# Dell™ C5765dn Impresora Láser Multifunción en color

# Guía del usuario

**Modelo regulador: C5765dn**

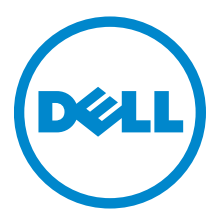

#### La información incluida en este documento está sujeta a cambios sin previo aviso. © 2014 Dell Inc. Reservados todos los derechos.

Queda totalmente prohibido cualquier tipo de reproducción de este material sin el permiso por escrito de Dell Inc.

Las marcas comerciales utilizadas en este texto: Delly el logotipo DELL son marcas comerciales de Dell Inc.; Microsoft, Windows, Windows NT, Windows Server, Windows Vista, Microsoft Network e Internet Explorer son marcas comerciales o registradas de Microsoft Corporation en Estados Unidos y/u otros países; NetWare es una marca registrada de Novell, Inc., en Estados Unidos y otros países; EtherTalk, Macintosh, y Mac OS son marcas comerciales de Apple Inc., registradas en los EE. UU. y otros países; Adobe, Acrobat y PostScript son marcas comerciales o registradas de Adobe Systems Incorporated en Estados Unidos y/u otros países; PCL, HP-GL y HP-GL/2 son marcas registradas de Hewlett-Packard Corporation; ThinPrint es una marca registrada de ThinPrint GmbH en Alemania y en otros países; RSA y BSAFE son marcas registradas de EMC Corporation en Estados Unidos y/u otros países.

XML Paper Specification (XPS): Este producto puede incluir propiedad intelectual de Microsoft Corporation. Los términos y condiciones sobre la licencia de propiedad intelectual de Microsoft pueden encontrarse en http://go.microsoft.com/fwlink/?LinkId=52369; DES: Este producto contiene software desarrollado por Eric Young (eay@mincom.oz.au); AES: Copyright (c) 2003, Dr. Brian Gladman, Worcester, UK. Todos los derechos reservados. Este producto utiliza software AES publicado, suministrado por el Dr. Brian Gladman bajo los términos de licencia BSD; TIFF (libtiff): Copyright (c) 1988-1997 Sam Leffler y Copyright (c) 1991-1997 Silicon Graphics, Inc.; ICC Profile (Little cms): Copyright (c) 1998-2004 Marti Maria.

NuanceTM OCR © 1994-2014 Nuance Communications, Inc. Reservados todos los derechos.

Es posible que se utilicen otras marcas y nombres comerciales en este documento para hacer referencia a las entidades propietarias de dichas marcas y nombres o a sus productos. Dell Inc. renuncia a cualquier interés de propiedad en las marcas comerciales y los nombres comerciales que no sean los suyos propios.

En el software de la impresora se utilizan algunos códigos definidos por el Independent JPEG Group.

WSD significa Web Services on Devices.

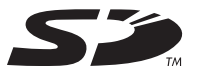

El logotipo SD es una marca de SD-3C, LLC.

#### **Sobre RSA BSAFE**

 $\_$ 

Esta impresora incluye el software criptográfico RSA® BSAFE® de EMC Corporation.

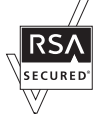

#### **DERECHOS RESTRINGIDOS DEL GOBIERNO DE ESTADOS UNIDOS**

Este software y la documentación se suministran con DERECHOS RESTRINGIDOS. El uso, la copia o la divulgación por parte del gobierno está sujeto a ciertas restricciones tal y como se expone en el apartado (c)(1)(ii) de la cláusula sobre derechos de datos técnicos y de software informático del DFARS 252.227-7013 y en las normas aplicables del FAR: Dell Inc., One Dell Way, Round Rock, Texas, 78682, USA.

Junio 2014 Rev. A02

## **Contenido**

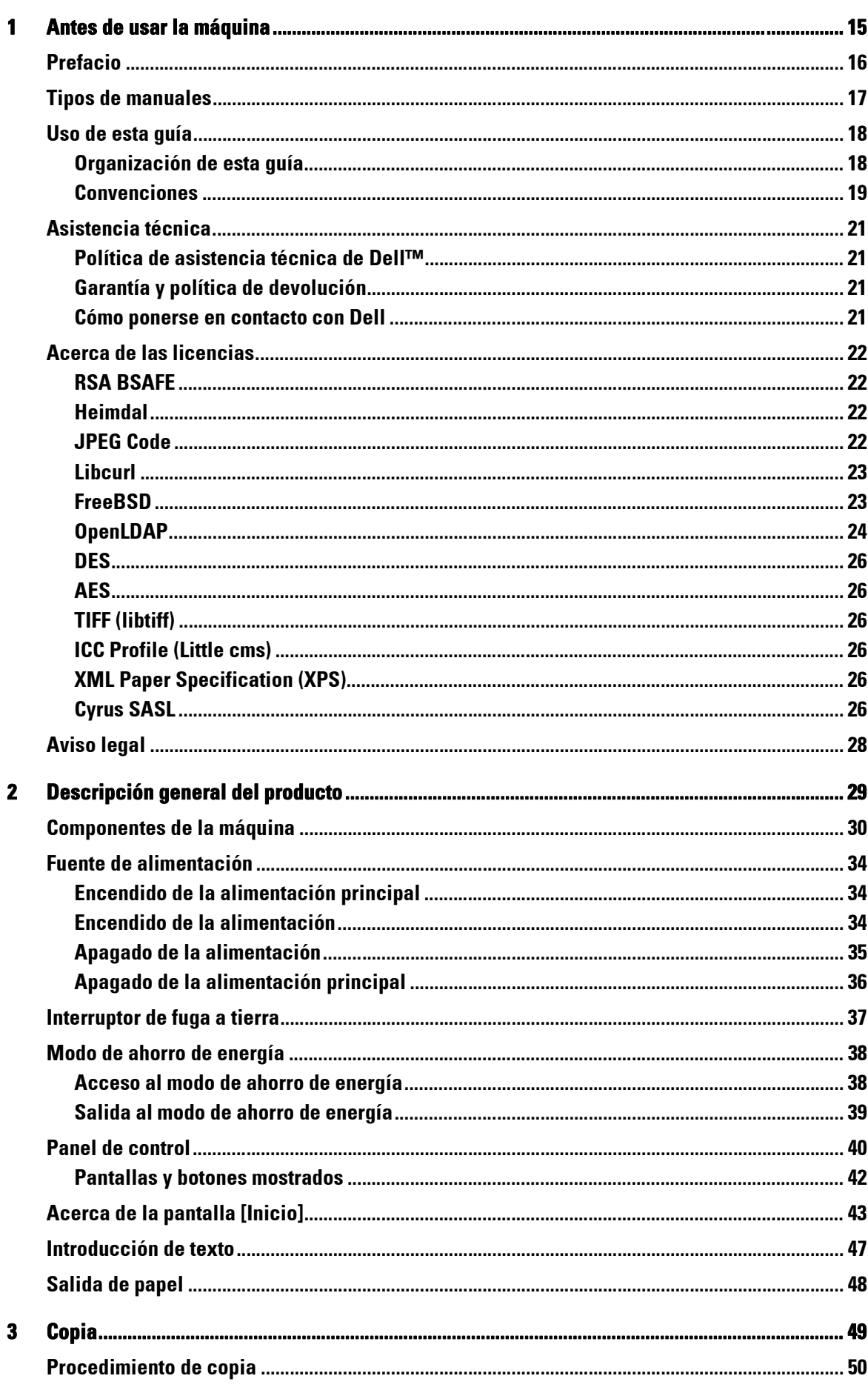

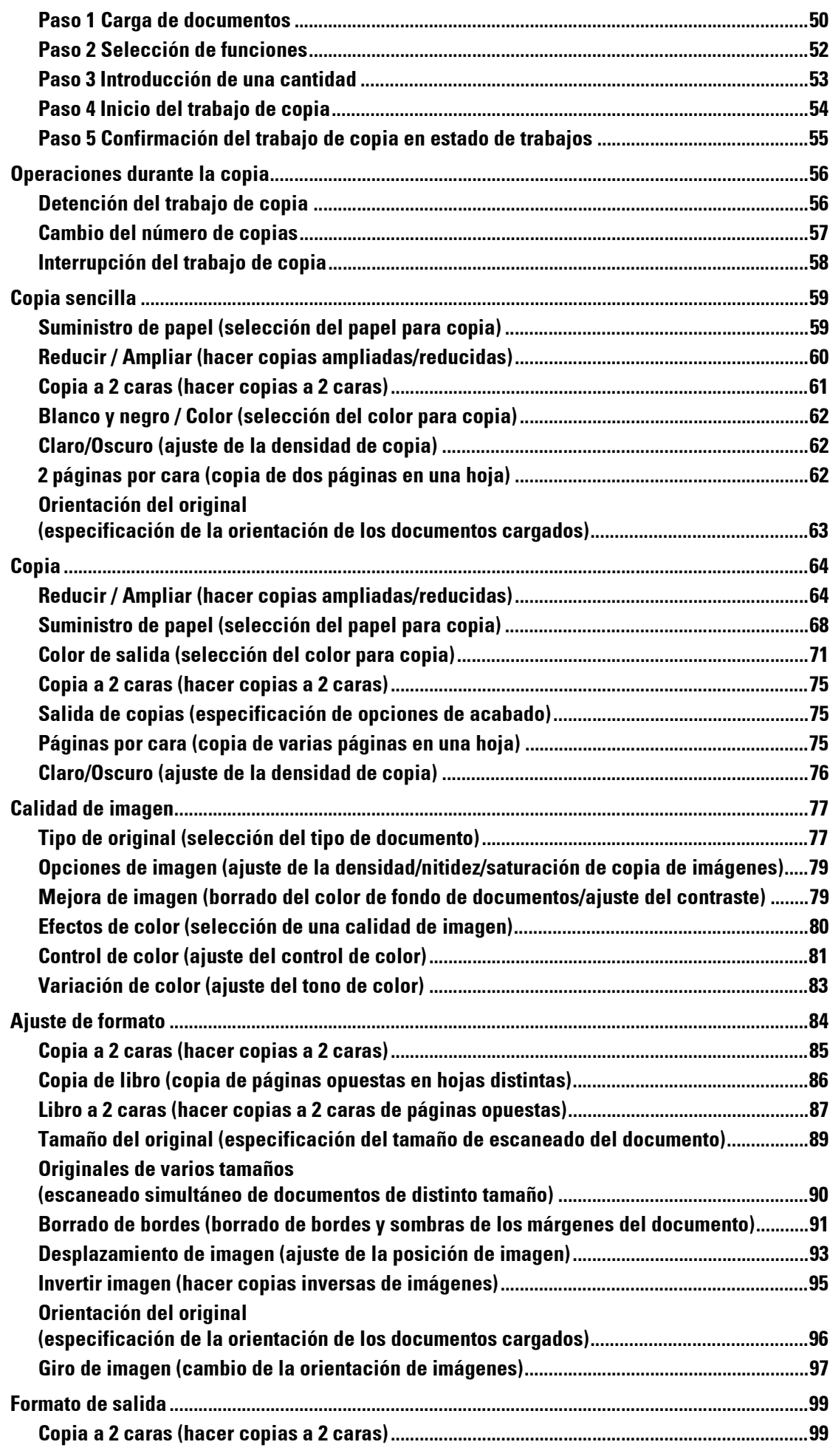

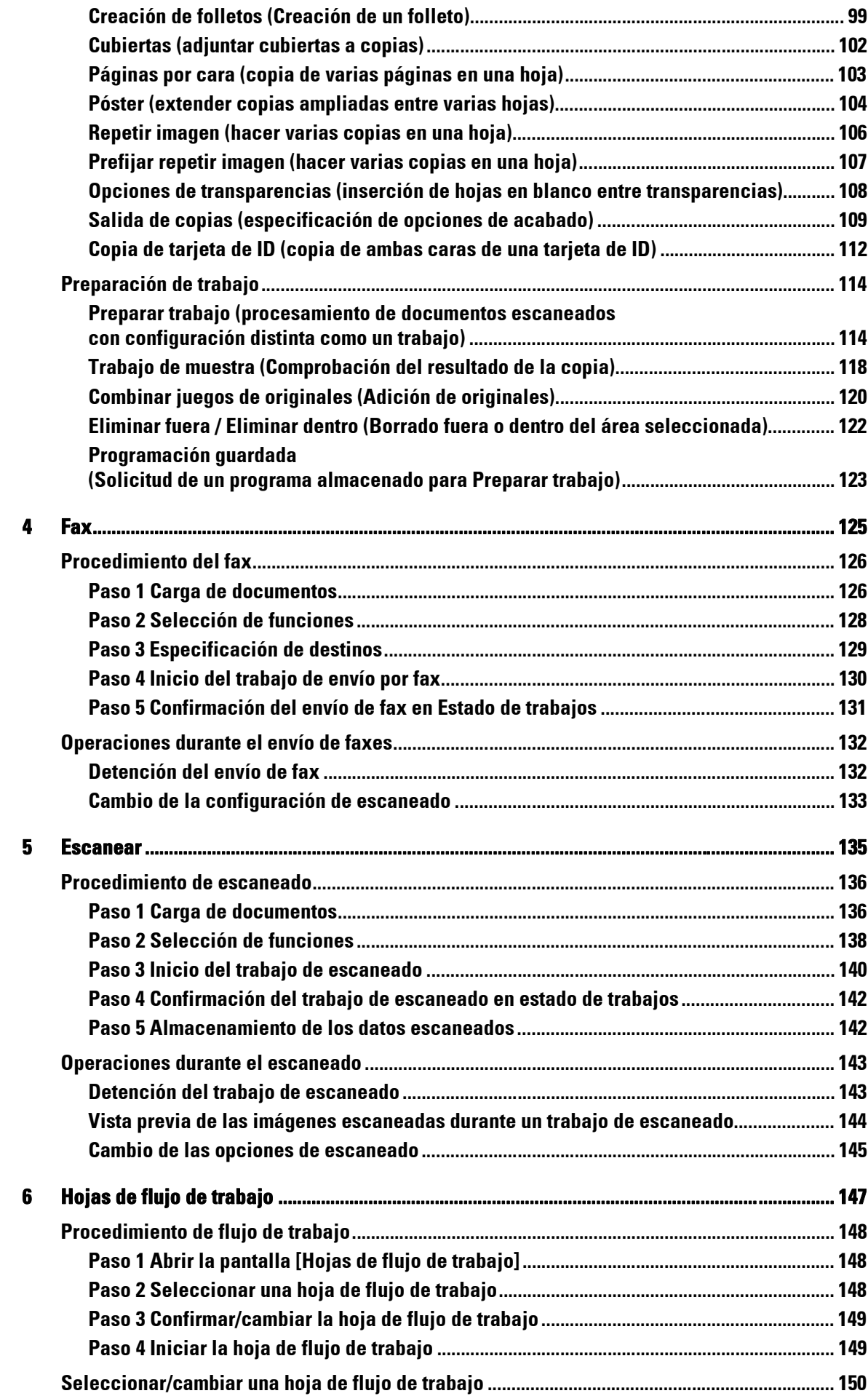

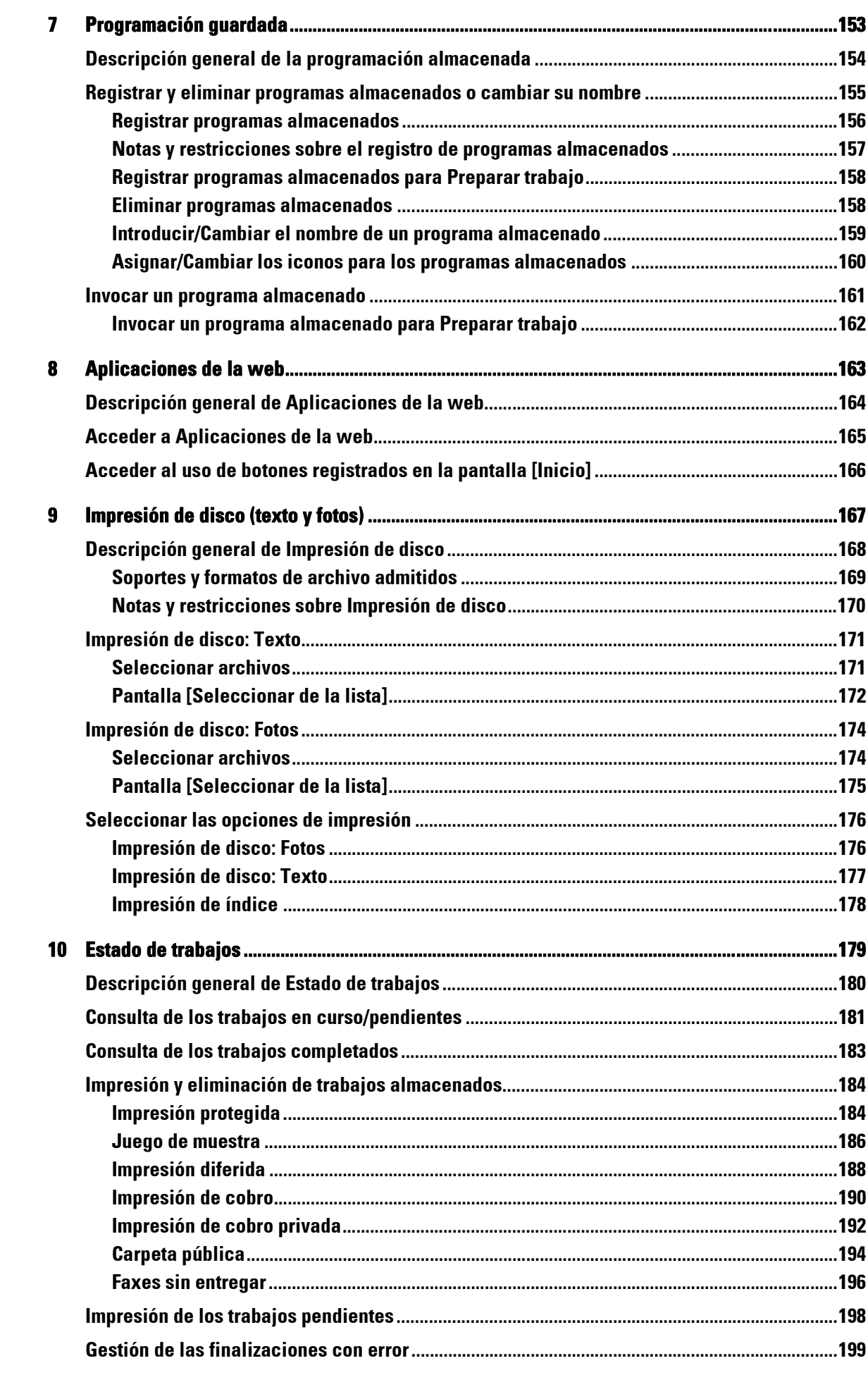

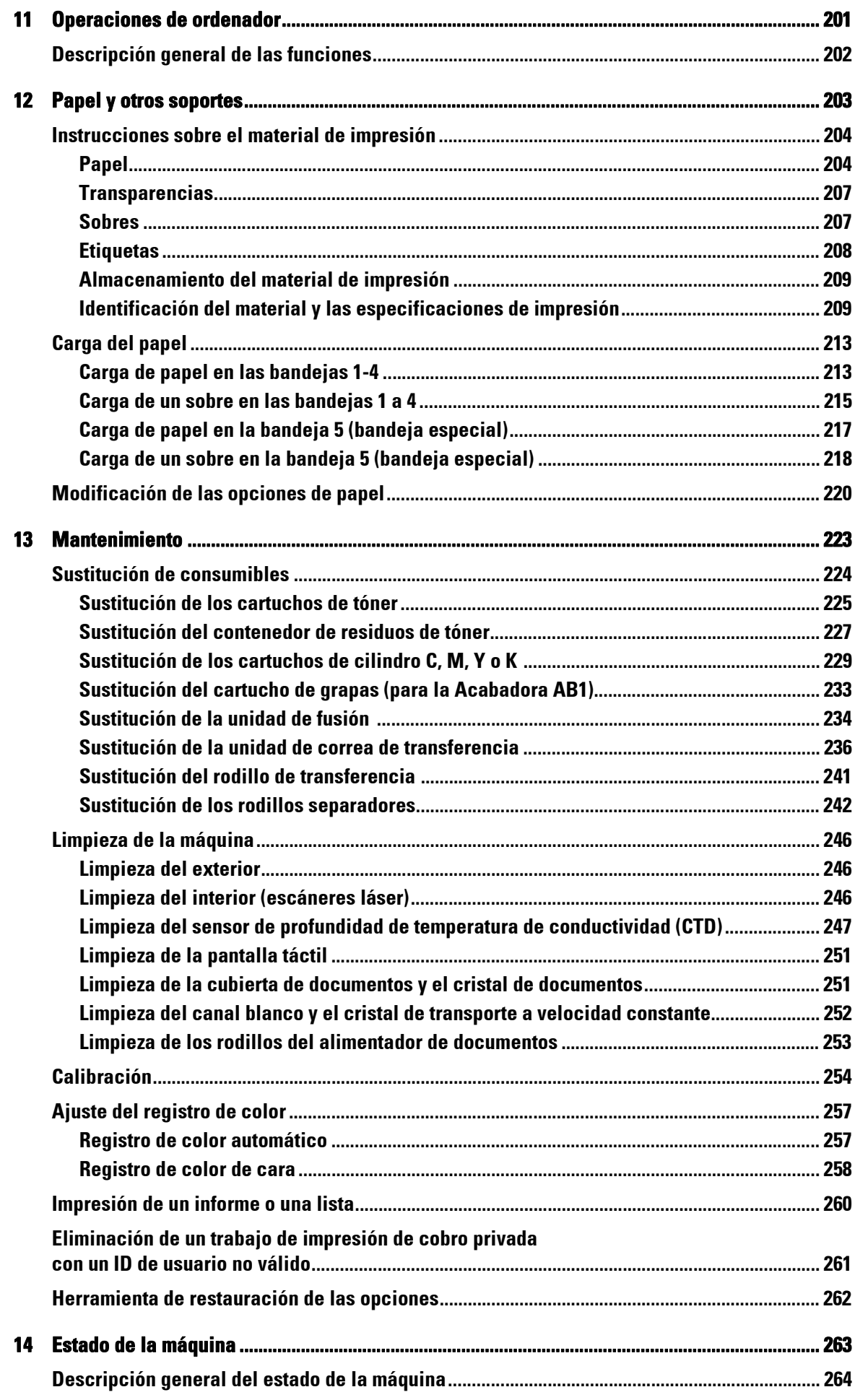

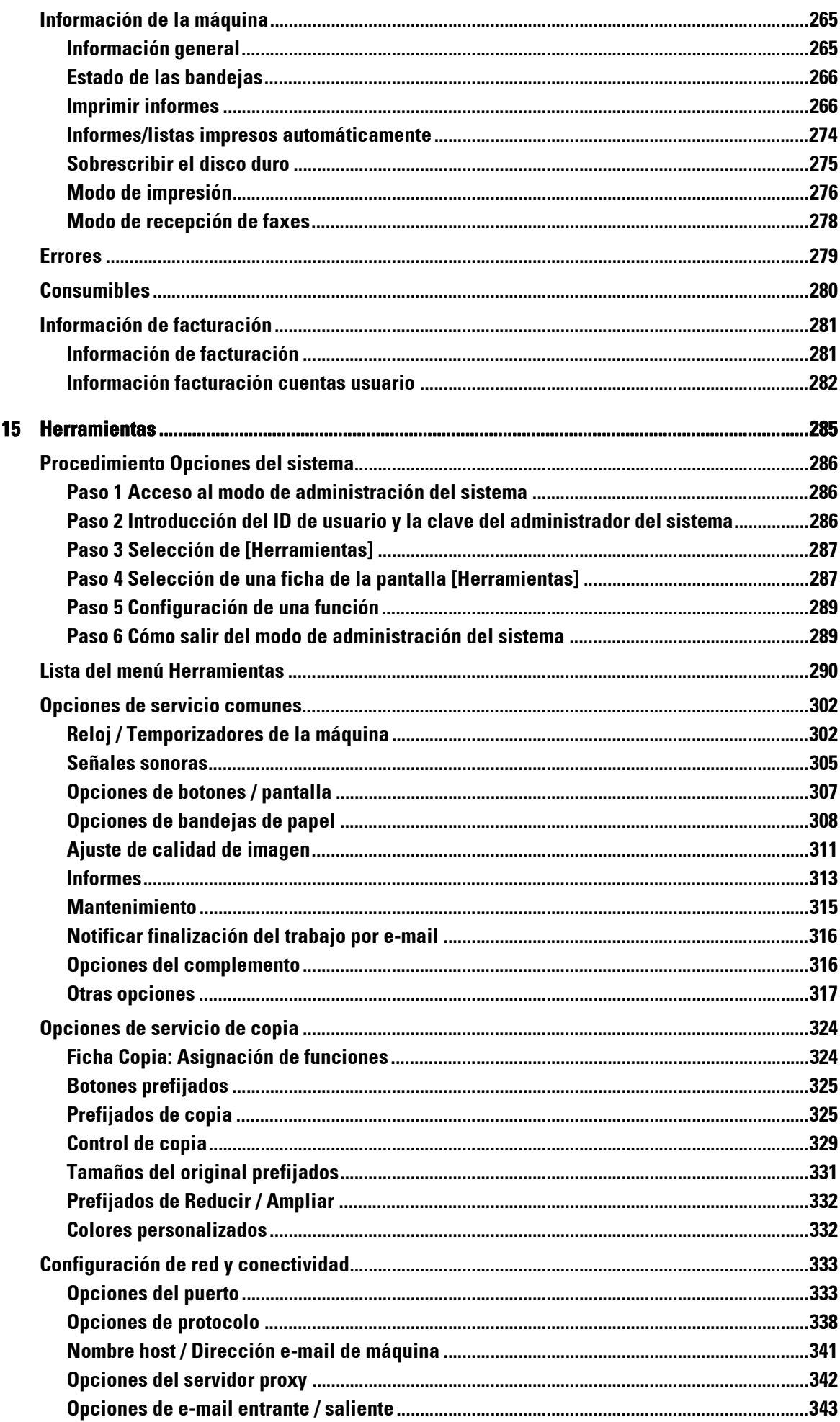

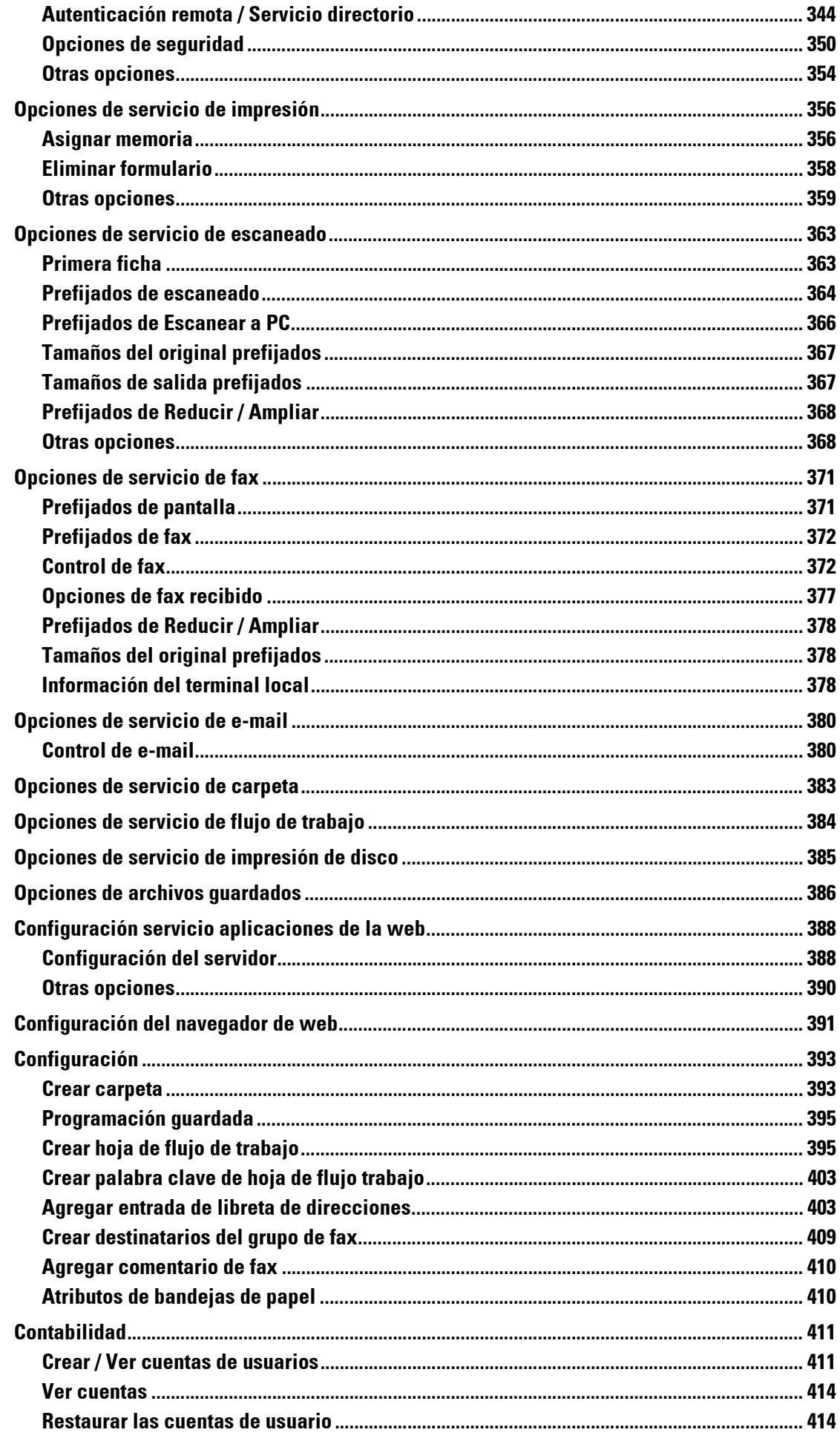

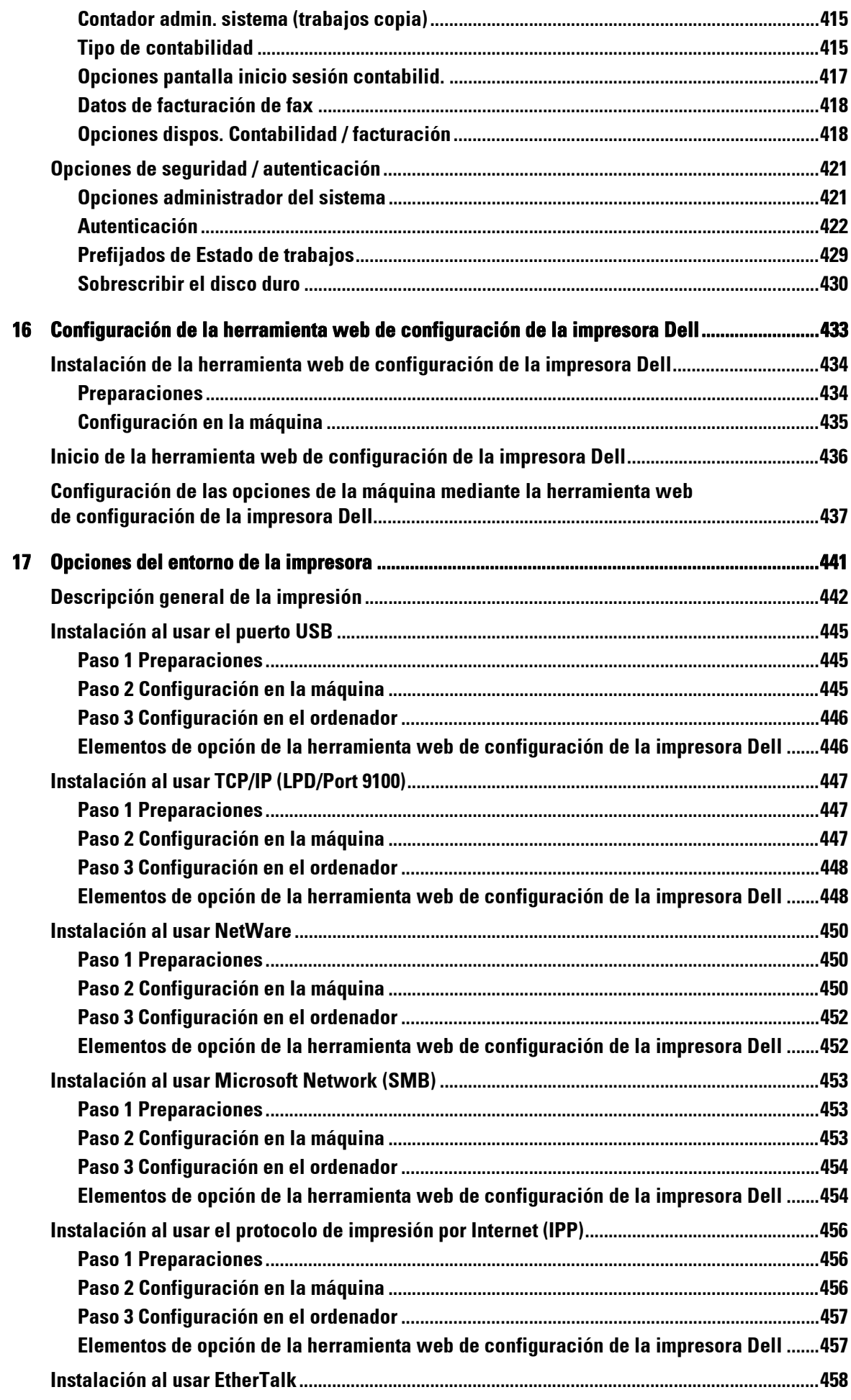

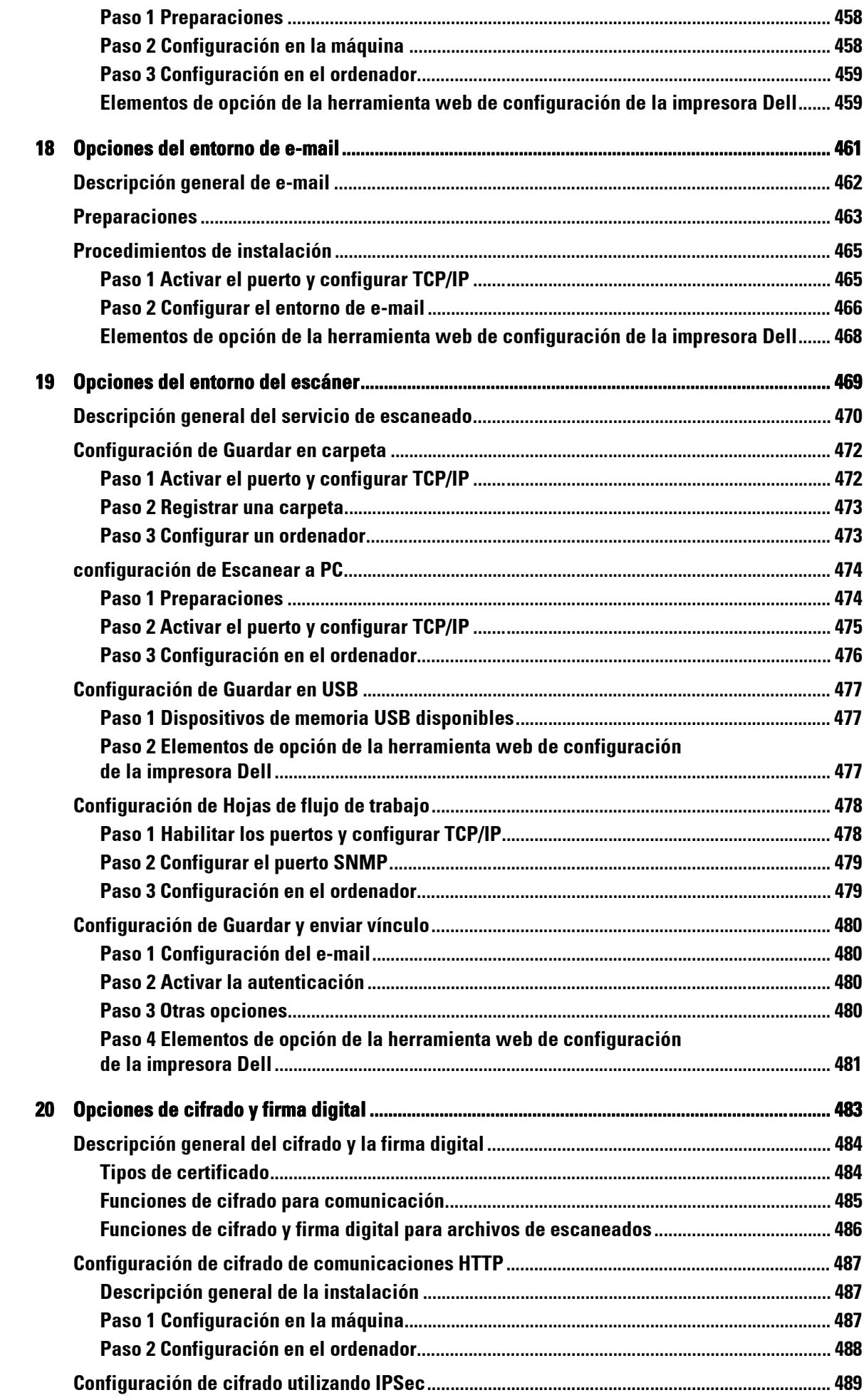

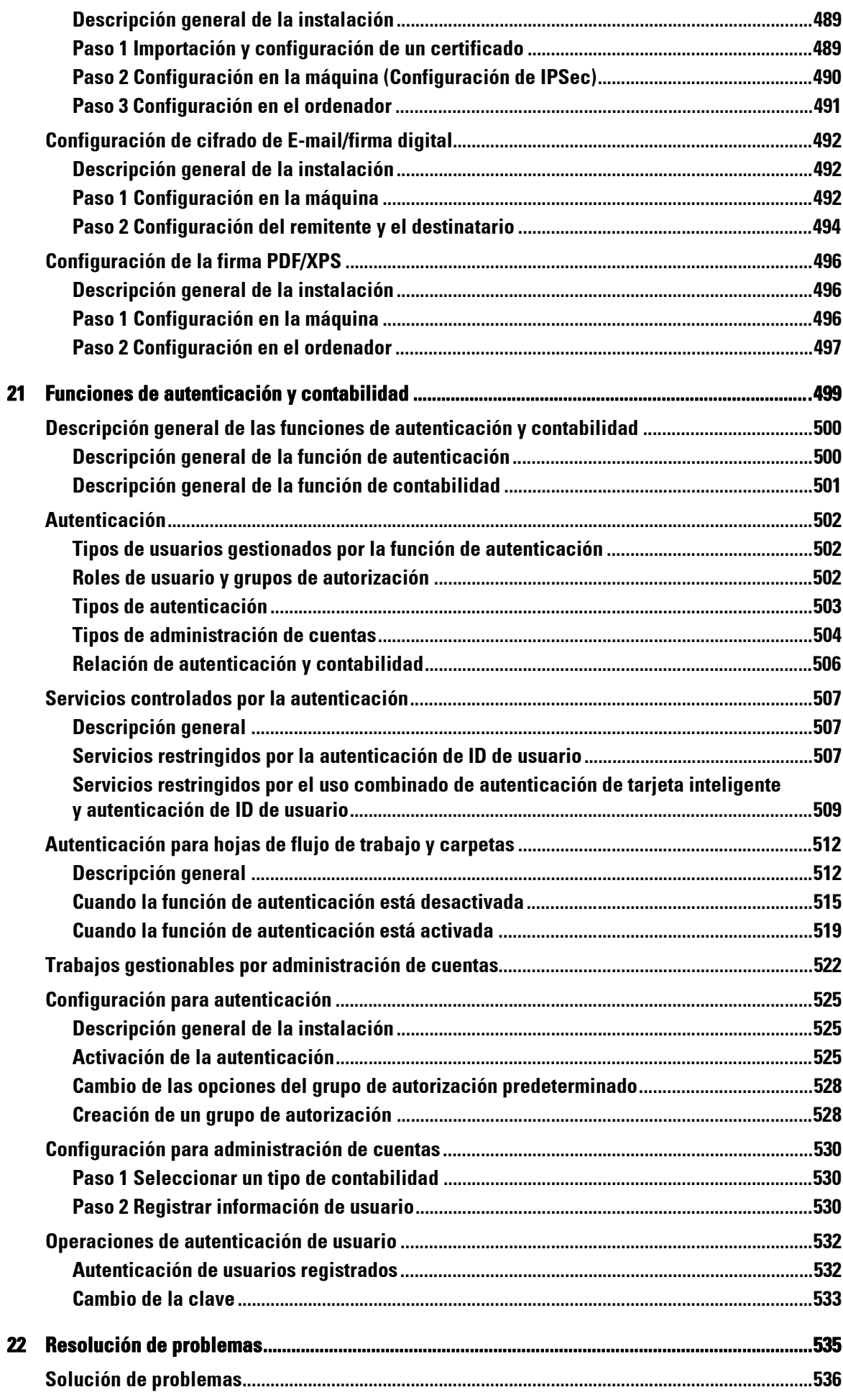

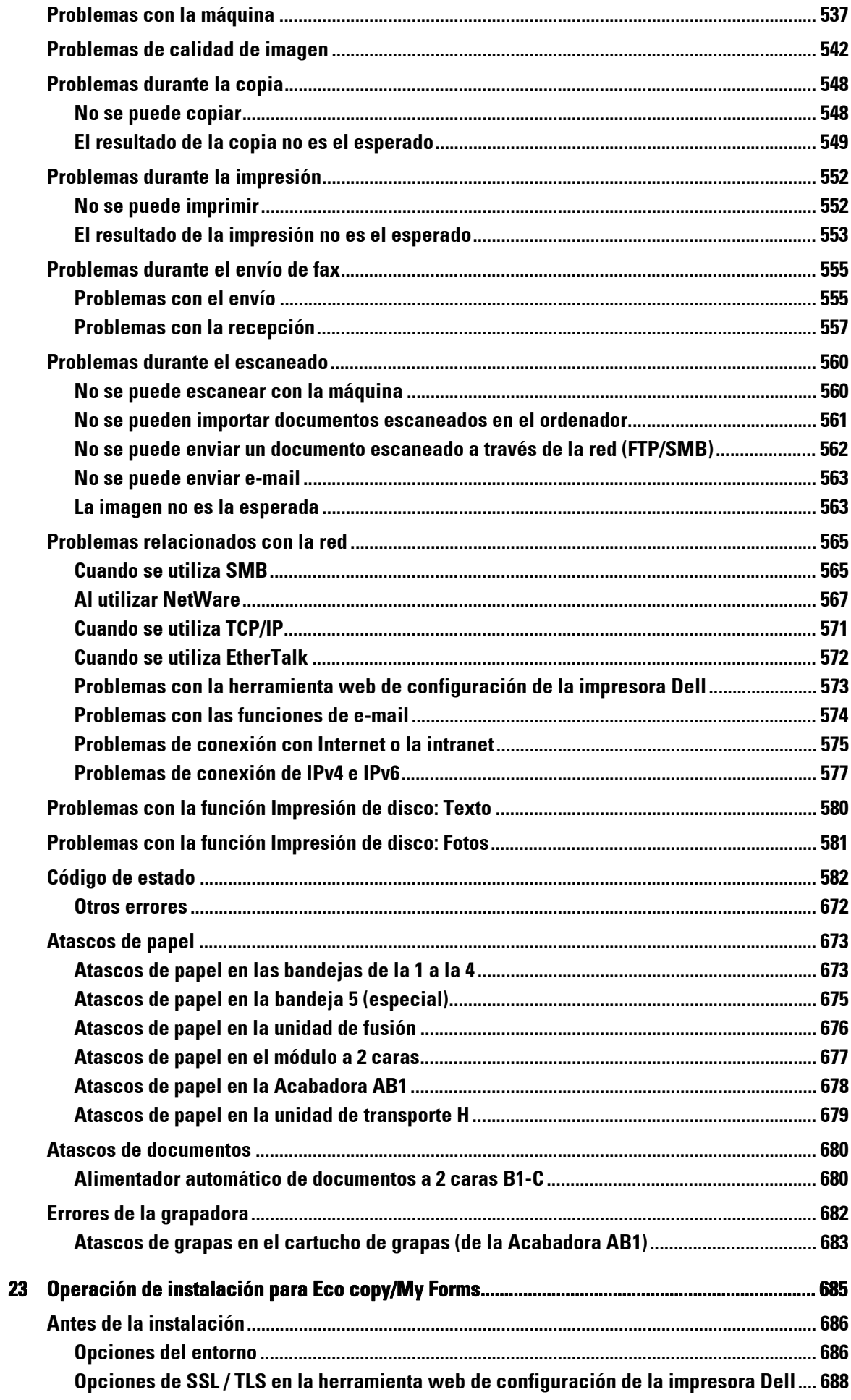

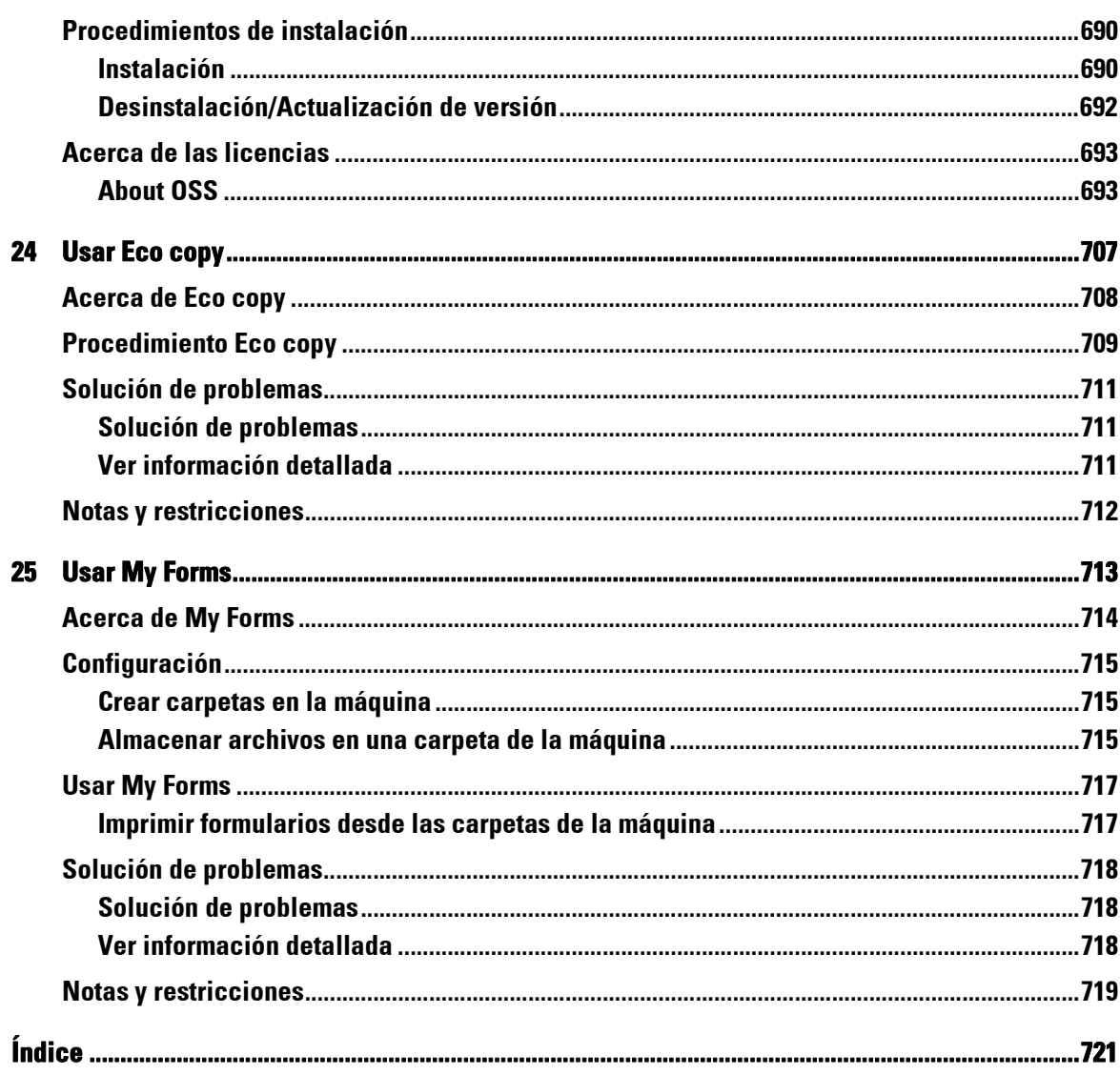

### <span id="page-14-0"></span>Antes de usar la máquina  $\mathbf 1$

En este capítulo se describe la manera de utilizar esta guía y se proporciona un aviso legal que debería leer antes de utilizar la máquina.

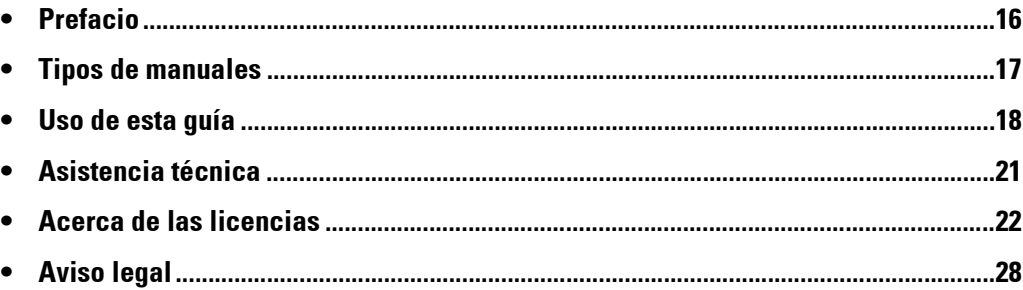

### <span id="page-15-0"></span>**Prefacio**

Gracias por elegir Dell C5765dn Impresora Láser Multifunción en color (en adelante "la máquina").

Esta guía está escrita para usuarios sin experiencia previa con la máquina y proporciona información sobre las operaciones de copia, impresión, escaneado y fax, así como solución de problemas, mantenimiento diario y precauciones que los usuarios deben adoptar al utilizar la máquina.

En esta guía se supone que usted está familiarizado con el uso de un ordenador personal y que posee conocimientos de redes informáticas. Cuando necesite información adicional, consulte los manuales incluidos con el ordenador personal, el sistema operativo y los productos de red.

Para obtener información sobre los componentes opcionales de la función de impresión, consulte también la guía suministrada con cada accesorio opcional.

Después de leer esta guía, asegúrese de tenerla a mano para consultarla rápidamente cuando proceda. Le resultará útil en caso de que olvide cómo realizar alguna operación o si se produce un problema con la máquina.

### <span id="page-16-0"></span>**Tipos de manuales**

Se incluyen las siguientes guías con la máquina.

### **Manuales incluidos**

#### **Guía del usuario de PostScript (PDF)**

En esta guía se describe cómo instalar el controlador de impresión y configurar las funciones para usar la máquina como impresora PostScript. Esta guía se incluye en el CD-ROM "PostScript Drivers".

#### **Documentación del Driver CD Kit (HTML)**

En la documentación se describen los procedimientos de instalación y configuración para los controladores de impresión y el entorno de la impresora. Esta documentación se incluye en el Driver CD Kit.

#### **Ayuda del controlador de impresión**

En la ayuda se describen las funciones y operaciones de impresión.

#### **Guías de los componentes opcionales**

Hay disponibles componentes opcionales para la máquina. Algunos de ellos incluyen guías del usuario. En las guías de los componentes opcionales se describen todos los pasos necesarios para utilizar los componentes opcionales e instalar el software.

### <span id="page-17-0"></span>**Uso de esta guía**

Esta guía está pensada para usuarios que usan la máquina por primera vez. Proporciona información sobre las operaciones de copia, impresión, e-mail y fax, así como solución de problemas, mantenimiento diario y precauciones que los usuarios deben adoptar al utilizar la máquina.

### <span id="page-17-1"></span>**Organización de esta guía**

Esta guía consta de los siguientes capítulos:

### **[1 Antes de usar la máquina](#page-14-0)**

Se describe la manera de utilizar esta guía y se proporcionan avisos legales y otra información importante que debería leer antes de utilizar la máquina.

### **[2 Descripción general del producto](#page-28-1)**

Se describe la información básica de la máquina, como los nombres de los componentes, la manera de utilizar la pantalla táctil, el modo de encender y apagar la máquina, y la manera de salir del modo de ahorro de energía.

### **[3 Copia](#page-48-1)**

Se describen las operaciones y las funciones básicas del servicio de copia.

### **[4 Fax](#page-124-1)**

Se describen las operaciones y las funciones básicas del servicio de envío por fax.

### **[5 Escanear](#page-134-1)**

Se describen las operaciones y las funciones básicas del servicio de escaneado.

### **[6 Hojas de flujo de trabajo](#page-146-1)**

Se describen las operaciones para utilizar un flujo de trabajo creado en un sistema remoto.

### **[7 Programación guardada](#page-152-1)**

Se describe el servicio de programación almacenada que le permite guardar la configuración personalizada del trabajo.

### **[8 Aplicaciones de la web](#page-162-1)**

Se describen las operaciones que permiten la conexión con aplicaciones web.

### **[9 Impresión de disco \(texto y fotos\)](#page-166-1)**

Se describen las operaciones y las funciones básicas del servicio Impresión de disco que le permite imprimir datos de imágenes y archivos de documentos.

### **[10 Estado de trabajos](#page-178-1)**

Se describe la manera de comprobar el estado de los trabajos y el modo de eliminar trabajos.

### **[11 Operaciones de ordenador](#page-200-1)**

Se describen las operaciones realizadas desde un ordenador, como la impresión de documentos, la importación de archivos escaneados, el uso del envío de fax directo y el funcionamiento de la herramienta web de configuración de la impresora Dell.

### **[12 Papel y otros soportes](#page-202-1)**

Describe los tipos de papel y otros soportes que puede utilizar en la máquina y cómo cargar soportes en una bandeja.

### **[13 Mantenimiento](#page-222-1)**

Describe cómo sustituir consumibles y cómo limpiar la máquina.

### **[14 Estado de la máquina](#page-262-1)**

Describe cómo comprobar los errores que se han producido en la máquina y cómo imprimir diversos informes/listas.

### **[15 Herramientas](#page-284-1)**

Se describen los procedimientos para configurar el sistema.

### **[16 Configuración de la herramienta web de configuración de la impresora Dell](#page-432-1)**

Se describe el uso de la herramienta web de configuración de la impresora Dell.

### **[17 Opciones del entorno de la impresora](#page-440-1)**

Se describen las opciones para usar la función Imprimir de la máquina.

### **[18 Opciones del entorno de e-mail](#page-460-1)**

Se describen las opciones para usar los distintos servicios por e-mail en la máquina.

### **[19 Opciones del entorno del escáner](#page-468-1)**

Se describen las opciones para usar los servicios de escaneo de la máquina.

### **[20 Opciones de cifrado y firma digital](#page-482-1)**

Se describe cómo configurar la máquina para usar las funciones de cifrado y firma digital con las comunicaciones y los documentos.

### **[21 Funciones de autenticación y contabilidad](#page-498-1)**

La máquina incluye la función de autenticación para restringir la disponibilidad de los servicios de cada función y la función de contabilidad para administrar el uso de las funciones según el tipo de conexión seleccionado.

### **[22 Resolución de problemas](#page-534-1)**

Describe los procedimientos de solución de problemas para resolver los problemas con la máquina.

### **[23 Operación de instalación para Eco copy/My Forms](#page-684-1)**

Describe cómo instalar Eco copy y My Forms.

### **[24 Usar Eco copy](#page-706-1)**

Describe cómo utilizar Eco copy.

### **[25 Usar My Forms](#page-712-1)**

Describe cómo utilizar My Forms.

### <span id="page-18-0"></span>**Convenciones**

• Las capturas de pantalla y las ilustraciones empleadas en esta guía varían en función de la configuración de la máquina y de los componentes opcionales instalados. Puede que

algunos de los elementos de las capturas de pantalla no se muestren o no estén disponibles según la configuración de la máquina.

- Los procedimientos de esta guía pueden variar en función del controlador y del software de la utilidad que se estén empleando debido a las actualizaciones.
- En esta guía, con "ordenador" nos referimos a un ordenador personal o una estación de trabajo.
- En esta guía se emplea el término siguiente:

Nota : Información adicional sobre las operaciones o las funciones.

• En esta guía se emplean los símbolos siguientes:

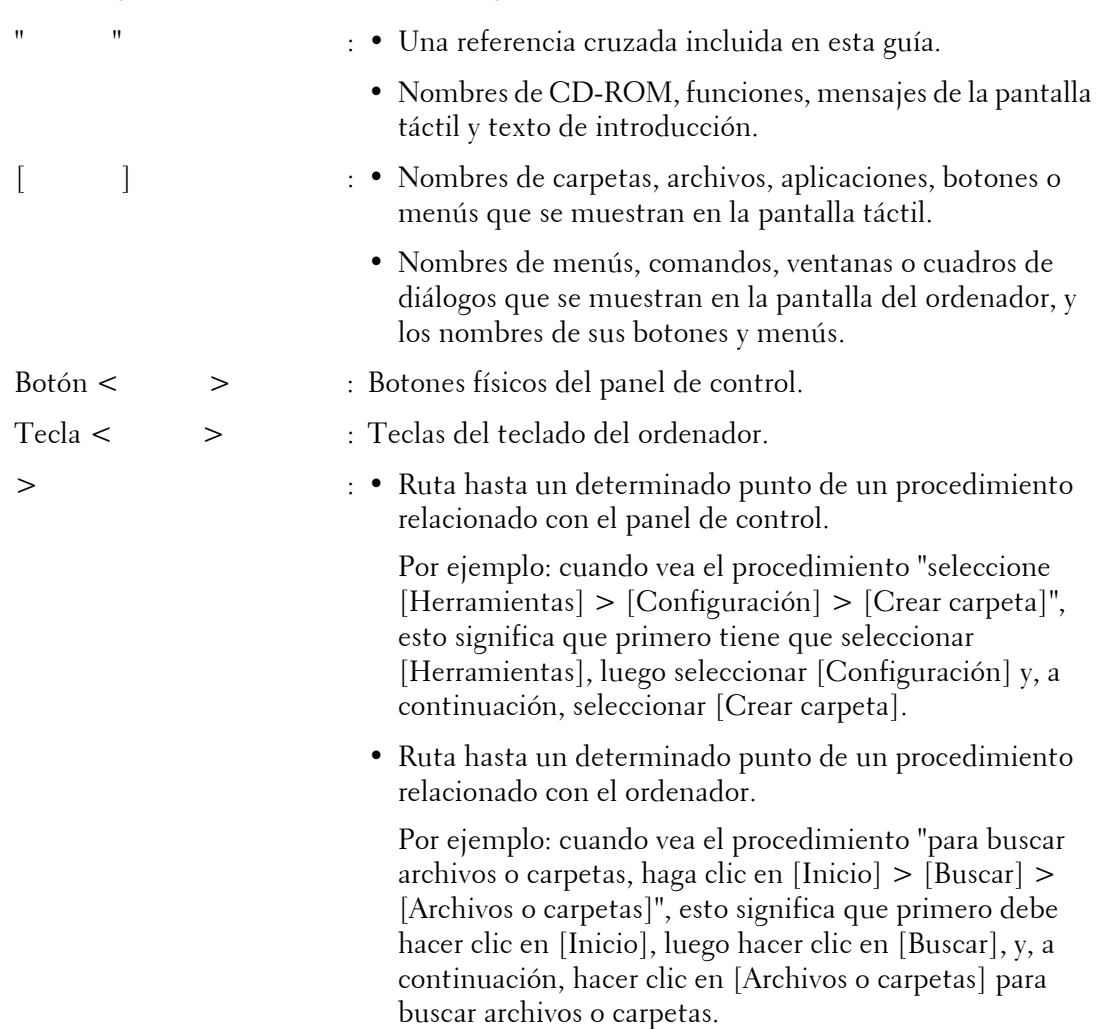

• La orientación de los documentos o el papel se describe en esta guía como sigue:

 $\Box$ ,  $\Box$ , borde largo hacia delante (BLP): cargue el documento o el papel con orientación vertical visto desde la parte delantera de la máquina.

 $\Box, \Box$ , borde largo corte delante (BCP): cargue el documento o el papel con orientación vertical visto desde la parte delantera de la máquina.

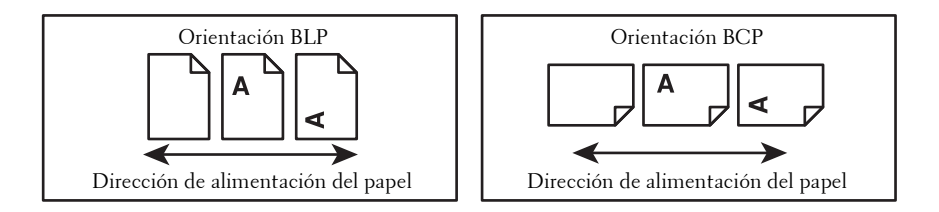

### <span id="page-20-0"></span>**Asistencia técnica**

A continuación se proporciona la información de asistencia técnica para este producto.

### <span id="page-20-1"></span>**Política de asistencia técnica de Dell™**

La asistencia técnica dirigida por un técnico requiere la cooperación y participación del cliente en el proceso de solución de problemas y proporciona ayuda para restaurar el sistema operativo, el programa de software y los controladores de hardware a su configuración prefijada original tal como los distribuyó Dell, así como para verificar la funcionalidad adecuada de la impresora y todo el hardware instalado por Dell. Además de esta asistencia técnica dirigida por un técnico, en el sitio web dell.com/support podrá disponer de asistencia técnica en línea. Se pueden adquirir opciones adicionales de asistencia técnica.

Dell ofrece asistencia técnica limitada para la impresora y cualquier software y periférico instalado por Dell. La asistencia para software y periféricos de terceros la proporciona el fabricante original, incluidos los adquiridos o instalados mediante Software & Peripherals (DellWare), ReadyWare y Custom Factory Integration (CFI/DellPlus).

### **Servicios en línea**

Podrá obtener información sobre los productos y servicios de Dell en dell.com.

Puede acceder al Centro de asistencia de Dell a través de dell.com/support.

La Dell C5765dn Impresora Láser Multifunción en color cuenta con la certificación Blue Angel para Alemania. Puede consultar la ficha técnica de Blue Angel en dell.com/support/ manuals.

### <span id="page-20-2"></span>**Garantía y política de devolución**

Dell Computer Corporation ("Dell") fabrica sus productos de hardware a partir de piezas y componentes que son nuevos o equivalentes a nuevos según las prácticas habituales del sector. Para obtener información sobre la garantía de Dell para su impresora, consulte dell.com/support.

#### **Información de reciclado**

Se recomienda que los clientes se deshagan de sus impresoras, monitores, hardware informático y demás periféricos usados respetando el medio ambiente. Entre los potenciales métodos se incluyen la reutilización de piezas o productos completos y el reciclaje de productos, componentes o materiales.

Para obtener información específica sobre los programas mundiales de reciclaje de Dell, consulte dell.com/recycle.

### <span id="page-20-3"></span>**Cómo ponerse en contacto con Dell**

Puede acceder al Centro de asistencia de Dell en dell.com/support.

Para ponerse en contacto con Dell en relación con temas de asistencia técnica, ventas y atención al cliente, consulte dell.com/contactdell.

### <span id="page-21-0"></span>**Acerca de las licencias**

En esta sección se facilita información acerca de las licencias. Asegúrese de leerla.

### <span id="page-21-1"></span>**RSA BSAFE**

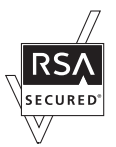

This product includes  $RSA^{\circledR}$  BSAFE<sup>®</sup> Cryptographic software from EMC Corporation.

### <span id="page-21-2"></span>**Heimdal**

Copyright (c)2000 Kungliga Tekniska Högskolan (Royal Institute of Technology, Stockholm, Sweden). All rights reserved.

Redistribution and use in source and binary forms, with or without modification, are permitted provided that the following conditions are met:

- 1. Redistributions of source code must retain the above copyright notice, this list of conditions and the following disclaimer.
- 2. Redistributions in binary form must reproduce the above copyright notice, this list of conditions and the following disclaimer in the documentation and/or other materials provided with the distribution.
- 3. Neither the name of the Institute nor the names of its contributors may be used to endorse or promote products derived from this software without specific prior written permission.

THIS SOFTWARE IS PROVIDED BY THE INSTITUTE AND CONTRIBUTORS ''AS IS'' AND ANY EXPRESS OR IMPLIED WARRANTIES, INCLUDING, BUT NOT LIMITED TO, THE IMPLIED WARRANTIES OF MERCHANTABILITY AND FITNESS FOR A PARTICULAR PURPOSE ARE DISCLAIMED. IN NO EVENT SHALL THE INSTITUTE OR CONTRIBUTORS BE LIABLE FOR ANY DIRECT, INDIRECT, INCIDENTAL, SPECIAL, EXEMPLARY, OR CONSEQUENTIAL DAMAGES (INCLUDING, BUT NOT LIMITED TO, PROCUREMENT OF SUBSTITUTE GOODS OR SERVICES; LOSS OF USE, DATA, OR PROFITS; OR BUSINESS INTERRUPTION) HOWEVER CAUSED AND ON ANY THEORY OF LIABILITY, WHETHER IN CONTRACT, STRICT LIABILITY, OR TORT (INCLUDING NEGLIGENCE OR OTHERWISE) ARISING IN ANY WAY OUT OF THE USE OF THIS SOFTWARE, EVEN IF ADVISED OF THE POSSIBILITY OF SUCH DAMAGE.

### <span id="page-21-3"></span>**JPEG Code**

Our printer software uses some of the codes defined by the Independent JPEG Group.

### <span id="page-22-0"></span>**Libcurl**

### COPYRIGHT AND PERMISSION NOTICE

Copyright (c) 1996 - 2006, Daniel Stenberg, <daniel@haxx.se>.

All rights reserved.

Permission to use, copy, modify, and distribute this software for any purpose with or without fee is hereby granted, provided that the above copyright notice and this permission notice appear in all copies.

THE SOFTWARE IS PROVIDED "AS IS", WITHOUT WARRANTY OF ANY KIND, EXPRESS OR IMPLIED, INCLUDING BUT NOT LIMITED TO THE WARRANTIES OF MERCHANTABILITY, FITNESS FOR A PARTICULAR PURPOSE AND NONINFRINGEMENT OF THIRD PARTY RIGHTS. IN NO EVENT SHALL THE AUTHORS OR COPYRIGHT HOLDERS BE LIABLE FOR ANY CLAIM, DAMAGES OR OTHER LIABILITY, WHETHER IN AN ACTION OF CONTRACT, TORT OR OTHERWISE, ARISING FROM, OUT OF OR IN CONNECTION WITH THE SOFTWARE OR THE USE OR OTHER DEALINGS IN THE SOFTWARE.

Except as contained in this notice, the name of a copyright holder shall not be used in advertising or otherwise to promote the sale, use or other dealings in this Software without prior written authorization of the copyright holder.

### <span id="page-22-1"></span>**FreeBSD**

This product contains the part of FreeBSD codes.

The FreeBSD Copyright Copyright 1994-2006 The FreeBSD Project. All rights reserved.

Redistribution and use in source and binary forms, with or without modification, are permitted provided that the following conditions are met:

Redistributions of source code must retain the above copyright notice, this list of conditions and the following disclaimer.

Redistributions in binary form must reproduce the above copyright notice, this list of conditions and the following disclaimer in the documentation and/or other materials provided with the distribution.

THIS SOFTWARE IS PROVIDED BY THE FREEBSD PROJECT ''AS IS'' AND ANY EXPRESS OR IMPLIED WARRANTIES, INCLUDING, BUT NOT LIMITED TO, THE IMPLIED WARRANTIES OF MERCHANTABILITY AND FITNESS FOR A PARTICULAR PURPOSE ARE DISCLAIMED. IN NO EVENT SHALL THE FREEBSD PROJECT OR CONTRIBUTORS BE LIABLE FOR ANY DIRECT, INDIRECT, INCIDENTAL, SPECIAL, EXEMPLARY, OR CONSEQUENTIAL DAMAGES (INCLUDING, BUT NOT LIMITED TO, PROCUREMENT OF SUBSTITUTE GOODS OR SERVICES; LOSS OF USE, DATA, OR PROFITS; OR BUSINESS INTERRUPTION) HOWEVER CAUSED AND ON ANY THEORY OF LIABILITY, WHETHER IN CONTRACT, STRICT LIABILITY, OR TORT (INCLUDING NEGLIGENCE OR

OTHERWISE) ARISING IN ANY WAY OUT OF THE USE OF THIS SOFTWARE, EVEN IF ADVISED OF THE POSSIBILITY OF SUCH DAMAGE.

The views and conclusions contained in the software and documentation are those of the authors and should not be interpreted as representing official policies, either expressed or implied, of the FreeBSD Project.

### <span id="page-23-0"></span>**OpenLDAP**

Copyright 1998-2006 The OpenLDAP Foundation All rights reserved.

Redistribution and use in source and binary forms, with or without modification, are permitted only as authorized by the OpenLDAP Public License.

A copy of this license is available in the file LICENSE in the top-level directory of the distribution or, alternatively, at <http://www.OpenLDAP.org/license.html>.

OpenLDAP is a registered trademark of the OpenLDAP Foundation.

Individual files and/or contributed packages may be copyright by other parties and/or subject to additional restrictions.

This work is derived from the University of Michigan LDAP v3.3 distribution. Information concerning this software is available at <http://www.umich.edu/~dirsvcs/ldap/ldap.html>.

This work also contains materials derived from public sources.

Additional information about OpenLDAP can be obtained at <http://www.openldap.org/>. ---

Portions Copyright 1998-2006 Kurt D. Zeilenga. Portions Copyright 1998-2006 Net Boolean Incorporated. Portions Copyright 2001-2006 IBM Corporation. All rights reserved.

Redistribution and use in source and binary forms, with or without modification, are permitted only as authorized by the OpenLDAP Public License.

Portions Copyright 1999-2005 Howard Y.H. Chu. Portions Copyright 1999-2005 Symas Corporation. Portions Copyright 1998-2003 Hallvard B. Furuseth. All rights reserved.

Redistribution and use in source and binary forms, with or without modification, are permitted provided that this notice is preserved.

---

The names of the copyright holders may not be used to endorse or promote products derived from this software without their specific prior written permission. This software is provided "as is" without express or implied warranty.

---

Portions Copyright (c) 1992-1996 Regents of the University of Michigan.

All rights reserved.

Redistribution and use in source and binary forms are permitted provided that this notice is preserved and that due credit is given to the University of Michigan at Ann Arbor. The name of the University may not be used to endorse or promote products derived from this software without specific prior written permission. This software is provided ''as is'' without express or implied warranty.

------------------------------------------

#### The OpenLDAP Public License

Version 2.8, 17 August 2003

Redistribution and use of this software and associated documentation ("Software"), with or without modification, are permitted provided that the following conditions are met:

- 1. Redistributions in source form must retain copyright statements and notices,
- 2. Redistributions in binary form must reproduce applicable copyright statements and notices, this list of conditions, and the following disclaimer in the documentation and/or other materials provided with the distribution, and
- 3. Redistributions must contain a verbatim copy of this document.

The OpenLDAP Foundation may revise this license from time to time.

Each revision is distinguished by a version number. You may use this Software under terms of this license revision or under the terms of any subsequent revision of the license.

THIS SOFTWARE IS PROVIDED BY THE OPENLDAP FOUNDATION AND ITS CONTRIBUTORS ''AS IS'' AND ANY EXPRESSED OR IMPLIED WARRANTIES, INCLUDING, BUT NOT LIMITED TO, THE IMPLIED WARRANTIES OF MERCHANTABILITY AND FITNESS FOR A PARTICULAR PURPOSE ARE DISCLAIMED. IN NO EVENT SHALL THE OPENLDAP FOUNDATION, ITS CONTRIBUTORS, OR THE AUTHOR(S) OR OWNER(S) OF THE SOFTWARE BE LIABLE FOR ANY DIRECT, INDIRECT, INCIDENTAL, SPECIAL, EXEMPLARY, OR CONSEQUENTIAL DAMAGES (INCLUDING, BUT NOT LIMITED TO, PROCUREMENT OF SUBSTITUTE GOODS OR SERVICES; LOSS OF USE, DATA, OR PROFITS; OR BUSINESS INTERRUPTION) HOWEVER CAUSED AND ON ANY THEORY OF LIABILITY, WHETHER IN CONTRACT, STRICT LIABILITY, OR TORT (INCLUDING NEGLIGENCE OR OTHERWISE) ARISING IN ANY WAY OUT OF THE USE OF THIS SOFTWARE, EVEN IF ADVISED OF THE POSSIBILITY OF SUCH DAMAGE.

The names of the authors and copyright holders must not be used in advertising or otherwise to promote the sale, use or other dealing in this Software without specific, written prior permission. Title to copyright in this Software shall at all times remain with copyright holders.

OpenLDAP is a registered trademark of the OpenLDAP Foundation.

Copyright 1999-2003 The OpenLDAP Foundation, Redwood City, California, USA. All Rights Reserved. Permission to copy and distribute verbatim copies of this document is granted.

### <span id="page-25-0"></span>**DES**

This product includes software developed by Eric Young (eay@mincom.oz.au)

### <span id="page-25-1"></span>**AES**

Copyright (c) 2003. Dr Brian Gladman. Worcester. UK. All rights reserved. This product uses published AES software provided by Dr Brian Gladman under BSD licensing terms.

### <span id="page-25-2"></span>**TIFF (libtiff)**

Lib TIFF copyright (c) 1988-1997 Sam leffler Copyright (c) 1991-1997 Silicon Graphics. Inc.

### <span id="page-25-3"></span>**ICC Profile (Little cms)**

Little cms copyright (c) 1988-2004 Marti Maria

### <span id="page-25-4"></span>**XML Paper Specification (XPS)**

This product may incorporate intellectual property owned by Microsoft Corporation. The terms and conditions upon which Microsoft is licensing such intellectual property may be found at http://go.microsoft.com/fwlink/?LinkId=52369.

### <span id="page-25-5"></span>**Cyrus SASL**

Copyright (c) 1998-2003 Carnegie Mellon University. All rights reserved.

Redistribution and use in source and binary forms, with or without modification, are permitted provided that the following conditions are met:

- 1. Redistributions of source code must retain the above copyright notice, this list of conditions and the following disclaimer.
- 2. Redistributions in binary form must reproduce the above copyright notice, this list of conditions and the following disclaimer in the documentation and/or other materials provided with the distribution.
- 3. The name "Carnegie Mellon University" must not be used to endorse or promote products derived from this software without prior written permission. For permission or any other legal details, please contact

Office of Technology Transfer

Carnegie Mellon University

5000 Forbes Avenue

Pittsburgh, PA 15213-3890

(412) 268-4387, fax: (412) 268-7395

tech-transfer@andrew.cmu.edu

4. Redistributions of any form whatsoever must retain the following acknowledgment:

"This product includes software developed by Computing Services at Carnegie Mellon University (http://www.cmu.edu/computing/)."

CARNEGIE MELLON UNIVERSITY DISCLAIMS ALL WARRANTIES WITH REGARD TO THIS SOFTWARE, INCLUDING ALL IMPLIED WARRANTIES OF MERCHANTABILITY AND FITNESS, IN NO EVENT SHALL CARNEGIE MELLON UNIVERSITY BE LIABLE FOR ANY SPECIAL, INDIRECT OR CONSEQUENTIAL DAMAGES OR ANY DAMAGES WHATSOEVER RESULTING FROM LOSS OF USE, DATA OR PROFITS, WHETHER IN AN ACTION OF CONTRACT, NEGLIGENCE OR OTHER TORTIOUS ACTION, ARISING OUT OF OR IN CONNECTION WITH THE USE OR PERFORMANCE OF THIS SOFTWARE.

### <span id="page-27-0"></span>**Aviso legal**

Puede que la copia o la impresión de determinados documentos sea ilegal en su país. Puede que se castigue con penas de multas o prisión a aquellos que se les encuentre culpables. Los siguientes son ejemplos de elementos cuya copia o impresión pueden ser ilegales en su país.

- Papel moneda
- Pagarés y cheques
- Bonos y valores bancarios y del Estado
- Pasaportes y documentos de identidad
- Material con derecho de autor o marcas comerciales sin el consentimiento del propietario
- Sellos de correos y otros instrumentos negociables

Esta lista no es exhaustiva y no se asume ninguna responsabilidad por su exhaustividad o precisión. En caso de duda, póngase en contacto con su asesor jurídico.

## <span id="page-28-1"></span><span id="page-28-0"></span>Descripción general del producto  $\mathbf{2}$

En este capítulo se describe la información básica de la máquina, como por ejemplo sus componentes, cómo encenderla y apagarla, y cómo utilizar la pantalla táctil.

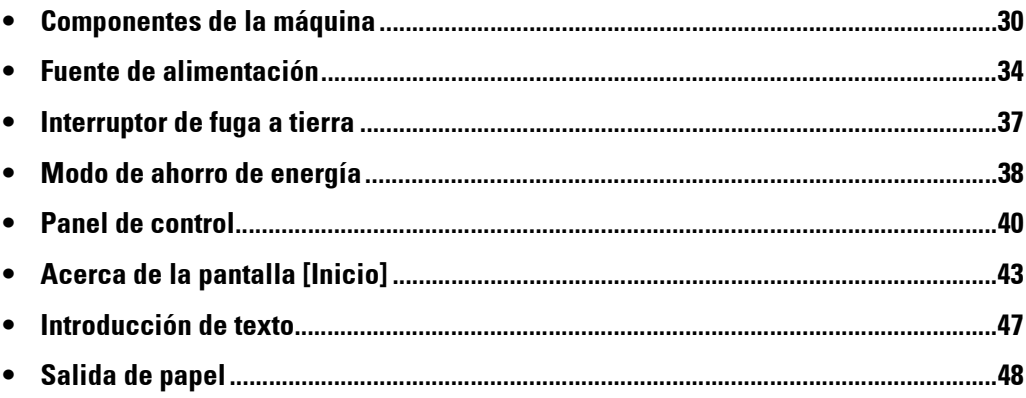

### <span id="page-29-0"></span>**Componentes de la máquina**

A continuación se describen los componentes de la máquina y sus funciones.

#### **Vista frontal**

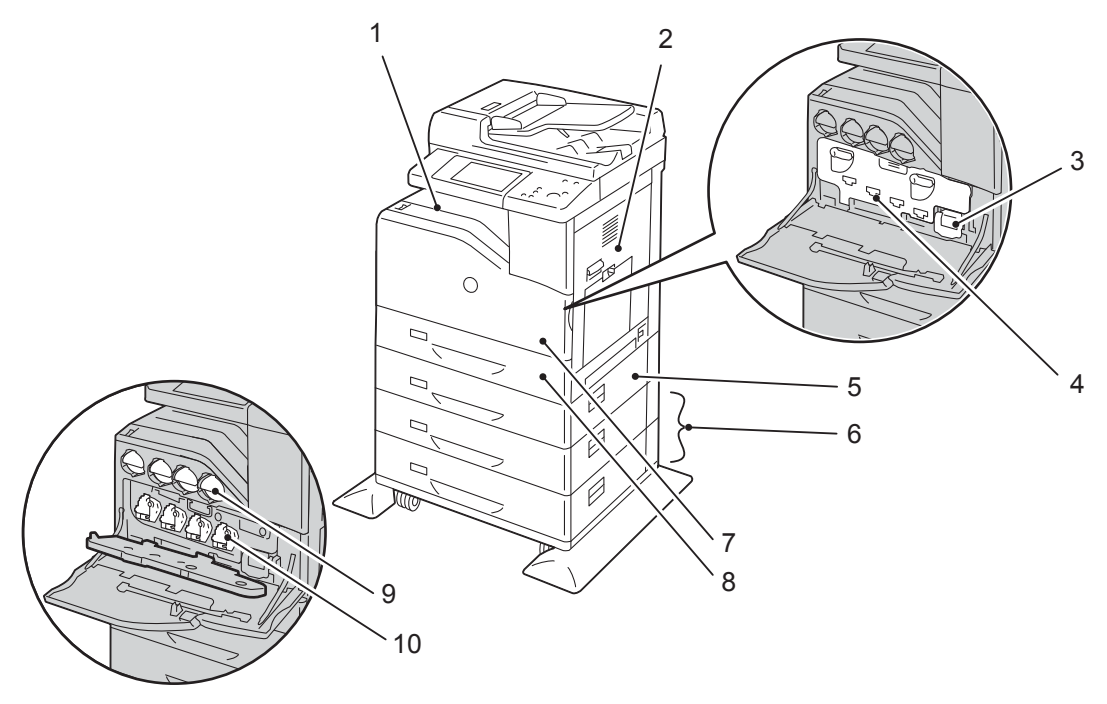

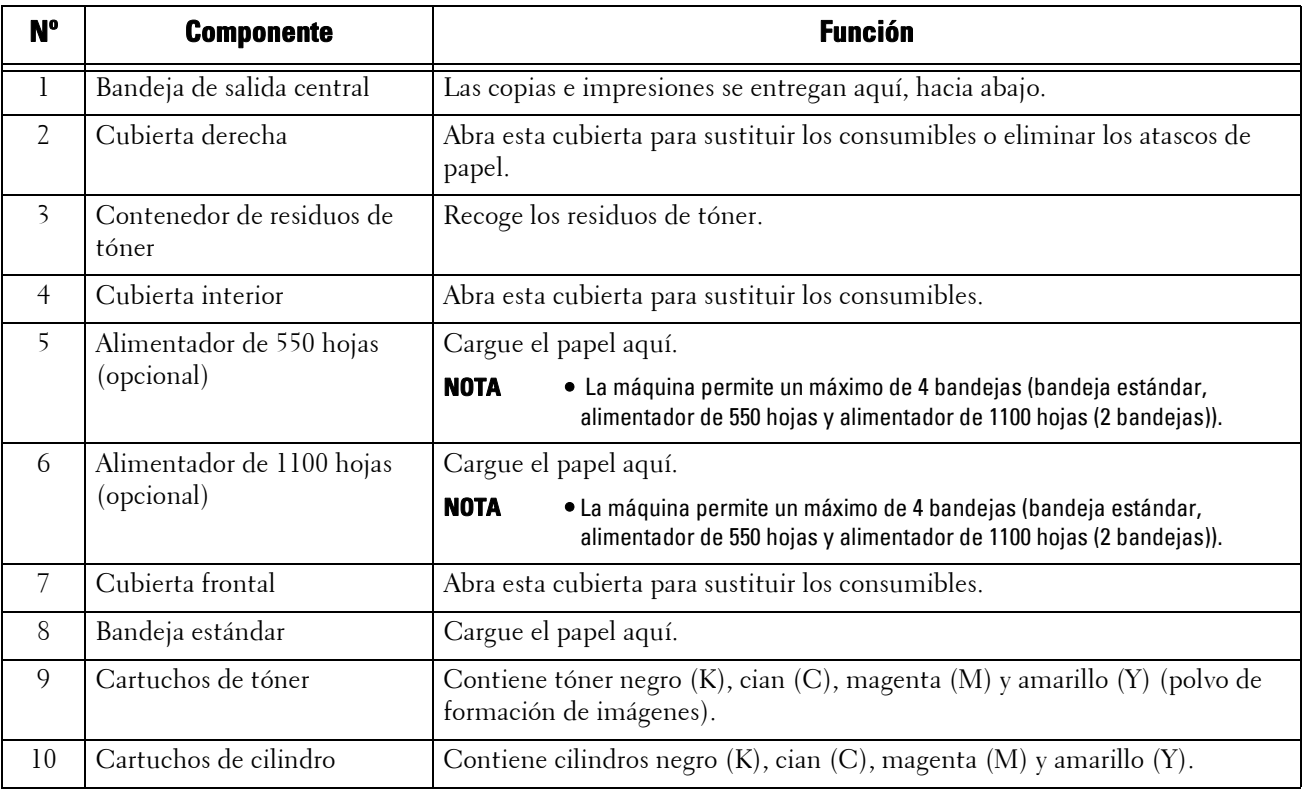

- **NOTA •** Están disponibles las combinaciones de bandejas siguientes:
	- Bandeja estándar
	- Bandeja estándar + Alimentador de 550 hojas x 1
	- Bandeja estándar + Alimentador de 550 hojas x 1 + Alimentador de 1100 hojas x 1
	- Bandeja estándar + Alimentador de 1100 hojas x 1

### **Vista derecha**

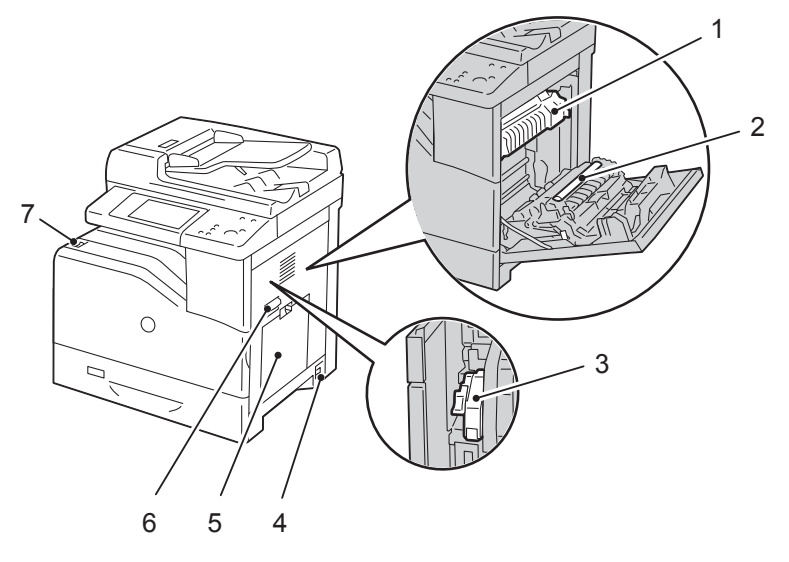

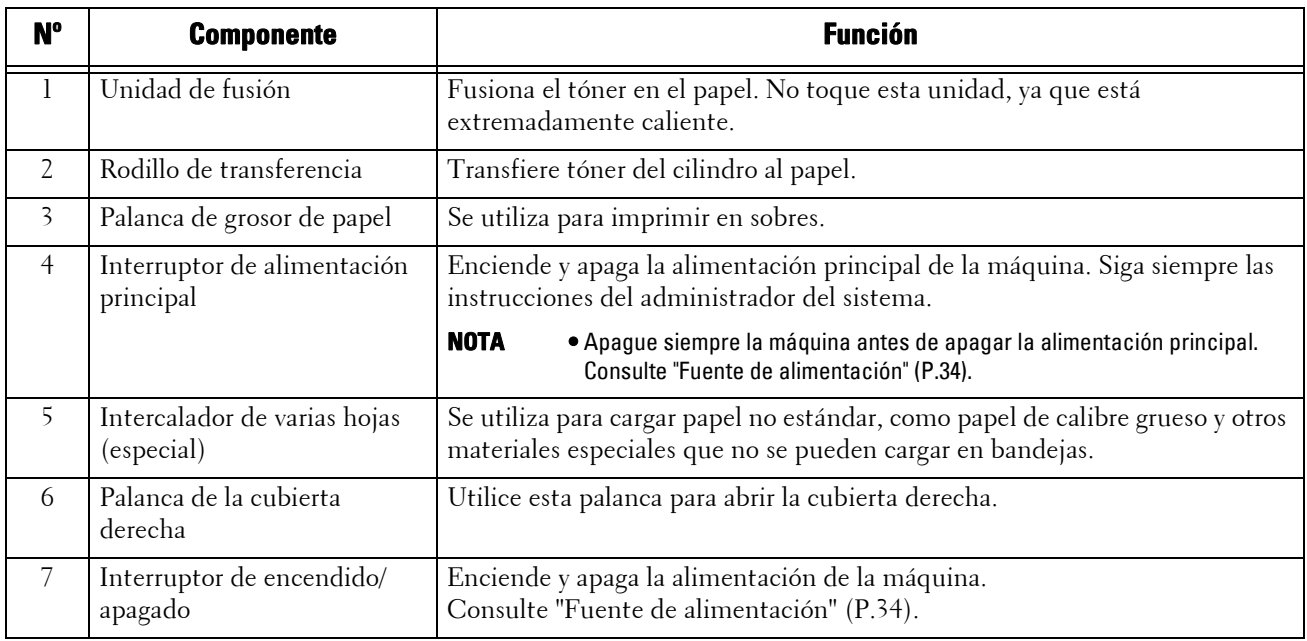

### **Vista izquierda (Acabadora AB1 (opcional))**

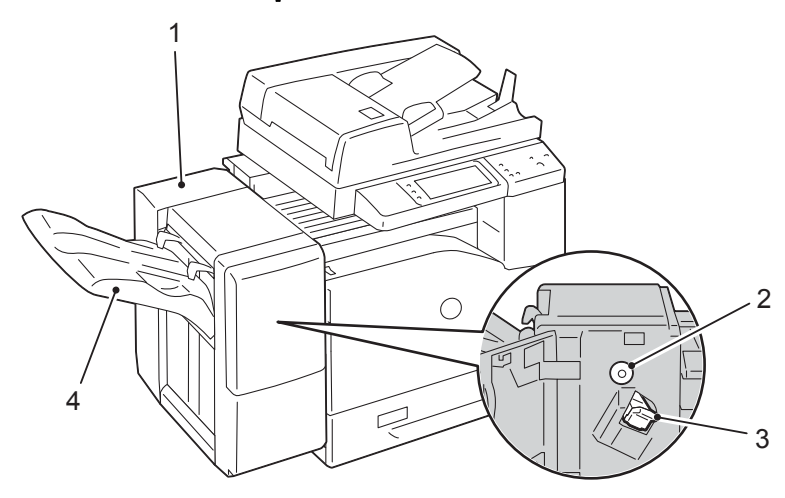

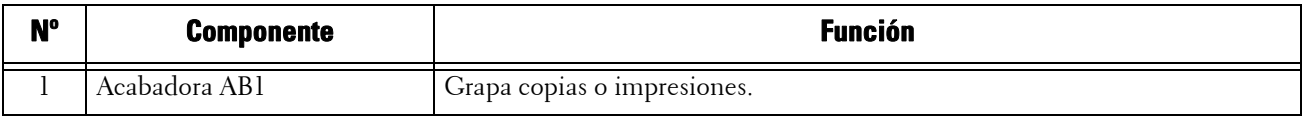

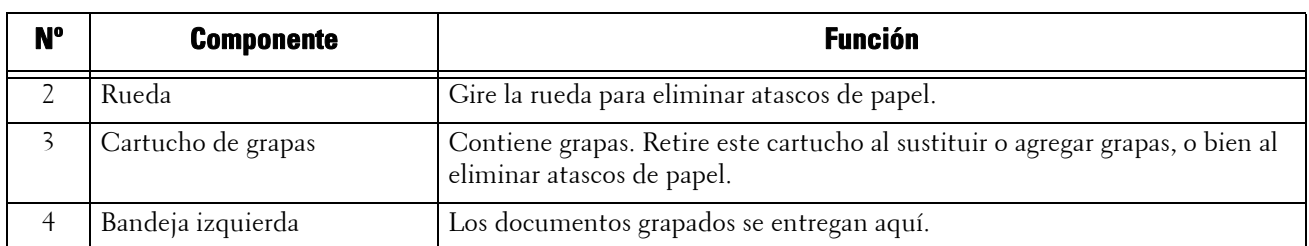

### **Vista trasera**

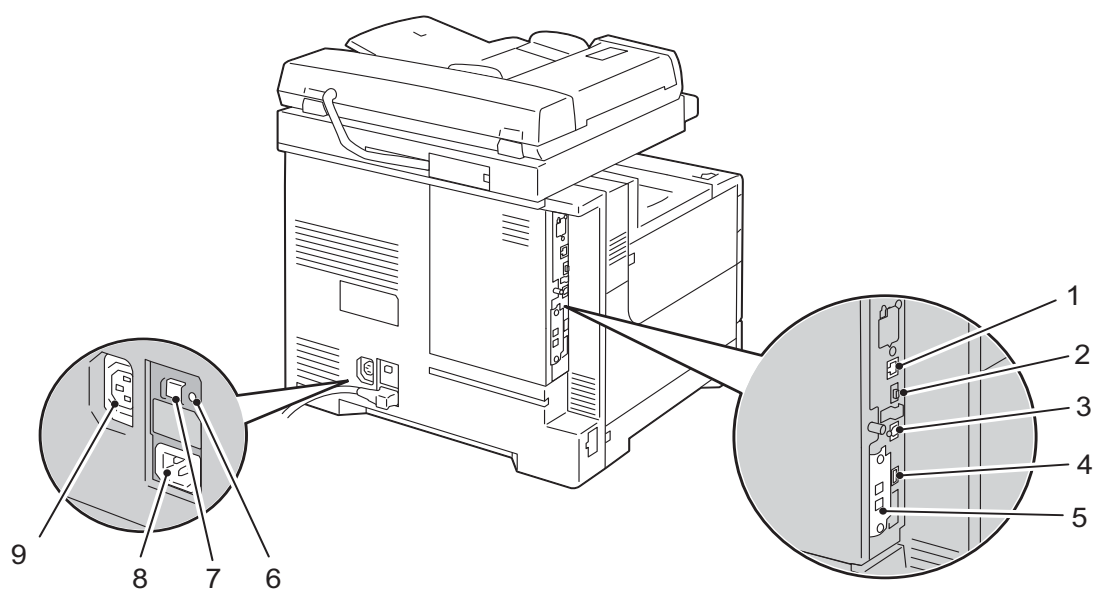

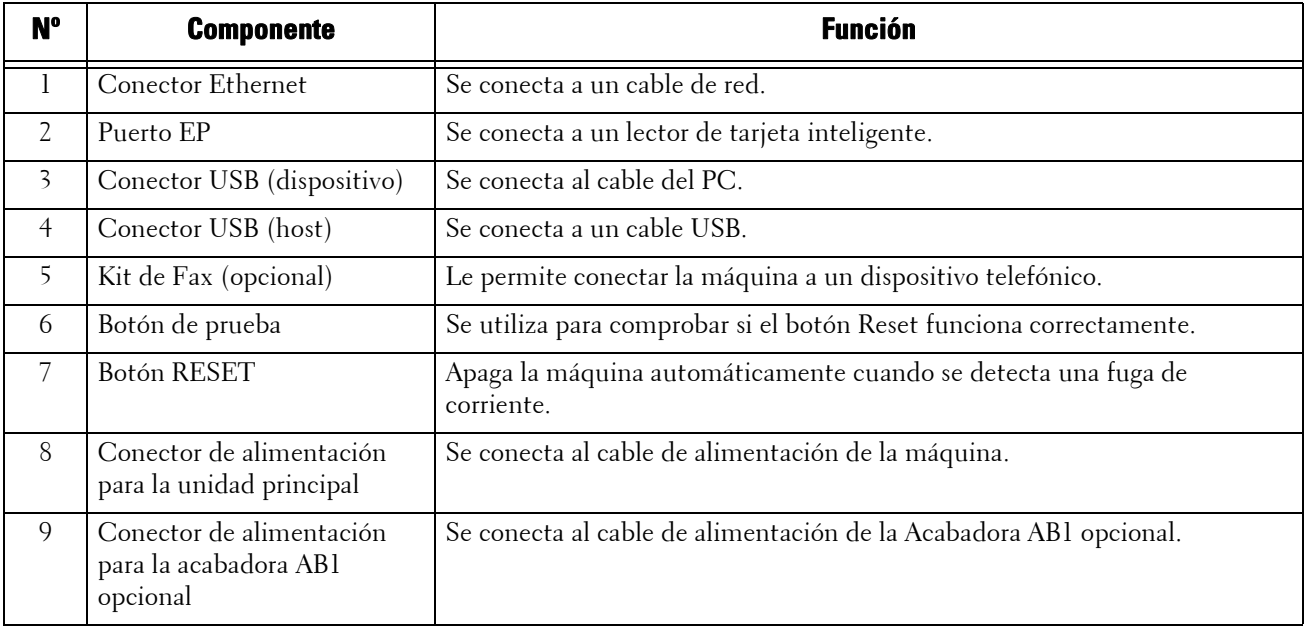

### **Vista superior (alimentador automático de documentos a 2 caras)**

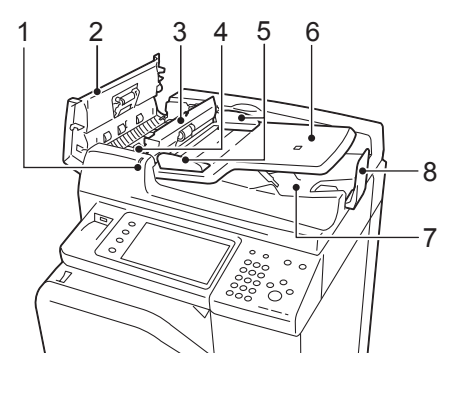

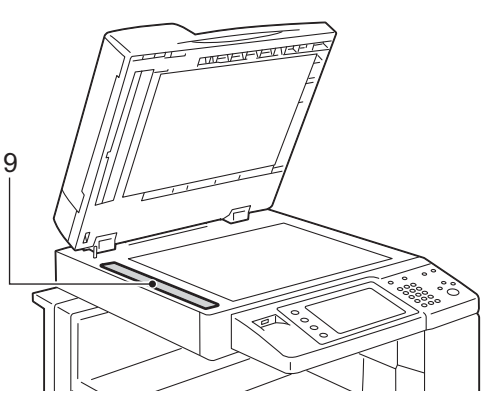

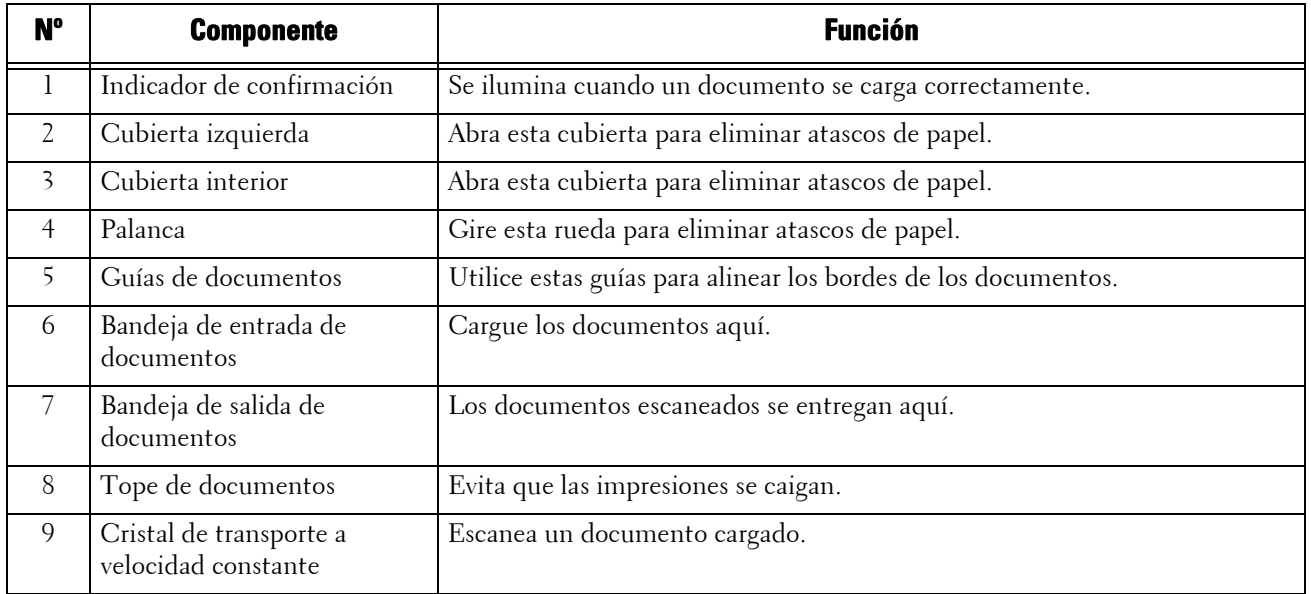

**NOTA •** En esta guía, "alimentador de documentos" se refiere al alimentador automático de documentos a 2 caras.

### <span id="page-33-0"></span>**Fuente de alimentación**

La máquina se suministra con el interruptor de encendido/apagado y el interruptor de alimentación principal.

#### **Interruptor de encendido/apagado**

Para utilizar la máquina, coloque el interruptor de encendido/apagado en la posición [ | ] para encender su alimentación. Puede comenzar a utilizar la máquina una vez que se caliente.

### **Interruptor de alimentación principal**

Coloque el interruptor de alimentación principal en la posición  $[O]$ . El indicador <Main Power> se apaga en el lado derecho del

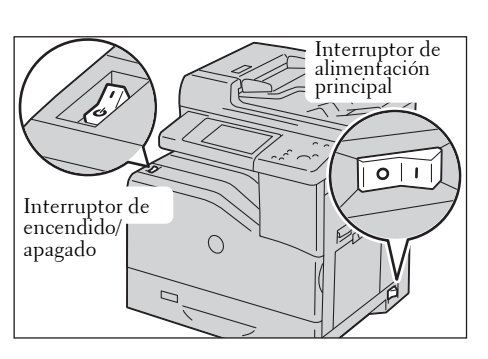

panel de control y la máquina se apaga. No apague la alimentación principal excepto al conectar un cable a la máquina o al limpiar la máquina. El apagado de la alimentación principal puede borrar los datos guardados en la memoria al utilizar el servicio de fax.

### <span id="page-33-1"></span>**Encendido de la alimentación principal**

A continuación se describe cómo encender la alimentación principal.

- **NOTA •** No apague la alimentación principal justo después de encenderla. Esto puede dañar el disco duro y la memoria o provocar un fallo de funcionamiento de la máquina.
- 1 Asegúrese de que el cable de alimentación está conectado correctamente.
- 2 Coloque el interruptor de alimentación principal en la posición [ | ] para encender la alimentación principal.

El indicador <Main Power> se ilumina en el panel de control.

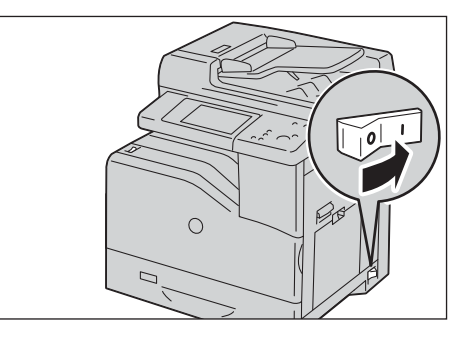

### <span id="page-33-2"></span>**Encendido de la alimentación**

A continuación se describe cómo encender la alimentación.

La máquina tarda aproximadamente 35 segundos en calentarse y estar preparada para copiar o imprimir después de encender la alimentación. Puede tardar más tiempo en función de la configuración de su máquina.

Apague la alimentación al final del día o cuando no utilice la máquina durante un periodo prolongado.

También puede utilizar la función de ahorro de energía para ahorrar en el consumo de energía cuando no se utiliza la máquina.

Para obtener información sobre la función de ahorro de energía, consulte ["Modo de ahorro de energía"](#page-37-0)  [\(P.38\)](#page-37-0).

**NOTA •** Si la alimentación se apaga, todos los servicios de la máquina se detendrán. Si la máquina se utiliza todo el día para trabajos como recepción de faxes, no apague la alimentación.

1 Coloque el interruptor de encendido/apagado en la posición [ | ] para encender la alimentación.

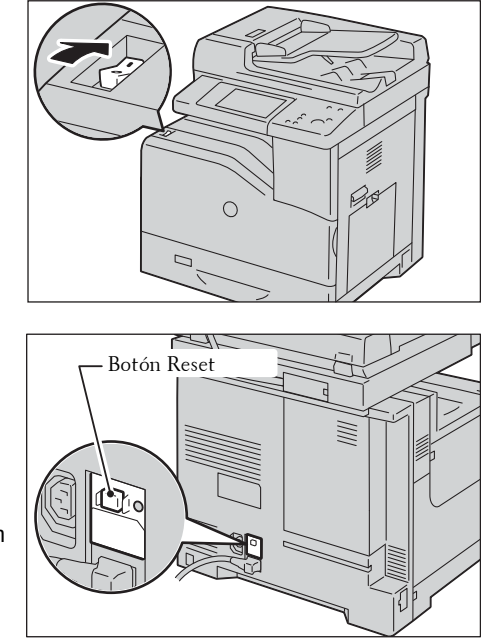

- **NOTA •** Si la máquina no se enciende, compruebe lo siguiente:
	- El cable de alimentación está conectado.
	- La alimentación principal está encendida.
	- El botón <RESET> está activado y se encuentra en la posición bajada.

### <span id="page-34-0"></span>**Apagado de la alimentación**

A continuación se describe cómo apagar la alimentación.

1 Antes de apagar la alimentación, asegúrese de que la máquina haya finalizado todos los trabajos de copia o impresión. A continuación, asegúrese de que el indicador <Data> no parpadea.

**NOTA •** No apague la alimentación en las situaciones siguientes. Si la alimentación se apaga, es posible que los datos se borren que se están procesando.

- Cuando se reciben datos
- Cuando se imprime un trabajo
- Cuando se copia un trabajo
- Cuando se escanea un trabajo
- **•** Al apagar la alimentación, espere 5 segundos una vez entregadas las impresiones.
- 2 Coloque el interruptor de encendido/apagado en la posición  $[0]$ .

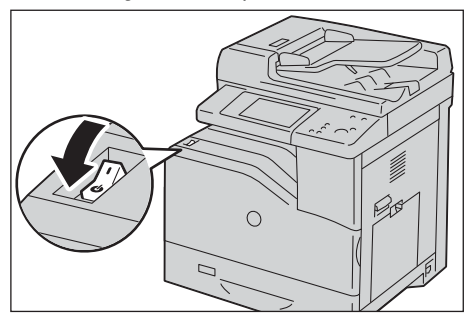

- **NOTA •** El procesamiento de apagado se realiza internamente en la máquina durante un rato después de apagar la alimentación. Por tanto, no apague la alimentación principal justo después de apagar la alimentación.
	- **•** Al encender la máquina después de haberla apagado, espere 10 segundos una vez que la pantalla táctil se haya oscurecido.

### <span id="page-35-0"></span>**Apagado de la alimentación principal**

A continuación se describe cómo apagar la alimentación principal.

- **NOTA** No apague la alimentación principal si se muestra una pantalla en la pantalla táctil o si el botón <Power Saver> parpadea. Si se apaga la alimentación principal en estas circunstancias, se puede dañar el disco duro y la memoria o se puede provocar un fallo de funcionamiento de la máquina.
	- **•** Apague la alimentación principal primero cuando desconecte el cable de alimentación. Si se desconecta el cable de alimentación con la alimentación principal encendida, se puede dañar el disco duro y la memoria o se puede provocar un fallo de funcionamiento de la máquina.
- 1 Asegúrese de que la alimentación está apagada.
- 2 Asegúrese de que la pantalla táctil está en blanco y que el botón <Power Saver> no está encendido.
- 3 Coloque el interruptor de alimentación principal en la posición [O] para apagar la alimentación principal.

El indicador <Main Power> se apaga en el panel de control.

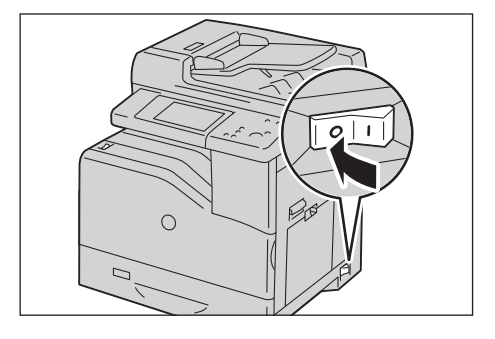
### **Interruptor de fuga a tierra**

La máquina se suministra con un interruptor de fuga a tierra.

En caso de una fuga de corriente, el interruptor de fuga a tierra interrumpirá automáticamente el circuito de alimentación para evitar que se produzca un incendio.

Compruebe que el interruptor de fuga a tierra funciona correctamente al menos una vez al mes.

Asegúrese de conectar a tierra la máquina. Sin una toma de tierra adecuada, es posible que el interruptor de fuga a tierra se desactive, provocando un riesgo de descarga eléctrica.

Si tiene problemas con el interruptor de error de conexión a tierra, póngase en contacto con el servicio de atención al cliente en dell.com/contactdell.

A continuación se describe cómo comprobar el interruptor de fuga a tierra.

1 Coloque el interruptor de encendido/apagado en la posición  $\left[ \left( \mathbf{I} \right) \right]$  para apagar la alimentación.

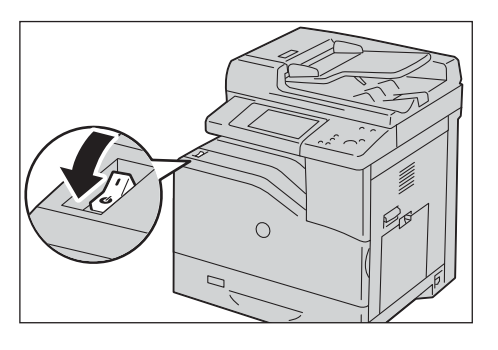

- 2 Asegúrese de que la pantalla táctil está en blanco y que el botón <Power Saver> no se enciende.
- $3$  Coloque el interruptor de alimentación principal en la posición  $[O]$  para apagar la alimentación principal.
- 4 Pulse el botón <RESET>. El botón quedará bajado una vez que se libere la presión.
- 5 Pulse el botón <TEST> ligeramente con un borde afilado como la punta de un lápiz. El botón <RESET> bajado volverá a sobresalir. Aquí finaliza el procedimiento de comprobación.

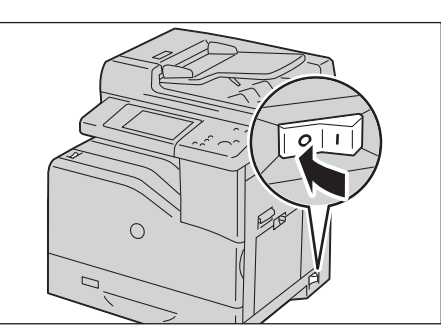

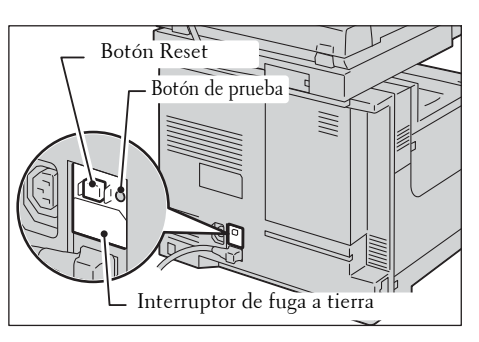

 $\delta$  Vuelva a colocar el botón <RESET> en la posición bajada.

### **Modo de ahorro de energía**

La máquina está instalada con la función de ahorro de energía que reducirá automáticamente el consumo de energía de la máquina si no se reciben datos de copia o impresión durante un periodo determinado.

La función de ahorro de energía consta de dos modos: modo de bajo consumo y modo de reposo.

La máquina pasa al modo de bajo consumo una vez transcurrido el tiempo preconfigurado si no se utiliza durante un periodo fijo de tiempo.

A continuación, la máquina pasa al modo de reposo si transcurre un tiempo preconfigurado adicional.

Para acceder al modo de ahorro de energía, pulse el botón <Power Saver> en el panel de control.

#### **Modo de bajo consumo**

En este modo, se reduce la alimentación al panel de control y a la unidad de fusión para ahorrar energía.

La pantalla táctil se apaga y el botón <Power Saver> en el panel de control se ilumina. Para utilizar la máquina, pulse el botón <Power Saver>. El botón <Power Saver> se apaga para indicar que se ha salido del modo de bajo consumo.

#### **Modo de reposo**

En este modo, la alimentación se reduce más que en el modo de bajo consumo.

La pantalla táctil se apaga y el botón <Power Saver> en el panel de control se ilumina. Para utilizar la máquina, pulse el botón <Power Saver>. El botón <Power Saver> se apaga para indicar que se ha salido del modo de reposo.

### **Acceso al modo de ahorro de energía**

A continuación se describe cómo acceder al modo de ahorro de energía.

- **NOTA** Para acceder al modo de ahorro de energía pulsando el botón <Power Saver>, especifique un periodo de tiempo más largo en [De la última operaciónal modo de reposo] que en [De la última operaciónal modo de bajo consumo] bajo [Temporizadores de ahorro de energía]. Para obtener información sobre [Temporizadores de ahorro de energía], consulte ["Temporizadores de ahorro de energía" \(P.304\)](#page-303-0).
- 1 Pulse el botón <Power Saver>.
	- **NOTA •** La máquina no pasará al modo de ahorro de energía mientras se procesa un trabajo. Pulse el botón <Power Saver> una vez finalizado el trabajo.

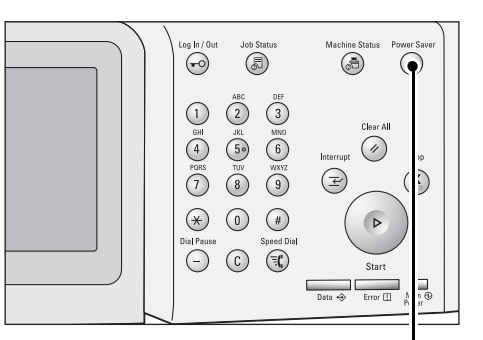

Botón <Power Saver>

### **Salida al modo de ahorro de energía**

A continuación se describe cómo salir del modo de ahorro de energía.

- Se puede salir del modo de ahorro de energía en los casos siguientes:
- Pulsación del botón <Power Saver>
- Recepción de un trabajo
- Selección de [Aplicar] en la herramienta web de configuración de la impresora Dell
- Ajuste de un documento en el alimentador de documentos
- Apertura de la cubierta de documentos

Cuando el dispositivo siguiente está conectado a la máquina y un usuario realiza la operación siguiente, el modo de bajo consumo se puede desactivar sin pulsar el botón < Power Saver>.

- Inserción de una tarjeta inteligente en el lector de tarjeta inteligente
- **NOTA •** Sin embargo, si la máquina está en el modo de reposo, la operación anterior no desactivará dicho modo. Para sacar el máximo partido de la función que desactiva el modo de bajo consumo sin pulsar el botón <Power Saver>, se recomienda configurar el tiempo transcurrido hasta que la máquina entre en el modo de reposo durante un tiempo suficiente.
- 1 Pulse el botón <Power Saver>.

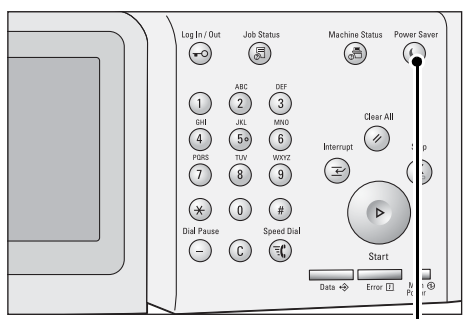

Botón <Power Saver>

### **Panel de control**

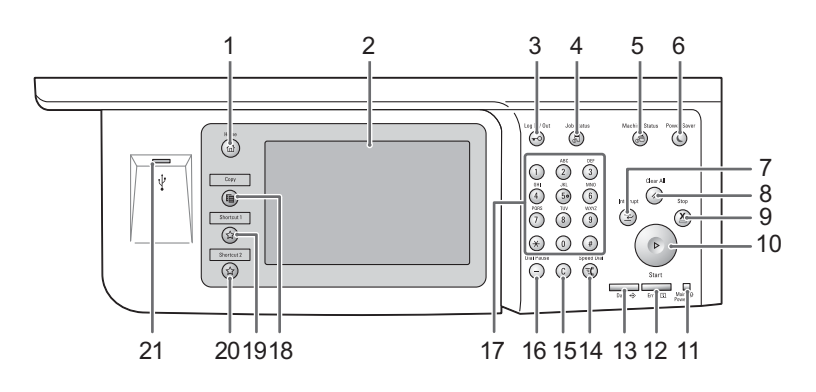

A continuación se describen los nombres y las funciones de los componentes del panel de control.

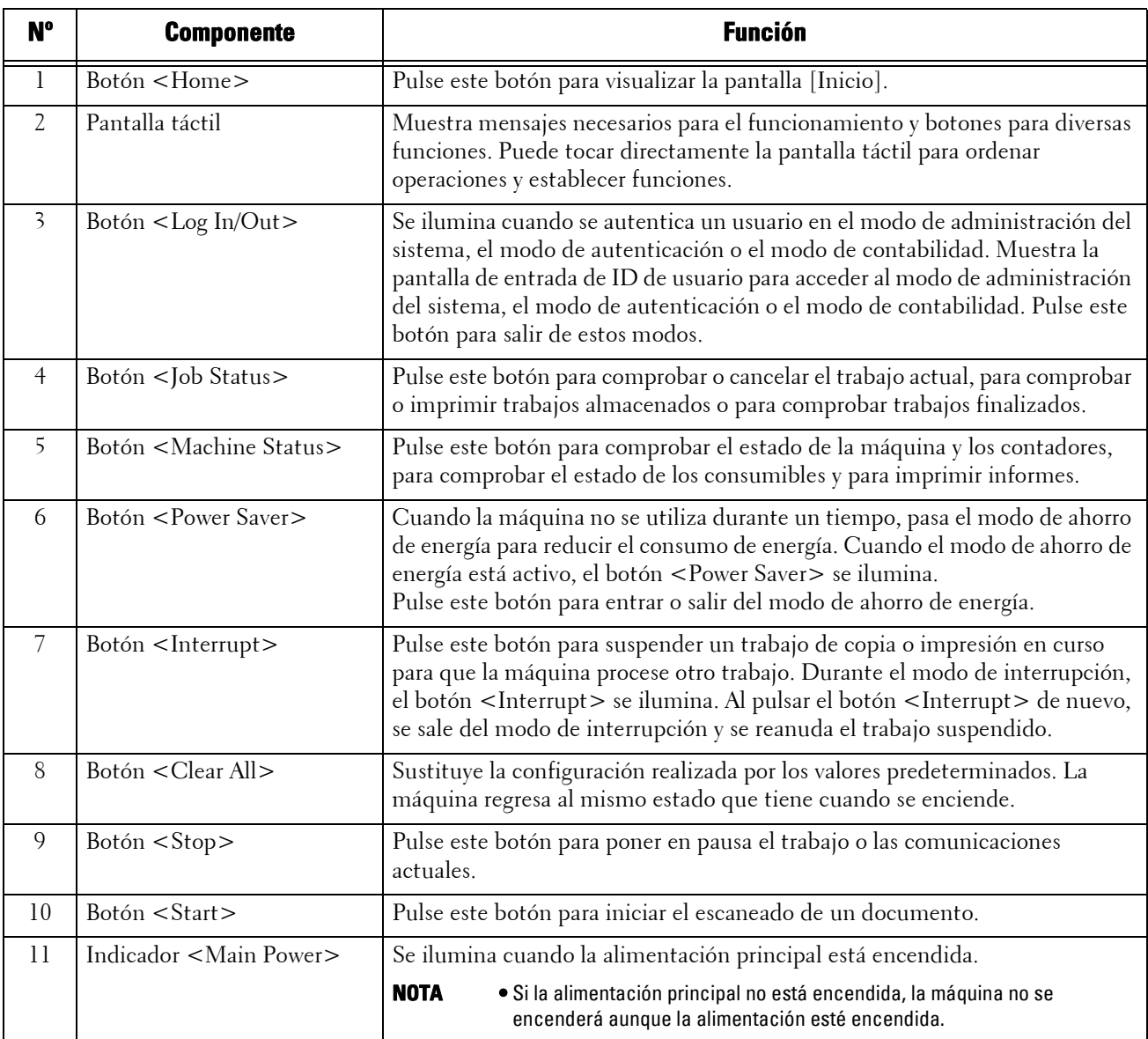

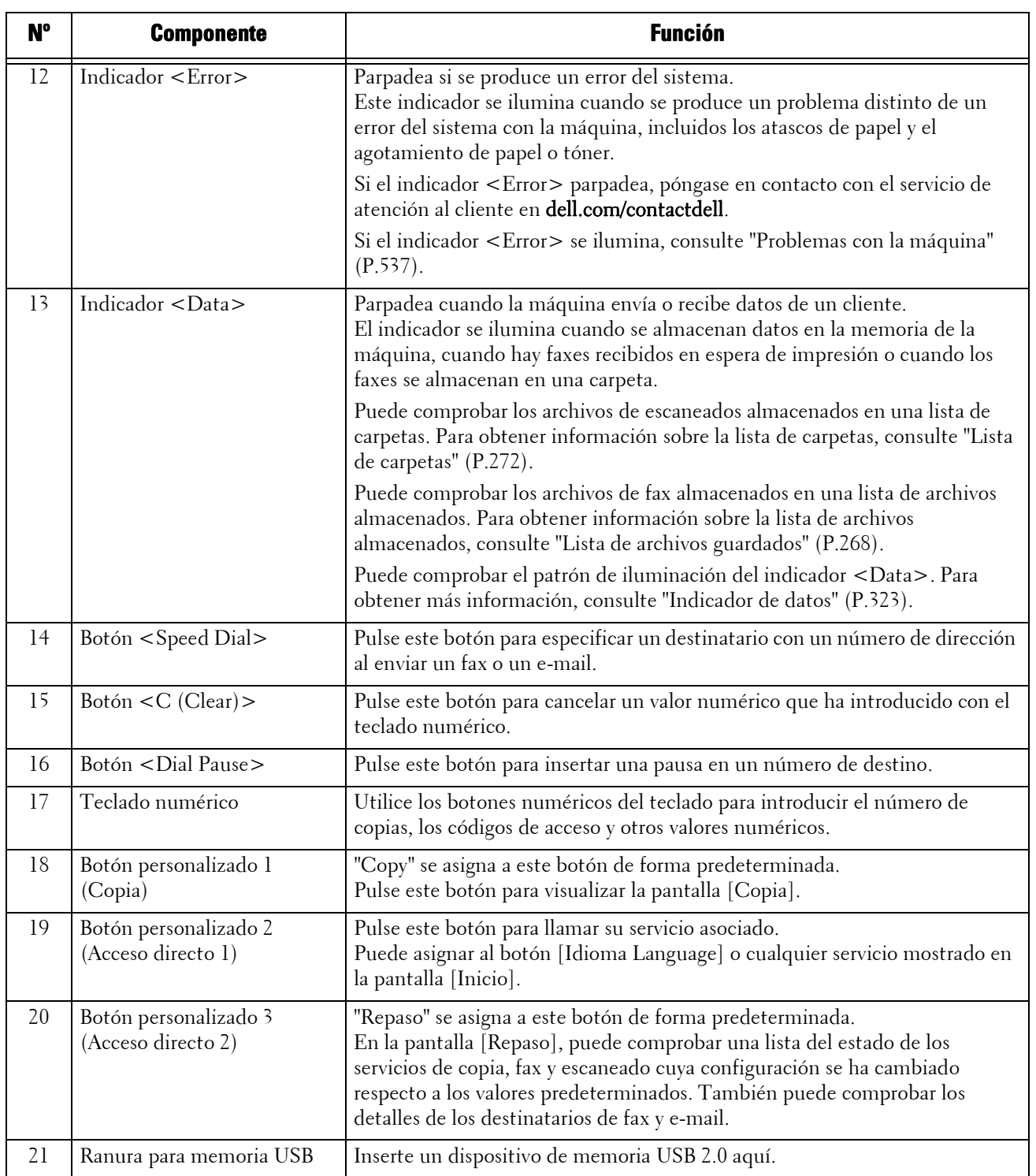

### **Pantallas y botones mostrados**

Puede registrar o cambiar los servicios y botones mostrados en la pantalla táctil. Puede personalizar las pantallas siguientes:

**NOTA •** El administrador del sistema puede cambiar las siguientes pantallas y botones. Utilice la máquina en función de los cambios que se han realizado.

#### **Configuración de la pantalla inicial**

Puede configurar la pantalla que se muestra después de encender la alimentación o al salir del modo de ahorro de energía.

#### **Configuración de la pantalla mostrada después de Autocancelar**

Puede seleccionar [Pantalla de última selección] o [Inicio] para la pantalla que se va a mostrar después de Borrado automático.

#### **Asignación de servicios a los botones personalizados**

Puede asignar servicios a los botones personalizados en el panel de control: personalizado 1 a personalizado 3.

Al asignar servicios de uso frecuente a los botones personalizados, puede cambiar a los servicios sin regresar a la pantalla [Inicio].

**NOTA** • De forma predeterminada, "Copia" se asigna a <Copy> y "Repaso" se asigna a <Shortcut 2>. No hay ningún servicio asignado a <Shortcut 1>.

#### **Personalización de la pantalla [Inicio]**

Puede personalizar el diseño de los servicios y botones en la pantalla [Inicio] que se muestra al pulsar el botón <Home> del panel de control.

### **Acerca de la pantalla [Inicio]**

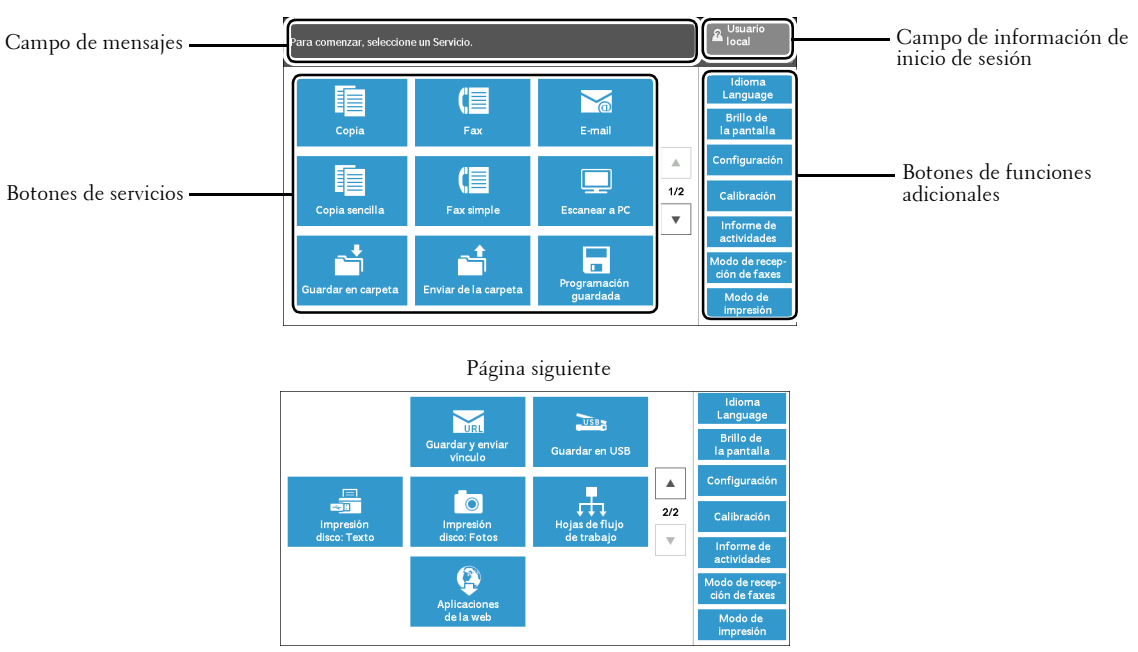

En esta sección se describe la pantalla [Inicio], que se puede visualizar pulsando el botón <Home>.

#### **Campo de mensajes**

Muestra un mensaje.

#### **Campo de información de inicio de sesión**

Seleccione este campo en la esquina superior derecha de la pantalla táctil para visualizar la pantalla de entrada de ID de usuario y acceder al modo de administración del sistema, al modo de autenticación o al modo de contabilidad.

Cuando se autentica un usuario, la información de inicio de sesión se muestra en este campo.

- 
- **NOTA •** También puede pulsar el botón <Log In/Out> en el panel de control para acceder al modo de autenticación.
	- **•** Para salir del modo de autenticación, pulse el botón <Log In/Out> en el panel de control. También puede seleccionar el campo de información de inicio de sesión en la esquina superior derecha de la pantalla táctil.

Para obtener información sobre el modo de autenticación o contabilidad, consulte ["Funciones de](#page-498-0)  [autenticación y contabilidad" \(P.499\)](#page-498-0).

#### **Botones de servicios**

Le permiten configurar las funciones de cada servicio.

#### **Copia**

Puede configurar las funciones para el servicio de copia. Para obtener más información, consulte ["Copia" \(P.49\)](#page-48-0).

#### **Fax**

Puede configurar las funciones para el servicio de fax. Para obtener más información, consulte ["Fax" \(P.125\)](#page-124-0).

#### **E-mail**

Puede escanear documentos y enviar los datos escaneados como un archivo adjunto de email.

#### **Copia sencilla**

Puede configurar las funciones para el servicio de copia. La selección de [Copia sencilla] le permite especificar de forma sencilla las funciones de copia básica en una sola pantalla. Para obtener más información, consulte ["Copia sencilla" \(P.59\)](#page-58-0).

#### **Fax simple**

Puede configurar las funciones para el servicio de fax. La selección de [Fax simple] le permite especificar con facilidad las funciones de fax básico en una sola pantalla.

#### **Escanear a PC**

Puede escanear documentos y enviar los datos escaneados a un ordenador de red a través de un protocolo FTP o SMB.

#### **Guardar en carpeta**

Puede escanear documentos y guardar los datos escaneados en una carpeta de la máquina.

#### **Enviar de la carpeta**

Puede trabajar con archivos almacenados en una carpeta de la máquina.

#### **Programación guardada**

Puede trabajar con programas almacenados.

Programación guardada es un servicio que le permite almacenar ajustes que espera utilizar con frecuencia y acceder a ellos utilizando un solo botón.

Para obtener más información, consulte ["Programación guardada" \(P.153\).](#page-152-0)

#### **Guardar y enviar vínculo**

Después de escanear documentos, la máquina guarda temporalmente los datos escaneados y le envía un e-mail con dos URL adjuntas: una es la ubicación para recuperar los datos escaneados y la otra es la ubicación para eliminar los datos.

**NOTA •** Este servicio aparece cuando se usa la función de autenticación.

#### **Guardar en USB**

Puede escanear documentos y guardar los datos escaneados en un dispositivo de memoria USB.

#### **Impresión disco: Texto**

Puede imprimir archivos de documentos (PDF, TIFF, XML Paper Specification (XPS) y JPG (JFIF)) después de recuperar los archivos de una tarjeta CompactFlash o de un dispositivo de memoria USB. También puede imprimir los datos de escaneado almacenados mediante el servicio Guardar en USB.

Para obtener más información, consulte ["Impresión de disco: Texto" \(P.177\).](#page-176-0)

#### **Impresión disco: Fotos**

Puede imprimir datos de imágenes (DCF1.0) tomadas con una cámara digital. Puede recuperar los datos únicamente desde una tarjeta CompactFlash. Para obtener más información, consulte ["Impresión de disco: Fotos" \(P.176\).](#page-175-0)

44

#### **Hojas de flujo de trabajo**

Puede escanear documentos utilizando una hoja de flujo de trabajo.

Hojas de flujo de trabajo es un servicio que le permite establecer un flujo de ajustes de transferencias de datos escaneados para una lograr una transferencia rutinaria eficiente. Para obtener más información, consulte ["Hojas de flujo de trabajo" \(P.147\).](#page-146-0)

#### **Aplicaciones de la web**

Puede acceder a aplicaciones web a través de una red utilizando el navegador en la máquina para visualizar y almacenar datos.

Para obtener más información, consulte ["Aplicaciones de la web" \(P.163\)](#page-162-0).

#### **Botones de funciones adicionales**

Le permiten configurar las funciones adicionales que no están relacionadas con trabajos.

#### **Idioma Language**

Puede seleccionar el idioma que se va a mostrar en la pantalla táctil.

Esta configuración se restablecerá al apagar y encender la alimentación.

- **NOTA •** Al seleccionar [English], solo se pueden usar caracteres ASCII. **•** Cuando configura [Idioma Language] en [English] en la pantalla [Inicio] y se introduce una entrada de
	- la libreta de direcciones o contenido de [Detalles] de hojas de flujo de trabajo en caracteres que no sean ASCII, es posible que los caracteres no se muestren correctamente. Al utilizar la herramienta web de configuración de la impresora Dell para importar un archivo CSV\* que incluya caracteres distintos de los utilizados para el idioma seleccionado en [Idioma Language], es posible que los caracteres del archivo sean incomprensibles o puede que se produzca un error en la importación.
	- \* :CSV (valores separados por comas) es un formato de archivo que se utiliza a menudo para el almacenamiento de datos en hojas de cálculo y programas de base de datos.
	- **•** En [Idioma prefijado] en el modo de administración del sistema, puede seleccionar el idioma estándar mostrado en la pantalla táctil cuando se enciende la alimentación. Para obtener más información sobre cómo configurar [Idioma prefijado], consulte ["Idioma prefijado" \(P.308\).](#page-307-0)

#### **Brillo de la pantalla**

Puede ajustar el brillo de la pantalla táctil.

#### **Bloquear impresora/Liberar impresora**

Puede configurar la máquina para que active temporalmente la impresión durante el periodo de bloqueo de la impresora o para que desactive temporalmente la impresión mientras se muestra [Liberar impresora].

**NOTA •** Puede asignar este botón cuando [Bloqueo de la impresora] se configura en [Sí] bajo [Herramientas] > [Opciones de servicio comunes] > [Reloj / Temporizadores de la máquina] y la casilla [Permitir usuario desactiv. bloqueo] está seleccionada. Para obtener información sobre cómo asignar la función al botón, consulte ["Opciones de botones / pantalla" \(P.307\).](#page-306-0)

#### **Configuración**

Puede crear o actualizar carpetas, flujos de trabajo y la libreta de direcciones. Para obtener más información, consulte ["Configuración" \(P.393\).](#page-392-0)

#### **Calibración**

La máquina puede calibrar automáticamente colores cuando la reproducibilidad de la densidad o el color en las copias e impresiones se deteriora. Para obtener más información, consulte ["Calibración" \(P.254\)](#page-253-0).

#### **Informe de actividades**

Puede imprimir un informe de actividad para comprobar si una transmisión ha finalizado correctamente.

#### **Modo de recepción de faxes**

Puede especificar un modo para recibir faxes. Para obtener más información, consulte ["Modo de recepción de faxes" \(P.278\)](#page-277-0).

#### **Modo de impresión**

Puede registrar un modo de impresión y cambiar su configuración. Para obtener más información, consulte ["Modo de impresión" \(P.276\).](#page-275-0)

## **Introducción de texto**

Durante las operaciones, a veces aparece una pantalla para introducir texto. A continuación se describe cómo introducir texto.

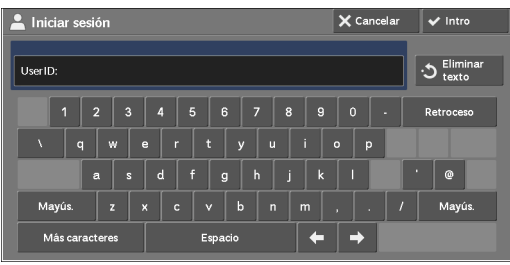

Puede introducir los caracteres siguientes: números, letras y símbolos.

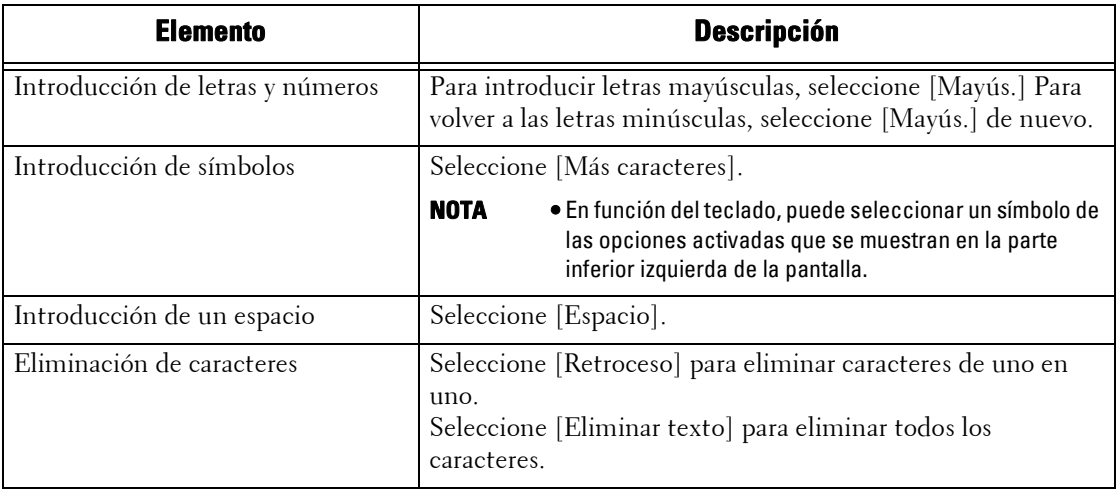

### **Salida de papel**

Cuando la cantidad de papel de salida supera la capacidad de la bandeja de salida, para evitar atascos de papel, se muestra el mensaje de error siguiente y la máquina detiene la salida de papel.

Al extraer el papel de salida se borra el mensaje de error y la máquina reanuda la salida de papel automáticamente.

**NOTA •** La capacidad de la bandeja de salida es de 500 hojas cuando se utiliza papel de 80 g/m².

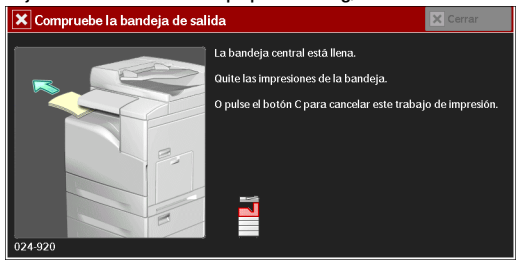

### <span id="page-48-0"></span>Copia  $\overline{\mathbf{3}}$

En este capítulo se describe el funcionamiento básico y las funciones del servicio de copia.

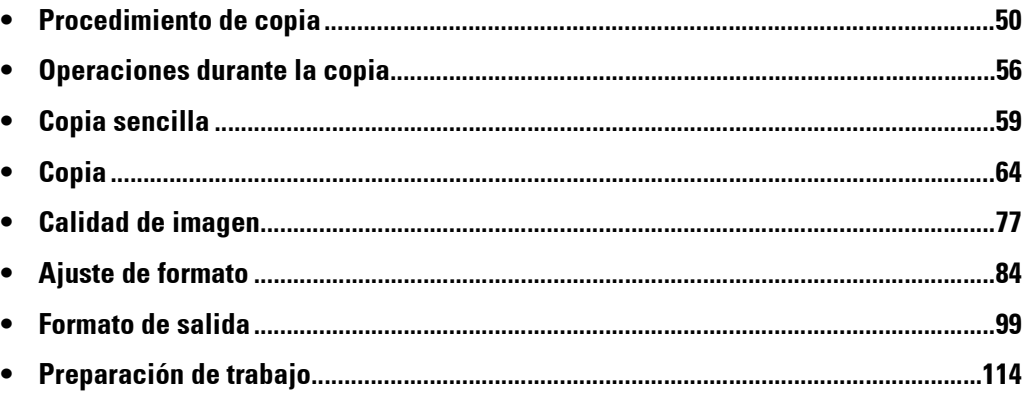

### <span id="page-49-0"></span>**Procedimiento de copia**

En esta sección se describen los procedimientos de copia básica. A continuación se muestra la sección de referencia para cada procedimiento. [Paso 1 Carga de documentos.....................................................................................................50](#page-49-1) [Paso 2 Selección de funciones ...................................................................................................52](#page-51-0) [Paso 3 Introducción de una cantidad........................................................................................53](#page-52-0) [Paso 4 Inicio del trabajo de copia..............................................................................................54](#page-53-0) [Paso 5 Confirmación del trabajo de copia en estado de trabajos ............................................55](#page-54-0)

### <span id="page-49-1"></span>**Paso 1 Carga de documentos**

Están disponibles los dos métodos siguientes para colocar documentos:

#### **Alimentador de documentos**

- Una sola hoja
- Varias hojas

#### **Cristal de documentos**

- Una sola hoja
- Documentos encuadernados, como libros

#### **Alimentador de documentos**

El alimentador de documentos admite documentos de una o varias hojas con tamaños desde 125 x 85 mm (tamaño estándar: A5, A5<sup>1</sup>) a 216 x 356 mm (tamaño estándar: A4, 8,5 x 11").

El alimentador de documentos detecta automáticamente los documentos de tamaño estándar. Para los documentos que no sean de tamaño estándar, introduzca el tamaño en la pantalla [Tamaño del original].

**NOTA** • Tamaño de papel mínimo admitido para copia a 2 caras: 125 x 110 mm (tamaño estándar: A5, A5□). Para obtener información sobre los tamaños de documentos que pueden detectarse automáticamente y cómo introducir un tamaño de documento no estándar, consulte ["Tamaño del original](#page-88-0)  [\(especificación del tamaño de escaneado del documento\)" \(P.89\).](#page-88-0)

Los tamaños de documento estándar que pueden detectarse automáticamente dependen de la opción [Opciones de tamaño de papel] en el modo de administración del sistema. Para obtener información sobre [Opciones de tamaño de papel], consulte ["Opciones de tamaño de papel" \(P.317\).](#page-316-0)

El alimentador de documentos admite la cantidad de hojas siguiente.

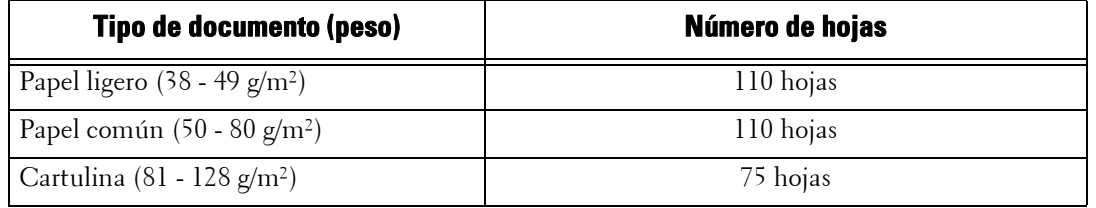

#### **NOTA •** Para evitar atascos de papel, utilice el cristal de documentos para documentos doblados o arrugados, documentos con otros papeles pegados, hojas abarquilladas o papel de calco.

**•** El papel ligero de 38 - 49 g/m² no puede escanearse a 2 caras.

Para obtener información sobre la copia de documentos de varios tamaños, consulte ["Originales de](#page-89-0)  [varios tamaños \(escaneado simultáneo de documentos de distinto tamaño\)" \(P.90\).](#page-89-0)

- 1 Extraiga clips y grapas antes de cargar el documento.
- 2 Cargue el documento boca arriba (si es un documento a 2 caras, coloque el lado anterior boca arriba) en el centro del alimentador de documentos.
	- **NOTA •** El indicador de confirmación se ilumina cuando el documento se ha cargado correctamente. Si el indicador no se ilumina, vuelva a cargar el documento.
- $3$  Ajuste las guías de documentos para que coincidan con el tamaño del documento cargado.

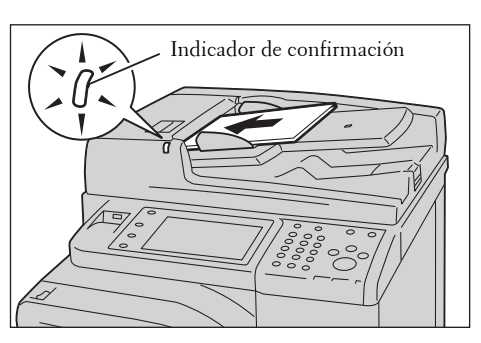

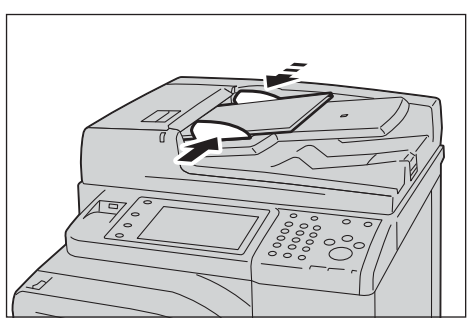

- 
- 4 Extraiga el tope de documentos.

#### **Cristal de documentos**

El cristal de documentos admite una sola hoja, un libro o documentos similares con un tamaño de 15 x 15 mm (tamaño estándar: A5, A5 $\mathcal{L}$ ) a 216 x 356 mm (tamaño estándar: A4).

**NOTA •** Cierre siempre la cubierta de documentos tras utilizar el cristal de documentos.

El cristal de documentos detecta automáticamente los documentos de tamaño estándar. Para los documentos que no sean de tamaño estándar, introduzca el tamaño en la pantalla [Tamaño del original].

Para obtener información sobre los tamaños de documentos que pueden detectarse automáticamente y cómo introducir un tamaño de documento no estándar, consulte ["Tamaño del original](#page-88-0)  [\(especificación del tamaño de escaneado del documento\)" \(P.89\).](#page-88-0)

Los tamaños de documento estándar que pueden detectarse automáticamente dependen de la opción [Opciones de tamaño de papel] en el modo de administración del sistema. Para obtener información sobre las opciones de tamaño de papel, consulte ["Opciones de tamaño de papel" \(P.317\).](#page-316-0)

- 1 Abra la cubierta de documentos.
	- **NOTA •** Compruebe que la pantalla táctil esté activa y cargue el documento. De lo contrario, es posible que la máquina no detecte correctamente el tamaño del documento.

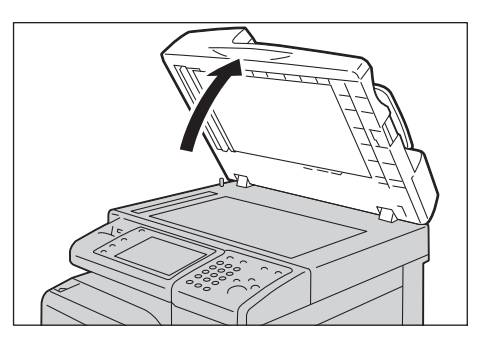

2 Cargue el documento boca abajo y alinéelo en la esquina superior izquierda del cristal de documentos.

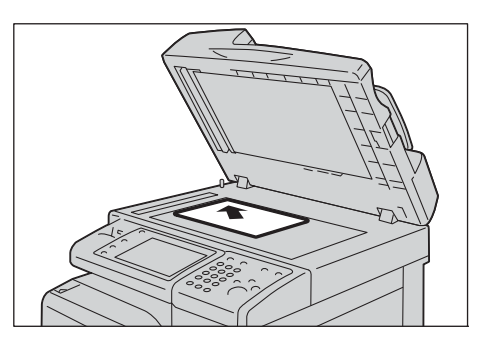

- 3 Cierre la cubierta de documentos.
	- **NOTA •** Cuando se cargue un documento de tamaño estándar en el cristal de documentos, se mostrará el tamaño del documento en el campo de mensajes.

### <span id="page-51-0"></span>**Paso 2 Selección de funciones**

Están disponibles los dos servicios siguientes para copiar documentos.

#### **Copia sencilla**

Permite seleccionar únicamente funciones básicas para copiar documentos.

#### **Copia**

Permite realizar ajustes detallados para copiar documentos.

A continuación se describe cómo seleccionar funciones en la pantalla [Copia]. Para obtener información sobre la copia sencilla, consulte ["Copia sencilla" \(P.59\).](#page-58-1)

**NOTA •** Las funciones mostradas en la pantalla dependen de la configuración de la máquina. **•** Cuando esté activada la función de autenticación o contabilidad, es posible que se le solicite un ID de usuario y una clave. Solicite al administrador del sistema el ID de usuario y la clave.

1 Pulse el botón <Home>.

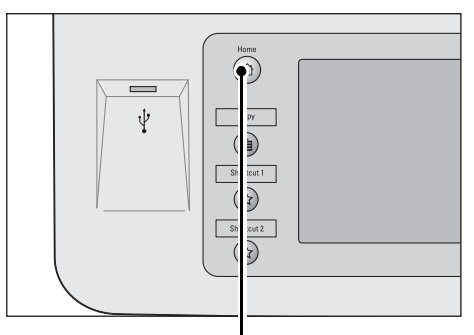

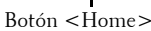

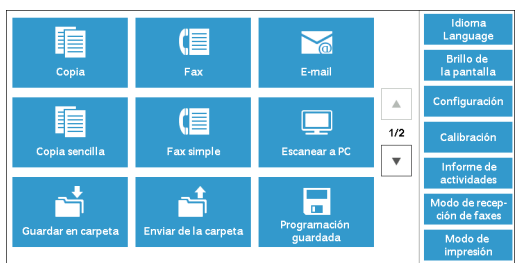

2 Seleccione [Copia].

 $3$  Si aún se muestran las opciones anteriores, pulse el botón <Clear All>.

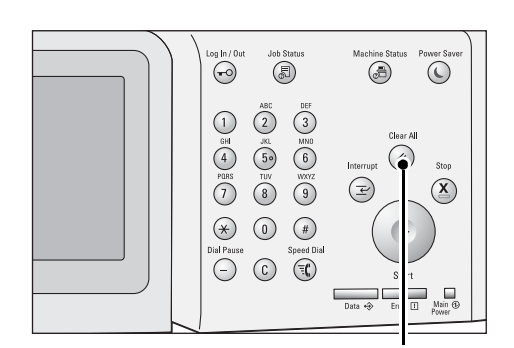

4 Seleccione cada ficha y configure las funciones según sea necesario.

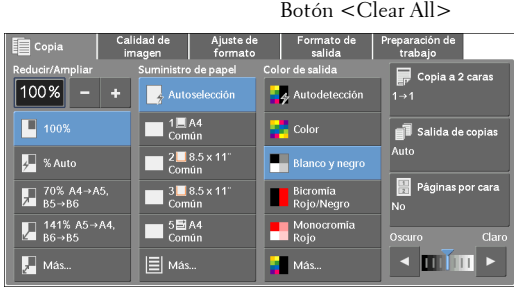

A continuación se muestra la sección de referencia para cada ficha. ["Copia" \(P.64\)](#page-63-0) ["Calidad de imagen" \(P.77\)](#page-76-0) ["Ajuste de formato" \(P.84\)](#page-83-0) ["Formato de salida" \(P.99\)](#page-98-0) ["Preparación de trabajo" \(P.114\)](#page-113-0)

### <span id="page-52-0"></span>**Paso 3 Introducción de una cantidad**

A continuación se describe cómo introducir el número de juegos de copias. Puede introducir hasta 999 juegos.

1 Introduzca el número de copias mediante el teclado numérico.

El número de copias introducido aparece en la parte superior derecha de la pantalla táctil.

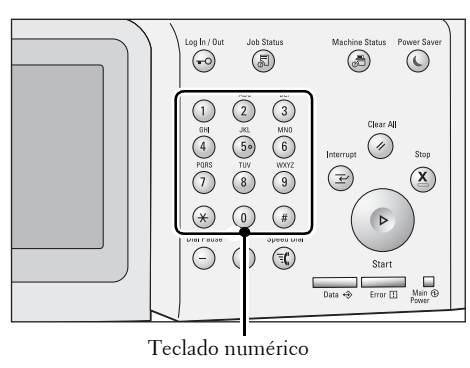

2 Si ha introducido un valor incorrecto, pulse el botón <C (Clear)> e introduzca el valor correcto.

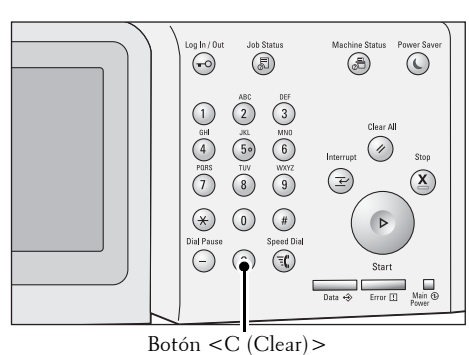

### <span id="page-53-0"></span>**Paso 4 Inicio del trabajo de copia**

A continuación se describe cómo iniciar un trabajo de copia.

- 1 Pulse el botón <Start>.
	- **NOTA •** Si el documento se ha cargado en el alimentador de documentos, no lo sujete mientras se desplaza.
		- **•** Mueva la palanca de la unidad de fusión hacia abajo para establecer el modo Sobres antes de copiar en un sobre. Devuelva la palanca a su posición original antes de copiar en otros tipos de papel. No se podrá copiar ningún tipo de papel que no sea de sobre mientras la palanca esté establecida en la posición del modo Sobres. Para obtener información sobre

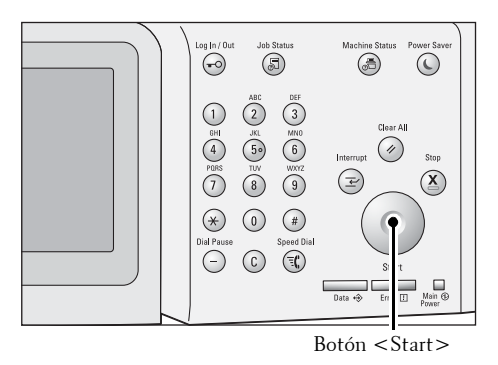

cómo cambiar la palanca de la unidad de fusión, consulte ["Carga de un sobre en las bandejas 1 a 4"](#page-214-0)  [\(P.215\)](#page-214-0) o ["Carga de un sobre en la bandeja 5 \(bandeja especial\)" \(P.218\)](#page-217-0).

- **•** Si se produce un problema, aparecerá un mensaje de error en la pantalla táctil. Resuelva el problema según el mensaje que aparezca.
- **•** Puede configurar el trabajo siguiente durante la copia.

#### **Si hay más documentos**

Si va a copiar más documentos, seleccione [Original siguiente] en la pantalla táctil mientras se escanea el documento actual. Así podrá escanear los documentos como un juego de datos único.

- 2 Seleccione [Original siguiente] durante el proceso de escaneado.
	-
	- **NOTA •** Cuando utilice el alimentador de documentos, cargue el documento siguiente cuando la máquina haya terminado de escanear el primer documento.
		- **•** Cuando aparece [Original siguiente] en la pantalla que se muestra a la derecha y no se realiza ninguna operación durante un cierto periodo de tiempo, la máquina supondrá automáticamente que no hay más documentos.

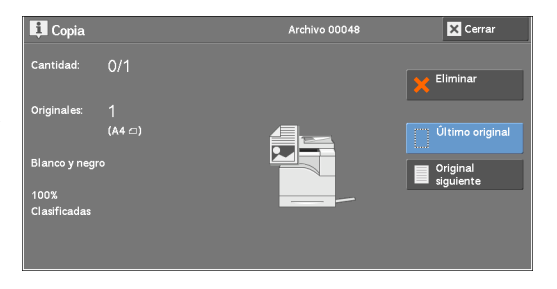

- **•** Puede cambiar el número de copias seleccionando [Cambiar la cantidad] que se muestra tras seleccionar [Eliminar].
- 3 Cargue el documento siguiente.

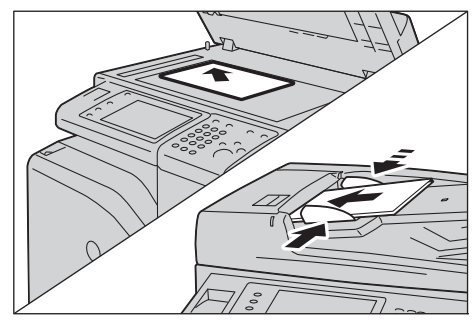

4 Pulse el botón <Start>.

Si tiene más documentos, repita los pasos 3 y 4.

 $5$  Tras escanear todos los documentos, seleccione  $\overline{\mathbf{H}}$  Copi [Último original].  $\frac{1}{1}$ 

# Archivo 0004: **Elimina**  $\frac{2}{(A4 \text{ cm})}$

### <span id="page-54-0"></span>**Paso 5 Confirmación del trabajo de copia en estado de trabajos**

Si las copias no se entregan una vez iniciado el trabajo de copia, puede que el trabajo se encuentre en estado pendiente. Utilice el procedimiento siguiente para confirmar el estado del trabajo.

1 Pulse el botón <Job Status>.

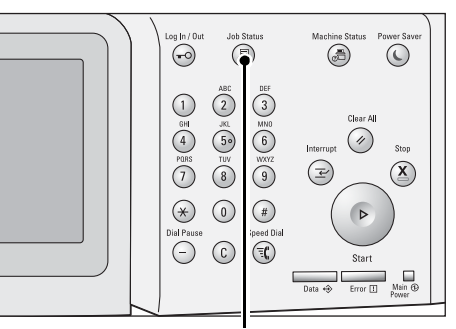

2 Confirme el estado del trabajo.

**NOTA** • Seleccione [▲] para volver a la pantalla anterior o  $[\nabla]$  para pasar a la pantalla siguiente.

Botón <Job Status>

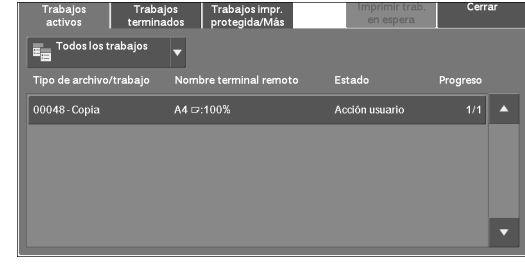

### <span id="page-55-0"></span>**Operaciones durante la copia**

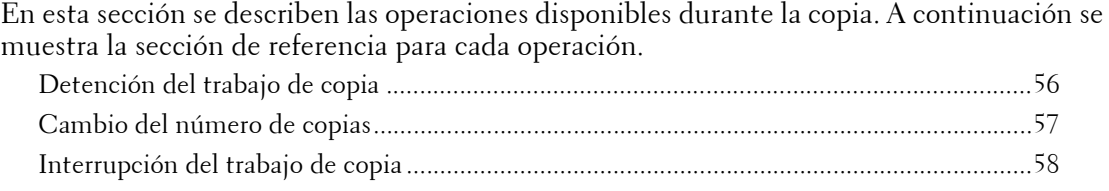

### <span id="page-55-1"></span>**Detención del trabajo de copia**

Para cancelar un trabajo de copia en curso, utilice el procedimiento siguiente.

1 Pulse el botón <Stop> en el panel de control o [Eliminar] en la pantalla táctil.

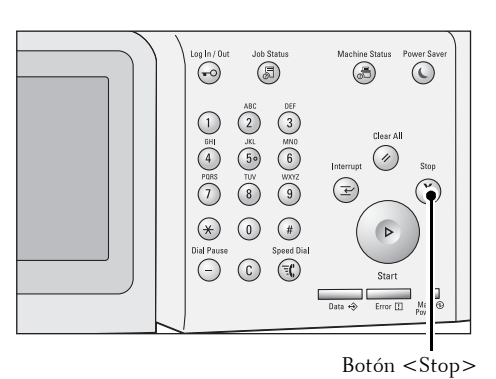

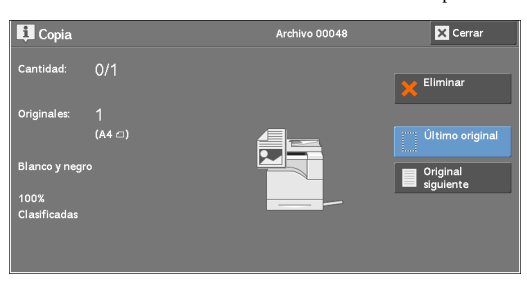

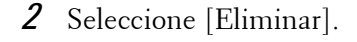

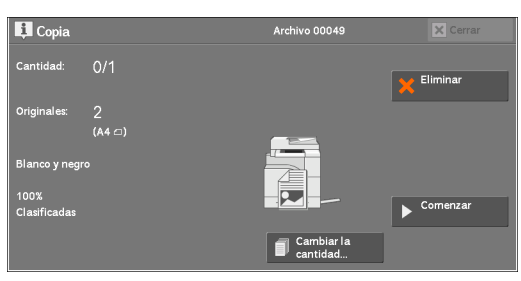

#### **Si [Eliminar] no aparece en pantalla:**

1 Pulse el botón <Job Status>.

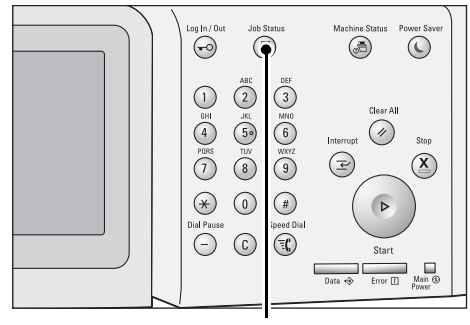

Botón <Job Status>

- 2 Seleccione el trabajo que desea cancelar.
	- **NOTA** Seleccione [▲] para volver a la pantalla anterior o  $[\nabla]$  para pasar a la pantalla siguiente.
- 3 Seleccione [Eliminar].

4 Seleccione [Eliminar].

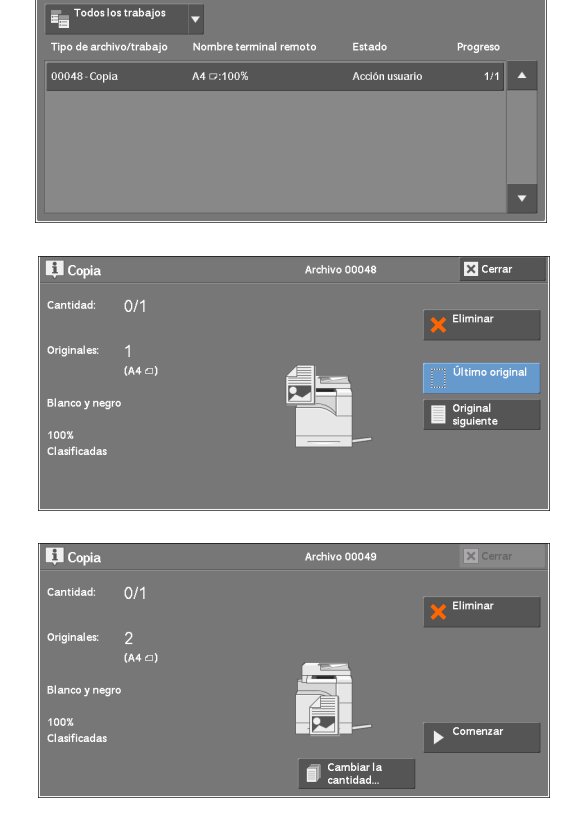

Trabajos Trabajos impr.<br>terminados protegida/Más

### <span id="page-56-0"></span>**Cambio del número de copias**

Para cambiar el número de juegos de copias durante el escaneado o la copia, utilice el procedimiento siguiente.

1 Pulse el botón <Stop> en el panel de control o [Eliminar] en la pantalla táctil.

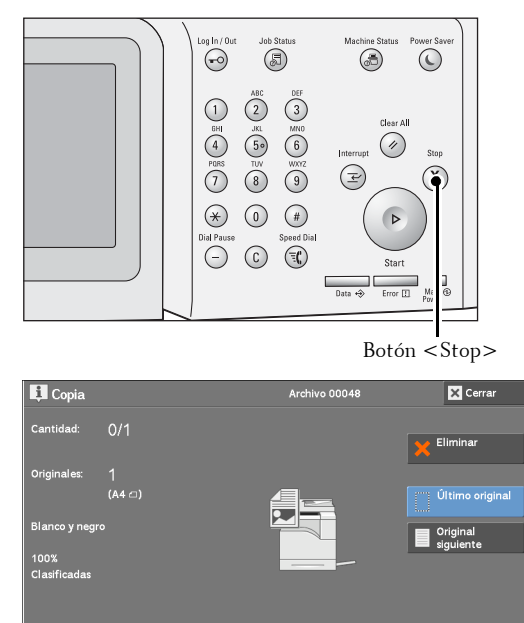

2 Seleccione [Cambiar la cantidad].

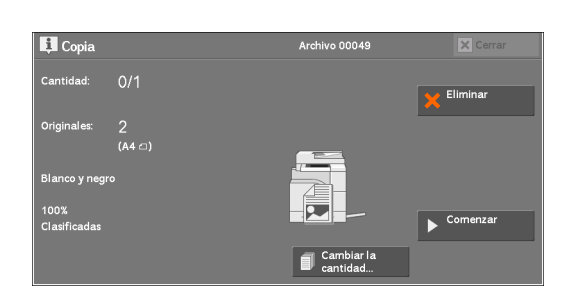

- $3$  Especifique el número de juegos de copias mediante el teclado numérico. La nueva cantidad debe incluir el número de copias que ya se han imprimido. No puede introducir un número inferior al número de copias que ya se han imprimido.
- 4 Pulse el botón <Start>.
	- **NOTA •** Si introduce el mismo valor que el número de copias que ya se han imprimido, la máquina no ejecutará un trabajo de copia aunque pulse el botón <Start>.

### <span id="page-57-0"></span>**Interrupción del trabajo de copia**

Puede detener temporalmente el trabajo de copia para que la máquina procese otro trabajo.

- **NOTA** •• Pulse el botón <Interrupt> únicamente una vez que se hayan escaneado todos los documentos. La máquina no acepta otro trabajo mientras está escaneando los documentos o si se ha seleccionado [Original siguiente].
- 1 Pulse el botón <Interrupt>.

El botón <Interrupt> se ilumina para indicar que la máquina está en el modo de interrupción.

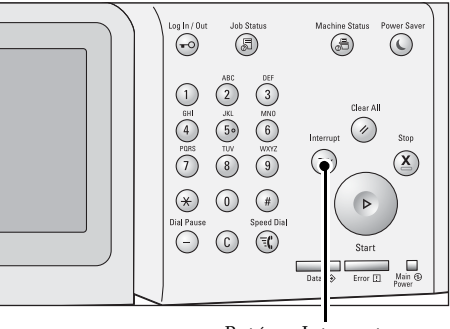

Botón <Interrupt>

- 2 Cargue un documento y configure funciones en caso necesario.
- $3$  Especifique el número de juegos de copias mediante el teclado numérico.
- 4 Pulse el botón  $\leq$ Start $\geq$ .
- $\,5\,\,$  Tras terminar de realizar la copia interrumpida, pulse el botón <code><Interrupt</code>>.

El botón <Interrupt> se apaga para indicar que se ha salido del modo de interrupción.

**NOTA •** Si ha utilizado el cristal de documentos para copiar el documento, retire el documento del cristal.

 $\boldsymbol{\delta}$  Pulse el botón <Start>.

Se reanuda el trabajo de copia suspendido.

### <span id="page-58-1"></span><span id="page-58-0"></span>**Copia sencilla**

Puede seleccionar [Copia] o [Copia sencilla] en la pantalla [Inicio] para configurar las funciones del servicio de copia.

En esta sección se describen las funciones que puede seleccionar en la pantalla [Copia sencilla]. [Copia sencilla] le permite utilizar únicamente funciones básicas para copiar documentos con facilidad. A continuación se muestra la sección de referencia para cada función.

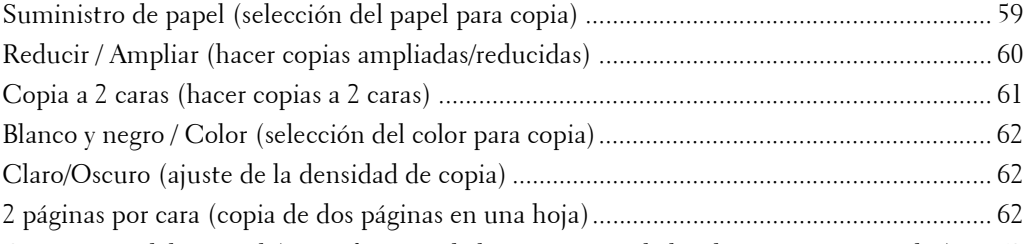

[Orientación del original \(especificación de la orientación de los documentos cargados\) ..... 63](#page-62-0)

1 Seleccione [Copia sencilla] en la pantalla [Inicio].

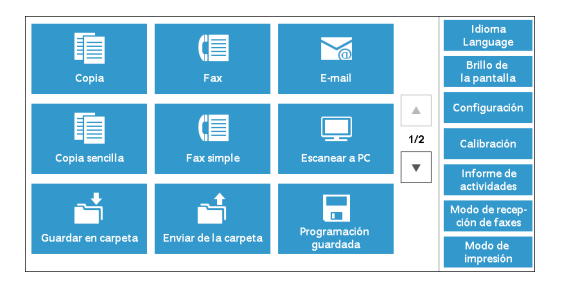

2 Seleccione una función en la pantalla [Copia sencilla].

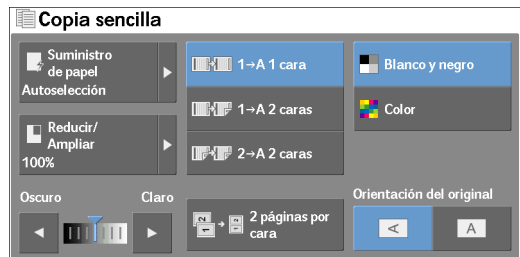

### <span id="page-58-2"></span>**Suministro de papel (selección del papel para copia)**

Esta función le permite seleccionar la bandeja de papel para la copia.

1 Seleccione [Suministro de papel].

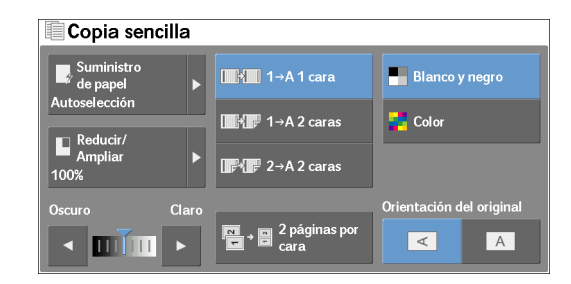

2 Seleccione la bandeja de papel que va a utilizar.

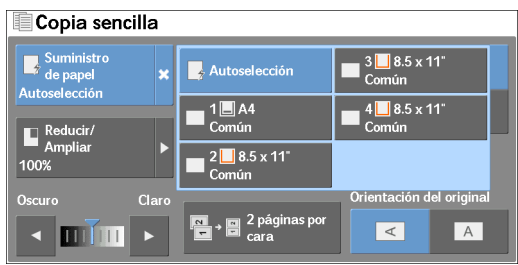

#### **Autoselección**

Determina automáticamente qué bandeja dispone del papel apropiado, según el tamaño del documento y la proporción de copia especificada.

**NOTA •** Esta opción no se puede seleccionar con [% Auto] en [Reducir / Ampliar].

#### **Bandeja 1 y bandejas 2 a 4 (opcional)**

Le permite seleccionar directamente la bandeja deseada.

#### **Comprobación de la cantidad de papel que queda en la bandeja de papel**

El icono que se muestra junto al número de bandeja indica la cantidad de papel que queda en la bandeja de papel.

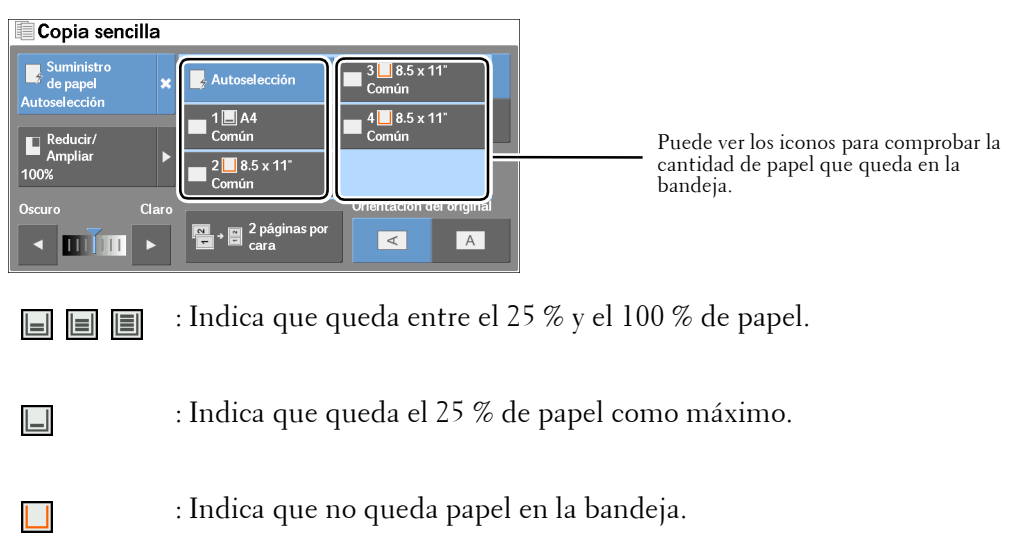

### <span id="page-59-0"></span>**Reducir / Ampliar (hacer copias ampliadas/reducidas)**

Esta función le permite seleccionar una proporción de copia para ampliar o reducir el tamaño de las copias.

1 Seleccione [Reducir / Ampliar].

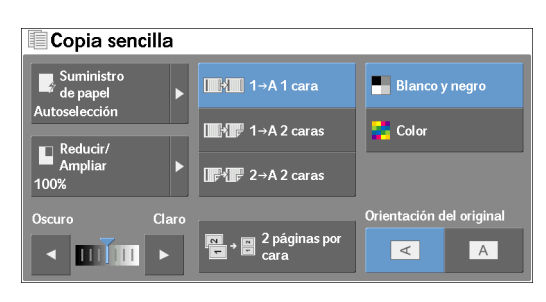

2 Seleccione una proporción de copia.

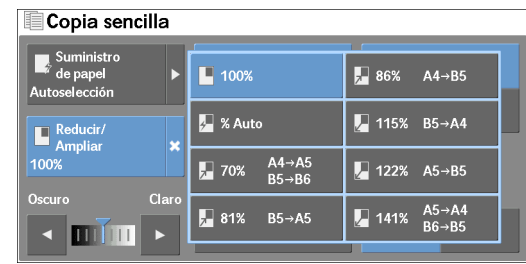

#### **100%**

Copia con el mismo tamaño de imagen que el documento original.

#### **% Auto**

Determina la proporción de copia automáticamente según el tamaño del documento y el tamaño del papel especificado en [Suministro de papel] y copia el documento de forma que se ajuste al papel.

**NOTA •** Esta opción no se puede seleccionar con [Autoselección] bajo [Suministro de papel].

#### **Proporciones**

Le permite realizar la selección a partir de proporciones de copia prefijadas.

### <span id="page-60-0"></span>**Copia a 2 caras (hacer copias a 2 caras)**

Esta función le permite copiar documentos de una o dos caras en una o en ambas caras del papel.

1 Seleccione cualquier opción.

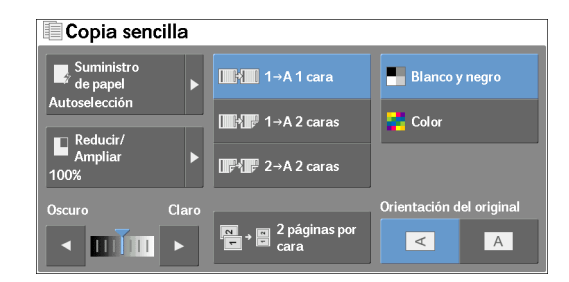

#### **1A 1 cara**

Hace una copia de un documento de una cara en una cara del papel.

#### **1A 2 caras**

Hace una copia de un documento de una cara en ambas caras del papel.

#### **2A 2 caras**

Hace una copia de un documento de dos caras en ambas caras del papel.

### <span id="page-61-0"></span>**Blanco y negro / Color (selección del color para copia)**

Esta función le permite seleccionar un modo de color.

1 Seleccione [Blanco y negro] o [Color].

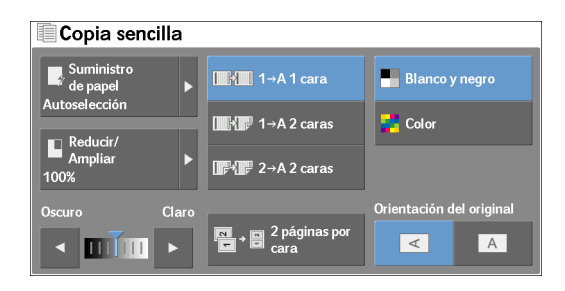

#### **Blanco y negro**

Copia en blanco y negro, independientemente de los colores del documento original.

#### **Color**

Copias en cuatricromía.

**NOTA •** Puede que algunos colores estén restringidos y que no se puedan utilizar para imprimir la copia. Para obtener más información, consulte ["Límite de la cuenta" \(P.412\).](#page-411-0)

### <span id="page-61-1"></span>**Claro/Oscuro (ajuste de la densidad de copia)**

Esta función le permite seleccionar un nivel de densidad de copia de entre siete niveles.

1 Utilice  $\Box$  v  $\Box$  para seleccionar un nivel de densidad.

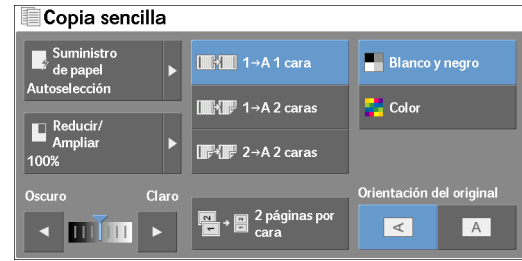

### <span id="page-61-2"></span>**2 páginas por cara (copia de dos páginas en una hoja)**

Esta función le permite copiar dos páginas de un documento en una cara de una hoja de papel.

Al seleccionar [2 páginas por cara], [% Auto] se selecciona automáticamente en [Reducir / Ampliar]. La máquina configura automáticamente la proporción de copias y copia las imágenes de forma que se ajusten al papel seleccionado.

**NOTA •** Cuando anule la selección de [% Auto] en [Reducir / Ampliar] (al seleccionar otra proporción de copia), puede perderse parte de la imagen según el tamaño de la imagen del documento.

> **•** Seleccione una bandeja que no sea [Autoselección] en [Suministro de papel]. Si selecciona [Autoselección], se selecciona la bandeja que contiene papel A4. Si ninguna bandeja contiene papel A4, la máquina selecciona una bandeja según la opción [Papel automático desactivado]. Para obtener más información sobre [Papel automático desactivado], consulte ["Papel automático desactivado"](#page-329-0)  [\(P.330\).](#page-329-0)

Para obtener información sobre cómo copiar cuatro u ocho páginas de un documento juntas en una hoja de papel, consulte ["Páginas por cara \(copia de varias páginas en una hoja\)" \(P.103\)](#page-102-0).

1 Seleccione [2 páginas por cara].

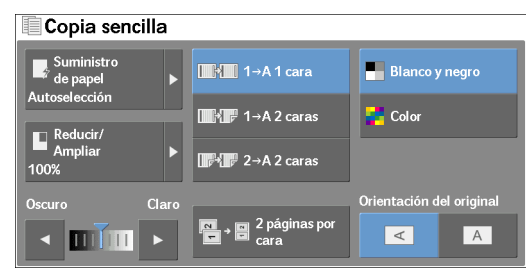

### <span id="page-62-0"></span>**Orientación del original (especificación de la orientación de los documentos cargados)**

Esta función le permite especificar la orientación de un documento para que la máquina pueda identificar la parte superior del documento.

- **NOTA •** Si la opción [Orientación del original] es diferente de la orientación real del documento, es posible que la máquina no detecte la parte superior del documento correctamente.
- 1 Seleccione [Orientación del original].

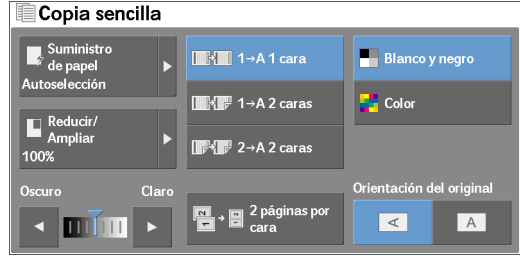

#### **Imágenes en horizontal**

Seleccione esta opción al colocar el extremo superior del documento en el lado izquierdo del cristal de documentos o el alimentador de documentos.

#### **Imágenes en vertical**

Seleccione esta opción al colocar el extremo superior del documento en la parte superior del cristal de documentos o el alimentador de documentos.

### <span id="page-63-0"></span>**Copia**

Puede seleccionar [Copia] o [Copia sencilla] en la pantalla [Inicio] para configurar las funciones del servicio de copia.

En esta sección se describen las funciones que puede seleccionar en la pantalla [Copia]. A continuación se muestra la sección de referencia para cada función.

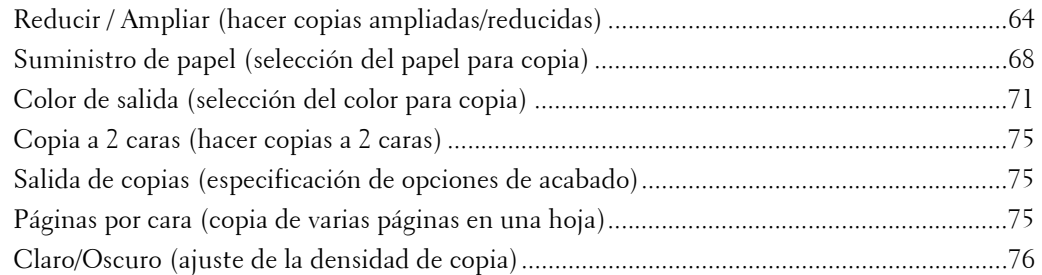

Puede personalizar el formato de las funciones que se muestran en la pantalla [Copia]. Para obtener más información, consulte ["Ficha Copia: Asignación de funciones" \(P.324\)](#page-323-0).

1 Seleccione [Copia] en la pantalla [Inicio].

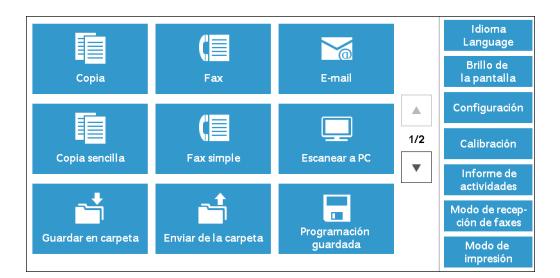

2 Seleccione una función en la pantalla [Copia].

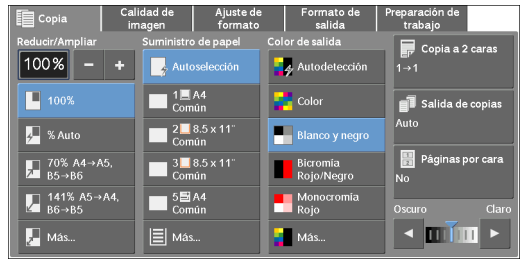

### <span id="page-63-1"></span>**Reducir / Ampliar (hacer copias ampliadas/reducidas)**

Esta función le permite seleccionar una proporción de copia para ampliar o reducir el tamaño de las copias.

1 Especifique una proporción de copia. Puede utilizar el teclado numérico para especificar un valor, o  $[+]$  y  $[-]$  para especificar directamente las proporciones de ampliación/aumento.

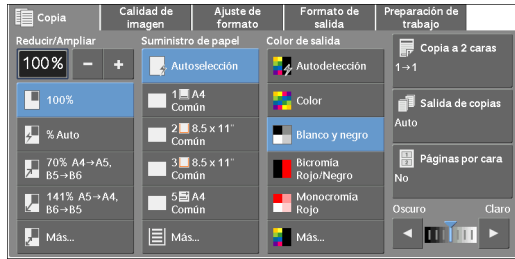

#### **100%**

Copia con el mismo tamaño de imagen que el documento original.

#### **% Auto**

Determina la proporción de copia automáticamente según el tamaño del documento y el tamaño del papel especificado en [Suministro de papel] y copia el documento de forma que se ajuste al papel.

**NOTA •** Esta opción no se puede seleccionar con [Autoselección] en [Suministro de papel].

#### **Proporciones (tercer y cuarto botones en la pantalla)**

Muestra proporciones de copia prefijadas.

Puede cambiar la proporción de copia asociada a cada botón. Para obtener información sobre las opciones, consulte ["Reducir/Ampliar: botón 3 - 4" \(P.325\)](#page-324-0).

#### **Más**

Muestra la pantalla [Reducir / Ampliar] en la que se pueden configurar las opciones [% proporcional] y [% X-Y independiente].

Para obtener información sobre las opciones de la pantalla [Reducir / Ampliar], consulte ["Cuando se](#page-64-0)  [selecciona \[% proporcional\]" \(P.65\)](#page-64-0) o ["Cuando se selecciona \[% X-Y independiente\]" \(P.66\)](#page-65-0).

#### <span id="page-64-0"></span>**Cuando se selecciona [% proporcional]**

Puede seleccionar una proporción a partir de las proporciones de copia estándar o introducir una proporción directamente.

1 Seleccione una proporción de copia o especifique un valor.

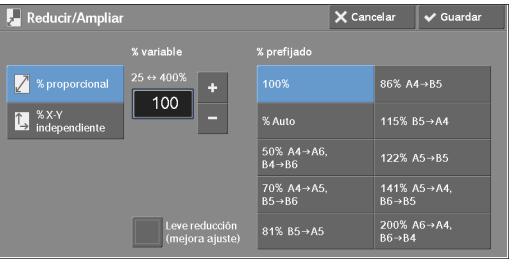

#### **% variable**

Especifique una proporción en el rango del 25 % al 400 % en incrementos del 1 %. Para especificar un valor, utilice el teclado numérico o  $[+]$  y  $[.]$ . La especificación "100 %" permite realizar copias con el mismo tamaño de imagen que el documento original.

Cuando realiza copias ampliadas/reducidas a partir de documentos de tamaño estándar en papel de tamaño estándar, se aplicarán las siguientes proporciones de copia.

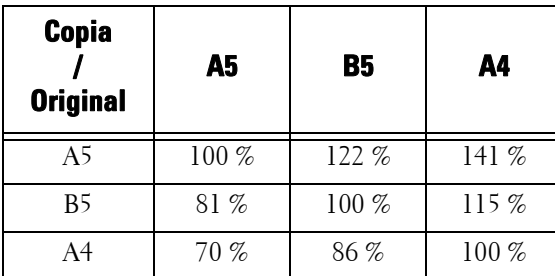

La forma de cargar un documento depende del tamaño y la orientación de este. Para obtener más información, consulte ["Paso 1 Carga de documentos" \(P.50\)](#page-49-1).

Para obtener información sobre el papel que se puede cargar, consulte ["Instrucciones sobre el material](#page-203-0)  [de impresión" \(P.204\)](#page-203-0).

#### **% prefijado**

Seleccione una proporción de copia entre las opciones siguientes.

 $• 100%$ 

Copia con el mismo tamaño de imagen que el documento original.

• % Auto

Determina la proporción de copia automáticamente según el tamaño del documento y el tamaño del papel especificado en [Suministro de papel] y copia el documento de forma que se ajuste al papel.

**NOTA •** Esta opción no se puede seleccionar con [Autoselección] bajo [Suministro de papel].

• Proporciones prefijadas

Seleccione entre las proporciones prefijadas.

Puede cambiar la proporción de copia asociada a cada botón. Para obtener información sobre las opciones, consulte ["Prefijados de Reducir / Ampliar" \(P.332\).](#page-331-0)

#### **Leve reducción(mejora ajuste)**

Seleccione esta casilla para reducir ligeramente la proporción de copia especificada para copiar la imagen completa en el papel.

**NOTA •** Si selecciona [Leve reducción(mejora ajuste)] y no desea borrar los bordes del documento, configure el tamaño de borrado de bordes en 0 mm. Tenga en cuenta que si el tamaño se configura en 0 mm, los bordes del documento copiado pueden ensuciarse. Puede configurar [Borrado de bordes] en la pantalla [Ajuste de formato]. Para obtener más información, consulte ["Borrado de bordes \(borrado de](#page-90-0)  [bordes y sombras de los márgenes del documento\)" \(P.91\)](#page-90-0).

#### <span id="page-65-0"></span>**Cuando se selecciona [% X-Y independiente]**

Puede especificar las proporciones de ampliación/aumento para el ancho y la longitud individualmente.

1 Seleccione cualquier opción.

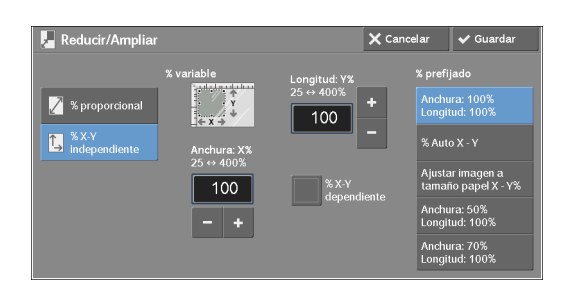

#### **% variable**

• Anchura: X%, Longitud: Y%

Le permite especificar las proporciones de ampliación/aumento para el ancho y la longitud en el rango del 25 % al 400 % en incrementos del 1 %. Utilice [+] y [-] o el teclado numérico para especificar una proporción.

#### **% X-Y dependiente**

Le permite realizar los mismos ajustes de proporción en el ancho y la longitud a la vez.

#### **% prefijado**

• Anchura: 100% Longitud: 100%

Copia con el mismo tamaño de imagen que el documento original.

•  $%$  Auto X - Y

Determina automáticamente las proporciones de ampliación/aumento para el ancho y la longitud de forma que la imagen del documento se ajuste en el papel.

• Ajustar imagen a tamaño papel  $X - Y\%$ 

Determina automáticamente las proporciones de ampliación/aumento para el ancho y la longitud de forma que la imagen del documento se ajuste en el papel, y reduce ligeramente las proporciones de forma que la imagen completa se copie en el papel.

• Ancho: XX% Longitud: XX%

Le permite especificar las proporciones de ampliación/aumento prefijadas.

### <span id="page-67-0"></span>**Suministro de papel (selección del papel para copia)**

Esta función le permite seleccionar la bandeja en la que se encuentra el papel que desea usar.

1 Seleccione una bandeja de papel.

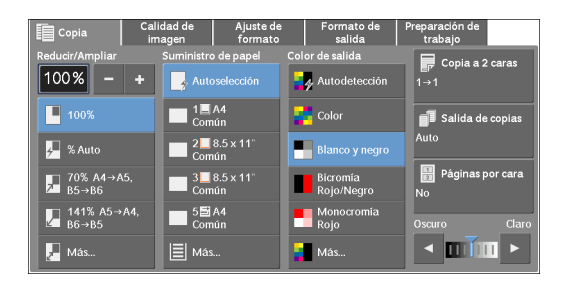

#### **Autoselección**

Determina automáticamente qué bandeja dispone del papel apropiado, según el tamaño del documento y la proporción de copia especificada.

**NOTA •** Esta opción no se puede seleccionar con [% Auto] en [Reducir / Ampliar].

#### **Bandejas (segundo al quinto botones en la pantalla)**

Le permite seleccionar directamente la bandeja deseada.

Puede cambiar la bandeja de papel asociada con cada botón en la pantalla [Copia]. Para obtener información sobre las opciones, consulte ["Suministro de papel: botón 2 - 5" \(P.325\)](#page-324-1).

#### **Más**

 $\overline{\phantom{0}}$ 

 $\overline{\phantom{0}}$ 

Muestra la pantalla [Suministro de papel]. Consulte ["Pantalla \[Suministro de papel\]" \(P.69\)](#page-68-0).

#### **Comprobación de la cantidad de papel que queda en la bandeja de papel**

El icono que se muestra junto al número de bandeja indica la cantidad de papel que queda en la bandeja de papel.

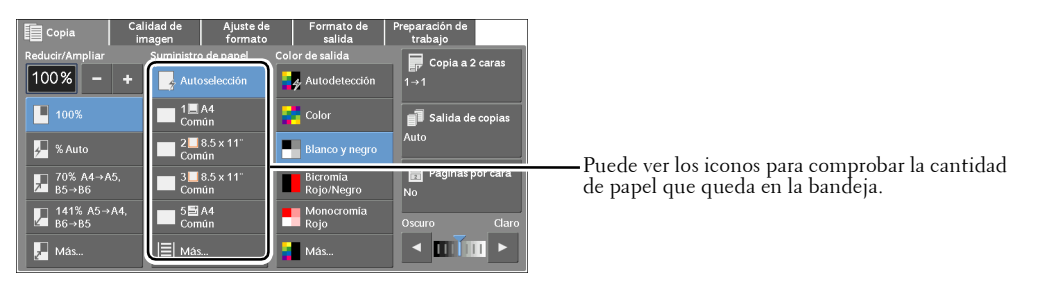

: Indica que queda entre el 25 % y el 100 % de papel. 国国国

: Indica que queda el 25 % de papel como máximo.

: Indica que no queda papel en la bandeja.

#### <span id="page-68-0"></span>**Pantalla [Suministro de papel]**

Esta pantalla le permite seleccionar una bandeja de papel de entre todas las bandejas disponibles en la máquina.

1 Seleccione una bandeja de papel.

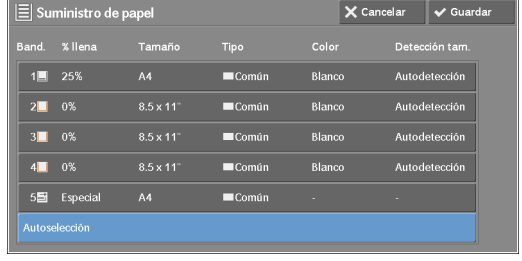

#### **Band.**

Le permite seleccionar una bandeja de papel. Cuando se selecciona [Bandeja 5], se muestra la pantalla [Bandeja 5] en la que puede especificar un tipo de papel distinto del papel común y papel de tamaño no estándar.

Para obtener más información, consulte ["Pantalla \[Bandeja 5\]" \(P.69\)](#page-68-1).

**NOTA •** Las bandejas 2, 3 y 4 son opcionales.

#### **% llena**

Muestra las cantidades restantes de papel cargado en las bandejas.

#### **Tamaño**

Muestra tamaños de papel.

#### **Tipo**

Muestra tipos de papel.

#### **Color**

Muestra colores de papel.

Para obtener información sobre cómo configurar [Color del papel], consulte ["Atributos de las](#page-307-1)  [bandejas de papel" \(P.308\)](#page-307-1).

#### **Detección tam.**

Muestra la forma en que la máquina detecta un tamaño de papel.

Para obtener información sobre cómo configurar [Detección tam.], consulte ["Opciones de tamaño de](#page-316-0)  [papel" \(P.317\).](#page-316-0)

#### <span id="page-68-1"></span>**Pantalla [Bandeja 5]**

Establezca el papel cargado en la Bandeja 5.

Para obtener información sobre el papel que se puede cargar en la Bandeja 5, consulte ["Instrucciones](#page-203-0)  [sobre el material de impresión" \(P.204\)](#page-203-0).

- 1 Seleccione un tamaño y tipo de papel.
	- **NOTA** Seleccione [▲] para volver a la pantalla anterior o [ $\nabla$ ] para pasar a la pantalla siguiente.

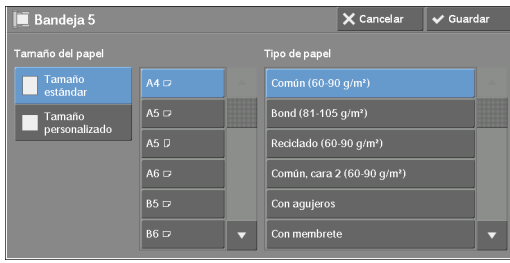

### **Tamaño del papel**

Seleccione [Tamaño estándar] o [Tamaño personalizado].

Si selecciona [Tamaño estándar] o [Tamaño personalizado], consulte ["Cuando se selecciona](#page-69-0)  [\[Tamaño estándar\]" \(P.70\)](#page-69-0) o ["Cuando se selecciona \[Tamaño personalizado\]" \(P.70\),](#page-69-1) respectivamente.

### **Tipo de papel**

Seleccione un tipo de papel.

### <span id="page-69-0"></span>**Cuando se selecciona [Tamaño estándar]**

Seleccione [Tamaño estándar] y, en las listas que se muestran, seleccione un tamaño de papel y después un tipo de papel.

- 1 Seleccione un tamaño y tipo de papel.
	-
	- **NOTA** Seleccione [▲] para volver a la pantalla anterior o  $[\nabla]$  para pasar a la pantalla siguiente.

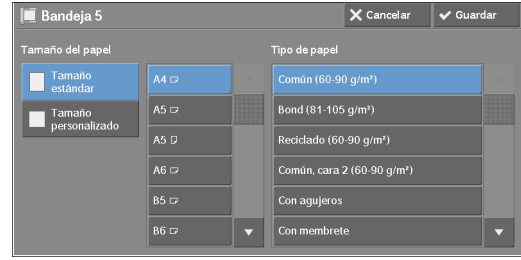

### <span id="page-69-1"></span>**Cuando se selecciona [Tamaño personalizado]**

Introduzca el ancho y la longitud del documento original en los campos que se muestran tras seleccionar [Tamaño personalizado].

Especifique la X (ancho) en el rango de 127 a 356 mm, y la Y (longitud) en el rango de 76 a 216 mm en incrementos de 1 mm.

**1** Introduzca un tamaño de papel mediante  $[+]$  y [-] o el teclado numérico.

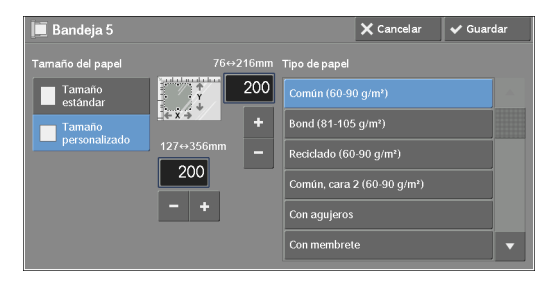

2 Seleccione un tipo de papel.

**NOTA** • Seleccione [ $\triangle$ ] para volver a la pantalla anterior o [ $\nabla$ ] para pasar a la pantalla siguiente.

### <span id="page-70-0"></span>**Color de salida (selección del color para copia)**

Esta función le permite seleccionar colores de copia.

- **NOTA •** Si no se permite el uso de determinados colores, los colores disponibles estarán restringidos. Para obtener más información, consulte ["Límite de la cuenta" \(P.412\).](#page-411-0)
- 1 Seleccione un modo de color.

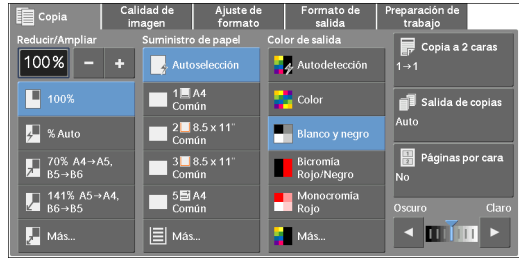

#### **Autodetección**

La máquina determina automáticamente los colores del documento original y realiza copias en cuatricromía si el documento original es en color, y en monocromía (negro) si el documento es en blanco y negro.

**NOTA •** Si un documento en color está en cualquiera de las condiciones siguientes, puede que la máquina copie el documento en blanco y negro.

- El área con colores es demasiado pequeña.
- Los colores son demasiado claros.

En ese caso, cambie un nivel de los cinco niveles que utiliza la máquina para reconocer los colores. Para obtener más información, consulte ["Reconocimiento del color de salida" \(P.312\)](#page-311-0).

#### **Color**

Copias en cuatricromía.

#### **Blanco y negro**

Copia en blanco y negro, independientemente de los colores del documento original.

#### **Bicromía**

Copia documentos en color utilizando dos colores.

Puede cambiar los dos colores. Para obtener más información, consulte ["Bicromía: Color del área de](#page-325-0)  [destino" \(P.326\)](#page-325-0) y ["Bicromía: Color del área no de destino" \(P.326\)](#page-325-1).

#### **Monocromía**

Copia documentos en color utilizando un color.

Puede cambiar el color rojo a otro color en la pantalla que se muestra tras seleccionar [Más] > [Monocromía] > [Color]. Para obtener más información, consulte ["Monocromía" \(P.326\).](#page-325-2)

#### **Más**

Muestra la pantalla [Color de salida].

Para obtener más información, consulte ["Pantalla \[Color de salida\]" \(P.72\).](#page-71-0)

### <span id="page-71-0"></span>**Pantalla [Color de salida]**

Esta pantalla le permite realizar ajustes para cuatricromía, bicromía y monocromía.

1 Seleccione [Más].

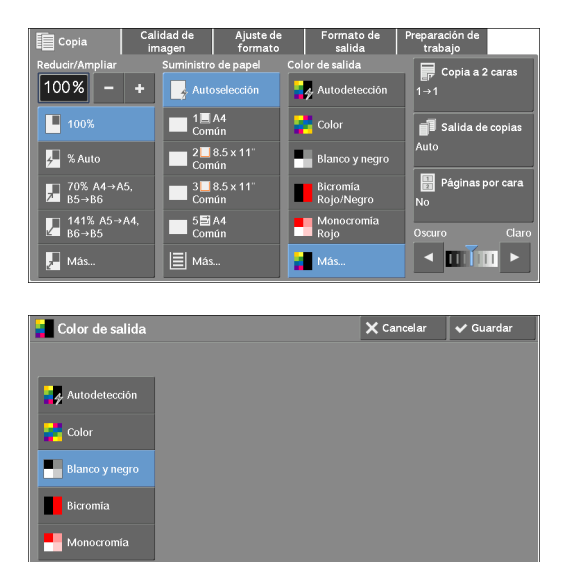

2 Seleccione el modo de color de salida deseado.

#### **Autodetección**

Determina automáticamente el color del documento original y realiza copias en cuatricromía si el documento original es en color, o en monocromía (negro) si el documento es en blanco y negro.

#### **Color**

Copia en cuatricromía utilizando los cuatro colores del tóner: amarillo, magenta, cian y negro.

#### **Blanco y negro**

Copia en blanco y negro, independientemente de los colores del documento original.

#### **Bicromía**

Separa los colores del documento en los colores de origen y el resto de colores, y después copia el documento utilizando dos colores. La selección de [Bicromía] le permite establecer lo siguiente:

• Color de origen

Muestra la pantalla [Color de origen], en la que puede seleccionar uno o varios colores del documento para definirlos como colores de origen.

Consulte ["Pantalla \[Color de origen\]" \(P.73\)](#page-72-0).

• Color del área de destino

Muestra la pantalla [Color del área de destino], en la que puede seleccionar el color de destino que se va a utilizar en lugar de los colores de origen seleccionados.

Consulte ["Pantalla \[Color del área de destino\]" \(P.73\).](#page-72-1)

• Color del área no de destino

Muestra la pantalla [Color del área no de destino], en la que puede seleccionar el color que se va a utilizar en lugar de los colores que no sean los colores de origen seleccionados.

Consulte ["Pantalla \[Color del área no de destino\]" \(P.74\).](#page-73-0)
#### **Monocromía**

Copia en un color especificado, independientemente del color del documento.

Al seleccionar esta opción se muestra [Color] en la pantalla. Seleccione un color en la pantalla [Color de salida: Color] que se muestra tras seleccionar [Color]. Consulte ["Pantalla \[Color de salida: Color\]" \(P.75\)](#page-74-0).

#### **Pantalla [Color de origen]**

Esta pantalla le permite seleccionar uno o varios colores del documento para definirlos como colores de origen.

1 Seleccione [Bicromía].

2 Seleccione [Color de origen].

 $3$  Seleccione [No negro] o [Color].

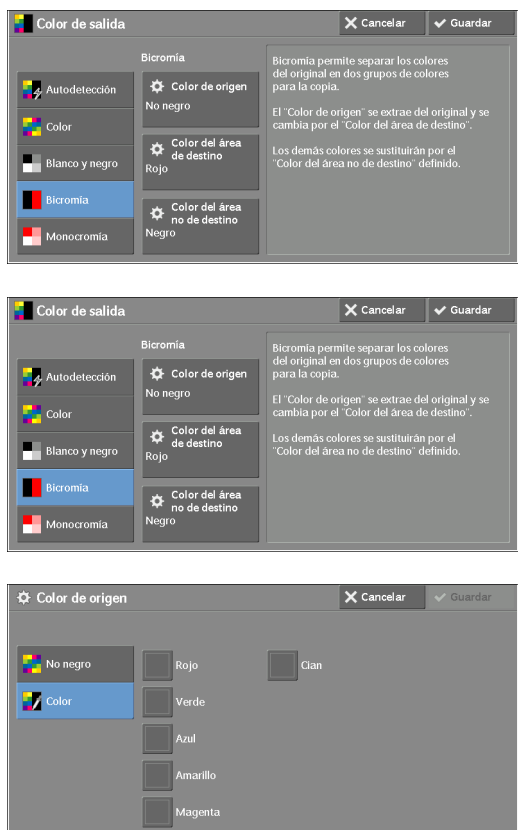

#### **No negro**

Los colores que no sean el negro serán los colores de origen.

#### **Color**

Le permite seleccionar uno o varios colores de origen de las seis opciones preconfiguradas.

#### **Pantalla [Color del área de destino]**

Esta pantalla le permite seleccionar el color de destino que se va a utilizar en lugar de los colores de origen especificados en [Color de origen]. Puede seleccionar un color de entre siete ajustes prefijados y seis opciones personalizadas.

Para obtener información sobre la configuración de colores personalizados, consulte ["Colores](#page-331-0)  [personalizados" \(P.332\).](#page-331-0)

- 1 Seleccione [Bicromía].
- 2 Seleccione [Color del área de destino].

3 Seleccione cualquier color.

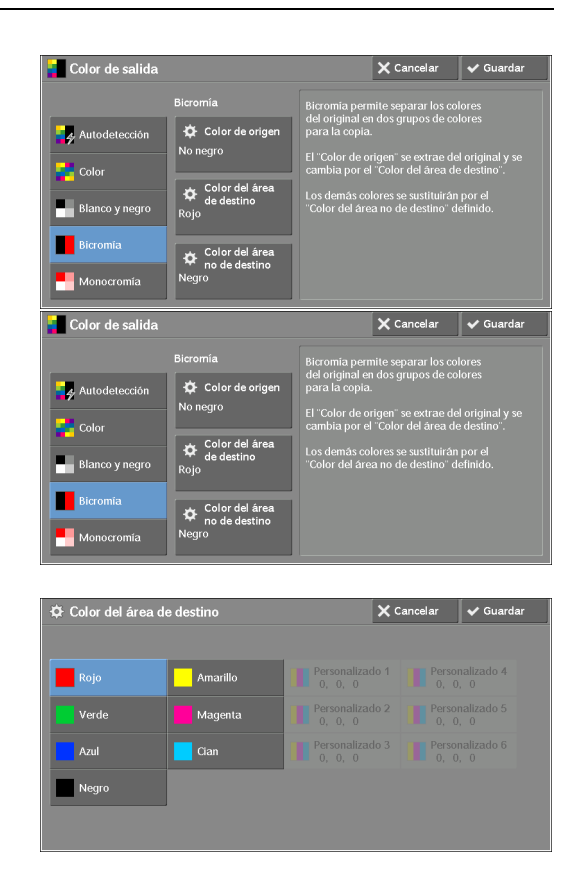

### **Pantalla [Color del área no de destino]**

Esta pantalla le permite seleccionar el color que se va a utilizar en lugar de los colores que no sean los colores de origen seleccionados. Puede seleccionar un color de entre siete ajustes prefijados y seis opciones personalizadas.

Para obtener información sobre la configuración de colores personalizados, consulte ["Colores](#page-331-0)  [personalizados" \(P.332\).](#page-331-0)

1 Seleccione [Bicromía].

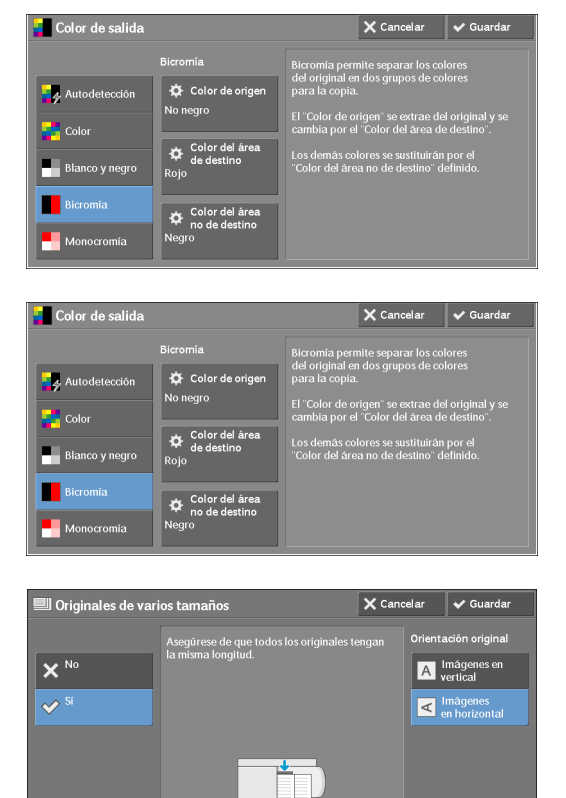

3 Seleccione cualquier color.

2 Seleccione [Color del área no de destino].

#### <span id="page-74-0"></span>**Pantalla [Color de salida: Color]**

Esta pantalla le permite especificar el color que se va a utilizar para copias en monocromía, independientemente de los colores del documento original.

Puede seleccionar un color de entre seis ajustes prefijados y seis opciones personalizadas para [Monocromía].

Para obtener información sobre la configuración de colores personalizados, consulte ["Colores](#page-331-0)  [personalizados" \(P.332\).](#page-331-0)

1 Seleccione [Monocromía]. **Color de salida**  $\overline{\mathsf{X}}$  Cancelar  $\overline{\mathsf{X}}$  Gu  $\ddot{\Phi}$  Colo ng p **D** Colo 2 Seleccione [Color]. **C**olor de salida  $\mathsf{X}$  Cancelar  $\mathsf{X}$  Guardar  $\alpha$ Autod **Lu** Color **Blanco** v ned Bicromi  $\blacksquare$  Mo 3 Seleccione cualquier color. **O** Color de salida: Colo  $\times$  Cancelar  $\vee$ Roj Verd

### **Copia a 2 caras (hacer copias a 2 caras)**

Esta función es idéntica a [Copia a 2 caras] de la pantalla [Ajuste de formato]. Para obtener más información, consulte ["Copia a 2 caras \(hacer copias a 2 caras\)" \(P.85\).](#page-84-0)

#### **Salida de copias (especificación de opciones de acabado)**

Esta función es idéntica a [Salida de copias] de la pantalla [Formato de salida]. Para obtener más información, consulte ["Salida de copias \(especificación de opciones de acabado\)" \(P.109\)](#page-108-0).

### **Páginas por cara (copia de varias páginas en una hoja)**

Esta función es idéntica a [Páginas por cara] de la pantalla [Formato de salida]. Para obtener más información, consulte ["Páginas por cara \(copia de varias páginas en una hoja\)" \(P.103\).](#page-102-0)

### **Claro/Oscuro (ajuste de la densidad de copia)**

Esta función le permite seleccionar un nivel de densidad de copia de entre siete niveles.

- **NOTA •** [Claro/Oscuro] en las pantallas [Copia], [Calidad de imagen] y [Copia sencilla] es la misma.
- 1 Utilice  $\left[ \bigtriangleup \right]$  y  $\left[ \bigtriangleright \right]$  para seleccionar entre siete niveles de densidad.

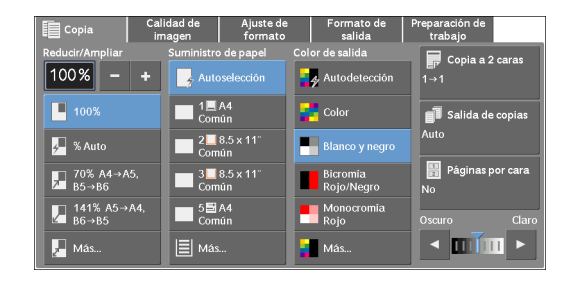

### **Calidad de imagen**

En esta sección se describen las funciones que puede seleccionar en la pantalla [Calidad de imagen]. A continuación se muestra la sección de referencia para cada función.

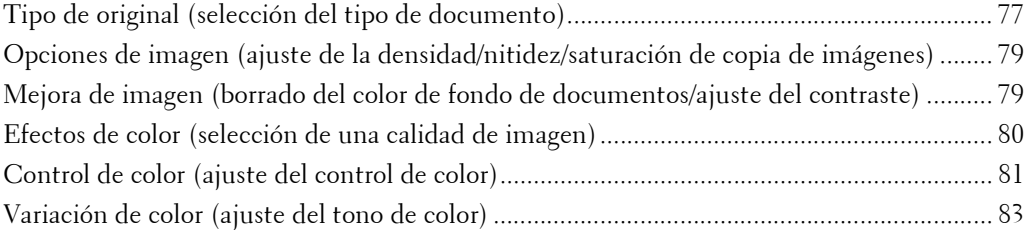

1 Seleccione [Copia] en la pantalla [Inicio].

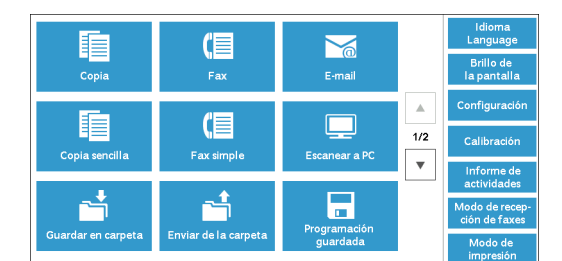

- 2 Seleccione una función en la pantalla [Calidad de imagen].
- reparación <mark>c</mark><br>trabaio **目** Copia 同 Tipo de orig Mejora de la image .<br>Foto y texto<br>Original impreso ón automá<br>te: Norma Supres <mark>↓</mark><br>Variación de colo Efectos de colo
- **NOTA •** Si la reproducción de color no es satisfactoria, realice la calibración. Para obtener información sobre la calibración, consulte ["Calibración" \(P.254\)](#page-253-0).

### <span id="page-76-0"></span>**Tipo de original (selección del tipo de documento)**

Esta función le permite seleccionar el tipo de documentos, como texto y fotos. Al seleccionar un tipo de documento, puede realizar copias con una calidad de imagen óptima.

1 Seleccione [Tipo de original].

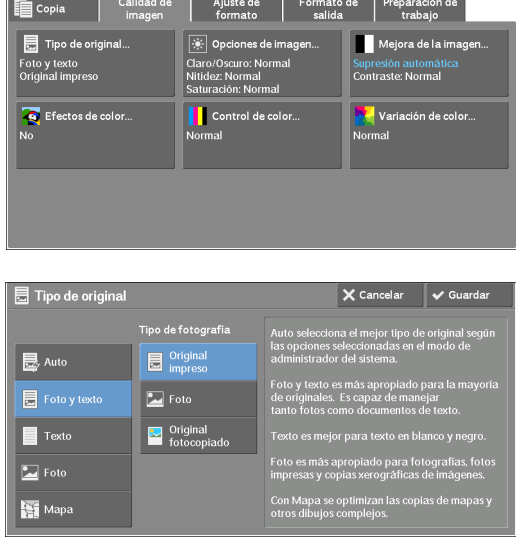

2 Seleccione cualquier opción.

#### **Auto**

Establece automáticamente el tipo de documento en función de la opción seleccionada en el modo de administración del sistema y de la opción seleccionada en [Color de salida] de la pantalla [Copia].

#### **Foto y texto**

Seleccione esta opción cuando el documento contenga tanto texto como fotos. La máquina distingue automáticamente las áreas de texto y fotos del documento y establece la calidad de imagen adecuada para cada área. Para procesar áreas de fotos, seleccione el tipo de foto entre [Original impreso], [Foto] y [Original fotocopiado].

• Original impreso

Seleccione esta opción cuando el documento contenga fotos impresas, como un folleto.

• Foto

Seleccione esta opción cuando el documento contenga fotos pegadas. Esta opción evita que la copia se reproduzca azulada.

• Original fotocopiado

Seleccione esta opción si el documento es una copia o una impresión realizada con una copiadora en color como esta máquina. Esta opción evita que la copia se reproduzca pálida.

#### **Texto**

Seleccione esta opción para copiar áreas de texto del documento con nitidez. Esta opción es adecuada para gráficos e ilustraciones.

• Texto normal

Seleccione esta opción para documentos impresos o para documentos escritos con tinta.

• Texto claro

Seleccione esta opción para texto que requiere mejora, como texto manuscrito con lápiz.

• Texto en papel transparente

Seleccione esta opción para reducir los borrones de documentos de papel de calco o para suprimir sombras de fondo de documentos ligeros.

Es posible que [Texto en papel transparente] no aparezca en función de la opción seleccionada en el modo de administración del sistema. Para obtener información sobre cómo visualizar [Texto en papel transparente], consulte ["Tipo de original: Papel transparente" \(P.331\)](#page-330-0).

#### **Foto**

Seleccione esta opción para realizar copias de fotos. Seleccione el tipo de foto entre las mismas opciones que [Foto y texto]: [Original impreso], [Foto] y [Original fotocopiado].

#### **Mapa**

Seleccione esta opción para realizar copias de documentos que tienen texto colocado en fondos en color, como mapas.

### <span id="page-78-0"></span>**Opciones de imagen (ajuste de la densidad/nitidez/saturación de copia de imágenes)**

Esta función le permite ajustar los niveles de densidad, nitidez y saturación de la copia.

**NOTA •** [Claro / Oscuro] en [Opciones de imagen] es igual a [Claro/Oscuro] en la pantalla [Copia]. **•** Si [Claro / Oscuro], [Nitidez] o [Saturación] se configura simultáneamente con [Efectos de color], se borrará la opción seleccionada en [Efectos de color].

1 Seleccione [Opciones de imagen].

2 Ajuste cualquier opción.

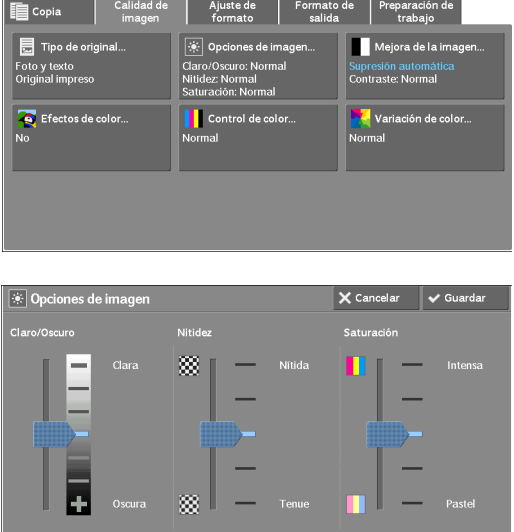

#### **Claro / Oscuro**

Le permite seleccionar entre siete niveles de densidad de copia como [Clara] y [Oscura]. La selección de una celda superior en la barra aclara la densidad de copia y la selección de una celda inferior la oscurece.

#### **Nitidez**

Le permite seleccionar entre cinco niveles de nitidez como [Nítida] y [Tenue].

La selección de una celda superior en la barra aumenta la nitidez de los contornos de las imágenes y la selección de una celda inferior los suaviza.

#### **Saturación**

Le permite seleccionar entre cinco niveles de saturación como [Intensa] y [Pastel].

La selección de una celda superior en la barra intensifica los colores y la selección de una celda inferior reduce su brillo.

### <span id="page-78-1"></span>**Mejora de imagen (borrado del color de fondo de documentos/ajuste del contraste)**

Esta función le permite suprimir el color de fondo de documentos, como periódicos y papel en color. También puede ajustar el contraste.

- **NOTA •** [Mejora de imagen] no está disponible cuando [Tipo de original] se establece en [Foto].
	- **•** Si [Suprimir fondo] o [Contraste] se establece simultáneamente con [Efectos de color], se borrará la opción seleccionada en [Efectos de color].

1 Seleccione [Mejora de la imagen].

2 Establezca [Suprimir fondo] y [Contraste].

# 目<sub>Ti</sub>  $\overline{\mathbf{u}}$ .<br>»radelai Mejora de i  $\mathbf{x}$  N  $\blacksquare$

#### **Suprimir fondo**

 $\bullet$  No

Escanea fondos de documento sin filtrado.

• Supresión automática

Cuando [Color de salida] se establece en [Blanco y negro], se suprimirá el fondo de un documento impreso en papel en color, tal como un periódico.

Cuando [Color de salida] se configura en [Color], [Bicromía] o [Monocromía], se suprimirá el elemento de color en papel de color blanco, tales como las manchas, la impresión en la otra cara que se transparenta, etc.

**NOTA •** Cuando [Color de salida] se establece en [Color], puede cambiar el nivel de la supresión de fondo. Para obtener más información, consulte ["Supresión de fondo \(Foto y texto\)" \(P.330\)](#page-329-0) y ["Nivel de](#page-329-1)  [supresión de fondo \(Texto\)" \(P.330\).](#page-329-1)

#### **Contraste**

• Contraste automático

Ajusta automáticamente el brillo y la tonalidad del documento original para mejorar la nitidez de la imagen.

- **NOTA •** [Contraste automático] no está disponible cuando utiliza el alimentador de documentos.
- Contraste manual

Le permite seleccionar entre cinco niveles como [Más] y [Menos].

La selección de una celda superior en la barra aumenta la diferencia entre las áreas clara y oscura; las áreas claras se aclaran más y las áreas oscuras se oscurecen más. Por el contrario, la selección de una celda inferior en la barra reduce la diferencia entre las áreas clara y oscura.

### <span id="page-79-0"></span>**Efectos de color (selección de una calidad de imagen)**

Si establece esta función, las opciones de [Mejora de imagen], [Opciones de imagen], [Variación de color] y [Control de color] se ajustan automáticamente y las copias se imprimen con la calidad especificada.

- 
- **NOTA •** Cuando se utiliza la función Efectos de color, [Contraste automático] no está disponible.
	- **•** Si se seleccionan otras opciones de calidad de imagen después de establecer [Efectos de color], se borrará la opción seleccionada en [Efectos de color].

1 Seleccione [Efectos de color].

2 Seleccione cualquier opción.

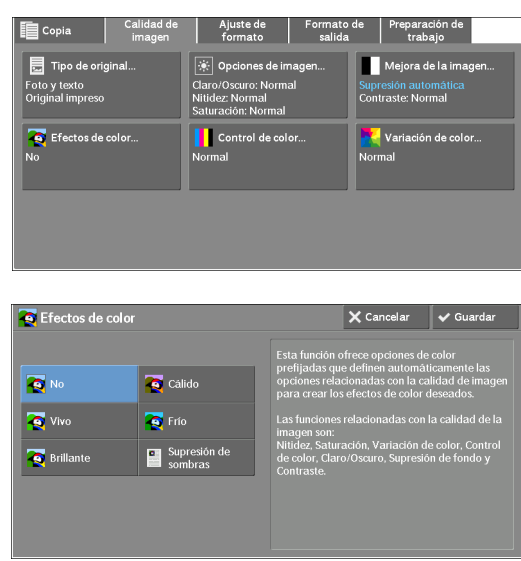

#### **No**

Realiza la copia con los valores prefijados de las opciones de [Mejora de imagen], [Opciones de imagen], [Variación de color] y [Control de color].

#### **Vivo**

Reproduce imágenes más vivas e intensas con la saturación de color aumentada.

#### **Brillante**

Reproduce imágenes más brillantes con contraste mejorado. Esta opción es adecuada para documentos que tienen como objetivo atraer la atención del público, como un póster.

#### **Cálido**

Reproduce imágenes más cálidas y brillantes, con un tono más rojizo. Esta opción es adecuada cuando los tonos de piel deben reproducirse con un color más rosado o cuando las imágenes apagadas deben reproducirse con más calidez.

#### **Frío**

Reproduce colores azules más claros. Esta opción es adecuada para imágenes de cielo y agua, y cuando se deben reproducir colores azules grisáceos con más claridad.

#### **Supresión de sombras**

Evita que los colores en el reverso del documento original se reproduzcan en la copia.

### <span id="page-80-0"></span>**Control de color (ajuste del control de color)**

Esta función le permite ajustar el control de color de los cuatro colores de tóner CMYK (cian, magenta, amarillo y negro). Puede elegir entre siete niveles para cada nivel de densidad: Resaltado, Medios tonos y Sombras.

La función Control de color ajusta con precisión el nivel de densidad de cada color de tóner para mejorar el control de color, como un tinte rojizo o azulado, mientras que la función Claro/Oscuro ajusta el nivel de densidad general de los cuatro colores.

**NOTA •** Si [Control de color] se establece simultáneamente con [Efectos de color], se borrará la opción seleccionada en [Efectos de color].

1 Seleccione [Control de color].

2 Seleccione cualquier opción.

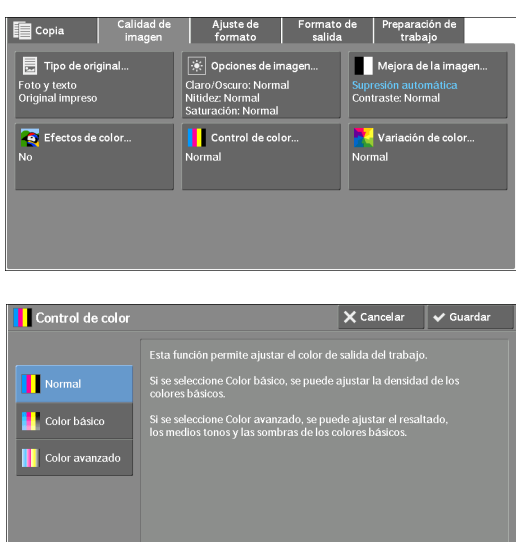

#### **Normal**

Siempre copia un documento con el balance de densidad establecido en "0" para los cuatro colores de tóner: amarillo, magenta, cian y negro.

#### **Color básico**

**Color avanzado**

Permite ajustar el nivel de densidad para cada color de tóner: amarillo, magenta, cian y negro.

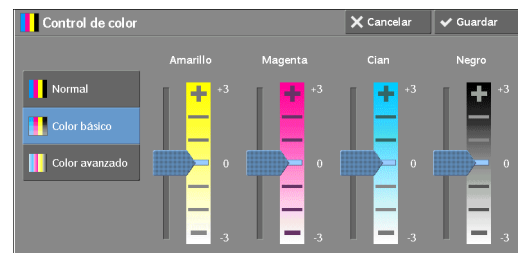

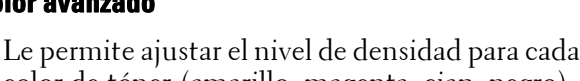

color de tóner (amarillo, magenta, cian, negro) que se divide en [Resaltado], [Med. tonos] y [Sombras].

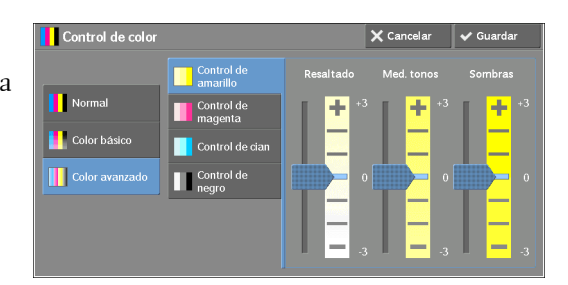

#### **Resaltado**

Le permite ajustar la intensidad de color de áreas de densidad baja.

Ejemplo:

Si un amarillo de densidad baja se imprime más oscuro, ajuste la intensidad del color en la dirección menos (-) en [Control de amarillo] > [Resaltado].

#### **Med. tonos**

Le permite ajustar la intensidad de color de áreas de densidad media.

Ejemplo:

Si un amarillo de densidad media se imprime más claro, ajuste la intensidad del color en la dirección más (+) en [Control de amarillo] > [Med. tonos].

#### **Sombras**

Le permite ajustar la intensidad de color de áreas de densidad alta.

Ejemplo:

Si un amarillo de densidad alta se imprime más claro, ajuste la intensidad del color en la dirección más (+) en [Control de amarillo] > [Sombras].

### <span id="page-82-0"></span>**Variación de color (ajuste del tono de color)**

Esta función le permite ajustar el tono de los colores que se van a reproducir en las copias, hasta un máximo de dos niveles en dos direcciones.

En la pantalla, el control deslizante de [Color original] representa el tono de color del documento original y el control deslizante de [Color de copia] representa el tono de color de las copias impresas. Al seleccionar un botón en la pantalla, el control deslizante de [Color original] se desplaza para ajustar el tono de los colores.

Cuando el control deslizante de [Color original] se desplaza a la izquierda, la celda Y (amarillo) en el control deslizante de [Color original] se acerca más a la celda R (rojo) en el control deslizante de [Color de copia], y de esta forma una fruta amarilla tiene un color más rojizo y parece más madura. Al mismo tiempo, cambia el tono del resto de los colores. El color rojo tiene un tono más magenta y el color verde tiene un tono más amarillo.

Por el contrario, cuando el control deslizante de [Color original] se desplaza a la derecha, la celda Y (amarillo) en el control deslizante de [Color original] se acerca más a la celda G (verde) en el control deslizante de [Color de copia], y de esta forma una fruta amarilla tiene un color más verdoso. Al mismo tiempo, cambia el tono del resto de los colores. El color magenta tiene un tono más rojo y el color rojo tiene un tono más amarillo.

- **NOTA •** Asegúrese de que [Color de salida] se establece en [Color] en la pantalla [Copia]. [Variación de color] no está disponible cuando [Color de salida] se establece en [Blanco y negro].
	- **•** Si [Variación de color] se establece simultáneamente con [Efectos de color], se borrará la opción seleccionada en [Efectos de color].
- 1 Seleccione [Variación de color].

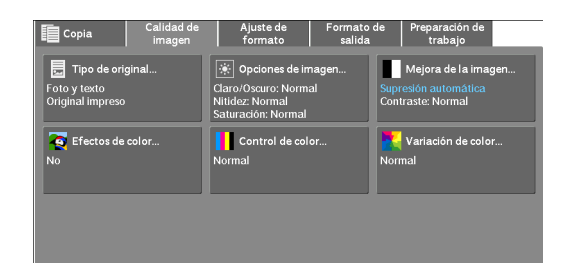

2 Seleccione un botón para ajustar el tono de color.

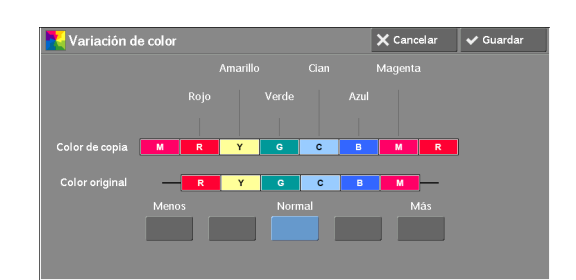

### **Ajuste de formato**

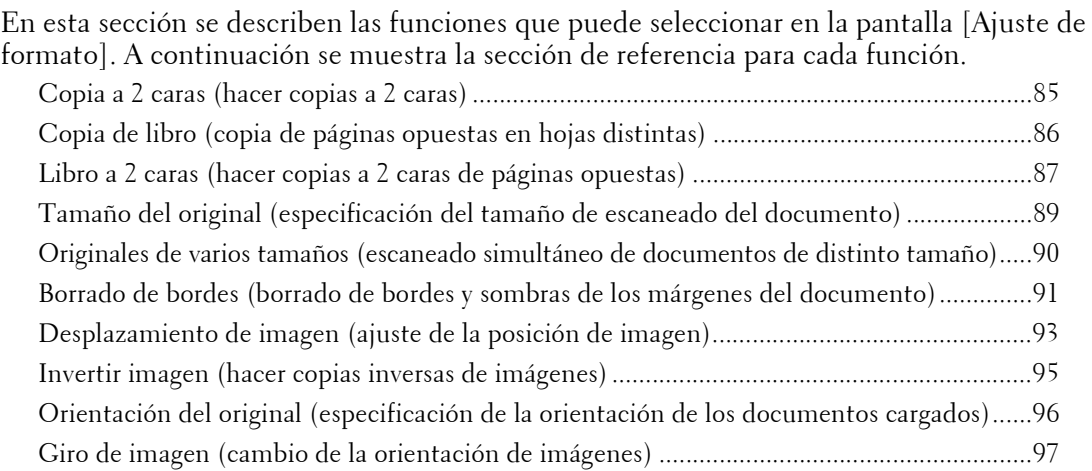

1 Seleccione [Copia] en la pantalla [Inicio].

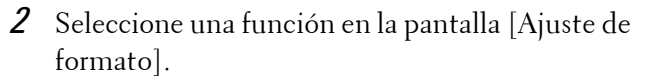

- 
- **NOTA** Seleccione [▲] para volver a la pantalla anterior o  $[\nabla]$  para pasar a la pantalla siguiente.

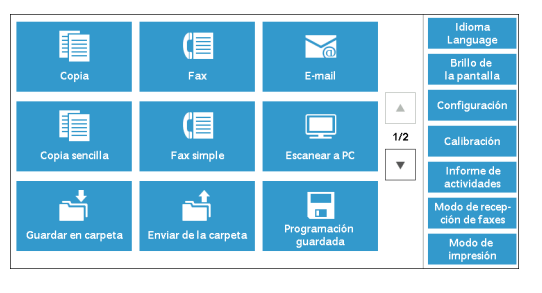

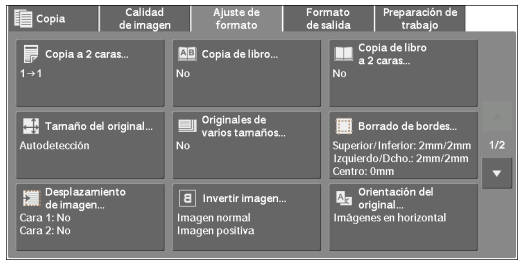

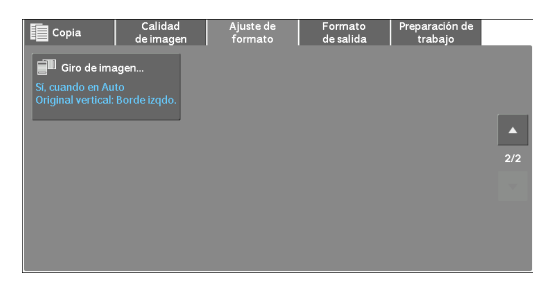

### <span id="page-84-0"></span>**Copia a 2 caras (hacer copias a 2 caras)**

Esta función le permite realizar copias de documentos de una o dos caras en una o en ambas caras del papel.

1 Seleccione [Copia a 2 caras].

2 Seleccione cualquier opción.

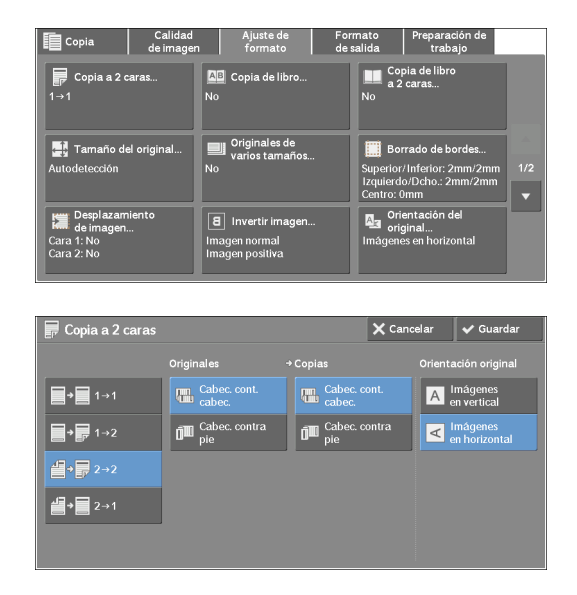

#### $1 - 1$

Hace una copia de un documento de una cara en una cara del papel.

#### $1 \rightarrow 2$

Hace una copia de un documento de una cara en ambas caras del papel.

Seleccione esta opción cuando copie documentos de una cara en ambas caras del papel.

#### $2 - 2$

Hace una copia de un documento de dos caras en ambas caras del papel.

#### $2 \rightarrow 1$

Hace una copia de un documento de dos caras en una cara del papel.

#### **Originales**

Esta opción se muestra cuando se selecciona  $[2\rightarrow 2]$  o  $[2\rightarrow 1]$ .

• Cabec. cont. cabec.

Seleccione esta opción cuando las caras anterior y posterior del documento tengan la misma orientación.

• Cabec. contra pie

Seleccione esta opción cuando las caras anterior y posterior del documento tengan orientaciones opuestas.

#### **Copias**

Esta opción se muestra cuando se selecciona  $[1\rightarrow 2]$  o  $[2\rightarrow 2]$ .

• Cabec. cont. cabec.

Seleccione esta opción cuando desee que la orientación de las caras anterior y posterior de la copia sea igual que la del documento.

• Cabec. contra pie

Seleccione esta opción cuando desee que la orientación de las caras anterior y posterior de la copia sea opuesta a la del documento.

#### **Orientación original**

Le permite especificar la orientación del documento para que la máquina pueda identificar la parte superior del documento.

- **NOTA •** Si la opción [Orientación original] es diferente de la orientación real del documento, es posible que la máquina no detecte la parte superior del documento correctamente.
- Imágenes en vertical

Seleccione esta opción al colocar el extremo superior del documento en la parte superior del cristal de documentos o el alimentador de documentos.

• Imágenes en horizontal

Seleccione esta opción al colocar el extremo superior del documento en el lado izquierdo del cristal de documentos o el alimentador de documentos.

### <span id="page-85-0"></span>**Copia de libro (copia de páginas opuestas en hojas distintas)**

Esta función le permite copiar páginas opuestas de un documento en hojas de papel distintas con las páginas ordenadas.

Es útil cuando necesita realizar copias independientes de páginas opuestas de un documento encuadernado, como un folleto.

- 
- **NOTA •** No puede utilizar el alimentador de documentos con esta función.
	- **•** Es posible que un documento de tamaño no estándar o un documento de tamaño no detectable no se separe en dos con precisión.
- 1 Seleccione [Copia de libro].

2 Seleccione cualquier opción.

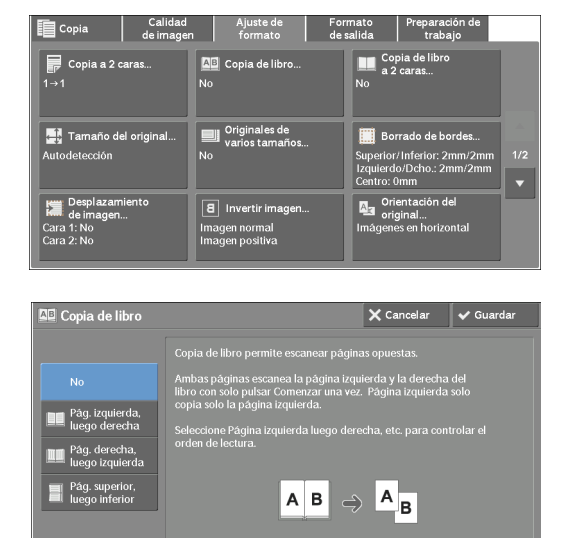

#### **No**

No copia como un documento encuadernado.

#### Ajuste de formato

#### **Pág. izquierda, luego derecha**

Copia la página izquierda y luego la página derecha de páginas opuestas.

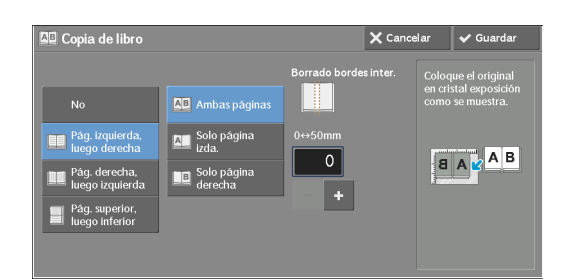

#### **Pág. derecha, luego izquierda**

Copia la página derecha y luego la página izquierda de páginas opuestas.

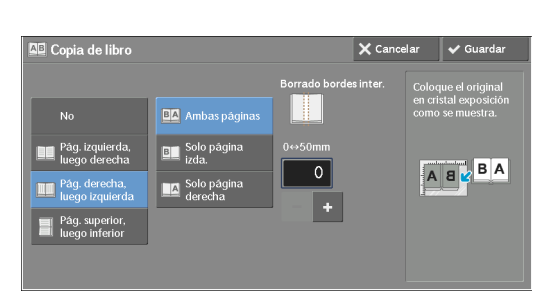

#### **Pág. superior, luego inferior**

Copia la página superior y luego la página inferior de páginas opuestas.

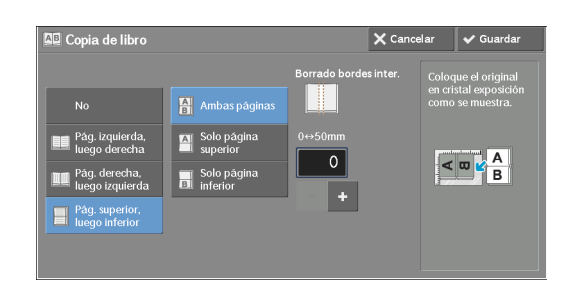

#### **Ambas páginas**

Copia ambas páginas ordenadas.

#### **Solo página izda.**

Copia solo la página izquierda. Puede seleccionar esta opción cuando haya seleccionado [Pág. izquierda, luego derecha] o [Pág. derecha, luego izquierda].

#### **Solo página derecha**

Copia solo la página derecha. Puede seleccionar esta opción cuando haya seleccionado [Pág. izquierda, luego derecha] o [Pág. derecha, luego izquierda].

#### **Solo página superior**

Copia solo la página superior. Puede seleccionar esta opción cuando haya seleccionado [Pág. superior, luego inferior].

#### **Solo página inferior**

Copia solo la página inferior. Puede seleccionar esta opción cuando haya seleccionado [Pág. superior, luego inferior].

#### **Borrado bordes inter.**

Borra la sombra de la sección central del documento. Puede establecer el ancho de borrado de encuadernación en el rango de 0 a 50 mm en incrementos de 1 mm.

#### <span id="page-86-0"></span>**Libro a 2 caras (hacer copias a 2 caras de páginas opuestas)**

Esta función le permite asignar páginas al realizar copias de páginas opuestas en un documento encuadernado de forma que las páginas queden enfrentadas del mismo modo que en el documento. También puede especificar las páginas de inicio y final de las páginas opuestas izquierda y derecha.

- **NOTA •** Un documento de tamaño no estándar o un documento de tamaño no detectable no se separará en dos con precisión.
	- **•** Utilice el cristal de documentos para cargar un documento.
- 1 Seleccione [Copia de libroa 2 caras].

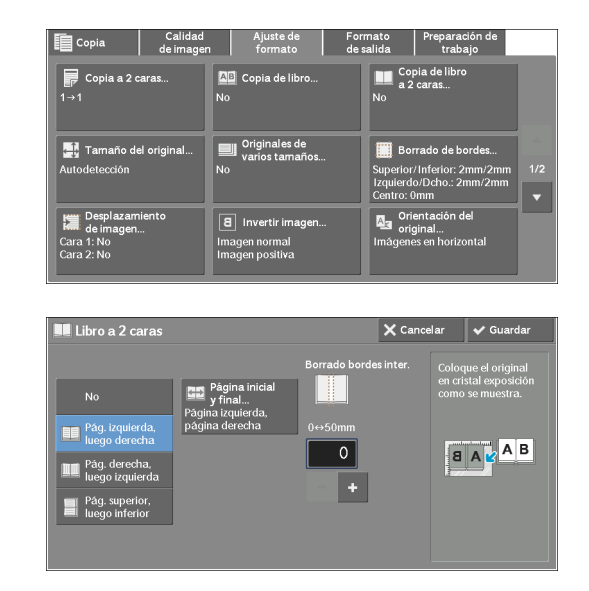

#### **No**

Deshactiva esta función.

2 Seleccione cualquier opción.

#### **Pág. izquierda, luego derecha**

Escanea la página izquierda y luego la página derecha de páginas opuestas, para hacer copias a 2 caras.

#### **Pág. derecha, luego izquierda**

Escanea la página derecha y luego la página izquierda de páginas opuestas, para hacer copias a 2 caras.

#### **Pág. superior, luego inferior**

Escanea la página superior y luego la página inferior de páginas opuestas, para hacer copias a 2 caras.

#### **Página inicial y final**

Muestra la pantalla [Página inicial y final]. Consulte ["Pantalla \[Página inicial y final\]" \(P.88\)](#page-87-0).

#### **Borrado bordes inter.**

Borra la sombra de la sección central del documento. Puede establecer el ancho de borrado de encuadernación en el rango de 0 a 50 mm en incrementos de 1 mm.

#### <span id="page-87-0"></span>**Pantalla [Página inicial y final]**

Esta pantalla le permite establecer las páginas de inicio y final que se van a copiar.

1 Configure [Página inicial] y [Página final].

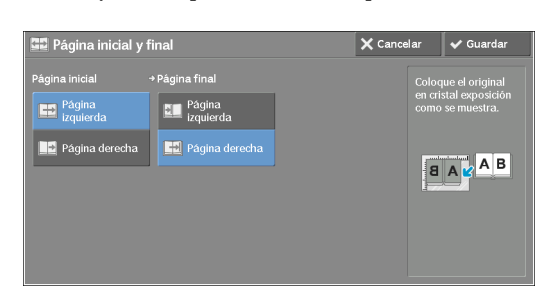

#### **Página inicial**

• [Página izquierda] / [Página derecha]

Puede seleccionar esta opción cuando haya seleccionado [Pág. izquierda, luego derecha] o [Pág. derecha, luego izquierda].

• [Página superior] / [Página inferior]

Puede seleccionar esta opción cuando haya seleccionado [Pág. superior, luego inferior].

#### **Página final**

• [Página izquierda] / [Página derecha]

Puede seleccionar esta opción cuando haya seleccionado [Pág. izquierda, luego derecha] o [Pág. derecha, luego izquierda].

• [Página superior] / [Página inferior]

Puede seleccionar esta opción cuando haya seleccionado [Pág. superior, luego inferior].

### <span id="page-88-0"></span>**Tamaño del original (especificación del tamaño de escaneado del documento)**

Esta función le permite especificar el tamaño de escaneado de un documento.

Utilice esta función cuando un documento tenga un tamaño no estándar, o cuando desee copiar un documento con un tamaño distinto del original. Con esta funcióni también puede agregar márgenes o eliminar márgenes innecesarios.

1 Seleccione [Tamaño del original].

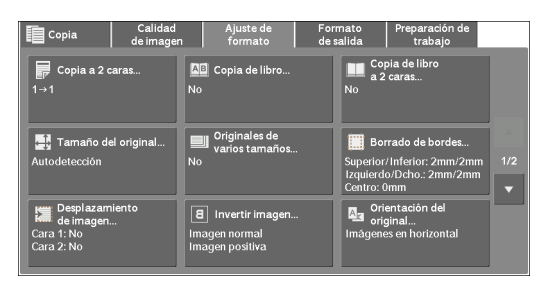

2 Seleccione el tamaño del documento. Si selecciona un tamaño no estándar, especifique valores para las direcciones X e Y.

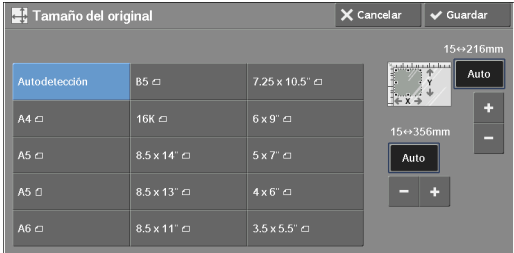

#### **Autodetección**

Detecta el tamaño de documento automáticamente. En la tabla siguiente se muestran los tamaños de documento que se pueden detectar automáticamente.

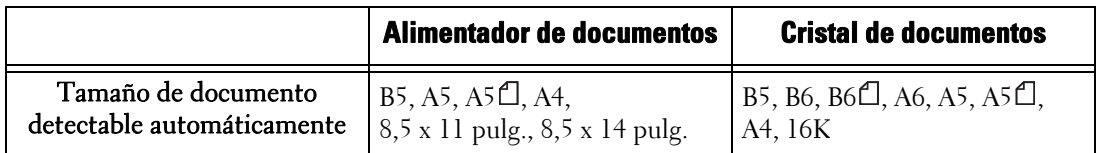

**NOTA •** Si el tamaño de documento no se puede detectar automáticamente, aparece una pantalla para introducir el tamaño de documento.

Los tamaños de documento que pueden detectarse automáticamente dependen de la opción [Opciones de tamaño de papel] en el modo de administración del sistema. Para obtener más información, consulte ["Opciones de tamaño de papel" \(P.317\)](#page-316-0).

#### **Tamaño estándar**

Seleccione un tamaño de documento de las opciones prefijadas.

Puede cambiar los tamaños que se muestran en la pantalla. Para obtener información sobre la configuración, consulte ["Tamaños del original prefijados" \(P.367\)](#page-366-0).

#### **Tamaño variable**

Introduzca el tamaño de escaneado deseado al escanear un documento de tamaño no estándar o al realizar copias con un tamaño distinto del tamaño del documento original. Puede especificar un valor en el rango de 15 a 356 mm para el ancho (X), y un valor en el rango de 15 a 216 mm para la longitud (Y), en incrementos de 1 mm. Para ayudarle a especificar valores, utilice las escalas ubicadas en los bordes superior e izquierdo del cristal de documentos.

**NOTA •** Cuando el documento se carga en el alimentador de documentos, el punto base en la dirección Y (longitud) es el centro del borde. Si especifica 100 mm, la longitud de escaneado se extenderá desde 50 mm por encima hasta 50 mm por debajo del centro del documento.

### <span id="page-89-0"></span>**Originales de varios tamaños (escaneado simultáneo de documentos de distinto tamaño)**

Puede escanear simultáneamente documentos de distintos tamaños y realizar copias en cada tamaño o en un tamaño único de papel. Para utilizar esta función, cargue los documentos en el alimentador de documentos.

**NOTA •** Al cargar documentos A5 junto con documentos A4 cargados con orientación horizontal, cargue documentos A5 con orientación vertical.

- **•** Si la esquinas superiores izquierdas de los documentos no están alineadas adecuadamente, es posible que los documentos no se escaneen correctamente.
- **•** Las combinaciones recomendadas de tamaños de documentos son A5 vertical y A4 horizontal. Si se utiliza otra combinación de tamaños de documentos, es posible que entren en ángulo y que no se copien correctamente.
- 1 Seleccione [Originales de varios tamaños].

2 Seleccione [Sí].

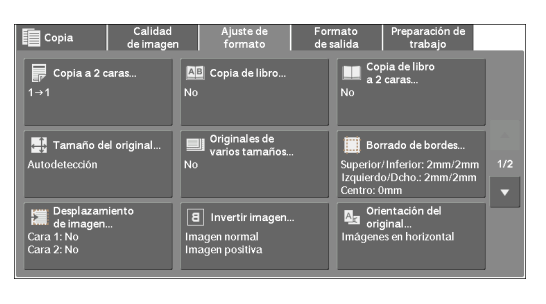

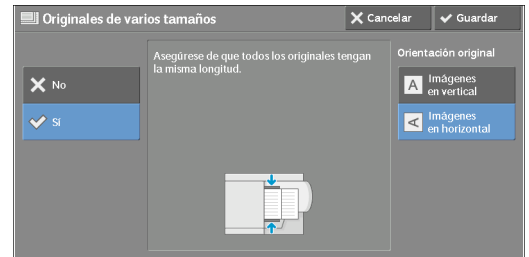

#### **No**

Seleccione esta opción al copiar documentos del mismo tamaño.

#### **Sí**

Cuando se copian documentos de tamaños distintos, la máquina detecta automáticamente el tamaño de cada documento.

#### **Orientación original**

Le permite especificar la orientación del documento para que la máquina pueda identificar la parte superior del documento.

- **NOTA •** La opción [Orientación original] se basa en la orientación de la primera página de un documento. Cargue las páginas segunda y subsiguientes del documento en función de esta opción.
	- **•** Si la opción [Orientación original] es diferente de la orientación real del documento, es posible que la máquina no detecte la parte superior del documento correctamente.
- Imágenes en vertical

Seleccione esta opción al colocar el extremo superior del documento en la parte superior del cristal de documentos o el alimentador de documentos.

• Imágenes en horizontal

Seleccione esta opción al colocar el extremo superior del documento en el lado izquierdo del cristal de documentos o el alimentador de documentos.

### <span id="page-90-0"></span>**Borrado de bordes (borrado de bordes y sombras de los márgenes del documento)**

Al copiar un documento con la cubierta de documentos abierta o al copiar un libro, es posible que los bordes y el margen central del documento se impriman como sombras negras. La función Borrado de bordes le permite borrar esas sombras.

- 
- **NOTA •** Para originales a 2 caras, se establece el mismo tamaño de borrado de bordes para las caras anterior y posterior.
	- **•** Si establece [Reducir / Ampliar], el tamaño de borrado de bordes se reducirá o ampliará en relación con la proporción que especifique.
	- **•** El desplazamiento de encuadernación especificado en [Creación de folletos] no afectará al tamaño de borrado de bordes.
	- Si el documento original se coloca en el cristal de documentos y se selecciona [1→2] al utilizar la función Copia a 2 caras, no se aplica un tamaño de borrado de bordes simétrico a la salida aunque se especifique [Bordes individuales] y [Espejo de cara 1] se seleccione como opción [Original 2 caras: Cara 2]. Para aplicar un tamaño de borrado de bordes simétrico en ambas caras, seleccione  $[2\rightarrow 2]$ para la operación Copia a 2 caras.

Aunque el tamaño de borrado de bordes se establezca en 0 mm, no se puede realizar la copia de la página completa.

1 Seleccione [Borrado de bordes].

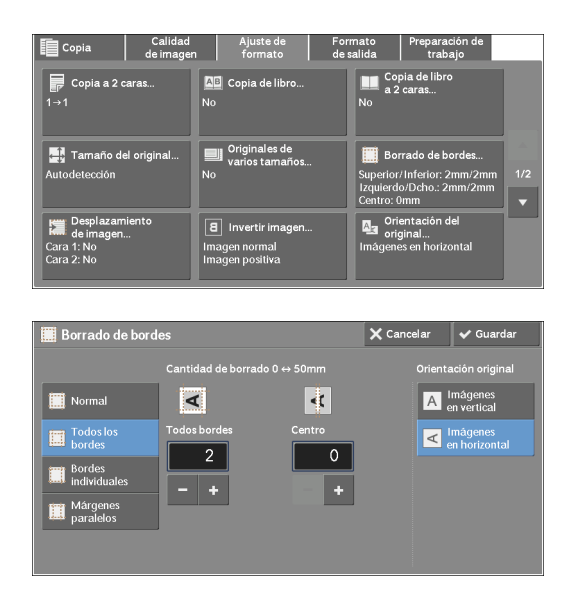

2 Seleccione cualquier opción.

#### **Normal**

El ancho de borde que se va a borrar se establece en 2 mm para los bordes superior e inferior, e izquierdo y derecho.

#### **Todos los bordes**

Borra las sombras de los cuatro bordes de un documento, así como la sombra en el centro del documento si se trata de un documento encuadernado o de un folleto. Puede especificar valores para [Todos bordes] y [Centro] individualmente.

#### **Bordes individuales**

Borra las sombras de los bordes superior, inferior, izquierdo y derecho de un documento, así como la sombra en el centro del documento si se trata de un documento encuadernado o de un folleto. Puede especificar valores para [Superior], [Inferior], [Izquierda], [Derecha] y [Centro] individualmente.

#### **Márgenes paralelos**

Borra las sombras de los bordes superior e inferior, y de los bordes izquierdo y derecho de un documento, así como la sombra en el centro del documento si se trata de un documento encuadernado o de un folleto. Puede especificar valores para [Super. / Infer.], [Dcha. / Izqda.] y [Centro] individualmente.

#### **Cantidad de borrado**

Le permite especificar valores para borrar los bordes de un documento.

• Todos bordes

Borra las sombras de los cuatro bordes del documento en función de la orientación del documento cargado. Puede especificar el ancho de borde que desee borrar en un intervalo de 0 a 50 mm en incrementos de 1 mm.

• Super. / Infer. (Superior/Inferior)

Borra las sombras de los bordes superior e inferior del documento en función de la orientación del documento cargado. Puede especificar el ancho de borde que desee borrar en un intervalo de 0 a 50 mm en incrementos de 1 mm.

• Dcha. / Izqda. (Izquierdo/Derecho)

Borra las sombras de los bordes izquierdo y derecho del documento en función de la orientación del documento cargado. Puede especificar el ancho de borde que desee borrar en un intervalo de 0 a 50 mm en incrementos de 1 mm.

• Centro

Borra la sombra del centro de páginas opuestas de un documento encuadernado o de un folleto. Puede establecer el ancho de borrado de encuadernación en el rango de 0 a 50 mm en incrementos de 1mm.

#### **Orientación original**

Le permite especificar la orientación del documento para que la máquina pueda identificar la parte superior del documento.

**NOTA •** Si la opción [Orientación del original] es diferente de la orientación real del documento, es posible que la máquina no detecte la parte superior del documento correctamente.

• Imágenes en vertical

Seleccione esta opción al colocar el extremo superior del documento en la parte superior del cristal de documentos o el alimentador de documentos.

• Imágenes en horizontal

Seleccione esta opción al colocar el extremo superior del documento en el lado izquierdo del cristal de documentos o el alimentador de documentos.

#### **Original 2 caras: Cara 2**

Puede seleccionar esta opción cuando haya seleccionado [Bordes individuales]. Decida si se establece el mismo valor para el tamaño de borrado de bordes de las caras 1 y 2.

• Igual que la cara 1

Se establece el mismo valor para el tamaño de borrado de bordes de las caras 1 y 2.

• Espejo de cara 1

El tamaño de borrado de bordes de las caras 1 y 2 se establece de forma simétrica.

### <span id="page-92-0"></span>**Desplazamiento de imagen (ajuste de la posición de imagen)**

Esta función le permite desplazar la posición de las imágenes del documento para que estas se coloquen en la parte izquierda, derecha, superior, inferior o central del papel. También puede ajustar el tamaño de los márgenes izquierdo, derecho, superior e inferior. Si realiza copias a 2 caras, puede ajustar las posiciones de las imágenes para las caras 1 y 2 individualmente.

- **NOTA •** El tamaño de desplazamiento de imágenes se establece en función del papel y no afecta a la opción seleccionada en [Reducir / Ampliar].
- 1 Seleccione [Desplazamiento de imagen].

2 Seleccione cualquier opción.

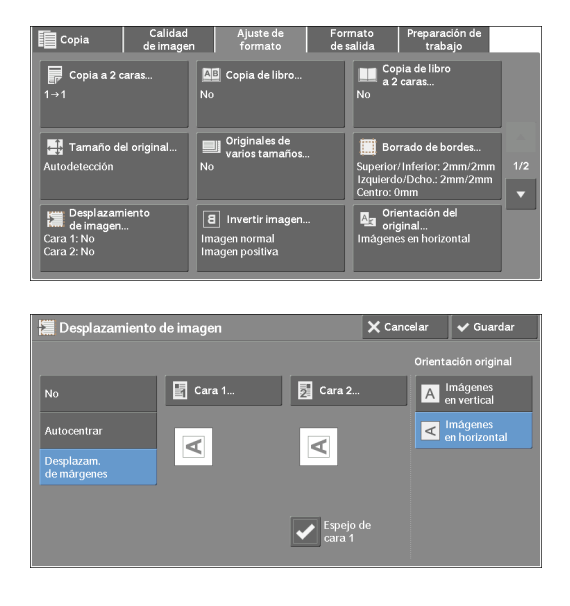

#### **No**

No desplaza la posición de las imágenes del documento.

#### **Autocentrar**

Desplaza las imágenes del documento para que se coloquen en el centro del papel.

#### **Desplazam. de márgenes**

Le permite especificar el tamaño de los márgenes superior, inferior, izquierdo y derecho en un rango de  $0a 50$  mm en incrementos de  $1m$ m.

• Cara 1

Muestra la pantalla [Desplazamiento de imagen: Cara 1].

Consulte ["Pantalla \[Desplazamiento de imagen: Cara 1\]" \(P.94\)](#page-93-0).

• Cara 2

Muestra la pantalla [Desplazamiento de imagen: Cara 2].

Consulte ["Pantalla \[Desplazamiento de imagen: Cara 2\]" \(P.95\)](#page-94-1).

• Espejo de cara 1

Seleccione esta casilla si desea que la colocación de la cara 2 coincida con la de la cara 1.

#### **Orientación original**

Le permite especificar la orientación del documento para que la máquina pueda identificar la parte superior del documento.

**NOTA •** Si la opción [Orientación original] es diferente de la orientación real del documento, es posible que la máquina no detecte la parte superior del documento correctamente.

• Imágenes en vertical

Seleccione esta opción al colocar el extremo superior del documento en la parte superior del cristal de documentos o el alimentador de documentos.

• Imágenes en horizontal

Seleccione esta opción al colocar el extremo superior del documento en el lado izquierdo del cristal de documentos o el alimentador de documentos.

#### <span id="page-93-0"></span>**Pantalla [Desplazamiento de imagen: Cara 1]**

Esta pantalla le permite configurar el desplazamiento de imagen para la cara 1.

1 Seleccione cualquier opción.

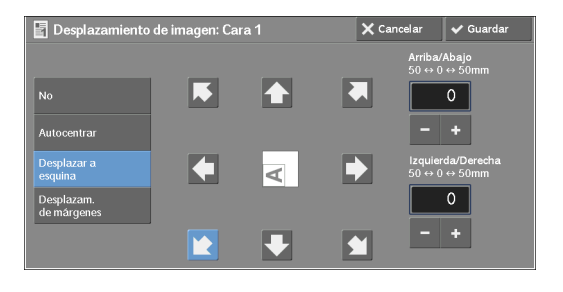

#### **No**

No desplaza la posición de la imagen del documento.

#### **Autocentrar**

Desplaza las imágenes del documento para que se coloquen en el centro del papel.

Especifique el tamaño de los márgenes superior, inferior, izquierdo y derecho en un intervalo de 0 a 50 mm en incrementos de 1 mm.

#### **Desplazar a esquina**

Desplaza las imágenes del documento para que se coloquen en un borde o una esquina del papel. Puede elegir entre 8 direcciones de desplazamiento.

Especifique el tamaño de los márgenes superior, inferior, izquierdo y derecho en un intervalo de 0 a 50 mm en incrementos de 1 mm.

#### **Desplazam. de márgenes**

Le permite especificar el tamaño de los márgenes superior, inferior, izquierdo y derecho en un rango de 0 a 50 mm en incrementos de 1 mm.

#### <span id="page-94-1"></span>**Pantalla [Desplazamiento de imagen: Cara 2]**

Esta pantalla le permite configurar el desplazamiento de imagen para la cara 2.

1 Seleccione cualquier opción.

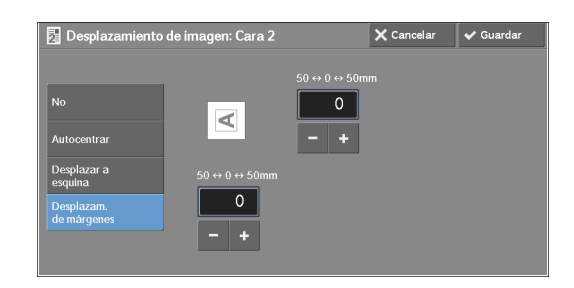

#### **No**

No desplaza la posición de la imagen del documento.

#### **Autocentrar**

Desplaza las imágenes del documento para que se coloquen en el centro del papel.

Especifique el tamaño de los márgenes superior, inferior, izquierdo y derecho en un intervalo de 0 a 50 mm en incrementos de 1 mm.

#### **Desplazar a esquina**

Desplaza las imágenes del documento para que se coloquen en un borde o una esquina del papel. Puede elegir entre 8 direcciones de desplazamiento.

Especifique el tamaño de los márgenes superior, inferior, izquierdo y derecho en un intervalo de 0 a 50 mm en incrementos de 1 mm.

#### **Desplazam. de márgenes**

Le permite especificar el tamaño de los márgenes superior, inferior, izquierdo y derecho en un rango de  $0a 50$  mm en incrementos de 1 mm.

#### <span id="page-94-0"></span>**Invertir imagen (hacer copias inversas de imágenes)**

Esta función le permite invertir los lados izquierdo y derecho de la imagen del documento para crear una imagen negativa del documento al realizar copias.

- **NOTA •** Cuando [Color de salida] se establece en [Blanco y negro] o [Monocromía], el color negro del documento se invierte al blanco, y el color blanco al negro.
	- **•** Cuando [Color de salida] se establece en [Color], los colores se invierten a sus colores complementarios.
	- **•** Cuando [Imagen negativa] y [Borrado de bordes] se configuran simultáneamente, el área de borrado de bordes se vuelve blanca.
- 1 Seleccione [Invertir imagen].

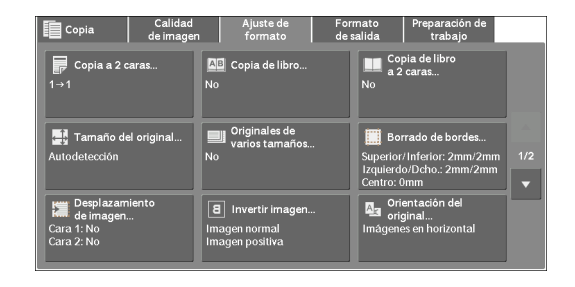

2 Seleccione cualquier opción. 8 Inverti  $\times$  Cancelar  $\overline{\phantom{a}}$   $\overline{\phantom{a}}$  Guard R I  $\mathbf{B}$  Imager a Imagen  $\boxed{B}$  Image

#### **Imagen de espejo**

Invierte los lados izquierdo y derecho de la imagen del documento.

#### **Imagen negativa**

Crea una imagen negativa del documento.

### <span id="page-95-0"></span>**Orientación del original (especificación de la orientación de los documentos cargados)**

Esta función le permite especificar la orientación de un documento para que la máquina pueda identificar la parte superior del documento.

- **NOTA •** Si la opción [Orientación del original] es diferente de la orientación real del documento, es posible que la máquina no detecte la parte superior del documento correctamente.
- 1 Seleccione [Orientación del original].

2 Seleccione [Imágenes en vertical] o [Imágenes horizontal] en función de la orientación del

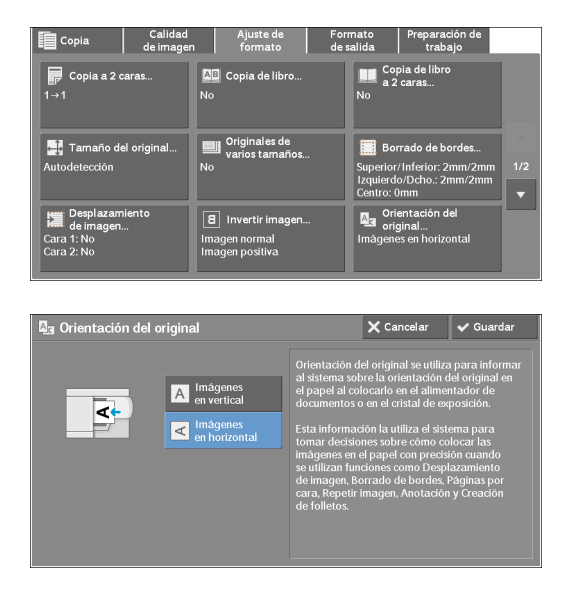

## **Imágenes en vertical**

documento cargado.

Seleccione esta opción al colocar el extremo superior del documento en la parte superior del cristal de documentos o el alimentador de documentos.

#### **Imágenes horizontal**

Seleccione esta opción al colocar el extremo superior del documento en el lado izquierdo del cristal de documentos o el alimentador de documentos.

### <span id="page-96-0"></span>**Giro de imagen (cambio de la orientación de imágenes)**

Si la orientación del papel cargado actualmente en la bandeja difiere de la del documento cargado, la máquina gira automáticamente la imagen del documento de modo que la orientación de esta coincida con la del papel. También puede seleccionar una posición de referencia para la rotación de la imagen si los documentos tienen varias orientaciones.

Esta función solo está disponible al realizar copias en papel A5.

1 Seleccione [Giro de imagen].

2 Seleccione cualquier opción.

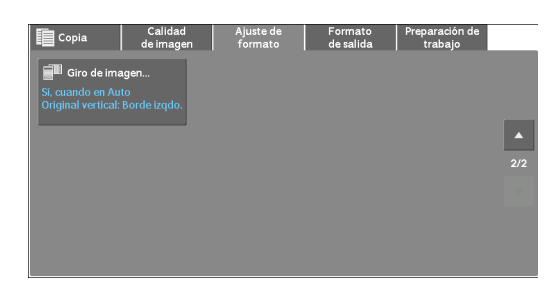

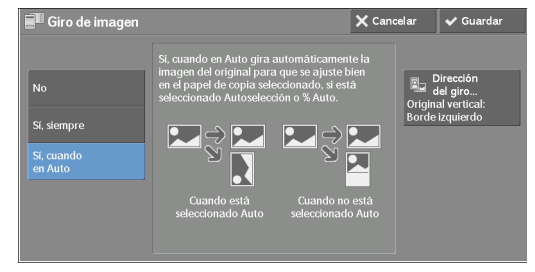

#### **No**

Copia documentos tal como están, aunque la orientación de las imágenes no coincida con la del papel.

#### **Sí, siempre**

Gira automáticamente las imágenes del documento de modo que la orientación de estas coincida con la del papel.

#### **Sí, cuando en Auto**

Gira automáticamente las imágenes del documento de modo que la orientación de estas coincida con la del papel solo si se selecciona [% Auto] en [Reducir / Ampliar], o si se selecciona [Autoselección] en [Suministro de papel].

#### **Dirección del giro**

Muestra la pantalla [Giro de imagen: Dirección del giro]. Consulte ["Pantalla \[Giro de imagen: Dirección del giro\]" \(P.97\)](#page-96-1).

### <span id="page-96-1"></span>**Pantalla [Giro de imagen: Dirección del giro]**

Esta pantalla le permite configurar la posición de referencia para la rotación.

1 Seleccione cualquier opción.

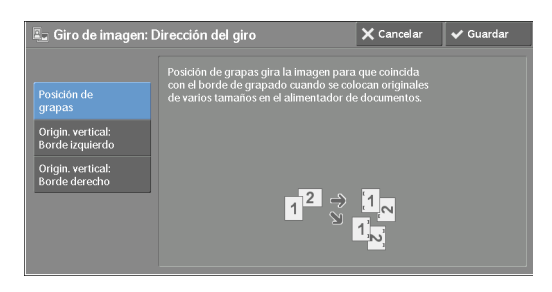

#### **Posición de grapas**

Esta opción se muestra si la acabadora está instalada. Si los documentos tienen orientaciones variadas, las imágenes se girarán para coincidir con el borde de grapado en la configuración de la función Grapar.

#### **Origin. vertical: Borde izquierdo**

Si los documentos tienen orientaciones variadas, las imágenes se girarán de modo que el borde superior de los documentos horizontales quede alineado con el borde izquierdo de los documentos verticales.

#### **Origin. vertical: Borde derecho**

Si los documentos tienen orientaciones variadas, las imágenes se girarán de modo que el borde superior de los documentos horizontales quede alineado con el borde derecho de los documentos verticales.

### **Formato de salida**

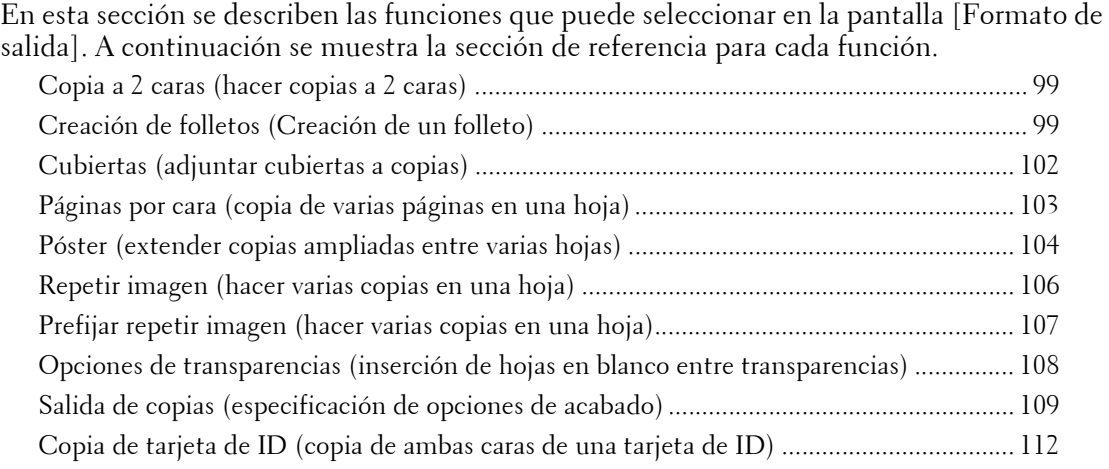

1 Seleccione [Copia] en la pantalla [Inicio].

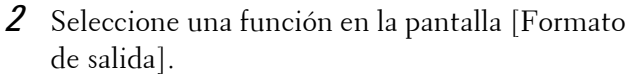

- 
- **NOTA** Seleccione [▲] para volver a la pantalla anterior o  $[$   $\blacktriangledown$  ] para pasar a la pantalla siguiente.

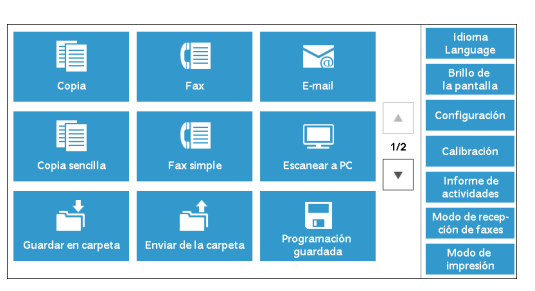

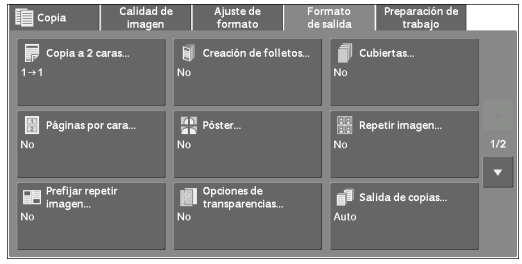

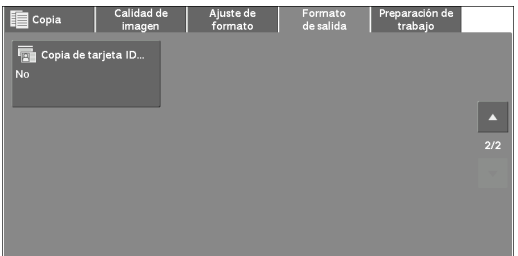

### <span id="page-98-0"></span>**Copia a 2 caras (hacer copias a 2 caras)**

Esta función es idéntica a [Copia a 2 caras] de la pantalla [Ajuste de formato]. Para obtener más información, consulte ["Copia a 2 caras \(hacer copias a 2 caras\)" \(P.85\).](#page-84-0)

### <span id="page-98-1"></span>**Creación de folletos (Creación de un folleto)**

Esta función le permite asignar formato a las páginas copiadas para que estén en el orden correcto cuando se doblen y encuadernen como un folleto. También puede desplazar las páginas para encuadernación y agregar cubiertas.

**NOTA •** La máquina copia cuatro páginas del documento en una hoja de papel. Si el número de hojas del folleto no es un múltiplo de cuatro, las hojas restantes se imprimirán en blanco.

- **•** Si se ha seleccionado [Autoselección] en [Suministro de papel], se selecciona automáticamente una bandeja especificada en [Papel automático desactivado]. Cambie la opción si fuera necesario. Para obtener información sobre la opción [Papel automático desactivado], consulte ["Control de copia"](#page-328-0)  [\(P.329\).](#page-328-0)
- 1 Especifique la orientación del documento en [Orientación del original] de la pantalla [Ajuste de formato].

2 Seleccione [Creación de folletos] en la pantalla

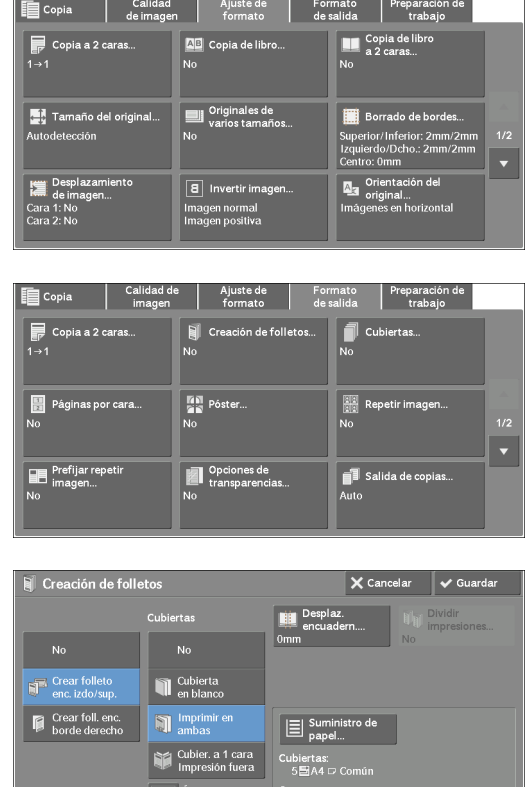

Cuerpo:<br>1∭A4 ☞ Comú

luma pagina<br>ibierta poster

3 Seleccione cualquier opción.

[Formato de salida].

#### **No**

Deshactiva esta función.

#### **Crear folleto enc. izdo/sup.**

Se realizan copias que admiten la encuadernación izquierda o superior.

#### **Crear foll. enc.borde derecho**

Se realizan copias que admiten la encuadernación derecha.

#### **Cubiertas**

Puede adjuntar cubiertas a un folleto.

 $\bullet$  No

No se adjunta una cubierta.

• Cubierta en blanco

Se adjunta una hoja de papel en blanco como la cubierta.

- Imprimir en ambas Las páginas primera y segunda del documento se copian en ambas caras de la cubierta.
- Cubier. a 1 cara Impresión fuera Las páginas primera y última del documento se copian en la cara frontal de la cubierta.

• Última página cubierta poster.

Seleccione esta casilla para copiar la imagen de la última página del documento en la última página de las hojas de copia como una cubierta posterior. Cuando utilice [Dividir impresiones] para dividir un folleto en subjuegos, la imagen de la última página del documento se copiará en la última página del último subjuego.

**NOTA •** En función del número de páginas del documento original, se puede insertar una página en blanco antes de la última página de un folleto.

#### **Desplaz. encuadern**

Muestra la pantalla [Creación folletos: Desplaz. encuadernación]. Consulte ["Pantalla \[Creación folletos: Desplaz. encuadernación\]" \(P.101\)](#page-100-0).

#### **Dividir impresiones**

Muestra la pantalla [Creación de folletos: Dividir impresiones]. Consulte ["Pantalla \[Creación de folletos: Dividir impresiones\]" \(P.101\)](#page-100-1).

#### **Suministro de papel**

Muestra la pantalla [Creación de folletos: Suministro de papel].

Seleccione la bandeja que se va a utilizar para las páginas del cuerpo de [Bandeja del cuerpo] y la bandeja para las páginas de cubierta de [Bandeja de cubiertas]. Seleccione el mismo tamaño de papel para [Bandeja del cuerpo] y [Bandeja de cubiertas], y seleccione también las bandejas con papel cargado en orientación horizontal  $(\mathbb{F})$ .

Cuando se selecciona [Especial], se muestra la pantalla [Bandeja 5]. Para obtener más información, consulte ["Pantalla \[Bandeja 5\]" \(P.69\).](#page-68-0)

#### <span id="page-100-0"></span>**Pantalla [Creación folletos: Desplaz. encuadernación]**

Esta pantalla le permite especificar el valor de desplazamiento de encuadernación en el rango de 0 a 50 mm en incrementos de 1 mm.

1 Utilice [+] y [-] o el teclado numérico para especificar un valor de desplazamiento de encuadernación.

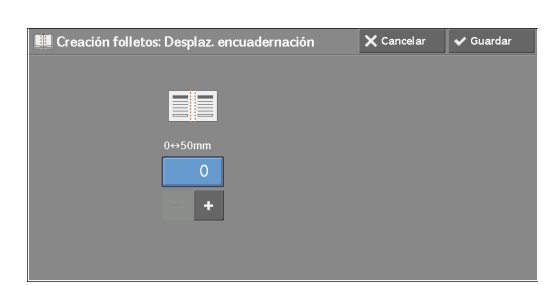

#### <span id="page-100-1"></span>**Pantalla [Creación de folletos: Dividir impresiones]**

Puede dividir el folleto en subgrupos del número especificado de hojas. El número de hojas por subjuego puede estar en el rango de 1 a 50 en incrementos de 1 hoja.

1 Seleccione [Sí].

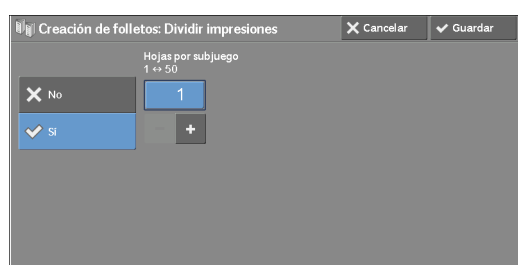

2 Especifique el número de hojas por subjuego utilizando  $[+]$  y  $[.]$  o el teclado numérico.

### <span id="page-101-0"></span>**Cubiertas (adjuntar cubiertas a copias)**

Esta función le permite adjuntar cubiertas a copias.

Puede utilizar distintos tipos de papel (como papel en color y cartulina) como las cubiertas frontal y posterior de las copias.

- **NOTA •** Cuando seleccione esta función, si el número de páginas escaneadas por la máquina supera el máximo, no se imprimirán los datos que ya se hayan escaneado. En ese caso, siga las instrucciones del mensaje que aparecerá en pantalla para cancelar el trabajo. El número máximo de páginas que puede escanear la máquina es 999 páginas por trabajo.
- 1 Seleccione [Cubiertas].

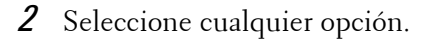

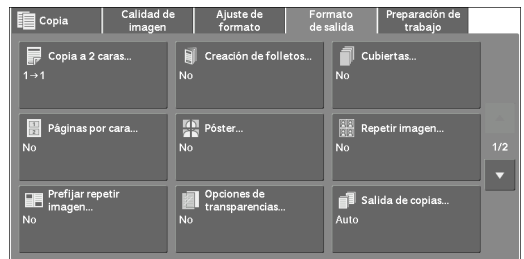

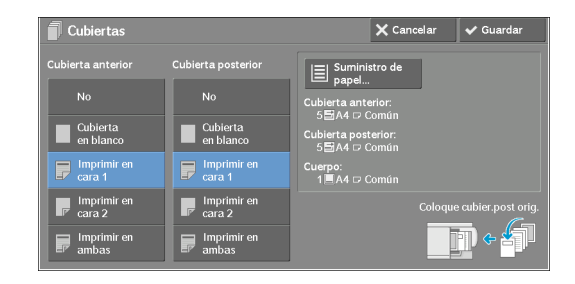

#### **Cubierta anterior**

Adjunta una cubierta frontal a las copias.

 $\bullet$  No

No se adjunta una cubierta frontal.

• Cubierta en blanco

Se adjuntan hojas de papel en blanco como cubiertas frontales.

• Imprimir en cara 1

La primera página del documento se copia en la cara anterior de la cubierta frontal.

• Imprimir en cara 2

La primera página del documento se copia en la cara posterior de la cubierta frontal.

• Imprimir en ambas

Las páginas primera y segunda del documento se copian en las caras anterior y posterior de la cubierta frontal.

#### **Cubierta posterior**

Adjunta una cubierta posterior a las copias.

 $\bullet$  No

No se adjunta una cubierta posterior.

• Cubierta en blanco

Se adjuntan hojas de papel en blanco como cubiertas posteriores.

• Imprimir en cara 1

La primera página del documento se copia en la cara anterior de la cubierta posterior.

• Imprimir en cara 2

La primera página del documento se copia en la cara posterior de la cubierta posterior.

• Imprimir en ambas

Las páginas primera y segunda del documento se copian en las caras anterior y posterior de la cubierta posterior.

#### **Suministro de papel**

Muestra la pantalla [Cubiertas: Suministro de papel].

Seleccione la bandeja que va a utilizar.

• Band. cubiertas ant.

Seleccione la bandeja utilizada para cubiertas frontales.

• Band. cubiertas poster.

Seleccione la bandeja utilizada para cubiertas posteriores.

• Bandeja del cuerpo

Seleccione la bandeja utilizada para las páginas del cuerpo del documento.

Si utiliza la bandeja especial, seleccione [Especial] en la pantalla [Cubiertas: Suministro de papel]. Cuando se selecciona [Especial], se muestra la pantalla [Bandeja 5]. Para obtener más información, consulte ["Pantalla \[Bandeja 5\]" \(P.69\).](#page-68-0)

#### **Nº cubiertas anteriores**

Esta opción se muestra al seleccionar [Cubierta en blanco] en [Cubierta anterior]. Especifique el número de hojas en blanco que se van a utilizar como cubiertas frontales.

#### **Nº cubiertas poster.**

Esta opción se muestra al seleccionar [Cubierta en blanco] en [Cubierta posterior]. Especifique el número de hojas en blanco que se van a utilizar como cubiertas posteriores.

#### <span id="page-102-0"></span>**Páginas por cara (copia de varias páginas en una hoja)**

Esta función le permite copiar dos, cuatro u ocho páginas de un documento en una cara de una sola hoja de papel.

Si se establece [Páginas por cara], [% Auto] se selecciona automáticamente en [Reducir / Ampliar]. La máquina configura automáticamente la proporción de copias y copia las imágenes de forma que se ajusten al papel seleccionado.

- **NOTA •** Cuando anule la selección de [% Auto] en [Reducir / Ampliar] (al seleccionar otra proporción de copia), puede perderse parte de la imagen según el tamaño de la imagen del documento.
	- **•** Cuando se configura [Desplazamiento de imagen], se aplica el tamaño de desplazamiento de la imagen al documento completo. Por este motivo, puede perderse parte de la imagen según el tamaño de la imagen del documento.
	- **•** Cuando se configura [Borrado de bordes], se aplica el tamaño de borrado de bordes a cada página del documento.
	- **•** Seleccione una bandeja que no sea [Autoselección] en [Suministro de papel] de la pantalla [Copia]. Si se ha seleccionado [Autoselección] en [Suministro de papel], se selecciona automáticamente una bandeja especificada en [Papel automático desactivado]. Cambie la opción según sea necesario. Para obtener información sobre la opción [Papel automático desactivado], consulte ["Papel](#page-329-2)  [automático desactivado" \(P.330\)](#page-329-2).

1 Seleccione [Páginas por cara].

2 Seleccione cualquier opción.

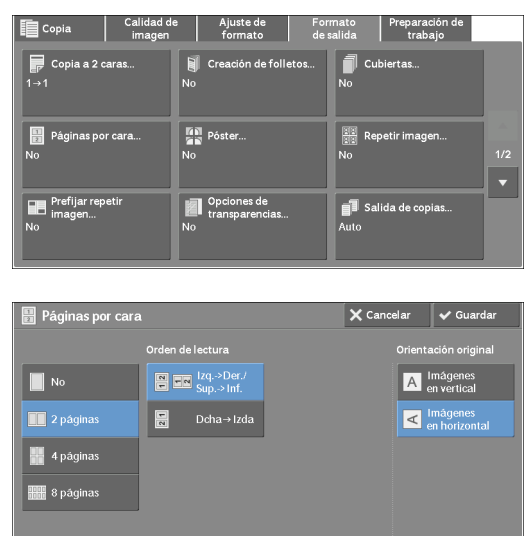

#### **No**

Deshactiva esta función.

#### **2 páginas**

Copia dos páginas del documento en una cara de una sola hoja de papel.

#### **4 páginas**

Copia cuatro páginas del documento en una cara de una sola hoja de papel.

#### **8 páginas**

Copia ocho páginas del documento en una cara de una sola hoja de papel.

#### **Orden de lectura**

Le permite seleccionar la forma de asignar formato a las imágenes en una página.

#### **Orientación original**

Le permite especificar la orientación del documento para que la máquina pueda identificar la parte superior del documento.

- **NOTA •** Si la opción [Orientación original] es diferente de la orientación real del documento, es posible que la máquina no detecte la parte superior del documento correctamente.
- Imágenes en vertical

Seleccione esta opción al colocar el extremo superior del documento en la parte superior del cristal de documentos o el alimentador de documentos.

• Imágenes en horizontal

Seleccione esta opción al colocar el extremo superior del documento en el lado izquierdo del cristal de documentos o el alimentador de documentos.

### <span id="page-103-0"></span>**Póster (extender copias ampliadas entre varias hojas)**

Una copia ampliada de un documento se puede extender entre varias hojas.

Esta función le permite crear un póster grande pegando las copias extendidas entre varias hojas. Las hojas copiadas se proporcionan con un margen de pegado para que puedan pegarse. El margen de pegado está fijado en 10 mm.

**NOTA •** Compruebe que la orientación real del documento original coincida con la configuración de [Orientación del original] de la pantalla [Ajuste de formato].

- **•** No puede utilizar el alimentador de documentos con esta función.
- 1 Seleccione [Póster].

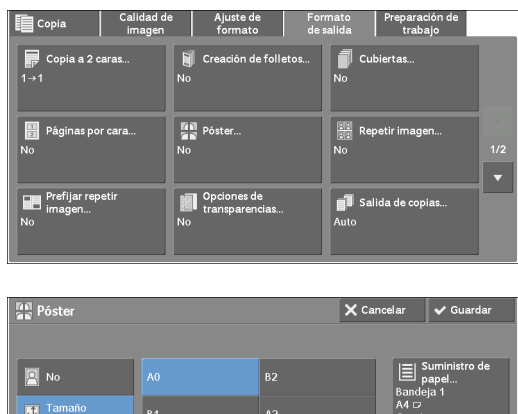

 $\begin{array}{|c|c|} \hline \end{array}$  % de<br> $\begin{array}{|c|c|} \hline \end{array}$  ampliación

2 Seleccione cualquier opción.

#### **No**

No se realizan copias ampliadas.

#### **Tamaño de salida**

Le permite seleccionar el tamaño de papel.

#### **% de ampliación**

Consulte ["Cuando se selecciona \[% de ampliación\]" \(P.105\)](#page-104-0).

#### **Suministro de papel**

Muestra la pantalla [Suministro de papel].

Seleccione la bandeja de papel que va a utilizar.

**NOTA •** Si utiliza la bandeja especial, seleccione [Especial] en la pantalla [Suministro de papel].

Cuando se selecciona [Especial], se muestra la pantalla [Bandeja 5]. Para obtener más información, consulte ["Pantalla \[Bandeja 5\]" \(P.69\).](#page-68-0)

#### <span id="page-104-0"></span>**Cuando se selecciona [% de ampliación]**

Esta pantalla le permite especificar una proporción distinta para el ancho y la longitud.

**1** Utilice  $[+]$  y  $[-]$  para especificar las proporciones de copia para el ancho y la longitud.

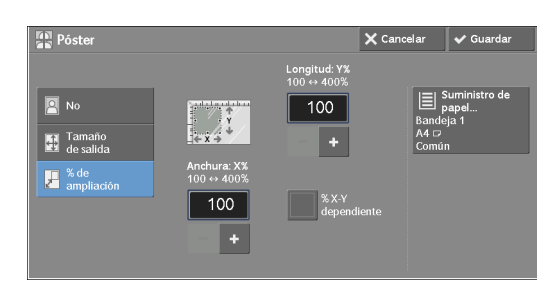

#### **Anchura: X% / Longitud: Y%**

Le permite especificar las proporciones de copia para el ancho y la longitud en el rango del  $100\%$  al 400 % en incrementos del 1 %.

#### **% X-Y dependiente**

Le permite realizar los mismos ajustes de proporción en el ancho y la longitud a la vez.

### <span id="page-105-0"></span>**Repetir imagen (hacer varias copias en una hoja)**

Esta función le permite copiar la imagen de un documento en una hoja de papel de forma repetida durante un número especificado de veces.

Cuando [Reducir / Ampliar] se establece en [% Auto], las copias repetidas de la imagen se reducen para ajustarse al papel seleccionado. También puede especificar la forma en que se organizan las copias repetidas de la imagen.

- **NOTA •** Cuando se realizan copias con el mismo tamaño que la imagen del documento, se especifica el número de repeticiones de forma que las copias se ajusten al papel.
	- **•** Si se ha seleccionado [Autoselección] en [Suministro de papel], se selecciona automáticamente una bandeja especificada en [Papel automático desactivado]. Cambie la opción si fuera necesario. Para obtener información sobre la opción [Papel automático desactivado], consulte ["Papel automático](#page-329-2)  [desactivado" \(P.330\).](#page-329-2)
- 1 Seleccione [Repetir imagen].

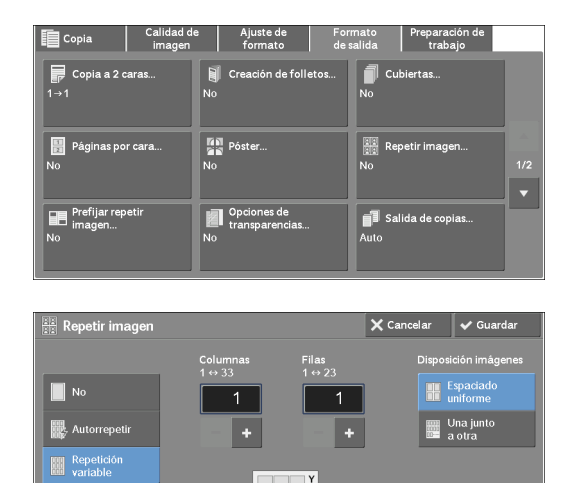

2 Seleccione cualquier opción.

#### **No**

Deshactiva esta función.

#### **Autorrepetir**

Determina automáticamente el número de copias repetidas en función del tamaño del documento, el tamaño del papel y la proporción de copia, y después copia de forma repetida la imagen del documento en el papel.

**NOTA •** No se pueden realizar copias cuando la imagen del documento es mayor que el tamaño de papel especificado.

#### **Repetición variable**

Le permite especificar el número de copias que se deben colocar junto a cada uno de los bordes largo y corto del papel. Puede especificar un valor entre 1 y 23 en la dirección Y (filas) y un valor entre 1 y 33 en la dirección X (columnas).

#### **Disposición imágenes**

• Espaciado uniforme

El número especificado de imágenes se organizan uniformemente en el papel.

• Una junto a otra

El número especificado de imágenes se organizan sin espacio en el papel.

### <span id="page-106-0"></span>**Prefijar repetir imagen (hacer varias copias en una hoja)**

Esta función le permite copiar de forma repetida un original en áreas divididas de forma equitativa en función del número especificado de copias.

Seleccione [2 veces], [4 veces] o [8 veces] en función del número de veces de la repetición.

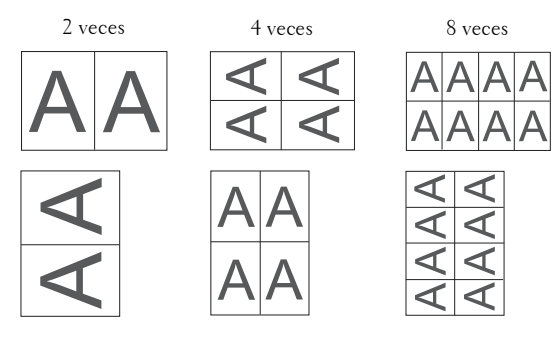

**NOTA •** Al seleccionar un opción distinta de [% Auto] en [Reducir / Ampliar], puede perderse parte de la imagen según el tamaño de la imagen del documento.

1 Seleccione [Prefijar repetir imagen].

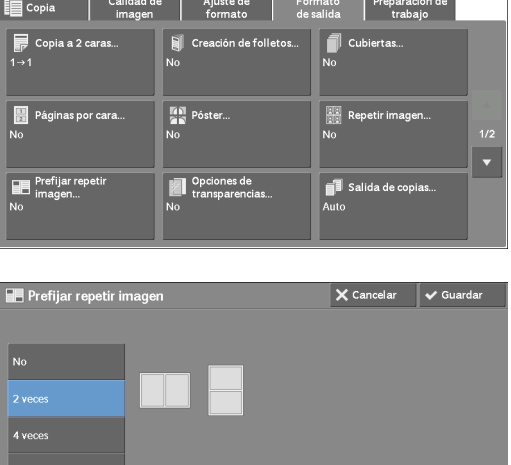

2 Seleccione cualquier opción.

#### **No**

Deshactiva esta función.

#### **2 veces**

Realiza dos copias de la imagen del documento en una sola hoja de papel.

#### **4 veces**

Realiza cuatro copias de la imagen del documento en una sola hoja de papel.

#### **8 veces**

Realiza ocho copias de la imagen del documento en una sola hoja de papel.

### <span id="page-107-0"></span>**Opciones de transparencias (inserción de hojas en blanco entre transparencias)**

Esta opción le permite insertar separadores en blanco entre las hojas de transparencia impresas. Al mismo tiempo, puede realizar copias para las hojas de apuntes.

- **NOTA •** El uso de hojas de transparencia para color (con borde blanco) puede provocar un fallo de funcionamiento o atascos de papel.
	- **•** Cuando se cargan transparencias de tamaño A4 en la Bandeja 5 (Especial), se recomienda cargarlas con orientación vertical.
	- **•** Cargue hojas de transparencia en una bandeja con la misma orientación que el papel que se va a utilizar para hojas de apuntes y separadores.
- 1 Seleccione [Opciones de transparencias].
- 2 Seleccione cualquier opción.

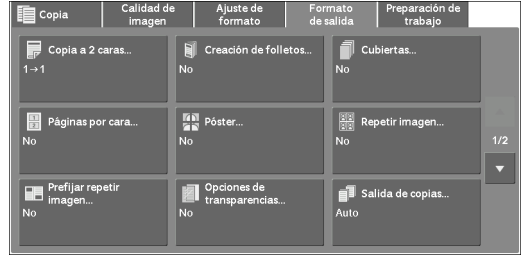

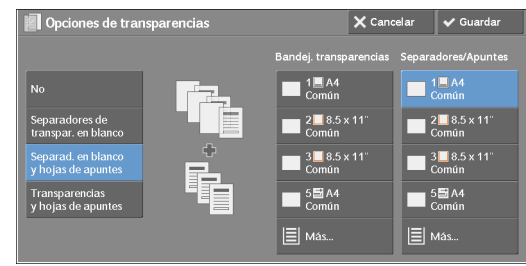

#### **No**

No se insertan separadores.

#### **Separadores de transpar. en blanco**

Inserta un separador cada vez que se copia una transparencia. Solo se puede realizar un grupo de copias.

#### **Separad. en blanco y hojas de apuntes**

Inserta un separador cada vez que se copia una transparencia. Al mismo tiempo, se realiza el número de copias necesarias para las hojas de apuntes.

#### **Transparencias y hojas de apuntes**

Realiza copias en transparencias. Al mismo tiempo, se realiza el número de copias necesarias para las hojas de apuntes.

#### **Bandej. transparencias**

Le permite seleccionar la bandeja de papel que se va a utilizar para las transparencias.

Seleccione [Más] para visualizar la pantalla [Suministro de papel: Transparencia] en la que puede seleccionar una bandeja.

#### **NOTA •** Si utiliza la bandeja especial, seleccione [Especial] en la pantalla [Suministro de papel: Transparencia].

Cuando se selecciona [Especial], se muestra la pantalla [Bandeja 5]. Para obtener más información, consulte ["Pantalla \[Bandeja 5\]" \(P.69\)](#page-68-0).
### **Bandeja separadores**

Le permite seleccionar la bandeja de papel que se va a utilizar para los separadores.

Seleccione [Más] para mostrar la pantalla [Suministro de papel: Separador] en la que puede seleccionar una bandeja.

**NOTA •** Si utiliza la bandeja especial, seleccione [Especial] en la pantalla [Suministro de papel: Separador]. Cuando se selecciona [Especial], se muestra la pantalla [Bandeja 5]. Para obtener más información, consulte ["Pantalla \[Bandeja 5\]" \(P.69\).](#page-68-0)

### **Separadores / Apuntes**

Le permite seleccionar la bandeja de papel que se va a utilizar para los separadores y las hojas de apuntes.

Seleccione [Más] para visualizar la pantalla [Suministro de papel: Separador y hojas apuntes] en la que puede seleccionar una bandeja.

**NOTA •** Si utiliza la bandeja especial, seleccione [Especial] en la pantalla [Suministro de papel: Separador y hojas apuntes].

Cuando se selecciona [Especial], se muestra la pantalla [Bandeja 5]. Para obtener más información, consulte ["Pantalla \[Bandeja 5\]" \(P.69\).](#page-68-0)

### **Bandeja hojas apuntes**

Le permite seleccionar la bandeja de papel que se va a utilizar para las hojas de apuntes.

Seleccione [Más] para visualizar la pantalla [Suministro de papel: Hojas de apuntes] en la que puede seleccionar una bandeja.

**NOTA •** Si utiliza la bandeja especial, seleccione [Especial] en la pantalla [Suministro de papel: Hojas de apuntes].

Cuando se selecciona [Especial], se muestra la pantalla [Bandeja 5]. Para obtener más información, consulte ["Pantalla \[Bandeja 5\]" \(P.69\).](#page-68-0)

# <span id="page-108-0"></span>**Salida de copias (especificación de opciones de acabado)**

Esta función le permite seleccionar opciones de acabado.

**NOTA •** Para utilizar esta función, se requiere un componente opcional. Para obtener más información, póngase en contacto con el servicio de atención al cliente en dell.com/contactdell.

Si se ha instalado la acabadora, cada grupo de copias se puede grapar y después entregar.

1 Seleccione [Salida de copias].

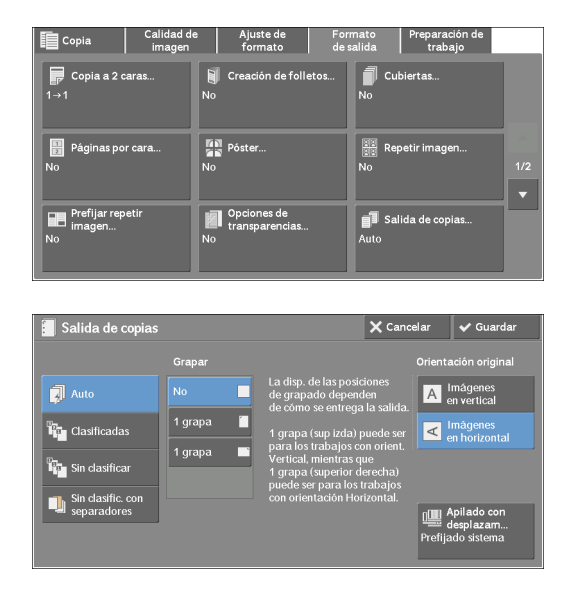

2 Seleccione cualquier opción.

### **Auto**

Las copias se clasifican cuando los originales se cargan en el alimentador de documentos.

Las copias se clasifican cuando los originales se cargan en el cristal de documentos y se utiliza cualquiera de las funciones siguientes: Libro a 2 caras, Cubiertas, [Separad. en blanco y hojas de apuntes] o [Transparencias y hojas de apuntes] de Opciones de transparencias, Creación de folletos, Stapling, Preparar trabajo, Juego de muestra y Combinar juegos de originales.

### **Clasificadas**

La máquina imprime hojas ordenadas en grupos que se organizan en el orden de páginas.

### **Sin clasificar**

La máquina imprime el número especificado de copias y ordena las hojas por página.

### **Sin clasific. con separadores**

La máquina imprime copias con la inserción de hojas en blanco como separador y ordena las hojas por página.

### **Bandeja de separadores**

Si selecciona [Sin clasific. con separadores], seleccione la bandeja de papel que se va a utilizar para los separadores.

**NOTA •** Si utiliza la bandeja especial, seleccione [Especial] en la pantalla [Bandeja separadores].

### **Grapar**

Especifique la posición de grapado. El número de hojas que se puede grapar está entre 2 y 50 (cuando se utiliza papel de  $80 \text{ g/m}^2$ ). Los tipos de papel disponible son: papel común, reciclado, preimpreso, bond, cartulina (106 - 163 g/m<sup>2</sup>), cartulina gruesa (164 - 216 g/m<sup>2</sup>) y personalizado de 1 a 5. Si se utiliza papel de gramaje superior a 90 g/m<sup>2</sup> o inferior a 60 g/m<sup>2</sup>, es posible que las impresiones no se grapen correctamente aunque el número de hojas sea 50 o menos.

### **Orientación original**

Le permite especificar la orientación del documento para que la máquina pueda identificar la parte superior del documento.

- **NOTA •** Si la opción [Orientación original] es diferente de la orientación real del documento, es posible que la máquina no detecte la parte superior del documento correctamente.
- Imágenes en vertical

Seleccione esta opción al colocar el extremo superior del documento en la parte superior del cristal de documentos o el alimentador de documentos.

• Imágenes en horizontal

Seleccione esta opción al colocar el extremo superior del documento en el lado izquierdo del cristal de documentos o el alimentador de documentos.

### **Apilado con desplazam**

Se mostrará la pantalla [Apilado con desplazamiento]. Para obtener más información, consulte ["\[Pantalla Apilado con desplazamiento\]" \(P.111\).](#page-110-0)

### <span id="page-110-0"></span>**[Pantalla Apilado con desplazamiento]**

Le permite seleccionar la operación de desplazamiento.

La función de desplazamiento se utiliza para desplazar ligeramente y generar cada pila de papel para permitirle distinguir las separaciones.

Puede seleccionar entre [Valor prefijado del sistema], [Sin desplazamiento], [Desplazar por juegos], [Desplazar por trabajos], [Desplazar cada N páginas] y [Desplazar cada N juegos].

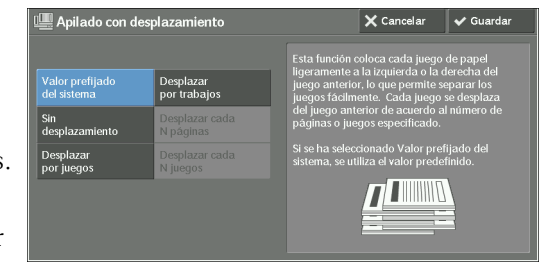

**NOTA •** Si selecciona [Valor prefijado del sistema], se aplicará la configuración del modo de administración del sistema.

### **Tamaño de papel y posición de grapado**

• Acabadora AB1

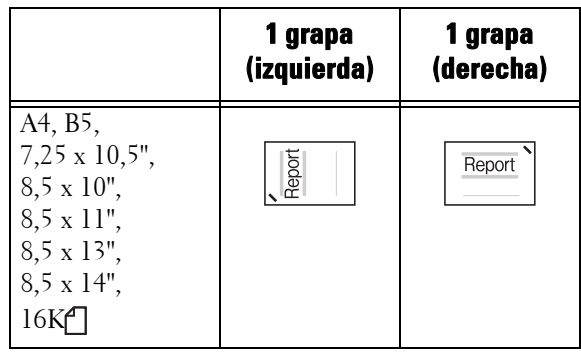

- **NOTA •** La orientación de la grapa mostrada en la pantalla táctil difiere de la orientación de la grapa real. Las impresiones se grapan con la orientación mostrada en la tabla anterior.
	- **•** Cuando se cargan documentos de tamaño distinto en el alimentador de documentos, las impresiones solo se grapan cuando todos los documentos coinciden con las guías de documentos. Para obtener información sobre la copia simultánea de documentos de distintos tamaños, consulte ["Originales de](#page-89-0)  [varios tamaños \(escaneado simultáneo de documentos de distinto tamaño\)" \(P.90\).](#page-89-0)

# **Copia de tarjeta de ID (copia de ambas caras de una tarjeta de ID)**

Esta función le permite copiar ambas caras de un original no detectable pequeño, como una tarjeta de ID, en una cara del papel.

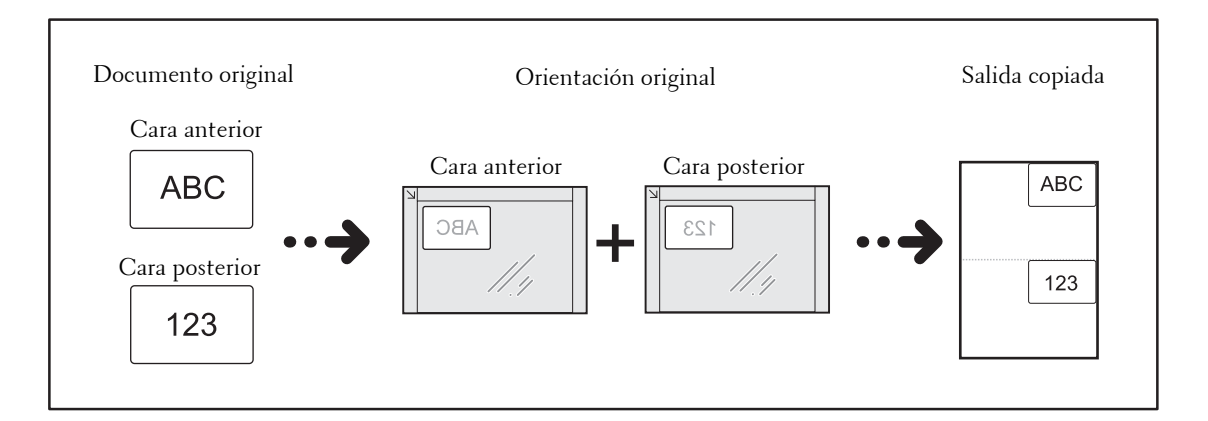

1 Especifique la orientación del documento en [Orientación del original] en la pantalla [Ajuste de formato].

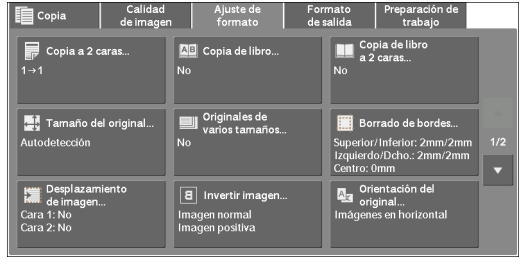

- 2 Coloque el documento ligeramente alejado de la esquina superior izquierda del cristal de documentos y cierre el cristal.
	- **NOTA •** Utilice siempre el cristal de documentos al copiar. No puede utilizar el alimentador de documentos con esta función.
		- **•** Especifique la orientación del documento original correctamente.
		- **•** Si faltan los bordes de la imagen, mueva la tarjeta ligeramente hacia el interior del cristal de documentos de forma que se pueda escanear la imagen completa.

**•** Cuando se especifica el tamaño reducido para copiar una tarjeta de ID, es posible que la máquina copie la tarjeta de ID con una orientación distinta de la orientación original en función de la proporción de ampliación especificada. Para obtener información sobre la proporción de ampliación de copia para Copia tarjeta ID, consulte ["Copia de tarjeta de ID: Reducir/Ampliar" \(P.330\).](#page-329-0)

Para obtener información sobre cómo especificar la orientación de un documento, consulte ["Orientación del original \(especificación de la orientación de los documentos cargados\)" \(P.96\).](#page-95-0)<br>Seleccione [Copia de tarieta ID] en la pantalla [Escola | Calidadde | Alustede | Formato | Preparación de ato Preparación de **1** 

 $3$  Seleccione [Copia de tarjeta ID] en la pantalla [Formato de salida].

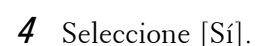

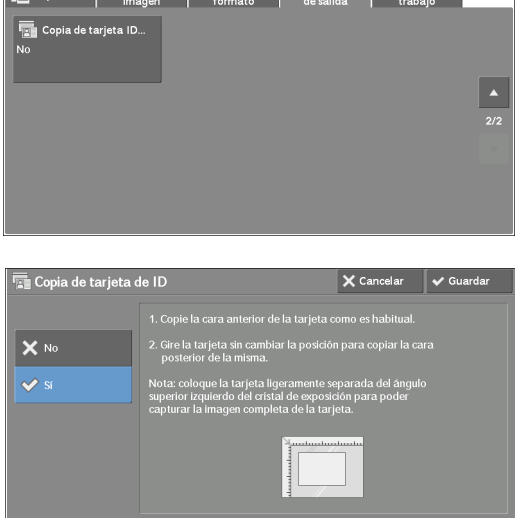

### **No**

Desactiva la copia de tarjeta de ID.

### **Sí**

Activa la copia de tarjeta de ID.

# **Preparación de trabajo**

En esta sección se describen las funciones que puede seleccionar en la pantalla [Preparación de trabajo]. A continuación se muestra la sección de referencia para cada función.

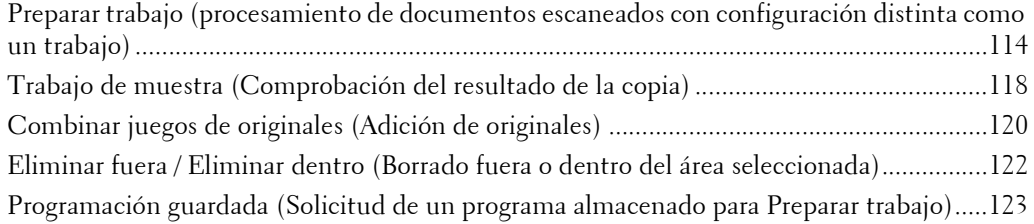

- 1 Seleccione [Copia] en la pantalla [Inicio].
- Œ  $\Box$ Æ  $1/2$  $\bar{\mathbf{v}}$ **E** Copia Ajuste de<br>formato 郾™ **Programa**

≧

E-mail

 $C =$ 

 $Fax$ 

眶

Cop

2 Seleccione una función en la pantalla [Preparación de trabajo].

# <span id="page-113-0"></span>**Preparar trabajo (procesamiento de documentos escaneados con configuración distinta como un trabajo)**

Esta función le permite aplicar distintas configuraciones de copia a cada página del documento o a cada pila de documentos, y después entregar las copias como un trabajo.

1 Seleccione [Preparar trabajo].

 $\blacksquare$  Trabajo de Combinar jues Eliminar fuera/<br>Eliminar dentro Programa Preparar trabajo  $\mathbf{x}$  N  $\omega$  si

2 Seleccione [Sí].

3 Seleccione cualquier opción.

### **No**

Preparar trabajo no se aplica.

### **Sí**

Preparar trabajo se aplica. Aparecen los botones de la función. Especifique cualquier opción en caso necesario.

**NOTA •** Las funciones seleccionadas aquí no se pueden cancelar ni cambiar mientras la máquina ejecuta un trabajo de copia.

Para obtener información sobre las funciones disponibles en Preparar trabajo, consulte ["Funciones](#page-114-0)  [que se pueden configurar en Preparar trabajo" \(P.115\).](#page-114-0)

#### <span id="page-114-0"></span>**Funciones que se pueden configurar en Preparar trabajo**

#### **Salida de copias**

Para obtener más información, consulte ["Salida de copias \(especificación de opciones de acabado\)"](#page-108-0)  [\(P.109\).](#page-108-0)

#### **Creación de folletos**

Para obtener más información, consulte ["Creación de folletos \(Creación de un folleto\)" \(P.99\)](#page-98-0).

#### **Cubiertas**

**NOTA •** La máquina no copia en una portada cuando se utiliza la función Preparar trabajo. Para obtener más información, consulte ["Cubiertas \(adjuntar cubiertas a copias\)" \(P.102\)](#page-101-0).

#### **Separadores de segmentos**

Para obtener más información, consulte ["\[Pantalla Separadores de segmentos\]" \(P.117\)](#page-116-0).

### **[Pantalla Copia] cuando Preparar trabajo está en curso**

A continuación se describe la pantalla que aparece cuando se ejecuta Preparar trabajo.

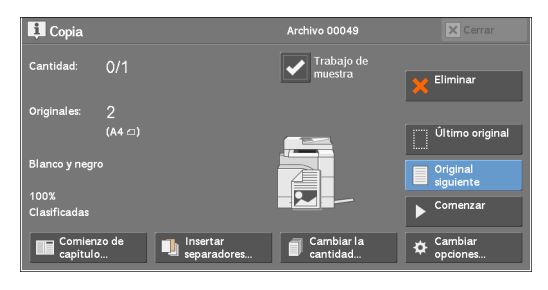

#### **Comienzo de capítulo**

Muestra la pantalla [Preparar trabajo: Comienzo de capítulo]. Consulte ["\[Pantalla Preparar trabajo: Comienzo de capítulo\]" \(P.117\)](#page-116-1).

### **Insertar separadores**

Muestra la pantalla [Separadores de segmentos]. Consulte ["\[Pantalla Separadores de segmentos\]" \(P.117\)](#page-116-0).

### **Cambiar la cantidad**

Muestra la pantalla [Cambiar la cantidad] en la que puede cambiar el número de grupos de copias utilizando el teclado numérico.

### **Cambiar opciones**

Muestra la pantalla [Copia] en la que puede cambiar la configuración del siguiente documento. Tras cambiar la configuración, pulse el botón <Start> en el panel de control para iniciar el escaneado del documento. Para volver a la pantalla anterior, pulse el botón <  $# >$ .

Cuando se utiliza un programa almacenado para Preparar trabajo

Mientras la máquina realiza copias utilizando la función Preparar trabajo, puede utilizar un programa almacenado.

- 1) Seleccione [Cambiar opciones].
- 2) Seleccione la ficha [Preparación de trabajo].
- 3) Seleccione [Programación guardada].

4) Seleccione el número del programa almacenado que contiene la funciones que desea utilizar.

Para obtener información sobre cómo registrar un programa almacenado, consulte ["Registrar](#page-157-0)  [programas almacenados para Preparar trabajo" \(P.158\).](#page-157-0)

### **Eliminar**

Borra los datos del documento almacenados por la función Preparar trabajo y cancela el trabajo.

- 
- **NOTA •** También puede pulsar el botón <C (Clear)> o <Clear All> en el panel de control para realizar la misma operación.
	- **•** Mientras la máquina escanea el documento cargado, se muestra [Eliminar]. Seleccione [Eliminar] para poner en pausa el escaneado. Seleccione [Comenzar] en la pantalla táctil o pulse el botón <Start> en el panel de control para reanudar el escaneado.

### **Último original**

Seleccione este botón para finalizar el escaneado de documentos. Se inicia Preparar trabajo.

### **Original siguiente**

Seleccione este botón cuando tenga otro documento. Este botón siempre está seleccionado cuando utiliza la función Preparar trabajo.

### **Comenzar**

Tras cargar el documento siguiente, seleccione este botón para escanearlo.

**NOTA •** También puede pulsar el botón <Start> en el panel de control para realizar la misma operación.

### **Trabajo de muestra**

Al realizar varios grupos de copias, puede imprimir un grupo de muestra para comprobar el resultado y, a continuación, imprimir los grupos de copias restantes. Puede seleccionar continuar o cancelar el trabajo tras la confirmación.

### <span id="page-116-1"></span>**[Pantalla Preparar trabajo: Comienzo de capítulo]**

Esta pantalla le permite configurar el inicio del capítulo.

1 Seleccione cualquier opción.

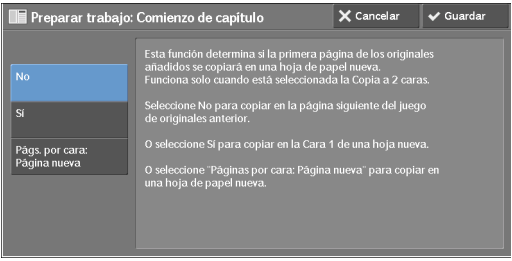

### **No**

La siguiente pila de documentos se copia tras la pila anterior.

### **Sí**

La siguiente pila de documentos se copia desde la primera cara de una nueva hoja de papel.

### **Págs. por cara: Página nueva**

Cuando se configura [Páginas por cara], incluso si todos los documentos están divididos para cada capítulo antes de la composición de todos ellos en la función Páginas por cara, la siguiente pila del documento se copia desde la segunda cara del papel.

### <span id="page-116-0"></span>**[Pantalla Separadores de segmentos]**

Esta pantalla le permite insertar una hoja de papel como un separador entre cada pila de documentos. Puede especificar el número de separadores que va a insertar en el rango de 1 a 99 según sea necesario.

- **NOTA •** Puede especificar distintas configuraciones para cada pila de documentos. Si no especifica una configuración concreta para cada pila de documentos, se aplica la configuración especificada anteriormente.
- 1 Seleccione cualquier opción.

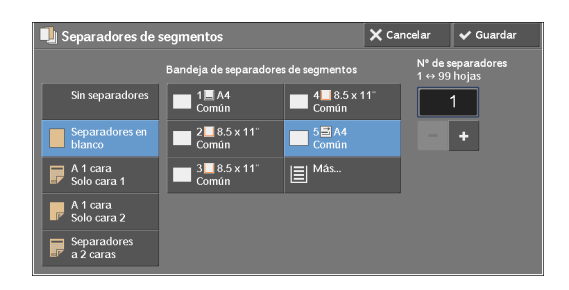

2 Seleccione cualquier opción.

### **Sin separadores**

No se insertan separadores.

### **Separadores en blanco**

Se insertan separadores en blanco.

Si selecciona esta opción, cargue documentos y pulse el botón <Start>; los separadores en blanco se insertan antes de las copias de los documentos.

### **A 1 cara Solo cara 1**

Una primera página de los documentos cargados se copia en la cara anterior de un separador, y el resto de páginas se copian en el papel que no es un separador.

Si se ha configurado [Páginas por cara], el número de páginas (2 páginas, 4 páginas u 8 páginas) que ha seleccionado para copiar en una cara de una hoja, comenzando por la primera página de los documentos cargados, se copian en la página delantera de un separador.

Cuando carga un documento de una sola hoja, el documento se copia en un separador.

### **A 1 cara Solo cara 2**

Una primera página de los documentos cargados se copia en la cara posterior de un separador, y el resto de páginas se copian en el papel que no es un separador.

Si se ha configurado [Páginas por cara], el número de páginas (2 páginas, 4 páginas u 8 páginas) que ha seleccionado para copiar en una cara de una hoja, comenzando por la primera página de los documentos cargados, se copian en la cara posterior de un separador.

Cuando carga un documento de una sola hoja, el documento se copia en un separador.

### **Separadores a 2 caras**

Las primeras dos páginas de los documentos cargados se copian en cada cara de un separador, y el resto de páginas desde la tercera se copian en el papel que no es un separador.

Si se ha configurado [Páginas por cara], el número de páginas (2 páginas, 4 páginas u 8 páginas) que ha seleccionado para copiar en una cara de una hoja, comenzando por la primera página de los documentos cargados, se copian en cada cara de un separador.

Al cargar documentos de dos hojas, ambas hojas se copian en cada cara de un separador.

**NOTA •** Para copiar un documento de una página en la primera cara de un separador y la primera página del siguiente documento en la segunda cara del mismo separador, seleccione [Sin separadores] bajo [Insertar separadores] cuando cargue el siguiente documento. En caso contrario, el documento de una página se copiará y se imprimirá en una cara, y la primera y segunda páginas del siguiente documento a dos caras, en el siguiente separador.

### **Bandeja de separadores de segmentos**

Le permite seleccionar la bandeja, que se carga con papel para su uso como un separador. Cuando se selecciona [Especial], se muestra la pantalla [Bandeja 5]. Para obtener más información, consulte ["Pantalla \[Bandeja 5\]" \(P.69\)](#page-68-0).

### **Nº de separadores**

Esta opción está disponible cuando selecciona [Separadores en blanco]. Puede especificar el número de separadores en el rango de 1 a 99.

### <span id="page-117-0"></span>**Trabajo de muestra (Comprobación del resultado de la copia)**

Al realizar varios grupos de copias, puede imprimir un grupo de muestra para comprobar el resultado y, a continuación, imprimir los grupos de copias restantes. Puede seleccionar si continuar o cancelar el trabajo tras la confirmación. Esta función también le permite cambiar el número de grupos de copias. La copia de muestra se incluye en el número total de grupos de copias.

**NOTA •** Una vez generado un grupo de muestra, la máquina genera automáticamente los datos restantes si no se indican instrucciones para el periodo especificado en [Liberación automática de trabajos]. Para obtener información sobre la opción [Liberación automática de trabajos], consulte ["Liberación](#page-302-0)  [automática de trabajos" \(P.303\).](#page-302-0)

1 Seleccione [Trabajo de muestra].

2 Seleccione [Sí].

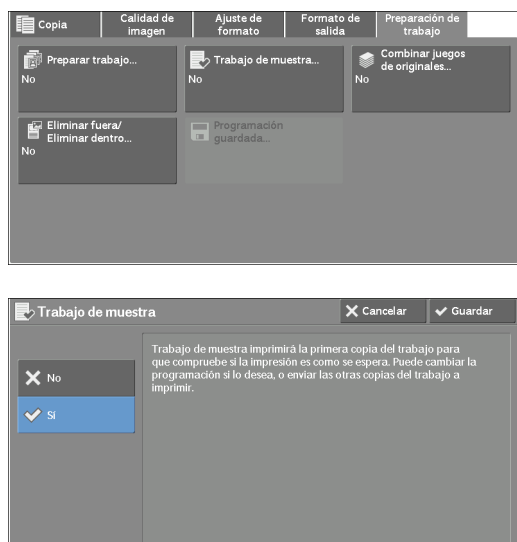

### **No**

No se realiza el grupo de muestra.

### **Sí**

Se realiza un grupo de muestra.

### **[Pantalla Copia] cuando Trabajo de muestra está en curso**

Una vez copiado el grupo de muestra, la máquina pone en pausa el trabajo y muestra la pantalla [Copia].

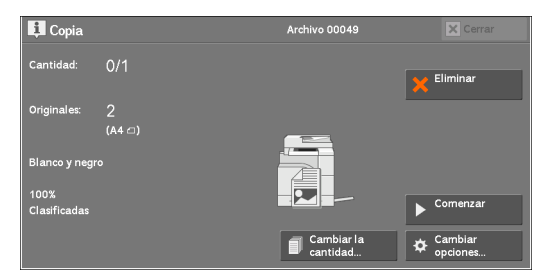

### **Cambiar la cantidad**

Muestra la pantalla [Cambiar la cantidad] en la que puede cambiar el número de copias introducido anteriormente. Introduzca una nueva cantidad usando el teclado numérico. El nuevo valor debe incluir el número del grupo de muestra que ya se han imprimido. Al reducir la cantidad, especifique un valor entre 1 (grupo de muestra) y el número de copias introducido anteriormente.

**NOTA •** Si especifica "1" como una nueva cantidad y después pulsa el botón <Start>, la máquina no procesará el trabajo.

#### **Cambiar opciones**

Muestra la pantalla [Cambiar opciones]. Para cancelar la configuración realizada, anule la selección de la casilla para la función que desea cancelar.

#### **Eliminar**

Las copias restantes se cancelan.

### **Comenzar**

Las copias restantes se realizan.

**NOTA •** También puede pulsar el botón <Start> en el panel de control para realizar la misma operación.

# <span id="page-119-0"></span>**Combinar juegos de originales (Adición de originales)**

Utilice esta función al copiar un documento que tenga demasiadas páginas para cargarse en el alimentador de documentos a la vez, o bien cuando escanee cada página del documento utilizando el cristal de documentos e indique a la máquina que procese las páginas como un trabajo.

Cuando utiliza esta función, [Original siguiente] siempre está seleccionado en la pantalla durante el escaneado de documentos con el alimentador de documentos o el cristal de documentos.

Si [Salida de copias] se establece en [Auto], la salida se ordena automáticamente.

Cuando se hayan escaneado todos los documentos, seleccione [Último original].

- **NOTA** Una vez copiado el primer grupo de originales, la máquina genera automáticamente los datos restantes si esta no se utiliza durante el periodo especificado en [Autocancelar]. Para obtener información sobre la opción [Autocancelar], consulte ["Autocancelar" \(P.303\)](#page-302-1).
- 1 Seleccione [Combinar juegos de originales].

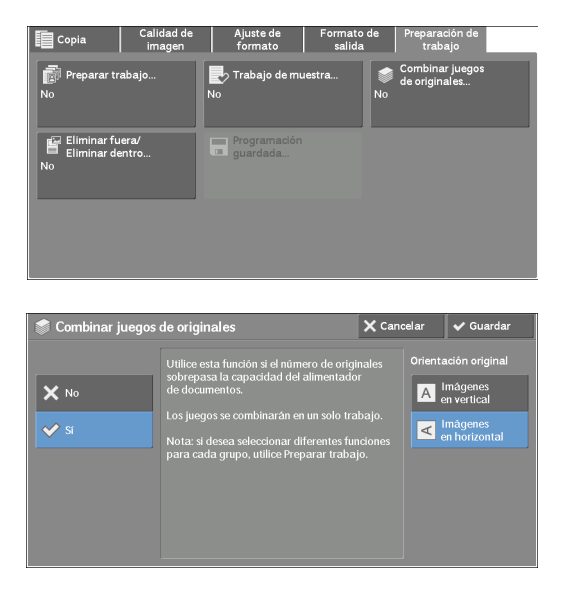

2 Seleccione [Sí].

### **No**

Deshabilita esta función.

### **Sí**

Habilita esta función.

### **Orientación original**

Le permite especificar la orientación del documento para que la máquina pueda identificar la parte superior del documento.

- **NOTA •** Si la opción [Orientación original] es diferente de la orientación real del documento, es posible que la máquina no detecte la parte superior del documento correctamente.
- Imágenes en vertical

Seleccione esta opción al colocar el extremo superior del documento en la parte superior del cristal de documentos o el alimentador de documentos.

• Imágenes en horizontal

Seleccione esta opción al colocar el extremo superior del documento en el lado izquierdo del cristal de documentos o el alimentador de documentos.

### **[Pantalla Copia] cuando Combinar juegos de originales está en curso**

La pantalla [Copia] se muestra cuando se inicia la copia.

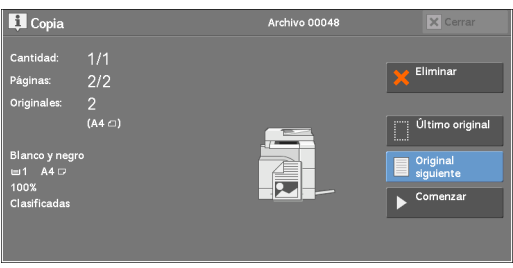

### **Eliminar**

Borra los datos del documento almacenados con la función Combinar juegos de originales y cancela la copia.

**NOTA** • También puede pulsar el botón <C (Clear)> o <Clear All> en el panel de control para realizar la misma operación.

### **Último original**

Seleccione este botón para finalizar el escaneado de documentos.

### **Original siguiente**

Seleccione este botón cuando tenga más documentos para copiar. Este botón siempre está seleccionado cuando se utiliza la función Combinar juegos de originales.

### **Comenzar**

Tras cargar el documento siguiente, seleccione este botón para escanearlo.

**NOTA •** También puede pulsar el botón <Start> en el panel de control para realizar la misma operación.

# <span id="page-121-0"></span>**Eliminar fuera / Eliminar dentro (Borrado fuera o dentro del área seleccionada)**

Esta función le permite especificar las áreas que se van a borrar de la imagen de un documento. Se pueden especificar hasta tres áreas.

1 Seleccione [Eliminar fuera / Eliminar dentro].

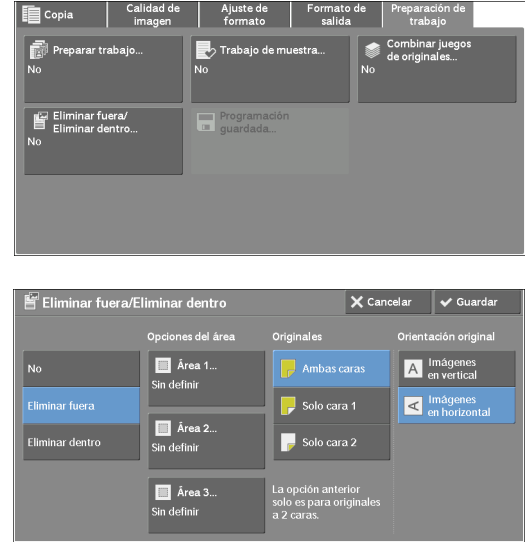

### **No**

No se borra ninguna área.

2 Seleccione cualquier opción.

### **Eliminar fuera**

Se borra el exterior del área seleccionada.

### **Eliminar dentro**

Se borra el interior del área seleccionada.

### **Opciones del área**

Muestra la pantalla [Eliminar fuera / Eliminar dentro: Área 1 (Área 2 o Área 3)]. Puede especificar hasta tres áreas.

Consulte ["\[Pantalla Eliminar fuera / Eliminar dentro: Área 1 \(Área 2 o Área 3\)\]" \(P.123\).](#page-122-1)

### **Originales**

Cuando el documento original es un documento de dos caras, especifique desde qué cara se debe borrar el área especificada.

• Ambas caras

Aplica la configuración a ambas caras del documento.

• Solo cara 1

Aplica la configuración a la primera cara del documento.

• Solo cara 2

Aplica la configuración a la segunda cara del documento.

### **Orientación original**

Le permite especificar la orientación del documento para que la máquina pueda identificar la parte superior del documento.

**NOTA •** Si la opción [Orientación original] es diferente de la orientación real del documento, es posible que la máquina no detecte la parte superior del documento correctamente.

• Imágenes en vertical

Seleccione esta opción al colocar el extremo superior del documento en la parte superior del cristal de documentos o el alimentador de documentos.

• Imágenes en horizontal

Seleccione esta opción al colocar el extremo superior del documento en el lado izquierdo del cristal de documentos o el alimentador de documentos.

### <span id="page-122-1"></span>**[Pantalla Eliminar fuera / Eliminar dentro: Área 1 (Área 2 o Área 3)]**

Esta pantalla le permite especificar el área que se va a borrar. El área se define mediante el rectángulo formado entre los puntos X1, Y1 y X2, Y2. El punto de origen se encuentra en la esquina superior derecha de un documento.

Puede especificar un valor en el rango de 0 a 356 mm para el ancho (X) y la longitud (Y) en incrementos de 1 mm.

- **NOTA •** Especifique las 2 coordenadas desde la esquina superior derecha del documento.
	- **•** Al especificar varias áreas, es posible que las áreas especificadas se superpongan.
	- **•** Si se ha configurado [Reducir / Ampliar], el área especificada se reducirá o aumentará según corresponda.
- 1 Seleccione [Área 1], [Área 2] o [Área 3].

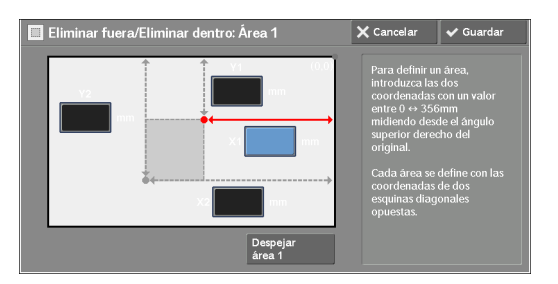

- 2 Seleccione el cuadro de texto para [X1] e introduzca el valor para X1 utilizando el teclado numérico.
- $3$  Seleccione el cuadro de texto para [Y1] e introduzca el valor para Y1 utilizando el teclado numérico.
- 4 Seleccione el cuadro de texto para [X2] e introduzca el valor para X2 utilizando el teclado numérico.
- $5$  Seleccione el cuadro de texto para [Y2] e introduzca el valor para Y2 utilizando el teclado numérico.
	- **NOTA •** Si todos los valores de [X1], [Y1], [X2] e [Y2] se configuran como [0], el área no será válida. Si no se especifica ninguna otra área, no se puede utilizar la función Eliminar fuera/Eliminar dentro.
		- **•** Al pulsar el botón <C (Clear)> se borra el valor que ha introducido.

### **Despejar área 1 (área 2 o área 3)**

Borra todos los valores configurados para Área 1 (Área 2 o Área 3).

# <span id="page-122-0"></span>**Programación guardada (Solicitud de un programa almacenado para Preparar trabajo)**

Esta función le permite solicitar un programa almacenado para Preparar trabajo. Para obtener más información, consulte ["Invocar un programa almacenado para Preparar trabajo"](#page-161-0)  [\(P.162\).](#page-161-0)

# **4 Fax**

En este capítulo se describe el funcionamiento básico y las funciones de los servicios de fax.

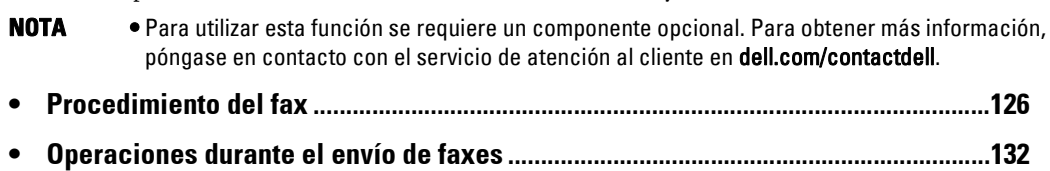

# <span id="page-125-0"></span>**Procedimiento del fax**

En esta sección se describen los procedimientos básicos del fax. A continuación se muestra la sección de referencia para cada procedimiento. [Paso 1 Carga de documentos...................................................................................................126](#page-125-1) [Paso 2 Selección de funciones .................................................................................................128](#page-127-0) [Paso 3 Especificación de destinos ...........................................................................................129](#page-128-0) [Paso 4 Inicio del trabajo de envío por fax ...............................................................................130](#page-129-0) [Paso 5 Confirmación del envío de fax en Estado de trabajos ................................................131](#page-130-0)

### <span id="page-125-1"></span>**Paso 1 Carga de documentos**

Puede utilizar cualquiera de los dos métodos siguientes para cargar documentos:

### **Alimentador de documentos**

- Una sola hoja
- Varias hojas

### **Cristal de documentos**

- Una sola hoja
- Documentos encuadernados, como libros

### **Alimentador de documentos**

El alimentador de documentos admite documentos de una o varias hojas con tamaños desde 125 x 85 mm (tamaño estándar: A5, A5 $\Box$ ) a 216 x 600 mm (largo) (tamaño estándar: A4, 8,5 x 14 pulg.).

El alimentador de documentos detecta automáticamente documentos de la anchura de tamaño estándar.

**NOTA** • Tamaño de papel mínimo admitido para copia a 2 caras: 125 x 110 mm (tamaño estándar: A5, A5□). Los tamaños de documento estándar que pueden detectarse automáticamente dependen de la opción [Opciones de tamaño de papel] en el modo de administración del sistema. Para obtener información sobre la opción [Opciones de tamaño de papel], consulte ["Opciones de tamaño de papel" \(P.317\).](#page-316-0)

El tamaño de la izquierda se detecta como el tamaño que se muestra a la derecha.

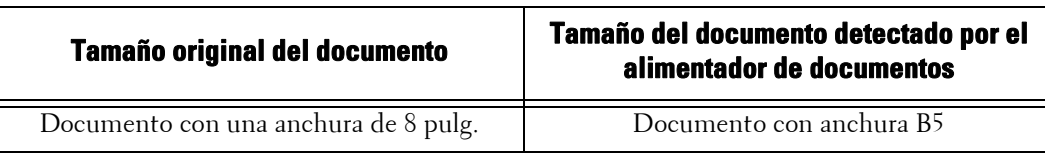

El alimentador de documentos admite la cantidad de hojas siguiente.

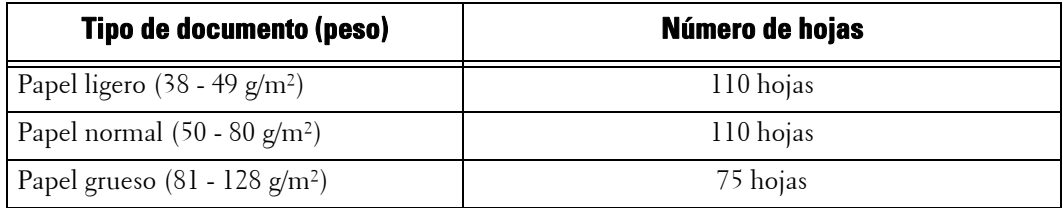

#### **NOTA** • Para evitar atascos de papel, utilice el cristal de documentos para documentos doblados o arrugados, documentos con otros papeles pegados, hojas abarquilladas o papel de calco.

**•** El papel ligero de 38 - 49 g/m² no puede escanearse por las dos caras.

- 1 Extraiga clips y grapas antes de cargar el documento.
- 2 Cargue el documento boca arriba (si es un documento de doble cara, coloque el lado anterior boca arriba) en el centro del alimentador de documentos.
	- **NOTA •** El indicador de confirmación se ilumina cuando el documento se ha cargado correctamente. Si el indicador no se ilumina, puede ser que la máquina haya detectado el documento en el cristal de documentos. Vuelva a cargar el documento.
- $3$  Ajuste las guías de documentos para que coincidan con el tamaño del documento cargado.

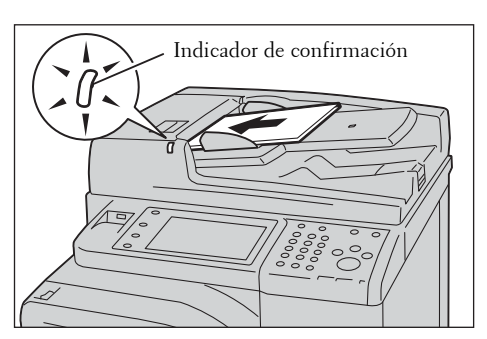

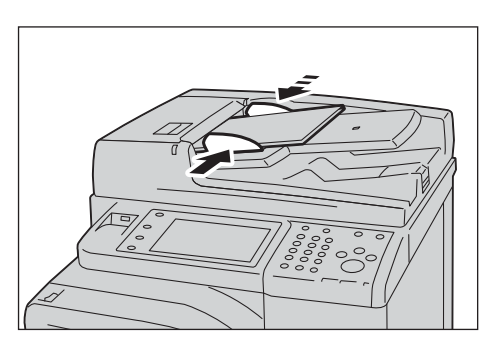

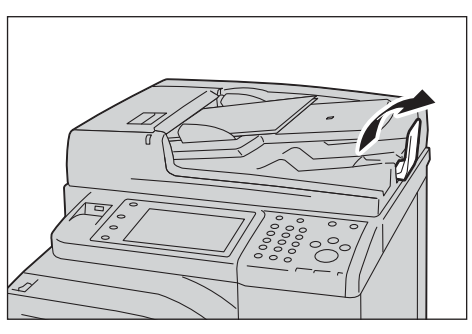

4 Abra el tope de documentos.

### **Cristal de documentos**

El cristal de documentos admite una sola hoja, un libro o documentos similares con un tamaño de 15 x 15 mm (tamaño estándar: A5, A5 $\Box$ ) a 216 x 356 mm (tamaño estándar: A4).

**NOTA •** Cierre siempre la cubierta de documentos tras utilizar el cristal de documentos.

El cristal de documentos detecta automáticamente los documentos de tamaño estándar. Los tamaños de documento estándar que pueden detectarse automáticamente dependen de la opción [Opciones de tamaño de papel] en el modo de administración del sistema. Para obtener información sobre la opción [Opciones de tamaño de papel], consulte ["Opciones de tamaño de papel" \(P.317\)](#page-316-0).

- 1 Abra la cubierta de documentos.
	- **NOTA •** Compruebe que la pantalla táctil esté activa y cargue el documento. De lo contrario, puede ser que la máquina no detecte correctamente el tamaño del documento.

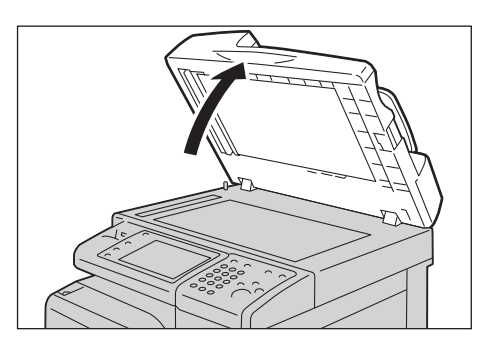

- 2 Cargue el documento boca abajo y alinéelo en la esquina superior izquierda del cristal de documentos.
	- **NOTA •** Cuando cargue documentos A5, B5 o A4 con orientación vertical en el cristal de documentos, la imagen escaneada se transmite con una rotación de 180 grados.

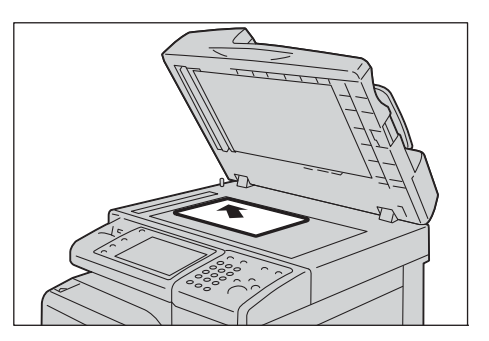

- 3 Cierre la cubierta de documentos.
	- **NOTA •** Cuando se cargue un documento de tamaño estándar en el cristal de documentos, se mostrará el tamaño del documento en el campo de mensajes.

### <span id="page-127-0"></span>**Paso 2 Selección de funciones**

Para enviar faxes, hay disponibles los dos servicios siguientes.

### **Fax simple**

Solo le permite seleccionar funciones simples para enviar faxes.

### **Fax**

Le permite realizar ajustes avanzados al enviar faxes.

En el procedimiento siguiente se utiliza [Fax] para describir cómo seleccionar las funciones.

- **NOTA •** Las funciones que se mostrarán en pantalla dependerán de la configuración de la máquina. **•** Cuando esté habilitada la función de autenticación o contabilidad, es posible que se le solicite un ID de usuario y una contraseña. Pida a su administrador del sistema el ID de usuario y la contraseña.
- 1 Pulse el botón <Home>.

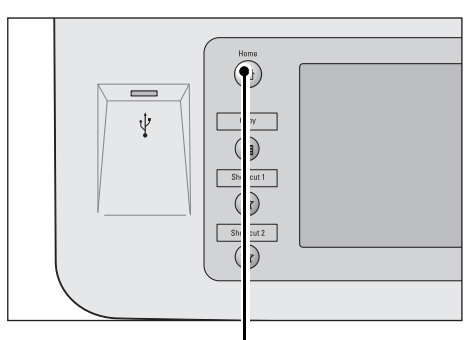

Botón <Home>

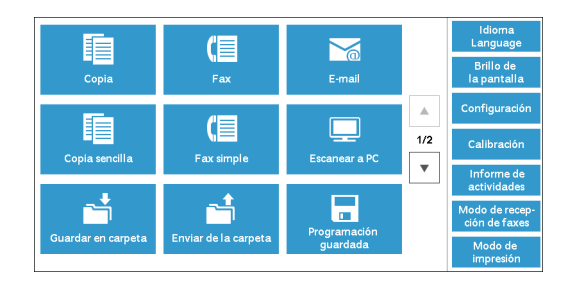

2 Seleccione [Fax].

 $3$  Si aún se muestra la configuración anterior, pulse el botón <Clear All>.

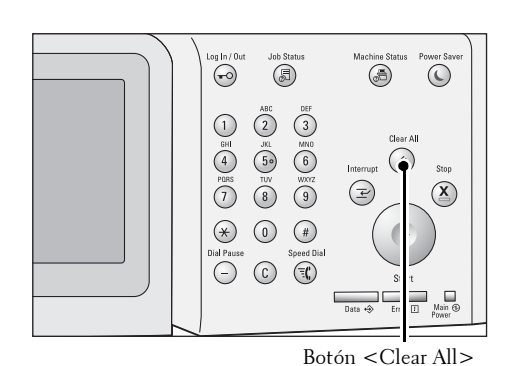

4 Seleccione cada ficha y seleccione una función según sea necesario.

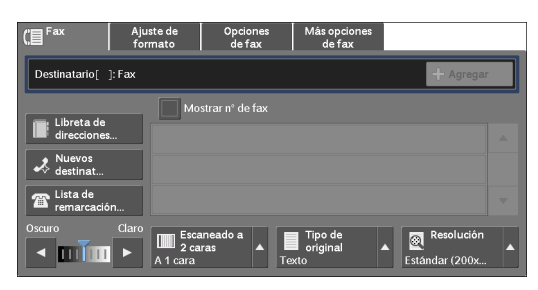

# <span id="page-128-0"></span>**Paso 3 Especificación de destinos**

Existen tres métodos para especificar destinatarios: por teléfono, por número de dirección y por número de marcado de grupo. A continuación se muestran los métodos de entrada compatibles con cada método.

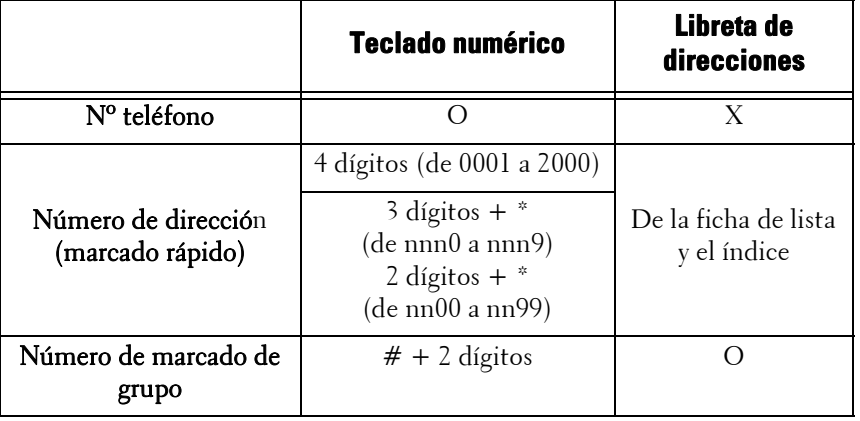

O : Disponible

X : No disponible

Con los métodos anteriores, puede especificar varios destinatarios (envío por difusión). También puede utilizar una combinación de ambos métodos.

Si se ha especificado el mismo destinatario para varios documentos pendientes, puede enviar los documentos con una sola llamada telefónica. Esta función se denomina envío por lotes. Tenga en cuenta que no podrá utilizar el envío por lotes con el envío por difusión, la difusión de transmisión, la carpeta remota y el inicio con retardo antes de la hora especificada. Al utilizar un trabajo de transmisión de envío retardado, rellamada o reenvío, o una función de autenticación para enviar faxes a la misma dirección desde usuarios diferentes, no estará disponible la función de envío por lotes.

**NOTA •** Confirme los destinatarios antes de enviar un fax.

A continuación se describe cómo introducir un número de teléfono con el teclado numérico.

1 Introduzca el número de fax usando el teclado numérico.

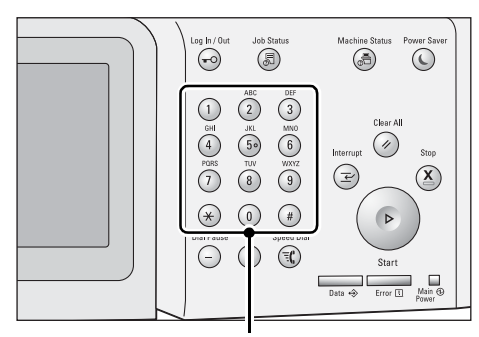

Teclado numérico

- 2 Para especificar varios destinatarios, seleccione [+ Agregar] en la pantalla táctil.
	- **NOTA •** Si ha introducido un valor incorrecto, pulse el botón <C (Clear)> e introduzca el valor correcto.
		- **•** Según la configuración, es posible que aparezca una pantalla para volver a introducir el destinatario después de haber especificado el destinatario y seleccionado [+ Agregar]. En este caso, vuelva a introducir el destinatario.

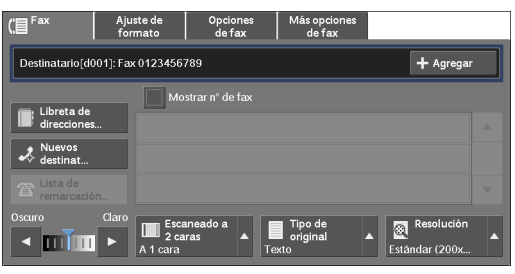

### <span id="page-129-0"></span>**Paso 4 Inicio del trabajo de envío por fax**

A continuación se describe cómo iniciar un trabajo de envío por fax.

- 1 Pulse el botón <Start>.
	- **NOTA •** Si el documento se ha cargado en el alimentador de documentos, no lo sujete mientras se desplaza.
		- **•** Según la configuración, es posible que aparezca la pantalla para volver a introducir el destinatario tras pulsar el botón <Start>. En este caso, vuelva a introducir el destinatario.
		- **•** Si se produce un problema, aparecerá un mensaje de error en la pantalla táctil. Resuelva el problema según el mensaje que aparezca.

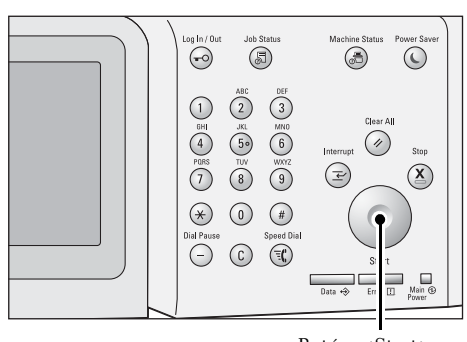

Botón <Start>

#### **Si hay más documentos**

Si tiene que enviar por fax más documentos, seleccione [Original siguiente] en la pantalla táctil mientras se escanea el documento actual. Así podrá enviar los documentos como un conjunto de datos.

- 2 Mientras se escanean los documentos, seleccione [Original siguiente].
	- **NOTA •** Cuando utilice el alimentador de documentos, cargue el documento siguiente cuando la máquina haya terminado de escanear el primer documento.
		- **•** Cuando aparece [Original siguiente] en la pantalla que se muestra a la derecha y no se realiza ninguna operación durante un cierto

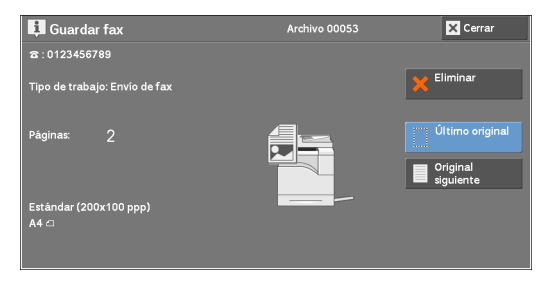

periodo de tiempo, la máquina supondrá automáticamente que no hay más documentos.

- **•** Para cambiar la configuración de escaneado del próximo documento, seleccione [Resolución], [Tamaño del original] y [Claro/Oscuro], que se muestra tras seleccionar [Original siguiente].
- 3 Cargue el documento siguiente.

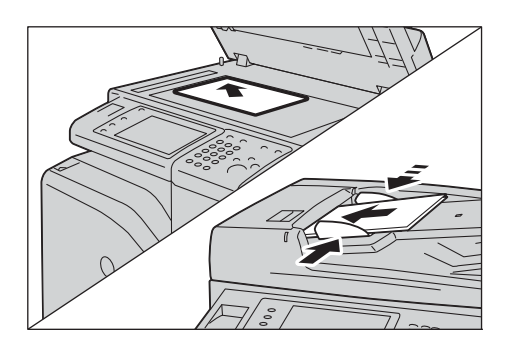

- 4 Pulse el botón <Start>. Si tiene más documentos, repita los pasos 3 y 4.
- $5$  Tras escanear todos los documentos, seleccione [Último original].

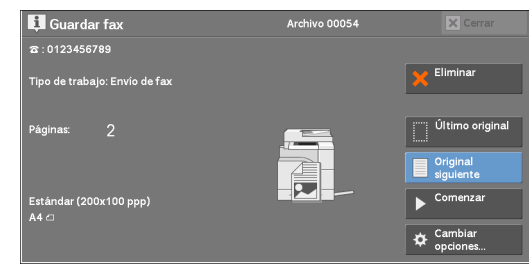

# <span id="page-130-0"></span>**Paso 5 Confirmación del envío de fax en Estado de trabajos**

A continuación se describe cómo confirmar el estado de un envío de fax.

1 Pulse el botón <Job Status>.

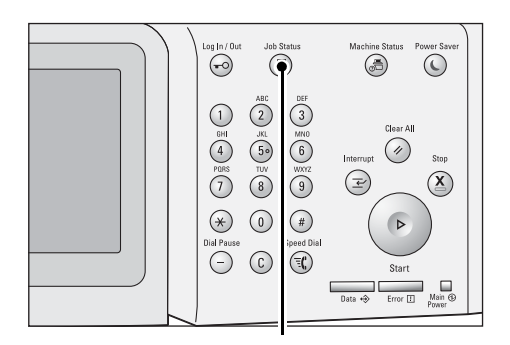

Botón <Job Status>

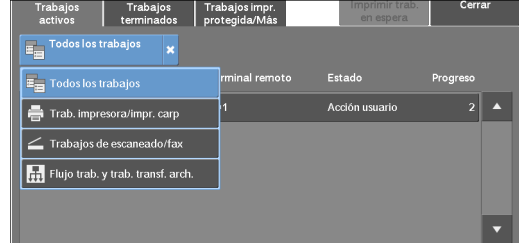

# trabajo que desee.

siguiente.

2 Confirme el estado del trabajo.

### **Si hay faxes que el destinatario no ha recibido**

**NOTA** • Seleccione [**△**] para volver a la pantalla

anterior o  $\lceil \blacktriangledown \rceil$  para pasar a la pantalla

**•** En el menú desplegable, puede seleccionar [Trabajos de escaneado/fax] y mostrar el

Puede confirmar qué faxes no han recibido los destinatarios en la pantalla [Estado de trabajos] o en un Activity Report.

Para obtener información sobre cómo volver a enviar o eliminar faxes que no se hayan recibido, consulte ["Estado de trabajos" \(P.179\)](#page-178-0).

# <span id="page-131-0"></span>**Operaciones durante el envío de faxes**

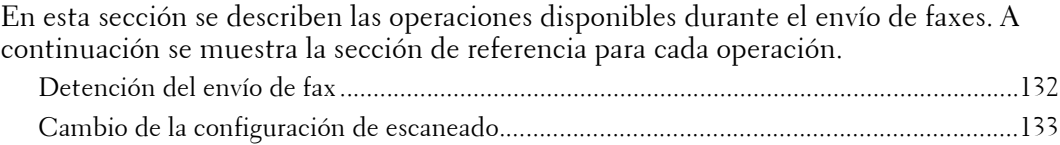

# <span id="page-131-1"></span>**Detención del envío de fax**

Para cancelar el escaneado de un documento de fax, utilice el procedimiento siguiente.

1 Pulse el botón <Stop> en el panel de control o [Eliminar] en la pantalla táctil.

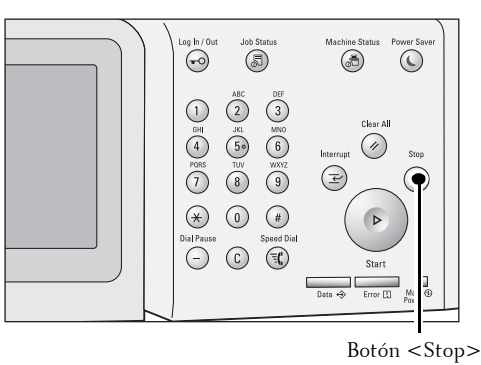

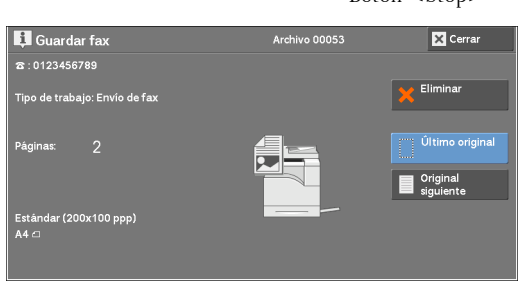

rchivo 00054

F

Eliminar

**Superior**<br>Signification

 $\bullet$  Comenzar  $\overline{\mathbf{\Phi}}$  Cambiar

 $\Box$  Guardar fax<br> $\Omega$ : 0123456789

.<br>Tipo de trabajo: Envío de fa<mark>x</mark>

2 Seleccione [Eliminar].

### **Si [Eliminar] no aparece en pantalla:**

1 Pulse el botón <Job Status>.

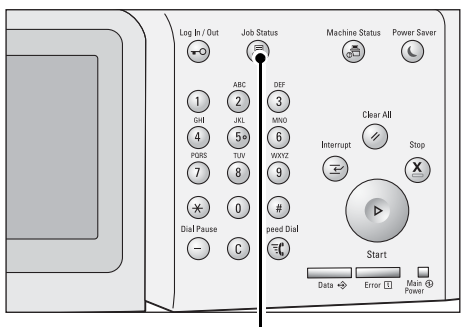

Botón <Job Status>

- 2 Seleccione el trabajo que desea cancelar.
	- **NOTA** Seleccione [A] para volver a la pantalla anterior o  $[\nabla]$  para pasar a la pantalla siguiente.
- 3 Seleccione [Eliminar].

4 Seleccione [Eliminar].

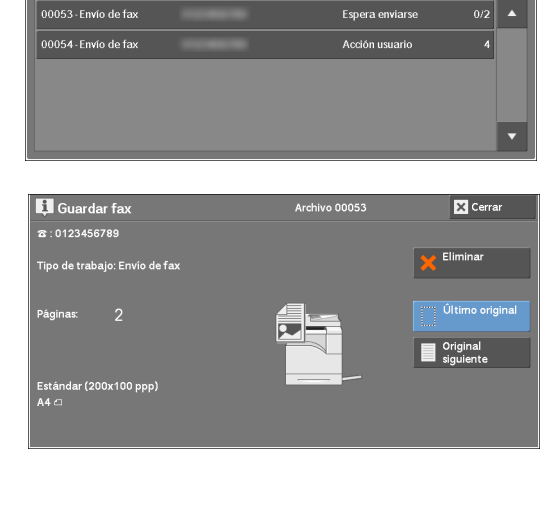

| Trabajos | Trabajos impr.<br>| terminados | protegida/Más

Todos los trabaios

E.

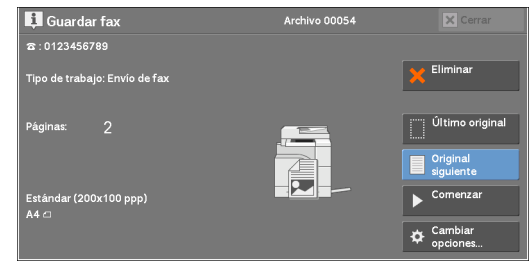

# <span id="page-132-0"></span>**Cambio de la configuración de escaneado**

Puede cambiar la configuración de escaneado mientras escanea un documento.

1 Seleccione [Original siguiente].

2 Seleccione [Cambiar opciones].

3 Configure [Resolución], [Tamaño del original] y la densidad.

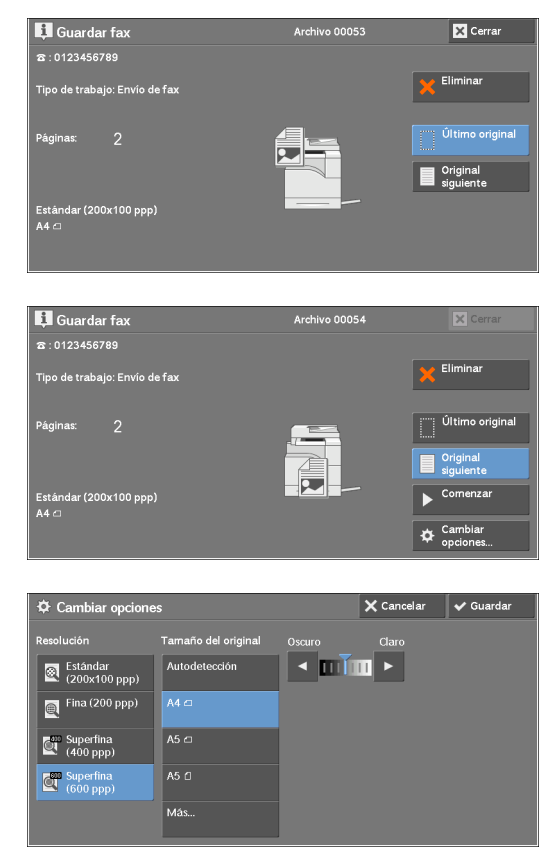

4 Seleccione [Guardar].

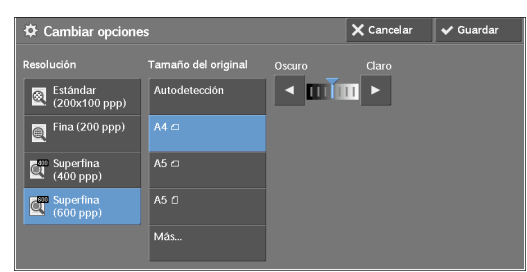

5 Pulse el botón <Start>.

# **5 Escanear**

En este capítulo se describe el funcionamiento básico y las funciones de los servicios de escaneado.

Para utilizar los servicios de escaneado, se deben establecer las opciones de red. Para obtener información sobre las opciones de red, consulte ["Opciones del entorno del escáner" \(P.469\).](#page-468-0)

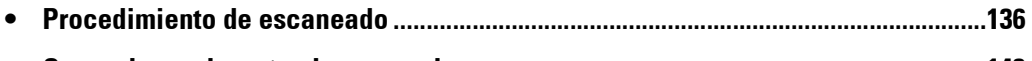

**• [Operaciones durante el escaneado.................................................................................143](#page-142-0)**

# <span id="page-135-0"></span>**Procedimiento de escaneado**

En esta sección se describe el procedimiento de escaneado básico. A continuación se muestra la sección de referencia para cada procedimiento. [Paso 1 Carga de documentos...................................................................................................136](#page-135-1) [Paso 2 Selección de funciones .................................................................................................138](#page-137-0)

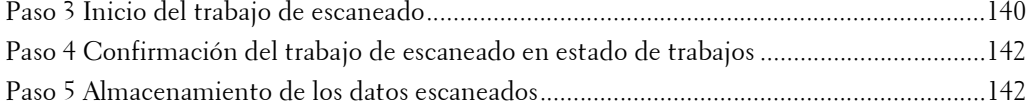

### <span id="page-135-1"></span>**Paso 1 Carga de documentos**

Están disponibles los dos métodos siguientes para colocar documentos:

### **Alimentador de documentos**

- Una sola hoja
- Varias hojas

### **Cristal de documentos**

- Una sola hoja
- Documentos encuadernados, como libros

### **Alimentador de documentos**

El alimentador de documentos admite documentos de una o varias hojas con tamaños desde 125 x 85 mm (tamaño estándar: A5, A5<sup>2</sup>) a 216 x 356 mm (tamaño estándar: A4, 8,5 x 11 pulg.).

El alimentador de documentos detecta automáticamente los documentos de tamaño estándar. Para los documentos que no sean de tamaño estándar, introduzca el tamaño en la pantalla [Tamaño del original].

Los tamaños de documento estándar que pueden detectarse automáticamente dependen de la opción [Opciones de tamaño de papel] en el modo de administración del sistema. Para obtener información sobre las opciones de tamaño de papel, consulte ["Opciones de tamaño de papel" \(P.317\)](#page-316-0).

El alimentador de documentos admite el número de hojas siguiente.

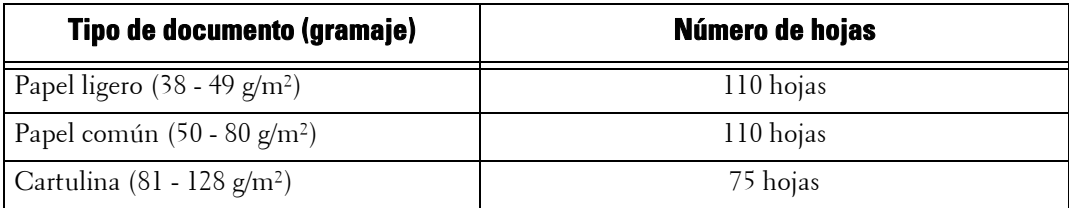

- **NOTA** Para evitar atascos de papel, utilice el cristal de documentos para documentos doblados o arrugados, documentos con otros papeles pegados, hojas abarquilladas o papel de calco.
	- **•** El papel ligero de 38 49 g/m² no puede escanearse a 2 caras.
- 1 Extraiga clips y grapas antes de cargar el documento.
- 2 Cargue el documento boca arriba (si es un documento a 2 caras, coloque el lado anterior boca arriba) en el centro del alimentador de documentos.
	- **NOTA •** En situaciones habituales, cargue el documento en la orientación [Imágenes en horizontal]. El documento se muestra en la orientación [Imágenes en vertical] cuando se visualiza en un ordenador.

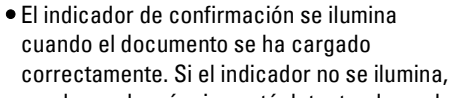

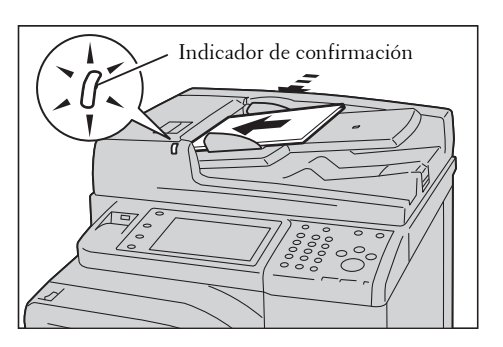

- puede que la máquina esté detectando un documento en el cristal de documentos. Cargue el documento de nuevo.
- $3$  Ajuste las guías de documentos para que coincidan con el tamaño del documento cargado.

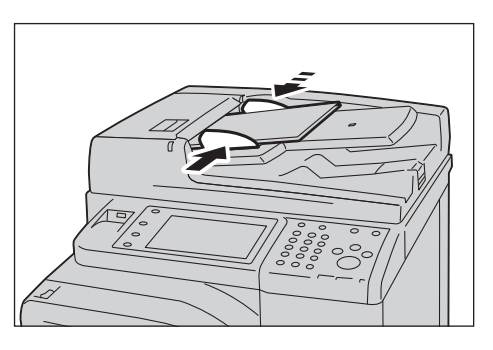

- 
- 4 Abra el tope de documentos.

### **Cristal de documentos**

El cristal de documentos admite una sola hoja, un libro o documentos similares con un tamaño de 15 x 15 mm (tamaño estándar: A5, A5 $\Box$ ) a 216 x 356 mm (tamaño estándar: A4).

**NOTA •** Cierre siempre la cubierta de documentos tras utilizar el cristal de documentos.

El cristal de documentos detecta automáticamente los documentos de tamaño estándar. Para los documentos que no sean de tamaño estándar, introduzca el tamaño en la pantalla [Tamaño del original].

Los tamaños de documento estándar que pueden detectarse automáticamente dependen de la opción [Opciones de tamaño de papel] en el modo de administración del sistema. Para obtener información sobre las opciones de tamaño de papel, consulte ["Opciones de tamaño de papel" \(P.317\).](#page-316-0)

- 1 Abra la cubierta de documentos.
	- **NOTA •** Compruebe que la pantalla táctil esté activa y cargue el documento. De lo contrario, es posible que la máquina no detecte correctamente el tamaño del documento.

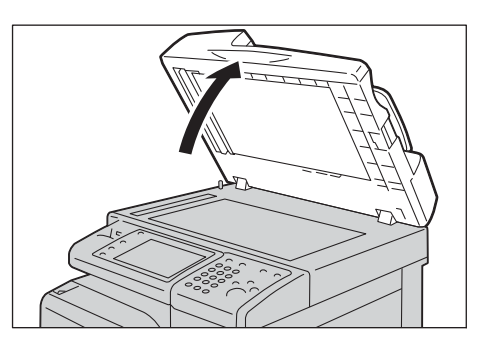

2 Cargue el documento boca abajo y alinéelo en la esquina superior izquierda del cristal de documentos.

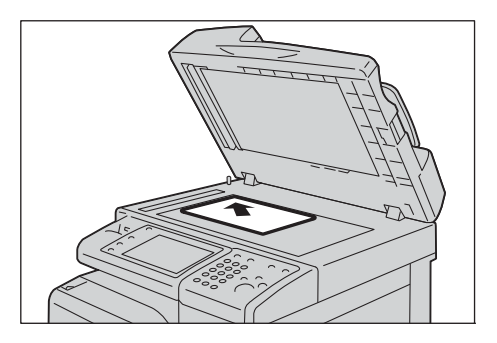

3 Cierre la cubierta de documentos.

### <span id="page-137-0"></span>**Paso 2 Selección de funciones**

En la pantalla [Inicio] puede seleccionar los servicios de escaneado siguientes: [E-mail], [Guardar en carpeta], [Escanear a PC], [Guardar en USB] y [Guardar y enviar vínculo]. Puede seleccionar funciones para cada servicio.

- 
- **NOTA •** Las funciones que se muestren en la pantalla dependerán de la configuración de la máquina.
	- **•** Cuando esté activada la función de contabilidad, es posible que se le solicite un ID de usuario y una clave. Solicite al administrador del sistema el ID de usuario y la clave.
	- **•** Para utilizar los servicios de escaneado, se deben establecer las opciones de red. Para obtener información sobre las opciones de red, consulte ["Opciones del entorno del escáner" \(P.469\).](#page-468-0)

### **E-mail**

Escanea un documento y envía los datos escaneados como adjunto de e-mail después de convertirlos en TIFF, JPEG, PDF o XML Paper Specification (XPS)).

### **Guardar en carpeta**

Escanea un documento y guarda los datos escaneados en una carpeta de la máquina. Necesita crear una carpeta de antemano. Para obtener información sobre cómo crear una carpeta, consulte ["Crear carpeta" \(P.393\)](#page-392-0).

### **Escanear a PC**

Escanea un documento y envía los datos escaneados a un ordenador de red a través de un protocolo FTP o SMB.

### **Guardar en USB**

Escanea un documento y guarda los datos escaneados en un dispositivo de memoria USB.

### **Guardar y enviar vínculo**

Escanea un documento y guarda temporalmente los datos escaneados en la máquina. El usuario recibe una notificación por e-mail de la URL de la ubicación en la que se han almacenado los datos escaneados. A continuación, el usuario puede acceder a la URL para recuperar los datos escaneados.

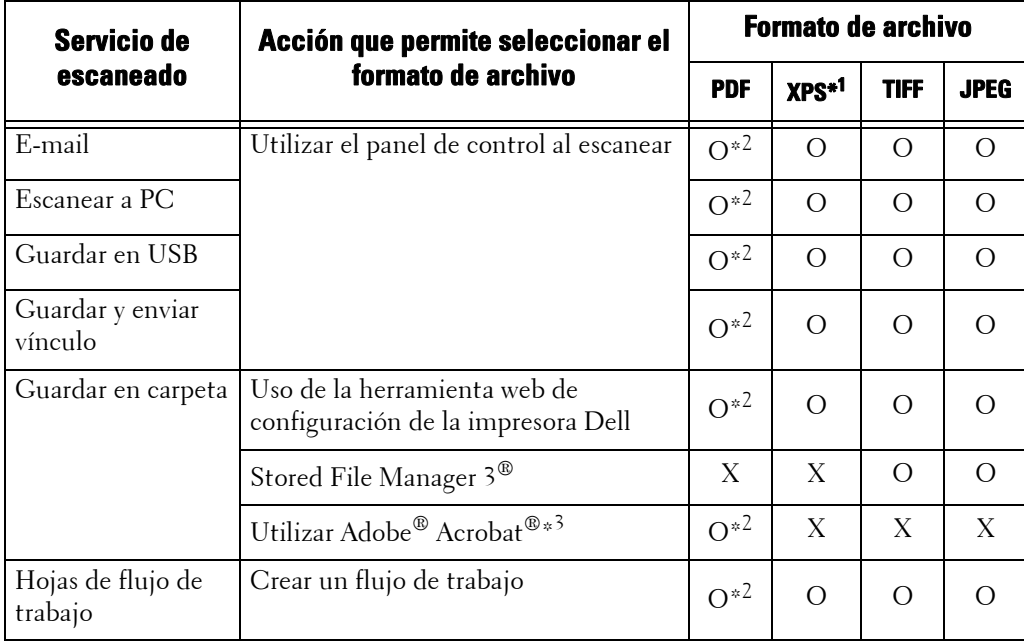

En la tabla siguiente se muestran los formatos de archivo disponibles para cada servicio de escaneado.

O : Disponible

X : No disponible

\*1 :XPS significa XML Paper Specification.

\*2 :Admitido en Acrobat 4.0 o posterior

\*3 :Aplicación compatible con TWAIN

**NOTA** • Si no se especifica un nombre de archivo para el documento que se va a guardar, se asigna automáticamente un nombre de archivo a cada archivo o carpeta según una regla concreta. Por ejemplo, el nombre de archivo "img-123123456" indica que el documento se ha escaneado a las 12:34:56 del 23 de enero.

X, Y y Z representan octubre, noviembre y diciembre, respectivamente.

A continuación se describe cómo almacenar datos escaneados en una carpeta como un ejemplo.

1 Pulse el botón <Home>.

2 Seleccione [Guardar en carpeta].

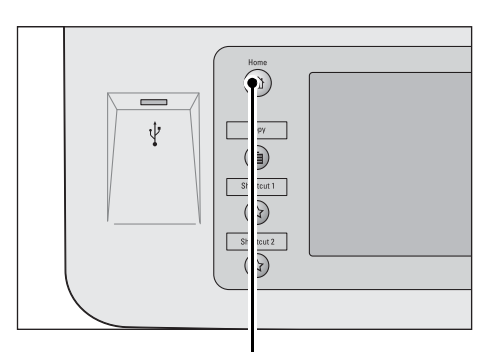

Botón <Home>

睚 (目  $\sum_{i=1}^{n}$  $F_{\alpha}$ E-mai  $Cop$ ¢≣ IE ⊑  $1/2$ .<br>Fax simp Escanear a P  $\overline{\mathbf{v}}$  $\blacksquare$ Ě è

 $3$  Si aún se muestran las opciones anteriores, pulse el botón <Clear All>.

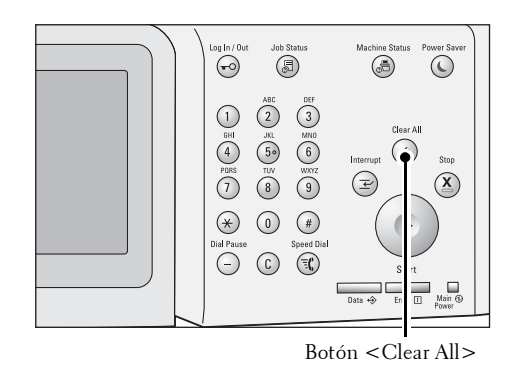

- 4 Especifique una carpeta en la que guardar los datos.
- $5$  Seleccione cada ficha y configure las funciones según sea necesario.

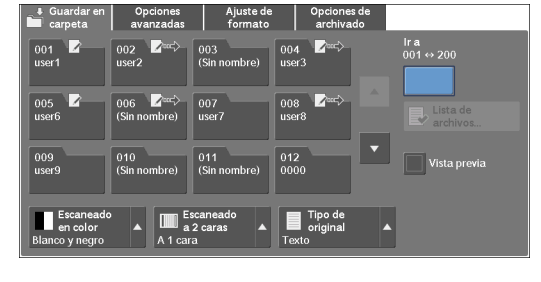

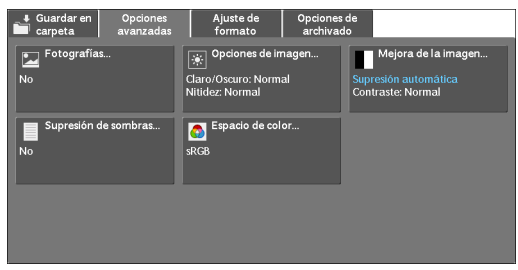

# <span id="page-139-0"></span>**Paso 3 Inicio del trabajo de escaneado**

A continuación se describe cómo iniciar un trabajo de escaneado.

- 1 Pulse el botón <Start>.
	- **NOTA •** Si el documento se ha cargado en el alimentador de documentos, no lo sujete mientras se desplaza.
		- **•** Si se produce un problema, aparecerá un mensaje de error en la pantalla táctil. Resuelva el problema según el mensaje que aparezca.
		- **•** Puede configurar el trabajo siguiente durante el escaneado.

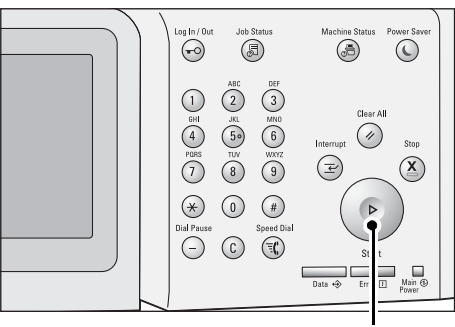

Botón < Start>

### **Si hay más documentos**

Si va a escanear más documentos, seleccione [Original siguiente] en la pantalla táctil mientras se escanea el documento actual. Así podrá escanear los documentos como un juego de datos único.

Se pueden almacenar hasta 999 páginas.

**NOTA •** Si el número de páginas escaneadas por la máquina supera el máximo, la máquina dejará de escanear. Siga el mensaje que se muestra en la pantalla y anule la operación o guarde los datos ya escaneados como un juego de datos único.

Para obtener información sobre cómo establecer el número máximo de páginas almacenadas para un documento de escaneado, consulte ["Máximo de páginas guardadas" \(P.330\).](#page-329-1)

- 2 Durante el escaneado de documentos, seleccione [Original siguiente].
	- **NOTA •** Cuando utilice el alimentador de documentos, cargue el documento siguiente cuando la máquina haya terminado de escanear el primer documento.
		- **•** Cuando aparece [Original siguiente] en la pantalla que se muestra a la derecha y no se realiza ninguna operación durante un cierto

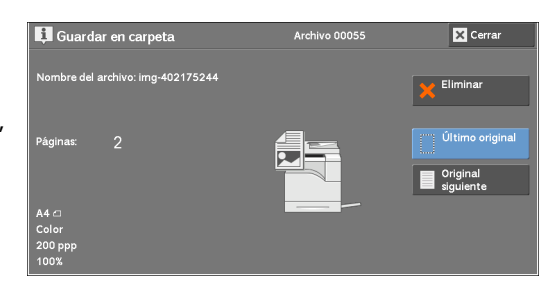

- periodo de tiempo, la máquina supondrá automáticamente que no hay más documentos.
- **•** Puede cambiar las opciones de escaneado del documento siguiente seleccionando [Cambiar opciones] que se muestra tras seleccionar [Original siguiente].
- 3 Cargue el documento siguiente.

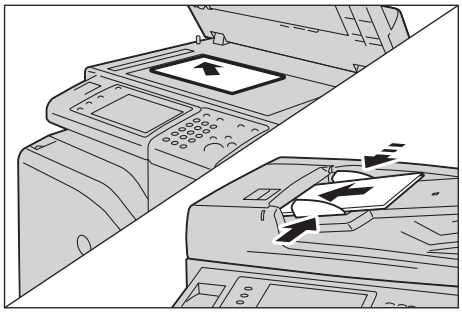

- 4 Pulse el botón <Start>.  $\bigodot$ Si tiene más documentos, repita los pasos 3 y 4.
- Job Stati chine Sti<br>(A  $\overline{\mathbb{O}}$  $\begin{picture}(22,10) \put(0,0){\line(1,0){10}} \put(15,0){\line(1,0){10}} \put(15,0){\line(1,0){10}} \put(15,0){\line(1,0){10}} \put(15,0){\line(1,0){10}} \put(15,0){\line(1,0){10}} \put(15,0){\line(1,0){10}} \put(15,0){\line(1,0){10}} \put(15,0){\line(1,0){10}} \put(15,0){\line(1,0){10}} \put(15,0){\line(1,0){10}} \put(15,0){\line(1$  $\bigodot^{\bullet\bullet}$   $\bigodot^{\bullet\bullet}$  $\overbrace{5\circ}^{30}$   $\overbrace{6}^{300}$  $\bigcirc$  $\overline{3}$  $\left(\rightleftarrows\right)$  $\overline{\mathbf{x}}$  $\begin{picture}(120,115) \put(0,0){\line(1,0){155}} \put(15,0){\line(1,0){155}} \put(15,0){\line(1,0){155}} \put(15,0){\line(1,0){155}} \put(15,0){\line(1,0){155}} \put(15,0){\line(1,0){155}} \put(15,0){\line(1,0){155}} \put(15,0){\line(1,0){155}} \put(15,0){\line(1,0){155}} \put(15,0){\line(1,0){155}} \put(15,0){\line(1,0){155$
- $5$  Cuando se hayan escaneado todos los documentos, seleccione [Último original].

Botón <Start>

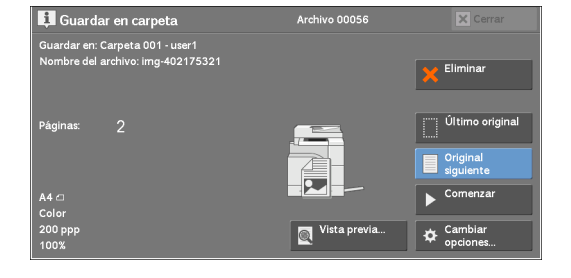

# <span id="page-141-0"></span>**Paso 4 Confirmación del trabajo de escaneado en estado de trabajos**

A continuación se describe cómo confirmar el estado de un trabajo de escaneado.

1 Pulse el botón <Job Status>.

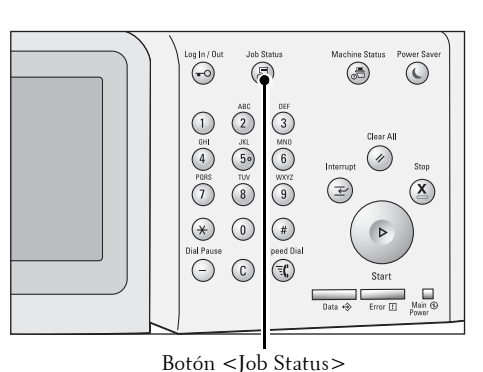

- 2 Confirme el estado del trabajo.
	- **NOTA** Seleccione [ $\triangle$ ] para volver a la pantalla anterior o  $\lceil \blacktriangledown \rceil$  para pasar a la pantalla siguiente.
		- **•** En el menú desplegable, puede seleccionar [Trabajos de escaneado/fax] y visualizar el trabajo deseado.

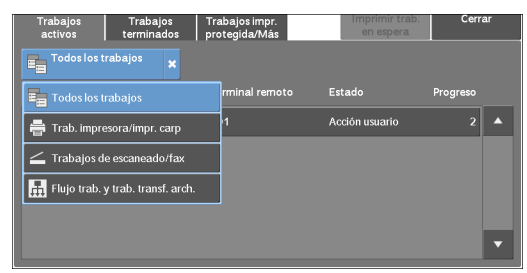

# <span id="page-141-1"></span>**Paso 5 Almacenamiento de los datos escaneados**

Cuando se utiliza el servicio Guardar en carpeta, puede utilizar los métodos siguientes para importar el archivo almacenado en una carpeta de la máquina a su ordenador:

### **Importar mediante una aplicación**

Utilice el controlador de escáner de red.

### **Importar mediante Stored File Manager 3**

Utilice el Stored File Manager 3.

### **Importación mediante la herramienta web de configuración de la impresora Dell**

Usar la herramienta web de configuración de la impresora Dell.

# <span id="page-142-0"></span>**Operaciones durante el escaneado**

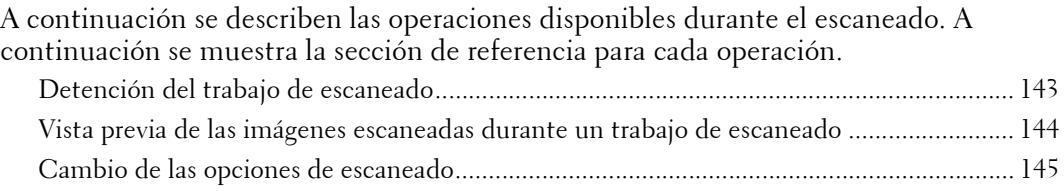

# <span id="page-142-1"></span>**Detención del trabajo de escaneado**

Para cancelar el escaneado de un documento, utilice el procedimiento siguiente.

1 Pulse el botón <Stop> en el panel de control o [Eliminar] en la pantalla táctil.

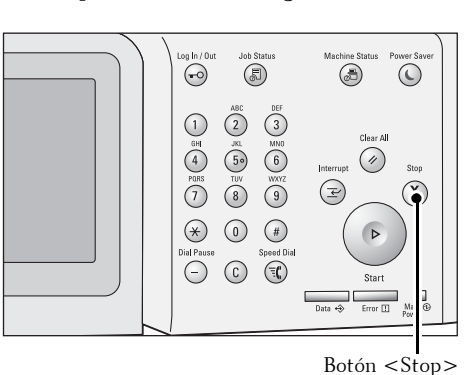

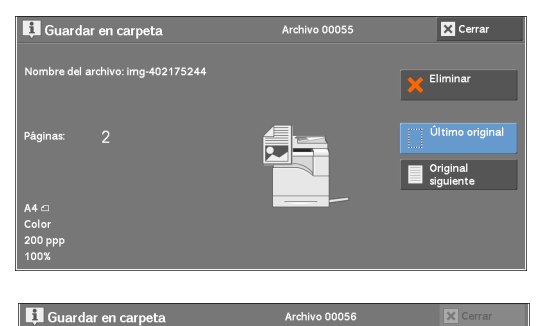

ardar en: Carpeta 001 - user1<br>mbre del archivo: img-402175321

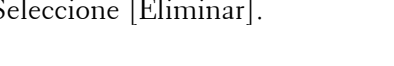

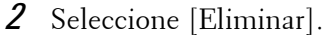

### **Si [Eliminar] no aparece en la pantalla:**

1 Pulse el botón <Job Status>.

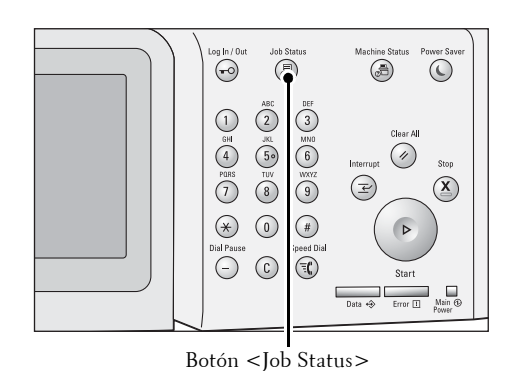

2 Seleccione el trabajo que desea cancelar. | Trabajos | Trabajos impr<br>| terminados | protegida/Má: os trabair eta Car eta 00<sup>.</sup> 3 Seleccione [Eliminar]. Guardar en carpeta **X** Cerrar nbre del archivo: img-402175244 Eliminar .<br>Último original Original<br>siguiente 4 Seleccione [Eliminar]. Guardar en carpeta Archivo 00056 ardar en: Carpeta 001 - user<mark>1</mark><br>mbre del archivo: img-402175321 **NOTA •** Si cancela el trabajo, los datos escaneados Eliminar almacenados en la carpeta también se eliminarán. **Tiga** Último ori  $\blacksquare$  Original

# <span id="page-143-0"></span>**Vista previa de las imágenes escaneadas durante un trabajo de escaneado**

Puede obtener una vista previa de las imágenes escaneadas mientras escanea el documento.

1 Seleccione [Original siguiente].

2 Seleccione [Vista previa] para visualizar una pantalla de vista previa. Se muestra la primera página del último documento escaneado.

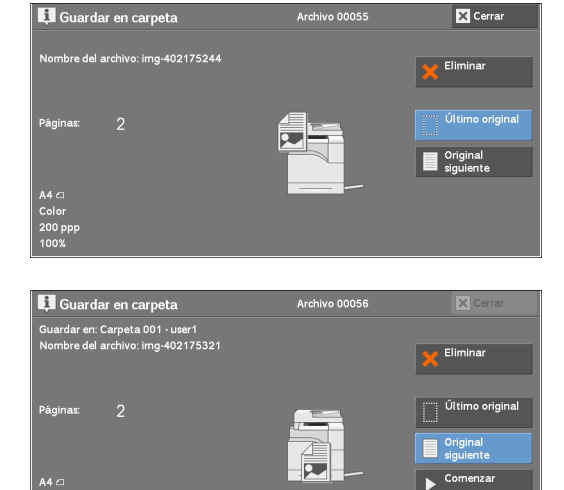

**Q** Vista

 $\boldsymbol{\alpha}^{\text{C}}$ 

 $\sim$  Comenza
$3$  En el menú desplegable, especifique el tamaño de vista seleccionado [Página entera] o [Vista ampliada] y establezca [Página actual].

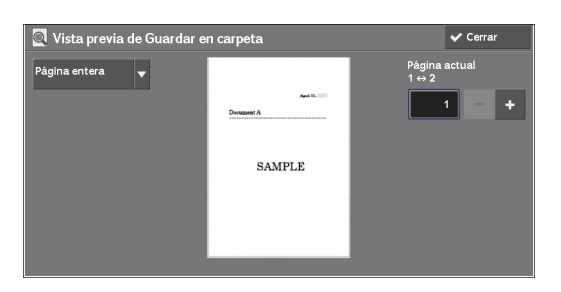

4 Tras la confirmación, seleccione [Cerrar] para cerrar la pantalla de vista previa.

## **Cambio de las opciones de escaneado**

Puede cambiar las opciones de escaneado mientras escanea el documento.

1 Seleccione [Original siguiente].

2 Seleccione [Cambiar opciones].

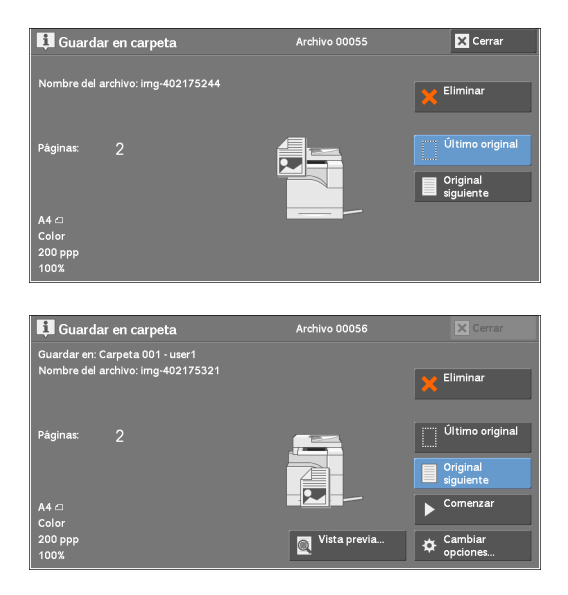

3 Configure [Escaneado en color], [Tipo de original], [Resolución], [Claro/Oscuro], [Orientación del original], [Escaneado a 2 caras] y [Tamaño del original].

A continuación se muestra la sección de referencia para cada función.

4 Pulse el botón <Start>.

5 Escanear

## **6 Hojas de flujo de trabajo**

En este capítulo se describe el funcionamiento de escaneado mediante la hoja de flujo de trabajo registrada en la máquina.

Hojas de flujo de trabajo es un servicio que le permite registrar las opciones de transferencia de los datos de escaneado, tal como un método y destino de transferencia, para simplificar las tareas de transferencia de datos.

- **• [Procedimiento de flujo de trabajo ...................................................................................148](#page-147-0)**
- **• [Seleccionar/cambiar una hoja de flujo de trabajo.......................................................150](#page-149-0)**

## <span id="page-147-0"></span>**Procedimiento de flujo de trabajo**

Las hojas de flujo de trabajo se categorizan en dos tipos, según el destino. Un tipo de hojas de flujo de trabajo tiene como destinos documentos escaneados y el otro los archivos almacenados en carpetas. En esta sección se describe el primer tipo de hojas de flujo de trabajo, con los documentos escaneados como destino.

A continuación se describe el procedimiento para utilizar un flujo de trabajo. Consulte la sección siguiente para cada procedimiento.

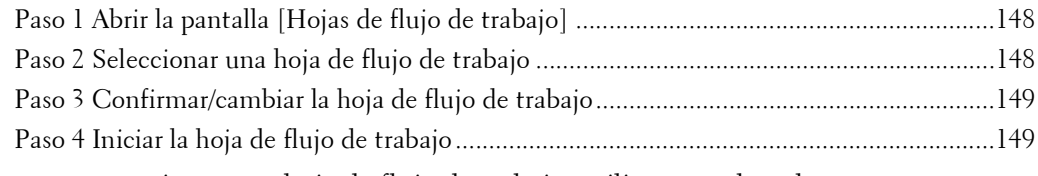

Para crear y registrar una hoja de flujo de trabajo, utilice un ordenador.

**NOTA •** Para crear una hoja de flujo de trabajo, utilice el editor de flujo de trabajo del Driver CD Kit que se suministra con la máquina.

## <span id="page-147-1"></span>**Paso 1 Abrir la pantalla [Hojas de flujo de trabajo]**

A continuación se describe cómo abrir la pantalla [Hojas de flujo de trabajo].

1 Pulse el botón <Home>.

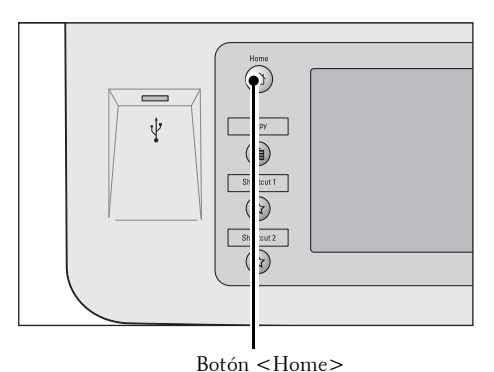

2 Seleccione [Hojas de flujo de trabajo].

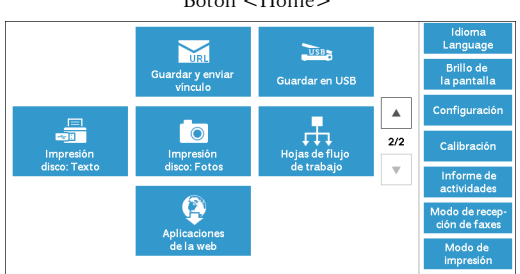

## <span id="page-147-2"></span>**Paso 2 Seleccionar una hoja de flujo de trabajo**

1 Seleccione una hoja de flujo de trabajo.

Para obtener más información sobre la pantalla [Hojas de flujo de trabajo], consulte ["Seleccionar/](#page-149-0) [cambiar una hoja de flujo de trabajo" \(P.150\)](#page-149-0).

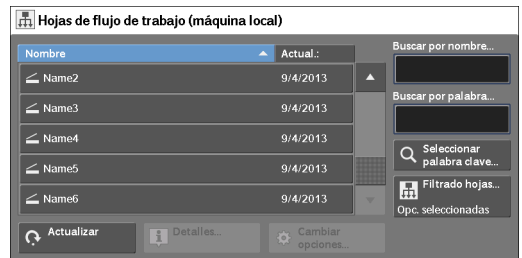

## <span id="page-148-0"></span>**Paso 3 Confirmar/cambiar la hoja de flujo de trabajo**

1 Para confirmar los detalles, seleccione [Detalles]. Para cambiar las opciones, seleccione [Cambiar opciones].

Para obtener información sobre cómo comprobar o cambiar las opciones de flujo de trabajo, consulte ["Seleccionar/cambiar una hoja de flujo de trabajo"](#page-149-0)  [\(P.150\).](#page-149-0)

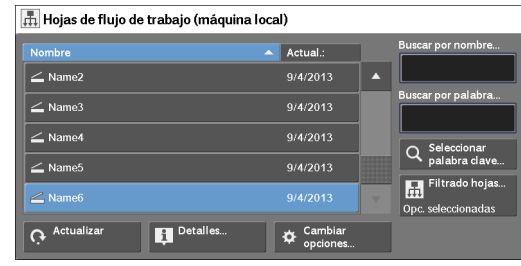

## <span id="page-148-1"></span>**Paso 4 Iniciar la hoja de flujo de trabajo**

1 Cargue un documento.

**NOTA •** Un flujo de trabajo con una aplicación vinculada no requiere la carga de un documento.

- 2 Pulse el botón <Start>.
	- **NOTA •** Tras ejecutar el flujo de trabajo, asegúrese de imprimir un Informe del historial de trabajos para comprobar el resultado. Para obtener información sobre el informe del historial de trabajos, consulte ["Informe del historial de trabajos" \(P.313\).](#page-312-0)

## <span id="page-149-0"></span>**Seleccionar/cambiar una hoja de flujo de trabajo**

En esta sección se describe cómo seleccionar o editar una hoja de flujo de trabajo creada en un ordenador de red con el editor de flujo de trabajo.

- **NOTA •** Si en el nombre o la descripción de una hoja de flujo de trabajo se utilizan caracteres que la máquina no admite, estos no se mostrarán o no serán comprensibles en la pantalla.
	- **•** Para comunicarse con ordenadores de la red, active el puerto SOAP de la máquina.
	- **•** Una hoja de flujo de trabajo creada en un ordenador de red se puede eliminar, pero no se puede cambiar ni duplicar. No obstante, puede cambiar temporalmente algunos elementos que se pueden modificar.

Para obtener información sobre cómo activar el puerto, consulte ["Opciones del puerto" \(P.333\).](#page-332-0)

- 1 Seleccione una hoja de flujo de trabajo.
	- **NOTA •** Las hojas de flujo de trabajo que se muestran pueden variar según las opciones de la función de autenticación. Para obtener más información, consulte ["Descripción general y](#page-511-0)  [tipos de hojas de flujo de trabajo" \(P.512\).](#page-511-0)
		- Seleccione [  $\triangle$  ] para volver a la pantalla anterior o  $[\nabla]$  para pasar a la pantalla siguiente.

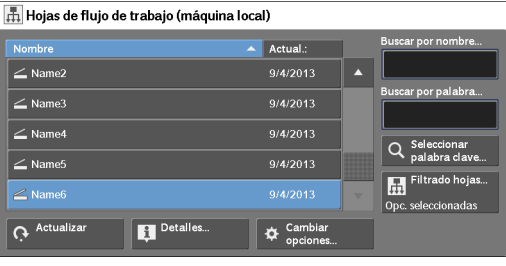

**•** Puede ordenar la lista en orden ascendente o descendente. Para ello, seleccione [Nombre] o [Actual.:].

#### **Actualizar**

Muestra información actualizada.

#### **Detalles**

Muestra la pantalla [Detalles]. Puede confirmar los detalles de un flujo de trabajo, tal como el nombre, la fecha de la última actualización, el destino, el propietario y la ubicación de almacenamiento. Cuando selecciona el botón [[i]], se muestra todo el texto de la descripción que se había registrado al crear la hoja de flujo de trabajo.

#### **Cambiar opciones**

Muestra la pantalla [Cambiar opciones]. Puede cambiar las opciones de flujo de trabajo. Consulte ["Pantalla \[Cambiar opciones\]" \(P.151\).](#page-150-0)

#### **Buscar por nombre**

Busca flujos de trabajo que coinciden parcialmente con la entrada. La máquina busca por los nombres de flujo de trabajo que se habían registrado al crear cada flujo de trabajo. La entrada puede tener una longitud de 128 caracteres.

#### **Buscar por palabra**

Busca flujos de trabajo que coinciden completamente con la entrada. La máquina busca por las palabras calve que se habían registrado al crear cada flujo de trabajo. La entrada puede tener una longitud de 12 caracteres. Puede seleccionar de palabras claves prefijadas si se han registrado en el modo de administración del sistema.

#### **Seleccionar palabra clave**

Muestra la pantalla [Seleccionar palabra clave]. Seleccione una palabra clave registrada en el modo de administración del sistema para buscar flujos de trabajo. Se buscan los flujos de trabajo que coinciden completamente con la entrada. La máquina busca por las palabras calve que se habían registrado al crear cada flujo de trabajo.

#### **Filtrado hojas**

Muestra la pantalla [Filtrado de hojas] en la que puede filtrar las hojas de flujo de trabajo que se muestran.

Consulte ["Pantalla \[Filtrado de hojas\]" \(P.152\).](#page-151-0)

### <span id="page-150-0"></span>**Pantalla [Cambiar opciones]**

1 Seleccione [Cambiar opciones].

- 2 Seleccione un grupo para cambiar desde [Grupo de elementos].
	-
	- **NOTA •** La pantalla de la derecha no aparece si solo hay un grupo registrado.

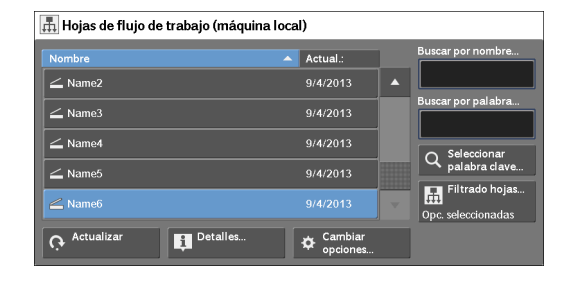

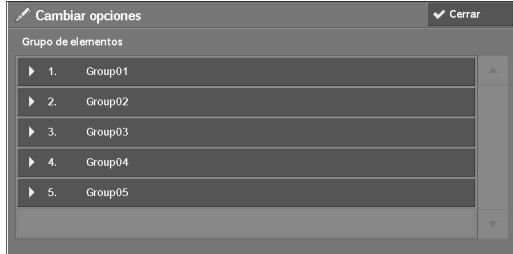

- $3$  Seleccione el elemento que se debe cambiar.
	-
	- **NOTA •** Un icono de triángulo aparece a la izquierda de cada elemento obligatorio.

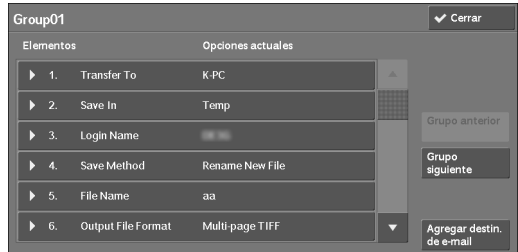

4 Seleccione cualquier opción.

#### **Elementos**

Muestra los elementos configurados para la hoja de flujo de trabajo.

#### **Opciones actuales**

Muestra los valores configurados para la hoja de flujo de trabajo.

#### **Grupo anterior**

Muestra los elementos del grupo anterior.

#### **Grupo siguiente**

Muestra los elementos del grupo siguiente.

#### **Agregar destin. de e-mail**

Agrega destinatarios para el e-mail.

#### <span id="page-151-0"></span>**Pantalla [Filtrado de hojas]**

Esta pantalla permite filtrar las hojas de flujo de trabajo que se muestran. Las hojas de flujo de trabajo que se muestran varías según las opciones de la función de autenticación. Para obtener más información, consulte ["Descripción general y tipos de hojas de flujo de trabajo"](#page-511-0)  [\(P.512\)](#page-511-0).

 $\overline{ }$ 

1 Seleccione [Filtrado hojas].

2 Seleccione las condiciones de filtrado y elija [Guardar].

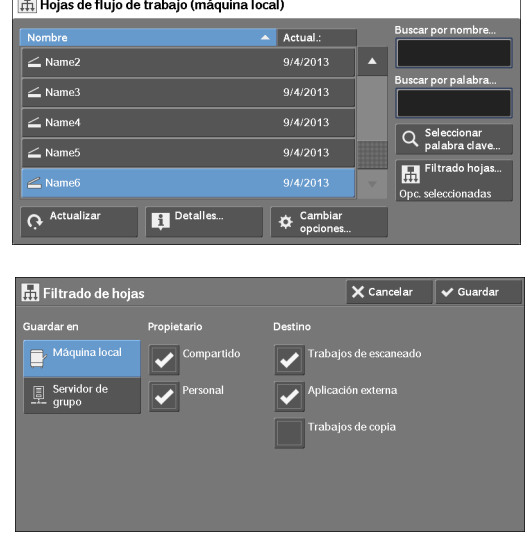

#### **Propietario**

Seleccione el propietario de las hojas de flujo de trabajo que desee filtrar.

#### **Destino**

Seleccione el destino de las hojas de flujo de trabajo que desee filtrar.

**NOTA •** Las hojas de flujo de trabajo cuya opción [Destino] se ha configurado en [Carpeta] solo se pueden utilizar desde [Enviar de la carpeta].

# **7 Programación guardada**

En este capítulo se describe el servicio Programación guardada que le permite almacenar opciones de trabajo personalizadas.

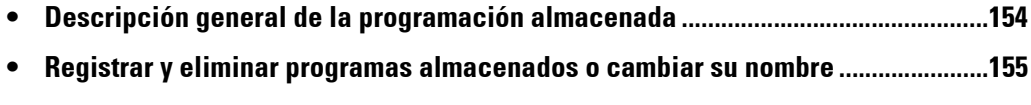

**• [Invocar un programa almacenado ...................................................................................161](#page-160-0)**

## <span id="page-153-0"></span>**Descripción general de la programación almacenada**

El servicio Programación guardada le permite almacenar opciones que espera usar con frecuencia y llamarlas con una única operación de botón. También puede asignar una pantalla a un botón de programa almacenado para utilizarlo como acceso directo a la pantalla.

Un programa almacenado puede almacenar no solo las opciones de una función, sino también un flujo de opciones configuradas en varias pantallas.

Por ejemplo, este servicio está disponible cuando desee registrar un procedimiento, comenzando por presionar el botón <Machine Status>, hasta mostrar la pantalla bajo [Imprimir informes] para imprimir un Informe del historial de trabajos.

Además, mientras se ejecuta Preparar trabajo, este servicio se utiliza para las pilas de documento restantes.

Para obtener información sobre Preparar trabajo, consulte ["Preparar trabajo \(procesamiento de](#page-113-0)  [documentos escaneados con configuración distinta como un trabajo\)" \(P.114\)](#page-113-0).

A continuación se muestra la sección de referencia para cada función.

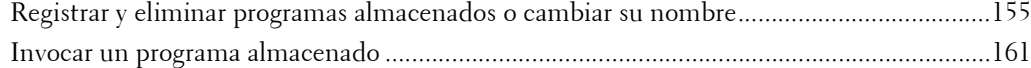

## <span id="page-154-0"></span>**Registrar y eliminar programas almacenados o cambiar su nombre**

Puede registrar y eliminar programas almacenados en la pantalla [Programación guardada].

1 Pulse el botón <Home>.

- 2 Seleccione [Configuración].
- E

Ď

3 Seleccione [Programación guardada].

4 Seleccione una función.

#### **Guardar**

Registre un programa almacenado. Consulte ["Registrar programas almacenados" \(P.156\)](#page-155-0).

#### **Guardar preparar trab.**

Registre un programa almacenado para Preparar trabajo. Consulte ["Registrar programas almacenados para Preparar trabajo" \(P.158\)](#page-157-0).

#### **Eliminar**

Elimina un programa almacenado. Seleccione el número de programa almacenado que se debe eliminar.

Consulte ["Eliminar programas almacenados" \(P.158\).](#page-157-1)

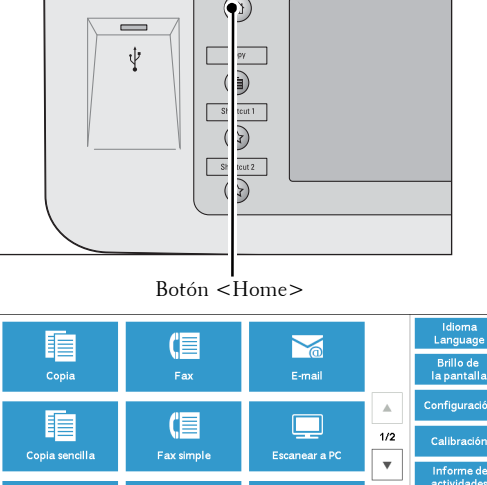

Ħ

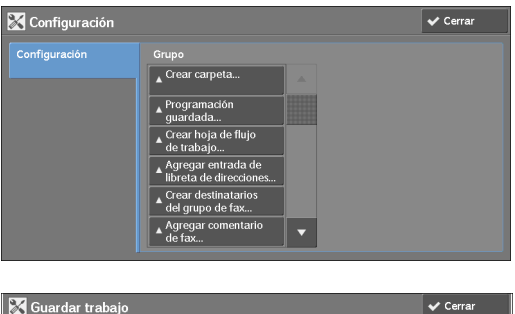

 $\overline{\phantom{a}}$ 

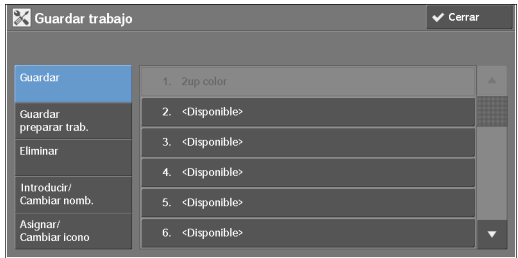

#### **Introducir / Cambiar nomb.**

Introduzca o cambie el nombre de un programa almacenado. Consulte ["Introducir/Cambiar el nombre de un programa almacenado" \(P.159\).](#page-158-0)

#### **Asignar / Cambiar icono**

Especifique un icono para un programa almacenado registrado. Consulte ["Asignar/Cambiar los iconos para los programas almacenados" \(P.160\)](#page-159-0).

#### <span id="page-155-0"></span>**Registrar programas almacenados**

Con un programa almacenado se pueden almacenar hasta 100 acciones. En la máquina se pueden registrar hasta 40 programas almacenados.

A continuación se describe cómo registrar acciones con programas almacenados.

- **NOTA •** Si las opciones registradas, como el tamaño de papel de la bandeja y los comentarios, o los valores predeterminados de las opciones del sistema cambian después del registro de un programa, también cambia el contenido del programa.
	- **•** Los servicios que utilizan Opciones del sistema, Hojas de flujo de trabajo o Libreta de direcciones no se pueden registrar.
	- **•** El proceso de registro para un programa almacenado se cancela cuando se pulsa el botón <Interrupt>, cuando la función Autocancelar provoca un tiempo de espera agotado o cuando aparece una ventana emergente (atasco de papel, etc.).
- 1 Seleccione [Guardar].

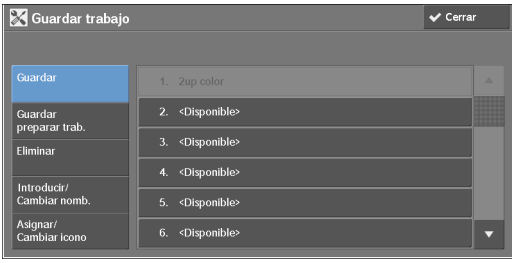

2 Seleccione un número para registrar un programa almacenado.

**NOTA •** Cuando un trabajo se almacena en un botón, no se puede sobrescribir.

- Seleccione [ $\triangle$ ] para volver a la pantalla anterior o [ $\nabla$ ] para pasar a la pantalla siguiente.
- 3 Configure la función que desee registrar.
	- **NOTA •** La máquina emite un tono audible mientras se registra un programa almacenado.
		- **•** Pulse el botón <Interrupt> para cancelar el registro.

Puede cambiar el volumen del sonido que notifica que un programa almacenado se está registrando. Para obtener información sobre la opción, consulte ["Tono de programación guardada" \(P.306\)](#page-305-0).

4 Pulse el botón  $\leq$ Start $>$  o  $\leq$ Clear All $>$ .

**NOTA •** Si no se introduce ningún nombre para un programa almacenado registrado, el nombre se convierte en "(Sin nombre)".

Para obtener información sobre cómo asignar un nombre a un programa almacenado registrado, consulte ["Introducir/Cambiar el nombre de un programa almacenado" \(P.159\).](#page-158-0)

## **Notas y restricciones sobre el registro de programas almacenados**

Las siguientes notas y restricciones se aplican al registrar programas almacenados.

- Al registrar un programa almacenado para seleccionar el tamaño o el tipo de papel cargado en la bandeja especial, registre el tamaño de papel y el tipo de papel. Si solo se registra el tamaño de papel o solo el tipo de papel, es posible que el programa almacenado no se invoque correctamente.
- Si se realizara cualquiera de las operaciones siguientes mientras se registra un programa almacenado, es posible que este no se registre o que no funcione correctamente.
	- Eliminar o insertar una bandeja de papel
	- Cargar o recargar papel en la bandeja especial
- Si se realizara cualquiera de las operaciones siguientes después de que un programa almacenado se haya registrado, es posible que este no se invoque correctamente.
	- Si el programa almacenado tiene una operación para una carpeta y cambia la clave de la carpeta.
	- Si cambian las opciones del panel de control.
	- Si cambian los servicios asignados a los botones personalizados.
	- Si se cambia alguna opción en [Herramientas] > [Opciones del sistema] > [Opciones de servicio de copia] > [Botones prefijados].
	- Si se realiza la selección de una lista de la opción Libreta de direcciones o Hojas de flujo de trabajo.
	- Si cambia cualquier componente instalado en la máquina, como una acabadora, y como consecuencia los botones asociados dejan de estar disponibles.
	- Si cambia la unidad de medida, milímetros o pulgadas.
	- Si se selecciona un trabajo de la lista de trabajos almacenados en [Trabajos impr. protegida/ Más] bajo Estado de trabajos.
	- Seleccionar elementos mediante la barra de desplazamiento
- Las siguientes funciones y operaciones no se pueden registrar en la opción Programación guardada.
	- Registrar e invocar un programa almacenado
	- Opciones del sistema
	- Los botones [Impresión de disco: Texto] e [Impresión de disco: Fotos] en la pantalla [Inicio]
	- El botón [Guardar en USB] en la pantalla [Inicio]
	- Los botones [Hojas de flujo de trabajo] y [Aplicaciones de la web] en la pantalla [Inicio]
	- El botón personalizado al que está asignado el servicio Hojas de flujo de trabajo
	- La Libreta de direcciones para los servicios Fax, E-mail y Escanear a PC
	- Botones que no se pueden seleccionar
	- El botón [Idioma] en la pantalla [Inicio]
	- El botón [Brillo de la pantalla] en la pantalla [Inicio]
	- Operación de desplazamiento durante la vista previa
	- El botón [Examinar] para el servicio Escanear a PC
	- Las operaciones para editar direcciones de e-mail para el servicio E-mail (el menú desplegable [Teclado], [Quitar] y [Editar] que aparece al seleccionar [Destinatario(s)]  $o$  [De])
	- Botón <Power Saver>
- El registro de un programa almacenado se cancela cuando se pulsa el botón <Interrupt>, cuando la función Autocancelar provoca un tiempo de espera agotado o cuando aparece una ventana emergente (tal como la ventana de atasco de papel).

## <span id="page-157-0"></span>**Registrar programas almacenados para Preparar trabajo**

Con un programa almacenado se pueden almacenar hasta 100 acciones para Preparar trabajo. En la máquina se pueden registrar hasta 40 programas almacenados.

A continuación se describe cómo registrar acciones con programas almacenados.

- 1 Seleccione [Guardar preparar trab.]
	-
	- **NOTA •** Cuando un trabajo se almacena en un botón, no se puede sobrescribir.
		- Seleccione [  $\triangle$  ] para volver a la pantalla anterior o  $[\nabla]$  para pasar a la pantalla siguiente.

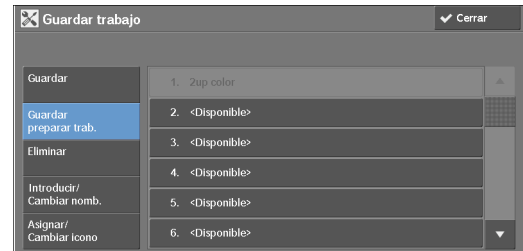

- 2 Seleccione un número para registrar un programa almacenado.
	- **NOTA •** Cuando un trabajo se almacena en un botón, no se puede sobrescribir.
		- Seleccione [ $\blacktriangle$ ] para volver a la pantalla anterior o [ $\nabla$ ] para pasar a la pantalla siguiente.
- $3$  Configure la función que desee registrar.
	- **NOTA •** La máquina emite un tono audible mientras se registra un programa almacenado.
		- **•** Pulse el botón <Interrupt> para cancelar el registro.

Puede cambiar el volumen del sonido que notifica que un programa almacenado se está registrando. Para obtener información sobre las opciones, consulte ["Tono de programación guardada" \(P.306\)](#page-305-0).

- 4 Pulse el botón  $\leq$ Start $\geq$  o  $\leq$ Clear All $\geq$ .
	- **NOTA •** Se muestra un icono a la izquierda de cada programa almacenado registrado para la opción Preparar trabajo.
		- **•** Si no se introduce ningún nombre para un programa almacenado registrado, el nombre se convierte en "Sin nombre".

Para obtener información sobre cómo asignar un nombre a un programa almacenado registrado, consulte ["Introducir/Cambiar el nombre de un programa almacenado" \(P.159\).](#page-158-0)

#### <span id="page-157-1"></span>**Eliminar programas almacenados**

A continuación se describe cómo eliminar programas almacenados.

1 Seleccione [Eliminar].

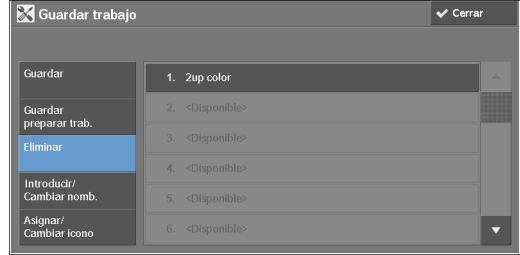

2 Seleccione el número que se debe eliminar.

**NOTA** • Seleccione [**△**] para volver a la pantalla anterior o [ $\blacktriangledown$ ] para pasar a la pantalla siguiente.

3 Seleccione [Eliminar].

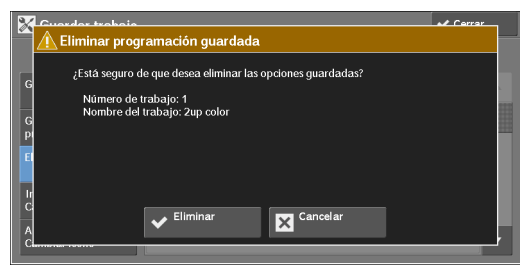

#### **Eliminar**

Elimina el programa almacenado.

**NOTA •** Los programas almacenados eliminados no se pueden restaurar.

#### **Cancelar**

Cancela la eliminación del programa almacenado.

## <span id="page-158-0"></span>**Introducir/Cambiar el nombre de un programa almacenado**

A continuación se describe cómo introducir o cambiar el nombre de un programa almacenado.

Para el nombre de un programa almacenado se permite un máximo de 18 caracteres. Para obtener más información sobre cómo introducir caracteres, consulte ["Introducción de texto"](#page-46-0)  [\(P.47\)](#page-46-0).

1 Seleccione [Introducir / Cambiar nomb.]

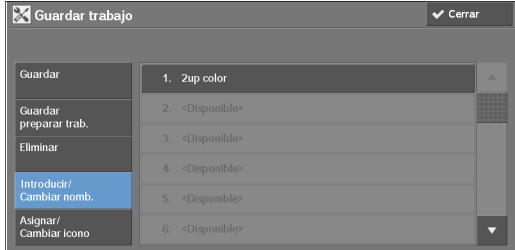

2 Seleccione el número para registrar o cambiar un nombre.

**NOTA** • Seleccione [▲] para volver a la pantalla anterior o [▼] para pasar a la pantalla siguiente.

 $3$  Introduzca un nombre y seleccione [Guardar].

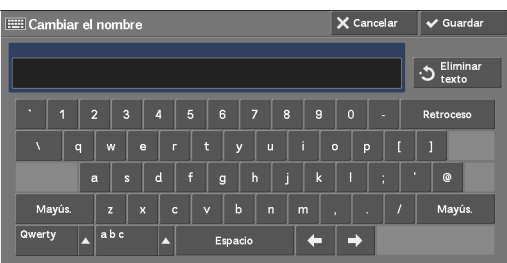

## <span id="page-159-0"></span>**Asignar/Cambiar los iconos para los programas almacenados**

A continuación se describe cómo asignar o cambiar el icono de un programa almacenado. Puede seleccionar de entre 12 iconos.

1 Seleccione [Asignar / Cambiar icono].

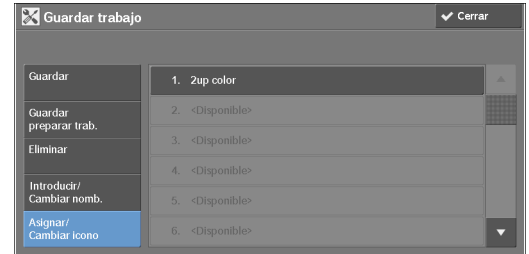

2 Seleccione el número para asignar o cambiar un icono.

**NOTA** • Seleccione [▲] para volver a la pantalla anterior o [▼] para pasar a la pantalla siguiente.

3 Elija un icono y seleccione [Guardar].

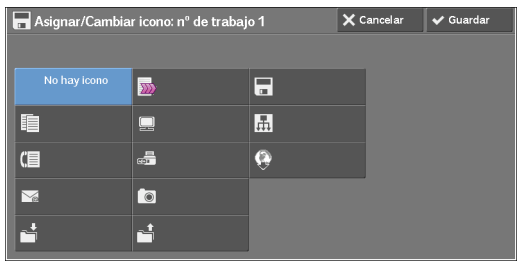

#### **No hay icono**

No se asigna ningún icono a un programa almacenado registrado.

#### **Icono**

Seleccione un icono según el contenido del programa almacenado registrado.

## <span id="page-160-0"></span>**Invocar un programa almacenado**

A continuación se describe cómo invocar un programa almacenado.

Cuando invoca un programa almacenado específico, aparece la última pantalla que se mostraba al registrar el programa almacenado.

1 Pulse el botón <Home>.

2 Seleccione [Programación guardada].

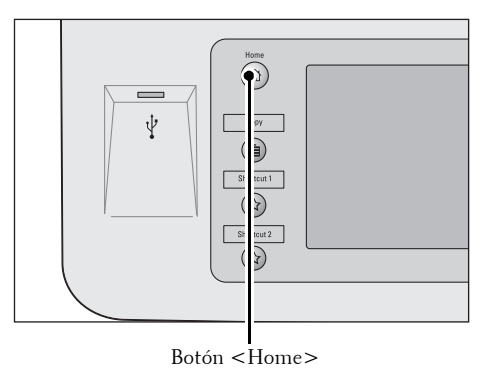

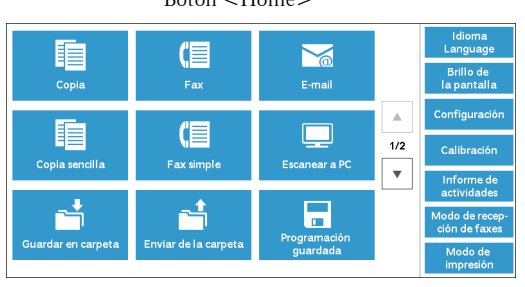

- $3$  Seleccione el número de un programa almacenado que contenga las funciones que desee usar.
	-
	- **NOTA •** Solo puede seleccionar números registrados.
		- Seleccione [  $\triangle$  ] para volver a la pantalla anterior o  $[\nabla]$  para pasar a la pantalla siguiente.
- Programación guardada
- **•** Una vez invocado el programa almacenado, la máquina emite un tono audible. Si se produce un error, la máquina emite un tono de error.

Para obtener información sobre cómo cambiar el volumen del sonido que notifica la cancelación de un programa almacenado, consulte ["Tono de fin de programación guardada" \(P.306\)](#page-305-1).

- 4 Una vez cancelado el programa almacenado, seleccione las funciones si fuera necesario.
- 5 Pulse el botón <Start>.

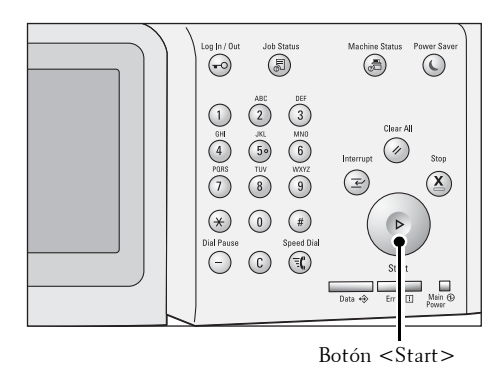

## **Invocar un programa almacenado para Preparar trabajo**

Puede invocar un programa almacenado para Preparar trabajo en la pantalla [Copia] que se muestra mientras se ejecute Preparar trabajo.

1 Seleccione [Cambiar opciones].

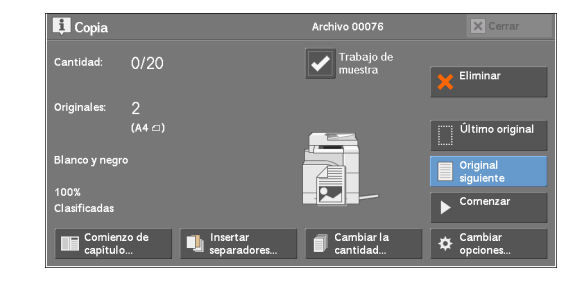

- 2 Seleccione la ficha [Preparación de trabajo].
- 3 Seleccione [Programación guardada].
- 4 Seleccione el número de un programa almacenado que contenga las funciones que desee usar.
	- **NOTA •** Solo puede seleccionar números registrados.
		- **•** Una vez cancelado el programa almacenado, la máquina emite un tono audible. Si se produce un error, la máquina emite un tono de error.

Para obtener información sobre cómo cambiar el volumen del sonido que notifica la cancelación de un programa almacenado, consulte ["Tono de fin de programación guardada" \(P.306\)](#page-305-1).

# **8 Aplicaciones de la web**

En este capítulo se describe cómo utilizar aplicaciones de la web.

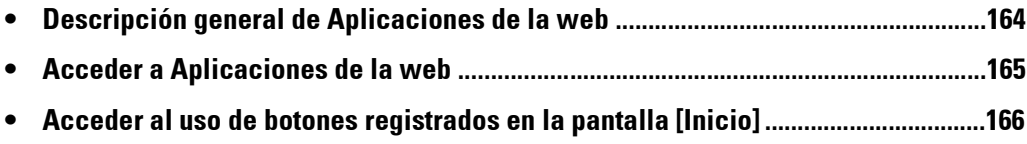

## <span id="page-163-0"></span>**Descripción general de Aplicaciones de la web**

Aplicaciones de la web es un servicio que permite acceder a las aplicaciones de la web a través de una red con el navegador de la máquina para mostrar y almacenar datos.

La máquina proporciona las funciones siguientes:

- Acceder a las aplicaciones de la web de la máquina y visualización de la pantalla correspondiente en ella
- Almacenar documentos escaneados directamente en una carpeta de aplicaciones de la web
- Imprimir un archivo directamente que se almacena en un servidor remoto
- **NOTA •** Las aplicaciones de la web que se pueden mostrar en la máquina son las que son compatibles con ella. No puede acceder al sitio web en Internet.

Para acceder a las aplicaciones de la web en la máquina, primero debe configurar algunas opciones. Para obtener información sobre las opciones, consulte ["Configuración servicio aplicaciones de la web"](#page-287-0)  [\(P.288\)](#page-287-0).

## <span id="page-164-0"></span>**Acceder a Aplicaciones de la web**

A continuación se describe cómo acceder a las aplicaciones de la web.

Debe registrar un destino de acceso de antemano.

Para obtener información sobre cómo registrar un destino de acceso, consulte ["Configuración del](#page-387-0)  [servidor" \(P.388\)](#page-387-0).

1 Pulse el botón <Home>.

2 Seleccione [Aplicaciones de la web].

3 Seleccione un destino de acceso.

4 Seleccione [Abrir] en el menú emergente que aparece.

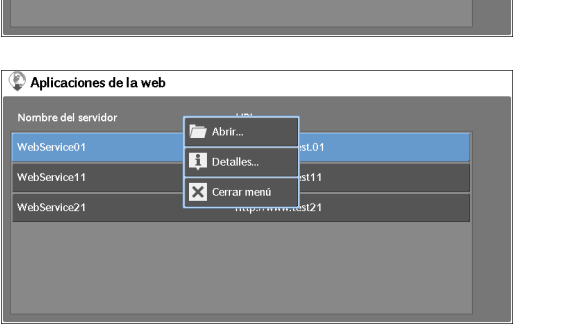

Botón <Home>

 $\sum_{\text{rel}}$ 

**To** 

Q

**URL** 

http:// nv tost 11

 $http://$ 

http://www.test.01

 $\frac{1}{2}$ 

Aplicaciones de la web Nombre del servidor

WebService01

WebService11

Moheandon24

 $\langle \bullet \rangle$ 

 $_{\text{cut 1}}$  $\overline{2}$ 

 $\overline{USB}$ 

 $\frac{4}{2/2}$ 

ψ

#### **Abrir**

Accede al servicio remoto especificado.

#### **Detalles**

Muestra la información del servicio remoto especificado.

#### **Cerrar menú**

Oculta el menú emergente.

## <span id="page-165-0"></span>**Acceder al uso de botones registrados en la pantalla [Inicio]**

Puede registrar como botones las aplicaciones de la web que utiliza con frecuencia en la pantalla [Inicio]. A continuación se describe cómo acceder a las aplicaciones mediante la simple selección de botones.

Para obtener información sobre cómo registrar una aplicación de la web en un botón de la pantalla [Inicio], consulte ["Inicio" \(P.307\)](#page-306-0).

1 Pulse el botón <Home>.

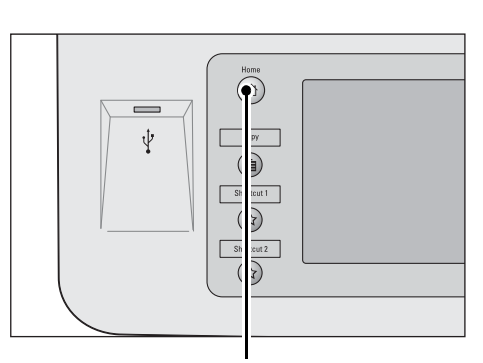

- 2 Seleccione la opción [Head Office] registrada en la pantalla [Inicio].
	-
	- **NOTA •** "Head Office" se registra como un ejemplo aquí. Puede especificar el nombre y la posición del botón.

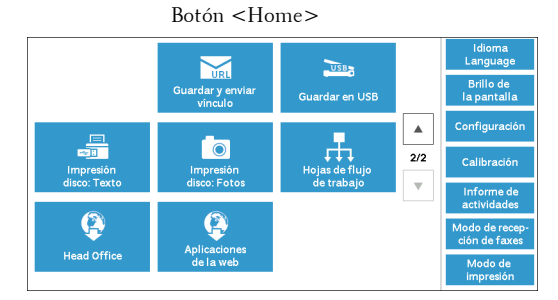

## **9 Impresión de disco (texto y fotos)**

En este capítulo se describen los procedimientos y las funciones básicas de Impresión disco: Texto e Impresión disco: Fotos.

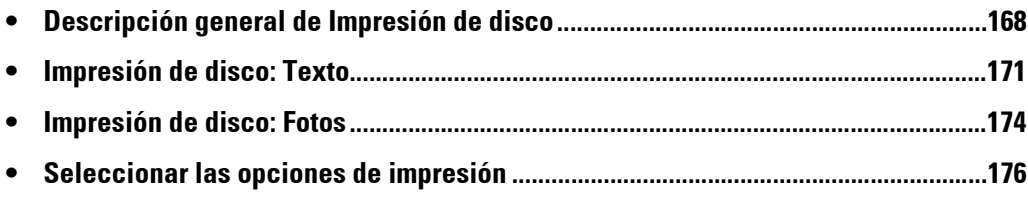

## <span id="page-167-0"></span>**Descripción general de Impresión de disco**

Si un dispositivo de memoria USB está conectado a la máquina, también se pueden imprimir los datos almacenados en él. También puede imprimir los datos escaneados almacenados con el servicio Guardar en USB.

La instalación de un lector de tarjetas de memoria disponible en el mercado permite a la máquina recuperar e imprimir datos de imagen (JPEG y TIFF compatibles con DCF1.0) capturados con una cámara digital, así como archivos de documento (PDF, TIFF, XPS y JPEG (JFIF)).

- **NOTA •** Los datos almacenados en un dispositivo de memoria USB se pueden perder o dañar en los casos siguientes. Asegúrese de crear una copia de seguridad de los datos en algún soporte antes de usar esta opción.
	- Al desconectar o conectar el dispositivo de memoria USB con un método distinto de los que se describen en esta guía
	- Al recibir el efecto de ruido eléctrico o una descarga eléctrica
	- Cuando se produce un error durante la operación
	- Si el dispositivo de memoria USB se somete a daños mecánicos
	- **•** No asumimos ninguna responsabilidad por los daños directos o indirectos que surjan de una tal pérdida de datos o que sean provocados por ella.
	- **•** Para Impresión disco: Fotos, las imágenes se pueden mostrar en la vista en miniatura, pero no se pueden previsualizar. Para Impresión disco: Texto, los archivos no se pueden mostrar en la vista en miniatura ni tampoco se pueden previsualizar.
	- **•** XPS significa XML Paper Specification.
	- **•** Para usar un lector de tarjetas de memoria disponible en el mercado, póngase en contacto con el servicio de atención al cliente en dell.com/contactdell.
	- $\bullet$  Un lector de tarjetas de memoria disponible en el mercado con una sola ranura <sup>\*1</sup> se puede usar para la función Impresión de disco (texto/foto), pero su rendimiento seguro no se garantiza. Cuando se utiliza un lector de tarjetas de memoria con varias ranuras \*<sup>2</sup> solo una única ranura está disponible. La ranura disponible depende del modelo y la ranura del soporte/tarjeta de memoria que desee utilizar no siempre estará disponible. Tampoco se garantiza el rendimiento seguro de un lector de tarjetas de memoria de varias ranuras.
		- \*1 :El soporte o la tarjeta de memoria tiene una ranura. Algunos lectores solo permiten un tipo de soporte/ tarjeta de memoria, mientras otros permiten varios (por ejemplo, tarjeta SD, tarjeta xD-Picture).
		- \*2 :El soporte o la tarjeta de memoria que tiene dos o más ranuras.
	- **•** "Exif" es un formato de archivo que incorpora la información necesaria para imprimir los datos de imagen obtenidos de una cámara digital. La máquina admite Exif 2.0 a 2.2.

La función Impresión de disco incluye dos modos: Impresión disco: Fotos e Impresión disco: Texto. El modo Impresión disco: Fotos imprime los datos almacenados en el formato estándar de cámara digital, mientras que el modo Impresión disco: Texto imprime los datos almacenados en formato de texto. La función también incluye la impresión de índice, que imprime una lista de los archivos recuperados en ambos modos.

## **Soportes y formatos de archivo admitidos**

La máquina admiten dispositivos de memoria USB. Los soportes y formatos de archivo admitidos se describen a continuación.

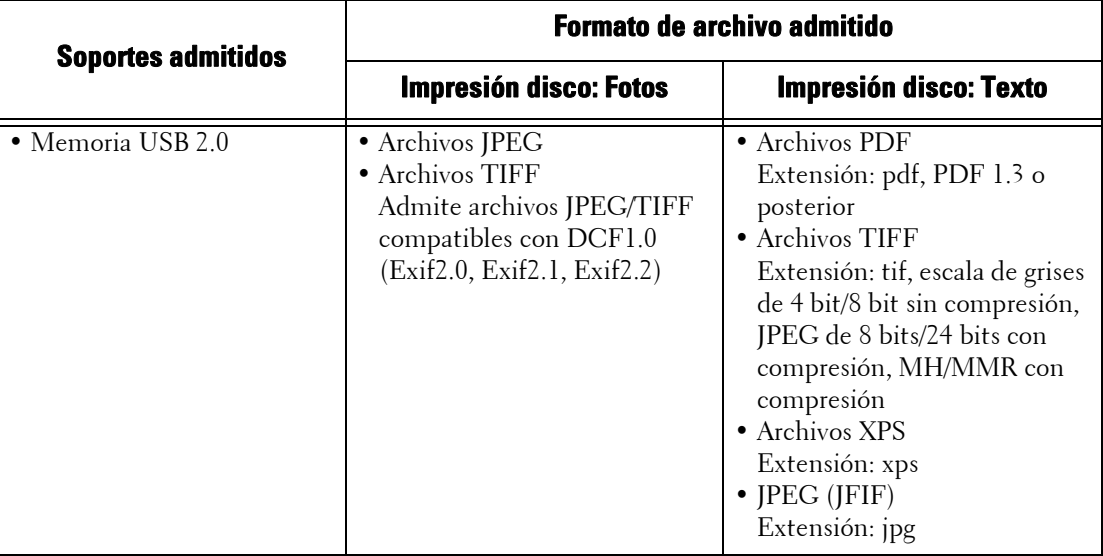

**NOTA •** Cuando especifica una ubicación de almacenamiento, en la lista solo se muestran los nombres de carpeta. Los nombres de archivo y accesos directos (vínculo simbólico o alias) no se muestran.

- **•** Las carpetas que cumplen con el estándar Design rule for Camera File system (DCF) que se utiliza para las cámaras digitales no se muestran.
- **•** Si una ruta de acceso completa (una cadena de nombres de carpeta y archivos en todos los directorios) del archivo creado supera los 257 caracteres, se produce un error.
- **•** Si el medio contiene más de 900 carpetas, es posible que la máquina no pueda reconocerlo correctamente.
- **•** Si un nombre de archivo contiene caracteres incompatibles con la máquina, no se mostrará en la pantalla.
- **•** XPS significa XML Paper Specification.
- **•** En el modo Impresión disco: Fotos solo 8 caracteres se pueden reconocer como nombre de archivo. En el modo Impresión disco: Texto se pueden reconocer hasta 255 caracteres.
- **•** Con la función Impresión de disco se pueden procesar hasta 900 archivos.
- **•** Utilice soportes formateados con cámaras digitales u ordenadores (solo FAT12, FAT16, FAT32).
- **•** Utilice dispositivos de memoria compatibles con USB 2.0 con un tamaño máximo de 128 GB. (No se admiten los dispositivos de memoria USB 1.1).
- **•** Si un nombre de archivo contiene códigos que dependen de la máquina, es posible que el archivo no se reconozca o que no se muestre correctamente en la pantalla.

## **Notas y restricciones sobre Impresión de disco**

Las siguientes notas y restricciones se aplican al uso del servicio Impresión de disco.

- Utilice el servicio Impresión disco: Fotos con un medio insertado. De lo contrario, se mostrará el código de estado (016-794/116-212) en la pantalla.
- Los archivos de imagen distintos del formato Exif (archivos JPEG/TIFF creados en ordenadores) no se pueden imprimir.
- Cuando un archivo de imagen en formato Exif se edita o guarda en un ordenador, el formato de archivo deja de ser Exif.
- Si se produce un error en el medio, el proceso se termina en pocos minutos y se muestra un mensaje de error.
- Expulse el medio antes de apagar la máquina.
- Asegúrese de esperar hasta que finalice la impresión y expulse el medio según el procedimiento que se describe en este capítulo.
- Cree siempre una copia de seguridad de los datos almacenados en el medio antes de realizar la operación.
- La impresión de datos puede tardar desde varios minutos hasta varias decenas de minutos, en función del tamaño y el número de archivos almacenados en el medio.
- Antes de almacenar archivos de documento, formatee la memoria USB en un ordenador (solo FAT12, FAT16, FAT32).
- Al imprimir un archivo PDF mediante Impresión de disco, se selecciona la opción PDF con Bridge, independientemente de la opción del modo de procesamiento de impresión configurada para la impresión directa de PDF.
- Puede utilizar un adaptador de host USB para imprimir desde el dispositivo de memoria USB o a través de un cable USB (según sea necesario), pero no se garantiza un funcionamiento correcto.
- No es posible utilizar varios dispositivos de memoria USB simultáneamente.
- Utilice solo dispositivos de memoria compatibles con USB 2.0. No se admiten los dispositivos de memoria compatibles con USB 1.1.
	- Los siguientes dispositivos de memoria USB no se admiten:
	- Un dispositivo de memoria USB con varias particiones de soportes que requieren otras utilidades para acceder a su contenido.
	- Un dispositivo de memoria USB conectado a través de un concentrador externo.
- No utilice el medio si almacena datos para los que no se puede crear una copia de seguridad, como por ejemplo, datos de música con la función de protección de derechos de autor activada. No asumimos ninguna responsabilidad por los daños directos o indirectos que surjan de una tal pérdida de datos o que sean provocados por ella.
- La máquina no muestra un menú para evitar que quite un dispositivo de memoria USB mientras se accede a él.

## <span id="page-170-0"></span>**Impresión de disco: Texto**

### **Seleccionar archivos**

Puede seleccionar archivos mediante cualquiera de los tres métodos siguientes:

- Seleccionar todos los archivos
- Seleccionar los archivos deseados en la pantalla [Seleccionar de la lista]
- Seleccionar un archivo o un rango de archivos con números de índice
- **NOTA •** Puede seleccionar hasta 32 archivos simultáneamente.
- 1 Pulse el botón <Home>.

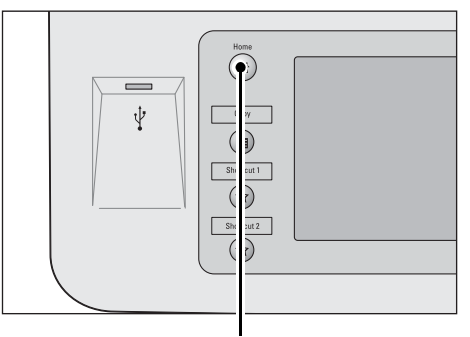

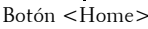

2 Seleccione [Impresión de disco: Texto].

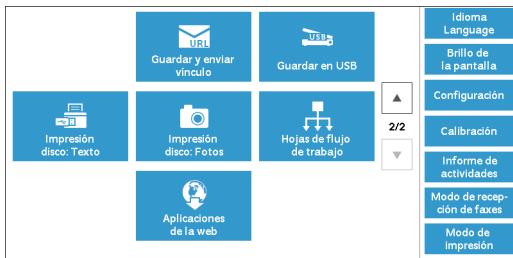

La máquina comienza a recuperar archivos del medio. Durante la recuperación, aparece una pantalla en el panel de control que indica que los archivos se están tranfiriendo.

**NOTA •** Los números de índice de 001 a 900 se asignan automáticamente a los archivos recuperados.

 $3$  Una vez que los archivos se hayan recuperado, seleccione [Seleccionar todo] o [Seleccionar de la lista] para especificar los archivos.

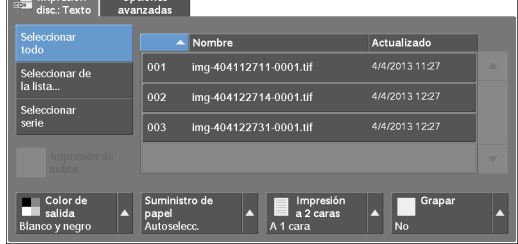

4 Después de seleccionar los archivos que desee imprimir, seleccione las opciones de impresión.

Para obtener más información sobre las opciones de impresión, consulte ["Seleccionar las opciones de](#page-175-0)  [impresión" \(P.176\).](#page-175-0)

- **NOTA •** En el menú emergente que aparece al seleccionar archivos puede cancelar la selección o mostrar los detalles.
	- Seleccione [ $\triangle$ ] para volver a la pantalla anterior o [ $\nabla$ ] para pasar a la pantalla siguiente.

#### **Seleccionar todo**

Selecciona todos los archivos de documento para imprimir.

**NOTA •** Según el tipo de archivos almacenados en el medio o según la configuración de directorios, es posible que algunos archivos no se impriman.

#### **Seleccionar de la lista**

Muestra la pantalla [Seleccionar de la lista]. Consulte ["Pantalla \[Seleccionar de la lista\]" \(P.172\).](#page-171-0)

#### **Seleccionar serie**

Utilice [+] y [-] para especificar el rango de archivos que se deben imprimir en [Primer archivo] y [Último archivo] bajo [Impresión disc.: Texto].

**NOTA •** Seleccione [Seleccionar de la lista] para mostrar una lista de archivos y hacer referencia a ella al seleccionar el rango.

#### **Impresión de índice**

Imprime una lista de los archivos seleccionados con los números de índice asignados automáticamente.

Para obtener más información sobre Impresión de índice, consulte ["Impresión de índice" \(P.178\).](#page-177-0)

## <span id="page-171-0"></span>**Pantalla [Seleccionar de la lista]**

En esta pantalla se muestra una lista de archivos con sus nombres de carpeta y archivos, así como las fechas y horas de almacenamiento.

Puede seleccionar los archivos deseados de una lista de archivos.

1 Seleccione los archivos deseados de una lista de archivos.

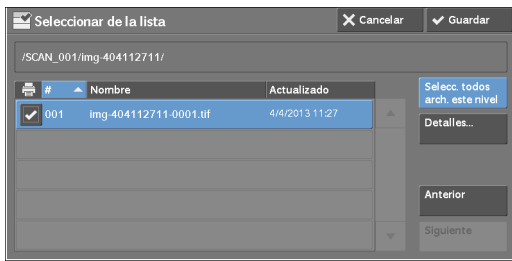

- **NOTA** Seleccione [▲] para volver a la pantalla anterior o [▼] para pasar a la pantalla siguiente.
	- **•** Puede ordenar la lista en orden ascendente o descendente. Para ello, seleccione [#  $\blacktriangle$  ], [Nombre] o [Actualizado].
	- **•** Para cada archivo seleccionado se coloca una marca de verificación en la casilla. Para deseleccionar el archivo, vuelva a seleccionarlo mientras esté seleccionado (resaltado).
	- **•** Si un nombre de carpeta o de archivo tiene más de 170 caracteres, no se mostrará.
	- **•** Es posible que los nombres de carpeta que incluyen caracteres que la máquina no admite no se muestren correctamente. Si especifica las carpetas como ubicaciones de almacenamiento de archivos, se produce un error. Para obtener más información sobre los caracteres que admite la máquina, consulte ["Introducción de texto" \(P.47\).](#page-46-0)
	- **•** La máquina no distingue entre mayúsculas y minúsculas en los nombres de carpeta y archivo que se crean en un entorno de Windows y que contienen ocho caracteres o menos. Los nombres de este tipo de carpetas y archivos se muestran en mayúsculas.

#### **Selecc. todosarch. este nivel**

Selecciona todos los archivos de la carpeta actual.

#### **Detalles**

Muestra información detallada sobre el archivo seleccionado (resaltado). Para imprimir el archivo, seleccione la casilla [Imprimir] de la pantalla [Detalles].

### **Anterior**

Permite desplazarse al directorio superior.

**NOTA •** Si no hay ningún directorio superior, este botón estará atenuado.

#### **Siguiente**

Permite desplazarse al directorio inferior.

**NOTA •** Este botón está disponible cuando una carpeta está seleccionada.

## <span id="page-173-0"></span>**Impresión de disco: Fotos**

## **Seleccionar archivos**

Puede seleccionar archivos mediante cualquiera de los tres métodos siguientes:

- Seleccionar todos los archivos
- Seleccionar los archivos deseados en la pantalla [Seleccionar de la lista]. Puede seleccionar hasta 100 archivos simultáneamente.
- Seleccionar un archivo o un rango de archivos con números de índice
- 1 Pulse el botón <Home>.

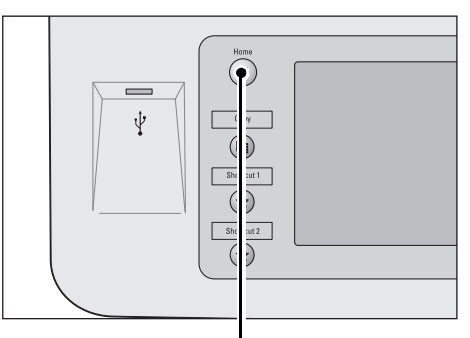

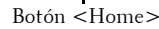

2 Seleccione [Impresión de disco: Fotos].

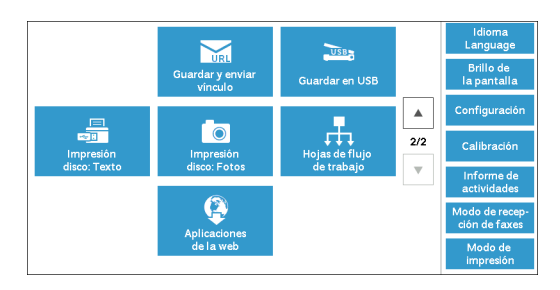

La máquina comienza a recuperar archivos del medio. Durante la recuperación, aparece una pantalla en el panel de control que indica que los archivos se están tranfiriendo.

**NOTA •** Los números de índice de 001 a 900 se asignan automáticamente a los archivos recuperados.

 $3$  Una vez que los archivos se hayan recuperado, seleccione [Seleccionar todo] o [Seleccionar de la lista] para especificar los archivos.

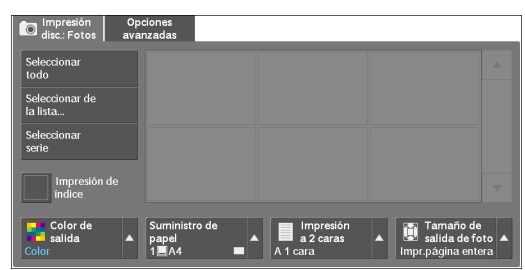

4 Después de seleccionar los archivos que desee imprimir, seleccione las opciones de impresión.

Para obtener más información sobre las opciones de impresión, consulte ["Seleccionar las opciones de](#page-175-0)  [impresión" \(P.176\).](#page-175-0)

- **NOTA •** En el menú emergente que aparece al seleccionar archivos puede cancelar la selección o mostrar los detalles.
	- Seleccione [ $\triangle$ ] para volver a la pantalla anterior o [ $\nabla$ ] para pasar a la pantalla siguiente.

#### **Seleccionar todo**

Selecciona todos los datos de imagen para imprimir.

**NOTA •** Según el tipo de archivos almacenados en el medio o según la configuración de directorios, es posible que algunos archivos no se impriman.

#### **Seleccionar de la lista**

Muestra la pantalla [Seleccionar de la lista]. Consulte ["Pantalla \[Seleccionar de la lista\]" \(P.175\).](#page-174-0)

#### **Seleccionar serie**

Utilice [+] y [-] para especificar un rango de archivos que deben imprimirse en [Primera imagen] y en [Última imagen] bajo [Impresión disc.: Fotos].

**NOTA •** Seleccione [Seleccionar de la lista] para mostrar una lista de archivos y hacer referencia a ella al seleccionar el rango.

#### **Impresión de índice**

Imprime una lista de los archivos seleccionados con los números de índice asignados automáticamente.

Para obtener más información sobre Impresión de índice, consulte ["Impresión de índice" \(P.178\)](#page-177-0).

## <span id="page-174-0"></span>**Pantalla [Seleccionar de la lista]**

Puede seleccionar los archivos deseados de una lista de archivos.

- 
- **NOTA** Seleccione [▲] para volver a la pantalla anterior o  $[\nabla]$  para pasar a la pantalla siguiente.
	- **•** Para cada archivo seleccionado se coloca una marca de verificación en la casilla. Para deseleccionar el archivo, vuelva a seleccionarlo mientras esté seleccionado (resaltado).

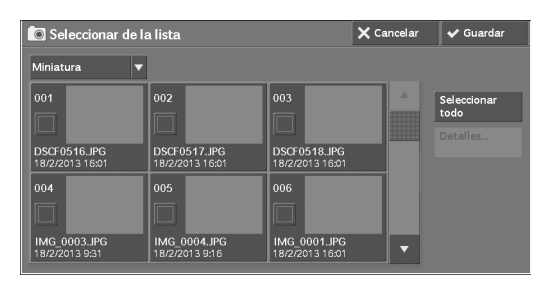

#### **Lista**

Muestra una lista de archivos con sus nombres y las fechas y horas de almacenamiento.

**NOTA** • Puede ordenar la lista en orden ascendente o descendente. Para ello, seleccione [# A ], [Nombre] o [Fecha y hora:]. El número de archivos seleccionados aparece en la parte superior de la pantalla.

#### **Miniatura**

Muestra una lista de imágenes y nombres de los archivos.

- **NOTA** Es posible que la vista en miniatura no esté disponible para algunos archivos. Si un archivo no se muestra en la vista en miniaturas, muéstrelo en la vista de lista o en modo Impresión de índice.
	- **•** Es posible que los caracteres y las imágenes no se muestren correctamente en la vista en miniaturas debido a su tamaño reducido.
	- **•** Una imagen se muestra en la vista en miniaturas con la orientación en la que se ha guardado el archivo.

#### **Detalles**

Muestra información detallada sobre el archivo seleccionado (resaltado). Para imprimir el archivo, seleccione la casilla [Imprimir] de la pantalla [Detalles].

#### **Anular selecc. de todo**

Deselecciona todos los archivos seleccionados.

#### **Seleccionar todo**

Selecciona todos los archivos.

## <span id="page-175-0"></span>**Seleccionar las opciones de impresión**

Puede configurar las opciones de impresión en las pestañas [Impresión disc.: Texto] o [Impresión de disc.: Fotos] y [Opciones avanzadas].

De manera predeterminada, si pulsa el botón <Shortcut 2> del panel de control podrá ver una lista de los valores de la opción.

## **Impresión de disco: Fotos**

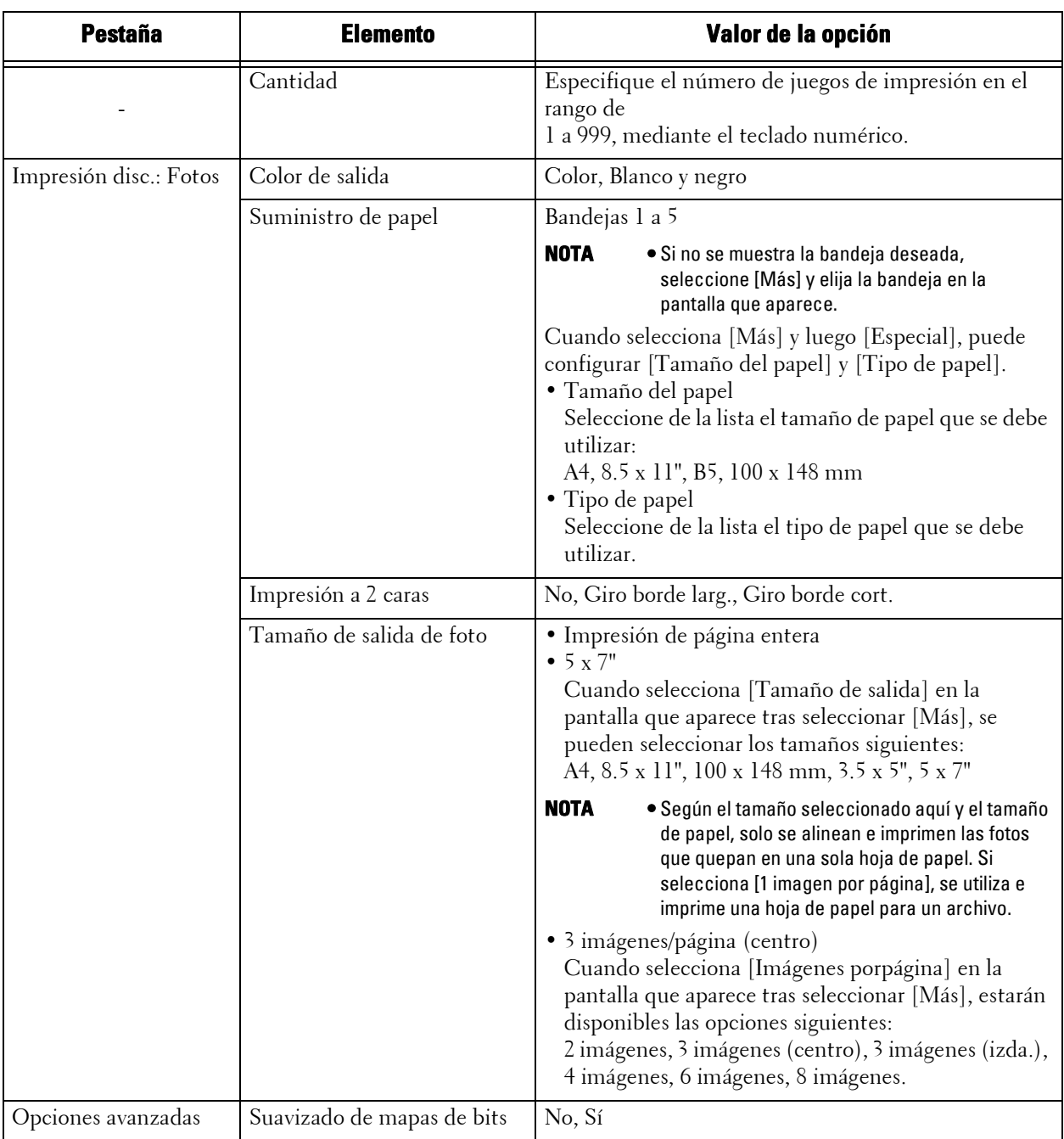

**NOTA •** Cuando selecciona un tamaño de papel inferior al tamaño de imagen, el tamaño de la imagen se reduce automáticamente. Cuando selecciona un tamaño de papel superior al tamaño de imagen, la imagen se imprime con su tamaño original.

> **•** Las funciones que se muestran en las pantallas [Impresión disc.: Fotos] y [Opciones avanzadas] pueden variar según la combinación de componentes opciones instalados en la máquina.

## **Impresión de disco: Texto**

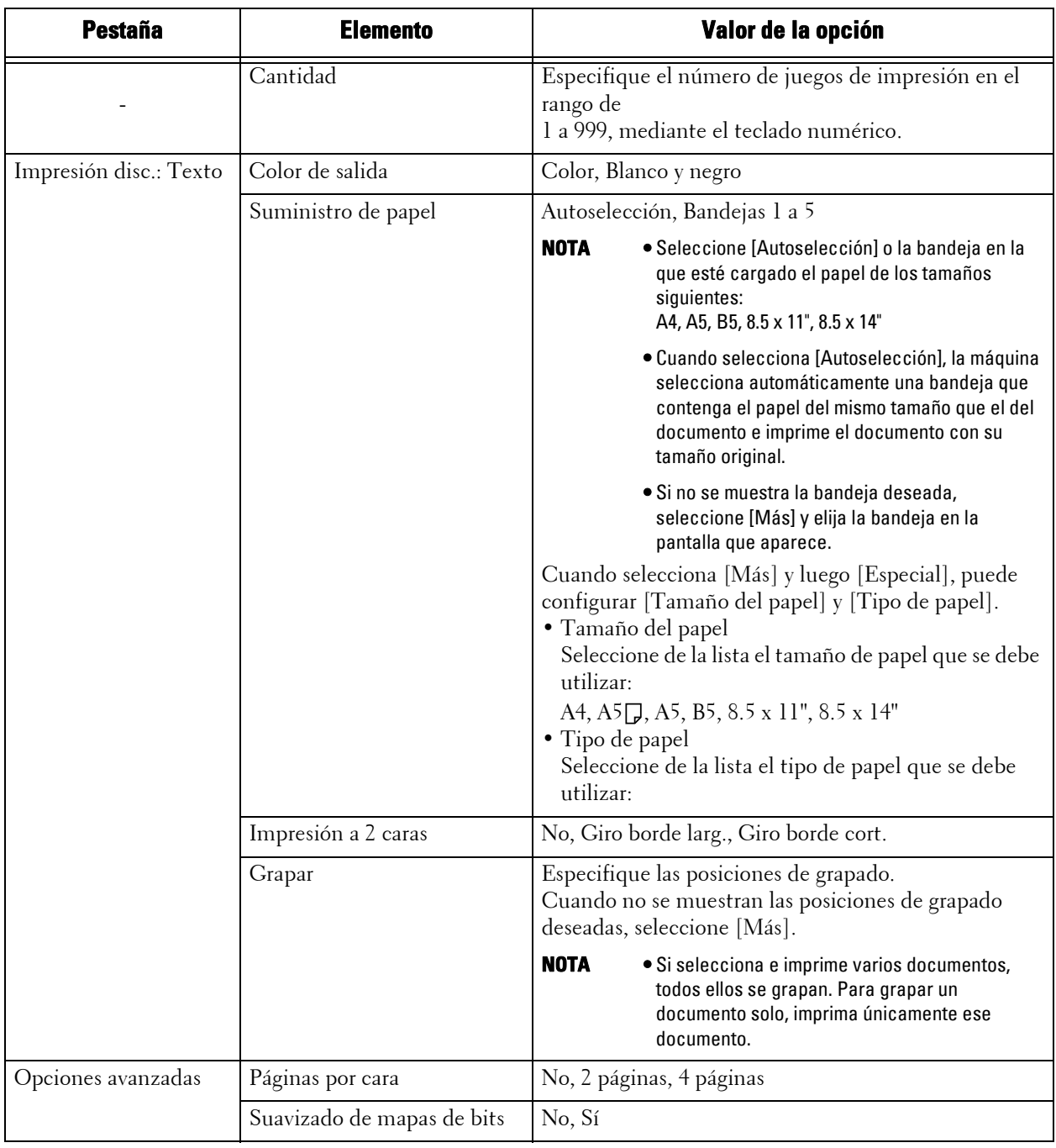

**NOTA •** Cuando selecciona un tamaño de papel inferior al tamaño de documento, el tamaño del documento se reduce automáticamente. Cuando selecciona un tamaño de papel superior al tamaño de documento, el documento se imprime con su tamaño original.

> **•** Las funciones que se muestran en las pantallas [Impresión disc.: Texto] y [Opciones avanzadas] pueden variar según la combinación de componentes opciones instalados en la máquina.

## <span id="page-177-0"></span>**Impresión de índice**

- En el modo Impresión disco: Fotos, se imprime una lista de imágenes reducidas de 30 x 40 mm, además de los números de índice, los nombres de archivo y las fechas en las que las imágenes se almacenaron en el medio.
- En el modo Impresión disco: Texto, se imprimen los nombres, las fechas en las que los archivos se almacenaron en el medio y el número total de archivos.

Puede especificar solo el número de juegos de impresión para Impresión de índice, en el rango de 1 a 999 juegos y en incrementos de 1 juego. Para otras opciones de impresión, las opciones especificadas para Impresión disco: Texto o Impresión disco: Fotos antes de seleccionar la casilla [Impresión de índice] serán aplicables. Para cambiar estas opciones, deseleccione la casilla [Impresión de índice], cambie las opciones de impresión y realice la operación Impresión de índice. Si la máquina se reinicia, las opciones vuelven a sus valores predeterminados.

Los siguientes elementos de opción están restringidos cuando selecciona Impresión de índice.

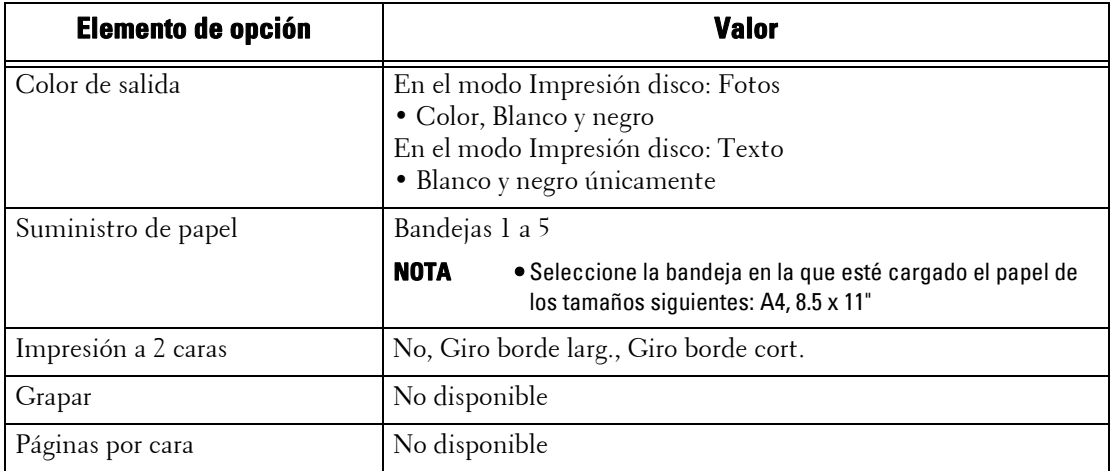

## **10 Estado de trabajos**

En este capítulo se describe la manera de consultar el estado de los trabajos y activarlos.

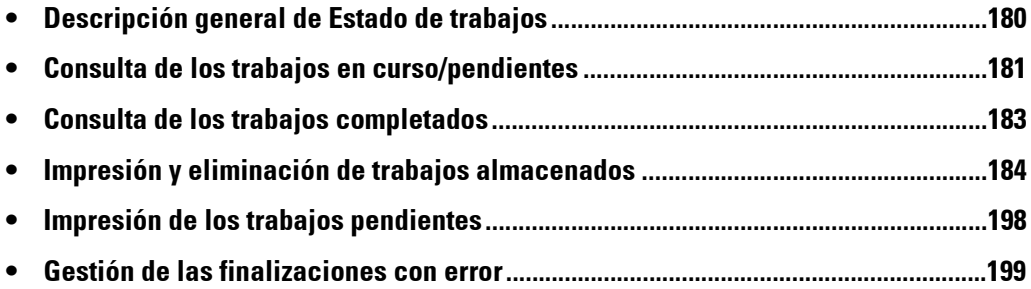

## <span id="page-179-0"></span>**Descripción general de Estado de trabajos**

La función Estado de trabajos le permite consultar los trabajos en curso, pendientes y completados. También puede cancelar la impresión e iniciar la impresión de los trabajos que están a la espera de imprimirse o reanudarse.

1 Pulse el botón <Job Status>.

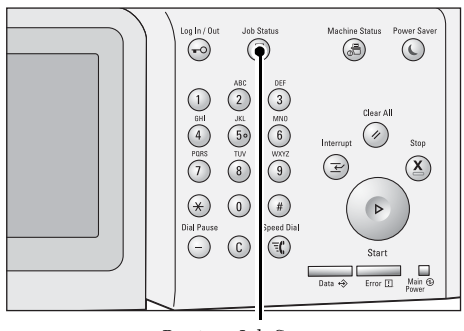

Botón <Job Status>

Puede utilizar lo siguiente en la pantalla [Estado de trabajos].

#### **Consulta de los trabajos en curso/pendientes**

Se enumeran los trabajos en curso y pendientes, y se muestran sus detalles. También le permite cancelar los trabajos en curso o pendientes.

Para obtener más información, consulte ["Consulta de los trabajos en curso/pendientes" \(P.181\).](#page-180-0)

#### **Consulta de los trabajos completados**

Se muestran el estado y los detalles de los trabajos completados. Para obtener más información, consulte ["Consulta de los trabajos completados" \(P.183\)](#page-182-0).

#### **Consulta de los trabajos almacenados**

Se imprimen o eliminan los trabajos almacenados mediante las funciones Impresión de cobro, Impresión protegida, Impresión de cobro privada, Juego de muestra y Impresión diferida.

Para obtener más información, consulte ["Impresión y eliminación de trabajos almacenados" \(P.184\).](#page-183-0)

#### **Impresión de los trabajos pendientes**

Se imprimen los trabajos que están a la espera de imprimirse o reanudarse. Para obtener más información, consulte ["Impresión de los trabajos pendientes" \(P.198\).](#page-197-0)
## **Consulta de los trabajos en curso/pendientes**

En esta sección se describe la manera de consultar los trabajos en curso o pendientes. En la pantalla de estado, puede cancelar trabajos o ejecutarlos de forma preferente.

1 Pulse el botón <Job Status>.

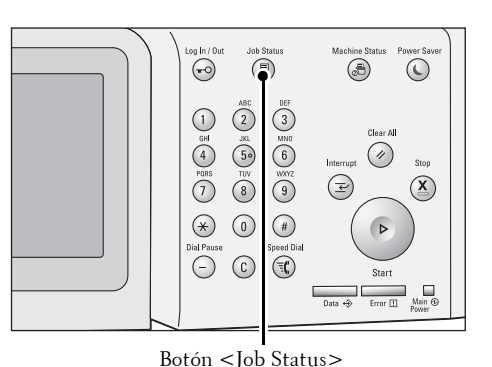

- 2 Seleccione el trabajo que desea cancelar o ejecutar de forma preferente.
	-
	- **NOTA** Seleccione [▲] para volver a la pantalla anterior o [ ♥ ] para pasar a la pantalla siguiente.
		- **•** En el menú desplegable, puede seleccionar y enumerar el tipo de trabajos que desee.
- **3** Seleccione [Eliminar] o [Avanzar trabajo].

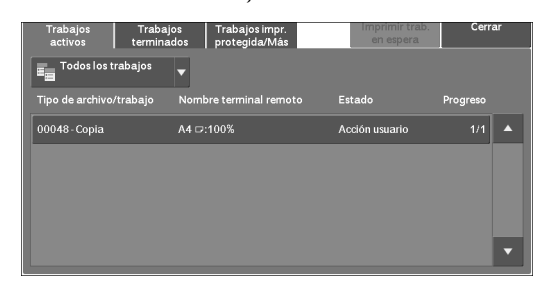

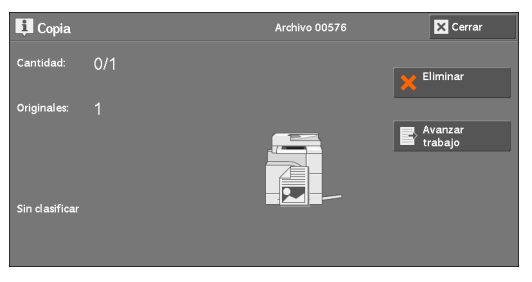

#### **Imprimir trab.en espera**

Se imprimen los trabajos que están a la espera de imprimirse o reanudarse. Para obtener más información, consulte ["Impresión de los trabajos pendientes" \(P.198\).](#page-197-0)

#### **Eliminar**

Se cancela el trabajo en curso o pendiente.

#### **Avanzar trabajo**

Se ejecuta de forma preferente el trabajo seleccionado.

Si selecciona este botón, [  $\mathcal{B}$ ] aparece en la sección [Estado] del trabajo seleccionado.

#### **Eliminar**

Se detiene el procesamiento del trabajo.

#### **Último original**

Seleccione este botón para finalizar el escaneado de los documentos. El trabajo se ejecuta a continuación.

#### **Original siguiente**

Seleccione este botón cuando tenga otro documento que escanear.

#### **Comenzar**

Se reanuda el trabajo suspendido.

#### **Cambiar la cantidad**

Se muestra la pantalla [Cambiar la cantidad], en la que puede cambiar el número de series de impresión. Introduzca el número con el teclado numérico.

## **Consulta de los trabajos completados**

En esta sección se describe la manera de consultar los trabajos completados.

Puede constatar si un trabajo se ha completado correctamente. Si selecciona un trabajo, puede ver sus detalles.

1 Pulse el botón <Job Status>.

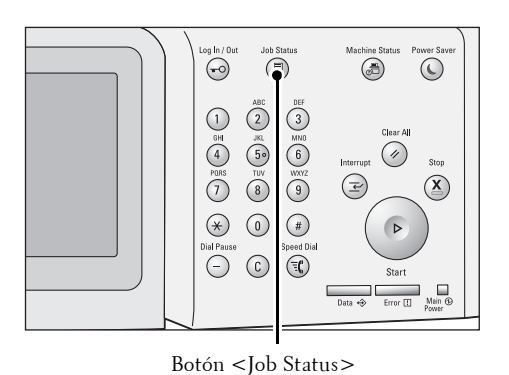

Trabajos impr.<br>protegida/Más

 $f$ } $f$ j $f$ ... $f$ A $f$ <D:EDCW2K082

/SCAN\_001/img-404122714

Termina

 $1/20$ 

ajos<br><sub>l</sub>ados

A4:100%

192.168.105.18 /SCAN 001/imq-404122731

rodos los tra

Copia

Guardar en USE

Guardar en USE

2 Seleccione la ficha [Trabajos terminados].

- **NOTA** Seleccione [▲] para volver a la pantalla anterior o [ $\nabla$ ] para pasar a la pantalla siguiente.
	- **•** En el menú desplegable, puede seleccionar y enumerar el tipo de trabajos que desee.
- $3$  Seleccione un trabajo para ver los detalles.
- 4 Seleccione [Cerrar] después de la confirmación.

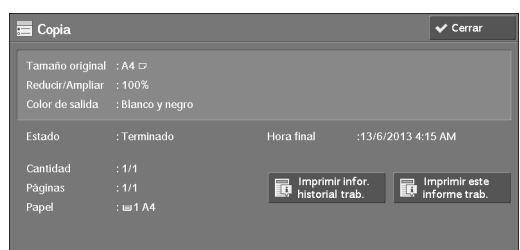

#### **Agrupar trab. primarios**

Le permite consultar la lista o el historial de trabajos relacionados (como las tareas de flujo de trabajos).

#### **Mostrar trabaj. subordinados**

Se enumera una lista de trabajos.

#### **Imprimir infor.historial trab.**

Se imprime el informe del historial de trabajos.

#### **Imprimir este informe trab.**

Se imprime el informe de trabajos.

## **Impresión y eliminación de trabajos almacenados**

En esta sección se describe la manera de imprimir o eliminar trabajos almacenados con la función Impresión protegida o Juego de muestra, o guardados con la opción [Control de recepción] de la función Impresión de cobro. En la pantalla [Trabajos impr. protegida/ Más], puede imprimir o eliminar trabajos almacenados.

A continuación se muestra la sección de referencia para cada función. [Impresión protegida .................................................................................................................184](#page-183-0) [Juego de muestra......................................................................................................................186](#page-185-0) [Impresión diferida....................................................................................................................188](#page-187-0) [Impresión de cobro ..................................................................................................................190](#page-189-0) [Impresión de cobro privada .....................................................................................................192](#page-191-0) [Carpeta pública ........................................................................................................................194](#page-193-0) [Faxes sin entregar.....................................................................................................................196](#page-195-0)

1 Pulse el botón <Job Status>.

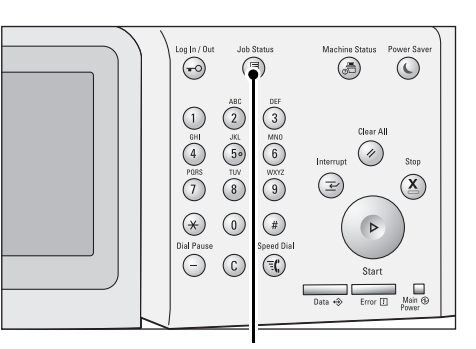

Botón <Job Status>

2 Seleccione la ficha [Trabajos impr. protegida/ Más].

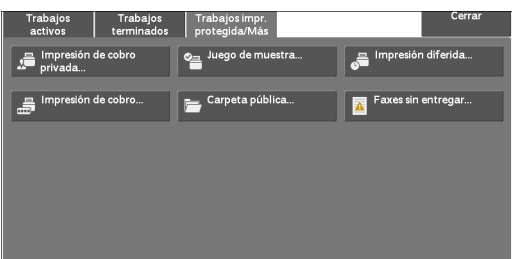

[Impresión protegida] y [Impresión de cobro privada] no se muestran simultáneamente en la pantalla. Para obtener más información sobre la configuración, consulte ["Opciones de impresión de cobro /](#page-426-0)  [privada" \(P.427\).](#page-426-0)

#### <span id="page-183-0"></span>**Impresión protegida**

Esta función le permite almacenar temporalmente datos de impresión en la máquina para imprimirlos con el comando de impresión de la máquina. La función también le permite establecer un código de acceso, el cual resulta útil para imprimir documentos confidenciales.

A continuación se describe la manera de imprimir o eliminar trabajos almacenados con la función Impresión protegida.

**NOTA •** Esta función no aparece cuando la opción [Control de recepción] de [Opciones de impresión de cobro / privada] se ajusta a través de uno de los procedimientos siguientes:

- Seleccione [Según la contab. de impresión] y luego seleccione [Guardar como impr. de cobro privada] en [Inicio sesión trab. correcto].
- Seleccione [Guardar como impr. de cobro privada].

Cuando se selecciona [Guardar como impr. de cobro privada] o [Guardar como impresión de cobro] en [Control de recepción] bajo [Opciones de impresión de cobro / privada], los trabajos no se

guardarán en [Impresión protegida] bajo [Trabajos impr. protegida/ Más], incluso si selecciona [Impresión protegida] en el controlador de impresión. Para obtener más información, consulte ["Opciones de impresión de cobro / privada" \(P.427\)](#page-426-0).

Para obtener información acerca del modo de activar un trabajo de impresión segura, consulte la ayuda del controlador de la impresora.

- 1 Seleccione [Impresión protegida].
- 2 Elija el usuario en cuestión y seleccione [Lista trabajos].
	- **NOTA •** Seleccione [Actualizar] para mostrar la información actualizada.
		- Seleccione [ $\triangle$ ] para volver a la pantalla anterior o  $[\nabla]$  para pasar a la pantalla siguiente.
		- **•** Puede introducir un ID de usuario en [Ir a] mediante el teclado numérico para enumerar el ID del usuario en la parte superior de la list
- $3$  Introduzca el código de acceso y seleccione [Confirmar].
	-
	- **NOTA •** La pantalla de introducción del código de acceso no se muestra si no se ha establecido el código de acceso.
- 4 Seleccione el trabajo que desee imprimir o eliminar.
	- **NOTA •** Puede seleccionar hasta 100 archivos simultáneamente para su impresión o eliminación. Si selecciona varios archivos, se imprimen en el orden seleccionado.

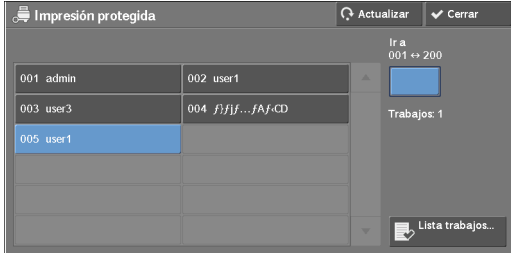

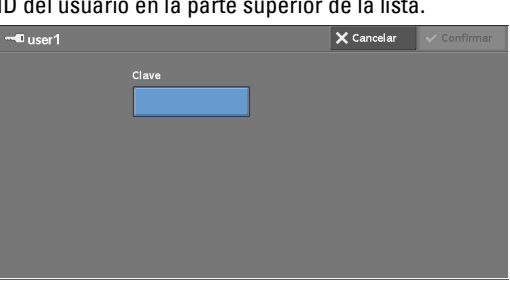

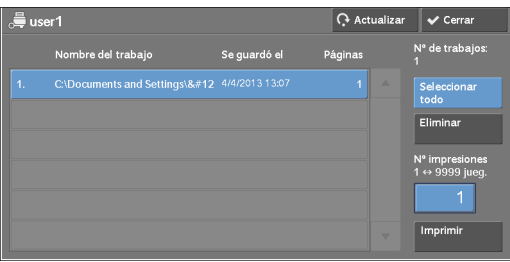

- 5 Seleccione cualquier opción.
- $6$  Al imprimir, especifique el número de series de impresión mediante el teclado numérico.

#### **Seleccionar todo**

Se seleccionan todos los trabajos. Para cancelar la selección de todos los trabajos, vuelva a seleccionar este botón.

#### **Eliminar**

Se eliminan los trabajos de impresión segura.

**NOTA •** Si se eliminan todos los trabajos con el mismo ID de facturación, se eliminará el ID de facturación. Consulte ["Cuando se selecciona \[Eliminar\]" \(P.186\).](#page-185-1)

#### **Nº impresiones**

Especifica el número de juegos de impresión.

#### **Imprimir**

Se imprime el trabajo de impresión segura. Después de la impresión, el trabajo se elimina. Consulte ["Cuando se selecciona \[Imprimir\]" \(P.186\)](#page-185-2).

#### <span id="page-185-1"></span>**Cuando se selecciona [Eliminar]**

1 Seleccione [Eliminar].

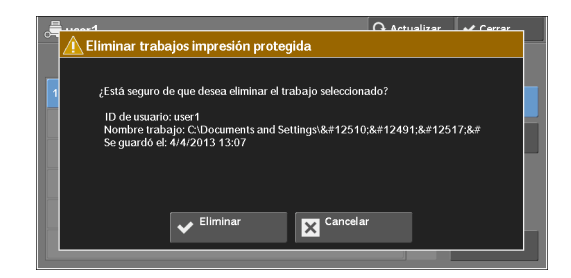

#### **Eliminar**

Se elimina el trabajo.

**NOTA •** Una vez que se haya eliminado el trabajo, este no se puede recuperar.

#### **Cancelar**

Se cancela la eliminación del trabajo.

#### <span id="page-185-2"></span>**Cuando se selecciona [Imprimir]**

- 1 Especifique la manera de procesar el trabajo después de imprimirlo.
	- **NOTA •** La pantalla que aparece a la derecha no se muestra si [Pantalla confirmación trab. impresión] se establece en [Desactivado] en el modo de administración del sistema. Si se ha seleccionado [Desactivado], la máquina elimina automáticamente el trabajo después de imprimirlo sin mostrar la pantalla de

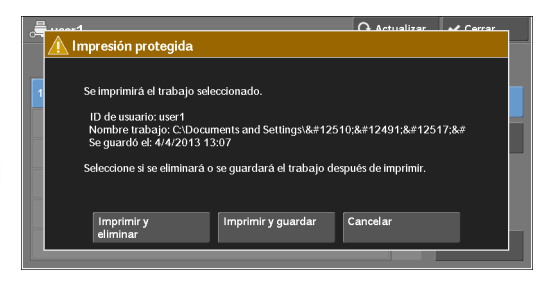

confirmación. Para obtener más información, consulte ["Pantalla confirmación trab. impresión" \(P.387\).](#page-386-0)

#### **Imprimir y eliminar**

Se inicia la impresión del trabajo. Después de la impresión, el trabajo se elimina.

#### **Imprimir y guardar**

Se inicia la impresión del trabajo. Después de la impresión, el trabajo no se elimina.

#### **Cancelar**

Se cancela la impresión del trabajo.

#### <span id="page-185-0"></span>**Juego de muestra**

A continuación se describe la manera de imprimir o eliminar trabajos almacenados con la función Juego de muestra.

Antes de imprimir varios juegos de un documento, puede imprimir primero un juego de prueba y, a continuación, imprimir los juegos restantes desde la máquina.

Para obtener información acerca del modo de activar un trabajo Juego de muestra, consulte la ayuda del controlador de la impresora.

**NOTA •** Cuando se selecciona [Guardar como impresión de cobro privada] o [Guardar como impresión de cobro] en [Control de recepción] bajo [Opciones de impresión de cobro / privada], los trabajos no se guardarán en [Juego de muestra] bajo [Trabajos impr. protegida/ Más], incluso si selecciona [Juego de muestra] en el controlador de impresión.

Para obtener más información, consulte ["Opciones de impresión de cobro / privada" \(P.427\).](#page-426-0)

- 1 Seleccione [Juego de muestra].
- 2 Elija el usuario en cuestión y seleccione [Lista trabajos].

#### **NOTA •** Seleccione [Actualizar] para mostrar la

- información actualizada. • Seleccione [ $\triangle$ ] para volver a la pantalla
	- anterior o  $[\nabla]$  para pasar a la pantalla siguiente.
	- **•** Puede introducir un ID de usuario en [Ir a] mediante el teclado numérico para enumerar el ID del usuario en la parte superior de la lista.
- $3$  Seleccione el trabajo que desee imprimir o eliminar.
	- **NOTA •** Puede seleccionar hasta 100 archivos simultáneamente para su impresión o eliminación. Si selecciona varios archivos, se imprimen en el orden seleccionado.

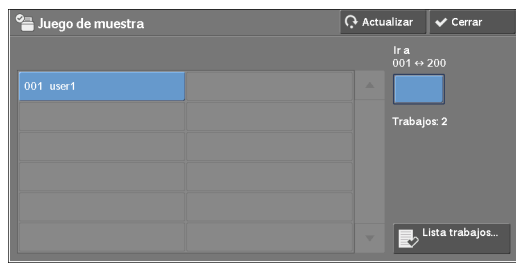

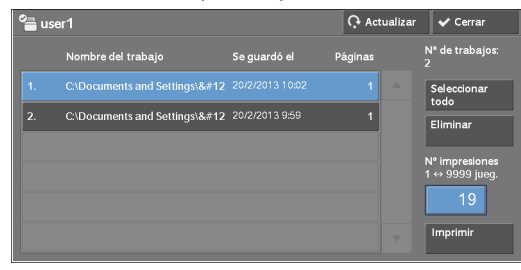

- 4 Seleccione cualquier opción.
- $5$  Al imprimir, especifique el número de series de impresión mediante el teclado numérico.

#### **Seleccionar todo**

Se seleccionan todos los trabajos. Para cancelar la selección de todos los trabajos, vuelva a seleccionar este botón.

#### **Eliminar**

Se elimina el trabajo Juego de muestra. Consulte ["Cuando se selecciona \[Eliminar\]" \(P.187\).](#page-186-0)

#### **Nº impresiones**

Especifique el número de series de impresión mediante el teclado numérico.

#### **Imprimir**

Se imprime el trabajo Juego de muestra. Después de imprimir las series restantes del trabajo, el trabajo se elimina.

Consulte ["Cuando se selecciona \[Imprimir\]" \(P.188\)](#page-187-1).

#### <span id="page-186-0"></span>**Cuando se selecciona [Eliminar]**

1 Seleccione [Eliminar].

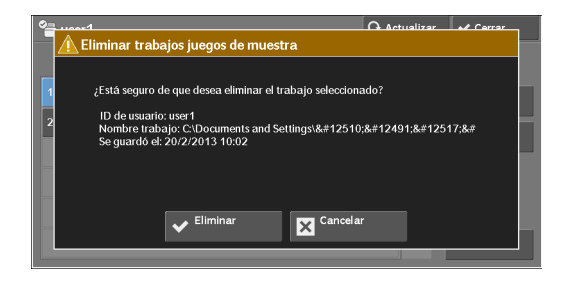

#### **Eliminar**

Se elimina el trabajo.

**NOTA •** Una vez que se haya eliminado el trabajo, este no se puede recuperar.

#### **Cancelar**

Se cancela la eliminación del trabajo.

#### <span id="page-187-1"></span>**Cuando se selecciona [Imprimir]**

- 1 Seleccione [Sí].
	- **NOTA •** La pantalla que aparece a la derecha no se muestra si [Pantalla confirmación trab. impresión] se establece en [Desactivado] en el modo de administración del sistema. Si se ha seleccionado [Desactivado], la máquina elimina automáticamente el trabajo después de imprimirlo sin mostrar la pantalla de confirmación. Para obtener más información, consulte ["Pantalla confirmación trab. impresión" \(P.387\).](#page-386-0)

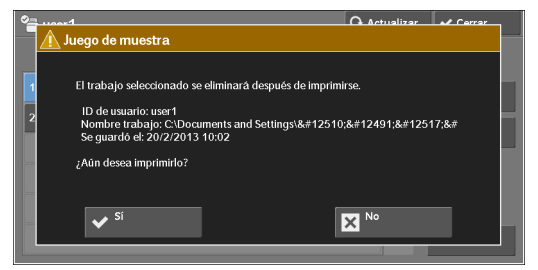

**Sí**

Se inicia la impresión del trabajo. Después de la impresión, el trabajo se elimina.

**NOTA •** Después de imprimirse un juego de muestra, los juegos restantes se imprimen automáticamente si la máquina no se utiliza durante el período especificado en [Liberación automática de trabajos]. Para que los juegos restantes no se impriman automáticamente, establezca [Liberación automática de trabajos] en [No]. Para obtener información sobre la manera de configurar la opción [Liberación automática de trabajos], consulte ["Liberación automática de trabajos" \(P.303\)](#page-302-0).

#### **No**

Se cancela la impresión del trabajo.

### <span id="page-187-0"></span>**Impresión diferida**

Esta función le permite almacenar temporalmente datos de impresión en la máquina para imprimirlos a una hora especificada.

Se pueden almacenar (poner en cola) hasta 100 trabajos simultáneamente con la función Impresión diferida. Si la máquina se apaga cuando los trabajos están en cola (antes de que llegue la hora de impresión especificada), los trabajos cuya hora de impresión se haya pasado se imprimen automáticamente en cuanto se vuelve a encender la máquina.

A continuación se describe la manera de imprimir o eliminar trabajos almacenados con la función Impresión diferida.

Para obtener información acerca del modo de activar un trabajo Impresión diferida, consulte la ayuda del controlador de la impresora.

- **NOTA •** Cuando se selecciona [Guardar como impresión de cobro privada] o [Guardar como impresión de cobro] en [Control de recepción] bajo [Opciones de impresión de cobro / privada], los trabajos no se guardarán en [Impresión diferida] bajo [Trabajos impr. protegida/ Más], incluso si selecciona [Impresión diferida] en el controlador de impresión. Para obtener más información, consulte ["Opciones de impresión de cobro / privada" \(P.427\).](#page-426-0)
- 1 Seleccione [Impresión diferida].
- 2 Seleccione el trabajo que desee imprimir o eliminar.
	-
	- **NOTA •** Seleccione [Actualizar] para mostrar la información actualizada.
		- Seleccione [  $\triangle$  ] para volver a la pantalla anterior o  $\sqrt{\nabla}$  para pasar a la pantalla siguiente.
		- **•** [Hora de impresión] muestra la hora de inicio de la impresión.

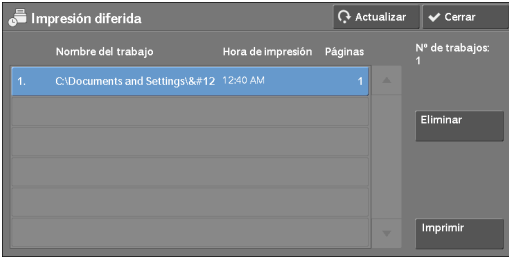

3 Seleccione cualquier opción.

#### **Eliminar**

Se elimina el trabajo Impresión diferida. Consulte ["Cuando se selecciona \[Eliminar\]" \(P.189\).](#page-188-0)

#### **Imprimir**

Se imprime el trabajo Impresión diferida. Después de la impresión, el trabajo se elimina. Si se imprime manualmente, el trabajo no se imprime a la hora especificada. Consulte ["Cuando se selecciona \[Imprimir\]" \(P.189\)](#page-188-1).

#### <span id="page-188-0"></span>**Cuando se selecciona [Eliminar]**

1 Seleccione [Eliminar].

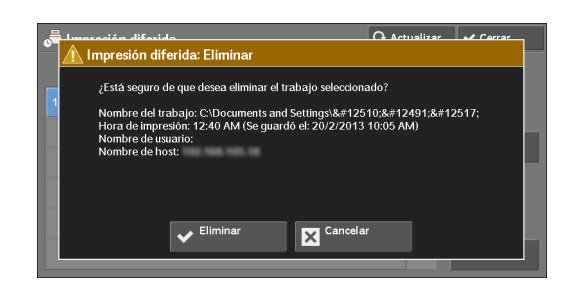

#### **Eliminar**

Se elimina el trabajo.

**NOTA •** Una vez que se haya eliminado el trabajo, este no se puede recuperar.

#### **Cancelar**

Se cancela la eliminación del trabajo.

### <span id="page-188-1"></span>**Cuando se selecciona [Imprimir]**

- 1 Seleccione [Sí].
	- **NOTA •** La pantalla que aparece a la derecha no se muestra si [Pantalla confirmación trab. impresión] se establece en [Desactivado] en el modo de administración del sistema. Si se ha seleccionado [Desactivado], la máquina elimina automáticamente el trabajo después de imprimirlo sin mostrar la pantalla de confirmación. Para obtener más información, consulte ["Pantalla confirmación trab. impresión" \(P.387\).](#page-386-0)

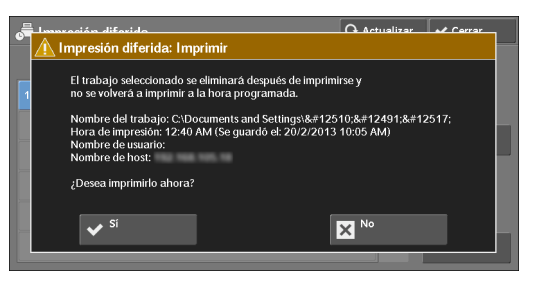

### **Sí**

Se inicia la impresión del trabajo. Después de la impresión, el trabajo se elimina.

#### **No**

Se cancela la impresión del trabajo.

### <span id="page-189-0"></span>**Impresión de cobro**

Esta función autentica los usuarios de la máquina para evitar que usuarios no autorizados activen trabajos de impresión. Cuando esta función está activada, la máquina imprime únicamente los trabajos de usuarios autenticados. También puede configurar la máquina para que almacene temporalmente trabajos de impresión y, posteriormente, pueda imprimirlos desde el panel de control de la máquina.

Si se establece que los trabajos de impresión recibidos se guarden como impresión de cobro en [Herramientas] > [Opciones de seguridad / autenticación] > [Autenticación] > [Opciones de impresión de cobro / privada] > [Control de recepción], los trabajos se almacenan por cada ID de facturación. Todo aquel trabajo al que no se haya asignado un ID de facturación en el controlador de la impresora se almacena en [(No hay ID de usuario)]. Para obtener más información acerca de la manera de registrar ID de usuarios en la máquina, consulte ["Crear / Ver cuentas de usuarios" \(P.424\)](#page-423-0).

- **NOTA •** Al contrario que la función Impresión de cobro privada, la opción Impresión de cobro permite almacenar trabajos sin ID de usuario, como la impresión de mensajes de e-mail y de trabajos de impresión enviados desde la herramienta web de configuración de la impresora Dell, y también permite imprimir los trabajos una vez que se autentiquen los usuarios.
	- **•** [Impresión de cobro] aparece cuando [Guardar como impresión de cobro] se ha seleccionado a través de uno de los procedimientos siguientes en el modo de administración del sistema:
		- Seleccione [ Guardar como impresión de cobro] en [Control de recepción].
		- Seleccione [Según la contab. de impresión] en [Control de recepción] y luego seleccione [Guardar como impresión de cobro] en [Error inicio sesión trabajo].
		- Seleccione [Según la contab. de impresión] o [Guardar como impresión de cobro privada] en [Control de recepción] y seleccione [Guardar como impresión de cobro] en [Trabajo sin ID de usuario].

Para obtener información sobre la configuración de la opción Impresión de cobro, consulte ["Opciones](#page-426-0)  [de impresión de cobro / privada" \(P.427\)](#page-426-0).

A continuación se describe la manera de imprimir y eliminar un trabajo almacenado con la función Impresión de cobro.

- 1 Pulse el botón  $\langle$ Log In/Out $\rangle$  del panel de control o seleccione el campo de información de inicio de sesión en la pantalla táctil.
- 2 Introduzca el ID del usuario y seleccione [Intro].
	- **NOTA •** Si se ha establecido el código de acceso, introduzca el ID de usuario y seleccione [Siguiente]. A continuación, introduzca el código de acceso y seleccione [Intro].
		- **•** Mientras se autentica un usuario, el botón <Log In/Out> se ilumina en el panel de control.
		- **•** Para cerrar sesión en la máquina, pulse el botón <Log In/Out> del panel de control.
- 3 Seleccione [Impresión de cobro].
- 4 Elija el usuario en cuestión y seleccione [Lista trabajos].
	-
	- **NOTA •** Seleccione [Actualizar] para mostrar la información actualizada.
		- Seleccione [ $\triangle$ ] para volver a la pantalla anterior o  $[\nabla]$  para pasar a la pantalla siguiente.
		- **•** Puede introducir un ID de usuario en [Ir a]

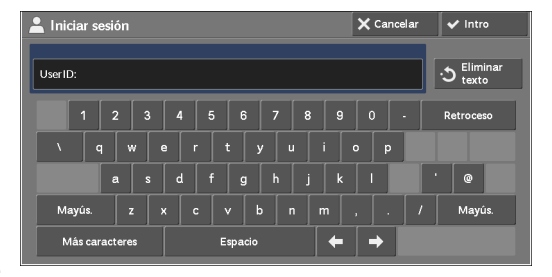

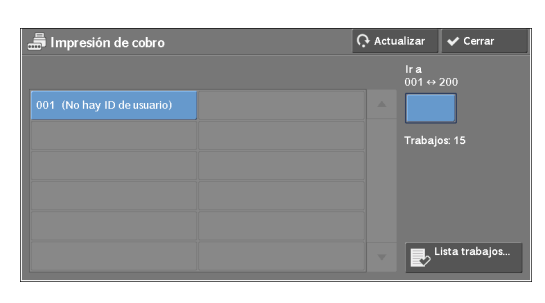

mediante el teclado numérico para enumerar el ID del usuario en la parte superior de la lista.

- 5 Introduzca el código de acceso y seleccione [Confirmar].
	-
	- **NOTA •** La pantalla de introducción del código de acceso no se muestra si no se ha establecido el código de acceso.
- $6$  Seleccione el trabajo que desee imprimir o eliminar.

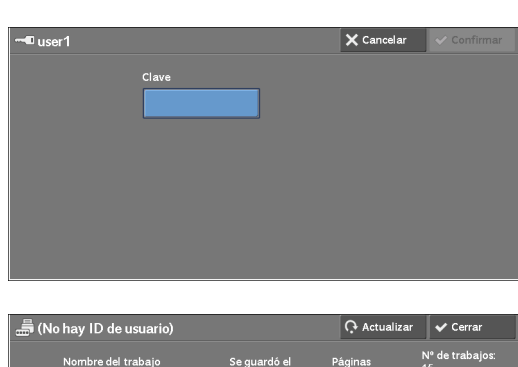

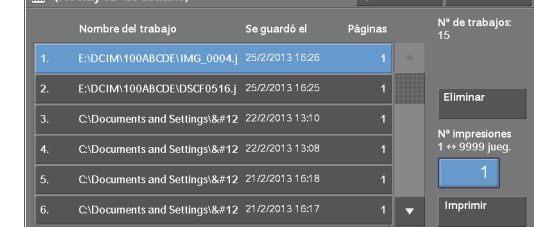

- 7 Seleccione cualquier opción.
- $8$  Al imprimir, especifique el número de series de impresión mediante el teclado numérico.

#### **Eliminar**

Se elimina el trabajo de impresión de cobro. Consulte ["Cuando se selecciona \[Eliminar\]" \(P.191\).](#page-190-0)

#### **Nº impresiones**

Especifique el número de series de impresión mediante el teclado numérico.

#### **Imprimir**

Se imprime el trabajo de impresión de cobro. Después de la impresión, el trabajo se elimina. Consulte ["Cuando se selecciona \[Imprimir\]" \(P.192\)](#page-191-1).

#### <span id="page-190-0"></span>**Cuando se selecciona [Eliminar]**

1 Seleccione [Eliminar].

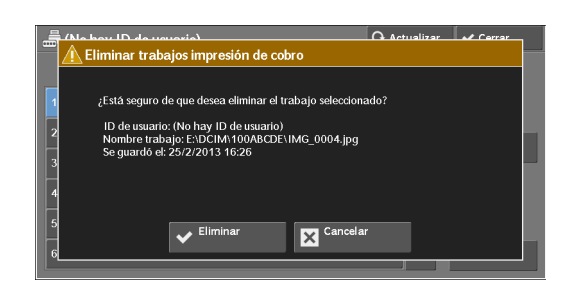

#### **Eliminar**

Se elimina el trabajo.

**NOTA •** Una vez que se haya eliminado el trabajo, este no se puede recuperar.

#### **Cancelar**

Se cancela la eliminación del trabajo.

### <span id="page-191-1"></span>**Cuando se selecciona [Imprimir]**

- 1 Especifique la manera de procesar el trabajo después de imprimirlo.
	- **NOTA •** La pantalla que aparece a la derecha no se muestra si [Pantalla confirmación trab. impresión] se establece en [Desactivado] en el modo de administración del sistema. Si se ha seleccionado [Desactivado], la máquina elimina automáticamente el trabajo después

de imprimirlo sin mostrar la pantalla de

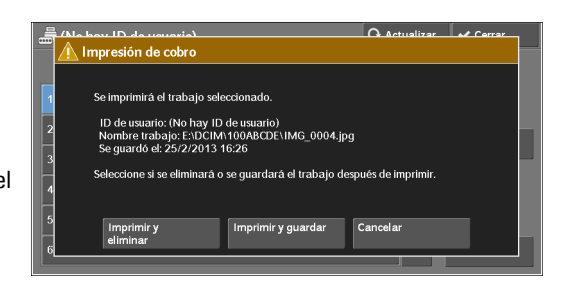

confirmación. Para obtener más información, consulte ["Pantalla confirmación trab. impresión" \(P.387\).](#page-386-0)

#### **Imprimir y eliminar**

Se inicia la impresión del trabajo. Después de la impresión, el trabajo se elimina.

#### **Imprimir y guardar**

Se inicia la impresión del trabajo. Después de la impresión, el trabajo no se elimina.

#### **Cancelar**

Se cancela la impresión del trabajo.

#### <span id="page-191-0"></span>**Impresión de cobro privada**

Esta función le permite almacenar temporalmente datos de impresión en la máquina por cada ID de usuario autenticado y solicitar en el panel de control de la máquina la impresión de los datos. Dado que la función le permite seleccionar e imprimir únicamente los trabajos necesarios, evitará imprimir trabajos innecesarios. Asimismo, la máquina muestra solamente los trabajos de los usuarios autenticados y sus usuarios secundarios asociados para proteger con seguridad la privacidad de los usuarios. La función de impresión privada es adecuada para autenticar y administrar usuarios específicos gestionados por el administrador del sistema.

Si se establece que los trabajos de impresión recibidos se almacenen con Impresión de cobro privada, los trabajos se guardan por cada ID de usuario autenticado.

- 
- **NOTA •** [Impresión de cobro privada] cuando [Control de recepción] en [Opciones de impresión de cobro / privada] se ha ajustado a través de uno de los procedimientos siguientes:
	- Seleccione [Según la contab. de impresión] en [Control de recepción] y luego seleccione [Guardar como impr. de cobro privada] en [Inicio sesión trab. correcto].
	- Seleccione [Guardar como impr. de cobro privada] en [Control de recepción].
	- **•** Cuando la función Impresión de cobro privada está seleccionada, no puede especificar la impresión normal, Impresión protegida, Juego de muestra ni Impresión diferida en el controlador de la impresora.

La función Impresión de cobro privada restringe el uso de la máquina mediante la autenticación de ID de usuario o la autenticación de tarjeta, o bien la combinación de ambas opciones. Para obtener información sobre los tipos de autenticación, consulte ["Tipos de autenticación" \(P.500\)](#page-499-0).

Para eliminar un trabajo de impresión que se ha ordenado con un ID de usuario no válido, enumere la lista de trabajos de impresión tras iniciar sesión como administrador del sistema y, a continuación, seleccione el trabajo que desee eliminar. Para obtener más información, consulte ["Eliminación de un trabajo de impresión de cobro privada con un ID de usuario no válido" \(P.261\).](#page-260-0) Para obtener información sobre la configuración de un ID de usuario, consulte ["Opciones de](#page-426-0)  [impresión de cobro / privada" \(P.427\)](#page-426-0).

A continuación se describe la manera de imprimir o eliminar un trabajo almacenado con la función Impresión de cobro privada.

- 1 Pulse el botón <Log In/Out> del panel de control o seleccione el campo de información de inicio de sesión en la pantalla táctil.
- 2 Introduzca el ID del usuario y seleccione [Intro].
	- **NOTA •** Si se ha establecido el código de acceso, introduzca el ID de usuario y seleccione [Siguiente]. A continuación, introduzca el código de acceso y seleccione [Intro].
		- **•** Mientras se autentica el usuario, el botón <Log In/Out> se ilumina en el panel de control.
		- **•** Para cerrar sesión en la máquina, pulse el botón <Log In/Out> del panel de control.
- $3$  Seleccione [Impresión de cobro privada].

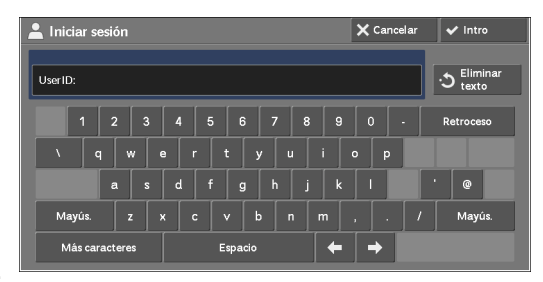

- **NOTA •** Si usted se autentica como administrador del sistema, al seleccionar [Impresión de cobro privada] se enumera una lista de ID de usuarios autenticados. Seleccione un ID de usuario de la lista y, a continuación, seleccione [Lista trabajos] para enumerar una lista de trabajos almacenados correspondiente al usuario seleccionado.
- 4 Seleccione el trabajo que desee imprimir o eliminar.
	- **NOTA •** Puede seleccionar hasta 100 archivos simultáneamente para su impresión o eliminación. Si selecciona varios archivos, se imprimen en el orden seleccionado.

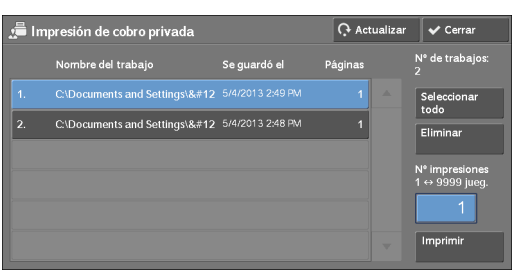

- 5 Seleccione cualquier opción.
- $6$  Al imprimir, especifique el número de series de impresión mediante el teclado numérico.

#### **Seleccionar todo**

Se seleccionan todos los trabajos. Para cancelar la selección de todos los trabajos, vuelva a seleccionar este botón.

#### **Eliminar**

Se elimina el trabajo de impresión de cobro privada.

**NOTA •** Si se eliminan todos los trabajos con el mismo ID de usuario, se eliminará el ID de usuario.

Consulte ["Cuando se selecciona \[Eliminar\]" \(P.194\).](#page-193-1)

#### **Nº impresiones**

Especifique el número de series de impresión mediante el teclado numérico.

#### **Imprimir**

Se imprime el trabajo de impresión de cobro privada. Después de la impresión, el trabajo se elimina.

Consulte ["Cuando se selecciona \[Imprimir\]" \(P.194\)](#page-193-2).

#### <span id="page-193-1"></span>**Cuando se selecciona [Eliminar]**

1 Seleccione [Eliminar].

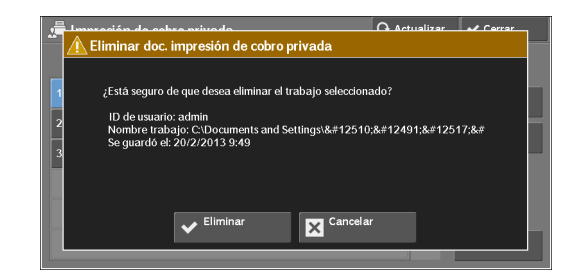

#### **Eliminar**

Se elimina el trabajo.

**NOTA •** Una vez que se haya eliminado el trabajo, este no se puede recuperar.

#### **Cancelar**

Se cancela la eliminación del trabajo.

#### <span id="page-193-2"></span>**Cuando se selecciona [Imprimir]**

- 1 Especifique la manera de procesar el trabajo después de imprimirlo.
	- **NOTA •** La pantalla que aparece a la derecha no se muestra si [Pantalla confirmación trab. impresión] se establece en [Desactivado] en el modo de administración del sistema. Si se ha seleccionado [Desactivado], la máquina elimina automáticamente el trabajo después de imprimirlo sin mostrar la pantalla de

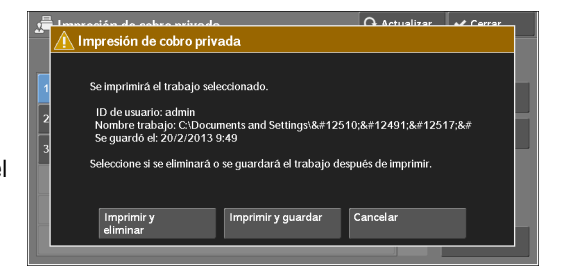

confirmación. Para obtener más información, consulte ["Pantalla confirmación trab. impresión" \(P.387\).](#page-386-0)

#### **Imprimir y eliminar**

Se inicia la impresión del trabajo. Después de la impresión, el trabajo se elimina.

#### **Imprimir y guardar**

Se inicia la impresión del trabajo. Después de la impresión, el trabajo no se elimina.

#### **Cancelar**

Se cancela la impresión del trabajo.

### <span id="page-193-0"></span>**Carpeta pública**

Esta función le permite almacenar datos en la máquina y enviar los datos mediante una máquina remota.

A continuación se describe la manera de imprimir o eliminar un trabajo almacenado en una carpeta pública.

**NOTA •** Para utilizar esta función se requiere un componente opcional. Para obtener más información, póngase en contacto con el servicio de atención al cliente en dell.com/contactdell.

- ajos impr.<br>- - - - -
- 2 Seleccione el trabajo que desee imprimir o eliminar.
	-

1 Seleccione [Carpeta pública].

- **NOTA •** Seleccione [Actualizar] para mostrar la información actualizada.
	- Seleccione [ $\triangle$ ] para volver a la pantalla anterior o  $[\nabla]$  para pasar a la pantalla siguiente.

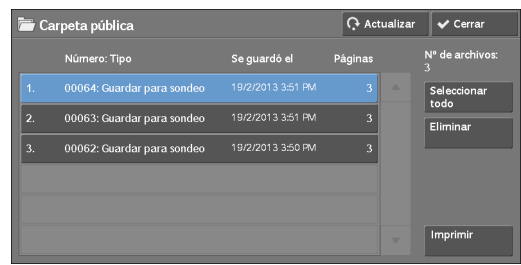

3 Seleccione cualquier opción.

#### **Seleccionar todo**

Se seleccionan todos los trabajos. Para cancelar la selección de todos los trabajos, vuelva a seleccionar este botón.

#### **Eliminar**

Se elimina el trabajo seleccionado que está almacenado en la carpeta pública. Consulte ["Cuando se selecciona \[Eliminar\]" \(P.195\).](#page-194-0)

#### **Imprimir**

Se imprime el trabajo seleccionado que está almacenado en la carpeta pública. Consulte ["Cuando se selecciona \[Imprimir\]" \(P.195\)](#page-194-1).

#### <span id="page-194-0"></span>**Cuando se selecciona [Eliminar]**

1 Seleccione [Eliminar].

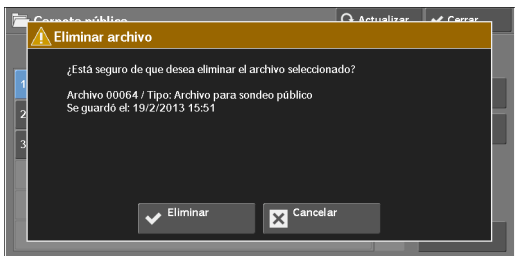

#### **Eliminar**

Se elimina el trabajo.

**NOTA •** Una vez que se haya eliminado el trabajo, este no se puede recuperar.

#### **Cancelar**

Se cancela la eliminación del trabajo.

#### <span id="page-194-1"></span>**Cuando se selecciona [Imprimir]**

Se inicia la impresión del trabajo.

#### <span id="page-195-0"></span>**Faxes sin entregar**

A continuación se describe la manera de volver a enviar o eliminar un fax que no se ha entregado.

- **NOTA •** Puede que esta función no aparezca según la configuración del modo de administración del sistema. **•** Para utilizar esta función se requiere un componente opcional. Para obtener más información,
	- póngase en contacto con el servicio de atención al cliente en dell.com/contactdell.
- 1 Seleccione [Faxes sin entregar].
- 2 Seleccione el trabajo que desee volver a enviar o eliminar.
	- **NOTA** Seleccione [Actualizar] para mostrar la información actualizada.
		- Seleccione [ $\triangle$ ] para volver a la pantalla anterior o [ $\nabla$ ] para pasar a la pantalla siguiente.
- 3 Seleccione cualquier opción. Para volver a realizar el envío al número de fax especificado anteriormente, pulse el botón  $\langle$ Start $\rangle$ .

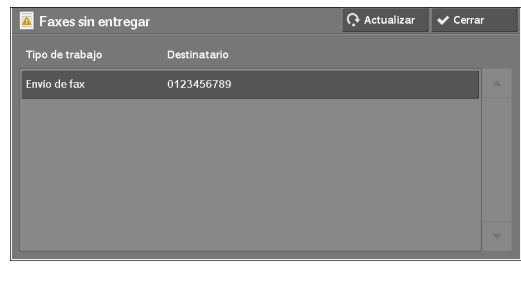

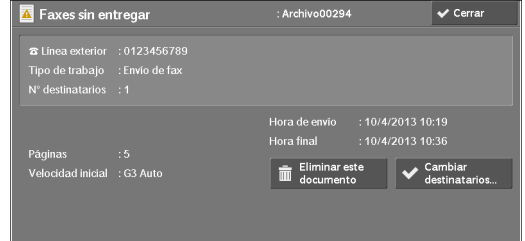

#### **Eliminar este documento**

Se elimina el trabajo de fax que no se ha entregado. Consulte ["Cuando se selecciona \[Eliminar este documento\]" \(P.196\)](#page-195-1).

#### **Cambiar destinatarios**

Permite cambiar el destinatario del fax y volver a enviar el trabajo de fax que no se ha entregado.

Consulte ["Cuando se selecciona \[Cambiar destinatarios\]" \(P.197\).](#page-196-0)

#### <span id="page-195-1"></span>**Cuando se selecciona [Eliminar este documento]**

1 Seleccione [Eliminar].

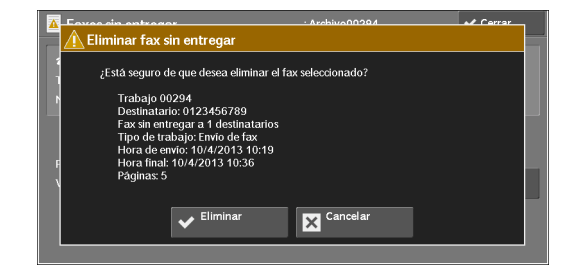

#### **Eliminar**

Se elimina el trabajo de fax que no se ha entregado.

#### **Cancelar**

Se cancela la eliminación del trabajo de fax que no se ha entregado.

#### <span id="page-196-0"></span>**Cuando se selecciona [Cambiar destinatarios]**

Especifique un destinatario del fax para el trabajo de fax que no se ha entregado.

Además del destinatario del fax, también se pueden cambiar las siguientes funciones del panel de control:

- Tipo de fax
- Velocidad de inicio
- **NOTA** Si se cambia el destinatario del fax, la información del encabezado no se añade aunque la opción [Texto de cabecera de transmisión] se establezca en [Mostrar cabecera].

Para obtener información acerca de la manera de especificar los destinatarios del fax, consulte ["Paso](#page-128-0)  [3 Especificación de destinos" \(P.129\).](#page-128-0)

## <span id="page-197-0"></span>**Impresión de los trabajos pendientes**

Después del último uso del panel de control de la máquina por parte del usuario, un trabajo permanece a la espera de su impresión hasta que transcurre el período de tiempo especificado en [Imprimir automáticamente], en vez de imprimirse de inmediato. Puede forzar la impresión de este trabajo pendiente sin tener que esperar que transcurra dicho período de tiempo.

Si un trabajo se pone en pausa por medio del botón <Stop> y se está a la espera de su reanudación, también puede reanudar el trabajo. Si hay varios trabajos, los trabajos posteriores se imprimirán una vez que el trabajo en pausa se haya imprimido.

**NOTA •** Si no hay trabajos pendientes, el botón [Imprimir trab.en espera] se desactiva.

Para obtener información sobre la manera de configurar la opción [Imprimir automáticamente], consulte ["Imprimir automáticamente" \(P.303\).](#page-302-1)

1 Pulse el botón <Job Status>.

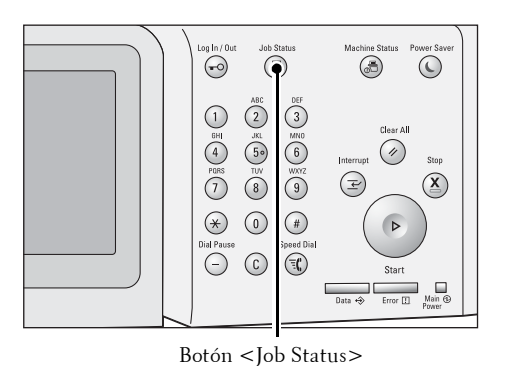

2 Seleccione [Imprimir trab.en espera].

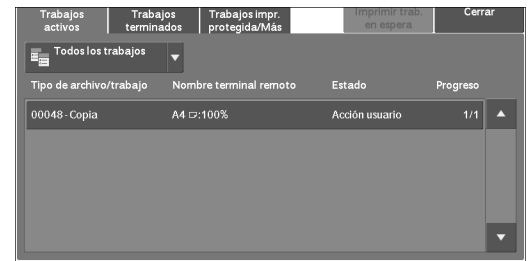

## **Gestión de las finalizaciones con error**

En esta sección se describe la manera de gestionar las finalizaciones con error.

#### **En el caso de un trabajo de impresión**

Seleccione un trabajo que se muestre como finalizado con error en la ficha [Trabajos terminados] para consultar el código de estado. Siga las instrucciones del código de estado para solucionar el problema.

Si se produce un error durante un trabajo de impresión, se puede configurar la máquina para que ponga en pausa el trabajo de impresión hasta que el usuario compruebe el error, o para que se cancele automáticamente el trabajo erróneo de modo que se puedan imprimir los trabajos subsiguientes.

Para obtener más información sobre la configuración, consulte ["Opciones de servicio de impresión"](#page-286-0)  [\(P.287\).](#page-286-0)

Para obtener información sobre los códigos de estado, consulte ["Código de estado" \(P.582\).](#page-581-0)

#### **En el caso de un trabajo de fax**

Se imprime un informe de transmisión de trabajo no entregado.

Para obtener información sobre el Informe de transmisión: trabajo sin entregar, consulte ["Informe](#page-273-0)  [transmisión: trabajo sin entregar" \(P.274\)](#page-273-0). Para obtener información sobre cómo imprimir automáticamente el Informe de transmisión: trabajo sin entregar, consulte ["Informe transmisión:](#page-313-0)  [trabajo sin entregar" \(P.314\)](#page-313-0).

#### **En el caso de un trabajo de escaneado**

Se imprime un informe de transmisión de trabajo no entregado.

Para obtener más información acerca del informe de transmisión de trabajo no entregado, consulte ["Informe transmisión: trabajo sin entregar" \(P.274\).](#page-273-0) Para obtener más información acerca de la manera de imprimir automáticamente el informe de transmisión de trabajo no entregado, consulte ["Informe](#page-313-0)  [transmisión: trabajo sin entregar" \(P.314\)](#page-313-0).

#### **En el caso de otros trabajos**

Imprima un informe del historial de trabajos y consulte los resultados de la ejecución. Para obtener información sobre el informe del historial de trabajos, consulte ["Informe del historial de](#page-312-0)  [trabajos" \(P.313\)](#page-312-0).

Cuando aparezca un código de estado en el Informe de transmisión: trabajo sin entregar o en el Informe del historial de trabajos, consulte ["Código de estado" \(P.582\)](#page-581-0).

# **11 Operaciones de ordenador**

En este capítulo se describe cómo imprimir documentos, importar archivos escaneados, utilizar el fax directo y usar la herramienta web de configuración de la impresora Dell en el ordenador.

- **NOTA •** Para utilizar esta función se requiere un componente opcional. Para obtener más información, póngase en contacto con el servicio de atención al cliente en dell.com/contactdell.
	- **•** Las imágenes de la pantalla de ordenador que se muestran en este capítulo corresponden a la versión de agosto de 2013.
	- **•** Los procedimientos de este capítulo pueden variar en función del controlador y del software de la utilidad que se estén empleando debido a las actualizaciones.
- **• [Descripción general de las funciones ............................................................................202](#page-201-0)**

## <span id="page-201-0"></span>**Descripción general de las funciones**

En esta sección se ofrece una descripción general de las funciones que pueden realizarse desde un ordenador.

#### **Impresión**

Envía un trabajo de impresión a la máquina desde un ordenador.

#### **Impresión de e-mail**

Envía un trabajo de impresión a la máquina desde un ordenador mediante el envío de un email con un documento adjunto. El e-mail recibido se imprime automáticamente desde la máquina según las opciones de esta.

#### **Envío de faxes**

Envía un fax directamente desde un ordenador.

#### **Importación de datos escaneados**

Importa en un ordenador los archivos almacenados en una carpeta de la máquina.

#### **Herramienta web de configuración de la impresora Dell**

Muestra el estado de la máquina y el estado del trabajo. Esta función también le permite cambiar las opciones e importar archivos almacenados en una carpeta.

## **12 Papel y otros soportes**

En este capítulo se describe el papel que puede utilizarse con la máquina, las precauciones que debe tomar al manipular el papel y cómo cargar papel en las bandejas.

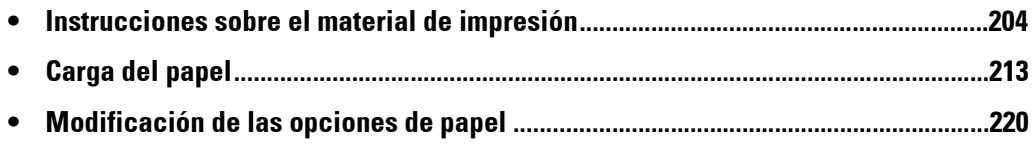

## <span id="page-203-0"></span>**Instrucciones sobre el material de impresión**

El material de impresión se considera papel, etiquetas, sobres y papel estucado, entre otros. La máquina proporciona una alta calidad de impresión en una gran variedad de materiales de impresión. Seleccionar el material de impresión adecuado para la máquina le ayudará a evitar problemas de impresión.

En esta sección se describe cómo seleccionar el material de impresión, cuidarlo y cargarlo en las bandejas de papel.

#### **Papel**

Para obtener la mejor calidad de impresión en color, utilice papel de grano largo xerográfico de 75 g/m². Para obtener la mejor calidad de impresión en blanco y negro, utilice papel de grano largo xerográfico de 90 g/m². Se recomienda probar primero una muestra antes de comprar grandes cantidades de cualquier medio de impresión.

A la hora de colocar el papel, identifique la cara de impresión recomendada en el paquete y colóquelo correctamente. Para obtener instrucciones detalladas sobre la colocación, consulte ["Carga del papel" \(P.213\)](#page-212-0).

#### **Características del papel**

Las características de papel que se definen a continuación afectan a la calidad y fiabilidad de la impresión. Se recomienda tener presentes estas instrucciones al planificar la adquisición de grandes cantidades de papel.

#### **Gramaje**

La bandeja alimenta automáticamente papel con gramaje de 60 a 216 g/m<sup>2</sup> de fibra larga. El papel con un gramaje inferior a 60  $g/m^2$  podría no alimentarse adecuadamente y provocar atascos de papel. Para obtener los mejores resultados, utilice papel de  $75$  g/m<sup>2</sup> de fibra larga.

#### **Curvatura**

La curvatura es la tendencia del material de impresión a curvarse por los bordes. La curvatura excesiva puede provocar problemas de alimentación del papel. La curvatura suele producirse después de que el papel pase por la máquina, donde es sometido a altas temperaturas. Almacenar el papel sin empaquetar, incluso en la bandeja de papel, puede causar curvaturas en el papel antes de su impresión y provocar problemas de alimentación sea cual sea el grado de humedad. Si imprime en papel abarquillado, alíselo e introdúzcalo en la bandeja 5.

#### **Suavidad**

El grado de suavidad del papel afecta directamente a la calidad de impresión. Si el papel es demasiado áspero, el tóner no lo impregnará de forma adecuada, lo que tendrá como resultado una mala calidad de impresión. Si el papel es demasiado suave, puede provocar problemas de alimentación. La suavidad comprendida entre 150 y 250 puntos Sheffield proporciona la mejor calidad de impresión.

#### **Contenido de humedad**

La cantidad de humedad del papel afecta tanto a la calidad de impresión como a la capacidad que tiene la máquina para cargar el papel correctamente. Deje el papel en el envoltorio original hasta que vaya a utilizarlo. De este modo, se evitarán problemas de impresión derivados de una exposición innecesaria del papel a la humedad.

#### **Dirección de la fibra**

Fibra hace referencia a la alineación de las fibras del papel en una hoja. La fibra puede ser del tipo fibra larga, en el sentido de la longitud del papel, o fibra corta, en el sentido de la anchura del papel. Para el papel de 60 a 135 g/m², se recomienda la fibra larga. Para papel con un gramaje superior a 135 g/m², es aconsejable la fibra corta.

#### **Contenido de fibra**

La mayoría del papel xerográfico de alta calidad está fabricado con pulpa de madera procesada completamente con productos químicos. El papel que contiene fibras como el algodón posee características que pueden dificultar el manejo del papel.

#### **Papel recomendado**

Para garantizar la mejor calidad de impresión y fiabilidad en la alimentación, utilice papel xerográfico de 75 g/m². El papel de tipo comercial diseñado para uso genérico también proporciona una calidad de impresión aceptable. Utilice únicamente papel que pueda soportar altas temperaturas sin perder el color, provocar manchas de tinta o tóner, o liberar emisiones peligrosas.

El proceso de impresión láser calienta el papel a altas temperaturas. Consulte con el fabricante o distribuidor si el papel elegido es aceptable para impresoras láser.

Imprima siempre varias muestras antes de comprar grandes cantidades de cualquier tipo de material de impresión. Cuando seleccione un material de impresión, tenga en cuenta el gramaje, el contenido en fibra y el color.

#### **Papel no recomendado**

No es aconsejable utilizar con la máquina los tipos de papel siguientes:

- Papel tratado químicamente, utilizado para hacer copias sin papel carbón, también denominado papel sin carbón, papel sin copia carbón (CCP) o papel que no necesita carbón (NCR).
- Papel preimpreso con productos químicos que puedan contaminar la máquina.
- Papel preimpreso que se pueda ver afectado por la temperatura de la unidad de fusión.
- Papel preimpreso que necesite un registro (ubicación exacta de la impresión en la página) superior a ±0,23 cm, como los formularios de reconocimiento óptico de caracteres (OCR).

En algunos casos se puede ajustar el registro con el programa de software para imprimir correctamente en estos formularios.

- Papel estucado (borrable de alta calidad), papel sintético o papel térmico.
- Papel con bordes ásperos, con superficie de textura áspera o gruesa, o abarquillado.
- Papel reciclado que contenga más de un 25 % de material de desecho que no cumpla con los requisitos de la norma DIN 19 309.
- Formularios o documentos multicopia.
- La calidad de impresión podría reducirse (es posible que aparezcan espacios en blanco o manchas en el texto) cuando se imprima en papel ácido o de talco.

#### **Selección del papel**

La selección correcta del papel evita atascos y asegura una impresión sin problemas.

Para evitar atascos o una baja calidad de impresión:

- Utilice siempre papel nuevo, sin dañar.
- Antes de cargar el papel, identifique la cara de impresión recomendada del papel. Esta información suele venir indicada en el embalaje del papel.
- No utilice papel que haya cortado o recortado.
- No mezcle tamaños, gramajes o tipos de material de impresión en el mismo origen. Esto podría producir atascos de papel.
- No extraiga la bandeja durante un trabajo de impresión.
- Asegúrese de que el papel se cargue correctamente en la bandeja.
- Doble ligeramente las hojas hacia delante y hacia atrás, y airéelas. Alinee los bordes de la pila sobre una superficie plana.

#### **Selección de material preimpreso y papel con membrete**

Siga estas instrucciones cuando seleccione material preimpreso y papel con membrete para la máquina.

- Para obtener el mejor resultado, utilice papel de fibra larga.
- Utilice únicamente material y papel con membrete impresos mediante un proceso de impresión con offset litográfico o de grabado.
- Elija un tipo de papel que absorba la tinta sin provocar manchas.
- Evite utilizar papel con superficie de textura áspera o gruesa.
- Utilice papel impreso con tintas resistentes al calor, diseñado para su uso en copiadoras xerográficas. La tinta deberá soportar temperaturas de 225 °C sin fundirse ni liberar emisiones peligrosas.
- Utilice tintas que no se vean afectadas por la resina del tóner ni por la silicona de la unidad de fusión. Las tintas que se imprimen mediante un proceso de oxidación o tintas oleosas deben cumplir estos requisitos, las de látex puede que no. Si tiene alguna duda, póngase en contacto con el proveedor de papel.

#### **Impresión en papel con membrete**

Consulte con el fabricante o distribuidor si el papel con membrete preimpreso elegido es aceptable para impresoras láser.

La orientación de la página es importante al imprimir en papel con membrete. Utilice la siguiente tabla para obtener ayuda sobre la carga de papel con membrete en los orígenes del material de impresión.

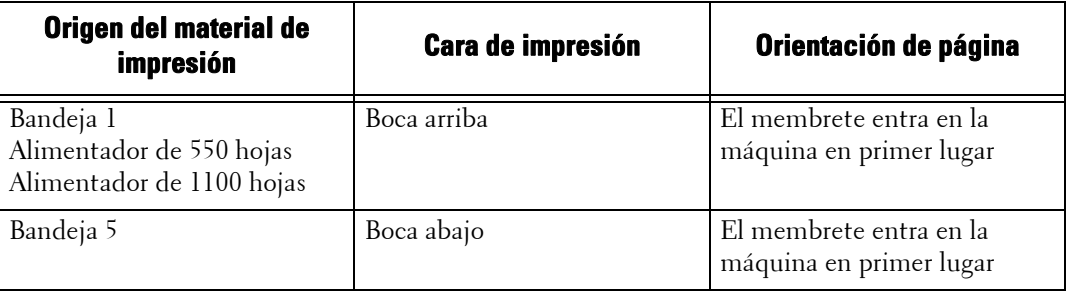

#### **Selección de papel perforado**

La cantidad y ubicación de los orificios y las técnicas de fabricación pueden variar en las distintas marcas de papel perforado. No obstante, es posible que no se pueda imprimir en el papel según la disposición de los orificios en el mismo.

Tenga en cuenta las siguientes instrucciones para seleccionar y utilizar papel perforado:

• Pruebe papel de distintos fabricantes antes de solicitar y utilizar grandes cantidades de papel perforado.

- El papel se deberá perforar durante el proceso de fabricación y no agujerear cuando ya estén las resmas empaquetadas. El papel perforado puede provocar atascos cuando se cargan varias hojas en la impresora. Esto podría producir atascos de papel.
- El papel perforado puede contener más partículas de polvo que el papel normal. Es posible que tenga que limpiar la máquina más veces y que la fiabilidad de alimentación no sea tan buena como con papel normal.
- Las instrucciones de gramaje para el papel perforado son las mismas que para el papel sin perforaciones.

#### **Transparencias**

Podrá cargar hasta 75 hojas de transparencias en la bandeja 1 o 5 para un trabajo de impresión sencillo. Se recomienda que pruebe con una muestra antes de comprar grandes cantidades de cualquier material de impresión.

Al imprimir en transparencias:

- Establezca el tipo de papel en [Transparencias] en el controlador de impresora para evitar que la máquina resulte dañada.
- Utilice transparencias diseñadas específicamente para impresoras láser. No emplee transparencias normales. Las transparencias deberán soportar temperaturas de 205 °C sin fundirse, decolorarse, desviarse ni liberar emisiones peligrosas.
- Evite la aparición de huellas dactilares en las transparencias. Esto podría tener como resultado una mala calidad de impresión.
- Antes de cargar transparencias, airee la pila para evitar que las hojas se peguen.
- La máquina no admite las transparencias no blancas.

#### **Selección de transparencias**

La máquina puede imprimir directamente en transparencias diseñadas para uso en impresoras láser. La calidad de impresión y la durabilidad dependerán de la transparencia utilizada. Se recomienda que pruebe con una muestra antes de comprar grandes cantidades de cualquier material de impresión.

El valor de tipo de papel para la bandeja 5 deberá establecerse en [Transparencias] para evitar atascos (consulte ["Modificación de las opciones de papel" \(P.220\)](#page-219-0) para obtener información detallada sobre esta opción). Consulte con el fabricante o distribuidor para determinar si las transparencias son compatibles con impresoras láser que alcanzan temperaturas de hasta 205 °C. Utilice únicamente transparencias que puedan soportar dichas temperaturas sin fundirse, decolorarse, desviarse o liberar emisiones peligrosas.

**NOTA •** En la bandeja 1 no es necesario configurar el tamaño del papel. Esta bandeja detecta el tamaño del papel automáticamente. Para obtener más información sobre el tamaño de papel admitido para las bandejas estándar y opcionales, consulte ["Tamaños de papel compatibles" \(P.210\)](#page-209-0).

#### **Sobres**

Según el sobre que se elija, es posible se produzcan pequeñas arrugas de intensidad variable. Se recomienda que pruebe con una muestra antes de comprar grandes cantidades de cualquier material de impresión. Para obtener instrucciones sobre cómo cargar un sobre, consulte ["Carga del papel" \(P.213\).](#page-212-0)

Al imprimir en sobres:

• Utilice únicamente sobres de alta calidad diseñados para impresoras láser.

- Establezca el origen del material de impresión para la bandeja de papel. Establezca el tipo de papel en [Sobre] y seleccione el tamaño correcto del sobre en el controlador de la impresora.
- Para obtener el mejor rendimiento, utilice sobres fabricados con papel de 75 g/m<sup>2</sup>. Podrá cargar papel de hasta  $105 \text{ g/m}^2$  de gramaje en el alimentador de sobres siempre que el contenido de algodón sea inferior o igual al 25 %. Los sobres con un contenido de algodón del 100 % no deberán exceder los 90 g/m².
- Utilice únicamente sobres recién desempaquetados, sin daños.
- Utilice sobres que puedan soportar temperaturas de 205 °C sin sellarse, curvarse de forma excesiva, arrugarse ni liberar emisiones peligrosas. Si tiene alguna duda acerca de los sobres que piensa utilizar, consulte a su proveedor de sobres.
- Ajuste la guía a la anchura de los sobres.
- Para cargar sobres en la bandeja 5, insértelos con la solapa cerrada y el borde corto mirando hacia la máquina. La cara de impresión deberá estar boca abajo.
- Para obtener instrucciones sobre cómo cargar un sobre, consulte ["Carga de un sobre en la](#page-217-0)  [bandeja 5 \(bandeja especial\)" \(P.218\).](#page-217-0)
- Utilice sobres de un mismo tamaño en un trabajo de impresión.
- Asegúrese de que la humedad sea baja, ya que la humedad alta (más del 60 %) y las elevadas temperaturas de impresión podrían sellar los sobres.
- Para obtener los mejores resultados, no utilice sobres que:
	- tengan excesivas dobleces o curvaturas;
	- estén pegados entre sí o dañados de cualquier forma;
	- contengan ventanas, agujeros, perforaciones, recortes o repujados;
	- utilicen cierres metálicos, nudos con hilos o barras de doblez metálicas;
	- tengan un diseño entrelazado;
	- tengan pegados sellos de correo;
	- tengan algún adhesivo visible cuando la solapa esté en posición de sellado o cerrado;
	- tengan bordes con muescas o esquinas dobladas;
	- tengan terminaciones ásperas, arrugadas o verjuradas.
- **NOTA •** Puede cargar sobres también en la bandeja 1. Para obtener más información, consulte ["Carga de un](#page-214-0)  [sobre en las bandejas 1 a 4" \(P.215\)](#page-214-0).

## **Etiquetas**

La máquina puede imprimir en muchas etiquetas diseñadas para las impresoras láser.

El adhesivo de la etiqueta, la cara recomendada del paquete de impresión y las capas de protección deben poder soportar una temperatura de 205 °C y una presión de 1,76 kg por centímetro cuadrado (cm2). Se recomienda que pruebe con una muestra antes de comprar grandes cantidades de cualquier material de impresión.

Al imprimir en etiquetas:

- Establezca el tipo de papel en [Etiqueta] en el controlador de impresora.
- No cargue etiquetas junto con papel en la misma bandeja. Esto podría producir un atasco.
- No utilice hojas de etiquetas con un material de soporte liso.
- No imprima dentro del margen de separación de 1 mm.
- Utilice hojas con etiquetas completas. Las hojas incompletas pueden provocar que las etiquetas se despeguen durante la impresión y provoquen un atasco. Las hojas

incompletas contaminan también la máquina y el cartucho con material adhesivo, lo que podría anular la garantía de los mismos.

- Utilice etiquetas que puedan soportar temperaturas de 205 °C sin sellarse, curvarse de forma excesiva, arrugarse ni liberar emisiones peligrosas.
- No imprima dentro del borde de la etiqueta de 1 mm, de las perforaciones o entre márgenes de separación de la etiqueta.
- No utilice hojas de etiquetas que tengan adhesivo hasta el borde de la hoja. Se recomienda la aplicación por zonas del adhesivo con una separación de al menos 1 mm de los bordes. El material adhesivo contamina la máquina y podría anular la garantía.
- Si no es posible la aplicación por zonas del adhesivo, deberá eliminarse una franja de 3 mm del borde inicial y lateral, así como utilizar un adhesivo que no gotee.
- Elimine una franja de 3 mm del borde inicial para evitar que las etiquetas se despeguen dentro de la máquina.
- Es preferible utilizar la orientación vertical, en especial al imprimir códigos de barras.
- No utilice etiquetas que tengan el adhesivo visible.

### **Almacenamiento del material de impresión**

Las siguientes instrucciones le ayudarán a evitar problemas de carga del material de impresión y de calidad de impresión desigual.

- Para obtener los mejores resultados, almacene el material de impresión en un ambiente en el que la temperatura sea aproximadamente de 21 °C y la humedad relativa sea del 40 %.
- Es preferible guardar las cajas de material de impresión en una estantería o palé, en lugar de en el suelo directamente.
- Si guarda paquetes individuales de material de impresión fuera de su caja original, compruebe que estén sobre una superficie plana de forma que los bordes y las esquinas no se curven.
- No coloque nada sobre los paquetes de material de impresión.

### **Identificación del material y las especificaciones de impresión**

En las siguientes tablas se proporciona información sobre el material de impresión estándar y opcional.

### <span id="page-209-0"></span>**Tamaños de papel compatibles**

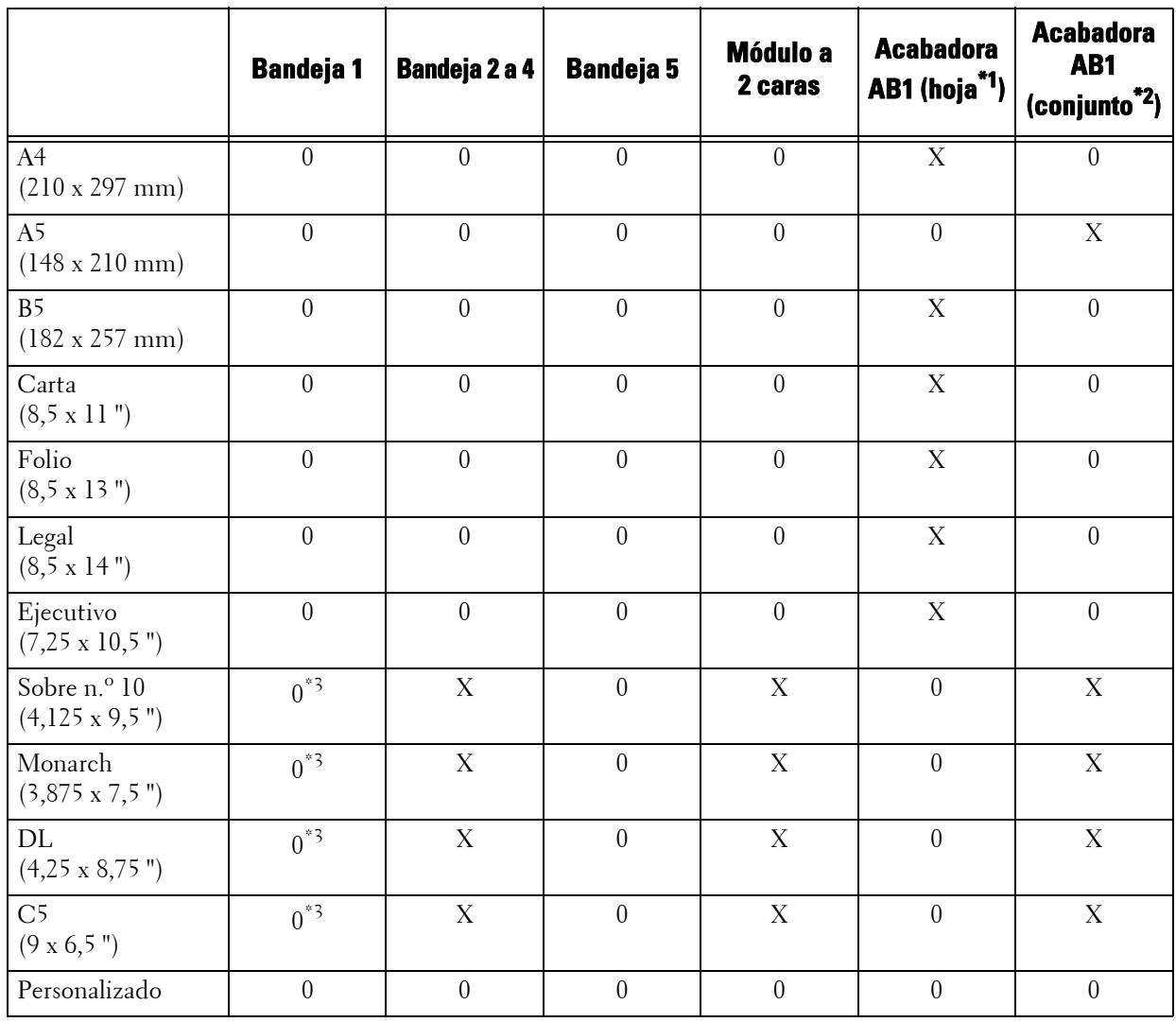

0 : Disponible

X : No disponible

 $^\ast 1~$  :<br>En este modo, cada página se envía de forma independiente a la bandeja izquierda.

\*2 :En este modo, el documento se ordena en conjuntos o trabajos y se envía a la bandeja izquierda.

\*3 :Si desea imprimir sobres mediante la bandeja 1, debe seleccionar el tipo de sobre en las opciones de [Bandeja 1]. Para obtener información detallada, consulte ["Atributos de bandejas de papel" \(P.410\).](#page-409-0)

## **Tipos de papel compatibles**

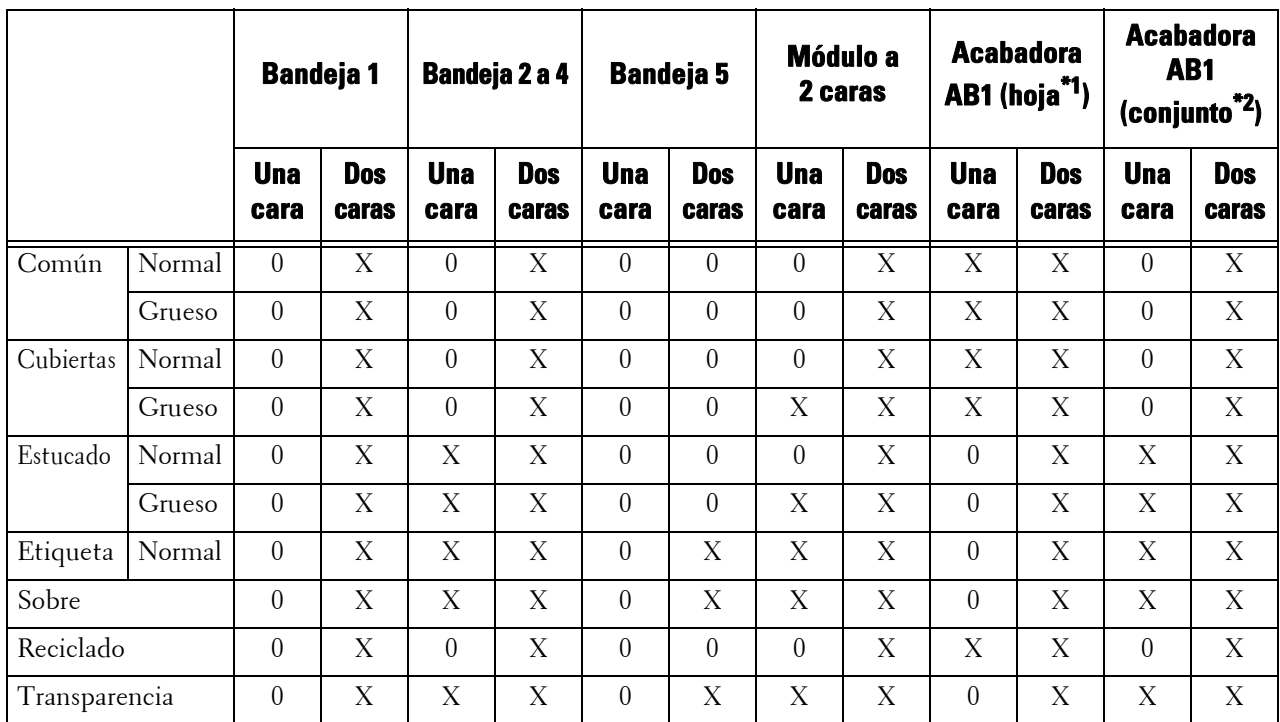

0 : Disponible

X : No disponible

\*1 :En este modo, cada página se envía de forma independiente a la bandeja izquierda.

\*2 :En este modo, el documento se ordena en conjuntos o trabajos y se envía a la bandeja izquierda.

## **Especificaciones del tipo de papel**

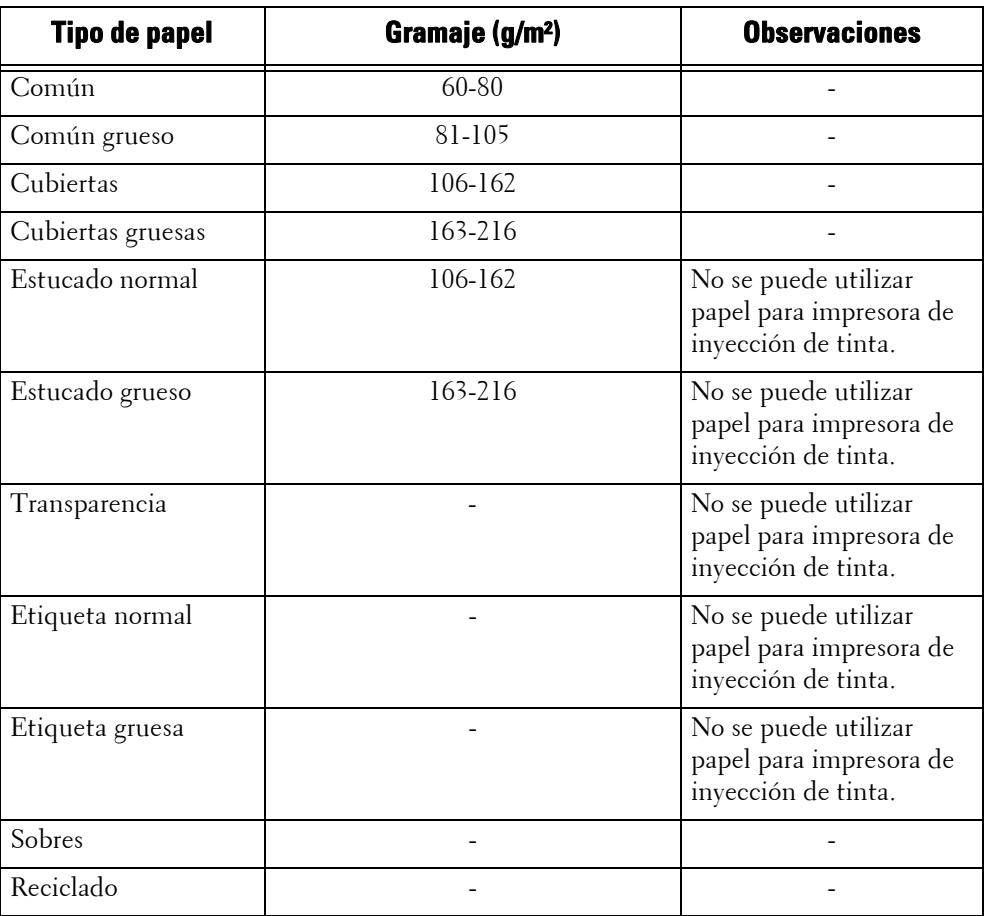

## <span id="page-212-0"></span>**Carga del papel**

En esta sección se describe cómo cargar el papel.

#### **Tipos de papel cargados en bandejas**

La máquina detecta automáticamente el tamaño y la orientación del papel cargado en una bandeja, pero no su tipo. Normalmente, todas las bandejas se configuran con papel normal. Si carga papel que no sea normal, deberá cambiar la opción de tipo de papel. Puede dar nombres a diferentes tipos de papel y configurar hasta cinco como papel definido por el usuario.

Para obtener información sobre cómo cambiar las opciones de tipo de papel, consulte ["Modificación](#page-219-0)  [de las opciones de papel" \(P.220\)](#page-219-0).

#### **Selección automática de bandejas**

Si configura la fuente de papel de la ficha [Papel/Salida] en [Bandeja de papel en la pantalla del controlador de impresión PCL al imprimir, la máquina seleccionará automáticamente la bandeja de papel según el tamaño y la orientación del documento que se imprimirá. Esta función se denomina selección automática de bandejas.

Al copiar, si se selecciona [Autoselección] en [Suministro de papel], se activará la selección automática de bandejas. Si la máquina detecta dos bandejas o más para la selección automática de bandejas, se seleccionará la bandeja con la prioridad más alta especificada en [Prioridad de tipo de papel] de las bandejas configuradas en [Tipo de papel]. En la selección automática de bandejas se omitirán las bandejas cuya opción [Prioridad de tipo de papel] se ha configurado en [Papel automático desactivado]. Asimismo, si las opciones de [Prioridad de tipo de papel] fueran idénticas, [Prioridad de bandeja de papel] determinará la prioridad de bandejas.

- 
- **NOTA •** Es posible que ciertas bandejas no se seleccionen en la selección automática de bandejas según las opciones de [Autoselección de papel] para dicha bandeja. Para obtener más información, consulte ["Cambiar opciones" \(P.309\)](#page-308-0).
	- **•** La bandeja 5 no puede seleccionarse en la selección automática de bandejas.
	- **•** Cuando se agote el papel durante la copia o impresión, seleccione una bandeja que contenga papel con el mismo tamaño y la misma orientación para que la máquina siga copiando o imprimiendo (función de cambio automático de bandejas). La máquina no puede cambiar a una bandeja que contenga un tipo de papel para el que la opción [Prioridad de tipo de papel] se haya configurado en [Papel automático desactivado].

Para obtener información sobre las opciones [Tipo de papel], [Prioridad de tipo de papel] y [Prioridad de bandeja de papel] y la función de sustitución de papel, consulte ["Opciones de bandejas de papel"](#page-307-0)  [\(P.308\).](#page-307-0) También puede cambiar estas opciones de la herramienta web de configuración de la impresora Dell.

#### **Adición de papel**

Cuando la máquina se quede sin papel durante la copia o impresión, aparecerá un mensaje en la pantalla táctil. Siga las instrucciones del mensaje para agregar papel. La copia o impresión se reanudará automáticamente tras agregar papel.

**NOTA •** Airee bien el papel antes de cargarlo en la bandeja. De lo contrario, el papel podría pegarse y provocar atascos o varias hojas podrían entrar en la máquina simultáneamente.

### **Carga de papel en las bandejas 1-4**

A continuación se describen los procedimientos para cargar papel en las bandejas 1-4.

Cuando la máquina se quede sin papel durante la copia o impresión, aparecerá un mensaje en la pantalla táctil. Siga las instrucciones del mensaje para agregar papel. La copia o impresión se reanudará automáticamente tras agregar papel.

- **NOTA •** Airee bien el papel antes de cargarlo en la bandeja. De lo contrario, el papel podría pegarse y provocar atascos.
	- **•** Utilice solo material de impresión láser. No utilice papel de inyección de tinta en esta impresora.
- 1 Saque la bandeja hasta que haga tope.
	- **NOTA •** Mientras la máquina procesa un trabajo, no saque la bandeja que se esté utilizando.
		- **•** Para evitar atascos de papel o una detección incorrecta del papel cargado en una bandeja, no agregue más papel encima del que quede en la bandeja. Extraiga el papel que quede en la bandeja y, a continuación, cargue dicho papel encima del papel que acaba de cargar.
- 2 Sujete las dos guías de papel y muévalas hasta los bordes de la bandeja.

3 Antes de colocar el papel, airee las hojas para

evitar que se peguen entre sí.

imprimir boca arriba.

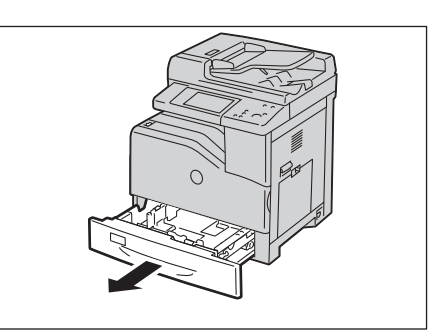

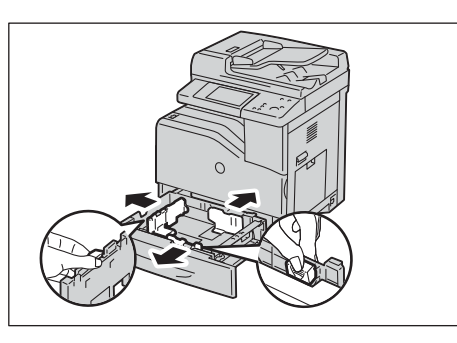

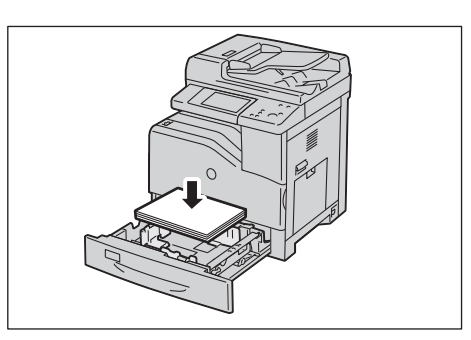

4 Cargue y alinee el borde del papel con las guías de papel, con la cara en la que desee copiar o

- $5$  Sujete las dos guías de papel y alinee ligeramente los bordes hasta el borde del papel.
	- **NOTA •** Al cargar papel de tamaño estándar en la bandeja, muevas las guías de papel hasta las marcas correspondientes al tamaño de papel.

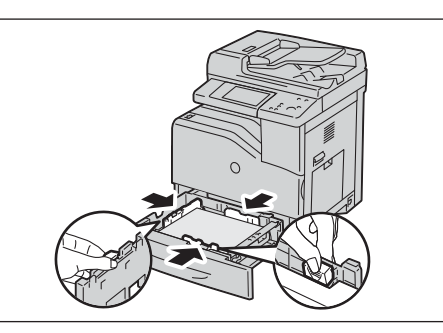

- $\bm{6}$  Empuje la bandeja con cuidado hasta que haga tope.
	- **NOTA •** Al insertar la bandeja, empújela con cuidado. Si la empuja con fuerza, podría producirse un fallo en la máquina.

## <span id="page-214-0"></span>**Carga de un sobre en las bandejas 1 a 4**

A continuación se describen los procedimientos para cargar un sobre en las bandejas 1 a 4.

1 Levante el seguro de la palanca de la cubierta derecha para abrir la cubierta.

- 2 Baje la palanca para establecer el modo de sobre.
- ⌒
	- **NOTA •** Si inserta otro material que no sean sobres, levante la palanca.

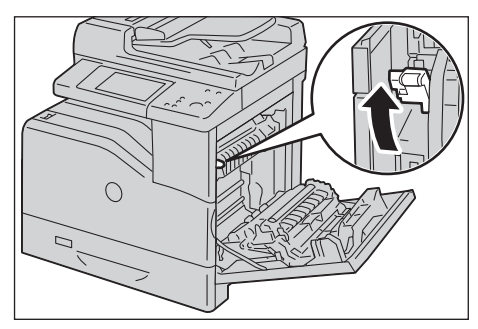

**•** Para cargar sobres en la acabadora AB1 opcional, levante la palanca tal como se muestra en la ilustración.

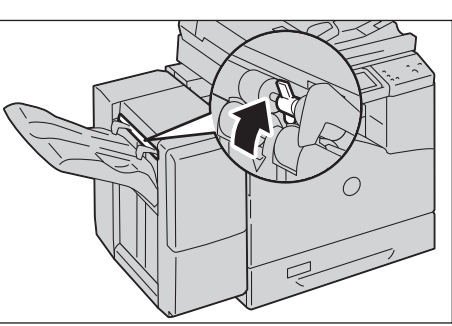

**•** Para cargar medios de impresión que no sean sobres mediante la acabadora AB1 opcional, compruebe que la palanca se ha bajado tal como se muestra en la ilustración.

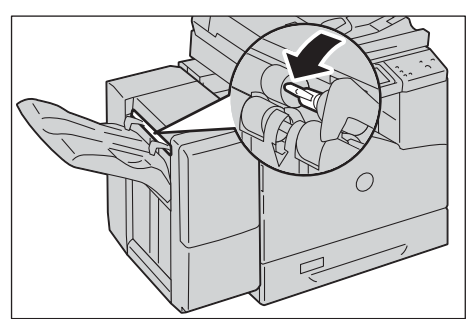

- 3 Cierre la cubierta derecha.
	- **NOTA •** Cuando cierre la cubierta derecha, coloque la mano junto a la palanca como se muestra en la ilustración y, a continuación, presione la cubierta firmemente hacia la máquina.

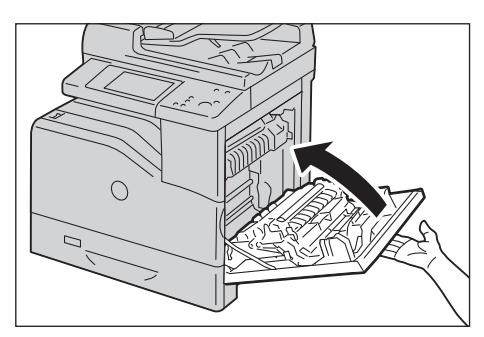

4 Cargue el sobre en la bandeja.

• Cuando se cargue C5

• Cuando se cargue Sobre n.º10, Monarch o DL

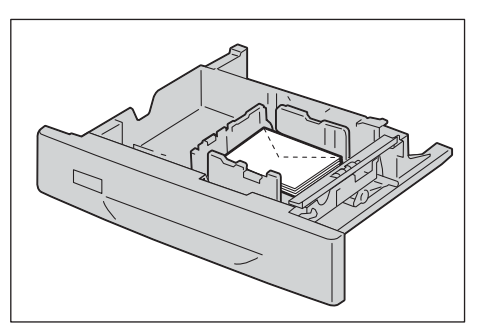

- 
- 

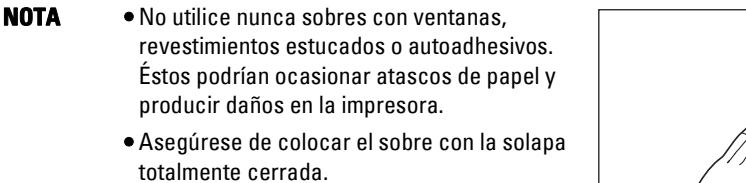

- **•** Si los sobres aún no se alimentan correctamente, doble un poco el borde anterior de los sobres como se muestra en la siguiente ilustración.
- **•** La cantidad de doblez no debe superar los 5 mm.

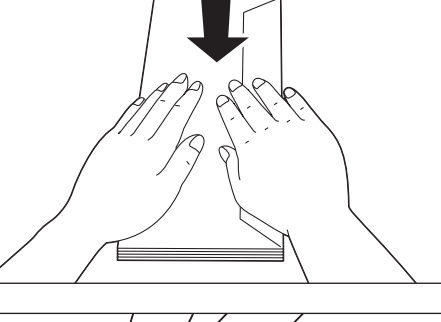

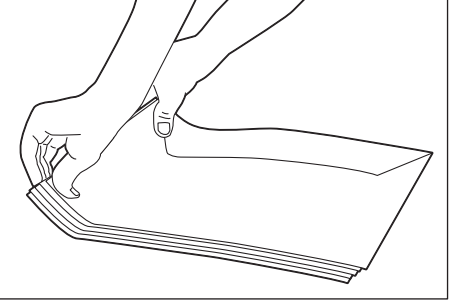
#### **Carga de papel en la bandeja 5 (bandeja especial)**

Al imprimir o copiar en un tamaño o tipo de papel que no pueda configurarse en las bandejas 1-4, utilice la bandeja 5 (bandeja especial). A continuación se describen los procedimientos para cargar papel en la bandeja 5. Para utilizar la bandeja 5 al imprimir, selecciónela y especifique el tipo de papel en la ficha [Papel/Salida] del controlador de impresión.

**NOTA •** Para evitar atascos de papel y una detección incorrecta del papel cargado en una bandeja, no saque papel de un paquete hasta que se agote el de la bandeja.

- **•** Airee bien el papel antes de cargarlo en la bandeja. De lo contrario, el papel podría pegarse y provocar atascos o varias hojas podrían entrar en la máquina simultáneamente.
- 1 Abra la bandeja 5.

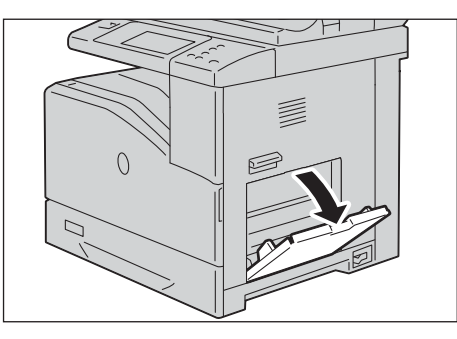

2 Deslice las guías de anchura hasta el borde de la bandeja. Las guías de anchura deberán estar totalmente extendidas.

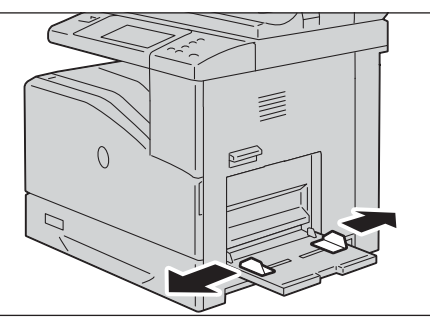

- $3$  Cargue el papel con la cara en la que se va a copiar o imprimir boca abajo; inserte el papel hasta que el borde roce la entrada de alimentación de papel.
	-
	- **NOTA •** No fuerce la entrada del papel en la bandeja 5.
		- **•** No cargue papel de diferentes tipos en la bandeja.
		- **•** No cargue papel por encima de la línea de llenado máximo. Puede provocar atascos de papel o fallos en la máquina.
		- **•** Según el tipo de papel cartulina, es posible que el papel no entre bien en la máquina o que la calidad de imagen se deteriore.
- 4 Ajuste las guías de papel para que se alineen con los bordes del papel que haya cargado.

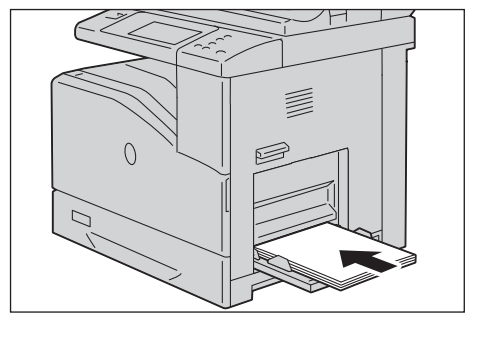

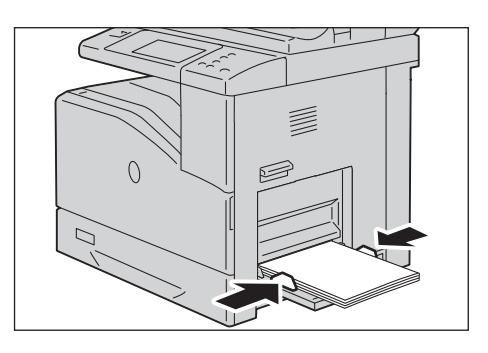

 $5$  Asigne un trabajo de copia o impresión.

#### **Carga de un sobre en la bandeja 5 (bandeja especial)**

A continuación se describen los procedimientos para cargar un sobre en la bandeja 5.

1 Abra la cubierta derecha.

2 Baje la palanca para establecer el modo de sobre.

- **NOTA •** Para cargar los medios de impresión que no sean sobres, levante la palanca.
- ⌒

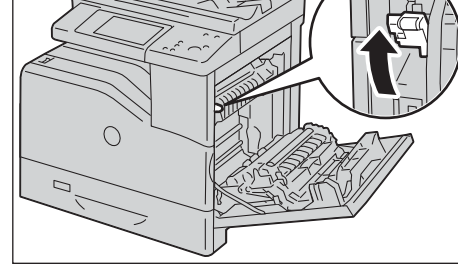

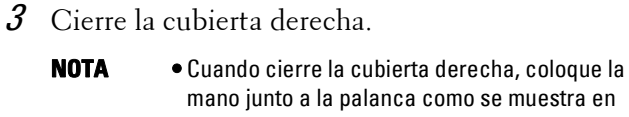

la ilustración y, a continuación, presione la cubierta firmemente hacia la máquina.

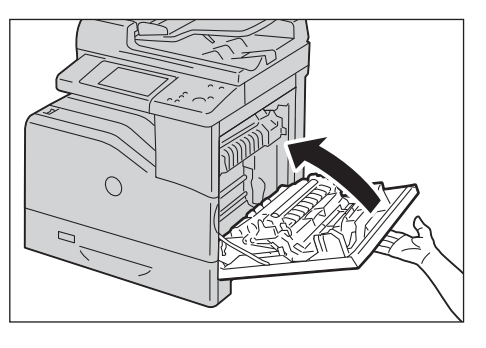

- 4 Inserte los sobres con las solapas cerradas y el borde corto de los sobres mirando hacia la impresora. Oriente el lado de impresión mirando hacia abajo e inserte el sobre en la ranura de entrada.
	- **NOTA •** Podrá cargar sobres hasta la línea de llenado máximo de la bandeja.
- $\cap$

• Cuando se cargue Sobre n.º10, Monarch o DL

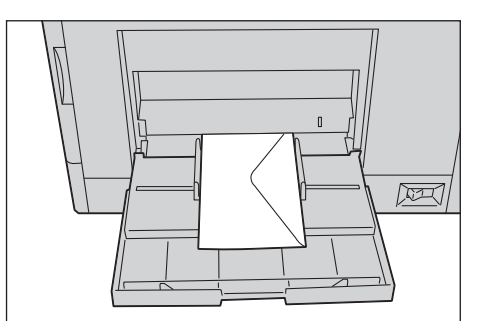

• Cuando se cargue C5

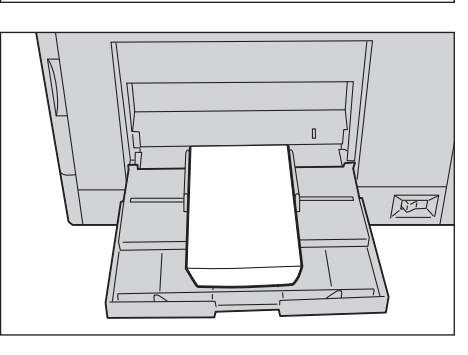

- **NOTA** No utilice nunca sobres con ventanas, revestimientos estucados o autoadhesivos. Éstos podrían ocasionar atascos de papel y producir daños en la impresora.
	- **•** Asegúrese de colocar el sobre con la solapa totalmente cerrada.
	- **•** Si no carga los sobres en la bandeja 5 inmediatamente después de haberlos sacado del paquete, éstos podrían hincharse. Para evitar atascos, aplánelos según se muestra a continuación cuando los cargue en la bandeja 5.
	- **•** Si los sobres aún no se alimentan correctamente, doble un poco el borde anterior de los sobres como se muestra en la siguiente ilustración.
	- **•** La cantidad de doblez no debe superar los 5 mm.

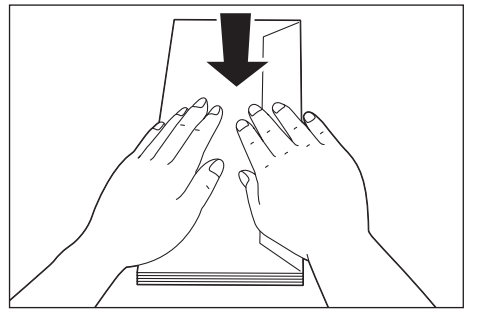

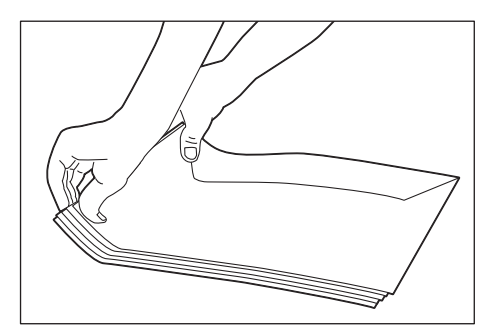

#### **Uso de la bandeja 5**

- Cargue únicamente un tamaño y tipo de material de impresión durante un trabajo de impresión sencillo.
- No agregue ni retire material de impresión cuando aún haya material de impresión en la bandeja 5 o cuando la máquina esté imprimiendo desde la bandeja 5. Esto podría producir atascos de papel.
- El material de impresión deberá cargarse con la cara de impresión recomendada hacia abajo y la parte superior del mismo deberá entrar en la máquina en primer lugar.
- No coloque objetos sobre la bandeja 5. Asimismo, evite presionar hacia abajo o ejercer una fuerza excesiva sobre esta.

# **Modificación de las opciones de papel**

En esta sección se describe cómo cambiar el tipo de papel para las bandejas y cómo configurar el procesamiento de calidad de las imágenes según cada tipo de papel.

Tras cargar papel en la bandeja, especifique el tipo de papel cargado y seleccione la calidad de imagen para dicho papel. Si se configura la calidad de imagen para cada tipo de papel, se podrá imprimir con la calidad de imagen más apropiada para el tipo de papel.

Para obtener información sobre el procesamiento de la calidad de imagen, consulte ["Calidad de](#page-310-0)  [imagen" \(P.311\).](#page-310-0)

- **NOTA •** Los usuarios pueden dar un nombre a los tipos personalizados de 1 a 5 que se muestran en las opciones de tipo de papel. Para obtener información sobre cómo configurar los nombres para los tipos personalizados del 1 al 5, consulte ["Nombre / Color de papel personalizado" \(P.308\).](#page-307-0)
	- **•** Puede cambiar la opción de tipo de papel sin entrar en el modo de administración del sistema de la pantalla [Configuración], que se muestra al seleccionar [Configuración] en la pantalla [Inicio] si configura las opciones por adelantado. Para obtener más información, consulte ["Mostrar la pantalla](#page-308-0)  [Suministro de papel" \(P.309\)](#page-308-0).
- 1 Pulse el botón <Iniciar/Cerrar sesión>.

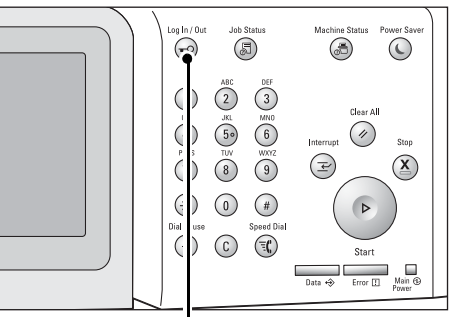

Botón <Log In/Out>

 $\times$  Cancelar

 $\overline{0}$ 

 $\overline{\mathsf{v}}$  in

 $\overline{\mathcal{P}}_{\text{in}}^{\text{Ell}}$ 

 $\ddot{\circ}$ 

Conectado como administrador del sister

ID inicio sesión admin.:

2 Introduzca el ID de usuario del administrador del sistema con el teclado numérico o el teclado que se muestra en la pantalla y seleccione [Intro].

Si se necesita una clave, seleccione [Siguiente] e introduzca la clave del administrador del sistema; a continuación, seleccione [Intro].

**NOTA •** El ID de usuario predeterminado es "admin". **•** La clave predeterminada es "1111".

- 3 Seleccione [Herramientas] en la pantalla [Inicio].
	- **NOTA •** Si no se muestra la pantalla [Inicio] en la pantalla táctil, pulse el botón <Home>.
- 4 Seleccione [Opciones del sistema]  $>$  [Opciones de servicio comunes] > [Opciones de bandejas de papel].

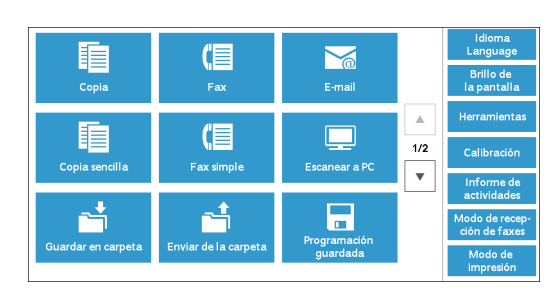

 $g \mid h$ 

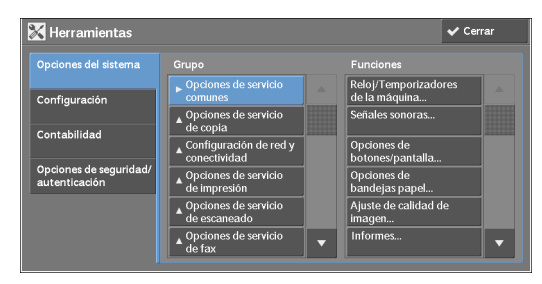

220

- $5$  Seleccione [Atributos de las bandejas de papel]. .<br>Opciones de bandejas de papel **Cerrar** Bandeja 5:<br>Tamaños de o  $6$  Seleccione una bandeja de papel para cambiar Atributos de las bandejas de  $\overline{\smash{\checkmark}}$  Cerra la opción de tipo de papel en [Elementos]. 1 Bandeja 1 Autodetección Común (60-90 g/m<sup>2</sup>) Autodetección Común (60-90 g/m<sup>2</sup>) 2 Bandeja 2 3 Bandeja 3 **Autode** xión Común (60-90 g/m<sup>2</sup>) 4 Bandeja 4 Autodetección Común (60-90 g/m<sup>2</sup>)  $\begin{vmatrix} 5 & \text{Bandeja } 5 \end{vmatrix}$ Común (60-90 g/m<sup>2</sup>) 7 Seleccione [Cambiar opciones].  $\vert \Xi \vert$  Bandeja 1  $\mathsf{X}$  Cancelar  $\mathsf{X}$  Confirma eleccione Confirmar și el tamaño y<br>Ltino de nanel son correctos Cambia  $8$  Seleccione [Tipo de papel], [Tamaño del  $\equiv$  Bandeja 1  $\overline{\mathsf{X}}$  Cancelar papel], [Color del papel] y [Autoselección de **Tipo de papel** ão del pape Tamaño personalia papel], respectivamente. Bond (81-105 g/m<sup>2</sup>) Reciclado (60-90 g/m<sup>2</sup>) Común, cara 2 (60-90 g/m<sup>2</sup>)  $\overline{\phantom{0}}$
- **9** Seleccione [Guardar], [Confirmar] o [Cerrar] varias veces hasta que se muestre la pantalla [Opciones de bandejas de papel.
- 10 Seleccione [Calidad de imagen].
	- **NOTA** Seleccione [▲] para visualizar la pantalla anterior o  $[\nabla]$  para visualizar la pantalla siguiente.
- 11 Seleccione el tipo de papel para cambiar las opciones de calidad de imagen en [Elementos] y, a continuación, seleccione [Cambiar opciones].
	- **NOTA** Seleccione [▲] para visualizar la pantalla anterior o  $\lceil \blacktriangledown \rceil$  para visualizar la pantalla siguiente.

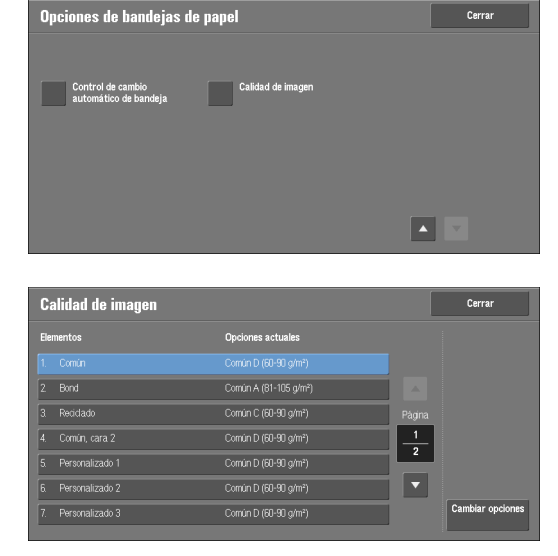

 $\Box$  Color de

 Seleccione la calidad de imagen y, a continuación, [Guardar].

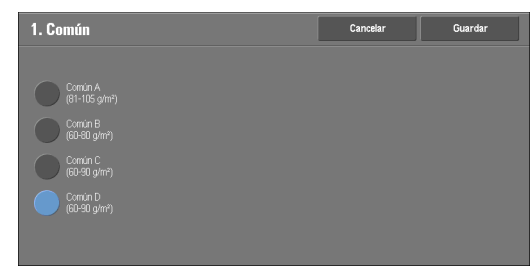

- Compruebe que se muestra el tipo de papel que haya seleccionado en [Opciones actuales] de [Elementos] y, a continuación, seleccione [Cerrar].
- Seleccione [Cerrar] varias veces hasta que se muestre la pantalla [Herramientas].
- Seleccione [Cerrar].

# **13 Mantenimiento**

En este capítulo se describe cómo sustituir consumibles, limpiar la máquina, calibrar los colores, imprimir un informe o una lista y eliminar un trabajo de impresión con un ID de usuario no válido.

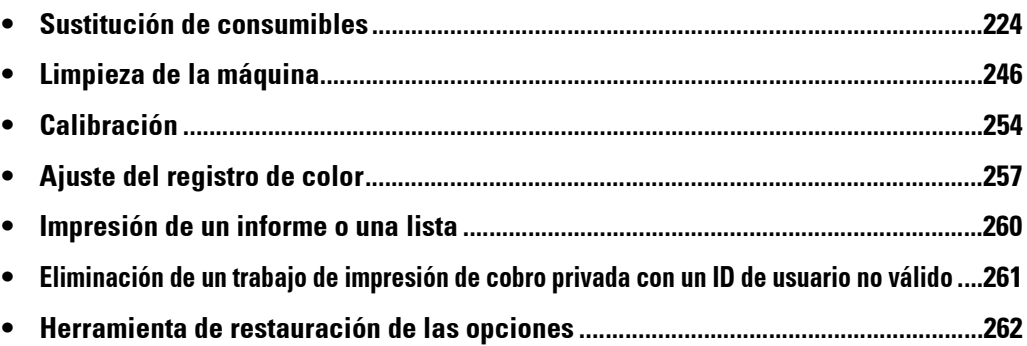

# <span id="page-223-0"></span>**Sustitución de consumibles**

Utilice los consumibles recomendados por Dell. Visite el sitio web de suministros para impresoras Dell en dell.com/supplies o encargue suministros para impresoras Dell por teléfono.

#### **Manipulación de los consumibles y las piezas de sustitución periódica**

- No guarde las cajas de consumibles y piezas de sustitución periódica en posición vertical.
- No desembale las cajas de consumibles y piezas de sustitución periódica hasta que tenga que utilizarlos. Evite guardar los consumibles o las piezas de sustitución periódicas en las siguientes ubicaciones:
	- En lugares calientes y húmedos
	- Cerca de fuentes de calor
	- Áreas expuestas a la luz directa del sol
	- Zonas polvorientas
- Antes de utilizar los consumibles y las piezas de sustitución periódica, lea atentamente las precauciones de uso, que están en la carcasa o el embalaje o se incluyen en una hoja de precauciones en el paquete.
- Le recomendamos que siempre tenga piezas de sustitución periódica y consumibles de repuesto.
- Cuando llame al servicio de atención al cliente para encargar consumibles y piezas de sustitución periódica, tenga a mano la etiqueta de servicio de su impresora Dell.
- Si se utilizan consumibles o piezas de sustitución periódica que no estén recomendados por Dell, se podrían ver afectados el rendimiento y la calidad la máquina. Utilice solo consumibles y piezas de sustitución periódica recomendados por Dell.

#### **Comprobación del estado de los consumibles**

Puede comprobar el estado de los consumibles en la pantalla [Consumibles]. Para obtener más información sobre los consumibles, consulte ["Consumibles" \(P.280\).](#page-279-0)

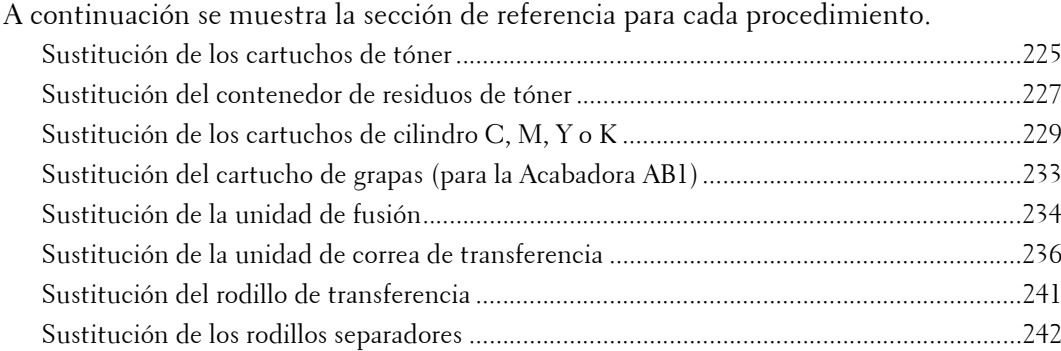

#### <span id="page-224-0"></span>**Sustitución de los cartuchos de tóner**

Se mostrarán los mensajes siguientes en la pantalla táctil según la cantidad de tóner que quede. Reemplace el cartucho de tóner según el mensaje.

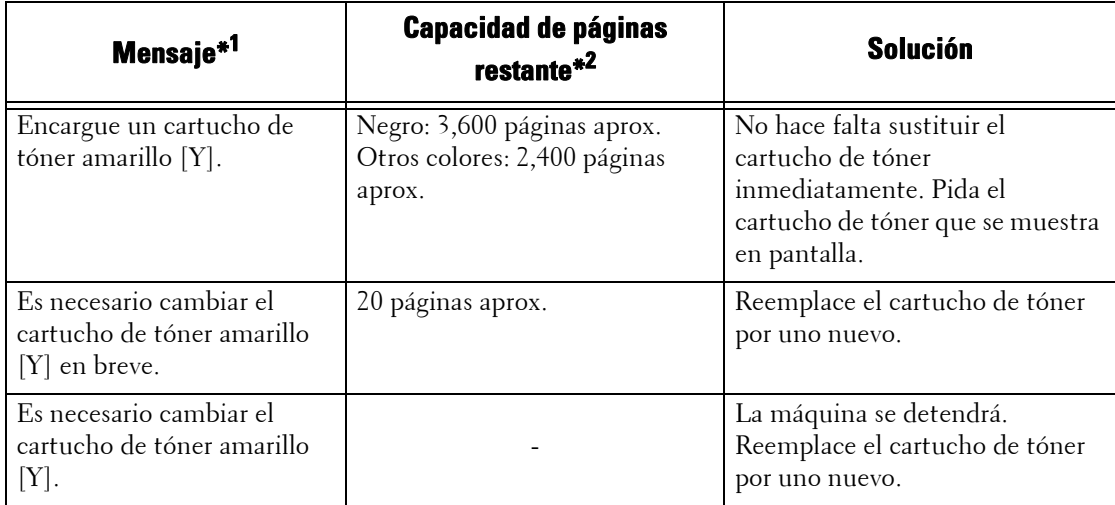

\*1 :Los mensajes de la tabla anterior se aplican al tóner amarillo. El texto "Tóner amarillo [Y]" que aparece en los mensajes varía en función del color y el número del tóner aplicable.

- \*2 : La capacidad de páginas restante para las tareas de copia o impresión se aplica cuando se utiliza papel A4 BLP ( $\overrightarrow{\mathbf{p}}$ ). Es un valor estimado y varía según las condiciones, tal como el contenido a imprimir, la cobertura de puntos (cobertura de área), el tamaño y tipo de papel, la densidad de la copia o impresión, el tipo de imagen de salida y el entorno operativo de la máquina.
- **NOTA •** Para evitar descargas eléctricas, apague siempre la máquina y desconecte el cable de alimentación del enchufe con toma de tierra antes de realizar trabajos de mantenimiento.
	- **•** Durante la sustitución de un cartucho de tóner, este puede derramarse y manchar el suelo. Le recomendamos que primero ponga papel en el suelo.
	- **•** Si se utilizan cartuchos de tóner que no estén recomendados por Dell, se podrían ver afectados el rendimiento y la calidad de la imagen. Utilice solo cartuchos de tóner recomendados por Dell.
	- **•** Cuando quede poco tóner, es posible que la máquina se detenga y muestre un mensaje. En ese caso, sustituya el cartucho de tóner para reanudar la copia o impresión.
	- **•** Cambie los cartuchos de tóner cuando la máquina esté encendida.
	- **•** Es posible que la densidad de copia o impresión se reduzca ligeramente cuando aparezca el mensaje "Encargue un cartucho de tóner XXX" en la pantalla táctil.
	- **•** Si se utiliza un cartucho de tóner parcialmente usado, el número de páginas que puede imprimir una vez que aparezca el mensaje "Encargue un cartucho de tóner XXX" puede diferir considerablemente de los valores de la tabla anterior.
- $1$  Asegúrese de que la luz del indicador <Data> esté apagada y que no haya trabajos en curso.
- 2 Coloque el interruptor de encendido/apagado en la posición  $\left[ \begin{pmatrix} 1 \\ 1 \end{pmatrix} \right]$  para apagar la

alimentación.

3 Abra la cubierta frontal.

- 4 Extraiga el cartucho de tóner que desea sustituir.
	-
	- **NOTA •** Siempre extraiga el cartucho lentamente para evitar derramar tóner.
		- **•** No toque las partes que aparecen en la ilustración. El tóner puede ensuciar y teñir sus manos.
		- **•** Tenga cuidado de no derramar el tóner mientras manipula el cartucho.
- $5$  Quite el envoltorio del cartucho de tóner nuevo del color deseado.
- $6$  Agite el cartucho de tóner 5 o 6 veces para distribuir el tóner uniformemente.
	- **NOTA •** No toque la zona que se muestra en la ilustración mientras agita el cartucho.
		- **•** Tenga cuidado de no derramar el tóner mientras manipula el cartucho.
- 7 Sujete el cartucho con la flecha hacia arriba y empújelo despacio hasta que haga tope.

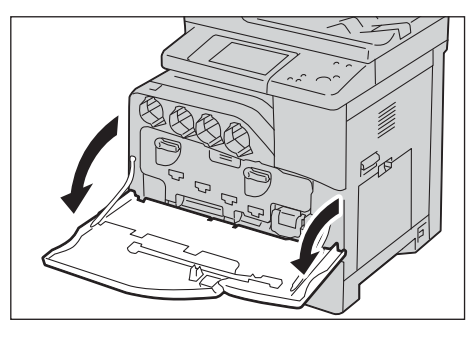

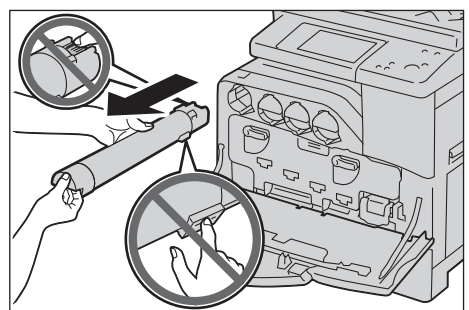

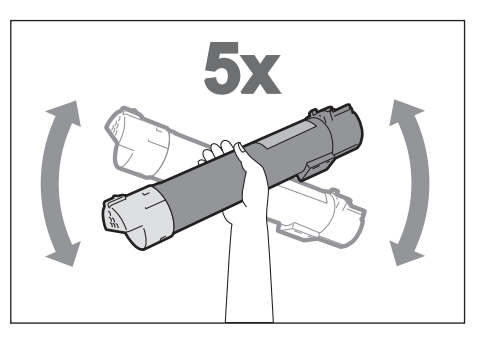

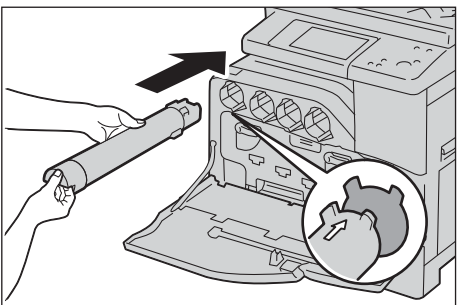

- $8$  Cierre la cubierta frontal.
	- **NOTA •** Si la cubierta frontal no se ha cerrado completamente, aparecerá un mensaje y la máquina permanecerá en pausa.

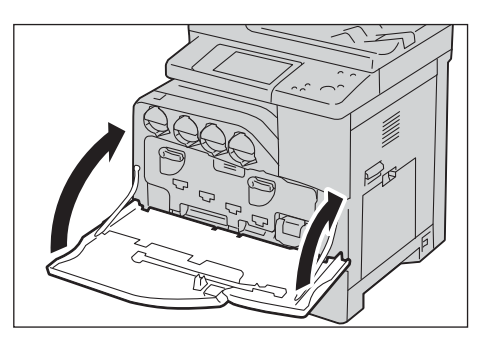

#### <span id="page-226-0"></span>**Sustitución del contenedor de residuos de tóner**

El contenedor de residuos de tóner contiene el tóner usado. Se mostrarán los mensajes siguientes en la pantalla táctil según el estado del contenedor de residuos de tóner. Siga los mensajes según sea necesario.

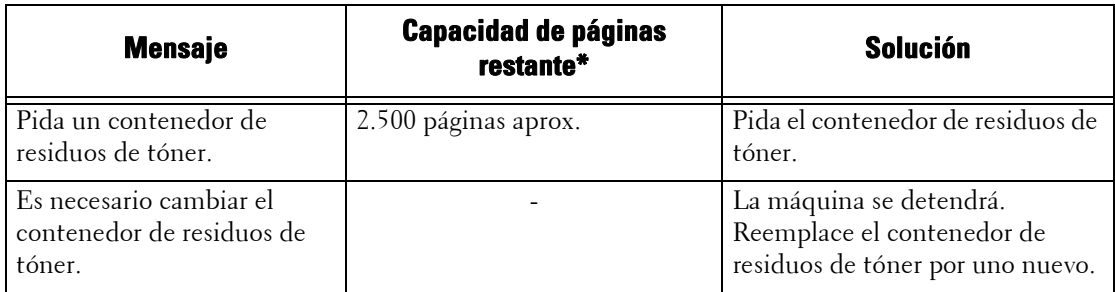

\* :La capacidad de páginas restante para las tareas de copia o impresión se aplica cuando se utiliza papel A4 BLP ( ). Es un valor estimado y varía según las condiciones, tal como el contenido a imprimir, la cobertura de puntos (cobertura de área), el tamaño y tipo de papel, la densidad de la copia o impresión, el tipo de imagen de salida y el entorno operativo de la máquina.

Cuando sustituya el contenedor de residuos de tóner, limpie los escáneres láser situados detrás del contenedor de residuos de tóner utilizando la varilla de limpieza suministrada con el contenedor de residuos de tóner nuevo para evitar incoherencias en la densidad o el color de las copias e impresiones.

- **NOTA •** Para evitar descargas eléctricas, apague siempre la máquina y desconecte el cable de alimentación del enchufe con toma de tierra antes de realizar trabajos de mantenimiento.
	- **•** No toque las cinco esponjas grises de la parte posterior del contenedor de residuos de tóner. De lo contrario, puede ensuciarse las manos con el tóner.
	- **•** Durante la sustitución del contenedor de residuos de tóner, este puede derramarse y manchar el suelo. Le recomendamos que primero ponga papel en el suelo.
	- **•** Es obligatorio desechar de forma apropiada los contenedores de residuos de tóner.
	- **•** Si se utilizan contenedores de residuos de tóner no recomendados por Dell, se podrían ver afectados el rendimiento y la calidad de la máquina. Utilice solo contenedores de residuos de tóner recomendados por Dell.
- 1 Compruebe que la máquina no esté en funcionamiento y abra la cubierta frontal.

2 Enganche el dedo bajo la palanca del contenedor de residuos de tóner.

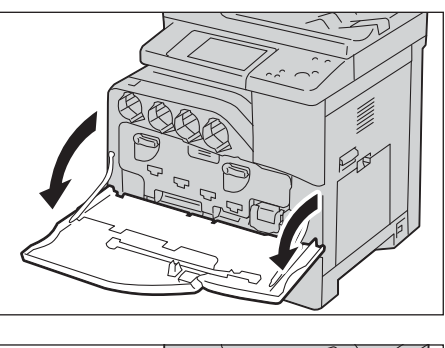

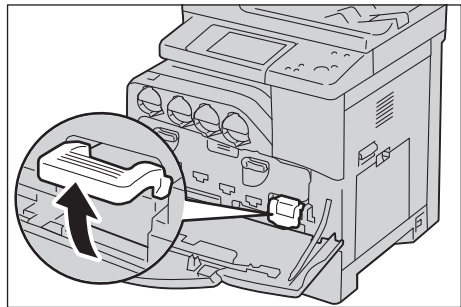

- 3 Saque el contenedor de residuos de tóner lentamente y sujete la parte izquierda con una mano.
	-
	- **NOTA •** Evite dejar caer el contenedor de residuos de tóner durante lo extracción.

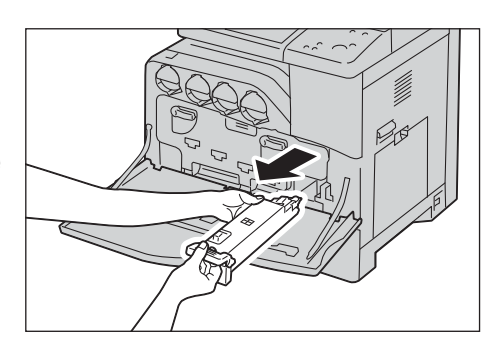

- **•** No toque el obturador que aparece en la ilustración. El tóner puede ensuciar y teñir sus manos.
- **•** Tenga cuidado de no derramar el tóner mientras manipula el contenedor de residuos de tóner.

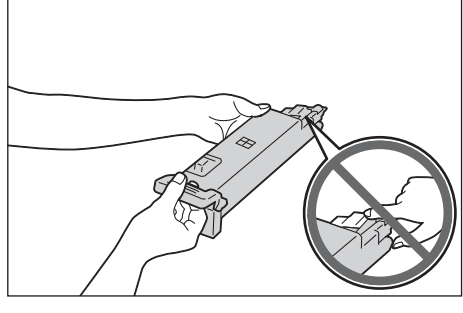

4 Sujete la parte izquierda del contenedor de residuos de tóner y empuje el depósito hasta que oiga un chasquido.

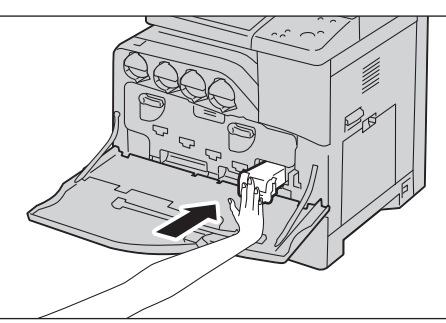

- 5 Cierre la cubierta frontal.
	- **NOTA •** Si la cubierta frontal no se ha cerrado completamente, aparecerá un mensaje y la máquina permanecerá en pausa.

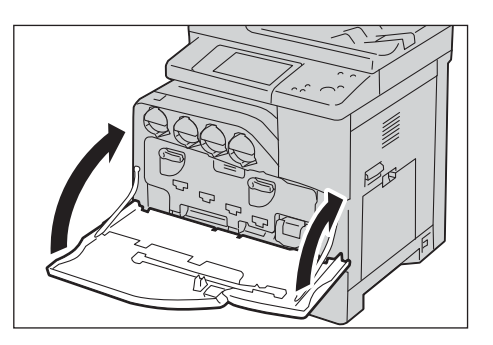

#### <span id="page-228-0"></span>**Sustitución de los cartuchos de cilindro C, M, Y o K**

La máquina mostrará los mensajes siguientes cuando sea necesario sustituir el cartucho de cilindro C, M, Y o K. Cuando se muestre el mensaje, póngase en contacto con el servicio de atención al cliente en dell.com/contactdell.

Siga las instrucciones descritas a continuación y sustituya el cartucho de cilindro.

Si continúa copiando o imprimiendo sin sustituir el cartucho de cilindro cuando se haya mostrado el mensaje en la pantalla táctil, la máquina se detendrá tras copiar o imprimir el número de páginas indicado en la tabla siguiente.

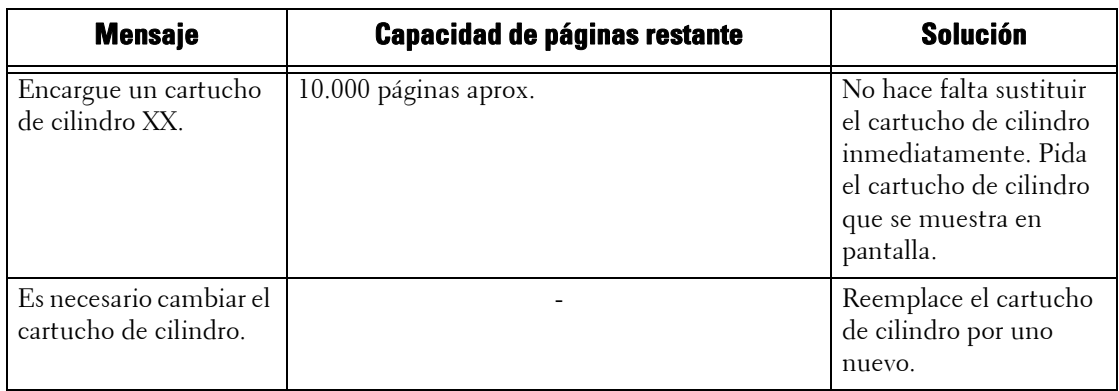

- **NOTA •** Para proteger los cartuchos de cilindro de la luz potente, cierre la cubierta interior antes de que transcurran cinco minutos. Si la cubierta frontal permanece abierta durante más de cinco minutos, la calidad de impresión podría reducirse.
	- **•** Si se utilizan cartuchos de cilindro que no estén recomendados por Dell, se podrían ver afectados el rendimiento y la calidad de la máquina. Utilice solo cartuchos de cilindro recomendados por Dell.
	- **•** Para evitar descargas eléctricas, apague siempre la máquina y desconecte el cable de alimentación del enchufe con toma de tierra antes de realizar trabajos de mantenimiento.
	- **•** No exponga los cartuchos de cilindro a la luz directa del sol o a luces intensas, tales como las de fluorescentes. No toque ni arañe la superficie del tambor. Si lo hiciera, podría afectar negativamente a la impresión.
	- La capacidad de páginas restante se aplica cuando se utiliza papel A4 BLP (  $\Box$ ). Es un valor estimado y varía según las condiciones, tal como el tamaño de papel, su orientación, el número de páginas que se imprimirán a la vez y el entorno operativo de la máquina.
	- **•** Cuando aparezca el mensaje "Encargue un cartucho de cilindro XXX" en la pantalla táctil, es posible que las imágenes que se impriman se ensucien.
- 1 Asegúrese de que la luz del indicador  $\langle$ Data $\rangle$  esté apagada y que no haya trabajos en curso.
- 2 Coloque el interruptor de encendido/apagado en la posición  $\lceil (1) \rceil$  para apagar la alimentación.

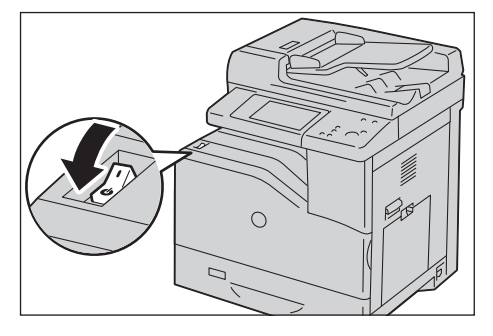

3 Abra la cubierta frontal.

4 Gire las palancas de bloqueo de la cubierta interior para abrirla.

- $5$  Agarre el mango del cartucho de cilindro C, M, Y o K, tal como se indica en el mensaje, y saque el cartucho con cuidado.
	-
	- **NOTA •** Al extraer el cartucho de cilindro, tenga cuidado de que no se caiga.
		- **•** Las ilustraciones de esta sección explican cómo sustituir el cartucho de cilindro Y, como ejemplo.
- $\boldsymbol{\beta}$  Sujete la parte inferior del cartucho de cilindro, tal como se muestra en la ilustración, y sáquelo de la máquina.
	-
	- **NOTA •** No toque las partes que aparecen en la ilustración. El tóner puede ensuciar y teñir sus manos.
		- **•** Tenga cuidado de no derramar el tóner mientras manipula el cartucho de cilindro.

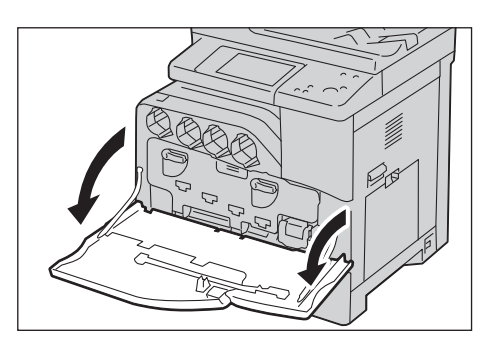

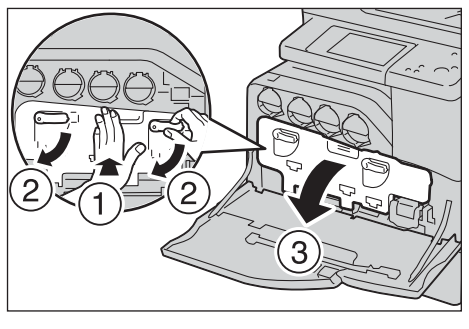

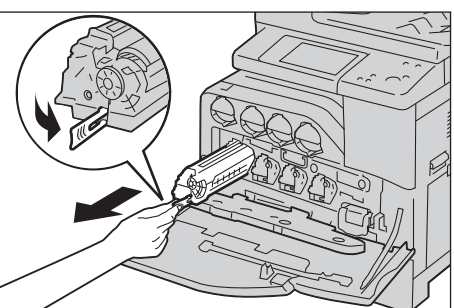

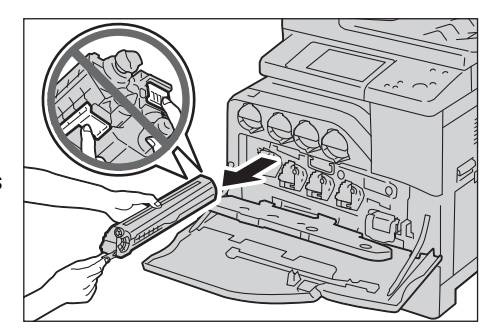

- 7 Saque de la caja el cartucho de cilindro nuevo, inserte el usado en la bolsa de plástico suministrada y póngalo en la caja.
	- **NOTA •** Para proteger el cilindro de una exposición excesiva a la luz potente, no quite la cubierta protectora naranja hasta que haya insertado el cartucho en la máquina.
		- **•** No ponga el nuevo cartucho de cilindro en posición vertical.
		- **•** Tenga cuidado de no derramar el tóner mientras manipula el cartucho de cilindro.
- $8$  Tire de las dos cintas.

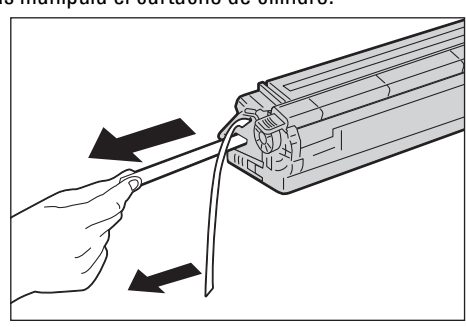

9 Inserte el cartucho en la ranura correcta.

- 10 Extraiga la envoltura protectora naranja del cartucho de cilindro y descártelo.
- 

11 Cierre la cubierta interior.

12 Gire las palancas de bloqueo para fijar la cubierta interior mientras presiona la cubierta con la otra mano.

231

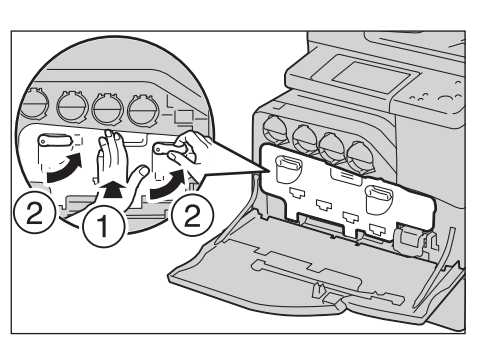

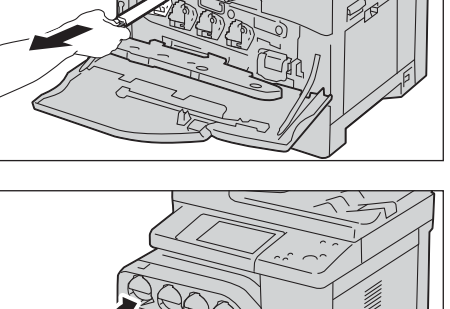

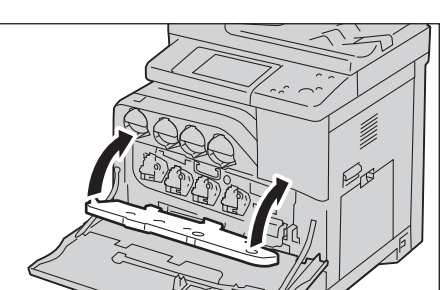

13 Saque la varilla de limpieza de la parte trasera de la cubierta frontal.

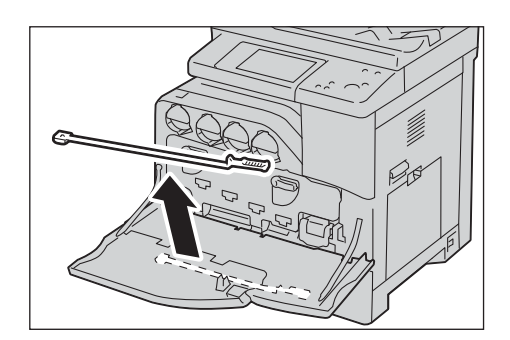

14 Retire la almohadilla de limpieza presionando las pestañas de color ámbar dorado entre su dedo pulgar e índice.

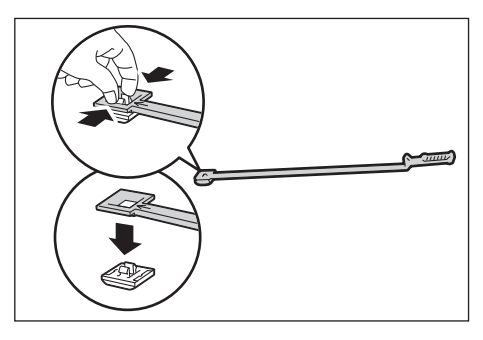

- 15 Retire el envoltorio de la almohadilla de limpieza nueva.
- $16$  Introduzca la nueva almohadilla de limpieza en la varilla de limpieza.

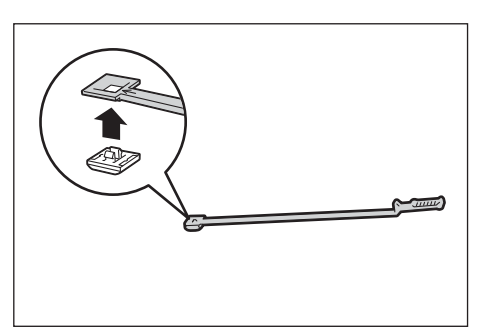

17 Introduzca la varilla de limpieza completamente en uno de los cuatro orificios hasta que haga clic en el interior de la máquina como se muestra en la ilustración y extráigala a continuación.

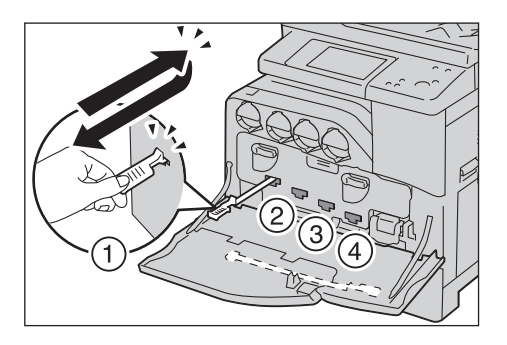

- $18$  Repita el paso 17 también en los otros tres orificios. Es suficiente insertar una vez en cada orificio.
- 19 Devuelva la varilla de limpieza a su ubicación original.

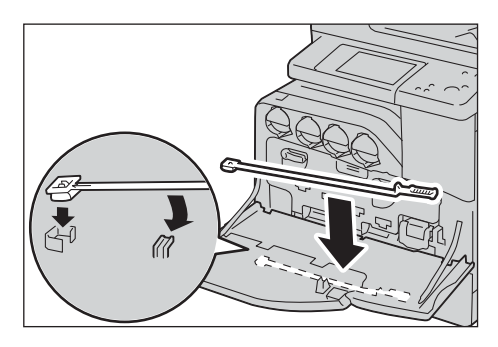

- 20 Cierre la cubierta frontal.
	- - **NOTA •** Si la cubierta frontal no se ha cerrado completamente, aparecerá un mensaje y la máquina permanecerá en pausa.

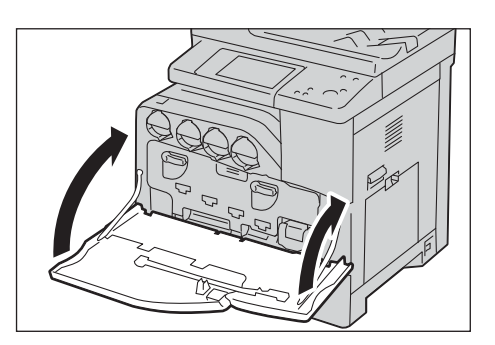

# <span id="page-232-0"></span>**Sustitución del cartucho de grapas (para la Acabadora AB1)**

Cuando esté instalada la Acabadora AB1 opcional y tenga que sustituir el cartucho de grapas, aparecerá un mensaje en la pantalla táctil. Cuando aparezca el mensaje, ponga una caja de grapas nueva en el cartucho de grapas.

- 1 Compruebe que la máquina no esté en funcionamiento y abra la cubierta frontal de la acabadora.
- 2 Saque el cartucho de grapas de la acabadora.

 $3$  Después de extraer el cartucho de grapas, revise el interior de la acabadora en busca de alguna grapa que pueda quedar.

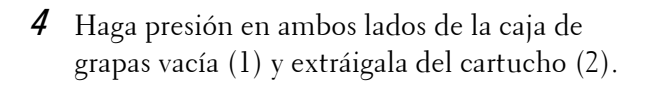

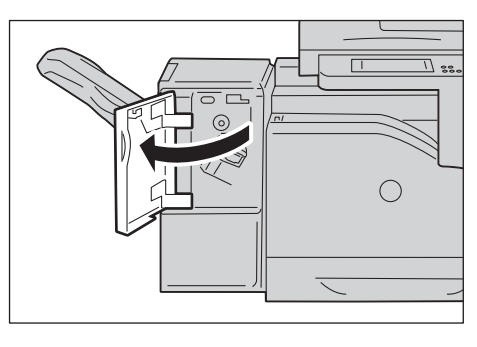

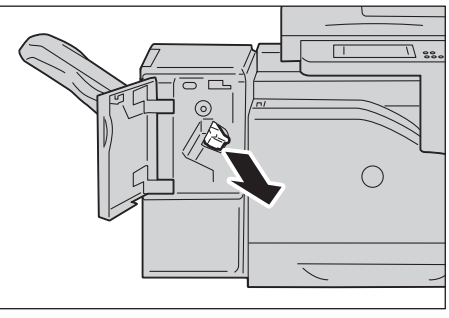

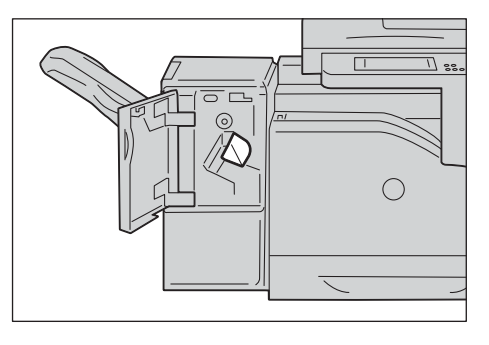

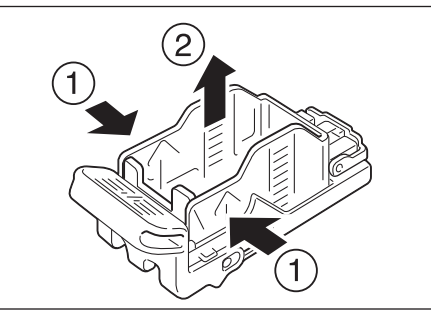

 ${\cal 5}$  Inserte la parte frontal de la nueva caja de grapas en el cartucho de grapas (1) y empújela hacia la parte posterior del cartucho (2).

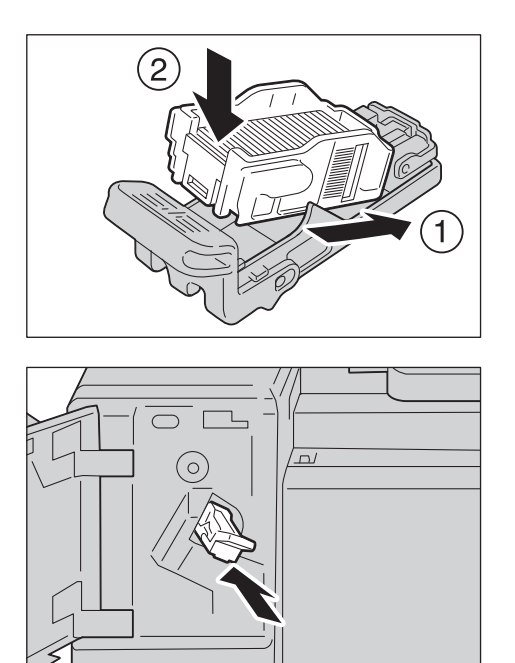

 $6$  Empuje el cartucho de grapas dentro de la acabadora hasta que oiga un chasquido.

- 7 Cierre la cubierta frontal de la acabadora.
	- **NOTA •** Si la cubierta frontal no se ha cerrado completamente, aparecerá un mensaje y la máquina permanecerá en pausa.

#### <span id="page-233-0"></span>**Sustitución de la unidad de fusión**

Cuando la unidad de fusión alcance el final de su vida útil o le quede poco para ello, aparecerán los mensajes siguientes en la pantalla táctil. Siga las instrucciones de los mensajes.

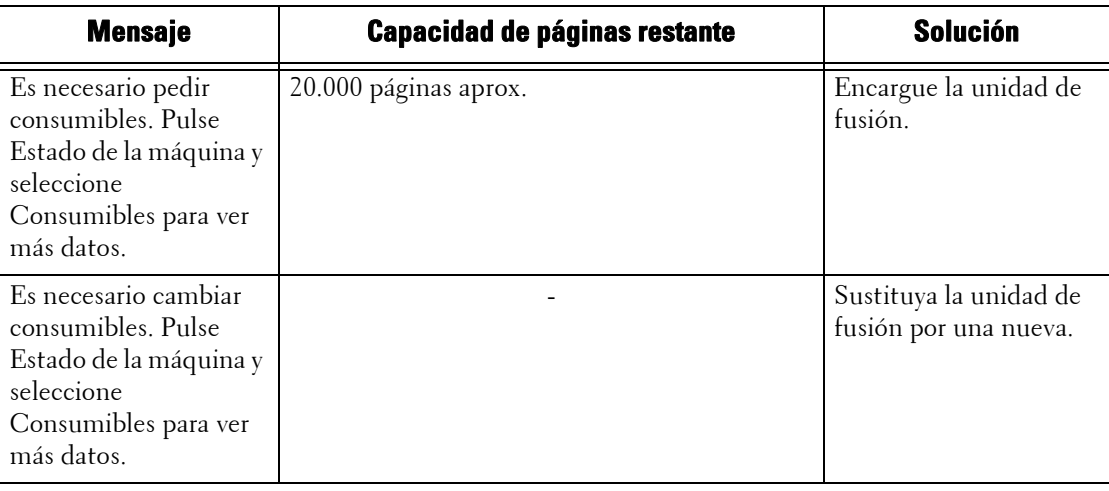

- **NOTA •** Para evitar descargas eléctricas, apague siempre la máquina y desconecte el cable de alimentación del enchufe con toma de tierra antes de realizar trabajos de mantenimiento.
	- **•** Para evitar quemaduras, no sustituya la unidad de fusión inmediatamente después de imprimir. La unidad de fusión alcanza temperaturas muy altas mientras se utiliza.
- 1 Asegúrese de que la luz del indicador <Data> esté apagada y que no haya trabajos en curso.

2 Coloque el interruptor de encendido/apagado en la posición  $[\bigcup]$  para apagar la alimentación y espere 30 minutos antes de extraer la unidad de fusión.

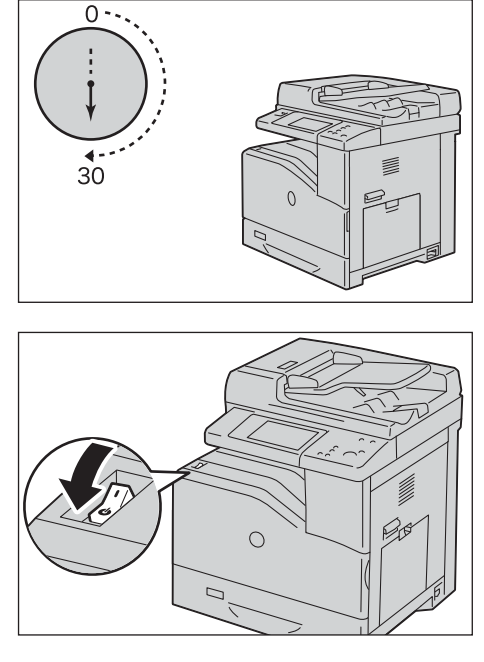

3 Levante el seguro de la cubierta derecha para abrir la cubierta.

4 Sostenga la unidad de fusión por ambos lados utilizando las asas y extráigala de la máquina.

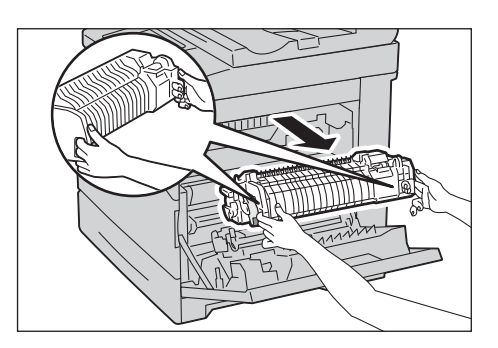

- $5$  Saque la nueva unidad de fusión de la caja.
- $6$  Sostenga la nueva unidad de fusión por ambos lados utilizando las asas y colóquela de la máquina.
	- **NOTA •** Sostenga la unidad de fusión con ambas manos para evitar que se caiga.

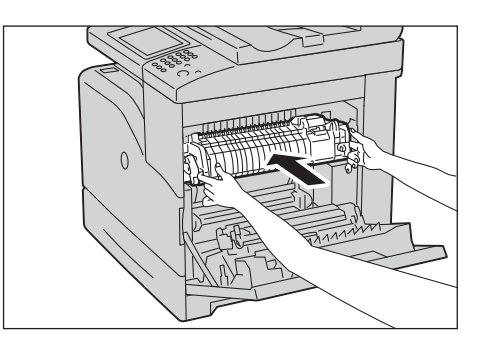

- 7 Cierre la cubierta derecha.
	- **NOTA •** Cuando cierre la cubierta derecha, coloque la mano junto a la palanca como se muestra en la ilustración y, a continuación, presione la cubierta firmemente hacia la máquina.
		- **•** Si la cubierta frontal no se ha cerrado completamente, aparecerá un mensaje y la máquina permanecerá en pausa.

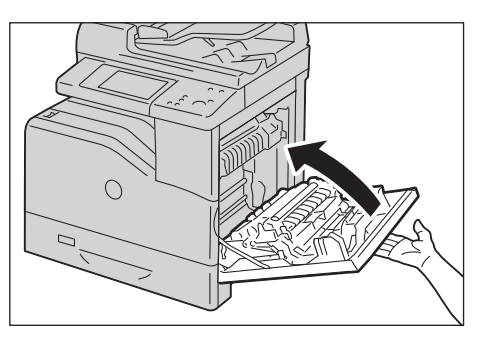

 $8$  Active el interruptor de alimentación principal y el interruptor de encendido/apagado.

Para obtener información sobre cómo activar el interruptor de encendido/apagado y el interruptor de alimentación principal, consulte ["Fuente de alimentación" \(P.34\).](#page-33-0)

#### <span id="page-235-0"></span>**Sustitución de la unidad de correa de transferencia**

Cuando la unidad de correa de transferencia alcance el final de su vida útil o le quede poco para ello, aparecerán los mensajes siguientes en la pantalla táctil. Siga las instrucciones de los mensajes.

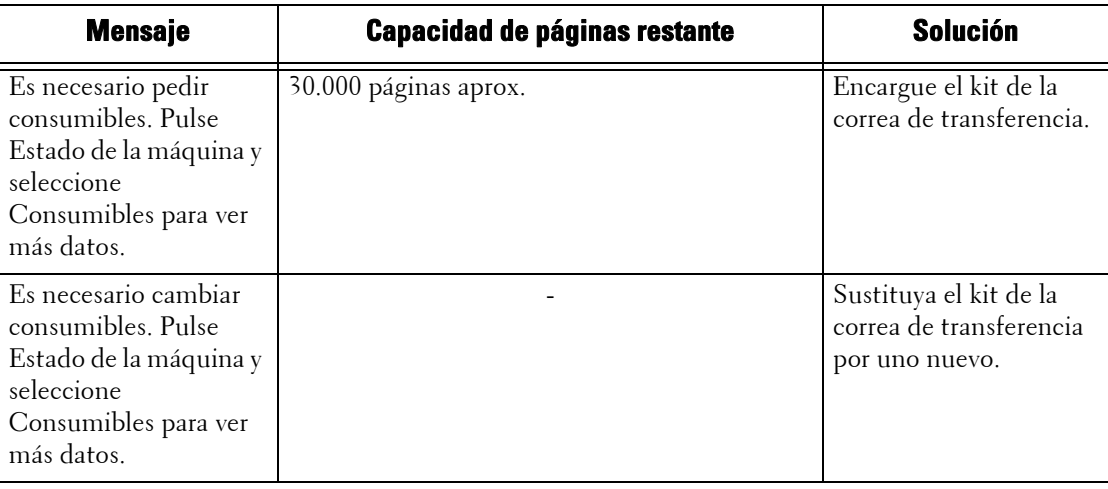

- 
- **NOTA •** Para evitar descargas eléctricas, apague siempre la máquina y desconecte el cable de alimentación del enchufe con toma de tierra antes de realizar trabajos de mantenimiento.
	- **•** Asegúrese de que nada roce o raye la superficie (película negra) de la unidad de correa de transferencia. La presencia de arañazos, suciedad o grasa de las manos en la película de la unidad de correa de transferencia puede reducir la calidad de impresión.
	- **•** Para proteger los cartuchos de cilindro de una exposición excesiva a la luz potente, cierre la cubierta interior antes de que transcurran cinco minutos. Si la cubierta frontal permanece abierta durante más de cinco minutos, la calidad de impresión podría degradarse.
- 1 Asegúrese de que la luz del indicador  $\langle$ Data $\rangle$  esté apagada y que no haya trabajos en curso.
- 2 Coloque el interruptor de encendido/apagado en la posición  $\left[\bigcup\right]$  para apagar la alimentación y espere 30 minutos antes de extraer la unidad de correa de transferencia.

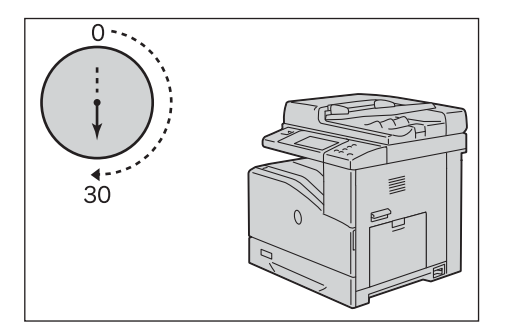

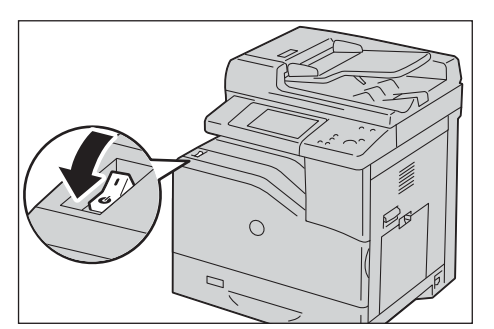

3 Levante el seguro de la cubierta derecha para abrir la cubierta.

4 Abra la cubierta frontal.

5 Gire las palancas de bloqueo de la cubierta interior para abrirla.

 $\boldsymbol{\beta}$  Agarre la palanca de la parte frontal de la unidad de correa de transferencia.

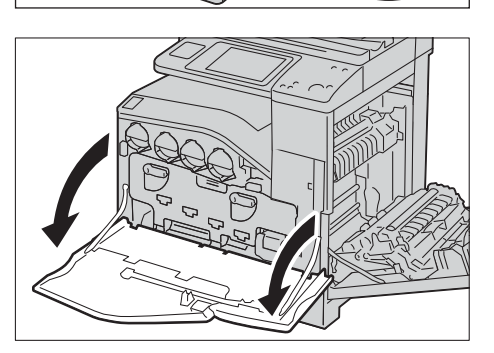

 $\cap$ 

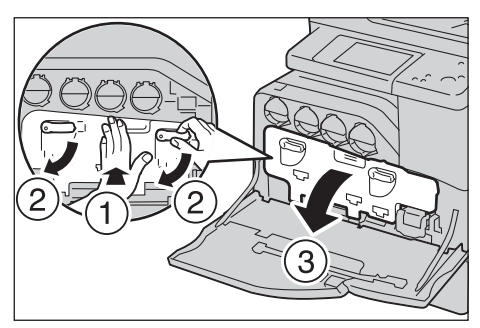

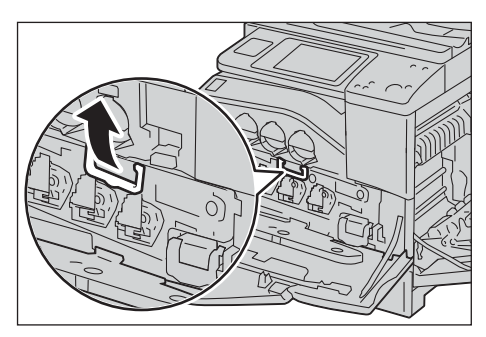

7 Extraiga la unidad de correa de transferencia hasta que la línea en la unidad sea completamente visible.

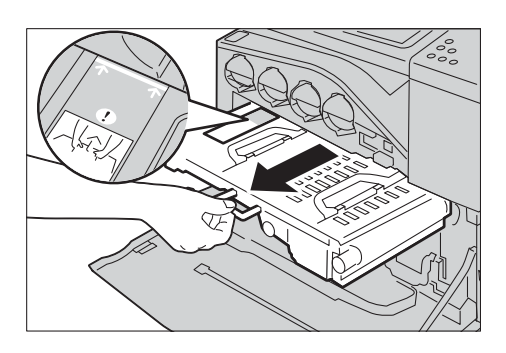

8 Agarre las palancas superiores de la unidad de correa de transferencia. Extraiga la unidad para retirarla de la máquina.

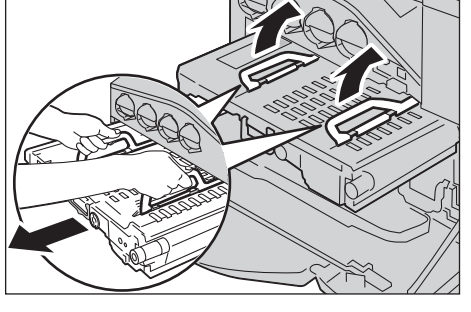

**NOTA •** No agarre las partes que aparecen en la ilustración.

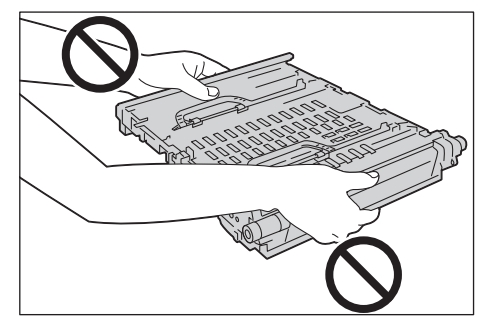

- $9$  Deslice la pestaña azul de atrás hacia delante cinco veces para limpiar el sensor de profundidad de temperatura de conductividad.
	-
	- **NOTA •** Evite tocar la unidad de fusión. Podría quemarse los dedos.
- 10 Saque la nueva unidad de correa de transferencia del envoltorio y colóquela en una superficie plana.

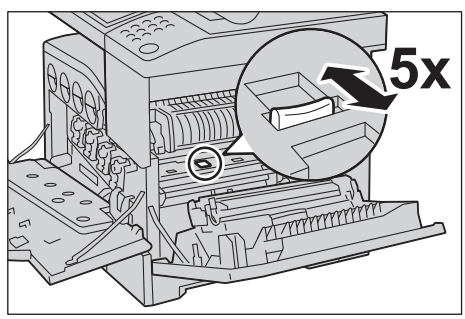

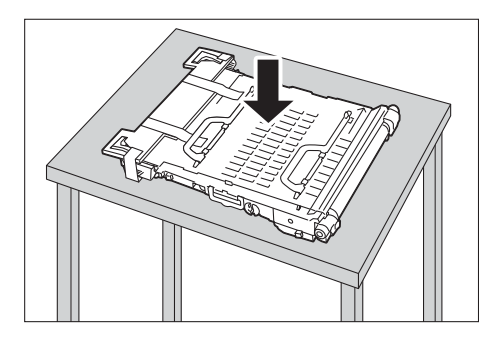

11 Quite las piezas protectoras que se muestran en la ilustración.

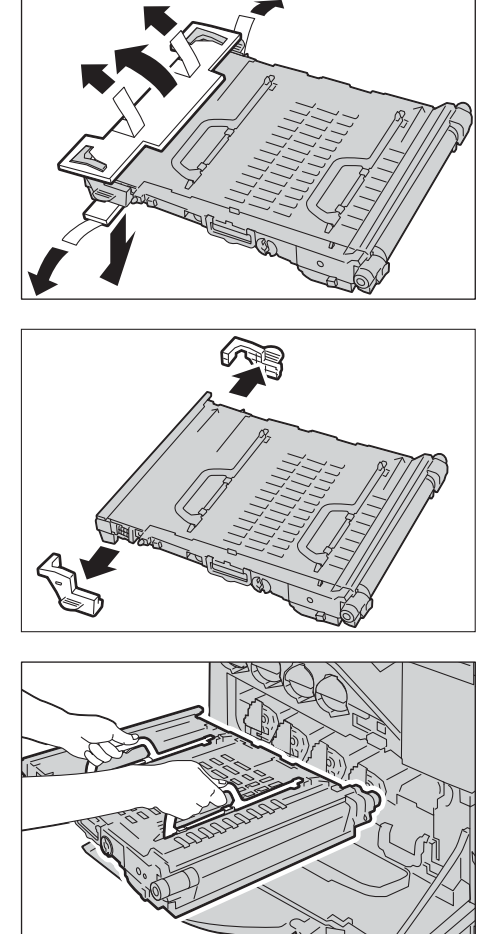

**NOTA •** No agarre la unidad de correa de transferencia por los lados. Podría deteriorar la calidad de impresión.

12 Agarre las palancas superiores de la unidad de

correa de transferencia.

13 Alinee las flechas de la unidad de correa de transferencia con las flechas de la máquina.

14 Deslice la unidad en la máquina y pare cuando la línea visible alcance la máquina.

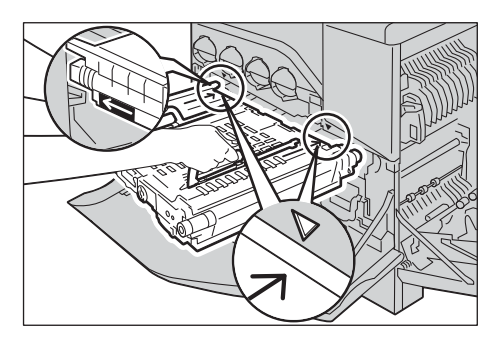

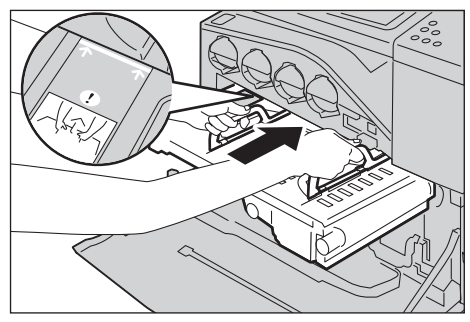

15 Baje las palancas.

- 16 Empuje la parte frontal de la unidad de correa de transferencia para volver a instalarla en la máquina hasta que haga tope.
- 17 Cierre la cubierta interior.

- 18 Gire las palancas de bloqueo para fijar la cubierta interior mientras presiona la cubierta con la otra mano.
- 19 Cierre la cubierta frontal.

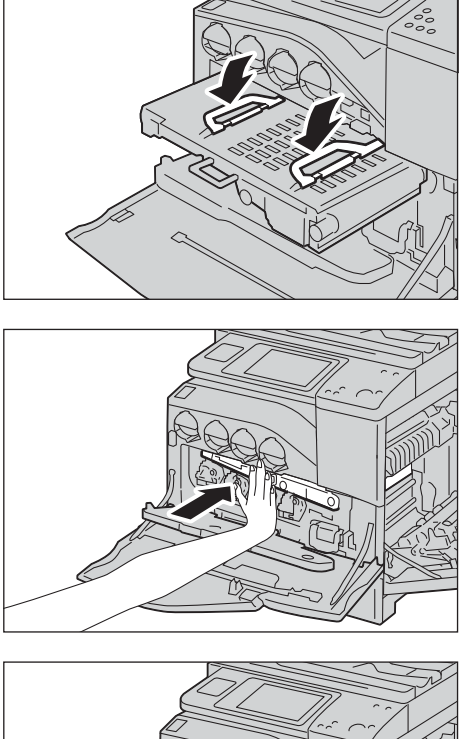

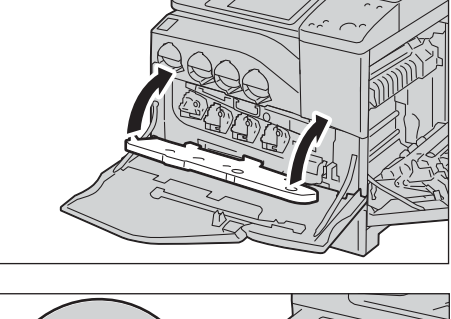

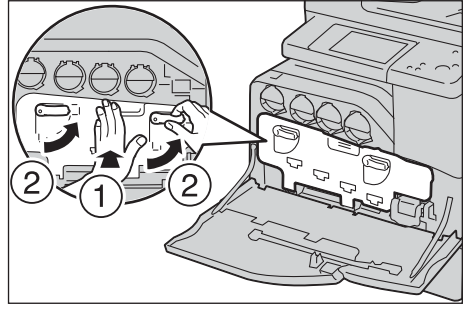

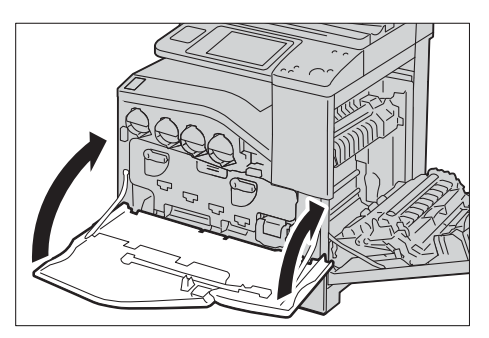

- 20 Cierre la cubierta derecha.
	- **NOTA •** Cuando cierre la cubierta derecha, coloque la mano junto a la palanca como se muestra en la ilustración y, a continuación, presione la cubierta firmemente hacia la máquina.
		- **•** Si la cubierta frontal no se ha cerrado completamente, aparecerá un mensaje y la máquina permanecerá en pausa.

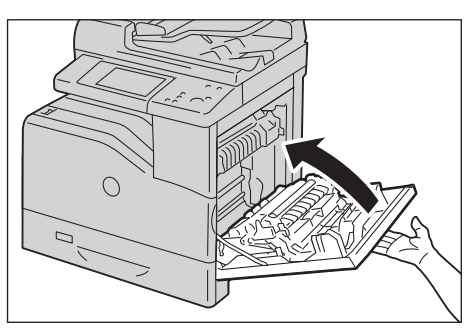

#### <span id="page-240-0"></span>**Sustitución del rodillo de transferencia**

- 
- **NOTA •** Para evitar descargas eléctricas, apague siempre la máquina y desconecte el cable de alimentación del enchufe con toma de tierra antes de realizar trabajos de mantenimiento.
- 1 Asegúrese de que la luz del indicador < Data > esté apagada y que no haya trabajos en curso.
- 2 Coloque el interruptor de encendido/apagado en la posición  $\left\{ \bigcup_{n=1}^{\infty} \right\}$  para apagar la alimentación.

 $3$  Levante el seguro de la cubierta derecha para abrir la cubierta.

4 Desbloquee las dos palancas del rodillo de transferencia y levante el rodillo para extraerlo.

 $5$  Agarre las palancas del rodillo de transferencia nuevo por ambos lados y alinee las flechas del rodillo con las flechas dentro de la máquina.

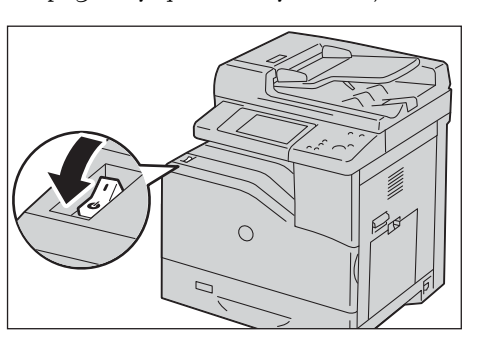

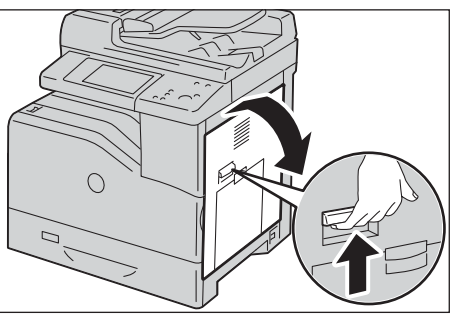

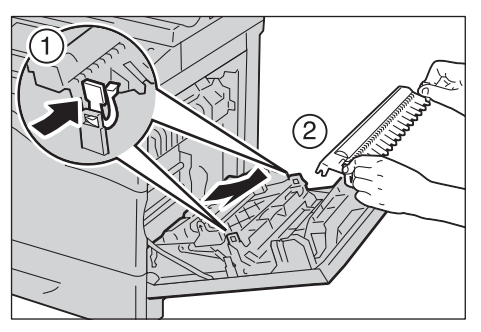

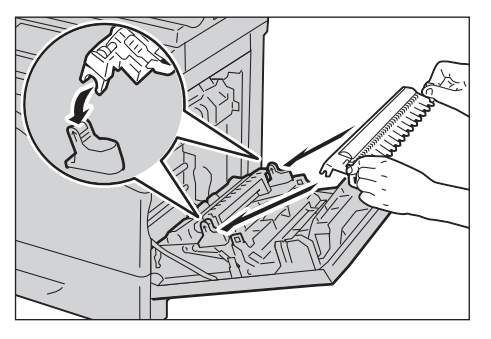

 $6$  Baje la parte frontal del rodillo de transferencia hasta que oiga el clic de que ha encajado en su sitio.

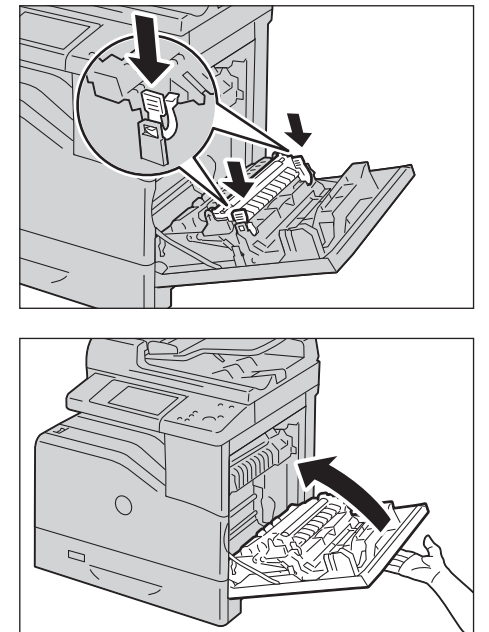

- 7 Cierre la cubierta derecha.
	- **NOTA •** Cuando cierre la cubierta derecha, coloque la mano junto a la palanca como se muestra en la ilustración y, a continuación, presione la cubierta firmemente hacia la máquina.
		- **•** Si la cubierta frontal no se ha cerrado completamente, aparecerá un mensaje y la máquina permanecerá en pausa.

#### <span id="page-241-0"></span>**Sustitución de los rodillos separadores**

Existen tres rodillos separadores en la máquina que es necesario cambiar periódicamente. Uno de ellos se encuentra en la bandeja y los otros dos en el interior de la máquina. Todos los rodillos separadores se sustituyen de la misma forma según se describe en esta sección.

#### **Sustitución del rodillo separador de la bandeja**

- 1 Retire la bandeja de la máquina.
	- **NOTA •** Extraiga todo el papel o material de impresión de la bandeja antes de tirar de esta para sacarla de la máquina.
- 2 Gire la cubierta del rodillo separador hacia la izquierda para abrirla y, a continuación, agarre la cubierta.

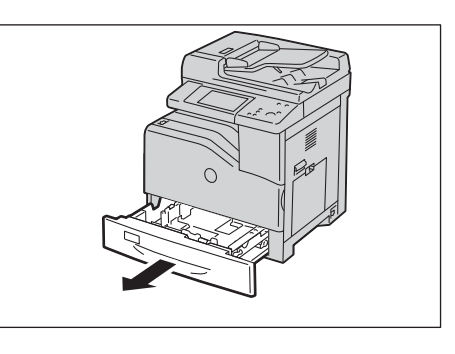

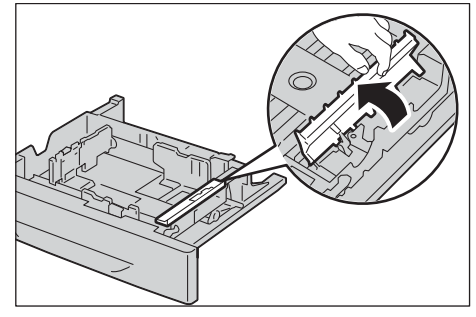

3 Gire el cartucho del rodillo separador hacia la derecha.

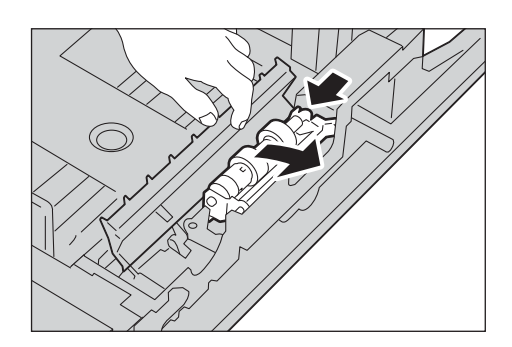

4 Extraiga el eje trasero, luego el eje frontal de los orificios de la bandeja y retire le cartucho del rodillo separador.

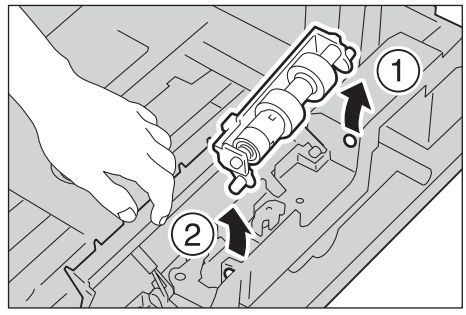

- 5 Prepare un rodillo separador nuevo.
- 6 Gire la cubierta del rodillo separador hacia la izquierda para abrirla y, a continuación, agarre la cubierta.

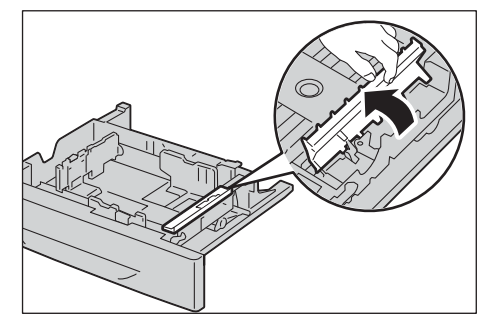

- 7 Deslice el eje frontal, luego el eje trasero del cartucho del rodillo separador en los orificios de la bandeja.
- 8 Gire el cartucho del rodillo separador hacia la izquierda para fijarlo en su lugar.

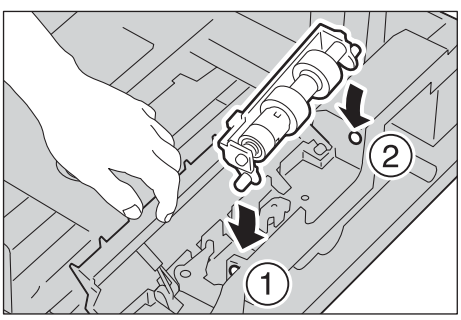

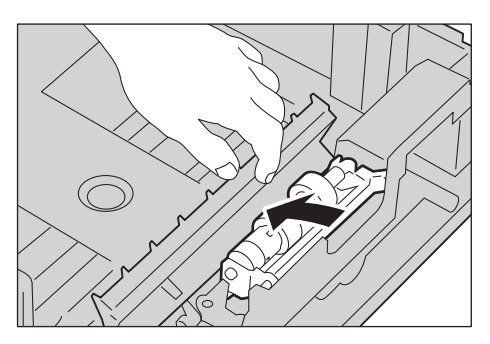

9 Gire la cubierta del rodillo separador hacia la derecha para cerrarla.

10 Cargue papel en la bandeja y vuelva a colocarla en la impresora.

1 Retire la bandeja de la máquina.

para extraerla.

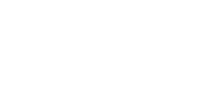

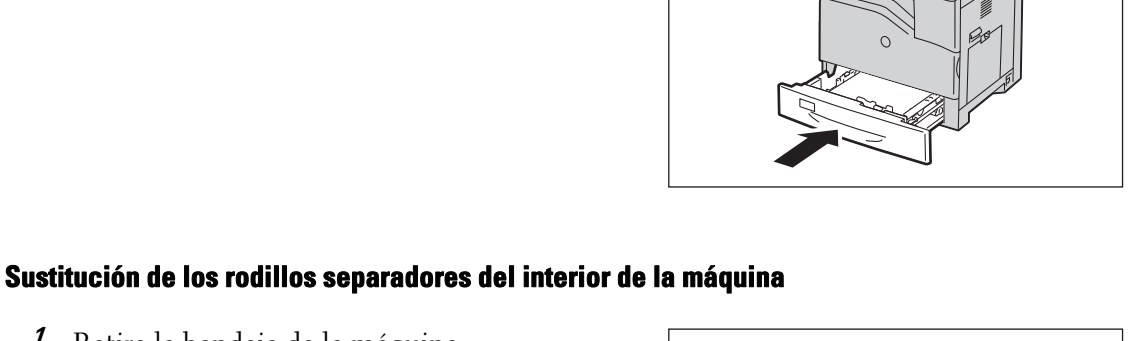

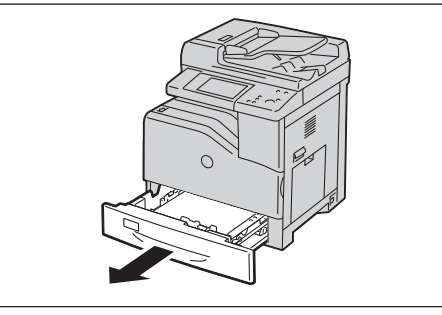

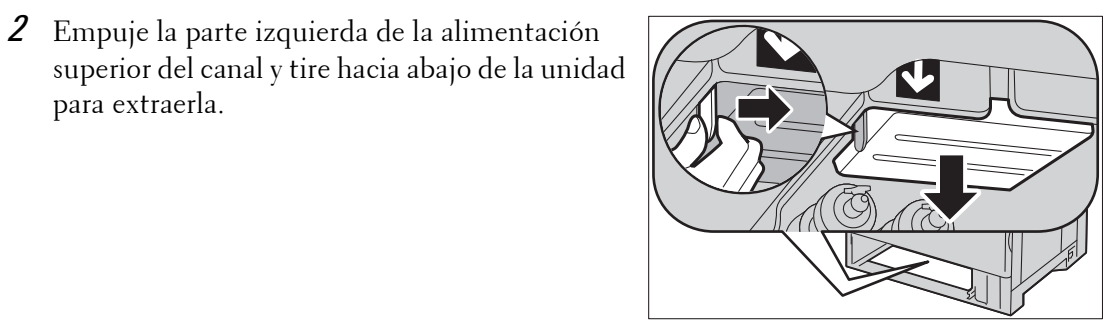

- 3 Gire el rodillo separador hasta que el gancho del rodillo esté visible.
	- **NOTA •** El rodillo está ubicado a aproximadamente 165 mm (6,5 pulg.) en el interior de la máquina, medido desde la parte frontal de la abertura de la bandeja correspondiente.

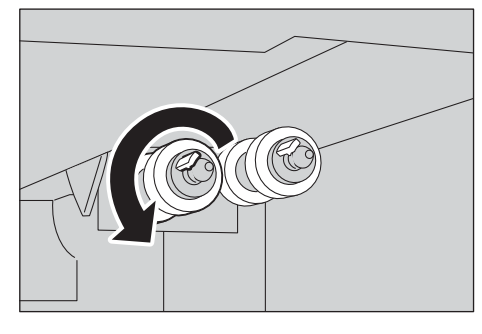

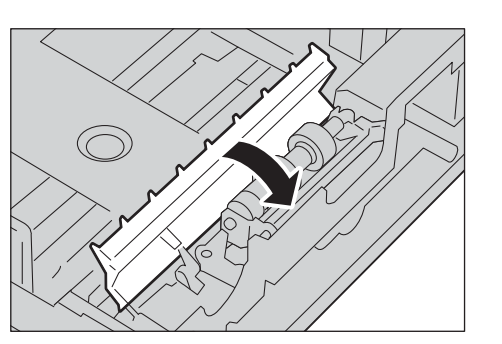

4 Extraiga el enganche del rodillo separador de la ranura del eje y deslice el rodillo separador hacia el frente.

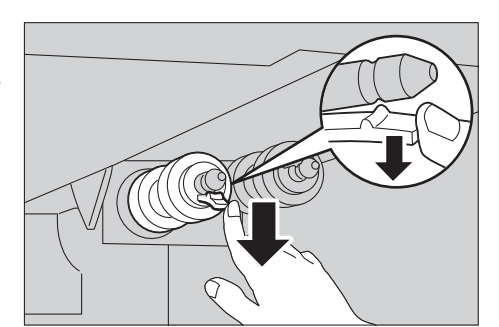

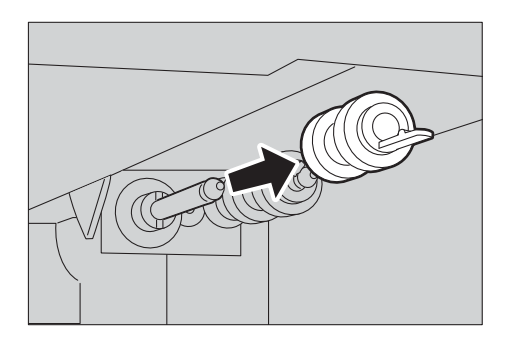

- $5$  Repita los pasos 3 y 4 para extraer los otros rodillos separadores.
- $6$  Prepare dos rodillos separadores nuevos.
- 7 Alinee el orificio del rodillo separador nuevo con el eje.

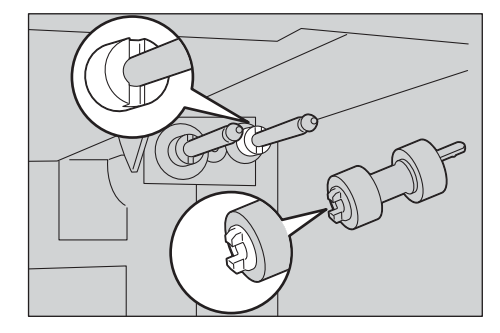

 $8$  Deslice el rodillo separador a lo largo del eje de modo que las protuberancias encajen perfectamente en la ranuras y que el enganche del rodillo vuelva a asentarse en la ranura del eje.

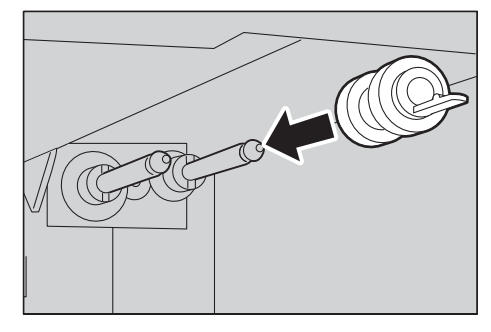

- $9$  Repita los pasos 7 y 8 para instalar el otro rodillo separador.
- $10$  Vuelva a colocar la alimentación superior del canal en su lugar.
- 11 Vuelva a colocar la bandeja en la máquina.

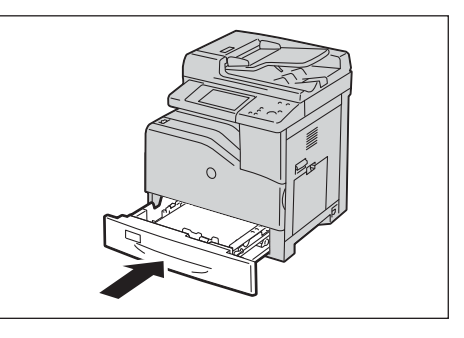

# <span id="page-245-0"></span>**Limpieza de la máquina**

En esta sección se describe cómo limpiar partes de la máquina, tal como el exterior de la máquina, la cubierta de documentos, el alimentador de documentos y el cristal de documentos.

# **Limpieza del exterior**

A continuación se describe cómo limpiar el exterior de la máquina.

- **NOTA •** No utilice benceno, disolvente para pintura u otros líquidos volátiles, ni pulverice insecticida en la máquina, ya que podría desteñir, deformar o partir las cubiertas.
	- **•** Si se limpia la máquina con demasiada agua, esta podría averiarse o se podrían estropear los documentos durante la copia.
- 1 Limpie el exterior con un paño suave humedecido con agua y bien escurrido.
	-
	- **NOTA •** No utilice productos de limpieza, solo agua o detergente neutro.
		- **•** Si no puede sacar la suciedad fácilmente, limpie la máquina cuidadosamente con un paño suave humedecido con una pequeña cantidad de detergente neutro.

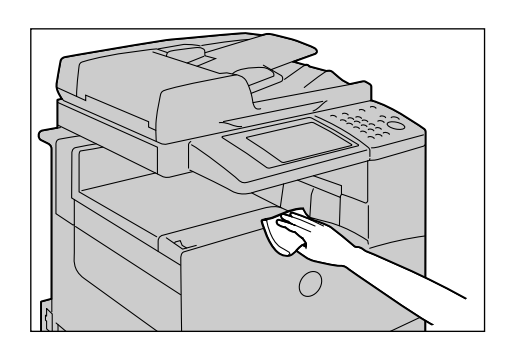

2 Limpie el exceso de agua con un paño suave.

#### **Limpieza del interior (escáneres láser)**

A continuación se describe cómo limpiar el interior (escáneres láser o escáner de salida reticular (ROS)) de la máquina.

Por lo general, limpie los escáneres láser al sustituir los cartuchos de cilindro o el contenedor de residuos de tóner. No obstante, si tiene problemas de calidad de imagen, como rayas blancas o de colores en las copias o impresiones, limpie los escáneres láser.

- **NOTA •** Para evitar descargas eléctricas, apague siempre la máquina y desconecte el cable de alimentación del enchufe con toma de tierra antes de realizar trabajos de mantenimiento.
	- **•** Limpie los escáneres láser periódicamente al sustituir los cartuchos de cilindro o el contenedor de residuos de tóner.
- 1 Compruebe que la máquina no esté en funcionamiento y abra la cubierta frontal.

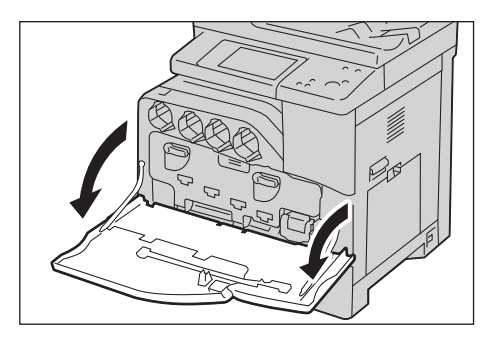

2 Saque la varilla de limpieza de la parte trasera de la cubierta frontal.

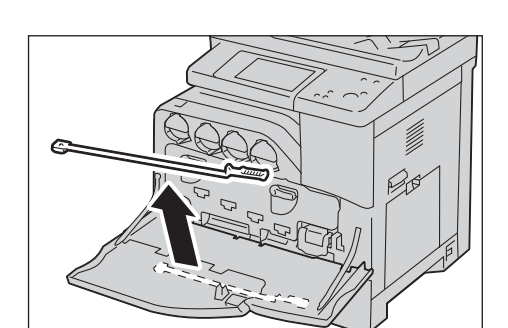

- $3$  Introduzca la varilla de limpieza completamente en uno de los cuatro orificios hasta que haga clic en el interior de la máquina como se muestra en la ilustración y extráigala a continuación.
- 4 Devuelva la varilla de limpieza a su ubicación original.

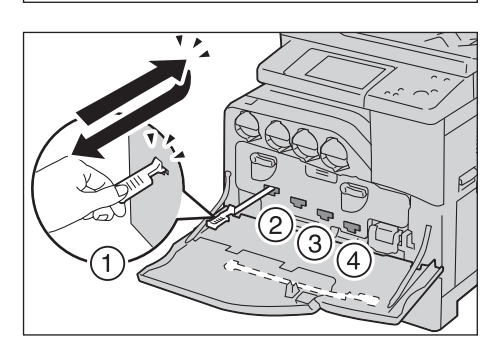

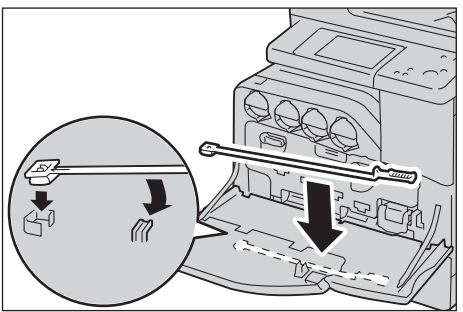

#### 5 Cierre la cubierta frontal.

- 
- **NOTA •** Si la cubierta frontal no se ha cerrado completamente, aparecerá un mensaje y la máquina permanecerá en pausa.

# **Limpieza del sensor de profundidad de temperatura de conductividad (CTD)**

- **NOTA •** Para evitar descargas eléctricas, apague siempre la máquina y desconecte el cable de alimentación del enchufe con toma de tierra antes de realizar trabajos de mantenimiento.
	- **•** Asegúrese de que nada roce o raye la superficie (película negra) de la unidad de correa de transferencia. La presencia de arañazos, suciedad o grasa de las manos en la película de la unidad de correa de transferencia puede reducir la calidad de impresión.
	- **•** Para proteger los cartuchos de cilindro de una exposición excesiva a la luz potente, cierre la cubierta interior antes de que transcurran cinco minutos. Si la cubierta frontal permanece abierta durante más de cinco minutos, la calidad de impresión podría degradarse.
- 1 Asegúrese de que la luz del indicador < Data > esté apagada y que no haya trabajos en curso.

2 Coloque el interruptor de encendido/apagado en la posición  $[\mathbb{U}]$  para apagar la alimentación.

3 Levante el seguro de la cubierta derecha para abrir la cubierta.

4 Abra la cubierta frontal.

5 Gire las palancas de bloqueo de la cubierta interior para abrirla.

 $6$  Agarre la palanca de la parte frontal de la unidad de correa de transferencia.

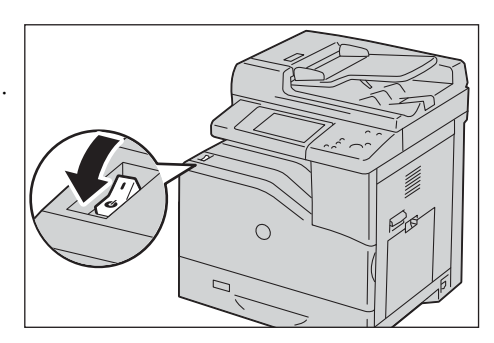

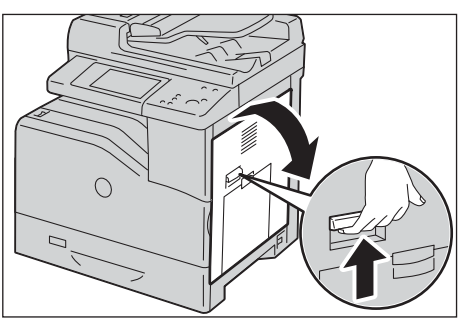

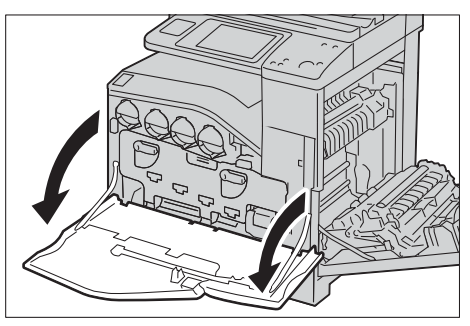

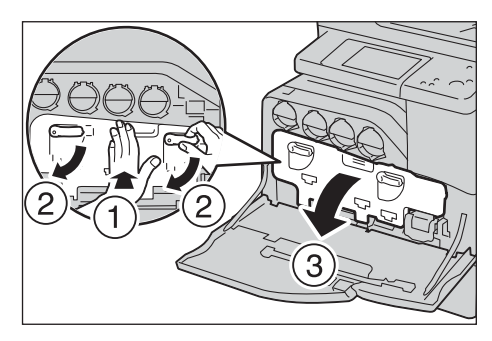

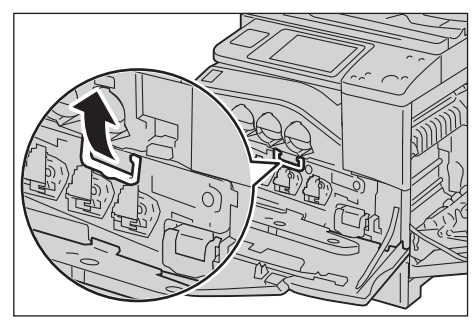

7 Extraiga la unidad de correa de transferencia hasta que la línea en la unidad sea completamente visible.

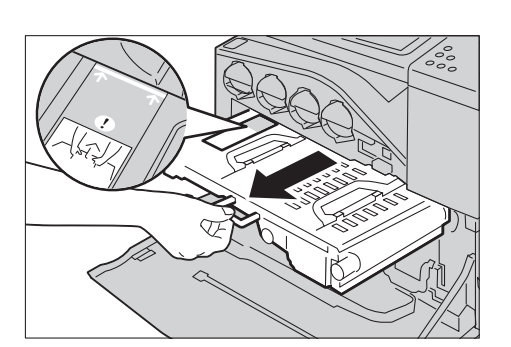

8 Agarre las palancas superiores de la unidad de correa de transferencia. Extraiga la unidad para retirarla de la máquina.

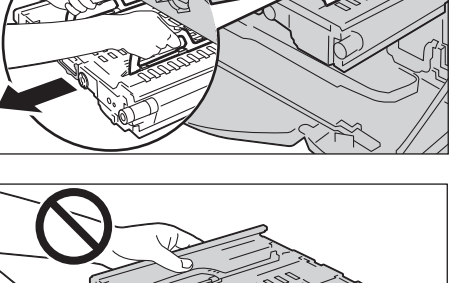

**NOTA •** No agarre las partes que aparecen en la ilustración.

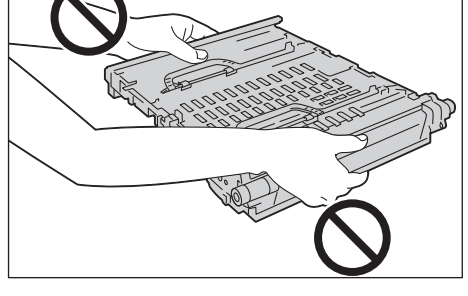

- 9 Deslice la pestaña azul de atrás hacia delante cinco veces.
	- **NOTA •** Evite tocar la unidad de fusión. Podría quemarse los dedos.
- 10 Agarre las palancas superiores de la unidad de correa de transferencia.
	- **NOTA •** No agarre la unidad de correa de transferencia por los lados. Podría deteriorar la calidad de impresión.

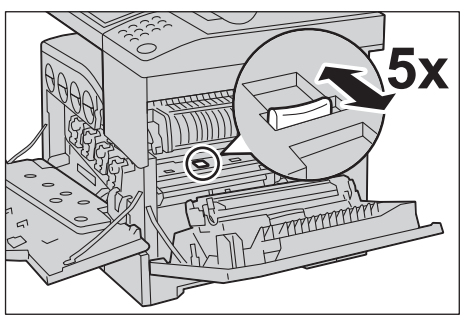

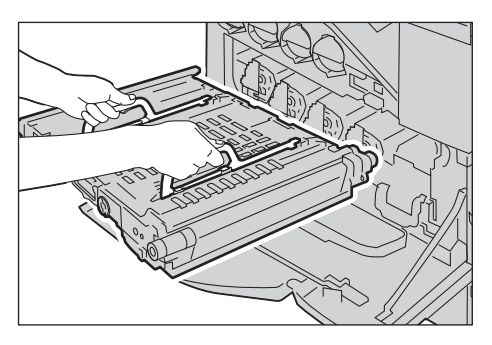

11 Alinee las flechas de la unidad de correa de transferencia con las flechas de la máquina.

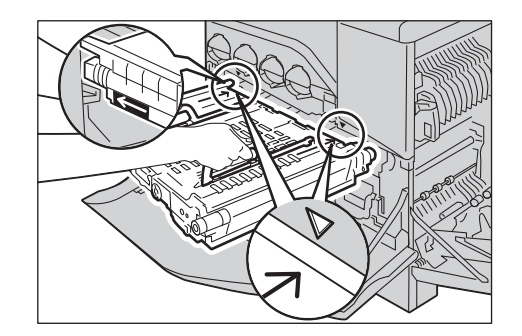

12 Deslice la unidad en la máquina y pare cuando la línea visible alcance la máquina.

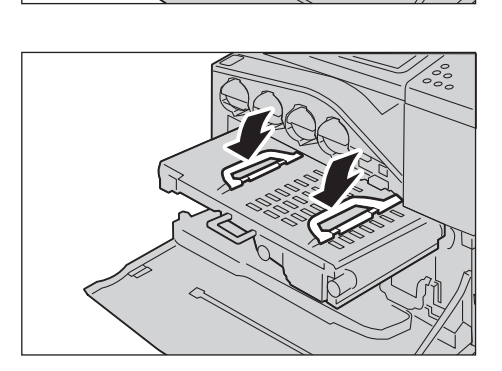

14 Empuje la parte frontal de la unidad de correa de transferencia para volver a instalarla en la máquina hasta que haga tope.

15 Cierre la cubierta interior.

13 Baje las palancas.

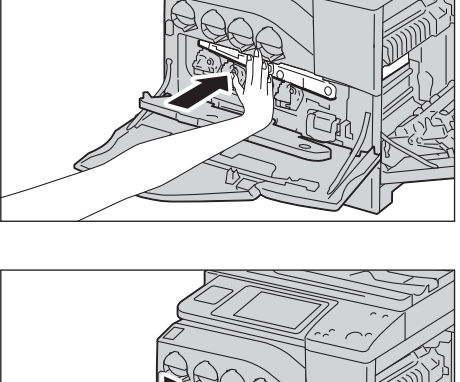

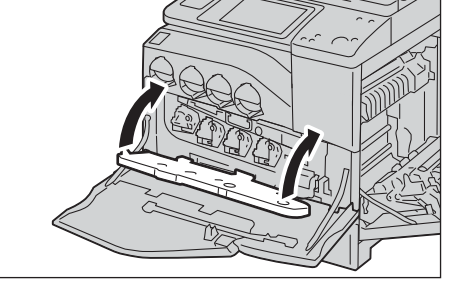

 $16$  Gire las palancas de bloqueo para fijar la cubierta interior mientras presiona la cubierta con la otra mano.

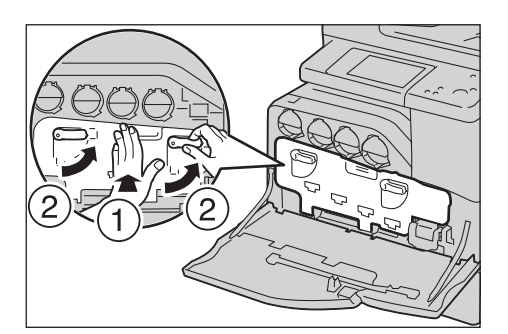

17 Cierre la cubierta frontal.

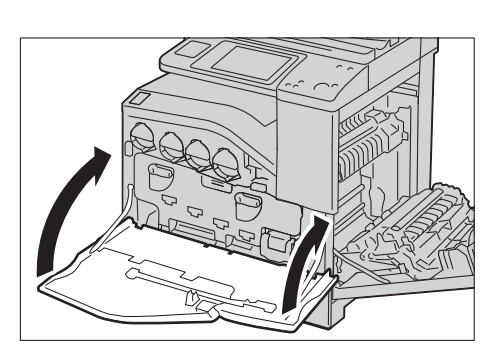

- 18 Cierre la cubierta derecha.
	- **NOTA •** Cuando cierre la cubierta derecha, coloque la mano junto a la palanca como se muestra en la ilustración y, a continuación, presione la cubierta firmemente hacia la impresora.
		- **•** Si la cubierta frontal no se ha cerrado completamente, aparecerá un mensaje y la máquina permanecerá en pausa.

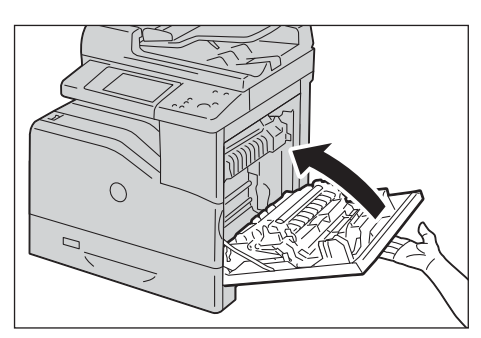

#### **Limpieza de la pantalla táctil**

En esta sección se describe cómo limpiar la pantalla táctil de la máquina.

- 1 Limpie la pantalla LCD solo con un paño suave humedecido con detergente neutro o alcohol.
	- **NOTA •** No utilice mucho detergente neutro o alcohol. Escurra el paño antes de limpiar la pantalla LCD si el líquido gotea.
		- **•** No utilice disolventes volátiles como benceno o disolvente de pintura ni insecticida. De lo contrario, las piezas podrían desteñirse, deformarse o partirse.
		- **•** Limpie el panel con suavidad para evitar daños en las piezas.

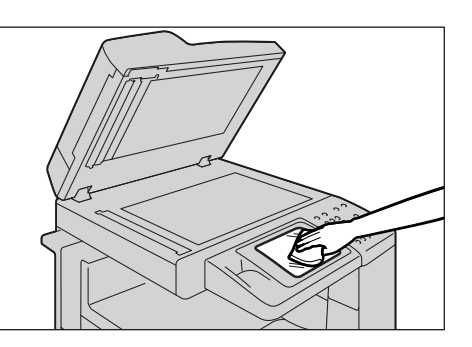

#### **Limpieza de la cubierta de documentos y el cristal de documentos**

Si se ensucian la cubierta de documentos y el cristal de documentos, podrían aparecer manchas en copias, faxes o documentos escaneados y es posible que la máquina no detecte correctamente el tamaño de los documentos.

Para garantizar copias nítidas en todo momento, limpie la cubierta de documentos y el cristal de documentos aproximadamente una vez al mes.

- **NOTA •** No utilice benceno, disolvente para pintura ni otros disolventes orgánicos. Si lo hiciera, podría dañar la pintura o el revestimiento de las piezas de plástico.
	- **•** Si se limpia la máquina con demasiada agua, esta podría averiarse o se podrían estropear los documentos durante la copia, el envío por fax o el escaneado.
- 1 Limpie la cubierta de documentos con un paño suave humedecido con agua para sacar la suciedad y, a continuación, pase un paño suave seco.
	- **NOTA •** No utilice productos de limpieza, solo agua o detergente neutro.
		- **•** Si no puede sacar la suciedad fácilmente, limpie la cubierta de documentos cuidadosamente con un paño suave humedecido con una pequeña cantidad de detergente neutro.
- 2 Limpie el cristal de documentos con un paño suave humedecido con agua para sacar la suciedad y, a continuación, pase un paño suave seco.
	- **NOTA •** No utilice productos de limpieza, solo agua o detergente neutro.
		- **•** Si no puede sacar la suciedad fácilmente, limpie el cristal de documentos cuidadosamente con un paño suave humedecido con una pequeña cantidad de detergente neutro.

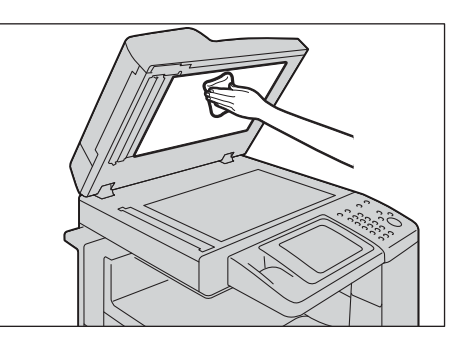

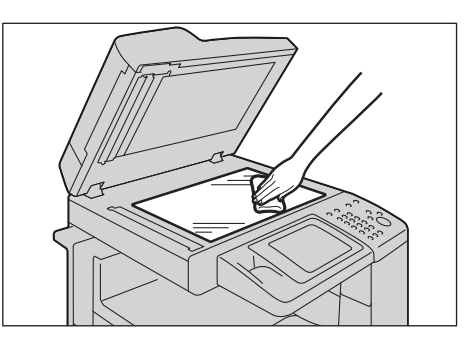

# **Limpieza del canal blanco y el cristal de transporte a velocidad constante**

Si se ensucian el canal blanco o el cristal de transporte a velocidad constante, podrían aparecer manchas en copias, faxes o documentos escaneados y es posible que la máquina no detecte correctamente el tamaño de los documentos.

Para garantizar copias nítidas en todo momento, limpie el canal blanco y el cristal de transporte a velocidad constante aproximadamente una vez al mes.

- 
- **NOTA •** No utilice benceno, disolvente para pintura ni otros disolventes orgánicos. Si lo hiciera, podría dañar la pintura o el revestimiento de las piezas de plástico.
	- **•** Si se limpia la máquina con demasiada agua, esta podría averiarse o se podrían estropear los documentos durante la copia, el envío por fax o el escaneado.
- 1 Limpie el canal blanco con un paño suave humedecido con agua para sacar la suciedad y, a continuación, pase un paño suave seco.
	-
	- **NOTA •** No haga presión en la película ya que se daña fácilmente.
		- **•** No utilice productos de limpieza, solo agua o detergente neutro.
		- **•** Si no puede sacar la suciedad fácilmente, limpie la película cuidadosamente con un paño suave humedecido con una pequeña cantidad de detergente neutro.

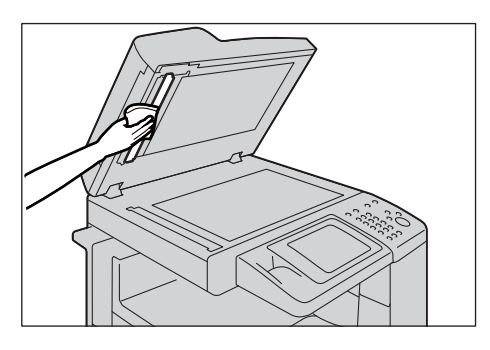
- 2 Limpie el cristal de transporte a velocidad constante con un paño suave humedecido con agua para sacar la suciedad y, a continuación, pase un paño suave seco.
	- **NOTA •** No utilice productos de limpieza, solo agua o detergente neutro.
		- **•** Si no puede sacar la suciedad fácilmente, limpie el cristal cuidadosamente con un paño suave humedecido con una pequeña cantidad de detergente neutro.

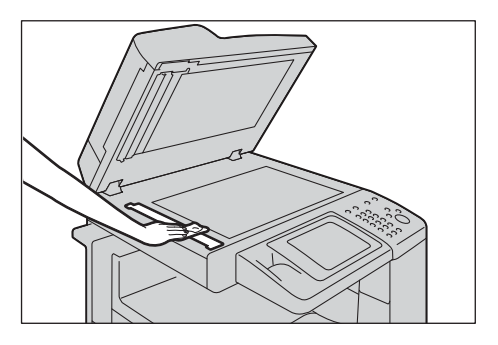

## **Limpieza de los rodillos del alimentador de documentos**

Si se ensucian los rodillos del alimentador de documentos, podrían aparecer manchas en copias, faxes o documentos escaneados y es posible que se produzcan atascos de papel.

Para garantizar copias nítidas en todo momento, limpie el rodillo del alimentador de documentos una vez al mes.

- **NOTA •** No utilice benceno, disolvente para pintura ni otros disolventes orgánicos. Si lo hiciera, podría dañar la pintura o el revestimiento de las piezas de plástico.
	- **•** Si se limpia la máquina con demasiada agua, esta podría averiarse o se podrían estropear los documentos durante la copia, el envío por fax, el escaneado o la impresión.
- 1 Tire del pomo en la cubierta izquierda del alimentador de documentos y abra la cubierta del todo.
	- **NOTA •** Cuando se abre la cubierta del todo, se bloquea en su lugar. Abra la cubierta con cuidado.

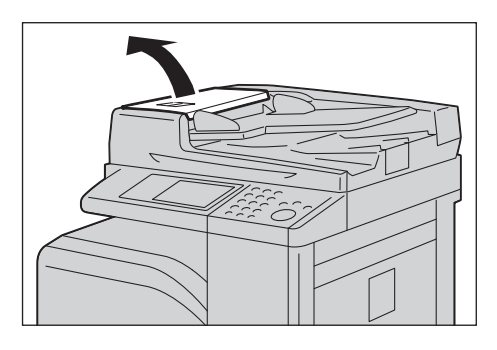

- 2 Haga girar los rodillos y límpielos con un paño suave humedecido con agua.
	-
	- **NOTA •** No utilice productos de limpieza, solo agua o detergente neutro.
		- **•** Utilice un paño bien escurrido para evitar que gotee agua en la máquina. Si entra agua en la máquina, esta podría averiarse.
		- **•** Si no puede sacar la suciedad fácilmente, limpie los rodillos cuidadosamente con un paño suave humedecido con una pequeña cantidad de detergente neutro.

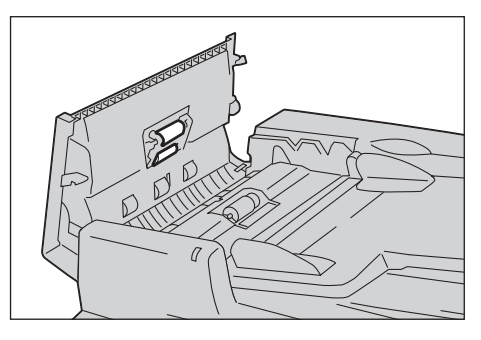

 $3$  Cierre la cubierta izquierda del alimentador de documentos hasta que oiga un chasquido y confirme que no haya espacio entre los lados de la cubierta y el alimentador de documentos.

# **Calibración**

La máquina puede calibrar automáticamente colores cuando se deteriora la reproducibilidad de la densidad o el color en las copias e impresiones. La máquina puede ajustar la gradación de cada tipo de pantalla.

Están disponibles los tres tipos de pantalla siguientes.

• Trabajo de copia

Calibra la pantalla para [Texto], [Foto y texto] o [Mapa] de [Tipo de original].

• Trabajo impresión 1

Para controladores de impresión PCL

- Calibra la pantalla utilizada para las funciones [Calidad de imagen], [Modo de ajuste de imagen] y [Tipos de imagen] definidas en la ficha [Opciones de color].
- Calibra la pantalla cuando se selecciona [Trama automática], [Finura] o [Estándar] para [Trama] en la ficha [Avanzado].

Para controladores de impresión PostScript

- Calibra la pantalla cuando se selecciona [Alta calidad] o [Alta resolución] de [Calidad de imagen] y [Trama automática], [Finura] o [Estándar] de [Trama] en la ficha [Opciones de color].
- Calibra la pantalla cuando se selecciona [Alta velocidad] de [Calidad de imagen] y [Finura] o [Estándar] de [Trama] en la ficha [Opciones de color].
- Trabajo impresión 2

Para controladores de impresión PCL

- Calibra la pantalla cuando se selecciona [Gradación] para [Trama] en la ficha [Avanzado] (excepto cuando se selecciona [Alta resolución] para [Calidad de imagen]).
- Calibra la pantalla cuando se selecciona [Modo de impresión de página] en la ficha [Avanzado] (excepto cuando se selecciona [Alta resolución] para [Calidad de imagen]).

Para controladores de impresión PostScript

- Calibra la pantalla cuando se selecciona [Alta calidad] o [Alta resolución] de [Calidad de imagen] y [Gradación] de [Trama] en la ficha [Opciones de color].
- Calibra la pantalla cuando se selecciona [Alta velocidad] de [Calidad de imagen] y [Trama automática] o [Gradación] de [Trama] en la ficha [Opciones de color].
- 
- **NOTA •** Le recomendamos que realice la calibración para cada uno de los cuatro tipos de pantalla. Tras calibrar el primer tipo de pantalla, seleccione el tipo de pantalla siguiente y repita el procedimiento.
	- **•** Cuando parezca que los colores no se impriman correctamente, incluso cuando se realizan calibraciones periódicas, póngase en contacto con el servicio de atención al cliente en dell.com/contactdell.
	- **•** Antes de la calibración, asegúrese de haber especificado las opciones siguientes en [Herramientas] > [Opciones de servicio de copia] > [Prefijados de copia] en el modo de administración del sistema. -Claro/Oscuro: normal
		- -Contraste: normal
		- -Nitidez: normal
		- -Saturación: normal
		- -Control de color: 0, 0, 0
		- -Variación de color: normal
	- **•** Puede cambiar las opciones anteriores de [Prefijados de copia] después de la calibración.
	- **•** Para obtener más información sobre [Prefijados de copia], consulte ["Prefijados de copia" \(P.325\)](#page-324-0).
	- **•** Durante la calibración, la máquina no podrá recibir trabajos de impresión ni faxes.

#### A continuación se describe cómo calibrar la máquina.

- 1 Seleccione [Calibración] en la pantalla [Inicio].
	- **NOTA •** Si no se muestra la pantalla [Inicio] en la pantalla táctil, pulse el botón <Home>.
		- **•** También puede acceder a [Calibración] bajo [Herramientas] > [Opciones del sistema] > [Opciones de servicio comunes] > [Ajuste de calidad de imagen] > [Calibración].
- 2 Seleccione [Tipo de trama], [Suministro de papel] y [Destino].
	- **NOTA •** Aquí se ha seleccionado [Trabajo de copia] como ejemplo.
		- **•** Para Suministro de papel, seleccione la bandeja de papel en la que se carga papel blanco A4 $\Box$  o 8,5 x 11" $\Box$ .
		- **•** Para Destino, seleccione entre [Trab. copia e impres.], [Copia solamente], [Impresión solamente] y [No].
- 3 Seleccione [Comenzar].
	- **NOTA •** Aparece el mensaje "Generando la tabla de calibración... - Trabajo de copia" y la máquina imprime la tabla de calibración.

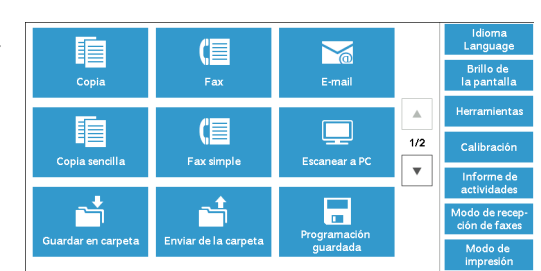

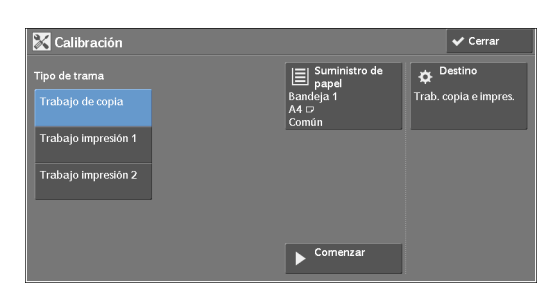

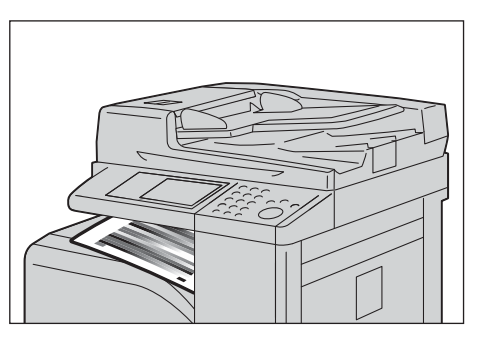

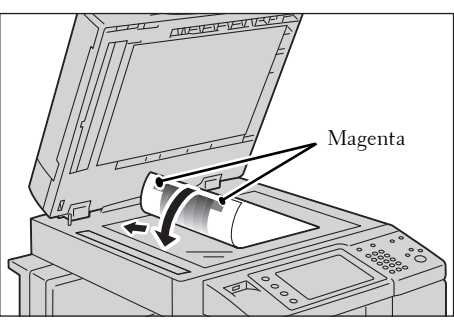

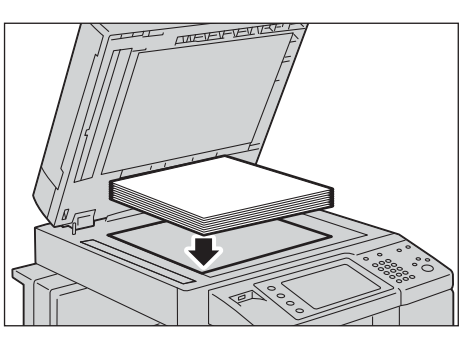

- 4 Coloque la tabla de calibración boca abajo en el cristal de documentos con las esquinas con las marcas magenta a su izquierda.
	- **NOTA •** Coloque la tabla de calibración en el cristal de documentos.
- $5$  Ponga un mínimo de cinco hojas de papel blanco en la tabla de calibración para taparla y cierre la cubierta de documentos.

6 Seleccione [Comenzar].

La máquina inicia la calibración. La calibración dura unos 10 segundos. El resultado de la calibración se mostrará en pantalla.

- 7 Seleccione [Confirmar].
- $8$  Para realizar la calibración para otro tipo de pantalla, repita los pasos del 2 al 7.
- 9 Seleccione [Cerrar] varias veces hasta que se muestre la pantalla [Herramientas].
- 10 Seleccione [Cerrar].
- 11 Haga una copia para confirmar la calidad de la imagen.
	-
	- **NOTA •** Durante la calibración, la máquina no podrá recibir trabajos de impresión ni faxes.
		- **•** Tras ejecutar la calibración, puede realizar manualmente la calibración de color horizontal. Para obtener más información, consulte ["Ajuste del registro de color" \(P.257\)](#page-256-0).
- 12 Seleccione [Cerrar].

# <span id="page-256-0"></span>**Ajuste del registro de color**

Permite calibrar el registro de color automática o manualmente.

**NOTA** • El registro de color se ajusta automáticamente y por lo general sin necesidad de que participe el usuario. Sin embargo, si el registro incorrecto se agranda durante el siguiente ajuste automático desde el último ajuste, puede ajustar el registro de color utilizando esta función.

## **Registro de color automático**

1 Pulse el botón <Log In/Out>.

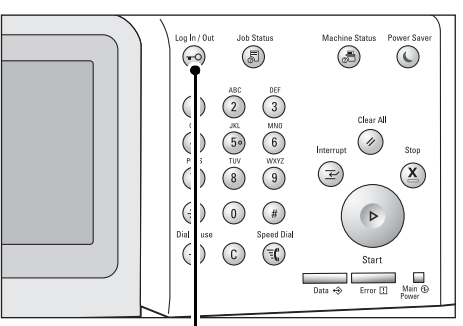

Botón <Log In/Out>

 $\|$  a

2 Introduzca el ID de usuario del administrador Conectado como administrador del sistema del sistema con el teclado numérico o el teclado ID inicio sesión admin. que se muestra en la pantalla y seleccione [Intro].

Si se requiere una clave, seleccione [Siguiente], introduzca la clave del administrador del sistema y seleccione [Intro].

- 
- **NOTA •** El ID de usuario predeterminado es "admin". **•** La clave predeterminada es "1111".
- $3$  Seleccione [Herramientas] en la pantalla

de servicio comunes] > [Mantenimiento].

[Inicio].

- 
- **NOTA •** Si no se muestra la pantalla [Inicio] en la pantalla táctil, pulse el botón <Home>.

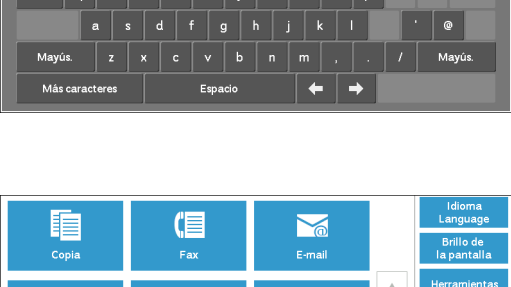

 $\mathsf{\times}$  Cance

ر.

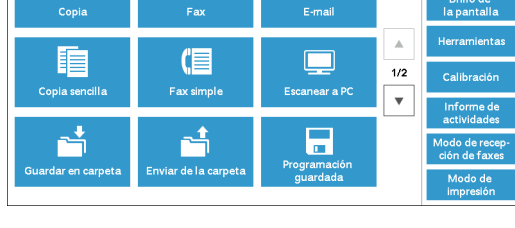

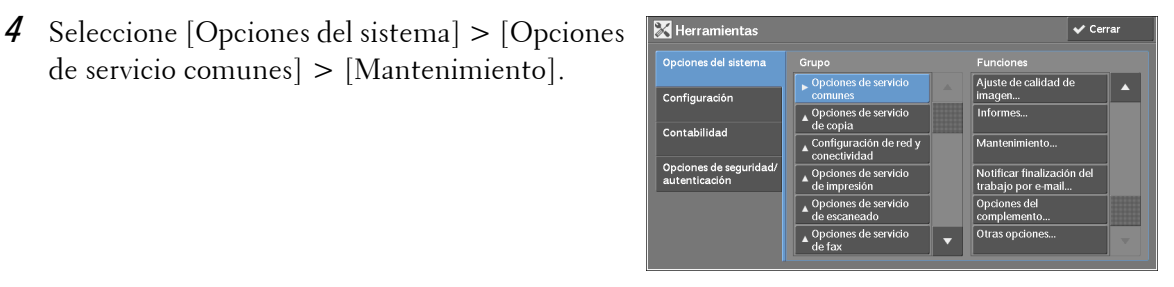

5 Seleccione  $|\blacktriangledown|$  para visualizar la siguiente **Mantenimiento**  $Cerrar$ pantalla.  $\boxed{\mathbf{v}}$  $6$  Seleccione [Ajustar registro de color]. **Mantenimiento** Eliminar todos certifi<br>Inicializar opciones 7 Seleccione [Registro color automático]. .<br>Ajustar registro de color  $\overline{\phantom{a}}$  Cerrar 8 Seleccione [Comenzar]. Registro de color automático Cerrar

## **Registro de color de cara**

Tras ejecutar la calibración de color automática, puede ajustar manualmente los colores horizontales para amarillo, magenta y cian introduciendo valores.

**NOTA •** Utilice la bandeja 5 y papel normal de tamaño A4 para esta función.

- 1 Repita los pasos 1 al 6 de la sección anterior.
- 2 Seleccione [Registro de color de cara].

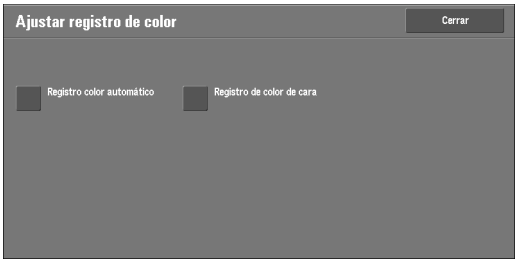

3 Inserte papel A4 en la bandeja 5 y pulse [Impresión de muestra].

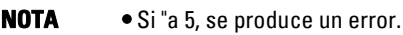

4 Busque los valores de las líneas más rectas de los patrones LY (izquierda) y RY (derecha) para el color amarillo.

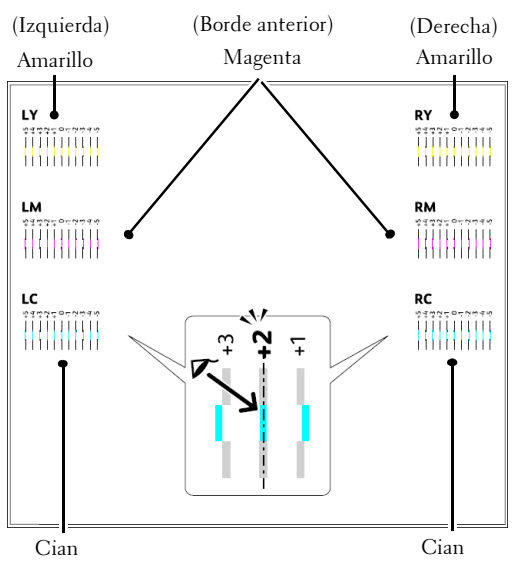

5 Seleccione [Amarillo] e introduzca los valores encontrados en el gráfico de registro de colores para realizar ajustes.

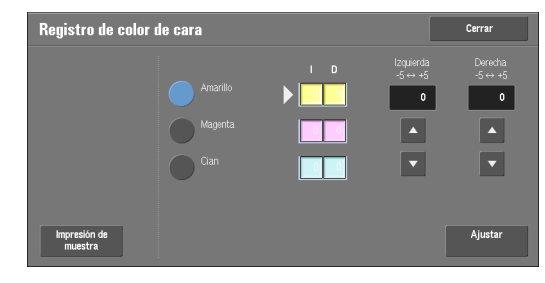

- 6 Repita los pasos 3 a 5 para [Magenta] y [Cian].
- 7 Pulse [Ajustar].

# **Impresión de un informe o una lista**

Puede imprimir un informe o una lista para comprobar las opciones y el estado de comunicación.

En esta sección se describe cómo imprimir un informe o una lista.

**NOTA** • Si el indicador <Data> no está encendido, no podrá imprimir la lista de archivos guardados.

Para obtener información sobre los tipos de informe o lista, consulte ["Imprimir informes" \(P.266\).](#page-265-0)

1 Pulse el botón <Estado de la máquina>.

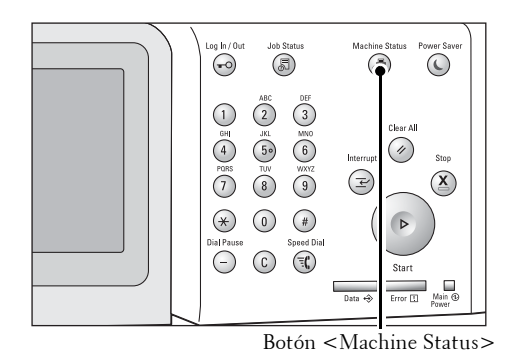

2 Seleccione [Imprimir informes].

- **NOTA •** Si [Botón Imprimir informes] en [Informes] está configurado en [Desactivado], el botón [Imprimir informes] solo aparecerá cuando se muestre el botón [Herramientas] en la pantalla [Inicio]. Para obtener más información sobre [Informes], consulte ["Informes" \(P.313\).](#page-312-0)
	- **•** Si desea imprimir [Lista de datos de facturación] o [Info. de contab. (trabajos fax)], inserte una tarjeta en la máquina antes de iniciar la impresión.

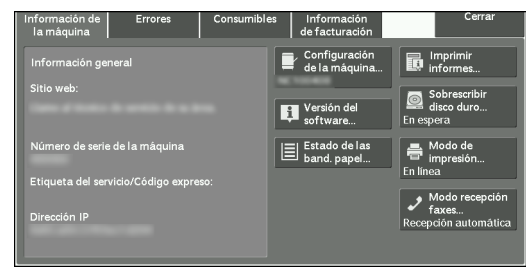

- $3$  Seleccione el servicio para el que desea un informe o lista.
- 4 Seleccione el informe o la lista que desee imprimir y, a continuación, pulse el botón  $\langle$ Start $\rangle$ .

# **Eliminación de un trabajo de impresión de cobro privada con un ID de usuario no válido**

Al utilizar la función de impresión de cobro privada, todos los trabajos de impresión con un ID de usuario, sea cual sea su validez, se almacenarán con la función de impresión de cobro privada. El administrador del sistema puede configurar la fecha de caducidad y configurar la máquina para que elimine los trabajos caducados de forma automática, o eliminarlos de forma manual.

En esta sección se describe cómo eliminar documentos con un ID de usuario no válido almacenados con la función de impresión de cobro privada.

Para obtener más información sobre la configuración del periodo de tiempo de almacenamiento de trabajos, consulte ["Opciones de archivos guardados" \(P.386\).](#page-385-0)

- 1 Pulse el botón <Iniciar/Cerrar sesión>.
- 2 Introduzca el ID de usuario del administrador del sistema con el teclado numérico o el teclado que se muestra en la pantalla y seleccione [Intro].

Si se necesita una clave, seleccione [Siguiente] e introduzca la clave del administrador del sistema; a continuación, seleccione [Intro].

**NOTA •** El ID de usuario predeterminado es "admin". **•** La clave predeterminada es "1111".

- $3$  Pulse el botón <Estado de trabajos>.
- 4 Seleccione la ficha [Trabajos impr. protegida/ Más].

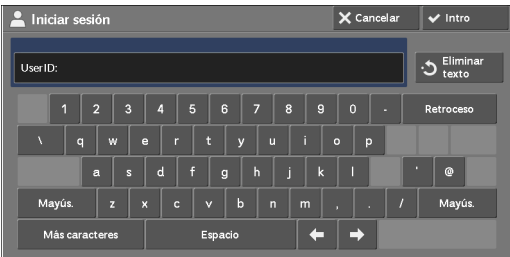

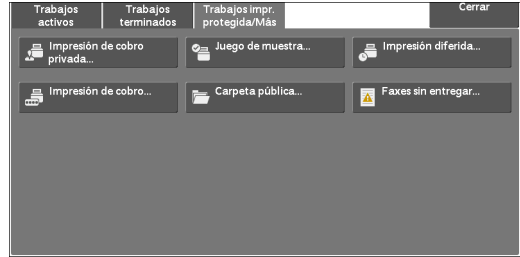

- $5$  Seleccione [Impresión de cobro privada].
- $\delta$  Seleccione el ID de usuario del trabajo que desea eliminar y, a continuación, seleccione [Lista trabajos].
- 7 Seleccione el trabajo que desee eliminar y, a continuación, seleccione [Eliminar].

# **Herramienta de restauración de las opciones**

La herramienta de restauración de las opciones permite crear una copia de seguridad de los datos de opciones de la máquina en un ordenador conectado a la red para evitar la pérdida de datos si se produce un fallo en el disco duro de la máquina.

La función está diseñada para restaurar los datos en la máquina tras sustituir el disco duro. Para obtener más información sobre la herramienta de restauración de las opciones, póngase en contacto con el servicio de atención al cliente en dell.com/contactdell.

Se pueden realizar copias de seguridad de los siguientes datos en el ordenador:

- Libreta de direcciones
- Carpetas (excepto los archivos de documentos)
- Lista de cuentas de usuarios
- Flujo de trabajo
- Programación almacenada
- Registro de trabajos
- Registro de errores
- Registro de contabilidad
- Otros tipos de información, tales como los datos de opciones de usuarios

Los usuarios no pueden sustituir el disco duro. Para sustituir el disco duro, póngase en contacto con el servicio de atención al cliente en dell.com/contactdell.

# 14 Estado de la máquina

En este capítulo se describen las funciones para comprobar el estado de la máquina.

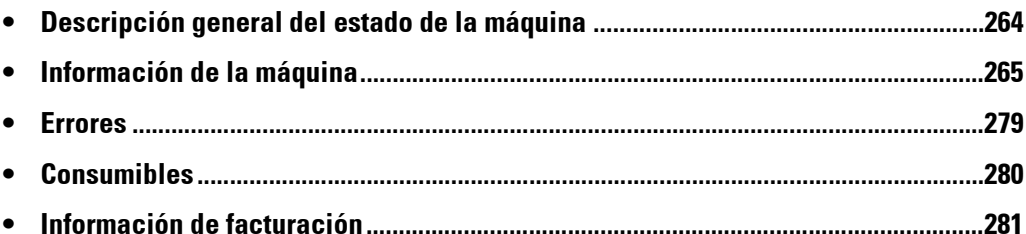

# <span id="page-263-0"></span>**Descripción general del estado de la máquina**

Puede comprobar el estado de la máquina y el número de páginas impresas en la pantalla. También puede imprimir diversos informes/listas para comprobar el historial de trabajos, la configuración y la información registrada.

1 Pulse el botón <Machine Status>.

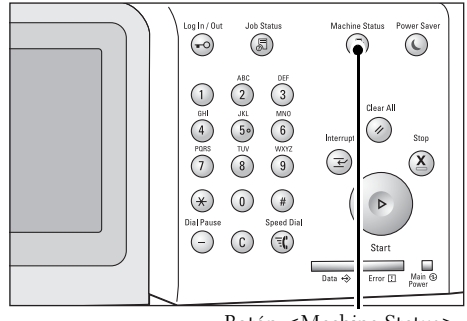

Botón <Machine Status>

Puede comprobar la información siguiente en la pantalla [Estado de la máquina]:

#### **Información de la máquina**

Puede comprobar la configuración de la máquina, el estado de la bandeja de papel y el estado de sobrescritura del disco duro. También puede cambiar o establecer modos de impresión, así como comprobar el número de páginas impresas por contador o por usuario. También puede imprimir diversos informes/listas para comprobar el historial de trabajos, la configuración y la información registrada.

Para obtener más información, consulte ["Información de la máquina" \(P.265\)](#page-264-0).

#### **Errores**

Puede comprobar la información sobre errores que se han producido en la máquina. Para obtener más información, consulte ["Errores" \(P.279\).](#page-278-0)

#### **Consumibles**

Puede comprobar el estado de los consumibles. Para obtener más información, consulte ["Consumibles" \(P.280\)](#page-279-0).

#### **Información de facturación**

Puede comprobar el número de páginas impresas por contador. Para obtener más información, consulte ["Información de facturación" \(P.281\).](#page-280-0)

## <span id="page-264-0"></span>**Información de la máquina**

En la pantalla [Información de la máquina], puede comprobar la configuración de la máquina y el estado de la bandeja de papel, imprimir diversos informes/listas, así como cambiar y establecer la configuración del modo de impresión.

A continuación se muestra la sección de referencia para cada elemento.

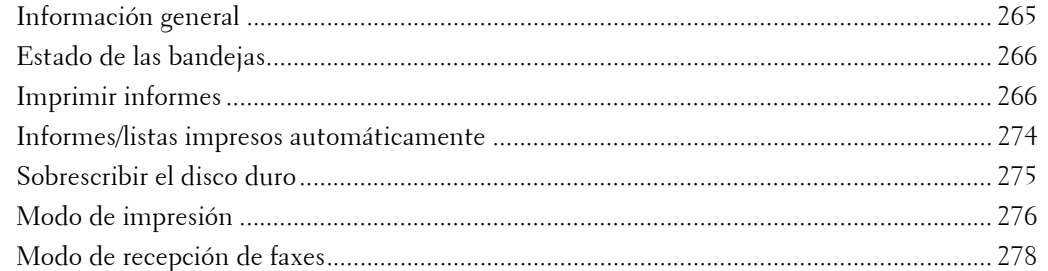

- 1 Pulse el botón <Machine Status>.
- 2 En la pantalla [Información de la máquina] que se muestra, puede comprobar el estado de la máquina.

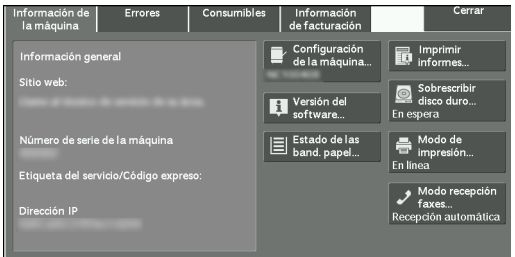

## <span id="page-264-1"></span>**Información general**

En el área [Información general], puede comprobar el número de serie y la configuración de la máquina, así como la versión de software.

1 Compruebe la información general.

#### **Sitio web:**

Indica con quién debe ponerse en contacto al realizar consultas sobre el mantenimiento y el funcionamiento.

#### **Número serie máquina:**

Indica el número de serie de la máquina.

#### **Etiqueta de servicio / Código Express:**

Muestra la etiqueta de servicio y el código exprés de la máquina.

#### **Dirección IP**

Indica la dirección IP de la máquina.

#### **Configuración de la máquina**

Muestra la pantalla [Configuración de la máquina]. Para obtener más información, consulte ["Pantalla \[Configuración de la máquina\]" \(P.266\).](#page-265-3)

#### **Versión del software**

Muestra la pantalla [Versión del software]. Para obtener más información, consulte ["Pantalla \[Versión del software\]" \(P.266\)](#page-265-4).

## <span id="page-265-3"></span>**Pantalla [Configuración de la máquina]**

Puede comprobar la configuración de la máquina.

- 1 Seleccione [Configuración de la máquina].
- 2 Compruebe la configuración de la máquina en la pantalla que se muestra.
	- **NOTA** Seleccione [A] para visualizar la pantalla anterior o  $\lceil \blacktriangledown \rceil$  para visualizar la pantalla siguiente.

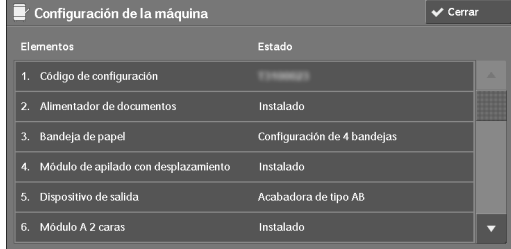

## <span id="page-265-4"></span>**Pantalla [Versión del software]**

Puede comprobar la versión de software.

- 1 Seleccione [Versión del software].
- 2 Compruebe las versiones de software.

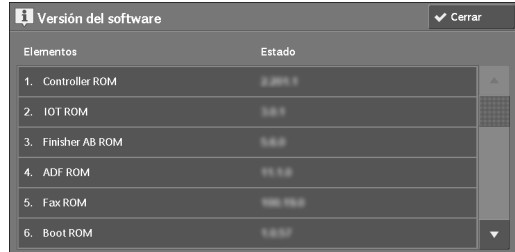

## <span id="page-265-1"></span>**Estado de las bandejas**

Puede comprobar las bandejas de papel configuradas en la máquina. En la pantalla, puede comprobar los elementos siguientes:

- Estado
- % llena (cantidad de papel restante)
- Tamaño papel
- Tipo de papel

1 Seleccione [Estado de las bandejas].

2 Compruebe el estado de las bandejas de papel.

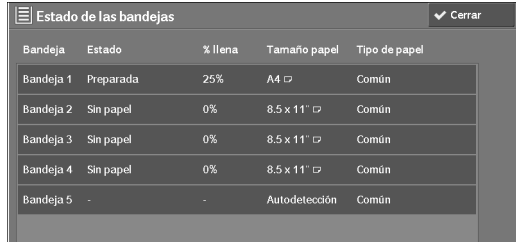

## <span id="page-265-2"></span><span id="page-265-0"></span>**Imprimir informes**

A continuación se describe cómo imprimir un informe y una lista.

**NOTA •** Los elementos mostrados varían en función de las funciones opcionales instaladas.

1 Seleccione [Imprimir informes].

2 Seleccione el tipo de informe o de lista que va a imprimir.

#### **Estado de trabajos/Informe de actividades**

- 1 Seleccione [Estado de trabajos/Informe de actividades].
	- **NOTA** Para mostrar la pantalla [Estado de trabajos/Informe de actividades], pulse el botón <Machine Status> y seleccione [Información de la máquina] > [Imprimir informes] > [Estado de trabajos/Informe de actividades].
- 2 Seleccione un informe o una lista para su impresión.

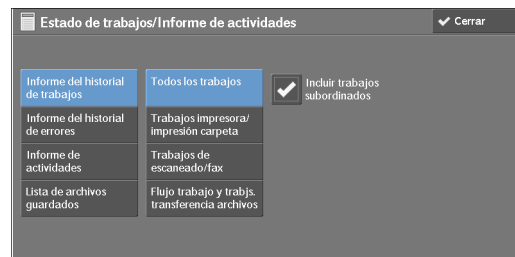

3 Pulse el botón  $\leq$ Start $\geq$ .

#### **Informe del historial de trabajos**

Puede comprobar el estado o el resultado de cada trabajo. Se pueden imprimir los 200 últimos trabajos. Seleccione un informe para imprimir en [Todos los trabajos], [Trab. Impresora / impr. carp], [Trabajos de escaneado/fax], [Trabajos transferencia archivos] o [Flujo trab. y trab. transfer. arch.]

Al seleccionar la casilla [Incluir trabajos subordinados] se imprime cada trabajo relacionado en cada línea. Si desactiva esta casilla, se imprimen varios trabajos relacionados (tales como trabajos de flujo de trabajo) en una línea.

También puede configurar la máquina para que imprima automáticamente un [Informe del historial de trabajos] cada 50 trabajos.

Para obtener información sobre la impresión automática de un informe del historial de trabajos, consulte ["Informes" \(P.313\)](#page-312-0). Cuando configure la máquina para que imprima automáticamente un informe del historial de trabajos, la máquina imprimirá los resultados de todos los trabajos.

#### **Informe del historial de errores**

Puede imprimir información sobre los errores que se hayan producido en la máquina. Se imprimen los 50 últimos errores.

#### **Informe de actividades**

Puede comprobar si las transmisiones han finalizado correctamente. El nombre del terminal remoto, así como el resultado y el estado, se registran mediante la clasificación en fax entrante o saliente.

La información siguiente no se incluye en el informe de actividad.

- Transmisiones de rellamada y sondeos.
- Cuando la alimentación está apagada o cuando se produce un error del sistema durante una actividad.
- Documentos eliminados que están en espera de ser transmitidos.

También puede configurar la máquina para que imprima automáticamente el [Informe de actividades] cada 100 actividades.

Para obtener información sobre la configuración, consulte ["Informes" \(P.313\).](#page-312-0)

Para obtener información sobre el informe de actividad, consulte.

#### **Lista de archivos guardados**

Puede imprimir una lista de documentos no finalizados (transmisiones/recepciones no finalizadas o las almacenadas para sondeo) almacenados en carpetas.

#### **Informes de copia**

- 1 Seleccione [Informes de copia].
	- **NOTA** Para mostrar la pantalla [Informes de copia], pulse el botón <Machine Status> y seleccione [Información de la máquina] > [Imprimir informes] > [Informes de copia].
- 2 Seleccione [Informe de configuración].
- 3 Pulse el botón <Start>.

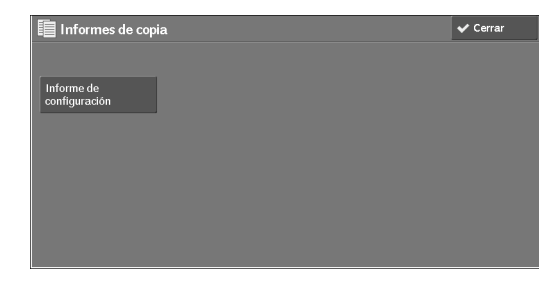

#### **Informe de configuración**

Puede comprobar la configuración del hardware, la información de red y la configuración de copia e impresión de la máquina.

**NOTA •** El contenido de [Informe de configuración] es idéntico tanto si se imprime desde [Informes de copia], [Informes de impresora], [Informes de escaneado] o [Informes de faxes].

#### **Informes de impresora**

1 Seleccione [Informes de impresora].

**NOTA** • Para mostrar la pantalla [Informes de impresora], pulse el botón <Machine Status> y seleccione [Información de la máquina] > [Imprimir informes] > [Informes de impresora].

- 2 Seleccione una lista para imprimir.
	- - **NOTA •** Los elementos mostrados varían en función de las opciones instaladas.

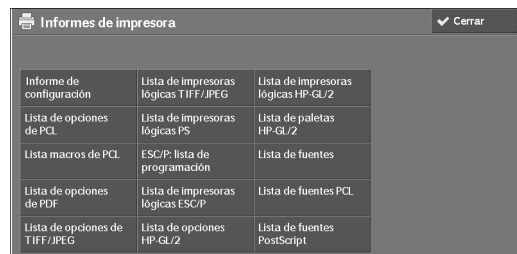

3 Pulse el botón  $\langle$ Start $\rangle$ .

#### **Informe de configuración**

Puede comprobar la configuración del hardware, la información de red y la configuración de copia e impresión de la máquina con el informe.

**NOTA •** El contenido de [Informe de configuración] es idéntico tanto si se imprime desde [Informes de copia], [Informes de impresora], [Informes de escaneado] o [Informes de faxes].

#### **Lista de opciones de PCL**

Imprime la configuración de la impresora PCL.

#### **Lista macros de PCL**

Imprime la lista de formularios registrados para PCL.

#### **Lista de opciones de PDF**

Imprime los ajustes configurados en el modo de impresora PDF.

#### **Lista de opciones de TIFF/JPEG**

Imprime los ajustes configurados en el modo de impresora TIFF y JPEG.

#### **Lista de impresoras lógicas TIFF/JPEG**

Imprime la lista de impresoras lógicas creadas en el modo de impresora TIFF y JPEG.

**NOTA •** Puede configurar el ajuste para impresoras lógicas TIFF y JPEG mediante la herramienta web de configuración de la impresora Dell.

#### **Lista de impresoras lógicas PS**

Imprime la lista de impresoras lógicas creadas en PostScript.

**NOTA •** Puede configurar el ajuste para impresoras lógicas PostScript mediante la herramienta web de configuración de la impresora Dell.

#### **ESC/P: lista deprogramación**

Imprime los ajustes configurados en el modo de emulación ESC/P-K.

#### **Lista de impresoras lógicas ESC/P**

Imprime los ajustes de programación configurados en el modo de emulación ESC/P-K.

#### **Lista de opciones HP-GL/2**

Imprime la configuración de los modos de emulación HP-GL®, HP-GL/2® y HP-RTL.

#### **Lista de impresoras lógicas HP-GL/2**

Imprime la configuración de programación almacenada de los modos de emulación HP-GL, HP-GL/2, y HP-RTL.

#### **Lista de paletas HP-GL/2**

Imprime la lista de muestra en 256 colores que se puede establecer con el atributo de lápiz en los modos de emulación HP-GL y HP-GL/2.

#### **Lista de fuentes**

Imprime la lista de las fuentes disponibles en la máquina.

**NOTA •** La información que se imprime varía en función de las opciones instaladas.

#### **Lista de fuentes PCL**

Imprime las fuentes disponibles en PCL.

#### **Lista de fuentes PostScript**

Imprime las fuentes disponibles en PostScript.

#### **Informes de escaneado**

- 1 Seleccione [Informes de escaneado].
	- **NOTA** Para mostrar la pantalla [Informes de escaneado], pulse el botón <Machine Status> y seleccione [Información de la máquina] > [Imprimir informes] > [Informes de escaneado].
- 2 Seleccione una lista para imprimir.

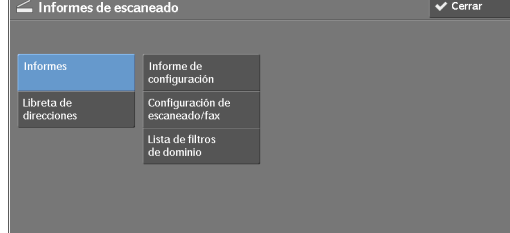

3 Pulse el botón <Start>.

#### **Informes**

Puede imprimir el informe de configuración, el informe de configuración de escaneado/fax y la lista de filtros de dominio. Seleccione una lista para imprimir y pulse el botón < Start>.

• Informe de configuración

Puede comprobar la configuración del hardware, la información de red y la configuración de copia e impresión de la máquina.

- **NOTA •** El contenido de [Informe de configuración] es idéntico tanto si se imprime desde [Informes de copia], [Informes de impresora], [Informes de escaneado] o [Informes de faxes].
- Configuración de escaneado/fax

Puede comprobar los ajustes configurados para las funciones de escaneo y fax.

• Lista de filtros de dominio

Puede comprobar los ajustes configurados para el dominio que filtra las transmisiones de datos.

#### **Libreta de direcciones**

Puede comprobar la configuración para los números de dirección. Al especificar un rango de números de dirección, se imprime la lista de ajustes de configuración para los números de dirección especificados. Cada página contiene la información de configuración de 50 números de dirección.

- 1 Seleccione [Libreta de direcciones].
- 2 Especifique un rango de números de dirección para imprimir.
- 3 Pulse el botón <Start>.

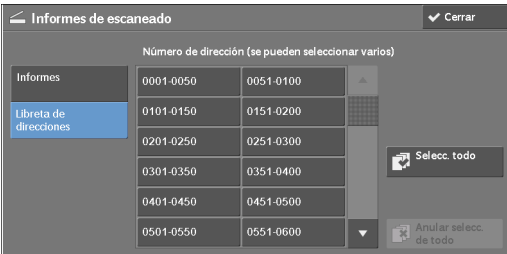

## **Informes de faxes**

1 Seleccione [Informes de faxes].

**NOTA •** Para mostrar la pantalla [Informes de faxes] pulse el botón <Machine Status> y seleccione [Información de la máquina] > [Imprimir informes] > [Informes de faxes].

- 2 Seleccione una lista para imprimir.
- 3 Pulse el botón <Start>.

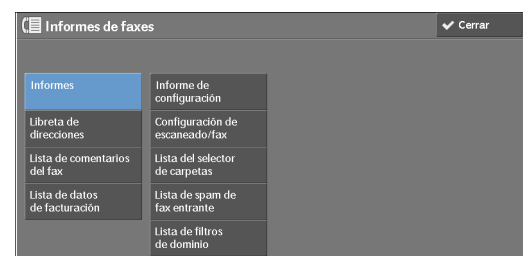

#### **Informes**

Puede imprimir el informe de configuración, el informe de configuración de escaneado/fax, la lista del selector de carpetas, la lista de spam de fax entrante y la lista de filtros de dominio. Seleccione una lista para imprimir y pulse el botón <Start>.

• Informe de configuración

Puede comprobar la configuración del hardware, la información de red y la configuración de copia e impresión de la máquina.

- **NOTA •** El contenido de [Informe de configuración] es idéntico tanto si se imprime desde [Informes de copia], [Informes de impresora], [Informes de escaneado] o [Informes de faxes].
- Configuración de escaneado/fax

Puede comprobar los ajustes configurados para las funciones de fax y escaneo.

- **NOTA •** El contenido de [Informe de configuración] es idéntico tanto si se imprime desde [Informes de copia], [Informes de impresora], [Informes de escaneado] o [Informes de faxes].
- Lista del selector de carpetas

Puede comprobar la configuración para la función de clasificación de carpetas.

• Lista de spam de fax entrante

Puede comprobar la configuración para el ID G3 (números de teléfono) para el que se ha restringido la recepción de fax.

• Lista de filtros de dominio

Puede comprobar los ajustes configurados para el dominio que filtra las transmisiones de datos.

#### **Libreta de direcciones**

Puede comprobar la configuración para los números de dirección (marcado rápido), los destinatarios de grupos de fax y las estaciones de retransmisión.

Al especificar un rango de números de dirección, se imprimen las listas de ajustes de configuración para las estaciones de retransmisión y los números de dirección especificados. Cada página contiene la información de configuración de 50 números de dirección.

Para obtener información sobre cómo registrar destinatarios de marcado rápido y de grupos de fax, consulte ["Agregar entrada de libreta de direcciones" \(P.403\)](#page-402-0) y ["Crear destinatarios del grupo de fax"](#page-408-0)  [\(P.409\).](#page-408-0)

Al seleccionar [Libreta de direcciones] se muestra la pantalla para especificar un rango de números de dirección. Seleccione un rango de números y pulse el botón <Start>.

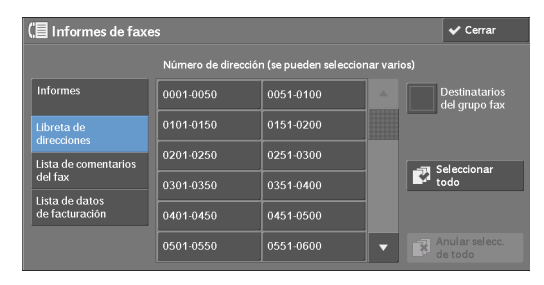

• Destinatarios del grupo fax

Puede imprimir la lista de ajustes de configuración para destinatarios de grupos de fax.

• Seleccionar todo

Puede imprimir las listas de ajustes de configuración para todos los números de dirección, los destinatarios de grupos de fax y las estaciones de retransmisión.

#### **Lista de comentarios del fax**

Puede comprobar los comentarios registrados para utilizarlos en hojas de portada de fax.

#### **Lista de datos de facturación**

Puede comprobar el estado de registro de los datos de facturación.

**NOTA •** [Lista de datos de facturación] se muestra cuando [Servicio de fax] se configura en [Activar contabilidad] bajo [Contabilidad] > [Tipo de contabilidad] > [Contabilidad local] > [Modo de contabilidad].

Al seleccionar [Lista de datos de facturación] se muestra la pantalla para especificar un rango de números de dirección. Seleccione un rango de números y pulse el botón <Start>.

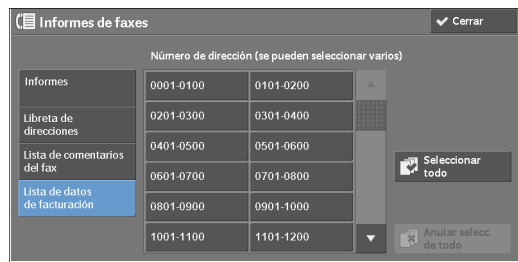

• Seleccionar todo

Puede imprimir la lista de todos los datos de facturación.

#### **Lista de carpetas**

Imprime la lista de ajustes de configuración de carpeta y el procedimiento para guardar archivos en carpetas.

**NOTA •** La opción [Lista de carpetas] aparece cuando el botón [Herramientas] se muestra en la pantalla [Inicio].

Para obtener información sobre cómo crear una carpeta, consulte ["Crear carpeta" \(P.393\)](#page-392-0).

- 1 Seleccione [Lista de carpetas].
	- **NOTA** •• Para mostrar la pantalla [Lista de carpetas], pulse el botón <Machine Status> y seleccione [Información de la máquina] > [Imprimir informes] > [Lista de carpetas].
- 2 Seleccione un rango de números de carpeta para imprimir.
- $3$  Pulse el botón <Start>.

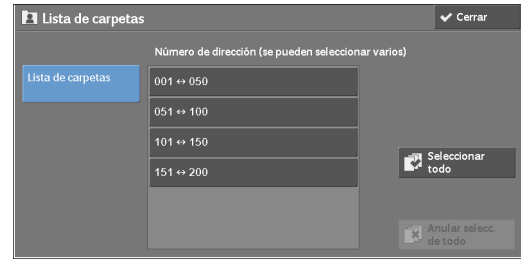

#### **Informe del contador de trabajos**

Imprime el informe de contador de cada trabajo. Puede comprobar el desglose del número de uso real de la máquina por función (tal como el número de páginas impresas y el número de veces que se ha utilizado) y el tiempo acumulado cuando se utiliza la máquina (tal como el tiempo de ejecución, tiempo de espera, modo de bajo consumo, modo de reposo y tiempo de apagado) por minutos en el informe de contador de trabajos.

**NOTA •** La opción [Informe del contador de trabajos] aparece cuando el botón [Herramientas] se muestra en la pantalla [Inicio].

1 Seleccione [Informe del contador de trabajos].

**NOTA** • Para mostrar la pantalla [Informe del contador de trabajos], pulse el botón <Machine Status> y seleccione [Información de la máquina] > [Imprimir informes] > [Informe del contador de trabajos].

2 Seleccione [Informe del contador de trabajos].

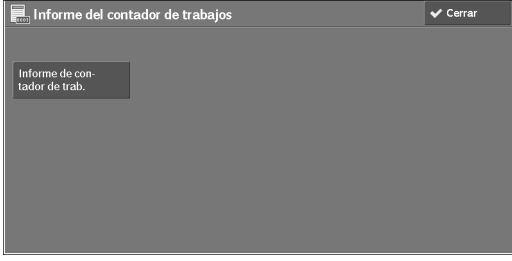

3 Pulse el botón <Start>.

#### **Informes de contabilidad**

Puede imprimir un informe de contabilidad por cada usuario. Tenga en cuenta que el contenido de la pantalla difiere en función de si se ha habilitado el modo de contabilidad para servicios.

- **NOTA •** La opción [Informes de contabilidad] aparece cuando el botón [Herramientas] se muestra en la pantalla [Inicio].
	- **•** No se puede imprimir el informe en un archivo.

#### **Cuando [Tipo de contabilidad] se configura en un valor que no es [Contabilidad local]**

Cuando [Tipo de contabilidad] de cada servicio se configura en un valor que no es [Contabilidad local], aparece la pantalla siguiente, que permite imprimir un informe de contador (trabajos de impresión).

- 1 Seleccione [Informes de contabilidad].
	- **NOTA** Para mostrar la pantalla [Informes de contabilidad], pulse el botón <Machine Status> y seleccione [Información de la máquina] > [Imprimir informes] > [Informes de contabilidad].
- 2 Seleccione [Informe de contadores (impresión)].
- 3 Pulse el botón <Start>.

#### <span id="page-272-0"></span>**Informe de contadores (impresión)**

Puede comprobar el número total de páginas impresas y hojas de papel utilizadas para cada cliente (propietario del trabajo). [Informe de contadores (impresión)] cuenta las páginas desde el momento en el que se inicializan los datos.

#### **Cuando [Tipo de contabilidad] se configura en [Contabilidad local]**

Cuando [Tipo de contabilidad] se configura en [Contabilidad local], aparece la pantalla [Informes de contabilidad]. Puede imprimir el informe de contabilidad por usuario para los servicios en los que el modo de contabilidad se configura en [Activar contabilidad]. Para obtener información sobre cómo habilitar la función de contabilidad para cada servicio, consulte ["Contabilidad" \(P.411\)](#page-410-0).

1 Seleccione [Informes de contabilidad].

**NOTA** • Para mostrar la pantalla [Informes de contabilidad], pulse el botón <Machine Status> y seleccione [Información de la máquina] > [Imprimir informes] > [Informes de contabilidad].

- 2 Seleccione un informe de contabilidad para imprimir.
- $3$  Seleccione un rango de números de usuario para imprimir.

**NOTA •** Al seleccionar [Seleccionar todo], se seleccionan todos los usuarios.

4 Pulse el botón <Start>.

#### **Info. de contab. (copia)**

Puede comprobar el número total de páginas copiadas e impresas en la máquina. Si el límite se configura para el número de páginas o colores que se pueden escanear, también puede comprobar el valor de límite. [Info. de contab. (copia)] cuenta las páginas desde el momento en el que se inicializan los datos.

**NOTA •** [No.] que se muestra en el informe es el número de administración de usuario que se asigna cuando un usuario se registra en [Contabilidad] o en [Opciones de seguridad / autenticación].

#### **Info. de contab. (impresión)**

Puede comprobar el número total de páginas impresas y hojas de papel utilizadas para cada cliente (propietario del trabajo). [Info. de contab. (impresión)] cuenta las páginas desde el momento en el que se inicializan los datos.

- **NOTA •** Cuando [Servicio de impresión] se configura en [Desactivar contabilidad] en [Modo de contabilidad] bajo [Tipo de contabilidad], se muestra [Informe cont. (impresión)] en lugar de [Info. de contab. (impresión)]. Para obtener más información sobre [Informe cont. (impresión)], consulte ["Informe de](#page-272-0)  [contadores \(impresión\)" \(P.273\)](#page-272-0).
	- **•** [No.] que se muestra en el informe es el número de administración de usuario que se asigna cuando un usuario se registra en [Contabilidad] o en [Opciones de seguridad / autenticación].

#### **Info. de contab. (escaneado)**

Puede comprobar el número total de páginas escaneadas con la máquina. Si el límite se configura para el número de páginas que se pueden escanear, también puede comprobar el valor de límite. [Info. de contab. (escaneado)] cuenta las páginas desde el momento en el que se inicializan los datos.

**NOTA •** [No.] que se muestra en el informe es el número de administración de usuario que se asigna cuando un usuario se registra en [Contabilidad] o en [Opciones de seguridad / autenticación].

#### **Info. de contab. (trabajos fax)**

Puede comprobar el número total de transmisiones/recepciones de fax y el número total de páginas transmitidas para cada usuario.

**NOTA •** [No.] que se muestra en el informe es el número de administración de usuario que se asigna cuando un usuario se registra en [Contabilidad] o en [Opciones de seguridad / autenticación].

#### <span id="page-273-0"></span>**Informes/listas impresos automáticamente**

Algunos informes/listas relacionados con los servicios de fax y escaneado solo se pueden imprimir automáticamente. A continuación se describen los informes/listas que se pueden imprimir automáticamente.

#### **Informe transmisión: trabajo sin entregar**

El informe se imprime automáticamente cuando falla una transmisión de datos escaneados a un ordenador en una red o una transmisión de datos escaneados por e-mail. Cuando falla una transmisión de fax, también se imprime este informe. Puede comprobar una vista en miniatura de los datos escaneados y su resultado de transmisión.

Puede configurar que no se imprima automáticamente el informe de transmisión-no entregado.

Para obtener información sobre cómo configurar si imprimir el informe para e-mails automáticamente, consulte ["Informe transfer. archivo de escaneado" \(P.314\).](#page-313-0)

Para obtener información sobre cómo configurar si imprimir el informe para faxes automáticamente, consulte ["Informe transmisión: trabajo sin entregar" \(P.314\).](#page-313-1)

#### **Informe de transmisión**

El informe se imprime automáticamente cuando una transmisión de datos escaneados a un ordenador en una red o una transmisión de datos escaneados por e-mail se realiza correctamente. Cuando una transmisión de fax se realiza correctamente, también se imprime este informe. Puede comprobar una vista en miniatura de los datos escaneados y su resultado de transmisión.

Puede configurar que no se imprima automáticamente el informe de transmisión-no entregado.

Para obtener información sobre cómo configurar si imprimir el informe para e-mails automáticamente, consulte ["Informe transfer. archivo de escaneado" \(P.314\).](#page-313-0)

Para obtener información sobre cómo configurar si imprimir el informe para faxes automáticamente, consulte ["Informe transmisión: trabajo sin entregar" \(P.314\)](#page-313-1).

#### **Informe de carpetas**

Puede confirmar que un documento se ha almacenado en una carpeta.

Para obtener información sobre cómo configurar si imprimir el informe automáticamente, consulte ["Informe de carpetas" \(P.314\)](#page-313-2).

#### **Informe de difusión**

Puede comprobar el resultado de una transmisión en difusión. Se registran los destinatarios y el resultado/estado de transmisión.

Si configura la impresión automática de este informe, se imprime cada vez que se complete una transmisión en difusión.

Para obtener información sobre cómo configurar si imprimir el informe automáticamente, consulte ["Informe de multisondeo / difusión" \(P.314\).](#page-313-3)

#### **Informe de multisondeo**

Puede comprobar el resultado de una comunicación de sondeos múltiples (sondeo desde varios destinatarios). Se registran el nombre del terminal remoto y el resultado/estado de transmisión.

Si configura la impresión automática de este informe, se imprime cada vez que se complete una transmisión de sondeos múltiples.

Para obtener información sobre cómo configurar si imprimir el informe automáticamente, consulte ["Informe de multisondeo / difusión" \(P.314\).](#page-313-3)

## **Informe de error de flujo de trabajo**

Este informe notifica errores de flujo de trabajo. Se imprimen la fecha y la hora del error que se ha producido y los códigos de estado.

Puede configurar que no se imprima automáticamente el informe de error de flujo de trabajo.

Para obtener información sobre cómo configurar si imprimir el informe automáticamente, consulte ["Informe de error de flujo de trabajo" \(P.314\)](#page-313-4).

## <span id="page-274-0"></span>**Sobrescribir el disco duro**

Puede comprobar el estado de sobrescritura del disco duro. "Overwriting" indica que la sobrescritura está en curso. "Standby" indica que la sobrescritura se ha completado.

**NOTA •** La opción [Sobrescribir el disco duro] aparece cuando [Sobrescribir el disco duro] está habilitado en [Opciones de seguridad / autenticación]. Para obtener más información, consulte ["Sobrescribir el](#page-429-0)  [disco duro" \(P.430\).](#page-429-0)

- 1 Seleccione [Sobrescribir el disco duro].
- 2 Compruebe el estado de sobrescritura del disco Sobrescribir el disco duro duro.

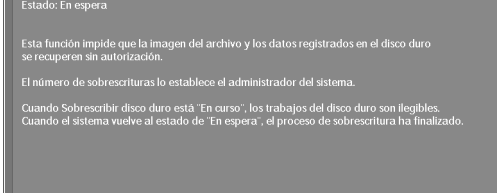

## <span id="page-275-0"></span>**Modo de impresión**

Puede imprimir los ajustes de programación configurados en el modo de emulación ESC/P-K y recuperar la programación.

**NOTA •** Los elementos mostrados varían en función de las opciones instaladas.

- 1 Seleccione [Modo de impresión].
- 2 Seleccione [Fuera de línea] u [En línea].

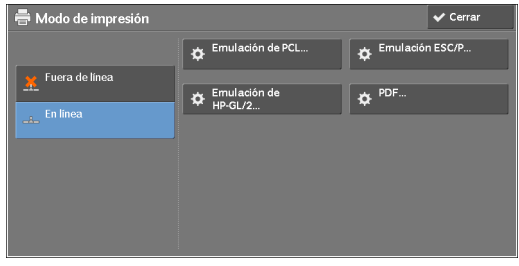

#### **Fuera de línea**

La máquina no acepta datos de un ordenador. Los datos que se envían se cancelan y no se imprimen.

#### **En línea**

La máquina acepta datos de un ordenador.

- $3$  Seleccione un idioma de impresora para configurar un modo de impresión.
- 4 Configure cada elemento.
	- **NOTA •** Los elementos mostrados varían en función del idioma de la impresora.

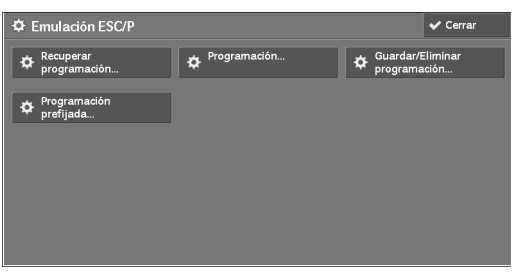

#### **Recuperar programación**

Puede recuperar y utilizar ajustes de configuración registrados en la memoria.

- 1 Seleccione [Recuperar programación].
- 2 Seleccione el número de memoria que va a usar.

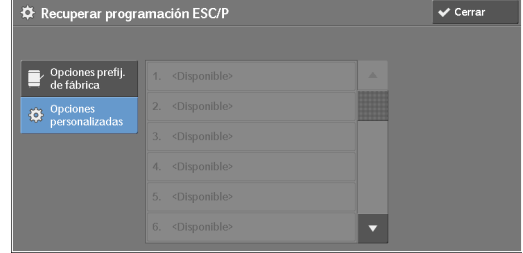

#### **Opciones prefij. de fábrica**

Puede utilizar la configuración predeterminada de fábrica.

#### **Opciones personalizadas**

Muestra los números almacenados en la memoria.

## **Programación**

Puede comprobar o cambiar el valor configurado para el número de elemento de modo de impresión.

- 1 Seleccione [Programación].
- 2 Introduzca el número de elemento de la función que se va a configurar en [Número de elemento] con el teclado numérico.
- 3 Seleccione [Confirmar].
- 4 Seleccione [Cambiar valor].
- 5 Introduzca [Valor nuevo] con el teclado numérico.
- *b* Seleccione [Guardar].

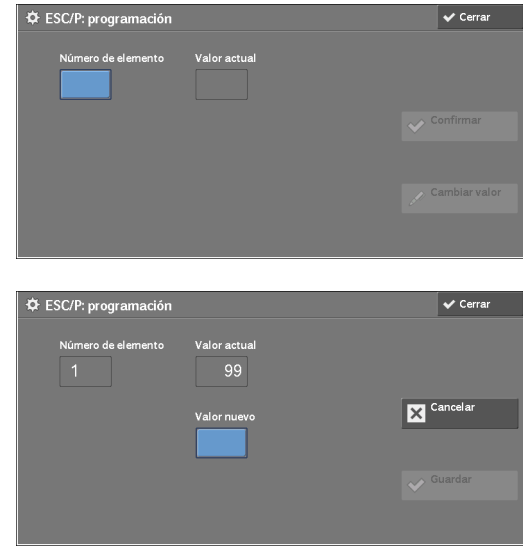

#### **Guardar / Eliminar programación**

Para las emulaciones ESC/P-K y HP-GL/2, puede registrar la configuración en la memoria. Puede registrar un máximo de 20 modos de impresión para las emulaciones ESC/P-K y HP-GL/2.

- 1 Seleccione [Guardar / Eliminar programación].
- 2 Seleccione [Guardar selecc. actuales] o [Eliminar].

#### **Guardar selecc. actuales**

Almacena las selecciones actuales. Si selecciona un número que ya se ha utilizado, su configuración se sobrescribirá con la nueva configuración. La configuración sobrescrita no se puede restaurar.

# .<br>© Guardar/eliminar programación ESC/I  $\blacktriangleright$  Guardar sel  $\overline{\mathbf{x}}$  Elimina .<br>Sailahan

#### **Eliminar**

Seleccione esta opción para eliminar una programación.

**NOTA •** La configuración eliminada no se puede restaurar.

 $3$  Seleccione el número de memoria para almacenar o eliminar.

#### **Programación prefijada**

Puede iniciar la máquina utilizando la configuración almacenada en la memoria como configuración predeterminada.

1 Seleccione [Programación prefijada].

2 Seleccione [Opciones prefij. de fábrica] o [Opciones personalizadas].

#### **Opciones prefij. de fábrica**

Puede utilizar la configuración predeterminada de fábrica.

#### **Opciones personalizadas**

Muestra los números almacenados en la memoria.

- $3$  Al seleccionar [Opciones personalizadas], seleccione el número de memoria que va a usar.
- 4 Seleccione [Guardar].

## **Clave**

Para la impresión directa de PDF, si se configura una contraseña para los archivos, configure la contraseña aquí de antemano. Los archivos PDF solo se pueden imprimir cuando las contraseñas asignadas e introducidas son iguales.

Puede utilizar un máximo de 32 caracteres para la contraseña.

- 1 Seleccione [Clave].
- 2 Introduzca una contraseña de un máximo de 32 caracteres de un solo byte con el teclado que se muestra y seleccione [Guardar].

## <span id="page-277-0"></span>**Modo de recepción de faxes**

Puede configurar un modo para recibir faxes.

- 1 Seleccione [Modo de recepción de faxes].
- 2 Seleccione un modo de recepción del fax.

#### **Recepción manual**

La máquina recibe manualmente los faxes desde una máquina remota. Este modo es útil para confirmar el remitente o utilizar un teléfono externo antes de recibir faxes.

#### **Recepción automática**

La máquina recibe faxes automáticamente.

3 Seleccione [Guardar].

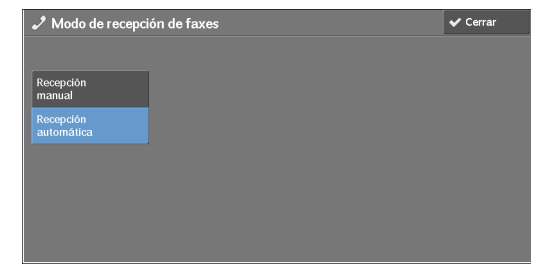

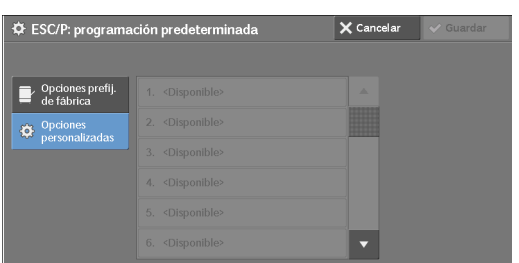

# <span id="page-278-0"></span>**Errores**

En esta sección se describe cómo comprobar la información sobre errores que se han producido en la máquina.

El informe del historial de errores muestra una lista de los 50 últimos errores. Los elementos impresos incluyen la fecha y la hora, así como el código de estado y la categoría del error.

A continuación se describe cómo imprimir el informe del historial de errores.

- 1 Pulse el botón <Machine Status>.
- 2 Seleccione la ficha [Errores].
- $3$  Seleccione [Informe del historial de errores].

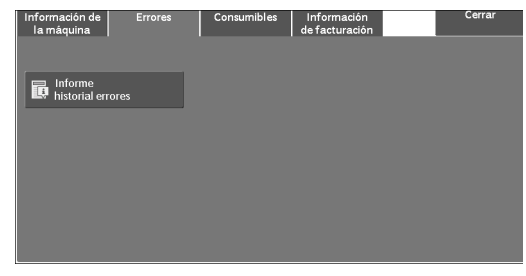

- 4 Pulse el botón <Start>.
	- **NOTA •** También puede acceder a [Informe del historial de errores] en [Información de la máquina] > [Imprimir informes] > [Estado de trabajos/Informe de actividades].
		- **•** Si [Botón Imprimir informes] en [Informes] se configura en [Desactivado], el botón [Informe del historial de errores] no aparece en la pantalla. Para obtener más información sobre [Informes], consulte ["Informes" \(P.313\)](#page-312-0).

# <span id="page-279-0"></span>**Consumibles**

Puede comprobar el estado de los consumibles en la pantalla [Consumibles]. El estado de los consumibles se muestra como "OK", "Replace Soon (Order Now)" o "Replace Now".

A continuación se describe el procedimiento para comprobar el estado de los consumibles. Para obtener información sobre la sustitución de consumibles, consulte ["Mantenimiento" \(P.223\)](#page-222-0).

- 1 Pulse el botón <Machine Status>.
- 2 Seleccione la ficha [Consumibles] y confirme el estado de los tóner.
	- **NOTA •** Al pulsar un nombre de suministro se muestra una pantalla sobre el estado de dicho suministro.

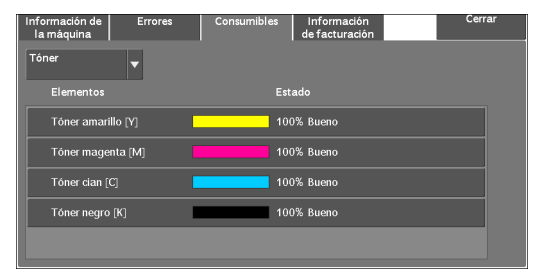

3 Seleccione [Tóner] en el cuadro de lista desplegable y, a continuación, seleccione [Otros consumibles] y confirme el estado de los consumibles.

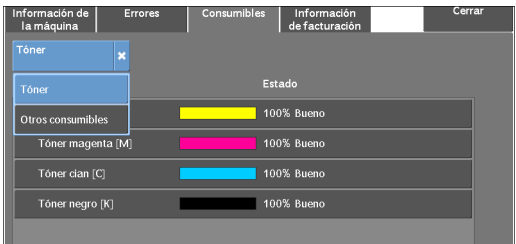

En la pantalla [Consumibles], puede comprobar los elementos siguientes:

- 
- 
- 
- Tóner amarillo [Y]
- Cartucho de cilindro [Y]
- Cartucho de cilindro [M]
- Cartucho de cilindro [C]

**NOTA •** Si sustituye un cartucho de tóner por un cartucho de tóner parcialmente usado (como un cartucho de tóner que se ha extraído de otra Dell C5765dn Impresora Láser Multifunción en color), el estado mostrado puede diferir de la cantidad restante real. Al sustituir cartuchos de tóner, le recomendamos que utilice cartuchos nuevos.

- **•** Los elementos mostrados varían en función de las opciones instaladas.
- Seleccione [ $\triangle$ ] para visualizar la pantalla anterior o [ $\nabla$ ] para visualizar la pantalla siguiente.
- Tóner negro [K] Cartucho de cilindro [K]
- Tóner cian [C] Contenedor de residuos de tóner
- Tóner magenta [M] Cartucho de grapas

# <span id="page-280-0"></span>**Información de facturación**

En la pantalla [Información de facturación], puede comprobar el número de páginas impresas por contador o usuario.

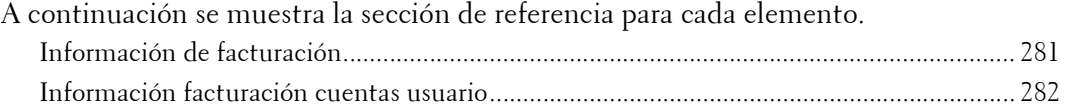

- 1 Pulse el botón <Machine Status>.
- 2 Seleccione la ficha [Información de facturación].

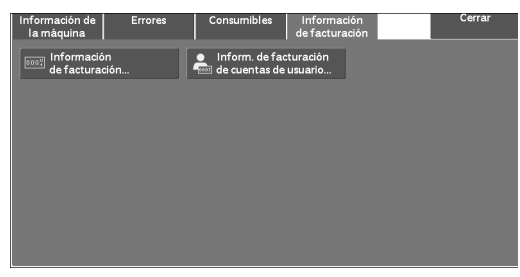

## <span id="page-280-1"></span>**Información de facturación**

Puede comprobar el número total de copias y páginas impresas por contadores individuales.

- 1 Seleccione [Información de facturación].
- 2 En la pantalla, compruebe cada contador.

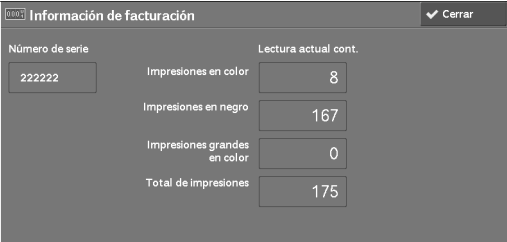

#### **Número de serie**

Muestra el número de serie de la máquina.

#### **Impresiones en color**

Muestra el número total de páginas copiadas o impresas a todo color.

#### **Impresiones en negro**

Muestra el número total de páginas copiadas o impresas en blanco y negro, y las páginas enviadas por fax<sup>\*1</sup>.

#### **Impresiones grandes en color**

Muestra el número total de páginas impresas a todo color de tamaño grande. **NOTA •** El valor está fijado en 0.

#### **Total de impresiones**

Muestra el número total de impresiones en color y de impresiones en negro.

- **NOTA •** Cuando se imprimen datos generados a partir de una conversión de color utilizando un perfil ICC, por ejemplo, en la aplicación se imprime en Auto (Color/B/W), incluso los documentos que aparecen en blanco y negro en el monitor se imprimen en color. En este caso, Color Impressions se utiliza para contar el número de impresiones.
	- **•** \*1 se aplica en máquinas equipadas con las funciones de fax. Para los faxes solo se admite blanco y negro, no color.

# <span id="page-281-0"></span>**Información facturación cuentas usuario**

Puede comprobar el número de páginas impresas por usuario.

Cuando el modo de contabilidad está habilitado, puede comprobar los contadores de facturación para el ID de usuario autenticado actualmente.

**NOTA •** La opción [Información facturación cuentas usuario] se muestra cuando [Tipo de contabilidad] se configura en [Contabilidad local].

Para obtener más información sobre el modo de contabilidad, consulte ["Contabilidad" \(P.411\)](#page-410-0).

1 Pulse el botón <Log In/Out>.

## **Para comprobar el contador de facturación de un ID de usuario autenticado actualmente**

1) Introduzca el ID de usuario con el teclado numérico o el teclado que se muestra en la pantalla y seleccione [Intro].

Si se necesita una contraseña, seleccione [Siguiente] e introduzca el código de acceso del usuario; a continuación, seleccione [Intro].

- Iniciar sesión  $\overline{\mathbf{x}}$  Cancel  $\overline{\overline{\bigcup}}$  $\sim$  Elim  $\bullet$
- 2) Pulse el botón <Machine Status>.

#### **Para comprobar el contador del administrador del sistema**

1) Introduzca el ID de usuario del administrador del sistema con el teclado numérico o el teclado que se muestra en la pantalla y seleccione [Intro].

Si se necesita un código de acceso, seleccione [Siguiente] e introduzca el código de acceso del administrador del sistema; a continuación, seleccione [Intro].

**NOTA •** El ID de usuario predeterminado es "admin".

**•** La clave predeterminada es "1111". 2) Pulse el botón <Machine Status>.

- 2 Seleccione la ficha [Información de facturación].
- 3 Seleccione [Información facturación cuentas usuario].
- 4 Seleccione un contador para comprobar.
	- **NOTA •** Los contadores solo se muestran para las funciones configuradas en [Activar contabilidad] en el modo de contabilidad.

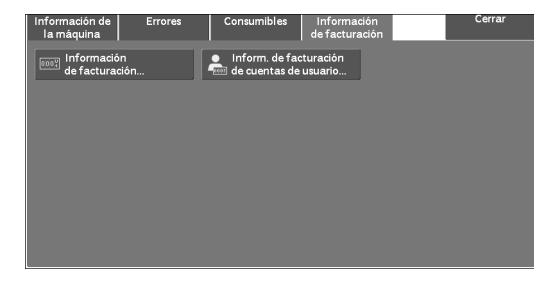

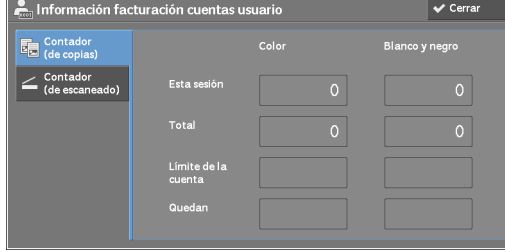

## **Contador (de copias)**

Muestra el número de páginas copiadas.

## **Contador (de escaneado)**

Muestra el número de páginas escaneadas.

## **Contador (de impresiones)**

Muestra el número de páginas impresas.

**NOTA •** La opción [Contador (de impresiones)] no se muestra para el administrador del sistema.

# **15 Herramientas**

Cada función de la máquina está configurada con las opciones predeterminadas (iniciales) de fábrica, pero puede personalizar estas opciones según el entorno. Para cambiar o personalizar estas opciones, acceda al modo de administración del sistema y realice los cambios pertinentes en la pantalla [Herramientas].

En este capítulo se describen las funciones que pueden modificarse y los procedimientos para cambiar las opciones.

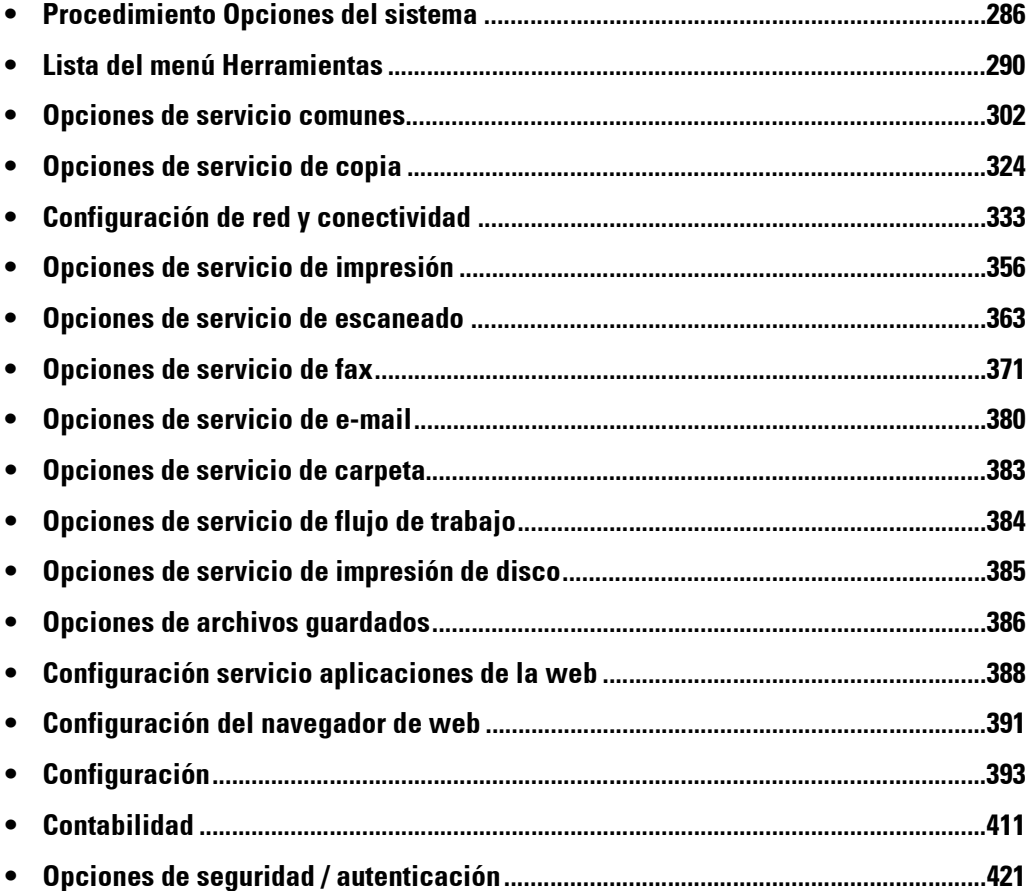

# <span id="page-285-0"></span>**Procedimiento Opciones del sistema**

Para cambiar o personalizar las opciones del sistema, acceda al modo de administración del sistema.

En esta sección se describen los procedimientos básicos para cambiar las opciones del sistema. A continuación se muestra la sección de referencia para cada procedimiento. [Paso 1 Acceso al modo de administración del sistema...........................................................286](#page-285-1) [Paso 2 Introducción del ID de usuario y la clave del administrador del sistema..................286](#page-285-2) Paso 3 Selección de [Herramientas] [.......................................................................................287](#page-286-0) [Paso 4 Selección de una ficha de la pantalla \[Herramientas\]................................................287](#page-286-1) [Paso 5 Configuración de una función.....................................................................................289](#page-288-0) [Paso 6 Cómo salir del modo de administración del sistema..................................................289](#page-288-1)

## <span id="page-285-1"></span>**Paso 1 Acceso al modo de administración del sistema**

1 Pulse el botón <Log In/Out> o el campo de información de inicio de sesión en la pantalla táctil.

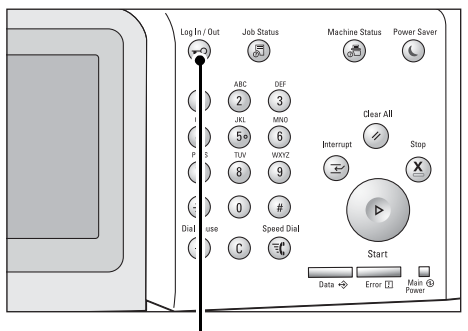

Botón <Log In/Out>

## <span id="page-285-2"></span>**Paso 2 Introducción del ID de usuario y la clave del administrador del sistema**

Para acceder al modo de administración del sistema, introduzca el ID de usuario del administrador del sistema. Si la opción [Intr. de clave en panel de control] se ha configurado en [Sí] bajo [Herramientas] > [Ópciones de seguridad / autenticación] > [Autenticación] > [Norma para clave], deberá introducir la clave.

Le recomendamos que cambie el ID de usuario y la clave del administrador del sistema justo después de instalar la máquina.

Para obtener más información sobre cómo cambiar la clave, consulte ["Opciones administrador del](#page-420-1)  [sistema" \(P.421\)](#page-420-1).

1 Introduzca el ID de usuario del administrador del sistema con el teclado numérico o el teclado que se muestra en la pantalla y seleccione [Intro].

Si se necesita una clave, seleccione [Siguiente] e introduzca la clave del administrador del sistema; a continuación, seleccione[Intro].

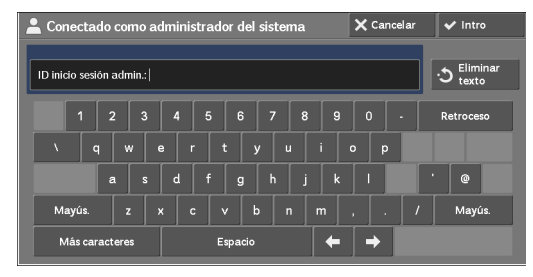

**NOTA •** El ID de usuario predeterminado es "admin".

- **•** La clave predeterminada es "1111".
- **•** El contenido de la pantalla puede diferir en función de las opciones configuradas en la máquina.
- **•** El botón <Log In/Out> se enciende cuando la máquina accede al modo de administración del sistema.

## <span id="page-286-0"></span>**Paso 3 Selección de [Herramientas]**

- 1 Seleccione [Herramientas] en la pantalla [Inicio].
	-
	- **NOTA •** Si no se muestra la pantalla [Inicio] en la pantalla táctil, pulse el botón <Home>.

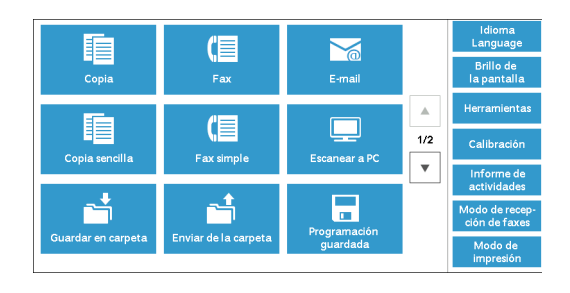

## <span id="page-286-1"></span>**Paso 4 Selección de una ficha de la pantalla [Herramientas]**

En la pantalla [Herramientas], seleccione una ficha que desee configurar.

Para conocer las opciones que se pueden seleccionar en la pantalla [Herramientas], consulte ["Lista del](#page-289-0)  [menú Herramientas" \(P.290\)](#page-289-0).

1 Seleccione una ficha.

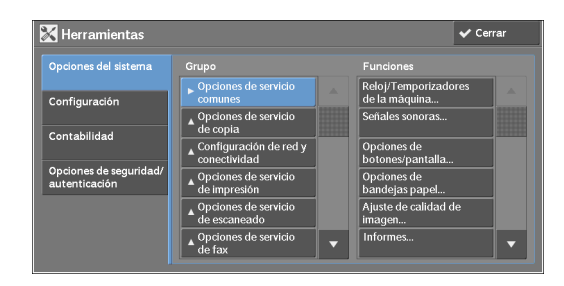

## **Opciones del sistema**

Puede configurar o cambiar los valores predeterminados de cada servicio.

#### **Opciones de servicio comunes**

Le permite configurar las opciones generales de la máquina. Para obtener más información, consulte ["Opciones de servicio comunes" \(P.302\).](#page-301-0)

#### **Opciones de servicio de copia**

Le permite configurar las opciones de servicio de copia, tales como los valores predeterminados de la función de copia, el control del funcionamiento de copia y las indicaciones de botones.

Para obtener más información, consulte ["Opciones de servicio de copia" \(P.324\)](#page-323-0).

#### **Configuración de red y conectividad**

Le permite configurar las opciones relacionadas con la red, tales como puertos y protocolos. Para obtener más información, consulte ["Configuración de red y conectividad" \(P.333\)](#page-332-0).

#### **Opciones de servicio de impresión**

Le permite configurar las opciones de servicio de impresión, tales como las opciones de memoria y el control de funcionamiento de impresión. Para obtener más información, consulte ["Opciones de servicio de impresión" \(P.356\).](#page-355-0)

#### **Opciones de servicio de escaneado**

Le permite configurar las opciones de servicio de escaneado, tales como los valores predeterminados del escáner y las indicaciones de botones.

Para obtener más información, consulte ["Opciones de servicio de escaneado" \(P.363\).](#page-362-0)

#### **Opciones de servicio de fax**

Le permite configurar las opciones de servicio de fax, tales como los valores predeterminados, el control de fax y las indicaciones de botones. Para obtener más información, consulte ["Opciones de servicio de fax" \(P.371\).](#page-370-0)

#### **Opciones de servicio de e-mail**

Le permite configurar las opciones de especificaciones de transmisión de e-mail. Para obtener más información, consulte ["Opciones de servicio de e-mail" \(P.380\)](#page-379-0).

#### **Opciones de servicio de carpeta**

Le permite configurar las opciones relacionadas con las carpetas. Para obtener más información, consulte ["Opciones de servicio de carpeta" \(P.383\)](#page-382-0).

#### **Opciones de servicio de flujo de trabajo**

Le permite configurar las opciones relacionadas Flujo de trabajo.

La función Flujo de trabajo permite ejecutar una serie de operaciones registradas. Para obtener más información, consulte ["Opciones de servicio de flujo de trabajo" \(P.384\)](#page-383-0).

#### **Opciones de servicio de impresión de disco**

Le permite configurar las opciones relacionadas con Impresión de disco (texto y fotos). Para obtener más información, consulte ["Opciones de servicio de impresión de disco" \(P.385\).](#page-384-0)

#### **Opciones de archivos guardados**

Le permite configurar cómo eliminar archivos de una carpeta y cómo imprimir archivos guardados en la máquina.

Para obtener más información, consulte ["Opciones de archivos guardados" \(P.386\)](#page-385-1).

#### **Configuración servicio aplicaciones de la web**

Le permite configurar un servidor de destino de acceso remoto. Para obtener más información, consulte ["Configuración servicio aplicaciones de la web" \(P.388\)](#page-387-0).

#### **Configuración del navegador de web**

Le permite configurar las opciones relacionadas con el navegador de web al acceder a un servidor de destino remoto. Para obtener más información, consulte ["Configuración del navegador de web" \(P.391\)](#page-390-0).

#### **Configuración**

Puede crear y cambiar carpetas, hojas de flujo de trabajo y la libreta de direcciones (números de marcación rápida).

Para obtener más información, consulte ["Configuración" \(P.393\).](#page-392-1)

#### **Contabilidad**

Puede registrar usuarios y configurar las opciones de administración de cuenta. Para obtener más información, consulte ["Contabilidad" \(P.411\).](#page-410-1)

#### **Opciones de seguridad / autenticación**

Puede configurar las opciones de autenticación y seguridad. Para obtener más información, consulte ["Opciones de seguridad / autenticación" \(P.421\)](#page-420-0).
# **Paso 5 Configuración de una función**

- 1 Seleccione cualquier función.
	- **NOTA •** Seleccione un submenú de la lista [Grupo] y, a continuación, seleccione una función de la lista [Funciones].
		- Seleccione [▲] o [▼] según proceda.
- 2 Seleccione un elemento que desee configurar.
- $3$  Después de configurar la función, seleccione [Guardar].
- 4 Seleccione [Cerrar] repetidamente hasta que aparezca la pantalla [Inicio].
	- **NOTA •** Si se requiere reiniciar la máquina para activar las nuevas opciones, cuando seleccione [Cerrar] en la pantalla [Herramientas], puede que aparezca un mensaje. Siga las instrucciones del mensaje y reinicie la máquina. Una vez se reinicie la máquina, esta sale del modo de administración del sistema, y el botón <Log In/Out> permanece apagado.

# **Paso 6 Cómo salir del modo de administración del sistema**

- 1 Pulse el botón <Log In/Out>.
	- **NOTA •** También puede cerrar sesión si toca el campo de información de inicio de sesión en la pantalla táctil y, a continuación, selecciona [Finalizar sesión].
		- **•** El botón <Log In/Out> se apaga cuando la máquina sale del modo de administración del sistema.

# **Lista del menú Herramientas**

En las tablas siguientes figuran los elementos que se pueden configurar en la pantalla [Herramientas]. Tenga en cuenta que, en función de la configuración de la máquina, es posible que algunos elementos no aparezcan.

# **Opciones del sistema**

# **Opciones de servicio comunes**

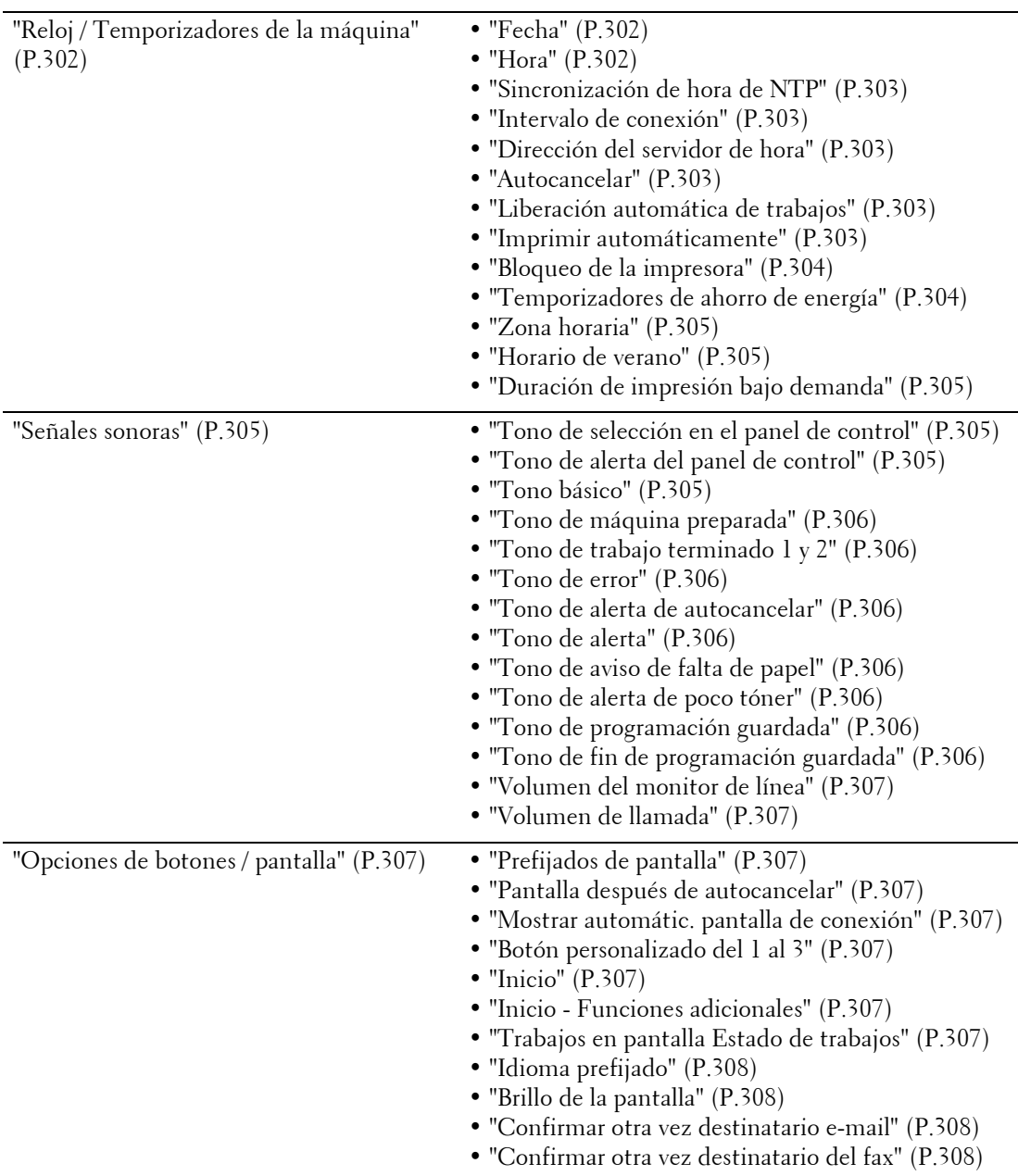

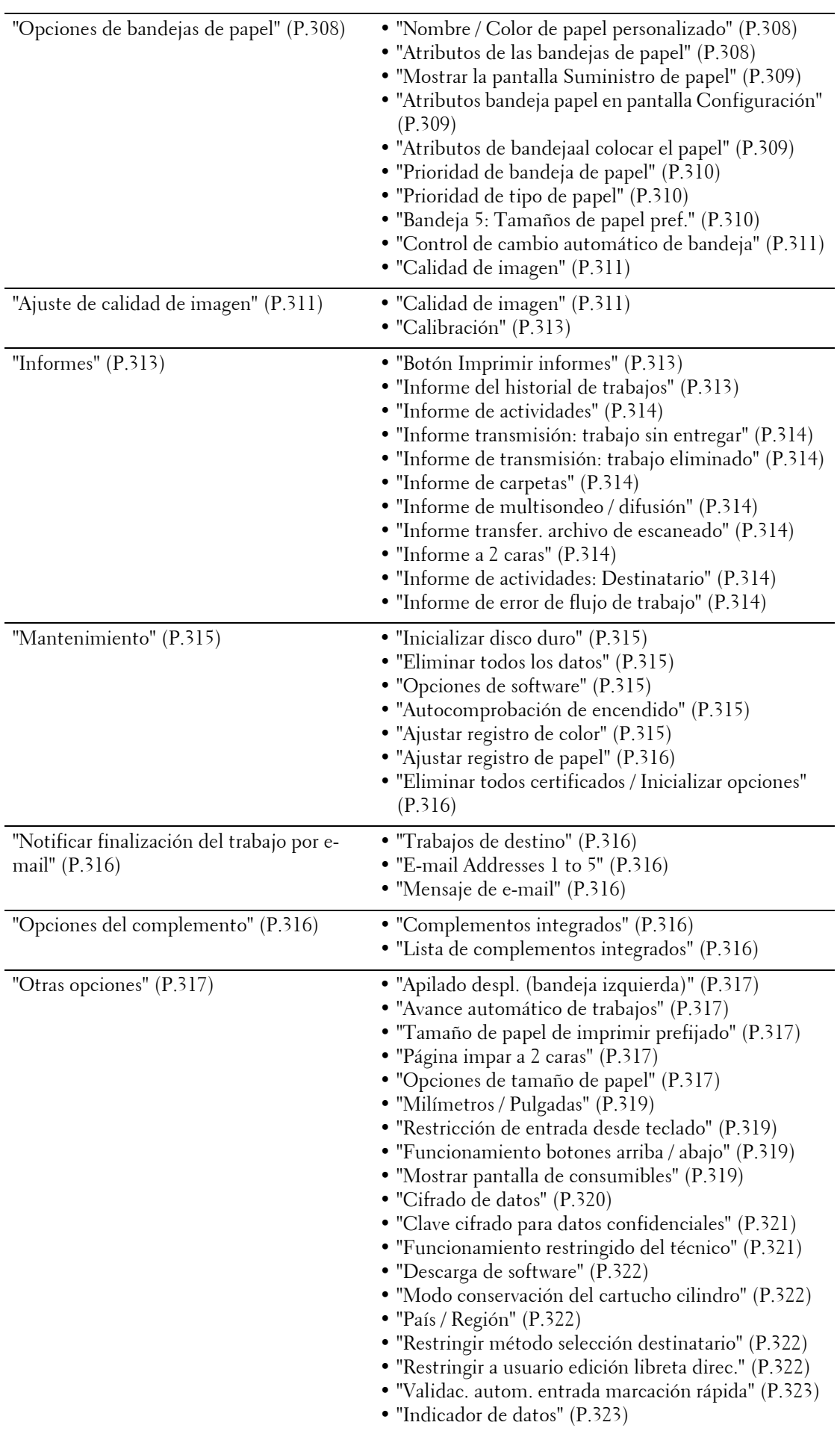

# **Opciones de servicio de copia**

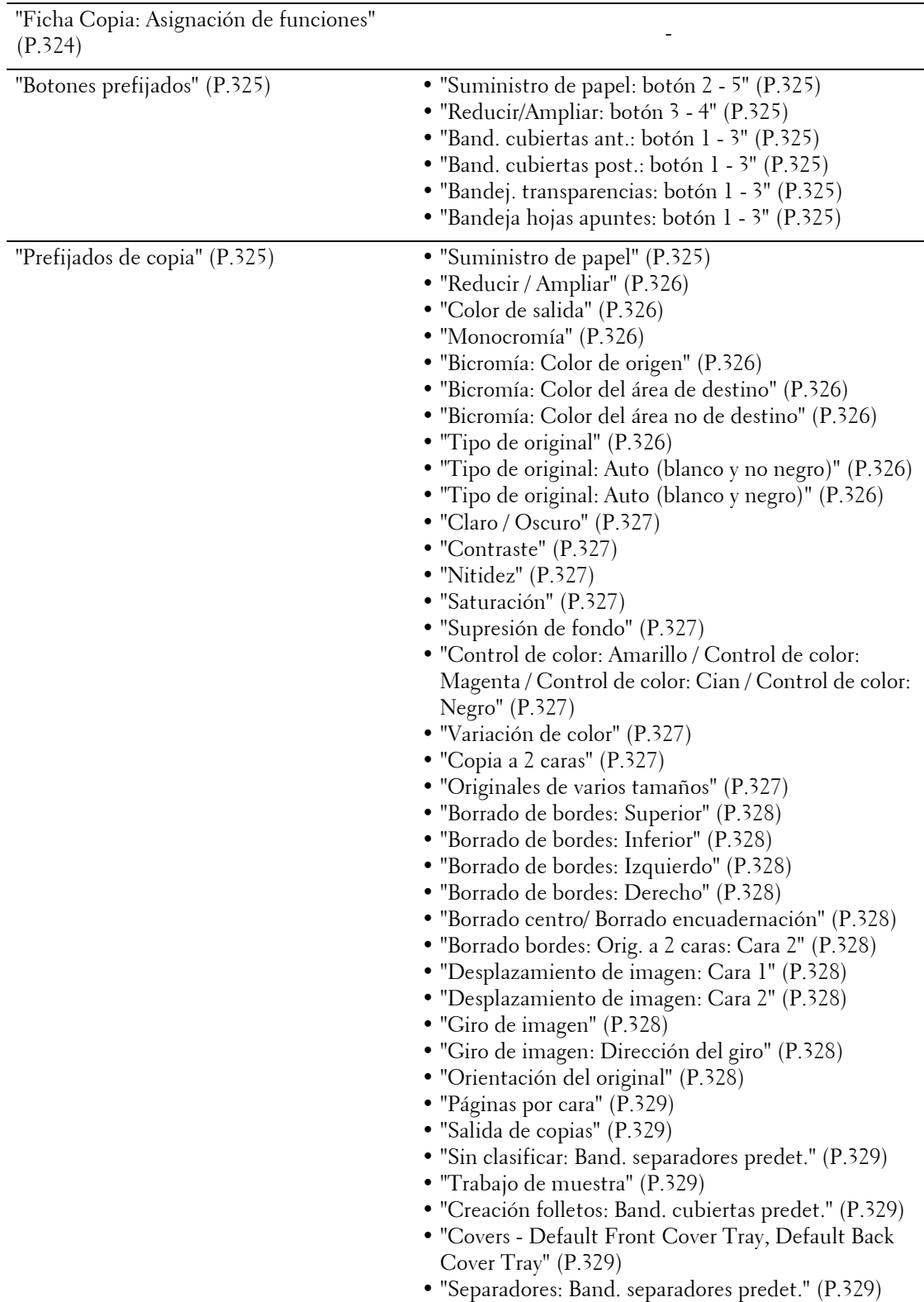

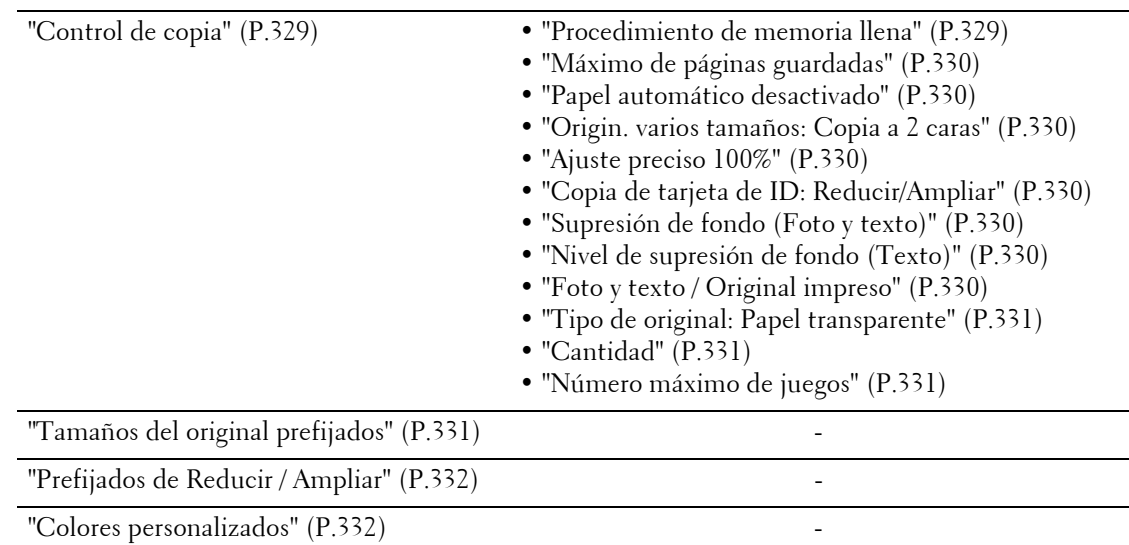

# **Configuración de red y conectividad**

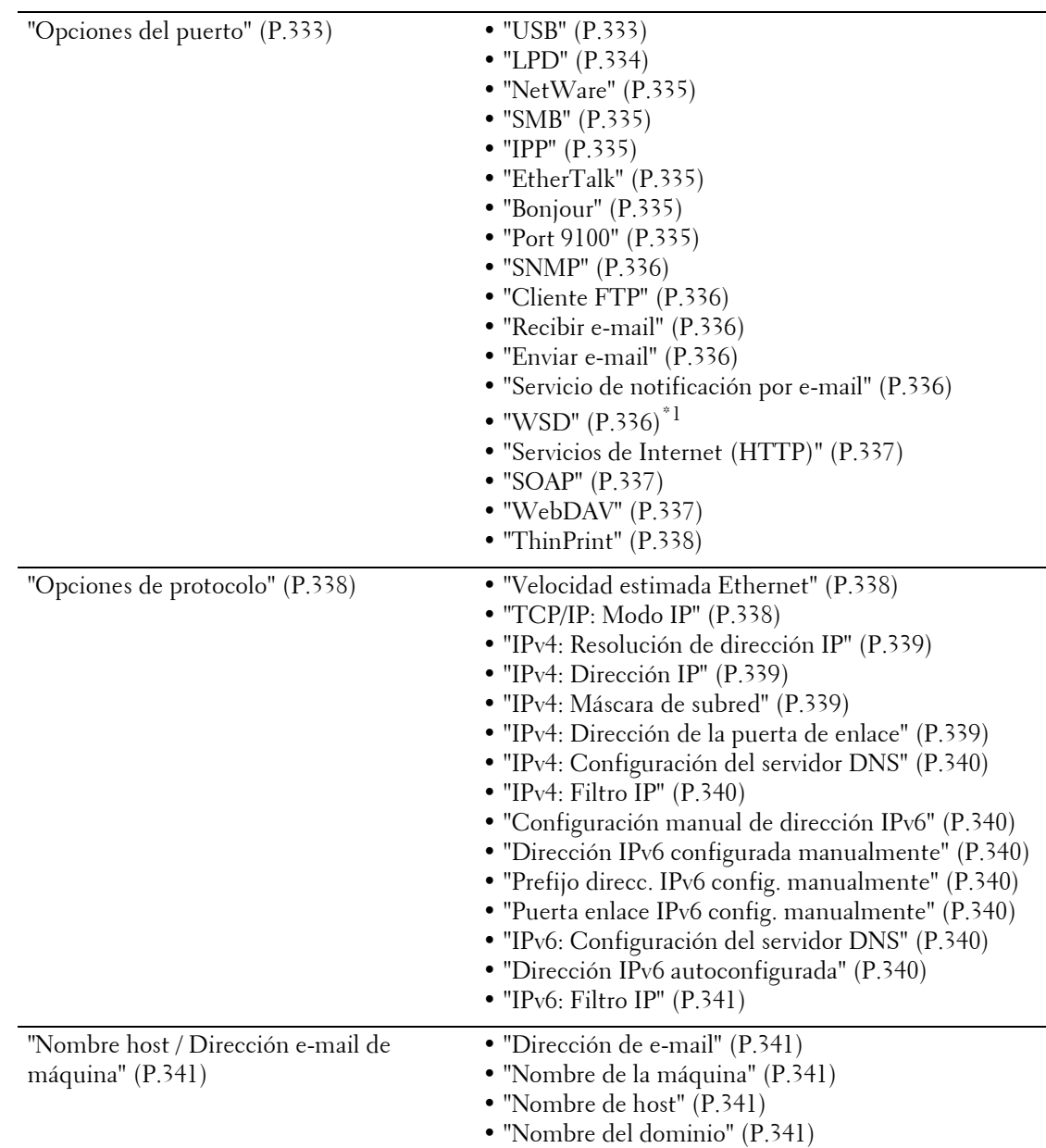

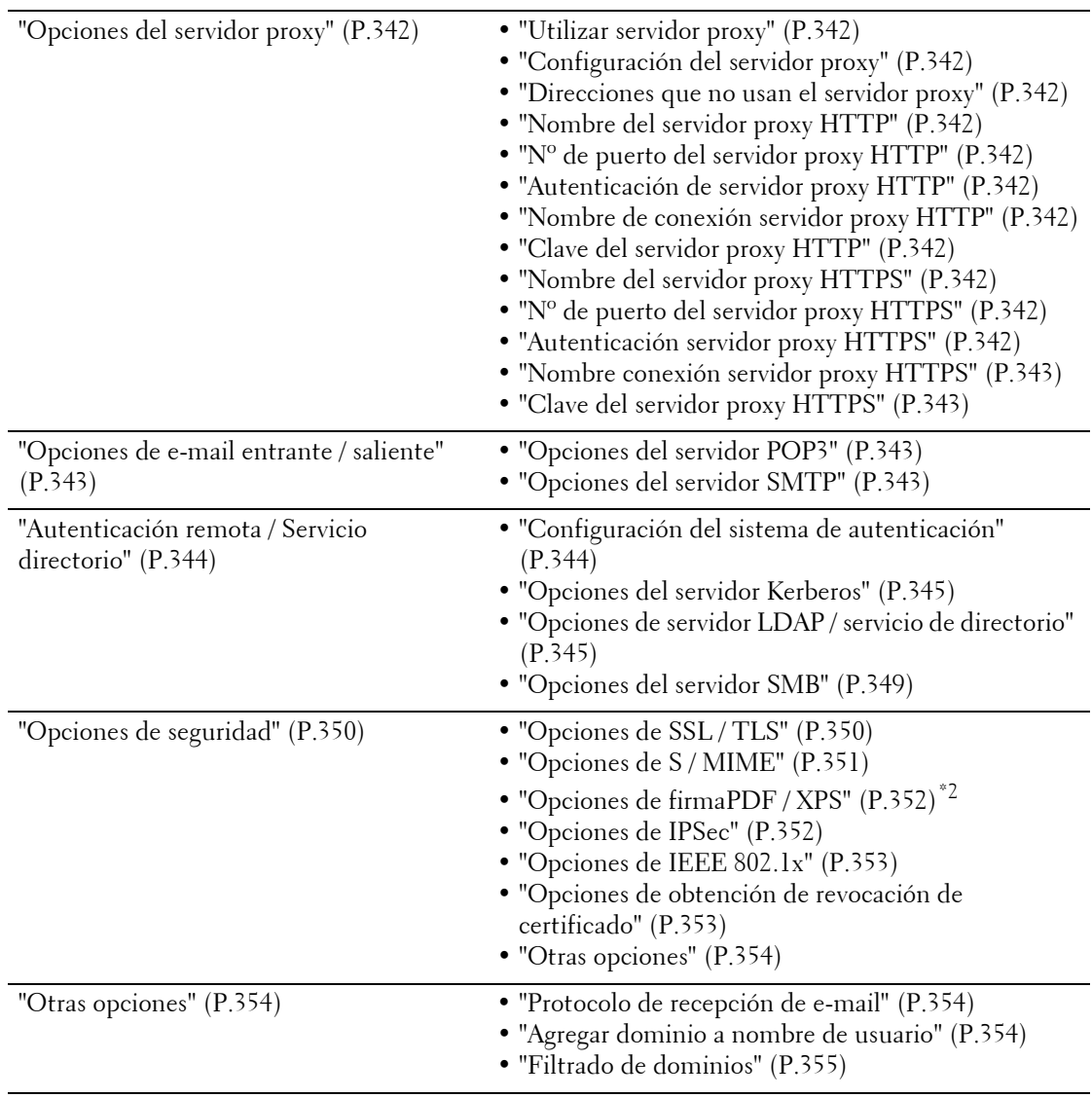

\*1 :WSD significa Web Services on Devices.

\*2 :XPS significa XML Paper Specification.

# **Opciones de servicio de impresión**

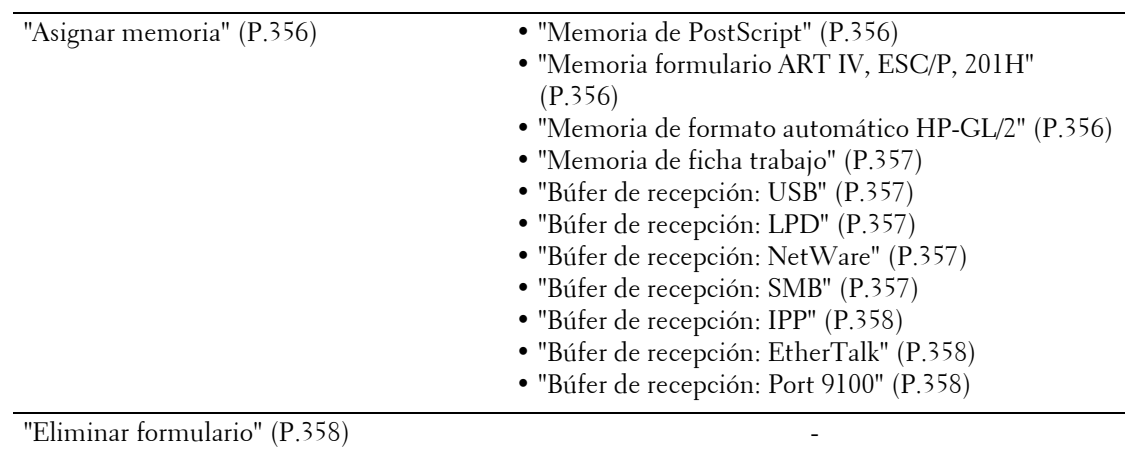

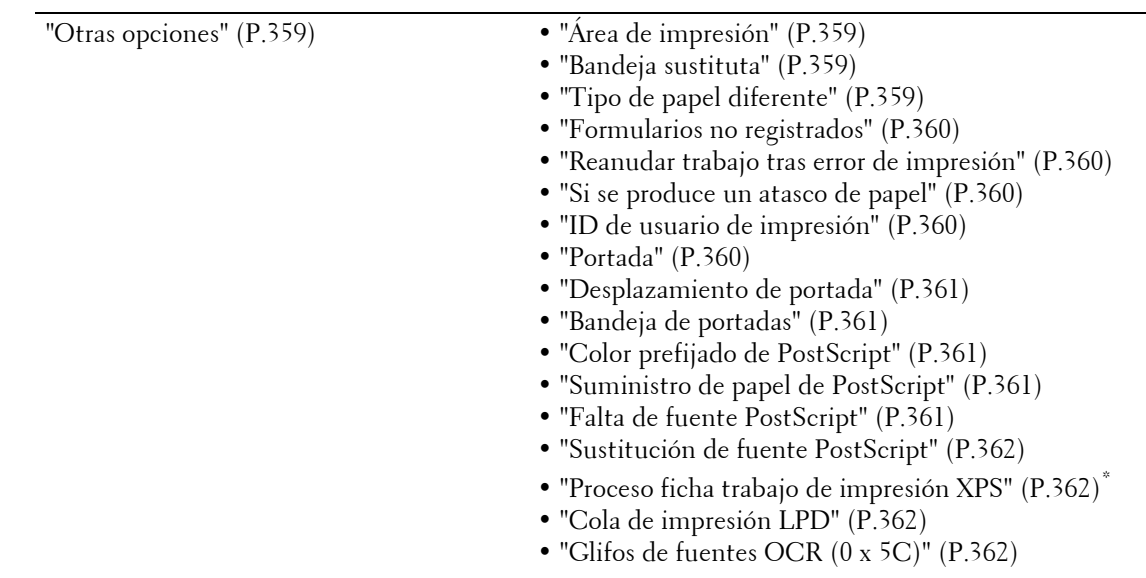

\* :XPS significa XML Paper Specification.

# **Opciones de servicio de escaneado**

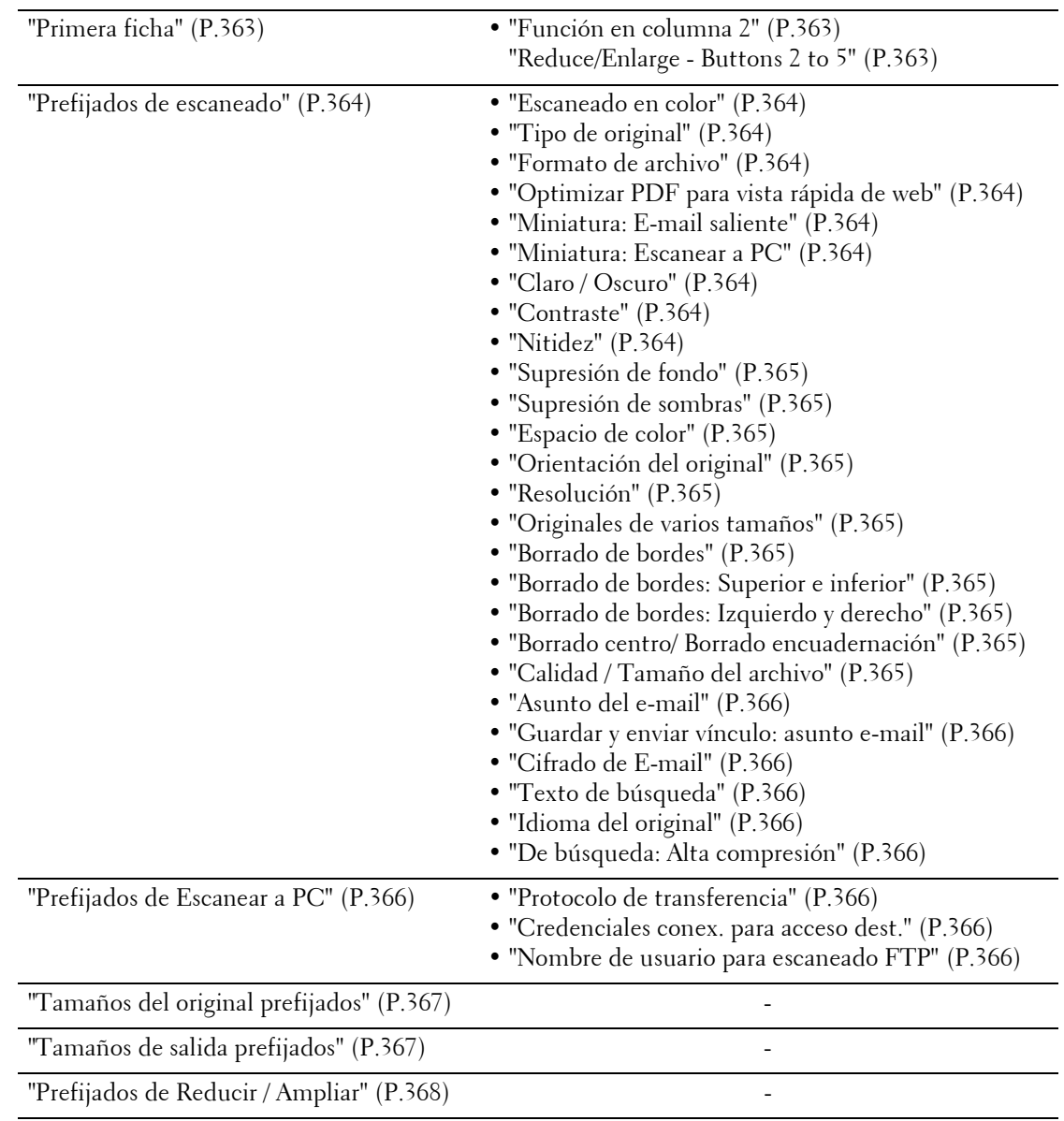

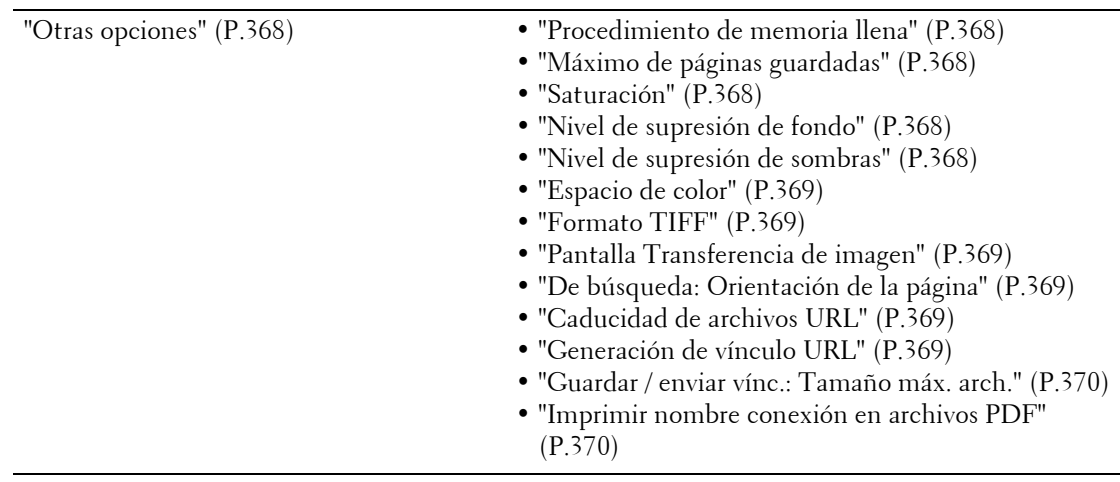

# **Opciones de servicio de fax**

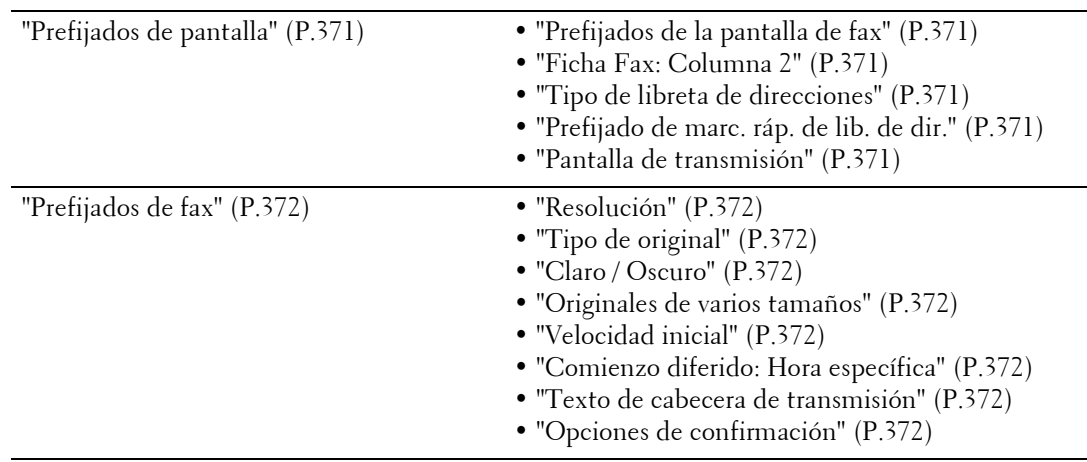

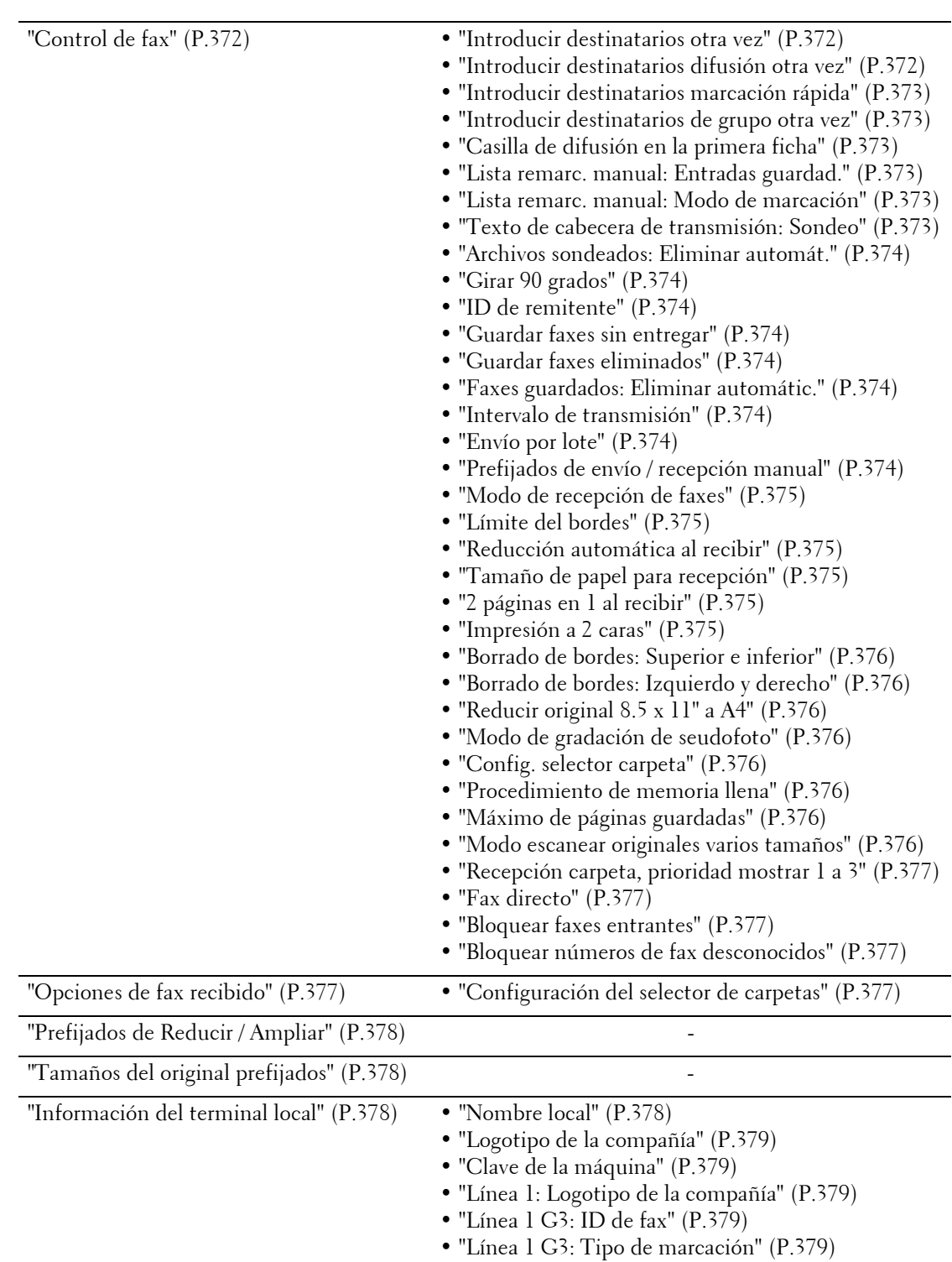

• ["Línea 1 G3: Tipo de línea" \(P.379\)](#page-378-5)

# **Opciones de servicio de e-mail**

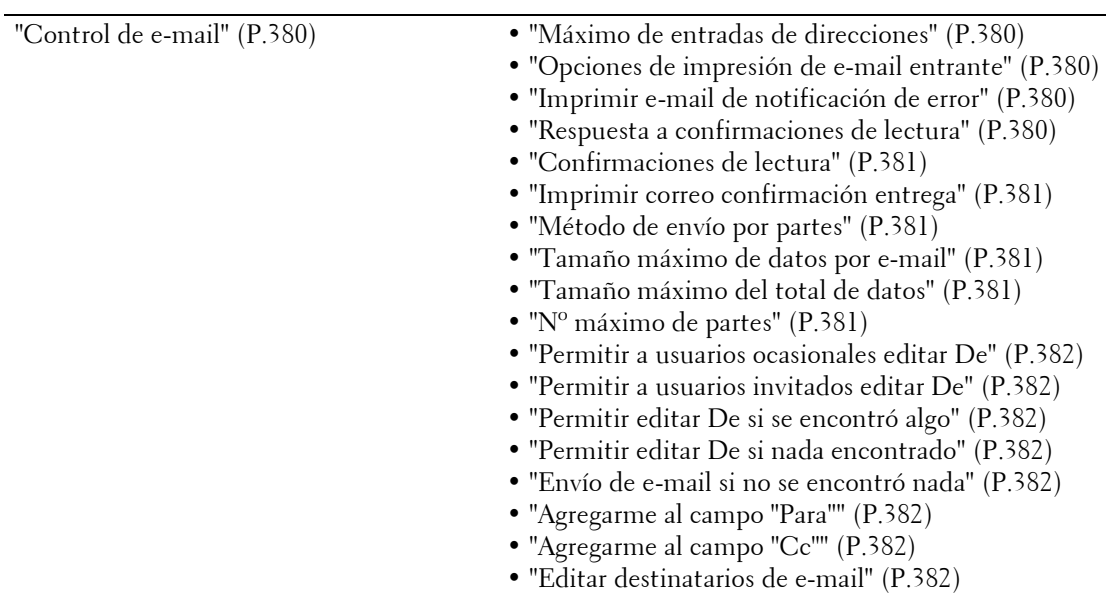

# **Opciones de servicio de carpeta**

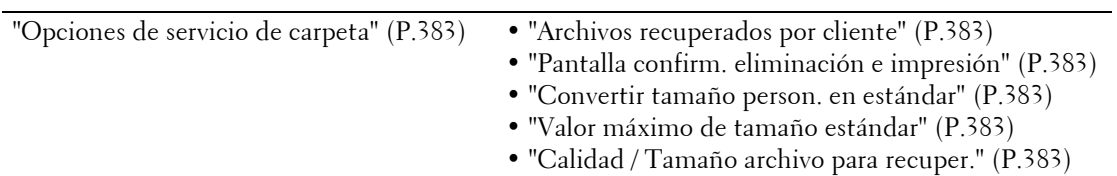

# **Opciones de servicio de flujo de trabajo**

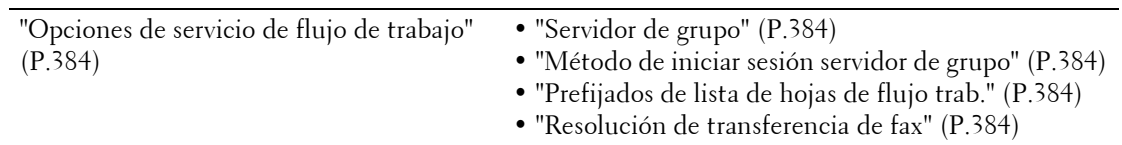

# **Opciones de servicio de impresión de disco**

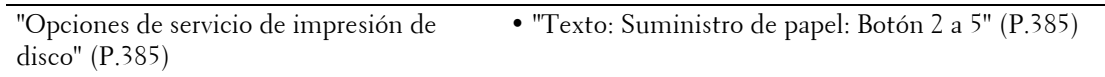

# **Opciones de archivos guardados**

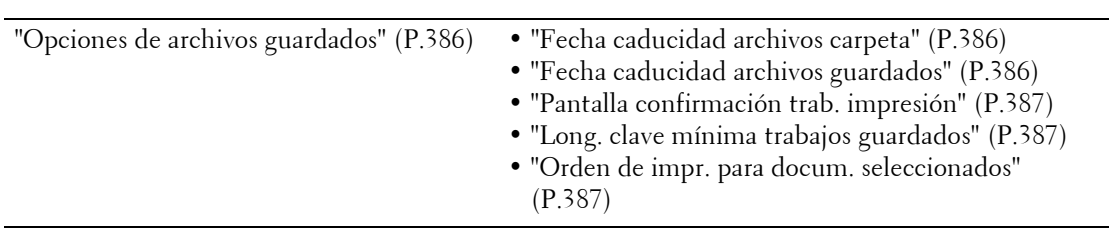

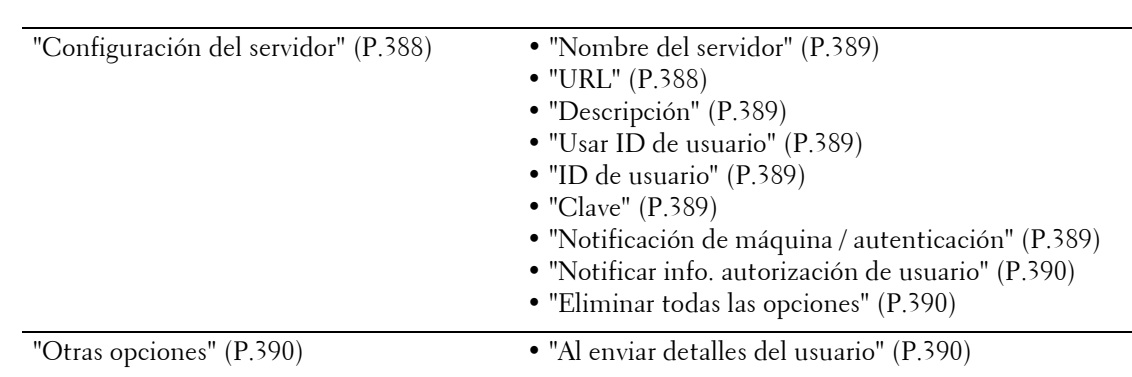

# **Configuración servicio aplicaciones de la web**

# **Configuración del navegador de web**

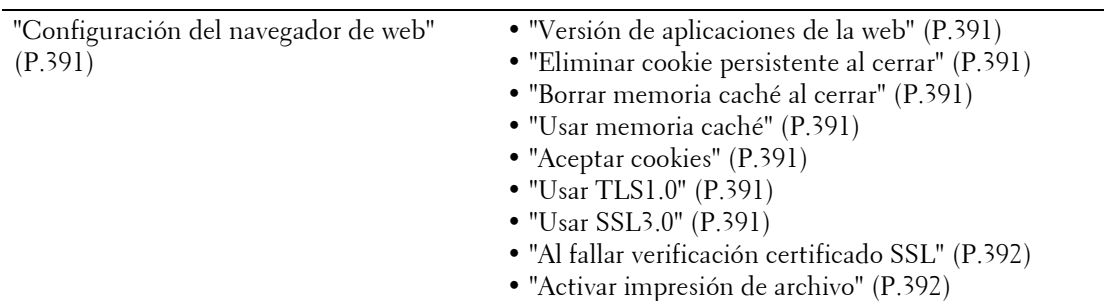

# **Configuración**

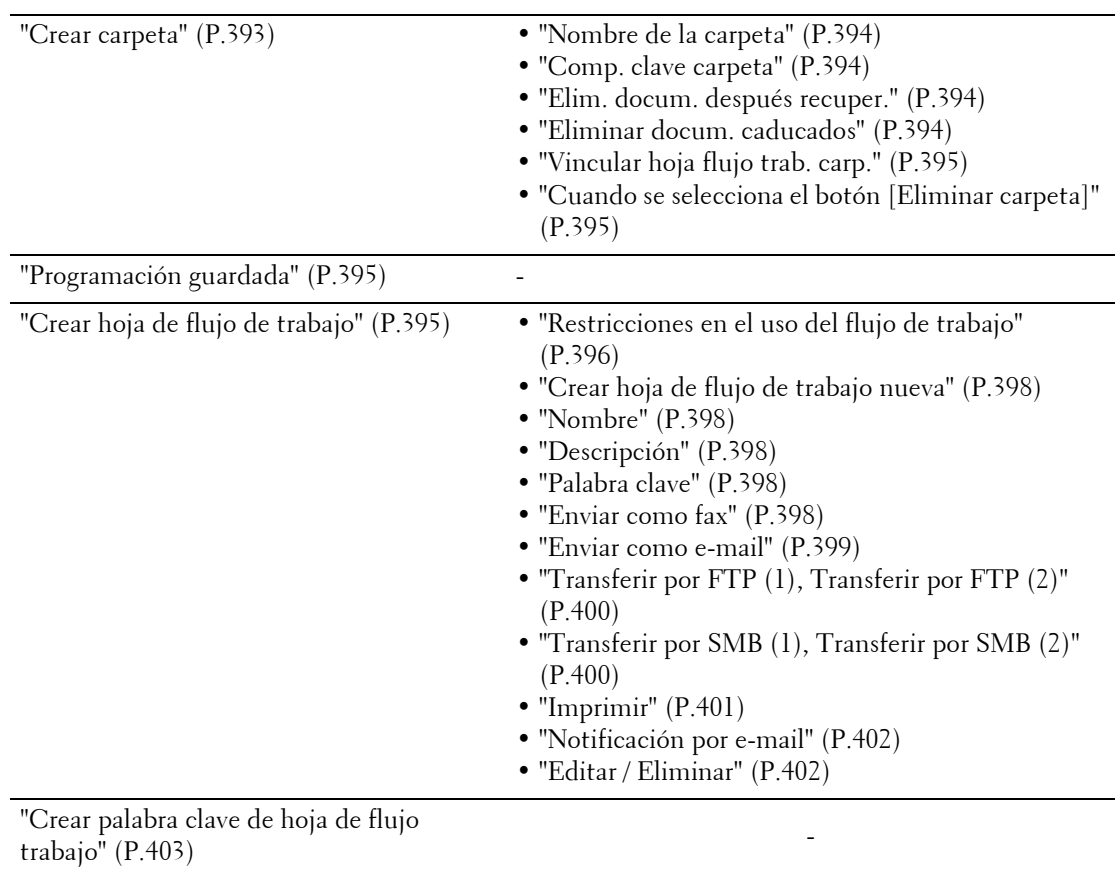

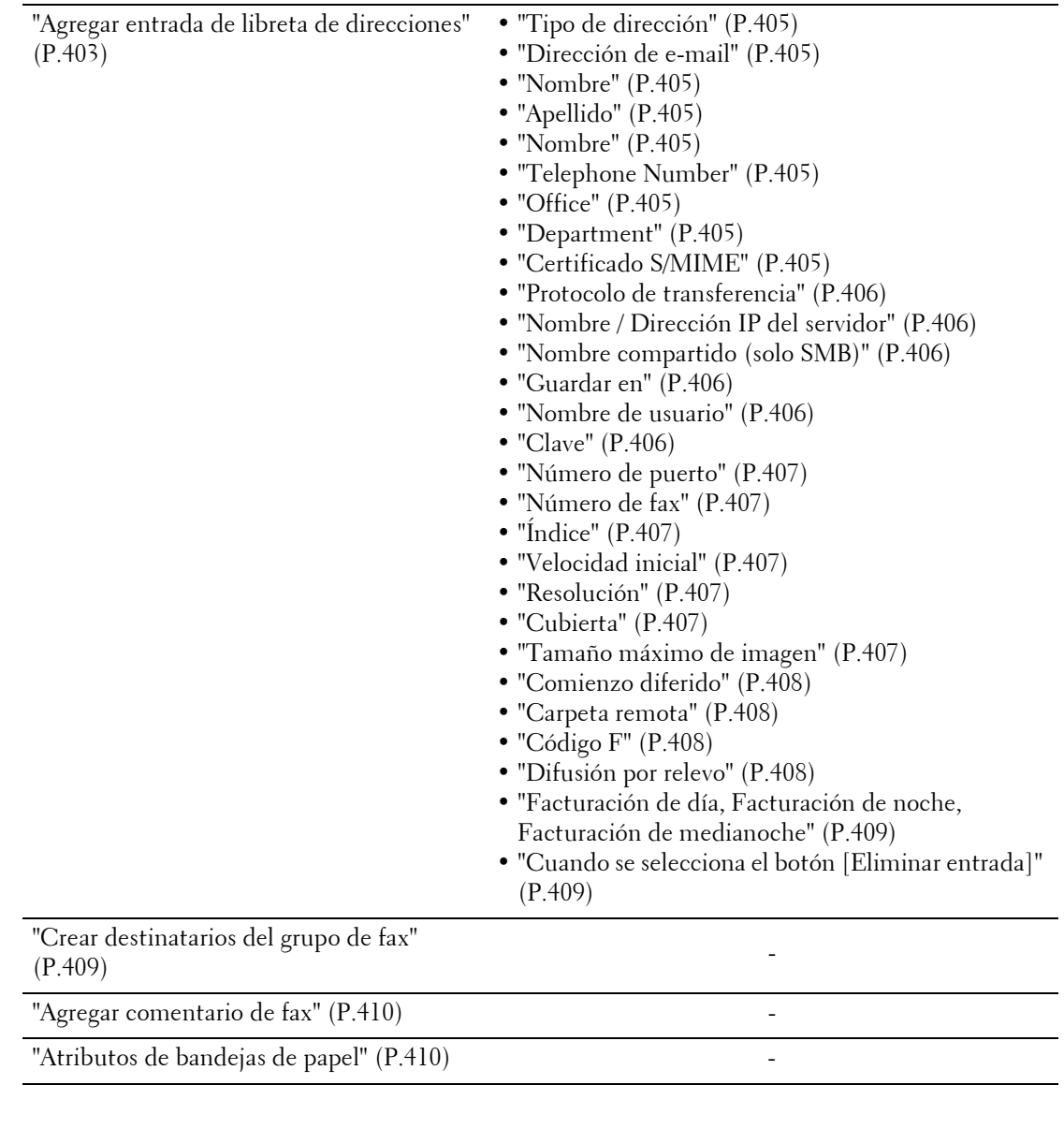

# **Contabilidad**

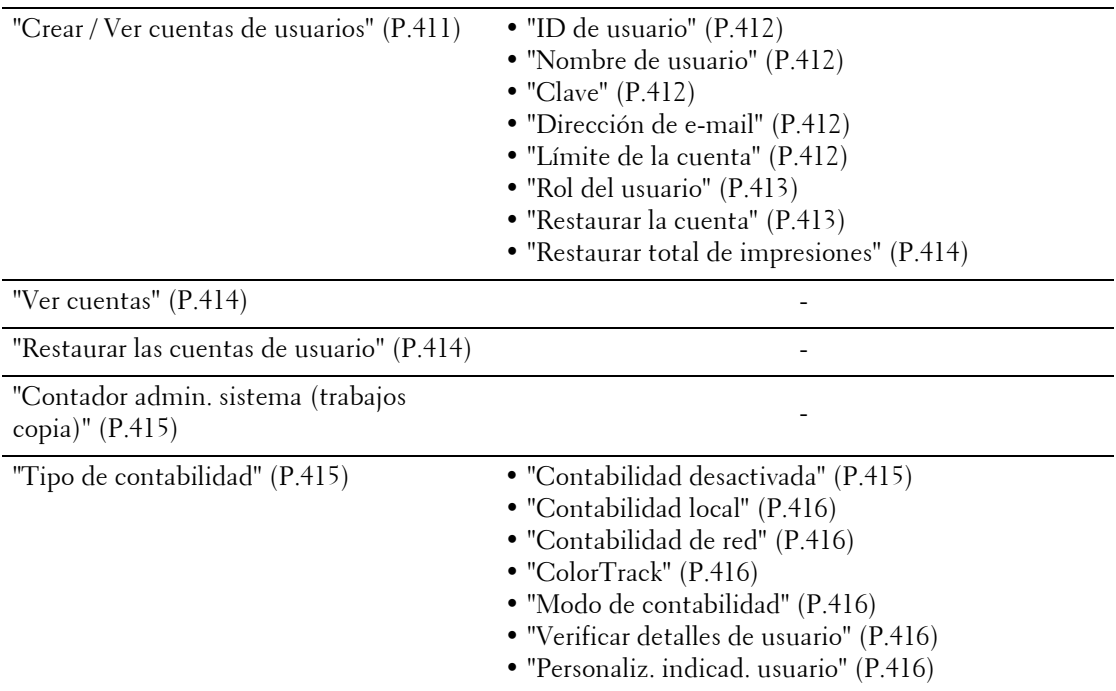

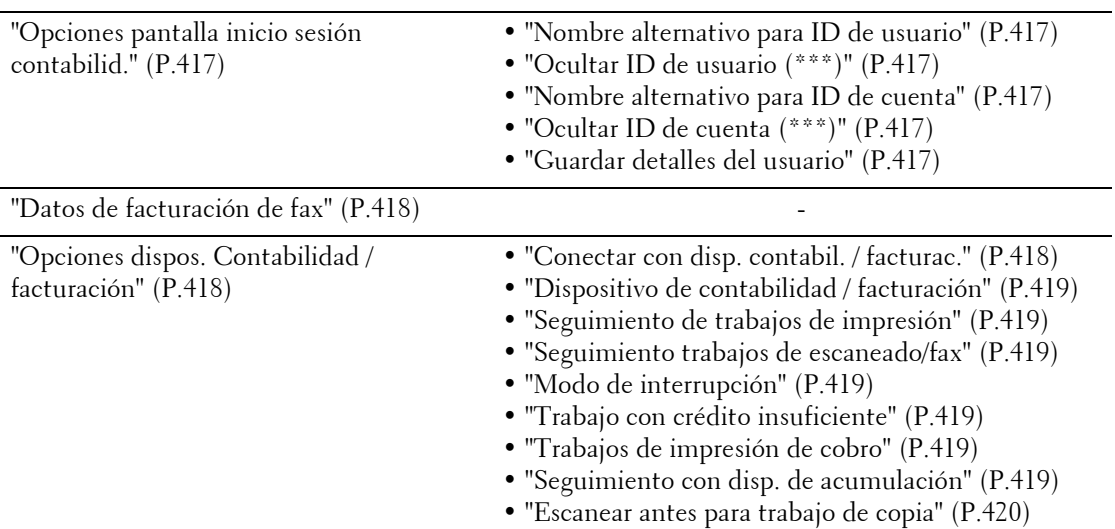

# **Opciones de seguridad / autenticación**

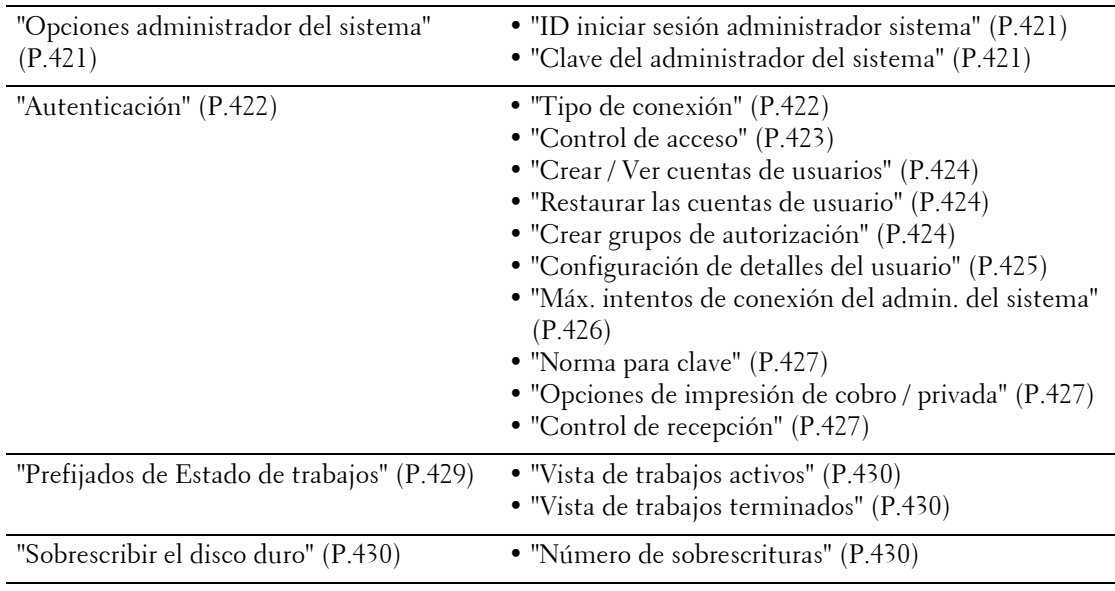

# **Opciones de servicio comunes**

En [Opciones de servicio comunes], puede configurar opciones relacionadas con las funciones comunes de la máquina. A continuación se muestra la sección de referencia para cada elemento.

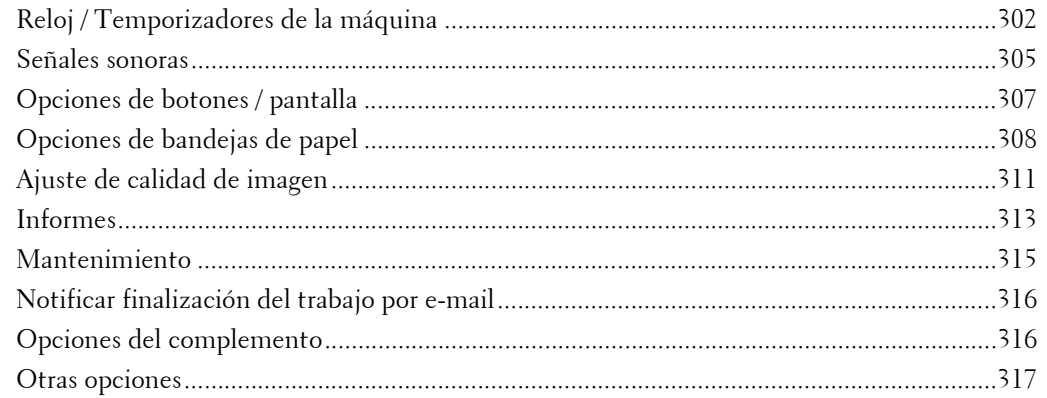

1 En la pantalla [Herramientas], seleccione [Opciones del sistema] > [Opciones de servicio comunes].

Para obtener información sobre cómo mostrar la pantalla [Herramientas], consulte ["Procedimiento](#page-285-0)  [Opciones del sistema" \(P.286\)](#page-285-0).

2 Seleccione un elemento para configurar o cambiar.

# <span id="page-301-0"></span>**Reloj / Temporizadores de la máquina**

Puede configurar el reloj o los intervalos de tiempo de la máquina para entrar en el modo de ahorro de energía o restaurar las opciones.

# <span id="page-301-1"></span>**Fecha**

Ajuste la fecha en el reloj del sistema de la máquina. La fecha que ajuste aquí se imprimirá en todas las listas e informes.

- 1 Seleccione [Fecha] y luego [Cambiar opciones].
- 2 Seleccione un formato de fecha.
- $3$  Especifique los valores de [Año], [Mes] y [Día].
- 4 Seleccione [Guardar].

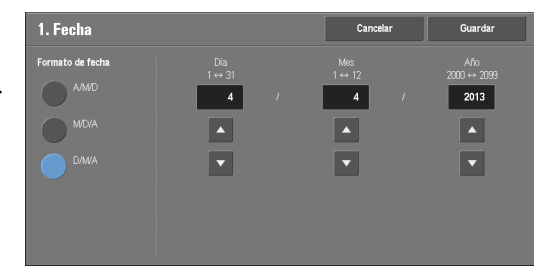

# <span id="page-301-2"></span>**Hora**

Ajuste la hora del reloj del sistema de la máquina, con el formato de 12 o 24 horas. La hora que ajuste aquí se imprimirá en todas las listas e informes.

1 Seleccione [Hora] y luego [Cambiar opciones].

- 2 Seleccione el formato de hora.
- $3$  Cuando seleccione [Reloj de 12 horas], establezca [AM] o [PM].
- 4 Especifique los valores de [Horas] y [Minutos].
- 5 Seleccione [Guardar].

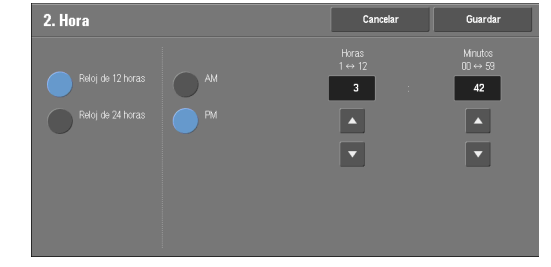

# <span id="page-302-0"></span>**Sincronización de hora de NTP**

Puede sincronizar la hora del reloj de la máquina con la de un servidor de hora (NTP: protocolo de tiempo de redes) al recibir información de hora del servidor.

Para realizar la conexión con un servidor de hora, seleccione [Sí] en [Sincronización de hora de NTP], y configure la dirección IP del servidor de hora en [Dirección del servidor de hora].

#### <span id="page-302-1"></span>**Intervalo de conexión**

Especifique la frecuencia con la que la máquina se conecta al servidor de hora.

Puede seleccionar de 1 a 500 horas en incrementos de 1 hora.

# <span id="page-302-2"></span>**Dirección del servidor de hora**

Configure el nombre o la dirección IP del servidor de hora.

- **NOTA** Para IPv4, introduzca la dirección IP en el formato xxx,xxx,xxx,xxx, donde "xxx" sea un valor entre 0 y 255.
	- **•** Para IPv6, introduzca la dirección IP en el formato xxxx:xxxx:xxxx:xxxx:xxxx:xxxx:xxxx:xxxx, donde "xxxx" sea un número hexadecimal.

# <span id="page-302-3"></span>**Autocancelar**

Especifique el tiempo que tiene que transcurrir sin realizarse ninguna operación para que la máquina restaure las opciones automáticamente.

Cuando seleccione [Sí], especifique un valor entre 10 y 900 segundos en incrementos de 1 segundo. Para desactivar esta función, seleccione [No].

**NOTA •** Cuando se selecciona [No], la máquina cancela el estado en espera y comienza a procesar un documento transcurrido un minuto en previsión de un comando de trabajo.

#### <span id="page-302-4"></span>**Liberación automática de trabajos**

Especifique el tiempo que transcurrirá hasta que la máquina cancele el trabajo activo y comience el trabajo siguiente si se produce un error, tal como un atasco de papel o de documentos, o un agotamiento de papel, durante la copia o el escaneado. En ese caso, solamente podrán procesarse aquellos trabajos que no se vean afectados por el error.

Cuando seleccione [Sí], especifique un valor en incrementos de 1 minuto. Para desactivar esta función, seleccione [No].

#### <span id="page-302-5"></span>**Imprimir automáticamente**

Configure el periodo de tiempo que transcurrirá hasta que comience el siguiente trabajo de impresión tras el funcionamiento del panel de control (excepto para los botones <Start> y  $\langle$ Clear All $\rangle$ ).

Cuando seleccione [Sí], especifique un valor entre 1 y 240 segundos en incrementos de 1 segundo. Cuando seleccione [No], la impresión comenzará de inmediato, una vez que la máquina esté preparada.

# <span id="page-303-0"></span>**Bloqueo de la impresora**

Puede ajustar que la máquina desactive la impresión durante el periodo de tiempo especificado o que desactive temporalmente la impresión.

Si selecciona [Sí], puede configurar las opciones [Establecer bloqueo de la impresora] o [Permitir usuario desactiv. bloqueo]. Cuando seleccione [Permitir usuario desactiv. bloqueo], el botón [Bloquear impresora] deberá mostrarse en el lado derecho de la pantalla [Inicio].

#### **Establecer bloqueo de la impresora**

Ajuste el periodo de tiempo que transcurrirá hasta la desactivación de la impresión. Especifique la hora de inicio y de finalización para desactivar la impresión en incrementos de 1 minuto.

#### **Permitir usuario desactiv. bloqueo**

Si selecciona [Bloquear impresora] en la pantalla [Inicio], se desactiva temporalmente la impresión. [Liberar impresora] aparece durante el estado de bloqueo de la impresora. Si selecciona [Liberar impresora], se activa la impresión.

**NOTA •** Un trabajo que se haya iniciado con anterioridad a la hora de inicio se imprimirá continuamente aunque haya pasado la hora de inicio. El trabajo se imprime continuamente aunque seleccione [Bloquear impresora] durante la impresión. Una vez completado el trabajo, la máquina accede al estado de bloqueo de la impresora.

- **•** Cuando se configuran las opciones [Establecer bloqueo de la impresora] y [Permitir usuario desactiv. bloqueo] y llega la hora de inicio cuando se muestra el botón [Liberar impresora], la máquina accede automáticamente al estado de bloqueo de la impresora.
- **•** Cuando seleccione [Liberar impresora] durante el estado de bloqueo de la impresora, la impresión se activará, y cuando seleccione [Bloquear impresora], la máquina reanudará el estado de bloqueo de la impresora.
- **•** El estado de bloqueo de la impresora no se libera automáticamente aunque transcurra la hora de finalización. Para liberar el estado de bloqueo de la impresora, es preciso realizar alguna operación en el panel de control.
- **•** El estado de bloqueo de la impresora no se libera aunque apague la alimentación y luego la vuelva a encender, ni siquiera si pulsa el botón <Power Saver> cuando la máquina está en el modo de ahorro de energía (modo de bajo consumo o modo de reposo).
- **•** Según la configuración de [Imprimir automáticamente], la máquina comienza a imprimir cuando se selecciona [Liberar impresora]. Por lo tanto, puede que la impresión no comience justo después de seleccionar [Liberar impresora].
- **•** También puede imprimir durante el estado de bloqueo de la impresora si selecciona un trabajo en [Trabajos activos] en la pantalla [Estado de trabajos] y, a continuación, selecciona [Avanzar trabajo].
- **•** Cuando la casilla [Permitir usuario desactiv. bloqueo] no está seleccionada, la opción [Desactivar impresión automática] de [Inicio - Funciones adicionales] se muestra como [(No asignada)].

# <span id="page-303-1"></span>**Temporizadores de ahorro de energía**

El modo de ahorro de energía consta de dos modos: el modo de bajo consumo y el modo de reposo. Cuando transcurre un determinado periodo de tiempo, la máquina cambia a estos modos en el orden siguiente para reducir el consumo de energía.

Última operación de la máquina  $\rightarrow$  Modo de bajo consumo  $\rightarrow$  Modo de reposo

**NOTA •** No puede configurar la máquina para que no cambie al modo de bajo consumo o al modo de reposo.

#### **De la última operaciónal modo de bajo consumo**

Especifique un periodo de tiempo con un valor entre 1 y 120 minutos en incrementos de 1 minuto para acceder al modo de bajo consumo después de la última operación.

#### **De la última operaciónal modo de reposo**

Especifique un periodo de tiempo con un valor entre 1 y 120 minutos en incrementos de 1 minuto para acceder al modo de reposo después de la última operación.

**NOTA** • El tiempo configurado en la opción [De la última operaciónal modo de reposo] debe ser mayor que el de la opción [De la última operaciónal modo de bajo consumo].

# <span id="page-304-0"></span>**Zona horaria**

Configure la diferencia de hora en GMT entre -12 y +12 horas.

**NOTA •** GMT son las siglas en inglés de "hora del meridiano de Greenwich".

# <span id="page-304-1"></span>**Horario de verano**

Puede configurar la opción de horario de verano. Durante la época del horario de verano, la máquina avanza el reloj una hora.

Seleccione entre [No ajustar], [Ajustar por día,mes y hora] o [Ajustar por mes, semana, día de la semana y hora].

Si selecciona [Ajustar por día,mes y hora], especifique el mes, el día y la hora en [Fecha de inicio] y [Fecha de finalización].

Si selecciona [Ajustar por mes, semana, día de la semana y hora], especifique el mes, la semana, el día de la semana y la hora en [Fecha de inicio] y [Fecha de finalización].

# <span id="page-304-2"></span>**Duración de impresión bajo demanda**

Especifique el tiempo durante el que la máquina recibirá un trabajo de impresión de aplicaciones de la web. A menos que la máquina reciba todos los datos del trabajo de impresión en el periodo de tiempo especificado, la máquina no procesará el trabajo de impresión.

Especifique la duración de tiempo con un valor entre 0 y 255 minutos en incrementos de 1 minuto. Si especifica [0], no se ajusta ningún límite de tiempo en la máquina para la recepción de datos.

**NOTA •** Cuando envíe un trabajo de impresión que contenga una gran cantidad de datos o un trabajo de impresión cuyo contenido tarde en procesarse, puede que se agote el tiempo de espera de la transmisión antes de que la máquina reciba la última página del trabajo de impresión. Si se agota el tiempo de espera de la transmisión, el trabajo de impresión se cancela. Por consiguiente, debería tener en cuenta el uso que se va a hacer de la máquina cuando ajuste la duración de tiempo.

# <span id="page-304-3"></span>**Señales sonoras**

Seleccione si va a sonar una alarma cuando finalice un trabajo o se produzca un error.

#### <span id="page-304-4"></span>**Tono de selección en el panel de control**

Configure el volumen que sonará cuando se seleccione correctamente un botón en el panel de control.

Puede elegir entre [Bajo], [Normal] y [Alto]. Para desactivar el sonido, seleccione [No].

#### <span id="page-304-5"></span>**Tono de alerta del panel de control**

Configure el volumen que sonará cuando se seleccione un botón que no se puede seleccionar, o cuando se produzca un error.

Puede seleccionar [Bajo], [Normal] o [Alto]. Para desactivar el sonido, seleccione [No].

# <span id="page-304-6"></span>**Tono básico**

Configure el volumen del tono básico del botón de alternancia, que cambia de opción cada vez que se pulsa. La máquina reproduce este sonido cuando sale del modo de interrupción. Puede elegir entre [Bajo], [Normal] y [Alto]. Para desactivar el sonido, seleccione [No].

# <span id="page-305-0"></span>**Tono de máquina preparada**

Configure el volumen que sonará cuando la máquina esté preparada para copiar o imprimir, o cuando se encienda.

Puede seleccionar [Bajo], [Normal] o [Alto]. Para desactivar el sonido, seleccione [No].

# <span id="page-305-1"></span>**Tono de trabajo terminado 1 y 2**

Configure el volumen que sonará cuando un trabajo termine con normalidad. Puede seleccionar [Bajo], [Normal] o [Alto]. Para desactivar el sonido, seleccione [No]. Puede seleccionar los trabajos de destino con los que se reproducirá el sonido.

# <span id="page-305-2"></span>**Tono de error**

Configure el volumen que sonará cuando se produzca un error en un trabajo. Puede seleccionar [Bajo], [Normal] o [Alto]. Para desactivar el sonido, seleccione [No]. Puede seleccionar los trabajos de destino con los que se reproducirá el sonido.

# <span id="page-305-3"></span>**Tono de alerta de autocancelar**

Configure el volumen que sonará cinco segundos antes de volver automáticamente a la pantalla inicial cuando la opción [Autocancelar] se configura como [Sí]. Puede elegir entre [Bajo], [Normal] y [Alto]. Para desactivar el sonido, seleccione [No]. Para obtener más información sobre la opción Autocancelar, consulte ["Autocancelar" \(P.303\)](#page-302-3).

# <span id="page-305-4"></span>**Tono de alerta**

Configure el volumen que sonará cuando se produzca un error, tal como un atasco de papel, y el trabajo permanezca en estado de error.

Puede seleccionar [Bajo], [Normal] o [Alto]. Para desactivar el sonido, seleccione [No].

# <span id="page-305-5"></span>**Tono de aviso de falta de papel**

Configure el volumen que sonará cuando un trabajo se cancele debido a que no hay papel en una bandeja.

Puede elegir entre [Bajo], [Normal] y [Alto]. Para desactivar el sonido, seleccione [No].

#### <span id="page-305-6"></span>**Tono de alerta de poco tóner**

Configure el volumen que sonará cuando el cartucho de tóner deba cambiarse. Puede elegir entre [Bajo], [Normal] y [Alto]. Para desactivar el sonido, seleccione [No].

# <span id="page-305-7"></span>**Tono de programación guardada**

Configure el volumen que sonará cuando un programa guardado se esté registrando. Puede elegir entre [Bajo], [Normal] y [Alto]. Este tono no puede desactivarse.

# <span id="page-305-8"></span>**Tono de fin de programación guardada**

Configure el volumen que sonará cuando se complete la recuperación de una programación guardada que esté registrada.

Puede elegir entre [Bajo], [Normal] y [Alto]. Para desactivar el sonido, seleccione [No].

# <span id="page-306-0"></span>**Volumen del monitor de línea**

Al enviar un fax, puede transmitir a través de los altavoces de la máquina el sonido de la línea de teléfono hasta que la conexión se realice. Esto es útil para utilizar los servicios de información de fax sin emplear el auricular del teléfono.

Puede seleccionar el nivel de volumen [Bajo], [Normal] o [Alto]. Para desactivar el sonido, seleccione [No].

# <span id="page-306-1"></span>**Volumen de llamada**

Configure el volumen que sonará cuando la máquina reciba un fax.

Puede elegir entre [Bajo], [Normal] y [Alto]. Para desactivar el sonido, seleccione [No].

# <span id="page-306-2"></span>**Opciones de botones / pantalla**

Configure las pantallas y los botones.

# <span id="page-306-3"></span>**Prefijados de pantalla**

Configure la pantalla que se mostrará después de encender la máquina o cancelar el modo de ahorro de energía.

# <span id="page-306-4"></span>**Pantalla después de autocancelar**

Configure la pantalla que se muestra después de Autocancelar.

# <span id="page-306-5"></span>**Mostrar automátic. pantalla de conexión**

Cuando la función de autenticación de la máquina está activada, configure si se mostrará automáticamente a pantalla de inicio de sesión después de encender la máquina o cancelar el modo de ahorro de energía.

# <span id="page-306-6"></span>**Botón personalizado del 1 al 3**

Puede asignar servicios, tal como Copia y Enviar de la carpeta, a los botones personalizados del panel de control: Botón personalizado 1 a Botón personalizado 3.

Para dejar una función sin asignar, seleccione [(Sin configurar)].

**NOTA •** El servicio Copia se asigna a [Botón personalizado 1] y Repaso se asigna a [Botón personalizado 3] como valor prefijado de fábrica.

# <span id="page-306-7"></span>**Inicio**

Configure el formato de los botones de servicio que aparecen en la pantalla [Inicio].

# <span id="page-306-8"></span>**Inicio - Funciones adicionales**

Configure el formato de los botones de función adicionales que aparecen en la pantalla [Inicio].

**NOTA •** Si no desea que [Configuración] se muestre como un botón de función adicional, seleccione la casilla [Mostrar en Modode administrador]. Puede configurar o cambiar las opciones solamente con la máquina cuando esté en el modo de administración del sistema.

# <span id="page-306-9"></span>**Trabajos en pantalla Estado de trabajos**

Seleccione los tipos de trabajo predeterminados que se mostrarán en la pantalla [Trab. terminados] de la pantalla [Estado de trabajos] que se muestra cuando se pulsa el botón <Job Status> en el panel de control.

Seleccione [Todos los trabajos], [Trabajos impresora / impresión carpeta], [Trabajos de escaneado/fax] o [Flujo trabajo ytrab. transfer. arch.]

# <span id="page-307-0"></span>**Idioma prefijado**

Puede seleccionar el idioma que se muestra en la máquina.

Hay dos formas de seleccionar el idioma: mediante su configuración en el modo de administración del sistema y mediante la configuración a través de los usuarios locales.

• Configuración en el modo de administración del sistema

El idioma que se configure aquí será el idioma estándar que se conserve aunque se apague y se encienda la máquina.

• Configuración en el modo de usuario local

El idioma que se configura en [Idioma Language] en la pantalla [Inicio] se pierde cuando la máquina se apaga.

- **NOTA •** Cuando se selecciona [English], solamente se emplean caracteres ASCII.
	- **•** Cuando configura [Idioma Language] en [English] en la pantalla [Inicio] y se introduce una entrada de la libreta de direcciones o contenido de [Detalles] de Hojas de flujo de trabajo en caracteres que no sean ASCII, es posible que los caracteres no se muestren correctamente. Al utilizar la herramienta web de configuración de la impresora Dell para importar un archivo CSV\* que incluya caracteres distintos de los utilizados para el idioma seleccionado en [Idioma Language], es

posible que los caracteres del archivo sean incomprensibles o puede que se produzca un error en la importación.

\* :CSV (valores separados por comas) es un formato de archivo que se utiliza a menudo para el almacenamiento de datos en hojas de cálculo y programas de base de datos.

# <span id="page-307-1"></span>**Brillo de la pantalla**

Puede ajustar el brillo de la pantalla del panel de control entre los valores  $-16y +16$ .

# <span id="page-307-2"></span>**Confirmar otra vez destinatario e-mail**

Seleccione si se mostrará la pantalla para confirmar los destinatarios de e-mail al enviar emails.

Seleccione entre [Confirmación no requerida], [Siempre confirmar otra vez destinatario] o [Confirm. otra vez si varios destinatarios].

# <span id="page-307-3"></span>**Confirmar otra vez destinatario del fax**

Configure si se mostrará una pantalla para confirmar los destinatarios de fax al enviar faxes.

Seleccione entre [Confirmación no requerida], [Siempre confirmar otra vez destinatario] y [Confirm. otra vez si varios destinatarios].

# <span id="page-307-4"></span>**Opciones de bandejas de papel**

Configure los elementos relacionados con el papel y las bandejas, incluidos el tipo de papel y la prioridad de las bandejas.

# <span id="page-307-5"></span>**Nombre / Color de papel personalizado**

Puede dar un nombre a los tipos de papel personalizados del 1 al 5, que se pueden seleccionar en [Tipo de papel], y a los colores de papel personalizados del 1 al 5, que se pueden seleccionar en [Color del papel] de [Atributos de las bandejas de papel].

Puede utilizar letras, números y símbolos con hasta 24 caracteres para cada nombre y color.

Por ejemplo, puede utilizar un nombre que denomine su uso, como "Color" para el papel en color, y "Cubiertas" para el papel bond.

#### <span id="page-307-6"></span>**Atributos de las bandejas de papel**

Puede configurar el tamaño y el tipo del papel cargado en las bandejas. Para obtener más información, consulte ["Modificación de las opciones de papel" \(P.220\)](#page-219-0).

#### **Cambiar opciones**

Seleccione este botón si cambia el tamaño de papel de la bandeja o la opción de autoselección de papel.

Cuando cargue papel de tamaño no estándar en una bandeja, seleccione [Tamaño personalizado] y especifique la anchura y la longitud. Cuando cargue papel de tamaño estándar en una bandeja, seleccione [Detección automática].

**NOTA •** Alinee las guías del papel con el papel para evitar atascos de papel o errores. Si la máquina no detecta ninguna bandeja, utilice Bandeja 5.

• Tipo de papel

Seleccione el tipo de papel que desee cargar en las bandejas.

Para obtener información sobre los tipos de papel disponibles para la máquina, consulte ["Instrucciones sobre el material de impresión" \(P.204\).](#page-203-0)

• Tamaño del papel

Si utiliza las bandejas de la 1 a la 4, puede cargar papel de tamaño estándar y papel de tamaño no estándar. Cuando cargue papel de tamaño no estándar, seleccione [Tamaño personalizado] y configure el tamaño en la dirección X (anchura) entre 190 y 356 mm y la dirección Y (largo) entre 98 y 216 mm en incrementos de 1 mm. Cuando cargue papel de tamaño estándar, seleccione [Detección automática].

• Color del papel

Configure el color de papel. El color de papel seleccionado aquí se muestra como el color de papel en la pantalla [Suministro de papel].

• Autoselección de papel

Configure el estado de la autoselección de papel. Cuando se utilice el modo de color seleccionado, se activará la autoselección de papel. Seleccione entre [Todos los colores], [Color] y [Blanco y negro].

La selección automática de bandejas permite a la máquina seleccionar automáticamente una bandeja que contenga el papel adecuado para la copia o la impresión.

# <span id="page-308-0"></span>**Mostrar la pantalla Suministro de papel**

Seleccione si las opciones especificadas en [Tamaño del papel] o [Autoselección de papel] en [Atributos de las bandejas de papel] se mostrarán en la pantalla [Suministro de papel].

#### **Desactivado**

No se muestran los elementos especificados en [Tamaño del papel].

#### **Detección tamaño**

Se muestran las opciones de [Tamaño del papel].

#### **Uso (Selección automática papel)**

Se muestran las opciones de [Autoselección de papel].

#### <span id="page-308-1"></span>**Atributos bandeja papel en pantalla Configuración**

Seleccione si se mostrará [Atributos de las bandejas de papel] en la pantalla [Configuración]. Esta opción le permite seleccionar el tamaño y el tipo de papel sin acceder al modo de administración del sistema.

#### <span id="page-308-2"></span>**Atributos de bandejaal colocar el papel**

Seleccione si se mostrará la pantalla [Atributos de las bandejas de papel] después de que se saque o se inserte la bandeja.

Esta opción se aplica a la bandeja 1 y a las bandejas de la 2 a la 4 (opcional). Esta opción no se aplica a Bandeja 5.

# <span id="page-309-0"></span>**Prioridad de bandeja de papel**

Defina la prioridad de las bandejas que se utilizará cuando se configuran en las distintas bandejas papel del mismo tamaño y con la misma orientación, o si en los datos de impresión no se incluye información de la bandeja de papel para la selección automática de bandejas.

La autoselección de papel permite a la máquina seleccionar automáticamente una bandeja que contenga el papel adecuado para la copia o la impresión.

Esta opción se aplica a la bandeja 1 y las bandejas de la 2 a la 4 (opcional). Esta opción no se puede aplicar a Bandeja 5.

**NOTA •** Cuando se utilice una impresora lógica, si especifica la bandeja de papel con el controlador de impresión, esta opción se ignorará.

#### <span id="page-309-1"></span>**Prioridad de tipo de papel**

Defina la prioridad de las bandejas que se utilizará cuando se configure el mismo tamaño y la misma orientación en varias bandejas.

La autoselección de papel permite a la máquina seleccionar automáticamente una bandeja que contenga el papel adecuado para la copia o la impresión.

Puede configurar Papel común, Papel bond, Papel reciclado, Común, cara 2 y Papel personalizado 1 a 5.

La opción de tipo de papel tiene preferencia con respecto a las opciones de prioridad de bandeja de papel.

Sin embargo, si aparecen distintos tipos de papel en la misma secuencia de prioridad, el papel se determina mediante la secuencia de prioridad de bandeja de papel. La bandeja que contiene el tipo de papel configurada como [Papel automático desactivado] no se selecciona mediante la selección automática de bandejas.

Para obtener más información sobre la secuencia de prioridad de bandejas, consulte ["Prioridad de](#page-309-0)  [bandeja de papel" \(P.310\)](#page-309-0).

# <span id="page-309-2"></span>**Bandeja 5: Tamaños de papel pref.**

Seleccione los tamaños de papel que se muestran en la pantalla [Bandeja 5] en [Suministro de papel] al copiar con Bandeja 5.

Puede asignar el tamaño de papel seleccionado aquí a los botones de [Tamaño estándar] en la pantalla [Bandeja 5].

Si utiliza con frecuencia papel de tamaño no estándar para la copia, el hecho de asignar los tamaños de papel a los botones le permitirá ahorrar el tiempo que dedica a especificar el tamaño en cada ocasión. Para su comodidad, configure los tamaños de papel de uso frecuente en el nivel superior.

#### **Tamaños de serie A/B**

Puede seleccionar un tamaño de papel entre los tamaños de la serie A y B.

# **Tamaños en pulgadas**

Puede seleccionar un tamaño de papel entre los tamaños de la serie de pulgadas.

# **Otros**

Puede seleccionar un tamaño de papel entre otros tamaños.

## **Tamaño personalizado**

Puede introducir cualquier tamaño. Configure la anchura de X con un valor entre 127 y 356 mm, y la longitud de Y con un valor entre 76 y 216 mm en incrementos de 1 mm.

**NOTA •** Para los sobres de solapa abierta, introduzca el tamaño con el tamaño de la solapa incluido.

# <span id="page-310-0"></span>**Control de cambio automático de bandeja**

Configure el papel o la bandeja alternativos para cuando se agote el papel cargado en la bandeja seleccionada.

# **Cambio automático de bandeja**

Puede elegir entre [Siempre activado], [Activar durante Autoselección] y [Activar para mismo tipo/color de papel].

Cuando está seleccionada la opción [Activar durante Autoselección], la máquina cambia de bandeja si la opción [Autoselección] está seleccionada en la pantalla [Copia] o en [Bandeja de papel] del controlador de impresión.

- **NOTA •** La máquina no cambia de bandeja automáticamente en los casos siguientes:
	- Bandeja 5 está seleccionado.
	- Se selecciona la bandeja que contiene papel configurada como [Papel automático desactivado] en [Prioridad de tipo de papel].

# **Tipo papel destino (trabajos de copia)**

Puede seleccionar tipos de papel.

Cuando está seleccionada la opción [Según la prioridad asignada], el tipo de papel se determina en función de las opciones de [Prioridad de tipo de papel]. Al seleccionar [Tipo de papel seleccionado solo], puede especificar el tipo de papel.

# **Color papel destino (trabajos de copia)**

Puede elegir todos los colores del papel o solamente un color del papel.

# <span id="page-310-1"></span>**Calidad de imagen**

Puede especificar el método de procesamiento de calidad de imagen para cada elección de papel común, papel bond, papel reciclado, cara 2 y papel personalizado 1 a 5.

Al copiar o imprimir un documento, la máquina controla la calidad de imagen en función del tipo de papel configurado en [Atributos de las bandejas de papel] y según el método de procesamiento de la calidad de imagen especificado para ese tipo de papel.

En la tabla siguiente figuran las opciones disponibles.

Para obtener más información sobre las características y las notas de papel, consulte ["Instrucciones](#page-203-0)  [sobre el material de impresión" \(P.204\)](#page-203-0).

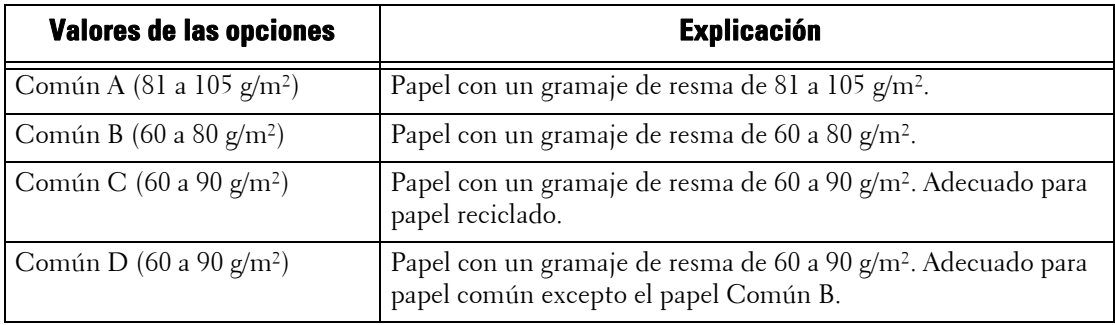

# <span id="page-310-2"></span>**Ajuste de calidad de imagen**

Puede configurar la calidad de imagen y las opciones de calibración.

# <span id="page-310-3"></span>**Calidad de imagen**

Puede seleccionar el método de procesamiento de la calidad de imagen cuando la máquina escanee un documento.

#### **Reconocimiento de texto y foto**

Le permite cambiar un nivel con el que la máquina considera un documento como texto o fotos. Esta opción se utiliza cuando selecciona [Foto y texto] en [Tipo de original] en la pantalla [Calidad de imagen].

Si selecciona [Más texto], la máquina reconoce fácilmente la impresión muy fina como texto.

Si selecciona [Más foto], la máquina reconoce fácilmente imágenes de medios tonos de periódicos y anuncios como fotos.

#### **Reconocimiento del color de salida**

Le permite cambiar un nivel de los cinco niveles con los que la máquina considera un documento como monocromo o en color. Esta opción se utiliza cuando selecciona [Autodetección] en [Color de salida] en la pantalla [Copia].

Si selecciona [Más Blanco y negro], la máquina reconoce fácilmente los documentos monocromos.

Si selecciona [Más color], la máquina reconoce fácilmente los documentos en color.

# **Nivel de reproducción de fotografías**

Al copiar con la opción [Tipo de original] de la pantalla [Calidad de imagen] configurada como [Foto y texto], puede ajustar el nivel de reproducción de color de las áreas que la máquina considere como fotos.

Si selecciona [Más texto], se produce un efecto de copia tipo negrita, y se enfatizan las partes densas de una imagen.

Si selecciona [Más foto], se suaviza la gradación de la imagen de los aspectos fotográficos de una imagen, con lo que se mejora la capacidad para reproducir colores sutiles.

# **Supresión de fondo (copia de color)**

Configure el método de supresión de fondo que desee utilizar al realizar copias en color.

La función de supresión de fondo permite detectar la densidad de los colores y suprimir el escaneado de los colores de fondo cuando un documento posee colores de fondo en papel en color.

Seleccione [Alta velocidad] para realizar una muestra de una sección del documento y detectar el color de fondo.

Seleccione [Alta calidad] para realizar un escaneo previo y realizar una muestra todo el documento para detectar el color de fondo.

**NOTA •** Cuando selecciona [Alta calidad], y la opción [Desplazar a esquina] está seleccionada en [Desplazamiento de imagen] con un porcentaje del 60%, o se ha especificado menos en [Reducir / Ampliar], puede que una parte de la imagen no se imprima o que el papel salga en blanco.

# **Supresión de fondo (copia en negro)**

Configure el método de supresión de fondo que desee utilizar al realizar copias monocromo.

La función de supresión de fondo permite detectar la densidad de los colores y suprimir el escaneado de los colores de fondo cuando un documento posee colores de fondo en papel en color.

Seleccione [Alta velocidad] para realizar una muestra de una sección del documento y detectar el color de fondo.

Seleccione [Alta calidad] para realizar un escaneo previo y realizar una muestra todo el documento para detectar el color de fondo.

**NOTA •** Cuando selecciona [Alta calidad], y la opción [Desplazar a esquina] está seleccionada en [Desplazamiento de imagen] con un porcentaje del 60%, o se ha especificado menos en [Reducir / Ampliar], puede que una parte de la imagen no se imprima o que el papel salga en blanco.

## **Supresión de fondo (trabajos escaneados)**

Configure el método de supresión de fondo que desee utilizar para las operaciones de escaneado.

Configure la manera en que la máquina detectará la densidad y eliminará el color de fondo.

Seleccione [Alta velocidad] para realizar una muestra de una sección del documento y detectar el color de fondo.

Seleccione [Alta calidad] para realizar un escaneo previo y realizar una muestra todo el documento para detectar el color de fondo.

#### **Mejora de imagen**

Le permite seleccionar si se realizará una mejora de imagen. Si selecciona [Sí], la máquina confiere a la imagen un aspecto más suave cuando se imprime.

#### <span id="page-312-0"></span>**Calibración**

Calibre la máquina con regularidad para corregir y garantizar una impresión correcta de colores en todo momento, en cualquier entorno y en todo tipo de dispositivos.

Para obtener más información, consulte ["Calibración" \(P.254\).](#page-253-0)

Cuando parezca que los colores no se impriman correctamente, incluso cuando se realizan calibraciones periódicas, póngase en contacto con el servicio de atención al cliente en dell.com/contactdell.

#### **Tipo de trama**

Seleccione entre [Trabajo de copia], [Trabajo impresión 1] y [Trabajo impresión 2]. Para obtener más información sobre el tipo de trama, consulte ["Calibración" \(P.254\)](#page-253-0).

#### **Suministro de papel**

Seleccione una bandeja de papel.

#### **Destino**

Seleccione entre [Trab. copia e impres.], [Copia solamente], [Impresión solamente] y [No].

# <span id="page-312-1"></span>**Informes**

Puede configurar las opciones relacionadas con los informes de impresión.

#### <span id="page-312-2"></span>**Botón Imprimir informes**

Configure el método de visualización de [Imprimir informes] en la pantalla [Información de la máquina] y de [Informe del historial errores] en la pantalla [Errores] que se muestra mediante la pulsación del botón <Machine Status>.

Si selecciona [Desactivado], el botón [Imprimir informes] de [Estado de la máquina] > [Información de la máquina] y el botón [Informe del historial errores] de [Errores] se muestra únicamente en el modo de administración del sistema.

Para obtener información sobre Imprimir informes, consulte ["Imprimir informes" \(P.266\).](#page-265-0) Para obtener información sobre Informe del historial errores, consulte ["Errores" \(P.279\)](#page-278-0).

# <span id="page-312-3"></span>**Informe del historial de trabajos**

Seleccione si se imprimirá automáticamente un Informe del historial de trabajos cuando se hayan procesado un total de 50 trabajos. Todos los trabajos se enumeran automáticamente en el informe impreso.

Para obtener información sobre la manera de imprimir manualmente un Informe del historial de trabajos, consulte ["Imprimir informes" \(P.266\).](#page-265-0)

# <span id="page-313-0"></span>**Informe de actividades**

Seleccione si se imprimirá automáticamente un Informe de actividades cuando se hayan acumulado un total de 100 resultados de comunicaciones.

Para obtener información sobre la manera de imprimir manualmente un Informe de actividades, consulte ["Estado de trabajos/Informe de actividades" \(P.267\).](#page-266-0)

# <span id="page-313-1"></span>**Informe transmisión: trabajo sin entregar**

Seleccione si se imprimirá automáticamente un Informe transmisión: trabajo sin entregar.

# <span id="page-313-2"></span>**Informe de transmisión: trabajo eliminado**

Seleccione si se imprimirá automáticamente un Informe de transmisión: trabajo eliminado de un documento cancelado.

# <span id="page-313-3"></span>**Informe de carpetas**

Seleccione si se imprimirá automáticamente un Informe de carpetas.

# <span id="page-313-4"></span>**Informe de multisondeo / difusión**

Seleccione si se debe imprimir automáticamente un Informe de multisondeo / difusión.

# <span id="page-313-5"></span>**Informe transfer. archivo de escaneado**

Seleccione si se imprimirá automáticamente el informe de resultados de transmisión de datos cuando los datos escaneados se transfieran al ordenador de la red o se envíen a través de e-mail.

#### **No**

No se imprime un informe independientemente del resultado de transmisión de datos.

#### **Sí**

Se imprime automáticamente un Informe de transmisión cuando los datos se envían correctamente y un Informe de transmisión: trabajo sin entregar cuando se produce un error en la transmisión de datos.

#### **Imprimir si no se entrega**

Se imprime un Informe de transmisión: trabajo sin entregar cuando se produce un error en la transmisión de datos.

# <span id="page-313-6"></span>**Informe a 2 caras**

Seleccione si se imprimirá un informe por una cara del papel o por las dos caras al imprimir un informe o una lista.

# <span id="page-313-7"></span>**Informe de actividades: Destinatario**

Seleccione la manera en que se mostrará la información de los destinatarios al imprimir un Informe de actividades: los primeros 40 caracteres o los últimos 40 caracteres.

#### <span id="page-313-8"></span>**Informe de error de flujo de trabajo**

Seleccione si se imprimirá automáticamente un Informe de error de flujo de trabajo.

# <span id="page-314-0"></span>**Mantenimiento**

Puede inicializar o eliminar datos del disco duro de la máquina.

#### <span id="page-314-1"></span>**Inicializar disco duro**

Se inicializa el disco duro.

Los datos que se eliminan mediante la inicialización incluyen las fuentes adicionales y los formularios de ESC/P.

**NOTA •** Los registros y documentos de impresión protegida no se borran.

# <span id="page-314-2"></span>**Eliminar todos los datos**

La función se ha diseñado para evitar las filtraciones de información confidencial de un cliente cuando la máquina se devuelve a Dell. Al ejecutar [Comenzar], se eliminan todos los datos registrados en la máquina.

Normalmente, esta función no se utiliza.

#### <span id="page-314-3"></span>**Opciones de software**

Esta función es para uso del técnico de servicio. Para obtener más información, póngase en contacto con el servicio de atención al cliente en dell.com/contactdell.

#### <span id="page-314-4"></span>**Autocomprobación de encendido**

Configure si se realizará la autocomprobación cuando la máquina se encienda y se inicie.

Si durante el diagnóstico de programas se encuentra algún estado anómalo, tal como una modificación intencionada de programas, la máquina detiene el inicio y registra la información en el registro de auditoría.

- **NOTA •** Puede que la información no se registre en el registro de auditoría, ya que esto depende del estado de funcionamiento incorrecto del programa.
	- **•** Si la máquina no se inicia, póngase en contacto con el servicio de atención al cliente en dell.com/contactdell.

#### <span id="page-314-5"></span>**Ajustar registro de color**

Permite calibrar los colores automática o manualmente.

#### **Registro color automático**

Si pulsa [Comenzar], se ejecuta la calibración de colores.

Para obtener más información, consulte la sección ["Registro de color automático" \(P.257\).](#page-256-0)

#### **Registro de color de cara**

Después de ejecutar la calibración automática de colores, puede ajustar manualmente los colores horizontales para amarillo, magenta y cian mediante la introducción de valores.

Puede introducir de -5 a +5 y pulsar [Ajustar] después de introducir los valores.

Si pulsa [Impresión de muestra], se imprime una muestra en el que se reflejan los valores modificados.

#### **NOTA** • Utilice papel de tamaño Bandeja 5 y papel común A4  $\rightarrow$  para esta función.

Para obtener más información, consulte la sección ["Registro de color de cara" \(P.258\).](#page-257-0)

# <span id="page-315-0"></span>**Ajustar registro de papel**

Le permite ajustar la posición de la imagen de impresión de forma vertical u horizontal. Puede introducir de -2,0 a 2,0 y pulsar [Ajustar] después de introducir los valores.

Cuando introduce la cantidad en [Número de hojas] y pulsa [Impr. muestra], la máquina imprime una muestra en la que se reflejan los valores modificados.

# <span id="page-315-1"></span>**Eliminar todos certificados / Inicializar opciones**

Se eliminan todos los certificados guardados en la máquina y se inicializan las opciones de seguridad asociadas con los certificados. Esta función se ha diseñado para utilizarla cuando no pueda usar datos de un certificado en la máquina a causa de una anomalía en el archivo de certificado aunque el certificado se haya configurado como activado en [Opciones de SSL / TLS] de [Configuración de red y conectividad] > [Opciones de seguridad].

# <span id="page-315-2"></span>**Notificar finalización del trabajo por e-mail**

Puede recibir los resultados de los trabajos realizados a través de una notificación por e-mail.

# <span id="page-315-3"></span>**Trabajos de destino**

Seleccione el servicio cuyo resultado de trabajo quiera recibir a través de una notificación por e-mail. Cuando el trabajo de destino ya se ha elegido, se muestra [Seleccionado].

Puede seleccionar más de un trabajo de destino en [Copia], [Fax], [Escanear], [Imprimir] o [Informe].

Elija el intervalo de notificación entre [Notificar al final del trabajo] o [Notificar solo si hay error].

# <span id="page-315-4"></span>**E-mail Addresses 1 to 5**

Especifique las direcciones de e-mail a las que se notificarán los resultados de los trabajos.

**NOTA •** Cuando seleccione [Guardar] para salir de esta pantalla sin especificar una dirección de e-mail, la opción de [Trabajos de destino] o [Mensaje de e-mail] se elimina.

# <span id="page-315-5"></span>**Mensaje de e-mail**

Introduzca un comentario adjunto al e-mail.

# <span id="page-315-6"></span>**Opciones del complemento**

Cuando utilice servicios personalizados, puede configurar si se habilitarán complementos integrados y se mostrará la lista de los complementos.

#### <span id="page-315-7"></span>**Complementos integrados**

Configure si se habilitarán complementos integrados.

### <span id="page-315-8"></span>**Lista de complementos integrados**

Se muestran el nombre y el estado de los complementos integrados.

# <span id="page-316-0"></span>**Otras opciones**

Puede configurar otras opciones relacionadas con la máquina.

# <span id="page-316-1"></span>**Apilado despl. (bandeja izquierda)**

El desplazamiento significa que cada juego de copias se entrega a la bandeja izquierda y se desplaza ligeramente para separarla del trabajo anterior. Cuando un juego de copias se entrega a la parte frontal de la bandeja, el siguiente juego se entrega a la parte trasera de la bandeja. Configure la función de desplazamiento para la bandeja izquierda. Seleccione entre [Sin desplazamiento], [Desplazar por juegos] y [Desplazar por trabajos]. Cuando se selecciona [Desplazar por juegos] o [Desplazar por trabajos], la máquina desplaza ligeramente la posición de salida por juego o por trabajo (trabajo de impresión), respectivamente.

**NOTA •** Para utilizar esta función se requiere un componente opcional. Para obtener más información, póngase en contacto con el servicio de atención al cliente en dell.com/contactdell.

#### <span id="page-316-2"></span>**Avance automático de trabajos**

Puede seleccionar si se permitirá que otro trabajo adelante automáticamente el trabajo actual cuando la máquina no pueda iniciar una operación por cualquier motivo (por ejemplo, porque se haya agotado el papel de una bandeja al iniciar la copia o la impresión).

- **NOTA •** Los documentos guardados, tal como Impresión protegida y Juego de muestra, no se pueden utilizar con la función de avance automático de trabajos.
	- **•** Cuando se selecciona [Activado] y se está adelantando a un trabajo porque la bandeja se ha quedado sin papel, aparece un mensaje en el que se indica el motivo del avance del trabajo. El trabajo adelantado puede procesarse una vez que tome las medidas oportunas; para ello, siga las instrucciones que aparecen en el mensaje. O bien, puede cancelar el trabajo si pulsa el botón <Clear All>. Cuando se adelantan varios trabajos, aparece una pantalla donde se enumeran los trabajos adelantados. Esta pantalla le permite mostrar la pantalla de detalles y eliminar los trabajos.

# <span id="page-316-3"></span>**Tamaño de papel de imprimir prefijado**

Puede configurar el tamaño de papel de uso más frecuente, A4 u 8.5 x 11", para imprimir informes o listas.

# <span id="page-316-4"></span>**Página impar a 2 caras**

Puede especificar si se agregará una página en blanco cuando un documento que contenga un número impar de páginas se imprima a 2 caras.

# <span id="page-316-5"></span>**Opciones de tamaño de papel**

Puede especificar que se detecte automáticamente el tamaño de papel cuando utilice tamaños estándar de un documento o cuando la máquina se configure para detectar tamaños de un documento.

Puede seleccionar una de las tablas siguientes: [Serie A/B (8 x 13")], [Serie A/B], [Serie A/B  $(8K/16K))$ ], [Serie A/B  $(8x13"$ ./8x14")] y [Serie de pulgadas].

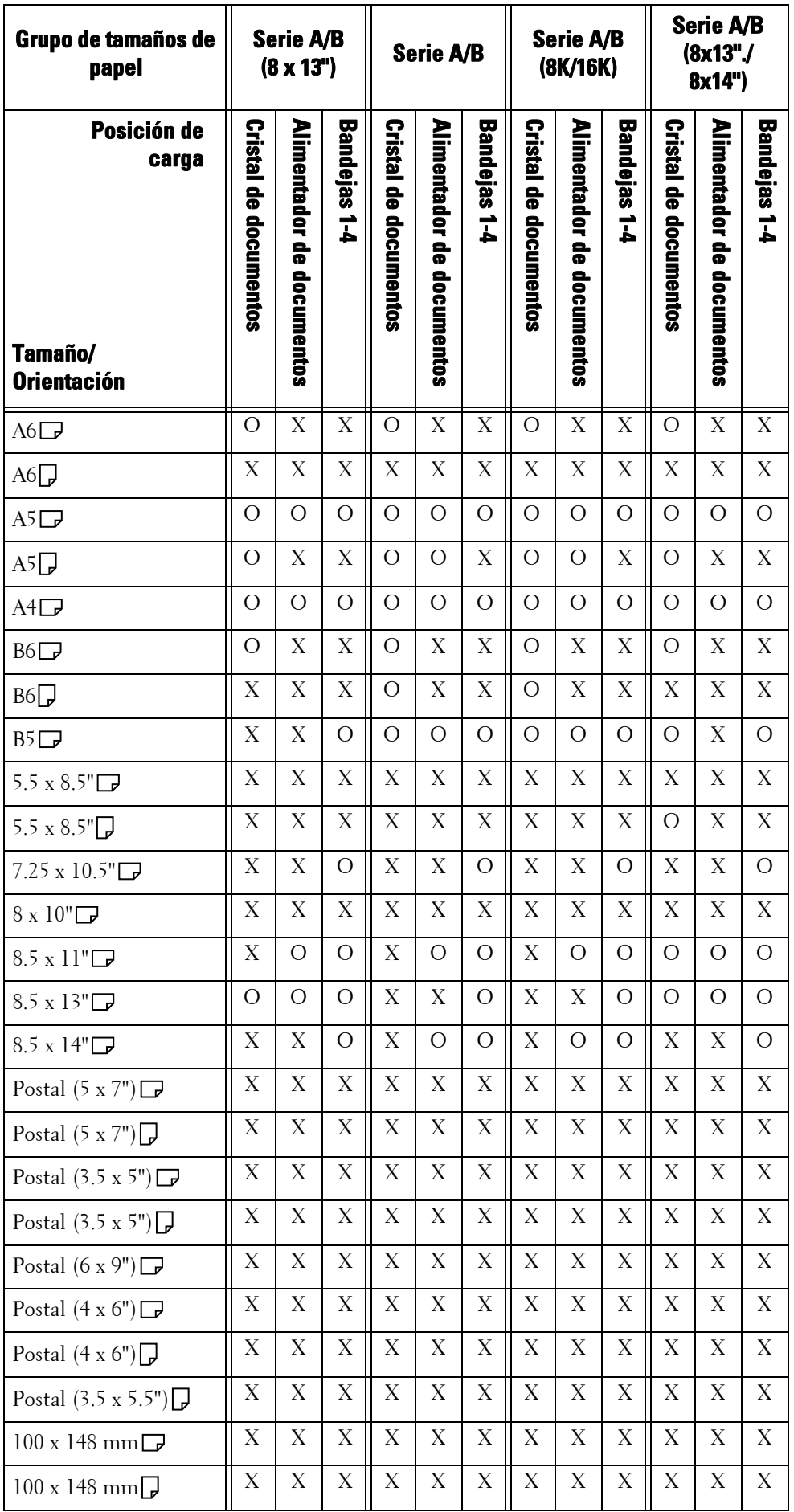

Consulte las tablas siguientes para ver una combinación de tamaños que se pueden detectar automáticamente.

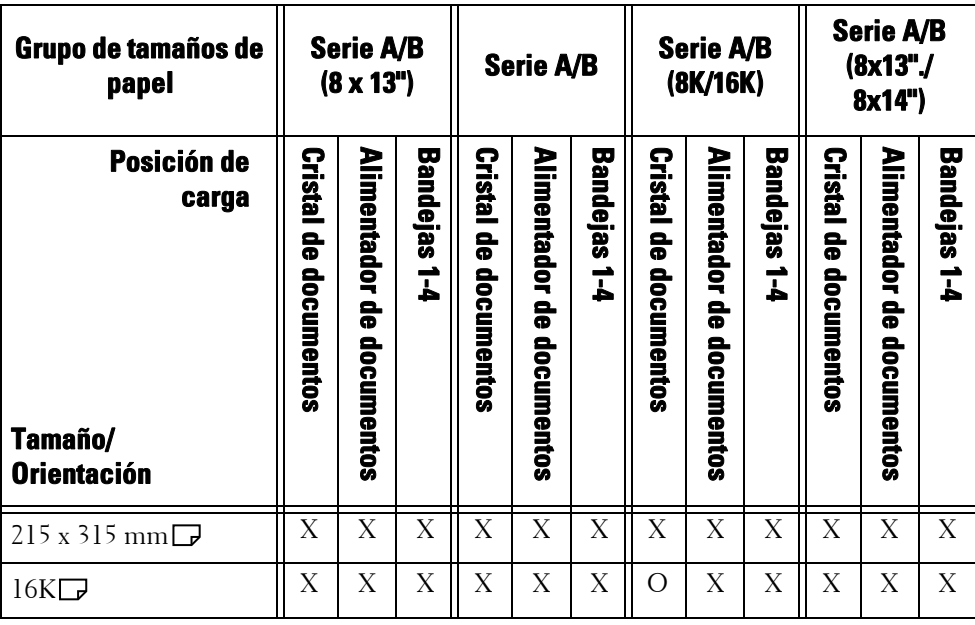

O : Disponible

X : No disponible

# <span id="page-318-0"></span>**Milímetros / Pulgadas**

Le permite seleccionar la unidad de medida que se muestra en la pantalla, [Milímetros] o [Pulgadas].

# <span id="page-318-1"></span>**Restricción de entrada desde teclado**

Le permite seleccionar si se restringirá la visualización del teclado virtual de la máquina. Para evitar que los caracteres queden incomprensibles cuando se cambie de juego de caracteres, puede limitar la entrada a caracteres ASCII. Si selecciona [Sí (solo ASCII)], el teclado que aparece muestra únicamente caracteres ASCII.

#### <span id="page-318-2"></span>**Funcionamiento botones arriba / abajo**

Le permite habilitar el desplazamiento continuo al pulsar los botones de desplazamiento.

#### <span id="page-318-3"></span>**Mostrar pantalla de consumibles**

Le permite seleccionar si se mostrará el estado de los consumibles cuando sea necesaria una sustitución.

# **No**

No se muestra la pantalla de estado de los consumibles.

#### **Cuando se enciende**

Se muestra la pantalla de estado de los consumibles en el inicio.

# **Cuando se activa Autocancelar**

Se muestra la pantalla de estado de los consumibles cuando se ejecuta la función Autocancelar.

# <span id="page-319-0"></span>**Cifrado de datos**

Le permite seleccionar si se cifrarán los datos registrados en el disco duro de la máquina.

Cuando habilite el cifrado de datos, la máquina cifrará automáticamente los datos de copia, escaneado o impresión que se hayan escrito en el disco duro. No puede seleccionar si cifrar por función. Esto evita el acceso no autorizado a los datos guardados. Para activar esta función, configure una clave de cifrado.

- 1 Seleccione [Cifrado de datos] y, a continuación, [Cambiar opciones].
- 2 Seleccione [Sí].

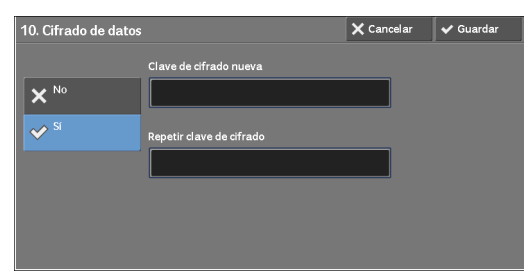

- $3$  Seleccione [Clave de cifrado nueva] e introduzca una clave de cifrado que contenga de 1 a 12 caracteres de un solo byte y, a continuación, seleccione [Guardar].
- 4 Seleccione [Repetir clave de cifrado].
- $\,5\,\,$  Introduzca la misma clave de cifrado y, a continuación, seleccione [Guardar].
- $\boldsymbol{\beta}$  Seleccione [Guardar].

# **Restauración de datos**

Los datos cifrados no se pueden restaurar en los casos siguientes:

- Cuando se produce un problema con el disco duro.
- Cuando haya olvidado la clave de cifrado.
- Si ha olvidado el ID de usuario y la clave del administrador del sistema cuando está seleccionada la opción [Sí] en [Funcionamiento restringido del técnico].

# **Inicio del Cifrado de datos y modificación de las opciones**

Cuando seleccione o deseleccione el cifrado de datos o cambie la clave de cifrado, deberá reiniciar la máquina. Cuando la máquina se reinicie, la máquina inicializará parte del área de disco. Los datos anteriores no están protegidos.

En el área de disco se guardan los datos siguientes.

- Los datos de impresión de spool
- Datos de impresión entre los que se incluyen Impresión protegida y Juego de muestra
- Los formularios de la función Superposición de formulario
- Las opciones de carpeta y hoja de flujo de trabajos (nombre de carpeta, clave, etc.)
- Los archivos de las carpetas
- Los datos de la libreta de direcciones
- **NOTA •** Asegúrese de guardar todas las opciones y los archivos necesarios antes de utilizar el cifrado de datos o cambiar cualquier opción.
	- **•** Asegúrese de que las opciones del disco duro y de cifrado coinciden. De lo contrario, se produciría un error. Para obtener información sobre los mensajes de error y sus soluciones, consulte ["Otros errores"](#page-671-0)  [\(P.672\).](#page-671-0)
	- **•** Se recomienda el procedimiento siguiente para cambiar las opciones de cifrado cuando hay una gran cantidad de datos (100 trabajo o más) guardados en una carpeta, y la opción [Número de sobrescrituras] está configurada como [1 sobrescritura] o [3 sobrescrituras] en [Sobrescribir el disco duro].
- **1.** Seleccione [Herramientas] > [Configuración] > [Crear carpeta] para mostrar la pantalla [Crear carpeta].
- **2.** Seleccione la carpeta y elija [Eliminar carpeta].
- **3.** Seleccione [Cerrar].
- **4.** Pulse el botón <Machine Status> y confirme que se muestra [En espera] en [Sobrescribir disco duro].
- **5.** Acceda al modo de administración del sistema y cambie las opciones de cifrado de datos. Para obtener información sobre cómo acceder al modo de administración del sistema, consulte ["Procedimiento Opciones del sistema" \(P.286\).](#page-285-0)
- **•** Nuestro técnico de servicio no puede restaurar la clave de cifrado.
- **•** Cuando nuestro técnico de servicio sustituya la placa del circuito eléctrico, la clave de cifrado se inicializará. No pierda la información cifrada.

# <span id="page-320-0"></span>**Clave cifrado para datos confidenciales**

Le permite configurar una clave de cifrado para cifrar información confidencial, tal como la clave del administrador del sistema y una carpeta. Al cifrar información confidencial, se evita que se piratee una red y el acceso no autorizado a la información.

Introduzca una clave de cifrado que contenga de 4 a 12 caracteres de un solo byte mediante caracteres alfanuméricos.

- **NOTA •** Si cambia la clave de cifrado existente, puede que no sea posible restaurar información confidencial de una copia de seguridad.
	- **•** La clave de cifrado prefijada de fábrica es "1111".
- 1 Seleccione [Clave cifrado para datos confidenciales] y, a continuación, [Cambiar opciones].
- 2 Seleccione [Clave de cifrado nueva], introduzca una clave de cifrado que contenga de 4 a 12 dígitos y, a continuación, seleccione [Guardar].
- $3$  Seleccione [Repetir clave de cifrado].
- 4 Introduzca la misma clave de cifrado y, a continuación, seleccione [Guardar].
- $\,5\,$  Seleccione [Guardar] para mostrar una pantalla de confirmación. Seleccione [Sí] en la pantalla para guardar la opción.

#### <span id="page-320-1"></span>**Funcionamiento restringido del técnico**

Le permite seleccionar si se restringirán las operaciones de nuestro técnico de servicio para evitar que una persona que pudiera hacerse pasar por nuestro técnico de servicio modifique las opciones de seguridad.

#### **No**

Las operaciones de nuestro técnico de servicio no se restringen.

## **Sí**

Nuestro técnico de servicio no puede cambiar las opciones siguientes:

- • ["Eliminar todos los datos" \(P.315\)](#page-314-2)
- • ["Cifrado de datos" \(P.320\)](#page-319-0)
- • ["Clave cifrado para datos confidenciales" \(P.321\)](#page-320-0)
- • ["Funcionamiento restringido del técnico" \(P.321\)](#page-320-1)
- • ["Opciones de SSL / TLS" \(P.350\)](#page-349-1)
- • ["Opciones de S / MIME" \(P.351\)](#page-350-0)
- • ["Opciones de IPSec" \(P.352\)](#page-351-1)
- • ["Opciones administrador del sistema" \(P.421\)](#page-420-0)
- • ["Máx. intentos de conexión del admin. del sistema" \(P.426\)](#page-425-0)
- • ["Sobrescribir el disco duro" \(P.430\)](#page-429-2)
- Creación/cambio de usuarios con derechos de administrador del sistema
- Cambio de la opción de SNMP v3

Cuando esté configurada la opción [Sí], podrá definir una clave de mantenimiento que contenga entre 4 y 12 dígitos en la pantalla [Clave de mantenimiento].

La introducción de la clave es obligatoria cuando nuestro técnico de servicio realiza labores de mantenimiento.

- **NOTA •** Cuando esté configurada la opción [Sí], tenga en cuenta lo siguiente:
	- Si pierde el ID de usuario y la clave del administrador del sistema, los elementos restringidos al técnico de servicio no se pueden cambiar.
	- Si pierde la clave, nuestro técnico de servicio no puede realizar labores de mantenimiento en caso de producirse un error en la máquina.
	- **•** Para cambiar los elementos restringidos o realizarse labores de mantenimiento, debe sustituirse la placa del circuito eléctrico de la máquina.
		- Se le cobrará la placa del circuito eléctrico y el coste de mano de obra.

Asegúrese de no perder el ID de usuario y la clave del administrador del sistema.

Para obtener información sobre los permisos de administrador del sistema, consulte ["Roles de usuario"](#page-502-0)  [\(P.503\)](#page-502-0).

#### <span id="page-321-0"></span>**Descarga de software**

Puede seleccionar si se permitirá la descarga de software. Esta función es para uso del técnico de servicio. Para obtener más información, póngase en contacto con el servicio de atención al cliente en dell.com/contactdell.

#### <span id="page-321-1"></span>**Modo conservación del cartucho cilindro**

Se especifica el funcionamiento cuando se selecciona [Autodetección] en [Color de salida]. Seleccione entre [Sí] o [No].

Si la máquina está configurada para cambiar automáticamente el tipo de un documento (color/monocromo), seleccione [Sí]. Si no es así, seleccione [No]. Si selecciona [No] la impresión es en color.

# <span id="page-321-2"></span>**País / Región**

Permite seleccionar un país o una región para instalar el dispositivo.

# <span id="page-321-3"></span>**Restringir método selección destinatario**

Le permite seleccionar si se restringirá que las transmisiones de fax o e-mail se envíen a destinatarios que no estén registrados en la libreta de direcciones.

Si selecciona [Solo de la libreta de direcciones], se desactiva la introducción de direcciones mediante el teclado o teclado numérico, y solamente se permite que la transmisión se envíe a destinatarios registrados en la libreta de direcciones.

**NOTA •** También puede conferir autoridad a los usuarios para que desactiven [Restringir método selección destinatario]. Para obtener más información, consulte ["Roles de usuario y grupos de autorización"](#page-501-0)  [\(P.502\).](#page-501-0)

# <span id="page-321-4"></span>**Restringir a usuario edición libreta direc.**

Especifique si se permitirá que los usuarios locales puedan agregar destinatarios a la libreta de direcciones y editarlos.

Cuando seleccione [Sí], los usuarios locales no podrán agregar entradas a la libreta de direcciones ni editarlas.

**NOTA •** También puede conferir autoridad a los usuarios para que desactiven [Restringir a usuario edición libreta direc.] Para obtener más información, consulte ["Roles de usuario y grupos de autorización"](#page-501-0)  [\(P.502\).](#page-501-0)

# <span id="page-322-0"></span>**Validac. autom. entrada marcación rápida**

Le permite seleccionar si la máquina validará automáticamente el número cuando utilice la marcación rápida. Cuando seleccione [Validar entrada tras un período fijado], puede definir el tiempo de la validación automática, [Más corto], [Prefijado] o [Más largo].

**NOTA •** Para utilizar esta función se requiere un componente opcional.

# <span id="page-322-1"></span>**Indicador de datos**

Le permite configurar el patrón de iluminación del indicador <Data>.

#### **Trama 1**

Se ilumina cuando un documento está guardado en el disco duro de la máquina.

# **Trama 2**

Se ilumina cuando un documento de fax está en una cola de impresión o cuando un fax que se ha recibido con la función Guardar fax en carpeta local está guardado en la carpeta.

#### **Trama 3**

Se ilumina durante 30 segundos una vez que se ha imprimido un trabajo de la cola de impresión.

# **Opciones de servicio de copia**

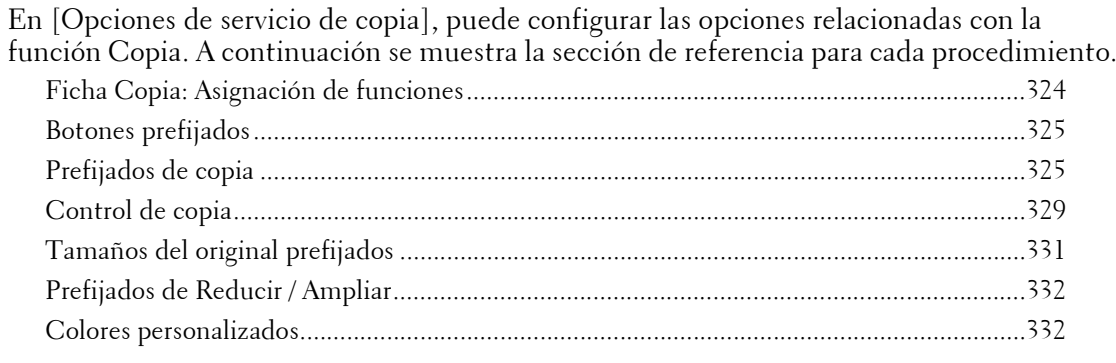

1 En la pantalla [Herramientas], seleccione [Opciones de servicio de copia].

Para conocer el método de visualización de la pantalla [Herramientas], consulte ["Procedimiento](#page-285-0)  [Opciones del sistema" \(P.286\)](#page-285-0).

2 Seleccione un elemento para configurar o cambiar.

# <span id="page-323-0"></span>**Ficha Copia: Asignación de funciones**

Puede personalizar las funciones que se muestran en la pantalla [Copia]. Si configura las funciones de uso más frecuente, podrá evitar realizar operaciones adicionales, tal como seleccionar fichas.

1 Seleccione el número de funciones que se mostrarán en la pantalla [Copia].

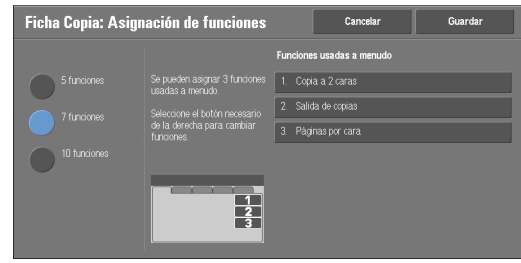

# **5 funciones**

En la pantalla se muestran las siguientes funciones: [Color de salida], [Reducir / Ampliar], [Suministro de papel], [Copia a 2 caras] y [Salida de copias]. Las funciones y posiciones que se muestran no se pueden cambiar.

# **7 funciones**

Le permite configurar las funciones que aparecen en la cuarta columna del lado izquierdo de la pantalla [Copia].

**NOTA •** [Color de salida], [Reducir / Ampliar] y [Suministro de papel] son opciones que no se pueden especificar.

# **10 funciones**

Le permite configurar las funciones que aparecen en la tercera y cuarta columna del lado izquierdo de la pantalla [Copia].

**NOTA •** [Reducir / Ampliar] y [Suministro de papel] no se puede especificar.

2 En [Funciones usadas a menudo], en el lado derecho de la pantalla, seleccione un botón y la posición del botón al que desea asignar una función.
- **NOTA •** La posición de cada botón del lado derecho corresponde a la posición de la pantalla [Copia].
- $3$  Seleccione una función que desee mostrar y seleccione [Guardar].
	- **NOTA** Seleccione [  $\triangle$  ] para visualizar la pantalla anterior o [  $\triangledown$  ] para visualizar la pantalla siguiente.
- 4 Repita los pasos  $2 \text{ y } 3$ , según proceda y, a continuación, seleccione [Guardar].

### **Botones prefijados**

#### **Suministro de papel: botón 2 - 5**

Seleccione la bandeja de papel que se muestra en los botones dos a cinco en [Suministro de papel] en la pantalla [Copia].

### **Reducir/Ampliar: botón 3 - 4**

Seleccione el porcentaje de ampliación que se muestra en los botones tercero y cuarto en [Reducir / Ampliar] en la pantalla [Copia].

Seleccione el porcentaje de los botones Prefijado de Reducir/Ampliar registrados.

#### **Band. cubiertas ant.: botón 1 - 3**

Configure el valor predeterminado de la bandeja que se muestra en [Suministro de papel] cuando la opción que se ha impreso en Cubierta anterior se selecciona para [Cubierta anterior] bajo [Formato de salida] > [Cubiertas].

#### **Band. cubiertas post.: botón 1 - 3**

Configure el valor predeterminado de la bandeja que se muestra en [Suministro de papel] cuando la opción que se ha impreso en Cubierta posterior se selecciona para [Cubierta posterior] bajo [Formato de salida] > [Cubiertas].

### **Bandej. transparencias: botón 1 - 3**

Configure el valor predeterminado de la bandeja de transparencias que se muestra en [Opciones de transparencias] en la pantalla [Formato de salida].

#### **Bandeja hojas apuntes: botón 1 - 3**

Configure el valor predeterminado de la bandeja de separadores y hojas de apuntes que se muestra en [Opciones de transparencias] en la pantalla [Formato de salida].

#### **Prefijados de copia**

Puede configurar las opciones predeterminadas de la función Copia. Cuando la máquina se enciende o sale del modo de ahorro de energía, o bien cuando se pulsa el botón <Clear All>, la máquina se restablece a los valores predeterminados que se configuren aquí. Si configura las funciones y los valores de uso frecuente como valores predeterminados, se evita tener que realizar operaciones adicionales durante el uso de la máquina.

Para obtener más información sobre cada opción, consulte ["Copia" \(P.49\).](#page-48-0)

### **Suministro de papel**

Configure el valor predeterminado de [Suministro de papel] en la pantalla [Copia].

Cuando el valor predeterminado de [Reducir / Ampliar] se configure como [% Auto], no se podrá seleccionar [Autoselección] en [Suministro de papel].

### **Reducir / Ampliar**

Configure el valor predeterminado de [Reducir / Ampliar] en la pantalla [Copia].

Seleccione el porcentaje en [100%], [% Auto], y los botones registrados como botones Prefijado de Reducir/Ampliar.

Cuando el valor predeterminado de [Suministro de papel] se configure como [Autoselección], no se podrá seleccionar [% Auto] en [Reducir / Ampliar].

Para obtener información sobre los botones prefijados de Reducir/Ampliar, consulte ["Prefijados de](#page-331-0)  [Reducir / Ampliar" \(P.332\).](#page-331-0)

### **Color de salida**

Configure el valor predeterminado de [Color de salida] en la pantalla [Copia].

Cuando esté seleccionada la opción [Sin prefijar], seleccione el color de salida en la pantalla [Copia] antes de realizar copias.

#### **Monocromía**

Configure el valor predeterminado de [Monocromía] como [Más] en la opción [Color de salida] de la pantalla [Copia]. Puede seleccionar un color entre seis colores prefijados y seis colores personalizados.

Para obtener información sobre los colores personalizados, consulte ["Colores personalizados" \(P.332\).](#page-331-1)

### **Bicromía: Color de origen**

Configure el valor predeterminado de [Color de origen] que aparece cuando se selecciona [Bicromía] como [Más] en la opción [Color de salida] de la pantalla [Copia].

Si selecciona [Color], podrá elegir un color entre seis colores.

### **Bicromía: Color del área de destino**

Configure el valor predeterminado de [Color del área de destino] que aparece cuando se selecciona [Bicromía] como [Más] en la opción [Color de salida] de la pantalla [Copia]. Puede seleccionar un color entre siete colores prefijados y seis colores personalizados. Para obtener información sobre los colores personalizados, consulte ["Colores personalizados" \(P.332\).](#page-331-1)

#### **Bicromía: Color del área no de destino**

Configure el valor predeterminado de [Color del área no de destino] que aparece cuando se selecciona [Bicromía] como [Más] en la opción [Color de salida] de la pantalla [Copia]. Puede seleccionar un color entre siete colores prefijados y seis colores personalizados. Para obtener información sobre los colores personalizados, consulte ["Colores personalizados" \(P.332\).](#page-331-1)

#### **Tipo de original**

Configure el valor predeterminado de [Tipo de original] en la pantalla [Calidad de imagen].

#### **Tipo de original: Auto (blanco y no negro)**

Configure el valor predeterminado de [Tipo de original] en la pantalla [Calidad de imagen]. Esto es válido cuando se selecciona un color que no sea [Blanco y negro] en la opción [Color de salida] de la pantalla [Copia].

#### **Tipo de original: Auto (blanco y negro)**

Configure el valor predeterminado de [Tipo de original] en la pantalla [Calidad de imagen]. Esto es válido cuando se selecciona [Blanco y negro] en la opción [Color de salida] de la pantalla [Copia].

### **Claro / Oscuro**

Configure el valor predeterminado de [Claro / Oscuro] de [Opciones de imagen] en la pantalla [Calidad de imagen].

### **Contraste**

Configure el valor predeterminado de [Contraste] de [Mejora de imagen] en la pantalla [Calidad de imagen].

### **Nitidez**

Configure el valor predeterminado de [Nitidez] de [Opciones de imagen] en la pantalla [Calidad de imagen].

### **Saturación**

Configure el valor predeterminado de [Saturación] de [Opciones de imagen] en la pantalla [Calidad de imagen].

### **Supresión de fondo**

Configure el valor predeterminado de [Suprimir fondo] de [Mejora de imagen] en la pantalla [Calidad de imagen].

[Supresión de fondo] es válido cuando [Tipo de original] se ajusta en [Foto y texto], [Texto] o [Mapa].

### **Control de color: Amarillo / Control de color: Magenta / Control de color: Cian / Control de color: Negro**

Configure los niveles de densidad predeterminados de [Control de color] en la pantalla [Calidad de imagen].

Puede configurar los niveles de densidad de cada color en [Resaltado], [Med. tonos] y [Sombras].

- **NOTA •** En función de las opciones de nivel de densidad, la opción [Control de color] de la pantalla [Calidad de imagen] se configura como sigue:
	- Cuando los niveles de densidad de todos los colores se configuran como [0, 0, 0], la opción [Control de color] de la pantalla [Calidad de imagen] se ajusta en [Normal].
	- Cuando se configura el mismo valor en todos los niveles de cada color (por ejemplo: [0, 0, 0] o [1, 1, 1]), la opción [Control de color] de la pantalla [Calidad de imagen] se configura en [Color básico].
	- Cuando se aplican otras opciones que no son las descritas anteriormente, la opción [Control de color] de la pantalla [Calidad de imagen] se ajusta en [Color avanzado].

### **Variación de color**

Configure el valor predeterminado de [Variación de color] en la pantalla [Calidad de imagen].

### **Copia a 2 caras**

Configure el valor predeterminado de [Copia a 2 caras] en la pantalla [Copia] y las pantallas [Ajuste de formato] y [Formato de salida].

### **Originales de varios tamaños**

Configure el valor predeterminado de [Originales de varios tamaños] en la pantalla [Ajuste de formato].

### **Borrado de bordes: Superior**

Configure el valor predeterminado para la cantidad de borrado de bordes superior del original en [Borrado de bordes] en la pantalla [Ajuste de formato]. Configure el valor de 0 a 50 mm en incrementos de 1 mm.

**NOTA •** No puede copiar toda el área, aunque configure [0] en [Borrado de bordes: Superior].

### **Borrado de bordes: Inferior**

Configure el valor predeterminado para la cantidad de borrado de bordes inferior del original en [Borrado de bordes] en la pantalla [Ajuste de formato]. Configure el valor de 0 a 50 mm en incrementos de 1 mm.

**NOTA •** No puede copiar toda el área, aunque configure [0] en [Borrado de bordes: Inferior].

### **Borrado de bordes: Izquierdo**

Configure el valor predeterminado para la cantidad de borrado de bordes izquierdo del original en [Borrado de bordes] en la pantalla [Ajuste de formato]. Configure el valor de 0 a 50 mm en incrementos de 1 mm.

**NOTA •** No puede copiar toda el área, aunque configure [0] en [Borrado de bordes: Izquierdo].

### **Borrado de bordes: Derecho**

Configure el valor predeterminado para la cantidad de borrado de bordes derecho del original en [Borrado de bordes] en la pantalla [Ajuste de formato]. Configure el valor de 0 a 50 mm en incrementos de 1 mm.

**NOTA •** No puede copiar toda el área, aunque configure [0] en [Borrado de bordes: Derecho].

### **Borrado centro/ Borrado encuadernación**

Configure el valor predeterminado de [Centro] en [Borrado de bordes] de la pantalla [Ajuste de formato]. Configure el valor de 0 a 50 mm en incrementos de 1 mm.

**NOTA •** No puede copiar toda el área, aunque configure [0] en [Borrado centro/ Borrado encuadernación].

### **Borrado bordes: Orig. a 2 caras: Cara 2**

Configure el valor predeterminado de [Original 2 caras: Cara 2] de [Borrado de bordes] en la pantalla [Ajuste de formato].

### **Desplazamiento de imagen: Cara 1**

Configure el valor predeterminado de [Cara 1] en [Desplazamiento de imagen] en la pantalla [Ajuste de formato].

#### **Desplazamiento de imagen: Cara 2**

Configure el valor predeterminado de [Cara 2] de [Desplazamiento de imagen] en la pantalla [Ajuste de formato].

#### **Giro de imagen**

Configure el valor predeterminado de [Giro de imagen] en la pantalla [Ajuste de formato].

### **Giro de imagen: Dirección del giro**

Configure el valor predeterminado de [Giro de imagen: Dirección del giro] de [Giro de imagen] en la pantalla [Ajuste de formato].

### **Orientación del original**

Configure el valor predeterminado de [Orientación del original] en la pantalla [Ajuste de formato].

### **Páginas por cara**

Configure el valor predeterminado de [Páginas por cara] en las pantallas [Copia] y [Formato de salida].

### **Salida de copias**

Configure el valor predeterminado de [Salida de copias] en las pantallas [Copia] y [Formato de salida].

### **Sin clasificar: Band. separadores predet.**

Configure el valor predeterminado de [Bandeja de separadores] en [Salida de copias] > [Sin clasific. con separadores] en las pantallas [Copia] y [Formato de salida].

**NOTA •** Para utilizar esta función se requiere un componente opcional. Para obtener más información, póngase en contacto con el servicio de atención al cliente en dell.com/contactdell.

#### **Trabajo de muestra**

Configure el valor predeterminado de [Trabajo de muestra] en la pantalla [Preparación de trabajo].

### **Creación folletos: Band. cubiertas predet.**

Configure el valor predeterminado de [Cubiertas] que aparece cuando selecciona la opción Cubierta en la pantalla [Creación de folletos].

### **Covers - Default Front Cover Tray, Default Back Cover Tray**

Configure el valor predeterminado de [Cubierta anterior] y [Cubierta posterior] que aparecen cuando selecciona las opciones Cubierta anterior y Cubierta posterior en la pantalla [Cubiertas].

#### **Separadores: Band. separadores predet.**

Configure el valor predeterminado de [Bandeja de separadores de segmentos] en [Separadores de segmentos] que aparece cuando ajusta [Preparar trabajo] en [Sí] en la pantalla [Preparación de trabajo].

## **Control de copia**

Puede configurar las opciones relacionadas con el control de copia.

#### **Procedimiento de memoria llena**

Si no hay memoria de disco duro suficiente a la hora de escanear un documento, aparece una pantalla en la que se le pregunta cómo desea gestionar los datos almacenados parcialmente.

Configure el proceso que desea que realice la máquina para los datos almacenados parcialmente después de que haya transcurrido un tiempo determinado en la pantalla de confirmación.

Puede configurar el tiempo hasta que se realice el procedimiento de memoria llena. Para obtener más información, consulte ["Liberación automática de trabajos" \(P.303\)](#page-302-0).

#### **Eliminar trabajo**

Elimina los datos parcialmente almacenados.

#### **Ejecutar trabajo**

Se tratan los datos de lectura como válidos y se comienza la copia del documento parcialmente almacenado.

### **Máximo de páginas guardadas**

Configure el número máximo de páginas guardadas para un documento de copia. Puede configurar un valor de 1 a 999 páginas.

### **Papel automático desactivado**

Seleccione la bandeja utilizada cuando se cancele [Autoselección] en [Suministro de papel] en la pantalla [Copia]. [Autoselección] de [Suministro de papel] se cancela cuando se selecciona [% Auto] o [% Auto X - Y] en [% X-Y independiente], o [Leve reducción(mejora ajuste)].

### **Origin. varios tamaños: Copia a 2 caras**

Especifique el papel donde se va a copiar la cara 2 de un documento: en la copia a 2 caras, si el tamaño de la cara 1 y la cara 2 de un documento es diferente, y la máquina detecta un tamaño de papel diferente para las caras 1 y 2.

**NOTA •** Cuando la cara 1 y la cara 2 tienen tamaños diferentes y, si la cara 2 se copia en la hoja en la que se ha imprimido la cara 1, puede que falte parte de la imagen.

#### **Copiar en hoja nueva**

La cara 2 se copia como la cara 1 en una hoja de papel nueva.

#### **Copiar en cara 2**

La cara 2 se copia en la cara inversa de la cara 1 sin cambiar el tamaño de papel.

### **Ajuste preciso 100%**

Puede realizar un ajuste preciso de la ampliación al copiar al 100% (tamaño real). El valor definido aplicado en [100%] en la pantalla [Copia] se configura en el 100%.

Configure el valor de la dirección X/Y entre 98 y 102% en incrementos de 0,1%.

- **NOTA •** Esta función se aplica únicamente cuando se realiza una copia con el cristal de documentos. Esta opción no se refleja en la ampliación (100%) en [% X-Y independiente] o en [Calculador de %].
	- **•** Una ampliación muestra [100%] aunque se haya seleccionado [Ajuste preciso 100%].

#### **Copia de tarjeta de ID: Reducir/Ampliar**

Configure el porcentaje de ampliación cuando vaya a copiar tarjetas de ID. Si selecciona [Se permiten cambios], puede especificar el porcentaje entre 25 y 400% en incrementos de 1%.

**NOTA •** Puede que la máquina copie una tarjeta de ID en una orientación diferente de la del original en función del porcentaje de ampliación que haya especificado.

#### **Supresión de fondo (Foto y texto)**

Configure el nivel de supresión de fondo para la copia a color. Esta opción es válida cuando se selecciona [Foto y texto] en [Tipo de original] en la pantalla [Calidad de imagen].

Cuanto mayor sea el valor, más potente será el efecto de eliminación del ruido de fondo.

### **Nivel de supresión de fondo (Texto)**

Configure el nivel de supresión de fondo para la copia a color. Esta opción es válida cuando se selecciona [Texto] en [Tipo de original] en la pantalla [Calidad de imagen].

Cuanto mayor sea el valor, más potente será el efecto de eliminación del ruido de fondo.

#### **Foto y texto / Original impreso**

Configure el tipo de documento cuando [Original impreso] de [Foto y texto] se seleccione en [Tipo de original] en la pantalla [Calidad de imagen].

### **Normal**

Se realiza la copia con calidad de imagen estándar.

### **Originales de inyección de tinta**

Seleccione [Originales de inyección de tinta] cuando copie un documento que se ha imprimido con una impresora de inyección de tinta. Esto mejora el reconocimiento de los colores de inyección de tinta.

### **Originales resaltados**

Seleccione [Originales resaltados] cuando vaya a copiar un original marcado con un rotulador. Esto mejora el reconocimiento de los colores del rotulador.

### **Tipo de original: Papel transparente**

Cuando se selecciona [Texto] en [Tipo de original] en la pantalla [Calidad de imagen], configure si se mostrará [Texto en papel transparente].

### **Cantidad**

Puede seleccionar cómo desea mostrar el contador del servicio Copia.

Seleccione entre [Cantidad], [Cantidad y memoria] y [Cantidad y total de originales].

### **Número máximo de juegos**

Configure el número máximo de juegos de copia permitidos entre 1 y 999. Los usuarios no podrán especificar un número de juegos de copia mayor que el que se defina aquí.

# **Tamaños del original prefijados**

Configure los tamaños del original que aparecen en [Tamaño del original] en la pantalla [Ajuste de formato].

Puede asignar tamaños de los originales a los botones distintos de [Autodetección].

Si realiza con frecuencia copias de documentos de tamaño no estándar, si configura el tamaño no estándar como valor predeterminado, evitará tener que realizar operaciones adicionales durante el uso de la máquina.

### **Tamaños de serie A/B**

Puede seleccionar un tamaño entre los tamaños de la serie A y B.

#### **Tamaños en pulgadas**

Puede seleccionar un tamaño entre los tamaños de la serie de pulgadas.

### **Otros**

Puede seleccionar un tamaño entre otros tamaños.

#### **Tamaño personalizado**

Puede introducir cualquier tamaño. Configure la anchura (X) con un valor de 15 a 432 mm, y la altura (Y) con un valor de 15 a 297 mm en incrementos de 1 mm.

# <span id="page-331-0"></span>**Prefijados de Reducir / Ampliar**

Configure el valor de ampliación que aparece como [% prefijado] que se muestra cuando se selecciona [% proporcional] en [Reducir / Ampliar] en la pantalla [Copia].

Puede asignar cualquier valor de ampliación a los botones Prefijados de Reducir/Ampliar que no sean [100%] ni [% Auto].

# <span id="page-331-1"></span>**Colores personalizados**

Configure los colores personalizados utilizados para [Monocromía] y [Bicromía] en la pantalla [Color de salida].

Puede asignar colores personalizados con amarillo (del 0 al 100%), magenta (del 0 al 100%) y cian (del 0 al 100%) para cada botón de colores personalizados del 1 al 6.

**NOTA •** Ajuste las opciones de manera que el total de amarillo, magenta y cian no supere el 240%.

# **Configuración de red y conectividad**

En [Configuración de red y conectividad], puede configurar las opciones relacionadas con la función Configuración de red y conectividad.

Para obtener información sobre las opciones de Configuración de red y conectividad, consulte ["Opciones del entorno de la impresora" \(P.441\)](#page-440-0) o ["Opciones del entorno de e-mail" \(P.461\)](#page-460-0).

Si utiliza la herramienta web de configuración de la impresora Dell, es posible configurar opciones más específicas. Para obtener más información, consulte ["Configuración de la herramienta web de](#page-432-0)  [configuración de la impresora Dell" \(P.433\)](#page-432-0).

A continuación se muestra la sección de referencia para cada opción.

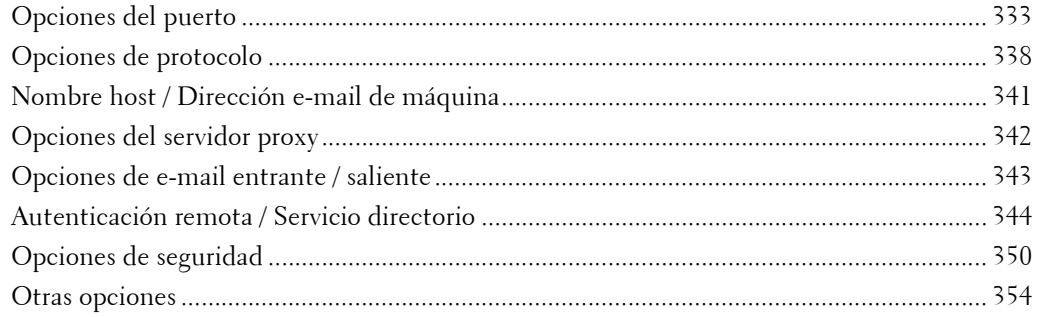

1 En la pantalla [Herramientas], seleccione [Opciones del sistema] > [Configuración de red y conectividad].

Para conocer el método de visualización de la pantalla [Herramientas], consulte ["Procedimiento](#page-285-0)  [Opciones del sistema" \(P.286\)](#page-285-0).

2 Seleccione un elemento para configurar o cambiar.

### <span id="page-332-0"></span>**Opciones del puerto**

Configure la interfaz de la máquina conectada a un cliente. En [Opciones del puerto], puede configurar las opciones siguientes.

**NOTA •** Para LPD, Port 9100 y HTTP-SSL/TLS, no utilice un número de puerto idéntico al de otro puerto. Para un puerto que utiliza HTTP (IPP, Servicios de Internet (HTTP), UPnP Discovery, SOAP, WebDAV y Web Services on Devices (WSD)), no utilice un número de puerto idéntico al número de puerto de LPD, Port 9100 y HTTP-SSL/TLS. Además, si se configura alguna de las opciones mencionadas anteriormente con uno de los números de puerto que figuran a continuación, puede que el rendimiento no sea el adecuado en cuanto al estado de las opciones del puerto: 25, 139, 427, 445, 631, 15000

Para obtener información sobre un puerto HTTP-SSL/TLS, consulte ["HTTP: Número de puerto SSL/](#page-349-1) [TLS" \(P.350\).](#page-349-1)

### **USB**

### **Estado del puerto**

Seleccione [Activado] para utilizar una interfaz USB.

#### **Modo de impresión**

Seleccione el idioma de impresora de la máquina. Si selecciona [Auto], la máquina podrá determinar y utilizar automáticamente el idioma más idóneo para imprimir los datos recibidos del dispositivo host.

### **PJL**

PJLEl idioma de trabajo de la impresora PJL es un idioma de control de trabajos, y un comando PJL antepone los datos en la parte superior de los trabajos de impresión. Normalmente, seleccione [Activado].

#### **Tiempo de expulsión automática**

Configure el tiempo en el que los datos recibidos hasta ahora en la máquina se imprimirán automáticamente puesto que los datos ya no se envían a la impresora. Puede introducir un tiempo con un valor entre 5 y 1275 segundos en incrementos de 5 segundos.

### **Protocolo de comunicación Adobe**

• Estándar

Seleccione esta opción cuando el protocolo de salida del controlador de impresión esté en formato ASCII.

• Binario

Seleccione esta opción cuando el protocolo de salida del controlador de impresión esté en formato BCP.

• TBCP

Seleccione esta opción cuando el protocolo de salida del controlador de impresión esté en formato TBCP.

• RAW

Seleccione esta opción cuando el protocolo de salida del controlador de impresión esté en formato ASCII o binario.

Los datos se imprimen sin que el Protocolo de comunicación Adobe los controle.

#### **Tiempo espera PostScript**

La máquina finaliza automáticamente una conexión cuando la máquina no recibe datos durante un determinado periodo de tiempo. Cuando se seleccionan datos que se están imprimiendo con [RAW] en [Protocolo de comunicación Adobe], seleccione [Desactivado] si desea utilizar el periodo de tiempo configurado en [Tiempo de expulsión automática], o seleccione [Activado] si quiere utilizar el periodo de tiempo de espera de PostScript.

### **LPD**

#### **Estado del puerto**

Seleccione [Activado] para utilizar LPD.

#### **Número de puerto**

Introduzca un número de puerto para LPD con un valor de 1 a 65535.

El valor predeterminado es 515.

**NOTA •** No utilice los números asignados a los otros puertos.

#### **Número máximo de sesiones**

Introduzca el número máximo de sesiones de cliente con LPD. Puede introducir un número de 1 a 10 en incrementos de 1 sesión.

El valor predeterminado es 5.

### **NetWare**

### **Estado del puerto**

Seleccione [Activado] para utilizar NetWare®.

### **SMB**

### **Estado del puerto**

Seleccione [Activado] para utilizar SMB cuando utilice el servicio Escanear a PC (SMB) o comparta la máquina en la red.

### **IPP**

### **Estado del puerto**

Seleccione [Activado] para utilizar IPP.

Configure esta opción cuando desee utilizar IPP (Protocolo de impresión en Internet) para imprimir a través de Internet.

### **Número de puerto agregado**

Seleccione [Desactivado] cuando desee configurar que la máquina no acepte IPP de otro puerto que no sea el número de puerto estándar, o seleccione [Activado] cuando quiera aceptar todos los números de puerto.

Introduzca un número de puerto para IPP que no sea el número de puerto estándar con un valor de 1 a 65535.

El valor predeterminado es 80.

- 
- **NOTA •** Si se utiliza el número de puerto predeterminado, es posible que entre en conflicto con otros puertos. Asegúrese de configurar un número de puerto que no esté en uso.
	- **•** [Número de puerto agregado] no se puede configurar si [Estado del puerto] está ajustado en [Desactivado].

Para configurar [Número de puerto agregado], habilite el estado del puerto, reinicie la máquina y, a continuación, configure [Número de puerto agregado].

# **EtherTalk**

### **Estado del puerto**

Seleccione [Activado] para utilizar EtherTalk.

### **Bonjour**

### **Estado del puerto**

Seleccione [Activado] para utilizar Bonjour.

**NOTA •** Para imprimir desde una impresora detectada por [Bonjour], el puerto LPD debe activarse de antemano.

### **Port 9100**

### **Estado del puerto**

Seleccione [Activado] para utilizar Port 9100.

Seleccione esta opción cuando el protocolo de comunicaciones sea en formato RAW para el monitor de puerto TCP/IP estándar de Windows®.

### **Número de puerto**

Introduzca un número de puerto para Port 9100 con un valor de 1 a 65535.

El valor predeterminado es 9100.

**NOTA •** No utilice los números asignados a los otros puertos.

### **SNMP**

### **Estado del puerto**

Seleccione [Activado] para utilizar SNMP cuando emplee cualquier aplicación de la web para controlar la máquina en la red.

### **Cliente FTP**

### **Estado del puerto**

Seleccione [Activado] cuando utilice el servicio Escanear a PC con transmisión FTP.

**NOTA •** Elija un modo de comunicaciones para enviar datos escaneados a través de FTP entre [Modo pasivo] y [Modo activo]. [Modo pasivo] está seleccionado como valor predeterminado. Puede cambiar las opciones de la herramienta web de configuración de la impresora Dell.

### **Recibir e-mail**

### **Estado del puerto**

Seleccione [Activado] al recibir e-mails.

### **Enviar e-mail**

### **Estado del puerto**

Seleccione [Activado] al enviar e-mails.

### **Servicio de notificación por e-mail**

#### **Estado del puerto**

Seleccione [Activado] cuando utilice Servicio de notificación por e-mail. El Servicio de notificación por e-mail le notifica sobre el estado de la máquina o la finalización de un trabajo de impresión y un trabajo de fax directo por e-mail.

- **NOTA •** [Estado de los consumibles], [Estado de las piezas], [Estado de la bandeja de papel], [Estado de la bandeja de salida], [Estado del atasco], [Estado del conmutador de seguridad] y [Aviso de error] son las opciones de notificación del estado de la máquina.
	- **•** Puede configurar el Servicio de notificación de e-mail mediante la herramienta web de configuración de la impresora Dell.

### **WSD**

**NOTA •** WSD significa Web Services on Devices.

### **Impresión WSD: Estado del puerto**

Seleccione [Activado] para utilizar la impresión WSD.

Configure esta opción cuando busque un dispositivo en una red de Windows Vista®, Windows $^{\circledR}$  7 v Windows $^{\circledR}$  8.

### **Número de puerto**

Introduzca un número de puerto con un valor de 1 a 65535. El valor predeterminado es 80.

**NOTA •** Si se utiliza el número de puerto predeterminado, es posible que entre en conflicto con otros puertos. Asegúrese de configurar un número de puerto que no esté en uso.

### **Servicios de Internet (HTTP)**

### **Estado del puerto**

Seleccione [Activado] para utilizar la herramienta web de configuración de la impresora Dell. Para obtener más información acerca de la herramienta web de configuración de la impresora Dell, consulte ["Configuración de la herramienta web de configuración de la impresora Dell" \(P.433\)](#page-432-0).

### **Número de puerto**

Introduzca un número de puerto para Servicios de Internet con un valor de 1 a 65535.

El valor predeterminado es 80.

- **NOTA •** Si se utiliza el número de puerto predeterminado, es posible que entre en conflicto con otros puertos. Asegúrese de configurar un número de puerto que no esté en uso.
	- **•** No puede seleccionar [Número de puerto], si el puerto HTTP está deshabilitado. Para configurar [Número de puerto], habilite el estado del puerto, reinicie la máquina y, a continuación, configure [Número de puerto].

### **SOAP**

### **Estado del puerto**

Seleccione [Activado] cuando utilice una aplicación.

#### **Número de puerto**

Introduzca un número de puerto para SOAP con un valor de 1 a 65535.

El valor predeterminado es 80.

**NOTA •** Si se utiliza el número de puerto predeterminado, es posible que entre en conflicto con otros puertos. Asegúrese de configurar un número de puerto que no esté en uso.

### **WebDAV**

#### **Estado del puerto**

Seleccione [Activado] cuando utilice una aplicación tal como Dell Network Scanner Utility 3 para acceder a las carpetas de la máquina.

**NOTA •** No puede seleccionar [Número de puerto] ni [Tiempo de espera de la operación], si está desactivado el puerto WebDAV. Para configurar [Número de puerto] y [Tiempo de espera de la operación], active el estado del puerto

y reinicie la máquina; a continuación, configure [Número de puerto] y [Tiempo de espera de la operación].

#### **Número de puerto**

Introduzca un número de puerto para WebDAV con un valor de 1 a 65535.

El valor predeterminado es 80.

**NOTA •** Si se utiliza el número de puerto predeterminado, es posible que entre en conflicto con otros puertos. Asegúrese de configurar un número de puerto que no esté en uso.

#### **Tiempo de espera de la operación**

Puede introducir un periodo de tiempo de espera de operaciones con un valor entre 1 y 65535 segundos en incrementos de 1 segundo.

### **ThinPrint**

### **Estado del puerto**

Puede utilizar la máquina para imprimir en el entorno ThinPrint. La máquina descomprime e imprime los datos de impresión comprimidos enviados desde el servidor de impresión.

Seleccione [Activado] cuando utilice ThinPrint®.

### **Número de puerto**

Introduzca un número de puerto para ThinPrint con un valor de 1 a 65535. El valor predeterminado es 4000.

**NOTA •** No utilice ningún número asignado a los otros puertos.

- **•** ThinPrint está disponible cuando el protocolo de comunicaciones utiliza IPv4.
	- **•** Es posible realizar un máximo de tres conexiones a la vez.

# <span id="page-337-0"></span>**Opciones de protocolo**

Configure los parámetros necesarios para las comunicaciones. En [Opciones de protocolo], puede configurar los elementos siguientes.

### **Velocidad estimada Ethernet**

Configure la velocidad de comunicaciones para la interfaz Ethernet.

### **Auto**

Seleccione esta opción para detectar la velocidad de transmisión Ethernet automáticamente.

### **100 Mbps dúplex**

Seleccione esta opción para configurar 100BASE-TX (dúplex) como el valor predeterminado.

#### **100 Mbps semidúplex**

Seleccione esta opción para configurar 100BASE-TX (semidúplex) como el valor predeterminado.

#### **10 Mbps dúplex**

Seleccione esta opción para configurar 10BASE-T (dúplex) como el valor predeterminado.

### **10 Mbps semidúplex**

Seleccione esta opción para configurar 10BASE-T (semidúplex) como el valor predeterminado.

#### **1000 Mbps**

Seleccione esta opción para configurar 1000BASE-T como el valor predeterminado.

### **TCP/IP: Modo IP**

Le permite seleccionar el modo de funcionamiento TCP/IP.

### **Modo IPv4**

Seleccione esta opción para IPv4.

### **Modo IPv6**

Seleccione esta opción para IPv6.

### **Pila doble**

Seleccione esta opción para un entorno que utilice IPv4 e IPv6.

### **IPv4: Resolución de dirección IP**

Le permite seleccionar un método para obtener la dirección IP, la máscara de subred y la dirección de la puerta de enlace.

### **DHCP**

La dirección, máscara de subred y dirección de la puerta de enlace se configuran automáticamente a través de DHCP.

### **BOOTP**

La dirección, máscara de subred y dirección de la puerta de enlace se configuran automáticamente a través de BOOTP.

### **RARP**

La dirección, máscara de subred y dirección de la puerta de enlace se configuran automáticamente a través de RARP.

### **DHCP / Autonet**

La dirección, máscara de subred y dirección de la puerta de enlace se configuran automáticamente a través de DHCP / Autonet. Si la máquina no consigue comunicarse con el servidor DHCP, la función AutoIP se habilita automáticamente y se le asigna una dirección IP (169.254.xxx.xxx) a la máquina. Cuando se recupera la comunicación entre la máquina y el servidor DHCP, se le vuelve a asignar a la máquina una dirección IP, máscara de subred y dirección de la puerta de enlace a través del servidor DHCP.

### **ESTÁTICA**

Le permite especificar manualmente una dirección IP, máscara de subred y dirección de la puerta de enlace.

**NOTA •** Para configurar una máscara de subred y una dirección de la puerta de enlace, primero debe definir una dirección IP.

### **IPv4: Dirección IP**

Introduzca la dirección IP con el teclado que se muestra o el teclado numérico cuando seleccione [ESTÁTICA] en [IPv4: Resolución de dirección IP].

- **NOTA** · Introduzca la dirección en el formato "xxx.xxx.xxxxxxxxx", donde "xxx" sea un valor numérico de 0 a 255.
	- **•** Especifique una dirección IP con números (del 0 al 9) y puntos (.). Si ha escrito incorrectamente un carácter en la pantalla, seleccione [Retroceso] para eliminarlo.

### **IPv4: Máscara de subred**

Introduzca la máscara de subred con el teclado que se muestra o el teclado numérico cuando seleccione [ESTÁTICA] en [IPv4: Resolución de dirección IP].

- **NOTA** Introduzca la dirección en el formato "xxx.xxx.xxx.xxx", donde "xxx" sea un valor numérico de 0 a 255.
	- **•** Especifique una máscara de subred con números (del 0 al 9) y puntos (.). Si ha escrito incorrectamente un carácter en la pantalla, seleccione [Retroceso] para eliminarlo.

### **IPv4: Dirección de la puerta de enlace**

Introduzca la dirección de la puerta de enlace con el teclado que se muestra o el teclado numérico cuando seleccione [ESTÁTICA] en [IPv4: Resolución de dirección IP].

### **NOTA** • Introduzca la dirección en el formato "xxx.xxx.xxxx", donde "xxx" sea un valor numérico de 0 a 255.

**•** Especifique una dirección de la puerta de enlace con números (del 0 al 9) y puntos (.). Si ha escrito incorrectamente un carácter en la pantalla, seleccione [Retroceso] para eliminarlo.

### **IPv4: Configuración del servidor DNS**

Configure el servidor DNS.

### **Obtener dirección IP de DHCP**

Configure si se obtendrá automáticamente la dirección del servidor DNS del servidor DHCP.

#### **Dirección IP de servidor DNS**

Cuando la opción [Obtener dirección IP de DHCP] está configurada como [Desactivado], defina manualmente la dirección del servidor DNS.

### **IPv4: Filtro IP**

Seleccione si se limitarán las direcciones IPv4 a las que puede acceder la máquina.

- **NOTA •** [IPv4: Filtro IP] se aplica a todas las funciones que utilicen TCP/IP, tales como los servicios Imprimir, Guardar en carpeta, Aplicaciones de la web y la herramienta web de configuración de la impresora Dell..
	- **•** Para configurar las direcciones IP de IPv4 cuyas conexiones aceptará la máquina, utilice [Filtro IP] en la herramienta web de configuración de la impresora Dell. Para obtener más información, consulte ["Configuración de la herramienta web de configuración de la impresora Dell" \(P.433\)](#page-432-0).

### **Configuración manual de dirección IPv6**

Le permite seleccionar si se configurarán manualmente las opciones de dirección IPv6.

#### **Dirección IPv6 configurada manualmente**

Esta opción se puede configurar cuando la opción [Configuración manual de dirección IPv6] está ajustada en [Activado]. Especifique una dirección IPv6.

- **NOTA •** Introduzca la dirección en el formato "xxxx:xxxx:xxxx:xxxx:xxxx:xxxx:xxxx:xxxx", donde "xxxx" sea un valor hexadecimal.
	- **•** Especifique una dirección con caracteres alfanuméricos (del 0 al 9, y de la A a la F) y dos puntos (:). Si ha escrito incorrectamente un carácter en la pantalla, seleccione [Retroceso] para eliminarlo.

#### **Prefijo direcc. IPv6 config. manualmente**

Esta opción se puede configurar cuando está ajustada [Dirección IPv6 configurada manualmente]. Especifique una longitud del prefijo con un valor de 0 a 128.

#### **Puerta enlace IPv6 config. manualmente**

Esta opción se puede configurar cuando está ajustada [Dirección IPv6 configurada manualmente]. Especifique una dirección de la puerta de enlace.

**NOTA •** Introduzca la dirección en el formato "xxxx:xxxx:xxxx:xxxx:xxxx:xxxx:xxxx:xxxx", donde "xxxx" sea un valor hexadecimal.

#### **IPv6: Configuración del servidor DNS**

Configure el servidor DNS para IPv6.

#### **Obtener dirección IP de DHCP**

Configure si se obtendrá automáticamente la dirección del servidor DNS del servidor DHCP.

#### **Dirección IP de servidor DNS**

Cuando la opción [Obtener dirección IP de DHCP] está configurada como [Desactivado], defina manualmente la dirección del servidor DNS.

#### **Dirección IPv6 autoconfigurada**

Se muestran las siguientes direcciones asignadas automáticamente.

- Enlace: Dirección local
- Dirección 1 autoconfigurada sin intervención
- Dirección 2 autoconfigurada sin intervención
- Dirección 3 autoconfigurada sin intervención
- Dirección de la puerta de enlace automática

### **IPv6: Filtro IP**

Seleccione si se limitarán las direcciones IPv6 a las que puede acceder la máquina.

- **NOTA** [IPv6: Filtro IP] se aplica a todas las funciones que utilicen TCP/IP, tales como los servicios Imprimir, Guardar en carpeta, Aplicaciones de la web y la herramienta web de configuración de la impresora Dell.
	- **•** Para configurar las direcciones IPv6 cuyas conexiones aceptará la máquina, utilice [Filtro IP] en la herramienta web de configuración de la impresora Dell. Para obtener más información, consulte ["Configuración de la herramienta web de configuración de la impresora Dell" \(P.433\)](#page-432-0).

# <span id="page-340-0"></span>**Nombre host / Dirección e-mail de máquina**

Configure la dirección de e-mail, el nombre de host y el nombre del dominio de la máquina.

### **Dirección de e-mail**

Introduzca la dirección de e-mail de la máquina con una longitud de hasta 128 caracteres de un solo byte.

#### **Cuando reciba e-mails a través de SMTP**

Puede configurar cualquier nombre para la cuenta (a la izquierda de la @). Configure la sección de la dirección (a la derecha de la  $\omega$ ) con la combinación del nombre de host y del nombre del dominio. No se puede configurar un alias.

Por ejemplo: miemail@mihost.ejemplo.com

- Nombre de la cuenta: miemail
- Nombre de host: mihost
- Nombre del dominio: ejemplo.com

### **Cuando reciba e-mails a través de POP3**

Introduzca el nombre de usuario de POP (a la izquierda de la @) y el nombre del servidor de correo POP3 entrante en la sección de la dirección (a la derecha de la @). Puede configurar un alias, tal como miemail@ejemplo.com.

Por ejemplo: miemail@mihost.ejemplo.com

• Nombre de la cuenta: miemail

#### **Nombre de la máquina**

Introduzca el nombre de la máquina con una longitud de hasta 32 caracteres de un solo byte.

#### **Nombre de host**

Introduzca el nombre de host con una longitud de hasta 16 caracteres de un solo byte.

### **Nombre del dominio**

Introduzca el nombre del dominio con una longitud de hasta 64 caracteres de un solo byte.

# <span id="page-341-0"></span>**Opciones del servidor proxy**

Configure las opciones de un servidor proxy.

Configure un servidor proxy cuando se utilice el acceso de entrada/salida.

**NOTA** • No configure este elemento a menos que utilice servicios que requieran opciones de servidor proxy.

### **Utilizar servidor proxy**

Elija si se utilizará un servidor proxy.

### **Configuración del servidor proxy**

Seleccione la especificación de servidor proxy [Mismo proxy para todos protocolos] o [Distinto proxy para cada protocolo].

### **Direcciones que no usan el servidor proxy**

Introduzca las direcciones que no usan el servidor proxy. Puede especificar las direcciones por dirección IPv4, dirección IPv6 y FQDN. Puede utilizar comodines como "\*" para especificar las direcciones.

### **Nombre del servidor proxy HTTP**

Introduzca el nombre o la dirección IP del servidor proxy HTTP. Se permiten hasta 255 caracteres. Puede especificar las direcciones por dirección IPv4, dirección IPv6 y FQDN.

### **Nº de puerto del servidor proxy HTTP**

Configure el número de puerto del servidor proxy HTTP con un valor de 1 a 65535.

El valor predeterminado es 8080.

**NOTA •** No utilice los números asignados a los otros puertos.

### **Autenticación de servidor proxy HTTP**

Seleccione [Activado] cuando se necesite autenticación para realizar la conexión con el servidor proxy HTTP.

### **Nombre de conexión servidor proxy HTTP**

Introduzca un nombre de inicio de sesión del servidor proxy HTTP. Se permiten hasta 31 caracteres.

### **Clave del servidor proxy HTTP**

Introduzca una clave del servidor proxy HTTP. Se permiten hasta 31 caracteres.

### **Nombre del servidor proxy HTTPS**

Introduzca el nombre o la dirección IP del servidor proxy HTTPS. Se permiten hasta 255 caracteres. Puede especificar las direcciones por dirección IPv4, dirección IPv6 y FQDN.

### **Nº de puerto del servidor proxy HTTPS**

Configure el número de puerto del servidor proxy HTTPS con un valor de 1 a 65535.

El valor predeterminado es 8080.

**NOTA •** No utilice los números asignados a los otros puertos.

### **Autenticación servidor proxy HTTPS**

Seleccione [Activado] cuando se necesite autenticación para realizar la conexión con el servidor proxy HTTPS.

### **Nombre conexión servidor proxy HTTPS**

Introduzca un nombre de inicio de sesión del servidor proxy HTTPS. Se permiten hasta 31 caracteres.

### **Clave del servidor proxy HTTPS**

Introduzca una clave del servidor proxy HTTPS. Se permiten hasta 31 caracteres.

# <span id="page-342-0"></span>**Opciones de e-mail entrante / saliente**

Configure las opciones de transmisión y recepción de e-mail.

### **Opciones del servidor POP3**

Configure el servidor POP3. En [Opciones del servidor POP3], puede configurar los elementos siguientes:

- **NOTA** Para IPv4, introduzca la dirección en el formato "xxx.xxx.xxx.xxx", donde "xxx" sea un valor numérico de 0 a 255.
	- **•** Para IPv6, introduzca la dirección en el formato "xxxx:xxxx:xxxx:xxxx:xxxx:xxxx:xxxx:xxxx", donde "xxxx" sea un valor hexadecimal.
	- **•** Cuando cometa un error en la introducción de un dato, pulse el botón <C> (Borrar) y vuelva a escribir el dato.

### **Nombre / Dirección IP del servidor**

Introduzca un nombre de servidor o una dirección IP con una longitud de hasta 128 caracteres y, a continuación, seleccione [Guardar].

### **Número de puerto**

Introduzca un número de puerto con un valor de 1 a 65535.

El valor predeterminado es 110.

**NOTA •** No utilice los números asignados a los otros puertos.

#### **Intervalo de sondeo**

Configure el intervalo de comprobación de e-mail en el servidor POP3 con un valor de 1 a 120 minutos en incrementos de 1 minuto.

#### **Nombre de conexión**

Introduzca el nombre de inicio de sesión en el servidor POP3 con una longitud de hasta 64 caracteres.

#### **Clave**

Introduzca una clave para el servidor POP3 con una longitud de hasta 64 caracteres.

Introduzca la misma clave en [Clave nueva] y [Volver a introducir clave] con el teclado numérico que se muestra al seleccionar [Teclado]. Si no desea configurar la clave, deje los cuadros de texto en blanco y seleccione [Guardar].

### **Cifrado de la clave del POP**

Seleccione [Sí (APOP)] para cifrar la clave.

### **Opciones del servidor SMTP**

Configure el servidor SMTP. En [Opciones del servidor SMTP], puede configurar los elementos siguientes:

**NOTA** • Para IPv4, introduzca la dirección en el formato "xxx.xxx.xxx.xxx", donde "xxx" sea un valor numérico de 0 a 255.

- **•** Para IPv6, introduzca la dirección en el formato "xxxx:xxxx:xxxx:xxxx:xxxx:xxxx:xxxx:xxxx", donde "xxxx" sea un valor hexadecimal.
- **•** Cuando cometa un error en la introducción de un dato, pulse el botón <C> (Borrar) y vuelva a escribir el dato.

#### **Nombre / Dirección IP del servidor SMTP**

Introduzca un nombre de servidor o una dirección IP y, a continuación, seleccione [Guardar]. Se permiten hasta 128 caracteres.

#### **Número de puerto del servidor SMTP**

Introduzca un número de puerto con un valor comprendido en el rango de 1 a 65535.

El valor predeterminado es 25.

**NOTA •** No utilice los números asignados a los otros puertos.

#### **Autenticación de envío de e-mail**

Seleccione [No], [POP antes que SMTP] o [SMTP AUTH].

**NOTA •** Si se selecciona [POP antes que SMTP], deben configurarse las opciones de POP3. **•** AUTH PLAIN, AUTH-LOGIN o AUTH CRAM-MD5 se pueden utilizar como método de autenticación.

#### **Credenciales con. para enviar e-mails**

Seleccione el nombre de usuario de inicio de sesión al enviar e-mails en [Usuario con autentic. remota] o [Sistema]. Cuando se seleccione [Usuario con autentic. remota], y si la máquina intenta autenticar el servidor remoto antes de iniciar un trabajo, la máquina realizará la verificación en el momento de la transmisión con el nombre de usuario y la clave autenticados de forma remota. También puede seleccionar el comportamiento de la máquina si se producen errores en [Cancelar envío de e-mail] y [Inicio de sesión con datos del sistema]. Si no configura la autenticación remota, la máquina utiliza el ID de usuario y la clave de la máquina para la autenticación.

#### **Nombre de conexión en SMTP AUTH**

Introduzca el nombre de usuario para fines de verificación en el servidor SMTP con una longitud de hasta 64 caracteres.

#### **Clave de SMTP AUTH**

Introduzca la clave para fines de verificación en el servidor SMTP. Se permiten hasta 64 caracteres de un solo byte.

**NOTA** • Si no desea configurar la clave, deje los cuadros de texto en blanco y seleccione [Guardar].

### <span id="page-343-0"></span>**Autenticación remota / Servicio directorio**

Puede configurar las opciones para el servidor de autenticación remota y el servicio de directorio.

#### **Configuración del sistema de autenticación**

#### **Sistema de autenticación**

Le permite elegir la opción de sistema de autenticación entre [Kerberos (Windows 2000)], [Kerberos (Solaris)], [LDAP], [SMB] y [Agente de autenticación].

Después de cambiar el sistema de autenticación, las carpetas y las hojas personales utilizadas con el sistema de autenticación anterior no se eliminan automáticamente. Si ya no necesita estas carpetas u hojas de flujo de trabajo, elimínelas de la máquina. Si también se utilizan los mismos ID de usuario en el nuevo sistema de autenticación, los mismos usuarios podrán utilizar las carpetas y las hojas de flujo de trabajo personales.

### **Tiempo espera respuesta del servidor**

Configure la respuesta de tiempo de espera del servidor con un valor entre 1 y 75 segundos en incrementos de 1 segundo.

### **Tiempo de espera de búsqueda**

Configure el tiempo de espera de búsqueda de información de usuario con un valor entre 1 y 120 segundos en incrementos de 1 segundo.

### **Opciones del servidor Kerberos**

Configure los servidores Kerberos del 1 al 5.

Las opciones de [Servidor Kerberos 1 (prefijado)] serán las opciones predeterminadas para la autenticación.

### **Nombre / Dirección del servidor primario**

Introduzca el nombre o la dirección IP del servidor principal.

- 
- **NOTA** Para IPv4, introduzca la dirección en el formato "xxx.xxx.xxxxxxx", donde "xxx" sea un valor numérico de 0 a 255.
	- **•** Para IPv6, introduzca la dirección en el formato "xxxx:xxxx:xxxx:xxxx:xxxx:xxxx:xxxx:xxxx", donde "xxxx" sea un valor hexadecimal.

### **Número de puerto del servidor primario**

Configure el número de puerto del servidor principal con un valor de 1 a 65535.

El valor predeterminado es 88.

**NOTA •** No utilice los números asignados a los otros puertos.

### **Nombre / Dirección del servidor secundario**

Introduzca el nombre o la dirección IP del servidor secundario.

- **NOTA •** Para IPv4, introduzca la dirección en el formato "xxx.xxx.xxx.xxx", donde "xxx" sea un valor numérico de 0 a 255.
	- **•** Para IPv6, introduzca la dirección en el formato "xxxx:xxxx:xxxx:xxxx:xxxx:xxxx:xxxx:xxxx", donde "xxxx" sea un valor hexadecimal.

#### **Número de puerto del servidor secundario**

Configure el número de puerto del servidor secundario con un valor de 1 a 65535.

El valor predeterminado es 88.

**NOTA •** No utilice los números asignados a los otros puertos.

#### **Nombre del dominio**

Cuando utilice Active Directory de Windows Server® 2003, Windows Server® 2008 o Windows Server® 2012 como servidor, especifique el nombre del dominio de Active Directory en [Nombre del dominio]. Se permiten hasta 64 caracteres.

**NOTA •** Introduzca un nombre real con caracteres en mayúsculas. De lo contrario, se producirá un error de autenticación.

### **Opciones de servidor LDAP / servicio de directorio**

Configure el servidor de directorio, el método de autenticación y los atributos y rangos de búsqueda para la autenticación LDAP y la búsqueda en la libreta de direcciones por parte de LDAP.

### **Nombre / Dirección del servidor primario**

Introduzca el nombre o la dirección IP del servidor principal.

- **NOTA** Para IPv4, introduzca la dirección en el formato "xxx.xxx.xxx.xxx", donde "xxx" sea un valor numérico de 0 a 255.
	- **•** Para IPv6, introduzca la dirección en el formato "xxxx:xxxx:xxxx:xxxx:xxxx:xxxx:xxxx:xxxx", donde "xxxx" sea un valor hexadecimal.

#### **Servidor primario: Número de puerto**

Configure el número de puerto del servidor principal con un valor de 1 a 65535.

El valor predeterminado es 389.

**NOTA •** No utilice los números asignados a los otros puertos.

#### **Nombre / Dirección del servidor secundario**

Introduzca el nombre o la dirección IP del servidor secundario.

- **NOTA** Para IPv4, introduzca la dirección en el formato "xxx,xxx,xxx,xxx", donde "xxx" sea un valor numérico de 0 a 255.
	- **•** Para IPv6, introduzca la dirección en el formato "xxxx:xxxx:xxxx:xxxx:xxxx:xxxx:xxxx:xxxx", donde "xxxx" sea un valor hexadecimal.

#### **Servidor secundario: Número de puerto**

Configure el número de puerto del servidor secundario con un valor de 1 a 65535.

El valor predeterminado es 389.

**NOTA •** No utilice los números asignados a los otros puertos.

#### **Método de autenticación**

Elija una opción de método para realizar la autenticación LDAP entre [Autenticación directa] y [Autenticación de atributos de usuario].

- Autenticación directa Para la autenticación LDAP se utilizan el ID de usuario y la clave que introduzca un usuario.
- Autenticación de atributos de usuario

El ID de usuario introducida se utiliza como atributo especificado en [Atributo del nombre de usuario introducido] para realizar una búsqueda en el servidor LDAP. [Atributo del nombre de usuario registrado] de un usuario encontrado a través de la búsqueda se utiliza como ID de usuario de un trabajo y como propietario de una hoja de flujo de trabajo y una carpeta.

#### **Atributo del nombre de usuario introducido**

Cuando se utiliza [Autenticación de atributos de usuario] para la autenticación LDAP, configure el atributo del ID de usuario introducido. Se permiten hasta 32 caracteres.

Configure el atributo de la información de atributos de usuario registrada en el servidor LDAP que corresponda al valor que se va a introducir como nombre de usuario en el panel de control. Por ejemplo, cuando quiera que un usuario introduzca la dirección de e-mail, defina "e-mail".

#### **Atributo del nombre de usuario registrado**

Introduzca un atributo que vaya a utilizarse para la autenticación LDAP con la información de atributos de usuario registrada en el servidor LDAP. Se permiten hasta 32 caracteres.

#### **Utilizar cadena de texto agregada**

Seleccione si se agregarán automáticamente cadenas de texto en [Cadena de texto agregada al nombre] cuando introduzca la información de autenticación en el panel de control.

### **Cadena de texto agregada al nombre**

Introduzca cadenas de texto para [Cadena de texto agregada al nombre] cuando utilice cadenas de texto adicionales. Se permiten hasta 64 caracteres.

Cuando la opción [Utilizar cadena de texto agregada] esté configurada como [Activado], introduzca la cadena de texto fija correspondiente.

Por ejemplo:

Cuando se define "e-mail" para [Atributo del nombre de usuario introducido] y la información registrada del usuario de destino sea "e-mail@mihost.ejemplo.com", tendrá que introducir "e-mail@mihost.ejemplo.com".

Sin embargo, si [Utilizar cadena de texto agregada] se configura como [Activado] y "@mihost.ejemplo.com" se ha especificado para [Cadena de texto agregada al nombre], solamente tendrá que introducir "e-mail" en el panel de control, ya que la máquina se encarga de agregar "@mihost.ejemplo.com" al final de la cadena.

### **Atributo de tarjeta inteligente**

Cuando se utiliza una tarjeta inteligente para la autenticación LDAP, configure el atributo de la tarjeta de ID para realizar una búsqueda en el servidor LDAP para autenticar el usuario que posee la tarjeta. Se permiten hasta 32 caracteres.

**NOTA •** Este elemento se muestra cuando la opción [Modo de enlace de tarjeta inteligente] de [Herramientas] > [Opciones de seguridad / autenticación] > [Autenticación] > [Configuración de detalles del usuario] está configurada como [No se necesita clave].

### **Atributo de ID de usuario de red**

Cuando se utiliza una tarjeta inteligente para la autenticación LDAP, configure el atributo del nombre de usuario que se va a utilizar para una búsqueda de ID de tarjeta inteligente. Se proporciona el nombre de usuario al servicio remoto como información de autenticación. Se permiten hasta 32 caracteres.

**NOTA •** Este elemento se muestra cuando la opción [Modo de enlace de tarjeta inteligente] de [Herramientas] > [Opciones de seguridad / autenticación] > [Autenticación] > [Configuración de detalles del usuario] está configurada como [No se necesita clave].

#### **Credenciales conex. para buscar entradas**

Seleccione los usuarios que tienen permiso para realizar búsquedas en la libreta de direcciones.

Puede seleccionar entre [Usuario con autenticación remota] o [Sistema].

#### **Nombre de conexión**

Defina un nombre de usuario para la búsqueda en la libreta de direcciones y acceda al servidor de directorio con el método [Autenticación de atributos de usuario] para la autenticación LDAP. Configure este elemento únicamente cuando se necesite autenticación para la búsqueda en el servicio de directorio. Se permiten hasta 255 caracteres.

#### **Clave**

Defina una clave de inicio de sesión para el usuario especificado en [Nombre de conexión]. Se permiten hasta 32 caracteres.

#### **Raíz del directorio de búsqueda**

Introduzca una cadena de caracteres para la raíz del directorio de búsqueda con una longitud de hasta 255 caracteres.

**NOTA •** Introduzca el nombre distinguido del nodo raíz. (Ejemplo: CN=users, DC=mydomain, DC=dell, DC=com)

### **Ámbito de búsqueda desde entrada raíz**

Seleccione el rango de búsqueda desde la entrada raíz.

- Solo entrada raíz
	- Se realiza la búsqueda únicamente a nivel de raíz.
- Un nivel por debajo de entrada raíz solo
	- Se realiza la búsqueda desde el nivel de raíz a un nivel inferior al nivel de raíz.
- Todos niveles por debajo entrada raíz
	- Se realiza la búsqueda desde el nivel de raíz a todos los niveles inferiores al nivel de raíz.

### **Clase de objeto de la búsqueda**

Introduzca la clase de objeto de la búsqueda con una longitud de hasta 32 caracteres.

#### **Referencias LDAP**

Especifique si se restablecerá la conexión con otro servidor LDAP si un servidor LDAP conectado actualmente así lo solicita.

### **Límite de saltos de referencia LDAP**

Cuando utilice la función de referencia, especifique cuántas veces tiene permiso un usuario para usar saltos de servidor entre 1 y 5 veces.

### **Servidor LDAP**

Elija el software empleado por el servidor de directorio entre [Microsoft Active Directory], [Microsoft Exchange], [Novell NetWare], [IBM LotusDomino 6.\*] y [Otras aplicaciones].

#### **Buscar entradas por nombre común**

Configure si se utilizará [Tipo de atributo del nombre] como entrada de búsqueda cuando se use un nombre como clave de búsqueda.

#### **Buscar entradas por apellido**

Configure si se utilizará [Tipo de atributo del apellido] cuando se use un nombre como clave de búsqueda.

#### **Buscar entradas por nombre**

Configure si se utilizará [Tipo de atributo del nombre] cuando se use un nombre como clave de búsqueda.

#### **Tipo de atributo del nombre**

Configure el tipo de atributo de nombre de destino. Introduzca un nombre de atributo de campo que se va a utilizar como nombre de destino de la información de usuario registrada en el servidor LDAP. Se permiten hasta 32 caracteres. Para Windows, introduzca "cn" para un nombre de atributo utilizado como nombre de destino.

#### **Tipo de atributo del apellido**

Configure el tipo de atributo del apellido del remitente. Se permiten hasta 32 caracteres.

### **Tipo de atributo del nombre**

Configure el tipo de atributo del nombre del remitente. Se permiten hasta 32 caracteres.

#### **Tipo de atributo de dirección de e-mail**

Configure el tipo de atributo de la dirección de e-mail. Introduzca un nombre de atributo del campo que se va a utilizar como información de e-mail de la información de usuario registrada en el servidor LDAP. Se permiten hasta 32 caracteres. Para Windows, introduzca "e-mail" para un nombre de atributo utilizado como información de e-mail.

### **Tipo de atributo del número de fax**

Configure el tipo de atributo del número de fax. Se permiten hasta 32 caracteres.

### **Tipo de atributo del elemento personaliz. 1, 2 y 3**

Configure el tipo de atributo del elemento personalizado del 1 al 3 de LDAP. Además de [Tipo de atributo del nombre] y [Tipo de atributo de dirección de e-mail], puede asignar atributos de usuario registrados en el servidor LDAP para una búsqueda. Se permiten hasta 32 caracteres.

### **Nombre de atributo del elemento person. 1, 2 y 3**

Configure los nombres de atributo asignados a los elementos personalizados del 1 al 3. Se permiten hasta 16 caracteres de un solo byte.

**NOTA •** Para cifrar las comunicaciones con esta función, deben registrarse una entidad emisora raíz del certificado de confianza y todas las entidades emisoras de certificados intermedias que estén registradas en la ruta de un certificado que se va a utilizar.

#### **Tipo de atributo del certificado**

Configure el tipo de atributo del certificado. Seleccione e introduzca el nombre de campo que va a utilizar como certificado de la información de usuario registrada en el servidor LDAP. Se permiten hasta 32 caracteres de un solo byte.

Para Windows, introduzca "userCertificate;binary" para un nombre de atributo utilizado como información de certificado. Esta información se utiliza como certificado S/MIME cuando especifica una dirección con el servicio de directorio para cifrar la transmisión de email por S/MIME.

**NOTA •** Para cifrar las comunicaciones con esta función, deben registrarse una entidad emisora raíz del certificado de confianza y todas las entidades emisoras de certificados intermedias que estén registradas en la ruta de un certificado que se va a utilizar.

#### **Máximo de resultados de búsqueda**

Configure un número máximo de direcciones que se mostrarán de los resultados de búsqueda de 5 a 100. Si los resultados de búsqueda superan el máximo, la búsqueda se detiene en el número máximo definido. El valor predeterminado es 50.

### **Tiempo de espera de la búsqueda**

Elija si se configurará un tiempo de espera de búsqueda. Configure el valor de 5 a 120 segundos en incrementos de 1 segundo.

### **Servicio de direct. de libr. de direc.**

Seleccione si se debe utilizar una libreta de direcciones almacenada en el servidor de directorios.

Incluso cuando se selecciona [Activado], la libreta de direcciones del servidor de directorios no se iniciará, a menos que se cumplan las condiciones siguientes.

- Se debe configurar la dirección IP de la máquina.
- Se debe configurar la dirección IP o la dirección de Internet del servidor de directorios (principal).
- Los números de puerto que se utilizan para la comunicación LDAP deben configurarse en el servidor de directorios y en la máquina.

### **Opciones del servidor SMB**

#### **Configuración del servidor SMB**

Elija entre el método de especificación del servidor [Por nombre de dominio] y [Por nombres dominio y servidor / Direc. IP].

En función de la opción que seleccione aquí, configure [Nombre del dominio] y [Nombre / Dirección IP del servidor] para los servidores SMB del 1 al 5 respectivamente. La opción del servidor SMB 1 se utiliza como opción predeterminada para la autenticación.

### **Nombre del dominio**

Introduzca el nombre de dominio del servidor. Se permiten hasta 64 caracteres.

Esta opción es obligatoria independientemente del método de especificación del servidor SMB que se haya seleccionado en [Configuración del servidor SMB].

**NOTA •** Utilice el nombre de dominio de NetBIOS o Active Directory para el nombre de dominio.

### **Nombre / Dirección IP del servidor**

Introduzca el nombre o la dirección IP del servidor.

Esta opción es válida cuando [Configuración del servidor SMB] se configura como [Por nombres dominio y servidor / Direc. IP].

- **NOTA •** Utilice el nombre de ordenador NetBIOS o el nombre completo del ordenador con el sufijo DNS para el nombre del servidor.
	- **•** Para IPv4, introduzca la dirección en el formato "xxx.xxx.xxx.xxx", donde "xxx" sea un valor numérico de 0 a 255.

# <span id="page-349-0"></span>**Opciones de seguridad**

Configure las opciones de seguridad.

### **Opciones de SSL / TLS**

Configure las opciones de SSL/TLS.

#### **Certificado del dispositivo: Servidor**

Seleccione un certificado para las comunicaciones SSL/TLS de HTTP.

### **HTTP: Comunicación SSL/TLS**

Seleccione si se habilitarán las comunicaciones SSL/TLS de HTTP.

#### <span id="page-349-1"></span>**HTTP: Número de puerto SSL/TLS**

Configure el número de puerto empleado para las comunicaciones SSL/TLS de HTTP con un valor de 1 a 65535.

El valor predeterminado es 443.

**NOTA •** No utilice los números asignados a los otros puertos.

#### **LDAP: Comunicación SSL/TLS**

Configure si se habilitarán las comunicaciones SSL/TLS para la autenticación y las búsquedas.

Si habilita las comunicaciones SSL/TLS de LDAP, debe configurar [Número de puerto del servidor primario] y [Número de puerto del servidor secundario] en [Opciones de servidor LDAP / servicio de directorio].

El número de puerto para las comunicaciones SSL/TLS del servidor de directorio LDAP normalmente se configura con el valor 636.

#### **SMTP: Comunicación SSL / TLS**

Configure las comunicaciones SSL/TLS.

• Desactivado

La máquina no usa la comunicación SSL/TLS.

• STARTTLS (si está disponible)

La máquina verifica el certificado y usa la comunicación SSL/TLS. Si la verificación falla, la máquina no usa la comunicación SSL/TLS.

• STARTTLS

La máquina verifica el certificado y usa la comunicación SSL/TLS. Si falla la verificación, la máquina no puede realizar la comunicación.

• SSL / TLS

La máquina se comunica en SSL/TLS.

### **ThinPrint: Comunicación SSL/TLS**

Seleccione si se habilitarán las comunicaciones SSL/TLS.

#### **Certificado del dispositivo: Cliente**

Seleccione un certificado para las comunicaciones SSL/TLS de HTTP.

#### **Verificar certificado de servidor remoto**

Cuando la máquina funcione como cliente SSL, seleccione si se verificará el certificado del servidor remoto.

### **Opciones de S / MIME**

Configure las opciones de S/MIME.

#### **Certificado del dispositivo: S/MIME**

Seleccione un certificado para la comunicación S/MIME. Para obtener más información sobre el certificado, consulte ["Opciones de cifrado y firma digital"](#page-482-0)  [\(P.483\).](#page-482-0)

#### **Comunicación de S/MIME**

Seleccione si se habilitará la comunicación S/MIME.

#### **Recibir e-mail no fiable**

Si selecciona [No], la máquina no puede recibir los siguientes e-mails:

- Los e-mails que no sean el e-mail enviado por S/MIME cuando la opción [Comunicación de S/MIME] esté configurada como [Activado].
- Los e-mails que no incluyan una firma o verificación.
- Los e-mails que incluyan un certificado caducado.

#### **Algoritmo de codificación de mensaje**

Seleccione un algoritmo de codificación de mensaje. Seleccione entre [SHA1] y [MD5].

#### **Método de cifrado de mensajes**

Configure el método de cifrado para el contenido de los e-mails. Seleccione entre [3DES], [RC2-40], [RC2-64] y [RC2-128].

#### **Separar e-mail cifrado**

Seleccione si se separará un e-mail cifrado saliente para cada destinatario.

#### **Firma digital: E-mail saliente**

Seleccione si se incluirá siempre una firma digital en los e-mails salientes. También puede seleccionar la opción mediante la cual la máquina solicita incluir una firma digital en el email siempre que lo envíe.

#### **Firma de certificado para adjunto e-mail**

Seleccione el certificado que se utilizará para incluir una firma en los e-mails.

### **Guardar certificado automáticamente**

Seleccione si se almacenará automáticamente un certificado S/MIME incluido en el e-mail cuando reciba un e-mail desde una dirección registrada en la libreta de direcciones.

### **Opciones de firmaPDF / XPS**

Configurar las opciones de firma de los documentos PDF/XPS.

**NOTA** • XPS significa XML Paper Specification.

### **Certificado del dispositivo**

Seleccione un certificado que utilizará para la firma.

Para obtener más información sobre el certificado, consulte ["Opciones de cifrado y firma digital"](#page-482-0)  [\(P.483\)](#page-482-0).

### **Firma de PDF**

Seleccione la opción para Firma de PDF en [No incluir firma], [Agregar firma visible siempre], [Agregar firma invisible siempre] o [Seleccionar al enviar].

#### **Firma XPS**

Seleccione la opción para Firma XPS en [No incluir firma], [Agregar firma invisible siempre] o [Seleccionar al enviar].

#### **Certificado de firma**

Seleccione el certificado que se utilizará para incluir una firma en los e-mails.

### **Opciones de IPSec**

Configure las opciones de IPSec.

**NOTA •** Para [Método de autenticación IKE], [Clave compartida inicial], [Grupo DH] y [Opciones de PFS], póngase en contacto con el administrador de red.

#### **Método de autenticación IKE**

Configure el método de autenticación IKE. Seleccione entre [Autenticar por clave compartida inicial] y [Autenticar por firma digital].

#### **Clave compartida inicial**

Introduzca una clave compartida inicial. Esta opción es válida cuando [Método de autenticación IKE] se configura como [Autenticar por clave compartida inicial].

#### **Certificado del dispositivo**

Seleccione un certificado de comunicación IPSec.

Configure un certificado cuando la opción [Método de autenticación IKE] esté configurada como [Autenticar por firma digital]. No se puede utilizar un certificado autofirmado generado por la herramienta web de configuración de la impresora Dell. Para obtener más información sobre un certificado, consulte ["Tipos de certificado" \(P.484\).](#page-483-0)

#### **Comunicación de IPSec**

Seleccione si se habilitará la comunicación IPSec.

#### **Duración de IKE SA**

Especifique una duración de IKE SA con un valor de 5 a 28800 minutos en incrementos de 1 minuto.

**NOTA •** El valor debe ser mayor que el valor definido en [Duración de IPSec SA].

### **Duración de IPSec SA**

Especifique una duración de IPSec SA con un valor de 300 a 172800 segundos en incrementos de 1 segundo.

**NOTA •** El valor debe ser menor que el valor definido en [Duración de IKE SA].

### **Grupo DH**

Configure el grupo DH. Seleccione entre [G1] o [G2].

### **Opciones de PFS**

Seleccione si se habilitarán las opciones de PFS.

### **Dirección IPv4 de destino**

Configure la dirección IPv4 del destino.

Al escribir una dirección IP, introduzca la dirección en el formato "xxx.xxx.xxx.xxx", donde "xxx" sea un valor numérico de 0 a 255.

### **Dirección IPv6 de destino**

Configure la dirección IPv6 del destino.

Al escribir una dirección IP, introduzca la dirección en el formato "xxxx:xxxx:xxxx:xxxx:xxxx:xxxx:xxxx:xxxx", donde "xxxx" sea un valor hexadecimal.

### **Comunicar con dispositivos no IPSec**

Seleccione si se realizará la comunicación con dispositivos no IPSec.

### **Opciones de IEEE 802.1x**

Configure las opciones de IEEE 802.1x.

### **IEEE 802.1x**

Establezca si se debe utilizar la autenticación IEEE 802.1x.

### **Método de autenticación**

Seleccione [EAP-MD5], [EAP-MS-CHAPv2], [PEAP / MS-CHAPv2] o [EAP-TLS].

### **Nombre del usuario registrado**

Introduzca el nombre de usuario de inicio de sesión con una longitud de hasta 128 caracteres.

### **Clave de inicio de sesión**

Introduzca la clave de inicio de sesión con una longitud de hasta 128 caracteres.

### **Verificación del certificado de servidor**

Seleccione si se verificará un certificado de servidor cuando la opción [PEAP / MS-CHAPv2] esté seleccionada en [Método de autenticación].

### **Opciones de obtención de revocación de certificado**

Configure las opciones de obtención de revocación de certificado.

### **Nivel de verificación de certificado**

Seleccione el nivel de verificación de certificado [Bajo], [Medio] o [Alto].

Si selecciona [Bajo], no se verifica la validez de los certificados.

Si selecciona [Medio], se verifica la validez de los certificados. Si un certificado no puede verificarse debido a un error de red o a cualquier otro problema, el certificado se considera válido.

Si selecciona [Alto], se verifica la validez de los certificados y se consideran válidos únicamente los certificados que no hayan sido revocados.

#### **Recuperación de estado de certificado**

Seleccione el método para verificar la validez de los certificados. Seleccione [Recuperando CRL] si la máquina recupera una CRL (lista de revocación de certificados) de la entidad de validación para verificar el estado de revocación del certificado. Seleccione [Por OCSP] si la máquina utiliza el OSCP (protocolo de estado de certificados en línea), el cual puede verificar el estado de revocación de validez del certificado a fin de que la entidad emisora de certificados o la entidad de validación compruebe el estado de revocación.

#### **Obtención automática de CRL**

Seleccione si se recuperará automáticamente una CRL.

### **Tiempo de espera de obtención de CRL**

Especifique un tiempo de espera para recuperar una CRL con un valor de 5 a 60 segundos en incrementos de 1 segundo.

#### **Enviar consulta a respond. OCSP con**

Seleccione la manera de acceder a un respondedor OCSP, con [URL especificado en el certificado] o [URL especificado por el administrador].

#### **URL de respondedor OCSP**

Introduzca la URL de un respondedor OCSP cuando se haya seleccionado [URL especificado por el administrador] en [Enviar consulta a respond. OCSP con]. Se permiten hasta 255 caracteres.

#### **Tiempo de espera de comunicación OCSP**

Especifique un tiempo de espera de comunicación entre el respondedor OCSP y la máquina con un valor de 5 a 60 segundos en incrementos de 1 segundo.

#### **Otras opciones**

Puede configurar otras opciones relacionadas con la seguridad.

#### **Modo de validación FIPS140**

Seleccione si se debe activar el modo de validación FIPS140.

### <span id="page-353-0"></span>**Otras opciones**

Puede configurar los siguientes elementos relacionados con la red:

### **Protocolo de recepción de e-mail**

Seleccione [SMTP] o [POP3] en función del entorno en cuestión.

#### **Agregar dominio a nombre de usuario**

Seleccione si se agregarán nombres de dominio a los nombres de usuario.

### **Filtrado de dominios**

Configure las opciones de filtrado de dominios para la función de e-mail.

### **Filtrado de dominios**

Cuando se selecciona [Permitir dominios], puede especificar los dominios a los que se permitirán las transmisiones. Cuando se selecciona [Bloquear dominios], puede especificar los dominios a los que se prohibirán las transmisiones.

### **Dominios del 1 al 50**

Cuando [Filtrado de dominios] se configure como [Permitir dominios] o [Bloquear dominios], podrá especificar hasta 50 dominios en los que se permitirán o bloquearán las transmisiones.

Si selecciona [Cambiar opciones], puede introducir el nombre de dominio con una longitud de hasta 64 caracteres mediante un teclado que aparece.

# **Opciones de servicio de impresión**

En [Opciones de servicio de impresión], puede configurar las opciones relacionadas con la función Imprimir. Si utiliza la herramienta web de configuración de la impresora Dell, podrá configurar opciones más específicas. Para obtener más información, consulte ["Configuración de la herramienta web de configuración de la](#page-432-0)  [impresora Dell" \(P.433\)](#page-432-0). A continuación se muestra la sección de referencia para cada opción. [Asignar memoria ......................................................................................................................356](#page-355-0) [Eliminar formulario .................................................................................................................358](#page-357-0) [Otras opciones..........................................................................................................................359](#page-358-0)

1 En la pantalla [Herramientas], seleccione [Opciones de servicio de impresión].

Para conocer el método de visualización de la pantalla [Herramientas], consulte ["Procedimiento](#page-285-0)  [Opciones del sistema" \(P.286\)](#page-285-0).

2 Seleccione un elemento para configurar o cambiar.

# <span id="page-355-0"></span>**Asignar memoria**

Para cada interfaz, configure la capacidad de memoria del búfer de recepción (almacenamiento temporal para los datos enviados desde el cliente).

Puede cambiar la capacidad del búfer de recepción en función de su uso y fin. Si aumenta la capacidad del búfer de recepción, puede permitir que un cliente se libre antes de una interfaz.

- **NOTA •** Si cambia la capacidad de memoria, la memoria se reinicia, por tanto, se borran todos los datos almacenados en la memoria.
	- **•** No puede asignar más cantidad de memoria que la de la capacidad de memoria. Cuando encienda la máquina, si el tamaño configurado supera el tamaño total de la memoria, el sistema ajusta automáticamente el tamaño de la memoria.
	- **•** Cuando un puerto se configura como [Desactivado], los elementos que corresponden al puerto no aparecen.
	- **•** En función de la cantidad de datos enviados desde el cliente, el aumento de la capacidad de memoria puede que no cambie el tiempo que tarda en librarse el cliente.

### **Memoria de PostScript**

Especifique una capacidad de memoria de PostScript con un valor de 70,00 a 128,00 MB en incrementos de 0,25 MB.

**NOTA •** La cantidad máxima de memoria que puede asignar varía en función de la cantidad de espacio libre disponible en memoria.

### **Memoria formulario ART IV, ESC/P, 201H**

Se muestra dónde se guardarán los formularios que se usen con ESC/P-K.

### **Memoria de formato automático HP-GL/2**

El área de memoria de trabajo de la función de formato automático HP-GL/2 se fija en el disco duro.

### **Memoria de ficha trabajo**

Especifique la cantidad de memoria que se va a utilizar para las fichas de trabajo con un valor de 0,25 a 8,00 MB en incrementos de 0,25 MB.

**NOTA •** La cantidad máxima de memoria que puede asignar varía en función de la cantidad de espacio libre disponible en memoria.

#### **Búfer de recepción: USB**

Configure el búfer de recepción de USB.

Puede especificar un valor de 64 a 1024 KB en incrementos de 32 KB.

#### **Búfer de recepción: LPD**

**NOTA •** Es posible que no pueda cambiar la opción [Búfer de recepción: LPD] debido a la configuración de [Cola de impresión LPD].

Para obtener más información sobre [Cola de impresión LPD], consulte ["Cola de impresión LPD" \(P.362\).](#page-361-0)

#### **Sin spool**

No se utiliza spool. Mientras que la impresión LPD se realiza para un cliente, no se pueden recibir datos de otro cliente en la misma interfaz.

Especifique una capacidad de memoria del búfer de recepción de LPD dedicado con un valor de 1024 a 2048 KB en incrementos de 32 KB.

#### **Spool de memoria**

Se realiza el spool. El búfer de recepción para spool utiliza memoria. Cuando se seleccione esta opción, especifique la capacidad de memoria de un búfer de recepción para spool con un valor de 0,50 MB a 32,00 MB en incrementos de 0,25 MB.

Tenga en cuenta que no se aceptan los datos de impresión que superen la capacidad de memoria definida. En tales casos, seleccione [Spool de disco duro] o [Sin spool].

#### **Spool de disco duro**

Se realiza el spool. El búfer de recepción para spool utiliza el disco duro.

#### **Búfer de recepción: NetWare**

Configure el búfer de recepción de NetWare. Especifique un valor de 64 a 1024 KB en incrementos de 32 KB.

#### **Búfer de recepción: SMB**

#### **Sin spool**

No se utiliza spool. Mientras que la impresión SMB se realiza para un cliente, no se pueden recibir datos de otro cliente en la misma interfaz.

Especifique una capacidad de memoria del búfer de recepción de SMB dedicado con un valor de 64 a 1024 KB en incrementos de 32 KB.

**NOTA •** Si selecciona [Sin spool], los nombres de trabajo se muestran como "nombre de documento desconocido".

#### **Spool de memoria**

Se realiza el spool. El búfer de recepción para spool utiliza memoria. Cuando se seleccione esta opción, especifique la capacidad de memoria de un búfer de recepción para spool con un valor de 0,50 MB a 32,00 MB en incrementos de 0,25 MB.

Tenga en cuenta que no se aceptan los datos de impresión que superen la capacidad de memoria definida. En tales casos, seleccione [Spool de disco duro] o [Sin spool].

### **Spool de disco duro**

Se realiza el spool. El búfer de recepción para spool utiliza el disco duro.

### **Búfer de recepción: IPP**

### **Sin spool**

No se utiliza spool. Mientras que la impresión IPP se realiza para un cliente, no se pueden recibir datos de otro cliente en la misma interfaz. Especifique una capacidad de memoria del búfer de recepción de IPP dedicado con un valor de 64 a 1024 KB en incrementos de 32 KB.

### **Spool de disco duro**

Se realiza el spool. El búfer de recepción para spool utiliza el disco duro.

### **Búfer de recepción: EtherTalk**

Configure el búfer de recepción de EtherTalk. Especifique un valor de 1024 a 2048 KB en incrementos de 32 KB.

### **Búfer de recepción: Port 9100**

Configure el búfer de recepción de Port 9100. Especifique un valor de 64 a 1024 KB en incrementos de 32 KB.

# <span id="page-357-0"></span>**Eliminar formulario**

Puede eliminar formularios de ESC/P-K registrados.

- 1 Seleccione [Eliminar formulario].
- 2 Seleccione el modo de impresión para eliminar formularios.

### **ESC/P**

Se eliminan los formularios de emulación de ESC/P-K.

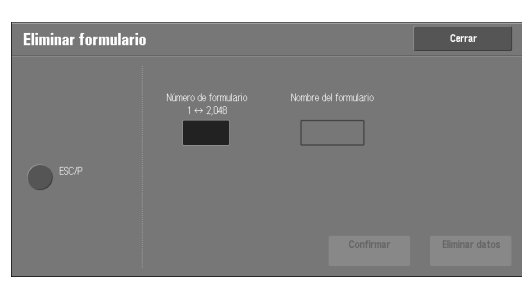

### **Número de formulario**

Al seleccionar un elemento que desee eliminar, puede introducir el número de formulario.

### **Nombre del formulario**

Una vez introduzca el número de formulario y seleccione [Confirmar], aparecerá el nombre del formulario que corresponda con el número de formulario introducido.

- $3$  Introduzca el número de formulario con el teclado numérico y seleccione [Confirmar].
- 4 Compruebe el nombre del formulario y, a continuación, seleccione [Eliminar datos].

# <span id="page-358-0"></span>**Otras opciones**

Puede configurar otras opciones relacionadas con el papel utilizado en la impresora.

#### **Área de impresión**

Configure si se ampliará el área de impresión.

#### **Bandeja sustituta**

Cuando no haya ninguna bandeja que contenga el tamaño de papel seleccionado mediante la autoselección, decida si se imprimirá con papel cargado en otra bandeja de papel. En el caso de utilizar una bandeja sustituta, seleccione la opción de tamaño de papel [Usar tamaño más grande], [Usar el tamaño más igual] o [Seleccionar bandeja 5].

**NOTA •** Cuando los documentos se imprimen con emulación, tal como ESC/P-K y HP-GL/2, la opción de bandeja sustituta no es válida y aparece un mensaje en la pantalla que le indica que cargue papel.

#### **Mostrar mensaje**

No se utiliza una bandeja sustituta, pero se muestra un mensaje de carga de papel.

#### **Usar tamaño más grande**

Se cambia al siguiente tamaño de papel más grande del que se ha seleccionado anteriormente y se imprime con el mismo valor de ampliación.

#### **Usar el tamaño más igual**

Se cambia al tamaño de papel más similar al que se ha seleccionado anteriormente y se imprime. Si es necesario, la imagen se reduce automáticamente al tamaño del papel.

**NOTA •** Si hay una especificación del cliente, se da prioridad a la especificación del cliente.

#### **Seleccionar bandeja 5**

Se imprime con el papel cargado en la Bandeja 5.

#### **Tipo de papel diferente**

Configure la acción que se llevará a cabo cuando el tipo de papel cargado en la bandeja de papel sea diferente al tipo de papel especificado cuando se envíe un trabajo de impresión.

#### **Imprimir**

Se imprime con el papel cargado en la bandeja.

#### **Mostrar pantalla de confirmación**

Aparece una pantalla de confirmación en la que se le pregunta si desea imprimir el trabajo.

Si la diferencia de tipo de papel tiene lugar durante la impresión, la máquina ignora el tipo de papel especificado e imprime el trabajo según la opción [Prioridad de bandeja de papel], [Tamaño papel] o [Bandeja sustituta].

Para obtener más información, consulte ["Selección automática de bandejas" \(P.213\)](#page-212-0).

#### **Mostrar la pantalla Suministro de papel**

Cargue otro tipo de papel en la bandeja seleccionada. Para ello, siga las indicaciones del mensaje que se muestra en la pantalla táctil y pulse el botón [Comenzar]. La máquina cambia la opción de tipo de papel para la bandeja e imprime el trabajo.

**NOTA •** La máquina mantiene la opción del tipo de papel cambiado después de la impresión.

**•** Si se presiona el botón [Comenzar] sin cargar otro tipo de papel en la bandeja seleccionada, la máquina entiende que el tipo de papel ha cambiado e imprime el trabajo. Por consiguiente, la calidad de impresión no se puede garantizar debido a que el tipo de papel cargado en la bandeja de papel no coincide con el tipo de papel especificado.

### **Formularios no registrados**

Configure si se imprimirá un trabajo cuando un formulario especificado para la impresión de un archivo de datos de formulario (impresión con superposición) no esté registrado en la máquina. Si especifica [Imprimir], solamente se imprimen los datos porque el formulario especificado no está presente.

### **Reanudar trabajo tras error de impresión**

Configure si se cancelará automáticamente un trabajo de impresión cuando el trabajo de impresión se haya cancelado debido a un error.

**NOTA •** La máquina accederá al estado de fuera de línea para restringir los trabajos de impresión posteriores.

#### **Reanudar trabajo automáticamente**

Se cancela automáticamente el trabajo de impresión para imprimir trabajos posteriores.

### **Reanudar por el usuario**

Se muestra una pantalla de confirmación antes de cancelar el trabajo de impresión. Después de la confirmación, la máquina cancela el trabajo de impresión para imprimir los trabajos posteriores.

**NOTA •** Cuando se selecciona [Reanudar por el usuario], la máquina no detendrá temporalmente la impresión aunque se pulse el botón <Interrupt>.

### **Si se produce un atasco de papel**

Especifique cómo gestionará la máquina los trabajos de impresión después de eliminarse un atasco de papel.

#### **Reanudar trabajo tras eliminar atasco**

Cuando se elimina un atasco de papel, la máquina reanuda automáticamente la impresión desde la página siguiente a la última que se imprimió correctamente.

#### **Eliminar trabajo**

La máquina cancela la impresión y elimina el trabajo de impresión.

**NOTA •** Para los archivos de impresión guardados en carpetas tales como Impresión de cobro, Impresión de cobro privada, Impresión protegida y Juego de muestra, la máquina reanuda la impresión una vez eliminado el atasco de papel.

### **ID de usuario de impresión**

Al imprimir con un controlador de impresión, especifique si se imprimirá en el papel el ID de usuario definido en el controlador de impresión. Se imprimen las primeras 64 letras del ID de usuario.

Elija una posición de impresión entre [Superior izquierda], [Superior derecha], [Inferior izquierda] y [Inferior derecha].

- **NOTA •** Para utilizar la función ID de usuario de impresión, se debe configurar de antemano el ID de usuario en el controlador de impresión. Para obtener más información, consulte la ayuda del controlador de impresión.
	- **•** Cuando el ID de usuario configurado en el controlador de impresión no está disponible, se imprime "Usuario desconocido".

### **Portada**

Puede imprimir una portada para separar diferentes trabajos por usuarios y que no se mezclen tras las impresiones. La máquina imprime la portada antes o después del trabajo.

En la portada se imprimen la fecha, la hora, el nombre de usuario y el nombre de archivo.

**NOTA •** Aunque se seleccione el grapado, las portadas no se grapan.
- **•** Cuando un documento se imprime en un Macintosh, el nombre del documento no se imprime en la portada.
- **•** Cuando se imprimen, las portadas se cuentan mediante un contador.

## **No**

No se imprimen portadas.

### **Hoja inicial**

Se imprime una portada antes de un trabajo de impresión.

### **Hoja final**

Se imprime una portada después de un trabajo de impresión.

### **Hoja inicial y hoja final**

Se imprime una portada antes y después de un trabajo de impresión.

### **Permitir sobrescribir al controlador de impresión**

Seleccione la casilla de verificación para imprimir una portada en función de las opciones de impresión de portadas del controlador de impresión.

## **Desplazamiento de portada**

Configure si las portadas se imprimirán con desplazamiento.

## **Bandeja de portadas**

Seleccione la bandeja de papel que se utilizará para las portadas.

Esta opción se aplica a las bandejas de la 1 a la 2, y a la 4 (opcional). Esta opción no se aplica a Bandeja 5.

## **Color prefijado de PostScript**

Configure el valor predeterminado de color de salida de PostScript.

## **Suministro de papel de PostScript**

Seleccione si la función de selección de soportes aplazados de PostScript estará habilitada o deshabilitada cuando se seleccione la bandeja de papel. Seleccione [Autoselección] para habilitar la función de selección de soportes aplazados, o [Seleccionar bandeja de papel] para desactivar la función.

Cuando se imprimen datos de PostScript generados mediante un método distinto al controlador de impresión, la bandeja no se selecciona como estaba previsto en función del método de descripción de los datos de PostScript. En ese caso, seleccione [Seleccionar bandeja de papel].

**NOTA •** Aunque seleccione [Autoselección], la opción se cambia automáticamente a [Seleccionar bandeja de papel] cuando [Usar tamaño más grande] o [Usar el tamaño más igual] se seleccionan en [Bandeja sustituta], y se imprimen los datos de PostScript.

## **Falta de fuente PostScript**

Configure la acción que se llevará a cabo cuando no esté presente en un trabajo una fuente de PostScript especificada.

### **Cancelar impresión**

Se cancela la impresión.

### **Sustituir fuente e imprimir**

Se imprime con una fuente sustituta. Se utiliza Courier como la fuente sustituta.

## **Sustitución de fuente PostScript**

Configure si se utilizará ATCx como sustituta si no está presente en un trabajo una fuente de PostScript especificada.

## **Proceso ficha trabajo de impresión XPS**

Configure cómo procesará la máquina las fichas de trabajos de impresión escritas en documentos XPS.

**NOTA •** XPS significa XML Paper Specification.

### **No**

No se procesan las fichas de trabajos de impresión.

#### **Modo estándar**

Se utiliza el modo estándar para procesar las fichas de trabajos de impresión.

### **Modo compatible**

Se utiliza el modo compatible con Microsoft® para procesar las fichas de trabajos de impresión.

### **Cola de impresión LPD**

Configure la secuencia de impresión LPD.

**NOTA •** Si cambia la opción [Cola de impresión LPD], puede que se cambie automáticamente la opción [Búfer de recepción: LPD]. Para obtener más información sobre el Spool Búfer de recepción: LPD, consulte ["Búfer de recepción: LPD" \(P.357\).](#page-356-0)

#### **Orden de procesamiento de datos**

Se imprimen los trabajos en el orden de pasar al estado de preparado para la impresión después de recibir los trabajos.

Si indica a la máquina que se deben imprimir trabajos de varios documentos de forma continua, es posible que se imprima primero el trabajo más pequeño, aunque un trabajo de mayor tamaño se haya enviado primero.

#### **Orden de envío de trabajos**

Se imprimen trabajos en el orden de envío de impresiones de LPR.

**NOTA •** Esta opción es válida únicamente cuando [Búfer de recepción: LPD] se configura como [Spool de disco duro]. Cuando se configure cualquier otra opción, la impresión de realiza en [Orden de procesamiento de datos].

### **Glifos de fuentes OCR (0 x 5C)**

Le permite seleccionar [Barra inversa] o [Signo yen japonés] para imprimir el carácter 0x5C cuando se emplean fuentes OCR.

# **Opciones de servicio de escaneado**

En [Opciones de servicio de escaneado], puede configurar las opciones en relación con el servicio de Escanear.

**NOTA •** Cuando se selecciona [Escanear a servidor de fax] en Opciones del sistema, [Opciones de servicio de escaneado] se reemplaza por [Opciones de servicio de escaneado / fax].

Para obtener información sobre las opciones del escáner, consulte ["Opciones del entorno del escáner"](#page-468-0)  [\(P.469\).](#page-468-0)

A continuación se muestra la sección de referencia para cada opción.

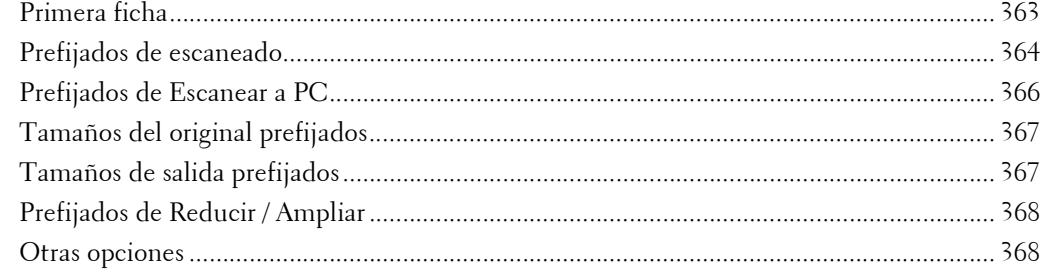

1 En la pantalla [Herramientas], seleccione [Opciones del sistema] > [Opciones de servicio de escaneado].

Para conocer el método de visualización de la pantalla [Herramientas], consulte ["Procedimiento](#page-285-0)  [Opciones del sistema" \(P.286\)](#page-285-0).

2 Seleccione un elemento para configurar o cambiar.

## <span id="page-362-0"></span>**Primera ficha**

Puede configurar los elementos que aparecen en la pantalla Primera ficha. La pantalla Primera ficha es la que aparece al seleccionar las fichas siguientes en las pantallas [E-mail], [Guardar en carpeta], [Escanear a PC], [Guardar y enviar vínc.] y [Guardar en USB].

- La ficha [E-mail] del servicio E-mail
- La ficha [Guardar en carpeta] del servicio Guardar en carpeta
- La ficha [Escanear a PC] del servicio Escanear a PC
- La ficha [Guardar y enviar vínc.] del servicio Guardar y enviar vínc.
- La ficha [Guardar en USB] del servicio Guardar en USB

## **Función en columna 2**

Puede configurar las funciones que aparecen en las columnas dos de la parte inferior de la pantalla Primera ficha.

Puede seleccionar entre [Escaneado a 2 caras], [Resolución], [Claro/Oscuro] y [Reducir/ Ampliar].

### **Reduce/Enlarge - Buttons 2 to 5**

Este elemento se puede configurar cuando [Reducir/Ampliar] se ha seleccionado en [Función en columna 2].

Seleccione la relación de ampliación que se muestra en [Reducir/Ampliar] de la opción Prefijados de Reducir / Ampliar registrada.

Para obtener información sobre los botones Prefijado de Reducir/Ampliar, consulte ["Prefijados de](#page-367-0)  [Reducir / Ampliar" \(P.368\).](#page-367-0)

## <span id="page-363-0"></span>**Prefijados de escaneado**

Puede configurar las opciones predeterminadas para los servicios Escanear. Cuando la máquina se enciende o sale del modo de ahorro de energía, o bien cuando se pulsa el botón <Clear All>, la máquina se restablece a los valores predeterminados que se configuren aquí. Al configurar las funciones y los valores que se utilizan con frecuencia como los valores predeterminados, puede evitar operaciones adicionales necesarias durante el uso de la máquina.

Los valores configurados aquí se hacen válidos cuando la máquina se apaga y se vuelve a encender.

### **Escaneado en color**

Configure el valor predeterminado de [Escaneado en color] en la pantalla [Primera ficha].

### **Tipo de original**

Configure el valor predeterminado de [Tipo de original] en la pantalla Primera ficha.

### **Formato de archivo**

Configure el valor predeterminado de [Formato de archivo] en la pantalla [Primera ficha].

### **Optimizar PDF para vista rápida de web**

Configure el valor predeterminado de [Optimizar para vista rápida web] de [Formato de archivo] en la pantalla [Primera ficha].

### **Miniatura: E-mail saliente**

Para la función E-mail, configure el valor predeterminado para [Agregar miniatura] cuando se selecciona [XPS] para [Formato de archivo] en la pantalla Primera ficha.

**NOTA •** XPS significa XML Paper Specification.

### **Miniatura: Escanear a PC**

Para la función Escanear a PC, configure el valor predeterminado para [Agregar miniatura] cuando se selecciona [XPS] para [Formato de archivo] en la pantalla Primera ficha.

**NOTA** • XPS significa XML Paper Specification.

## **Claro / Oscuro**

Configure el valor predeterminado de [Claro / Oscuro] de [Opciones de imagen] en la pantalla [Opciones avanzadas].

### **Contraste**

Configure el valor predeterminado de [Contraste] de [Mejora de imagen] en la pantalla [Opciones avanzadas]. La opción de contraste es válida cuando [Escaneado en color] se establece en [Color] o en [Escala de grises].

## **Nitidez**

Configure el valor predeterminado de [Nitidez] de [Opciones de imagen] en la pantalla [Opciones avanzadas].

## **Supresión de fondo**

Configure el valor predeterminado de [Supresión de fondo] de [Mejora de imagen] en la pantalla [Opciones avanzadas].

## **Supresión de sombras**

Configure el valor predeterminado de [Supresión de sombras] en la pantalla [Opciones avanzadas].

## <span id="page-364-0"></span>**Espacio de color**

Configure el valor predeterminado de [Espacio de color] en la pantalla [Opciones avanzadas].

**NOTA •** Cuando se selecciona [Espacio color dispositivo] como valor predeterminado y [Espacio de color] se configura en [Desactivado], [Autodetección] de [Escaneado en color] en la pantalla Primera ficha no aparece.

### **Orientación del original**

Configure el valor predeterminado de [Orientación del original] en la pantalla [Ajuste de formato].

### **Resolución**

Configure el valor predeterminado de [Resolución] en la pantalla [Ajuste de formato]. Puede seleccionar entre [200 ppp], [300 ppp], [400 ppp] y [600 ppp].

### **Originales de varios tamaños**

Configure el valor predeterminado de [Originales de varios tamaños] en la pantalla [Ajuste de formato].

### **Borrado de bordes**

Configure el valor predeterminado de [Borrado de bordes] en la pantalla [Ajuste de formato]. Puede seleccionar entre [Todos los bordes] o [Márgenes paralelos].

### **Borrado de bordes: Superior e inferior**

Configure el valor predeterminado de [Super. / Infer.] en [Borrado de bordes] de la pantalla [Ajuste de formato]. Especifique el valor de 0 a 50 mm en incrementos de 1 mm.

### **Borrado de bordes: Izquierdo y derecho**

Configure el valor predeterminado de [Dcha. / Izqda.] en [Borrado de bordes] de la pantalla [Ajuste de formato]. Especifique el valor de 0 a 50 mm en incrementos de 1 mm.

### **Borrado centro/ Borrado encuadernación**

Configure el valor predeterminado de [Centro] en [Borrado de bordes] de la pantalla [Ajuste de formato]. Especifique el valor de 0 a 50 mm en incrementos de 1 mm.

### **Calidad / Tamaño del archivo**

Configure el valor predeterminado para [Calidad / Tamaño del archivo] en la pantalla [Opciones de archivado].

Seleccione entre [Calidad: normal / Tamaño arch.: pequeño], [Calid.: Más Alta +1 / Tmñ. Arch: Más Grande +1], [Calid.: Más Alta +2 / Tmñ. Arch: Más Grande +2], [Calid.: Más Alta +3 / Tmñ. Arch.: Más Grande +3] y [Calidad: máxima / Tamaño archiv: máximo].

## **Asunto del e-mail**

Configure el valor predeterminado para el asunto del e-mail. Se puede introducir un máximo de 128 caracteres para el asunto.

### **Guardar y enviar vínculo: asunto e-mail**

Configure el valor predeterminado para el asunto que se utiliza para la función Guardar y enviar vínculo. Se puede introducir un máximo de 128 caracteres para el asunto. Para obtener más información sobre la función Guardar y enviar vínculo, consulte ["Paso 2 Selección](#page-137-0)  [de funciones" \(P.138\)](#page-137-0).

## **Cifrado de E-mail**

Configure el valor predeterminado para [Cifrado] en [Opciones de E-mail] de la pantalla [Email].

**NOTA •** Esta función solo aparece cuando se ha configurado el certificado raíz para un servidor de autenticación de autenticación remota (excepto para Agente de autenticación).

### **Texto de búsqueda**

Configure el valor predeterminado para [Texto de búsqueda] en la pantalla [Formato de archivo] de la pantalla Primera ficha.

### **Idioma del original**

Configure el idioma predeterminado para identificar el texto de un documento.

### **De búsqueda: Alta compresión**

Configure si se debe comprimir el texto de búsqueda a utilizar la función OCR.

## <span id="page-365-0"></span>**Prefijados de Escanear a PC**

## **Protocolo de transferencia**

Configure el valor predeterminado para el protocolo de transferencia que se utiliza para la transferencia desde [FTP], [SMB] o [SMB (formato UNC)].

### **Credenciales conex. para acceso dest.**

Configure si se debe utilizar un usuario autenticado mediante el servidor remoto cuando el usuario inicia sesión en el ordenador de destino para el servicio Escanear a PC. Esta opción se aplica para la autenticación remota.

#### **No**

No utiliza el usuario autenticado de manera remota.

## **Usuario con autenticación remota**

Utiliza el nombre de usuario y la clave del usuario autenticado de manera remota para el inicio de sesión.

### **Nombre de usuario para escaneado FTP**

Cuando se utiliza el nombre de usuario autenticado de manera remota como nombre de usuario de inicio de sesión para las transferencias FTP en el servicio Escanear a PC, especifique si se debe incluir la parte de dominio de las credenciales.

### **Solo nombre del usuario**

Utiliza solamente la parte del nombre de usuario (antes de "@") de las credenciales de inicio de sesión para el nombre de inicio de sesión. La parte de dominio no se utiliza.

### **Agregar nombre de dominio**

Utiliza el nombre completo de las credenciales de inicio de sesión, incluido el nombre del dominio (después de " $\hat{\omega}$ ") para el nombre de usuario.

## <span id="page-366-0"></span>**Tamaños del original prefijados**

Configure el tamaño de documento que se muestra en [Tamaño del original] de la pantalla [Ajuste de formato]. Puede asignar un tamaño de documento a cada uno de los 17 botones que no sea [Autodetección].

Si utiliza con frecuencia papel de tamaño no estándar para el escaneado, la asignación de tamaños de papel a los botones le ahorrará tiempo a la hora de especificar el tamaño cada vez.

## **Tamaños de serie A/B**

Puede seleccionar un tamaño entre los tamaños de serie A y B, tal como A4 y B5.

### **Tamaños en pulgadas**

Puede seleccionar un tamaño entre las series de pulgada, tal como 8,5 x 11".

### **Otros**

Puede seleccionar un tamaño entre tamaños que sean distintos de las series anteriores, tales como tamaños de foto y postal.

### **Tamaño personalizado**

Puede introducir cualquier tamaño. Configure la anchura (X) con un valor de 15 a 432 mm, y la altura (Y) con un valor de 15 a 297 mm en incrementos de 1 mm.

## <span id="page-366-1"></span>**Tamaños de salida prefijados**

Configure los tamaños que se deben mostrar en [Tamaño de salida] al seleccionar [Entrar tamaño de salida] para el escaneado de documentos en [Reducir / Ampliar] de la pantalla [Ajuste de formato].

Puede asignar cualquier tamaño de salida a los botones de tamaño de salida. La asignación de tamaños de salida a los botones le ahorrará tiempo a la hora de especificar el tamaño cada vez.

## **Tamaños de serie A/B**

Puede seleccionar un tamaño entre los tamaños de serie A y B, tal como A4 y B5.

### **Tamaños en pulgadas**

Puede seleccionar un tamaño entre las series de pulgada, tal como 8,5 x 11".

### **Otros**

Puede seleccionar un tamaño entre otros tamaños, tales como foto y postal.

## <span id="page-367-0"></span>**Prefijados de Reducir / Ampliar**

Configure las ampliaciones que se muestran como [% prefijado] que aparece cuando se selecciona [% proporcional] bajo [Reducir / Ampliar] en la pantalla [Ajuste de formato].

Puede asignar cualquier ampliación a los botones Prefijado de Reducir/Ampliar distinta de  $[100\%]$ .

### **% prefijado**

Seleccione un porcentaje entre los porcentajes de ampliación estándar.

### **% variable**

Puede especificar una ampliación de 25 a 400% en incrementos de 1%.

## <span id="page-367-1"></span>**Otras opciones**

Puede configurar otras opciones relacionadas con las especificaciones de los servicios Escanear.

## **Procedimiento de memoria llena**

Si no hay memoria de disco duro suficiente a la hora de escanear un documento, aparece una pantalla en la que se le pregunta cómo desea gestionar los datos almacenados parcialmente.

Configure el proceso que desea que realice la máquina para los datos almacenados parcialmente después de que haya transcurrido un tiempo determinado en la pantalla de confirmación.

Puede configurar el tiempo hasta que se realice el procedimiento de memoria llena. Para obtener más información, consulte ["Liberación automática de trabajos" \(P.303\).](#page-302-0)

#### **Eliminar trabajo**

Elimina los datos parcialmente almacenados.

### **Ejecutar trabajo**

Trata los datos de lectura como válidos e inicia el escaneado del documento parcialmente almacenado.

## **Máximo de páginas guardadas**

Configure el número máximo de páginas almacenadas para un documento de escaneado. Puede especificar de 1 a 999 páginas.

## **Saturación**

Configure la saturación al escanear un documento de cuatricromía. Cuando se escanea un documento, la saturación se ajusta automáticamente según el valor configurado aquí.

### **Nivel de supresión de fondo**

Configure el nivel de supresión de fondo. Esto es válido cuando [Supresión de fondo] se configura en [Supresión automática].

Cuanto mayor sea el valor, más potente será el efecto de eliminación del ruido de fondo.

#### **Nivel de supresión de sombras**

Configure el nivel de supresión de sombras. Esto es válido cuando [Supresión de sombras] se configura en [Supresión automática].

## **Espacio de color**

Configure si se debe mostrar la función Espacio de color.

Cuando se selecciona [Activado], el botón [Espacio de color] se muestra en la pantalla [Opciones avanzadas] para [E-mail], [Guardar en carpeta] y [Escanear a PC].

**NOTA** • Cuando se selecciona [Desactivado] como valor predeterminado y [Espacio de color] se configura en [Espacio color dispositivo], [Autodetección] de [Escaneado en color] en la pantalla Primera ficha ([Email]/[Guardar en carpeta]/[Escanear a PC]) no aparece. Para obtener más información sobre Espacio de color, consulte ["Espacio de color" \(P.365\)](#page-364-0).

## **Formato TIFF**

Configure Formato TIFF para los datos escaneados. Puede seleccionar [TIFF V6] o [TTN2].

## **Pantalla Transferencia de imagen**

Seleccione si se debe mostrar un mensaje cuando se complete el escaneado de un documento.

## **Desactivado**

No muestra un mensaje de finalización del escaneado.

### **Mostrar mensaje al final del escaneado**

Muestra un mensaje de finalización del escaneado.

### **Mostrar pantallas escan. y transfer.**

Muestra la pantalla de transferencia después de la finalización de escaneado. El mensaje de finalización de escaneado no se muestra.

#### **Mostrar mensaje al final del escaneado**

Muestra un mensaje de finalización de la transferencia.

### **De búsqueda: Orientación de la página**

Configure si se debe procesar la orientación de caracteres de modo que sea recta cuando la máquina escanea un documento mediante OCR (reconocimiento óptico de caracteres).

#### **Orientación vertical automática**

Procesa la orientación de caracteres de forma recta, independientemente de la orientación del documento.

### **Según la orientación original**

Procesa la orientación de caracteres en función de la orientación del documento.

## **Caducidad de archivos URL**

Configure el período de retención para los archivos almacenados con la función Guardar y enviar vínculo. Puede especificar un valor de 1 a 168 horas en incrementos de 1 hora. El valor predeterminado es 3 horas.

### **Generación de vínculo URL**

Configure el formato de las URL que se generan con la función Guardar y enviar vínculo. Seleccione entre [Usar dirección IP] o [Usar FODN].

A continuación se proporcionan ejemplos de URL:

### **Si se selecciona [Usar dirección IP]:**

http://192.0.2.1/scanUrl/doc1/get.htm

## **Si se selecciona [Usar FQDN]:**

http://pc1.mycompany.co.jp/scanUrl/doc1/get.htm

## **Guardar / enviar vínc.: Tamaño máx. arch.**

Configure el tamaño de datos máximo de los archivos que se pueden almacenar para la función Guardar y enviar vínculo. Puede especificar un valor de 1 a 200 MB en incrementos de 1 MB. El valor predeterminado es 200 MB.

## **Imprimir nombre conexión en archivos PDF**

Si se escanea un documento en formato PDF cuando está activada la autenticación local o la autenticación remota de la máquina, puede configurar si se debe agregar un nombre de usuario de autenticación como el autor en las propiedades del documento PDF.

# **Opciones de servicio de fax**

En [Opciones de servicio de fax], puede configurar las opciones en relación con el servicio Fax.

- 
- **NOTA •** Para utilizar esta función se requiere un componente opcional. Para obtener más información, póngase en contacto con el servicio de atención al cliente en dell.com/contactdell.
	- **•** Puede registrar nuevas entradas de la libreta de direcciones en [Agregar entrada de libreta de direcciones] bajo [Configuración]. Para obtener más información, consulte ["Agregar entrada de](#page-402-0)  [libreta de direcciones" \(P.403\)](#page-402-0).

A continuación se muestra la sección de referencia para cada opción.

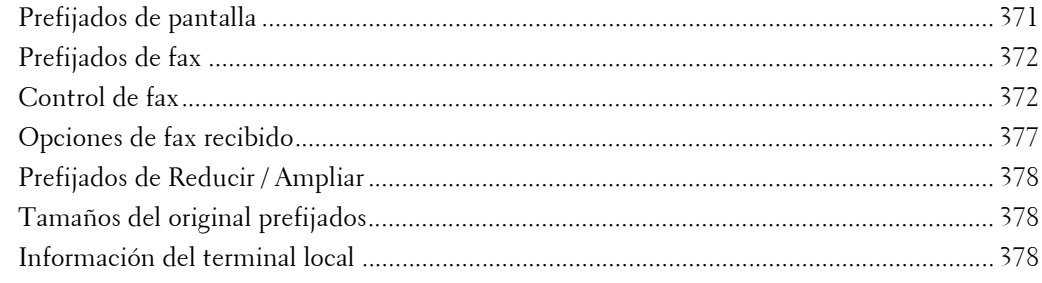

1 En la pantalla [Herramientas], seleccione [Opciones de servicio de fax].

Para conocer el método de visualización de la pantalla [Herramientas], consulte ["Procedimiento](#page-285-0)  [Opciones del sistema" \(P.286\)](#page-285-0).

2 Seleccione un elemento para configurar o cambiar.

## <span id="page-370-0"></span>**Prefijados de pantalla**

Puede configurar los elementos que se muestran en la pantalla [Fax].

### **Prefijados de la pantalla de fax**

Configure la pantalla predeterminada que aparece cuando se selecciona la pantalla [Fax] en la pantalla [Inicio]. Seleccione entre [Ficha Fax] o [Libreta de direcciones].

**Ficha Fax: Columna 2**

Puede configurar las funciones que aparecen en las columnas dos de la parte inferior de la pantalla [Fax]. Puede seleccionar entre [Escaneado a 2 caras], [Opciones de confirmación], [Velocidad inicial] y [Texto de cabecera de transmisión].

### **Tipo de libreta de direcciones**

Seleccione el tipo de Libreta de direcciones entre [Tipo 1] o [Tipo 2].

Cuando LDAP Libreta de direcciones está disponible para el servicio Fax y las comunicaciones S/MINE están activadas, la opción se fija en Tipo 2.

### **Prefijado de marc. ráp. de lib. de dir.**

Especifique la marcación rápida predeterminada que se debe mostrar en la parte superior de la pantalla [Libreta de direcciones de fax]. Configure un número de 1 a 2000.

### **Pantalla de transmisión**

Configure si se debe mostrar el estado de transmisión durante la transmisión.

## <span id="page-371-0"></span>**Prefijados de fax**

Puede configurar las opciones predeterminadas para los servicios Fax. Cuando la máquina está encendida o sale del modo de ahorro de energía, o bien cuando se pulsa el botón <Clear All>, la máquina se restablece a los valores predeterminados que se especifiquen en este menú. Al configurar las funciones que se utilizan con frecuencia y los valores como predeterminados, puede simplificar las operaciones.

### **Resolución**

Configure el valor predeterminado de [Resolución] en la pantalla [Fax].

### **Tipo de original**

Configure el valor predeterminado de [Tipo de original] en la pantalla [Fax].

### **Claro / Oscuro**

Configure el valor predeterminado de [Claro / Oscuro] en la pantalla [Fax].

## **Originales de varios tamaños**

Configure el valor predeterminado de [Originales de varios tamaños] en la pantalla [Ajuste de formato].

### **Velocidad inicial**

Configure el valor predeterminado de [Velocidad inicial] en la pantalla [Opciones de fax].

### **Comienzo diferido: Hora específica**

Configure el valor predeterminado de [Hora específica] de [Envío prioritario / Comienzo diferido] en la pantalla [Opciones de fax] cuando se selecciona [Hora específica] para [Comienzo diferido].

### **Texto de cabecera de transmisión**

Configure el valor predeterminado de [Texto de cabecera de transmisión] en la pantalla [Opciones de fax].

### **Opciones de confirmación**

Configure el valor predeterminado de [Opciones de confirmación] en la pantalla [Opciones de fax].

## <span id="page-371-1"></span>**Control de fax**

Puede configurar las opciones relacionadas con el control de fax.

### **Introducir destinatarios otra vez**

Configure si se debe volver a introducir el destinatario después de especificarlo para reducir el riesgo de enviar un fax a una dirección incorrecta. Cuando Introducir destinatarios otra vez se configura en [Introducir dos veces] y si especifica el destinatario especificando el número de teléfono o seleccionándolo de la libreta de direcciones, aparece la pantalla en la que le solicita que vuelva a introducir el destinatario. Si se introduce el mismo destinatario, se iniciará el proceso de transmisión.

## **Introducir destinatarios difusión otra vez**

Esta opción se necesita cuando selecciona [Introducir dos veces] para [Introducir destinatarios otra vez]. Configure si se debe permitir el envío por difusión.

• Introducir una vez

Permite el envío por difusión. No es necesario volver a introducir el destinatario.

• Introducir dos veces

Permite el envío por difusión. Se debe volver a introducir el destinatario.

• Difusión desactivada

No se permite el envío por difusión.

## **Introducir destinatarios marcación rápida**

Esta opción es obligatoria cuando selecciona [Introducir dos veces] para [Introducir destinatarios otra vez]. Seleccione cómo volver a introducir un destinatario después de la primera entrada.

• Introducir una vez

No es necesario volver a introducir el destinatario.

• Introducir dos veces

Utilice la función Marcación rápida para volver a introducir el destinatario.

• Introducir número de fax otra vez

No puede introducir el número de marcación rápida cuando vuelve a introducir el número. Utilice el número de fax para introducir el destinatario.

## **Introducir destinatarios de grupo otra vez**

Especifique si necesita volver a introducir direcciones de grupo después de introducir una dirección de grupo.

• Envío de grupo desactivado

No se permite un destinatario de grupo.

• Introducir una vez

No es necesario volver a introducir el destinatario de grupo.

• Introducir dos veces

Se debe volver a introducir el destinatario de grupo.

## **Casilla de difusión en la primera ficha**

Especifique si se debe mostrar la casilla [Activar difusión] en la pantalla [Fax] para expresar explícitamente direcciones de difusión.

## **Lista remarc. manual: Entradas guardad.**

Especifique el número de destinos de remarcación guardados.

## **Lista remarc. manual: Modo de marcación**

Especifique el tipo de destino guardado como número de destino de remarcación. Cuando se deseleccionan todas las casillas, se desactiva la función de remarcación.

## **Texto de cabecera de transmisión: Sondeo**

Configure si se debe adjuntar una cabecera de transmisión a un archivo de sondeo.

Un archivo de sondeo es la función que permite almacenar un documento en la carpeta pública de la máquina para realizar el sondeo y lo puede enviar una operación de la otra parte.

## **Archivos sondeados: Eliminar automát.**

Configure si se debe eliminar automáticamente un archivo de sondeo después de la transmisión.

### **Girar 90 grados**

Configure si se debe girar automáticamente un documento si el tamaño de su imagen debe reducirse a menos que se gire.

**NOTA •** Si se especifica una ampliación arbitraria en [Reducir / Ampliar], la función Girar 90 grados no funcionará.

### **ID de remitente**

Para las comunicaciones G3, puede seleccionar si se debe notificar el ID G3 a los destinatarios.

## **Guardar faxes sin entregar**

Configure si se debe guardar un documento de fax cuando falle una transmisión de fax. Cuando se selecciona [Sí], el botón [Faxes sin entregar] aparece en la ficha [Trabajos impr. protegida/ Más] de la pantalla [Estado de trabajos]. Seleccione este botón para volver a enviar el documento de fax.

Para obtener información detallada sobre los faxes sin entregar, consulte ["Faxes sin entregar" \(P.196\).](#page-195-0)

### **Guardar faxes eliminados**

Cuando se selecciona [Sí] para [Guardar faxes sin entregar], configure si se debe guardar los faxes cancelados.

## **Faxes guardados: Eliminar automátic.**

Cuando se selecciona [Sí] para [Guardar faxes sin entregar], configure si se deben eliminar automáticamente los faxes guardados en las últimas 24.

#### **Intervalo de transmisión**

Especifique un valor para el intervalo entre el final de una transmisión y el inicio de la transmisión siguiente, de 3 a 255 segundos y en incrementos de 1 segundo.

Un intervalo de transmisión más largo aumenta el tiempo total para enviar una transmisión por difusión, pero permite la recepción de llamadas durante el tiempo en espera.

#### **Envío por lote**

Cuando la máquina almacena varios faxes dirigidos a un destino, si activa la función Envío por lote podrá enviarlos todos a la vez en una sola transmisión de fax. Mediante esta función, puede reducir los costes de comunicación.

Seleccione si se debe activar la función Envío por lote.

Tenga en cuenta que un envío por lote no está disponible para transmisiones manuales, difusiones, difusiones por relevo, carpeta remota y transmisión con inicio diferido con un tiempo especificado antes del tiempo especificado. Cuando se utiliza una función de remarcación, reenvío o trabajo de transmisión de inicio diferido, o la función Autenticación, y distintos usuarios envían a la misma dirección, no es posible realizar un envío por lote.

### **Prefijados de envío / recepción manual**

Cuando se utiliza Colgado o Descolgado al enviar un fax, seleccione [Recepción manual] o [Envío manual].

## **Modo de recepción de faxes**

Configure el valor predeterminado para [Modo recepción faxes] en la pantalla [Información de la máquina] que aparece al pulsar el botón <Machine Status>. Seleccione si un fax se debe recibir automáticamente o manualmente.

## **Límite del bordes**

Configure la longitud para realizar un salto de página que se aplicará cuando la longitud de un documento de fax recibido es más largo que la longitud del papel. Puede especificar un valor de 0 a 127 mm en incrementos de 1 mm.

Esta opción se puede utilizar cómodamente junto con la función Reducción automática al recibir siguiente.

## **Reducción automática al recibir**

Cuando la longitud de un documento de fax recibido supera la longitud del papel pero está dentro del valor del umbral de salto de página, seleccione si se debe reducir automáticamente la imagen para que se ajuste a la página.

Esta opción se puede utilizar cómodamente junto con la función Límite del bordes. Si selecciona [No], la parte de la imagen que está más allá de la longitud del papel no se tiene en cuenta.

## **Tamaño de papel para recepción**

Configure el método de notificación del tamaño de papel en el que se imprimirá el documento de fax recibido, desde el destinatario hasta el remitente.

## **Modo de bandeja**

Especifique la bandeja de papel para imprimir el documento de fax recibido. Solo la bandeja de papel especificada se utilizará para imprimir el documento recibido. Es posible especificar varias bandejas de papel, excepto Bandeja 5. Si el documento de fax no se puede imprimir en el papel cargado en las bandejas de papel especificadas, la máquina muestra un mensaje que indica que se imprimirá en el papel cargado en la Bandeja 5. Cargue papel en la Bandeja 5 y pulse el botón <Start> para imprimir el documento. Para cancelar la impresión, pulse el botón <Clear All>.

## **Modo de usuario**

Especifique los tamaños de papel que se deben utilizar para imprimir los documentos de fax recibidos. Independientemente de si el papel está cargado en las bandejas, solo el papel de tamaño especificado se utiliza para la impresión. Cuando selecciona [Modo de usuario], seleccione tamaños de papel entre  $[A4\Box]$ ,  $[A5\Box]$ ,  $[8.5 \times 11^{\circ}\Box]$  y  $[Seleccionar todo]$ . Puede seleccionar uno o más tamaños de papel.

## **2 páginas en 1 al recibir**

Configure si se deben imprimir dos páginas de un documento de fax en un lado de una hoja. Esto sirve para ahorrar papel.

Por ejemplo, cuando se reciben dos páginas A5, estas se imprimen en una sola hoja A4. Sin embargo, si [Tamaño de papel para recepción] se especifica el papel del mismo tamaño que el del documento recibido, se imprime en el tamaño de papel especificado. Según los tamaños del documento recibido, es posible que dos páginas del documento no se puedan imprimir en una hoja de papel.

## **Impresión a 2 caras**

Configure si los documentos de fax recibidos se deben imprimir a 2 caras. Esto sirve para ahorrar papel.

**NOTA •** Incluso si selecciona [Sí], según los datos, puede que la impresión a dos caras no siempre sea posible.

## **Borrado de bordes: Superior e inferior**

Especifique la cantidad de bordes borrados del documento en las direcciones superior e inferior. Especifique el valor de 0 a 20 mm en incrementos de 1 mm.

### **Borrado de bordes: Izquierdo y derecho**

Especifique la cantidad de bordes borrados del documento en las direcciones izquierda y derecha. Especifique el valor de 0 a 20 mm en incrementos de 1 mm.

## **Reducir original 8.5 x 11"**  $\Box$  **a A4**  $\Box$

Cuando la opción [Reducir / Ampliar] en la pantalla [Ajuste de formato] se configura en [% Auto], puede configurar si se debe reducir el documento de tamaño 8.5 x  $11^{\circ}$  en A4 $\Omega$  al escanear el documento.

### **Modo de gradación de seudofoto**

Puede seleccionar un modo de expresión de gradación. La selección de este modo permite a la máquina cambiar el método de procesamiento para la parte gris (medio tono) para conseguir una calidad casi de foto. Seleccione [Difusión de errores] o [Difuminar]. Si cambia esta opción, también se cambia el modo de gradación de foto para la opción Escaneado en color (Blanco y negro).

### **Config. selector carpeta**

Seleccione si se debe usar la función Configuración del selector de carpetas.

La función Configuración del selector de carpetas le permite clasificar los faxes recibidos por tipo de línea y almacenarlos en carpetas especificadas.

## **Procedimiento de memoria llena**

Si no hay memoria de disco duro suficiente a la hora de escanear un documento, aparece una pantalla en la que se le pregunta cómo desea gestionar los datos almacenados parcialmente.

Configure el proceso que desea que realice la máquina para los datos almacenados parcialmente después de que haya transcurrido un tiempo determinado en la pantalla de confirmación.

Puede configurar el tiempo hasta que se realice el procedimiento de memoria llena. Para obtener más información, consulte ["Liberación automática de trabajos" \(P.303\).](#page-302-0)

### **Eliminar trabajo**

Elimina los datos parcialmente almacenados.

### **Ejecutar trabajo**

Trata los datos de lectura como válidos e inicia el escaneado del documento parcialmente almacenado.

### **Máximo de páginas guardadas**

Configure el número máximo de páginas almacenadas para un documento de fax. Puede especificar de 1 a 999 páginas.

### **Modo escanear originales varios tamaños**

Configure el modo de escaneado cuando la máquina escanea documentos de distintos tamaños simultáneamente con el alimentador de documentos. Si solo se escanearán documentos de tamaño estándar, es recomendable seleccionar [Modo de tamaño estándar].

**NOTA •** Cuando se selecciona [Modo de tamaño estándar], es posible que se produzca alguna pérdida de la imagen a la hora de escanear los siguientes tipos de documentos:

- Documentos de tamaño no estándar

- Documentos de tamaño B4 con la opción de serie de pulgadas en [Opciones de tamaño de papel].

### **Recepción carpeta, prioridad mostrar 1 a 3**

Configure la prioridad para mostrar la información de fax recibida mediante carpetas. Por ejemplo, cuando se utiliza la utilidad de escáner de red 3, la información de fax se muestra en la sección [Destinatario] de la pantalla de lista de archivos.

Los niveles de prioridad son de 1 a 3. Se pueden configurar todas las prioridades. Sin embargo, si desea mostrar solo un nivel de prioridad, establezca todas las opciones de nivel de prioridad en el mismo valor.

## **Fax directo**

Configure si se debe recibir un fax, que se indica mediante un controlador de fax desde un ordenador. Cuando selecciona [Desactivado], la función Fax directo deja de estar disponible.

#### **Bloquear faxes entrantes**

Configure un ID G3 (número de fax) desde el que desee rechazar la recepción de un fax. Puede especificar hasta 50 ID de G3.

Puede buscar el ID G3 del remitente del que desea rechazar el fax en la columna "Estación remota" de un informe de actividades o la columna "Origen de entrada" de un informe del historial de trabajos.

### **Bloquear números de fax desconocidos**

Configure si se deben recibir faxes desde números de fax de ID de G3 desconocidos. Cuando se selecciona [Sí], la máquina no recibe faxes de números de fax desconocidos.

## <span id="page-376-0"></span>**Opciones de fax recibido**

Las Opciones de fax recibido permiten especificar un método para clasificar los documentos de fax recibidos en carpetas especificadas.

### **Configuración del selector de carpetas**

Si configura la clasificación por tipo de línea, la máquina clasifica los documentos recibidos por tipo de línea y los almacena en las carpetas especificadas.

- 1 Seleccione [Configuración del selector de carpetas].
- 2 Seleccione la línea que desee registrar y luego seleccione [Cambiar opciones].
	- **NOTA •** Los elementos mostrados pueden variar en función de las opciones instaladas.
- $3$  Seleccione [Sí].

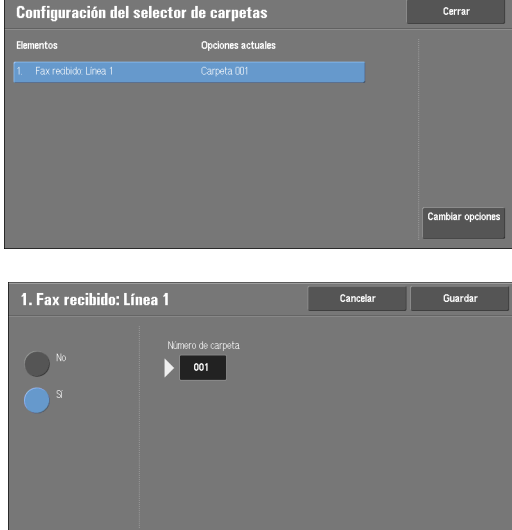

4 Introduzca en el teclado numérico el número de carpeta (tres dígitos) en la que desea almacenar los faxes.

5 Seleccione [Guardar].

## <span id="page-377-0"></span>**Prefijados de Reducir / Ampliar**

Puede configurar las ampliaciones que se muestran como [% prefijado] que se muestra en [Reducir / Ampliar] de la pantalla [Ajuste de formato]. Puede asignar cualquier ampliación a los botones Prefijado de Reducir/Ampliar distinta de [100%] y [% Auto].

### **% prefijado**

Puede seleccionar un porcentaje entre porcentajes prefijados.

### **% variable**

Puede especificar una ampliación de 50 a 400% en incrementos de 1%.

## <span id="page-377-1"></span>**Tamaños del original prefijados**

Puede configurar los tamaños de los originales que se muestra en [Tamaño del original] en la pantalla [Ajuste de formato].

Puede asignar tamaños de los originales a los botones distintos de [Autodetección].

Si utiliza papel de tamaño no estándar con frecuencia para el escaneado, al configurar el tamaño no estándar como el valor predeterminado ahorrará tiempo a la hora de especificar el tamaño cada vez.

### **Tamaños de serie A/B**

Puede seleccionar un tamaño entre los tamaños de serie A y B, tal como A4 y B5.

### **Tamaños en pulgadas**

Puede seleccionar un tamaño entre los tamaños de la serie de pulgadas, tal como 8.5 x 11".

#### **Otros**

Puede seleccionar un tamaño entre otros tamaños, tales como foto y postal.

## <span id="page-377-2"></span>**Información del terminal local**

Puede configurar la información de terminal local, incluido el nombre local y el logotipo de la compañía.

**NOTA •** Los elementos mostrados pueden variar en función de las opciones instaladas.

**•** Puede configurar un logotipo de compañía, un ID G3 (número de fax), un tipo de marcación G3 y un tipo de línea G3.

### **Nombre local**

Registre el nombre del terminal local como el nombre local. El nombre local se muestra en la pantalla táctil o el Informe de actividades del destinatario. Sin embargo, según el dispositivo del destinatario, es posible que no se muestre. Especifique un nombre local con un máximo de 20 caracteres de un solo byte mediante el teclado que se muestra o el teclado numérico.

## **Logotipo de la compañía**

Registre el nombre del remitente (logotipo de la compañía). El logotipo de la compañía se imprime en la Texto cabecera transmisión o la Cubierta. Especifique un logotipo de la compañía con un máximo de 60 caracteres de un solo byte mediante el teclado mostrado o el teclado numérico.

**NOTA •** Si [Línea 1: Logotipo de la compañía] no está registrada, se utilizará el logotipo de la compañía.

## **Clave de la máquina**

Configure la clave de la máquina cuando desee limitar los usuarios que pueden enviar faxes.

Cuando se configura la clave de la máquina, solamente un usuario que envía la clave correcta por el código F puede enviar o sondear elementos. Tenga en cuenta que esto significa que los faxes no se pueden aceptar de un fax sin la función Código F.

## **Línea 1: Logotipo de la compañía**

Registre el nombre del remitente para la línea 1. El nombre del remitente se imprime en Texto cabecera transmisión o Cubierta. Introduzca un máximo de 60 caracteres de un solo byte utilizando el teclado que se muestra o el teclado numérico.

## **Línea 1 G3: ID de fax**

Cuando se utilizan las comunicaciones G3, registre el ID de G3. El ID de G3 suele configurarse en el número de fax del terminal local.

Especifique un ID de G3 con un máximo de 20 dígitos mediante el teclado mostrado o el teclado numérico.

**NOTA •** Un ID de G3 (número de fax) puede contener un máximo de 20, incluidos 0 a 9, + y espacio en blanco.

## **Línea 1 G3: Tipo de marcación**

Configure el tipo de marcación.

## **Tono**

Línea de marcación en tonos.

## **10 pps**

Línea de marcación en pulsaciones.

## **Línea 1 G3: Tipo de línea**

Configure el tipo de línea.

## **PSTN**

Línea telefónica del suscriptor.

## **PBX**

La centralita.

# **Opciones de servicio de e-mail**

En [Opciones de servicio de e-mail], puede configurar las opciones en relación con el servicio de e-mail.

1 En la pantalla [Herramientas], seleccione [Opciones de servicio de e-mail].

Para conocer el método de visualización de la pantalla [Herramientas], consulte ["Procedimiento](#page-285-0)  [Opciones del sistema" \(P.286\)](#page-285-0).

2 Seleccione un elemento para configurar o cambiar.

## **Control de e-mail**

Puede configurar las opciones de las transmisiones de e-mail.

## **Máximo de entradas de direcciones**

Configure el número máximo de direcciones que se pueden especificar al enviar un e-mail. El número de direcciones es el número total de destinatarios en Para:/Cc:/Cco:.

Puede configurar el número máximo de direcciones en entre 1 y 100. Si se supera el número máximo de direcciones, la transmisión del e-mail se anula.

## **Opciones de impresión de e-mail entrante**

Cuando se recibe un e-mail enviado a la dirección de e-mail de la máquina, puede seleccionar la operación de impresión.

### **Imprimir solo datos adjuntos**

Se imprimen solo los documentos adjuntos.

### **Datos adjunt. / Cabec. complet. / mensaje**

Se imprimen las cabeceras y el cuerpo de los e-mails.

Cuando selecciona [Datos adjunt., Cabe c. compl. Mensaje (con info S/MIME)], también se imprime la información S/MIME.

### **Datos adjunt. / Cabeceras básicas / mensaje**

Se imprimen parte de las cabeceras (De/Para/Asunto/Fecha) y el contenido de los e-mails.

Cuando selecciona [No imprimir sino hay mensaje], la máquina imprime solo el e-mail con contenido.

## **Imprimir e-mail de notificación de error**

Seleccione si se debe imprimir automáticamente el e-mail de error debido a una dirección incorrecta o un error de transmisión.

**NOTA •** El trabajo para imprimir el e-mail de error se muestra como un error en la pantalla [Estado de trabajos] y en un informe del historial de trabajos, incluso cuando el trabajo se haya completado correctamente.

## **Respuesta a confirmaciones de lectura**

Configure si se debe responder cuando se solicita una confirmación de lectura (MDN).

## **No**

No se responde.

## **Sí**

Notifica automáticamente al remitente que el e-mail se ha procesado.

## **Confirmaciones de lectura**

Cuando un e-mail se envía desde la máquina, seleccione si desea utilizar la función Confirmaciones de lectura.

## **No**

La función Confirmaciones de lectura está desactivada.

## **Sí**

Utiliza la función Confirmaciones de lectura.

### **Imprimir correo confirmación entrega**

Seleccione si se deben imprimir automáticamente e-mails del resultado de la transmisión (respuesta DSN/respuesta MDN).

### **No**

No se imprimen los e-mails del resultado de la transmisión.

### **Sí**

Los e-mails del resultado de la transmisión se imprimen automáticamente, independientemente de si la transmisión se completa de forma correcta o incorrecta.

#### **Imprimir si no se entrega**

Imprime solo cuando se produce un error de transmisión.

#### **Método de envío por partes**

Configure el valor predeterminado para el método de envío de correo por partes.

### **Separar en páginas**

Se divide en páginas.

### **Separar por tamaño de datos**

Se divide por el tamaño de datos configurado en [Tamaño máximo de datos por e-mail].

### **Tamaño máximo de datos por e-mail**

Configure el límite superior del tamaño de datos para la división de correo. Especifique el valor de 512 a 20480 KB en incrementos de 1 KB. El valor predeterminado es

10240 KB.

### **Tamaño máximo del total de datos**

Configure el límite superior del tamaño de datos del correo.

Especifique el valor de 512 a 200000 KB en incrementos de 1 KB. El valor predeterminado es 200000 KB.

### **Nº máximo de partes**

Configure el límite superior de las partes al dividir correo.

Especifique que el correo no se debe dividir o indique un valor de 2 a 500.

## **Permitir a usuarios ocasionales editar De**

Configure si las direcciones de e-mail deben protegerse contra cambios por usuarios no registrados bajo [De] de la ficha [E-mail].

## **Permitir a usuarios invitados editar De**

Configure si las direcciones de e-mail deben protegerse contra cambios por usuarios invitados bajo [De] de la ficha [E-mail].

## **Permitir editar De si se encontró algo**

Configure si las direcciones de e-mail deben protegerse contra cambios bajo [De] en la ficha [E-mail] cuando un usuario registrado recupera una dirección de e-mail.

## **Permitir editar De si nada encontrado**

Configure si las direcciones de e-mail deben protegerse contra cambios bajo [De] en la ficha [E-mail] cuando un usuario registrado no logra recuperar una dirección de e-mail.

### **Envío de e-mail si no se encontró nada**

Configure si se debe desactivar el servicio [E-mail] cuando un usuario registrado no lograr recuperar una dirección de e-mail.

## **Agregarme al campo "Para"**

Configure si la dirección del remitente se debe agregar automáticamente al campo Para.

## **Agregarme al campo "Cc"**

Configure si la dirección del remitente se debe agregar automáticamente al campo Cc.

## **Editar destinatarios de e-mail**

Configure si se debe permitir la edición de destinatarios de e-mail (Para, Cc, Cco). Si selecciona [No], se impide que los e-mails se envíen a destino no intencionados.

**NOTA** • Si configura [Editar destinatarios de e-mail] en [No], configure [Agregarme al campo "Para"] en [Sí].

# **Opciones de servicio de carpeta**

En [Opciones de servicio de carpeta], puede configurar las opciones para gestionar los archivos almacenados en las carpetas.

1 En la pantalla [Herramientas], seleccione [Opciones de servicio de carpeta].

Para conocer el método de visualización de la pantalla [Herramientas], consulte ["Procedimiento](#page-285-0)  [Opciones del sistema" \(P.286\)](#page-285-0).

2 Seleccione un elemento para configurar o cambiar.

## **Archivos recuperados por cliente**

Configure si se debe eliminar un archivo almacenado en una carpeta cuando un cliente lo recupera.

### **Eliminar según opciones de carpeta**

Funciona según las opciones configuradas para la carpeta individual. Para obtener más información sobre la configuración de carpetas, consulte ["Elim. docum. después](#page-393-0)  [recuper." \(P.394\)](#page-393-0).

### **Forzar eliminación**

Omite las opciones de la carpeta individual y cuando un cliente recupera un archivo, el archivo recuperado se elimina a la fuerza.

## **Pantalla confirm. eliminación e impresión**

Configure si se debe mostrar una pantalla de confirmación para eliminar automáticamente los archivos tras imprimir los archivos almacenados en una carpeta.

## **Convertir tamaño person. en estándar**

Configure si se debe convertir el tamaño personalizado en tamaño estándar al transferir un fax recibido o un archivo para el sondeo protegido en la carpeta.

## **Valor máximo de tamaño estándar**

Especifique un valor de umbral para convertir el tamaño personalizado en tamaño estándar cuando [Convertir tamaño person. en estándar] se configura en [Sí (solo archivos de fax)]. Especifique un valor de 0 a 10 mm en incrementos de 1 mm.

## **Calidad / Tamaño archivo para recuper.**

Seleccione una calidad y un tamaño para los archivos altamente comprimidos y recuperados de las carpetas. Seleccione entre [Calidad: normal / Tamaño arch.: pequeño], [Calidad: más alta / Tamaño: más grande] o [Calidad: máxima / Tamaño arch.: máximo].

# **Opciones de servicio de flujo de trabajo**

En [Opciones de servicio de flujo de trabajo], puede configurar las opciones relacionadas con el flujo de trabajo. El flujo de trabajo es una función para realizar una serie de trabajos registrados.

Además, en [Opciones de servicio de flujo de trabajo], puede configurar un servidor de grupo. Sin embargo, para [Servidor de grupo], [Método de iniciar sesión servidor de grupo] y [Prefijados de lista de hojas de flujo trab.], deje las opciones predeterminadas sin cambiar ya que el servidor de grupo no está disponible para la máquina.

Puede seleccionar una resolución en [Resolución de transferencia de fax] al transferir un documento escaneado como fax.

## **Servidor de grupo**

Deje las opciones predeterminadas sin cambiar.

## **Método de iniciar sesión servidor de grupo**

Deje las opciones predeterminadas sin cambiar.

## **Prefijados de lista de hojas de flujo trab.**

Deje las opciones predeterminadas sin cambiar.

## **Resolución de transferencia de fax**

Seleccione la opción de resolución al enviar un documento en color como fax mediante la función de flujo de trabajo.

### **Misma resolución (calidad alta)**

Convierte las imágenes en color en imágenes en blanco y negro en un documento con la misma resolución cuando este se transfiere como fax. La conversión de las imágenes en color de alta resolución llevará más tiempo.

## **200 ppp (alta velocidad)**

Convierte las imágenes en color en imágenes en blanco y negro de 200 ppp en un documento cuando este se transfiere como fax.

Reduce el tiempo al convertir imágenes en color de 300 ppp o más en imágenes en blanco y negro. 200 ppp equivale a [Fina (200 ppp)] en las transmisiones de fax.

# **Opciones de servicio de impresión de disco**

En [Opciones de servicio de impresión de disco], puede seleccionar las bandejas de papel que se muestran para [Suministro de papel] en las pantallas [Impresión de disco: Texto] y [Impresión de disco: Fotos].

Puede importar e imprimir datos de imagen (DCF1.0 (archivos JPEG/TIFF compatibles con Exif 2.0 - 2.2)) de una cámara digital y archivos de documento (PDF, TIFF, XML Paper Specification (XPS) o JPEG (JFIF)). Esta función se llama la función Impresión de disco.

1 En la pantalla [Herramientas], seleccione [Opciones de servicio de impresión de disco].

Para conocer el método de visualización de la pantalla [Herramientas], consulte ["Procedimiento](#page-285-0)  [Opciones del sistema" \(P.286\)](#page-285-0).

2 Seleccione un elemento para configurar o cambiar.

## **Texto: Suministro de papel: Botón 2 a 5**

Seleccione la bandeja de papel que se muestra en las columnas dos a cinco para [Suministro de papel] en la pantalla [Impresión de disco: Texto].

# **Opciones de archivos guardados**

En [Opciones de archivos guardados], puede seleccionar si se deben eliminar automáticamente los archivos almacenados en las carpetas o la máquina. Configure la fecha de caducidad y la hora de eliminación.

También puede configurar si se debe eliminar el archivo almacenado por tipo de archivo.

1 En la pantalla [Herramientas], seleccione [Opciones de archivos guardados].

Para conocer el método de visualización de la pantalla [Herramientas], consulte ["Procedimiento](#page-285-0)  [Opciones del sistema" \(P.286\)](#page-285-0).

2 Seleccione un elemento para configurar o cambiar.

#### <span id="page-385-0"></span>**Fecha caducidad archivos carpeta**

Puede configurar la fecha de caducidad del archivo de una carpeta. Para eliminar automáticamente los archivos almacenados, especifique una fecha de caducidad y una hora de eliminación. Las opciones se aplican a todas las carpetas.

#### **No**

No se eliminan automáticamente los archivos de impresión almacenados en la máquina.

#### **Sí**

Permite configurar el período de retención y la fecha de caducidad de los archivos. Los archivos almacenados se eliminarán después que haya pasado la hora especificada en [Eliminar archivos a las:].

#### **Doc. conservados por:**

Configure el período de retención de archivos de 1 a 14 días.

#### **Eliminar archivos a las:**

Configure la hora de eliminación para los archivos caducados de 1 a 12 horas para AM o PM y de 0 a 59 minutos.

Para eliminar archivos automáticamente en la hora especificada aquí, debe configurar [Eliminar docum. caducados] en [Sí]. Para obtener más información, consulte ["Eliminar docum. caducados"](#page-393-1)  [\(P.394\)](#page-393-1).

### **Fecha caducidad archivos guardados**

Puede configurar si se deben eliminar automáticamente los archivos de impresión (Impresión de cobro, Impresión de cobro privada, Impresión protegida o Juego de muestra) almacenados en la máquina.

### **Opciones**

Configure el período de retención para los trabajos almacenados.

Seleccione entre [No], [Sí] y [Misma fecha que archivos carpeta]. Cuando se selecciona [Sí], configure el valor para [Doc. conservados por:] de 1 a 23 horas en incrementos de 1 hora. Si transcurre el tiempo, se eliminan los archivos de impresión almacenados en la máquina. Cuando se selecciona [Misma fecha que archivos carpeta], los archivos de impresión almacenados en la máquina se eliminarán según la opción en [Fecha caducidad archivos carpeta].

### **Eliminar trabajos al apagar**

Permite configurar si los archivos de impresión almacenados se deben eliminar cuando la máquina se apaga y luego se enciende. Cuando selecciona [Sí], se eliminan todos los archivos de impresión almacenados. Cuando selecciona [No], la máquina elimina solo los archivos de impresión almacenados que han caducado.

**NOTA •** Si selecciona [Sí], se eliminarán todos los archivos de impresión almacenados, independientemente de las opciones configuradas en [Opciones].

### **Pantalla confirmación trab. impresión**

Configure si se debe mostrar una pantalla de confirmación de impresión para la eliminación de los archivos de impresión almacenados en la máquina después de la impresión. Cuando se selecciona [Activado], aparece el mensaje de confirmación. Puede cambiar el número de juegos de impresión cuando se permite la modificación de las opciones de impresión. Cuando se selecciona [Desactivado], los archivos de impresión almacenados en la máquina se eliminan automáticamente después de la impresión.

#### **Long. clave mínima trabajos guardados**

Configure el número mínimo de dígitos de clave permitidos en entre 0 y 12 dígitos. Se requiere una clave cuando los archivos Impresión protegida o Impresión de cobro privada se deben almacenar o imprimir.

Una clave debe ser una cadena que conste del número de dígitos igual a o mayor que el valor que se especifique aquí.

**NOTA •** Especifique "0" si no desea configurar claves para el número mínimo de dígitos.

### **Orden de impr. para docum. seleccionados**

Especifique el orden de impresión al seleccionar la impresión de todos los archivos de impresión almacenados.

#### **Se guardó el: antiguo primero**

Imprime archivos en orden cronológico.

#### **Se guardó el: nuevo primero**

Imprime archivos en orden cronológico inverso.

#### **Nombre del archivo: ascendente**

Imprime los archivos en orden ascendente por nombre de archivo.

#### **Nombre del archivo: descendente**

Imprime los archivos en orden descendente por nombre de archivo.

# **Configuración servicio aplicaciones de la web**

En [Configuración servicio aplicaciones de la web], puede especificar el destino de acceso remoto.

El acceso remoto le permite ver los servicios de aplicación web, que son compatibles con la máquina, directamente en la pantalla táctil con el fin de cargar en las aplicaciones web un documento escaneado en la máquina, así como seleccionar e imprimir directamente un documento almacenado en el servidor remoto. Además, le permite cargar e imprimir directamente un archivo sin tener que pasar por otro ordenador.

**NOTA** • Para utilizar esta función, se requiere cualquier aplicación web (adquirida por separado).

1 En la pantalla [Herramientas], seleccione [Configuración servicio aplicaciones de la web].

Para conocer el método de visualización de la pantalla [Herramientas], consulte ["Procedimiento](#page-285-0)  [Opciones del sistema" \(P.286\)](#page-285-0).

2 Seleccione un elemento para configurar o cambiar.

## **Configuración del servidor**

En esta sección se describe cómo registrar un servidor en las aplicaciones web de acceso.

- **NOTA •** Si se ha de registrar uno o varios servidores, puede ser de utilidad asignar estos a los botones que se muestran en la pantalla [Inicio].
- 1 Seleccione [Configuración del servidor].
- 2 Seleccione un destino de acceso para registrar y luego seleccione [Cambiar opciones].
- $3$  Si está registrado un destino de acceso en una entrada nueva, introduzca el URL del destino de acceso.

## **URL**

Introduzca el URL del destino de acceso con un máximo de 256 caracteres de un solo byte y luego seleccione [Guardar]. El URL debe comenzar con el tipo de protocolo que se utiliza.

Utilice la versión de una aplicación web configurada en [Versión de aplicaciones de la web] en ["Configuración del navegador de web" \(P.391\).](#page-390-0)

Por ejemplo:

- http://www.ejemplo.com
- http://192.0.2.1 (IPv4)
- http://[2001:DB8::1234] (IPv6)
- https://www.ejemplo.com
- https://192.0.2.1 (IPv4)
- https://[2001:DB8::1234] (IPv6)
- Cuando se especifica con V2 (versión anterior)
	- http-v2://www.ejemplo.com
	- http-v2://192.0.2.1 (IPv4)
	- http-v2://[2001:DB8::1234] (IPv6)
- Cuando se especifica con V3
- http-v3://www.ejemplo.com
- http-v3://192.0.2.1(IPv4)
- http-v3://[2001:DB8::1234] (IPv6)
- Cuando se especifica con V4 (versión nueva)
	- http-v4://www.ejemplo.com
	- http-v4://192.0.2.1 (IPv4)
	- http-v4://[2001:DB8::1234] (IPv6)

- **NOTA •** Cuando el URL se especifica con V3, se utiliza V4 (versión nueva) para la conexión. **•** Comience con "https" para un protocolo con función de cifrado.
- 4 Configure las demás opciones según sea necesario.

## **Nombre del servidor**

Introduzca el nombre del destino de acceso con un máximo de 32 caracteres de un solo byte.

### **Descripción**

Introduzca la descripción del destino de acceso con un máximo de 128 caracteres de un solo byte.

## **Usar ID de usuario**

- $\bullet$  No
	- Cuando [Tipo de conexión] se configura en [Conexión a cuentas remotas]: La máquina accede al servicio remoto mediante la información de usuario autenticado en la máquina.
	- Cuando [Tipo de conexión] se establece en [No se precisa inicio de sesión] o en [Conexión a cuentas locales]:

La máquina solicita al usuario que introduzca su ID de usuario y clave para acceder a las aplicaciones web.

• Sí

Permite introducir un ID de usuario y clave en [ID de usuario] y [Clave], respectivamente, que se utilizan cuando la máquina accede al servicio remoto.

## **ID de usuario**

Introduzca el ID de usuario de hasta 128 caracteres para acceder al servicio remoto.

- **NOTA •** Según las opciones del servicio remoto, es posible que la entrada de [ID de usuario] no sea válida. Compruebe las opciones en el servicio remoto.
	- **•** Junto con [ID de usuario], configure también [Clave]. [ID de usuario] no será válido si se configura [Clave].
	- **•** Todas las opciones especificadas se ignoran si el servicio remoto que debe conectarse requiere más información que el ID de usuario y su autenticación para la autenticación.

### **Clave**

Introduzca la clave de hasta 128 caracteres para el ID de usuario.

### **Notificación de máquina / autenticación**

Configure si se debe enviar al servidor remoto la información de la máquina y de autenticación de usuario cada vez que la máquina se conecte al servicio remoto.

**NOTA •** El servicio remoto determina si se debe utilizar la información. No es necesario configurar las opciones en el panel de control.

## **Notificar info. autorización de usuario**

Configure si se debe enviar al servicio remoto la información de autorización de usuario cada vez que la máquina se conecte al servicio remoto.

### **Eliminar todas las opciones**

Elimina todas las opciones registradas.

## **Otras opciones**

## **Al enviar detalles del usuario**

Configure si se debe mostrar una pantalla de confirmación cuando la máquina envíe información de autorización de usuario (ID de usuario autorizado, clave, dirección de e-mail y los servicios restringidos) al servidor remoto.

**NOTA •** Incluso cuando selecciona [No se necesita confirmación], si hay un error en la información de autenticación, se muestra una pantalla de confirmación.

# <span id="page-390-0"></span>**Configuración del navegador de web**

En [Configuración del navegador de web], puede configurar las opciones del navegador web que deben utilizarse cuando la máquina accede a la aplicación web mediante la función Aplicaciones de la web.

El acceso remoto le permite ver los servicios de aplicación web, que son compatibles con la máquina, directamente en la pantalla táctil con el fin de cargar en las aplicaciones web un documento escaneado en la máquina, así como seleccionar e imprimir directamente un documento almacenado en el servidor remoto. Además, le permite cargar e imprimir directamente un archivo sin tener que pasar por otro ordenador.

**NOTA** • Para utilizar esta función, se requiere cualquier aplicación web (adquirida por separado).

1 En la pantalla [Herramientas], seleccione [Opciones del sistema] > [Configuración del navegador de web].

Para conocer el método de visualización de la pantalla [Herramientas], consulte ["Procedimiento](#page-285-0)  [Opciones del sistema" \(P.286\)](#page-285-0).

2 Seleccione un elemento para configurar o cambiar.

### **Versión de aplicaciones de la web**

Seleccione una versión del servicio de aplicaciones web desde [V2 (versión antigua)] y [V4 (versión nueva)].

- **NOTA •** Si se selecciona [V2 (versión antigua)], las opciones siguientes dejan de ser válidas: [Eliminar cookie persistente al cerrar], [Borrar memoria caché al cerrar], [Usar memoria caché], [Aceptar cookies], [Usar TLS1.0], [Usar SSL3.0], [Al fallar verificación certificado SSL] y [Activar impresión de archivo].
	- **•** Cuando utiliza V3 de la versión de aplicación web, seleccione [V4 (versión nueva)].

#### **Eliminar cookie persistente al cerrar**

Especifique si se debe eliminar la cookie persistente al conectarse a un extremo de aplicación web.

### **Borrar memoria caché al cerrar**

Especifique si se debe eliminar la memoria caché al conectarse a un extremo de aplicación web.

### **Usar memoria caché**

Especifique si se debe utilizar la memoria caché.

#### **Aceptar cookies**

Especifique si se deben aceptar cookies.

Seleccione entre [No], [Sí] y [Avisar al usuario al ofrecer una cookie].

Cuando selecciona [Avisar al usuario al ofrecer una cookie], la máquina se comporta de la misma manera que cuando selecciona [Sí].

### **Usar TLS1.0**

Especifique si se debe utilizar TLS 1.0.

#### **Usar SSL3.0**

Especifique si se debe utilizar SSL 3.0.

## **Al fallar verificación certificado SSL**

Especifique si se debe dejar de acceder al sitio o mostrar una pantalla de confirmación para el acceso si falla la verificación del certificado SSL.

## **Activar impresión de archivo**

Especifique si se debe utilizar la función de impresión de archivos.

La función de impresión de archivos permite imprimir directamente los archivos imprimibles obtenidos del servidor web remoto.

# **Configuración**

En [Configuración], puede crear o actualizar carpetas, flujos de trabajo y la libreta de direcciones.

A continuación se muestra la sección de referencia para cada opción.

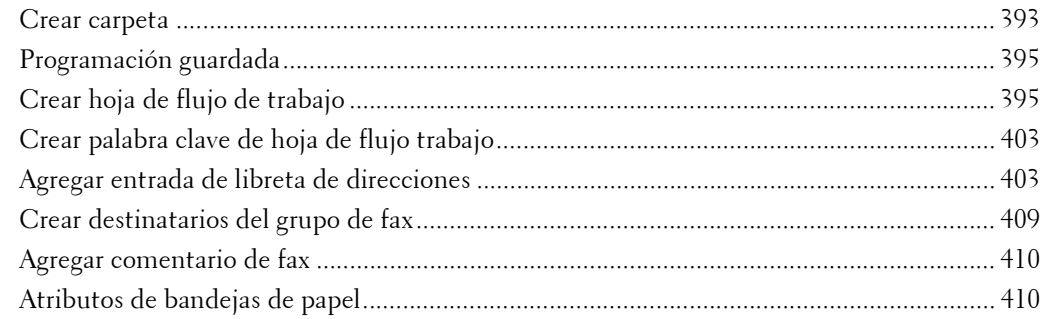

1 En la pantalla [Herramientas], seleccione [Configuración].

Para conocer el método de visualización de la pantalla [Herramientas], consulte ["Procedimiento](#page-285-0)  [Opciones del sistema" \(P.286\)](#page-285-0).

2 Seleccione un elemento para configurar o cambiar.

## <span id="page-392-0"></span>**Crear carpeta**

La función de carpeta le permite almacenar los documentos escaneados utilizando la máquina, documentos de fax recibidos o imprimir documentos enviados desde un ordenador en la máquina.

También puede enviar un archivo almacenado en una carpeta por e-mail o recuperar un archivo almacenado en un ordenador de una red.

Puede crear una carpeta privada y una carpeta pública en la máquina y utilizarlas por separado en función del propósito.

Puede crear hasta 200 carpetas.

Puede comprobar las carpetas actuales en una lista de carpetas. Para obtener más información, consulte ["Lista de carpetas" \(P.272\).](#page-271-0)

- 1 Seleccione [Crear carpeta].
- 2 Seleccione la carpeta que va a crear.
	- **NOTA** Seleccione [▲] para visualizar la pantalla anterior o  $[\nabla]$  para visualizar la pantalla siguiente.
		- **•** Al introducir un número de carpeta de 3 dígitos con el teclado numérico se muestra la carpeta especificada en la parte superior de la columna.
- $3$  Al crear una carpeta, aparece la pantalla [Carpeta nueva: Clave]. Seleccione elementos y [Guardar].
	- **NOTA •** Al seleccionar una carpeta ya creada, aparece la pantalla [Carpeta: Crear / Eliminar].

Para obtener más información sobre la asignación de una clave, consulte ["Comp. clave carpeta" \(P.394\).](#page-393-2)

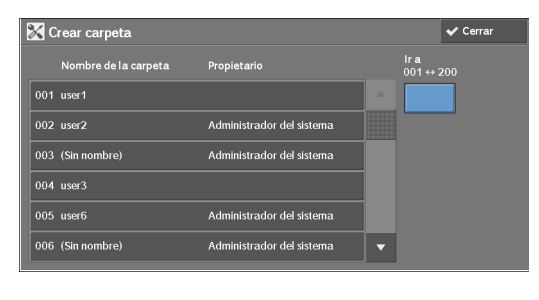

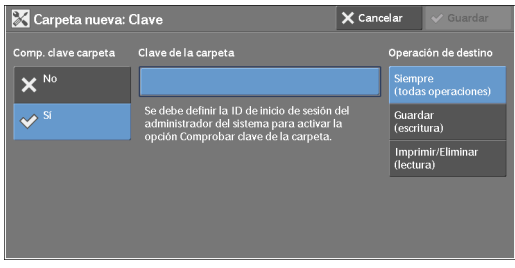

- 4 Seleccione elementos y configure las opciones necesarias.
- $5\,$  Una vez finalizada la configuración de las opciones necesarias, seleccione [Guardar].

### **Nombre de la carpeta**

Establezca el nombre de la carpeta. Introduzca un máximo de 20 caracteres de un solo byte utilizando el teclado que se muestra o el teclado numérico.

### <span id="page-393-2"></span>**Comp. clave carpeta**

Configure una restricción de acceso para permitir operaciones únicamente para los usuarios especificados.

### **Comp. clave carpeta**

• No

No se configura una restricción de acceso.

• Sí

Configure una clave para la restricción de acceso.

### **Clave de la carpeta**

Para utilizar la función Comp. clave carpeta, introduzca una clave. Puede introducir una clave de hasta 20 dígitos (0 a 9).

### **Operación de destino**

Configure las operaciones que se van a restringir.

• Siempre(todas operaciones)

La introducción de una clave es necesaria cuando se selecciona una carpeta o bien cuando se imprime o elimina un archivo en una carpeta.

• Guardar (escritura)

La introducción de una clave es necesaria cuando se selecciona una carpeta.

• Imprimir / Eliminar (lectura)

La introducción de una clave es necesaria cuando se imprime o elimina un archivo en una carpeta.

## <span id="page-393-0"></span>**Elim. docum. después recuper.**

Cuando un archivo almacenado en una carpeta se imprime o se recupera desde un servidor remoto, configure si se debe eliminar el archivo.

## **No**

El archivo se conserva.

## **Sí**

Una vez que una fuente exterior imprime o recupera el archivo, este se elimina automáticamente.

**NOTA •** Si selecciona [Sí], no se elimina un archivo al recuperarlo desde la herramienta web de configuración de la impresora Dell.

### <span id="page-393-1"></span>**Eliminar docum. caducados**

Especifique si desea permitir la operación para eliminar archivos almacenados en una carpeta a una hora especificada una vez que ha transcurrido un periodo de retención de .

## **No**

Incluso aunque haya transcurrido el periodo de retención, los archivos no se eliminan.

**Sí**

Elimina los archivos caducados a la hora especificada. Sin embargo, si no se ha especificado la fecha de caducidad, los archivos no se eliminan aunque se seleccione [Sí].

**NOTA •** Si la máquina está apagada a la hora de la eliminación de un archivo caducado, el archivo se eliminará la próxima vez que se produzca la hora de la eliminación después de encender la máquina.

Para obtener información sobre la configuración del periodo de retención de archivos, consulte ["Fecha](#page-385-0)  [caducidad archivos carpeta" \(P.386\).](#page-385-0)

### **Vincular hoja flujo trab. carp.**

Puede vincular una hoja de flujo de trabajo con una carpeta. La vinculación de un flujo de trabajo en el que se registra una serie de acciones con una carpeta le permite configurar el método de procesamiento para los archivos almacenados en una carpeta.

Para obtener información sobre cómo registrar un flujo de trabajo, consulte ["Crear hoja de flujo de](#page-394-1)  [trabajo" \(P.395\)](#page-394-1).

#### **Terminar vínculo**

Cancela el vínculo entre una carpeta y una hoja de flujo de trabajo vinculada.

#### **Crear / Cambiar vínculo**

Aparece una pantalla para vincular una hoja de flujo de trabajo. Puede seleccionar las hojas de flujo de trabajo existentes o crear una nueva hoja de flujo de trabajo.

Para obtener más información sobre la operación, consulte ["Crear hoja de flujo de trabajo" \(P.395\)](#page-394-1).

#### **Autocomenzar**

Si selecciona la casilla [Autocomenzar] cuando un archivo se almacena en una carpeta, los procedimientos registrados en el flujo de trabajo vinculado se inician automáticamente.

### **Cuando se selecciona el botón [Eliminar carpeta]**

La selección de este botón elimina la carpeta seleccionada. Los archivos almacenados en la carpeta también se eliminan.

Si [Tipo de conexión] se configura en [No se precisa inicio de sesión], todas las hojas de flujo de trabajo, incluido un usuario local creado en la pantalla [Crear carpeta] u hojas de flujo de trabajo creadas en la pantalla [Enviar de la carpeta], también se eliminan.

**NOTA •** Una vez eliminados los archivos o las hojas de flujo de trabajo, no se pueden restaurar.

## <span id="page-394-0"></span>**Programación guardada**

La función Programación guardada le permite registrar las opciones usadas con frecuencia así como una serie de operaciones.

Para obtener más información sobre el funcionamiento, consulte ["Registrar y eliminar programas](#page-154-0)  [almacenados o cambiar su nombre" \(P.155\).](#page-154-0)

## <span id="page-394-1"></span>**Crear hoja de flujo de trabajo**

Flujo de trabajo es una función que permite ejecutar una serie de acciones registradas. Se pueden crear hasta 1.000 hojas de flujo de trabajo.

El destino de un flujo de trabajo son los archivos almacenados en una carpeta. Un flujo de trabajo se puede ejecutar utilizando uno de los cuatro métodos siguientes:

- iniciando automáticamente un flujo de trabajo cuando un archivo se almacena en una carpeta
- seleccionando un archivo almacenado en una carpeta para ejecutar manualmente el flujo de trabajo asociado
- seleccionando un archivo almacenado en una carpeta para seleccionar un flujo de trabajo y ejecutarlo manualmente
- seleccionando una hoja de flujo de trabajo de la pantalla [Crear hoja de flujo de trabajo] que se ejecutará manualmente

Para iniciar un flujo de trabajo automáticamente, debe vincular el flujo de trabajo con una carpeta. Cuando un archivo se almacena en la carpeta, se procesa automáticamente de acuerdo con la hoja de flujo de trabajo vinculada.

**NOTA •** Para vincular una careta con una hoja de flujo de trabajo creada con [Crear hoja de flujo de trabajo], empiece desde [Enviar de la carpeta] o [Crear carpeta]. Para obtener más información, consulte ["Crear carpeta" \(P.393\).](#page-392-0)

A continuación se enumeran las funciones que se pueden registrar.

- Reenviar a (FTP, SMB, e-mail y fax)
- Imprimir

En función del método de almacenamiento en la carpeta, existen restricciones sobre la combinación de funciones.

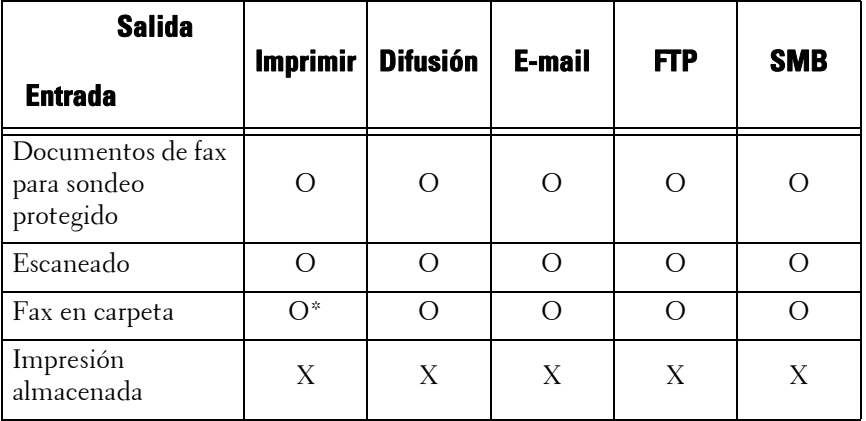

O : Disponible

X : No disponible

\* :Si el cable USB del fax está desconectado mientras se imprime un archivo de fax recibido en una carpeta, el archivo no se elimina tras la impresión, aunque se haya activado la opción de eliminación tras la impresión en las opciones de carpeta.

**NOTA** • Para las opciones Documentos de fax para sondeo protegido y Fax en carpeta de las tablas anteriores, al enviar o transferir un documento monocromático a través de e-mail, FTP o SMB, el documento transferido no se puede abrir en la máquina de destino si [JPEG] se ha configurado para [Formato de archivo] para el flujo de trabajo.

## **Restricciones en el uso del flujo de trabajo**

Tanto un usuario individual como varios usuarios pueden utilizar un flujo de trabajo, o se puede utilizar vinculándolo con una carpeta concreta. La función de autenticación restringe el uso de los flujos de trabajo.

Para obtener información sobre las funciones de flujo de trabajo disponibles y las restricciones de uso, consulte ["Autenticación para hojas de flujo de trabajo y carpetas" \(P.512\)](#page-511-0).

1 Seleccione [Crear hoja de flujo de trabajo].
2 Lleve a cabo la operación de flujo de trabajo de acuerdo con su propósito.

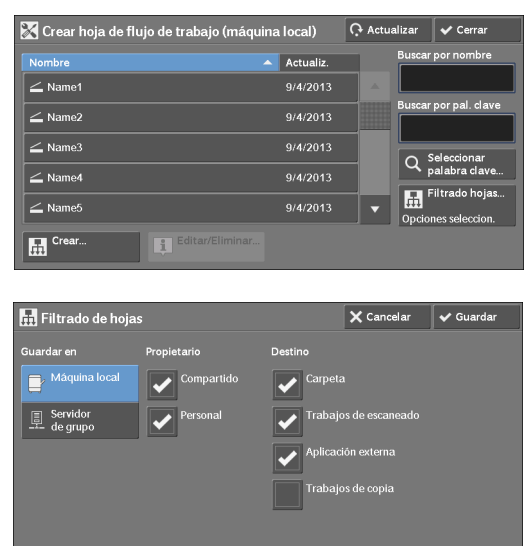

#### **Filtrado hojas**

Puede filtrar las hojas de flujo de trabajo que se van a mostrar.

Seleccione las condiciones de filtrado y [Guardar].

**NOTA •** La pantalla mostrada varía en función Tipo de conexión seleccionada.

• Propietario

Filtra hojas de flujo de trabajo por tipo de propietario.

• Destino

Filtra hojas de flujo de trabajo por destino, como trabajos de escaneado y carpetas.

#### **Crear**

Muestra la pantalla [Crear hoja de flujo de trabajo nueva]. Consulte ["Crear hoja de flujo de trabajo nueva" \(P.398\)](#page-397-0).

#### **Editar / Eliminar**

Muestra la pantalla [Detalles]. Consulte ["Editar / Eliminar" \(P.402\).](#page-401-0)

#### **Buscar por nombre**

Busca flujos de trabajo que coincidan parcialmente con la entrada. La máquina busca por los nombres de flujo de trabajo registrados tras la creación de cada flujo de trabajo. Puede introducir hasta 128 caracteres de un solo byte.

#### **Buscar por pal. clave**

Busca flujos de trabajo que coincidan completamente con la entrada. La máquina busca por las palabras clave registradas tras la creación de cada flujo de trabajo.

#### **Seleccionar palabra clave**

Muestra la pantalla [Seleccionar palabra clave]. Seleccione una palabra clave registrada en Opciones del sistema para buscar flujos de trabajo. Se buscan los flujos de trabajo que coincidan completamente con la entrada. La máquina busca por las palabras clave registradas tras la creación de cada flujo de trabajo.

Para obtener información sobre el registro de palabras clave, consulte ["Crear palabra clave de hoja de](#page-402-0)  [flujo trabajo" \(P.403\)](#page-402-0).

## <span id="page-397-0"></span>**Crear hoja de flujo de trabajo nueva**

Cree un flujo de trabajo nuevo.

 $1$  Seleccione un elemento para configurar y [Editar].

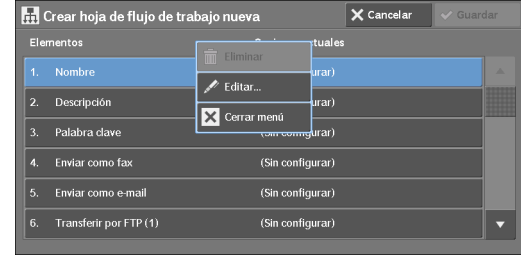

#### **Eliminar**

Elimina todos los valores de opción de un elemento seleccionado.

#### **Editar**

Confirme o cambie las opciones del elemento seleccionado.

## **Cerrar menú**

Anule la selección del elemento seleccionado.

## **Nombre**

Establezca el nombre de la hoja de flujo de trabajo con hasta 128 caracteres de un solo byte.

## **Descripción**

Establezca la descripción de la hoja de flujo de trabajo con hasta 256 caracteres de un solo byte.

## **Palabra clave**

Introduzca una palabra clave con un máximo de 12 caracteres de un solo byte para la búsqueda de flujos de trabajo. También puede utilizar las palabras clave que están registradas para [Crear palabra clave de hoja de flujo trabajo].

Para obtener información sobre la búsqueda de palabras clave de flujos de trabajo, consulte ["Crear](#page-402-0)  [palabra clave de hoja de flujo trabajo" \(P.403\)](#page-402-0).

## **Enviar como fax**

Especifique destinos para la transmisión de fax. Puede especificar un total de 100 destinos, seleccionándolos de la libreta de direcciones o mediante la introducción directa.

**NOTA •** No puede utilizar comodines ni números de marcado de grupo.

#### **Marcac. rápida**

Especifique una dirección con una marcación rápida. Introduzca la marcación rápida con el teclado numérico y seleccione [Guardar]. La dirección especificada aparece en [Nombre / Número de fax] en la pantalla [Enviar como fax].

#### **Nuevo destinat**

Especifique una nueva dirección. La dirección especificada aparece en [Nombre / Número de fax] en la pantalla [Enviar como fax].

#### **Nombre / Número de fax**

Muestra el nombre del destinatario o el número de fax especificado.

#### **Quitar**

Elimina toda la información para el destinatario seleccionado.

#### **Editar**

Muestra la pantalla [Editar destinatario] que permite comprobar o cambiar el destinatario seleccionado.

#### **Cancelar**

Anule la selección del elemento seleccionado.

#### **Enviar como e-mail**

Especifique los destinatarios de la transmisión de e-mail.

Puede especificar un total de 100 direcciones, seleccionándolas de la libreta de direcciones o mediante la introducción directa.

Si [Cifrado] se ha configurado en [Sí], no puede especificar un destinatario seleccionando [Nuevo destinat].

#### **Libreta de direcciones**

Puede especificar los destinatarios en la libreta de direcciones. La dirección especificada aparece en [Nombre / Direcc. e-mail] en la pantalla [Enviar como e-mail].

#### **Nuevo destinat**

Especifique una nueva dirección. La dirección especificada aparece en [Nombre / Direcc. email] en la pantalla [Enviar como e-mail].

#### **Nombre / Direcc. e-mail**

Muestra el nombre del destinatario o la dirección de e-mail especificada.

#### **Asunto**

Introduzca un asunto utilizando el teclado mostrado.

#### **Quitar**

Elimina todos los datos para la información de destinatario seleccionada.

#### **Editar**

Muestra la pantalla [Editar destinatario] que permite comprobar o cambiar el destinatario seleccionado.

## **Formato de archivo**

Seleccione un formato de archivo de salida.

## **Intentos de reenvío**

Configure si se debe volver a intentar el envío si falla una transmisión. Si selecciona [Sí], configure el número de intentos y el intervalo de reenvío.

• Intentos de reenvío

Configure el número de reintentos de transmisión en un valor de 1 a 5.

• Intervalo de reenvío

Configure el intervalo de reintentos de transmisión en un valor de 30 a 300 segundos.

#### **Cifrado**

Establezca si cifrar la transmisión de e-mail.

- **NOTA •** Para cifrar la transmisión de e-mail, la configuración de S/MIME es necesaria.
	- **•** Para cifrar la transmisión de e-mail, se necesita un certificado.
	- **•** Para activar el cifrado, seleccione [Sí] antes de especificar una dirección. [Sí] se desactivará una vez especificada una dirección.

#### **Firma digital**

Seleccione si agregar una firma digital.

- **NOTA •** Para agregar una firma digital, la configuración de S/MIME es necesaria.
	- **•** Para agregar una firma digital, se necesita un certificado.

## **Transferir por FTP (1), Transferir por FTP (2)**

Especifique dónde se va a almacenar el reenvío de FTP.

[Transferir por FTP (2)] se mostrará cuando se configure [Transferir por FTP (1)].

## **Libreta de direcciones**

Cuando la dirección del servidor está registrada en la libreta de direcciones, puede especificar la dirección desde la libreta. La dirección especificada aparece en la pantalla [Transferir por FTP  $(1)$ ] o [Transferir por FTP  $(2)$ ].

Para obtener más información sobre la libreta de direcciones, consulte ["Agregar entrada de libreta de](#page-402-1)  [direcciones" \(P.403\).](#page-402-1)

## **Formato de archivo**

Especifique un formato de archivo de salida.

## **Intentos de reenvío**

Configure si se debe volver a intentar el envío si falla una transmisión. Si selecciona [Sí], configure el número de intentos y el intervalo de reenvío.

• Intentos de reenvío

Configure el número de reintentos de transmisión en un valor de 1 a 5.

• Intervalo de reenvío

Configure el intervalo de reintentos de transmisión en un valor de 30 a 300 segundos.

## **Nombre, Servidor, Guardar en, Nombre usuario y Clave**

Seleccione [Nombre], [Servidor], [Guardar en], [Nombre usuario] o [Clave] para visualizar una pantalla de introducción.

Puede introducir los siguientes números de caracteres:

- Nombre: hasta 36 caracteres de un solo byte
- Servidor: hasta 64 caracteres de un solo byte
- Guardar en: hasta 128 caracteres de un solo byte
- Nombre usuario: hasta 97 caracteres de un solo byte
- Clave: hasta 32 caracteres de un solo byte

## **Transferir por SMB (1), Transferir por SMB (2)**

Especifique dónde se va a almacenar el reenvío de SMB. [Transferir por SMB (2)] se mostrará cuando se configure [Transferir por SMB (1)].

#### **Libreta de direcciones**

Cuando la dirección del servidor está registrada en la libreta de direcciones, puede especificar la dirección desde la libreta. La dirección especificada aparece en la pantalla [Transferir por SMB (1)] o [Transferir por SMB (2)].

Para obtener más información sobre la libreta de direcciones, consulte ["Agregar entrada de libreta de](#page-402-1)  [direcciones" \(P.403\).](#page-402-1)

#### **Formato de archivo**

Especifique un formato de archivo de salida.

#### **Intentos de reenvío**

Configure si se debe volver a intentar el envío si falla una transmisión. Si selecciona [Sí], configure el número de intentos y el intervalo de reenvío.

• Intentos de reenvío

Configure el número de reintentos de transmisión en un valor de 1 a 5.

• Intervalo de reenvío

Configure el intervalo de reintentos de transmisión en un valor de 30 a 300 segundos.

#### **Nombre, Servidor, Nombre compart., Guardar en, Nombre usuario y Clave**

Seleccione [Nombre], [Servidor], [Nombre compart.], [Guardar en], [Nombre usuario] o [Clave] para visualizar una pantalla de introducción.

Puede introducir los siguientes números de caracteres:

- Nombre: hasta 36 caracteres de un solo byte
- Servidor: hasta 64 caracteres de un solo byte
- Nombre compart.: hasta 64 caracteres de un solo byte
- Guardar en: hasta 128 caracteres de un solo byte
- Nombre usuario:

Para usuarios de dominio: hasta 97 caracteres con el formato de "nombre de usuario@nombre de dominio" o "nombre de dominio\nombre de usuario"

(el nombre de usuario y el nombre de dominio deben tener un máximo de 32 y 64 caracteres de un solo byte, respectivamente)

Para usuarios locales: hasta 32 caracteres de un solo byte

• Clave: hasta 32 caracteres de un solo byte

#### **Imprimir**

Configure las opciones de impresión. Cuando se ha seleccionado [Sí], puede configurar las opciones para la función Imprimir.

#### **Nº impresiones**

Configure el número de juegos de copias de 1 a 999 en incrementos de 1 juego.

#### **Suministro de papel**

Seleccione una bandeja de papel para la impresión. Cuando se ha seleccionado [Autoselección], se utiliza el mismo tamaño de papel que el tamaño de documento.

• Autoselección

Se selecciona automáticamente una bandeja de papel adecuada.

• Bandejas 1 y 2 a 4 (opcional)

Seleccione papel de las cuatro bandejas.

• Especial

Imprime en el papel cargado en la Bandeja 5.

## **Impresión a 2 caras**

Configure la opción de impresión a 2 caras.

## **Grapar**

Configure el grapado.

 $\bullet$  No

Configure el destino de salida.

• 1 grapa

Configure la posición de grapado en la posición superior izquierda.

• 1 grapa

Configure la posición de grapado en la posición inferior derecha.

## **Notificación por e-mail**

Puede recibir una notificación por e-mail cuando un archivo se guarda en una carpeta o finaliza un flujo de trabajo.

## **Nombre / Dirección de e-mail**

Configure el destinatario de la notificación por e-mail.

## **Mensaje**

Introduzca un mensaje que se muestre en el cuerpo del mensaje de e-mail.

## **Notificar**

Seleccione el intervalo de notificación por e-mail desde [Archivo guardado] y [Al final de los trabajos].

## **Eliminar**

Elimina toda la información para el destinatario seleccionado.

## **Editar**

Le permite comprobar o cambiar el destinatario seleccionado.

## **Cerrar menú**

Anula la selección del elemento seleccionado.

## <span id="page-401-0"></span>**Editar / Eliminar**

Puede comprobar el contenido de una hoja de flujo de trabajo y editarla, copiarla o eliminarla.

**NOTA •** Puede que algunas operaciones estén restringidas en función de los tipos de propietarios de flujos de trabajo, las opciones de autenticación y los tipos de usuarios. Para obtener más información, consulte ["Autenticación para hojas de flujo de trabajo y carpetas" \(P.512\)](#page-511-0).

## **Eliminar**

Elimina la hoja de flujo de trabajo seleccionada.

#### **Copiar**

Crea un duplicado de la hoja de flujo de trabajo seleccionada. Puede crear una nueva hoja de flujo de trabajo basada en este duplicado.

El procedimiento de creación es el mismo que el de creación de una hoja de flujo de trabajo nueva. Para obtener más información, consulte ["Crear hoja de flujo de trabajo nueva" \(P.398\)](#page-397-0).

#### **Editar**

Puede editar la hoja de flujo de trabajo seleccionada.

El procedimiento de cambio es el mismo que el de creación de una hoja de flujo de trabajo nueva. Para obtener más información, consulte ["Crear hoja de flujo de trabajo nueva" \(P.398\)](#page-397-0).

## <span id="page-402-0"></span>**Crear palabra clave de hoja de flujo trabajo**

Puede registrar palabras clave de búsqueda de flujos de trabajo. Las palabras claves registradas se mostrarán en [Seleccionar palabra clave] y se pueden utilizar para buscar hojas de flujo de trabajo. Las palabras clave también están disponibles en una lista en [Palabra clave] que se muestra al crear una hoja de flujo de trabajo nueva. Se permiten hasta 12 caracteres de un solo byte para una palabra clave de búsqueda de flujos de trabajo.

## <span id="page-402-1"></span>**Agregar entrada de libreta de direcciones**

Puede registrar direcciones usadas con frecuencia en la libreta de direcciones. Seleccione un tipo de dirección de Fax, E-mail y Servidor (FTP/SMB).

Cuando se registra una dirección, puede buscarla con [Libreta de direcciones] en las pantallas [Fax] y [E-mail].

Puede almacenar un total de 2.000 direcciones para Fax, E-mail y Servidor (FTP/SMB).

**NOTA •** Los siguientes tipos de dirección se pueden seleccionar cuando agrega una dirección a la libreta de direcciones: Fax, E-mail y Servidor (FTP/SMB) Al registrar una dirección en la libreta de direcciones, seleccione un tipo de dirección de acuerdo con

el servicio. La entrada de la libreta de direcciones registrada con el tipo de dirección incorrecto no se puede seleccionar desde el servicio original.

- **•** Para especificar una dirección de e-mail o una dirección de servidor para los servicios de escaneado, utilice la libreta de direcciones. La marcación rápida con el teclado numérico y la dirección de grupo creada utilizando la función de destinatarios de grupo no se puede utilizar para especificar dichas direcciones.
- **•** Puede registrar, editar, eliminar o ver la libreta de direcciones desde la herramienta web de configuración de la impresora Dell.
- 1 Seleccione [Agregar entrada de libreta de direcciones].
	- **NOTA •** Para visualizar la pantalla [Agregar entrada de libreta de direcciones], pulse el botón <Log In/Out> e introduzca el ID de usuario del administrador del sistema; a continuación, seleccione [Herramientas] > [Configuración] > [Agregar entrada de libreta de direcciones]. Si [Configuración] se muestra en la pantalla [Inicio], seleccione [Configuración] > [Agregar entrada de libreta de direcciones].
- 2 Pulse una marcación rápida para registrar.
	- **NOTA** Seleccione [A] para visualizar la pantalla anterior o  $\lceil \blacktriangledown \rceil$  para visualizar la pantalla siguiente.
		- **•** Al introducir un número de marcación rápida con el teclado numérico se muestra el número especificado en la parte superior de la columna.

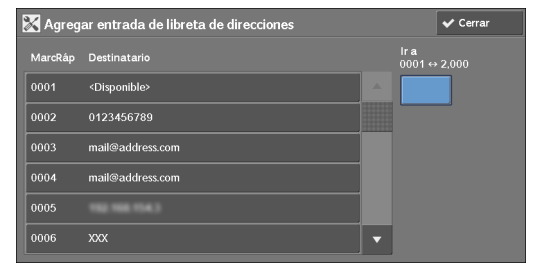

3 Seleccione [Tipo de dirección].

4 Seleccione un tipo de dirección y [Guardar].

 $5$  Seleccione un elemento para configurar y configúrelo.

 $6$  Una vez finalizada la configuración de opciones, seleccione [Guardar].

## **Cuando se selecciona [E-mail] como el tipo de dirección**

Aparecen los elementos siguientes:

- Tipo de dirección Nombre
- Dirección de e-mail Telephone Number
- Nombre Office
- Apellido Department
- Certificado S/MIME

## **Cuando se selecciona [Servidor] como el tipo de dirección**

Aparecen los elementos siguientes:

- Tipo de dirección Guardar en
- Nombre Nombre de usuario
- Protocolo de transferencia Clave
- Nombre / Dirección IP del servidor Número de puerto
- Nombre compartido (solo SMB)

#### **Cuando se selecciona [Fax] como el tipo de dirección**

Aparecen los elementos siguientes:

- 
- 
- Tipo de dirección Comienzo diferido
- Número de fax Carpeta remota

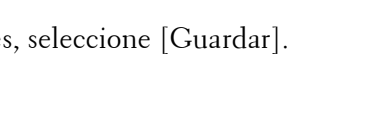

4. Apellido

5. Nombre

6. Telephone Numb

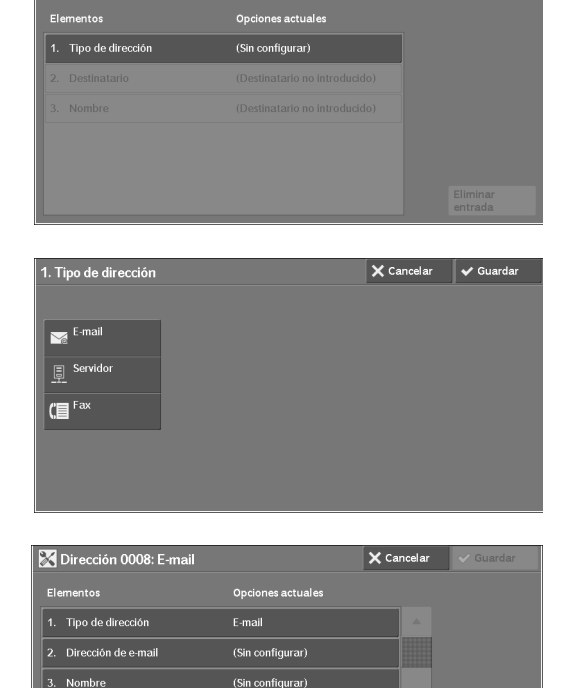

(Sin configurar) (Sin configurar)

(Sin configurar)

Elimina

 $\times$  Cand

Dirección 000

- 
- 
- 
- Tamaño máximo de imagen

## **Tipo de dirección**

Le permite cambiar un tipo de dirección.

## **Dirección de e-mail**

Introduzca una dirección de e-mail con un máximo de 128 caracteres de un solo byte.

## **Nombre**

Introduzca un nombre de destinatario con un máximo de 18 caracteres de un solo byte.

#### **Apellido**

Introduzca un apellido de destinatario con un máximo de 32 caracteres de un solo byte.

#### **Nombre**

Introduzca un nombre de destinatario con un máximo de 32 caracteres de un solo byte.

#### **Telephone Number**

Introduzca un número de teléfono de destinatario con un máximo de 32 caracteres de un solo byte.

#### **Office**

Introduzca una oficina de destinatario con un máximo de 32 caracteres de un solo byte.

#### **Department**

Introduzca un departamento de destinatario con un máximo de 32 caracteres de un solo byte.

#### **Certificado S/MIME**

Le permite vincular un certificado S/MIME. El certificado S/MIME se debe registrar de antemano.

Para vincular un certificado, seleccione [Adjun/Cambiar certificado] y seleccione un certificado en una pantalla mostrada. Para eliminar un vínculo, seleccione [Quitar certificado].

- **NOTA •** Si un certificado vinculado a un certificado S/MIME en la libreta de direcciones se elimina por algún motivo como la inicialización del disco duro y la eliminación del certificado, el certificado vinculado al certificado S/MIME no será valido. Aunque vuelva a registrar el certificado S/MIME, debe volver a vincularlo manualmente.
	- **•** Si se registran muchos certificados en la máquina, la vinculación de un certificado puede tardar mucho tiempo.

Para obtener más información sobre el certificado, consulte ["Opciones de cifrado y firma digital"](#page-482-0)  [\(P.483\).](#page-482-0)

- Nombre Código F
- Índice Difusión por relevo
- Velocidad inicial Facturación de día
- Resolución Facturación de noche
- Cubierta Facturación de medianoche

## **Protocolo de transferencia**

Configure el protocolo de transferencia. Puede seleccionar [FTP] o [SMB].

## **Nombre / Dirección IP del servidor**

Introduzca un nombre o una dirección IP de un servidor de destino de reenvío.

## **Nombre compartido (solo SMB)**

Introduzca el nombre compartido configurado para la carpeta SMB.

**NOTA •** Si se utiliza la marca "/" en la parte superior de un nombre compartido, un flujo de trabajo no podrá leer el nombre compartido correctamente. No utilice la marca "/" en la parte superior de un nombre compartido.

#### **Guardar en**

Introduzca el directorio para almacenar archivos. Cuando se seleccione SMB, utilice un formato UNC.

• Transferencia a través de FTP

Por ejemplo: aaa/bbb

Al guardar archivos en el directorio bbb bajo el directorio aaa en el directorio raíz.

• Transferencia a través de SMB

Por ejemplo: aaa\bbb

Al guardar archivos en el directorio bbb bajo el directorio aaa en un volumen especificado.

## **Nombre de usuario**

Establezca el nombre de usuario cuando sea necesario que un servidor de destino de reenvío lo introduzca.

Cuando se selecciona [FTP] para [Protocolo de transferencia], se permiten hasta 97 caracteres.

Cuando se selecciona [SMB] para [Protocolo de transferencia], utilice uno de los formatos siguientes:

• Para Active Directory:

Nombre de usuario@Nombre de dominio (Nombre de usuario: hasta 32 caracteres / Nombre de dominio: hasta 64 caracteres)

Por ejemplo: abc@ejemplo.com ("abc" es un nombre de usuario y "ejemplo.com" es un nombre de dominio)

• Para dominios de Windows NT®:

Nombre de dominio\Nombre de usuario (Nombre de dominio: hasta 64 caracteres / Nombre de usuario: hasta 32 caracteres)

Por ejemplo: ejemplo\abc ("ejemplo" es un nombre de dominio y "abc" es un nombre de usuario)

• Para grupos de trabajo:

Usuario local (hasta 32 caracteres) Por ejemplo: ABC

#### **Clave**

Establezca una clave cuando el servidor de destino de reenvío solicite la introducción de una clave. Puede introducir hasta 32 caracteres de un solo byte para una clave.

## **Número de puerto**

Configure el número de puerto de destino de reenvío. Especifique un número entre 1 y 65.535.

## **Número de fax**

Introduzca un número de fax con un máximo de 128 dígitos.

## **Índice**

Puede registrar un carácter del índice alfanumérico individual para utilizarlo como una palabra clave de búsqueda con la libreta de direcciones.

## **Velocidad inicial**

Configure un modo de comunicaciones. Puede seleccionar [G3 Auto] o [Forzar 4800 bps]. Cuando el destino se especifica mediante un número de marcación rápida con el modo de comunicaciones configurado, no puede cambiar el modo de comunicaciones en la pantalla  $[Fast]$ .

#### **Resolución**

Configure la calidad de imagen para la transmisión.

Seleccione entre [Panel] (calidad de imagen seleccionada en el panel de control), [Estándar  $(200 \times 100 \text{ pp})$ ], [Fina  $(200 \text{ pp})$ ], [Superfina  $(400 \text{ pp})$ ] o [Superfina  $(600 \text{ pp})$ ].

#### **Cubierta**

Seleccione si se debe enviar un fax con una cubierta adjunta. en caso afirmativo, especifique los comentarios sobre el remitente y un destinatario que deben imprimirse en las cubiertas.

Los comentarios deben registrarse de antemano.

Para obtener información sobre el registro de comentarios, consulte ["Agregar comentario de fax"](#page-409-0)  [\(P.410\).](#page-409-0)

- 1 Seleccione [Imprimir cubierta].
- 2 Seleccione [Comentarios].

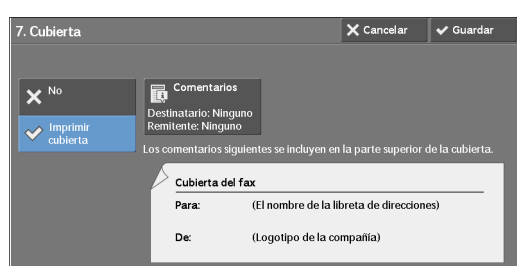

- $3$  Seleccione cualquier comentario de la lista de comentarios que se muestra en [Comentario del destinatario] y [Comentario del remitente].
	- **NOTA** Seleccione [▲ ] para visualizar la pantalla anterior o  $\lceil \blacktriangledown \rceil$  para visualizar la pantalla siguiente.
- 4 Seleccione [Guardar]. Se muestra la imagen de la Cubierta del fax.
- 5 Seleccione [Guardar].

#### **Tamaño máximo de imagen**

Seleccione el tamaño máximo de imagen para que coincida con el perfil disponible o el tamaño de papel del destinatario.

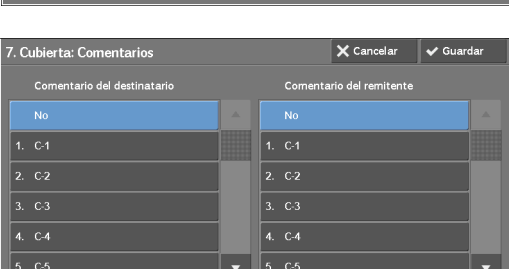

## **Comienzo diferido**

Establezca si utilizar una transmisión de comienzo diferido.

Si el reloj del sistema de la máquina se configura en el formato de 24 horas, [AM] y [PM] no aparecen. Para obtener información sobre el reloj del sistema, consulte ["Hora" \(P.302\)](#page-301-0).

## **Carpeta remota**

Seleccione si desea enviar un fax a la carpeta de un destinatario. Para utilizar comunicaciones de carpeta, debe obtener el número de carpeta y la clave del destinatario de antemano.

- 1 Seleccione [Sí].
- 2 Introduzca el número de carpeta del destinatario con el teclado numérico.
- $3$  Si se ha configurado una clave, introdúzcala con el teclado numérico.
	- **NOTA •** Si no se ha configurado una clave, deje los campos de texto en blanco y seleccione [Guardar].

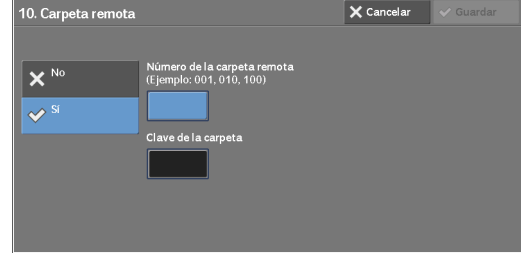

 $\times$  Cancelar  $\times$  Guardar

 $\boxed{\mathbb{H}}$  Teclado

## **Código F**

Seleccione si desea utilizar comunicaciones de código F.

El código F es el procedimiento de transmisión configurado por la Asociación de redes de información y comunicaciones (Communications and Information Network Association) de Japón y es el método T.30 (protocolo de comunicación) para utilizar subdirecciones que se estandarizan mediante el ITU-T.

11. Código l

 $\overline{\mathbf{x}}^{\text{NC}}$  $\rightsquigarrow$ 

Para el código F (subdirección) y la clave, puede utilizar hasta 20 dígitos de 0 a 9, \* y #.

- 1 Seleccione [Sí].
- 2 Introduzca el código F con el teclado numérico.
	- **NOTA •** El código F está formado por "0" + número de carpeta. Por ejemplo, si el número de carpeta es 123, el código F será "0123".
- 3 Introduzca la clave en caso necesario con el teclado numérico y seleccione [Guardar].
	- **NOTA •** Puede utilizar un máximo de 20 dígitos para la clave.

## **Difusión por relevo**

Configure la instrucción proporcionada para una estación de relevo, que se utiliza cuando la máquina es una estación base y la marcación rápida registrada es una estación de relevo para la difusión por relevo.

Al seleccionar [Sí], configure [ID estación de relevo], [Imprim. en est. relevo] y [Destinatarios de difusión].

- 1 Seleccione [Sí].
- 2 Introduzca un ID de estación de relevo de 2 dígitos con el teclado numérico.
	- **NOTA •** El ID de estación de relevo es el número de dirección para la estación base (la máquina) que ya está registrada en la estación de relevo.

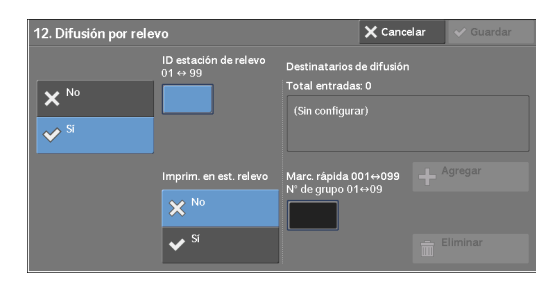

3 Seleccione [Marc. rápida].

4 Introduzca un número de marcación rápida de destino de difusión (001 a 099) o un número de grupo (#01 a #09) registrado en la estación de relevo con el teclado numérico; a continuación, seleccione [Agregar].

```
NOTA • Si existe más de un destino de difusión, repita el paso 4.
```
- $\,5\,\,$  Para imprimir un documento también en la estación de relevo, seleccione [Sí] para [Imprim. en est. relevo].
- $\boldsymbol{\beta}$  Seleccione [Guardar].

## <span id="page-408-0"></span>**Facturación de día, Facturación de noche, Facturación de medianoche**

Configure el tiempo de conexión para una carga de unidades en cada uno de los intervalos de tiempo (día/noche/medianoche).

Puede configurar un valor entre 0,1 y 255,9 segundos en incrementos de 0,1 segundos. Este elemento se muestra cuando [Contabilidad] > [Tipo de contabilidad] se ha configurado en [Contabilidad local] y [Fax] se ha configurado en [Activar contabilidad] en [Modo de contabilidad]. Para obtener información sobre cómo activar la función, consulte ["Modo de contabilidad" \(P.416\).](#page-415-0)

La información registrada se puede confirmar imprimiendo una lista Lista de datos de facturación. Para obtener información sobre cómo imprimirla, consulte ["Lista de datos de facturación" \(P.271\)](#page-270-0).

- 1 Seleccione entre [Facturación de día], [Facturación de noche] y [Facturación de medianoche].
- 2 Seleccione [Facturación].
- $3$  Introduzca la hora para una carga de unidades entre 0,1 y 255,9 segundos en incrementos de 0,1 segundos con el teclado numérico.
- 4 Seleccione [Guardar].

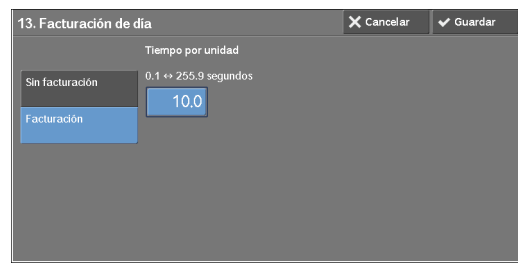

## **Cuando se selecciona el botón [Eliminar entrada]**

La selección de este botón elimina toda la información registrada para la dirección seleccionada. Para eliminar toda la información registrada, seleccione [Eliminar].

**NOTA •** La información eliminada no se puede restaurar.

## **Crear destinatarios del grupo de fax**

Puede registrar direcciones para transmisión en difusión como un grupo. Cada grupo puede incluir un máximo de 20 números de dirección. El número máximo de grupos que se pueden registrar es 50.

Tenga en cuenta que los destinatarios que se van a agregar a un grupo deben estar registrados en las marcaciones rápidas de la libreta de direcciones.

- **NOTA •** Aunque el número de marcación rápida de los destinatarios de fax (entradas de la libreta de direcciones) esté incluido en un grupo, la máquina no enviará faxes a los destinatarios si sus tipos de dirección se han configurado como [E-mail] o [Servidor].
	- **•** No puede incluir un grupo en otro grupo.
	- **•** Puede utilizar comodines para especificar los números en el último o los dos últimos dígitos tal como se muestra en el ejemplo siguiente:
		- 001\*: especifica las 10 direcciones con los números de dirección del 0010 al 0019.
		- \*\*\*\*: especifica todos los números de dirección.
- 1 Seleccione [Crear destinatarios del grupo de fax].
- 2 Seleccione un número de grupo para registrar.
	- **NOTA** Seleccione [▲] para visualizar la pantalla anterior o  $[\nabla]$  para visualizar la pantalla siguiente.
- 3 Seleccione [Nombre grupo], introduzca un nombre de grupo para registrar y seleccione [Guardar].

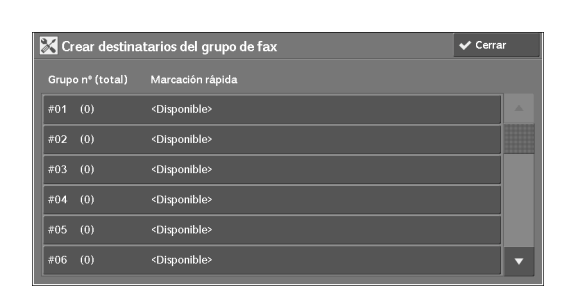

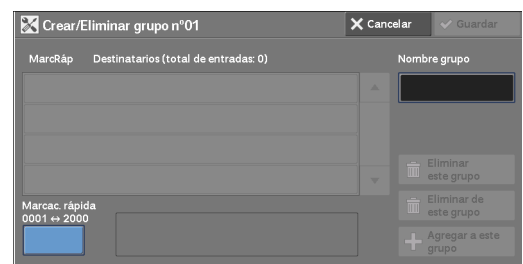

- 4 Introduzca un número de marcación rápida  $\overline{\mathsf{X}}$  Cancelar Crear/Eliminar grupo nº01 (cuatro dígitos) para registrar con el teclado  $\vert$  Grp01 numérico y seleccione [Agregar a este grupo].
- $5$  Repita el paso 4 para registrar los números de dirección.
- $\boldsymbol{\beta}$  Seleccione [Guardar].

## **Eliminar este grupo**

Elimina toda la información registrada en un grupo.

#### **Eliminar de este grupo**

Elimina una dirección registrada. Seleccione la marcación rápida o introduzca el número de marcación rápida para eliminar con el teclado numérico y seleccione [Eliminar de este grupo].

## <span id="page-409-0"></span>**Agregar comentario de fax**

Puede registrar comentarios para la impresión en hojas de portada. Se puede registrar un máximo de 50 comentarios, cada uno de los cuales puede tener hasta 36 caracteres de un solo byte.

## **Atributos de bandejas de papel**

Configure un tamaño de papel y una carga de tipo de papel en cada bandeja. Consulte ["Atributos de las bandejas de papel" \(P.308\)](#page-307-0).

# **Contabilidad**

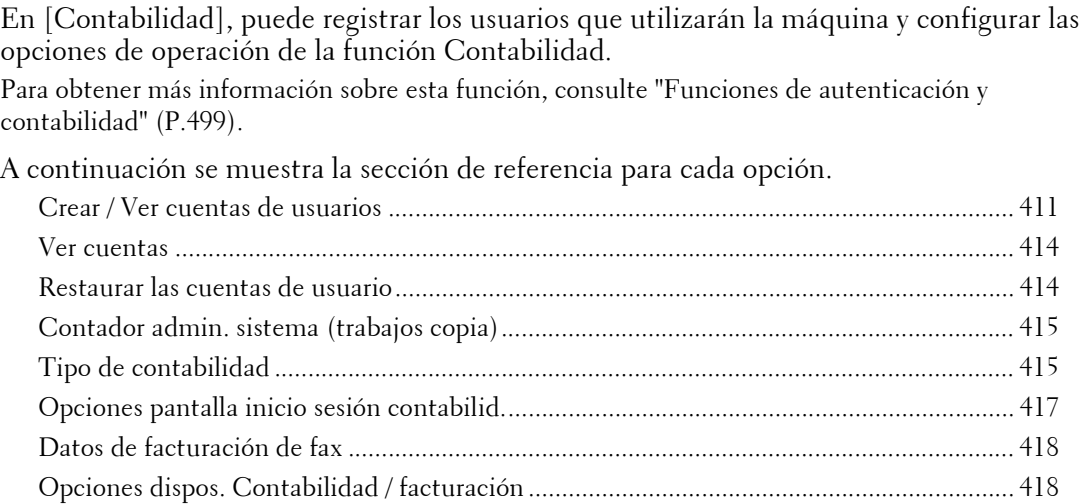

1 En la pantalla [Herramientas], seleccione [Contabilidad].

Para conocer el método de visualización de la pantalla [Herramientas], consulte ["Procedimiento](#page-285-0)  [Opciones del sistema" \(P.286\)](#page-285-0).

2 Seleccione un elemento para configurar o cambiar.

## <span id="page-410-0"></span>**Crear / Ver cuentas de usuarios**

Para activar la función Contabilidad, registre los ID de usuario y los nombres de usuario para autenticar usuarios registrados.

Puede establecer un límite en el número de páginas para cada usuario de la máquina. También puede comprobar el número acumulado de páginas para cada usuario registrado. Se pueden registrar hasta 1.000 datos de usuario. Las opciones descritas aquí son idénticas a [Crear / Ver cuentas de usuarios] en [Autenticación] de [Opciones de seguridad / autenticación].

- **NOTA •** Antes de registrar usuarios, consulte ["Tipo de contabilidad" \(P.415\)](#page-414-1) y configure los valores de Tipo de contabilidad que va a utilizar.
	- **•** Este elemento no aparece cuando [Contabilidad de red] se ha seleccionado en ["Tipo de contabilidad"](#page-414-1)  [\(P.415\).](#page-414-1)
- 1 Seleccione [Crear / Ver cuentas de usuarios].
- 2 Seleccione un ID de usuario para registrarse y para el que desee registrar un usuario. A continuación, seleccione [Crear / Eliminar].
	- **NOTA •** Un número de 4 dígitos mostrado a la izquierda del ID de usuario es el número de control de usuario.
		- **•** Si selecciona [<Disponible>], aparecerá la pantalla para introducir el ID de usuario.

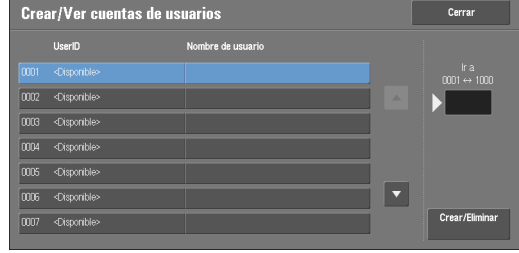

- Introduzca el [ID de usuario] y luego seleccione [Guardar].
- Seleccione [ $\triangle$ ] para visualizar la pantalla anterior o [ $\nabla$ ] para visualizar la pantalla siguiente.
- **•** Al introducir un número de ID de usuario de 4 dígitos con el teclado numérico se muestra el número especificado en la parte superior de la columna.
- $3$  Especifique las opciones.
- 4 Seleccione [Cerrar].

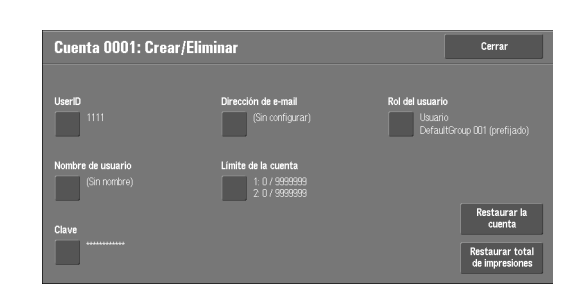

## **ID de usuario**

Introduzca un ID de usuario para utilizar la máquina. Se permiten hasta 32 caracteres de un solo byte.

## **Nombre de usuario**

Establezca un nombre de usuario. Se permiten hasta 32 caracteres de un solo byte.

## **Clave**

Establezca una clave. Se recomienda encarecidamente el establecimiento de una clave para mejorar la seguridad. Establezca una clave de entre 4 y 12 dígitos.

**NOTA •** Cuando [Intr. de clave en panel de control] se ha configurado en [Sí], es necesaria la introducción de una clave durante la autenticación del usuario.

Para obtener información sobre cómo cambiar la clave posteriormente, consulte ["Cambio de la clave"](#page-532-0)  [\(P.533\)](#page-532-0).

## **Dirección de e-mail**

Introduzca una dirección de e-mail con un máximo de 128 caracteres. La dirección establecida aquí se configurará como [De] en [E-mail].

## **Límite de la cuenta**

Puede aplicar restricciones en el uso y el número máximo de páginas permitidas para cada una de las funciones de copia, fax, escaneado e impresión.

- 1 Seleccione [Límite de la cuenta].
- 2 Seleccione una función para restringir.

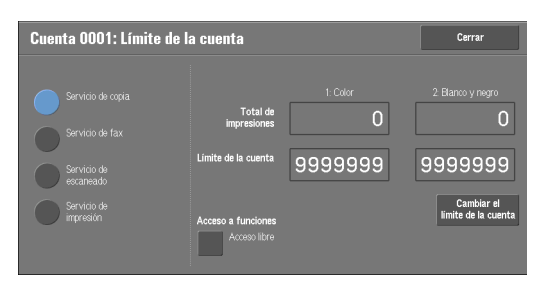

 $3$  Para configurar límites de cuenta, seleccione [Cambiar el límite de la cuenta] e introduzca el número máximo de páginas con el teclado numérico.

## **Acceso a funciones**

Establezca las restricciones de acceso a las funciones.

• Acceso libre

La función no está restringida.

• Sin acceso a servicio de copia/fax/escaneado/impresión

Le permite restringir el uso del servicio de copia, fax, escaneado o impresión.

## **Cambiar el límite de la cuenta**

Configure el número máximo de páginas para copia, escaneado o impresión.

Puede especificar un número entre 1 y 9.999.999 (7 dígitos) hojas en incrementos de 1 hoja.

- Los siguientes límites se pueden aplicar al servicio de copia para cada usuario: Permiso para utilizar: [Acceso libre], [Solo Blanco y negro], [Color solamente] o [Sin acceso a servicio de copia] Número máximo de páginas en color permitidas: de 1 a 9.999.999 Número máximo de páginas en blanco y negro permitidas: de 1 a 9.999.999
- Los siguientes límites se pueden aplicar al servicio de fax para cada usuario: Permiso para utilizar: [Acceso libre] o [Sin acceso a servicio de fax]
- Los siguientes límites se pueden aplicar al servicio de escaneado para cada usuario: Permiso para utilizar: [Acceso libre], [Solo Blanco y negro], [Color solamente] o [Sin acceso a servicio de escaneado] Número máximo de páginas en color permitidas: de 1 a 9.999.999 Número máximo de páginas en blanco y negro permitidas: de 1 a 9.999.999
- Los siguientes límites se pueden aplicar al servicio de impresión para cada usuario: Permiso para utilizar: [Acceso libre], [Solo Blanco y negro] o [Sin acceso a servicio de impresión]

Número máximo de páginas en color permitidas: de 1 a 9.999.999 Número máximo de páginas en blanco y negro permitidas: de 1 a 9.999.999

## **Rol del usuario**

## **Rol del usuario**

Le permite seleccionar un rol de usuario para un usuario.

• Usuario

No se proporciona ningún permiso especial para este rol de usuario.

• Administrador del sistema

Se proporciona el mismo permiso que para un administrador del sistema excepto para la operación siguiente:

- Utilizar carpetas
- Utilizar hojas de flujo de trabajo
- Cambiar la clave del administrador del sistema
- Administrador de la cuenta

Se proporcionan los siguientes permisos:

- Crear, eliminar, cambiar (excepto para clave) y ver (no disponible en función de algunas opciones) información de usuario
- Crear, eliminar, cambiar y ver contabilidad
- Cambiar un Nombre alternativo para ID de cuenta u Ocultar ID de cuenta
- Imprimir un informe de contabilidad para cada usuario

#### **Agregar este usuario a grupo autorización**

Le permite seleccionar un grupo de autorización para un usuario.

#### **Restaurar la cuenta**

Elimina toda la información registrada para un usuario seleccionado.

#### **Restaurar**

Elimina los datos de usuario registrados. Una vez eliminados, los datos no se pueden restaurar.

**NOTA •** Todas las hojas de flujo de trabajo, carpetas y archivos en carpetas que pertenecen al usuario se eliminan. Si el usuario es propietario de una gran cantidad de material (cuando, por ejemplo, se deja una gran cantidad de archivos en una carpeta), la eliminación tardará bastante tiempo.

#### **Cancelar**

Cancela la eliminación de los datos de usuario.

#### **Restaurar total de impresiones**

Restaura el número acumulado de páginas actual para un usuario seleccionado y lo pone acero.

#### **Restaurar**

Restaura el número acumulado de páginas actual para usuarios. Una vez restaurado, el recuento anterior no se puede restaurar.

#### **Cancelar**

Cancela la restauración del número acumulado de páginas.

## <span id="page-413-0"></span>**Ver cuentas**

La selección de [ColorTrack] en la pantalla [Tipo de contabilidad] le permite comprobar lo siguiente para cada usuario o grupo registrado: (1) el número máximo de veces que se puede utilizar la cuenta para cada servicio, y (2) el número de veces que la cuenta se ha utilizado para cada servicio.

**NOTA •** Puede registrar usuarios y grupos en la herramienta web de configuración de la impresora Dell.

- 1 Haga clic en [Ver cuentas].
- 2 Seleccione [Cuenta de usuario] o [Cuenta de grupo]. Si selecciona [Cuenta de usuario], seleccione también el ID de usuario para comprobar.
- $3$  Haga clic en [Detalles de la cuenta].

## <span id="page-413-1"></span>**Restaurar las cuentas de usuario**

Puede eliminar toda la información registrada para todos los usuarios registrados en una única operación o restaurar los datos de contabilidad. También está disponible para imprimir contenido para confirmación antes de restaurar. Las opciones descritas aquí son idénticas a [Restaurar las cuentas de usuario] en [Autenticación] de [Opciones de seguridad / autenticación].

**NOTA •** Este elemento no aparece cuando [Contabilidad de red] o [ColorTrack] se ha seleccionado en [Tipo de contabilidad].

#### **Todas las cuentas de usuario**

Elimina toda la información registrada para cada usuario. También elimina todos los datos, incluidos el número máximo de páginas, el número acumulado de páginas y los datos de contabilidad de la impresora.

**NOTA •** Todas las hojas de flujo de trabajo, carpetas y documentos en carpetas que pertenecen al usuario se eliminan. Si el usuario es propietario de una gran cantidad de material (cuando, por ejemplo, se deja una gran cantidad de archivos en una carpeta), la eliminación tardará bastante tiempo.

#### **Opciones de acceso todas las funciones**

Restaura el límite de acceso a funciones para todos los usuarios.

#### **Todos los límites de cuenta**

Restaura el número máximo de páginas para todos los usuarios al valor predeterminado (9.999.999 páginas).

#### **Total de impresiones**

Restaura todos los datos de contabilidad para todos los usuarios, incluido el administrador del sistema. El número de páginas también se restaura a 0.

#### **Todos los grupos de autorización**

Anula la vinculación de usuarios de grupos de autorización y vincula dichos usuarios al grupo de autorización predeterminado.

#### **Contador (trabajos de impresión)**

Restaura todos los datos de contabilidad de la impresora y elimina automáticamente los nombres de propietarios de trabajos registrados. El número de páginas impresas también se restaura a 0.

**NOTA •** [Contador (trabajos de impresión)] se muestra cuando [Desactivar contabilidad] se ha seleccionado para [Servicio de impresión] en la pantalla [Modo de contabilidad] en [Tipo de contabilidad].

#### **Impr. el informe de contabilidad**

Imprime un informe que incluye información registrada de contenido para restaurar o un informe que incluye datos de administración de contenido para restaurar.

El informe está disponible para confirmación antes de la restauración.

#### **Imprimir el informe del contador**

Imprime un informe de contadores, que resulta útil al comprobar contadores antes de restaurarlos o eliminarlos.

**NOTA** • [Contador (trabajos de impresión)] se muestra cuando [Desactivar contabilidad] se ha seleccionado para [Servicio de impresión] en la pantalla [Modo de contabilidad] en [Tipo de contabilidad].

#### **Restaurar**

Elimina o restaura los datos para el elemento seleccionado.

## <span id="page-414-0"></span>**Contador admin. sistema (trabajos copia)**

Puede comprobar o restaurar el total de impresiones copiadas utilizando el modo de administración del sistema en la pantalla. El total de impresiones se cuenta hasta 9.999.999 páginas.

**NOTA •** Este elemento no aparece cuando [Contabilidad de red] se ha seleccionado en [Tipo de contabilidad].

## <span id="page-414-1"></span>**Tipo de contabilidad**

Puede seleccionar si utilizar la función Contabilidad.

## **Contabilidad desactivada**

No realiza la contabilidad.

## **Contabilidad local**

Realiza la contabilidad.

## **Contabilidad de red**

Realiza la contabilidad basándose en la información de usuario gestionada en un servicio remoto. La información de usuario se registra en el servicio remoto.

**NOTA** • Cuando se ha seleccionado [Contabilidad de red], se pide a los usuarios que introduzcan su ID de cuenta en la pantalla [Iniciar sesión] que se muestra al intentar utilizar servicios necesarios para la contabilidad.

Para obtener más información sobre Contabilidad de red, consulte ["Tipos de administración de](#page-503-0)  [cuentas" \(P.504\)](#page-503-0).

## **ColorTrack**

La contabilidad se lleva a cabo basándose en la información de usuario y la información de cuenta registradas previamente en la máquina.

## <span id="page-415-0"></span>**Modo de contabilidad**

Le permite establecer si activar la función de contabilidad para los servicios siguientes:

- Copia Fax Guardar en carpeta
- E-mail Escanear a PC Guardar en USB
- Guardar y enviar vínculo Impresión de disco: Texto Impresión de disco: Fotos
- Imprimir

**NOTA •** Los servicios mostrados en la pantalla varían en función de la configuración de la máquina.

- Cuando se ha seleccionado [Activar contabilidad] para un servicio, [ ] se muestra en el botón del servicio aplicable en la pantalla [Inicio]. Además, [  $\Rightarrow$ : Requiere inicio de sesión] se muestra en la parte inferior izquierda de la pantalla [Inicio]. [ . ] y [ . . Requiere inicio de sesión] no se muestran tras la autenticación.
- **•** Es posible que los trabajos de impresión se cancelen en función de las opciones de ["Control de](#page-426-0)  [recepción" \(P.427\)](#page-426-0).

## **Verificar detalles de usuario**

Le permite establecer si verificar la información de usuario. La selección de [Sí] también le permite seleccionar [Para trabajos de impresora / fax directo].

## **Personaliz. indicad. usuario**

Le permite configurar el tipo de información de usuario utilizada para la autenticación.

**NOTA •** El ID de cuenta se utiliza para la contabilidad.

• Mostrar indicadores ID usuario y cuenta

Pide a los usuarios que introduzcan tanto el ID de usuario como el ID de cuenta.

• Mostrar indicador ID de usuario solo

Pide a los usuarios que introduzcan solo el ID de usuario.

• Mostrar indicador ID de cuenta solo

Pide a los usuarios que introduzcan solo el ID de cuenta.

• No mostrar indicadores

No pide a los usuarios que introduzcan el ID de usuario ni el ID de cuenta.

# <span id="page-416-0"></span>**Opciones pantalla inicio sesión contabilid.**

Puede configurar opciones de Contabilidad.

#### **Nombre alternativo para ID de usuario**

En caso necesario, puede cambiar la indicación "ID de usuario" en la pantalla [Iniciar sesión] que aparece cuando se pulsa el botón <Log In/Out> en el panel de control o el área de información de inicio de sesión en la pantalla táctil por otro nombre como "Nombre de usuario" o "Número". El alias se puede configurar en 1 a 15 caracteres de un solo byte.

**NOTA •** El nombre modificado también se imprime en un informe o una lista.

#### **Ocultar ID de usuario (\*\*\*)**

Puede configurar cómo se muestra un ID de usuario introducido en la pantalla. Utilice esta función para mejorar la seguridad según sea necesario.

#### **Mostrar**

 A medida que introduce el ID de usuario, los caracteres se reflejan en la pantalla del modo habitual.

#### **Ocultar**

A medida que introduce el ID de usuario, la cadena de caracteres se oculta como una fila de asteriscos  $(****).$ 

#### **Nombre alternativo para ID de cuenta**

En caso necesario, puede cambiar la indicación "ID de cuenta" en la pantalla [Iniciar sesión] que aparece cuando se pulsa el botón <Log In/Out> en el panel de control o el campo de información de inicio de sesión en la pantalla táctil por otro nombre como "Nombre de cuenta" o "Número". El alias se puede configurar en 1 a 15 caracteres de un solo byte.

**NOTA** ● Este elemento se muestra cuando [Contabilidad de red] se ha seleccionado en [Tipo de contabilidad]. **•** El nombre modificado también se imprime en un informe o una lista.

## **Ocultar ID de cuenta (\*\*\*)**

Puede configurar cómo se muestra un ID de cuenta introducido en la pantalla. Utilice esta función para mejorar la seguridad según sea necesario.

**NOTA •** Este elemento se muestra cuando [Contabilidad de red] se ha seleccionado en [Tipo de contabilidad].

#### **Mostrar**

A medida que introduce el ID de cuenta, los caracteres se reflejan en la pantalla del modo habitual.

#### **Ocultar**

 A medida que introduce el ID de cuenta, la cadena de caracteres se oculta como una fila de asteriscos (\*\*\*\*\*).

#### **Guardar detalles del usuario**

Puede establecer el destino para guardar información de autenticación. Seleccione [NVM] o [Disco duro].

- **NOTA •** Este elemento se muestra cuando [Contabilidad de red] se ha seleccionado en [Tipo de contabilidad].
	- **•** NVM significa memoria no volátil y los datos que contiene se mantienen estables después de apagar la máquina.

# <span id="page-417-0"></span>**Datos de facturación de fax**

Puede configurar opciones de facturación de fax.

- 
- **NOTA •** Para registrar los datos de facturación, active la función de contabilidad para fax en la Contabilidad de antemano. Para obtener detalles sobre cómo activar la función de contabilidad, consulte ["Modo de](#page-415-0)  [contabilidad" \(P.416\)](#page-415-0).
	- **•** Configure el tiempo de conexión para una carga de unidades en cada uno de los intervalos de tiempo (día/noche/medianoche) en [Facturación]. Para obtener información sobre cómo configurar [Facturación], consulte ["Facturación de día, Facturación de noche, Facturación de medianoche"](#page-408-0)  [\(P.409\).](#page-408-0)
	- **•** Los detalles registrados se pueden confirmar imprimiendo la Lista de datos de facturación. Para obtener información sobre cómo imprimirla, consulte ["Lista de datos de facturación" \(P.271\).](#page-270-0)
- 1 Seleccione [Datos de facturación de fax].

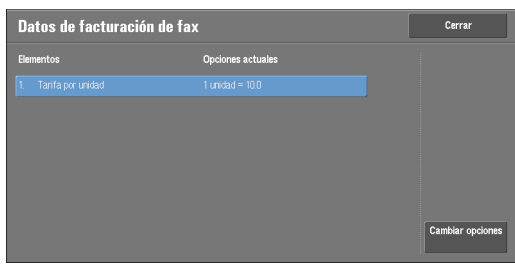

## **Tarifa por unidad**

Se trata de un cargo de comunicación por unidad. Puede configurar un valor entre 0,1 y 255,9 segundos en incrementos de 0,1 segundos.

- 2 Seleccione [Tarifa por unidad].
- 3 Seleccione [Cambiar opciones].
- 4 Introduzca una cantidad con el teclado que se muestra en la pantalla o con el teclado numérico.
- 5 Seleccione [Guardar].

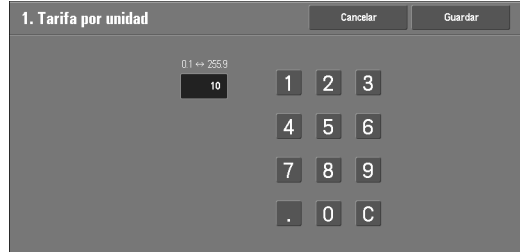

# <span id="page-417-1"></span>**Opciones dispos. Contabilidad / facturación**

Puede configurar las opciones de dispositivo de contabilidad o facturación.

- **NOTA •** Cuando un dispositivo de contabilidad o facturación esté conectado a la máquina, asegúrese de establecer una clave y de que los usuarios que no sean el administrador del sistema no desconecten el dispositivo por error.
	- **•** Los componentes opcionales o los productos relacionados son necesarios para utilizar las funciones. Para obtener más información, póngase en contacto con el servicio de atención al cliente en dell.com/contactdell.

## **Conectar con disp. contabil. / facturac.**

Le permite seleccionar si utilizar el dispositivo de contabilidad o facturación conectado desde [No] o [Conectado].

**NOTA •** Si hay un dispositivo de mantenimiento conectado, no puede cambiar la opción.

## **Dispositivo de contabilidad / facturación**

Seleccione el tipo de dispositivo de contabilidad/facturación conectado a la máquina.

**NOTA •** Si un dispositivo conectado no coincide con el dispositivo seleccionado en [Dispositivo de contabilidad / facturación], se produce un error. Los trabajos relacionados con el dispositivo de contabilidad/facturación no se podrán realizar hasta que se resuelva el error. Para obtener información sobre cómo resolver el error, consulte ["Código de estado" \(P.582\).](#page-581-0)

#### **Seguimiento de trabajos de impresión**

La función se aplica al servicio de impresión.

Seleccione si realizar el seguimiento de la información de facturación para los trabajos de impresión. Seleccione entre [Sin seguimiento de control] y [Seguimiento con disp. contabil./ facturac.]

Está función está disponible para todos los dispositivos de contabilidad/facturación.

#### **Seguimiento trabajos de escaneado/fax**

La función se aplica a los servicios de escaneado y fax.

Seleccione si realizar el seguimiento de la información de facturación para los trabajos de escaneado y fax. Seleccione entre [Sin seguimiento de control] y [Seguimiento con disp. contabil./facturac.]

#### **Modo de interrupción**

La función se aplica al servicio de Copia.

Seleccione si activar el modo de interrupción. Seleccione entre [Desactivado] y [Activado].

Esta función está disponible para los dispositivos de contabilidad/facturación que no sean Tarjeta activada: Acumulación ni Lector de tarjeta inteligente.

#### **Trabajo con crédito insuficiente**

La función se aplica a los servicios de Copia, impresión y escaneado.

Seleccione la operación de la máquina cuando la cantidad restante en el dispositivo de contabilidad/facturación sea insuficiente. Seleccione entre [Eliminar trabajo inmediatamente] y [Retener trabajo].

Esta función está disponible para los dispositivos de contabilidad/facturación que no sean Tarjeta activada: Acumulación ni Lector de tarjeta inteligente.

#### **Trabajos de impresión de cobro**

La función se aplica al servicio de impresión.

Seleccione cómo se cobra el servicio de impresión realizado. Seleccione entre [Cobro por número de tarjeta] y [No cobrar por número de tarjeta].

Esta función está disponible para Tarjeta activada: Acumulación y Tarjeta activada: Sustracción.

## **Seguimiento con disp. de acumulación**

La función se aplica a los servicios de Copia e impresión.

Seleccione el intervalo en el que se cobra la cantidad del trabajo de copia o impresión. Seleccione entre [Seguimiento con dispositivo contabilidad] y [Impresión de alta velocidad].

Esta función está disponible para Tarjeta activada: Acumulación.

## **Escanear antes para trabajo de copia**

La función se aplica al servicio de Copia.

Seleccione si activar la función de escanear antes para trabajos de copia. Seleccione entre [Desactivado] y [Activado].

Esta función está disponible para Tarjeta activada: Acumulación, Tarjeta activada: Sustracción y Lector de tarjeta inteligente.

**NOTA •** Es posible que algunos de los productos enumerados anteriormente no estén disponibles para esta función dependiendo de los tipos y las opciones.

# **Opciones de seguridad / autenticación**

En [Opciones de seguridad / autenticación], puede configurar el registro y la autenticación de un usuario, así como las opciones de seguridad. Para obtener más información sobre la función, consulte ["Funciones de autenticación y contabilidad"](#page-498-0)  [\(P.499\).](#page-498-0) A continuación se muestra la sección de referencia para cada opción. [Opciones administrador del sistema ...................................................................................... 421](#page-420-0) [Autenticación .......................................................................................................................... 422](#page-421-0) [Prefijados de Estado de trabajos............................................................................................. 429](#page-428-0) [Sobrescribir el disco duro........................................................................................................ 430](#page-429-0)

1 En la pantalla [Herramientas], seleccione [Opciones de seguridad / autenticación].

Para conocer el método de visualización de la pantalla [Herramientas], consulte ["Procedimiento](#page-285-0)  [Opciones del sistema" \(P.286\)](#page-285-0).

2 Seleccione un elemento para configurar o cambiar.

# <span id="page-420-0"></span>**Opciones administrador del sistema**

En [Opciones administrador del sistema], puede configurar el ID y la clave del administrador del sistema.

Se recomienda configurar el ID y la clave del administrador del sistema para evitar cambios de opciones no autorizados y garantizar la seguridad.

## <span id="page-420-1"></span>**ID iniciar sesión administrador sistema**

Configure el ID de usuario del administrador del sistema. Introduzca el ID con 1 a 32 caracteres de un solo byte.

**NOTA •** El valor predeterminado del ID de usuario del administrador del sistema es "admin".

- 1 Seleccione [ID iniciar sesión administrador sistema].
- 2 Seleccione [Sí].
- 3 Seleccione [Teclado].
- 4 Introduzca el ID del administrador del sistema con un máximo de 32 caracteres y seleccione [Guardar].
- $5$  Repita los pasos 3 y 4 para volver a introducir el mismo ID del administrador del sistema en [Repetir ID de conexión del administrador delsistema].
- $\boldsymbol{\beta}$  Seleccione [Guardar].
- 7 Aparece una ventana de confirmación. Seleccione [Sí] para confirmar la entrada.

## **Clave del administrador del sistema**

Configure la clave para el administrador del sistema.

Se recomienda encarecidamente el establecimiento de una clave para mejorar la seguridad.

**NOTA •** El valor predeterminado de la clave del administrador del sistema es "1111".

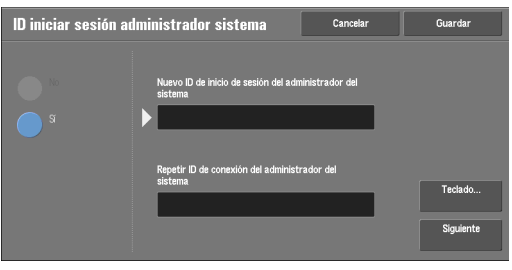

La clave del administrador del sistema configurada aquí se utiliza cuando [Intr. de clave en panel de control] se ha configurado en [Sí] en [Opciones de seguridad / autenticación] > [Norma para clave].

Establezca la clave después de configurar el ID de usuario del administrador del sistema. Puede establecer la clave con 4 a 12 caracteres.

Para obtener más información sobre Intr. de clave en panel de control, consulte ["Norma para clave"](#page-426-1)  [\(P.427\)](#page-426-1).

- 1 Seleccione [Clave del administrador del sistema].
- 2 Seleccione [Clave nueva].
- $3$  Introduzca una nueva clave (4 a 12 dígitos) con el teclado mostrado y seleccione [Guardar].
	- **NOTA •** Si no se ha configurado una clave, deje los campos de texto en blanco y seleccione [Guardar].
- 4 Seleccione [Volver a introducir clave], introduzca la misma clave y seleccione [Guardar].
- 5 Seleccione [Guardar].
- **N** Clave del administrador del sistems .<br>a introducir clave
- $\boldsymbol{\delta}$  Aparece una ventana de confirmación. Seleccione [Sí] para confirmar la entrada.

## <span id="page-421-0"></span>**Autenticación**

En [Autenticación], puede configurar los elementos siguientes.

A continuación se muestra la sección de referencia para cada opción.

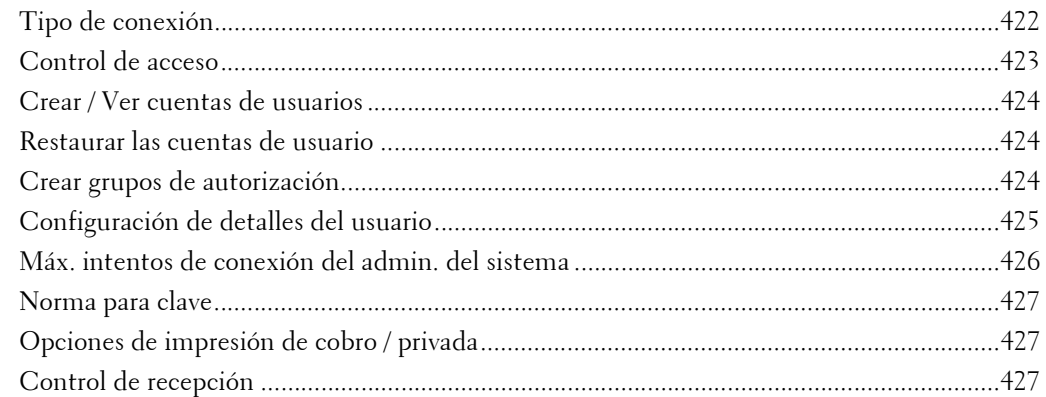

#### <span id="page-421-1"></span>**Tipo de conexión**

Le permite seleccionar un tipo de autenticación.

#### **No se precisa inicio de sesión**

No utiliza la función Autenticación.

## **Conexión a cuentas locales**

Autentica usuarios en función de la información de usuario registrada en la máquina.

**NOTA •** Cuando se ha seleccionado [Conexión a cuentas locales], la máquina entra en el modo de inicio de sesión y [Iniciar sesión] se muestra en la parte inferior izquierda de la pantalla [Inicio].

#### **Conexión a cuentas remotas**

Autentica usuarios en función de la información de usuario registrada en un servidor de autenticación remota.

**NOTA •** Cuando se ha seleccionado [Conexión a cuentas remotas], la máquina entra en el modo de inicio de sesión y [Iniciar sesión] se muestra en la parte inferior izquierda de la pantalla [Inicio].

## <span id="page-422-0"></span>**Control de acceso**

Le permite restringir el acceso a la máquina o a cada servicio. Una vez activado el control de acceso, la autenticación de usuario es necesaria para utilizar la máquina o los servicios.

- **NOTA •** Cuando un usuario se autentica mediante un servidor de autenticación remota, el usuario autenticado puede acceder a los servicios a través del panel de control en función de la información de permisos obtenida del servidor remoto.
	- **•** Cuando se le permite utilizar la máquina a un usuario invitado, la restricción de acceso a cada servicio no se puede especificar para el usuario invitado. Si desea restringir el uso de la máquina para un usuario invitado, consulte ["Invitado" \(P.426\)](#page-425-1).

#### **Acceso al dispositivo**

Le permite restringir el funcionamiento de botones en el panel de control de la máquina. Seleccione [Sin bloquear] o [Bloqueado].

#### **Acceso al servicio**

Le permite restringir el acceso a cada uno de los servicios siguientes.

- 
- **NOTA** Cuando se ha seleccionado [Bloqueado (mostrar icono)] para un servicio, [ ...] se muestra en el botón del servicio aplicable en la pantalla [Inicio]. Además, [ . ): Requiere inicio de sesión] se muestra en la parte inferior izquierda de la pantalla [Inicio]. [<sup>36</sup>] y [<sup>36</sup>]: Requiere inicio de sesión] no se muestran tras la autenticación.
	- **•** Cuando se ha seleccionado [Bloqueado (ocultar icono)] para un servicio, el servicio aplicable no se muestra en la pantalla [Inicio]. El servicio se muestra tras la autenticación.

Para obtener más información sobre cómo configurar el tipo de inicio de sesión, consulte ["Tipo de](#page-421-1)  [conexión" \(P.422\)](#page-421-1).

• Copia

Restringe el acceso al servicio de Copia en la máquina.

Si una programación almacenada contiene pasos para utilizar el servicio de Copia, el uso de la programación almacenada también está restringido.

 $\bullet$  Fax

Restringe el acceso al servicio Fax / Fax directo en la máquina.

Si una programación almacenada contiene pasos para utilizar el servicio de Fax, el uso de la programación almacenada también está restringido.

• Escanear

Restringe el acceso a las funciones y servicios E-mail, Guardar en carpeta, Escanear a PC, Guardar en USB y Guardar y enviar vínculo en la máquina.

Si una programación almacenada contiene pasos para utilizar los servicios de escaneado, el uso de la programación almacenada también está restringido.

• Impresión de disco: Texto

Restringe el acceso al servicio de Impresión de disco: Texto en la máquina.

• Impresión de disco: Fotos

Restringe el acceso al servicio de Impresión de disco: Fotos en la máquina.

• Enviar de la carpeta

Restringe el acceso al servicio de Enviar de la carpeta en la máquina.

• Programación guardada

Restringe el acceso al servicio de Programación guardada en la máquina.

• Hojas de flujo de trabajo

Restringe el acceso al servicio de Hojas de flujo de trabajo en la máquina.

• Aplicaciones de la web

Restringe el acceso al servicio de Aplicaciones de la web en la máquina.

• Servicios personalizados

Restringe el acceso a los servicios personalizados en la máquina.

- **NOTA •** Esta función es para uso del técnico de servicio. Para obtener más información, póngase en contacto con el servicio de atención al cliente en dell.com/contactdell.
- Imprimir

Restringe que los usuarios impriman trabajos almacenados en la máquina, como los trabajos de Impresión protegida y Juego de muestra.

Esta función también restringe el envío de trabajos de impresión desde un ordenador a través de una red.

Para utilizar la función Autenticación, se debe introducir información de autenticación como el ID de usuario y la clave en un controlador de impresión.

Si la autenticación falla, los datos de impresión enviados a la máquina se guardan en la máquina o se eliminan en función de las opciones de Impresión de cobro.

## **Acceso a funciones**

Configure [Copiar en color], [Imprimir archivos desde la carpeta] y [Recuperar archivos de la carpeta].

## <span id="page-423-0"></span>**Crear / Ver cuentas de usuarios**

Para activar la función Contabilidad, registre los ID de usuario y los nombres de usuario para autenticar usuarios registrados.

Puede establecer un límite en el número de páginas para cada usuario de la máquina. También puede comprobar el número acumulado de páginas para cada usuario registrado. Se pueden registrar hasta 1.000 datos de usuario. Las opciones descritas aquí son idénticas a [Crear / Ver cuentas de usuarios] en [Contabilidad].

Consulte ["Crear / Ver cuentas de usuarios" \(P.411\).](#page-410-0)

#### <span id="page-423-1"></span>**Restaurar las cuentas de usuario**

Puede eliminar toda la información registrada para todos los usuarios registrados en una única operación o restaurar los datos de contabilidad. También está disponible para imprimir contenido para confirmación antes de restaurar. Las opciones descritas aquí son idénticas a [Restaurar las cuentas de usuario] en [Contabilidad].

Consulte ["Restaurar las cuentas de usuario" \(P.414\).](#page-413-1)

## <span id="page-423-2"></span>**Crear grupos de autorización**

Los administradores del sistema pueden otorgar a los usuarios registrados permiso para utilizar algunas funciones que están restringidas para usuarios registrados. Los usuarios registrados se pueden dividir en distintos grupos de autorización.

**NOTA •** Se pueden registrar hasta 20 grupos.

1 Seleccione [Crear grupos de autorización].

- 2 Seleccione [Nombre del grupo] y luego [Crear / Eliminar].
- $3$  Seleccione y configure cualquier elemento.

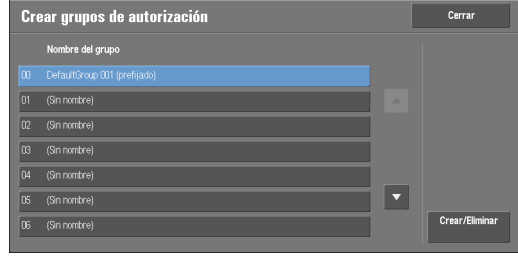

#### **Nombre del grupo**

Introduzca un nombre de grupo con un máximo de 32 caracteres de un solo byte.

#### **Restringir método selección destinatario**

Seleccione si eliminar la restricción cuando una transmisión a un destinatario que no está registrado en la libreta de direcciones está restringida para la función de fax o escaneado.

#### **Restringir a usuario edición libreta direc.**

Seleccione si eliminar la restricción cuando la edición de la libreta de direcciones está restringida.

#### <span id="page-424-0"></span>**Configuración de detalles del usuario**

Configure la información necesaria al llevar a cabo la autenticación.

#### **Nombre alternativo para ID de usuario**

En caso necesario, puede cambiar la indicación "ID de usuario" en la pantalla [Iniciar sesión] que aparece cuando se pulsa el botón <Log In/Out> en el panel de control por otro nombre como "Nombre de usuario" o "Número". El alias se puede configurar en 1 a 15 caracteres de un solo byte.

**NOTA •** El nombre modificado también se imprime en un informe o una lista.

#### **Ocultar ID de usuario (\*\*\*)**

Puede configurar cómo se muestra un ID de usuario introducido en la pantalla. Utilice esta función para mejorar la seguridad según sea necesario.

Al seleccionar [Mostrar], los caracteres que introduce se reflejan en la pantalla del modo habitual a medida que introduce el ID de usuario. Al seleccionar [Ocultar], los caracteres que introduce se ocultan como una fila de asteriscos (\*\*\*\*\*) a medida que introduce el ID de usuario.

#### **Registro de accesos fallidos**

Configure el recuento de fallos para detectar accesos no autorizados. Un error se registra si una autenticación falla el número de veces especificado aquí en un tiempo predeterminado (10 minutos).

#### **Pantalla confirmación de finalizar sesión**

Configure si visualizar una pantalla de confirmación de finalización de sesión cada vez que finalice la sesión de un usuario.

#### **ID de usuario para conexión**

Configure si desea que el campo de introducción del ID de usuario en la pantalla de inicio de sesión de usuario distinga entre mayúsculas y minúsculas.

Al seleccionar [Sensible a mayúsculas / minúsculas], la autenticación se realiza utilizando el ID de usuario tal como se ha registrado (incluidas las mayúsculas y minúsculas). Al seleccionar [No sensible a mayúsculas/minúsculas], la autenticación se realiza ignorando la distinción entre mayúsculas y minúsculas aunque el ID de usuario incluya ambas posibilidades.

**NOTA •** No cambie la opción mientras se almacena un archivo para la Impresión de cobro privada. De lo contrario, puede que surjan problemas, como no poder imprimir. Cambie la opción una vez que la máquina imprima todos los archivos almacenados.

#### <span id="page-425-1"></span>**Invitado**

Decida si permitir un usuario invitado cuando se ha seleccionado [Conexión a cuentas remotas]. Establezca la clave de usuario invitado con 4 a 12 dígitos.

#### **Uso de la tarjeta inteligente**

Seleccione si se debe usar la tarjeta inteligente cuando se conecta una tarjeta inteligente a la máquina. Cuando se selecciona [Activado], puede configurar si se deben controlar los trabajos con la tarjeta inteligente para cada función. Seleccione [Activado (solamente PKI)] para controlar solo las funciones de seguridad. La tarjeta inteligente no se utiliza para los controles de autenticación o trabajo.

#### **Modo de enlace de tarjeta inteligente**

Configure si se debe requerir una clave para la autenticación de tarjeta inteligente.

#### **Verificación certificado tarjeta inteligente**

Establezca si verificar el certificado de tarjeta inteligente cuando un usuario utiliza la tarjeta inteligente. Cuando se ha seleccionado [Activado], el propietario de la tarjeta inteligente se verifica no solo por verificación del código PIN, sino también por verificación de certificación de la coincidencia de tarjeta inteligente y clave privada. En este caso, el certificado de CA de nivel superior de la certificación de tarjeta inteligente se debe registrar en la máquina. Cuando se ha seleccionado [Desactivado], el propietario de la tarjeta inteligente se verifica por verificación del código PIN.

#### **Intervalo desconexión tarjeta inteligente**

Seleccione el método de cierre de sesión para la autenticación de tarjeta inteligente cuando una tarjeta inteligente sin contacto se utiliza para la autenticación.

Cuando se ha seleccionado [Desconexión al extraer la tarjeta], puede cerrar la sesión desde la máquina retirando la tarjeta inteligente del lector de tarjetas inteligentes. Cuando se ha seleccionado [Desconexión desde el panel de control], puede cerrar la sesión utilizando la pantalla táctil o el panel de control.

#### **Guardar cuentas remotas en la máquina**

Seleccione si guardar la información de usuario utilizada para la autenticación remota. Durante el almacenamiento de la información de usuario en la máquina, esta puede autenticar el usuario utilizando la información guardada en la máquina aunque el servidor remoto esté apagado.

**NOTA •** Esta opción solo se aplica a un usuario autenticado mediante tarjetas inteligentes.

#### **Eliminar cuentas remotas**

Seleccione si eliminar la información de usuario guardada en la máquina para la autenticación remota. Seleccione entre [No eliminar], [Semanal] y [Mensual].

Para [Semanal], puede configurar el día y la hora. Para [Mensual], configure la fecha y la hora.

**NOTA •** Esta opción solo se aplica a un usuario autenticado mediante tarjetas inteligentes.

#### <span id="page-425-0"></span>**Máx. intentos de conexión del admin. del sistema**

Esta función evita que alguien que se haga pasar por el administrador del sistema modifique las opciones. Si la autenticación del ID de un administrador del sistema falla más de las veces especificadas de forma continua, se rechaza el acceso.

Puede especificar un recuento de intentos de iniciar sesión entre 1 y 10.

- **NOTA •** El recuento de fallos se restaura cuando la máquina se reinicia.
	- **•** Para cancelar el estado de rechazo de acceso, reinicie la máquina apagando y encendiendo la alimentación.

## <span id="page-426-1"></span>**Norma para clave**

#### **Intr. de clave en panel de control**

Puede establecer si una clave es necesaria cuando el administrador del sistema o un usuario utiliza la máquina. La selección de [Sí] activa la opción [Clave del administrador del sistema] y la opción [Clave] para [Crear / Ver cuentas de usuarios].

La selección de [No] no requiere la clave, aunque se haya configurado una clave en las opciones anteriores.

- **NOTA •** La opción de [Intr. de clave en panel de control] se utiliza para la autenticación en la máquina. Siempre se debe introducir una clave al acceder desde dispositivos remotos utilizando la herramienta web de configuración de la impresora Dell o una herramienta similar, independientemente del uso de la opción de clave. En función de los procedimientos de autenticación, puede que también sea necesaria una clave para otros procesos.
	- **•** La clave del administrador del sistema también es necesaria al cambiar opciones desde la herramienta web de configuración de la impresora Dell.

#### **Longitud de clave mínima**

Configure este elemento al especificar el número mínimo de dígitos permitidos para una clave.

Configure un valor entre 4 y 12 en incrementos de un 1 dígito.

- **NOTA •** Esto solo es aplicable para usuarios registrados (no aplicable al administrador del sistema ni a invitados).
	- **•** Los usuarios registrados se pueden autenticar con una clave menor que el número mínimo de dígitos.

#### <span id="page-426-2"></span>**Opciones de impresión de cobro / privada**

Puede configurar cómo se deben gestionar los trabajos de impresión recibidos.

Puede imprimir trabajos directamente y almacenar trabajos de impresión temporalmente en Impresión de cobro o Impresión de cobro privada para archivos almacenados.

La función Impresión de cobro imprime los trabajos de impresión de usuarios autenticados. Sin embargo, al utilizar esta función, también puede almacenar trabajos de impresión temporalmente e imprimirlos posteriormente utilizando la máquina. Si se ha seleccionado [Guardar como impresión de cobro], los trabajos de impresión recibidos se guardan por un ID de usuario para el almacenamiento configurado en un controlador de impresión.

La función Impresión de cobro privada almacena trabajos en la máquina utilizando el ID de usuario registrado o el ID de usuario secundario en la instrucción de impresión. Puede imprimir los trabajos posteriormente utilizando la máquina. Solo los archivos del usuario registrado y de los usuarios secundarios vinculados se muestran en la pantalla táctil, lo que puede ayudar a garantizar la protección de la privacidad además de evitar que las copias impresas se dejen en la bandeja.

- **NOTA •** Para obtener más información sobre el usuario secundario, consulte ["Usuario secundario" \(P.502\).](#page-501-0)
	- **•** Para obtener más información sobre las funciones Impresión de cobro e Impresión de cobro privada, consulte["Impresión y eliminación de trabajos almacenados" \(P.184\)](#page-183-0).

Para utilizar Impresión de cobro o Impresión de cobro privada, debe estar configurado [Control de recepción]. Para obtener más información, consulte ["Control de recepción" \(P.427\)](#page-426-0).

#### <span id="page-426-0"></span>**Control de recepción**

Puede configurar cómo se deben gestionar los trabajos de impresión recibidos. Para obtener información sobre la impresión o la eliminación del trabajo de impresión guardado, consulte ["Impresión de cobro privada" \(P.192\)](#page-191-0); para obtener información sobre la eliminación de un trabajo de impresión de cobro privada con un ID de usuario no válido, consulte ["Eliminación de un](#page-260-0)  [trabajo de impresión de cobro privada con un ID de usuario no válido" \(P.261\).](#page-260-0)

- 1 Seleccione [Control de recepción] y luego [Cambiar opciones].
- 2 Seleccione cualquier elemento.
- $3<sup>2</sup>$  En función del elemento seleccionado, configure el procesamiento que se va a aplicar a los trabajos.
- 4 Seleccione [Guardar] una vez finalizada la configuración de opciones.

#### **Según la contab. de impresión**

Especifica cómo se deben gestionar los trabajos de impresión cuando las funciones Autenticación y Contabilidad se activan e [Imprimir] bajo [Acceso al servicio] se ha configurado en [Bloqueado].

**NOTA •** Cuando las funciones Autenticación y Contabilidad están desactivadas e [Imprimir] en [Acceso al servicio] se ha configurado en [Sin bloquear], se aplican las opciones especificadas en el controlador de impresión.

Cuando se ha seleccionado [Según la contab. de impresión], se muestran [Inicio sesión trab. correcto], [Error inicio sesión trabajo] y [Trabajo sin ID de usuario].

• Inicio sesión trab. correcto

Configure el procesamiento que se va a aplicar a los trabajos autenticados correctamente.

- Para imprimir trabajos, seleccione [Trabajo de impresión].
- Para imprimir trabajos como Impresión de cobro privada, seleccione [Guardar como impresión de cobro privada].
- **NOTA •** Cuando se ha seleccionado [Guardar como impresión de cobro privada], las opciones Impresión protegida, Juego de muestra, de almacenamiento en carpeta remota e Impresión diferida especificadas en el controlador de impresión se ignorarán.
- Error inicio sesión trabajo

Configure el procesamiento que se va a aplicar a los trabajos cuya autenticación ha fallado (cuya información como el ID de usuario y la clave se ha registrado de forma incorrecta en el controlador de impresión).

- Para imprimir trabajos como Impresión de cobro privada, seleccione [Guardar como impresión de cobro].
- Para eliminar trabajos, seleccione [Eliminar trabajo].
- Trabajo sin ID de usuario

Configure el procesamiento que se va a aplicar a los trabajos sin un ID de usuario de autenticación adjunto (como los trabajos de impresión enviados desde la herramienta web de configuración de la impresora Dell o la impresión de e-mail).

- Para imprimir trabajos, seleccione [Trabajo de impresión].
- Para imprimir trabajos como Impresión de cobro, seleccione [Guardar como impresión de cobro].
- Para eliminar trabajos, seleccione [Eliminar trabajo].
- **NOTA •** [Trabajo sin ID de usuario] se cambia automáticamente a [Trabajo de impresión] en la máquina al realizar la selección de la siguiente forma en la herramienta web de configuración de la impresora Dell: [Propiedades] > [Seguridad] > [Configuración de autenticación] > [Impresión sin cuenta]. Cuando [Trabajo sin ID de usuario] se ha configurado en [Guardar como impresión de cobro] o [Eliminar trabajo], la casilla [Impresión sin cuenta] en la herramienta web de configuración de la impresora Dell se deselecciona automáticamente.

#### **Guardar como impresión de cobro privada**

Independientemente de si se utiliza la función Autenticación, todos los trabajos que tienen un ID de usuario se guardan como Impresión de cobro privada. Los trabajos sin ID de usuario se controlan según la opción configurada en [Trabajo sin ID de usuario].

- **NOTA •** Cuando se ha seleccionado [Guardar como impresión de cobro privada], todos los trabajos de impresión que tengan ID de usuario se guardarán independientemente de si se han autenticado correctamente. Para minimizar los trabajos de impresión innecesarios, especifique una fecha de caducidad para que se puedan eliminar automáticamente después de un periodo de tiempo especificado. El administrador del sistema también puede eliminarlos manualmente. Para obtener detalles sobre cómo especificar una fecha de caducidad, consulte ["Opciones de archivos guardados"](#page-385-0)  [\(P.386\).](#page-385-0) Para obtener detalles sobre cómo eliminar los trabajos de impresión manualmente, consulte ["Eliminación de un trabajo de impresión de cobro privada con un ID de usuario no válido" \(P.261\)](#page-260-0).
	- **•** Cuando se ha seleccionado [Guardar como impresión de cobro privada], las opciones Impresión protegida, Juego de muestra, de almacenamiento en carpeta remota e Impresión diferida especificadas en el controlador de impresión se ignorarán.

Cuando se ha seleccionado [Guardar como impresión de cobro privada], se muestra [Trabajo sin ID de usuario].

• Trabajo sin ID de usuario

Configure cómo procesar trabajos sin un ID de usuario adjunto.

- Para imprimir trabajos, seleccione [Trabajo de impresión].
- Para guardar trabajos como un trabajo Impresión de cobro, seleccione [Guardar como impresión de cobro].
- Para eliminar trabajos, seleccione [Eliminar trabajo].
- **NOTA •** [Trabajo sin ID de usuario] se cambia automáticamente a [Trabajo de impresión] en la máquina al realizar la selección de la siguiente forma en la herramienta web de configuración de la impresora Dell: [Propiedades] > [Seguridad] > [Configuración de autenticación] > [Impresión sin cuenta]. Cuando [Trabajo sin ID de usuario] se ha configurado en [Guardar como impresión de cobro] o [Eliminar trabajo], la casilla [Impresión sin cuenta] en la herramienta web de configuración de la impresora Dell se deselecciona automáticamente.

#### **Guardar como impresión de cobro**

Independientemente de si se utiliza la función Autenticación, todos los trabajos recibidos se guardan como Impresión de cobro.

- **NOTA •** Cuando se utiliza [Guardar como impresión de cobro], todos los trabajos de impresión se guardan independientemente de si se han autenticado correctamente. Para minimizar los trabajos de impresión innecesarios, especifique una fecha de caducidad para que se puedan eliminar automáticamente después de un periodo de tiempo especificado. El administrador del sistema también puede eliminarlos manualmente. Para obtener detalles sobre cómo especificar una fecha de caducidad, consulte ["Opciones de archivos guardados" \(P.386\)](#page-385-0). Para obtener detalles sobre cómo eliminar los trabajos de impresión manualmente, consulte ["Impresión de cobro" \(P.190\)](#page-189-0).
	- **•** Cuando se ha seleccionado [Guardar como impresión de cobro], las opciones Impresión protegida, Juego de muestra, de almacenamiento en carpeta remota e Impresión diferida especificadas en el controlador de impresión se ignorarán.

## <span id="page-428-0"></span>**Prefijados de Estado de trabajos**

Puede ocultar trabajos activos, trabajos completados y registros de trabajo para usuarios no autenticados o para propietarios sin trabajos, para proteger la privacidad e impedir la fuga de información confidencial.

- 
- **NOTA •** Si establece que se oculten detalles de trabajos, no podrá detener ni eliminar los trabajos indicados. Por tanto, no podrá cancelar trabajos en el caso de error operativo de copias o transmisión incorrecta de faxes.

## **Vista de trabajos activos**

Seleccione si ocultar trabajos activos para usuarios locales.

## **Vista de trabajos terminados**

Seleccione entre [Permitir ver trab. en todo momento], [Iniciar sesión para ver trabajos] o [No se ven los trabajos].

#### **Acceso a:**

Esta función se muestra cuando se ha seleccionado [Iniciar sesión para ver trabajos]. Seleccione entre [Todos los trabajos] o [Solo trab. ejecut.por usuario registr.]

#### **Ocultar detalles del trabajo**

Esta función se muestra cuando se ha seleccionado [Permitir ver trab. en todo momento] o [Iniciar sesión para ver trabajos].

Seleccione entre [No] o [Sí].

## <span id="page-429-0"></span>**Sobrescribir el disco duro**

Seleccione si realizar una sobrescritura del disco duro.

Una vez finalizado el procesamiento de copia, fax, escaneado o impresión, los datos se eliminan del disco duro y el área en la que se habían almacenado los datos eliminados se sobrescribe automáticamente con datos en blanco. Esta función evita la recuperación o restauración no autorizada de los datos registrados en el disco duro. También se aplica a la copia de documentos y otra información almacenados temporalmente por el sistema.

Se puede configurar la opción siguiente.

#### **Número de sobrescrituras**

Puede seleccionar una serie de sobrescrituras una o tres veces.

- 
- **NOTA •** Si la máquina está apagada durante la sobrescritura, es posible que los archivos no finalizados permanezcan en el disco duro. La sobrescritura se reanudará si vuelve a encender la máquina con los archivos no finalizados pendientes en el disco duro.
	- **•** Sobrescribir una vez borra los datos, pero sobrescribir tres veces es una medida más definitiva de que los datos no se pueden restaurar. Sin embargo, tarda más.
	- **•** Durante la sobrescritura, es posible que se ralenticen las operaciones normales.

Para obtener más información sobre cómo comprobar el estado durante la sobrescritura, consulte ["Sobrescribir el disco duro" \(P.275\)](#page-274-0).

#### **Requisito previo para utilizar la función de seguridad de datos**

El administrador del sistema debe seguir las instrucciones siguientes:

- Para proteger los datos eliminados del disco duro o almacenados en este, las opciones siguientes son necesarias:
	- Número de sobrescrituras: [1 sobrescritura] o [3 sobrescrituras]
	- Cifrado de datos: [Sí]: una clave de cifrado de 12 dígitos
	- Funcionamiento restringido del técnico de servicio: [Sí]
- Cambie la clave predeterminada de fábrica del administrador del sistema (1111). Registre una clave nueva de 7 caracteres o más (máximo 12 caracteres). Asegúrese de no registrar una clave que se pueda adivinar fácilmente y de no almacenar la clave registrada en una ubicación a la que otras personas puedan acceder con facilidad.
- **NOTA •** Si se olvidan el ID de usuario y la clave del administrador del sistema, la configuración de la máquina no podrá recuperarse en caso de un fallo de funcionamiento.
- Configure [Intr. de clave en panel de control] en [Sí].
- Configure [Máx. intentos de conexión del admin. del sistema] en 5 veces.
- Tenga en cuenta que la seguridad del disco duro no está garantizada si no sigue correctamente las instrucciones sobre opciones anteriores.

Para obtener más información sobre cómo configurar el cifrado de datos, consulte ["Cifrado de](#page-319-0)  [datos" \(P.320\).](#page-319-0)

Para obtener más información sobre cómo configurar las operaciones restringidas para uso del técnico de servicio, consulte ["Funcionamiento restringido del técnico" \(P.321\).](#page-320-0)

Para obtener más información sobre cómo configurarIntr. de clave en panel de control, consulte ["Norma para clave" \(P.427\)](#page-426-1).

Para obtener más información sobre cómo configurar el ID de usuario del administrador del sistema, consulte ["ID iniciar sesión administrador sistema" \(P.421\)](#page-420-1).

El administrador (de la organización para la que se utiliza esta máquina) debe seguir las instrucciones siguientes:

- Asigne una persona adecuada como administrador del sistema y encárguese de que reciba la formación necesaria.
- Al apagar la máquina, asegúrese de que no haya ninguna operación en curso. Indique a los usuarios que apaguen la máquina una vez que finalice una operación activa, si la hubiera.
- Tenga en cuenta que esta función se utiliza para evitar la recuperación de datos de documentos eliminados; no protege los archivos almacenados en carpetas del disco duro.
- Instale un dispositivo contra errores en la red interna en la que está ubicada la máquina y configure las opciones de red adecuadamente para proteger la máquina de posibles intercepciones.
- Para bloquear accesos no autorizados, instale un dispositivo de cortafuegos entre la red externa y la red interna en la que está ubicada la máquina.
- Configure la clave y la clave de cifrado según las normas siguientes:
	- No utilice cadenas de caracteres que se puedan adivinar fácilmente.
	- Utilice letras y números.

Para obtener más información sobre la clave de cifrado, consulte ["Clave cifrado para datos](#page-320-1)  [confidenciales" \(P.321\).](#page-320-1)
# <span id="page-432-0"></span>**16 Configuración de la herramienta web de configuración de la impresora Dell**

En este capítulo se describe cómo configurar la herramienta web de configuración de la impresora Dell.

- **• [Instalación de la herramienta web de configuración de la impresora Dell............434](#page-433-0)**
- **• [Inicio de la herramienta web de configuración de la impresora Dell......................436](#page-435-0)**
- **• [Configuración de las opciones de la máquina mediante la herramienta web de](#page-436-0)  [configuración de la impresora Dell.................................................................................437](#page-436-0)**

# <span id="page-433-0"></span>**Instalación de la herramienta web de configuración de la impresora Dell**

La herramienta web de configuración de la impresora Dell proporciona servicios, como la visualización del estado de la máquina y los trabajos, y la modificación de las configuraciones mediante un navegador web en un entorno TCP/IP.

## **Preparaciones**

Prepare un ordenador que admita el protocolo TCP/IP para utilizar la herramienta web de configuración de la impresora Dell.

La herramienta web de configuración de la impresora Dell admite los navegadores siguientes:

#### **For Windows 8**

• Microsoft® Internet Explorer® 10.0

#### **Para Windows 7**

• Microsoft Internet Explorer 8.0

#### **Para Windows Vista**

• Microsoft Internet Explorer 7.0

#### **Para Windows XP**

- Mozilla<sup>®</sup> Firefox<sup>®</sup> 3.0
- Microsoft Internet Explorer 6.0 Service Pack 2

#### **Para Windows 2000**

• Microsoft Internet Explorer 6.0 Service Pack 2

### **Para OS X 10.8**

• Safari 5

#### **Para Mac OS X 10.7**

• Safari 5

#### **Para Mac OS X 10.6**

- Safari 5
- Mozilla Firefox 3.0

#### **Para Mac OS X 10.5**

• Mozilla Firefox 3.0

### **Para Mac OS X 10.4**

- Mozilla Firefox 3.0
- Safari 3

### **Para Mac OS X 10.3.9**

• Safari 1.3

Para obtener más información, consulte ["Problemas con la herramienta web de configuración de la](#page-572-0)  [impresora Dell" \(P.573\).](#page-572-0)

## **Configuración en la máquina**

A continuación se describe el procedimiento de configuración para el uso de la herramienta web de configuración de la impresora Dell en la máquina.

- 1 Muestre la pantalla [Herramientas].
	- 1) Pulse el botón <Log In/Out>.
	- 2) Introduzca el ID de usuario del administrador del sistema con el teclado numérico o el teclado que se muestra en la pantalla y seleccione [Intro].

Si se necesita una clave, seleccione [Siguiente] e introduzca la clave del administrador del sistema; a continuación, seleccione[Intro].

**NOTA •** El ID de usuario predeterminado es "admin".

**•** La clave predeterminada es "1111".

- 3) Seleccione [Herramientas] en la pantalla [Inicio].
- 4) Seleccione [Opciones del sistema].
- 2 Active el puerto de servicios de Internet (HTTP) en la máquina.
	- 1) Seleccione [Configuración de red y conectividad].
	- 2) Seleccione [Opciones del puerto].
	- 3) Seleccione [Servicios de Internet (HTTP)] y luego [Cambiar opciones].
	- 4) Seleccione [Estado del puerto] y luego [Cambiar opciones].
	- 5) Seleccione [Activado] y luego [Guardar].
	- 6) Seleccione [Cerrar] repetidamente hasta que aparezca la pantalla [Herramientas].
- 3 Configure una dirección IP.

Si ya se ha configurado una dirección IP, puede omitir este paso. Para un entorno con DHCP o BOOTP, configure el método para obtener la dirección. Si no se puede obtener automáticamente una dirección IP o se prefiere una configuración manual, confirme las opciones de una dirección IP, una máscara de subred y una dirección de puerta de enlace.

Para obtener información sobre cómo configurar una dirección IP, consulte ["Opciones de protocolo"](#page-337-0)  [\(P.338\).](#page-337-0)

- 4 Seleccione [Cerrar] repetidamente hasta que aparezca la pantalla [Herramientas].
- 5 Seleccione [Cerrar].
	- **NOTA •** Es posible que sea necesario reiniciar la máquina en función de las opciones configuradas. Cuando se muestra un mensaje en la pantalla, siga las instrucciones que se indiquen en él y reinicie la máquina.
- $6$  Después de que se reinicie la máquina, puede imprimir un informe de configuración para confirmar que el puerto de la herramienta web de configuración de la impresora Dell está activado y que TCP/IP está configurado correctamente.

Para obtener información sobre cómo imprimir un informe de configuración, consulte ["Imprimir](#page-265-0)  [informes" \(P.266\).](#page-265-0)

7 Inicie la herramienta web de configuración de la impresora Dell para confirmar si el servicio está disponible.

# <span id="page-435-1"></span><span id="page-435-0"></span>**Inicio de la herramienta web de configuración de la impresora Dell**

Para utilizar la herramienta web de configuración de la impresora Dell, realice el procedimiento siguiente en su ordenador.

Cuando se selecciona Tipo de conexión en la máquina, se requiere autenticación para acceder a la máquina a través de un navegador web.

- 1 Inicie un navegador web.
- 2 Introduzca la dirección IP de la máquina o la dirección de Internet en el cuadro de dirección del navegador web y pulse la tecla <Enter>.
	- Ejemplo de la entrada de dirección IP

http://192.0.2.1/ (IPv4) http://[2001:DB8::1234] (IPv6)

• Ejemplo de la entrada de dirección de Internet (cuando la dirección Internet de la máquina es mihost.ejemplo.com)

http://mihost.ejemplo.com/

- 
- **NOTA •** Si su red utiliza DNS (sistema de nombres de dominio) y el nombre de host de la máquina está registrado en el servidor de nombres de dominio, puede acceder a la máquina mediante la dirección IP en combinación con el nombre de host y el nombre de dominio. Por ejemplo, si el nombre de host es "mihost" y el nombre de dominio es "ejemplo.com", la dirección de Internet es "mihost.ejemplo.com".
	- **•** Al especificar un número de puerto, agregue ":" y el número de puerto después de la dirección de Internet.
	- **•** Si utiliza la función de autenticación en la máquina, introduzca un ID de usuario y clave en los campos [Nombre de usuario] y [Clave]. Si no está seguro sobre el ID de usuario y clave, consulte con el administrador del sistema.

Las funciones que puede utilizar varían en función de la autoridad del administrador del sistema que se ha concedido al usuario.

**•** Si las comunicaciones están cifradas, cuando selecciona la casilla [Activado] en [Seguridad] > [Opciones de SSL / TLS] > [HTTP: Comunicación SSL/TLS] de la ficha [Propiedades], debe especificar una dirección que comience con "https" en lugar de "http" para acceder a la herramienta web de configuración de la impresora Dell. Ejemplo de la entrada de dirección IP https://192.0.2.1/ (IPv4) https://[2001:DB8::1234] (IPv6) Ejemplo de la entrada de dirección de Internet https://mihost.ejemplo.com/

Si no se muestra la herramienta web de configuración de la impresora Dell, consulte ["Problemas con](#page-572-0)  [la herramienta web de configuración de la impresora Dell" \(P.573\)](#page-572-0).

# <span id="page-436-0"></span>**Configuración de las opciones de la máquina mediante la herramienta web de configuración de la impresora Dell**

La herramienta web de configuración de la impresora Dell le permite cambiar distintas opciones en la máquina desde un ordenador.

- **NOTA •** Confirme que el puerto en uso está activado en la ficha [Propiedades] > [Conectividad] > [Opciones del puerto] de la herramienta web de configuración de la impresora Dell cuando un elemento que desee configurar no se muestre.
	- **•** Si cambia una opción en la herramienta web de configuración de la impresora Dell mientras se esté utilizando el panel de control, el cambio no se aplica hasta que la máquina se reinicie manualmente. Si [Autocancelar] se configura en [Sí], los elementos modificados se muestran en el panel de control tras reiniciarse la máquina. Para obtener más información sobre Autocancelar, consulte ["Autocancelar" \(P.303\)](#page-302-0).
	- **•** Es posible que se le solicite que introduzca su nombre de usuario y clave al intentar cambiar las opciones en la herramienta web de configuración de la impresora Dell. En dicho caso, introduzca el ID de usuario y la clave del administrador del sistema en los campos [Nombre de usuario] y [Clave]. El ID de usuario predeterminado es "admin" y la clave es "1111".

Puede configurar las opciones siguientes mediante la herramienta web de configuración de la impresora Dell:

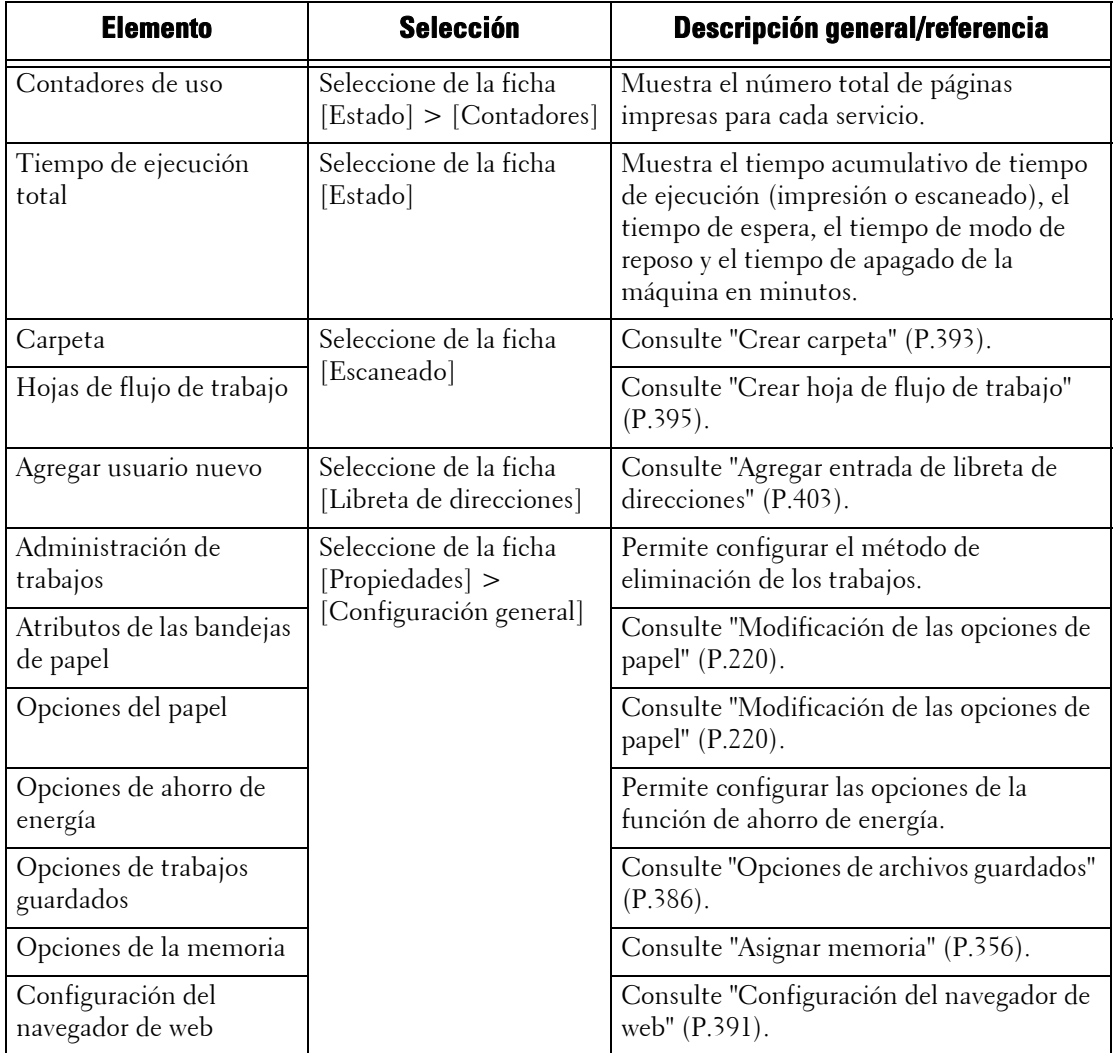

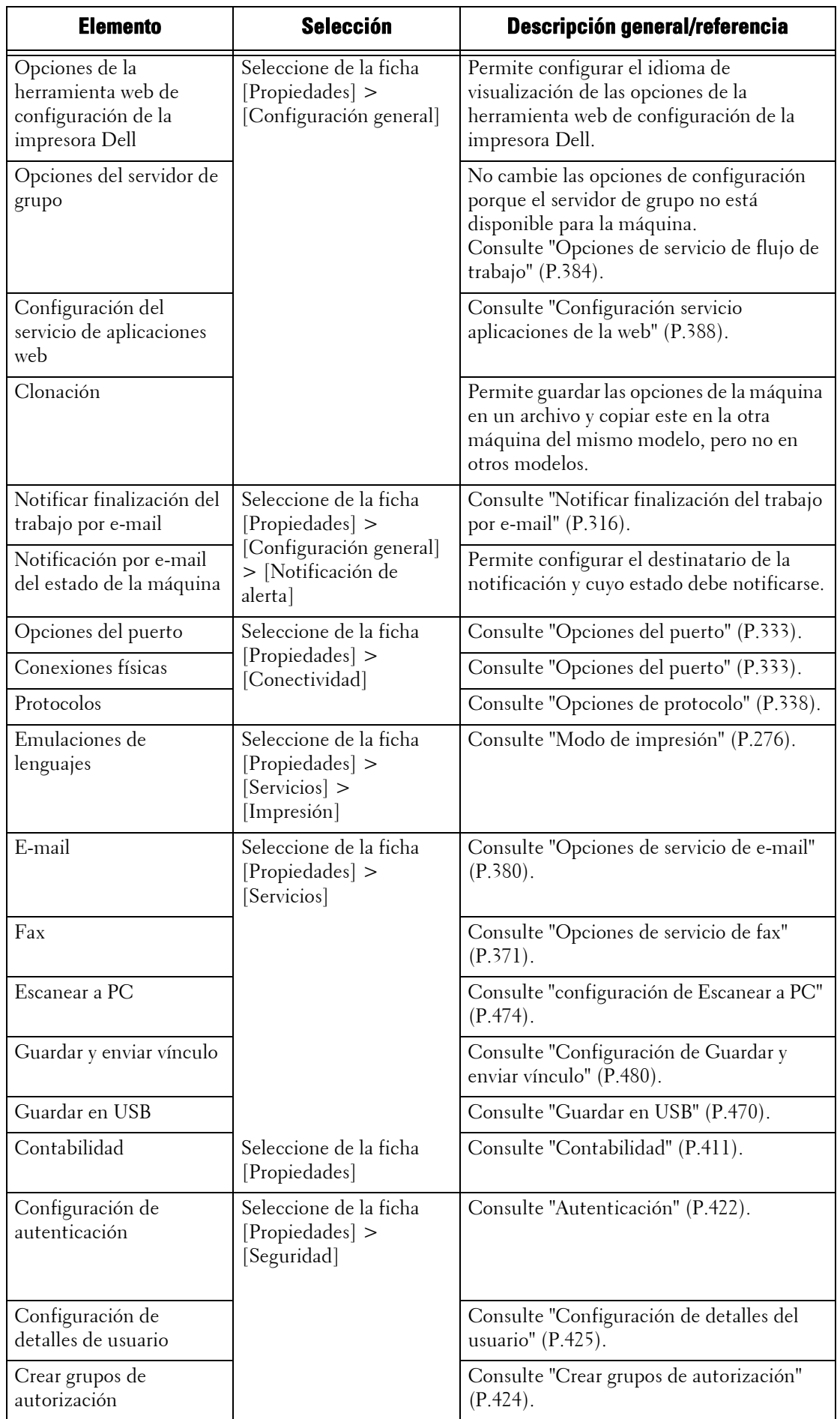

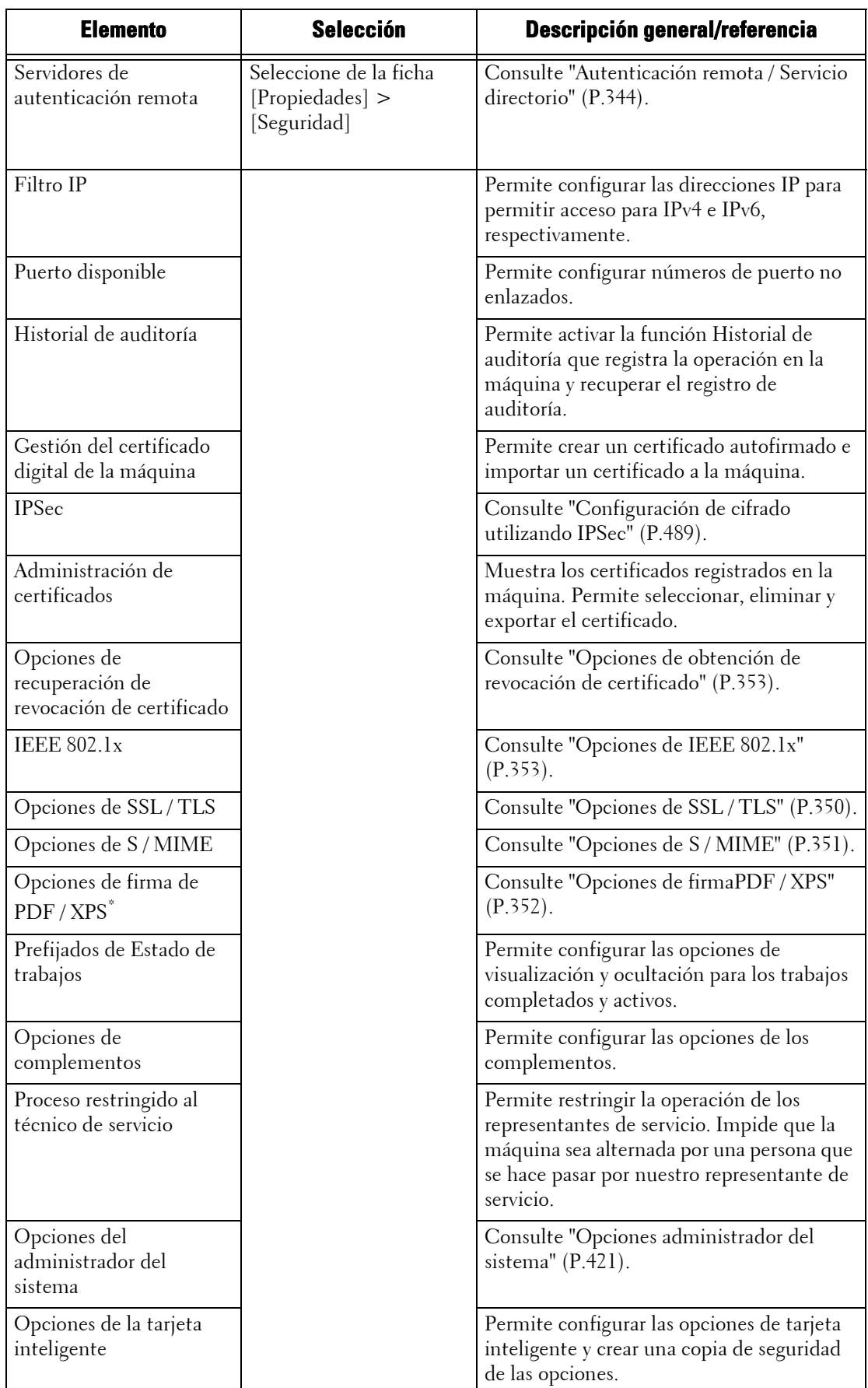

\* :XPS significa XML Paper Specification.

# **17 Opciones del entorno de la impresora**

En este capítulo se describen las opciones para usar la función de impresión de la máquina.

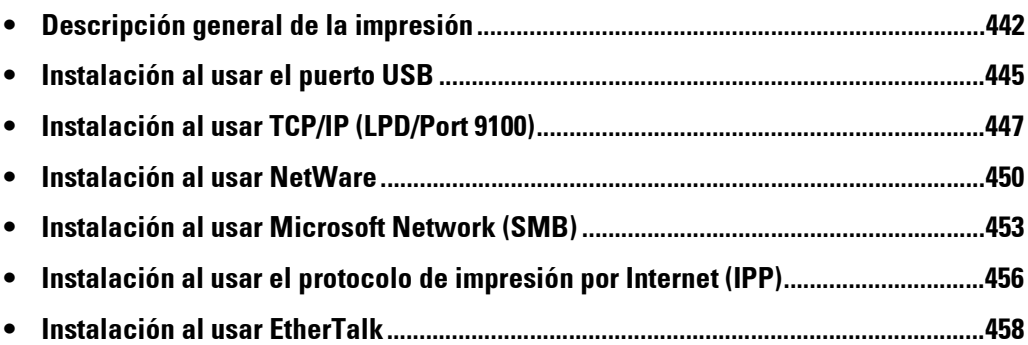

## <span id="page-441-0"></span>**Descripción general de la impresión**

Esta máquina se puede configurar como impresora local al conectar directamente la máquina a un ordenador mediante un cable de interfaz USB. De manera similar, se puede configurar como impresora de red al conectar la máquina a una red.

Active el puerto necesario mediante el panel de control o la herramienta web de configuración de la impresora Dell.

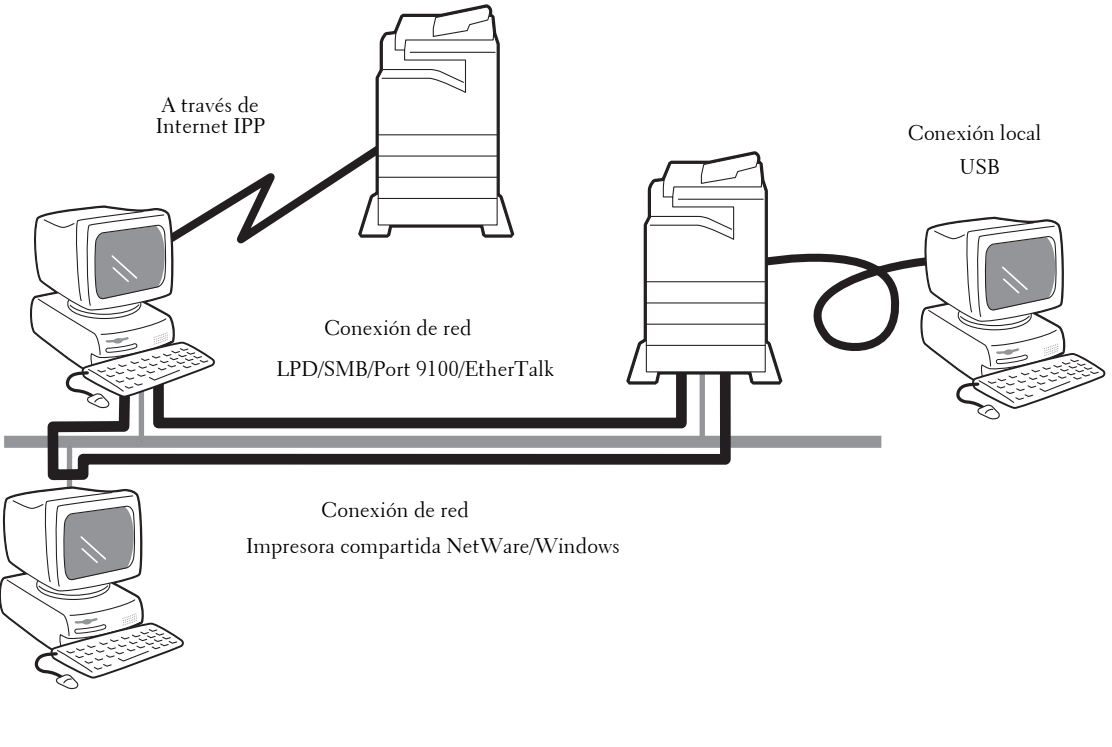

- **NOTA** Los controladores de impresión se incluyen en el Driver CD Kit. Para obtener información sobre los procedimientos de instalación de controladores, consulte el manual que se incluye en el Driver CD Kit.
	- **•** Puede descargar el controlador de impresión más reciente desde nuestro sitio web.

#### **Uso de la máquina como impresora local**

#### **USB**

Utilice el cable de interfaz USB para conectar directamente la máquina al ordenador. Para obtener más información sobre cómo configurar la máquina mediante una conexión USB, consulte ["Instalación al usar el puerto USB" \(P.445\).](#page-444-0)

#### **Uso de la máquina como impresora de red**

Para configurar la máquina como impresora de red, están disponibles los protocolos siguientes para la conexión de la máquina.

#### **LPD**

Utilice LPD cuando haya disponible una comunicación directa entre la máquina y un ordenador a través de TCP/IP.

Para obtener más información sobre cómo configurar la máquina mediante LPD, consulte ["Instalación al usar TCP/IP \(LPD/Port 9100\)" \(P.447\).](#page-446-0)

#### **NetWare**

La máquina admite el modo PServer mediante el servicio de directorios de Netware y el servicio de enlace. El modo PServer permite a la máquina funcionar como servidor de

impresora y recuperar trabajos de impresión en la cola de impresión de salida. La impresora creada para la máquina consume una licencia de usuario del servidor de archivos.

**NOTA •** La máquina no admite el modo de impresora remota (RPrinter).

- **•** Puede utilizar la máquina como impresora en un entorno NDPS mediante una puerta de enlace Novell® NDPS. Para utilizar la máquina como impresora en un entorno NDPS, la máquina debe estar funcionando anteriormente en un entorno de impresión de NetWare o bien debe activar LPD de antemano y configurarlo como destino de puerta de enlace en una configuración de puerta de enlace Novell NDPS. Sin embargo, los atributos que se pueden configurar u obtener por NDPS no se admiten.
- Interfaces compatibles
	- 1000BASE-T
	- 100BASE-TX
	- 10BASE-T
- Tipos de trama compatibles
	- Especificación Ethernet II
	- Especificación IEEE802.3
	- Especificación IEEE802.3/IEEE802.2
	- Especificación IEEE802.3/IEEE802.2/SNAP
- 
- **NOTA •** La máquina envía paquetes de cada tipo de trama en la red e inicializará el mismo tipo de trama que el del primer paquete de respuesta recibido. El tipo de trama también se puede fijar. Sin embargo, si se ejecutan varios protocolos en la misma red, utilice la especificación Ethernet II.
	- **•** Algunos equipos de red, tales como los concentradores, pueden no ser compatibles con la detección de tipo de trama automática. Si un indicador de vínculo de datos que corresponde al puerto del equipo de red conectado a la máquina no se enciende, cambie las opciones de tipo de trama de la máquina según corresponda con el del servidor de archivos. Utilice la herramienta web de configuración de la impresora Dell para cambiar estas opciones.

Para obtener más información sobre cómo configurar la máquina mediante NetWare, consulte NetWare, consulte ["Instalación al usar NetWare" \(P.450\).](#page-449-0)

#### **SMB**

Utilice SMB para imprimir mediante Microsoft Network.

Para obtener más información sobre cómo configurar la máquina mediante SMB, consulte ["Instalación al usar Microsoft Network \(SMB\)" \(P.453\).](#page-452-0)

#### **IPP**

Utilice IPP para imprimir a través de Internet.

Para obtener más información sobre cómo configurar la máquina mediante IPP, consulte ["Instalación](#page-455-0)  [al usar el protocolo de impresión por Internet \(IPP\)" \(P.456\)](#page-455-0).

#### **Port 9100**

Utilice Port 9100 cuando la máquina utiliza Port 9100.

Para obtener más información sobre cómo configurar la máquina mediante Port 9100, consulte ["Instalación al usar TCP/IP \(LPD/Port 9100\)" \(P.447\)](#page-446-0).

#### **EtherTalk**

Utilice EtherTalk al imprimir desde un ordenador Macintosh.

Para obtener más información sobre cómo configurar la máquina mediante NetWare, consulte EtherTalk, consulte ["Instalación al usar EtherTalk" \(P.458\)](#page-457-0).

#### <span id="page-443-0"></span>**Sistemas operativos compatibles**

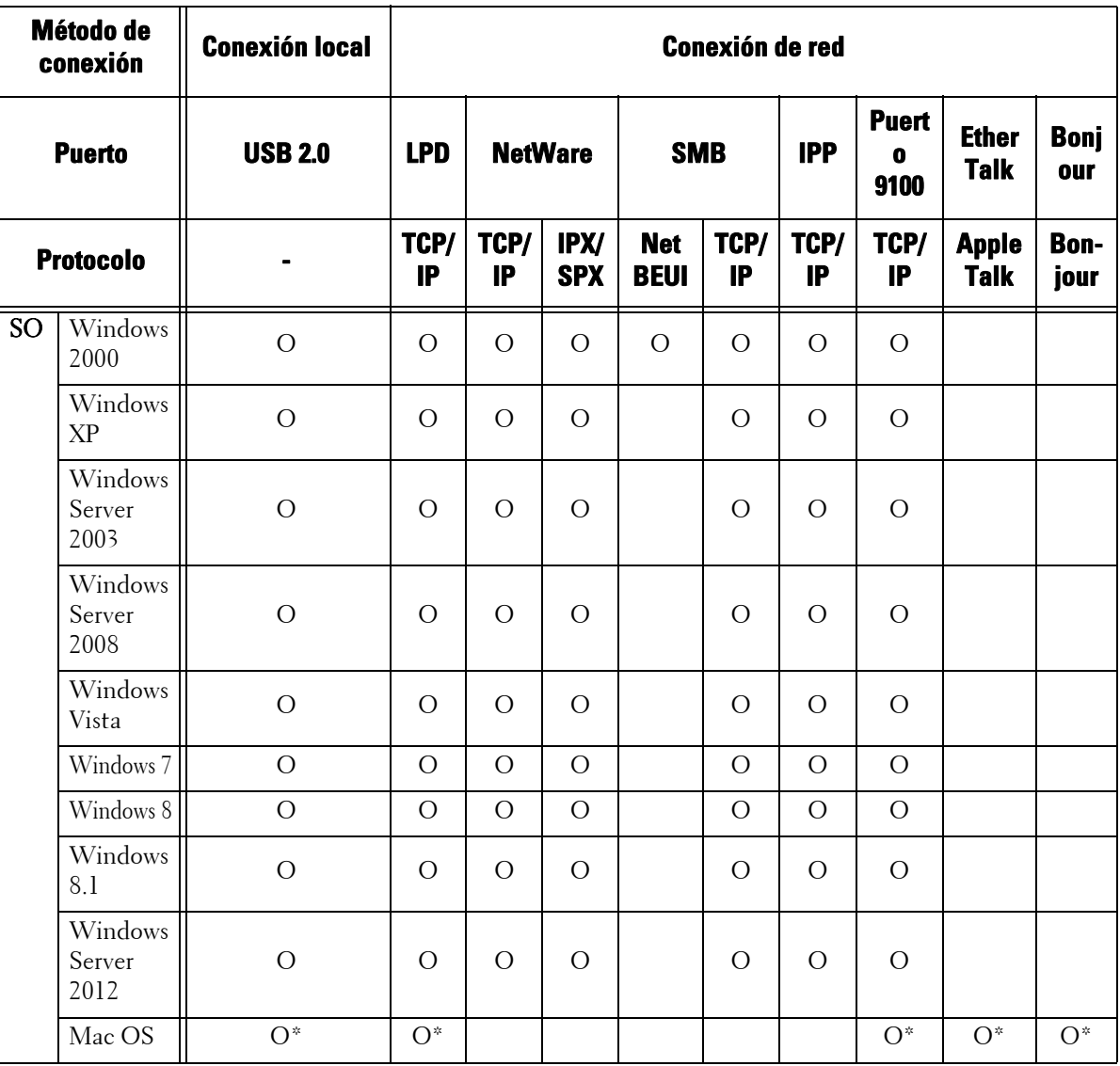

O : Disponible

En blanco : No disponible

\* :Admite Mac OS X 10.5/10.6/10.7.

Para obtener información sobre los entornos de red, consulte el manual que se incluye en el Driver CD Kit.

## <span id="page-444-0"></span>**Instalación al usar el puerto USB**

En esta sección se describe cómo instalar la máquina mediante una interfaz USB.

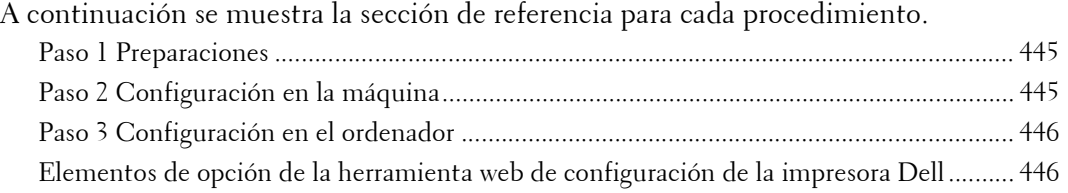

## <span id="page-444-1"></span>**Paso 1 Preparaciones**

Los elementos siguientes son necesarios para conectar la máquina a un ordenador a través de una interfaz USB.

- Cable USB
- El Driver CD Kit (suministrado con la máquina)

## <span id="page-444-2"></span>**Paso 2 Configuración en la máquina**

A continuación se describen los procedimientos de configuración para usar una interfaz USB en la máquina.

- **NOTA •** Para imprimir datos binarios mediante una interfaz USB, configure [Protocolo de comunicación Adobe] en [RAW]. Para obtener más información, consulte ["USB" \(P.333\)](#page-332-1).
	- **•** Puede configurar las opciones mediante la herramienta web de configuración de la impresora Dell. Para conocer los elementos que se pueden configurar mediante la herramienta web de configuración de la impresora Dell, consulte ["Elementos de opción de la herramienta web de configuración de la](#page-445-1)  [impresora Dell" \(P.446\)](#page-445-1).
- 1 Muestre la pantalla [Herramientas].
	- 1) Pulse el botón <Log In/Out>.
	- 2) Introduzca el ID de usuario del administrador del sistema con el teclado numérico o el teclado que se muestra en la pantalla y seleccione [Intro].

Si se necesita una clave, seleccione [Siguiente] e introduzca la clave del administrador del sistema; a continuación, seleccione [Intro].

**NOTA •** El ID de usuario predeterminado es "admin".

**•** La clave predeterminada es "1111".

- 3) Seleccione [Herramientas] en la pantalla [Inicio].
- 2 Active el puerto USB en la máquina.

.

- 1) Seleccione [Configuración de red y conectividad].
- 2) Seleccione [Opciones del puerto].
- 3) Seleccione [USB] y luego [Cambiar opciones].
- 4) Seleccione [Estado del puerto] y luego [Cambiar opciones].
- 5) Seleccione [Activado] y luego [Guardar].
- $3$  Configure [Modo de impresión] o [Tiempo de expulsión automática] según sea necesario. Para obtener información sobre la configuración de elementos, consulte ["USB" \(P.333\).](#page-332-1)
- 4 Seleccione [Cerrar] repetidamente hasta que aparezca la pantalla [Herramientas].
- 5 Seleccione [Cerrar].
	- **NOTA •** Es posible que sea necesario reiniciar la máquina en función de las opciones configuradas. Cuando se muestra un mensaje en la pantalla, siga las instrucciones que se indiquen en él y reinicie la máquina.
- $6$  Imprima un informe de configuración para confirmar que el puerto USB está activado.

Para obtener información sobre cómo imprimir un informe de configuración, consulte ["Informes de](#page-267-0)  [impresora" \(P.268\)](#page-267-0).

## <span id="page-445-0"></span>**Paso 3 Configuración en el ordenador**

Para imprimir desde la máquina, deberá instalar un controlador de impresora en el ordenador.

Para obtener información sobre los sistemas operativos admitidos, consulte ["Sistemas operativos](#page-443-0)  [compatibles" \(P.444\)](#page-443-0).

Para obtener información sobre los procedimientos de instalación de controladores, consulte el manual que se incluye en el Driver CD Kit.

Puede imprimir a través de USB desde un ordenador Macintosh para Mac OS X 10.5/10.6/10.7. Para obtener información sobre los procedimientos de instalación del controlador de impresora para Mac OS X, consulte el manual que se incluye en el CD-ROM incluido con el controlador.

## <span id="page-445-1"></span>**Elementos de opción de la herramienta web de configuración de la impresora Dell**

Puede configurar las opciones siguientes mediante la herramienta web de configuración de la impresora Dell:

- Tamaño de búfer de recepción para la interfaz USB ([Propiedades] > [Configuración general] > [Opciones de la memoria] > [USB])
- Opciones del puerto
- Comunicación bidireccional
- Tiempo de autoexpulsión
- Protocolo de comunicación Adobe
- Tiempo de espera PostScript

# <span id="page-446-0"></span>**Instalación al usar TCP/IP (LPD/Port 9100)**

En esta sección se describe cómo instalar la máquina mediante TCP/IP.

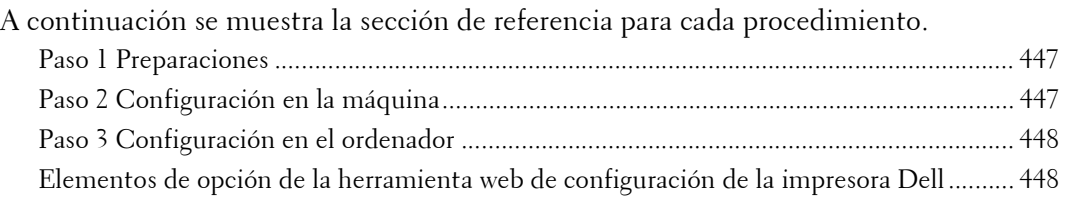

## <span id="page-446-1"></span>**Paso 1 Preparaciones**

Los elementos siguientes se necesitan para utilizar la máquina a través de TCP/IP (LPD/Port 9100).

- Entorno de red TCP/IP
- El Driver CD Kit (suministrado con la máquina)

## <span id="page-446-2"></span>**Paso 2 Configuración en la máquina**

A continuación se describen los procedimientos de configuración para utilizar TCP/IP (LPD/ Port 9100) en la máquina. Active el puerto LPD o el Port 9100 y luego configure las opciones de TCP/IP.

**NOTA •** Puede configurar las opciones mediante la herramienta web de configuración de la impresora Dell. Para conocer los elementos que se pueden configurar mediante la herramienta web de configuración de la impresora Dell, consulte ["Elementos de opción de la herramienta web de configuración de la](#page-447-1)  [impresora Dell" \(P.448\).](#page-447-1)

- 1 Muestre la pantalla [Herramientas].
	- 1) Pulse el botón <Log In/Out>.
	- 2) Introduzca el ID de usuario del administrador del sistema con el teclado numérico o el teclado que se muestra en la pantalla y seleccione [Intro].

Si se necesita una clave, seleccione [Siguiente] e introduzca la clave del administrador del sistema; a continuación, seleccione [Intro].

**NOTA •** El ID de usuario predeterminado es "admin".

**•** La clave predeterminada es "1111".

- 3) Seleccione [Herramientas] en la pantalla [Inicio].
- 2 Active el puerto LPD el Port 9100 según corresponda. En este ejemplo, está activado el puerto LPD.
	- 1) Seleccione [Configuración de red y conectividad].
	- 2) Seleccione [Opciones del puerto].
	- 3) Seleccione [LPD] y luego [Cambiar opciones].
	- 4) Seleccione [Estado del puerto] y luego [Cambiar opciones].
	- 5) Seleccione [Activado] y luego [Guardar].
	- 6) Seleccione [Cerrar] repetidamente hasta que aparezca la pantalla [Herramientas].
- $3$  Configure una dirección IP y otras direcciones. Omita este paso si ya se ha configurado una dirección IP. Si DHCP o BOOTP está disponible en el entorno, configure el método para obtener la

dirección. La configuración de una dirección IP, máscara de subred y dirección de puerta de enlace no es obligatoria.

Para obtener información sobre cómo configurar una dirección IP, consulte ["Opciones de protocolo"](#page-337-0)  [\(P.338\)](#page-337-0).

4 Si el sistema operativo del cliente es Mac OS X 10.3.9 o posterior, active el puerto Bonjour para que se pueda activar la función de detección que detecta automáticamente las impresoras en la red IP.

**NOTA •** Para imprimir desde una impresora detectada mediante Bonjour, el puerto LPD debe activarse de antemano.

- 1) Seleccione [Configuración de red y conectividad].
- 2) Seleccione [Opciones del puerto].
- 3) Seleccione [Bonjour] y luego [Cambiar opciones].
- 4) Seleccione [Estado del puerto] y luego [Cambiar opciones].
- 5) Seleccione [Activado] y luego [Guardar].
- $5$  Seleccione [Cerrar] repetidamente hasta que aparezca la pantalla [Herramientas].
- $\boldsymbol{\delta}$  Seleccione [Cerrar].
	- **NOTA •** Es posible que sea necesario reiniciar la máquina en función de las opciones configuradas. Cuando se muestra un mensaje en la pantalla, siga las instrucciones que se indiquen en él y reinicie la máquina.
- 7 Imprima un informe de configuración para confirmar que el puerto LPD está activado y que TCP/IP se ha configurado correctamente.

Para obtener información sobre cómo imprimir un informe de configuración, consulte ["Imprimir](#page-265-0)  [informes" \(P.266\).](#page-265-0)

 $8$  Configure las demás opciones de LPD o Port 9100 según sea necesario.

Para obtener información sobre cómo configurar el puerto LPD o Port 9100, consulte ["Elementos de](#page-447-1)  [opción de la herramienta web de configuración de la impresora Dell" \(P.448\)](#page-447-1).

## <span id="page-447-0"></span>**Paso 3 Configuración en el ordenador**

Para imprimir desde la máquina, deberá instalar un controlador de impresora en el ordenador.

Para obtener información sobre los sistemas operativos admitidos, consulte ["Sistemas operativos](#page-443-0)  [compatibles" \(P.444\)](#page-443-0).

Para obtener información sobre los procedimientos de instalación de controladores, consulte el manual que se incluye en el Driver CD Kit.

Puede imprimir a través de TCP/IP (LPD) desde un ordenador Macintosh para Mac OS X 10.5/10.6/ 10.7. Para obtener información sobre los procedimientos de instalación del controlador de impresora para Mac OS X, consulte el manual que se incluye en el CD-ROM incluido con el controlador.

### <span id="page-447-1"></span>**Elementos de opción de la herramienta web de configuración de la impresora Dell**

Puede configurar las opciones siguientes mediante la herramienta web de configuración de la impresora Dell:

Para obtener información sobre cómo iniciar la herramienta web de configuración de la impresora Dell, consulte ["Inicio de la herramienta web de configuración de la impresora Dell" \(P.436\).](#page-435-1)

- Destino de spool para trabajos
	- ([Propiedades] > [Configuración general] > [Opciones de la memoria] > [LPD])

**NOTA •** El destino de spool se puede configurar cuando se active el puerto LPD.

- Tamaño de búfer de recepción para Port 9100 ([Propiedades] > [Configuración general] > [Opciones de la memoria] > [Port 9100])
- Opciones del puerto
- Modo IP
- Nombre del host
- $\bullet$  IP<sub>v</sub>4
	- Resolución dirección IP
	- Opciones del puerto
	- Dirección IP
	- Máscara de subred
	- Dirección de la puerta de enlace
- $\bullet$  IP<sub>v</sub>6
	- Activar dirección manual
	- Dirección IP
	- Enlace-Dirección local
	- Dirección de la puerta de enlace
- Nombre del dominio
- Configuración de DNS
	- $IPv4$
	- IPv6
- DHCP / DDNS
- Servidor WINS
- Número de puerto
- Filtro TBCP
- Tiempo de espera de conexión
- Número máximo de sesiones

#### **NOTA •** El número máximo de sesiones se puede configurar cuando se active el puerto LPD.

- Modo TCP-MSS
- Máscara de subred IPv4 cuando Modo TCP-MSS está activado
- Filtro IP
	- Filtro IPv4
	- Filtro IPv6

# <span id="page-449-0"></span>**Instalación al usar NetWare**

En esta sección se describe cómo instalar la máquina mediante Netware.

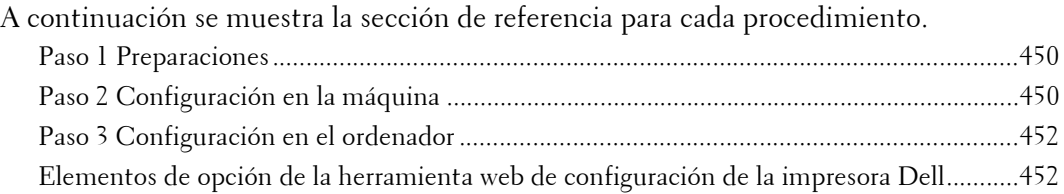

## <span id="page-449-1"></span>**Paso 1 Preparaciones**

Los elementos siguientes se necesitan para configurar la máquina para usar NetWare.

- Servidor NetWare
- Entorno de red TCP/IP o IPX/SPX
- El Driver CD Kit (suministrado con la máquina)

## <span id="page-449-2"></span>**Paso 2 Configuración en la máquina**

A continuación se describen los procedimientos de configuración para usar NetWare en la máquina.

**NOTA •** Puede configurar las opciones mediante la herramienta web de configuración de la impresora Dell. Para conocer los elementos que se pueden configurar mediante la herramienta web de configuración de la impresora Dell, consulte ["Elementos de opción de la herramienta web de configuración de la](#page-451-1)  [impresora Dell" \(P.452\)](#page-451-1).

## **Uso de IPX/SPX**

- 1 Muestre la pantalla [Herramientas].
	- 1) Pulse el botón <Log In/Out>.
	- 2) Introduzca el ID de usuario del administrador del sistema con el teclado numérico o el teclado que se muestra en la pantalla y seleccione [Intro].

Si se necesita una clave, seleccione [Siguiente] e introduzca la clave del administrador del sistema; a continuación, seleccione [Intro].

- **NOTA •** El ID de usuario predeterminado es "admin". **•** La clave predeterminada es "1111".
- 3) Seleccione [Herramientas] en la pantalla [Inicio].
- 2 Active el puerto NetWare.
	- 1) Seleccione [Configuración de red y conectividad].
	- 2) Seleccione [Opciones del puerto].
	- 3) Seleccione [NetWare] y luego [Cambiar opciones].
	- 4) Seleccione [Estado del puerto] y luego [Cambiar opciones].
	- 5) Seleccione [Activado] y luego [Guardar].
- $3$  Seleccione [Cerrar] repetidamente hasta que aparezca la pantalla [Herramientas].
- 4 Seleccione [Cerrar].
- **NOTA •** Es posible que sea necesario reiniciar la máquina en función de las opciones configuradas. Cuando se muestra un mensaje en la pantalla, siga las instrucciones que se indiquen en él y reinicie la máquina.
- $5$  Imprima un informe de configuración para confirmar que el puerto NetWare está activado y confirmar el nombre de dispositivo NetWare, así como la dirección de red.

Para obtener información sobre cómo imprimir un informe de configuración, consulte ["Imprimir](#page-265-0)  [informes" \(P.266\).](#page-265-0)

#### **Uso de un puerto LPD en NDPS**

- 1 Muestre la pantalla [Herramientas].
	- 1) Pulse el botón <Log In/Out>.
	- 2) Introduzca el ID de usuario del administrador del sistema con el teclado numérico o el teclado que se muestra en la pantalla y seleccione [Intro].
	- **NOTA •** El ID de usuario predeterminado es "admin".
		- **•** La clave predeterminada es "1111".
	- 3) Seleccione [Herramientas] en la pantalla [Inicio].
- 2 Active el puerto LPD.
	- 1) Seleccione [Configuración de red y conectividad].
	- 2) Seleccione [Opciones del puerto].
	- 3) Seleccione [LPD] y luego [Cambiar opciones].
	- 4) Seleccione [Estado del puerto] y luego [Cambiar opciones].
	- 5) Seleccione [Activado] y luego [Guardar].
	- 6) Seleccione [Cerrar] repetidamente hasta que aparezca la pantalla [Herramientas].
- $3$  Configure una dirección IP y otras direcciones.

Omita este paso si ya se ha configurado una dirección IP.

Si DHCP o BOOTP está disponible en el entorno, configure el método para obtener la dirección. La configuración de una dirección IP, máscara de subred y dirección de puerta de enlace no es obligatoria.

Para obtener información sobre cómo configurar una dirección IP, consulte ["Opciones de protocolo"](#page-337-0)  [\(P.338\).](#page-337-0)

- 4 Seleccione [Cerrar] repetidamente hasta que aparezca la pantalla [Herramientas].
- 5 Seleccione [Cerrar].

**NOTA •** Es posible que sea necesario reiniciar la máquina en función de las opciones configuradas. Cuando se muestra un mensaje en la pantalla, siga las instrucciones que se indiquen en él y reinicie la máquina.

 $\beta$  Imprima un informe de configuración para confirmar que el puerto LPD está activado y que TCP/IP se ha configurado correctamente.

Para obtener información sobre cómo imprimir un informe de configuración, consulte ["Imprimir](#page-265-0)  [informes" \(P.266\).](#page-265-0)

Configure las demás opciones de LPD según sea necesario. Para obtener información sobre las opciones LPD, consulte ["Instalación al usar TCP/IP \(LPD/Port 9100\)" \(P.447\)](#page-446-0).

## <span id="page-451-0"></span>**Paso 3 Configuración en el ordenador**

Para imprimir desde la máquina, deberá instalar un controlador de impresora en el ordenador.

Para obtener información sobre los sistemas operativos admitidos, consulte ["Sistemas operativos](#page-443-0)  [compatibles" \(P.444\)](#page-443-0).

Para obtener información sobre los procedimientos de instalación de controladores, consulte el manual que se incluye en el Driver CD Kit.

## <span id="page-451-1"></span>**Elementos de opción de la herramienta web de configuración de la impresora Dell**

Puede configurar las opciones siguientes mediante la herramienta web de configuración de la impresora Dell:

- Tamaño de búfer de recepción para la interfaz NetWare ([Propiedades] > [Configuración general] > [Opciones de la memoria] > [NetWare])
- Opciones del puerto
- Protocolo de transporte (IPX/SPX) Tipo de estructura
- Intervalo de sondeo de cola
- Nombre del servidor de impresión
- Clave
- Modo activo
- Número de búsquedas
- Filtro TBCP
- Nombre del servidor de archivos
- **NOTA •** El Nombre del servidor de archivos se puede configurar cuando el modo de funcionamiento sea Servicio de enlace.
- Árbol NDS/Contexto NDS
- **NOTA •** El Árbol NDS/Contexto NDS se puede configurar solo cuando el modo de funcionamiento sea Servicio de enlace.
- SLP
	- Versión
	- Active Discovery
	- Utilizar SLP para Resolución de nombre
	- Ámbito
	- Servidor SLP

## <span id="page-452-0"></span>**Instalación al usar Microsoft Network (SMB)**

En esta sección se describe cómo instalar la máquina mediante Microsoft Network (SMB).

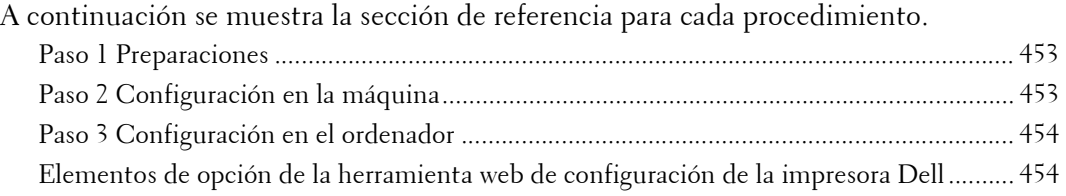

## <span id="page-452-1"></span>**Paso 1 Preparaciones**

Los elementos siguientes se necesitan para configurar la máquina de modo que utilice Microsoft Network (SMB).

- Servidor NetWare
- Entorno de red TCP/IP o NetBEUI
- El Driver CD Kit (suministrado con la máquina)

## <span id="page-452-2"></span>**Paso 2 Configuración en la máquina**

A continuación se describen los procedimientos de configuración para usar Microsoft Networks (SMB) en la máquina. Active el puerto LPD y configure las opciones TCP/IP.

**NOTA •** Puede configurar las opciones mediante la herramienta web de configuración de la impresora Dell o el Driver CD Kit.

Para conocer los elementos que se pueden configurar mediante la herramienta web de configuración de la impresora Dell, consulte ["Elementos de opción de la herramienta web de configuración de la](#page-453-1)  [impresora Dell" \(P.454\).](#page-453-1) Para obtener información sobre cómo configurar las opciones mediante el Driver CD Kit, consulte el manual que se incluye en este.

- 1 Muestre la pantalla [Herramientas].
	- 1) Pulse el botón <Log In/Out>.
	- 2) Introduzca el ID de usuario del administrador del sistema con el teclado numérico o el teclado que se muestra en la pantalla y seleccione [Intro].

Si se necesita una clave, seleccione [Siguiente] e introduzca la clave del administrador del sistema; a continuación, seleccione [Intro].

- **NOTA •** El ID de usuario predeterminado es "admin". **•** La clave predeterminada es "1111".
- 3) Seleccione [Herramientas].
- 2 Active el puerto SMB.
	- 1) Seleccione [Configuración de red y conectividad].
	- 2) Seleccione [Opciones del puerto].
	- 3) Seleccione [SMB] y luego [Cambiar opciones].
	- 4) Seleccione [Estado del puerto] y luego [Cambiar opciones].
	- 5) Seleccione [Activado] y luego [Guardar].
	- 6) Seleccione [Cerrar] repetidamente hasta que aparezca la pantalla [Herramientas].
- $3$  Configure una dirección IP y otras direcciones. Omita este paso si ya se ha configurado una dirección IP.

Si DHCP o BOOTP está disponible en el entorno, configure el método para obtener la dirección. La configuración de una dirección IP, máscara de subred y dirección de puerta de enlace no es obligatoria.

Para obtener información sobre cómo configurar una dirección IP, consulte ["Opciones de protocolo"](#page-337-0)  [\(P.338\)](#page-337-0).

- 4 Seleccione [Cerrar] repetidamente hasta que aparezca la pantalla [Herramientas].
- 5 Seleccione [Cerrar].

**NOTA** • Es posible que sea necesario reiniciar la máquina en función de las opciones configuradas. Cuando se muestra un mensaje en la pantalla, siga las instrucciones que se indiquen en él y reinicie la máquina.

 $\bm{6}$  Imprima un informe de configuración para confirmar que el puerto SMB está activado y que TCP/IP se ha configurado correctamente.

Para obtener información sobre cómo imprimir un informe de configuración, consulte ["Imprimir](#page-265-0)  [informes" \(P.266\).](#page-265-0)

- **NOTA •** Si se utiliza el protocolo NetBEUI como protocolo de transporte, seleccione [NetBEUI] en la pantalla [Opciones del puerto] para SMB en la herramienta web de configuración de la impresora Dell.
- 7 Configure las demás opciones de SMB según sea necesario.

Para obtener información sobre las opciones de SMB, consulte ["Elementos de opción de la](#page-453-1)  [herramienta web de configuración de la impresora Dell" \(P.454\).](#page-453-1)

## <span id="page-453-0"></span>**Paso 3 Configuración en el ordenador**

Para imprimir desde la máquina, deberá instalar un controlador de impresora en el ordenador.

Para obtener información sobre los sistemas operativos admitidos, consulte ["Sistemas operativos](#page-443-0)  [compatibles" \(P.444\)](#page-443-0).

Para obtener información sobre los procedimientos de instalación de controladores, consulte el manual que se incluye en el Driver CD Kit.

## <span id="page-453-1"></span>**Elementos de opción de la herramienta web de configuración de la impresora Dell**

Puede configurar las opciones siguientes mediante la herramienta web de configuración de la impresora Dell:

- Destino de spool para trabajos ([Propiedades] > [Configuración general] > [Opciones de la memoria] > [SMB])
- Opciones del puerto
- Protocolo de transporte
- Número máximo de conexiones por puerto
- Grupo de trabajo
- Nombre del servidor
- Filtro TBCP
- Compatibilidad con Unicode<sup>®</sup>
- Modo principal automático
- Cifrado de clave
- Obtener automáticamente la dirección del servidor WINS
- Dirección IP del servidor primario & Número de puerto del servidor primario
- Dirección IP del servidor secundario & Número de puerto del servidor secundario

# <span id="page-455-0"></span>**Instalación al usar el protocolo de impresión por Internet (IPP)**

En esta sección se describe cómo instalar la máquina mediante el protocolo de impresión por Internet (IPP).

A continuación se muestra la sección de referencia para cada procedimiento.

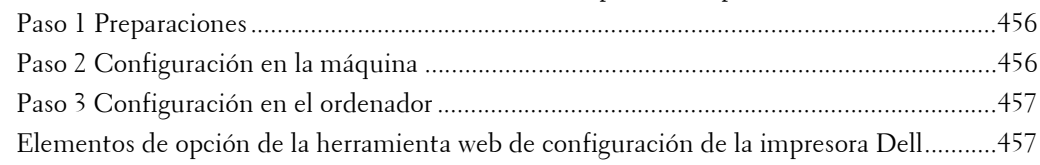

**NOTA •** Si el tamaño de los datos de impresión que se envían a través de IPP es mayor que el valor configurado en el servidor proxy, la máquina no podrá recibir datos. En este caso, configure un valor más alto en el servidor proxy o cambie la opción del navegador para no usar el servidor proxy.

## <span id="page-455-1"></span>**Paso 1 Preparaciones**

Los elementos siguientes son necesarios para configurar la máquina de modo que utilice el protocolo de impresión por Internet (IPP).

- Entorno de red TCP/IP
- El Driver CD Kit (suministrado con la máquina)

## <span id="page-455-2"></span>**Paso 2 Configuración en la máquina**

A continuación se describen los procedimientos de configuración para usar el protocolo de impresión por Internet (IPP) en la máquina. Active el puerto IPP y configure las opciones TCP/IP.

**NOTA •** Puede configurar las opciones mediante la herramienta web de configuración de la impresora Dell. Para conocer los elementos que se pueden configurar mediante la herramienta web de configuración de la impresora Dell, consulte ["Elementos de opción de la herramienta web de configuración de la](#page-456-1)  [impresora Dell" \(P.457\)](#page-456-1).

- 1 Muestre la pantalla [Herramientas].
	- 1) Pulse el botón <Log In/Out>.
	- 2) Introduzca el ID de usuario del administrador del sistema con el teclado numérico o el teclado que se muestra en la pantalla y seleccione [Intro].

Si se necesita una clave, seleccione [Siguiente] e introduzca la clave del administrador del sistema; a continuación, seleccione [Intro].

- **NOTA •** El ID de usuario predeterminado es "admin".
	- **•** La clave predeterminada es "1111".
- 3) Seleccione [Herramientas] en la pantalla [Inicio].
- 2 Active el puerto IPP.
	- 1) Seleccione [Configuración de red y conectividad].
	- 2) Seleccione [Opciones del puerto].
	- 3) Seleccione [IPP] y luego [Cambiar opciones].
	- 4) Seleccione [Estado del puerto] y luego [Cambiar opciones].
	- 5) Seleccione [Activado] y luego [Guardar].
	- 6) Seleccione [Cerrar] repetidamente hasta que aparezca la pantalla [Herramientas].

 $3$  Configure una dirección IP y otras direcciones.

Omita este paso si ya se ha configurado una dirección IP.

Si DHCP o BOOTP está disponible en el entorno, configure el método para obtener la dirección. La configuración de una dirección IP, máscara de subred y dirección de puerta de enlace no es obligatoria.

Para obtener información sobre cómo configurar una dirección IP, consulte ["Opciones de protocolo"](#page-337-0)  [\(P.338\).](#page-337-0)

- 4 Seleccione [Cerrar] repetidamente hasta que aparezca la pantalla [Herramientas].
- 5 Seleccione [Cerrar].
	- **NOTA •** Es posible que sea necesario reiniciar la máquina en función de las opciones configuradas. Cuando se muestra un mensaje en la pantalla, siga las instrucciones que se indiquen en él y reinicie la máquina.
- $6$  Imprima un informe de configuración para confirmar que el puerto IPP está activado y que TCP/IP se ha configurado correctamente.

Para obtener información sobre cómo imprimir un informe de configuración, consulte ["Imprimir](#page-265-0)  [informes" \(P.266\).](#page-265-0)

7 Configure las demás opciones de IPP según sea necesario.

Consulte ["Elementos de opción de la herramienta web de configuración de la impresora Dell" \(P.457\)](#page-456-1).

## <span id="page-456-0"></span>**Paso 3 Configuración en el ordenador**

Para imprimir desde la máquina, deberá instalar un controlador de impresora en el ordenador.

Para obtener información sobre los sistemas operativos admitidos, consulte ["Sistemas operativos](#page-443-0)  [compatibles" \(P.444\).](#page-443-0)

Para obtener información sobre los procedimientos de instalación de controladores, consulte el manual que se incluye en el Driver CD Kit.

## <span id="page-456-1"></span>**Elementos de opción de la herramienta web de configuración de la impresora Dell**

Puede configurar las opciones siguientes mediante la herramienta web de configuración de la impresora Dell:

- Destino de spool para trabajos ([Propiedades] > [Configuración general] > [Opciones de la memoria] > [IPP])
- Opciones del puerto
- Agregar número de puerto
- Filtro TBCP
- Modo de administrador
- DNS
- Tiempo de espera de conexión

# <span id="page-457-0"></span>**Instalación al usar EtherTalk**

En esta sección se describe cómo instalar la máquina mediante EtherTalk.

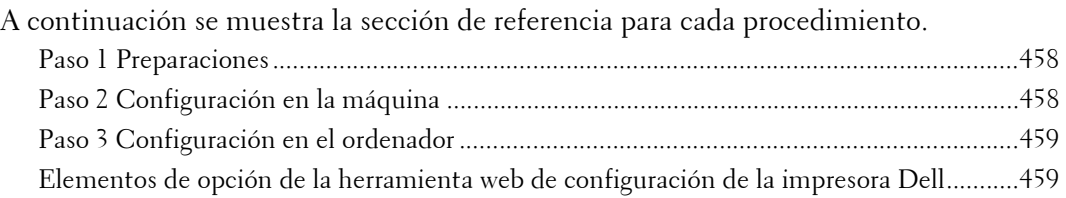

## <span id="page-457-1"></span>**Paso 1 Preparaciones**

Los elementos siguientes se necesitan para configurar la máquina para usar la interfaz EtherTalk.

• Entorno de red EtherTalk

## <span id="page-457-2"></span>**Paso 2 Configuración en la máquina**

A continuación se describen los procedimientos de configuración para usar EtherTalk en la máquina.

- **NOTA •** Puede configurar las opciones mediante la herramienta web de configuración de la impresora Dell. Para conocer los elementos que se pueden configurar mediante la herramienta web de configuración de la impresora Dell, consulte ["Elementos de opción de la herramienta web de configuración de la](#page-458-1)  [impresora Dell" \(P.459\)](#page-458-1).
- 1 Muestre la pantalla [Herramientas].
	- 1) Pulse el botón <Log In/Out>.
	- 2) Introduzca el ID de usuario del administrador del sistema con el teclado numérico o el teclado que se muestra en la pantalla y seleccione [Intro].

Si se necesita una clave, seleccione [Siguiente] e introduzca la clave del administrador del sistema; a continuación, seleccione [Intro].

**NOTA •** El ID de usuario predeterminado es "admin".

**•** La clave predeterminada es "1111".

- 3) Seleccione [Herramientas] en la pantalla [Inicio].
- 2 Active el puerto EtherTalk.
	- 1) Seleccione [Configuración de red y conectividad].
	- 2) Seleccione [Opciones del puerto].
	- 3) Seleccione [EtherTalk] y luego [Cambiar opciones].
	- 4) Seleccione [Estado del puerto] y luego [Cambiar opciones].
	- 5) Seleccione [Activado] y luego [Guardar].
- $3$  Seleccione [Cerrar] repetidamente hasta que aparezca la pantalla [Herramientas].
- 4 Seleccione [Cerrar].
	- **NOTA •** Es posible que sea necesario reiniciar la máquina en función de las opciones configuradas. Cuando se muestra un mensaje en la pantalla, siga las instrucciones que se indiquen en él y reinicie la máquina.

 $5$  Imprima un informe de configuración para confirmar que el puerto EtherTalk está activado.

Para obtener información sobre cómo imprimir un informe de configuración, consulte ["Imprimir](#page-265-0)  [informes" \(P.266\).](#page-265-0)

 $\boldsymbol{\beta}$  Configure las demás opciones de EtherTalk según sea necesario.

Para obtener información sobre las opciones de EtherTalk, consulte ["Elementos de opción de la](#page-458-1)  [herramienta web de configuración de la impresora Dell" \(P.459\).](#page-458-1)

## <span id="page-458-0"></span>**Paso 3 Configuración en el ordenador**

Para imprimir desde la máquina, deberá instalar un controlador de impresora en el ordenador.

Para obtener información sobre los sistemas operativos admitidos, consulte ["Sistemas operativos](#page-443-0)  [compatibles" \(P.444\).](#page-443-0)

## <span id="page-458-1"></span>**Elementos de opción de la herramienta web de configuración de la impresora Dell**

Puede configurar las opciones siguientes mediante la herramienta web de configuración de la impresora Dell:

- Tamaño de búfer de recepción para la interfaz AppleTalk ([Propiedades] > [Configuración general] > [Opciones de la memoria] > [EtherTalk])
- Opciones del puerto
- Nombre de la impresora
- Nombre de zona

# **18 Opciones del entorno de e-mail**

En este capítulo se describen las opciones para usar los distintos servicios por e-mail en la máquina.

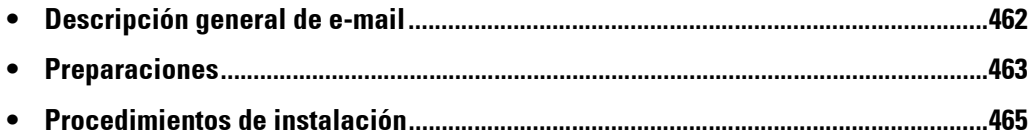

# <span id="page-461-0"></span>**Descripción general de e-mail**

La máquina puede enviar y recibir e-mails.

Los siguientes servicios y funciones están disponibles con e-mail:

- E-mail
- Guardar y enviar vínculo
- Impresión de e-mail
- Notificación por e-mail (Estado de los consumibles)
- Aviso de finalización de trabajo

#### **E-mail**

Los documentos escaneados se pueden convertir en formato electrónico y transmitidos por e-mail.

#### **Guardar y enviar vínculo**

La máquina puede convertir un documento escaneado por un usuario autenticado por la máquina en formato electrónico, almacenarlo en el disco duro y enviar un URL que indica la ubicación del documento.

#### **Impresión de e-mail**

Puede enviar y transferir e-mails con archivos adjuntos desde ordenadores. Los formatos de archivo que se pueden adjuntar a los e-mails son TIFF, PDF, JPEG (JFIF) y XPS.

El cuerpo del mensaje del e-mail se procesa según las opciones en [Opciones de impresión de e-mail entrante] de la herramienta web de configuración de la impresora Dell.

**NOTA •** XPS significa XML Paper Specification.

#### **Notificación por e-mail (Estado de los consumibles)**

La máquina puede notificar la información de estado, como el estado de los consumibles, el estado de piezas y el estado de las bandejas de papel, configurada en [Notificación por e-mail del estado de la máquina] de la herramienta web de configuración de la impresora Dell a un destinatario especificado. Al recibir periódicamente los estados de los consumibles, puede determinar correctamente cuándo cambiar los cartuchos de tóner y de cilindro.

Es recomendable que registre la dirección del administrador del sistema o una dirección compartida como destinatario del e-mail.

#### **Aviso de finalización del trabajo**

Los métodos siguientes se pueden utilizar para notificar la finalización de los trabajos. Registre la dirección del administrador de red o la dirección compartida, según sea necesario.

• Notificación de la finalización de trabajos por e-mail

Cuando un ordenador haya enviado un trabajo de impresión o un trabajo de fax directo a la máquina, su finalización se puede notificar por e-mail. Para obtener más información, consulte la ayuda del controlador de impresión.

• Notificar finalización del trabajo por e-mail

Puede recibir por e-mail el resultado de los trabajos realizados. Para obtener más información, consulte ["Notificar finalización del trabajo por e-mail" \(P.316\)](#page-315-0).

• Notificación por e-mail

Puede recibir una notificación por e-mail cuando un archivo se guarda en una carpeta o finaliza un flujo de trabajo. Para obtener más información, consulte ["Notificación por e](#page-401-0)[mail" \(P.402\)](#page-401-0).

# <span id="page-462-0"></span>**Preparaciones**

Los elementos siguientes se deben configurar para utilizar la función E-mail.

## **Configuración en la máquina**

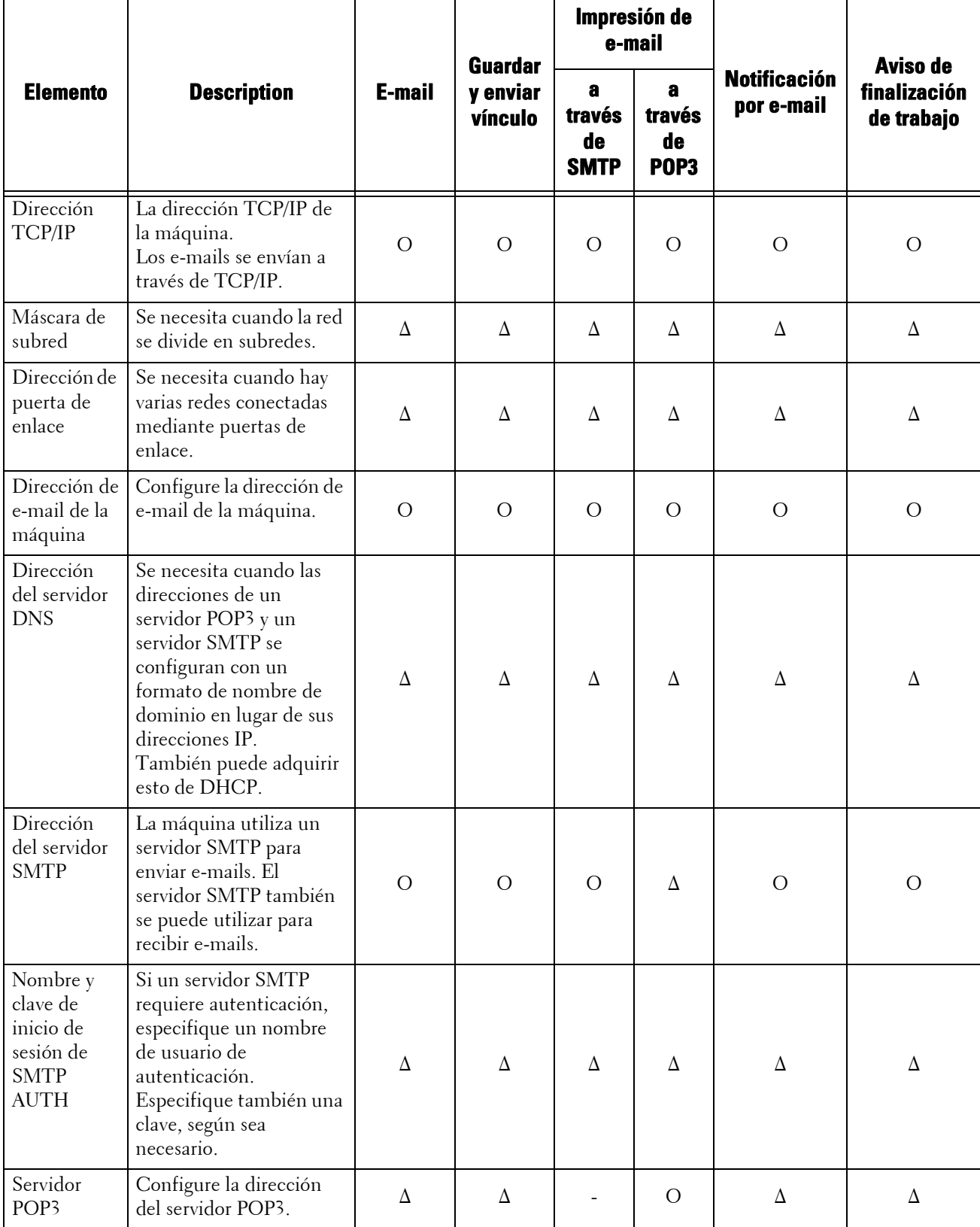

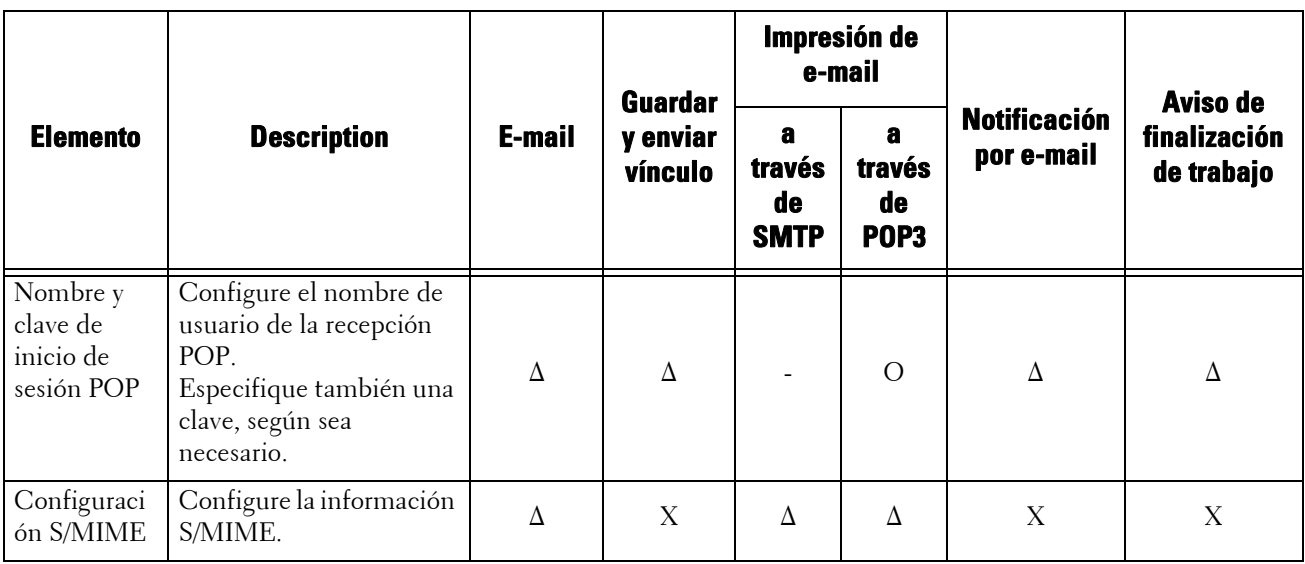

O: Se debe configurar ∆: Configurar según sea necesario -: No es necesario configurar X: No se admite

**NOTA •** Para transmitir e-mails cifrados mediante S/MIME o con firmas digitales adjuntas, se debe preparar un certificado de antemano. Para obtener más información sobre un certificado, consulte ["Configuración de cifrado de E-mail/firma digital" \(P.492\)](#page-491-0).

#### **Configuración en el servidor**

- 
- **NOTA •** Información sobre las opciones del servidor; póngase en contacto con el administrador del sistema.

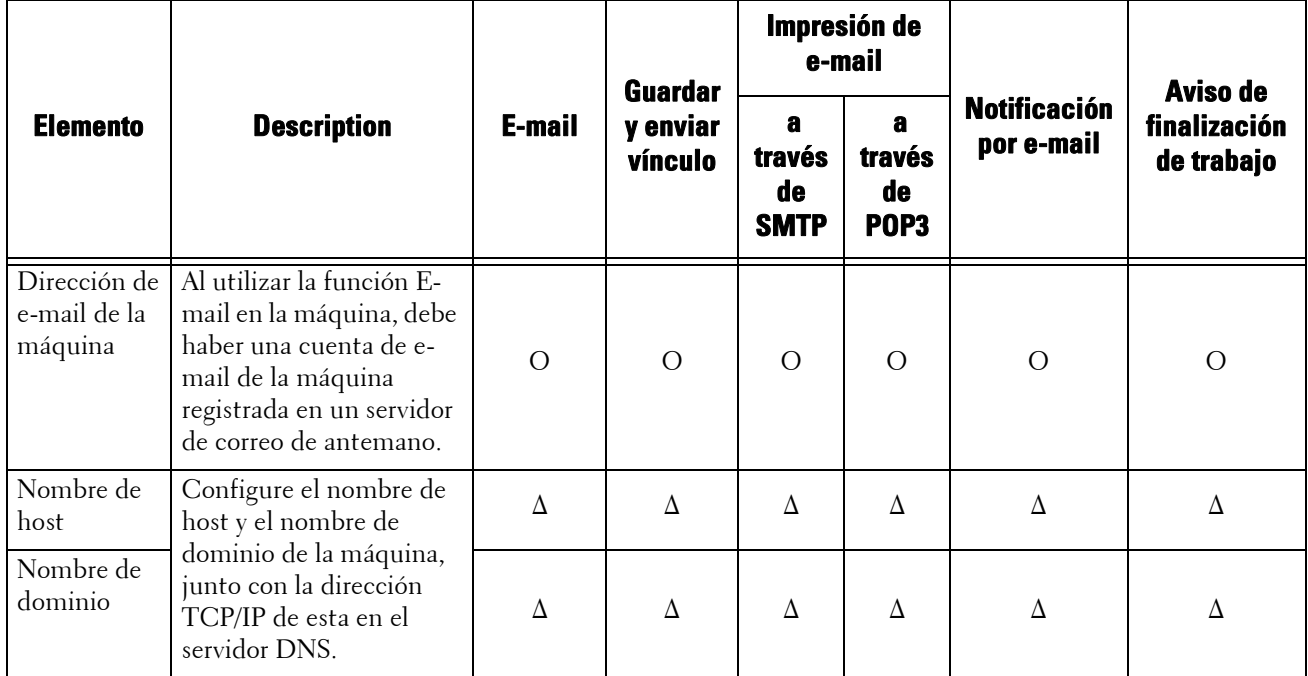

O: Se debe configurar ∆: Configurar según sea necesario

## <span id="page-464-0"></span>**Procedimientos de instalación**

En esta sección se describe cómo configurar la máquina para usar el servicio E-mail. A continuación se muestra la sección de referencia para cada procedimiento. [Paso 1 Activar el puerto y configurar TCP/IP ........................................................................ 465](#page-464-1) [Paso 2 Configurar el entorno de e-mail.................................................................................. 466](#page-465-0)

[Elementos de opción de la herramienta web de configuración de la impresora Dell.......... 468](#page-467-0)

## <span id="page-464-1"></span>**Paso 1 Activar el puerto y configurar TCP/IP**

Active el puerto de e-mail y configure la dirección IP.

- **NOTA •** Puede configurar las opciones mediante la herramienta web de configuración de la impresora Dell. Para obtener información sobre cómo utilizar la herramienta web de configuración de la impresora Dell, consulte ["Configuración de la herramienta web de configuración de la impresora Dell" \(P.433\)](#page-432-0).
- 1 Muestre la pantalla [Herramientas].
	- 1) Pulse el botón <Log In/Out>.
	- 2) Introduzca el ID de usuario del administrador del sistema con el teclado numérico o el teclado que se muestra en la pantalla y seleccione [Introducir].

Si se necesita una clave, seleccione [Siguiente] e introduzca la clave del administrador del sistema; a continuación, seleccione [Introducir].

- **NOTA •** El ID de usuario predeterminado es "admin". **•** La clave predeterminada es "1111".
- 3) Seleccione [Herramientas] en la pantalla [Inicio].
- 2 Active los puertos que va a utilizar para la función E-mail.
	- 1) Seleccione [Configuración de red y conectividad].
	- 2) Seleccione [Opciones del puerto].
	- 3) Seleccione [Enviar e-mail] y luego [Cambiar opciones].
	- 4) Seleccione [Estado del puerto] y luego [Cambiar opciones].
	- 5) Seleccione [Activado] y luego [Guardar].
	- 6) Seleccione [Cerrar].
	- 7) Seleccione [Activado] en la pantalla [Recepción de e-mail: Estado del puerto] bajo [Recepción de e-mail] según se describe anteriormente para utilizar la función de impresión de e-mail.
	- 8) Seleccione [Activado] en la pantalla [Notificación por e-mail: Estado puerto] bajo [Servicio de notificación por e-mail] según se describe anteriormente para utilizar la función Notificación por e-mail o la función de notificación de finalización del trabajo.
	- 9) Seleccione [Cerrar] repetidamente hasta que aparezca la pantalla [Herramientas].

 $3$  Configure una dirección IP y otras direcciones.

Omita este paso si ya se ha configurado una dirección IP.

Si DHCP o BOOTP está disponible en el entorno, configure el método para obtener la dirección. Si no se puede obtener automáticamente una dirección IP o se prefiere una configuración manual, confirme las opciones de una dirección IP, una máscara de subred y una dirección de puerta de enlace.

.

Para obtener información sobre cómo configurar una dirección IP, consulte ["Opciones de protocolo"](#page-337-0)  [\(P.338\)](#page-337-0).

- 4 Seleccione [Cerrar] repetidamente hasta que aparezca la pantalla [Herramientas].
- 5 Seleccione [Cerrar].
	- **NOTA •** Es posible que sea necesario reiniciar la máquina en función de las opciones configuradas. Cuando se muestra un mensaje en la pantalla, siga las instrucciones que se indiquen en él y reinicie la máquina.
- $\bm{6}$  Imprima un informe de configuración para confirmar que los puertos están activados y que TCP/IP se ha configurado correctamente.

Para obtener información sobre cómo imprimir un informe de configuración, consulte ["Imprimir](#page-265-0)  [informes" \(P.266\).](#page-265-0)

## <span id="page-465-0"></span>**Paso 2 Configurar el entorno de e-mail**

A continuación se describen los procedimientos de configuración para utilizar las funciones de E-mail.

Puede configurar las opciones mediante la herramienta web de configuración de la impresora Dell. Para conocer los elementos que se pueden configurar mediante la herramienta web de configuración de la impresora Dell, consulte ["Elementos de opción de la herramienta web de configuración de la](#page-467-0)  [impresora Dell" \(P.468\)](#page-467-0).

Para obtener información sobre cómo iniciar la herramienta web de configuración de la impresora Dell, consulte ["Inicio de la herramienta web de configuración de la impresora Dell" \(P.436\).](#page-435-1)

- 1 Muestre la pantalla [Herramientas].
	- 1) Pulse el botón <Log In/Out>.
	- 2) Introduzca el ID de usuario del administrador del sistema con el teclado numérico o el teclado que se muestra en la pantalla y seleccione [Introducir].

Si se necesita una clave, seleccione [Siguiente] e introduzca la clave del administrador del sistema; a continuación, seleccione [Introducir].

- **NOTA •** El ID de usuario predeterminado es "admin". **•** La clave predeterminada es "1111".
- 3) Seleccione [Herramientas] en la pantalla [Inicio].
- 2 Configure la dirección de e-mail de la máquina.
	- 1) Seleccione [Configuración de red y conectividad].
	- 2) Seleccione [Nombre host / Dirección e-mail de máquina] y configure los elementos.

Para obtener información sobre cómo configurar una dirección de e-mail, consulte ["Nombre host /](#page-340-0)  [Dirección e-mail de máquina" \(P.341\)](#page-340-0).

3) Seleccione [Cerrar] repetidamente hasta que aparezca la pantalla [Herramientas].

- 3 Configure el protocolo para recibir e-mails.
	- 1) Seleccione [Configuración de red y conectividad].
	- 2) Seleccione [Otras opciones].
	- 3) Seleccione [Protocolo de recepción de e-mail] y luego [Cambiar opciones].
	- 4) Seleccione [SMTP] o [POP3] según sea necesario para el entorno.
	- 5) Seleccione [Guardar].
	- 6) Seleccione [Cerrar] repetidamente hasta que aparezca la pantalla [Herramientas].
- 4 Configure las opciones del servidor para recibir e-mails.
- 1) Seleccione [Configuración de red y conectividad].
- 2) Seleccione [Opciones de e-mail entrante / saliente].

#### **Cuando se selecciona [SMTP] para [Protocolo de recepción de e-mail]**

Configure el servidor SMTP.

Para obtener información sobre cómo configurar el servidor SMTP, consulte ["Opciones del servidor](#page-342-0)  [SMTP" \(P.343\)](#page-342-0).

Para obtener información sobre cómo configurar la dirección de e-mail de la máquina al recibir e-mails a través de SMTP, consulte ["Nombre host / Dirección e-mail de máquina" \(P.341\)](#page-340-0).

#### **Cuando se selecciona [POP3] para [Protocolo de recepción de e-mail]**

Configure el servidor POP3.

Para obtener información sobre cómo configurar el servidor POP3, consulte ["Opciones del servidor](#page-342-1)  [POP3" \(P.343\).](#page-342-1)

Para obtener información sobre cómo configurar la dirección de e-mail de la máquina al recibir e-mails a través de POP3, consulte ["Nombre host / Dirección e-mail de máquina" \(P.341\).](#page-340-0)

- $5$  Configure las opciones del servidor para enviar e-mails.
	- **NOTA •** Para enviar e-mails, se deben configurar las opciones del servidor SMTP. Cuando se selecciona [POP3] en [Protocolo de recepción de e-mail], configure el servidor SMTP en [Opciones de e-mail entrante / saliente].

Para obtener información sobre cómo configurar la transmisión de e-mail, consulte ["Opciones del](#page-342-0)  [servidor SMTP" \(P.343\).](#page-342-0)

 $6$  Seleccione [Cerrar] repetidamente hasta que aparezca la pantalla [Herramientas].

7 Configure el filtrado de dominios para la recepción de e-mails según sea necesario.

Para obtener información sobre cómo configurar el filtrado de dominios, consulte ["Filtrado de](#page-354-0)  [dominios" \(P.355\).](#page-354-0)

- $8$  Configure la información de S/MIME.
	- 1) Seleccione [Configuración de red y conectividad].
	- 2) Seleccione [Opciones de seguridad].
	- 3) Seleccione [Opciones de S / MIME] y configure los elementos.

Para obtener información sobre cómo configurar S/MIME, consulte ["Opciones de S / MIME" \(P.351\)](#page-350-0).

- $9$  Seleccione [Cerrar] repetidamente hasta que aparezca la pantalla [Herramientas].
- 10 Seleccione [Cerrar].

**NOTA •** Es posible que sea necesario reiniciar la máquina en función de las opciones configuradas. Cuando se muestra un mensaje en la pantalla, siga las instrucciones que se indiquen en él y reinicie la máquina.

11 Imprima un informe de configuración para confirmar las opciones de cada elemento.

Para obtener información sobre cómo imprimir un informe de configuración, consulte ["Imprimir](#page-265-0)  [informes" \(P.266\).](#page-265-0)

# <span id="page-467-0"></span>**Elementos de opción de la herramienta web de configuración de la impresora Dell**

Puede configurar las opciones siguientes mediante la herramienta web de configuración de la impresora Dell:

- Dirección de e-mail de la máquina
- Configurar notificación de e-mail
- Opciones del puerto
- SMTP Server Settings
- POP3 Server Settings
- Protocolo de recepción
- Filtrado de dominios
- Opciones de S / MIME
## **19 Opciones del entorno del escáner**

En este capítulo se describen las opciones para usar los servidores de escaneado de la máquina.

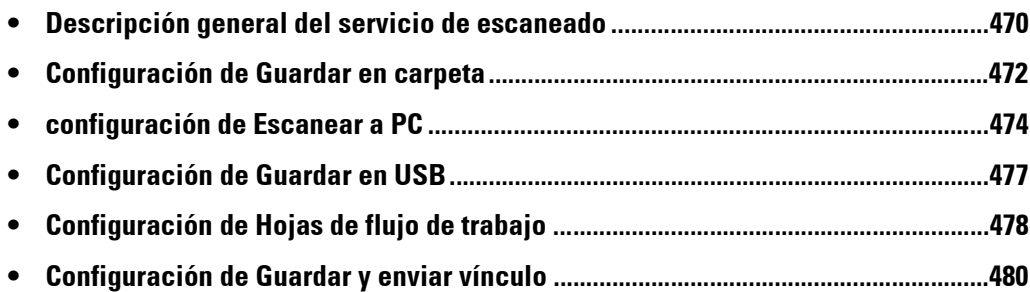

## <span id="page-469-0"></span>**Descripción general del servicio de escaneado**

La máquina está equipada con capacidades de escaneado.

En la máquina están disponibles los siguientes servicios de escaneado:

- E-mail
- Guardar en carpeta
- Escanear a PC
- Guardar en USB
- Escaneado de flujos de trabajo
- Guardar y enviar vínculo

#### **E-mail**

Los documentos escaneados se pueden convertir en datos electrónicos y enviarse por e-mail. Para obtener información sobre las opciones del entorno de e-mail, consulte ["Opciones del entorno de](#page-460-0)  [e-mail" \(P.461\)](#page-460-0).

#### **Guardar en carpeta**

Puede escanear un documento que desee recuperar como datos electrónicos y almacenarlo en una carpeta. El documento será accesible posteriormente desde cualquier ordenador de la red.

Para obtener información sobre el servicio Guardar en carpeta, consulte ["Configuración de Guardar](#page-471-0)  [en carpeta" \(P.472\)](#page-471-0).

#### **Escanear a PC**

Cuando la máquina está conectada a una red, puede almacenar los datos escaneados en los ordenadores de red mediante el protocolo FTP o SMB.

Puede escanear un documento que desee recuperar como datos electrónicos y almacenarlo en un ordenador conectado a una red.

Para obtener información sobre el servicio Escanear a PC, consulte ["configuración de Escanear a PC"](#page-473-0)  [\(P.474\)](#page-473-0).

#### **Guardar en USB**

Puede almacenar los datos escaneados en un dispositivo de memoria USB cuando inserte un dispositivo de memoria USB en la ranura correspondiente del panel de control de la máquina. También puede seleccionar datos almacenados en el dispositivo de memoria USB e imprimirlos directamente.

Para obtener información sobre las opciones del servicio Guardar en USB, consulte ["Configuración de](#page-476-0)  [Guardar en USB" \(P.477\).](#page-476-0)

#### **Escaneado de flujos de trabajo**

Puede escanear un documento con un proceso de flujo de trabajo desde un ordenador en la red.

Para obtener información sobre cómo configurar el escaneado de flujos de trabajo, consulte ["Configuración de Hojas de flujo de trabajo" \(P.478\)](#page-477-0).

#### **Guardar y enviar vínculo**

La máquina puede convertir un documento escaneado en formato electrónico, almacenarlo en el disco duro y enviar un URL que indica la ubicación del documento.

**NOTA •** Para utilizar la función Guardar y enviar vínculo, deberá configurar las opciones de autenticación.

Para obtener información sobre el servicio Guardar y enviar vínculo, consulte ["Configuración de](#page-479-0)  [Guardar y enviar vínculo" \(P.480\)](#page-479-0).

## <span id="page-471-0"></span>**Configuración de Guardar en carpeta**

En esta sección se describen los procedimientos de configuración para utilizar el servicio Guardar en carpeta en la máquina.

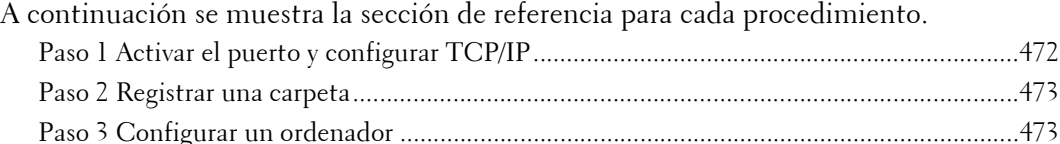

## <span id="page-471-1"></span>**Paso 1 Activar el puerto y configurar TCP/IP**

Para utilizar Dell Network Scanner Utility 3 (controlador de escaneado y Stored File Manager 3), que admite el protocolo WebDAV, active los puertos WebDAV, SNMP y SOAP y configure una dirección IP.

- **NOTA •** Puede configurar las opciones mediante la herramienta web de configuración de la impresora Dell. Para obtener información sobre cómo utilizar la herramienta web de configuración de la impresora Dell, consulte ["Configuración de las opciones de la máquina mediante la herramienta web de](#page-436-0)  [configuración de la impresora Dell" \(P.437\).](#page-436-0)
- 1 Muestre la pantalla [Herramientas].
	- 1) Pulse el botón <Log In/Out>.
	- 2) Introduzca el ID de usuario del administrador del sistema con el teclado numérico o el teclado que se muestra en la pantalla y seleccione [Intro].

Si se necesita una clave, seleccione [Siguiente] e introduzca la clave del administrador del sistema; a continuación, seleccione [Intro].

- **NOTA •** El ID de usuario predeterminado es "admin". **•** La clave predeterminada es "1111".
- 3) Seleccione [Herramientas] en la pantalla [Inicio].
- 2 Active los puertos.
	- 1) Seleccione [Configuración de red y conectividad].
	- 2) Seleccione [Opciones del puerto].
	- 3) Seleccione [SNMP] y luego [Cambiar opciones].
	- 4) Seleccione [Estado del puerto] y luego [Cambiar opciones].
	- 5) Seleccione [Activado] y luego [Guardar].
	- 6) Seleccione [Cerrar].
	- 7) Seleccione [SOAP] y luego [Cambiar opciones].
	- 8) Seleccione [Estado del puerto] y luego [Cambiar opciones].
	- 9) Seleccione [Activado] y luego [Guardar].
	- 10) Seleccione [Cerrar].
	- 11) Seleccione [WebDAV] y luego [Cambiar opciones].
	- 12) Seleccione [Estado del puerto] y luego [Cambiar opciones].
	- 13) Seleccione [Activado] y luego [Guardar].
	- 14) Seleccione [Cerrar] repetidamente hasta que aparezca la pantalla [Herramientas].
- $3$  Configure una dirección IP y otras direcciones. Omita este paso si ya se ha configurado una dirección IP.

Si DHCP o BOOTP está disponible en el entorno, configure el método para obtener la dirección. Si no se puede obtener automáticamente una dirección IP o se prefiere una configuración manual, confirme las opciones de una dirección IP, una máscara de subred y una dirección de puerta de enlace.

Para obtener información sobre cómo configurar una dirección IP, consulte ["Opciones de protocolo"](#page-337-0)  [\(P.338\).](#page-337-0)

- 4 Seleccione [Cerrar] repetidamente hasta que aparezca la pantalla [Herramientas].
- 5 Seleccione [Cerrar].
	- **NOTA •** Es posible que sea necesario reiniciar la máquina en función de las opciones configuradas. Cuando se muestra un mensaje en la pantalla, siga las instrucciones que se indiquen en él y reinicie la máquina.
- $\bm{\beta}$  Imprima un informe de configuración para confirmar que el puerto WebDAV está activado y que TCP/IP se ha configurado correctamente.

Para obtener información sobre cómo imprimir un informe de configuración, consulte ["Imprimir](#page-265-0)  [informes" \(P.266\).](#page-265-0)

## <span id="page-472-0"></span>**Paso 2 Registrar una carpeta**

Registre una carpeta para almacenar los datos escaneados. Para obtener información sobre cómo registrar una carpeta, consulte ["Crear carpeta" \(P.393\)](#page-392-0).

## <span id="page-472-1"></span>**Paso 3 Configurar un ordenador**

Para utilizar Dell Network Scanner Utility 3, instale Dell Network Scanner Utility 3 en un ordenador.

Dell Network Scanner Utility 3 se incluye en el Driver CD Kit que se proporciona con la máquina. Para obtener información sobre cómo instalar la Dell Network Scanner Utility 3, consulte el manual que se incluye en el Driver CD Kit.

## <span id="page-473-0"></span>**configuración de Escanear a PC**

En esta sección se describe cómo configurar la máquina para usar el servicio Escanear a PC.

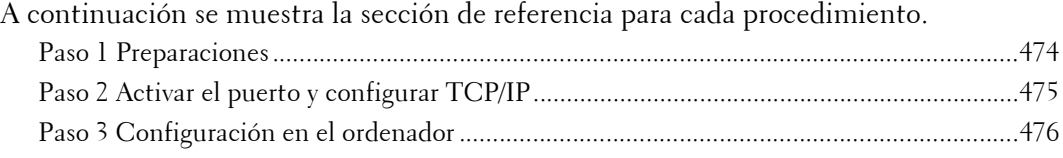

## <span id="page-473-1"></span>**Paso 1 Preparaciones**

Se necesitan los elementos siguientes para utilizar la función Escanear a PC.

#### **Uso de FTP**

Para transferir datos a través de FTP, se necesitan uno de los servidores FTP siguientes y una cuenta para el servidor FTP (nombre de usuario y clave).

• Microsoft Windows Server 2003, Microsoft Windows Server 2008, Microsoft Windows Server 2008 R2, Microsoft Windows Vista, Microsoft Windows 7, Microsoft Windows 8 o Microsoft Windows 8.1

Servicio FTP de Microsoft Internet Information Server 6.0

• Microsoft Windows 2000 Server, Microsoft Windows 2000 Professional o Microsoft Windows XP

Servicio FTP de Microsoft Internet Information Server 3.0 o posterior

• Mac OS X

Servicio FTP de Mac OS X 10.2.X/10.3.8/10.3.9/10.4.2/10.4.4/10.4.8/10.4.9/10.4.10/ 10.4.11/10.5/10.6

• Novell NetWare

Servicio FTP de NetWare 5.11 o 5.12

Para obtener información sobre cómo configurar el servicio FTP, consulte el manual suministrado con el software.

#### **Uso de SMB**

Para transferir datos a través de SMB, el ordenador debe ejecutar uno de los siguientes sistemas operativos con el uso compartido de carpetas.

Para Mac OS X, se necesita una cuenta de usuario compartida en Mac OS X.

- Microsoft Windows 2000
- Microsoft Windows Server 2003
- Microsoft Windows Server 2008
- Microsoft Windows Server 2008 R2
- Microsoft Windows XP
- Microsoft Windows Vista
- Microsoft Windows 7
- Microsoft Windows 8
- Microsoft Windows 8.1
- Mac OS X 10.2.x/10.3.x/10.4.x/10.5/10.6

## <span id="page-474-0"></span>**Paso 2 Activar el puerto y configurar TCP/IP**

Para utilizar el servicio Escanear a PC, active el puerto (cliente SMB o FTP) y configure la dirección IP. A continuación se describen los procedimientos de configuración de la máquina.

**NOTA •** Puede configurar las opciones mediante la herramienta web de configuración de la impresora Dell. Para obtener información sobre cómo utilizar la herramienta web de configuración de la impresora Dell, consulte ["Configuración de las opciones de la máquina mediante la herramienta web de](#page-436-0)  [configuración de la impresora Dell" \(P.437\).](#page-436-0)

- 1 Muestre la pantalla [Herramientas].
	- 1) Pulse el botón <Log In/Out>.
	- 2) Introduzca el ID de usuario del administrador del sistema con el teclado numérico o el teclado que se muestra en la pantalla y seleccione [Intro].

Si se necesita una clave, seleccione [Siguiente] e introduzca la clave del administrador del sistema; a continuación, seleccione [Intro].

**NOTA •** El ID de usuario predeterminado es "admin". **•** La clave predeterminada es "1111".

- 3) Seleccione [Herramientas] en la pantalla [Inicio].
- 2 Active el puerto.

#### **Uso de SMB**

Active el puerto SMB.

- 1) Seleccione [Configuración de red y conectividad].
- 2) Seleccione [Opciones del puerto].
- 3) Seleccione [SMB] y luego [Cambiar opciones].
- 4) Seleccione [Estado del puerto] y luego [Cambiar opciones].
- 5) Seleccione [Activado] y luego [Guardar].
- 6) Seleccione [Cerrar] repetidamente hasta que aparezca la pantalla [Herramientas].

#### **Uso de FTP**

Active el puerto FTP.

1) Seleccione [Configuración de red y conectividad].

2) Seleccione [Opciones del puerto].

- 3) Seleccione [Cliente FTP] y luego [Cambiar opciones].
- 4) Seleccione [Estado del puerto] y luego [Cambiar opciones].
- 5) Seleccione [Activado] y luego [Guardar].
- 6) Seleccione [Cerrar] repetidamente hasta que aparezca la pantalla [Herramientas].

 $3$  Configure la dirección IP de la máquina y las otras direcciones. Omita este paso si ya se ha configurado una dirección IP. Si DHCP o BOOTP está disponible en el entorno, configure el método para obtener la dirección. Si no se puede obtener automáticamente una dirección IP o se prefiere una configuración manual, confirme las opciones de una dirección IP, una máscara de subred y una dirección de puerta de enlace.

Para obtener información sobre cómo configurar una dirección IP, consulte ["Opciones de protocolo"](#page-337-0)  [\(P.338\).](#page-337-0) .

4 Seleccione [Cerrar] repetidamente hasta que aparezca la pantalla [Herramientas].

- 5 Seleccione [Cerrar].
	- **NOTA •** Es posible que sea necesario reiniciar la máquina en función de las opciones configuradas. Cuando se muestra un mensaje en la pantalla, siga las instrucciones que se indiquen en él y reinicie la máquina.
- $6$  Imprima un informe de configuración para confirmar que el puerto SMB o el cliente FTP está activado y que TCP/IP se ha configurado correctamente.

Para obtener información sobre cómo imprimir un informe de configuración, consulte ["Imprimir](#page-265-0)  [informes" \(P.266\).](#page-265-0)

## <span id="page-475-0"></span>**Paso 3 Configuración en el ordenador**

Cree una carpeta de destino en el ordenador.

• Uso de FTP

Cree una carpeta de destino en el servidor en el que inicia sesión y configure los derechos de escritura en ella.

• Uso de SMB

Cree una carpeta compartida en el ordenador y configure los derechos de escritura en ella.

**NOTA •** Para utilizar SMB en Mac OS X, configure [Compartir Windows] en [activado] en la ficha [Service] de [Compartir] en [Preferencias del Sistema].

## <span id="page-476-0"></span>**Configuración de Guardar en USB**

En esta sección se describe cómo configurar la máquina para usar el servicio Guardar en USB.

A continuación se muestra la sección de referencia para cada procedimiento.

[Paso 1 Dispositivos de memoria USB disponibles................................................................. 477](#page-476-1)

[Paso 2 Elementos de opción de la herramienta web de configuración de la impresora Dell... 477](#page-476-2)

## <span id="page-476-1"></span>**Paso 1 Dispositivos de memoria USB disponibles**

El servicio Guardar en USB le permite guardar directamente los datos escaneados en un dispositivo de memoria USB 2.0 que se inserta en la ranura correspondiente en el panel de control de la máquina.

- Dispositivos de memoria USB 2.0
- Dispositivos de memoria USB con capacidad de hasta 128 GB
- Dispositivos de memoria USB que admiten FAT12, FAT16, FAT32 o VFAT (nombre largo)
- **NOTA •** Con la máquina no se pueden usar dispositivos de memoria USB que están cifrados con software.

## <span id="page-476-2"></span>**Paso 2 Elementos de opción de la herramienta web de configuración de la impresora Dell**

Puede activar o desactivar el servicio Guardar en USB mediante la herramienta web de configuración de la impresora Dell. Cuando desactiva el servicio, el botón Guardar en USB no se muestra en la pantalla [Inicio] y no puede usar el servicio.

El servicio Guardar en USB está configurado como activado de forma predeterminada.

Para obtener información sobre cómo iniciar la herramienta web de configuración de la impresora Dell, consulte ["Inicio de la herramienta web de configuración de la impresora Dell" \(P.436\).](#page-435-0)

## <span id="page-477-0"></span>**Configuración de Hojas de flujo de trabajo**

En esta sección se describe cómo configurar la máquina para usar el servicio Hojas de flujo de trabajo.

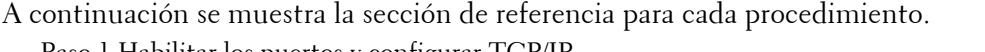

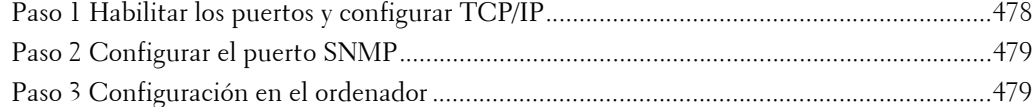

## <span id="page-477-1"></span>**Paso 1 Habilitar los puertos y configurar TCP/IP**

Para utilizar el servicio Hojas de flujo de trabajo, active los puertos SOAP, SNMP y servicios de Internet (HTTP), y configure una dirección IP y otras direcciones. A continuación se describen los procedimientos de configuración de la máquina.

- 1 Muestre la pantalla [Herramientas].
	- 1) Pulse el botón <Log In/Out>.
	- 2) Introduzca el ID de usuario del administrador del sistema con el teclado numérico o el teclado que se muestra en la pantalla y seleccione [Intro].

Si se necesita una clave, seleccione [Siguiente] e introduzca la clave del administrador del sistema; a continuación, seleccione [Intro].

- **NOTA •** El ID de usuario predeterminado es "admin". **•** La clave predeterminada es "1111".
- 3) Seleccione [Herramientas] en la pantalla [Inicio].
- 2 Active el puerto SOAP.
	- 1) Seleccione [Configuración de red y conectividad].
	- 2) Seleccione [Opciones del puerto].
	- 3) Seleccione [SOAP] y luego [Cambiar opciones].
	- 4) Seleccione [Estado del puerto] y luego [Cambiar opciones].
	- 5) Seleccione [Activado] y luego [Guardar].
	- 6) Seleccione [Cerrar] repetidamente hasta que aparezca la pantalla [Opciones del puerto].
- 3 Active el puerto SNMP.
	- 1) Seleccione [SNMP] y luego [Cambiar opciones].
	- 2) Seleccione [Estado del puerto] y [Cambiar opciones].
	- 3) Seleccione [Activado] y luego [Guardar].
	- 4) Seleccione [Cerrar] repetidamente hasta que aparezca la pantalla [Opciones del puerto].
	- 5) Active el puerto de servicios de Internet (HTTP) según se describe anteriormente.
	- 6) Seleccione [Cerrar] repetidamente hasta que aparezca la pantalla [Herramientas].
- 4 Configure una dirección IP y otras direcciones.

Omita este paso si ya se ha configurado una dirección IP.

Si DHCP o BOOTP está disponible en el entorno, configure el método para obtener las direcciones. Si no se puede obtener automáticamente una dirección IP o se prefiere una

**NOTA •** Puede configurar las opciones mediante la herramienta web de configuración de la impresora Dell. Para obtener información sobre cómo utilizar la herramienta web de configuración de la impresora Dell, consulte ["Configuración de la herramienta web de configuración de la impresora Dell" \(P.433\).](#page-432-0)

configuración manual, confirme las opciones de una dirección IP, una máscara de subred y una dirección de puerta de enlace.

Para obtener información sobre cómo configurar una dirección IP, consulte ["Opciones de protocolo"](#page-337-0)  [\(P.338\).](#page-337-0)

- $5$  Seleccione [Cerrar] repetidamente hasta que aparezca la pantalla [Herramientas].
- $\boldsymbol{\delta}$  Seleccione [Cerrar].
	- **NOTA •** Es posible que sea necesario reiniciar la máquina en función de las opciones configuradas. Cuando se muestra un mensaje en la pantalla, siga las instrucciones que se indiquen en él y reinicie la máquina.
- 7 Imprima un informe de configuración para confirmar que los puertos SOAP, SNMP y de servicios de Internet (HTTP) están activados y que TCP/IP se ha configurado correctamente.

Para obtener información sobre cómo imprimir un informe de configuración, consulte ["Imprimir](#page-265-0)  [informes" \(P.266\).](#page-265-0)

## <span id="page-478-0"></span>**Paso 2 Configurar el puerto SNMP**

Configure el protocolo de transporte para el puerto SNMP mediante la herramienta web de configuración de la impresora Dell.

1 Inicie la herramienta web de configuración de la impresora Dell.

Para obtener información sobre cómo iniciar la herramienta web de configuración de la impresora Dell, consulte ["Inicio de la herramienta web de configuración de la impresora Dell" \(P.436\).](#page-435-0)

- 2 Configure el protocolo de transporte para el puerto SNMP.
	- 1) Haga clic en la ficha [Propiedades].
	- 2) Haga clic en [Conectividad].
	- 3) Haga clic en [Opciones del puerto].
	- 4) Seleccione la casilla [UDP] bajo [SNMP].
	- 5) Haga clic en [Aplicar].
	- 6) El marco derecho del navegador web cambia a la pantalla de reinicio de la máquina.
	- 7) Haga clic en [Reiniciar máquina]. Se reinicia la máquina y se activan las opciones.

## <span id="page-478-1"></span>**Paso 3 Configuración en el ordenador**

Cree flujos de trabajo mediante el editor de flujo de trabajo que se utilizará para los documentos escaneados.

**NOTA •** El editor de flujo de trabajo se incluye en el Driver CD Kit.

## <span id="page-479-0"></span>**Configuración de Guardar y enviar vínculo**

En esta sección se describe cómo configurar la máquina para usar el servicio Guardar y enviar vínculo.

- **NOTA •** Cuando un usuario recibe notificación por e-mail de una ubicación URL para recuperar datos escaneados, el mensaje de e-mail no se cifra, lo que permite al usuario recuperar los datos sin la autenticación mediante clave. Por lo tanto, si la información del URL se divulgara en la ruta de transmisión por e-mail debido a algún intento, no se podrá realizar el seguimiento de las otras partes a la que se divulgue la información. Para impedir que otras personas vean los datos escaneados, seleccione [PDF] en [Formato de archivo] y configure una clave en [Seguridad de PDF] antes de escanear un documento. **•** Para utilizar el servicio Guardar y enviar vínculo, se necesita la configuración para la autenticación.
- A continuación se muestra la sección de referencia para cada procedimiento.

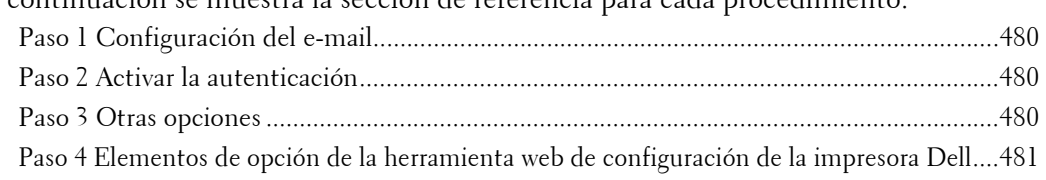

## <span id="page-479-1"></span>**Paso 1 Configuración del e-mail**

Configure las opciones de e-mail de la máquina.

Para obtener información sobre cómo configurar opciones de e-mail, consulte ["Opciones del entorno](#page-460-0)  [de e-mail" \(P.461\).](#page-460-0)

### <span id="page-479-2"></span>**Paso 2 Activar la autenticación**

Configure las opciones de autenticación de la máquina.

Para obtener información sobre cómo configurar opciones de e-mail, consulte ["Configuración para](#page-524-0)  [autenticación" \(P.525\).](#page-524-0)

## <span id="page-479-3"></span>**Paso 3 Otras opciones**

Configure los elementos siguientes, si fuera necesario.

- Caducidad de archivos URL
- Generación de vínculo URL
- Guardar / enviar vínc.: Tamaño máx. arch.
- Imprimir nombre conexión en archivos PDF

Para obtener más información sobre Caducidad de archivos URL, consulte ["Caducidad de archivos](#page-368-0)  [URL" \(P.369\)](#page-368-0).

Para obtener más información sobre Generación de vínculo URL, consulte ["Generación de vínculo](#page-368-1)  [URL" \(P.369\)](#page-368-1).

Para obtener más información sobre Guardar / enviar vínc.: Tamaño máx. arch., consulte ["Guardar /](#page-369-0)  [enviar vínc.: Tamaño máx. arch." \(P.370\).](#page-369-0)

Para obtener más información sobre Imprimir nombre conexión en archivos PDF, consulte ["Imprimir](#page-369-1)  [nombre conexión en archivos PDF" \(P.370\).](#page-369-1)

## <span id="page-480-0"></span>**Paso 4 Elementos de opción de la herramienta web de configuración de la impresora Dell**

Puede configurar los elementos siguientes mediante la herramienta web de configuración de la impresora Dell:

- Caducidad de archivos URL
- Generación de vínculo URL
- Tamaño máximo de archivo
- Asunto
- Mensaje
- Datos adjuntos
- Información del dispositivo
- Usuario autenticado

Para obtener información sobre cómo iniciar la herramienta web de configuración de la impresora Dell, consulte ["Inicio de la herramienta web de configuración de la impresora Dell" \(P.436\).](#page-435-0)

# **20 Opciones de cifrado y firma digital**

En este capítulo se describen las opciones para utilizar la función Cifrado y la función Firma digital en la máquina.

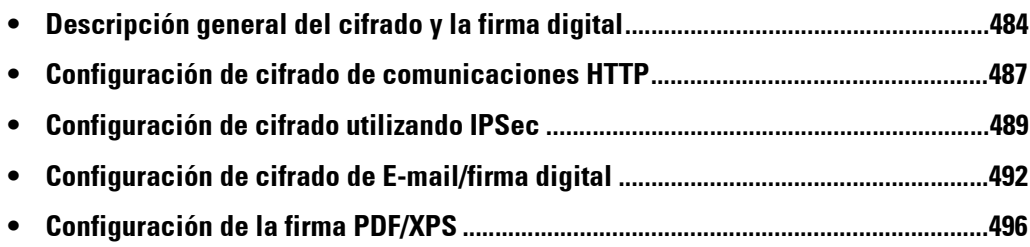

## <span id="page-483-0"></span>**Descripción general del cifrado y la firma digital**

## **Tipos de certificado**

Para utilizar la función Cifrado y la función Firma digital en la máquina, se necesita un certificado.

Se pueden utilizar los dos tipos siguientes de certificado del dispositivo en la máquina:

- Un certificado autofirmado creado por la herramienta web de configuración de la impresora Dell (el periodo válido se puede especificar entre 1 y 9.999 días)
- Un certificado emitido por otra CA

Cuando utilice un certificado emitido por otra CA, importe el certificado utilizando la herramienta web de configuración de la impresora Dell.

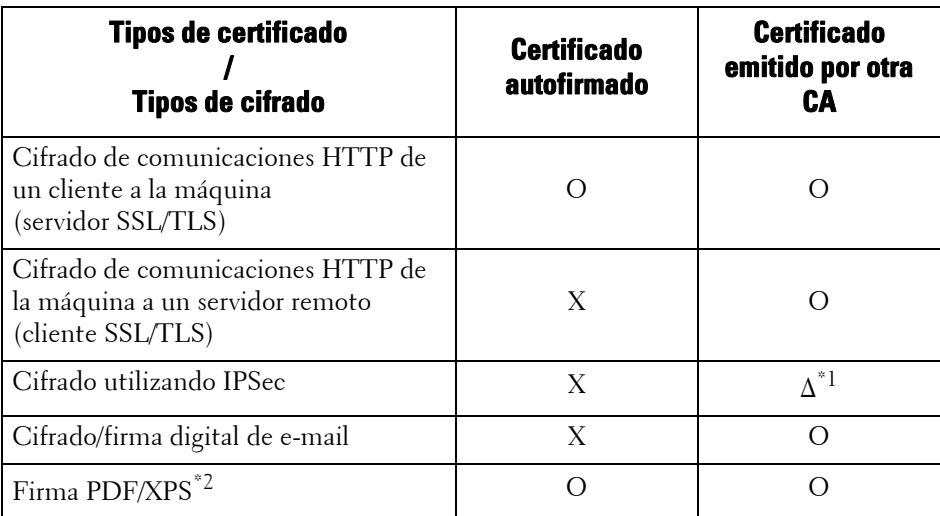

O : Disponible

∆ : Configurar según sea necesario

X : No disponible

\*1 :Disponible si [Método de autenticación IKE] se ha configurado en [Autenticar por firma digital].

\*2 :XPS significa XML Paper Specification.

#### **Solicitar otra entidad emisora de certificados para emitir un certificado**

Si se muestra la opción [Crear nuevo certificado] bajo [Propiedades] > [Seguridad] > [Gestión del certificado digital de la máquina] en la herramienta web de configuración de la impresora Dell, puede crear una solicitud de firma de certificado (CSR), que se necesita para que otra entidad emisora de certificados emita un certificado realizando los pasos siguientes.

1 Inicie la herramienta web de configuración de la impresora Dell.

Para obtener más información sobre cómo iniciar la herramienta web de configuración de la impresora Dell, consulte ["Inicio de la herramienta web de configuración de la impresora Dell" \(P.436\).](#page-435-0)

- 2 Haga clic en la pestaña [Propiedades].
- $3$  Haga clic en [Seguridad] para mostrar los elementos de la carpeta.
- 4 Haga clic en [Gestión del certificado digital de la máquina].
- $5$  Haga clic en [Crear nuevo certificado].
- 6 Seleccione [Solicitud de firma de certificado (CSR)] y haga clic en [Continuar].
- 7 Configure las opciones siguientes y haga clic en [Aplicar].
- Código de país de 2 letras
- Nombre de organización
- Unidad de organización
- **NOTA •** Confirme que la dirección de E-mail que se muestra aquí es la misma que la dirección de E-mail de la máquina según se ha configurado en ["Nombre host / Dirección e-mail de máquina" \(P.341\)](#page-340-0).
- $8$  Haga clic en [Transferible] para guardar la CSR.
- $9$  Envíe por E-mail el archivo a una entidad emisora de certificados y espere a recibir de ella el certificado firmado.

#### **Funciones de cifrado para comunicación**

Los datos enviados entre la máquina y los ordenadores de una red se pueden cifrar.

#### **Cifrado de comunicaciones HTTP de un cliente a la máquina (servidor SSL/TLS)**

Los puertos de SOAP, Servicios de Internet (HTTP), IPP y WebDAV utilizan el servidor HTTP de la máquina.

El protocolo SSL/TLS se utiliza para cifrar las comunicaciones HTTP entre un cliente y la máquina.

Para cifrar comunicaciones, se necesita uno de los certificados del dispositivo: un certificado autofirmado o un certificado emitido por otra CA.

**NOTA •** Gracias al cifrado de comunicaciones HTTP, los datos de las comunicaciones se pueden cifrar durante la impresión utilizando IPP (comunicaciones cifradas por SSL).

#### **Cifrado de comunicaciones HTTP de la máquina a un servidor remoto (cliente SSL/TLS)**

El protocolo SSL/TLS se utiliza para cifrar las comunicaciones HTTP entre un servidor remoto y la máquina.

Por lo general no se necesita un certificado. Sin embargo, si un servidor remoto se ha configurado para requerir un certificado SSL de cliente, puede utilizar un certificado emitido por otra CA.

Si la verificación de certificados del servidor está activada para verificar el certificado SSL/ TLS de un servidor remoto, importe un certificado emitido por otra CA utilizando la herramienta web de configuración de la impresora Dell en la máquina.

#### **Cifrado utilizando IPSec**

IPSec activa las comunicaciones cifradas de nivel de IP (no de nivel de aplicación) con dispositivos remotos.

Si selecciona [Autenticar por firma digital] para [Método de autenticación IKE], se necesita un certificado emitido por otra CA.

Si selecciona [Autenticar por clave compartida inicial], no se necesita un certificado del dispositivo.

#### **NOTA** • Si el certificado para IPSec contiene la extensión V3 (keyUsage), se debe contrastar el bit "digitalSignature".

Para obtener información sobre los métodos de autenticación IKE, consulte ["Método de autenticación](#page-351-0)  [IKE" \(P.352\).](#page-351-0)

Para verificar el certificado del dispositivo remoto, debe registrar un certificado raíz creado por una CA del dispositivo remoto en la máquina.

**NOTA •** Para utilizar certificados que ya se han creado, impórtelos con la herramienta web de configuración de la impresora Dell.

#### **Cifrado/firma digital de e-mail**

S/MIME se utiliza para el cifrado/firma digital de e-mail. Para utilizar S/MIME en la máquina, se utilizan certificados S/MIME.

Para un certificado S/MIME, puede utilizar un certificado emitido por otra CA.

Los certificados personales o los certificados de dispositivos de los destinos son necesarios para las comunicaciones cifradas.

**NOTA •** Si el certificado para S/MIME contiene una "dirección de e-mail" o una extensión V3 (keyUsage), se deben contrastar "digitalSignature" y "keyEncipherment". Si el certificado contiene la extensión v3 (extendedKeyUsage), se debe configurar "emailProtection".

## **Funciones de cifrado y firma digital para archivos de escaneados**

#### **Cifrado de documentos PDF**

Los documentos PDF se pueden cifrar y proteger mediante una clave.

#### **Cifrado/firma digital de documentos PDF/XPS**

Las firmas digitales están disponibles para documentos PDF y XPS.

Para utilizar la firma digital, se necesita un certificado del dispositivo.

Para un certificado del dispositivo, puede utilizar cualquier certificado registrado.

**NOTA •** XPS significa XML Paper Specification.

## <span id="page-486-0"></span>**Configuración de cifrado de comunicaciones HTTP**

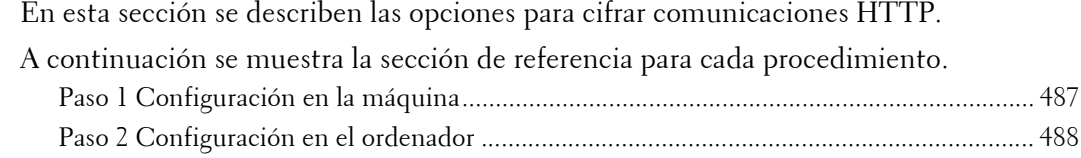

### **Descripción general de la instalación**

Para cifrar comunicaciones HTTP, configure la máquina y el ordenador de la siguiente forma:

#### **Configuración en la máquina**

Configure un certificado en la máquina. De forma predeterminada, no hay ningún certificado registrado en la máquina. Configure certificados para un servidor SSL según sea necesario.

• Configuración de certificados mediante herramienta web de configuración de la impresora Dell

Los dos métodos siguientes están disponibles en función de los tipos de certificados.

- Cree un certificado autofirmado en la máquina y active HTTPS.
- Active HTTPS e importe un certificado emitido por otra CA en la máquina.

#### **Configuración en el ordenador**

Para cifrar comunicaciones entre un navegador de web y la máquina, introduzca una dirección que empiece por "https", en vez de "http", en el cuadro de dirección del navegador de web.

#### <span id="page-486-1"></span>**Paso 1 Configuración en la máquina**

Configure un certificado en la máquina. De forma predeterminada, no hay ningún certificado registrado en la máquina. Configure certificados para un servidor SSL según sea necesario.

A continuación se describen los procedimientos para configurar un certificado con la herramienta web de configuración de la impresora Dell.

#### **Configuración de un certificado mediante la herramienta web de configuración de la impresora Dell**

Para configurar un certificado utilizando la herramienta web de configuración de la impresora Dell, puede hacer que la máquina cree un certificado autofirmado para el servidor SSL o puede importar cualquier certificado registrado (emitido por otra CA) en la máquina.

- **NOTA •** Al llevar a cabo comunicaciones SSL utilizando un certificado autofirmado creado en la máquina, o bien un certificado con el que el código de carácter se codifica con UTF-8, no podrá conectarse a SSL si se utiliza Internet Explorer con Mac OS X v10.2 o posterior. Esto se debe a que el sistema operativo no puede reconocer el código de carácter (UTF-8) del certificado. Utilice Netscape 7 en los entornos de sistemas operativos mencionados anteriormente.
	- **•** No puede importar un certificado que ya se ha registrado en [Dispositivo local] o [Otras]. Elimine el certificado registrado antes de la importación.
- 1 Inicie la herramienta web de configuración de la impresora Dell.

Para obtener más información sobre cómo iniciar la herramienta web de configuración de la impresora Dell, consulte ["Inicio de la herramienta web de configuración de la impresora Dell" \(P.436\).](#page-435-0)

- 2 Cree un certificado.
	- 1) Haga clic en la ficha [Propiedades].
	- 2) Haga clic en [Seguridad] para mostrar los elementos de la carpeta.
	- 3) Haga clic en [Gestión del certificado digital de la máquina].
	- 4) Haga clic en [Crear nuevo certificado].
	- **NOTA •** Si aparece la opción [Crear nuevo certificado autofirmado] haga clic en ella y vaya al paso 6).
	- 5) Seleccione [Certificado autofirmado] y haga clic en [Continuar].
	- 6) Configure [Tamaño de clave pública] según sea necesario.
	- 7) Configure [Emisor] según sea necesario.
	- 8) Configure [Días de validez] según sea necesario.
	- 9) Haga clic en [Aplicar].
	- 10) Actualice el navegador de web.
- 3 Configure la información de SSL/TLS.
	- 1) Haga clic en [Seguridad] para mostrar los elementos de la carpeta.
	- 2) Haga clic en [Opciones de SSL / TLS].
	- 3) Seleccione la casilla [Activado] para [HTTP: Comunicación SSL/TLS].

4) Configure [HTTP: Número de puerto de comunicación SSL/TLS].

**NOTA •** No utilice los números de los otros puertos.

- 5) Haga clic en [Aplicar].
- 6) Cuando el cuadro derecho del navegador de web cambie a la pantalla de reinicio de la máquina, haga clic en [Reiniciar máquina]. Se reinicia la máquina y se activan las opciones.

## <span id="page-487-0"></span>**Paso 2 Configuración en el ordenador**

Para cifrar comunicaciones entre un navegador de web y la máquina, introduzca una dirección que empiece por "https", en vez de "http", en el cuadro de dirección del navegador de web.

• Ejemplo de entrada de dirección IP:

https://192.0.2.1/ (IPv4) https://[2001:DB8::1234]/ (IPv6)

• Ejemplo de entrada de dirección de Internet:

https://mihost.ejemplo.com/

Al cifrar comunicaciones IPP (impresión en Internet) y agregar una impresora desde [Agregar una impresora], introduzca una dirección que empiece por "https", en vez de "http", como la URL de la impresora.

Para obtener información sobre las opciones, consulte el manual que se incluye en el Driver CD Kit.

## <span id="page-488-0"></span>**Configuración de cifrado utilizando IPSec**

En esta sección se describe cómo cifrar comunicaciones utilizando IPSec.

Cuando el método de autenticación IKE se configure en [Autenticar por clave compartida inicial], omita el paso 1 "Importación y configuración de un certificado" y vaya al paso 2 "Configuración en la máquina (Configuración de IPSec)".

Para obtener información sobre los métodos de autenticación IKE, consulte ["Método de autenticación](#page-351-0)  [IKE" \(P.352\).](#page-351-0)

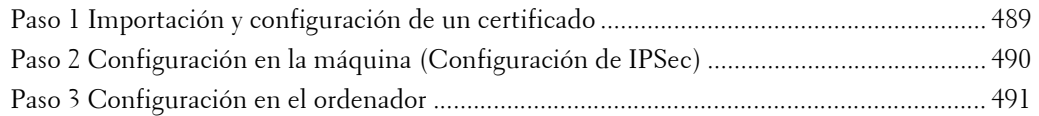

## **Descripción general de la instalación**

Para cifrar comunicaciones utilizando IPSec, configure la máquina y el ordenador de la siguiente forma:

#### **Configuración en la máquina**

Cuando [Método de autenticación IKE] esté configurado en [Autenticar por firma digital], configure un certificado en la máquina. De forma predeterminada, no hay ningún certificado registrado en la máquina. Tras la importación de un certificado, configure IPSec.

Configure la opción siguiente para configurar un certificado en la máquina.

- Configuración de certificados mediante herramienta web de configuración de la impresora Dell
	- Active HTTPS e importe un certificado emitido por otra CA en la máquina.
- **NOTA** Si un certificado que se va a importar como un certificado IPSec contiene la extensión V3 "KeyUsage", se debe contrastar el bit "digitalSignature".

#### **Configuración en el ordenador**

Configure la opción siguiente para cifrar comunicaciones entre un ordenador y la máquina.

- Crear una política de seguridad de IP
- Asignar la política de seguridad de IP

## <span id="page-488-1"></span>**Paso 1 Importación y configuración de un certificado**

A continuación se describen los procedimientos de configuración para configurar un certificado con la herramienta web de configuración de la impresora Dell.

Para configurar un certificado utilizando la herramienta web de configuración de la impresora Dell, configure las opciones de cifrado para comunicaciones HTTP y luego importe un certificado emitido por otra CA para utilizarlo para el certificado IPSec.

**NOTA •** No puede utilizar un certificado autofirmado creado con la herramienta web de configuración de la impresora Dell para IPSec.

Para obtener detalles sobre cómo configurar las opciones de cifrado para las comunicaciones HTTP, consulte ["Configuración de cifrado de comunicaciones HTTP" \(P.487\).](#page-486-0)

1 Inicie la herramienta web de configuración de la impresora Dell.

Para obtener más información sobre cómo iniciar la herramienta web de configuración de la impresora Dell, consulte ["Inicio de la herramienta web de configuración de la impresora Dell" \(P.436\).](#page-435-0)

- 2 Importe un certificado.
	-
	- **NOTA •** No puede importar un certificado que ya se ha registrado en [Dispositivo local] o [Otras]. Elimine el certificado registrado antes de la importación.
		- **•** Si el certificado que se va a importar contiene la extensión V3 "keyUsage", se debe contrastar "digitalSignature".
	- 1) Haga clic en la ficha [Propiedades].
	- 2) Haga clic en [Seguridad] para mostrar los elementos de la carpeta.
	- 3) Haga clic en [Gestión del certificado digital de la máquina].
	- 4) Haga clic en [Cargar certificado firmado].
	- 5) Introduzca [Clave].
	- 6) Introduzca [Volver a introducir la clave].
	- 7) Introduzca un nombre de archivo para importar o seleccione un archivo para importar desde un cuadro de diálogo que se muestra al hacer clic en el botón [Examinar] y seleccione [Guardar].
	- 8) Haga clic en el botón [Importar].
	- 9) Actualice el navegador de web.
- 3 Configure el certificado.
	- 1) Haga clic en [Seguridad].
	- 2) Haga clic en [Administración de certificados].
	- 3) Seleccione [Dispositivo local] para [Categoría] y [IPSec] para [Objetivo del certificado] y luego haga clic en el botón [Mostrar la lista].
	- 4) Seleccione la casilla junto al certificado que desee configurar.
	- 5) Haga clic en el botón [Detalles del certificado].
	- 6) Haga clic en el botón [Usar este certificado].
	- 7) Haga clic en [Reiniciar máquina]. Se reinicia la máquina y se activan las opciones.

## <span id="page-489-0"></span>**Paso 2 Configuración en la máquina (Configuración de IPSec)**

A continuación se describen los procedimientos de configuración para configurar IPSec en la máquina.

- 1 Pulse el botón <Log In/Out>.
- 2 Introduzca el ID de usuario del administrador del sistema con el teclado numérico o el teclado que se muestra en la pantalla y seleccione [Introducir].

Si se necesita una clave, seleccione [Siguiente] e introduzca la clave del administrador del sistema; a continuación, seleccione [Introducir].

**NOTA •** El ID de usuario predeterminado es "admin". **•** La clave predeterminada es "1111".

- $3$  Seleccione [Herramientas] en la pantalla [Inicio].
- 4 Seleccione [Configuración de red y conectividad].
- $5$  Seleccione [Opciones de seguridad].
- $\beta$  Seleccione [Opciones de IPSec].

7 Configure las opciones necesarias.

Para obtener detalles sobre la configuración, consulte ["Opciones de IPSec" \(P.352\)](#page-351-1).

8 Seleccione [Cerrar].

## <span id="page-490-0"></span>**Paso 3 Configuración en el ordenador**

A continuación se describen los procedimientos de configuración del ordenador. Configure las opciones siguientes en el ordenador.

- Crear una política de seguridad de IP
- Asignar la política de seguridad de IP

Para obtener detalles sobre la configuración, consulte la ayuda del ordenador.

## <span id="page-491-0"></span>**Configuración de cifrado de E-mail/firma digital**

En esta sección se describe cómo cifrar e-mails y cómo adjuntar una firma digital a los emails.

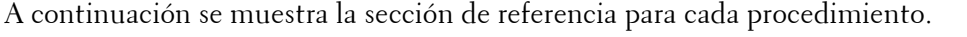

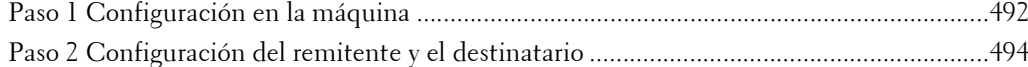

## **Descripción general de la instalación**

Para cifrar e-mails y adjuntar una firma digital, configure la máquina y el ordenador de la siguiente forma:

- **NOTA •** Para cifrar e-mails y adjuntar un firma digital a los e-mails entre la máquina y un ordenador, se debe configurar un certificado personal o del dispositivo para S/MIME de un destinatario y el certificado del dispositivo de la máquina en el ordenador. Configure las opciones siguientes en los certificados:
	- "dirección de e-mail"
	- Si el certificado contiene la extensión V3 "keyUsage", se deben contrastar "digitalSignature" y "keyEncipherment".
	- Si el certificado contiene la extensión v3 "extendedKeyUsage", se debe configurar "emailProtection".
	- **•** Se pueden cifrar hasta 100 direcciones con S/MIME.

#### **Configuración en la máquina**

Configure un certificado en la máquina. De forma predeterminada, no hay ningún certificado registrado en la máquina.

Configure las opciones siguientes para configurar un certificado en la máquina.

- Configuración de certificados mediante herramienta web de configuración de la impresora Dell
	- Configure opciones de cifrado de comunicaciones HTTPS y luego configure un certificado en la máquina.

#### **Configuración del remitente y el destinatario**

Para transmitir e-mails cifrados mediante S/MIME y con firmas digitales adjuntas, registre el certificado necesario en los equipos de un remitente y un destinatario.

## <span id="page-491-1"></span>**Paso 1 Configuración en la máquina**

En esta sección se describen los procedimientos de configuración para configurar un certificado con la herramienta web de configuración de la impresora Dell.

**NOTA •** No puede utilizar un certificado autofirmado creado con la herramienta web de configuración de la impresora Dell para S/MIME.

#### **Configuración de un certificado mediante la herramienta web de configuración de la impresora Dell**

Para configurar un certificado utilizando la herramienta web de configuración de la impresora Dell, configure las opciones de cifrado para comunicaciones HTTP y luego importe un certificado emitido por otra CA para activar S/MIME.

Para obtener detalles sobre cómo configurar las opciones de cifrado para las comunicaciones HTTP, consulte ["Configuración de cifrado de comunicaciones HTTP" \(P.487\).](#page-486-0)

1 Inicie la herramienta web de configuración de la impresora Dell.

Para obtener más información sobre cómo iniciar la herramienta web de configuración de la impresora Dell, consulte ["Inicio de la herramienta web de configuración de la impresora Dell" \(P.436\).](#page-435-0)

- 2 Importe un certificado.
	- **NOTA •** No puede importar un certificado que ya se ha registrado en [Dispositivo local] o [Otras]. Elimine el certificado registrado antes de la importación.
	- 1) Haga clic en la ficha [Propiedades].
	- 2) Confirme que se ha introducido [Dirección de e-mail de la máquina] de [Descripción].
	- 3) Haga clic en [Seguridad] para mostrar los elementos de la carpeta.
	- 4) Haga clic en [Gestión del certificado digital de la máquina].
	- 5) Haga clic en [Cargar certificado firmado].
	- 6) Introduzca [Clave].
	- 7) Introduzca [Volver a introducir la clave].
	- 8) Introduzca un nombre de archivo para importar o seleccione un archivo para importar desde un cuadro de diálogo que se muestra al hacer clic en el botón [Examinar] y seleccione [Guardar].
	- 9) Haga clic en el botón [Importar].
	- 10) Actualice el navegador de web.
- 3 Configure el certificado.
	- 1) Haga clic en [Seguridad] para mostrar los elementos de la carpeta.
	- 2) Haga clic en [Administración de certificados].
	- 3) Seleccione [Dispositivo local] para [Categoría] y [S/MIME] para [Objetivo del certificado] y luego haga clic en el botón [Mostrar la lista].
	- 4) Seleccione la casilla junto al certificado que desee configurar.
	- 5) Haga clic en el botón [Detalles del certificado].
	- 6) Haga clic en el botón [Usar este certificado].
	- 7) Haga clic en [Reiniciar máquina]. Se reinicia la máquina y se activan las opciones.
	- 8) Actualice el navegador de web.
- 4 Active [Comunicación S/MIME].
	- 1) Haga clic en [Seguridad] para mostrar los elementos de la carpeta.
	- 2) Haga clic en [Opciones de SSL / TLS].
	- 3) Seleccione la casilla [Activado] para [Comunicación S/MIME].
	- 4) Haga clic en [Aplicar].
	- 5) Cuando el cuadro derecho del navegador de web cambie a la pantalla de reinicio de la máquina, haga clic en [Reiniciar máquina]. Se reinicia la máquina y se activan las opciones.
- $5$  Configure las opciones para S/MIME.
	- 1) Actualice el navegador de web.
	- 2) Haga clic en [Seguridad] para mostrar los elementos de la carpeta.
	- 3) Haga clic en [Opciones de S / MIME] y configure las opciones siguientes.

• Algoritmo de compendio de mensajes

Seleccione un algoritmo de codificación de mensaje de [SHA1] o [MD5].

• Método de cifrado de mensaje

Seleccione un método de cifrado para el cuerpo del mensaje de e-mail de [3DES], [RC2- 40], [RC2-64] o [RC2-128] cuando envíe un e-mail desde la máquina.

• Guardar certificado automáticamente

Seleccione si almacenar automáticamente el certificado al recibir un e-mail con un certificado S/MIME adjunto desde una dirección registrada en la libreta de direcciones.

• Recibir e-mail no fiable

Configure si desea recibir e-mails no fiables como un e-mail con un certificado caducado o sin certificado adjunto.

• Firma digital: E-mail saliente

Configure si desea adjuntar siempre una firma digital para un e-mail saliente o seleccionar una firma digital al enviar un e-mail desde la máquina.

4) Haga clic en [Aplicar].

## <span id="page-493-0"></span>**Paso 2 Configuración del remitente y el destinatario**

Para transmitir e-mails cifrados o con firma digital adjunta, se deben registrar un certificado del dispositivo y un certificado personal en cada máquina.

En esta sección se describen los certificados necesarios para el destino y el origen, así como los procedimientos de registro.

**NOTA •** Entre los certificados necesarios se incluyen una entidad emisora raíz fiable y todas las entidades emisoras intermedias que están registradas en la ruta del certificado que se va a usar.

#### **Cuando el origen es la máquina y el destino es un ordenador**

El certificado personal de un ordenador debe estar registrado en la máquina. Y el certificado del dispositivo de la máquina debe estar registrado en un ordenador.

Para registrar el certificado personal del ordenador, utilice la herramienta web de configuración de la impresora Dell.

Existen dos métodos para registrar el certificado del dispositivo de la máquina en un ordenador:

• Envíe un e-mail con la firma digital de S/MIME a un ordenador desde la máquina y regístrelo en el almacén de certificados de una aplicación de e-mail en el ordenador.

Para enviar un e-mail con la firma digital de S/MIME, seleccione [Incluir firma siempre] o [Seleccionar al enviar] para [Firma digital: E-mail saliente] en [Herramientas] > [Opciones del sistema] > [Configuración de red y conectividad] > [Opciones de seguridad] > [Opciones de S / MIME] de antemano.

• Exporte el certificado de la máquina en un ordenador utilizando la herramienta web de configuración de la impresora Dell y regístrelo en el almacén de certificados de una aplicación de e-mail en el ordenador.

Para obtener información sobre cómo importar y exportar un certificado mediante la herramienta web de configuración de la impresora Dell, consulte ["Importación/exportación de un certificado mediante](#page-494-0)  [la herramienta web de configuración de la impresora Dell" \(P.495\)](#page-494-0).

Para obtener información sobre cómo registrar un certificado en el almacén de certificados de una aplicación de e-mail, consulte el manual del software del e-mail.

#### **Cuando el origen es la máquina y el destino es otra máquina multifunción**

El certificado del dispositivo de otra máquina multifuncional debe estar registrado en la máquina. Y el certificado del dispositivo de la máquina debe estar registrado en otra máquina multifuncional.

Para registrar el certificado del dispositivo de otra máquina multifuncional, inicie la herramienta web de configuración de la impresora Dell de otra máquina multifuncional desde un ordenador y exporte el certificado en el ordenador. A continuación, inicie la herramienta web de configuración de la impresora Dell de la máquina e importe el certificado.

Para registrar el certificado del dispositivo de la máquina, realice el mismo procedimiento descrito anteriormente.

Para obtener información sobre cómo importar y exportar un certificado mediante la herramienta web de configuración de la impresora Dell, consulte ["Importación/exportación de un certificado mediante](#page-494-0)  [la herramienta web de configuración de la impresora Dell" \(P.495\)](#page-494-0).

#### **Cuando el origen es un ordenador y el destino es la máquina**

El certificado del dispositivo de la máquina debe estar registrado en un ordenador. El registro del certificado personal de un ordenador a la máquina no es necesario.

Existen dos métodos para registrar el certificado del dispositivo de la máquina en un ordenador:

• Envíe un e-mail con la firma digital de S/MIME a un ordenador desde la máquina (o desde otra máquina multifuncional) y regístrelo en el almacén de certificados de una aplicación de e-mail en el ordenador.

Para enviar un e-mail con la firma digital de S/MIME, seleccione [Incluir firma siempre] o [Seleccionar al enviar] para [Firma digital: E-mail saliente] en [Herramientas] > [Opciones del sistema] > [Configuración de red y conectividad] > [Opciones de seguridad] > [Opciones de S / MIME] de antemano.

• Exporte el certificado de la máquina en un ordenador utilizando la herramienta web de configuración de la impresora Dell y regístrelo en el almacén de certificados de una aplicación de e-mail en el ordenador.

Para obtener información sobre cómo importar y exportar un certificado mediante la herramienta web de configuración de la impresora Dell, consulte ["Importación/exportación de un certificado mediante](#page-494-0)  [la herramienta web de configuración de la impresora Dell" \(P.495\)](#page-494-0).

Para obtener información sobre cómo registrar un certificado en el almacén de certificados del software del e-mail, consulte el manual de la aplicación de e-mail.

Las siguientes aplicaciones de e-mail pueden transmitir e-mails entre la máquina y un ordenador:

- Windows XP: Microsoft<sup>®</sup> Outlook<sup>®</sup> Express 6
- Windows Vista, Windows 7: Microsoft® Outlook® 2007
- Mac OS X: Mail 2.1.1

#### <span id="page-494-0"></span>**Importación/exportación de un certificado mediante la herramienta web de configuración de la impresora Dell**

Para importar un certificado, seleccione la ficha [Propiedades] > [Seguridad] > [Gestión del certificado digital de la máquina] > [Cargar certificado firmado].

Para exportar un certificado, seleccione la ficha [Propiedades] > [Seguridad] > [Administración de certificados] y seleccione el certificado que desee exportar; a continuación, haga clic en el botón [Exportar este certificado].

## <span id="page-495-0"></span>**Configuración de la firma PDF/XPS**

En esta sección se describen las opciones para enviar documentos escaneados en formato PDF o XPS con una firma digital (PDF o XPS) adjunta.

**NOTA •** XPS significa XML Paper Specification.

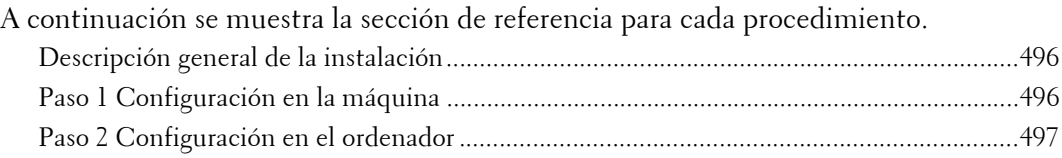

## <span id="page-495-1"></span>**Descripción general de la instalación**

Para adjuntar una firma (firma PDF/XPS) a un documento escaneado para su envío como un documento PDF o XPS, configure la máquina y el ordenador de la siguiente forma:

**NOTA •** XPS significa XML Paper Specification.

#### **Configuración en la máquina**

Configure un certificado en la máquina. De forma predeterminada, no hay ningún certificado registrado en la máquina.

Configure la opción siguiente para configurar un certificado en la máquina.

• Configuración de certificados mediante herramienta web de configuración de la impresora Dell

Configure opciones de cifrado de comunicaciones HTTPS y luego configure un certificado en la máquina.

#### **Configuración en el ordenador**

• Envió de un archivo de firmas PDF o XPS desde la máquina a un ordenador

Asegúrese de que el certificado raíz del certificado que se va a utilizar para la firma del archivo de escaneado de la máquina está registrado en el ordenador del destinatario.

## <span id="page-495-2"></span>**Paso 1 Configuración en la máquina**

En esta sección se describen los procedimientos de configuración para configurar un certificado con la herramienta web de configuración de la impresora Dell.

#### **Configuración de un certificado mediante la herramienta web de configuración de la impresora Dell**

Para configurar un certificado utilizando la herramienta web de configuración de la impresora Dell, configure las opciones de cifrado para comunicaciones HTTP y luego importe un certificado emitido por otra CA para activar S/MIME. Para obtener detalles sobre cómo configurar las opciones de cifrado para las comunicaciones HTTP, consulte ["Configuración de cifrado de comunicaciones HTTP" \(P.487\).](#page-486-0)

1 Inicie la herramienta web de configuración de la impresora Dell.

Para obtener más información sobre cómo iniciar la herramienta web de configuración de la impresora Dell, consulte ["Inicio de la herramienta web de configuración de la impresora Dell" \(P.436\).](#page-435-0)

2 Importe un certificado.

- **NOTA •** No puede importar un certificado que ya se ha registrado en [Dispositivo local] o [Otras]. Elimine el certificado registrado antes de la importación.
- 1) Haga clic en la ficha [Propiedades].
- 2) Haga clic en [Seguridad] para mostrar los elementos de la carpeta.
- 3) Haga clic en [Gestión del certificado digital de la máquina].
- 4) Haga clic en [Cargar certificado firmado].
- 5) Introduzca [Clave].
- 6) Introduzca [Volver a introducir la clave].
- 7) Introduzca un nombre de archivo para importar o seleccione un archivo para importar desde un cuadro de diálogo que se muestra al hacer clic en el botón [Examinar] y seleccione [Guardar].
- 8) Haga clic en el botón [Importar].
- 9) Actualice el navegador de web.
- 3 Configure el certificado.
	- 1) Haga clic en [Seguridad].
	- 2) Haga clic en [Administración de certificados].
	- 3) Seleccione [Dispositivo local] para [Categoría] y [Archivo de escaneado] para [Objetivo del certificado] y luego haga clic en el botón [Mostrar la lista].
	- 4) Seleccione la casilla junto al certificado que desee configurar.
	- 5) Haga clic en el botón [Detalles del certificado].
	- 6) Haga clic en el botón [Usar este certificado].
	- 7) Haga clic en [Reiniciar máquina]. Se reinicia la máquina y se activan las opciones.
- 4 Configure las opciones para Firma PDF/ Firma XPS.

#### **NOTA •** XPS significa XML Paper Specification.

- 1) Actualice el navegador de web.
- 2) Haga clic en [Seguridad] para mostrar los elementos de la carpeta.
- 3) Haga clic en [Opciones de firma de PDF / XPS] y configure las opciones siguientes.
- Firma PDF

Seleccione la opción de firma PDF en [No agregar firma], [Agregar firma visible siempre], [Agregar firma invisible siempre] o [Seleccionar al enviar].

• Firma XPS

Seleccione la opción de firma XPS en [No agregar firma], [Agregar firma siempre] o [Seleccionar al enviar].

4) Haga clic en [Aplicar].

## <span id="page-496-0"></span>**Paso 2 Configuración en el ordenador**

• Envió de un archivo de firmas PDF o XPS desde la máquina a un ordenador

Asegúrese de que el certificado raíz del certificado que se va a utilizar para la firma del archivo de escaneado de la máquina está registrado en el ordenador del destinatario.

**NOTA •** XPS significa XML Paper Specification.

## **21 Funciones de autenticación y contabilidad**

La máquina proporciona la función de autenticación para restringir la disponibilidad de los servicios de cada función y la función de contabilidad para administrar el uso de las funciones según el Tipo de conexión seleccionado.

En este capítulo se describen las opciones para restringir la disponibilidad de los servicios y para gestionar el uso de cuentas en la máquina.

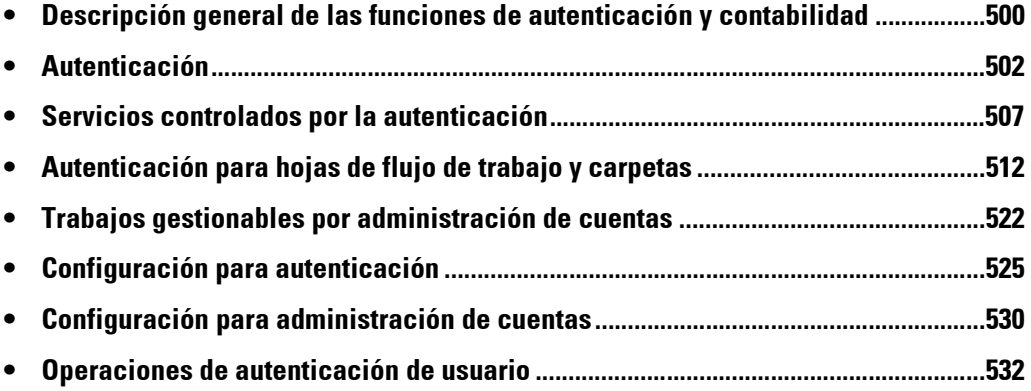

## <span id="page-499-0"></span>**Descripción general de las funciones de autenticación y contabilidad**

En esta sección se ofrece una descripción general de la función de autenticación y de la función de contabilidad.

A continuación se muestra la sección de referencia para cada función. [Descripción general de la función de autenticación ..............................................................500](#page-499-1) [Descripción general de la función de contabilidad ................................................................501](#page-500-0)

## <span id="page-499-1"></span>**Descripción general de la función de autenticación**

#### **Tipos de usuarios**

Entre los usuarios se incluyen el administrador del sistema, el usuario registrado, el usuario no registrado y el usuario local.

Para obtener más información sobre la función, consulte ["Tipos de usuarios gestionados por la función](#page-501-1)  [de autenticación" \(P.502\)](#page-501-1).

#### **Rol del usuario/Grupo de autorización**

Le permite asignar un rol de usuario y un grupo de autorización a cada usuario.

Al asignar [Administrador del sistema] en [Rol del usuario] a un usuario, por ejemplo, el usuario tiene casi los mismos privilegios que el administrador del sistema.

Para obtener más información sobre la función, consulte ["Roles de usuario y grupos de autorización"](#page-501-2)  [\(P.502\)](#page-501-2).

#### **Tipos de autenticación**

La máquina admite dos tipos de autenticación: [Conexión a cuentas locales] que autentica a los usuarios en función de la información de usuario registrada en la máquina, y [Conexión a cuentas remotas] que autentica a los usuarios en función de la información de usuario registrada en un servidor remoto.

Para obtener más información sobre la función, consulte ["Tipos de autenticación" \(P.503\).](#page-502-0)

**NOTA •** Los servidores remotos disponibles son LDAP, Kerberos y servidores SMB.

#### **Control de acceso**

Le permite prohibir el uso de los botones del panel de control.

Para obtener más información, consulte ["Acceso al dispositivo" \(P.423\)](#page-422-0).

Le permite configurar si desea restringir la disponibilidad por servicio como por ejemplo copia, fax y escaneado.

Para obtener más información sobre la función, consulte ["Acceso al servicio" \(P.423\)](#page-422-1).

Le permite restringir que los usuarios hagan copias en color o bien que impriman o recuperen archivos almacenados en carpetas por usuario.

Para obtener más información sobre la función, consulte ["Acceso a funciones" \(P.424\)](#page-423-0).

#### **Límite de la cuenta para cada usuario**

• Le permite restringir el acceso a cada servicio y configurar el número máximo de páginas permitido para el servicio por usuario.

Para obtener más información sobre la función, consulte ["Servicios controlados por la autenticación"](#page-506-0)  [\(P.507\)](#page-506-0).

• Le permite restringir la creación/edición/uso de hojas de flujo de trabajo y carpetas por usuario.

Para obtener más información sobre la función, consulte ["Autenticación para hojas de flujo de trabajo](#page-511-0)  [y carpetas" \(P.512\)](#page-511-0).

## <span id="page-500-0"></span>**Descripción general de la función de contabilidad**

#### **Tipo de contabilidad**

La máquina admite los siguientes tipos de administración de cuentas: contabilidad local, contabilidad de red y ColorTrack.

Para obtener más información, consulte ["Tipos de administración de cuentas" \(P.504\)](#page-503-0).

#### **Combinaciones disponibles de tipos de contabilidad y conexión**

Puede seleccionar los tipos de contabilidad y conexión individualmente, pero algunas combinaciones no están disponibles.

Para obtener más información, consulte ["Relación de autenticación y contabilidad" \(P.506\).](#page-505-0)

## <span id="page-501-0"></span>**Autenticación**

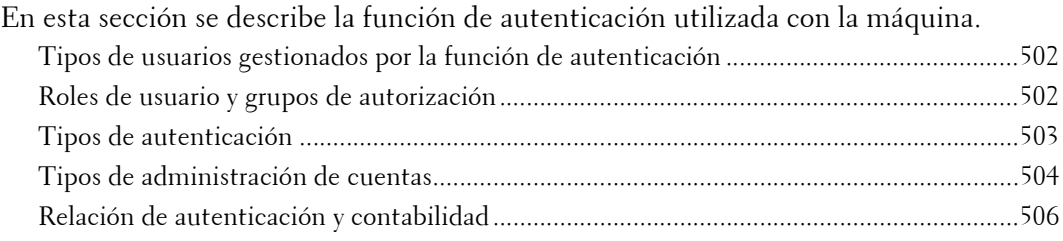

## <span id="page-501-1"></span>**Tipos de usuarios gestionados por la función de autenticación**

A continuación se describen los tipos de usuarios que se pueden gestionar con la función de autenticación.

La información de usuario se puede registrar en la máquina.

#### **Tipos de usuario**

Los usuarios se clasifican en los cuatro tipos siguientes. La función de autenticación restringe las operaciones en función del tipo de usuario.

#### **Administrador del sistema**

El Administrador del sistema puede registrar y cambiar opciones del sistema para adaptarlas al entorno que se va a utilizar.

Un administrador del sistema utiliza un ID de usuario específico denominado ID de usuario del administrador del sistema.

Para iniciar sesión como el administrador del sistema, introduzca el ID de usuario del administrador del sistema en el campo de introducción del ID de usuario en la pantalla.

#### **Usuario registrado**

Un usuario registrado es un usuario que está registrado en la máquina o en un servidor remoto.

Para utilizar servicios restringidos, introduzca el ID de usuario y la clave en la pantalla.

**NOTA •** Los usuarios que están asignados como [Administrador del sistema] en [Rol del usuario] tienen casi los mismos privilegios que el administrador del sistema. Para obtener más información, consulte ["Roles de usuario y grupos de autorización" \(P.502\)](#page-501-2).

#### **Usuario no registrado**

Un usuario no registrado es un usuario que no está registrado en la máquina. Un usuario no registrado no puede utilizar servicios restringidos.

#### **Usuario local**

Un usuario que no inicia sesión en la máquina se denomina Usuario local.

#### **Usuario secundario**

Puede asociar usuarios secundarios con un ID de usuario de un usuario registrado en función del uso previsto. Se pueden asociar hasta 10 ID de usuario secundario con un ID de usuario.

#### <span id="page-501-2"></span>**Roles de usuario y grupos de autorización**

Puede seleccionar un rol de usuario y un grupo de autorización para cada usuario al registrar un usuario en la máquina.

**NOTA •** Cuando el tipo de conexión es [Conexión a cuentas locales] y el tipo de contabilidad es [Contabilidad de red], no se puede asignar un grupo de autorización a un usuario. Por tanto, las funciones configuradas para el grupo de autorización, como la función de desactivar temporalmente la impresión forzada, no están disponibles.

#### **Roles de usuario**

Están disponibles los tres roles de usuario siguientes:

#### **Usuario**

No se proporciona ningún permiso especial para este rol de usuario.

#### **Administrador del sistema**

Se proporciona el mismo permiso que para un administrador del sistema excepto para las operaciones siguientes:

- Utilizar carpetas
- Utilizar hojas de flujo de trabajo
- Cambiar la clave del administrador del sistema

#### **Administrador de la cuenta**

Se proporcionan los siguientes permisos:

- Crear, eliminar, cambiar (excepto para clave) y ver (no disponible en función de algunas opciones) información de usuario
- Crear, eliminar, cambiar y ver contabilidad
- Cambiar nombre alternativo para ID de cuenta o para Ocultar ID de cuenta
- Imprimir un informe de contabilidad para cada usuario

#### **Grupos de autorización**

Las opciones siguientes se pueden configurar para cada grupo de autorización. Para ver detalles sobre los grupos de autorización, consulte ["Crear grupos de autorización" \(P.424\)](#page-423-1).

#### **Restringir método selección destinatario**

Le permite establecer si permitir a los miembros del grupo especificar destinatarios cuando [Restringir método selección destinatario] esté configurado en [Solo de la libreta de direcciones].

Para obtener detalles sobre la opción Restringir método selección destinatario, consulte ["Restringir](#page-321-0)  [método selección destinatario" \(P.322\)](#page-321-0).

#### **Restringir a usuario edición libreta direc.**

Le permite establecer si permitir a los miembros del grupo editar la libreta de direcciones en la máquina cuando la edición de la libreta está prohibida.

Para obtener detalles sobre la opción Restringir a usuario edición libreta direc., consulte ["Restringir a](#page-321-1)  [usuario edición libreta direc." \(P.322\)](#page-321-1).

#### <span id="page-502-0"></span>**Tipos de autenticación**

A continuación se describen los tipos de autenticación (Tipo de conexión) disponibles en la máquina.

Están disponibles los siguientes métodos de autenticación.

#### **Autenticación de ID de usuario**

La máquina requiere que los usuarios introduzcan sus ID de usuario y claves con el teclado numérico o la pantalla táctil de la máquina.

La autenticación se realiza utilizando la información de usuario registrada en la máquina o en un servidor remoto.

Los siguientes dos tipos de métodos de autenticación están disponibles en función de la condición de registro de la información de usuario.

#### **Conexión a cuentas locales**

Conexión a cuentas locales utiliza la información de usuario registrada en la máquina para gestionar la autenticación.

Un trabajo de impresión que se envía directamente a la máquina desde un ordenador se puede recibir en la máquina después de ser autenticado mediante el proceso de comprobación cruzada por el que la información de autenticación configurada en el controlador del cliente se compara con la información registrada en la máquina.

Para obtener información sobre las opciones del controlador, consulte la ayuda del controlador.

#### **Conexión a cuentas remotas**

La autenticación se realiza para un servidor remoto. La información de usuario se está registrada en la máquina.

Conexión a cuentas remotas utiliza la información de usuario registrada en un servidor de autenticación remota (LDAP, Kerberos o SMB) para realizar la autenticación.

- **NOTA •** Cuando un usuario se autentica mediante un servidor de autenticación remota, el usuario autenticado puede acceder a los servicios a través del panel de control en función de la información de permisos obtenida del servidor remoto.
	- **•** Al cambiar Tipo de conexión a o de [Conexión a cuentas remotas], se eliminarán la información de usuario, las carpetas privadas y las hojas personales registradas en la máquina.
	- **•** Al registrar la información de usuario en un servidor de autenticación remota , utilice hasta 32 caracteres de un solo byte para un ID de usuario y hasta 128 caracteres de un solo byte para una clave. Sin embargo, tenga en cuenta que se permiten hasta 32 caracteres de un solo byte para una clave de autenticación de SMB.

#### **Autenticación de tarjeta inteligente**

La autenticación se realiza utilizando la tarjeta inteligente.

Para obtener más información sobre cómo utilizar y administrar el lector de tarjetas inteligentes, consulte el manual suministrado con el dispositivo.

#### **Uso combinado de autenticación de tarjeta inteligente y autenticación de ID de usuario**

La autenticación se realiza utilizando el ID de usuario de la tarjeta registrada previamente en la máquina o en el servidor remoto.

**NOTA •** Cuando se utiliza la autenticación remota, el registro del ID de usuario en la máquina no es necesario.

## <span id="page-503-0"></span>**Tipos de administración de cuentas**

A continuación se describen los tipos de administración de cuentas (Tipo de contabilidad) disponibles en la máquina.

**NOTA •** Es posible que algunos tipos de contabilidad estén atenuados y no se puedan seleccionar en función del Tipo de conexión seleccionado. Para obtener más información, consulte ["Relación de](#page-505-0)  [autenticación y contabilidad" \(P.506\).](#page-505-0)

La función de administración de cuentas se clasifica en los tipos siguientes:
#### **Contabilidad local**

Contabilidad local realiza la administración de cuentas en la máquina.

En Contabilidad local, la administración de cuentas se realiza utilizando la información de los usuarios registrados registrada en la máquina. Además, la información de contabilidad se cuenta utilizando distintos contadores creados automáticamente para cada usuario. Para imprimir informes de contabilidad para cada usuario, debe estar autenticado como el administrador del sistema, como un usuario con el rol de usuario de administrador del sistema o como un usuario con el rol de usuario de administrador de cuentas.

Para obtener información sobre los tipos de trabajos que se pueden supervisar con la administración de cuentas, consulte ["Trabajos gestionables por administración de cuentas" \(P.522\)](#page-521-0).

Para obtener información sobre cómo imprimir informes, consulte ["Imprimir informes" \(P.266\)](#page-265-0).

#### <span id="page-504-0"></span>**Contabilidad de red**

Contabilidad de red realiza la administración de cuentas utilizando la información de usuario gestionada por un servicio remoto.

En Contabilidad de red, el servidor remoto recopila datos de trabajo almacenados en la máquina y cuenta el número de páginas procesadas para cada usuario.

La información de usuario gestionada por el servicio remoto se envía para el registro en la máquina. Cuando la información de usuario en el servicio remoto se actualiza, la información actualizada se debe enviar desde el servicio remoto a la máquina.

#### **Contabilidad utilizando el servidor de autenticación**

La administración de cuentas se realiza utilizando un servidor de autenticación remota.

En esta contabilidad, el servidor remoto recopila datos de trabajo almacenados en la máquina y cuenta el número de páginas procesadas para cada usuario.

El servidor de autenticación gestiona la información de autorización del usuario y obtiene información de contabilidad desde un servidor remoto.

#### **ColorTrack**

La administración de cuentas se realiza utilizando la información de usuario y la información de cuenta registradas en la máquina. Además, la información de contabilidad se cuenta utilizando distintos contadores creados automáticamente para cada usuario. Los informes de contabilidad se crean en formato CSV utilizando la herramienta web de configuración de la impresora Dell.

Para obtener información sobre las opciones del controlador, consulte la ayuda del controlador.

**NOTA •** Cuando se configura la información de usuario o la información de cuenta para otra máquina, se recomienda que utilice la función de clonado de la herramienta web de configuración de la impresora Dell.

# <span id="page-505-0"></span>**Relación de autenticación y contabilidad**

Puede seleccionar individualmente tipos de contabilidad y conexión y puede combinarlos como se describe en la tabla siguiente.

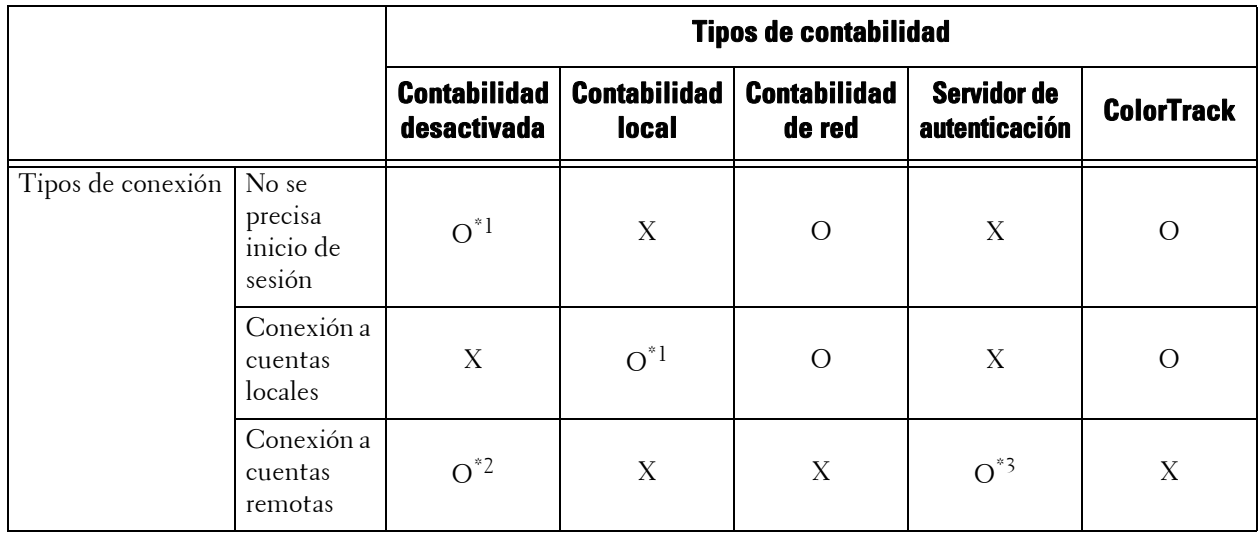

O : Disponible

X : No disponible

\*1 :Predeterminado

\*2 :Cuando [Tipo de conexión] es [Conexión a cuentas remotas] y [Sistema de autenticación] no se ha configurado en [Agente de autenticación], [Tipo de contabilidad] se configurará automáticamente en [Contabilidad desactivada].

\*3 :Cuando [Tipo de conexión] es [Conexión a cuentas remotas] y [Sistema de autenticación] se ha configurado en [Agente de autenticación], [Tipo de contabilidad] se configura automáticamente en [Servidor de autenticación].

# **Servicios controlados por la autenticación**

En esta sección se describen las funciones controladas por la función de autenticación.

Las funciones restringidas varían dependiendo del uso de la máquina. Para obtener información sobre las restricciones de hojas de flujo de trabajo y carpetas cuando la función de autenticación está activada, consulte ["Autenticación para hojas de flujo de trabajo y](#page-511-0)  [carpetas" \(P.512\)](#page-511-0).

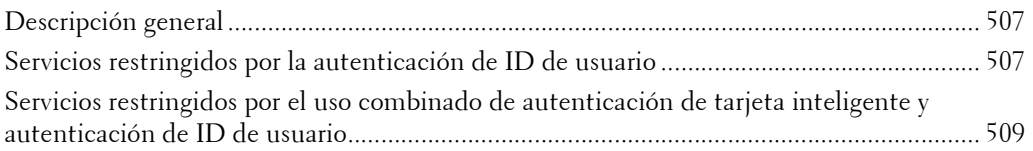

# <span id="page-506-0"></span>**Descripción general**

Los servicios se pueden controlar de la siguiente forma.

Se pueden configurar algunas restricciones para cada usuario y otras restricciones para la máquina de forma conjunta.

Para obtener información sobre las restricciones que se pueden configurar para cada usuario, consulte ["Cambiar el límite de la cuenta" \(P.413\);](#page-412-0) para obtener información sobre las restricciones que se pueden configurar para la máquina de forma conjunta, consulte ["Acceso al servicio" \(P.423\).](#page-422-0)

# <span id="page-506-1"></span>**Servicios restringidos por la autenticación de ID de usuario**

Para la autenticación de ID de usuario, los servicios restringidos por la autenticación y la administración de cuentas difieren en función de la combinación de los modos de autenticación y contabilidad.

## **Cuando [Tipo de conexión] es [Conexión a cuentas locales] y [Tipo de contabilidad] es [Contabilidad local]**

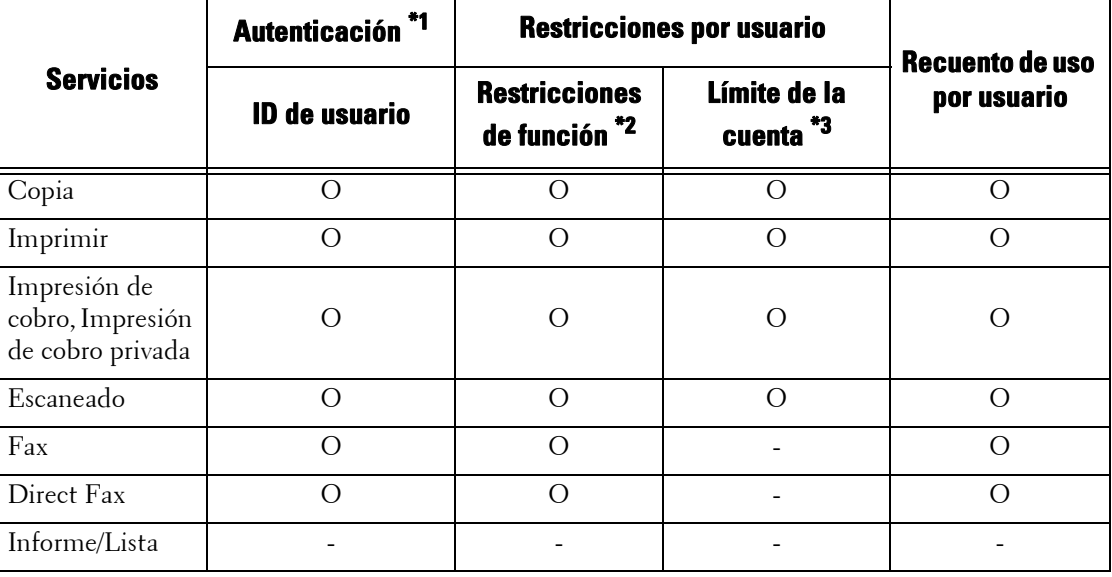

Se controlan los servicios siguientes.

O : Disponible

- : No disponible

- \*1 :En esta columna se muestra si la autenticación es obligatoria para cada servicio. "O" indica que la autenticación es obligatoria.
- \*2 :Puede seleccionar las funciones disponibles para cada usuario. Para obtener más información, consulte ["Cambiar el límite](#page-412-0)  [de la cuenta" \(P.413\).](#page-412-0)
- \*3 :Esta función detiene el funcionamiento de la máquina cuando se procesa el número de páginas especificado en el límite de cuenta. Para obtener más información, consulte ["Cambiar el límite de la cuenta" \(P.413\)](#page-412-0).

#### **Cuando [Tipo de conexión] es [Conexión a cuentas locales] y [Tipo de contabilidad] es [Contabilidad de red]**

Se controlan los servicios siguientes.

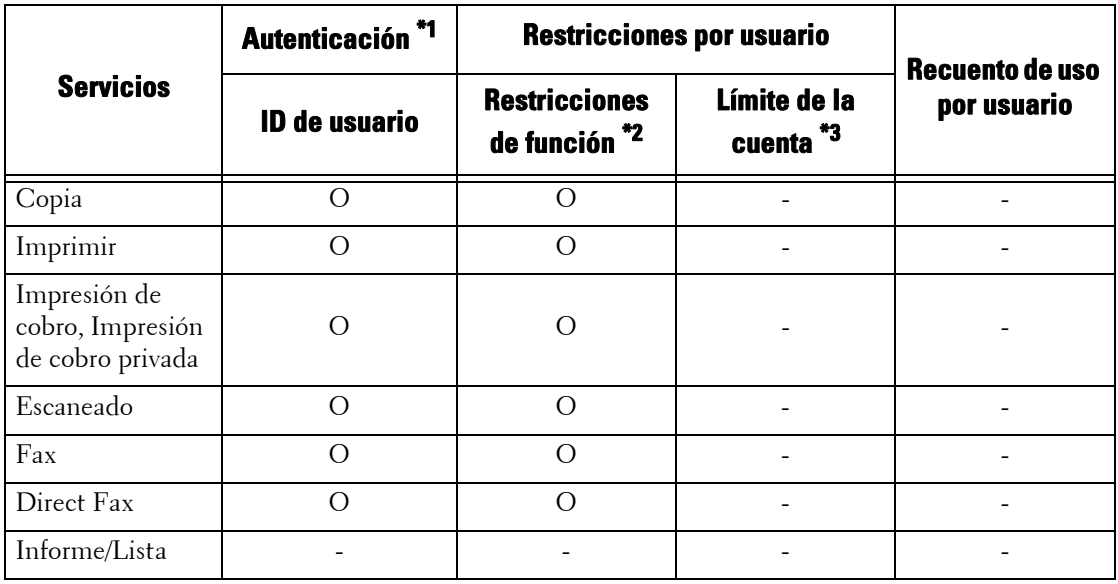

O : Disponible

- : No disponible

- \*1 :En esta columna se muestra si la autenticación es obligatoria para cada servicio. "O" indica que la autenticación es obligatoria.
- \*2 :Puede seleccionar las funciones disponibles para cada usuario. Estas opciones se pueden configurar con el servicio remoto.

\*3 :Esta función detiene el funcionamiento de la máquina cuando se procesa el número de páginas especificado en el límite de cuenta. Estas opciones se pueden configurar con el servicio remoto.

## **Cuando [Tipo de conexión] es [Conexión a cuentas remotas]**

Se controlan los servicios siguientes.

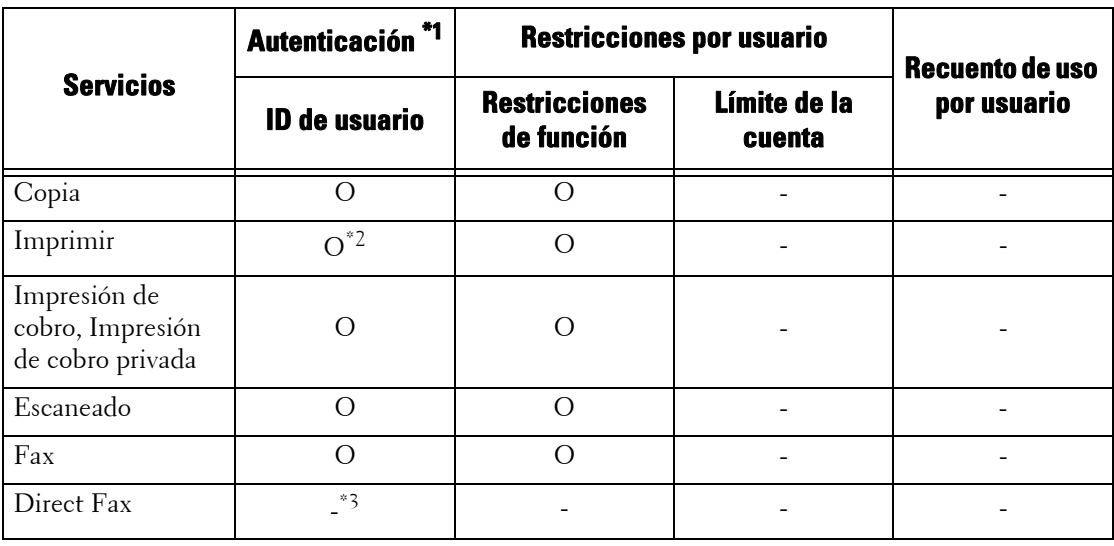

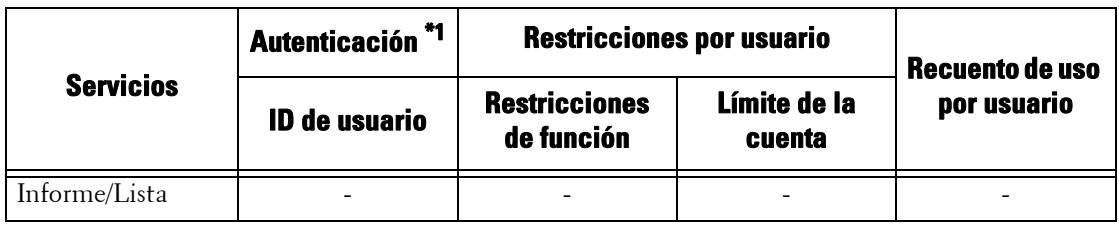

O : Disponible

- : No disponible

\*1 :En esta columna se muestra si la autenticación es obligatoria para cada servicio. "O" indica que la autenticación es obligatoria.

\*2 :Cuando [Tipo de conexión] está configurado en [Conexión a cuentas remotas], no se puede restringir la función de impresión. Para restringir las operaciones de impresión, utilice la función Impresión de cobro o Impresión de cobro privada.

\*3 :Cuando [Tipo de conexión] es [Conexión a cuentas remotas], no se puede restringir la función de fax directo. Para desactivar la función de fax directo, consulte ["Fax directo" \(P.377\).](#page-376-0)

# **Cuando [Tipo de conexión] es [Conexión a cuentas locales] y [Tipo de contabilidad] es [ColorTrack]**

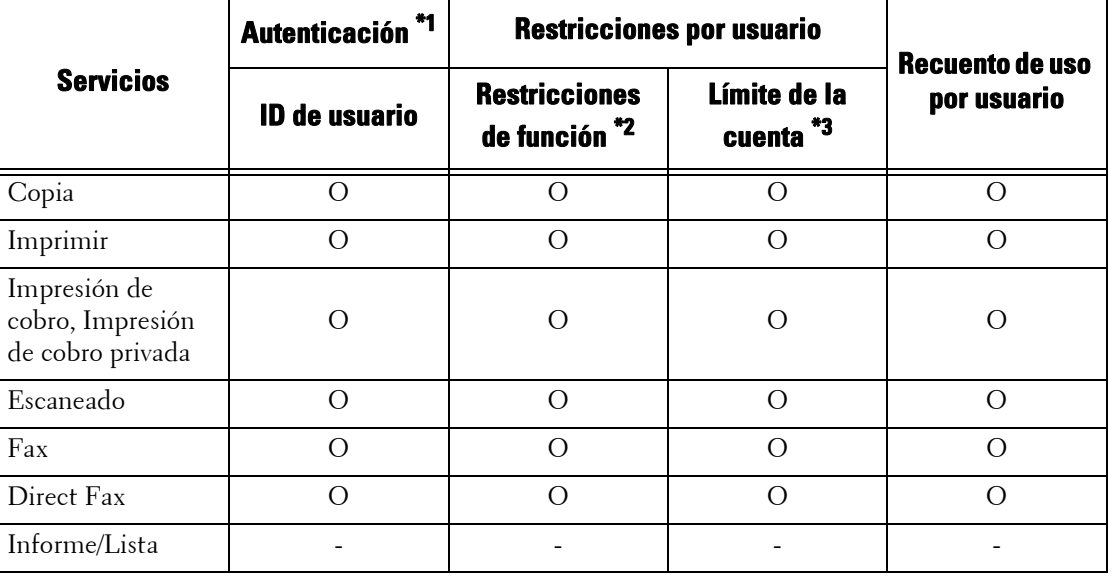

Se controlan los servicios siguientes.

O : Disponible -

: No disponible

\*1 :En esta columna se muestra si la autenticación es obligatoria para cada servicio. "O" indica que la autenticación es obligatoria.

\*2 :Puede seleccionar las funciones disponibles para cada usuario.

\*3 :Esta función detiene el funcionamiento de la máquina cuando se procesa el número de páginas especificado en el límite de cuenta.

# <span id="page-508-0"></span>**Servicios restringidos por el uso combinado de autenticación de tarjeta inteligente y autenticación de ID de usuario**

Para el uso combinado de autenticación de tarjeta inteligente y autenticación de ID de usuario, los servicios restringidos por la autenticación y la administración de cuentas difieren en función de la combinación de los modos de autenticación (autenticación de máquina local o autenticación remota) y contabilidad.

# **Cuando [Tipo de conexión] es [Conexión a cuentas locales] y [Tipo de contabilidad] es [Contabilidad local]**

Se controlan los servicios siguientes.

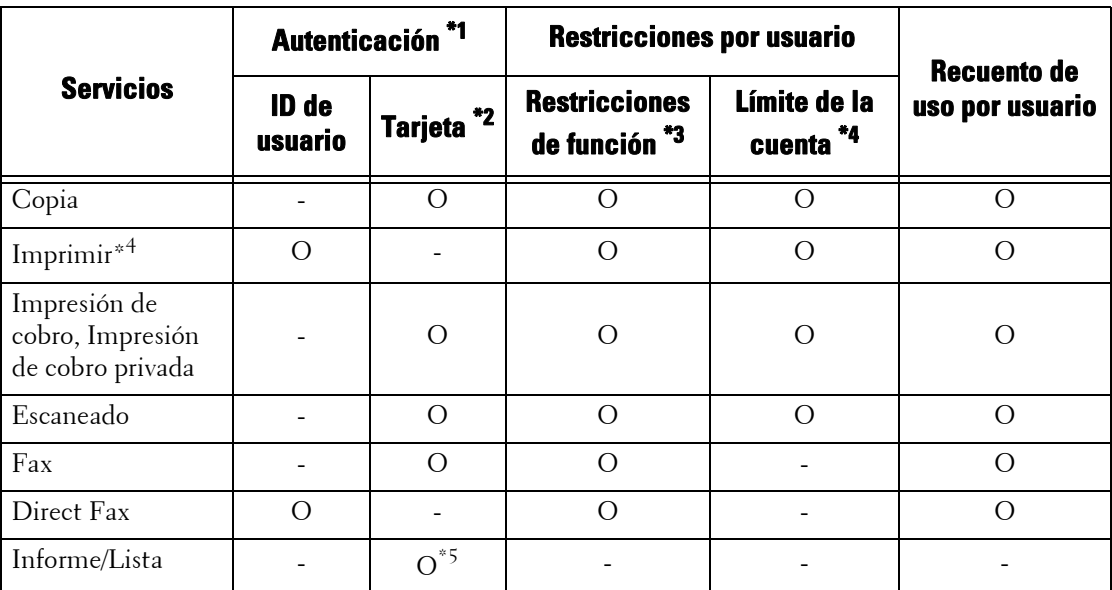

O : Disponible

- : No disponible

- \*1 :En esta columna se muestra si la autenticación es obligatoria para cada servicio. "O" indica que la autenticación es obligatoria.
- \*2 :El ID de usuario de la tarjeta se compara con el ID de usuario registrado en la máquina cuando se utiliza el lector de tarjetas inteligentes.
- \*3 :Puede seleccionar las funciones disponibles para cada usuario. Para obtener más información, consulte ["Cambiar el límite](#page-412-0)  [de la cuenta" \(P.413\).](#page-412-0)
- \*4 :Esta función detiene el funcionamiento de la máquina cuando se procesa el número de páginas especificado en el límite de cuenta. Para obtener más información, consulte ["Cambiar el límite de la cuenta" \(P.413\)](#page-412-0).
- \*5 :Se pueden imprimir informes y listas utilizando una tarjeta inteligente no registrada en la máquina.

## **Cuando [Tipo de conexión] es [Conexión a cuentas locales] y [Tipo de contabilidad] es [Contabilidad de red]**

Se controlan los servicios siguientes.

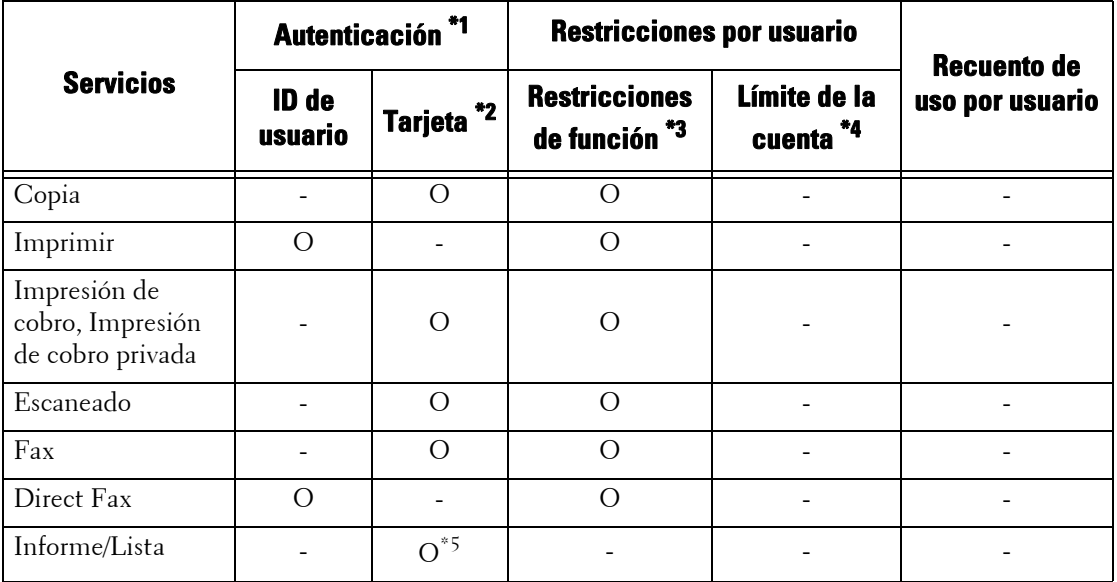

O : Disponible

- : No disponible

- \*1 :En esta columna se muestra si la autenticación es obligatoria para cada servicio. "O" indica que la autenticación es obligatoria.
- \*2 :El ID de usuario de la tarjeta se compara con el ID de usuario registrado en la máquina cuando se utiliza el lector de tarjetas inteligentes.
- \*3 :Puede seleccionar las funciones disponibles para cada usuario. Estas opciones se pueden configurar con el servicio remoto. \*4 :Esta función detiene el funcionamiento de la máquina cuando se procesa el número de páginas especificado en el límite de cuenta. Estas opciones se pueden configurar con el servicio remoto.
- \*5 :Se pueden imprimir informes y listas utilizando una tarjeta inteligente no registrada en la máquina.

Para obtener más información sobre la opción de contabilidad de red, consulte ["Contabilidad de red"](#page-504-0)  [\(P.505\).](#page-504-0)

#### **Cuando [Tipo de conexión] es [Conexión a cuentas remotas]**

Cuando se utiliza un lector de tarjetas inteligentes, la autenticación en combinación con la autenticación remota está disponible.

Se controlan los servicios siguientes.

**NOTA •** Un lector de tarjetas inteligentes se puede conectar como dispositivo de autenticación para la autenticación remota. No obstante, la autenticación remota no se puede realizar con dispositivos que no sean lectores de tarjetas inteligentes.

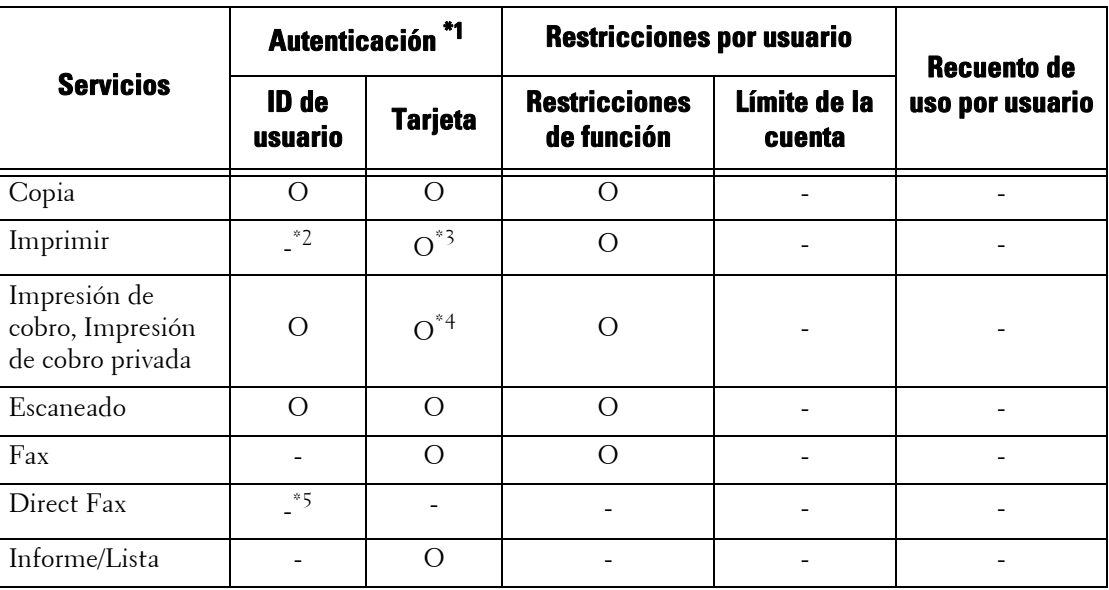

O : Disponible

- : No disponible

- \*1 :En esta columna se muestra si la autenticación es obligatoria para cada servicio. "O" indica que la autenticación es obligatoria.
- \*2 :Cuando [Tipo de conexión] está configurado en [Conexión a cuentas remotas], no se puede restringir la función de impresión. Para restringir las operaciones de impresión, utilice la función Impresión de cobro o Impresión de cobro privada.
- \*3 :Mientras sostiene la tarjeta sobre el lector de tarjetas inteligentes, la máquina imprime automáticamente el trabajo de impresión en pausa. Se recomienda que utilice Impresión de cobro o Impresión de cobro privada para evitar impresiones accidentales.
- \*4 :El ID de usuario de la tarjeta se compara con el ID de usuario registrado en la máquina.
- \*5 :Cuando [Tipo de conexión] es [Conexión a cuentas remotas], no se puede restringir la función de fax directo. Para desactivar la función de fax directo, consulte ["Fax directo" \(P.377\).](#page-376-0)

**NOTA** • La autenticación no se realiza cuando [Verificar detalles usuario] se ha configurado en [No] en [Herramientas] > [Contabilidad] > [Tipo de contabilidad] > [Contabilidad de red].

# <span id="page-511-0"></span>**Autenticación para hojas de flujo de trabajo y carpetas**

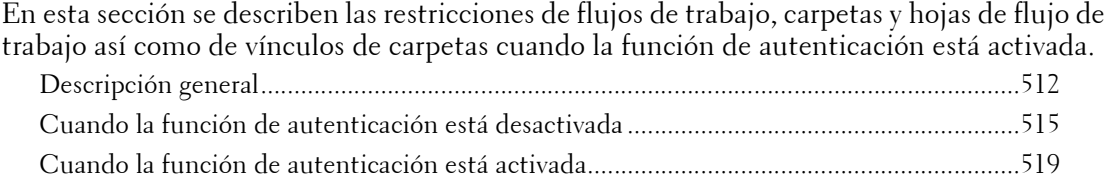

# <span id="page-511-1"></span>**Descripción general**

#### **Descripción general y tipos de hojas de flujo de trabajo**

Las hojas de flujo de trabajo que puede crear en la máquina tienen como destinos los documentos almacenados en carpetas. Puede crear hojas de flujo de trabajo que permiten gestionar documentos en carpetas y documentos escaneados utilizando el editor de flujo de trabajo desde un ordenador en la red.

**NOTA •** El editor de flujo de trabajo se incluye en el Driver CD Kit.

Puede crear hojas de flujo de trabajo para operaciones de carpetas en la máquina. Las hojas de flujo de trabajo para operaciones de escáner se pueden crear utilizando el software de un ordenador conectado a una red.

Las hojas de flujo de trabajo creadas en el ordenador no se pueden editar ni copiar en la máquina.

Los siguientes cuatro tipos de hojas de flujo de trabajo están disponibles para la máquina:

#### **Hojas de flujo de trabajo de uso compartido general**

Se trata de una hoja de flujo de trabajo creada en la pantalla [Crear hoja de flujo de trabajo] por un Usuario local cuando la función de autenticación está desactivada.

Cuando la función de autenticación está desactivada, este tipo de hoja de flujo de trabajo se puede compartir y cualquier usuario de la máquina puede modificar las opciones.

Cuando la función de autenticación está activada, únicamente el administrador del sistema puede utilizar este tipo de hoja de flujo de trabajo.

#### **Hojas de flujo de trabajo de carpetas**

Se trata de una hoja de flujo de trabajo creada por un Usuario local o por el administrador del sistema en la pantalla [Crear carpeta] o [Enviar de la carpeta] cuando la función de autenticación está desactivada.

El propietario de la hoja de flujo de trabajo es la "carpeta" para la que se ha creado. Por ejemplo, el propietario de una hoja de flujo de trabajo creada en la Carpeta 001 será "Carpeta 001", y dicha hoja solo se podrá utilizar en la Carpeta 001.

Los usuarios que tengan acceso a la carpeta tras la creación de la hoja de flujo de trabajo podrán utilizar el flujo de trabajo y modificar las opciones.

Cualquier usuario de la máquina puede utilizar esta hoja de flujo de trabajo cuando la función de autenticación está desactivada. Cuando la función de autenticación está activada, únicamente el administrador del sistema puede utilizar esta hoja de flujo de trabajo.

#### **Hojas de flujo de trabajo personales**

Se trata de una hoja de flujo de trabajo creada por un usuario registrado cuando la función de autenticación está activada.

Cuando la función de autenticación está activada, este tipo de hoja de flujo de trabajo está disponible para el usuario registrado que ha creado la hoja de flujo de trabajo y para el administrador del sistema.

#### **Hojas de flujo de trabajo de uso compartido para el administrador**

Se trata de una hoja de flujo de trabajo creada por el administrador del sistema.

Cuando la función de autenticación está desactivada, cualquier usuario de la máquina puede utilizar este tipo de hoja de flujo de trabajo.

Cuando la función de autenticación está activada, cualquier usuario registrado puede utilizar la hoja de flujo de trabajo.

Sin embargo, únicamente el administrador del sistema puede modificar las opciones.

Para crear hojas de flujo de trabajo de uso compartido para el administrador, debe pulsar el botón <Log In/Out> y utilizar la máquina como el administrador del sistema.

Las operaciones disponibles para hojas de flujo de trabajo varían dependiendo de si la función de autenticación está activada o desactivada.

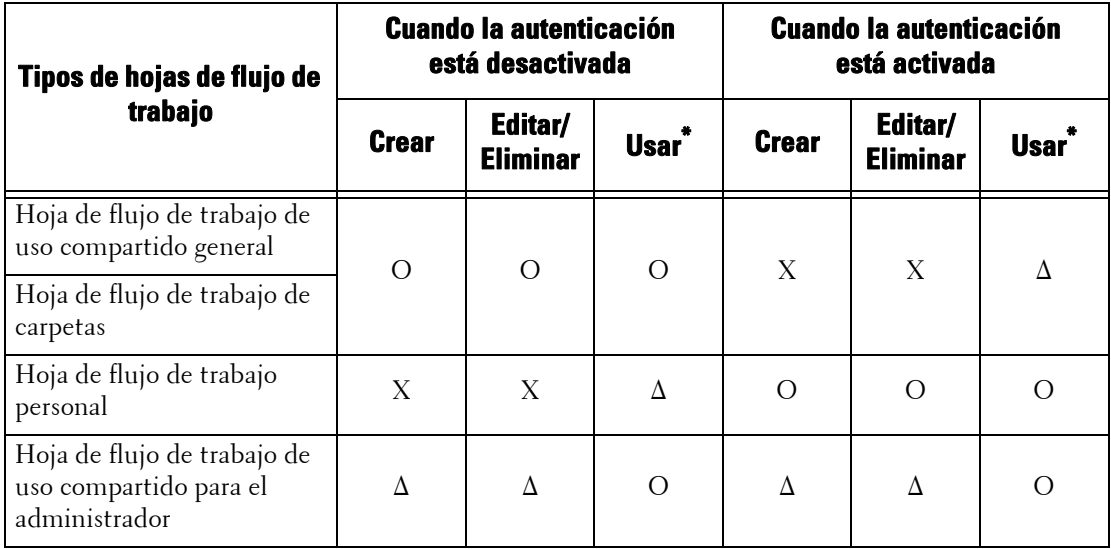

O : Disponible

X : No disponible

∆ : Disponible solo para el administrador del sistema

\* :Visualización, copia, selección y ejecución de hojas de flujo de trabajo

#### **Descripción general y tipos de carpetas**

Los siguientes tres tipos de carpetas se pueden utilizar con la máquina:

#### **Carpeta de uso compartido general**

Se trata de una carpeta creada por un Usuario local cuando la función de autenticación no está activada.

Cuando la función de autenticación no está activada, esta carpeta se comparte y cualquier usuario puede modificar las opciones.

Cuando la función de autenticación está activada, únicamente el administrador del sistema puede utilizar esta carpeta.

#### **Carpeta personal**

Se trata de una carpeta creada por un usuario registrado cuando la función de autenticación está activada.

El usuario registrado que la ha creado y el administrador del sistema pueden utilizarla.

Cuando la función de autenticación no está activada, únicamente el administrador del sistema puede utilizar esta carpeta.

Los métodos para utilizar carpetas difieren dependiendo de si la función de autenticación está activada.

#### **Carpeta de uso compartido para el administrador**

Se trata de una carpeta creada por el administrador del sistema.

Cuando la función de autenticación no está activada, todos los usuarios pueden compartir esta carpeta. Cuando la función de autenticación está activada, todos los usuarios registrados pueden compartir esta carpeta.

Sin embargo, únicamente el administrador del sistema puede modificar las opciones.

Para crear una carpeta de uso compartido para el administrador, debe pulsar el botón <Log In/Out> y utilizar la máquina como el administrador del sistema.

Las operaciones disponibles para carpetas varían dependiendo de si la función de autenticación está activada o desactivada.

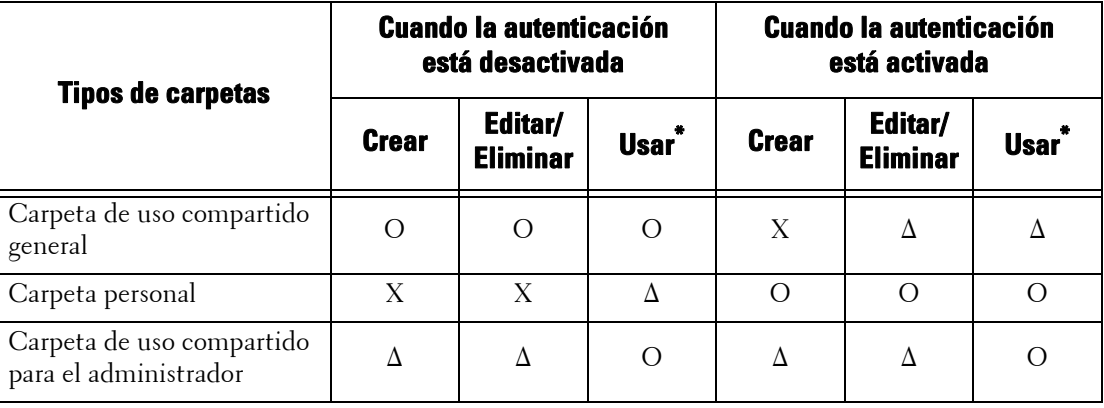

O : Disponible

X : No disponible

∆ : Disponible solo para el administrador del sistema

\* :Visualización de carpetas; visualización, eliminación, registro e impresión de archivos; y visualización e inicio de hojas de flujo de trabajo

#### **Vinculación de hojas de flujo de trabajo a carpetas**

Los métodos para vincular hojas de flujo de trabajo a carpetas varían dependiendo de si la función de autenticación está activada.

Los tipos de hojas de flujo de trabajo y carpetas que se van a vincular varían dependiendo de si la función de autenticación está activada o desactivada.

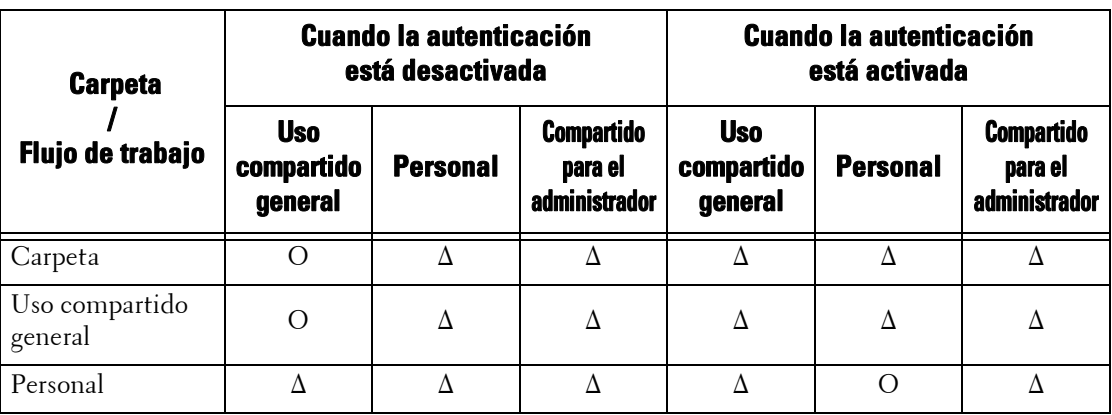

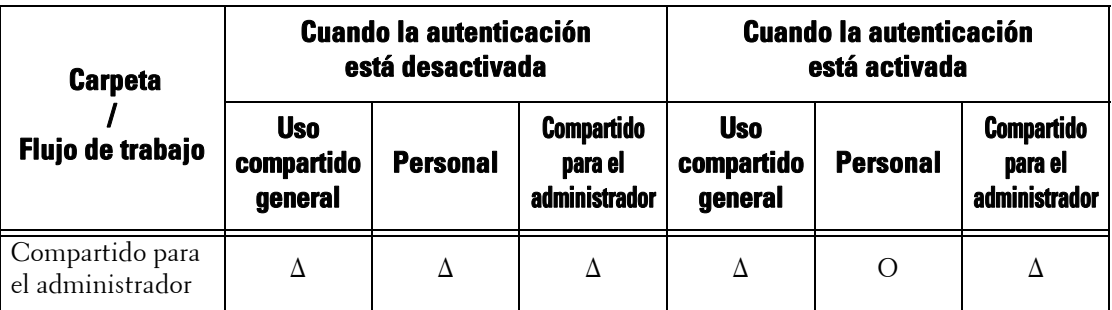

O : Disponible

∆ : Disponible solo para el administrador del sistema

# <span id="page-514-0"></span>**Cuando la función de autenticación está desactivada**

#### **Operaciones de hojas de flujo de trabajo disponibles**

Si cambia la opción de autenticación de "activada" a "desactivada", elimine todas las hojas de flujo de trabajo personales existentes y cree hojas de flujo de trabajo de carpetas y de uso compartido general.

Cuando la función de autenticación está desactivada, las relaciones entre los usuarios y los flujos de trabajo son las siguientes.

Las operaciones de hojas de flujo de trabajo disponibles difieren entre las hojas de flujo de trabajo creadas en [Crear carpeta] en las pantallas [Configuración] o [Enviar de la carpeta] y las creadas en la pantalla [Crear hoja de flujo de trabajo] en [Configuración].

#### **Pantalla [Crear carpeta] / pantalla [Enviar de la carpeta]**

En la tabla siguiente se describen las operaciones que se pueden realizar en la pantalla [Crear carpeta] en [Configuración] o en la pantalla [Enviar de la carpeta].

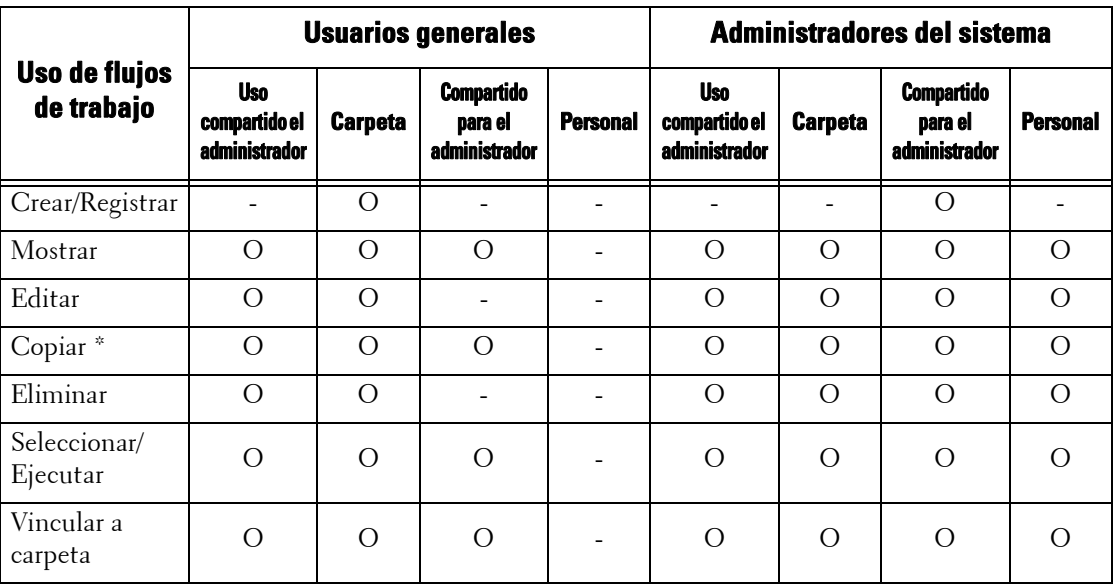

O : Disponible

- : No disponible

\* :El propietario de una hoja de flujo de trabajo copiada es el usuario que ha copiado el documento.

**NOTA •** Una hoja de flujo de trabajo creada en la pantalla [Crear carpeta] en [Configuración] o en la pantalla [Enviar de la carpeta] se puede editar, copiar, eliminar o seleccionar/ejecutar únicamente desde la carpeta en la que se ha creado la hoja de flujo de trabajo. Los usuarios aplicables son todos los usuarios que utilizan las carpetas.

**•** Si las hojas de flujo de trabajo, que ya no están disponibles para el uso como resultado de un cambio en el tipo de conexión, se vinculan a carpetas, no se pueden editar ni copiar, pero todavía se pueden utilizar. Sin embargo, si cancela los vínculos, las hojas de flujo de trabajo dejarán de mostrarse y no estarán disponibles.

#### **[Crear hoja de flujo de trabajo] en [Configuración]**

En la tabla siguiente se describen las operaciones que se pueden realizar en la pantalla [Crear hoja de flujo de trabajo] en [Configuración].

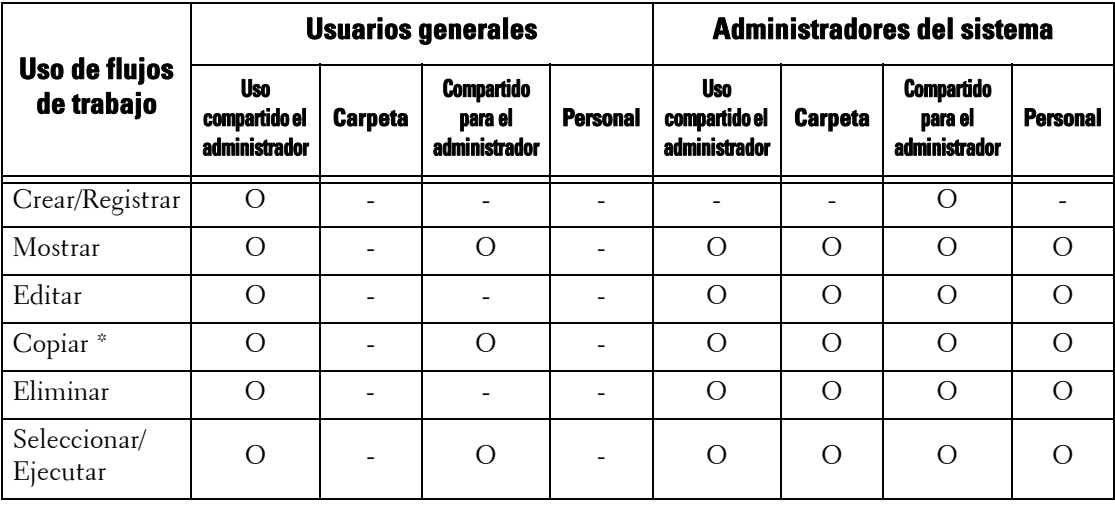

O : Disponible

- : No disponible

\* :El propietario de una hoja de flujo de trabajo copiada es el usuario que ha copiado el documento.

## **Operaciones de carpetas disponibles**

Si cambia la función de autenticación de "activada" a "desactivada", elimine todas las carpetas personales existentes y cree carpetas de uso compartido general.

Cuando la función de autenticación está desactivada, las relaciones entre los usuarios y las carpetas son las siguientes.

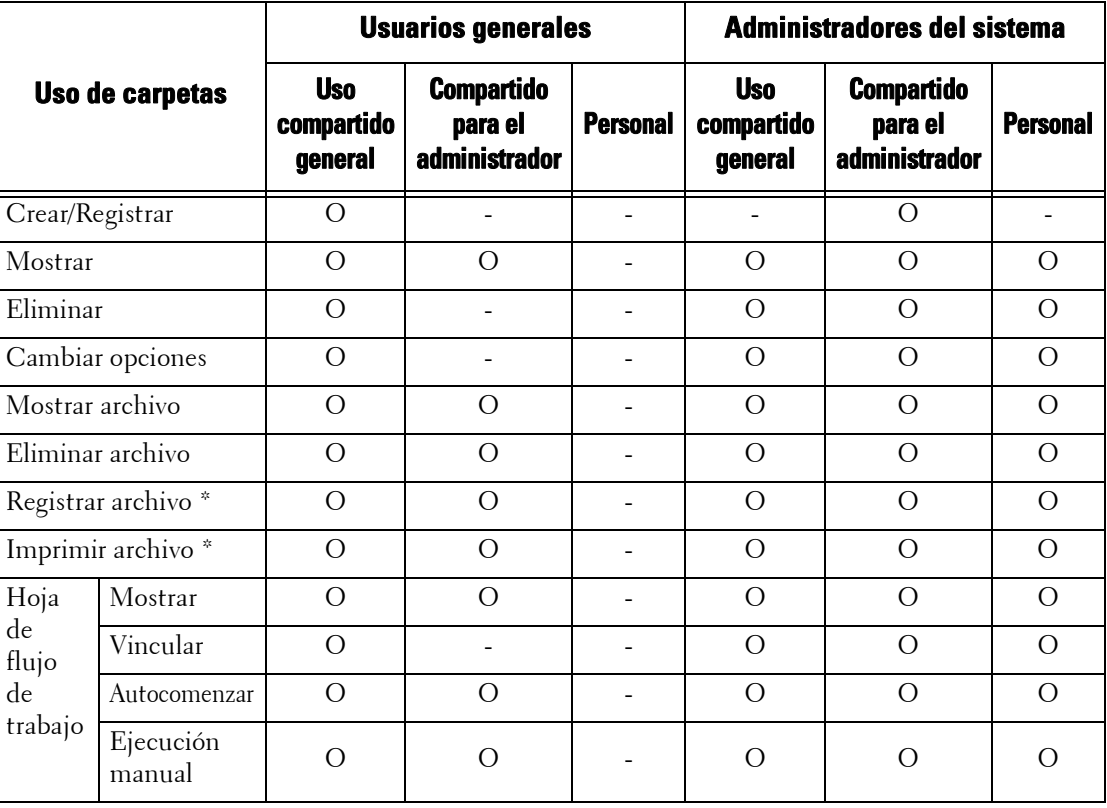

O : Disponible

- : No disponible

\* :Las siguientes operaciones no están autenticadas:

- Recuperación de documentos utilizando Dell Network Scanner Utility 3.

**NOTA •** Si las hojas de flujo de trabajo, que ya no están disponibles para el uso como resultado de un cambio en el Tipo de conexión, se vinculan a carpetas, no se pueden editar ni copiar, pero todavía se pueden utilizar. Sin embargo, si cancela los vínculos, las hojas de flujo de trabajo dejarán de mostrarse y no estarán disponibles.

#### **Vinculación de hojas de flujo de trabajo y carpetas**

Si las hojas de flujo de trabajo, que ya no están disponibles para el uso como resultado de un cambio en el tipo de conexión, se vinculan a carpetas, no se pueden editar ni copiar, pero todavía se pueden utilizar. Sin embargo, si cancela los vínculos, las hojas de flujo de trabajo dejarán de mostrarse y no estarán disponibles.

Cuando la función de autenticación está desactivada, las relaciones entre los usuarios y las carpetas son las siguientes.

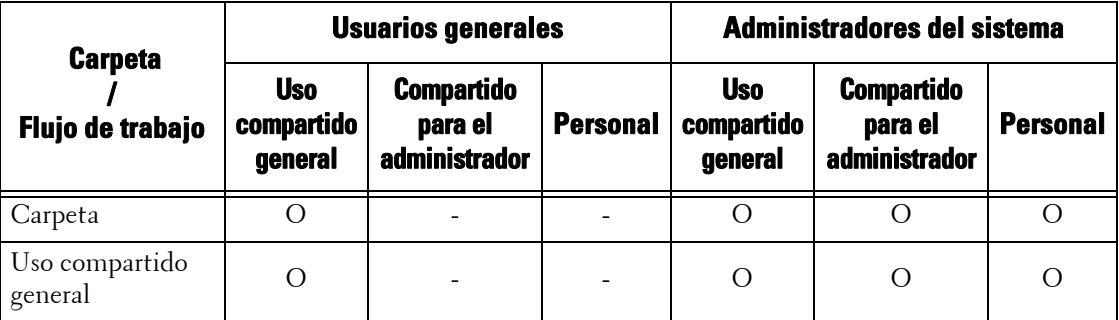

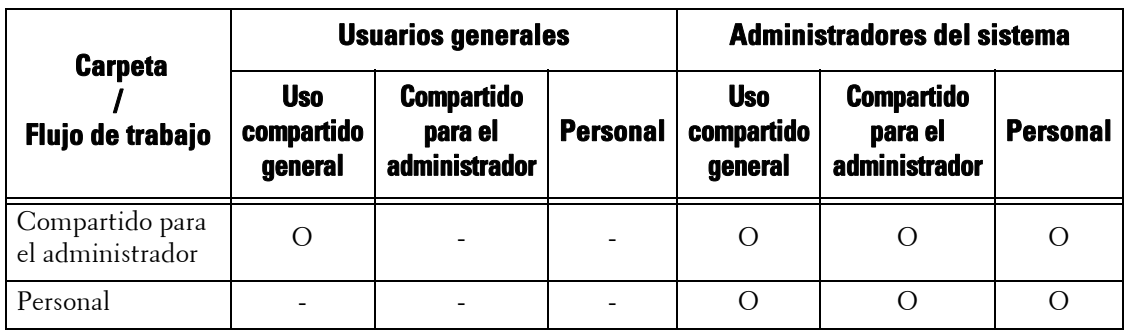

O : Disponible

-

: No disponible

# <span id="page-518-0"></span>**Cuando la función de autenticación está activada**

#### **Operaciones de hojas de flujo de trabajo disponibles**

Si cambia la opción de autenticación de "desactivada" a "activada", elimine todas las hojas de flujo de trabajo de carpetas y de uso compartido general existentes y cree hojas de flujo de trabajo personales.

Cuando la función de autenticación está activada, las relaciones entre los usuarios y los flujos de trabajo son las siguientes.

Las mismas operaciones se pueden utilizar en [Crear carpeta] en las pantallas [Configuración] y [Crear hoja de flujo de trabajo].

Para obtener información sobre la función de autenticación, consulte ["Descripción general de la](#page-499-0)  [función de autenticación" \(P.500\)](#page-499-0).

#### **Cuando se selecciona [Conexión a cuentas locales], cuando [Verificar detalles usuario] se configura en [Sí] en [Contabilidad de red] y [Personaliz. indicad. usuario] se configura en [Mostrar indicadores ID usuario y cuenta] o [Mostrar indicador ID de usuario solo], o cuando se autentica como un usuario distinto de un usuario invitado en [Conexión a cuentas remotas]**

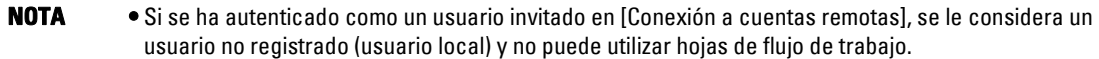

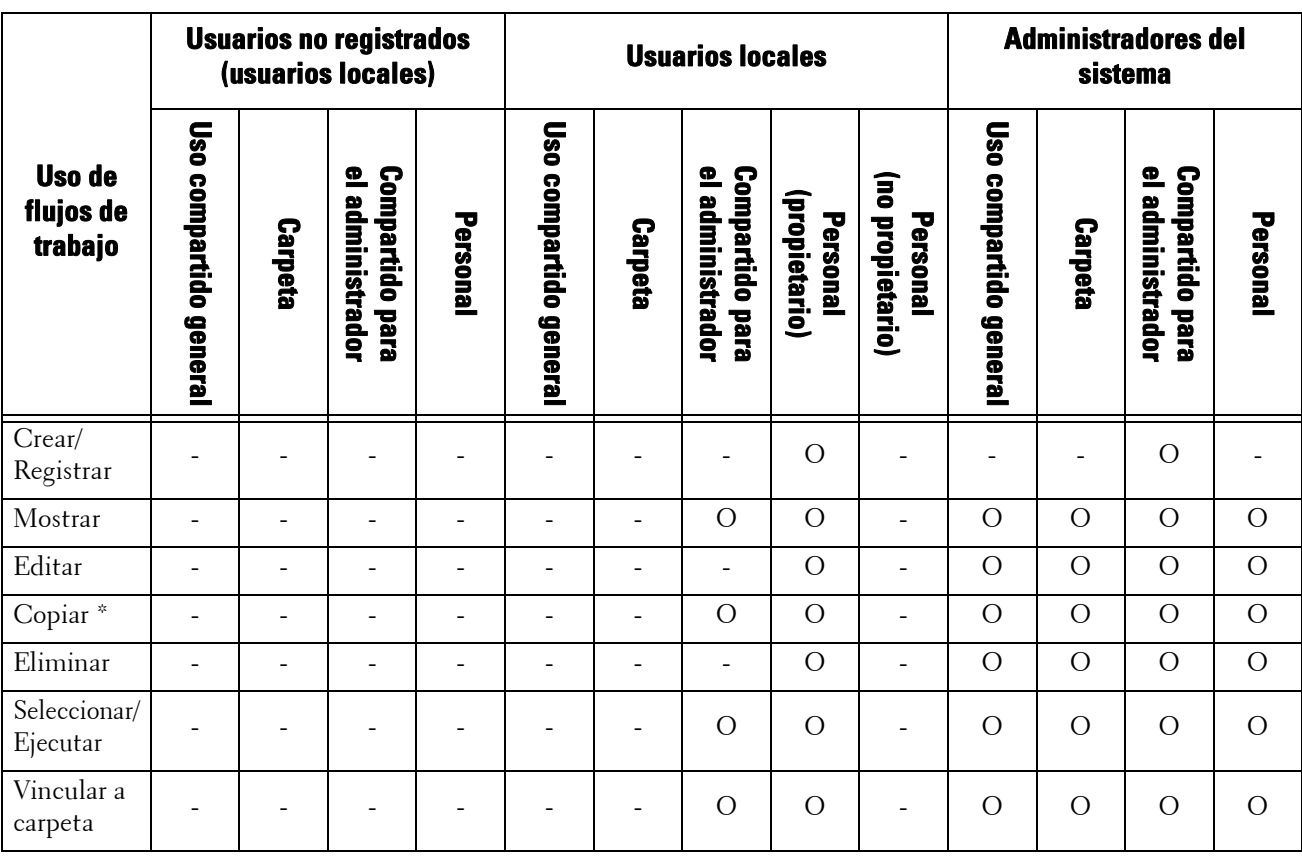

O : Disponible

- : No disponible

\* :El propietario de una hoja de flujo de trabajo copiada es el usuario que ha copiado el documento.

#### **Operaciones de carpetas disponibles**

Si cambia la opción de autenticación de "desactivada" a "activada", elimine todas las carpetas de uso compartido general existentes y cree carpetas personales.

Cuando la función de autenticación está activada, las relaciones entre los usuarios y los flujos de trabajo son las siguientes.

Para obtener información sobre la función de autenticación, consulte ["Descripción general de la](#page-499-0)  [función de autenticación" \(P.500\).](#page-499-0)

#### **Cuando se selecciona [Conexión a cuentas locales], cuando [Verificar detalles usuario] se configura en [Sí] en [Contabilidad de red] y [Personaliz. indicad. usuario] se configura en [Mostrar indicadores ID usuario y cuenta] o [Mostrar indicador ID de usuario solo], o cuando se autentica como un usuario distinto de un usuario invitado en [Conexión a cuentas remotas]**

**NOTA •** Si se ha autenticado como un usuario invitado en [Conexión a cuentas remotas], se le considera un usuario no registrado (usuario local) y no puede utilizar carpetas.

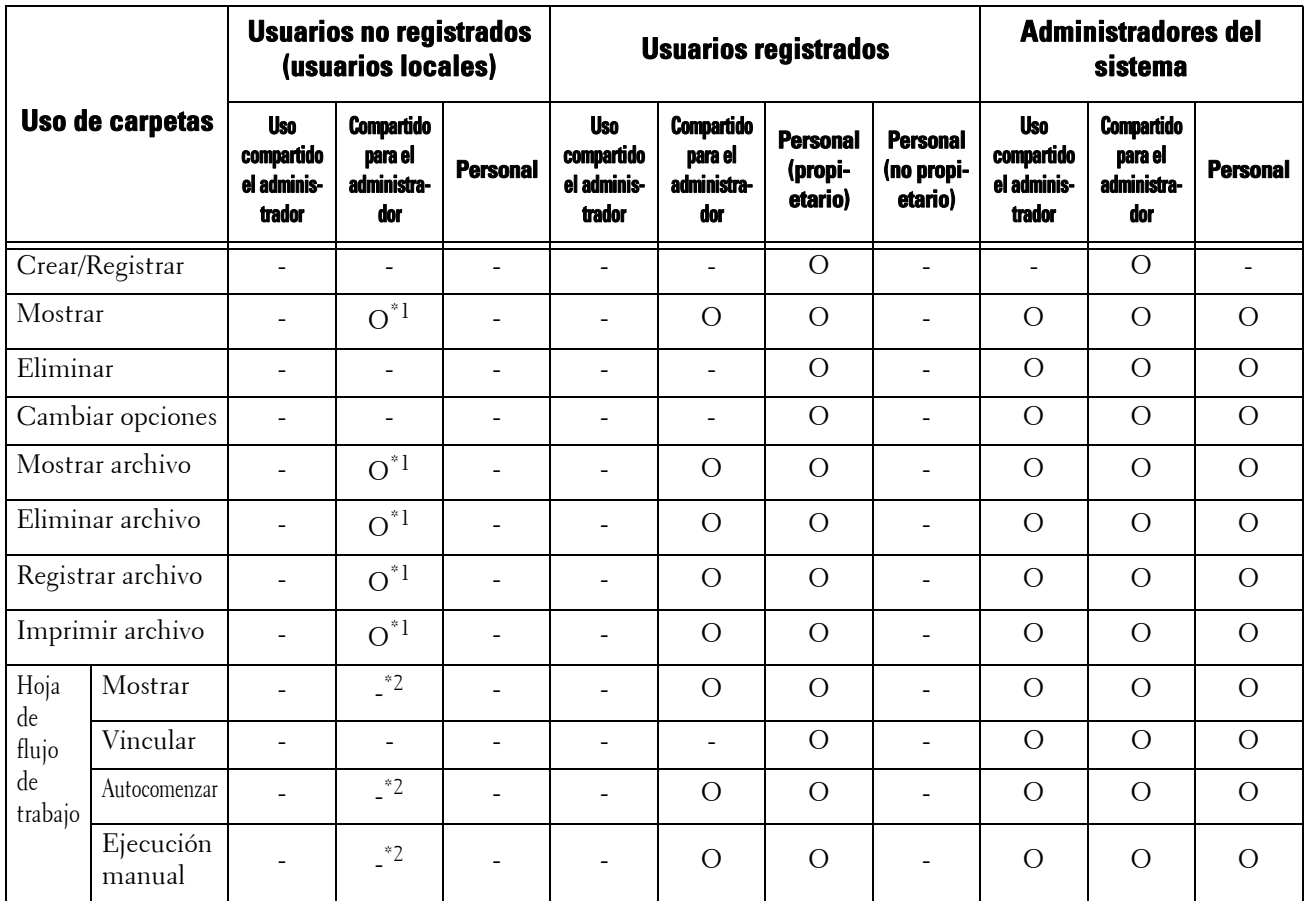

O : Disponible

- : No disponible

\*1 :Disponible únicamente cuando se permiten las operaciones de carpeta en las opciones de la función de autenticación del modo de administración del sistema.

\*2 :Puede realizar operaciones de visualización, ejecución automática y ejecución manual para hojas de flujo de trabajo vinculadas a carpetas.

- 
- **NOTA •** Si las hojas de flujo de trabajo, que ya no están disponibles para el uso como resultado de un cambio en el Tipo de conexión, se vinculan a carpetas, no se pueden editar ni copiar, pero todavía se pueden utilizar. Sin embargo, si cancela los vínculos, las hojas de flujo de trabajo dejarán de mostrarse y no estarán disponibles.

#### **Vinculación de hojas de flujo de trabajo y carpetas**

Cuando la función de autenticación está activada, las relaciones entre los usuarios y las carpetas son las siguientes.

Para obtener información sobre la función de autenticación, consulte ["Descripción general de la](#page-499-0)  [función de autenticación" \(P.500\)](#page-499-0).

#### **Cuando se selecciona [Conexión a cuentas locales], cuando [Verificar detalles usuario] se configura en [Sí] en [Contabilidad de red] y [Personaliz. indicad. usuario] se configura en [Mostrar indicadores ID usuario y cuenta] o [Mostrar indicador ID de usuario solo], o cuando se autentica como un usuario distinto de un usuario invitado en [Conexión a cuentas remotas]**

**NOTA •** Si se ha autenticado como un usuario invitado en [Conexión a cuentas remotas], se le considera un usuario no registrado (usuario local) y no puede utilizar hojas de flujo de trabajo ni carpetas.

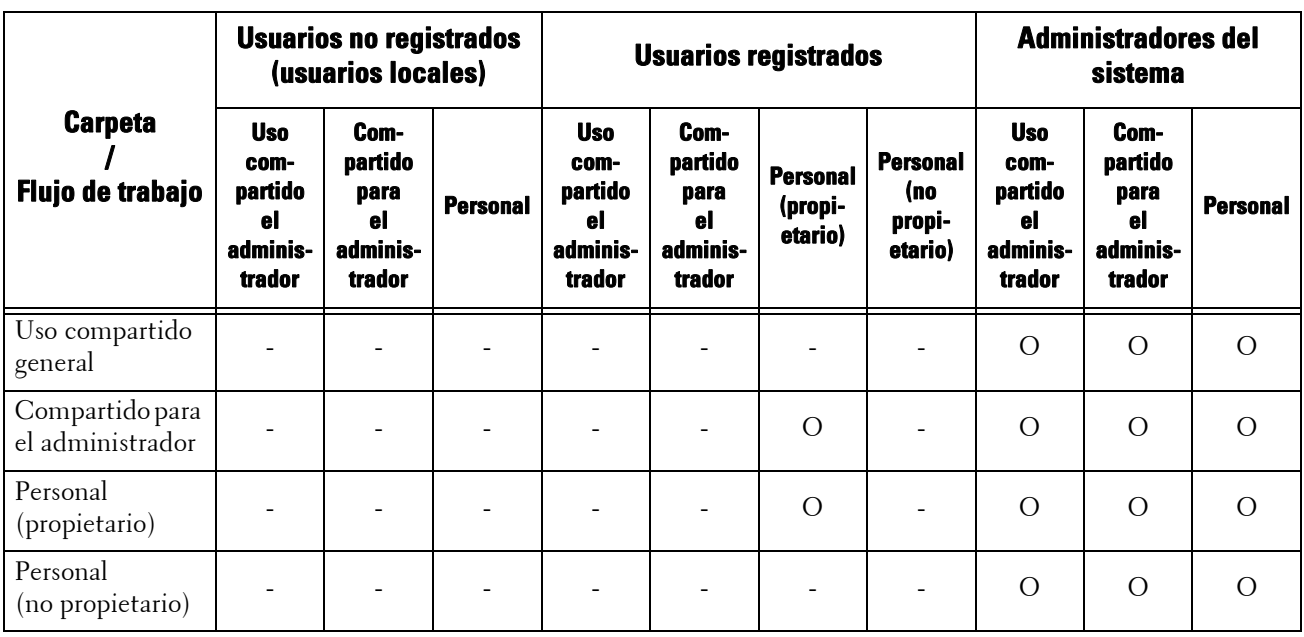

O : Disponible

- : No disponible

# <span id="page-521-0"></span>**Trabajos gestionables por administración de cuentas**

En esta sección se describe la información que se puede gestionar para los trabajos de cada servicio.

#### **Imprimir**

Puede gestionar la siguiente información de trabajos de impresión utilizando la función de contabilidad:

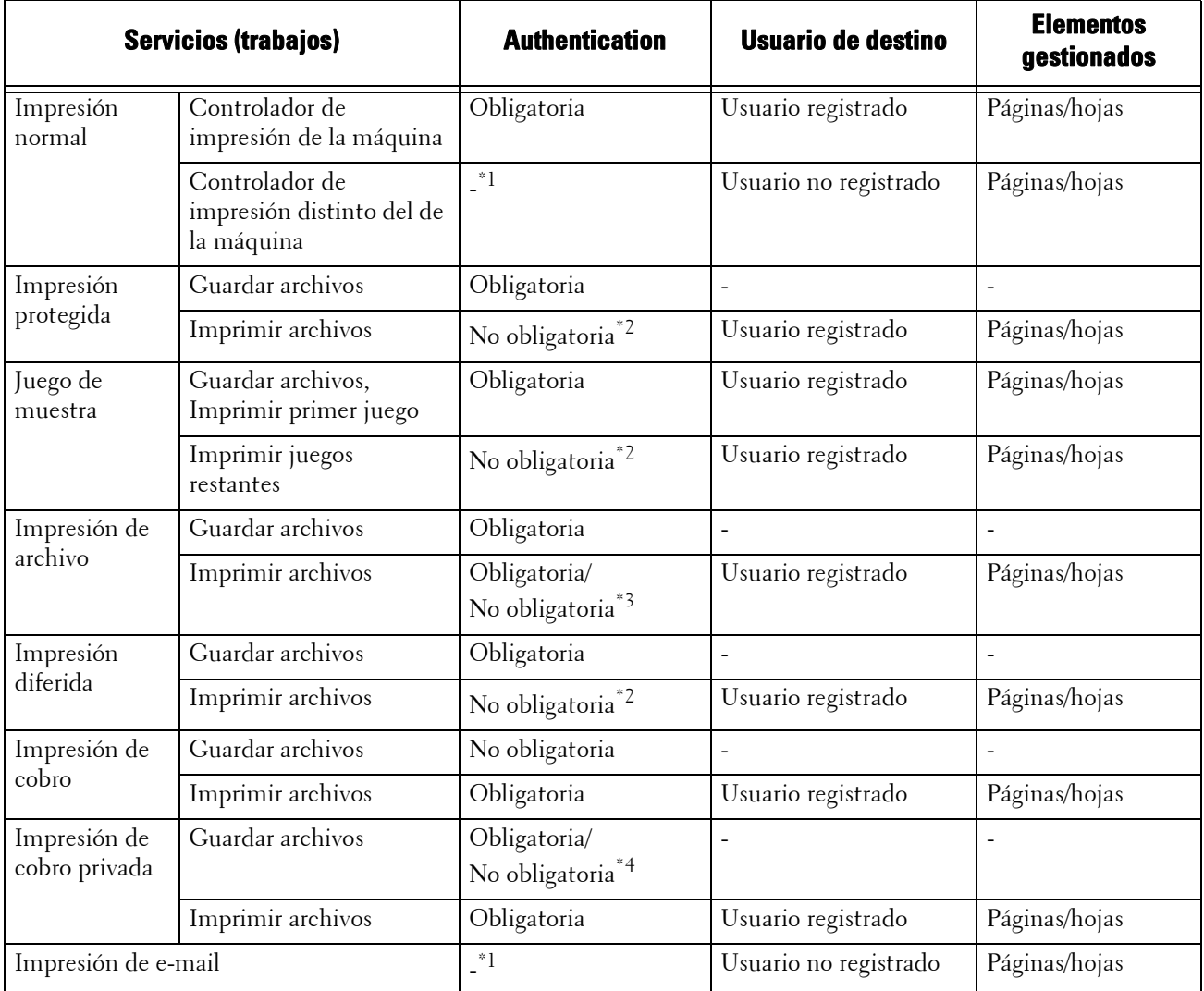

\*1 :La impresión únicamente está disponible cuando [Impresión sin cuenta] se configura en [Activado] en la herramienta web de configuración de la impresora Dell.

\*2 :La autenticación no es necesaria para imprimir porque cada trabajo de impresión se ha autenticado cuando lo ha recibido la máquina.

\*3 :Depende de la opción [Enviar de la carpeta] en ["Acceso a funciones" \(P.424\)](#page-423-0) en el modo de administración del sistema.

\*4 :Depende de la opción ["Control de recepción" \(P.427\)](#page-426-0) en el modo de administración del sistema.

## **Escanear**

Puede gestionar la siguiente información de trabajos de escaneado utilizando la función de contabilidad:

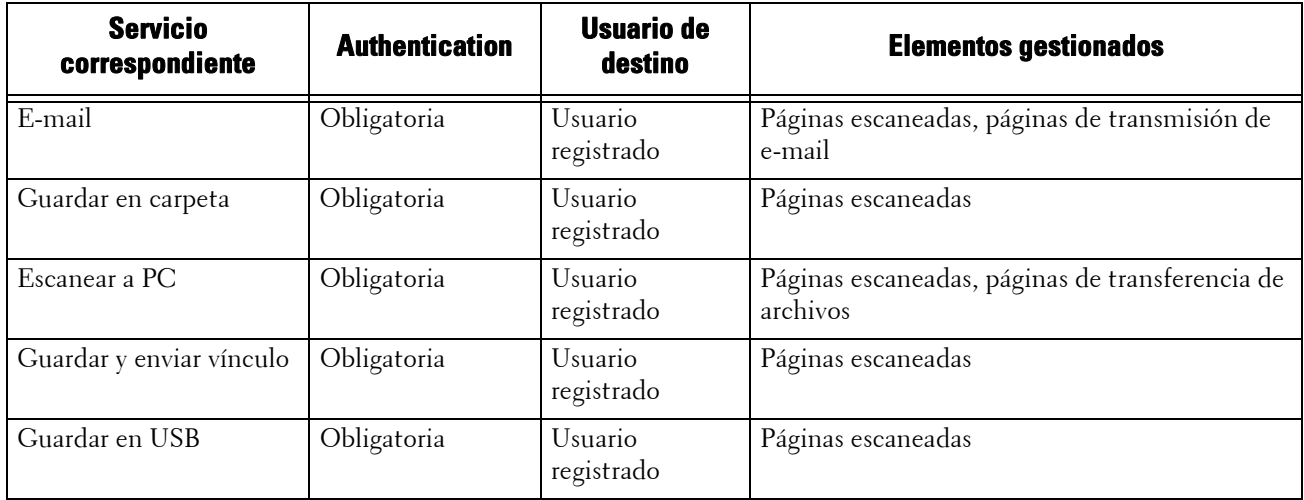

## **Fax**

Puede gestionar la siguiente información de trabajos de fax utilizando la función de contabilidad:

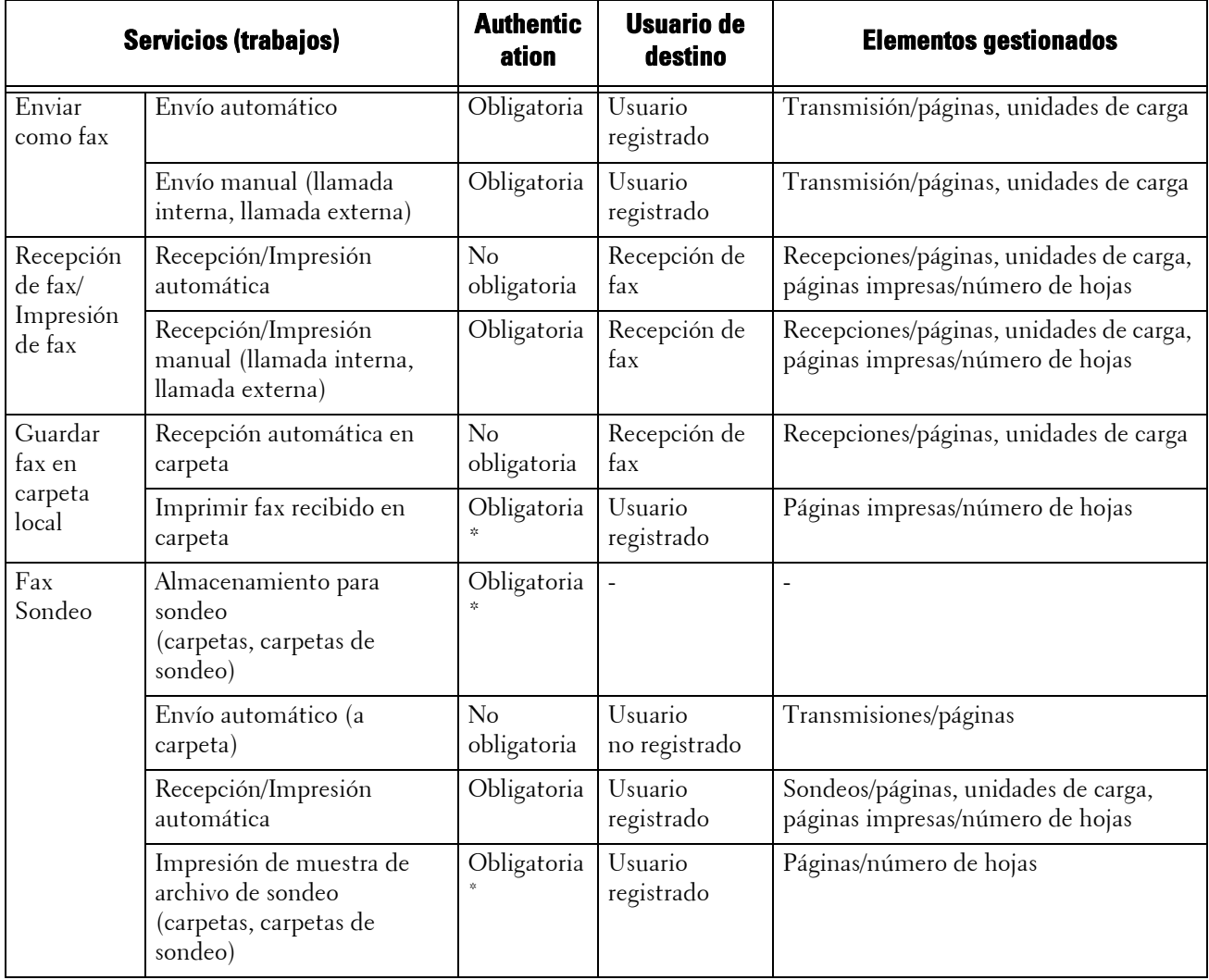

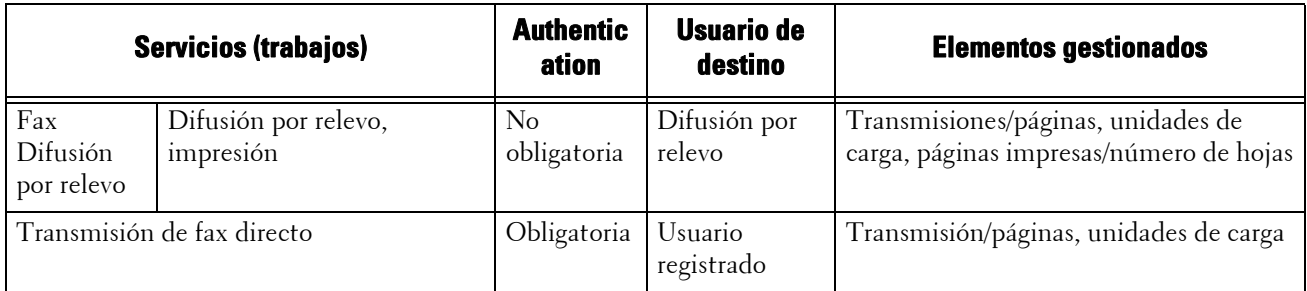

\* :Al seleccionar [Sin bloquear] para [Imprimir archivos desde la carpeta] en [Herramientas] > [Opciones de seguridad / autenticación] > [Autenticación] > [Control de acceso] > [Acceso a funciones], la autenticación no es necesaria para acceder a las carpetas compartidas por administradores del sistema y la máquina imprime trabajos como un usuario no registrado.

#### **Restricción en el uso de la función de contabilidad en trabajos de fax: Tenga en cuenta las condiciones siguientes al utilizar la función de contabilidad en trabajos de fax.**

- El envío de archivos desde cuentas de usuario distintas al mismo destino no se cuenta como un envío por lotes.
- El número de unidades de carga se calcula utilizando el temporizador integrado de la máquina. Por tanto, las cargas de comunicaciones calculadas a partir del número de unidades de carga pueden variar ligeramente de las cargas facturadas por la empresa de telecomunicaciones.
- Cuando las páginas recibidas de fax se dividen para la impresión, el número de páginas contadas será el de las recibidas, no el de las impresas.
- El número de unidades de carga no se cuenta para las comunicaciones siguientes:
	- Al marcar un número de fax utilizando el teclado numérico o la función Colgado/ Descolgado.
	- Al utilizar un número de dirección en el que los datos de facturación no están registrados.
	- Durante una conversación telefónica, incluida la anterior a una transmisión.

#### **Facturación de trabajos de fax Los trabajos de fax no se facturan para las comunicaciones siguientes:**

- Al marcar un número de fax utilizando el teclado numérico o la función Colgado/ Descolgado.
- Al utilizar un número de dirección en el que los datos de facturación no están registrados.
- Cuando se utiliza Recepción manual, Envío manual o Sondeo manual.
- Durante una conversación telefónica, incluida la anterior a una transmisión.

# **Configuración para autenticación**

En esta sección se describen las opciones para utilizar la función de autenticación en la máquina.

A continuación se muestra la sección de referencia para cada procedimiento.

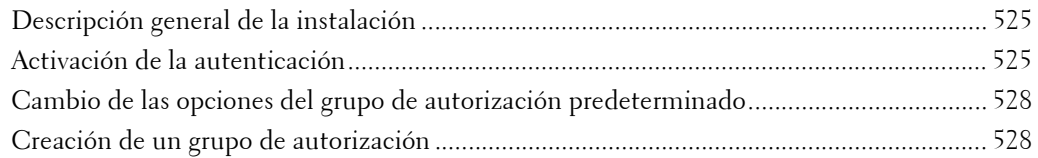

## <span id="page-524-1"></span>**Descripción general de la instalación**

Para utilizar la función de autenticación, configure las opciones siguientes.

**NOTA •** Si las hojas de flujo de trabajo, que ya no están disponibles para el uso debido a un cambio en el tipo de conexión, se vinculan a carpetas, no se pueden editar ni copiar, pero todavía se pueden utilizar. Sin embargo, si cancela los vínculos, las hojas de flujo de trabajo dejarán de mostrarse y no estarán disponibles.

#### **Conexión a cuentas locales**

Especifique el Tipo de conexión y el control de acceso, y luego cree un usuario.

#### **Conexión a cuentas remotas**

Especifique el Tipo de conexión, el control de acceso y el servidor de autenticación remota.

Cambie las opciones del grupo de autorización predeterminado y agregue un grupo de autorización, según sea necesario.

#### <span id="page-524-0"></span>**Activación de la autenticación**

En esta sección se describen los procedimientos para [Conexión a cuentas locales] y [Conexión a cuentas remotas] respectivamente.

#### **Cuando se ha seleccionado [Conexión a cuentas locales]**

Realice los procedimientos siguientes para utilizar la autenticación local.

- 1 Pulse el botón <Log In/Out>.
- $2$  Introduzca el ID de usuario del administrador del sistema con el teclado numérico o el teclado que se muestra en la pantalla y seleccione [Introducir].

Si se necesita una clave, seleccione [Siguiente] e introduzca la clave del administrador del sistema; a continuación, seleccione [Introducir].

**NOTA •** El ID de usuario predeterminado es "admin".

**•** La clave predeterminada es "1111".

- $3$  Seleccione [Herramientas] en la pantalla [Inicio].
- 4 Seleccione [Opciones de seguridad / autenticación].
- 5 Seleccione [Autenticación].
- $\boldsymbol{\delta}$  Seleccione [Tipo de conexión].

7 Seleccione [Conexión a cuentas locales] y luego [Guardar].

Para obtener más información, consulte ["Tipo de conexión" \(P.422\)](#page-421-0).

- 8 Seleccione [Control de acceso].
- 9 Seleccione [Acceso al servicio].
- $10$  Seleccione [Sin bloquear] para permitir a los usuarios el acceso ilimitado a los servicios necesarios y luego seleccione [Guardar].
- 11 Después de finalizar la configuración de cada función, seleccione [Cerrar].
- 12 Para desactivar las operaciones de botones en el panel de control, seleccione [Acceso al dispositivo] y [Bloqueado] y, a continuación, seleccione [Guardar] y [Cerrar].
- 13 Seleccione [Intr. de clave en panel de control] en [Norma para clave]. Seleccione [Sí] para pedir a los usuarios que introduzcan la clave o seleccione [No] si la introducción de la clave no es necesaria; a continuación, seleccione [Guardar] y [Cerrar].
- 14 Seleccione [Crear / Ver cuentas de usuarios].
- 15 Seleccione un usuario que se muestre como  $\leq$ Disponible> $\mid$  y luego seleccione  $\mid$ Crear / Eliminar].
- **16** Introduzca un ID de usuario y seleccione [Guardar].
- 17 Seleccione [Límite de la cuenta].
- 18 Configure las opciones de [Límite de la cuenta] y [Acceso a funciones] para cada servicio y seleccione [Cerrar].
- $19$  Si es necesario, seleccione un rol de usuario y un grupo de autorización para el usuario en [Rol del usuario] y [Agregar este usuario a grupo autorización] respectivamente; a continuación, seleccione [Guardar].
- $20$  Seleccione [Cerrar] repetidamente hasta que aparezca la pantalla [Herramientas].
- 21 Seleccione [Cerrar].
	- **NOTA** Es posible que sea necesario reiniciar la máquina en función de las opciones configuradas. Cuando se muestra un mensaje en la pantalla, siga las instrucciones que se indiquen en él y reinicie la máquina.
		- **•** La máquina entra en el modo de inicio de sesión y [Iniciar sesión] se muestra en la parte inferior izquierda de la pantalla [Inicio].
		- $\bullet$  Cuando se ha seleccionado [Bloqueado (mostrar icono)] para un servicio en [Acceso al servicio], [  $\bullet$  ] se muestra en el botón del servicio aplicable en la pantalla [Inicio]. Además, [»: Requiere inicio de sesión] se muestra en la parte inferior izquierda de la pantalla [Inicio]. [ $\bullet$ ] y [ $\bullet$ : Requiere inicio de sesión] no se muestran después de la autenticación.
		- **•** Cuando se ha seleccionado [Bloqueado (ocultar icono)] para un servicio en [Acceso al servicio], el servicio aplicable no se muestra en la pantalla [Inicio]. Los servicios se muestran tras la autenticación.

#### **Cuando se ha seleccionado [Conexión a cuentas remotas]**

Realice los procedimientos siguientes para utilizar la autenticación remota.

- 1 Pulse el botón <Log In/Out>.
- 2 Introduzca el ID de usuario del administrador del sistema con el teclado numérico o el teclado que se muestra en la pantalla y seleccione [Introducir].

Si se necesita una clave, seleccione [Siguiente] e introduzca la clave del administrador del sistema; a continuación, seleccione [Introducir].

- **NOTA •** El ID de usuario predeterminado es "admin".
	- **•** La clave predeterminada es "1111".
- $3$  Seleccione [Herramientas] en la pantalla [Inicio].
- 4 Seleccione [Opciones de seguridad / autenticación].
- 5 Seleccione [Autenticación].
- $\boldsymbol{\beta}$  Seleccione [Tipo de conexión].
- 7 Seleccione [Conexión a cuentas remotas] y luego [Guardar].

Para obtener más información, consulte ["Tipo de conexión" \(P.422\).](#page-421-0)

- 8 Seleccione [Sí].
- 9 Seleccione [Control de acceso].
- 10 Seleccione [Acceso al servicio].
- 11 Seleccione [Sin bloquear] para permitir a los usuarios el acceso ilimitado a los servicios necesarios y luego seleccione [Guardar].
- 12 Seleccione [Cerrar] repetidamente hasta que aparezca la pantalla [Herramientas].
- 13 Seleccione [Opciones del sistema].
- 14 Seleccione [Configuración de red y conectividad].
- 15 Seleccione [Autenticación remota / Servicio directorio].
- **16** Seleccione [Configuración del sistema de autenticación] > [Sistema de autenticación] y luego seleccione un servidor de autenticación remota.

Para obtener más información, consulte ["Autenticación remota / Servicio directorio" \(P.344\).](#page-343-0)

**NOTA •** Las opciones disponibles son [Kerberos (Windows 2000)], [Kerberos (Solaris)], [LDAP], [SMB] y [Agente de autenticación].

17 Configure las opciones para el servidor de autenticación remota.

Para obtener más información sobre la función de autenticación, consulte ["Opciones del servidor](#page-344-0)  [Kerberos" \(P.345\),](#page-344-0) ["Opciones de servidor LDAP / servicio de directorio" \(P.345\)](#page-344-1) y ["Opciones del](#page-348-0)  [servidor SMB" \(P.349\)](#page-348-0).

- 18 Seleccione [Cerrar] repetidamente hasta que aparezca la pantalla [Herramientas].
- 19 Seleccione [Cerrar].
	- **NOTA •** Es posible que sea necesario reiniciar la máquina en función de las opciones configuradas. Cuando se muestra un mensaje en la pantalla, siga las instrucciones que se indiquen en él y reinicie la máquina.
		- **•** La máquina entra en el modo de inicio de sesión y [Iniciar sesión] se muestra en la parte inferior izquierda de la pantalla [Inicio].
		- **•** Cuando se ha seleccionado [Bloqueado (mostrar icono)] para un servicio en [Acceso al servicio], [ ] se muestra en el botón del servicio aplicable en la pantalla [Inicio]. Además, [«: Requiere inicio de sesión] se muestra en la parte inferior izquierda de la pantalla [Inicio]. [• ] y [• : Requiere inicio de sesión] no se muestran tras la autenticación.
		- **•** Cuando se ha seleccionado [Bloqueado (ocultar icono)] para un servicio en [Acceso al servicio], el servicio aplicable no se muestra en la pantalla [Inicio]. Los servicios se muestran tras la autenticación.

#### **Cuando un servidor LDAP se utiliza como un servidor de autenticación remota**

Configure la autorización del usuario en el servidor LDAP utilizando los pasos siguientes.

- 1 Inicie la herramienta web de configuración de la impresora Dell.
- 2 Haga clic en la ficha [Propiedades].
- 3 Haga clic en [Conectividad] > [Protocolos] > [LDAP] > [Acceso de autorización de LDAP].
- 4 Configure atributos en [Acceso de administrador del sistema] y [Acceso de administrador de cuentas].

Ejemplo de configuración: Acceso de administrador del sistema: CN=SA,CN=Users,DC=secEQ,DC=local Acceso de administrador de contabilidad: CN=AA,CN=Users,DC=secEQ,DC=local

 $5$  Haga clic en [Aplicar].

# <span id="page-527-0"></span>**Cambio de las opciones del grupo de autorización predeterminado**

Realice los procedimientos siguientes para cambiar las opciones del grupo de autenticación predeterminado.

Las opciones que se modifiquen aquí se utilizarán como el valor predeterminado del grupo de autorización para un usuario creado.

- 1 Pulse el botón <Log In/Out>.
- 2 Introduzca el ID de usuario del administrador del sistema con el teclado numérico o el teclado que se muestra en la pantalla y seleccione [Introducir].

Si se necesita una clave, seleccione [Siguiente] e introduzca la clave del administrador del sistema; a continuación, seleccione [Introducir].

- **NOTA •** El ID de usuario predeterminado es "admin". **•** La clave predeterminada es "1111".
- $3$  Seleccione [Herramientas] en la pantalla [Inicio].
- 4 Seleccione [Opciones de seguridad / autenticación].
- 5 Seleccione [Autenticación].
- $\boldsymbol{\beta}$  Seleccione [Crear grupos de autorización].
- 7 Seleccione el grupo mostrado como [DefaultGroup (prefijado)] y luego seleccione [Crear / Eliminar].
- 8 Configure cada elemento.

Para obtener más información, consulte ["Crear grupos de autorización" \(P.424\).](#page-423-1)

- **9** Seleccione [Cerrar] repetidamente hasta que aparezca la pantalla [Herramientas].
- 10 Seleccione [Cerrar].

## <span id="page-527-1"></span>**Creación de un grupo de autorización**

Realice los procedimientos siguientes para agregar grupos de autorización, en caso necesario.

- 1 Pulse el botón <Log In/Out>.
- 2 Introduzca el ID de usuario del administrador del sistema con el teclado numérico o el teclado que se muestra en la pantalla y seleccione [Introducir].

Si se necesita una clave, seleccione [Siguiente] e introduzca la clave del administrador del sistema; a continuación, seleccione [Introducir].

- **NOTA •** El ID de usuario predeterminado es "admin".
	- **•** La clave predeterminada es "1111".
- 3 Seleccione [Herramientas] en la pantalla [Inicio].
- 4 Seleccione [Opciones de seguridad / autenticación].
- 5 Seleccione [Autenticación].
- $\boldsymbol{\beta}$  Seleccione [Crear grupos de autorización].
- 7 Seleccione un grupo mostrado como [(Sin nombre)] y luego seleccione [Crear / Eliminar].
- 8 Introduzca un nombre de grupo en [Nombre del grupo].
- 9 Configure el resto de elementos.

Para obtener más información, consulte ["Crear grupos de autorización" \(P.424\).](#page-423-1)

- 10 Seleccione [Cerrar] repetidamente hasta que aparezca la pantalla [Herramientas].
- 11 Seleccione [Cerrar].

# **Configuración para administración de cuentas**

En esta sección se describen las opciones para utilizar la función de contabilidad en la máquina.

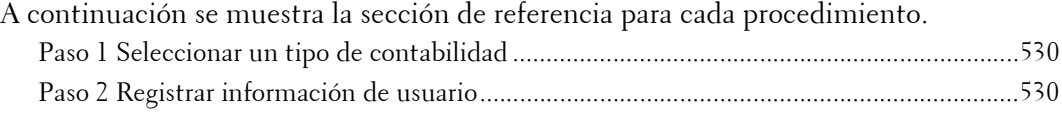

# <span id="page-529-0"></span>**Paso 1 Seleccionar un tipo de contabilidad**

A continuación se describen los procedimientos de configuración para utilizar la función de contabilidad.

- **NOTA •** Para obtener información sobre las relaciones entre los modos de autenticación y contabilidad, consulte ["Relación de autenticación y contabilidad" \(P.506\)](#page-505-0).
- 1 Pulse el botón <Log In/Out>.
- 2 Introduzca el ID de usuario del administrador del sistema con el teclado numérico o el teclado que se muestra en la pantalla y seleccione [Introducir].

Si se necesita una clave, seleccione [Siguiente] e introduzca la clave del administrador del sistema; a continuación, seleccione [Introducir].

- **NOTA •** El ID de usuario predeterminado es "admin". **•** La clave predeterminada es "1111".
- $3$  Seleccione [Herramientas] en la pantalla [Inicio].
- 4 Seleccione [Contabilidad].
- $5$  Seleccione [Tipo de contabilidad].
- $\bm{\beta}$  Seleccione un tipo de contabilidad y [Guardar].
	- **NOTA •** Puede seleccionar el tipo de contabilidad desde [Contabilidad local], [Contabilidad de red] y [ColorTrack].

Para obtener información sobre los tipos de contabilidad, consulte ["Tipo de contabilidad" \(P.415\)](#page-414-0).

- 7 Seleccione [Cerrar] repetidamente hasta que aparezca la pantalla [Herramientas].
- 8 Seleccione [Cerrar].

## <span id="page-529-1"></span>**Paso 2 Registrar información de usuario**

- 1 Pulse el botón <Log In/Out>.
- 2 Introduzca el ID de usuario del administrador del sistema con el teclado numérico o el teclado que se muestra en la pantalla y seleccione [Introducir].

Si se necesita una clave, seleccione [Siguiente] e introduzca la clave del administrador del sistema; a continuación, seleccione [Introducir].

**NOTA •** El ID de usuario predeterminado es "admin". **•** La clave predeterminada es "1111".

 $3$  Seleccione [Herramientas] en la pantalla [Inicio].

- 4 Seleccione [Contabilidad].
- $5$  Seleccione [Crear / Ver cuentas de usuarios].
- **6** Seleccione  $\leq$ Disponible> $\mid$  y luego  $\mid$ Crear / Eliminar $\mid$ .
- 7 Introduzca un ID de usuario y seleccione [Guardar].
- $8$  Seleccione [Límite de la cuenta].
- **9** Configure las opciones de [Límite de la cuenta] y [Acceso a funciones] para cada servicio y seleccione [Guardar].

Para obtener más información, consulte ["Cambiar el límite de la cuenta" \(P.413\).](#page-412-0)

 $10$  Si es necesario, seleccione un rol de usuario y un grupo de autorización para el usuario en [Rol del usuario] y luego seleccione [Guardar].

**NOTA •** [Rol del usuario] solo se muestra cuando [Tipo de conexión] se ha configurado en [Conexión a cuentas locales].

Para obtener más información, consulte ["Rol del usuario" \(P.413\)](#page-412-1).

- 11 Seleccione [Cerrar] repetidamente hasta que aparezca la pantalla [Herramientas].
- 12 Seleccione [Cerrar].

# **Operaciones de autenticación de usuario**

La máquina tiene una función de autenticación para restringir los servicios disponibles. En esta sección se describe el método de autenticación para utilizar los servicios restringidos.

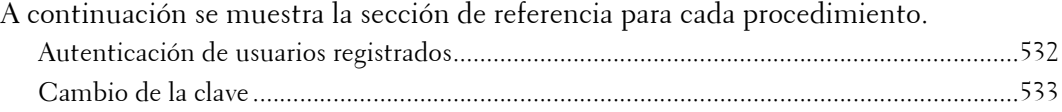

## <span id="page-531-0"></span>**Autenticación de usuarios registrados**

Existen dos métodos para autenticar usuarios registrados: utilizando el panel de control de la máquina y pasando la tarjeta inteligente por el lector de tarjetas inteligentes.

Para autenticar los usuarios registrados con el panel del operador, el usuario debe introducir el ID de usuario. Además, también se debe introducir la clave cuando [Intr. de clave en panel de control] se ha configurado en [Sí] en [Opciones de seguridad / autenticación] > [Autenticación] > [Norma para clave].

Para obtener más información sobre la política de claves, consulte ["Norma para clave" \(P.427\)](#page-426-1).

Para obtener más información sobre el registro de usuarios desde la pantalla táctil, consulte ["Crear /](#page-423-2)  [Ver cuentas de usuarios" \(P.424\).](#page-423-2)

**NOTA •** Para utilizar esta función se requiere un componente opcional. Para obtener más información, póngase en contacto con el servicio de atención al cliente en dell.com/contactdell.

#### **Inicio/cierre de sesión desde el panel del operador**

#### **Autenticación de usuario**

- 1 Pulse el botón <Log In/Out> o el campo de información de inicio de sesión en la pantalla táctil.
- 2 Introduzca el ID de usuario con el teclado numérico o el teclado que se muestra en la pantalla y seleccione [Introducir].

Si se necesita una clave, seleccione [Siguiente] e introduzca la clave; a continuación, seleccione [Introducir].

- **NOTA •** Finalice la autenticación de usuario antes de cancelar el modo de interrupción.
	- **•** Al seleccionar el servicio restringido, es posible que aparezca la pantalla [Iniciar sesión]. Introduzca el ID de usuario y la clave para utilizar el servicio.
	- **•** Cuando se autentica el usuario, el botón <Log In/Out> se ilumina.

#### **Cierre de sesión de la autenticación de usuario**

- 1 Pulse el botón <Log In/Out>.
	- **NOTA •** También puede cerrar la sesión pulsando el campo de información de inicio de sesión en la pantalla táctil y seleccionando [Finalizar sesión].
		- **•** Cuando se cierra la sesión del usuario, la luz del el botón <Log In/Out> se apaga.

#### **Inicio/cierre de sesión tocando el lector de tarjetas inteligentes**

#### **Autenticación de usuario**

 $1$  Coloque una tarieta inteligente en el lector de tarieta inteligente.

#### **Cierre de sesión de la autenticación de usuario**

El método de cierre de sesión varía en función de la opción de intervalo de desconexión de la tarjeta inteligente.

Para obtener más información, consulte ["Intervalo desconexión tarjeta inteligente" \(P.426\)](#page-425-0).

- Al seleccionar [Desconexión al extraer la tarjeta], el usuario se autentica al pasar la tarjeta inteligente por el lector de tarjetas inteligentes.
- Al seleccionar [Desconexión desde el panel de control], el usuario se puede desconectar utilizando el mismo método de cierre de sesión que con el panel de control.

# <span id="page-532-0"></span>**Cambio de la clave**

Puede cambiar la clave que va a utilizar para la autenticación de usuario. Cambie la clave siguiendo los pasos de esta sección.

#### **Cambio de la clave por usuario**

Cuando se autentica un usuario, este puede cambiar su propia clave.

- 1 Seleccione [Configuración] en la pantalla [Inicio].
- 2 Seleccione [Configuración de detalles del usuario].
- 3 Seleccione [Cambiar clave].
- 4 Introduzca la clave actual y seleccione [Siguiente].
- 5 Seleccione [Clave nueva], introduzca una clave nueva y seleccione [Guardar].
- $\boldsymbol{\delta}$  Seleccione [Volver a introducir clave], vuelva a introducir la clave nueva y seleccione [Guardar].
- 7 Seleccione [Cerrar].

#### **Configuración o cambio de la clave por el administrador del sistema**

El administrador del sistema puede configurar o modificar claves utilizando la herramienta web de configuración de la impresora Dell.

Para obtener más información sobre la configuración o la modificación de claves desde la pantalla táctil, consulte ["Crear / Ver cuentas de usuarios" \(P.424\)](#page-423-2).

1 Inicie la herramienta web de configuración de la impresora Dell.

Para obtener información sobre cómo iniciar la herramienta web de configuración de la impresora Dell, consulte ["Inicio de la herramienta web de configuración de la impresora Dell" \(P.436\).](#page-435-0)

- 2 Haga clic en la ficha [Propiedades].
- $3$  Haga clic en [Seguridad] y luego en [Configuración de autenticación].
- 4 Haga clic en [Siguiente].
- $5$  Introduzca el número de cuenta del usuario para realizar la configuración o la modificación en [Número de cuenta] y haga clic en [Editar].
- $\delta$  Introduzca una clave nueva en [Clave].
- 7 Vuelva a introducir la clave nueva en [Volver a introducir la clave].
- $8$  Haga clic en [Aplicar].

# 22 Resolución de problemas

En este capítulo se describen las soluciones a distintos problemas que pueda tener con la máquina.

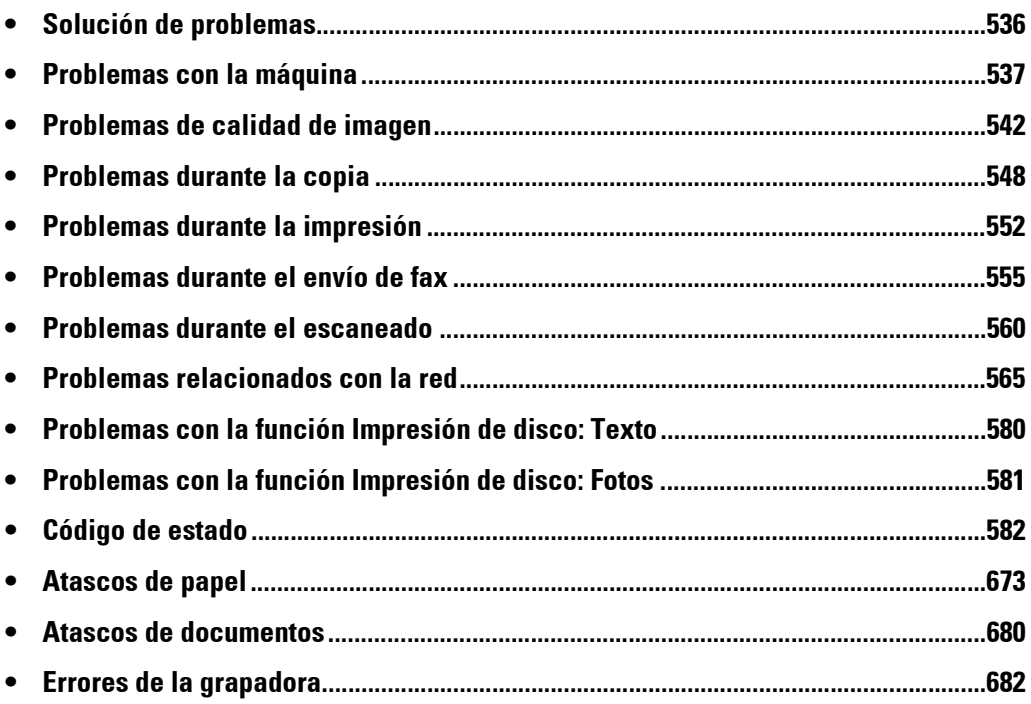

# <span id="page-535-0"></span>**Solución de problemas**

En esta sección se describen los problemas que pueden producirse con la máquina y sus soluciones correspondientes.

Siga el procedimiento de solución de problemas que se indica a continuación para solucionar los problemas.

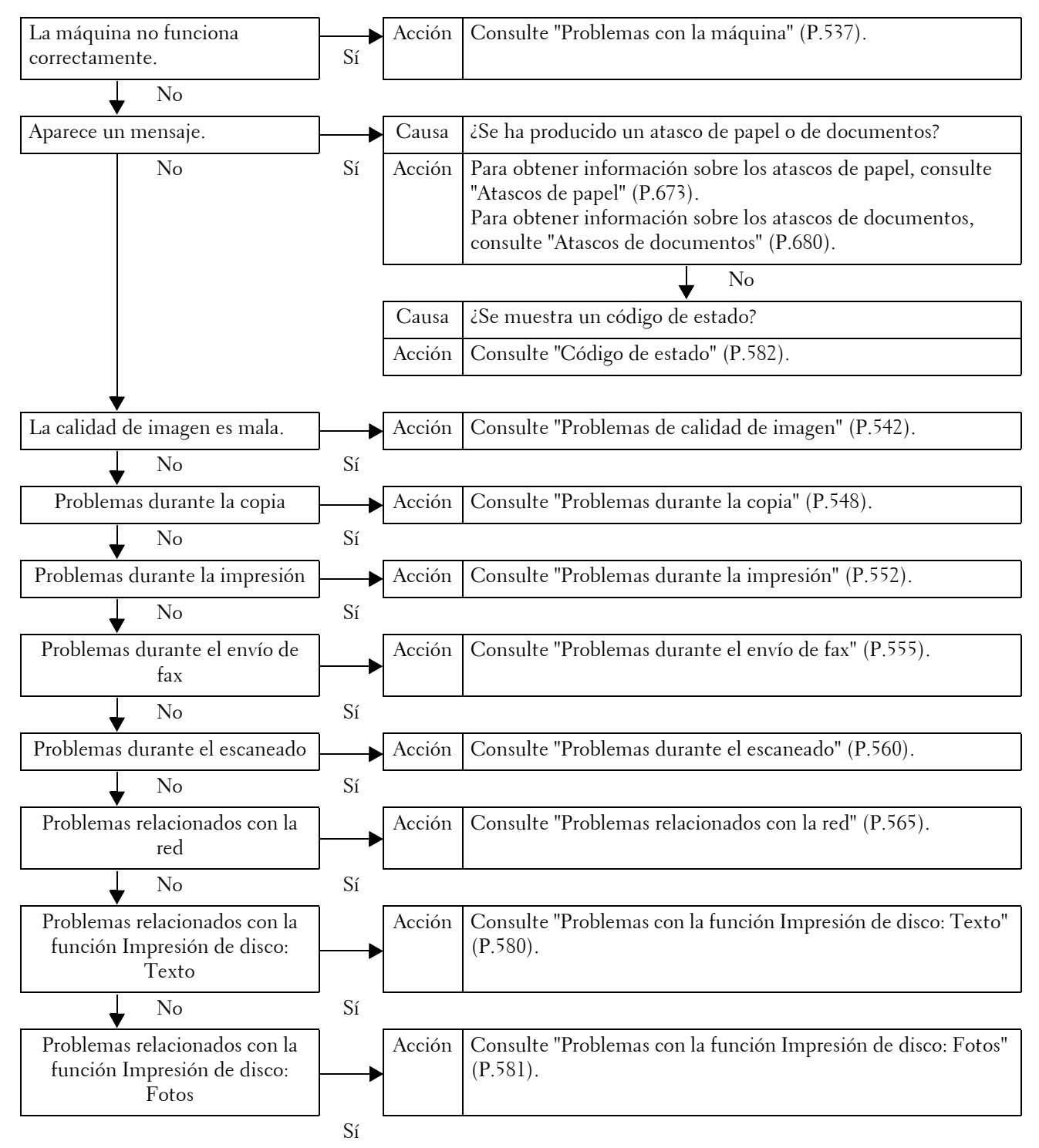

Si el error persiste después de haber seguido el procedimiento anterior, póngase en contacto con el servicio de atención al cliente en dell.com/contactdell.

# <span id="page-536-0"></span>**Problemas con la máquina**

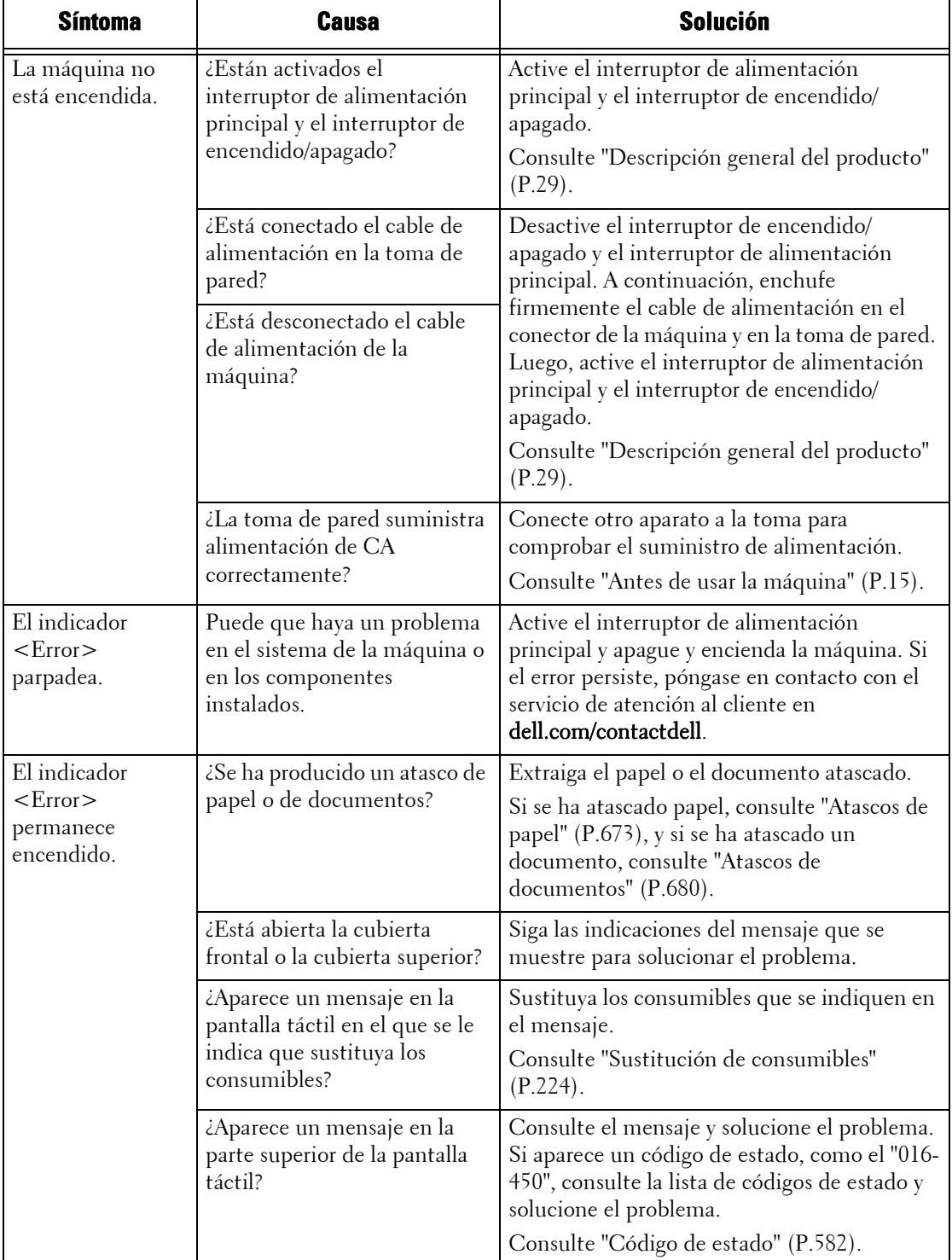

Antes de concluir que la máquina está defectuosa, compruebe el estado de la misma por segunda vez.

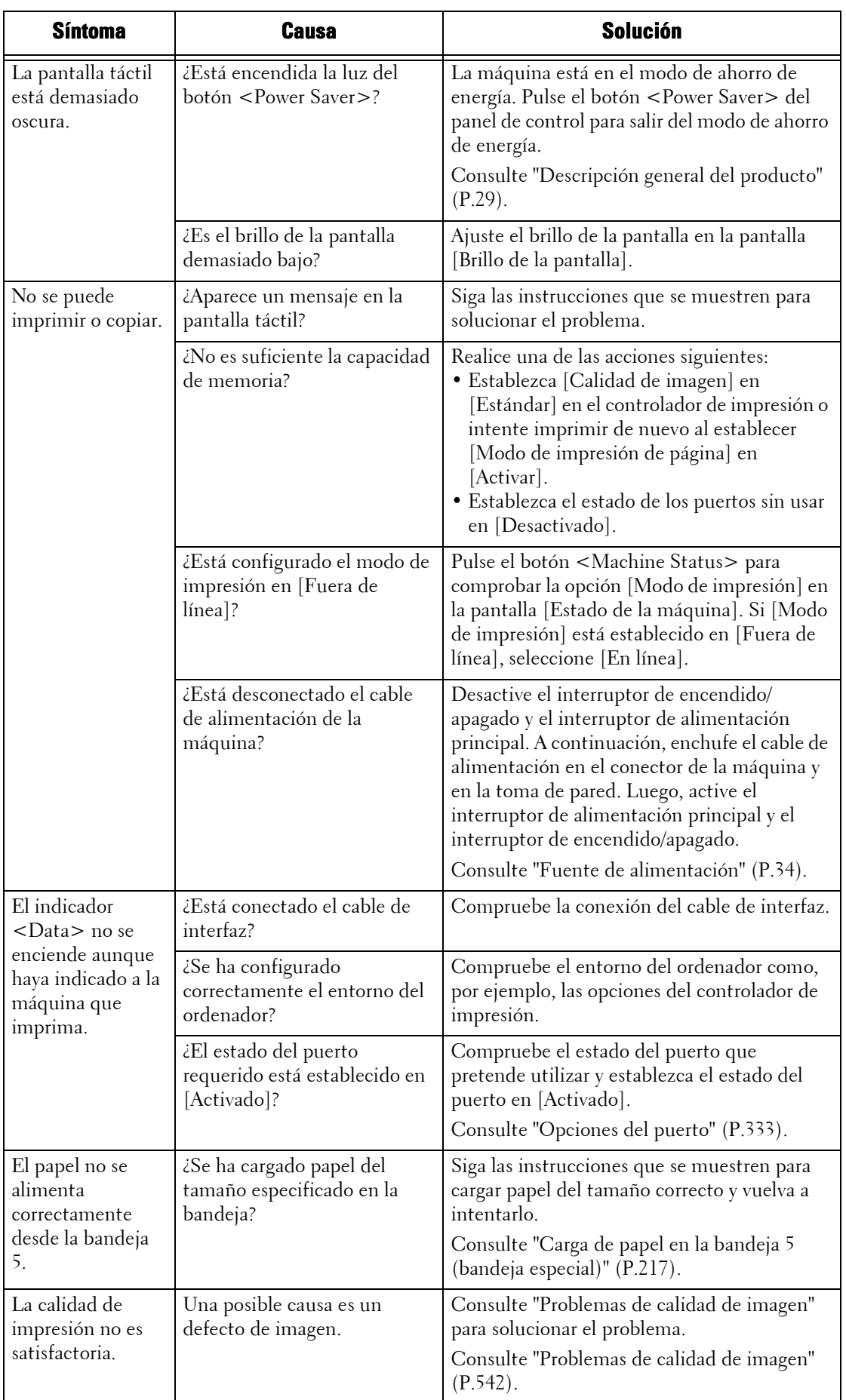

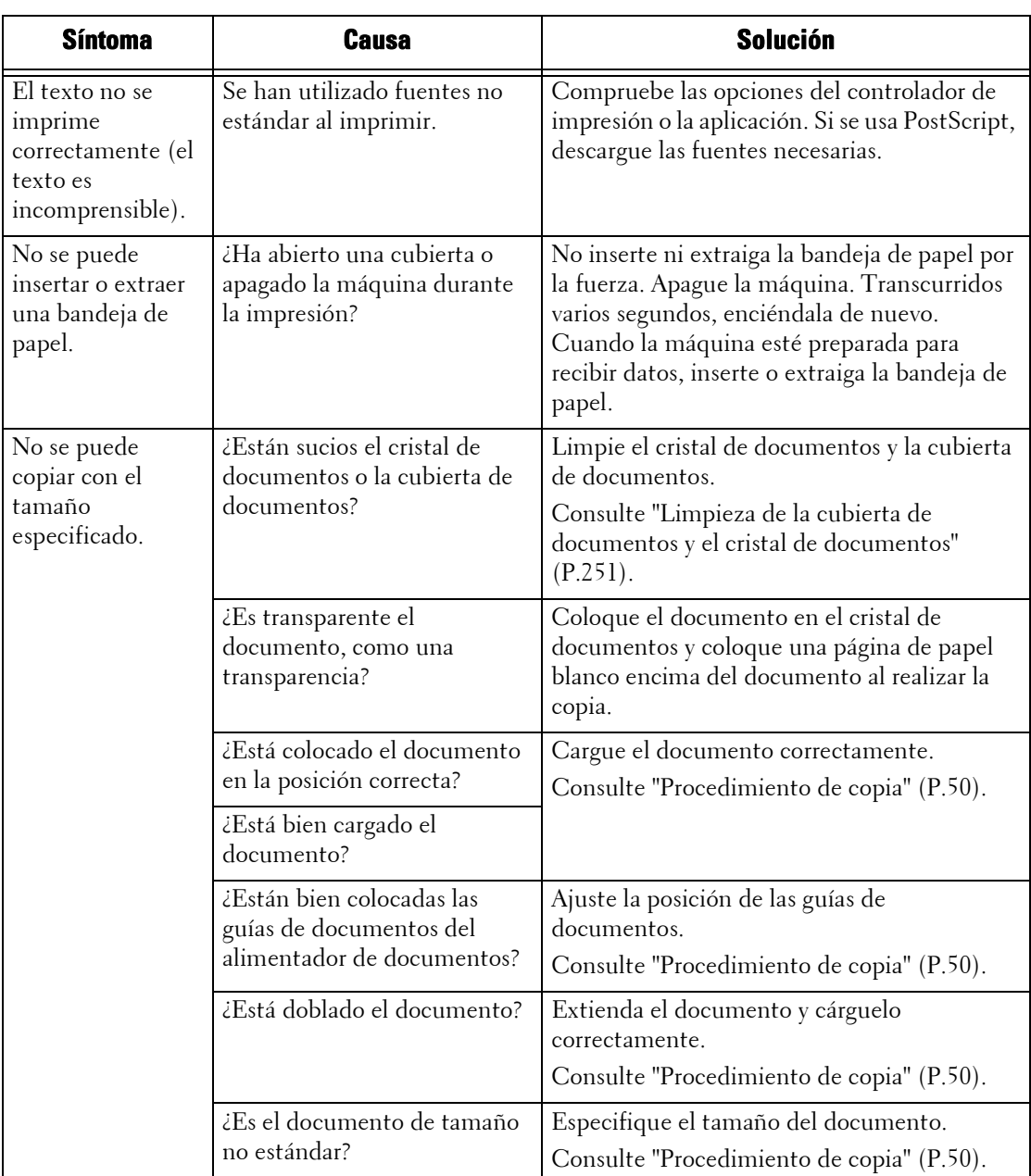

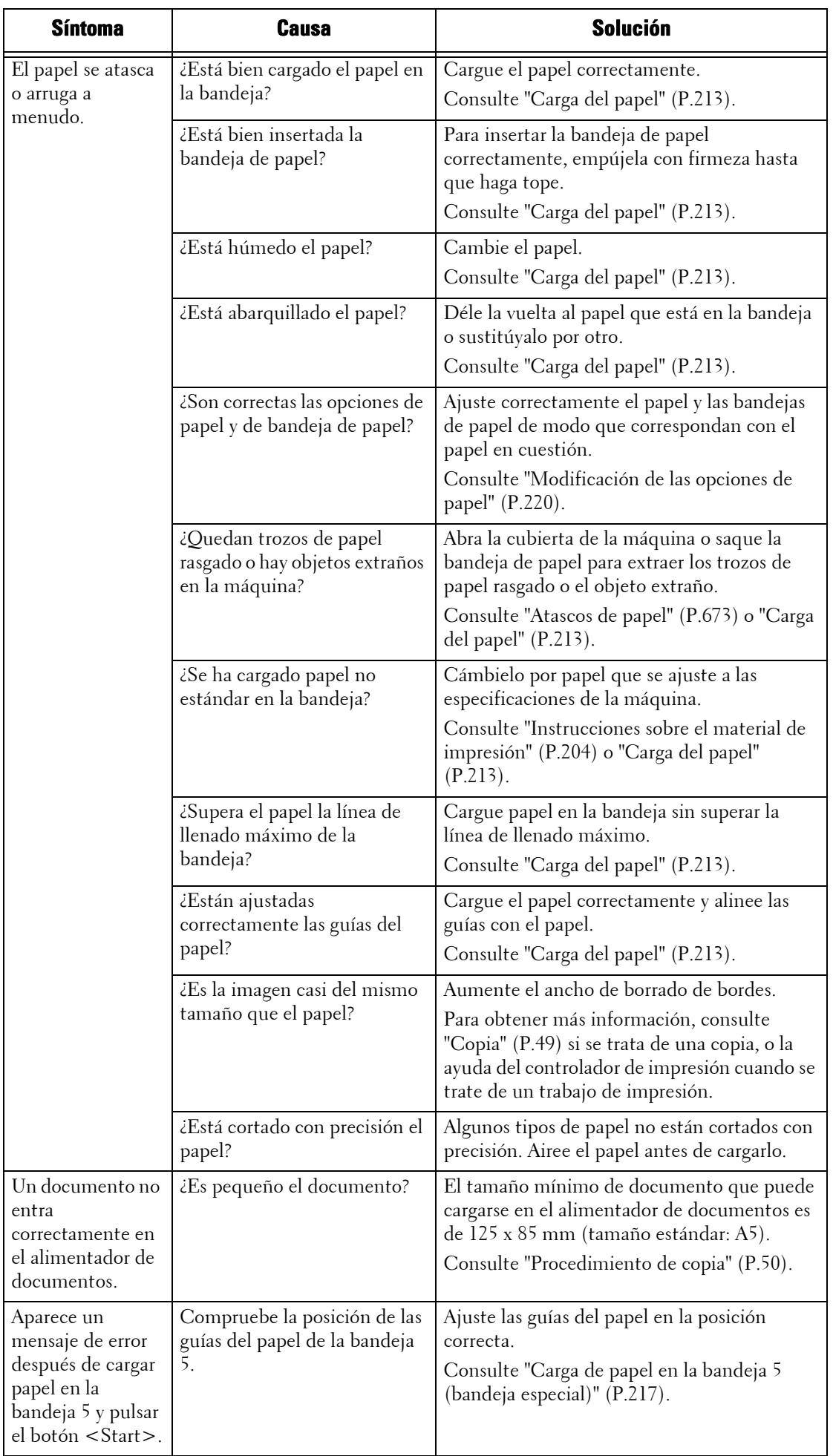
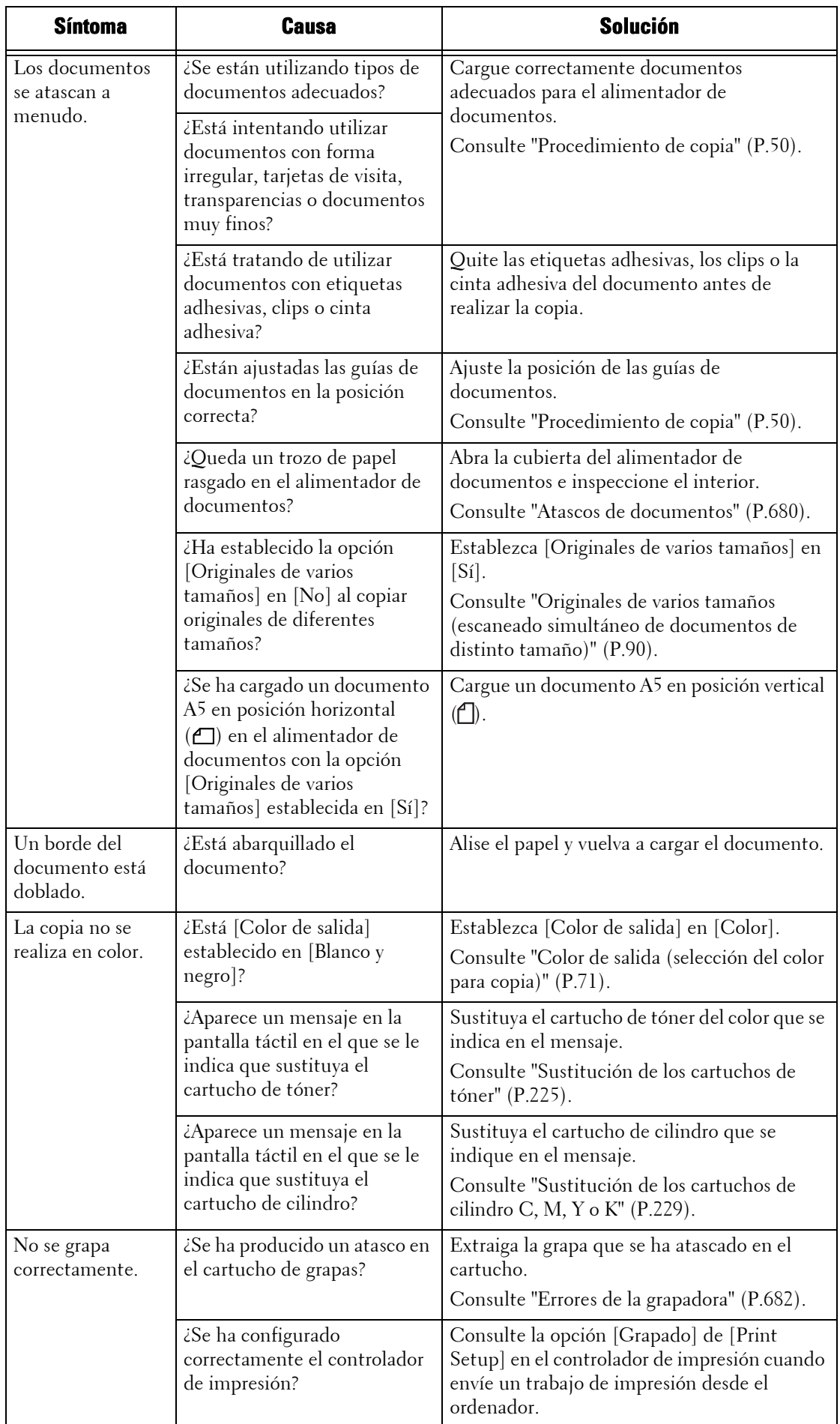

# **Problemas de calidad de imagen**

Si la calidad de imagen de los documentos impresos es mala, identifique el síntoma en la tabla siguiente y siga las instrucciones para solucionar el problema.

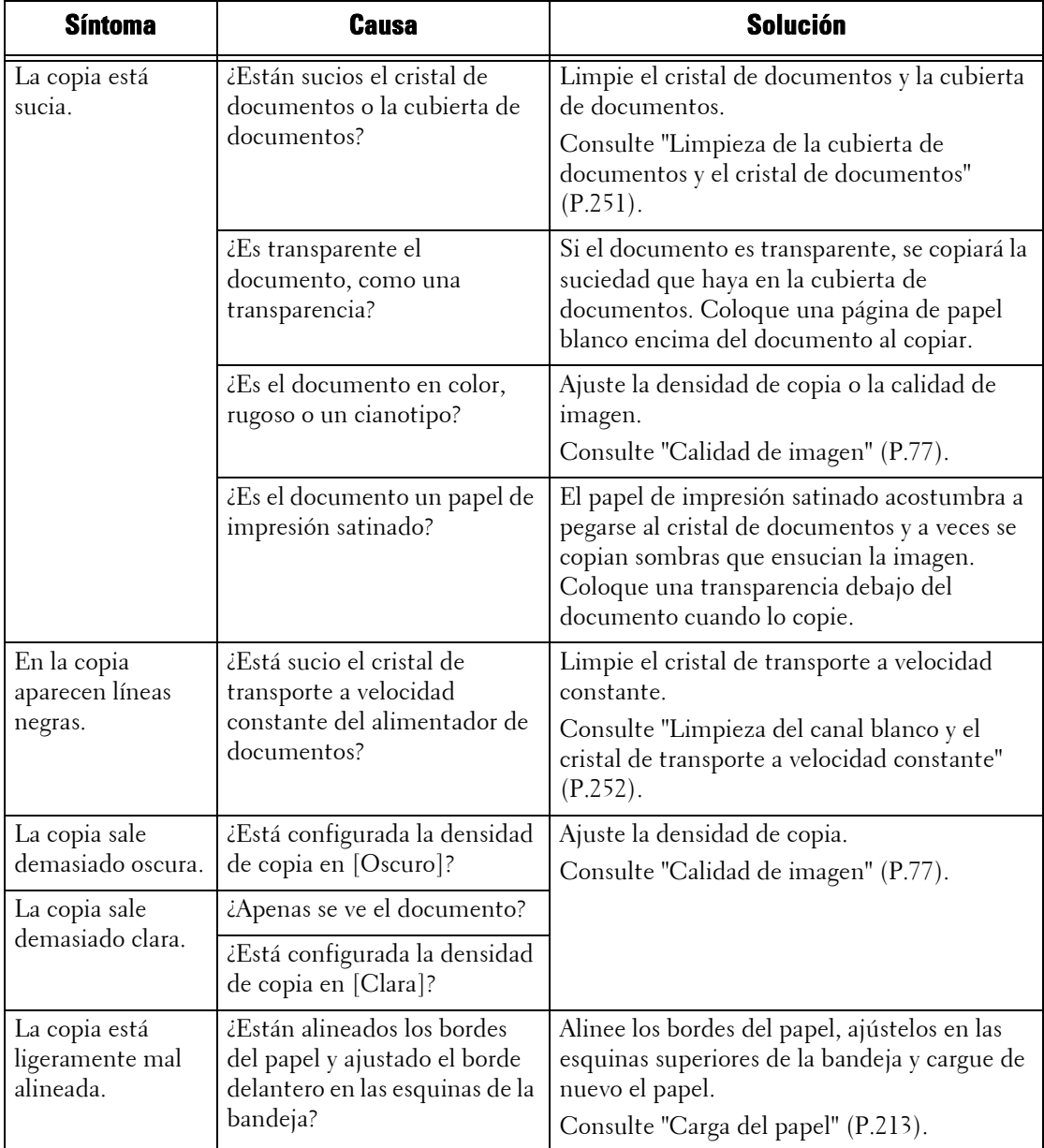

Si la calidad de imagen no mejora aun después de llevar a cabo la solución, póngase en contacto con el servicio de atención al cliente en **dell.com/contactdell**.

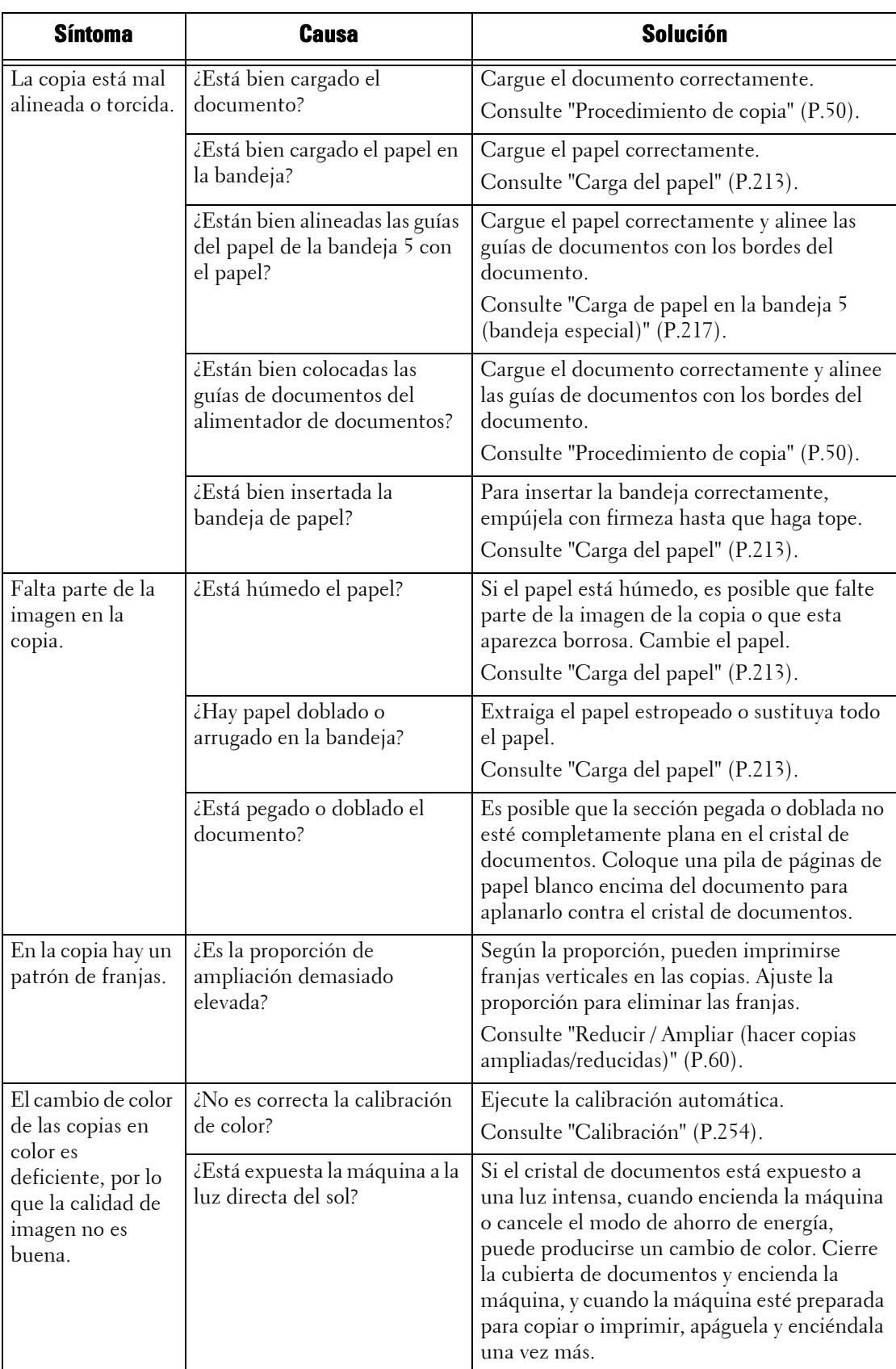

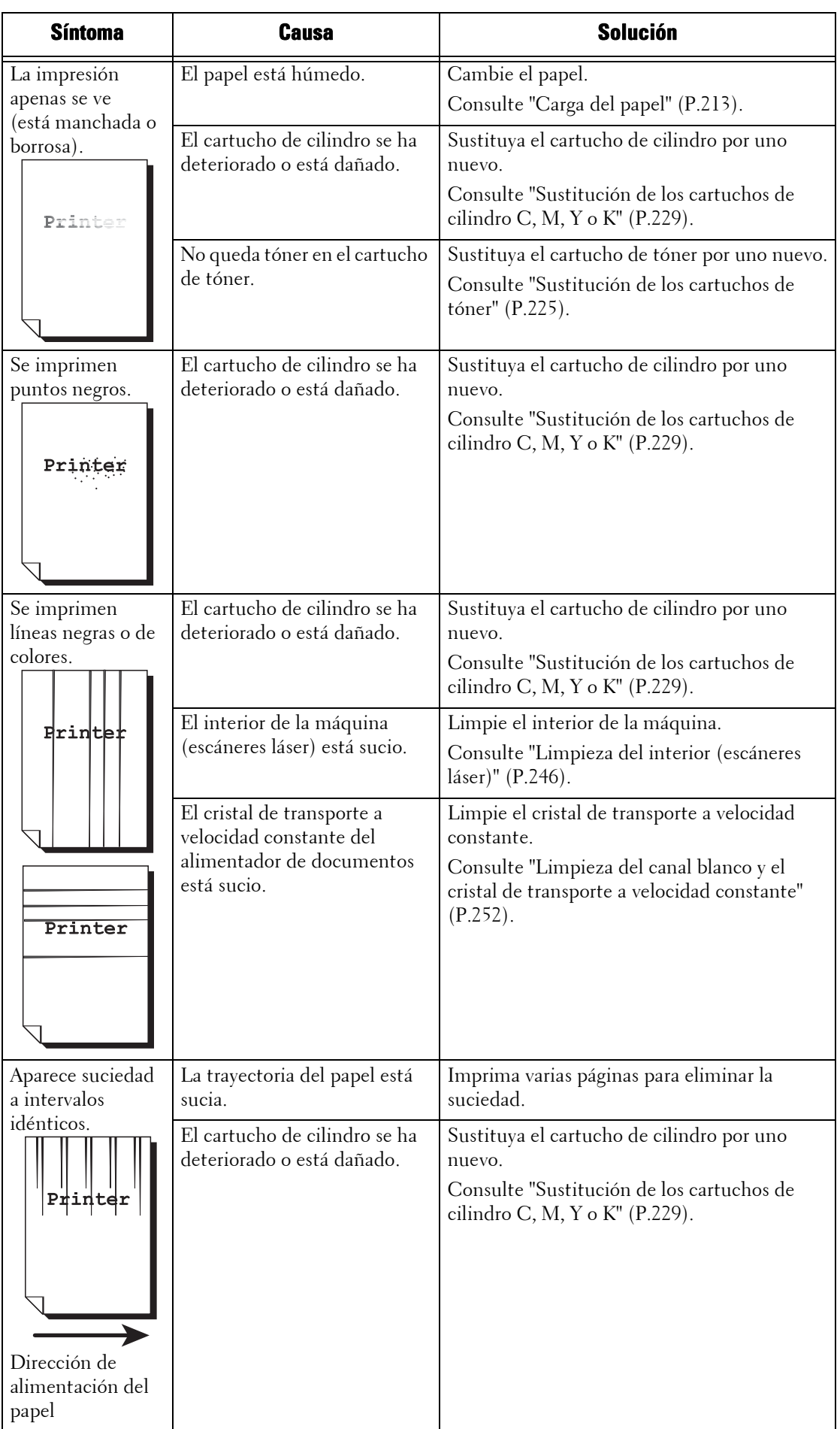

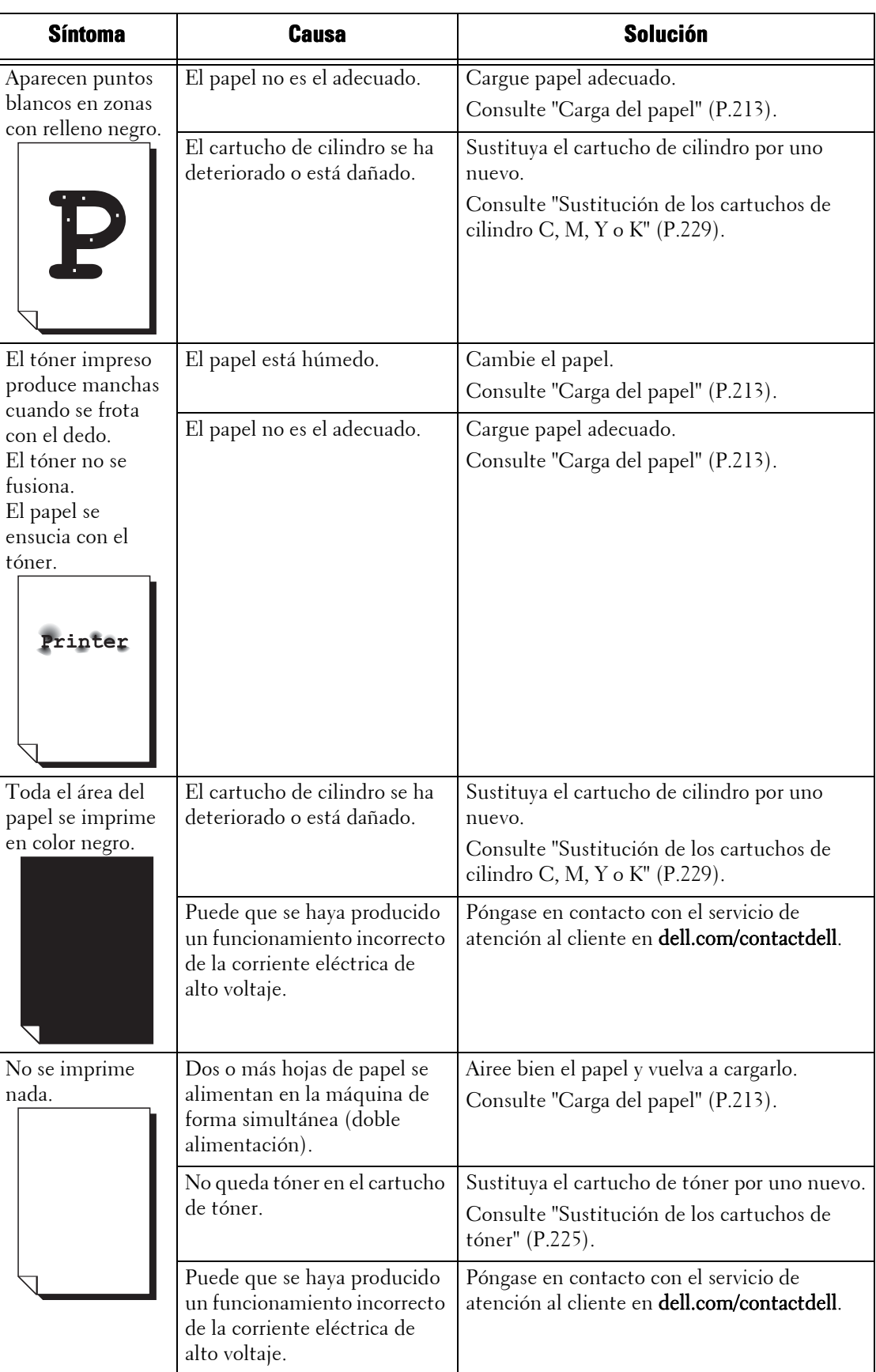

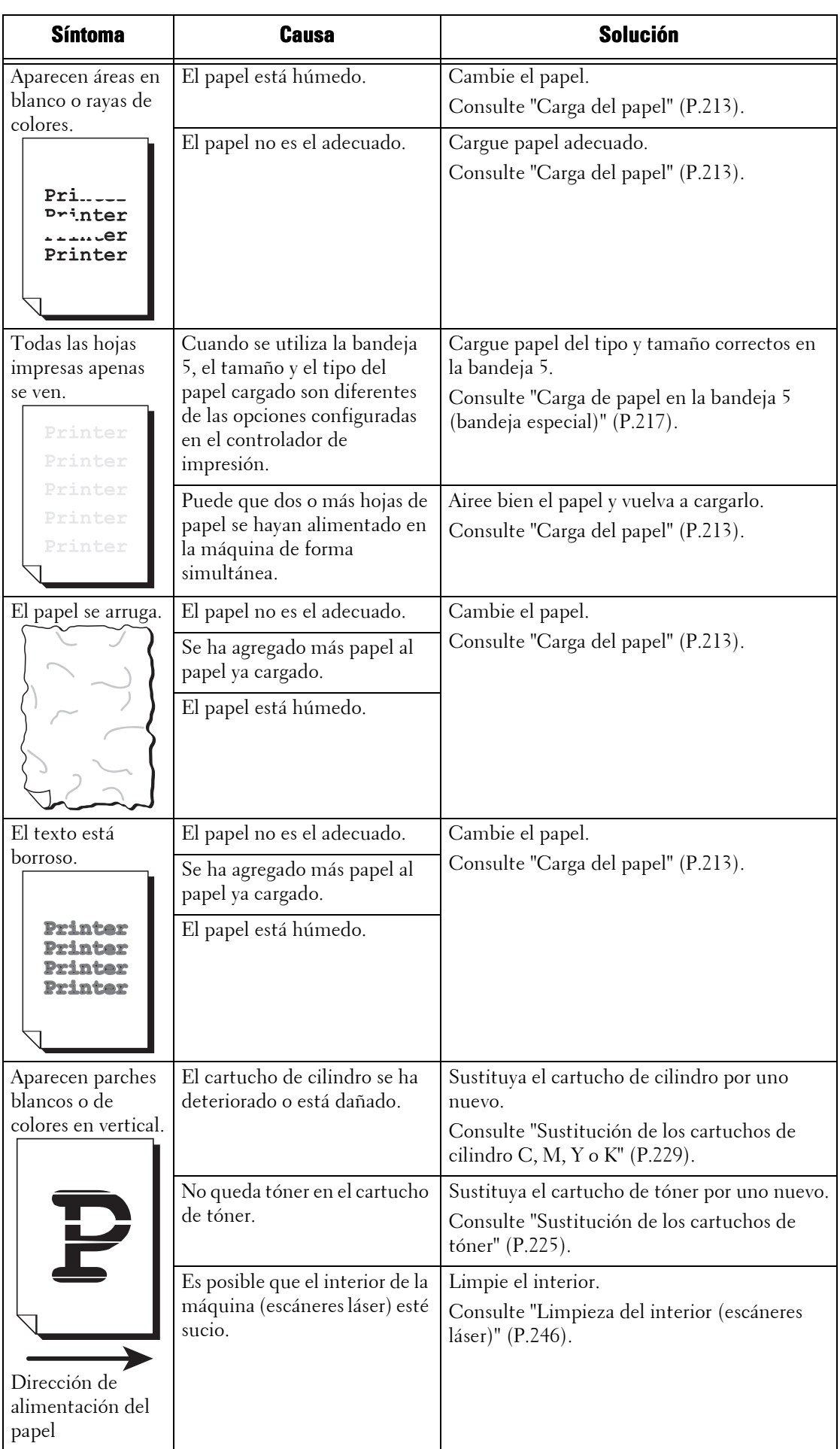

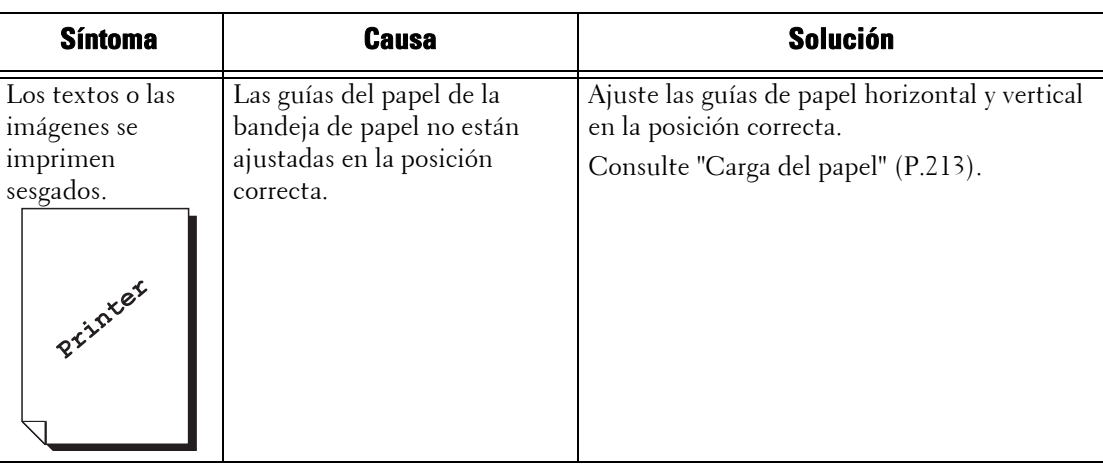

## **Problemas durante la copia**

En esta sección se describe la manera de solucionar problemas durante la copia.

## **No se puede copiar**

Si no se puede copiar un documento, identifique el síntoma en la tabla siguiente y siga las instrucciones para solucionar el problema.

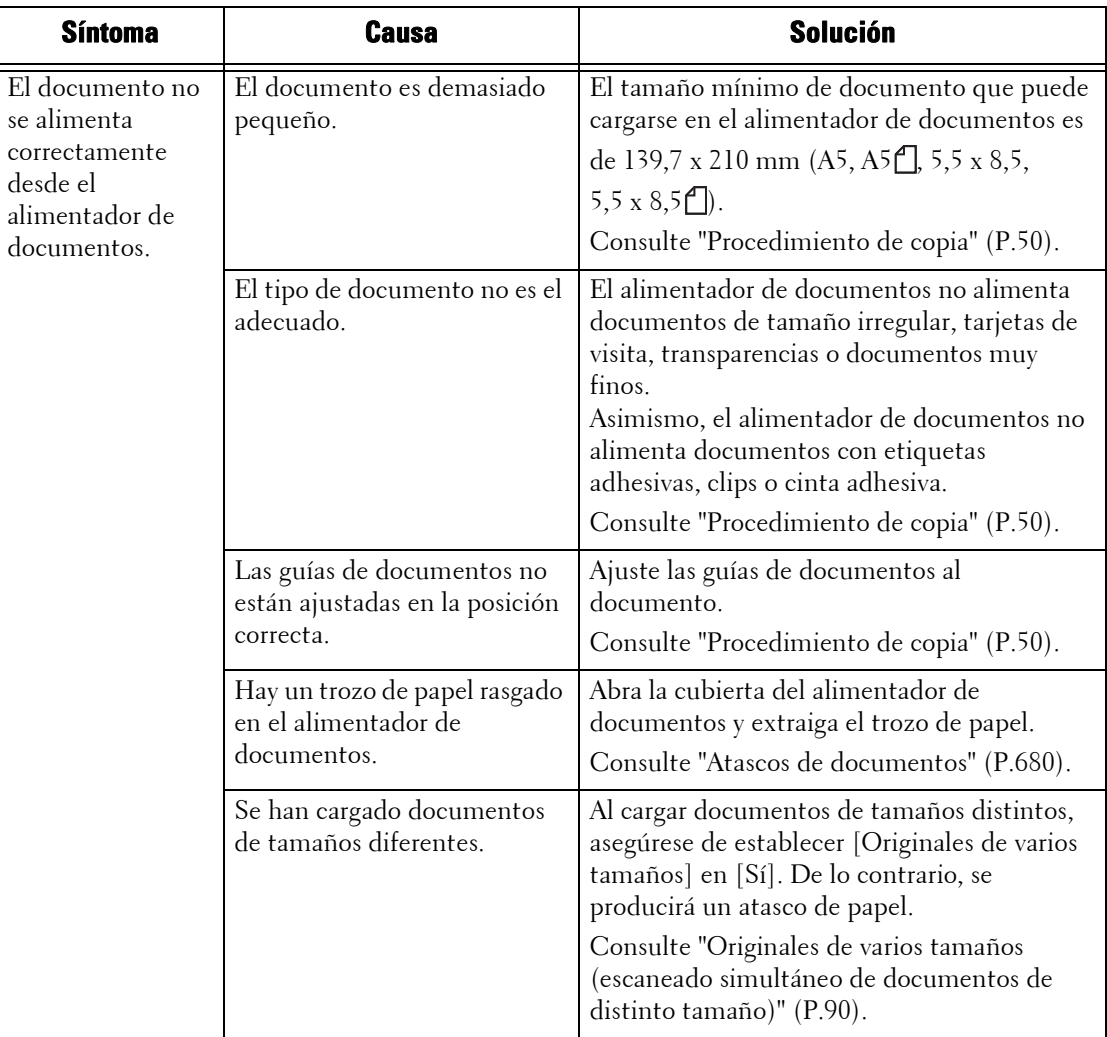

## **El resultado de la copia no es el esperado**

Si el resultado de la copia no es el esperado, identifique el síntoma en la tabla siguiente y siga las instrucciones para solucionar el problema.

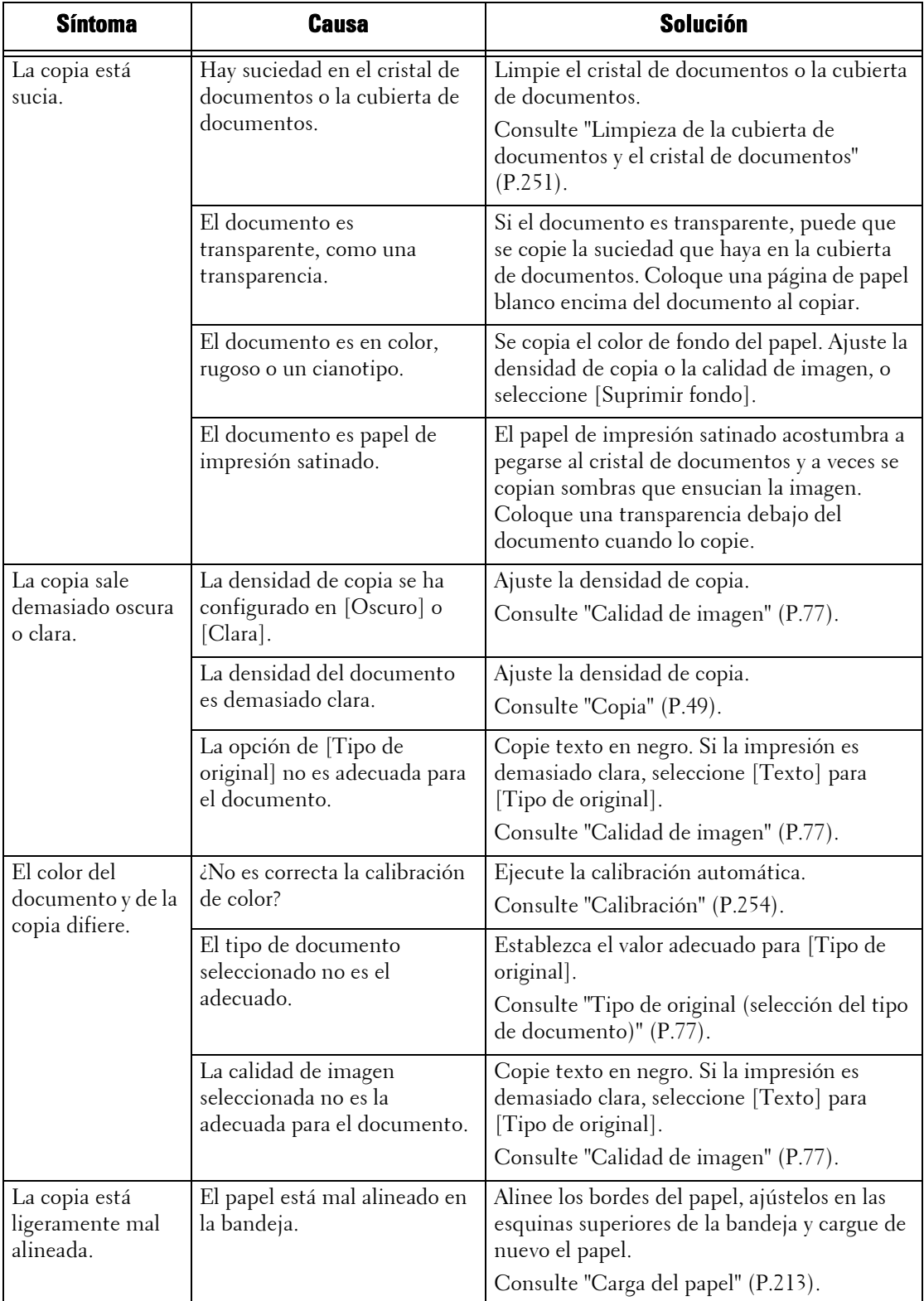

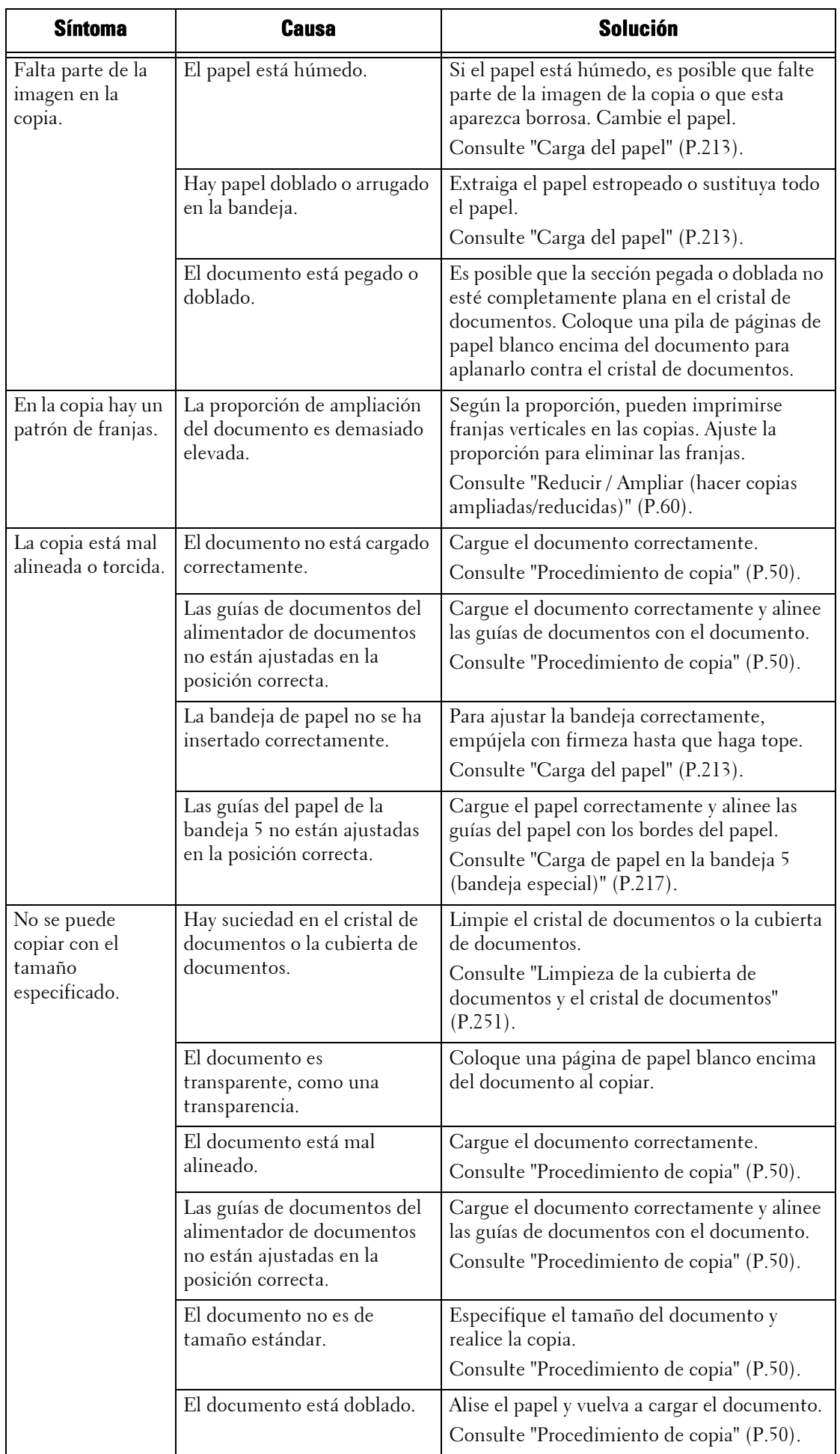

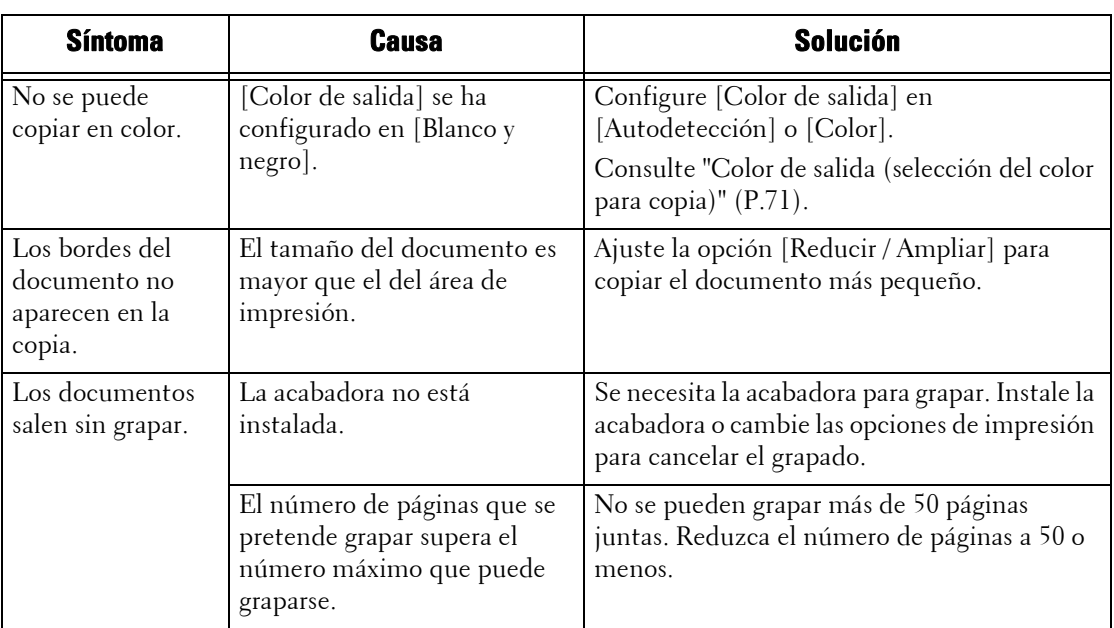

# **Problemas durante la impresión**

En esta sección se describe la manera de solucionar problemas de impresión.

## **No se puede imprimir**

Si no se puede imprimir un documento, identifique el síntoma en la tabla siguiente y siga las instrucciones para solucionar el problema.

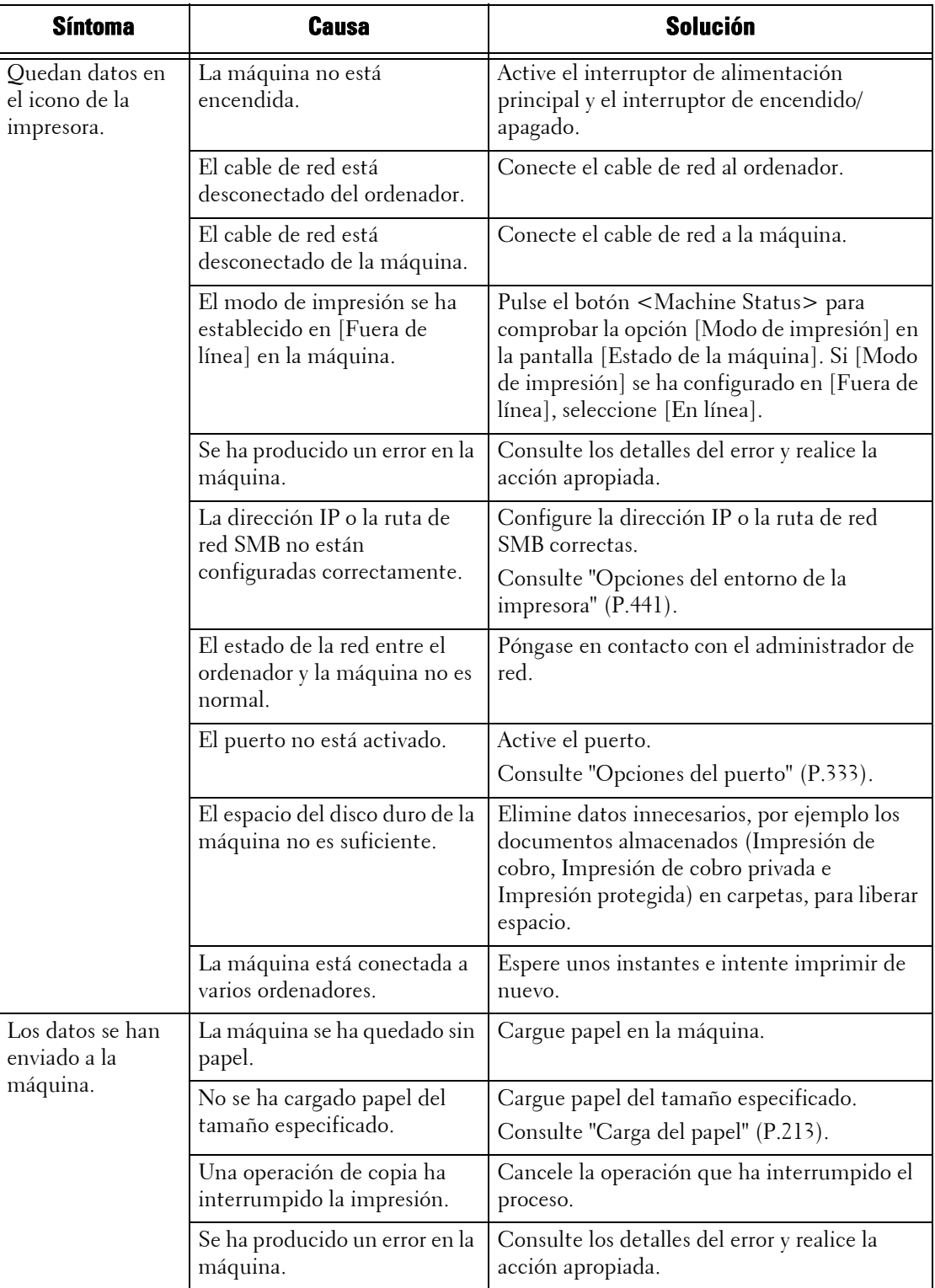

## **El resultado de la impresión no es el esperado**

Si el resultado de la impresión no es el esperado, identifique el síntoma en la tabla siguiente y siga las instrucciones para solucionar el problema.

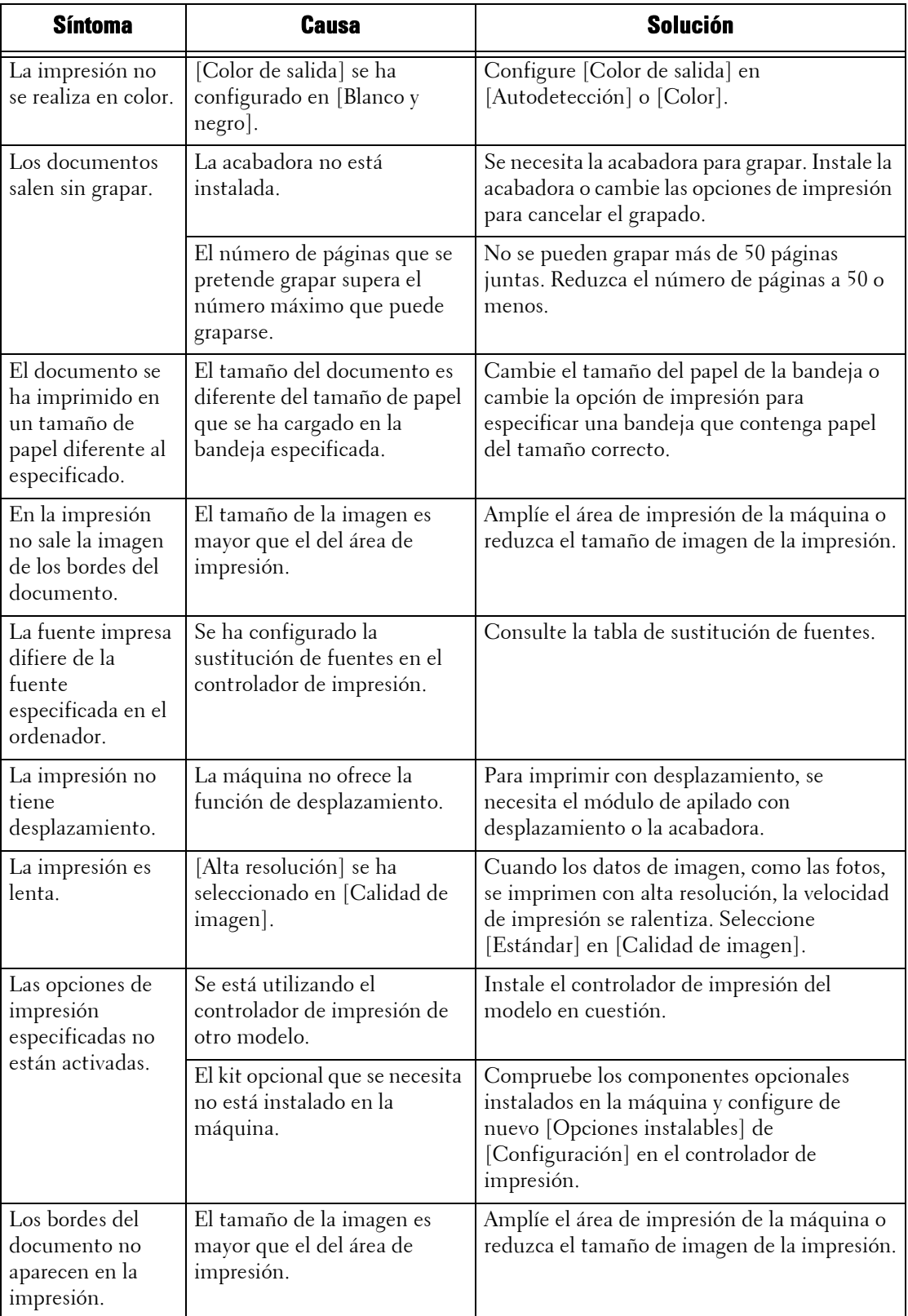

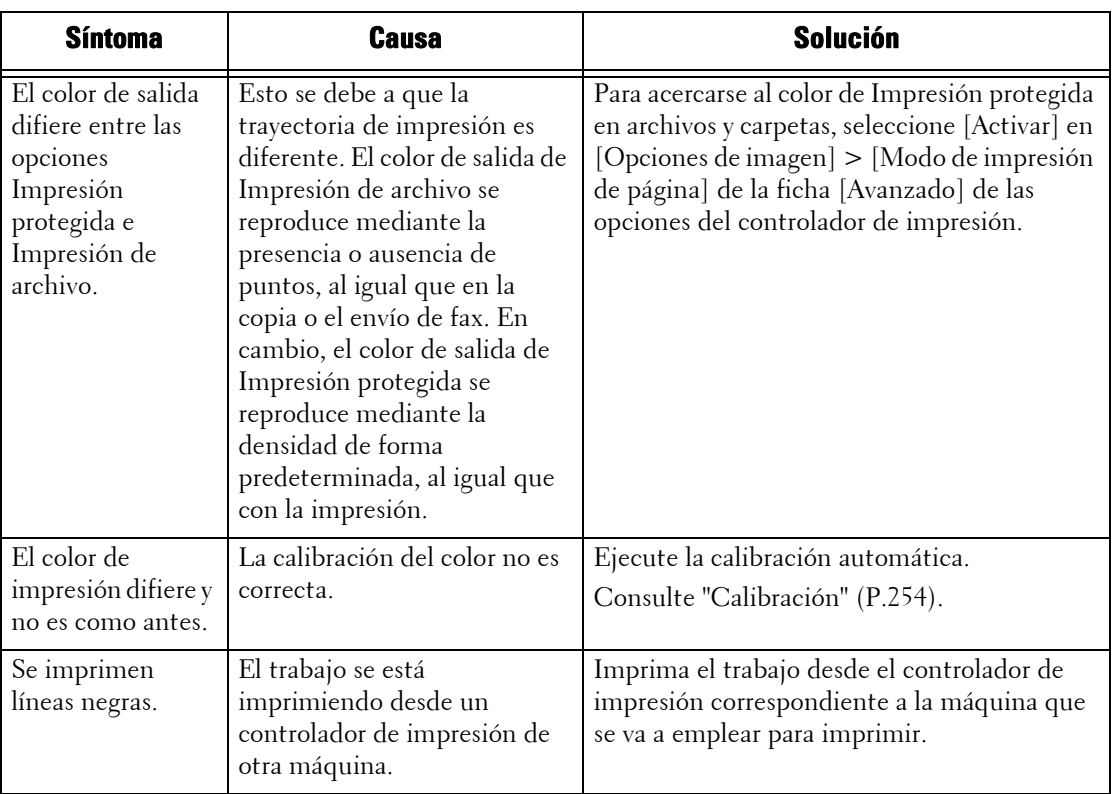

# **Problemas durante el envío de fax**

En esta sección se describe la manera de solucionar problemas durante el envío de fax.

**NOTA •** Para utilizar las funciones de envío de fax, se requiere un componente opcional. Para obtener más información, póngase en contacto con el servicio de atención al cliente en dell.com/contactdell.

#### **Problemas con el envío**

Si no se puede enviar un fax, identifique el síntoma en la tabla siguiente y siga las instrucciones para solucionar el problema.

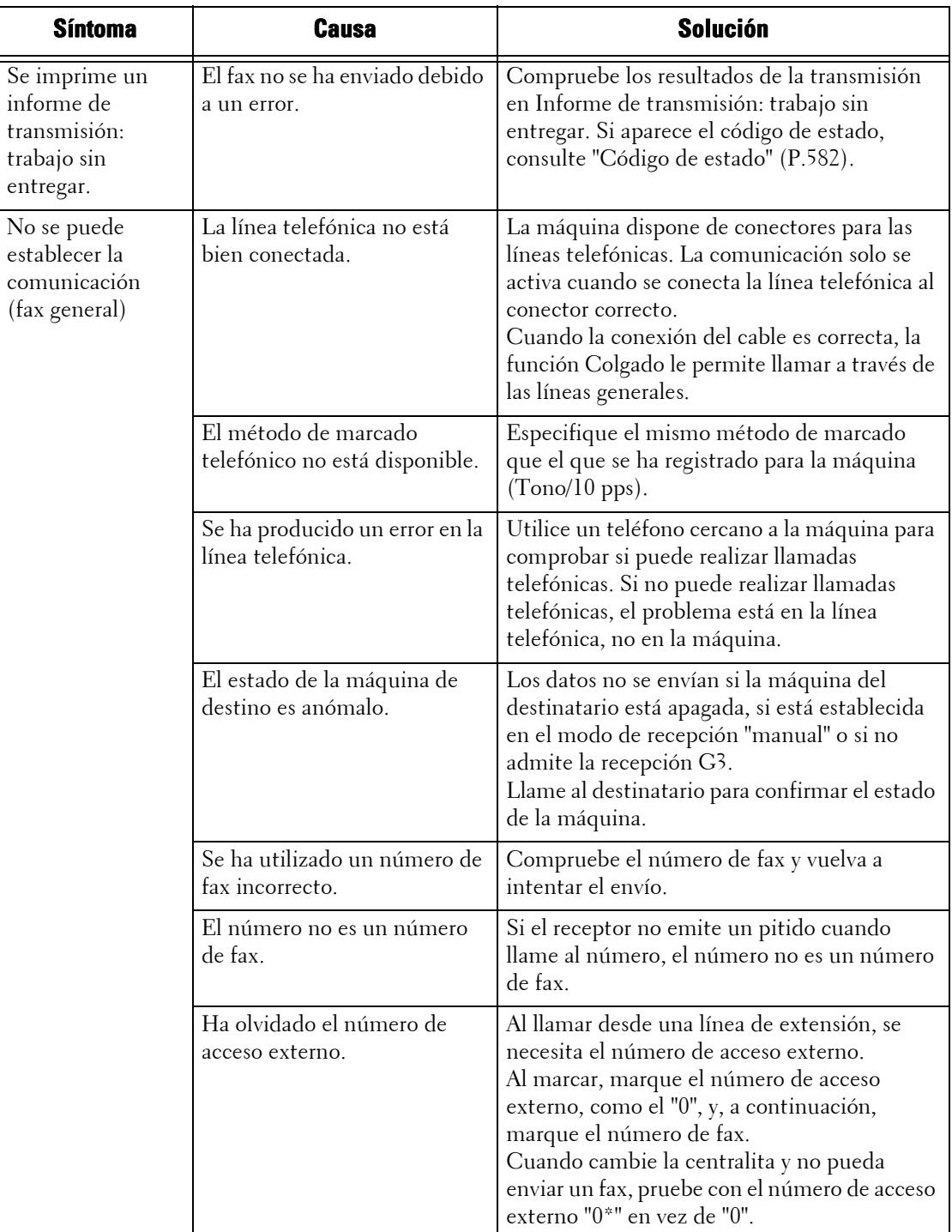

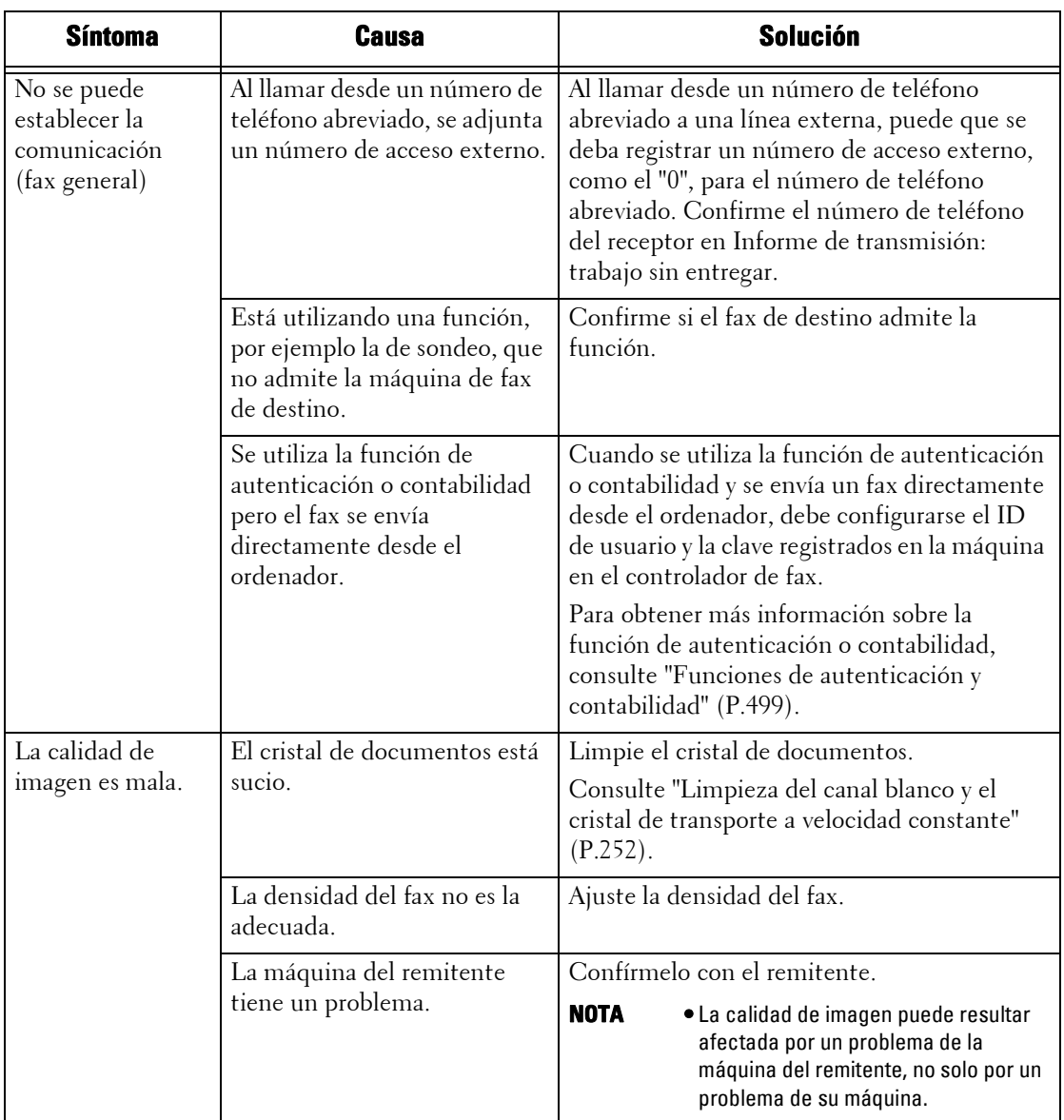

# **Problemas con la recepción**

Si no se puede recibir un fax, identifique el síntoma en la tabla siguiente y siga las instrucciones para solucionar el problema.

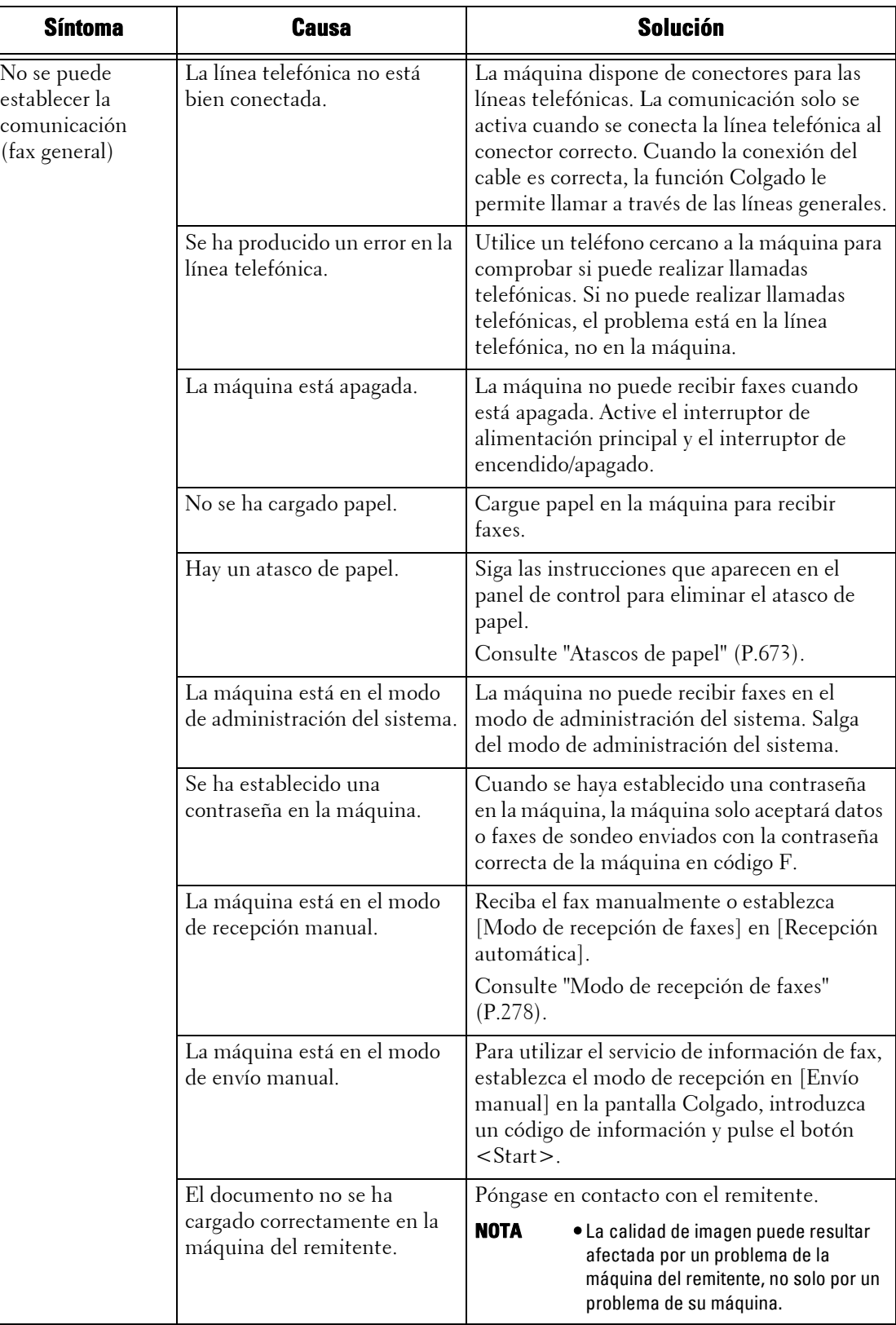

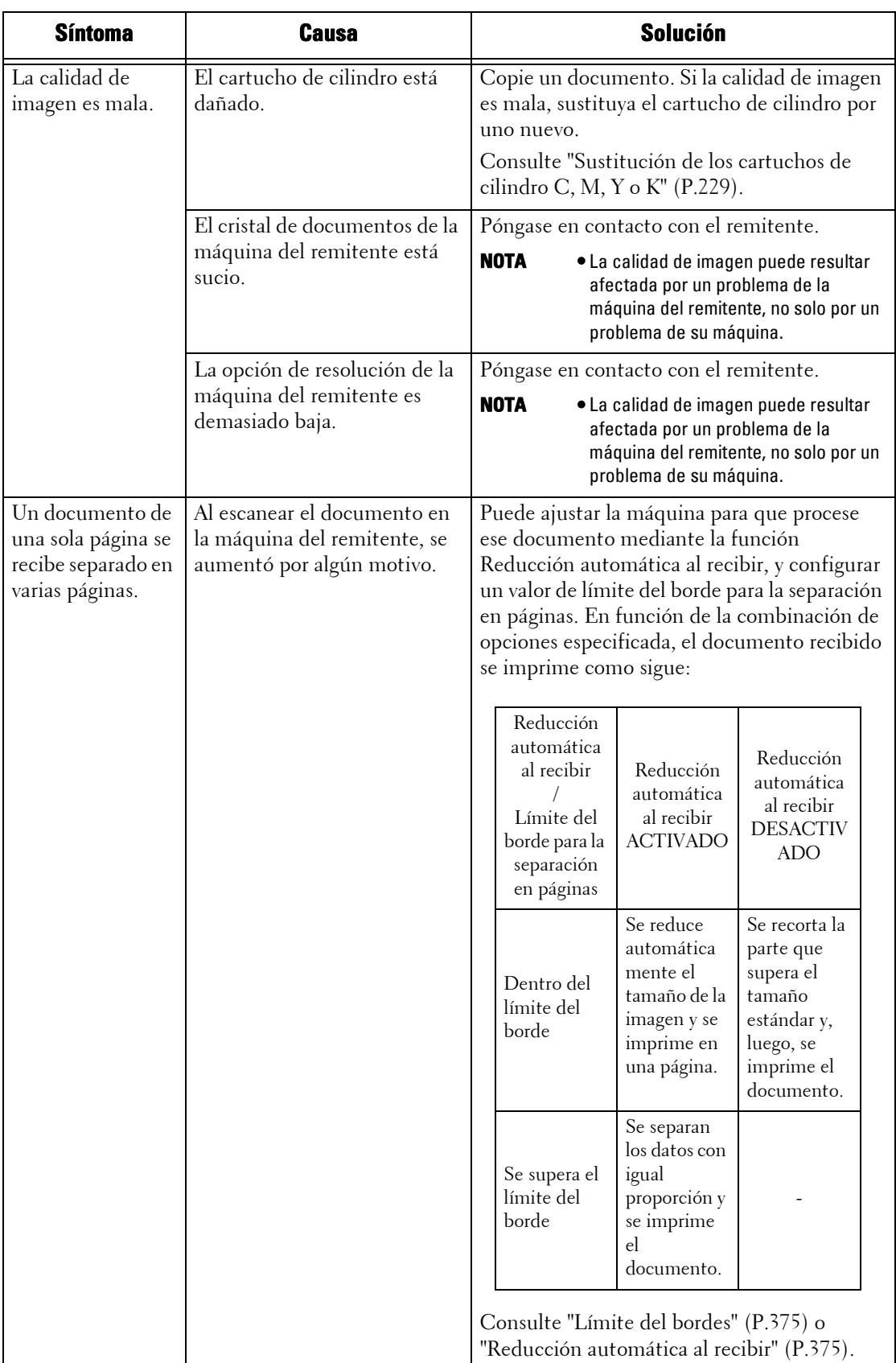

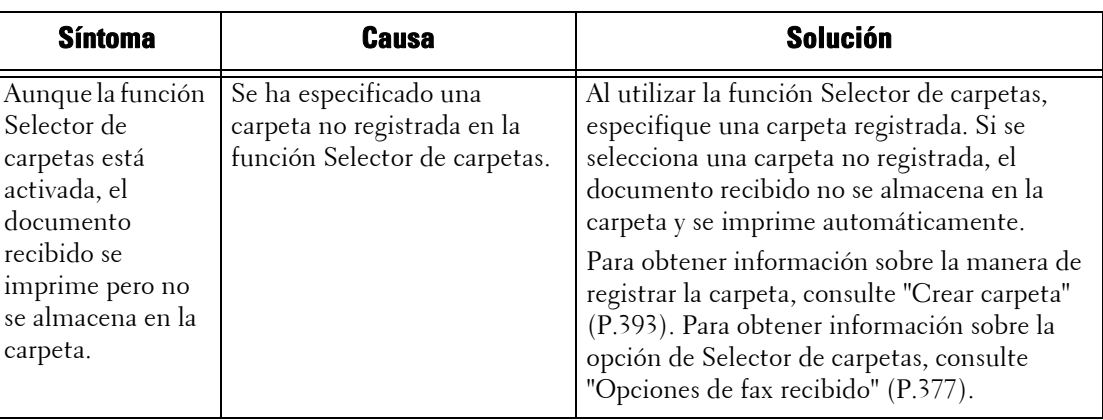

## **Problemas durante el escaneado**

En esta sección se describe la manera de solucionar problemas durante el escaneado.

## **No se puede escanear con la máquina**

Si no se puede escanear con la máquina, identifique el síntoma en la tabla siguiente y siga las instrucciones para solucionar el problema.

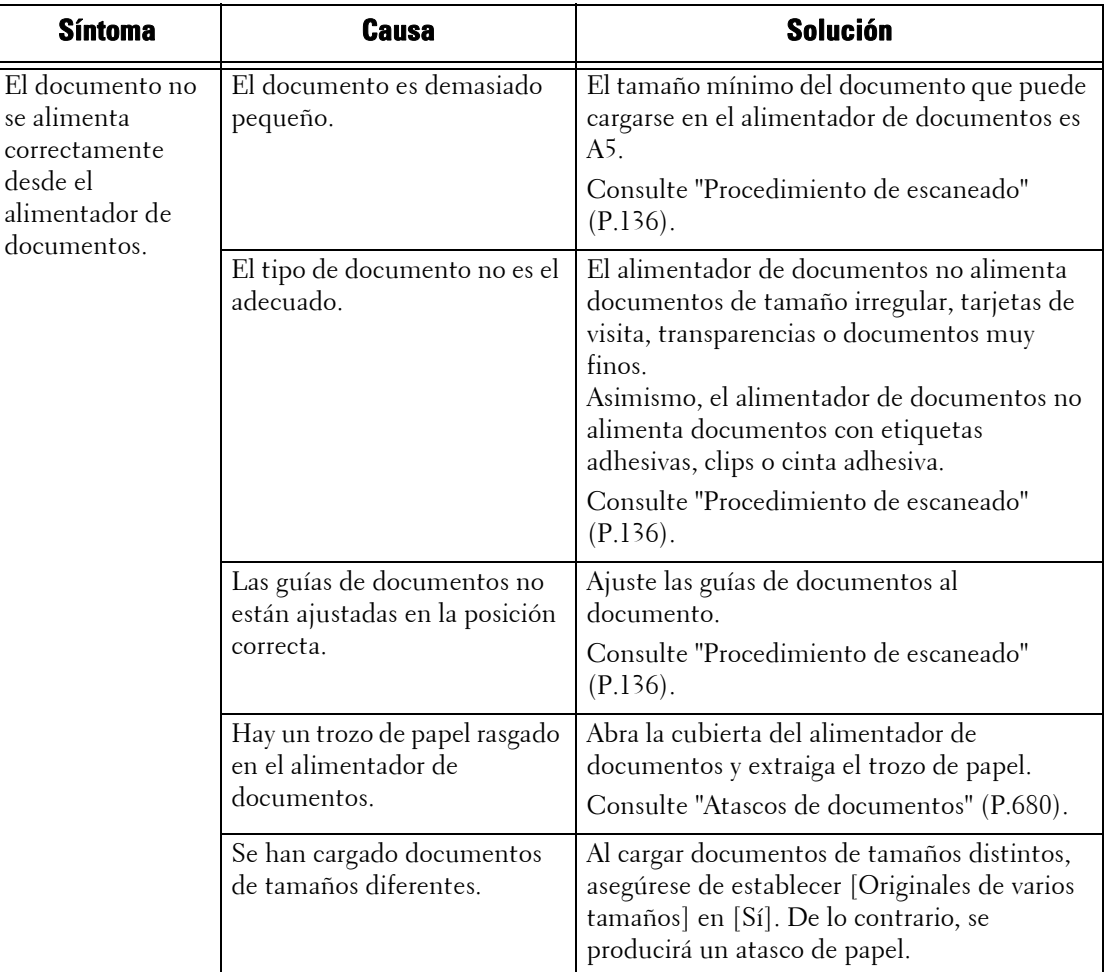

## **No se pueden importar documentos escaneados en el ordenador**

Si no se pueden importar documentos escaneados en el ordenador, identifique el síntoma en la tabla siguiente y siga las instrucciones para solucionar el problema.

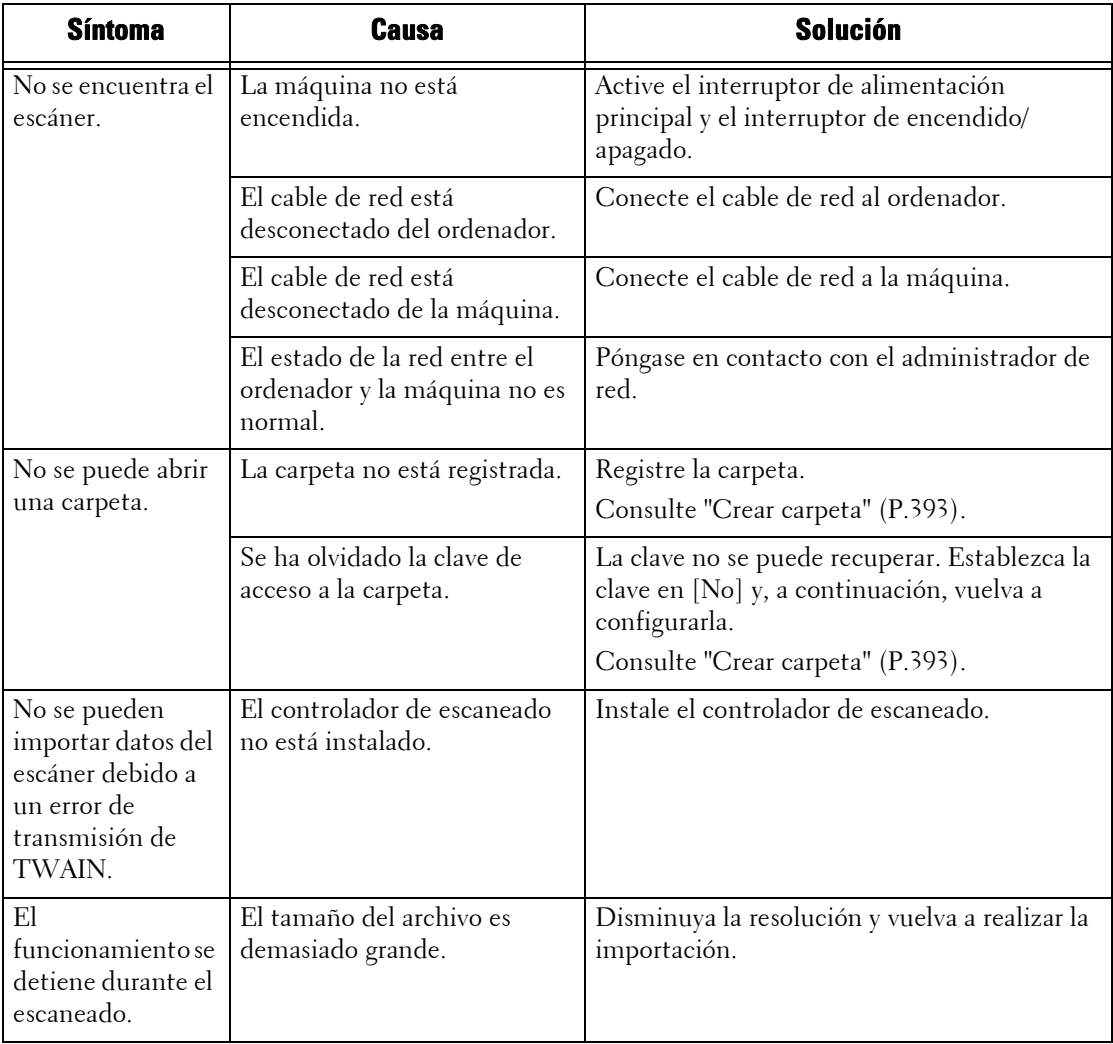

## **No se puede enviar un documento escaneado a través de la red (FTP/SMB)**

Si no se puede enviar un documento escaneado a través de la red, identifique el síntoma en la tabla siguiente y siga las instrucciones para solucionar el problema.

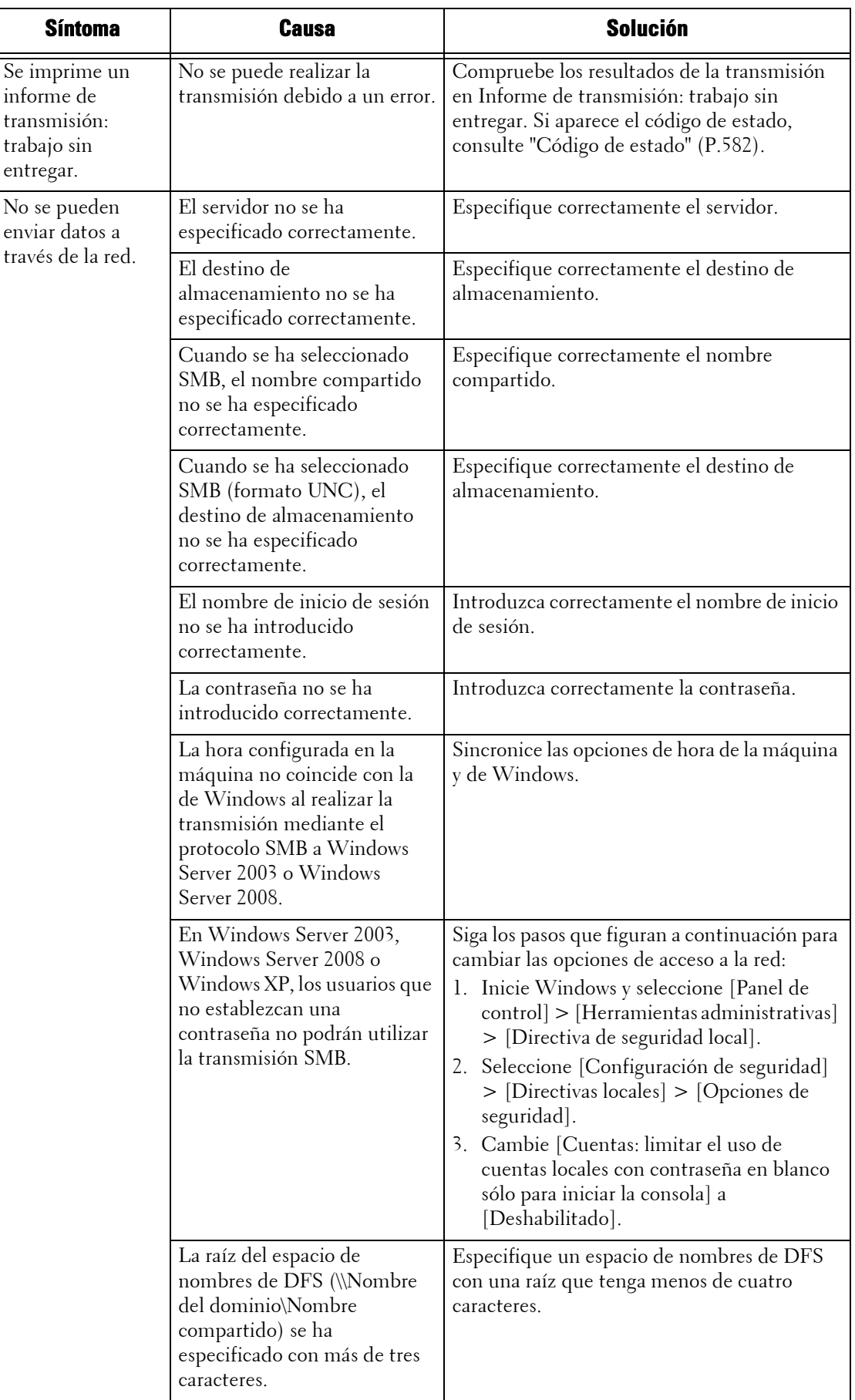

## **No se puede enviar e-mail**

Si no se puede enviar un documento escaneado a través de la función E-mail, identifique el síntoma en la tabla siguiente y siga las instrucciones para solucionar el problema.

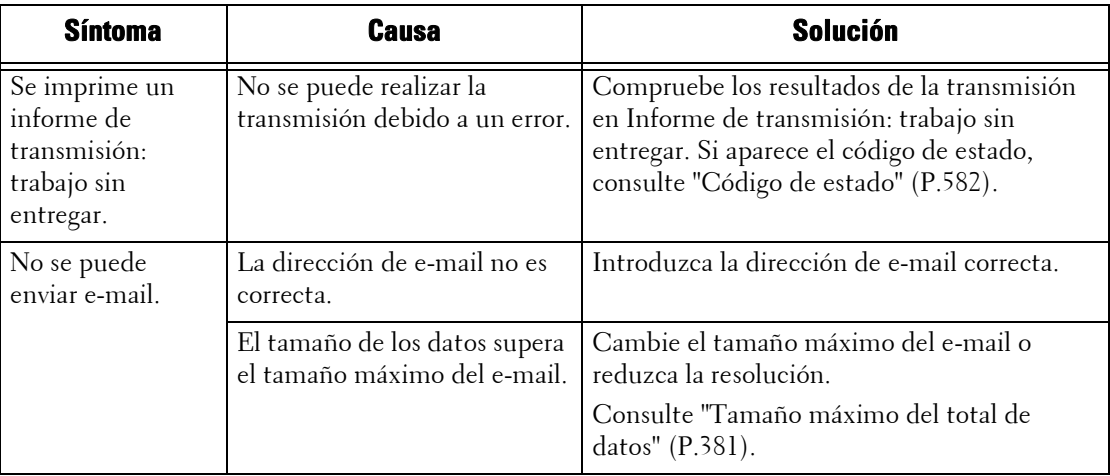

#### **La imagen no es la esperada**

Si la imagen no es la esperada, identifique el síntoma en la tabla siguiente y siga las instrucciones para solucionar el problema.

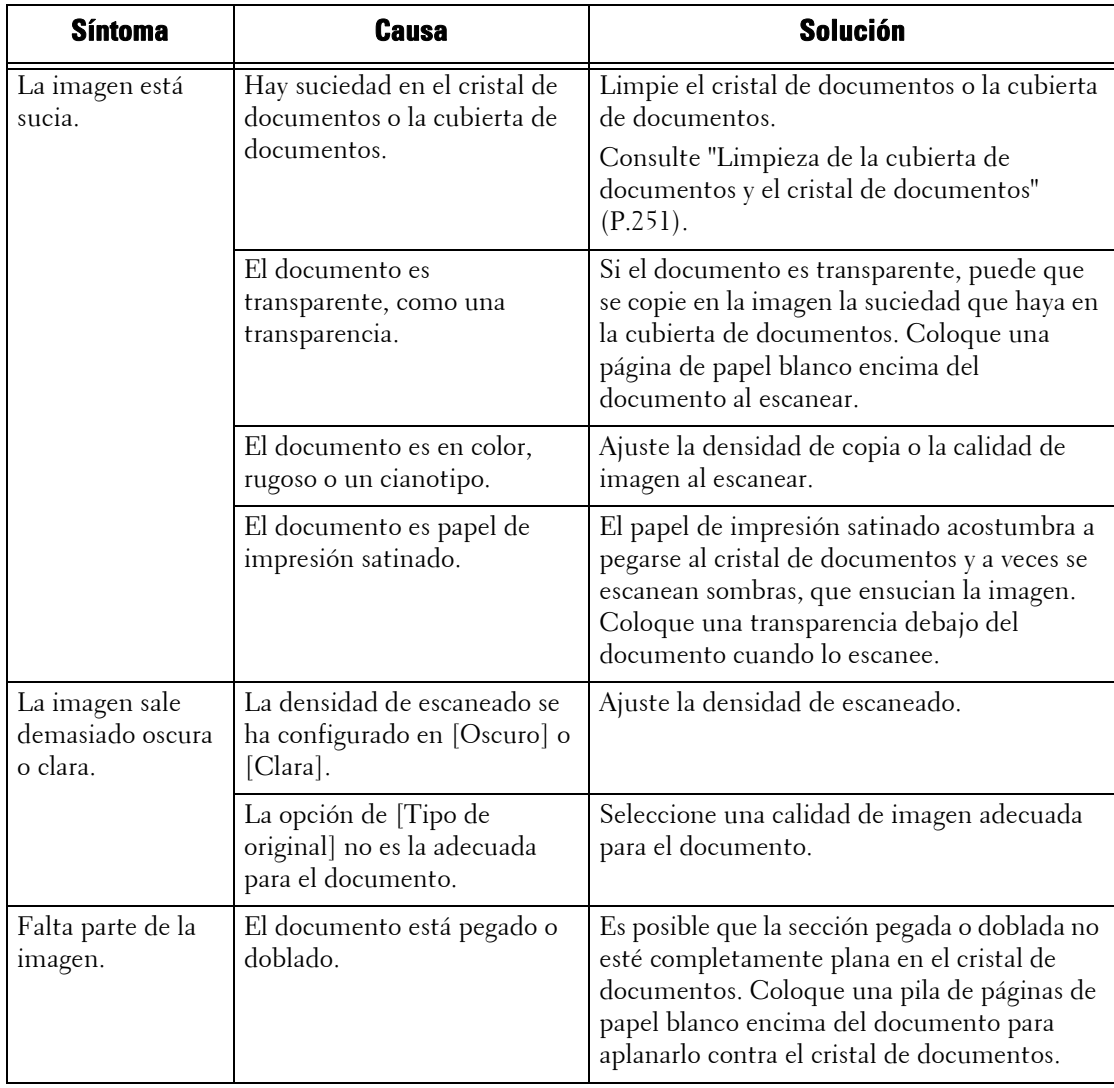

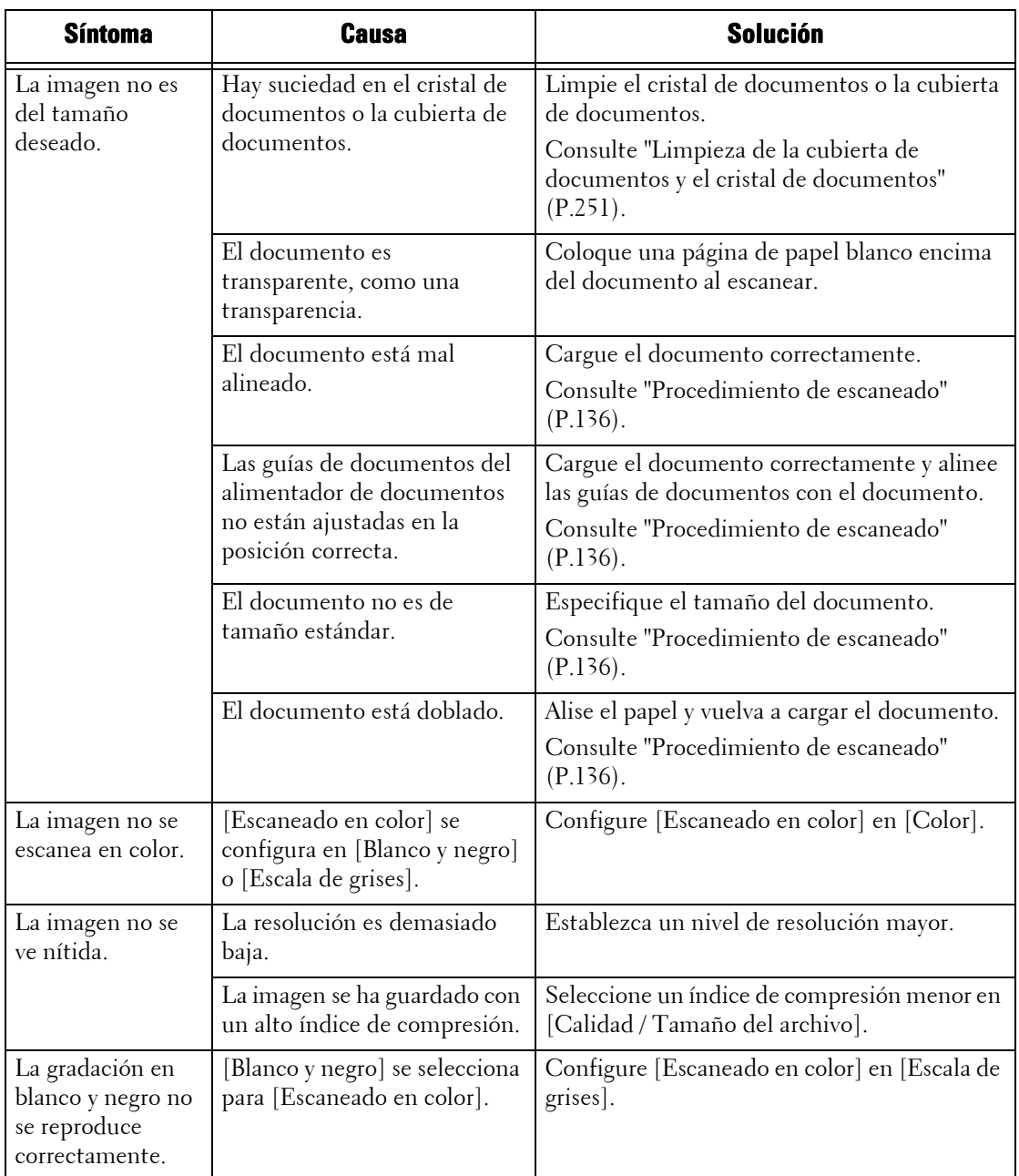

# **Problemas relacionados con la red**

En esta sección se describe la manera de solucionar problemas relacionados con la red.

## **Cuando se utiliza SMB**

Cuando se utiliza SMB, identifique el síntoma en la tabla siguiente y siga las instrucciones para solucionar el problema.

#### **Cuando no se puede realizar la comunicación con la máquina**

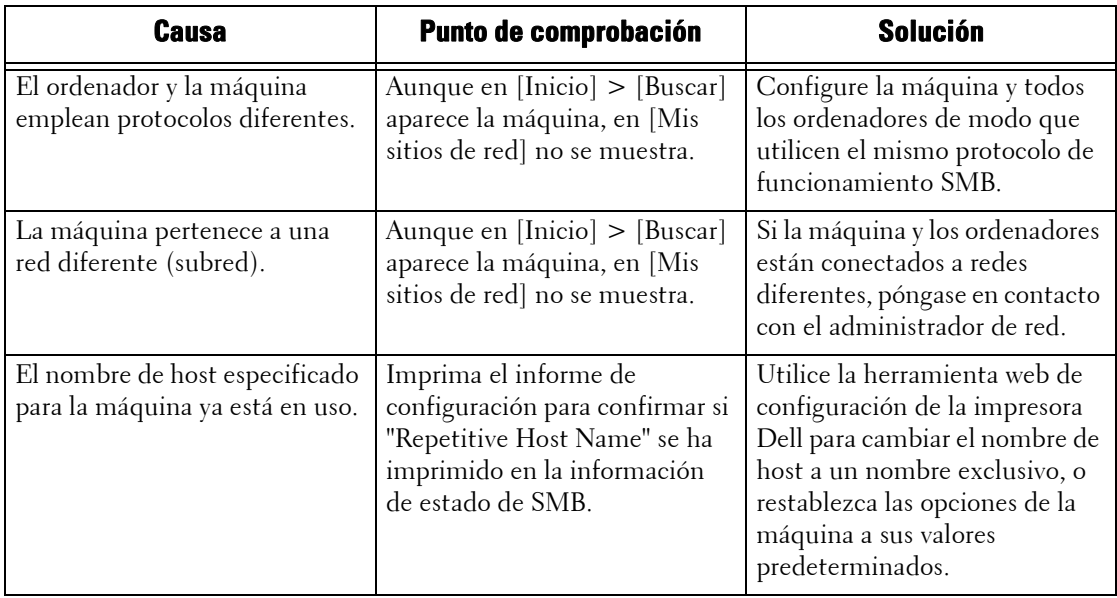

#### **Cuando no se puede realizar la comunicación con la máquina u otras máquinas SMB**

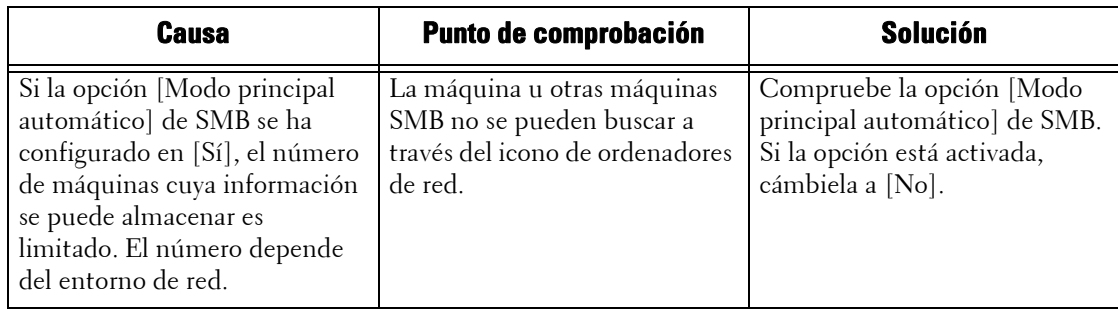

#### **Cuando no se puede imprimir**

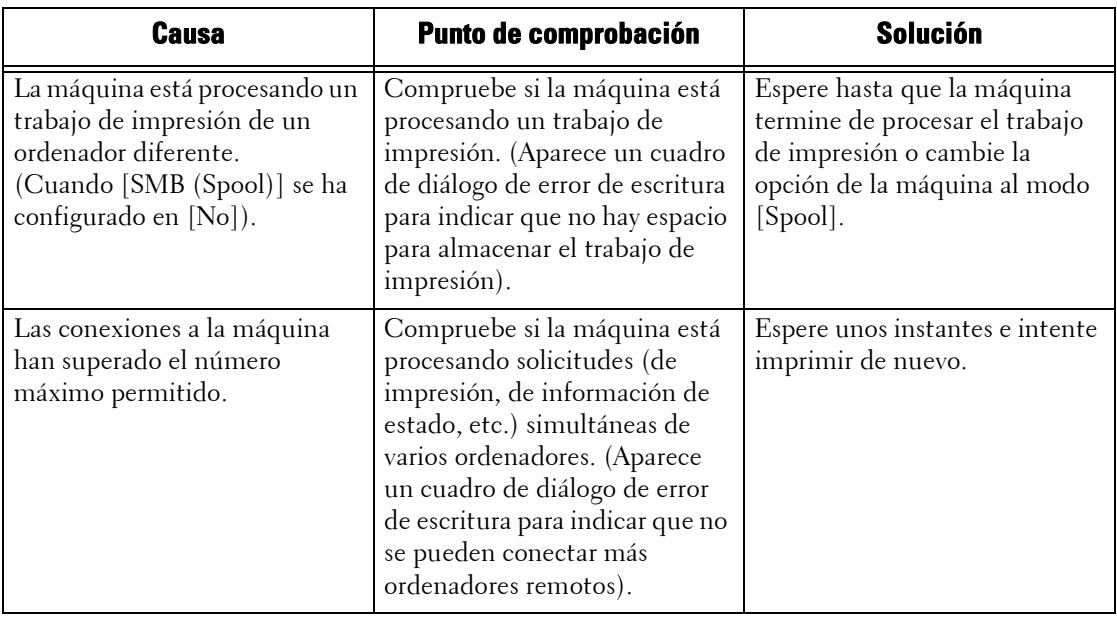

## **Cuando no se pueden eliminar documentos de la ventana [Imprimir]**

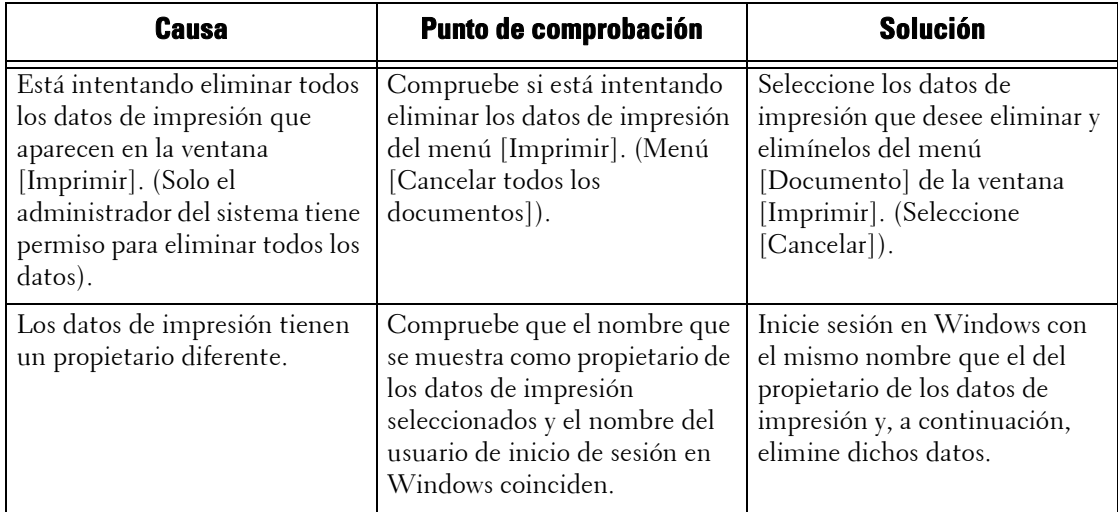

#### **Otros**

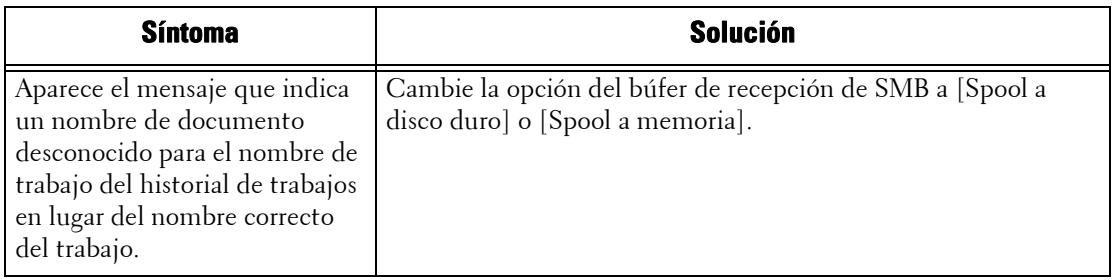

## **Al utilizar NetWare**

A continuación figuran las causas, los puntos de comprobación y las soluciones posibles de los problemas que surgen al utilizar NetWare:

## **Cuando no se puede imprimir**

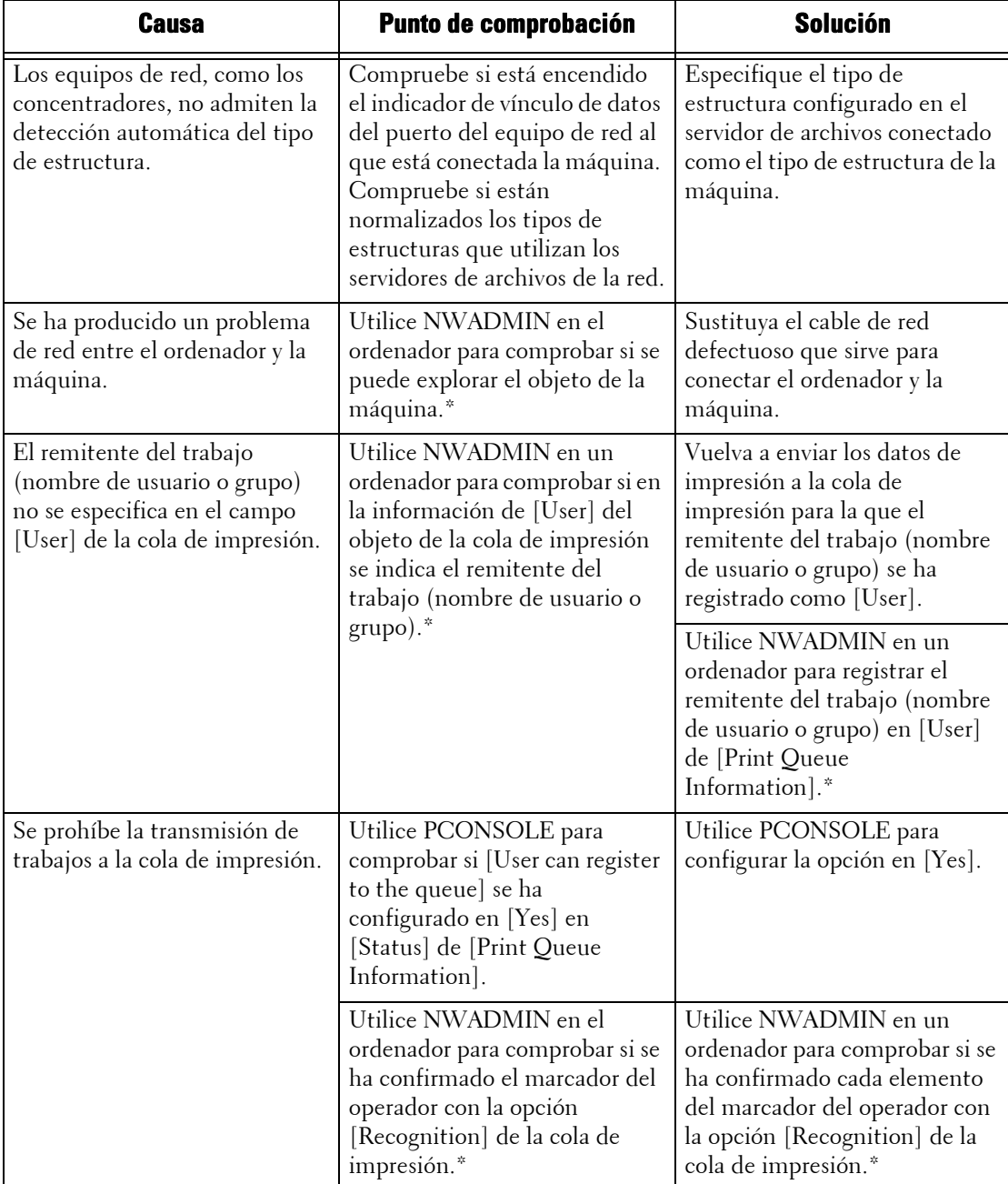

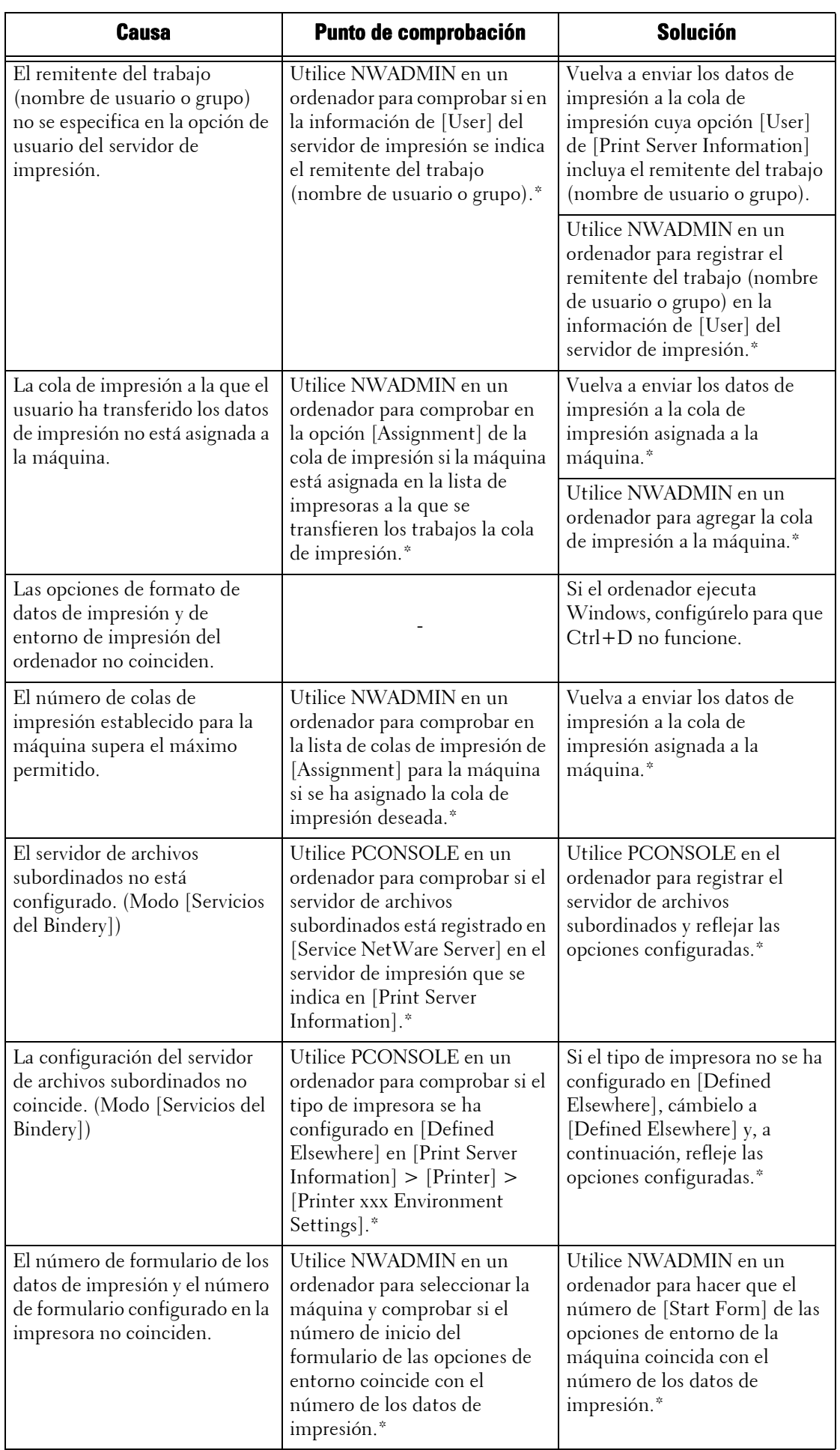

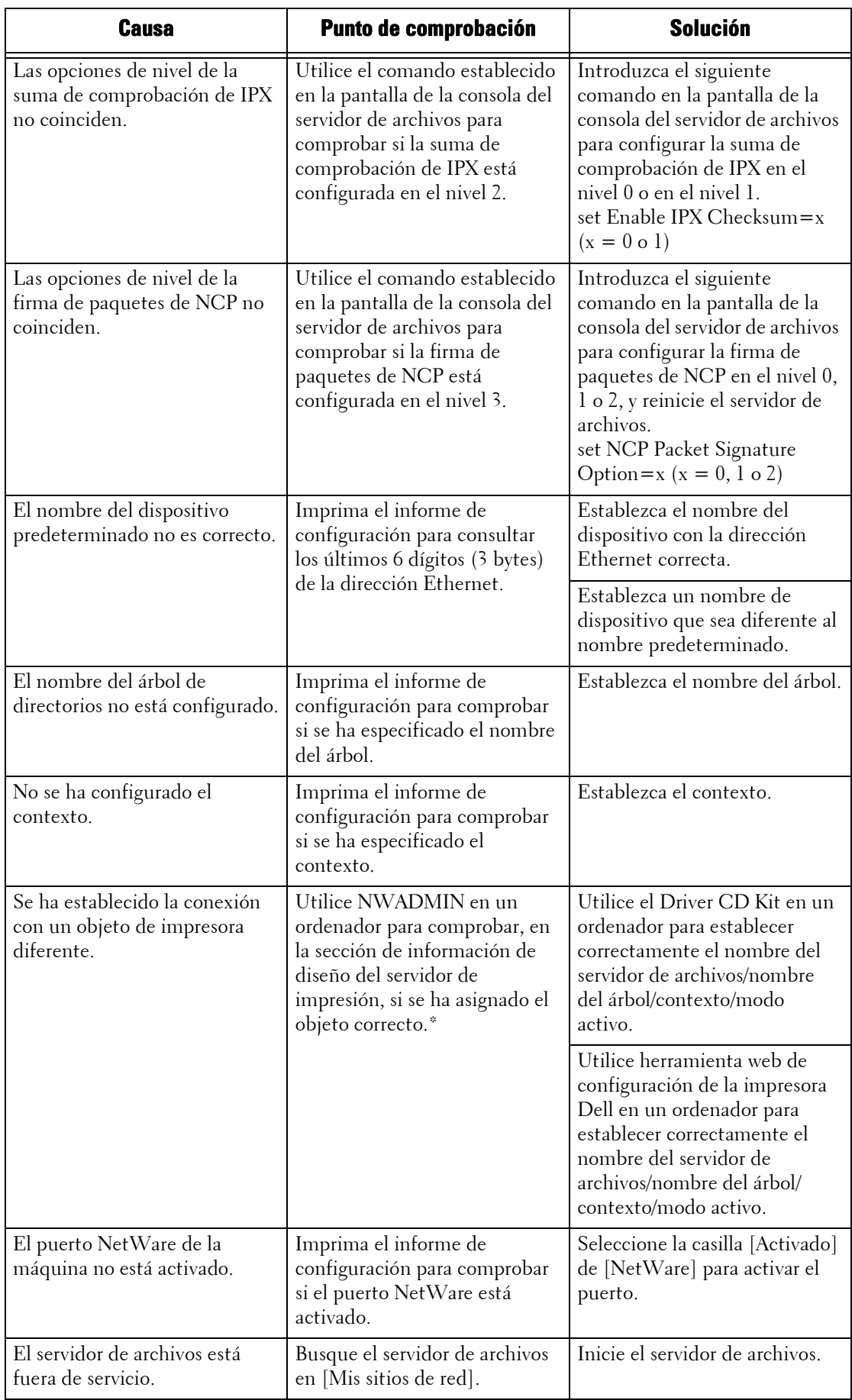

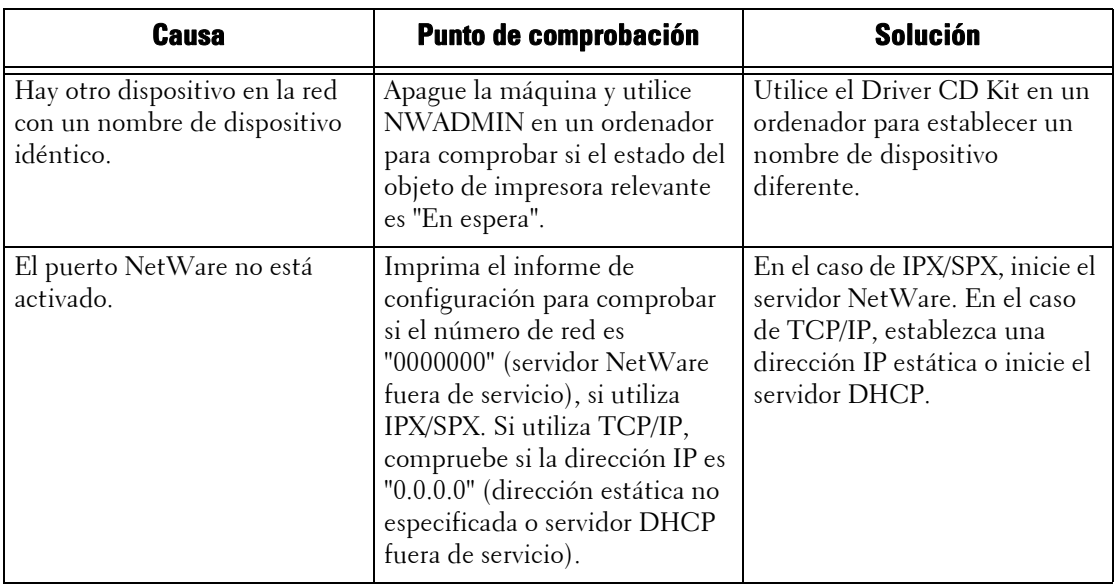

\* :Para obtener más información acerca de la configuración y el funcionamiento, consulte la documentación de NetWare existente en Internet.

#### **Cuando aparece "Apague la máquina"**

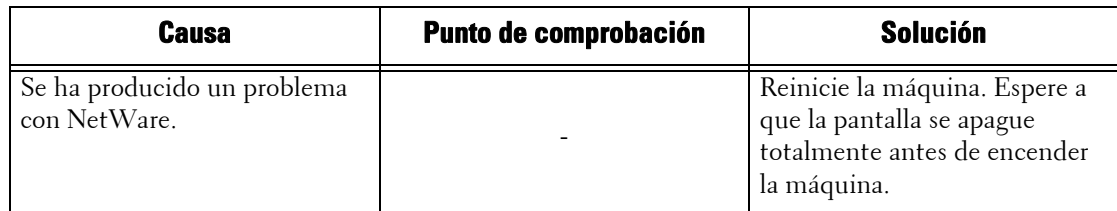

#### **Cuando el resultado de la impresión no es el esperado**

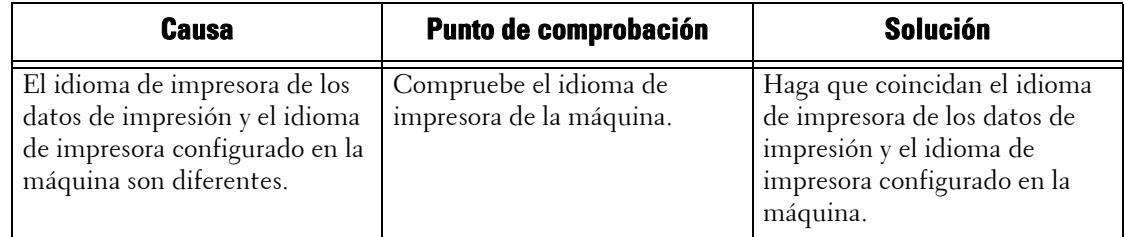

#### **Cuando no se reciben notificaciones**

A continuación figuran las causas, los puntos de comprobación y las soluciones posibles cuando un ordenador que ha ordenado un trabajo de impresión no recibe notificación alguna:

#### **Cuando no se notifican los problemas de impresión**

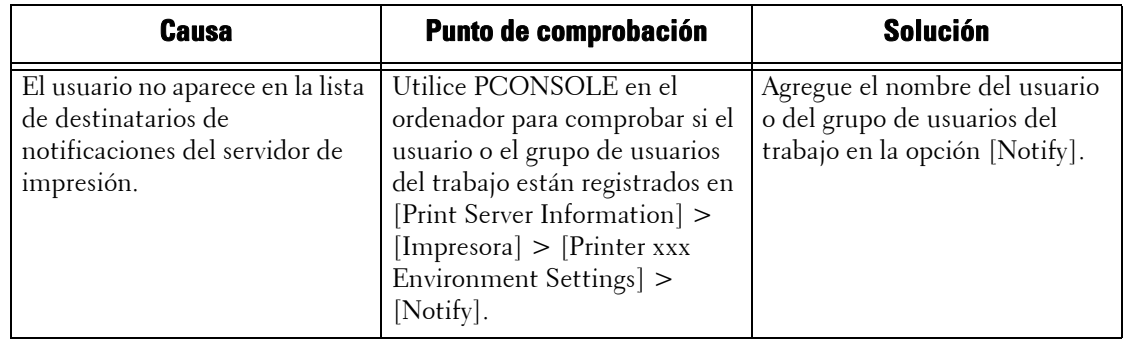

# La opción [Notify] no estaba Compruebe si la opción

#### **Cuando la finalización del trabajo no se notifica**

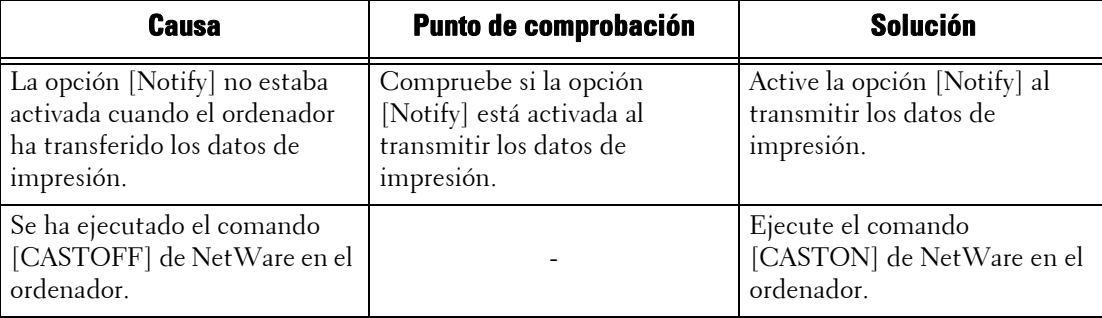

## **Cuando se utiliza TCP/IP**

A continuación figuran las causas, los puntos de comprobación y las soluciones posibles de los problemas que surgen al utilizar TCP/IP (LPD):

#### **Windows 2000, Windows XP, Windows Vista, Windows 7, Windows 8, Windows 8.1, Windows Server 2003, Windows Server 2008, Windows Server 2008 R2 o Windows Server 2012**

#### **Cuando no se puede imprimir**

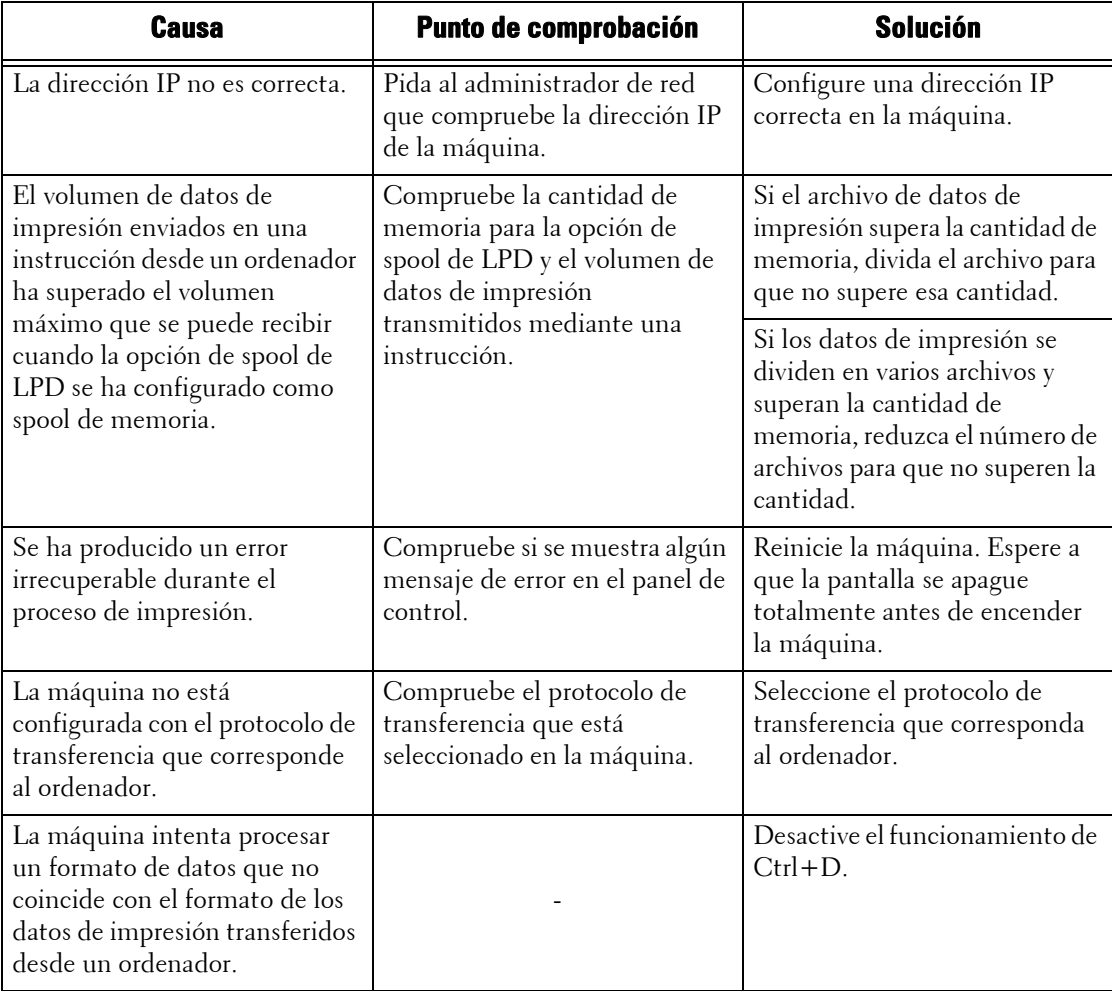

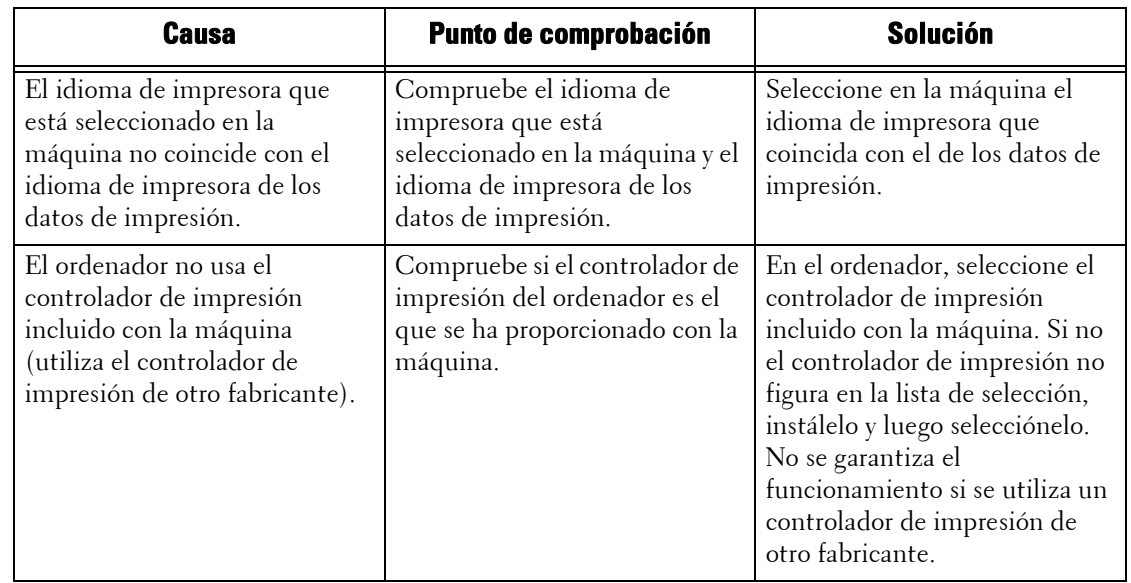

#### **Cuando el resultado de la impresión no es el esperado**

#### **Mac OS X 10.5/10.6/10.7/10.8**

#### **Cuando no se puede imprimir**

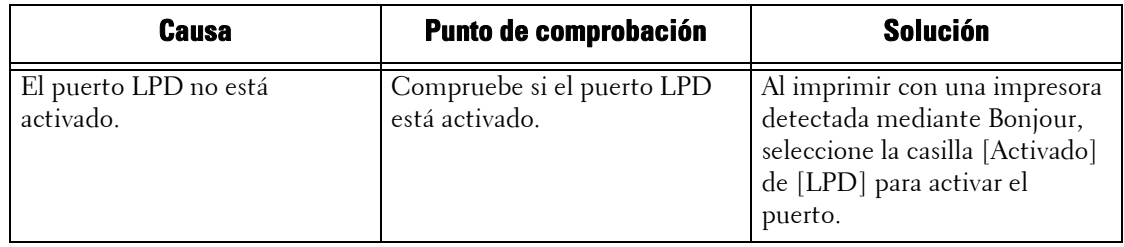

## **Cuando se utiliza EtherTalk**

A continuación figuran los síntomas, las causas y las soluciones posibles de los problemas que surgen al utilizar EtherTalk:

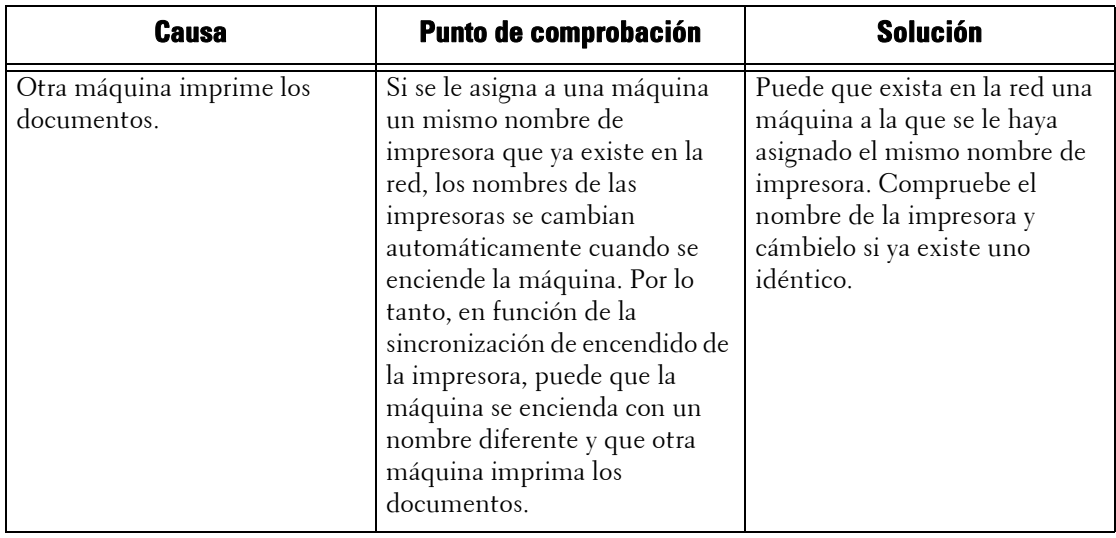

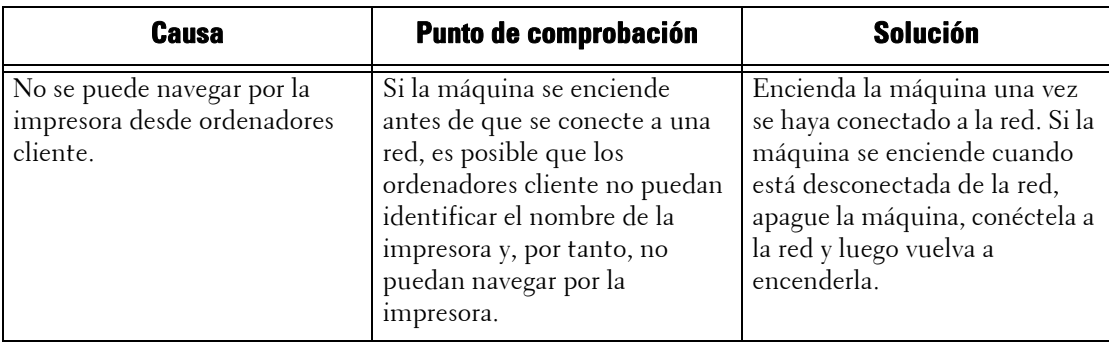

## **Problemas con la herramienta web de configuración de la impresora Dell**

A continuación figuran los síntomas y las soluciones posibles de los problemas que surgen al utilizar la herramienta web de configuración de la impresora Dell:

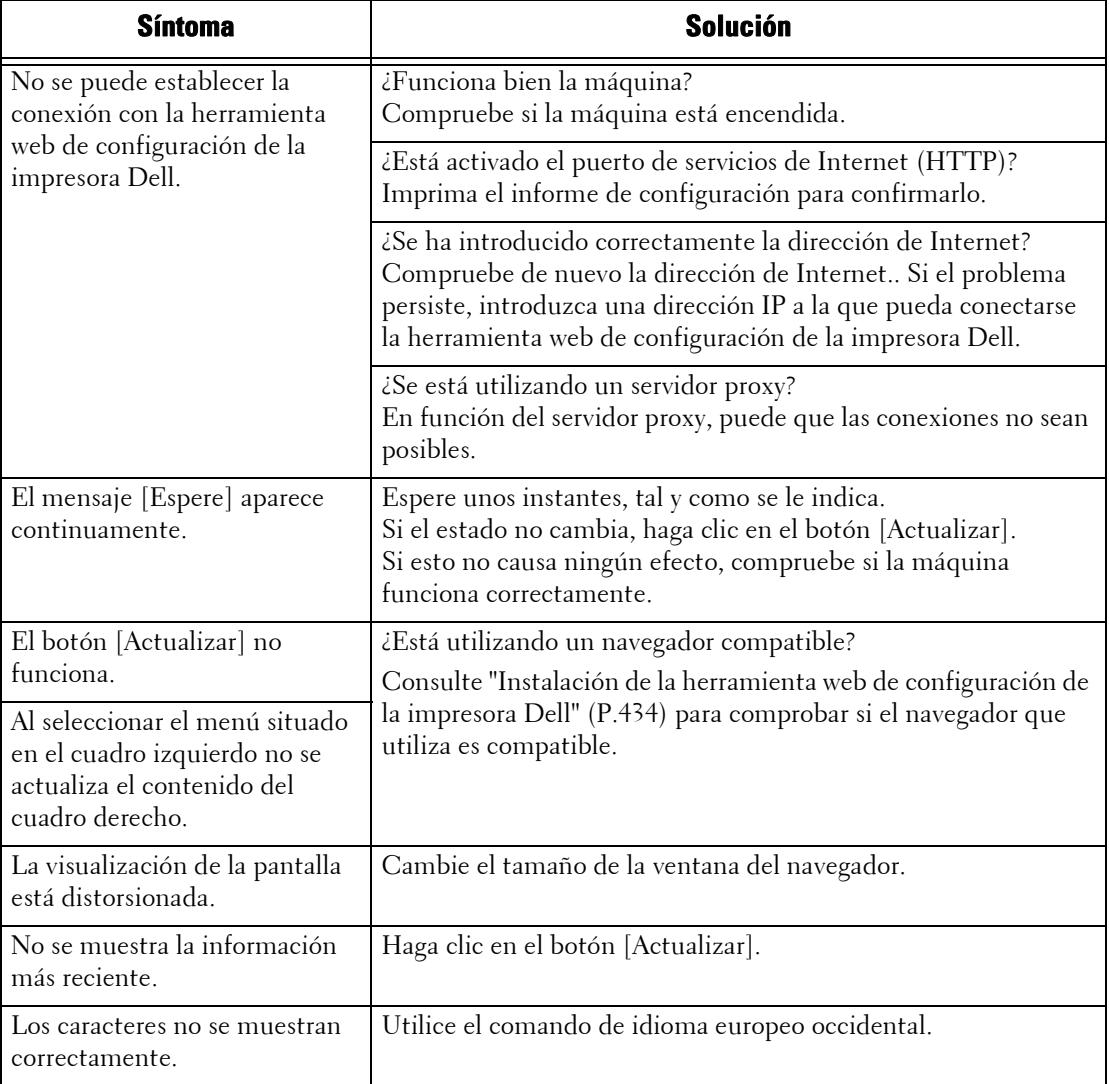

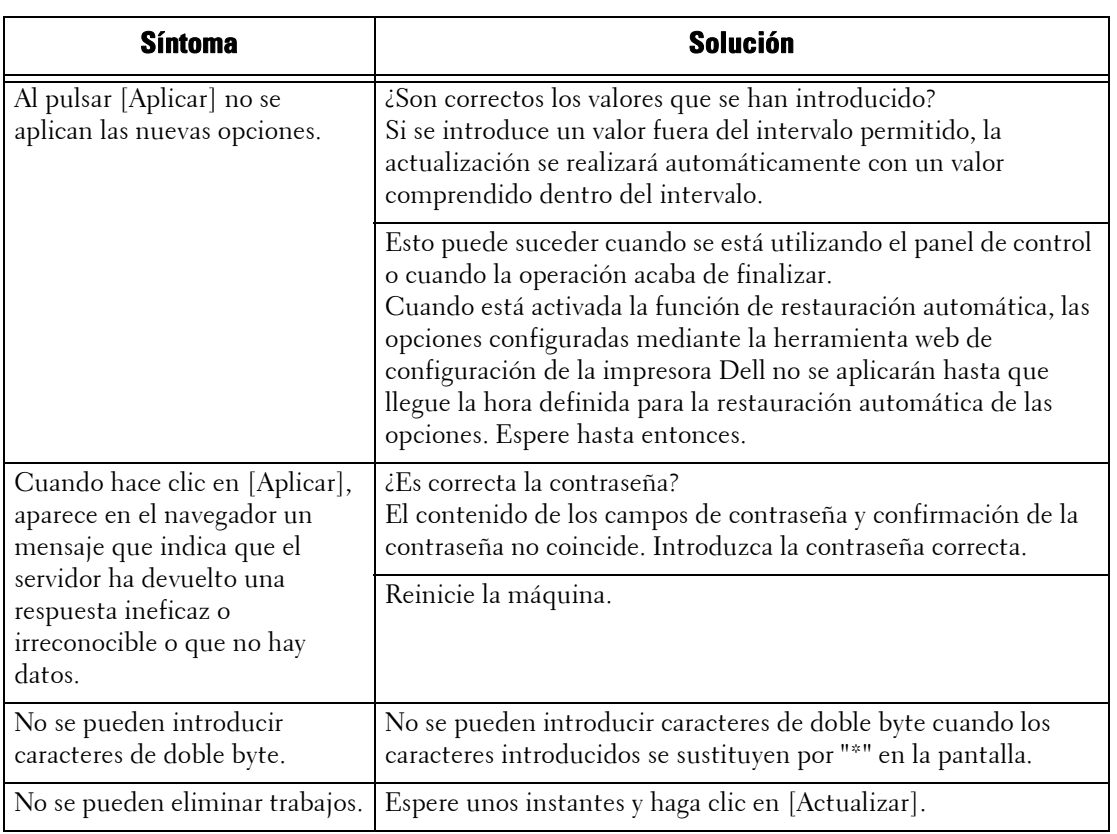

## **Problemas con las funciones de e-mail**

A continuación figuran los síntomas y las soluciones posibles para los problemas que surgen al utilizar Servicio de notificación por e-mail, la función Impresión de e-mail y el servicio Email:

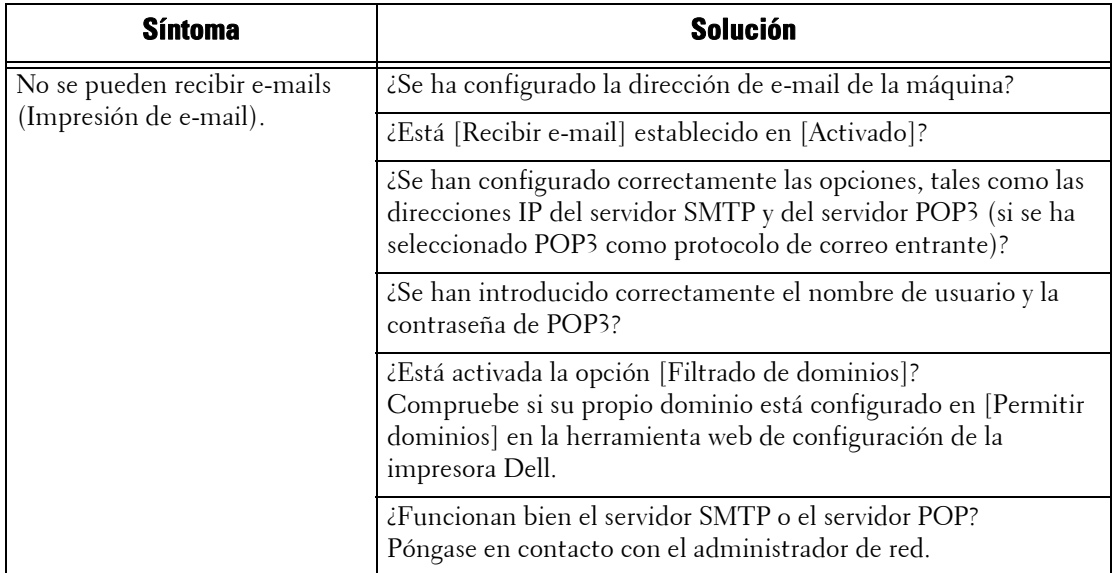

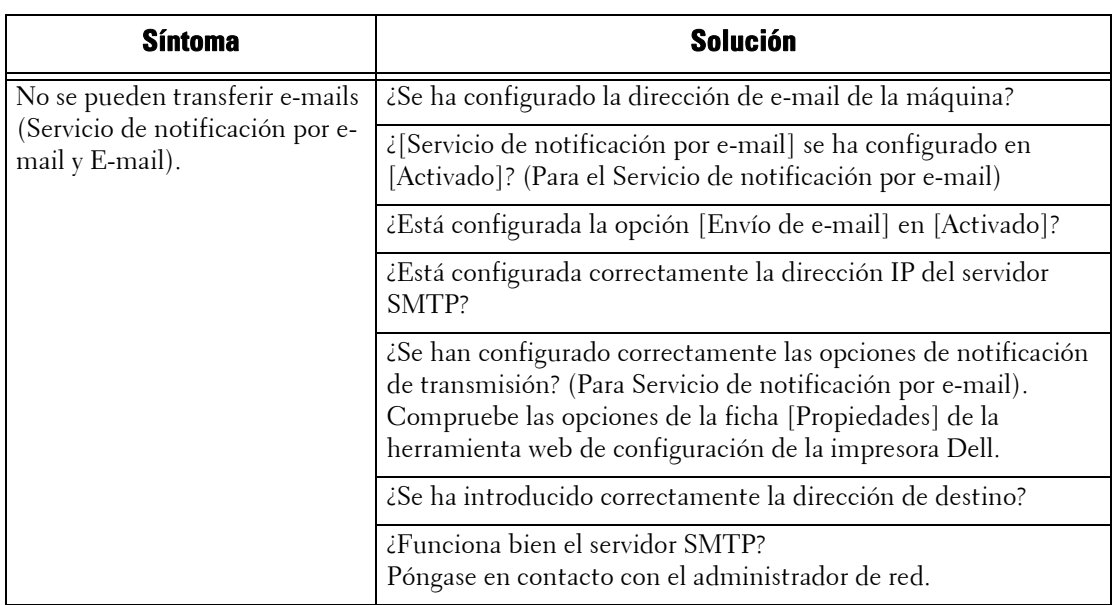

## **Problemas de conexión con Internet o la intranet**

A continuación figuran las posibles causas y soluciones para los problemas que surgen al realizar la conexión con Internet o la intranet:

#### **Cuando falla la conexión con Internet o la intranet**

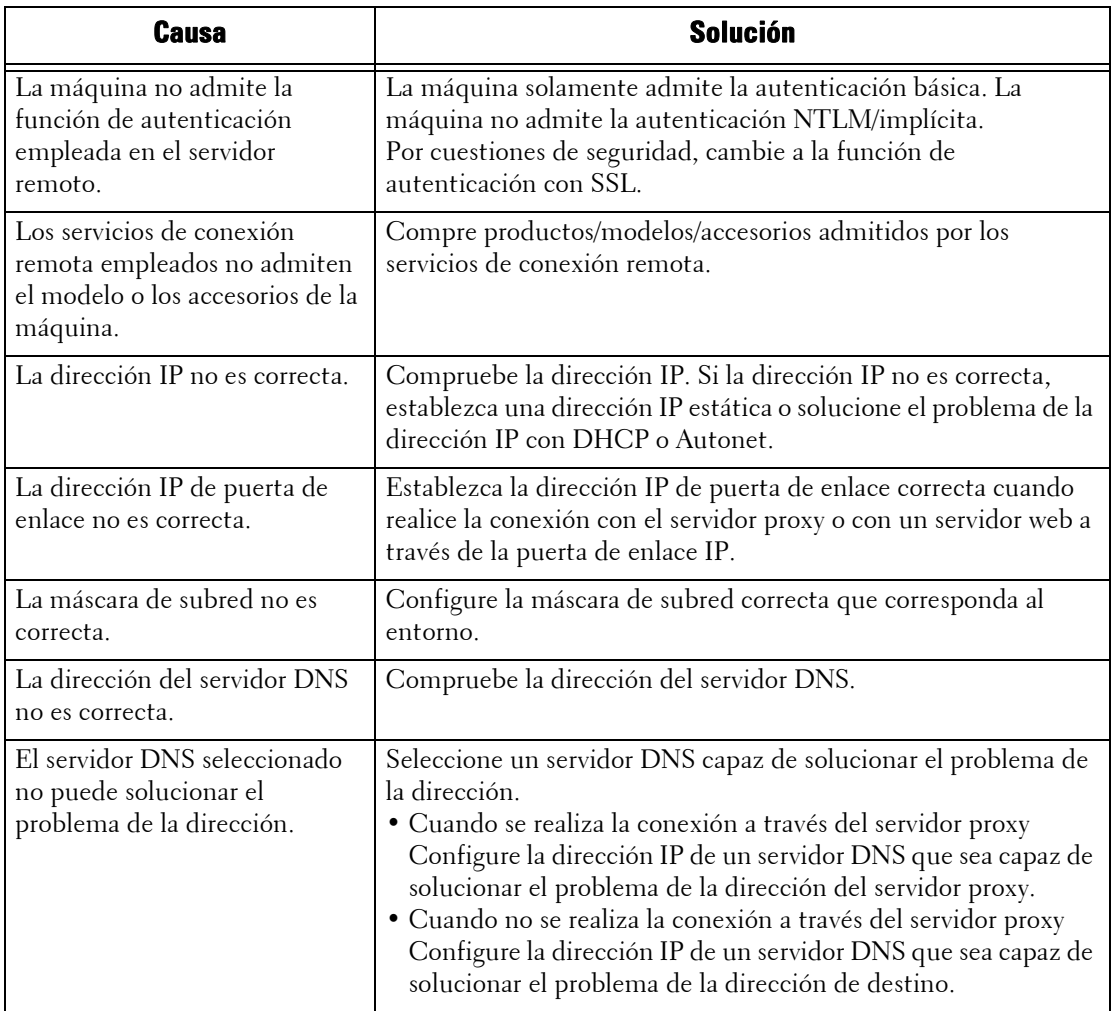

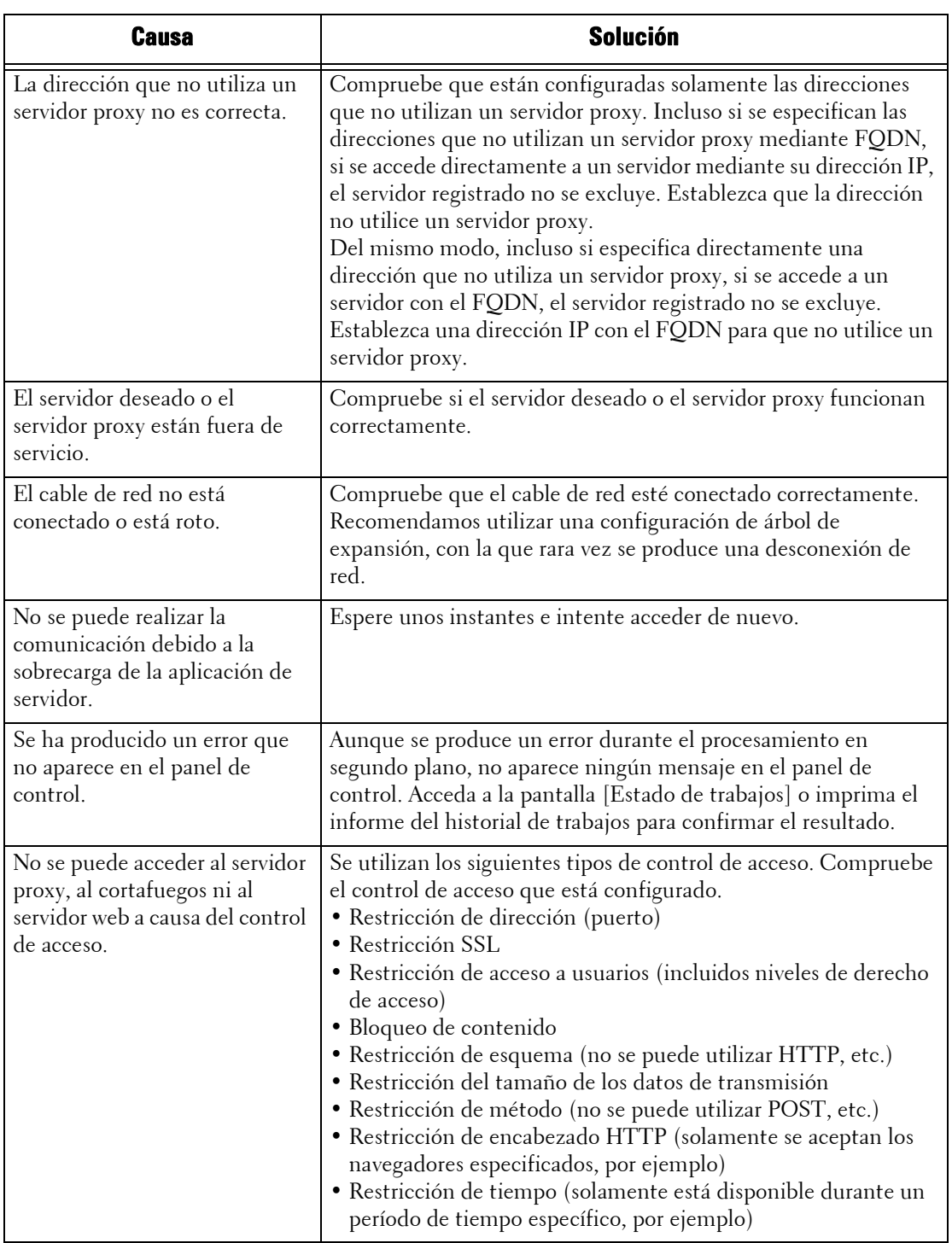

## **Cuando falla una conexión a un servidor web deseado**

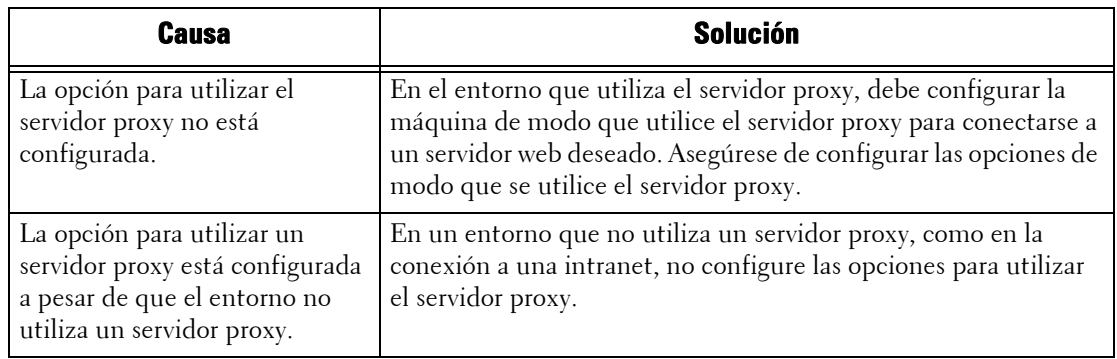
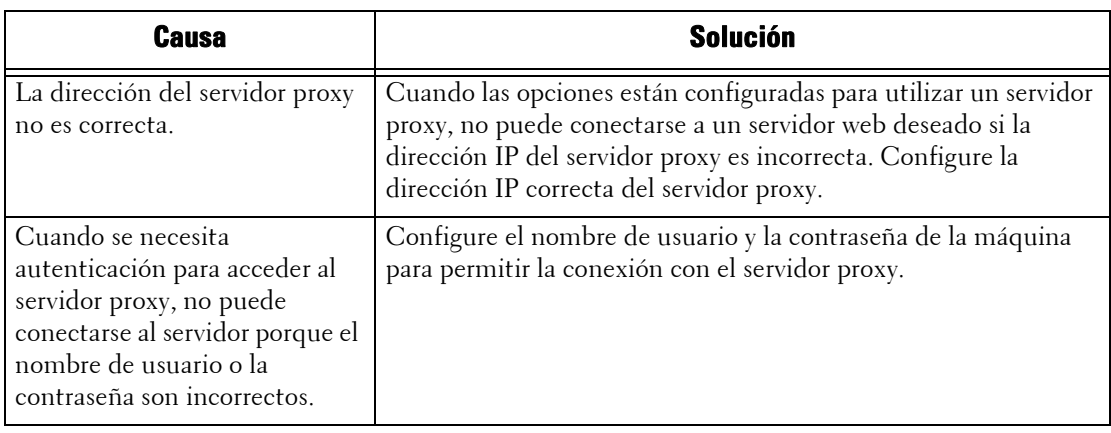

#### **Problemas de conexión de IPv4 e IPv6**

A continuación figuran los síntomas y las soluciones posibles para los problemas que surgen al utilizar una dirección IPv4 o IPv6:

## **No se puede establecer la conexión mediante una dirección IPv4**

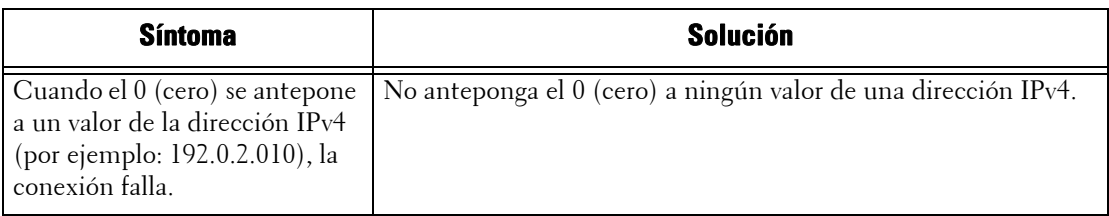

#### **No se puede establecer la conexión mediante una dirección IPv6**

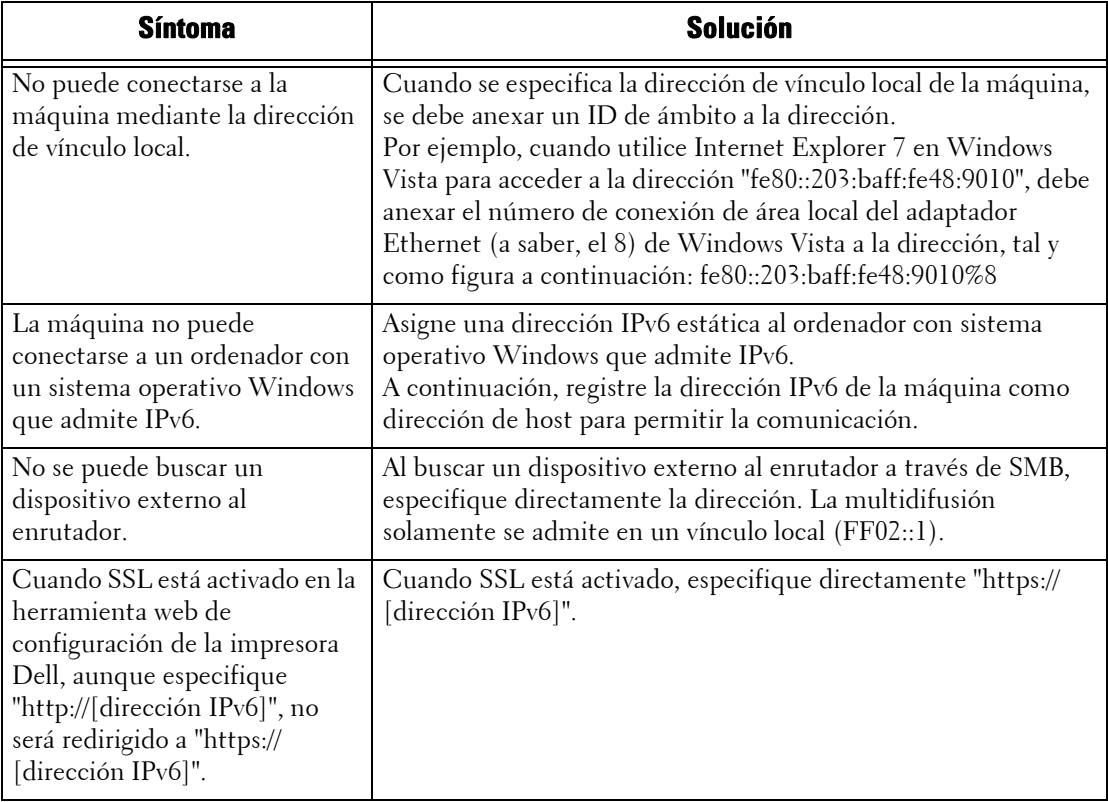

#### **No se puede imprimir con una dirección IPv6**

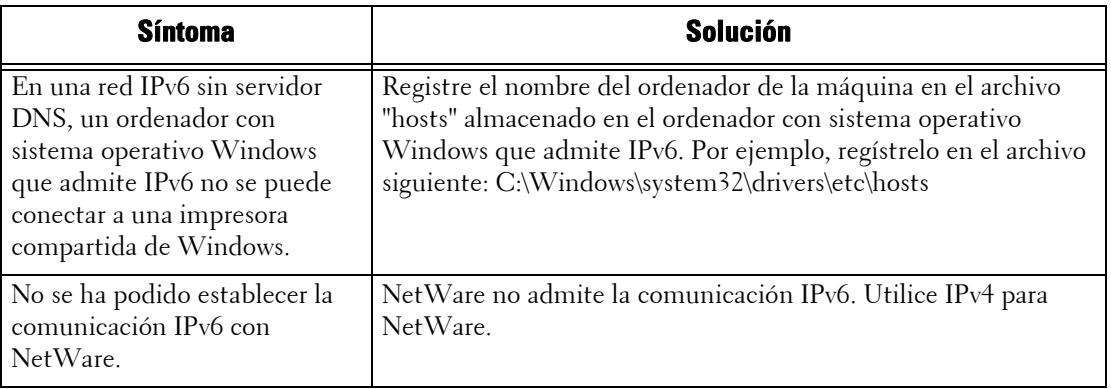

## **No se puede escanear con una dirección IPv6**

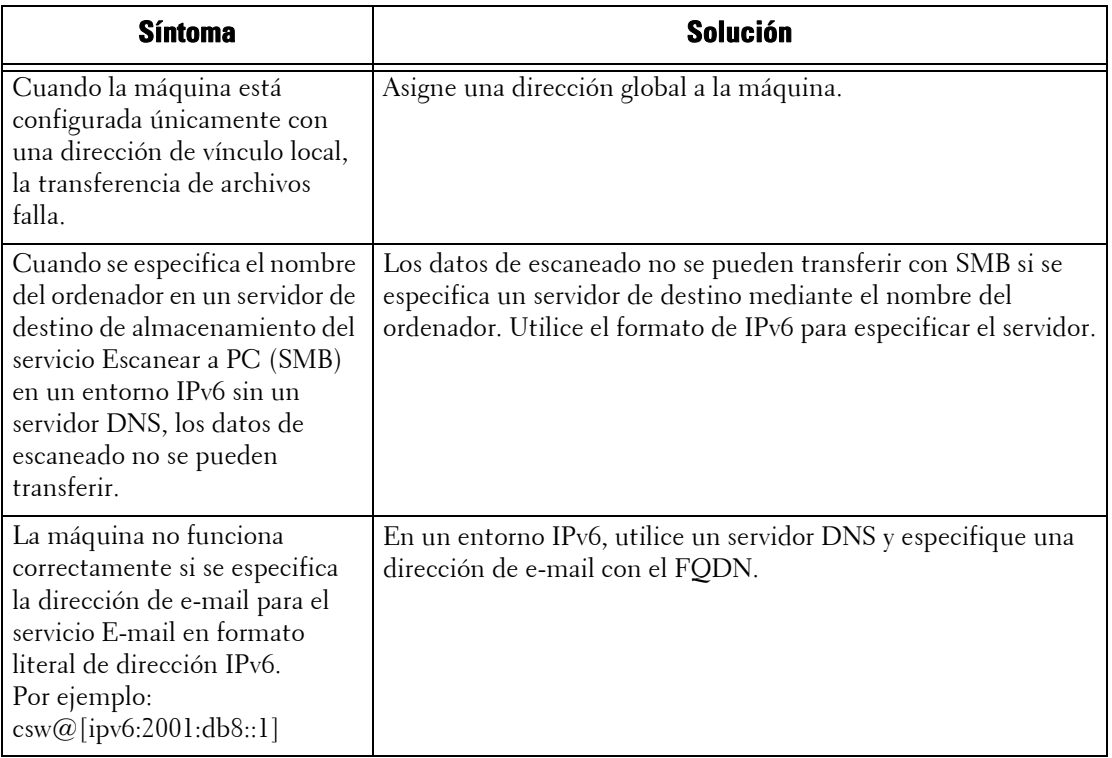

## **Otros problemas con direcciones IPv6**

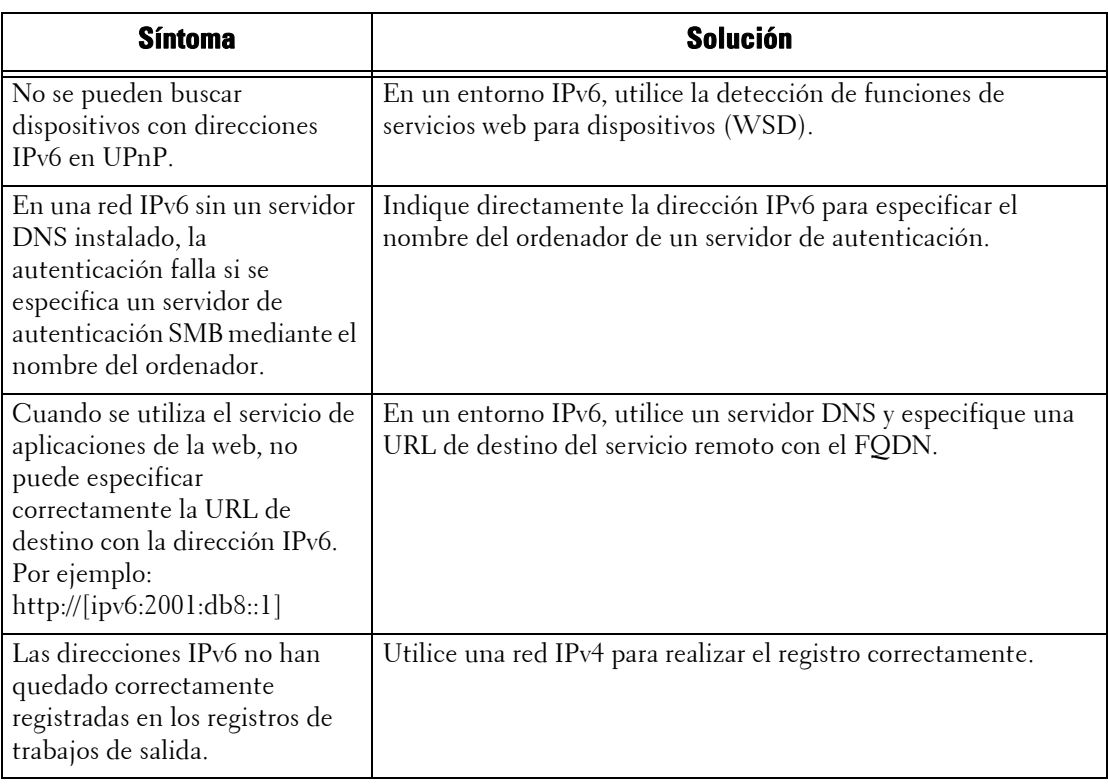

# **Problemas con la función Impresión de disco: Texto**

A continuación figuran los síntomas, las causas y las soluciones posibles para los problemas que surgen al utilizar la función Impresión de disco: Texto.

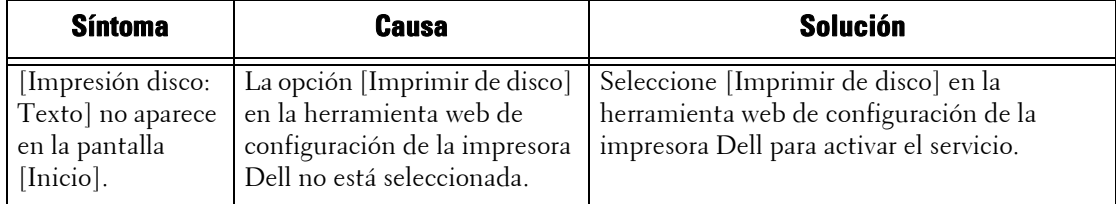

# **Problemas con la función Impresión de disco: Fotos**

A continuación figuran los síntomas, las causas y las soluciones posibles para los problemas que surgen al utilizar la función Impresión de disco: Fotos:

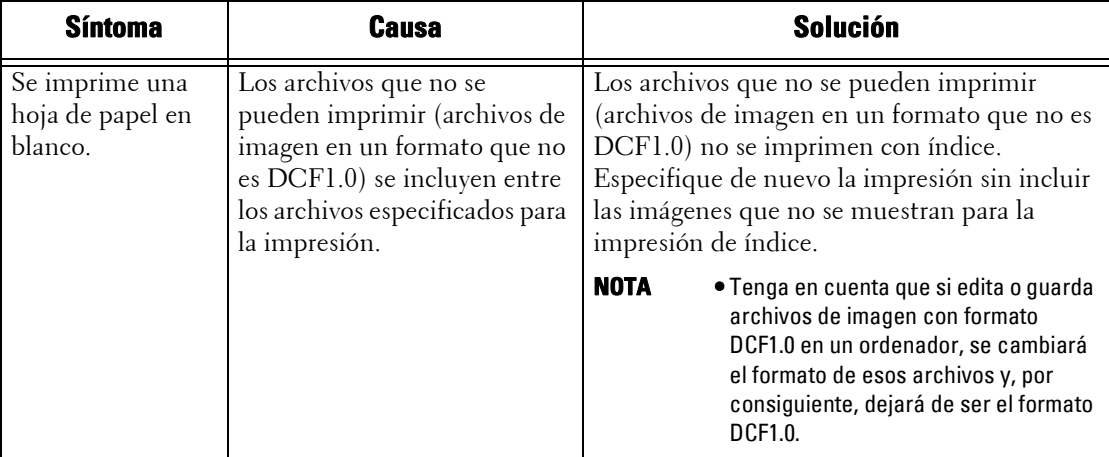

#### **Código de estado**

En esta sección se describen los códigos de estado.

Un mensaje de error y un código de estado (\*\*\*-\*\*\*) aparecen si la impresión finaliza de forma anómala debido a un error, o si se produce un funcionamiento incorrecto de la máquina.

En el caso del envío de fax, también se muestra un código de estado en un informe de actividades y un informe de transmisión: trabajo sin entregar.

Consulte los códigos de estado que figuran en la tabla siguiente para solucionar los problemas.

**NOTA •** Si aparece un código de estado, los datos de impresión que permanezcan en la máquina y la información almacenada en la memoria de la máquina no estarán protegidos.

Si aparece un código de estado que no se enumera en la tabla siguiente, o si no puede solucionar un error a pesar de haber seguido las instrucciones que se describen en la tabla, póngase en contacto con el servicio de atención al cliente en dell.com/contactdell.

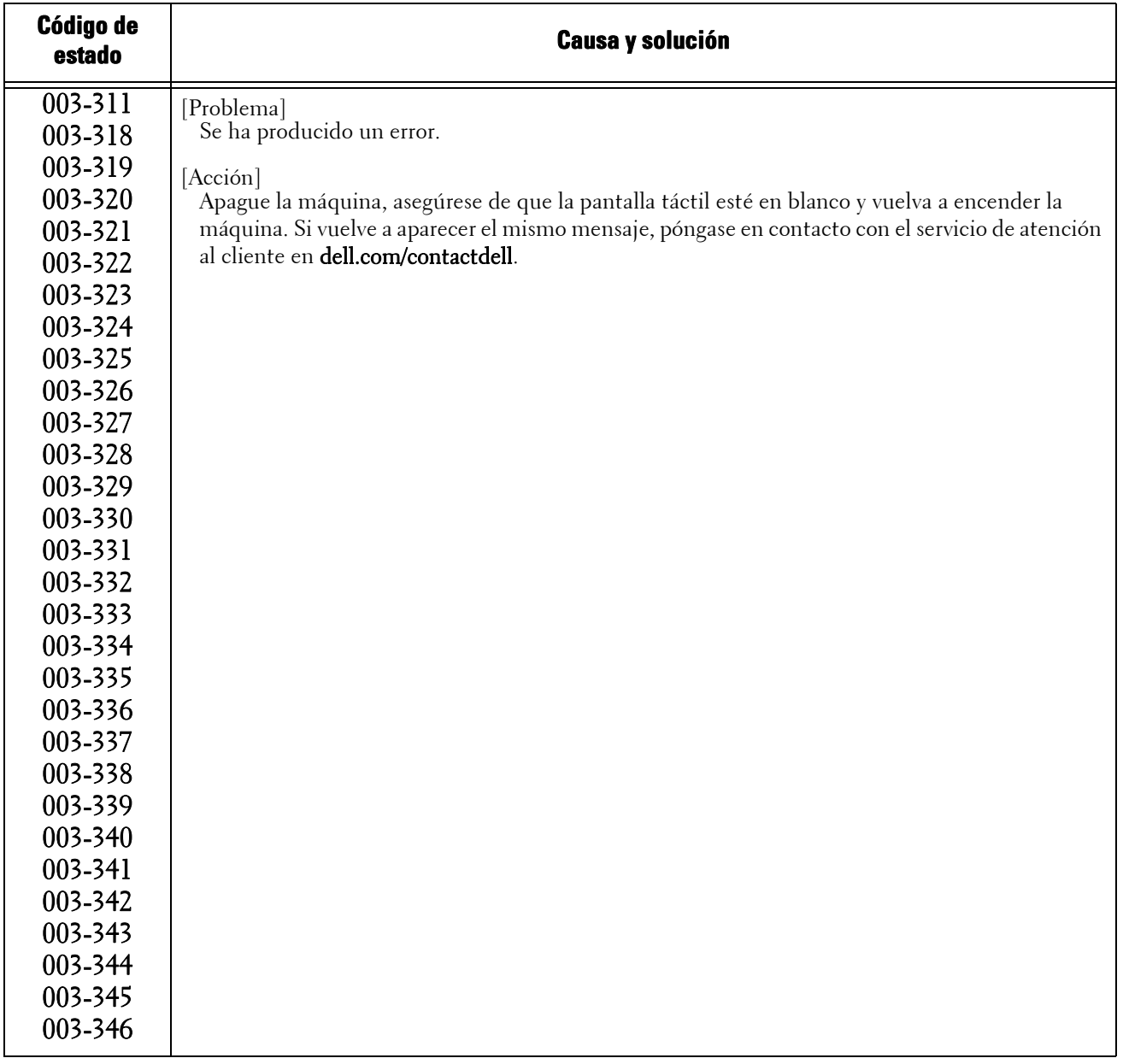

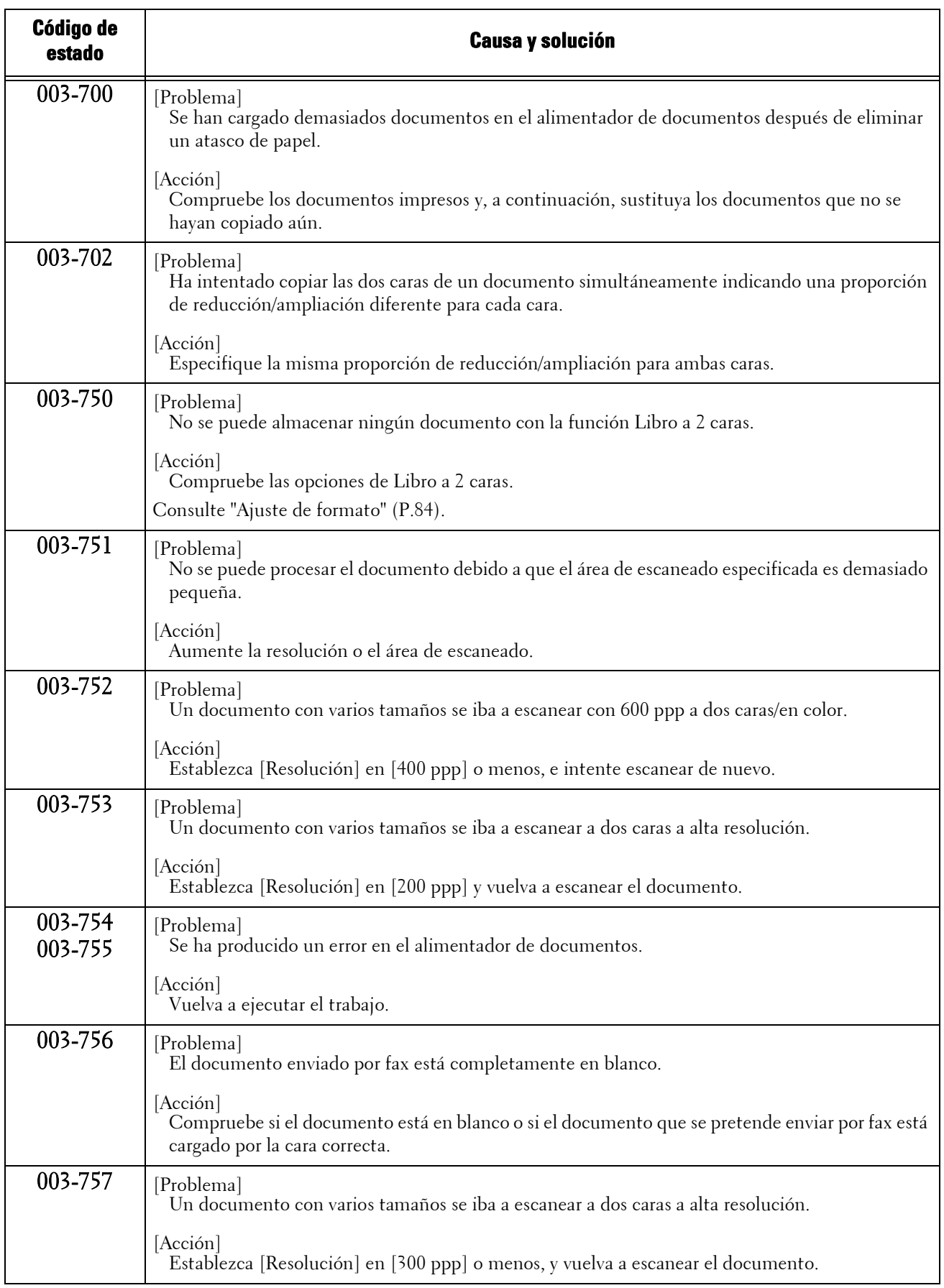

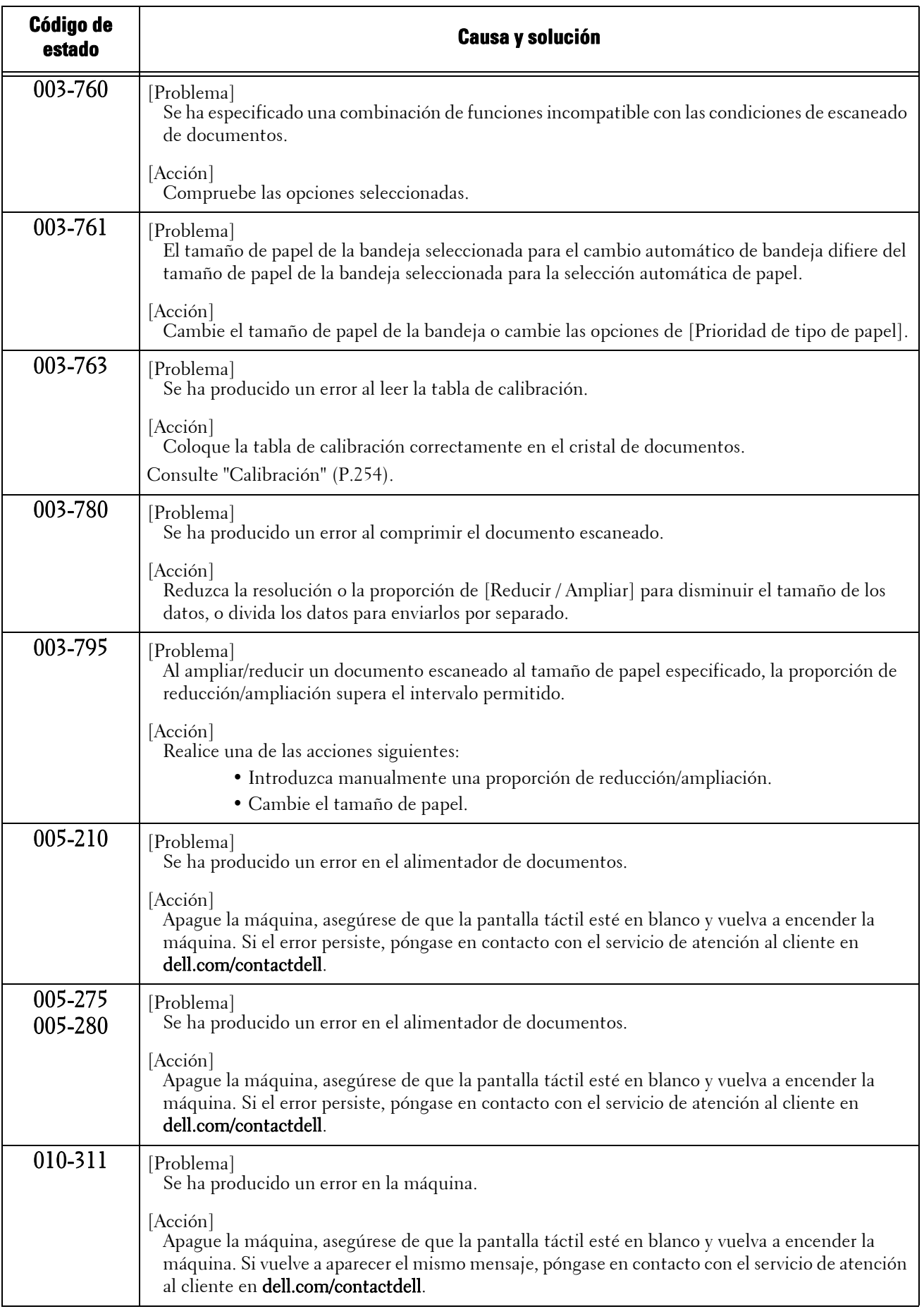

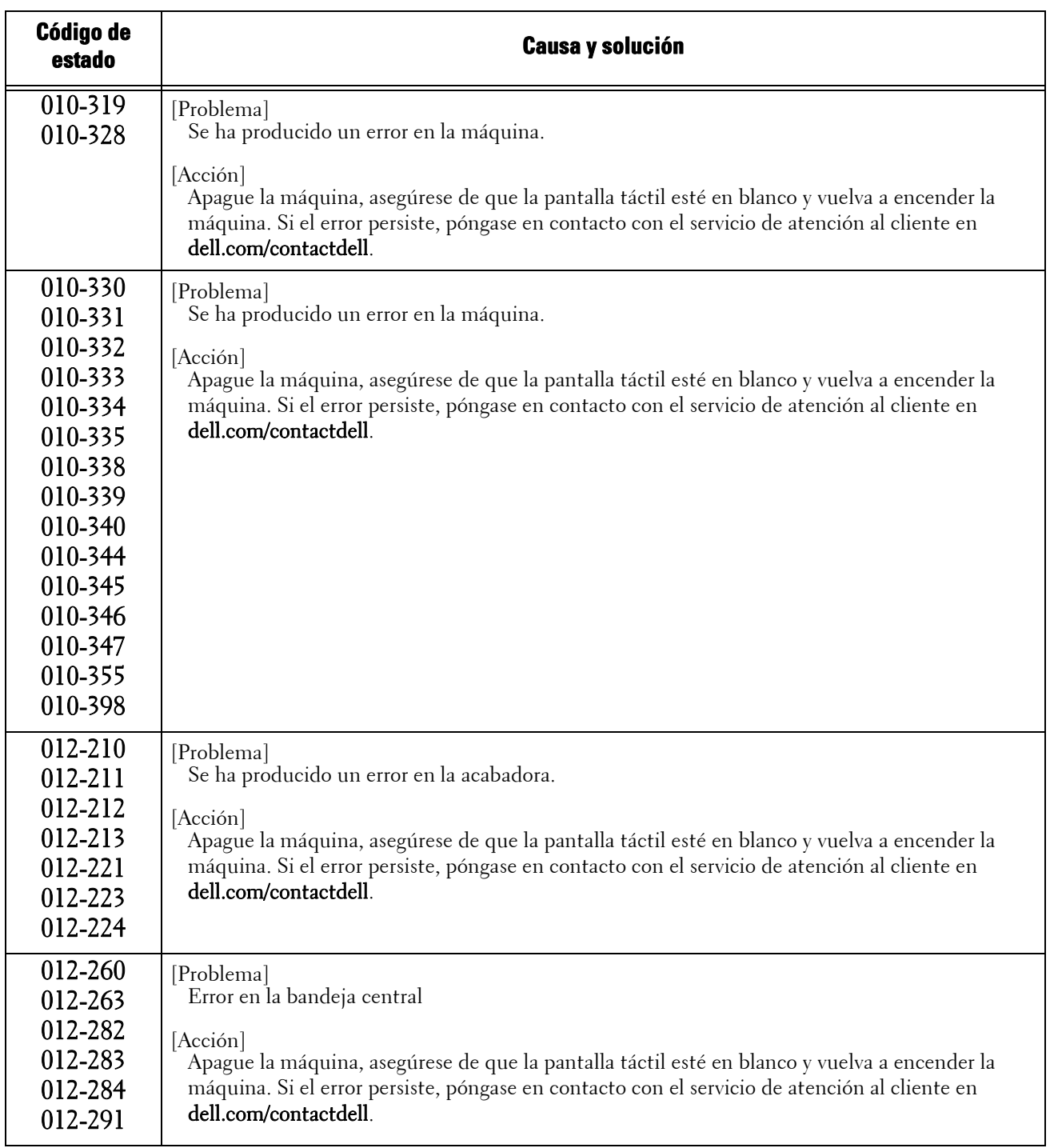

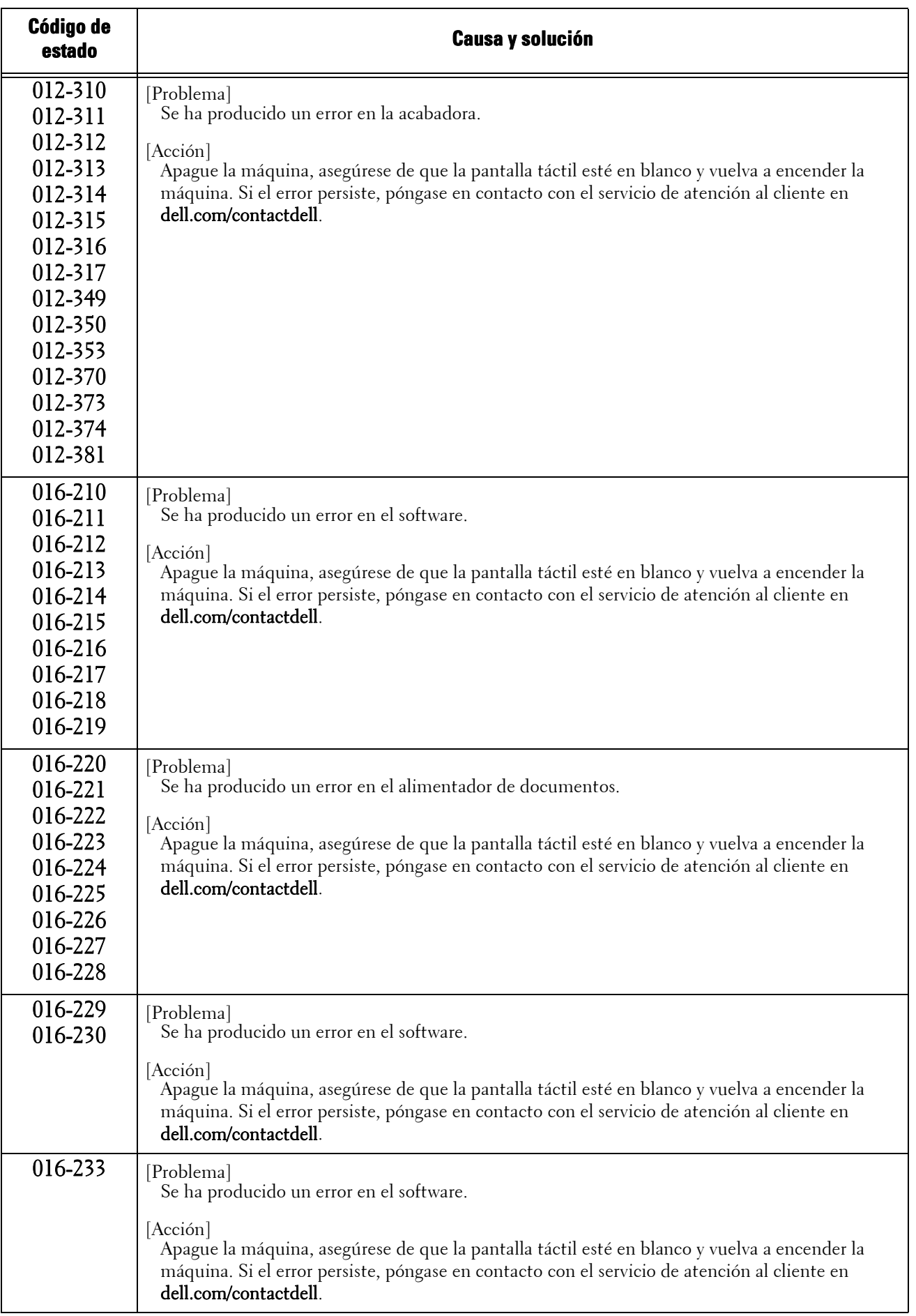

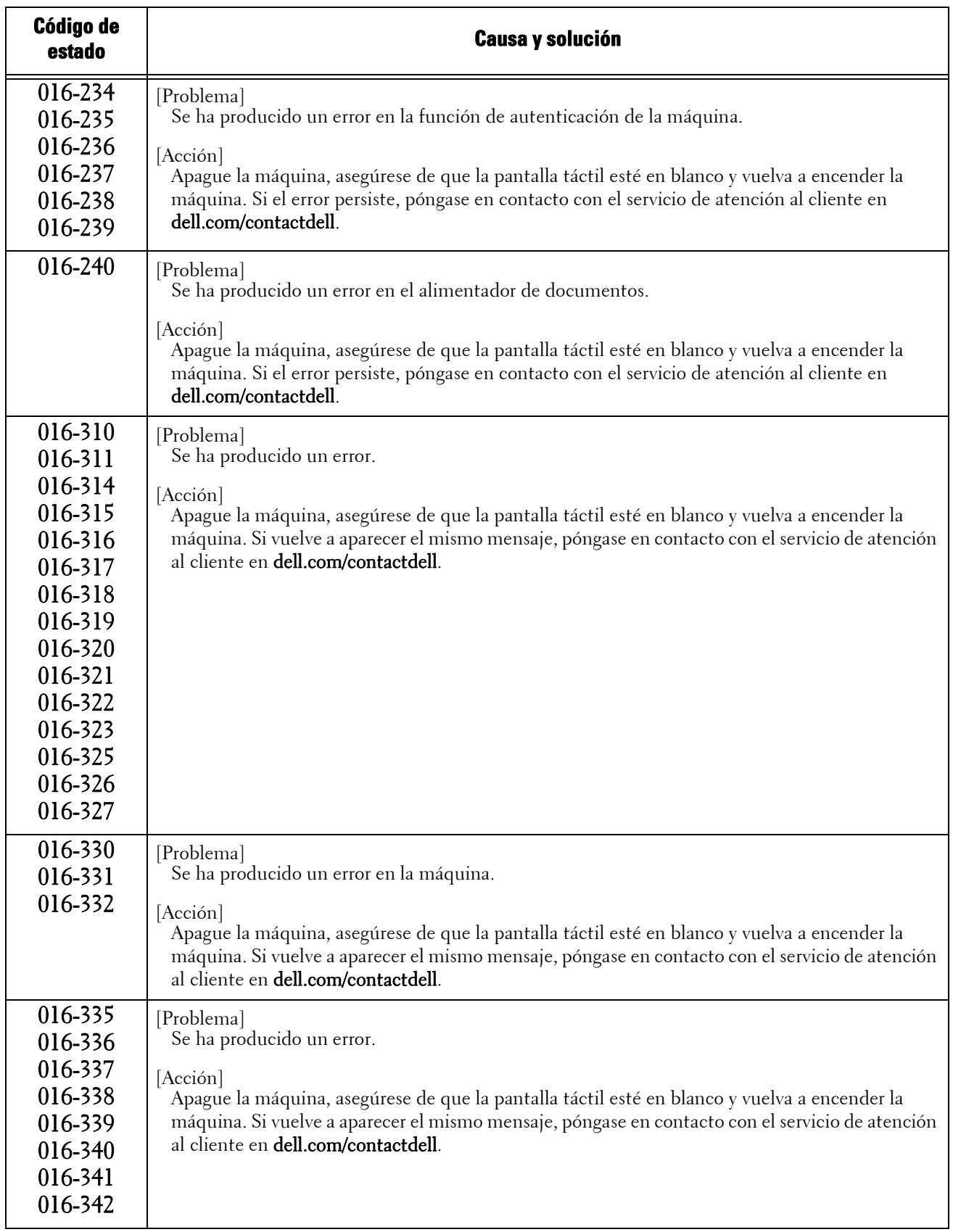

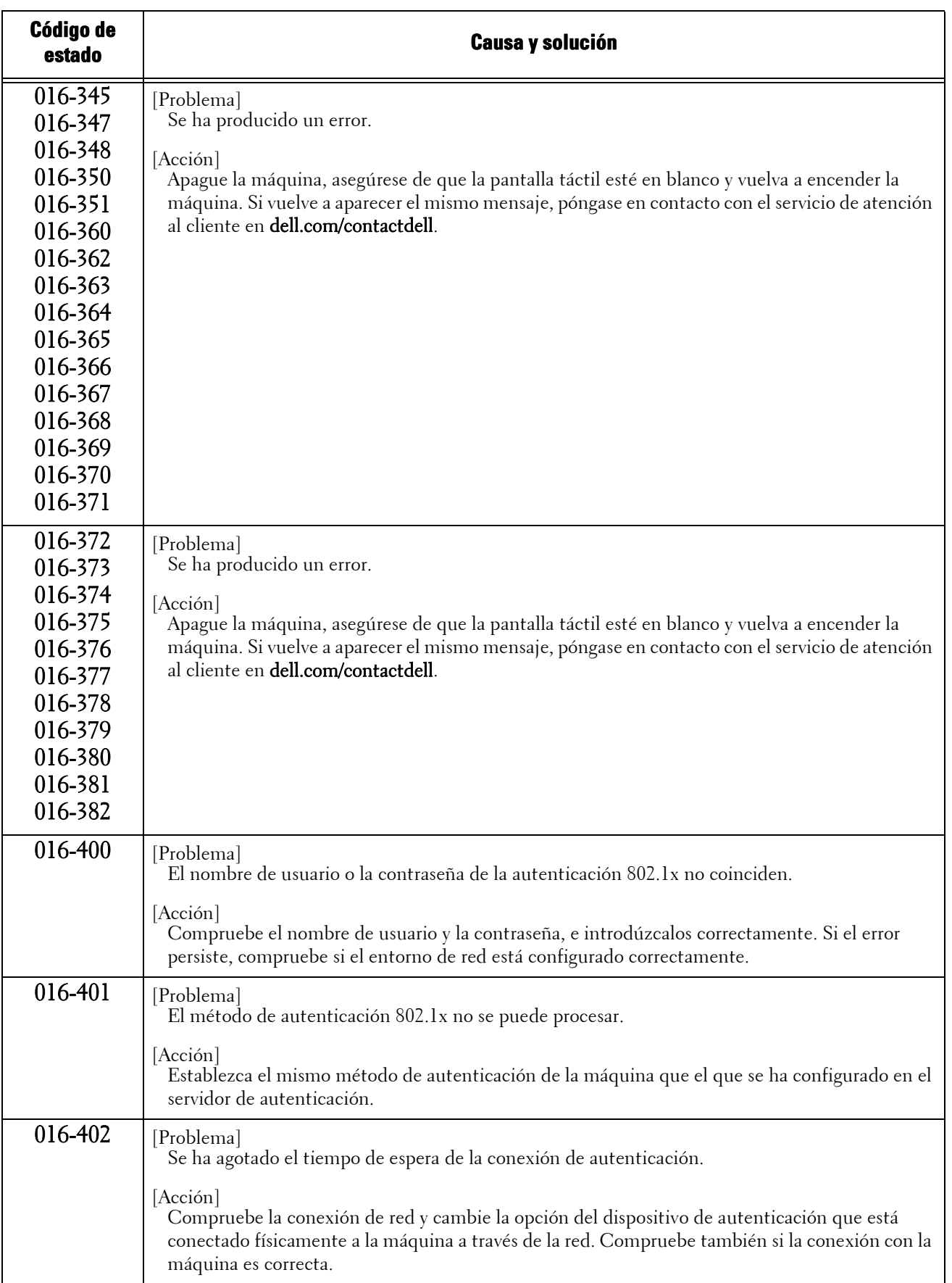

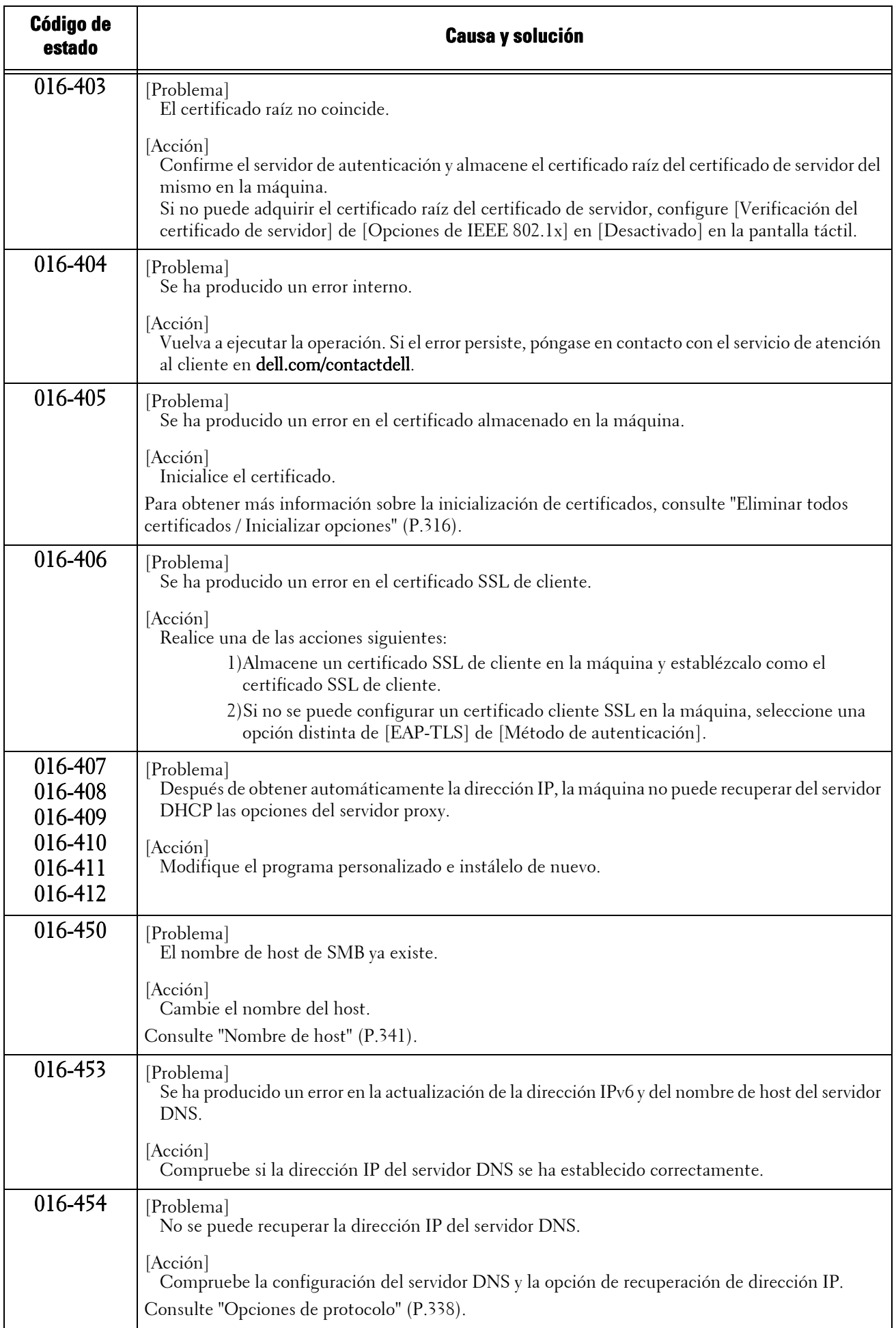

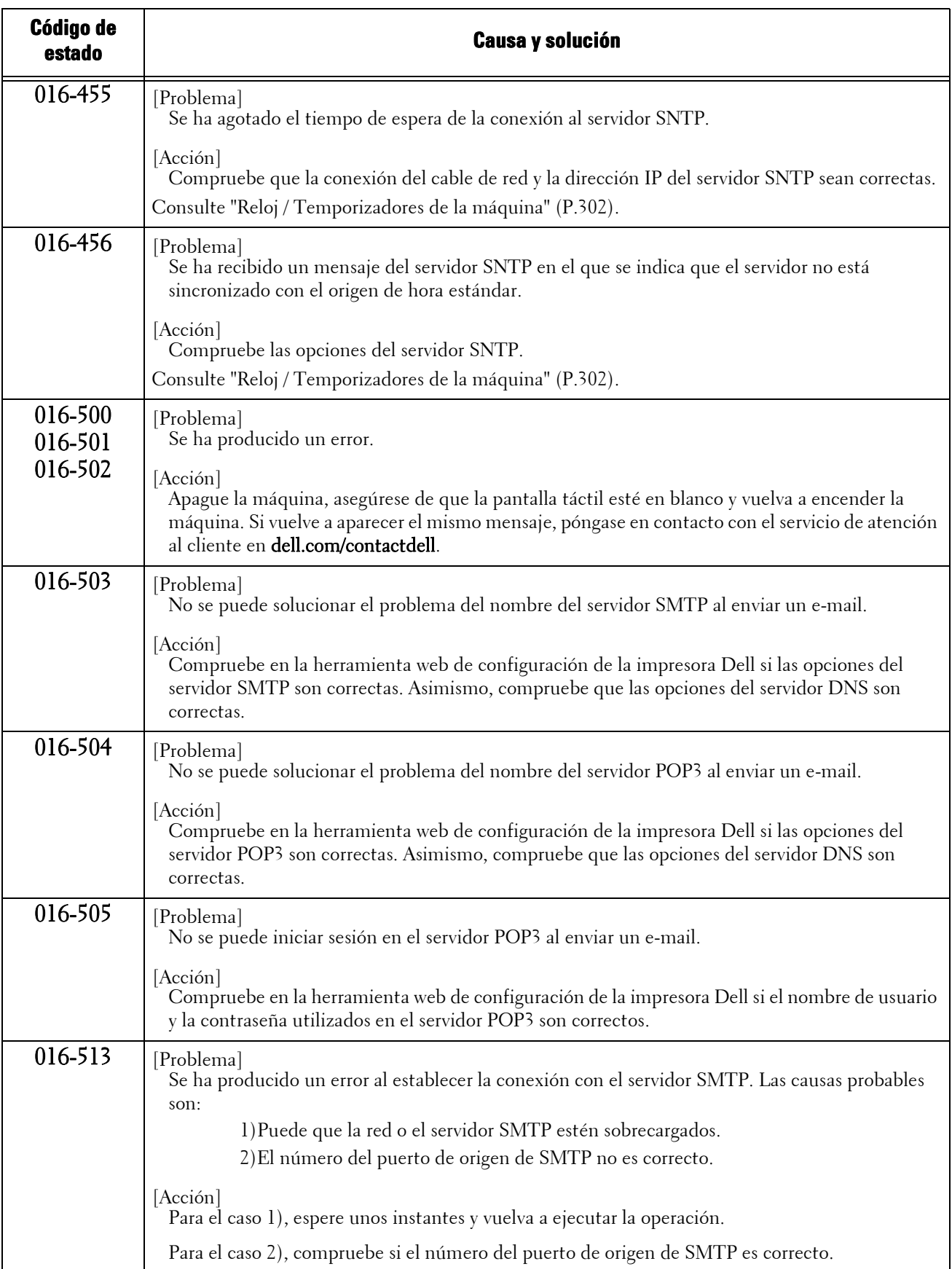

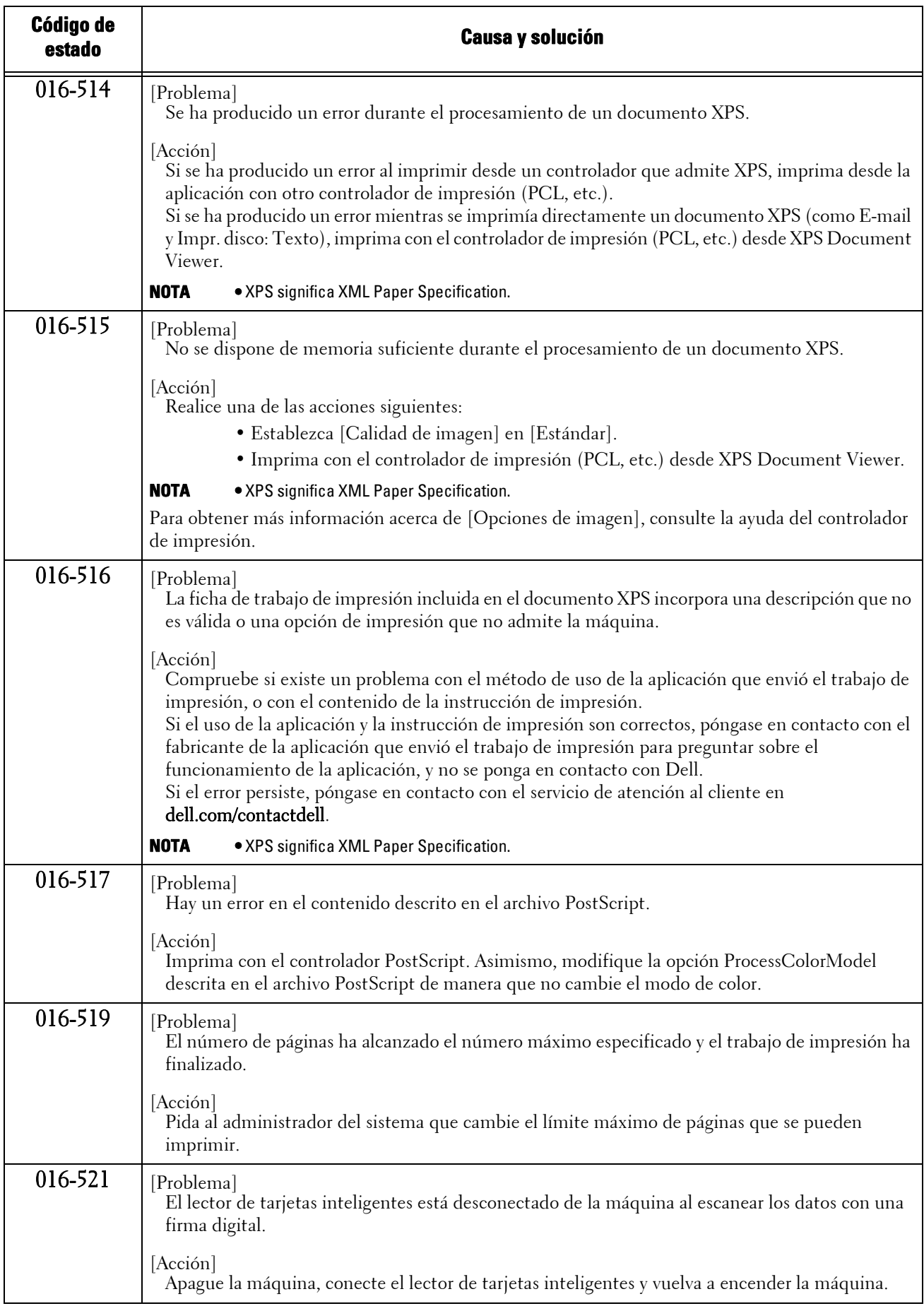

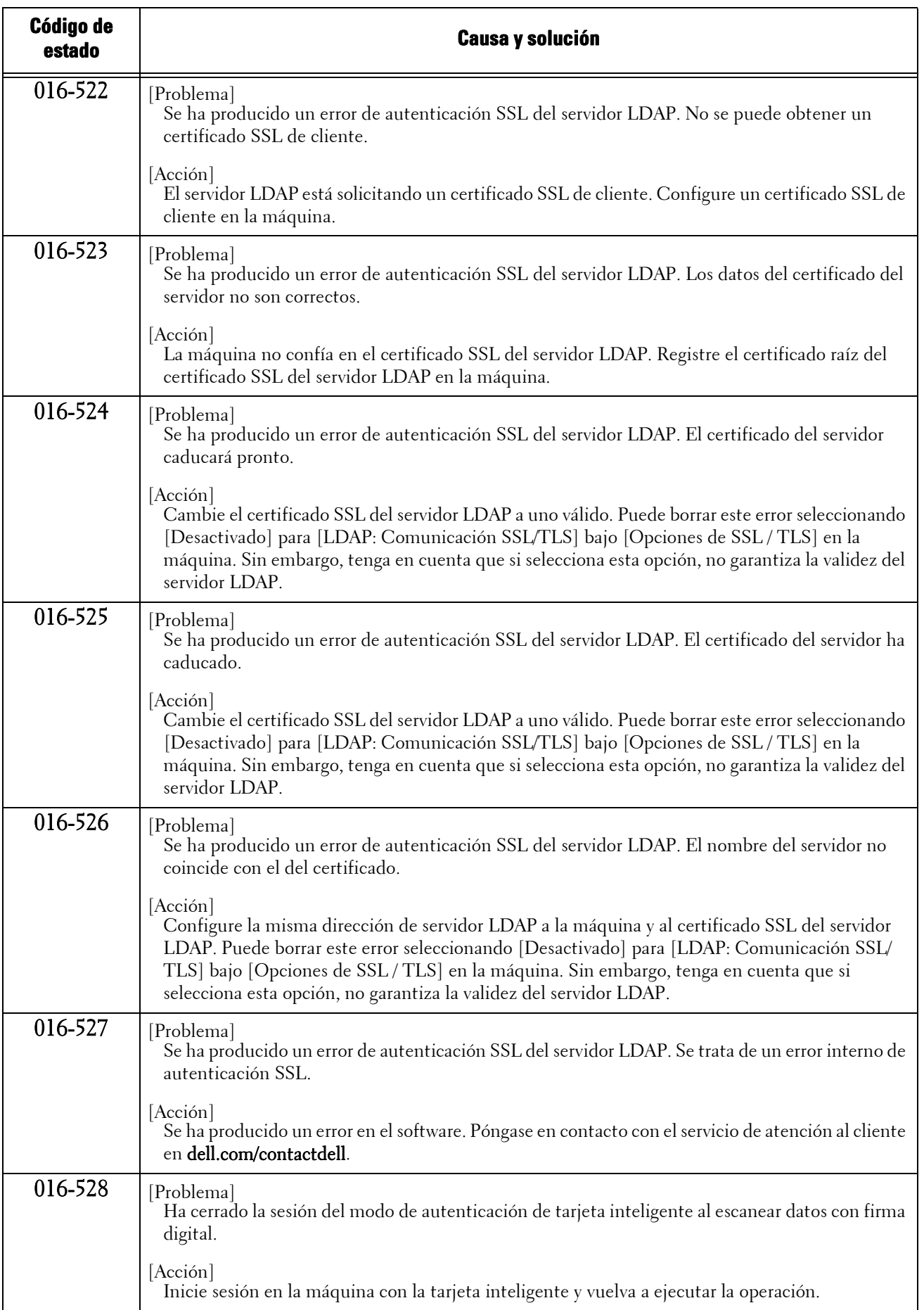

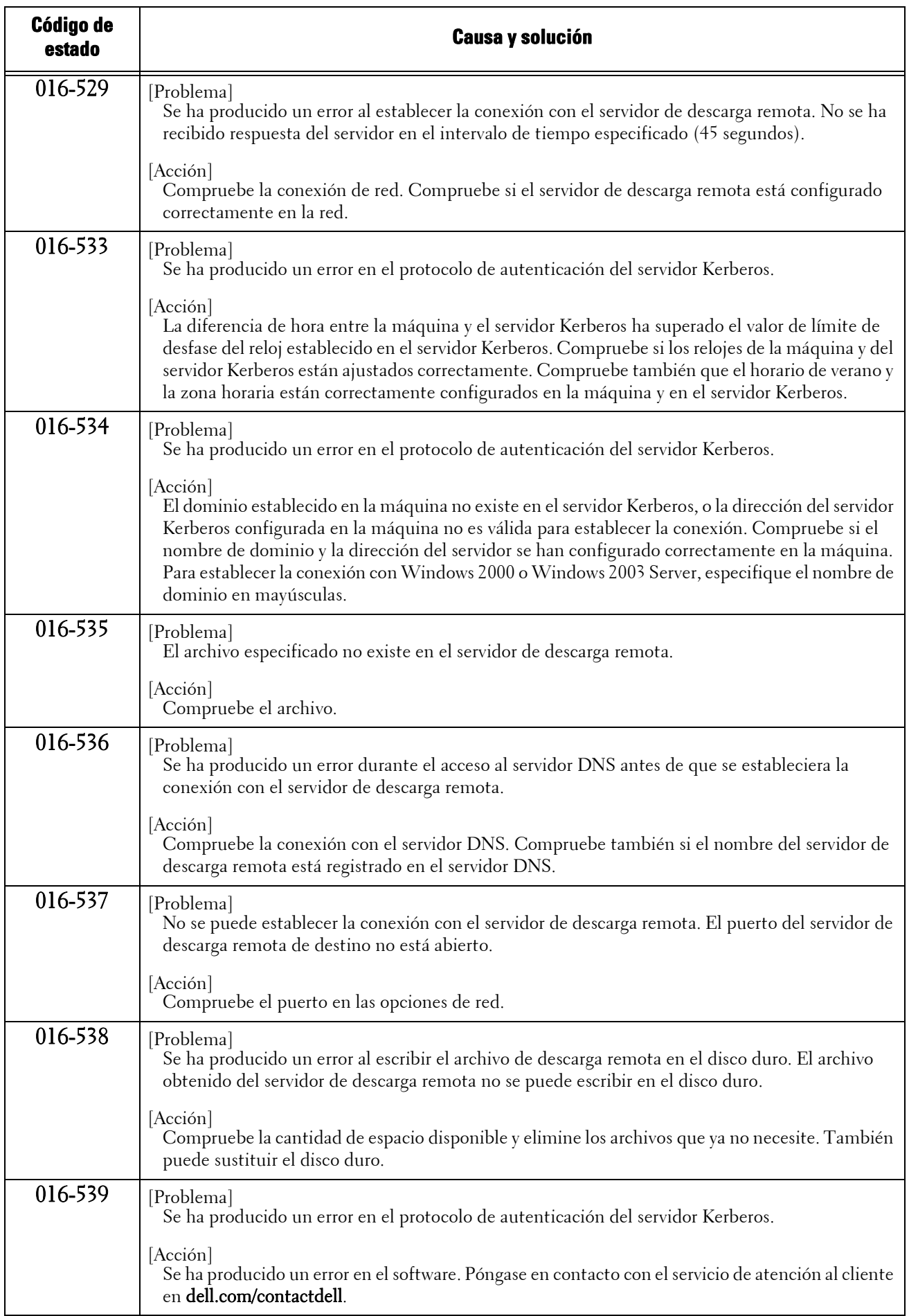

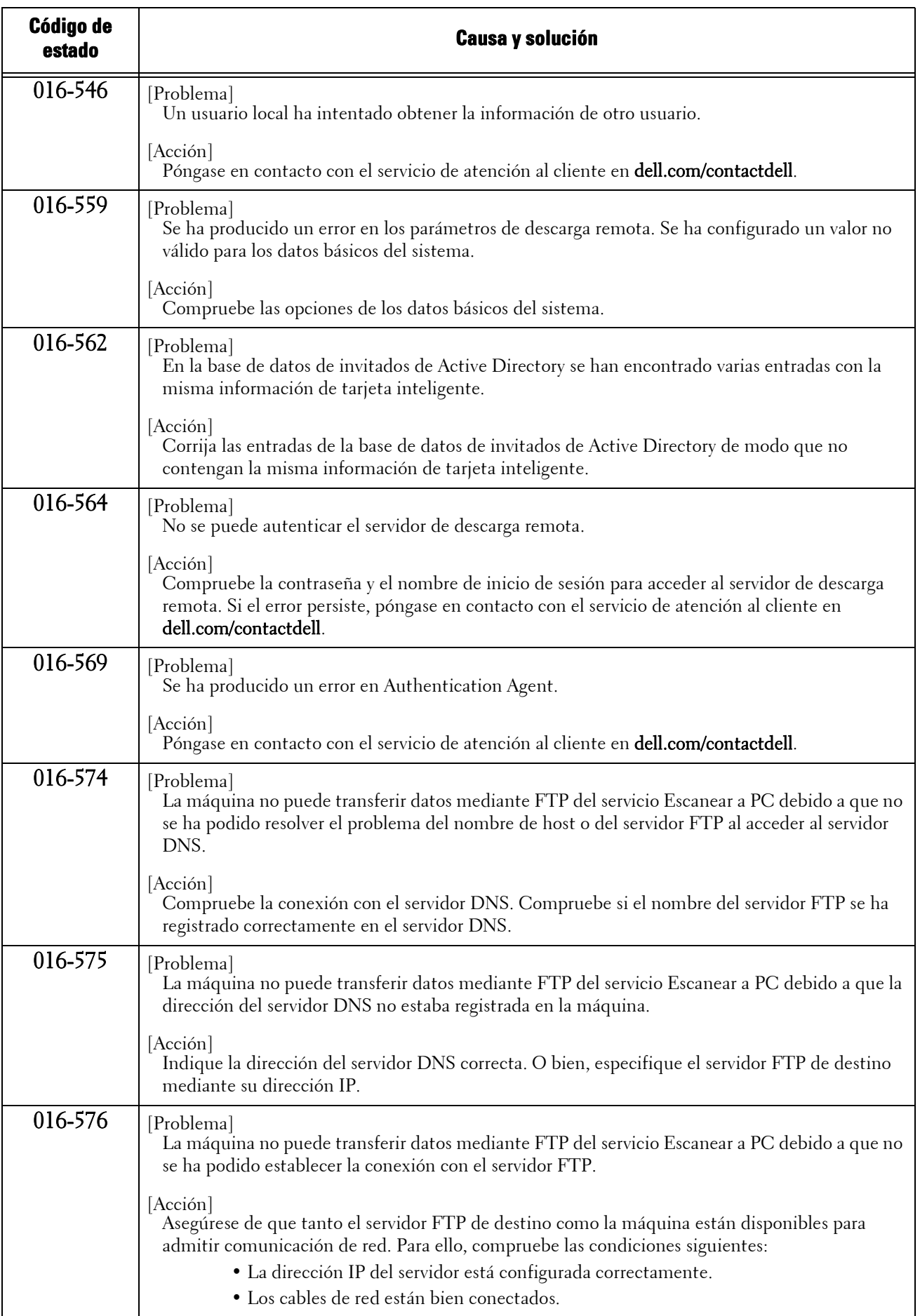

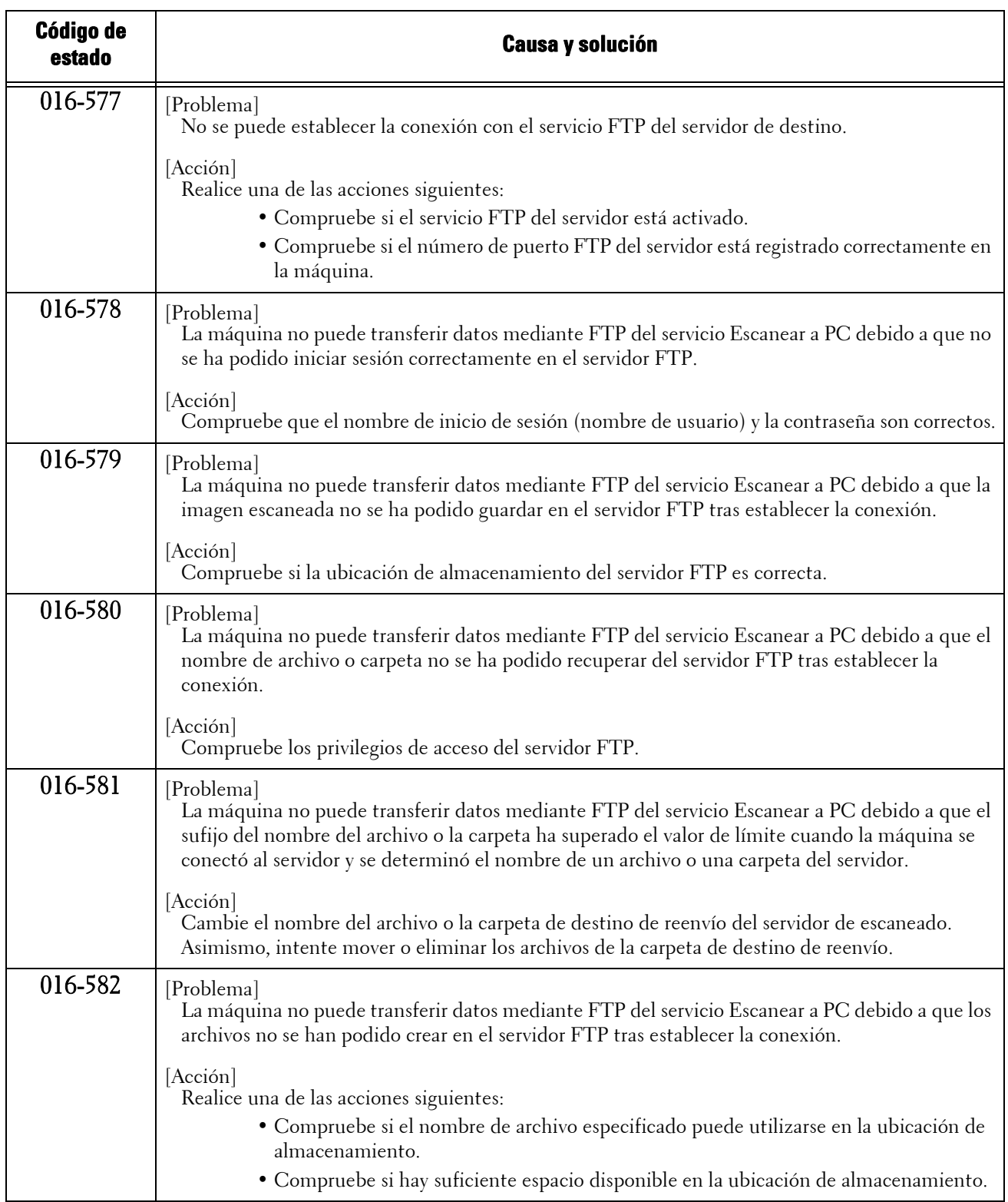

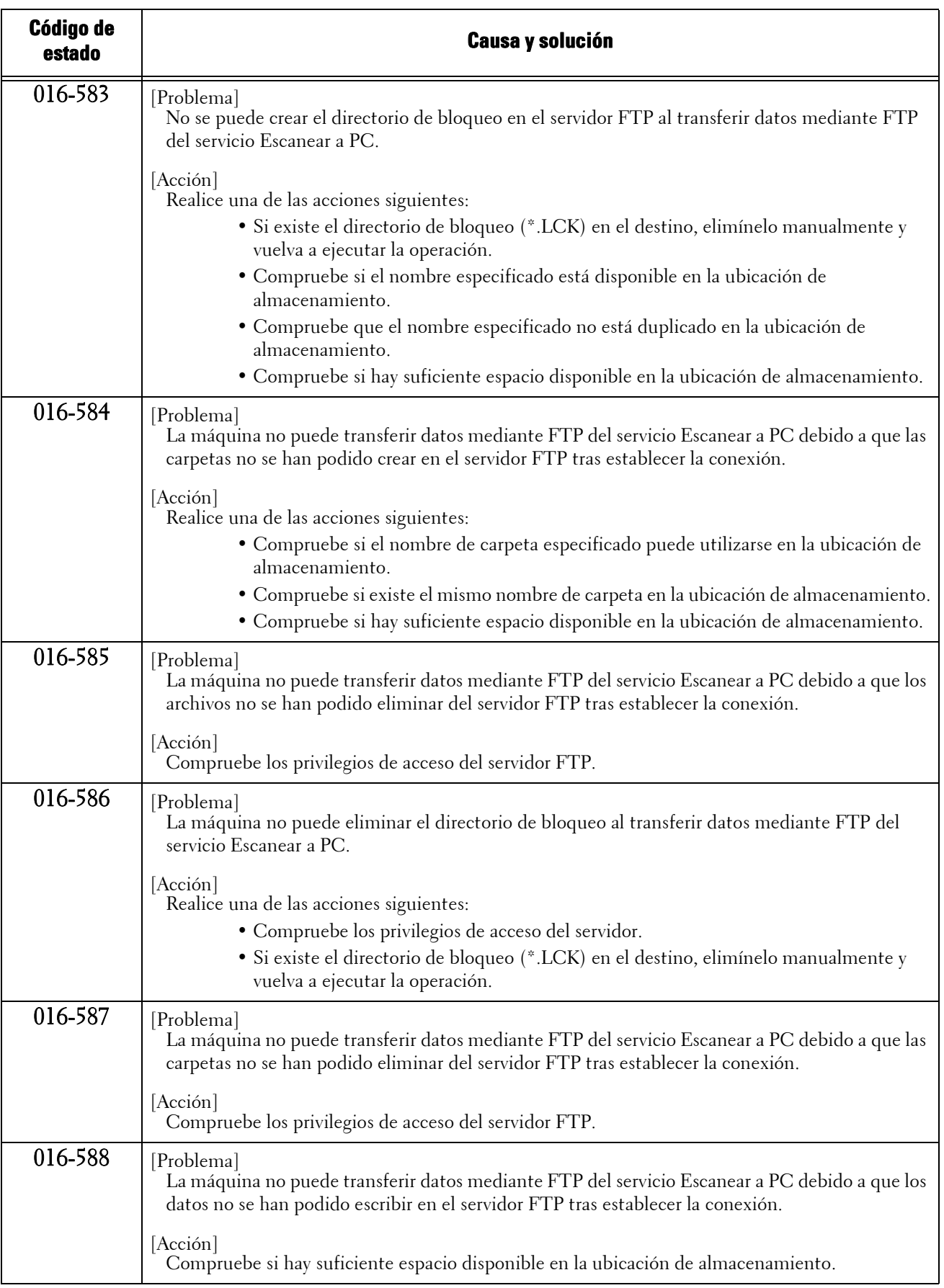

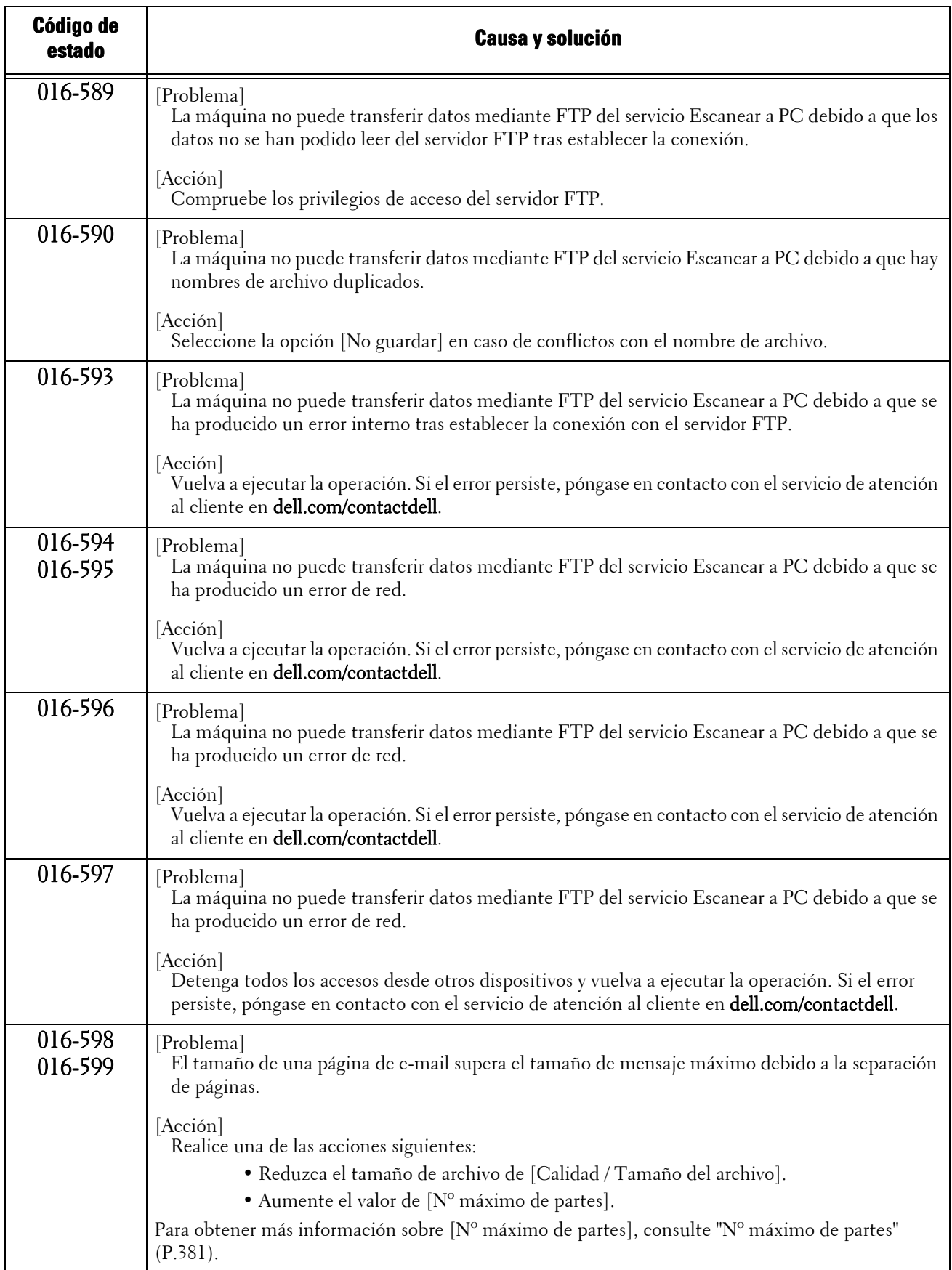

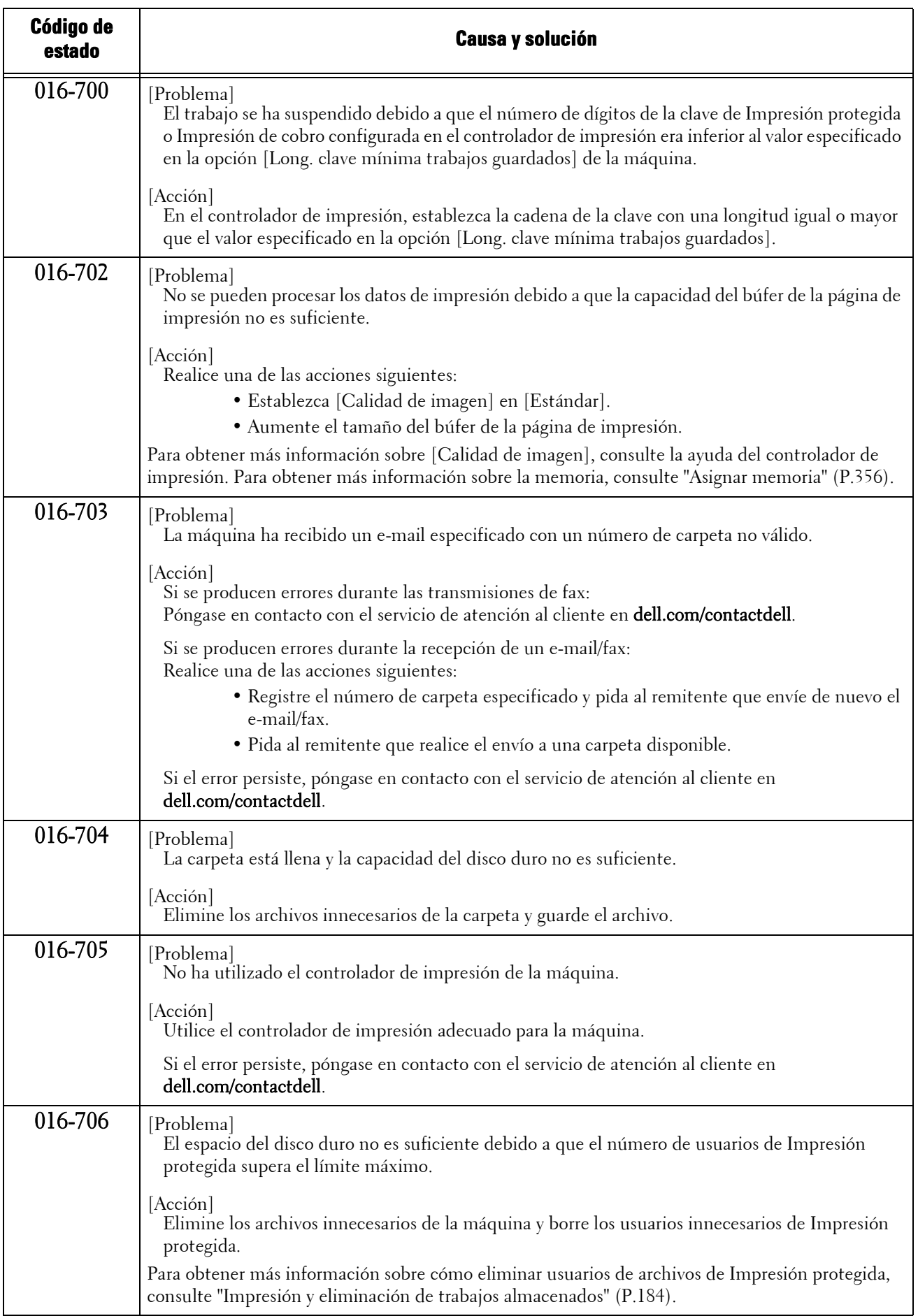

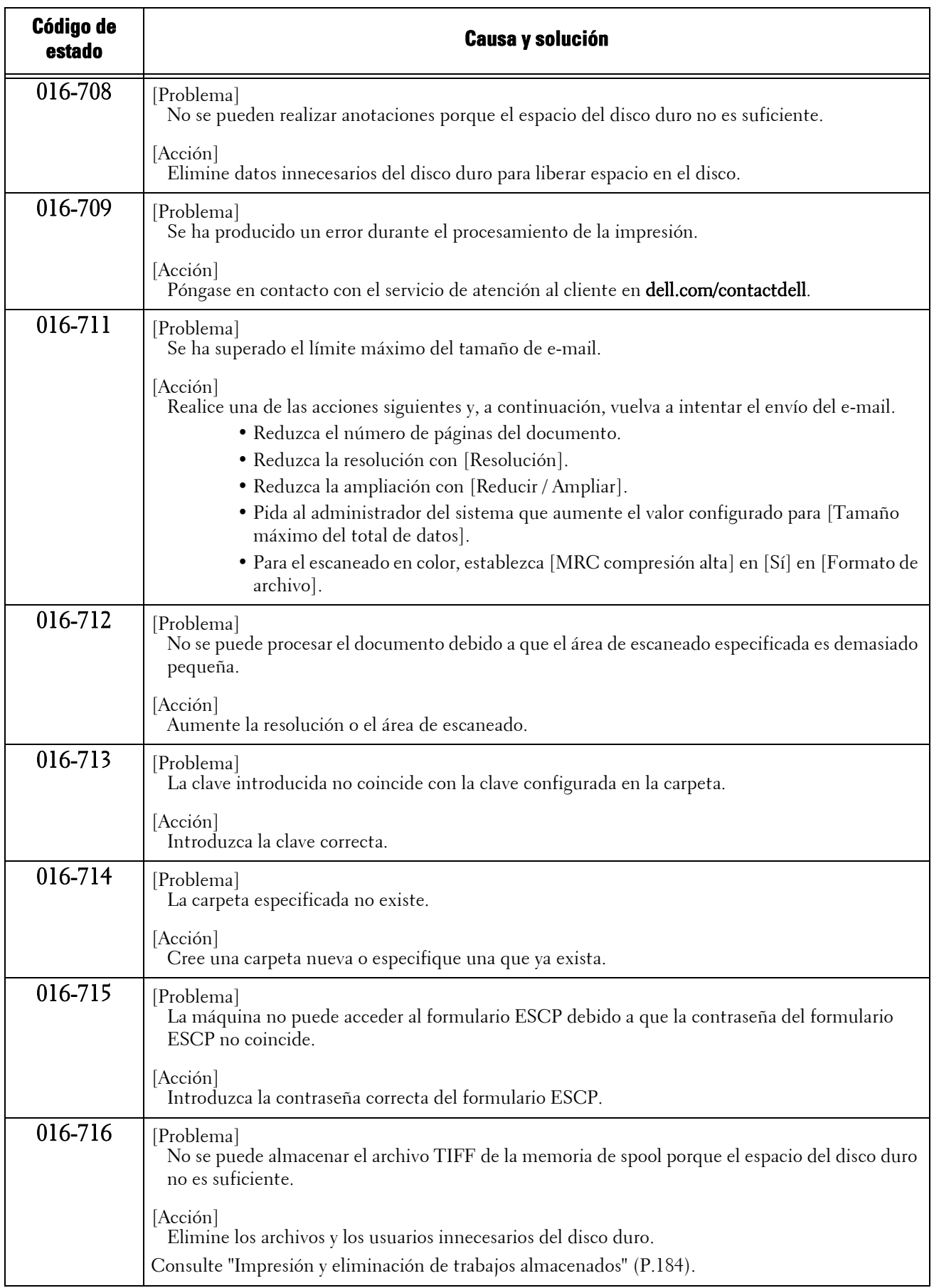

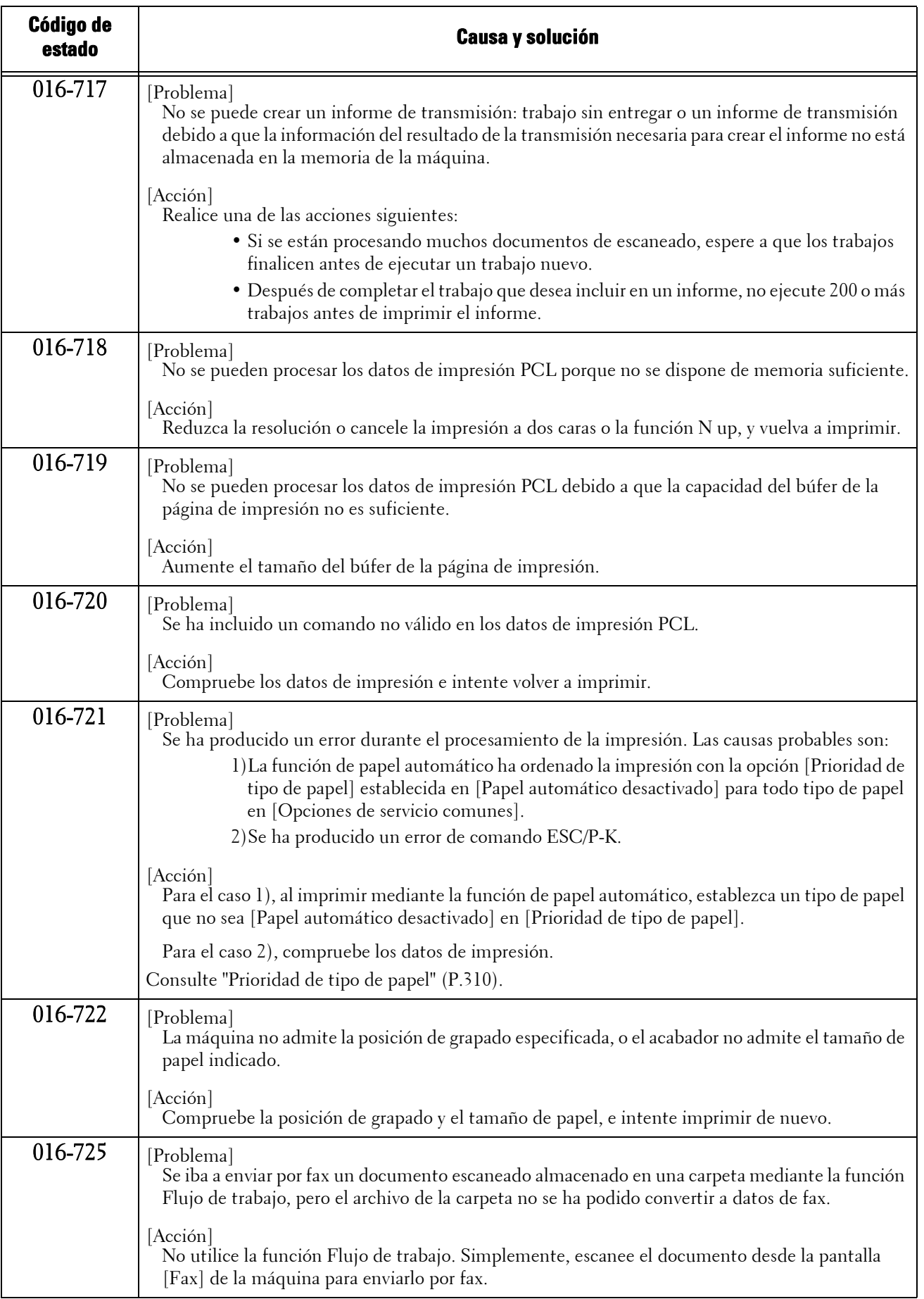

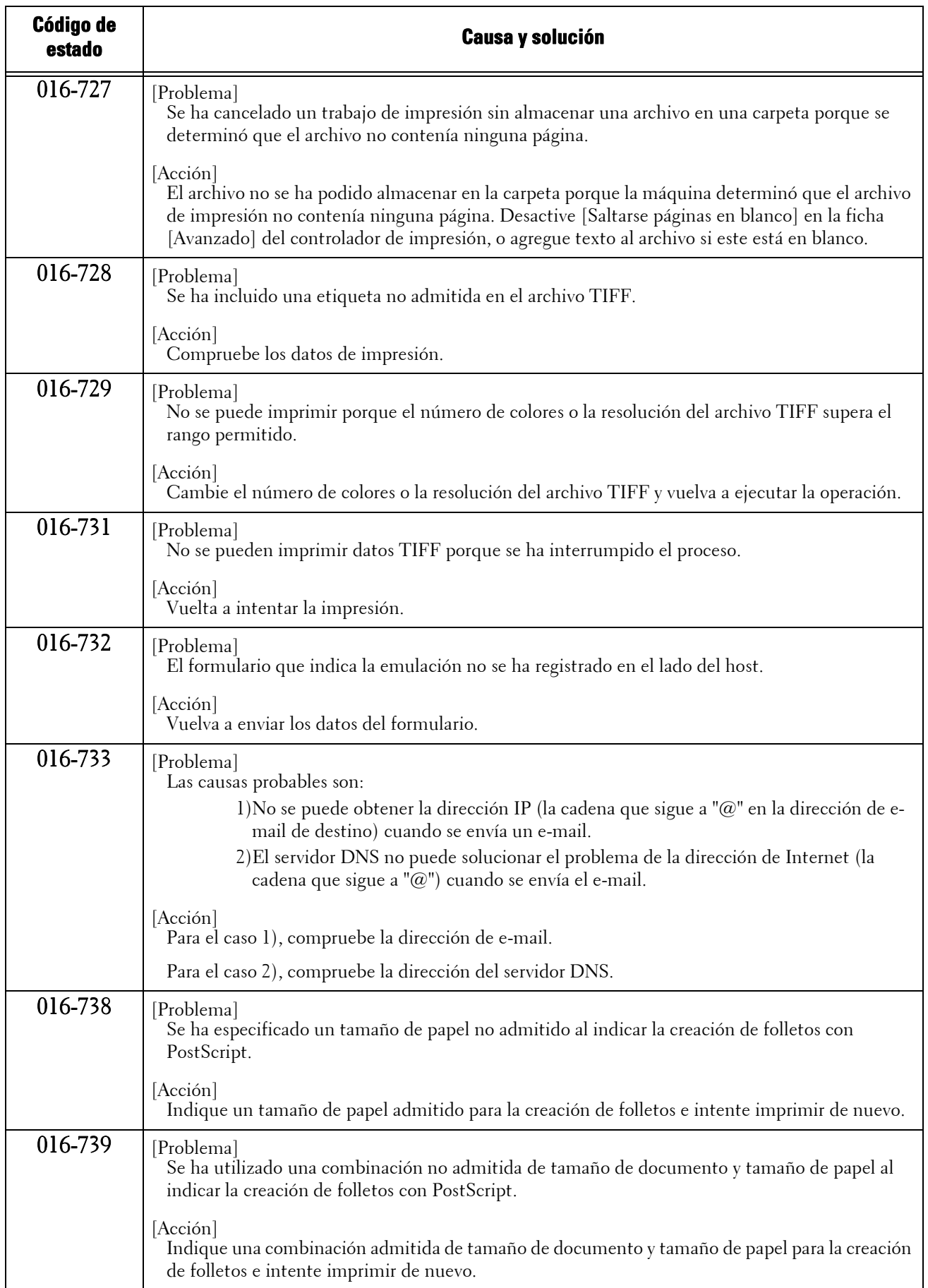

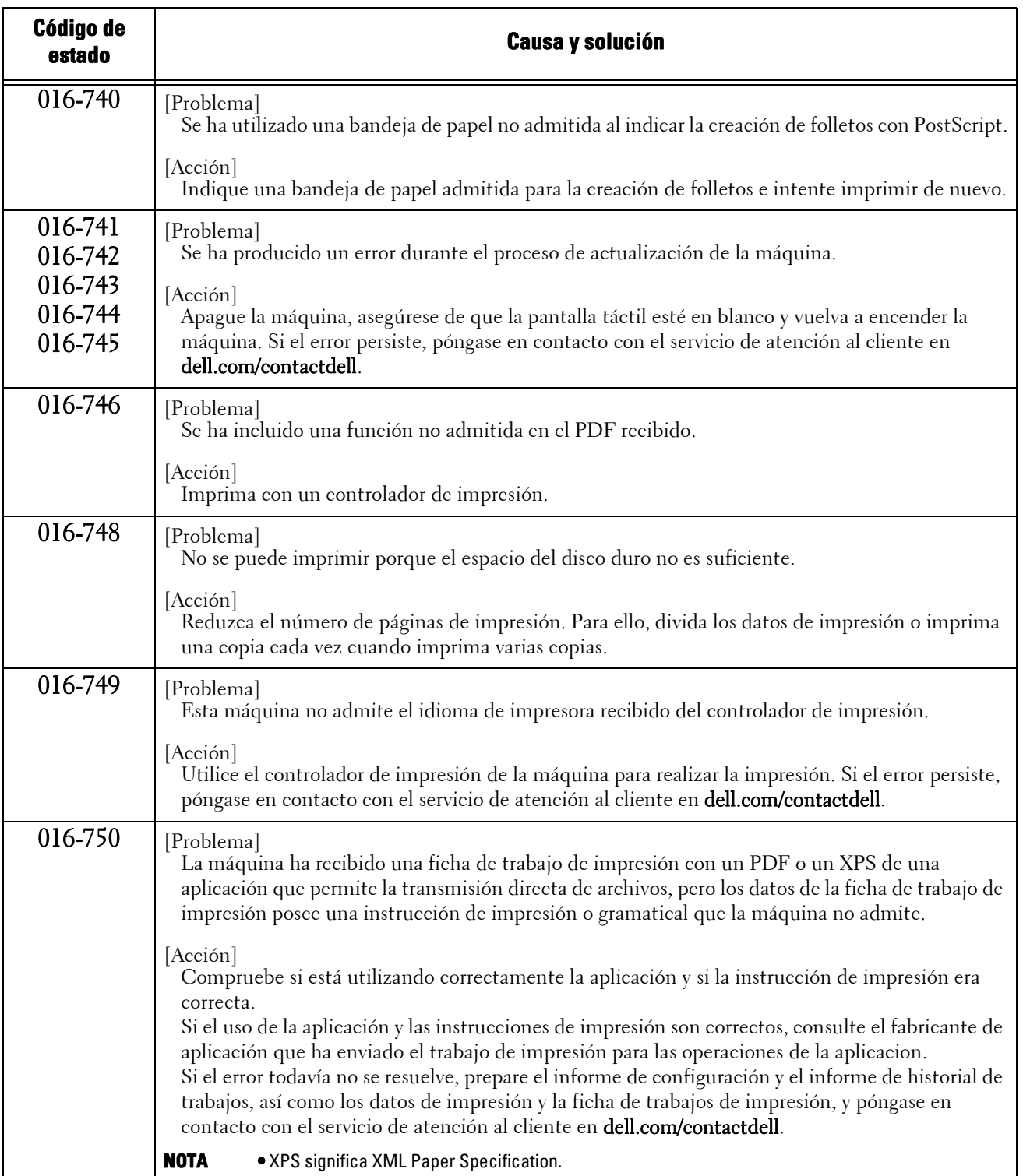

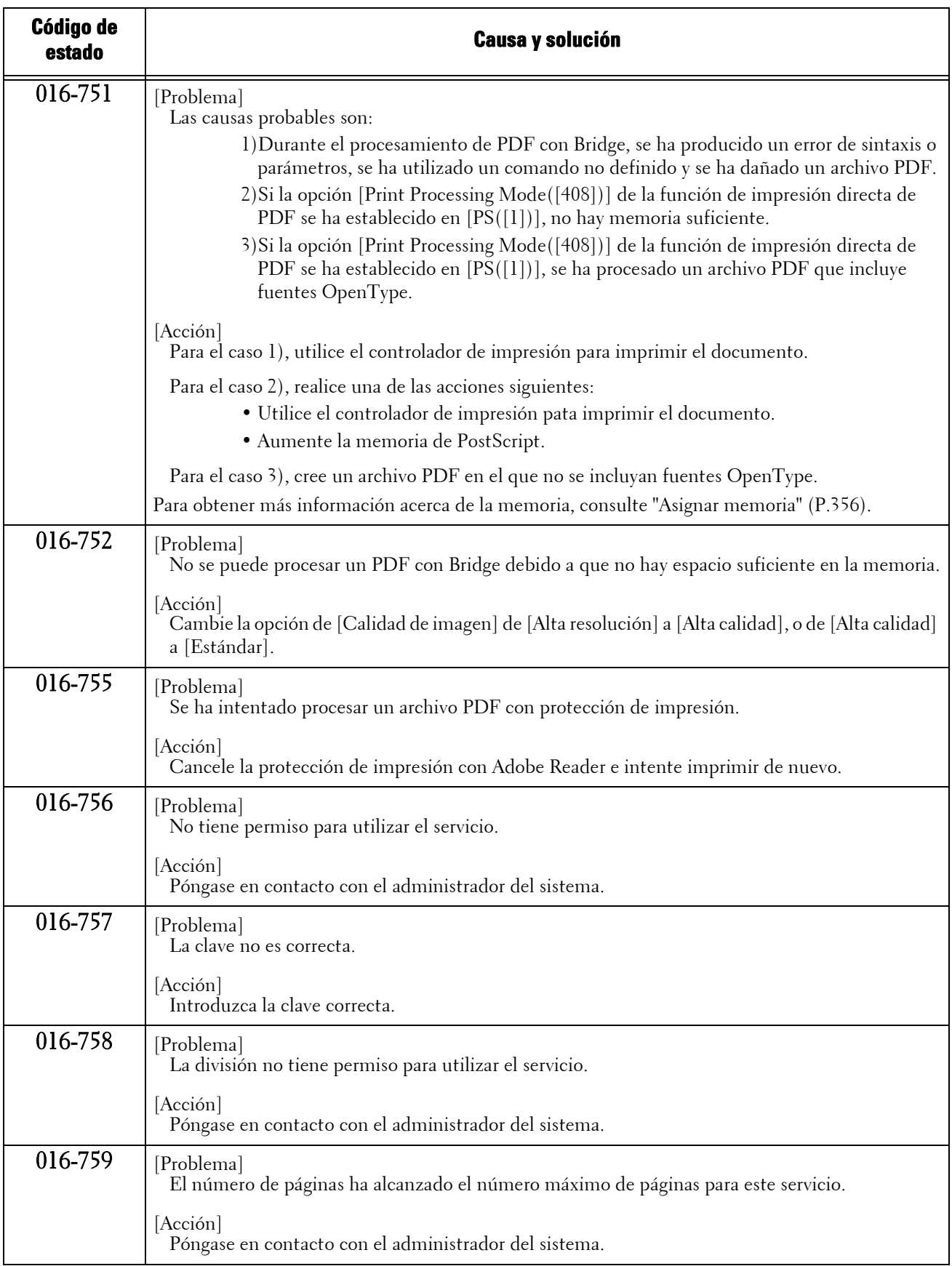

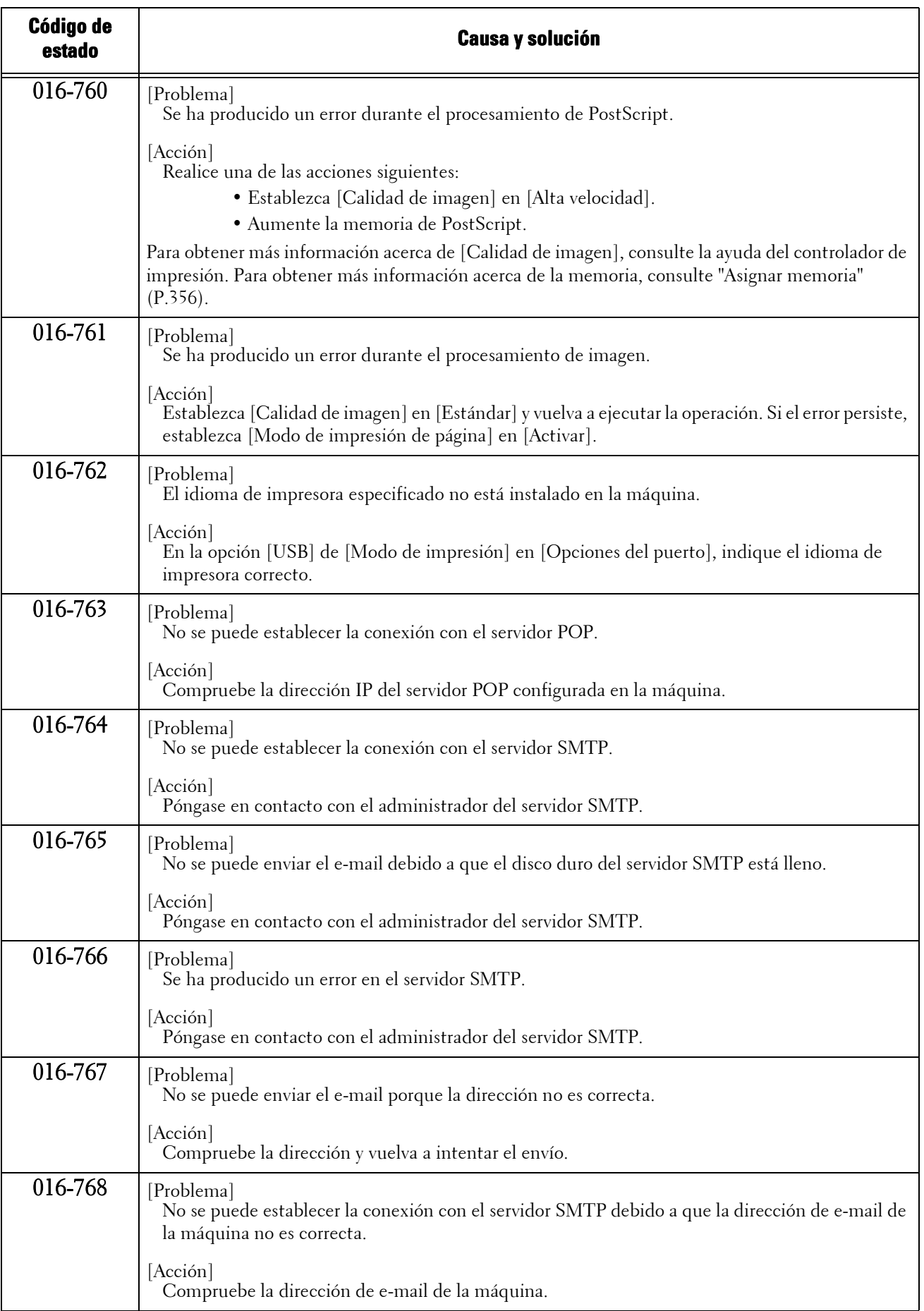

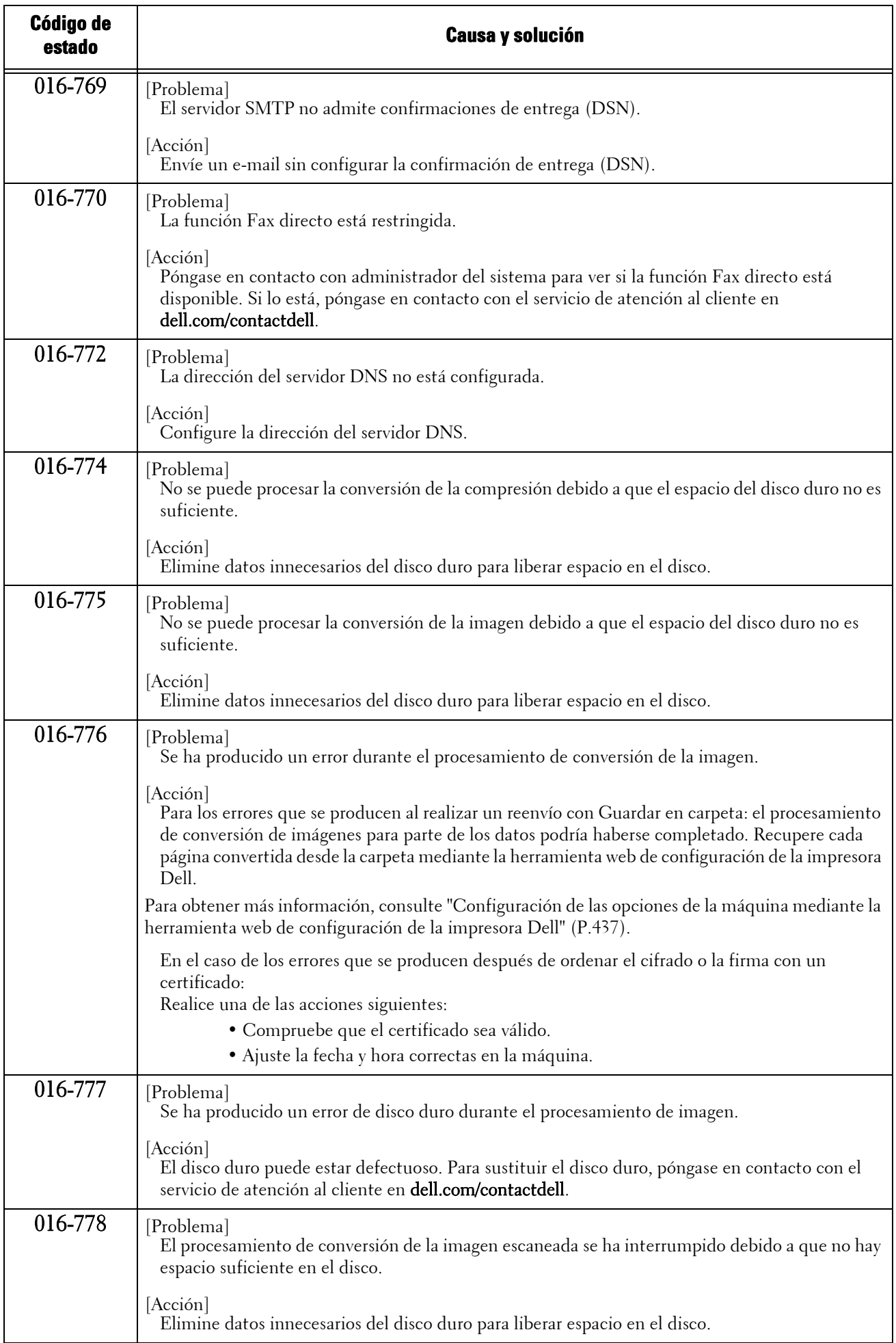

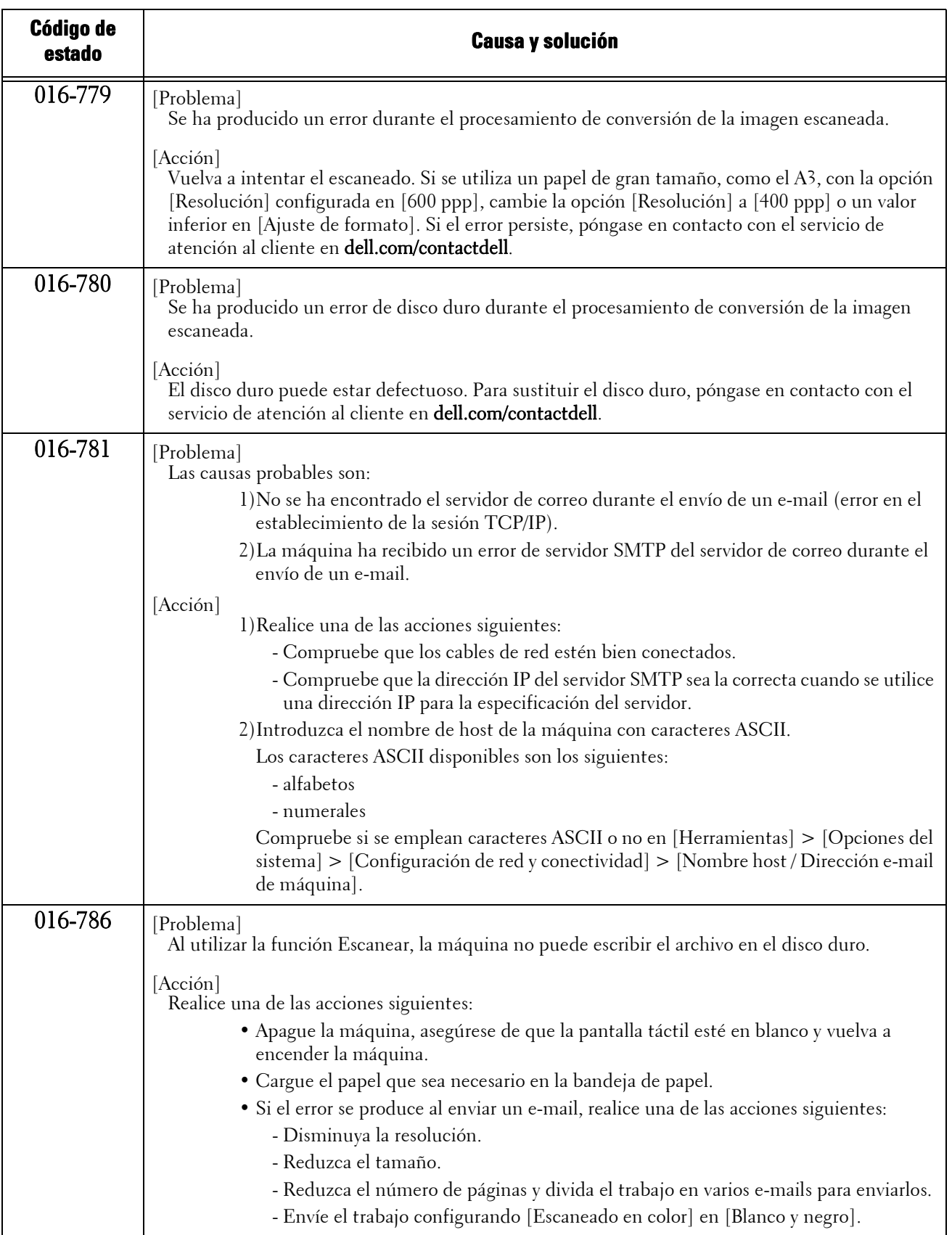

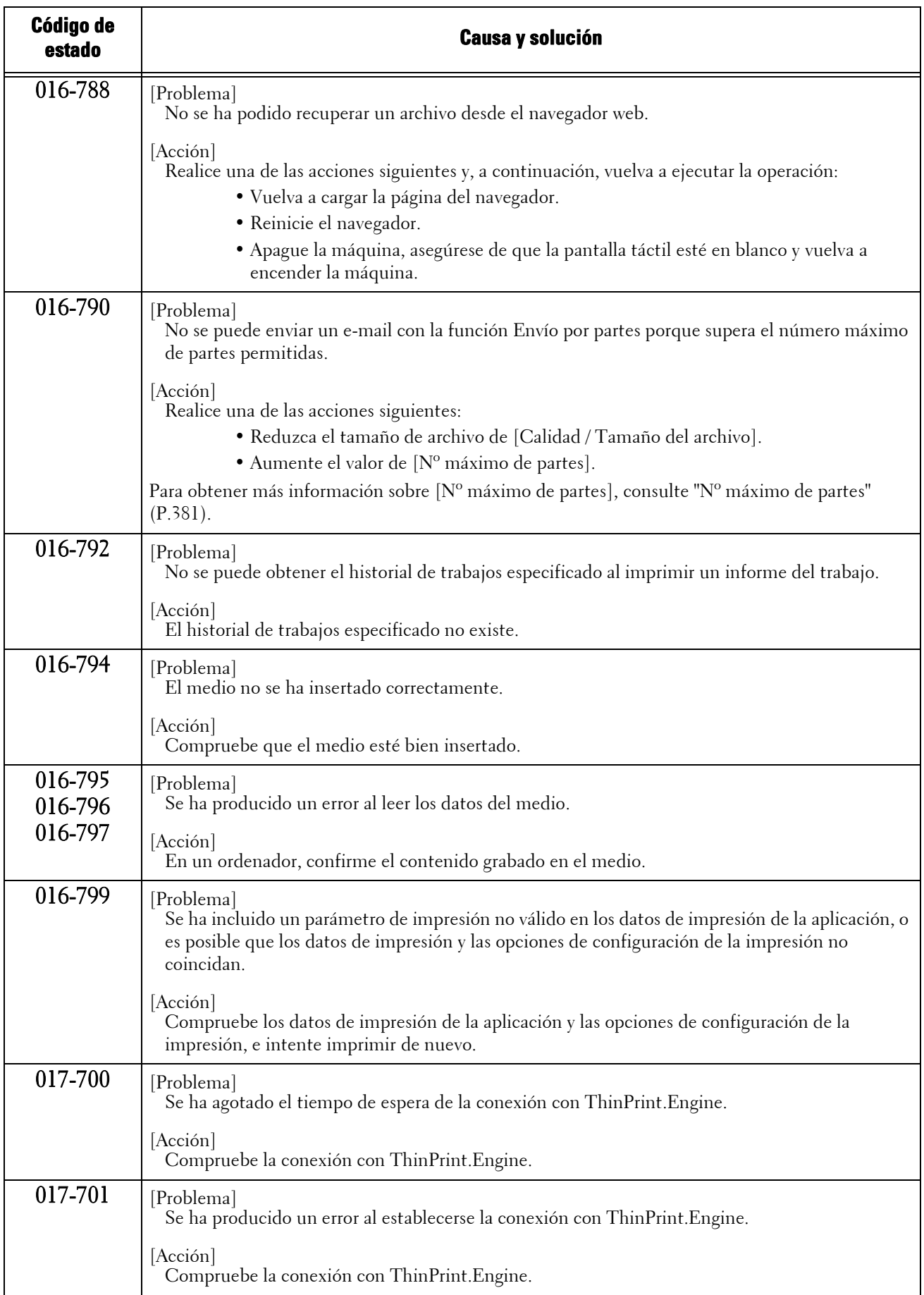

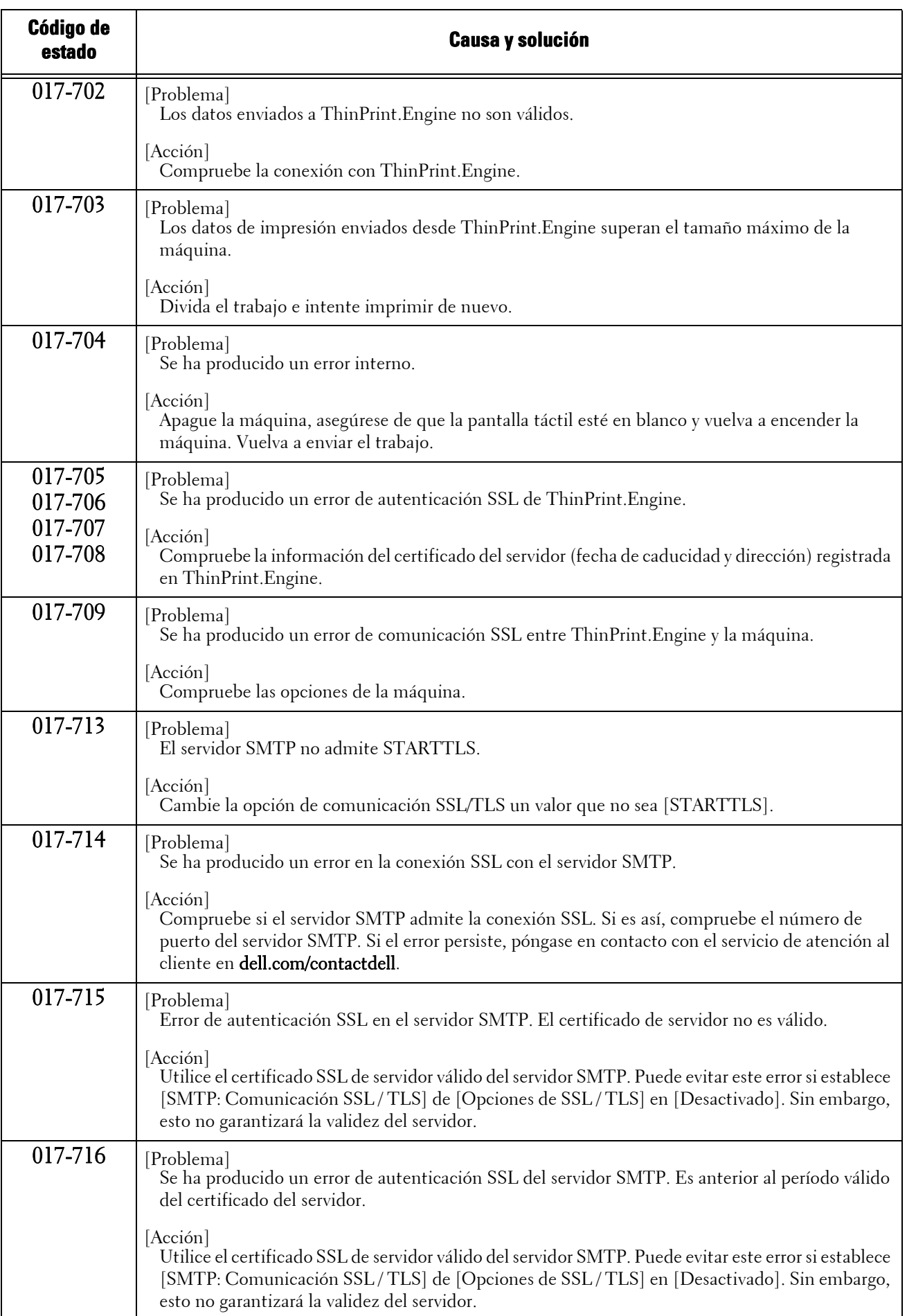

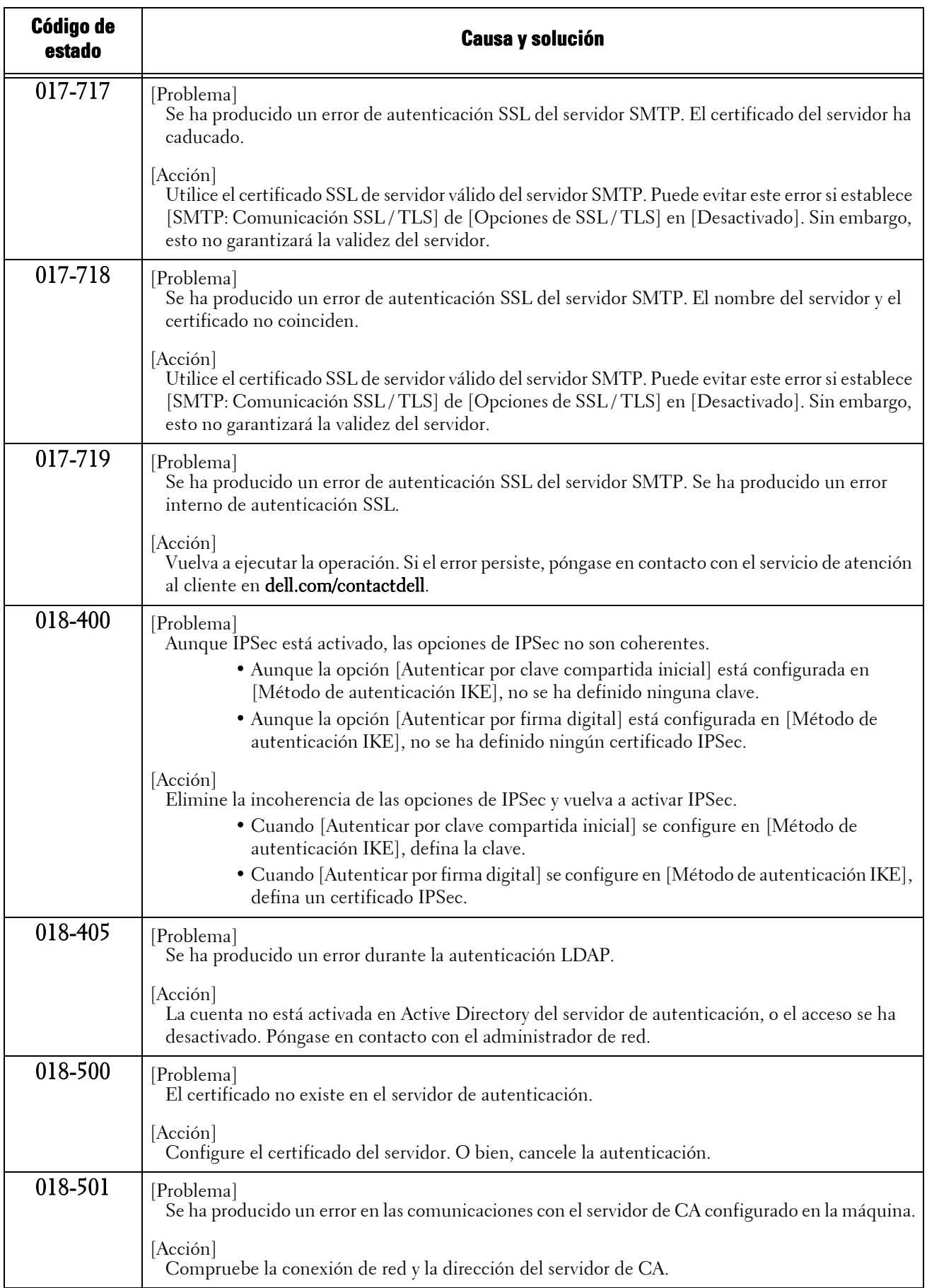

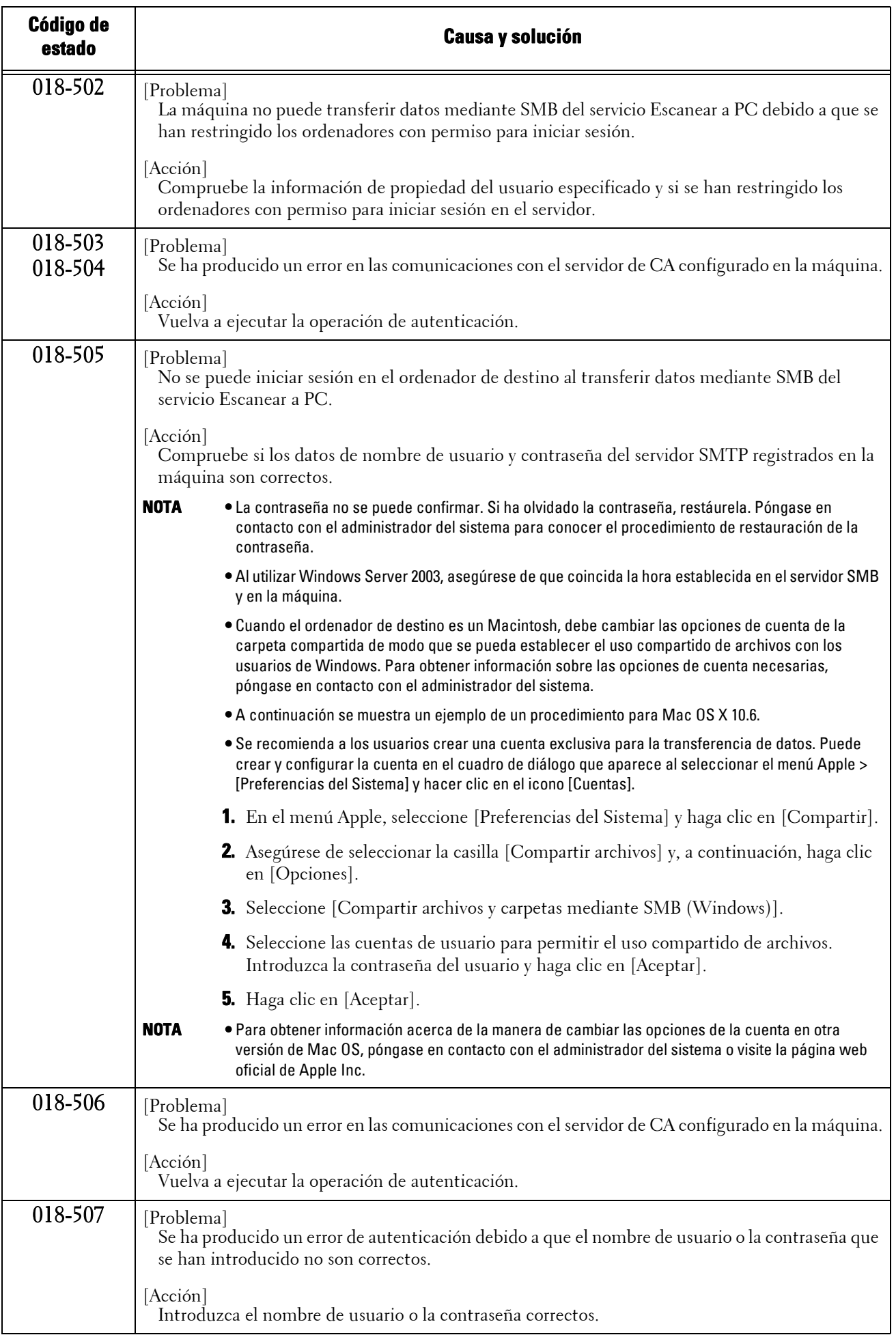

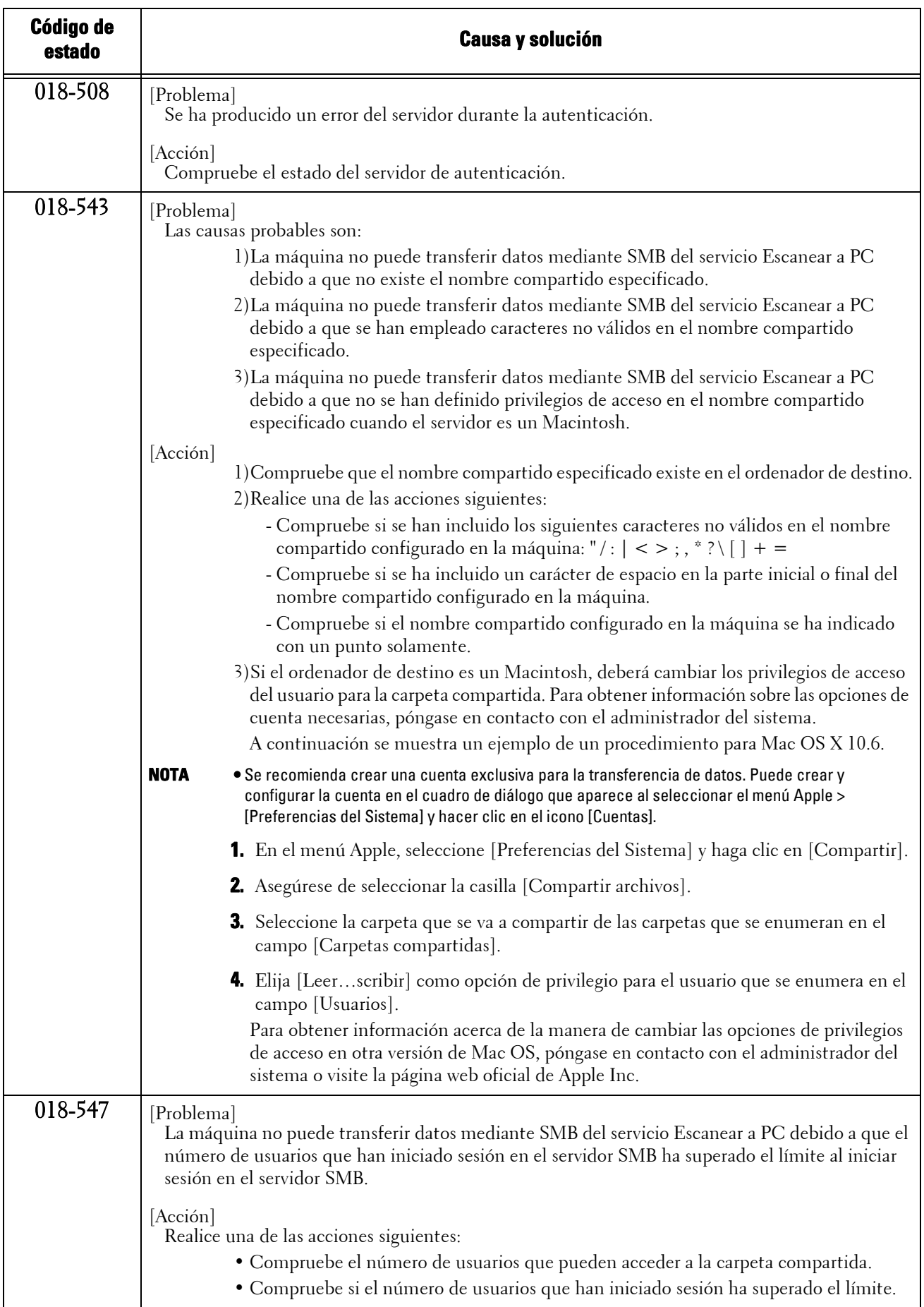

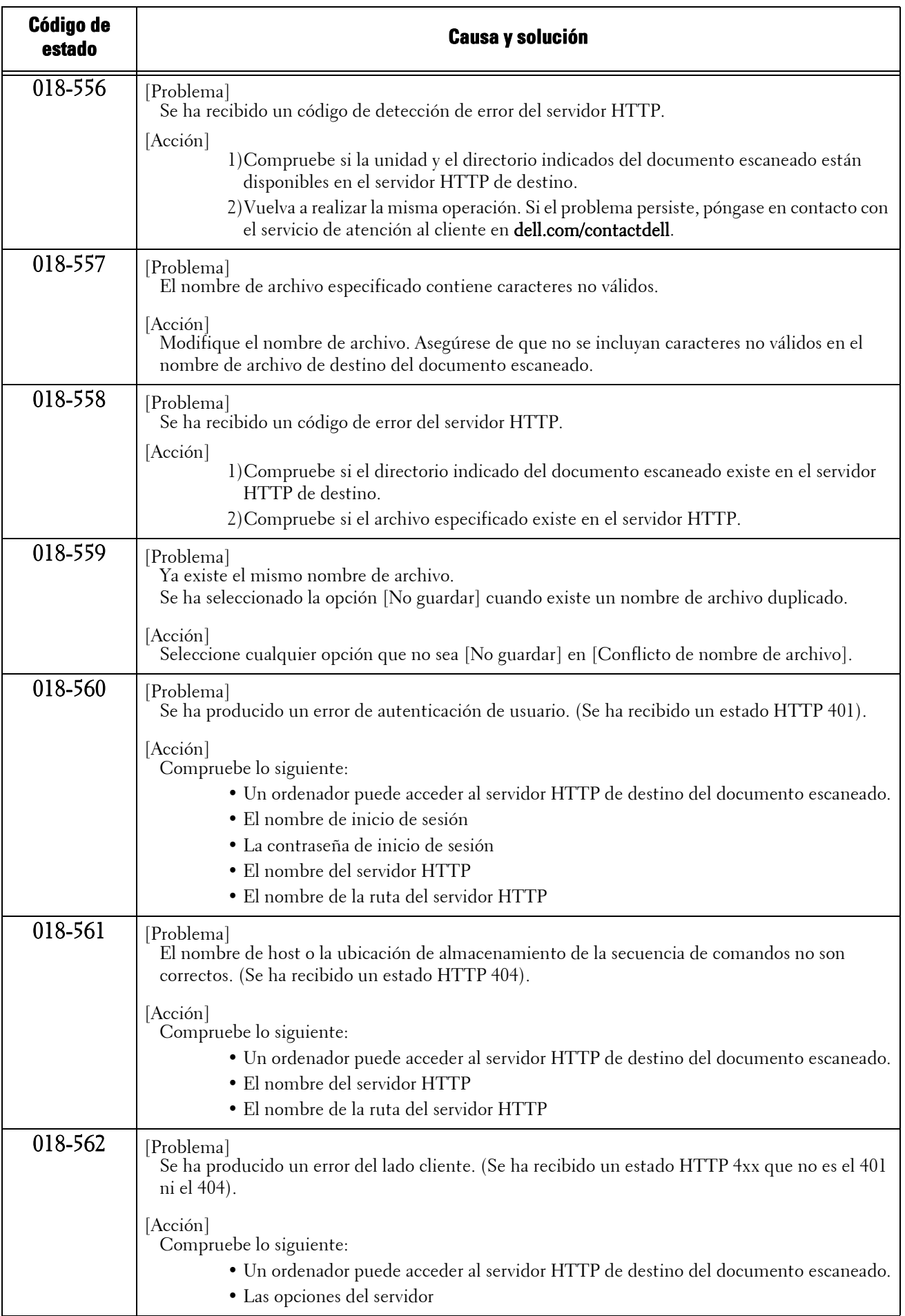
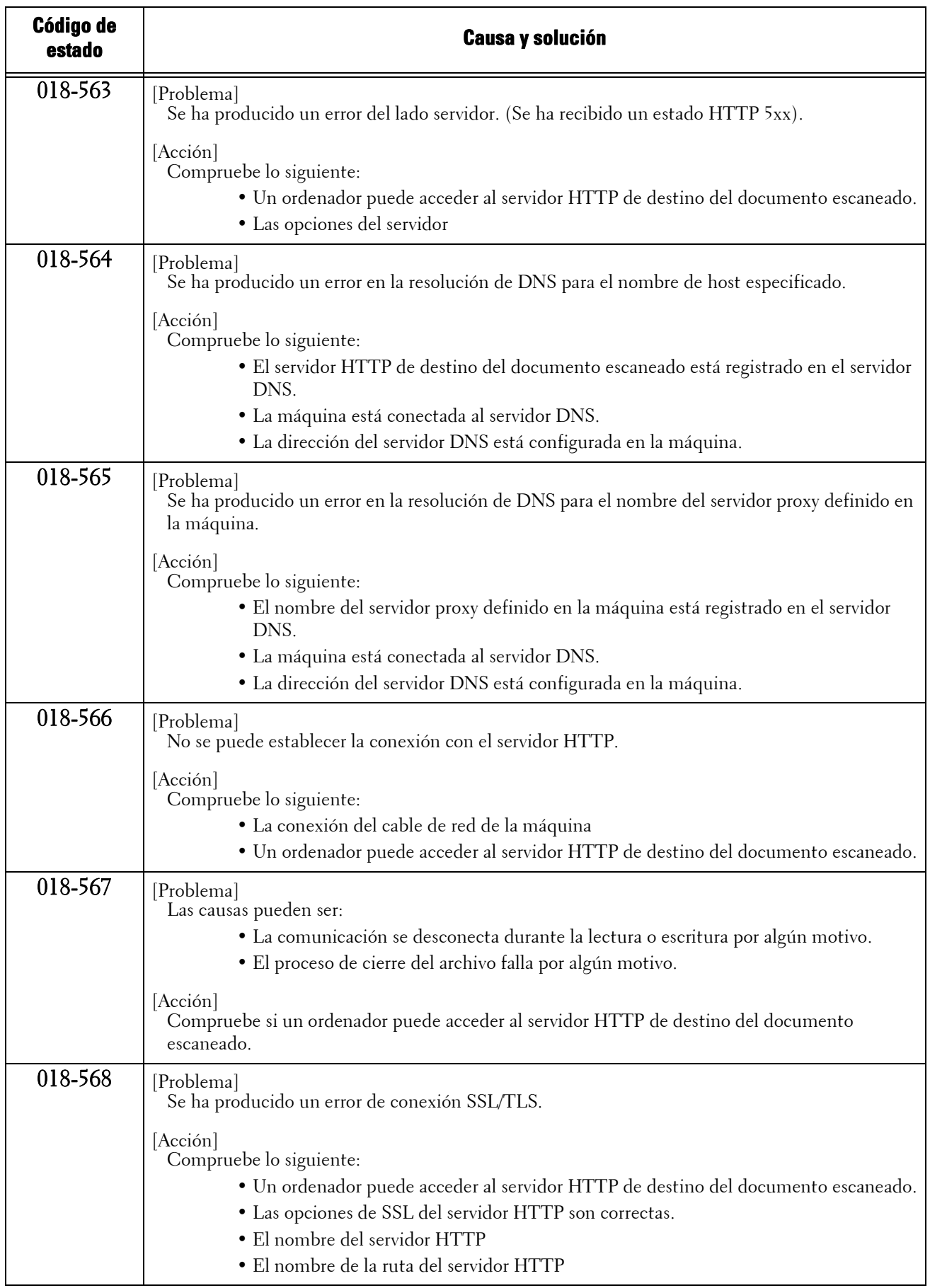

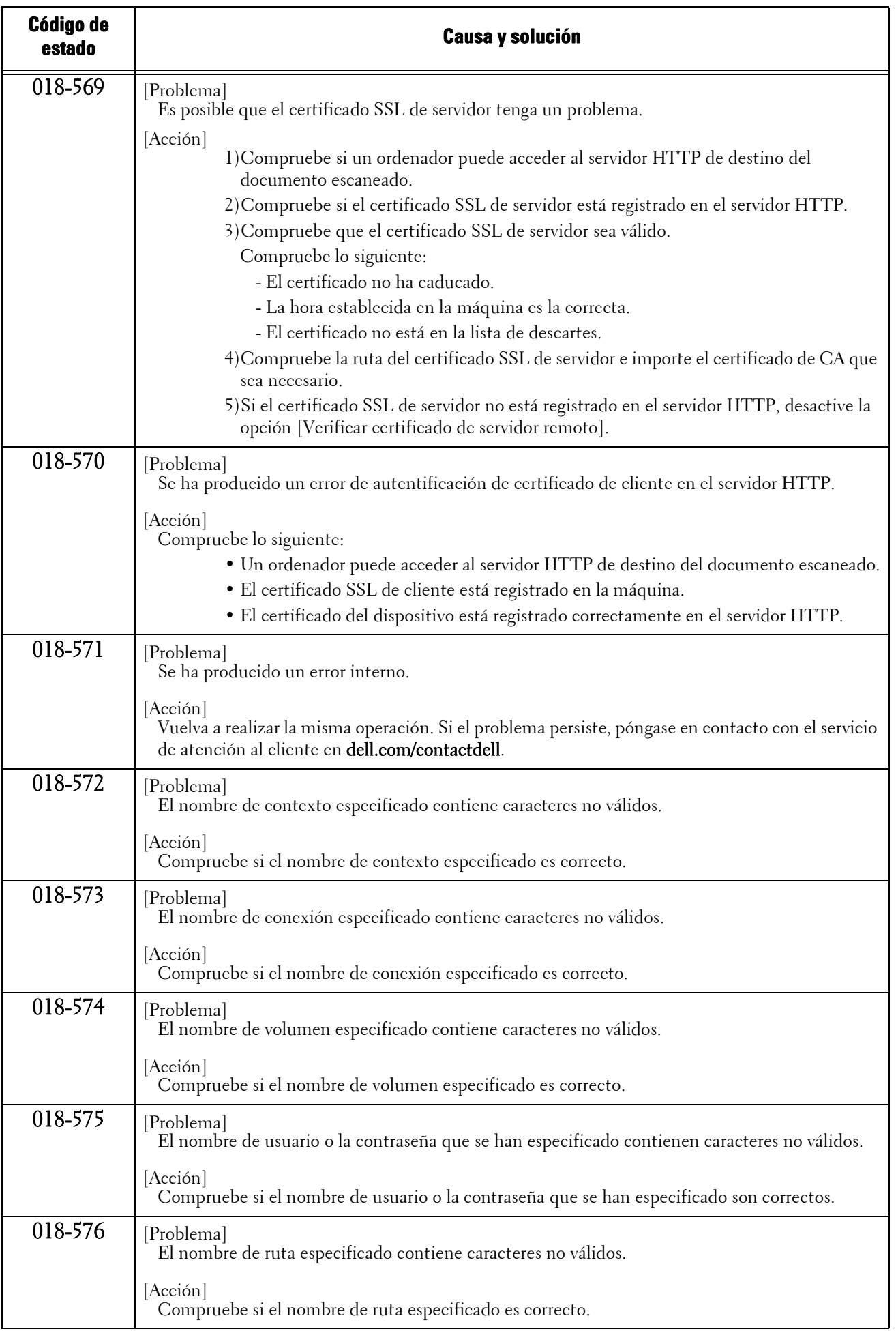

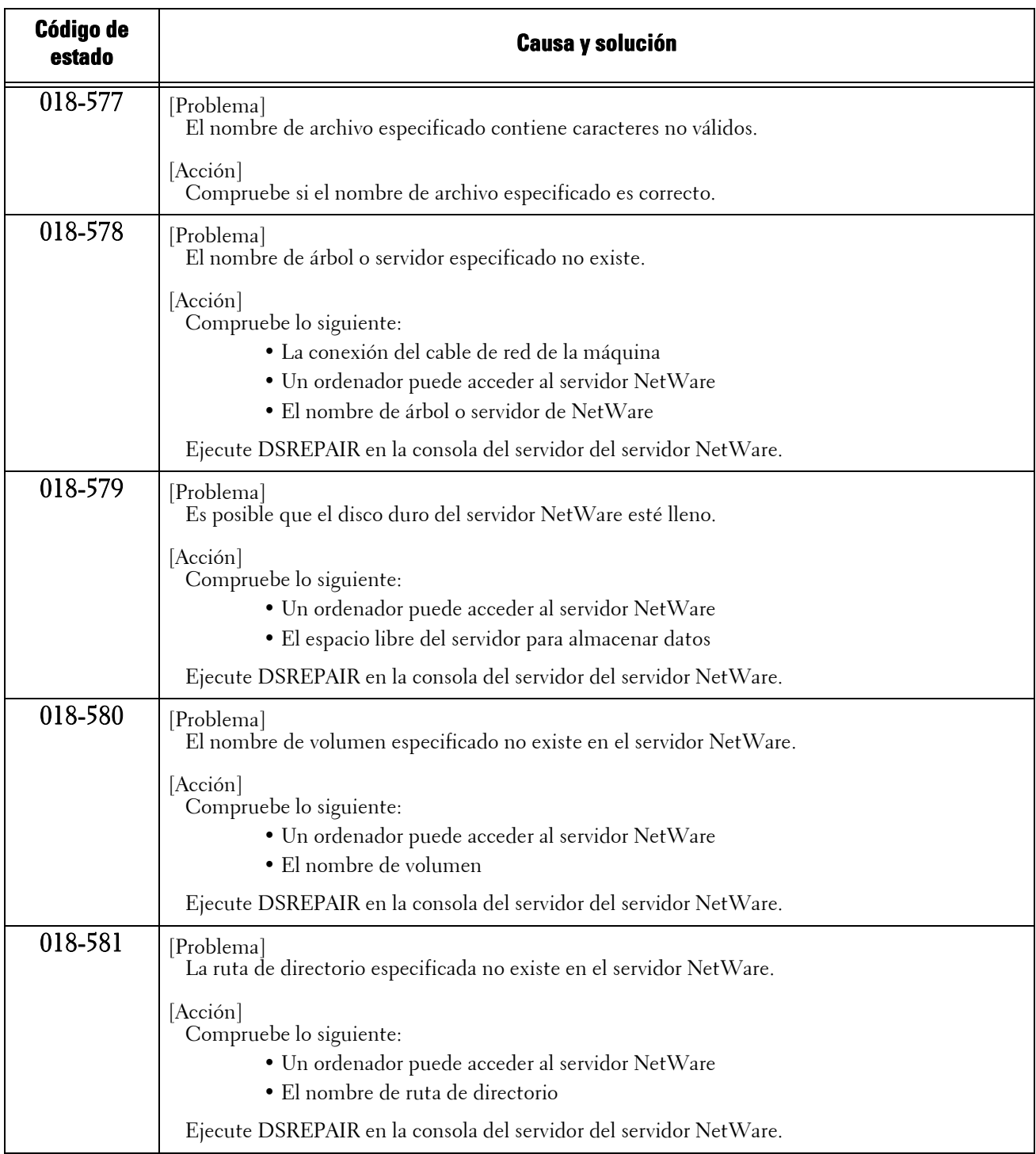

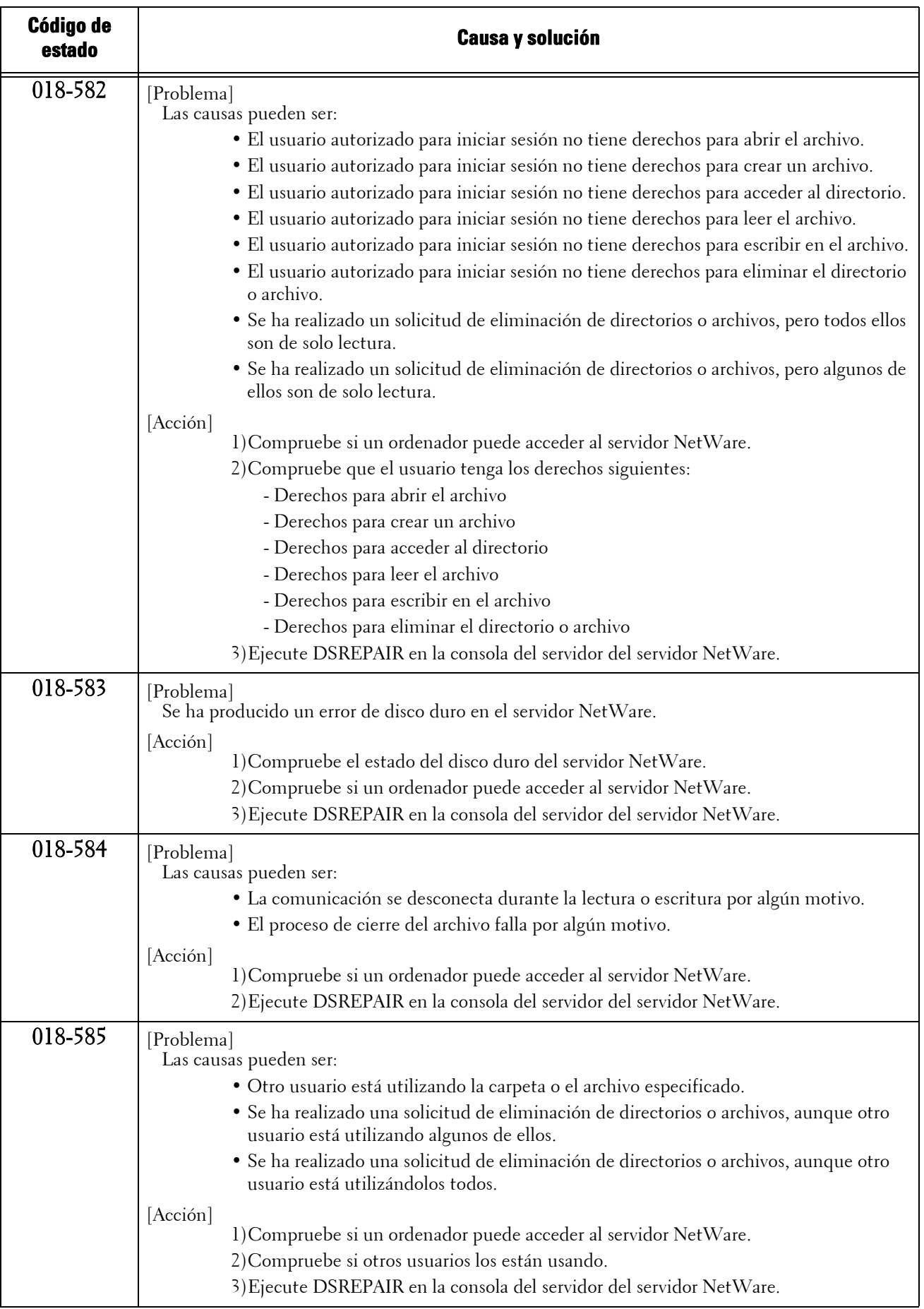

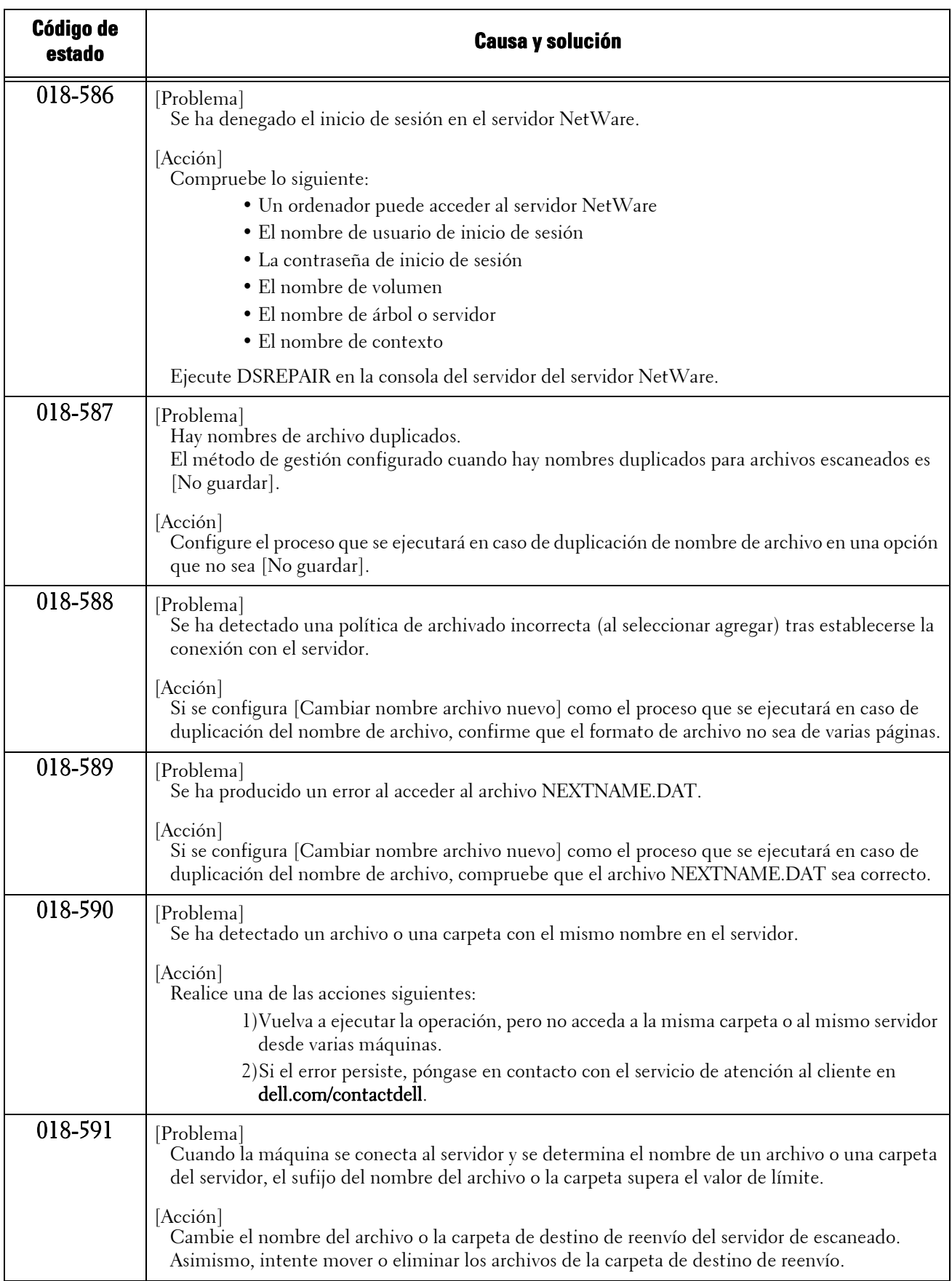

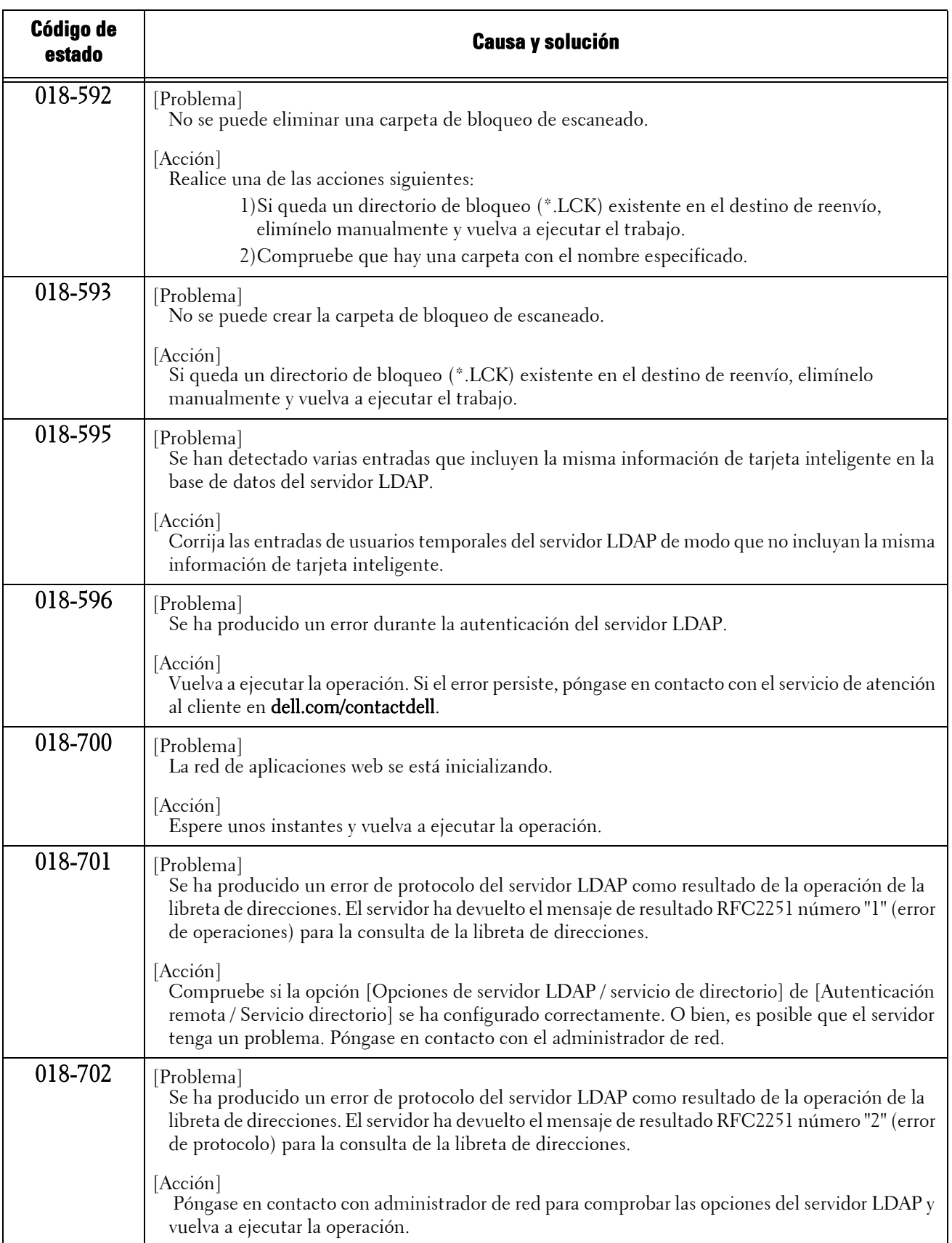

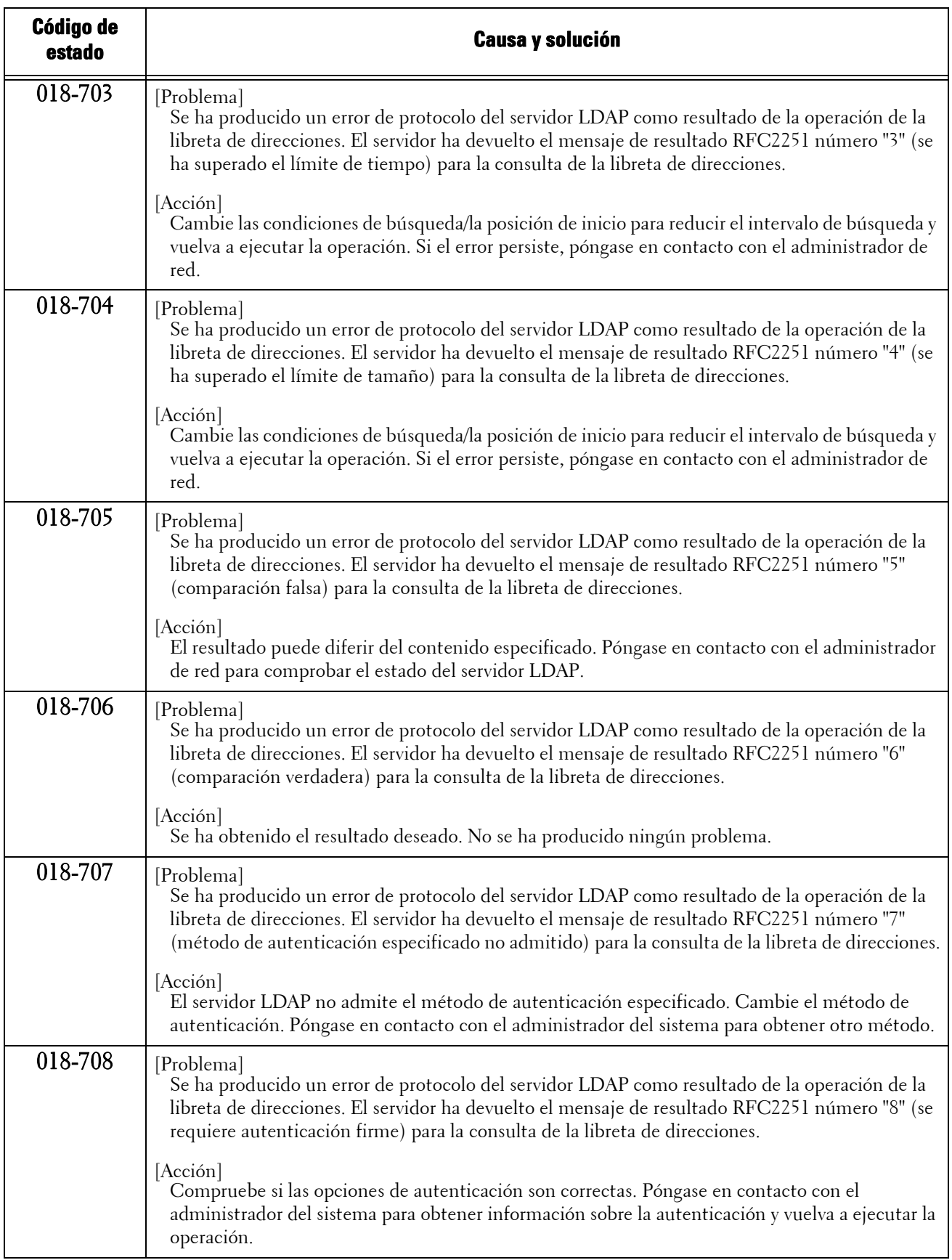

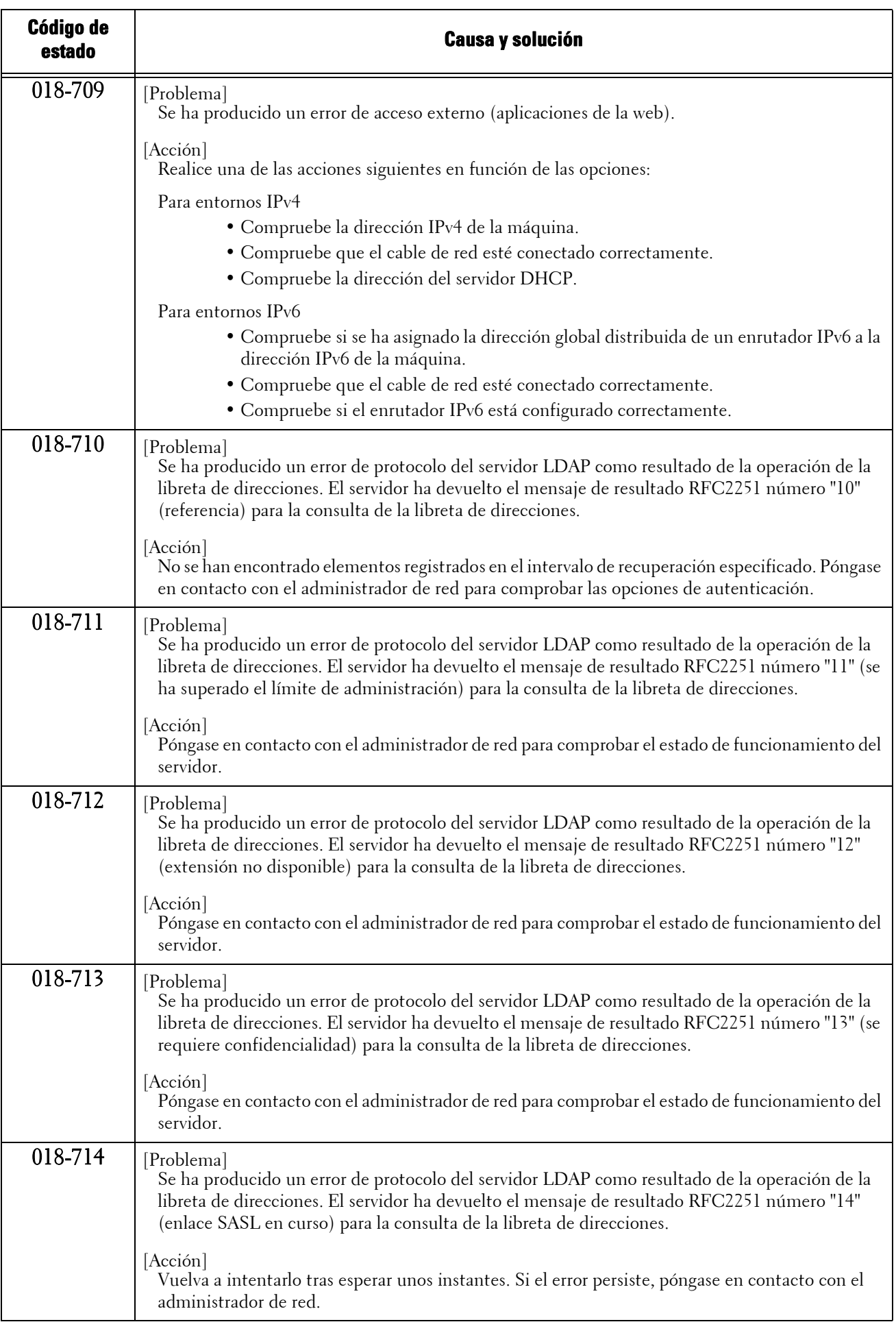

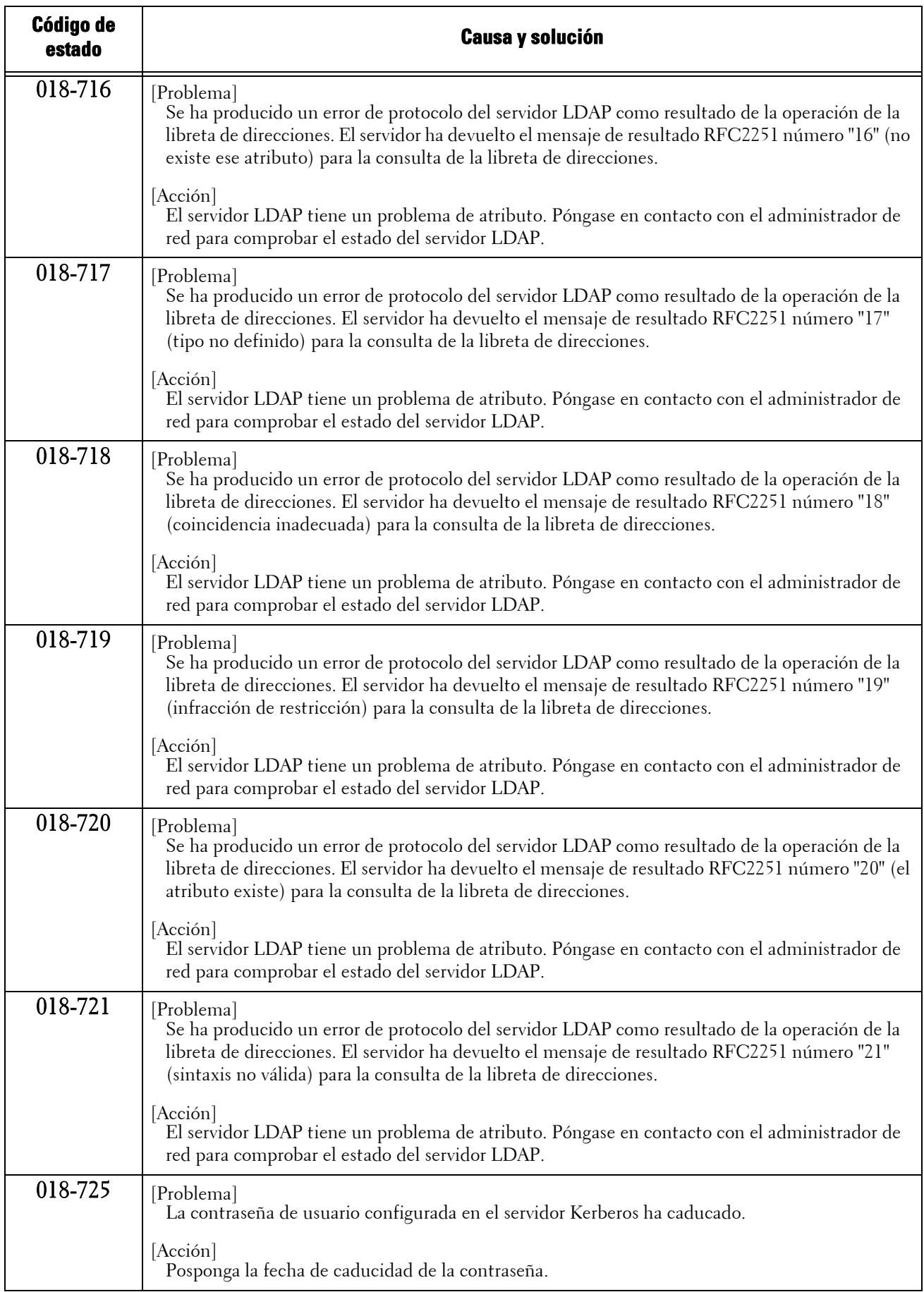

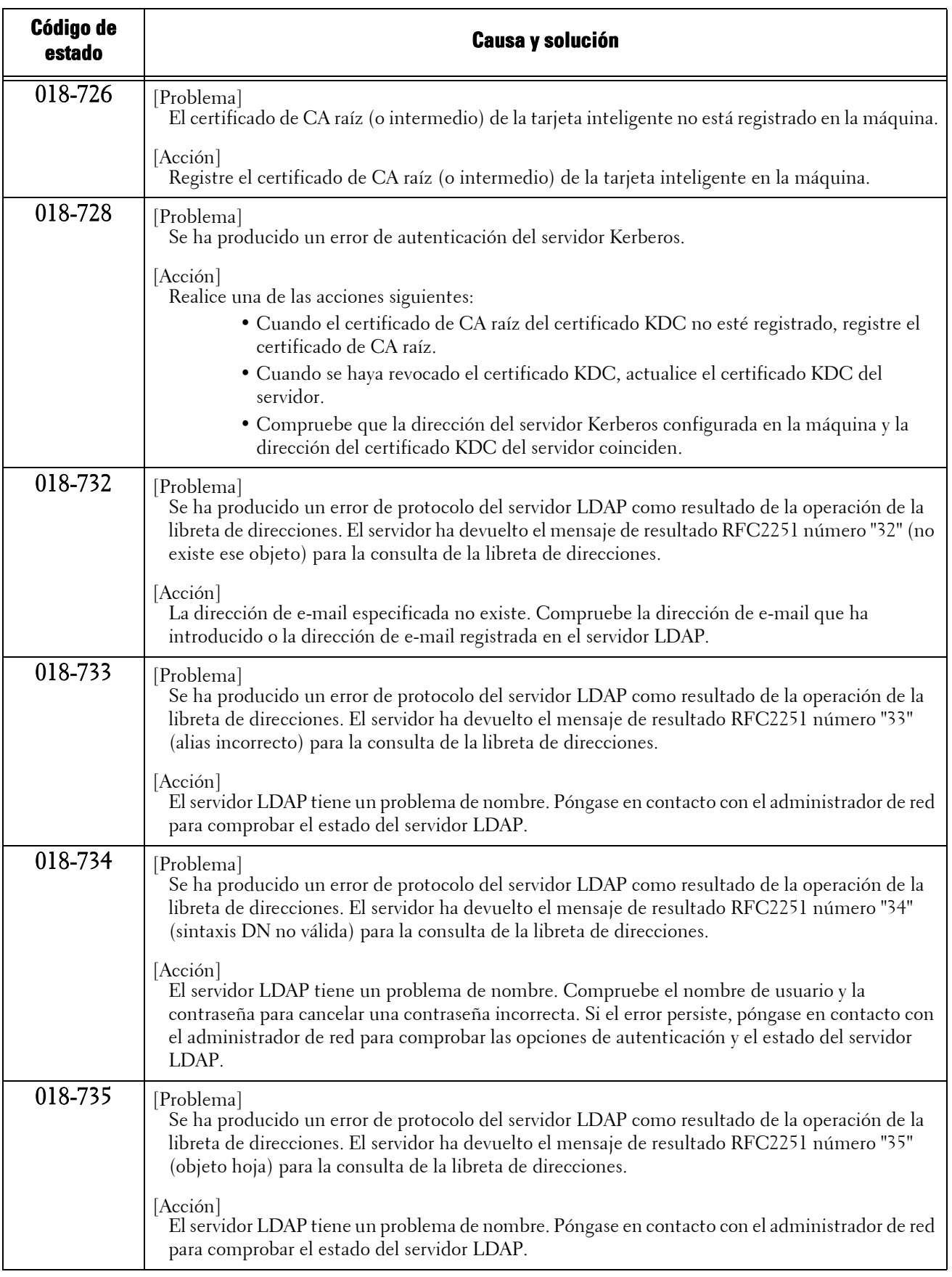

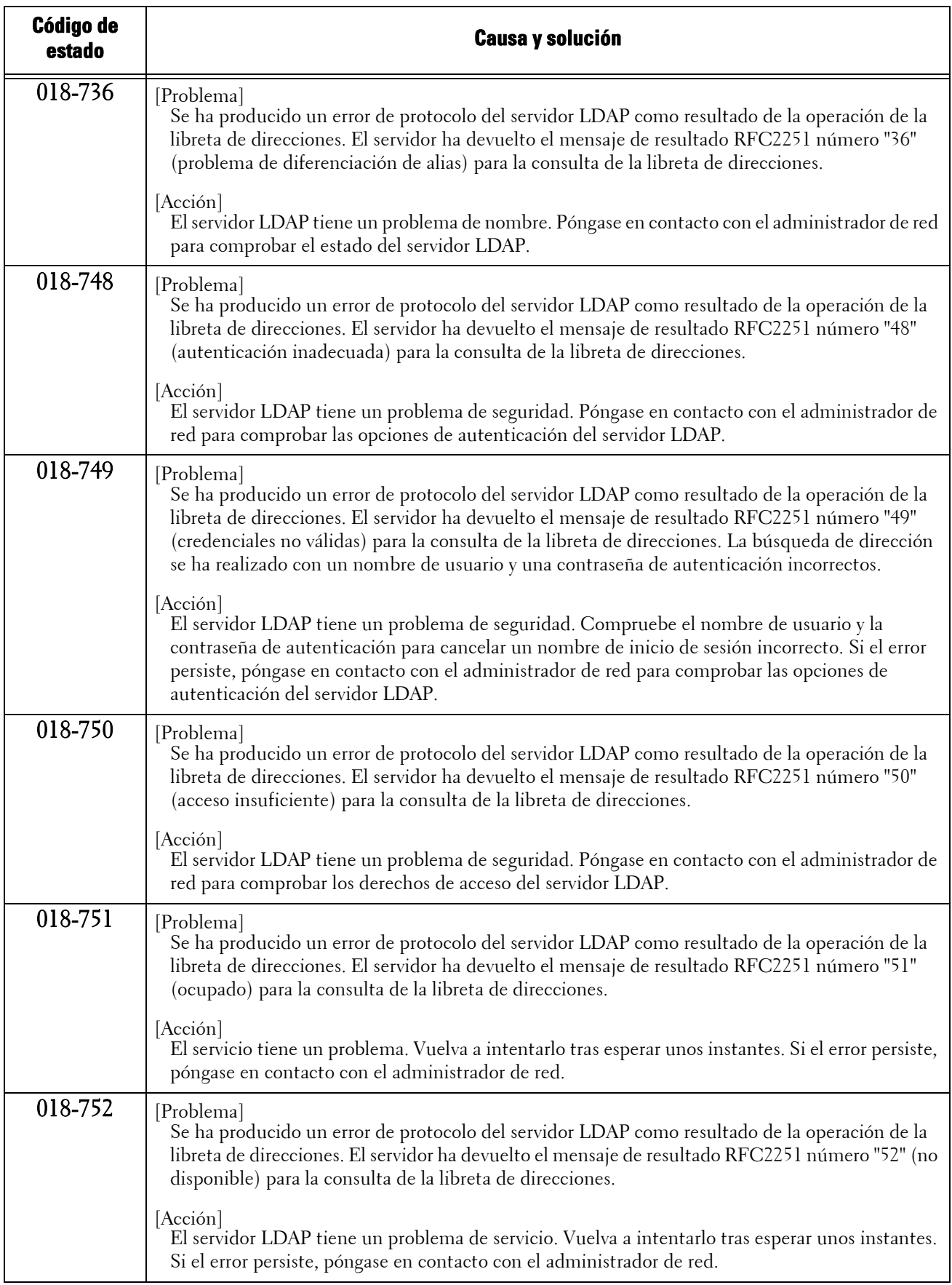

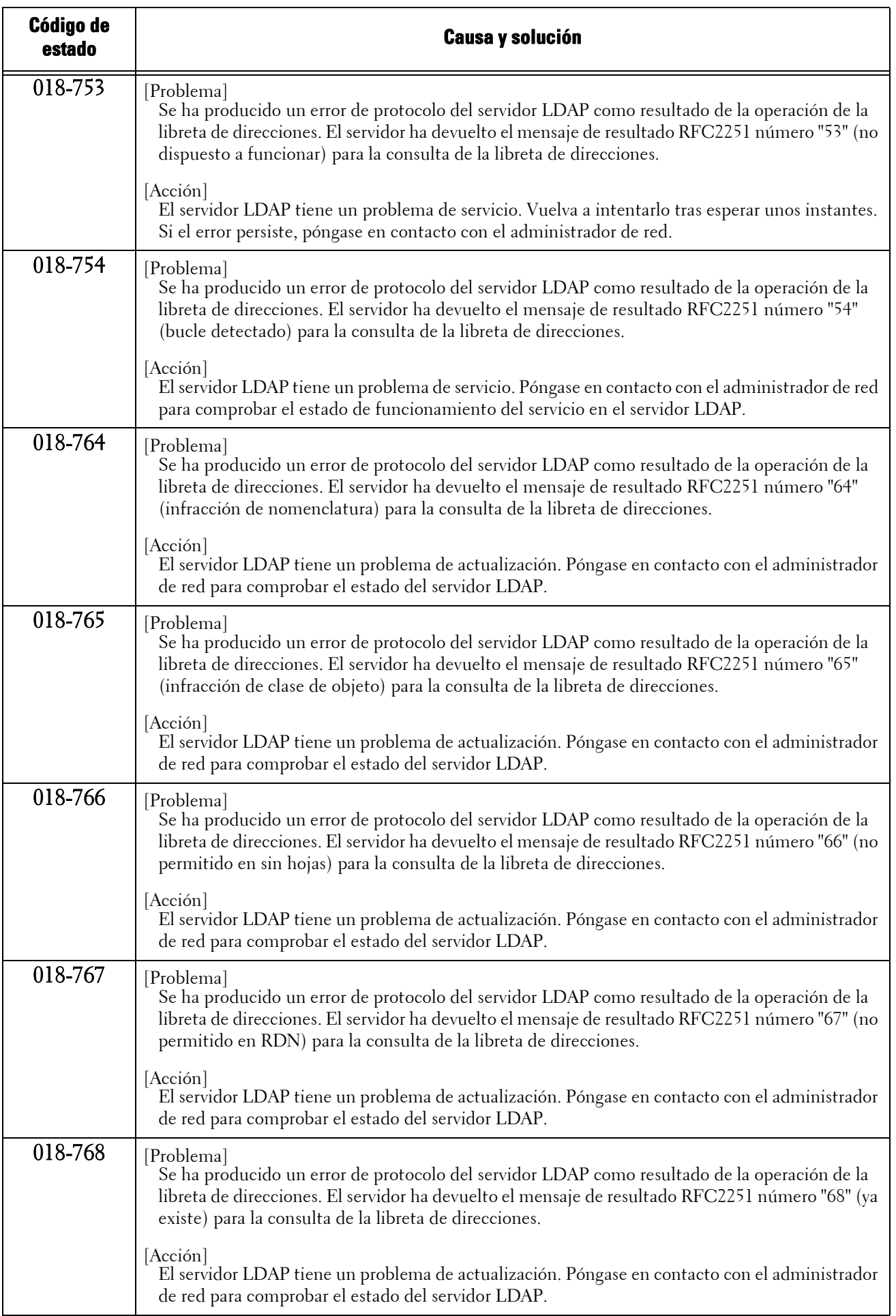

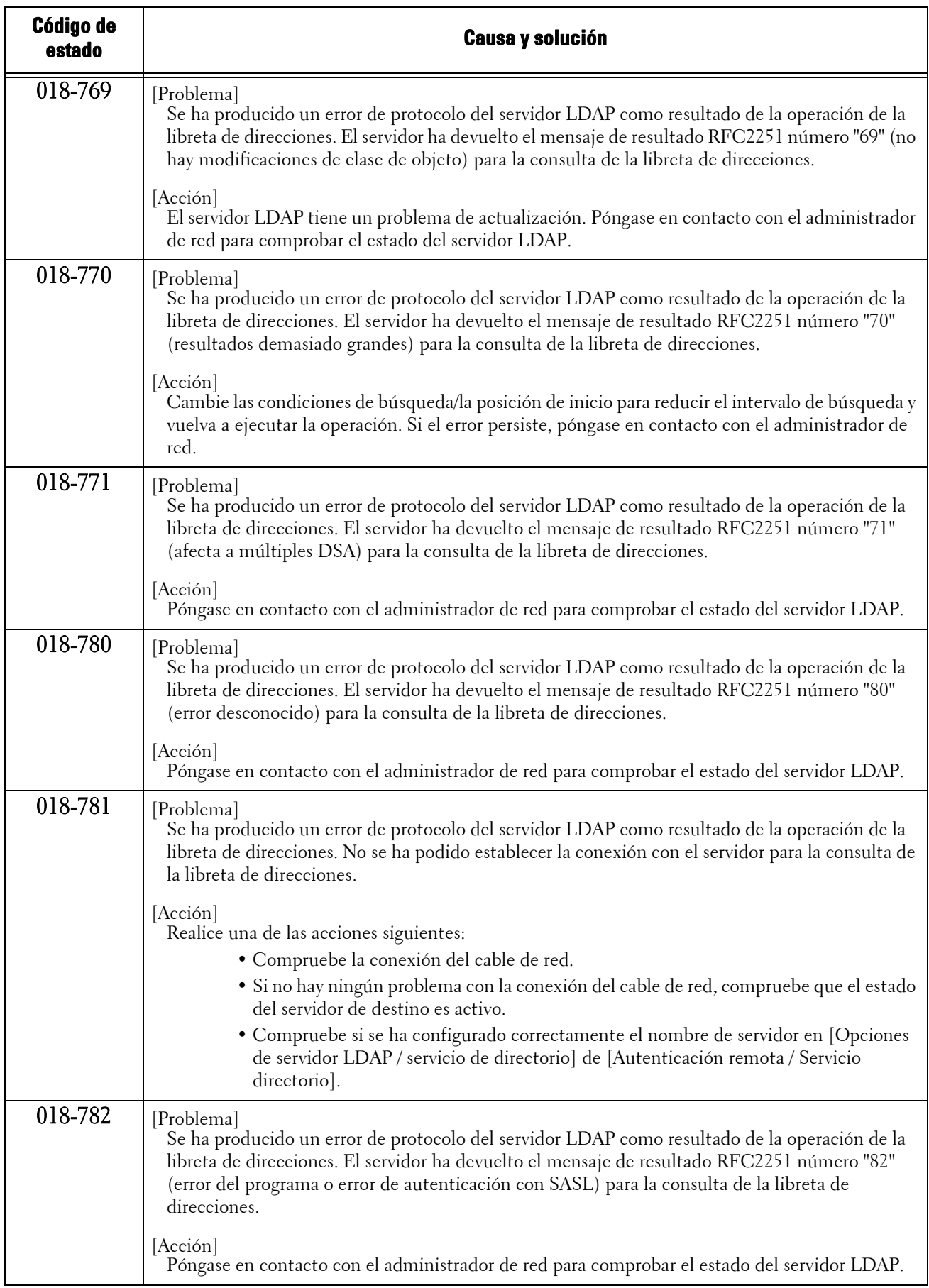

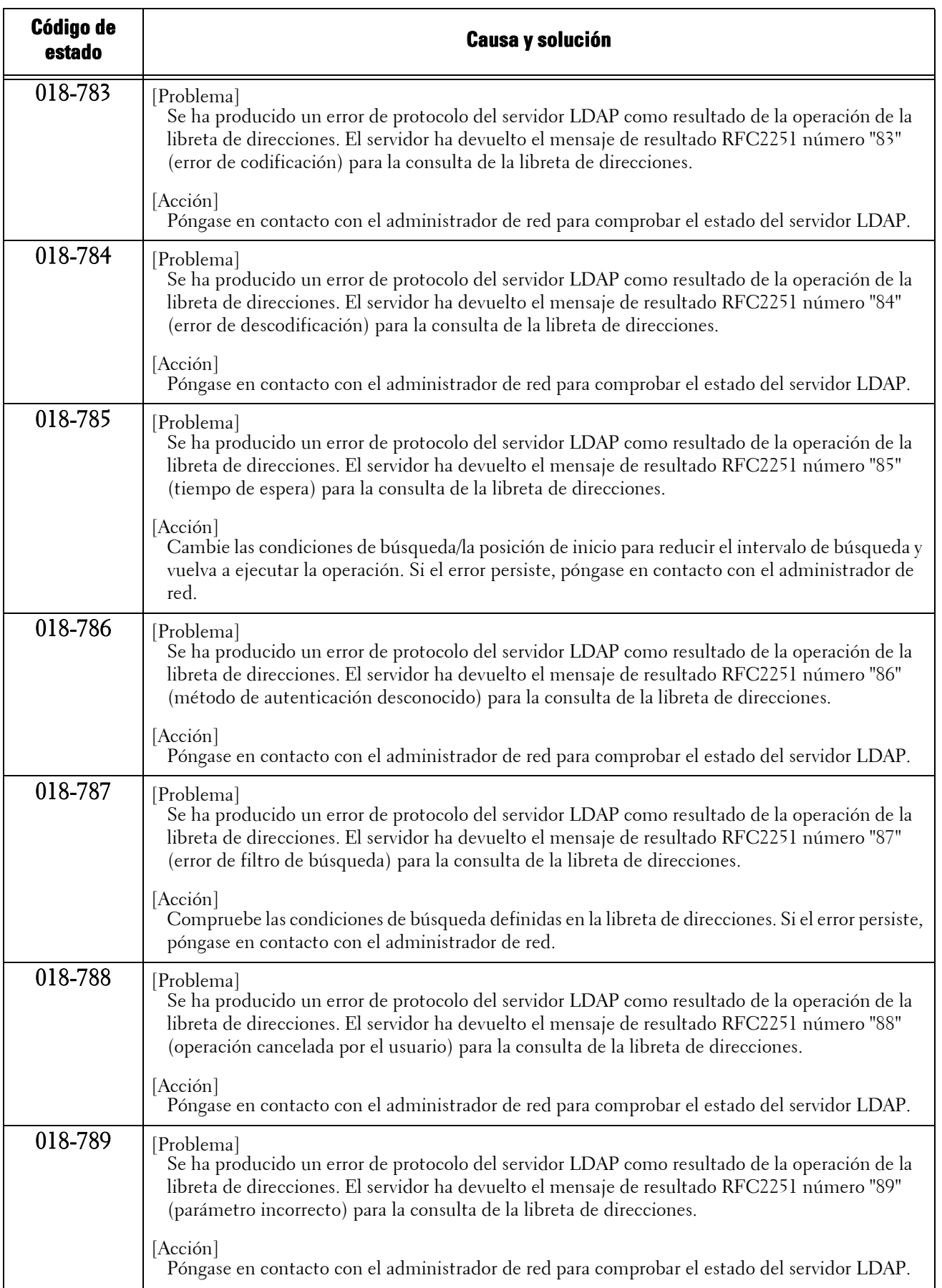

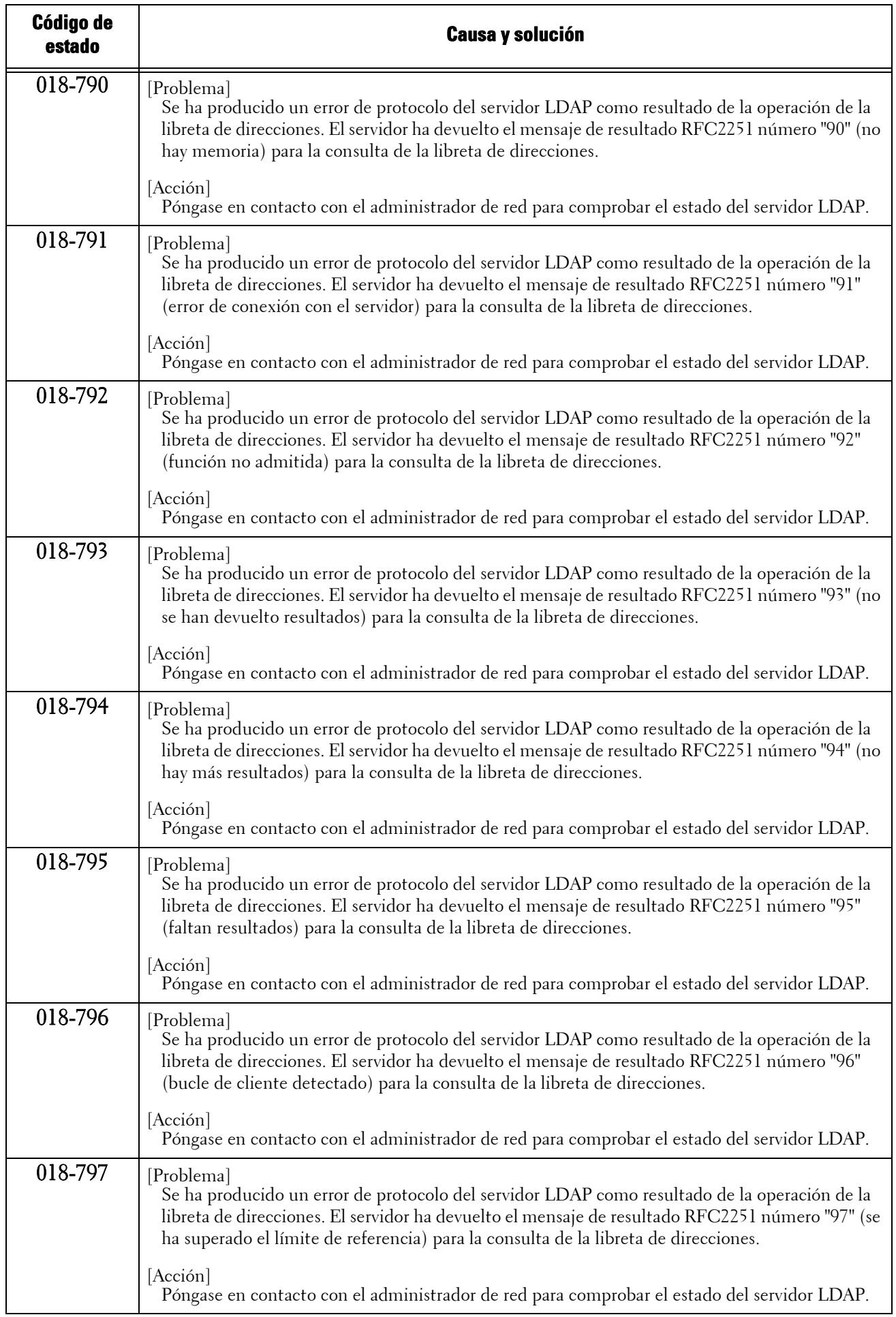

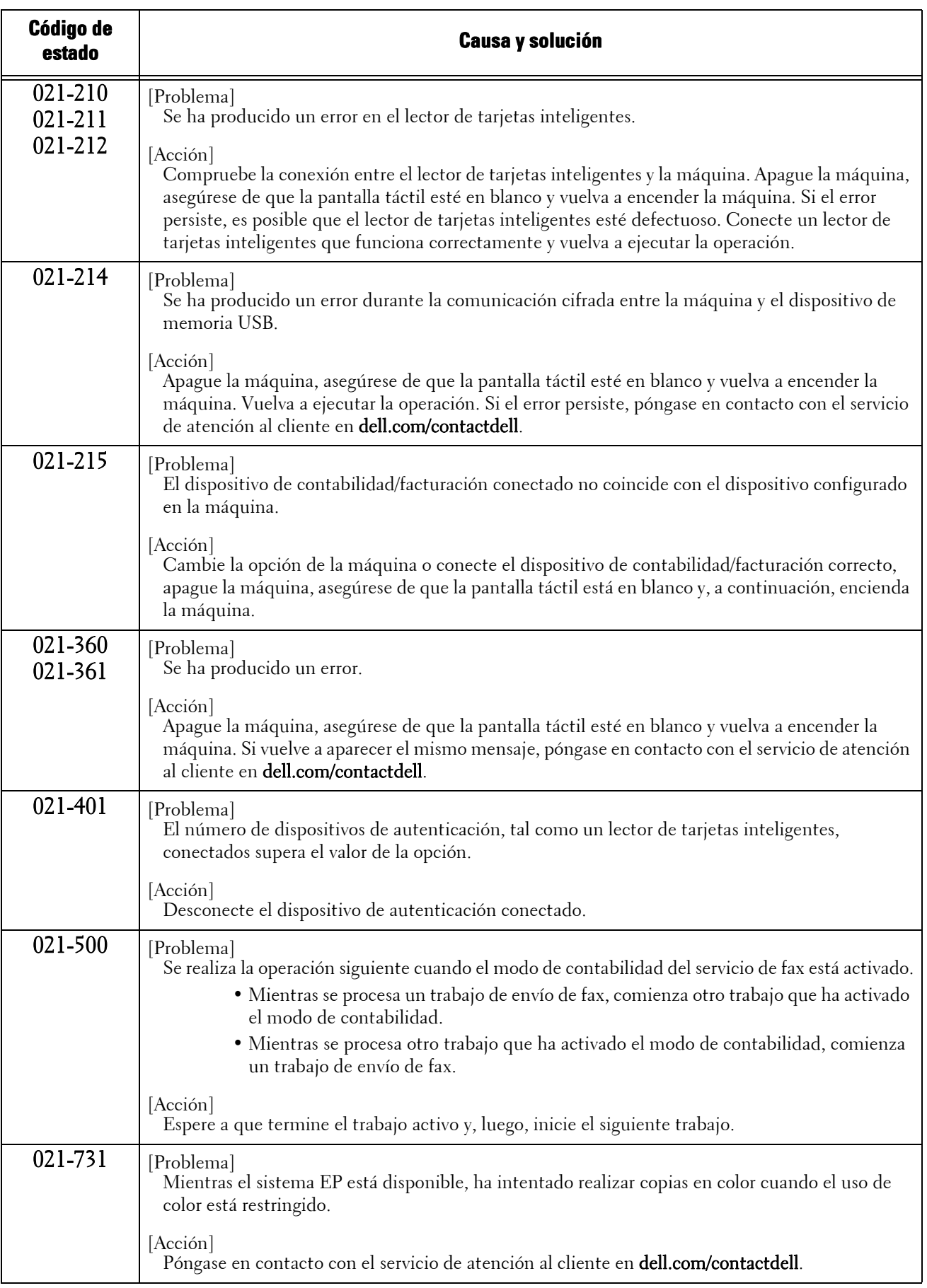

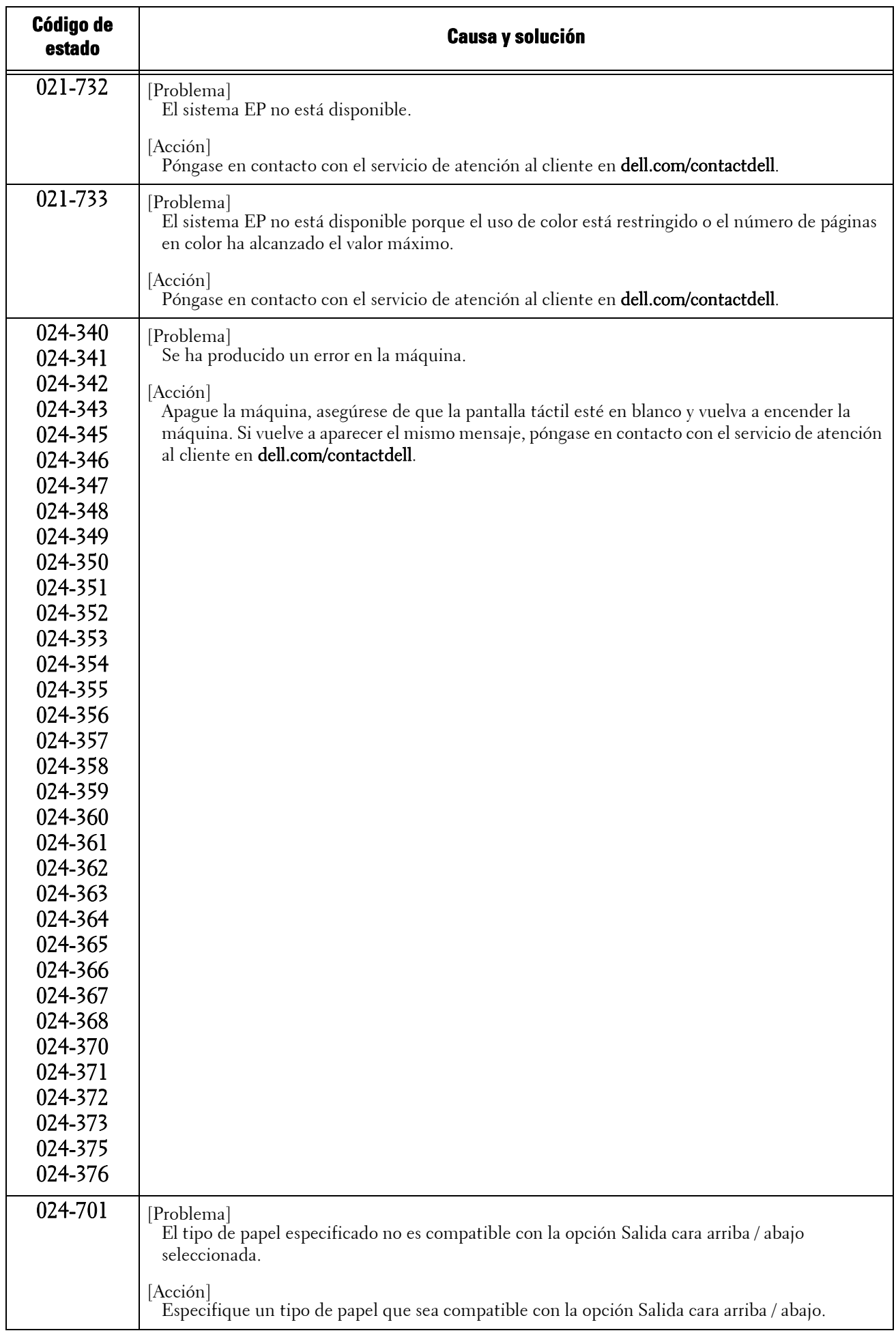

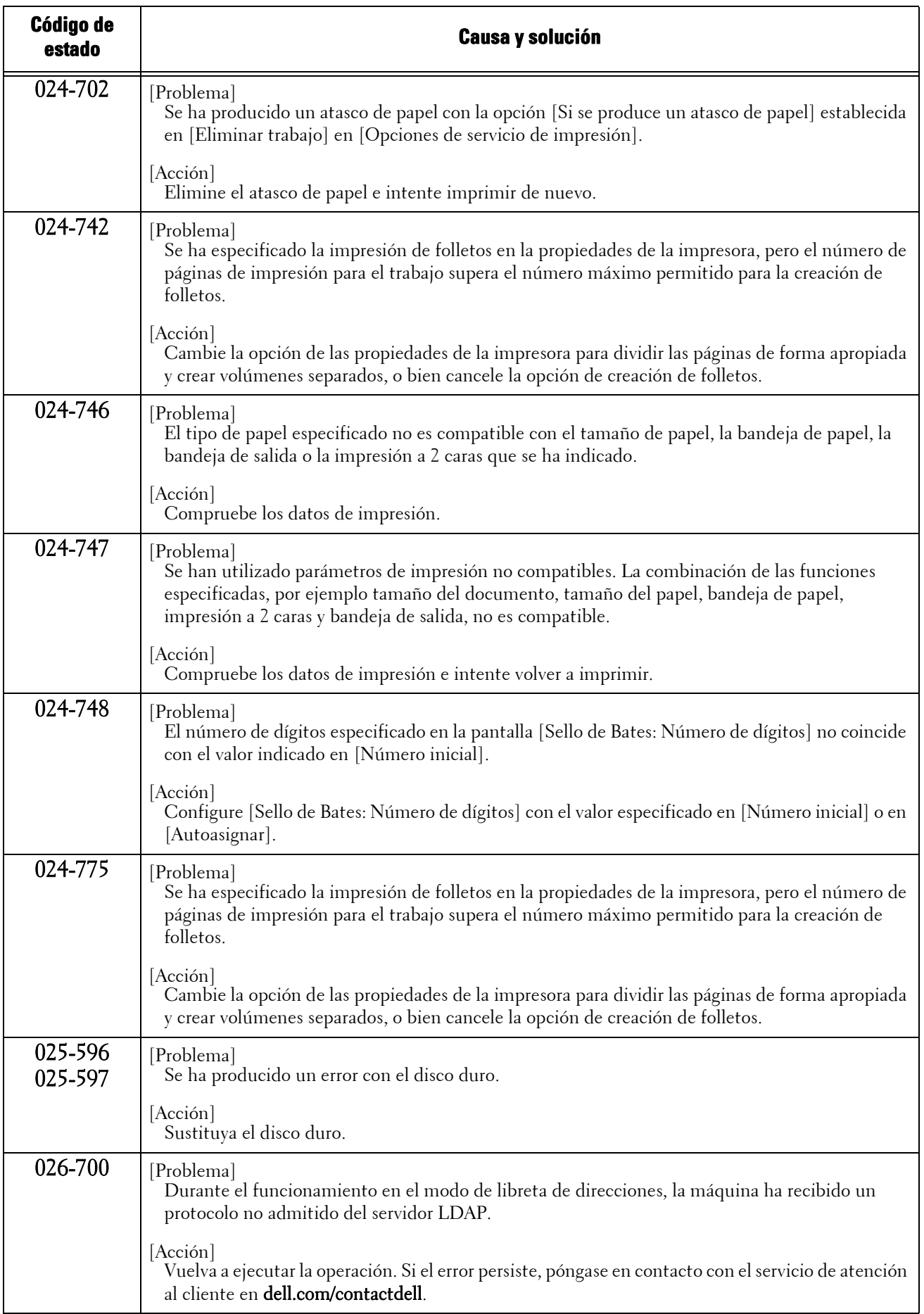

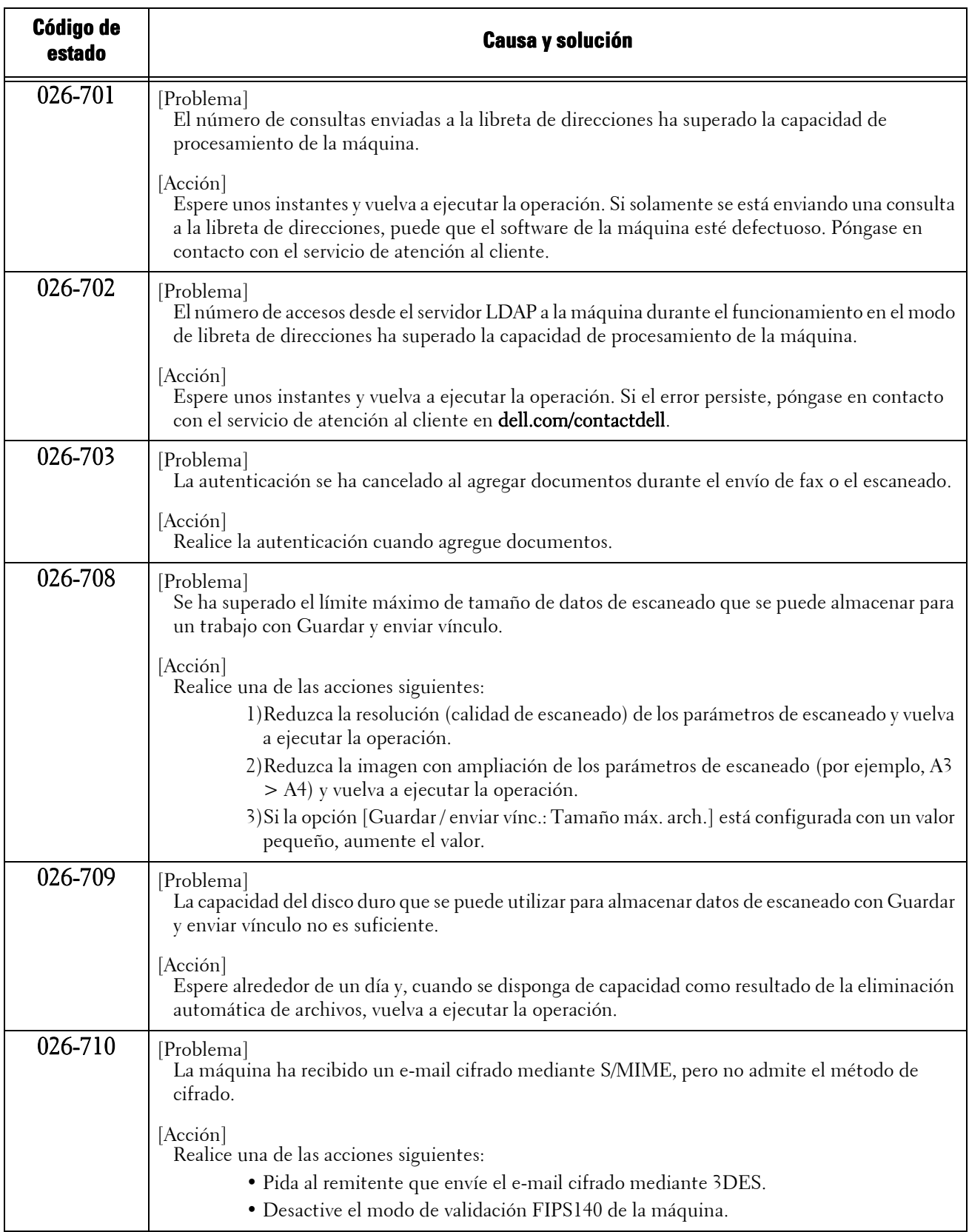

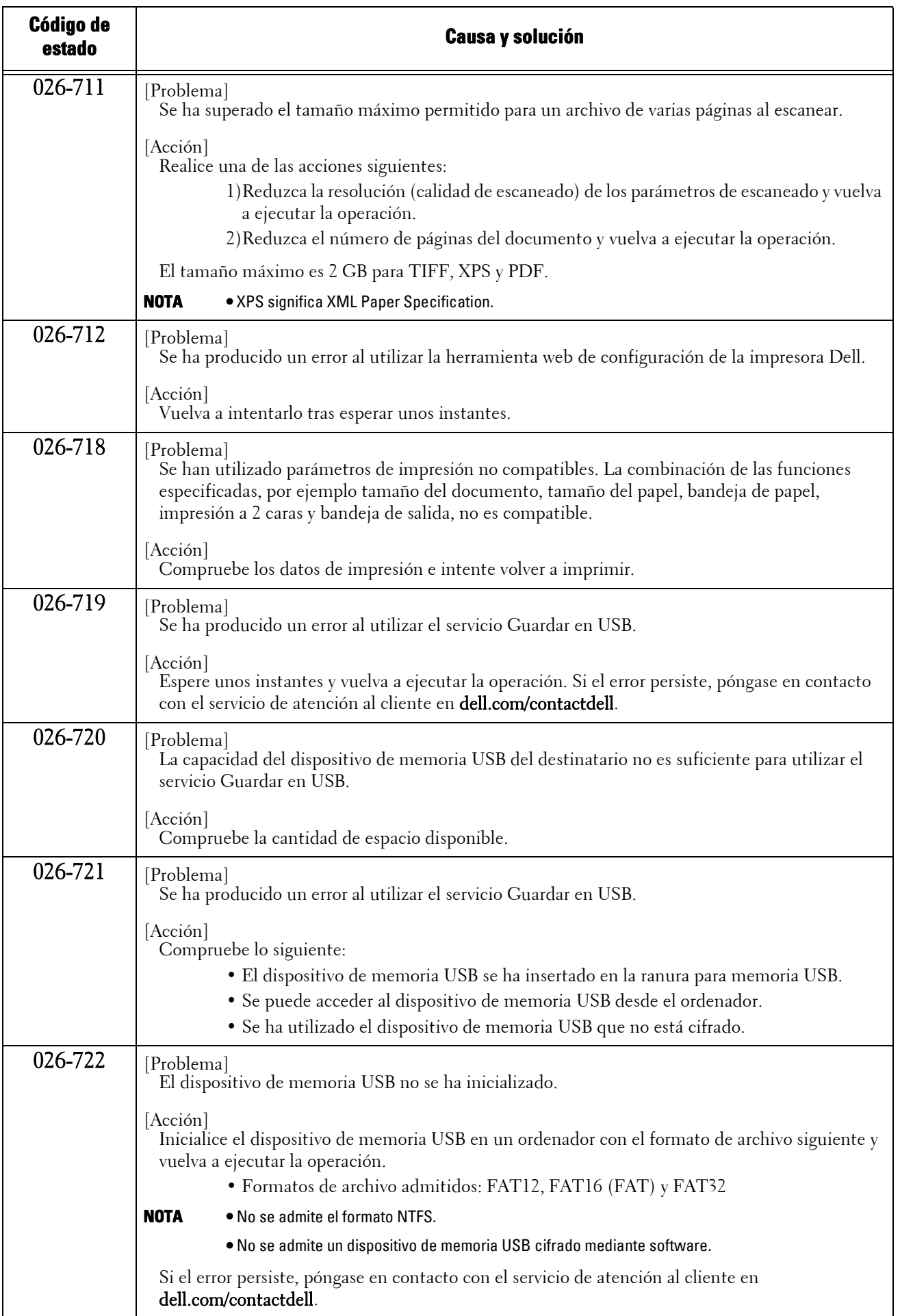

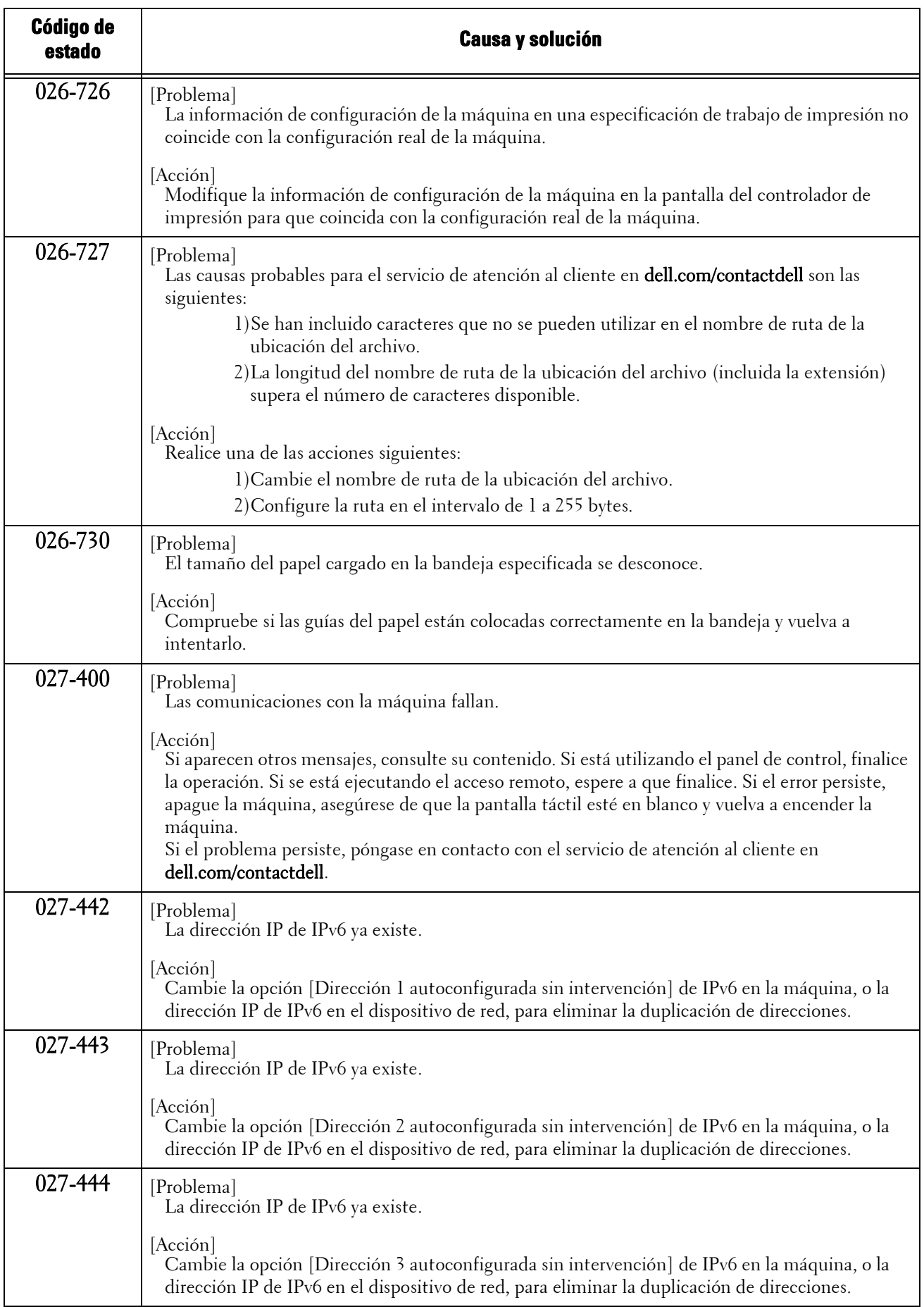

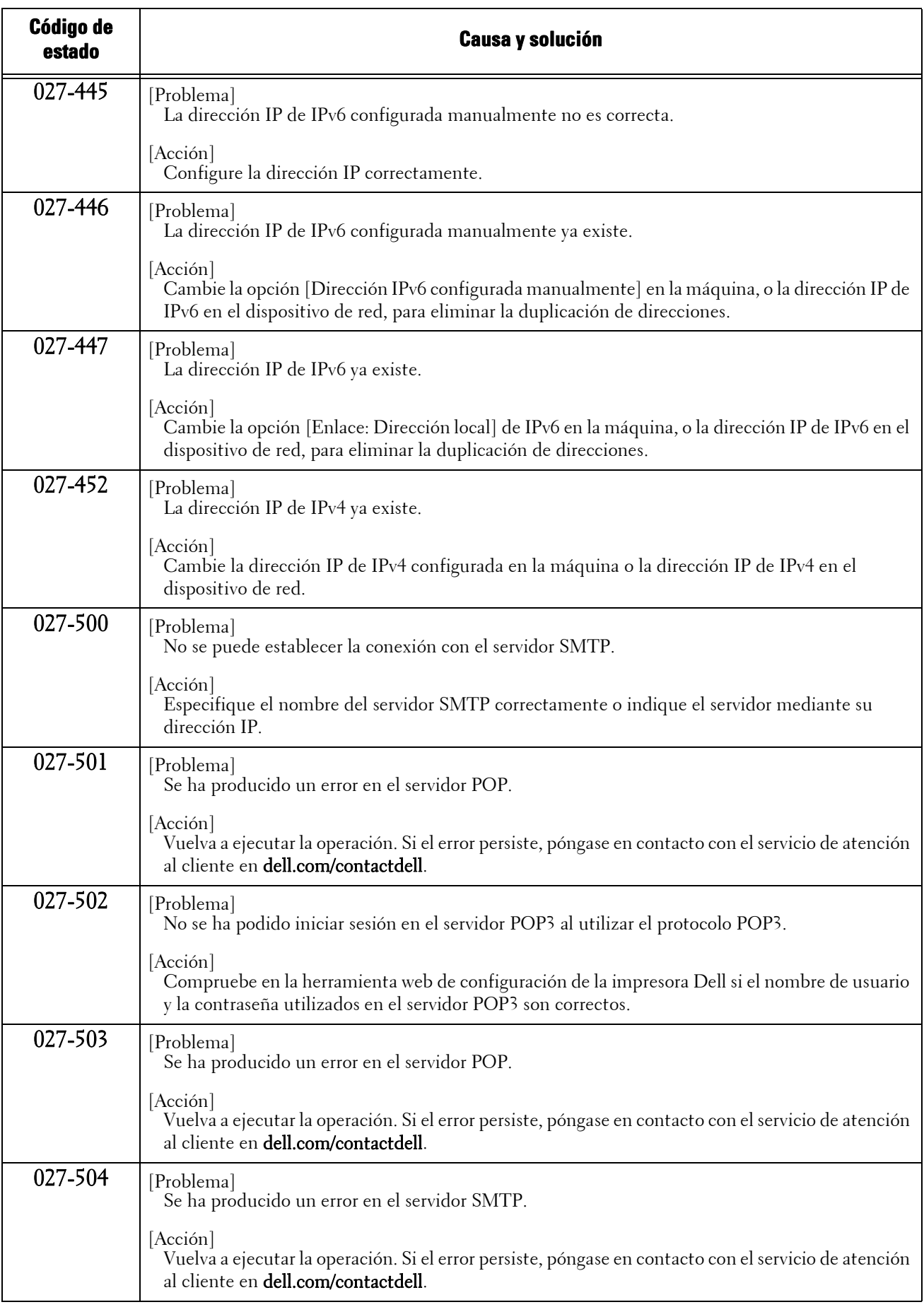

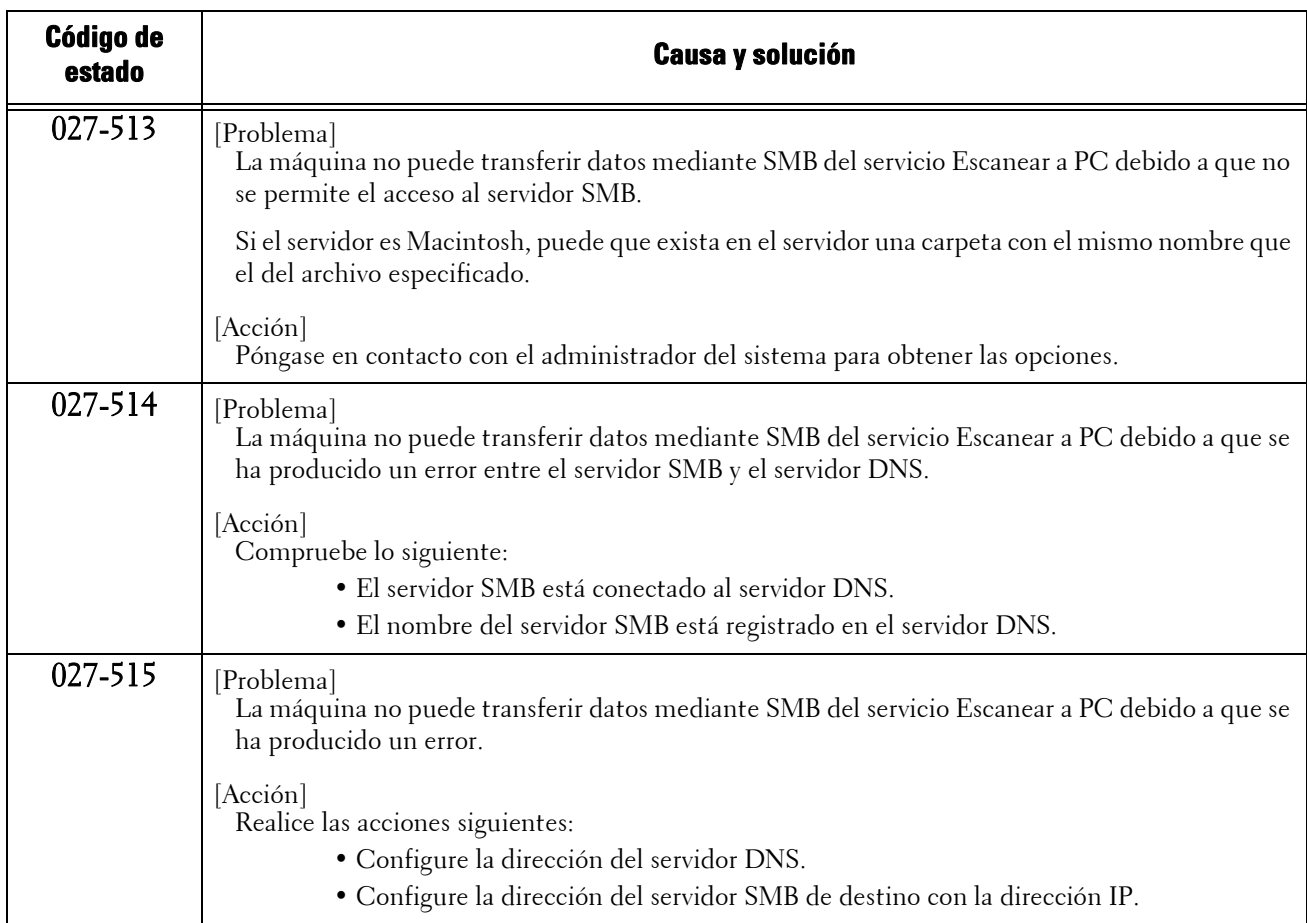

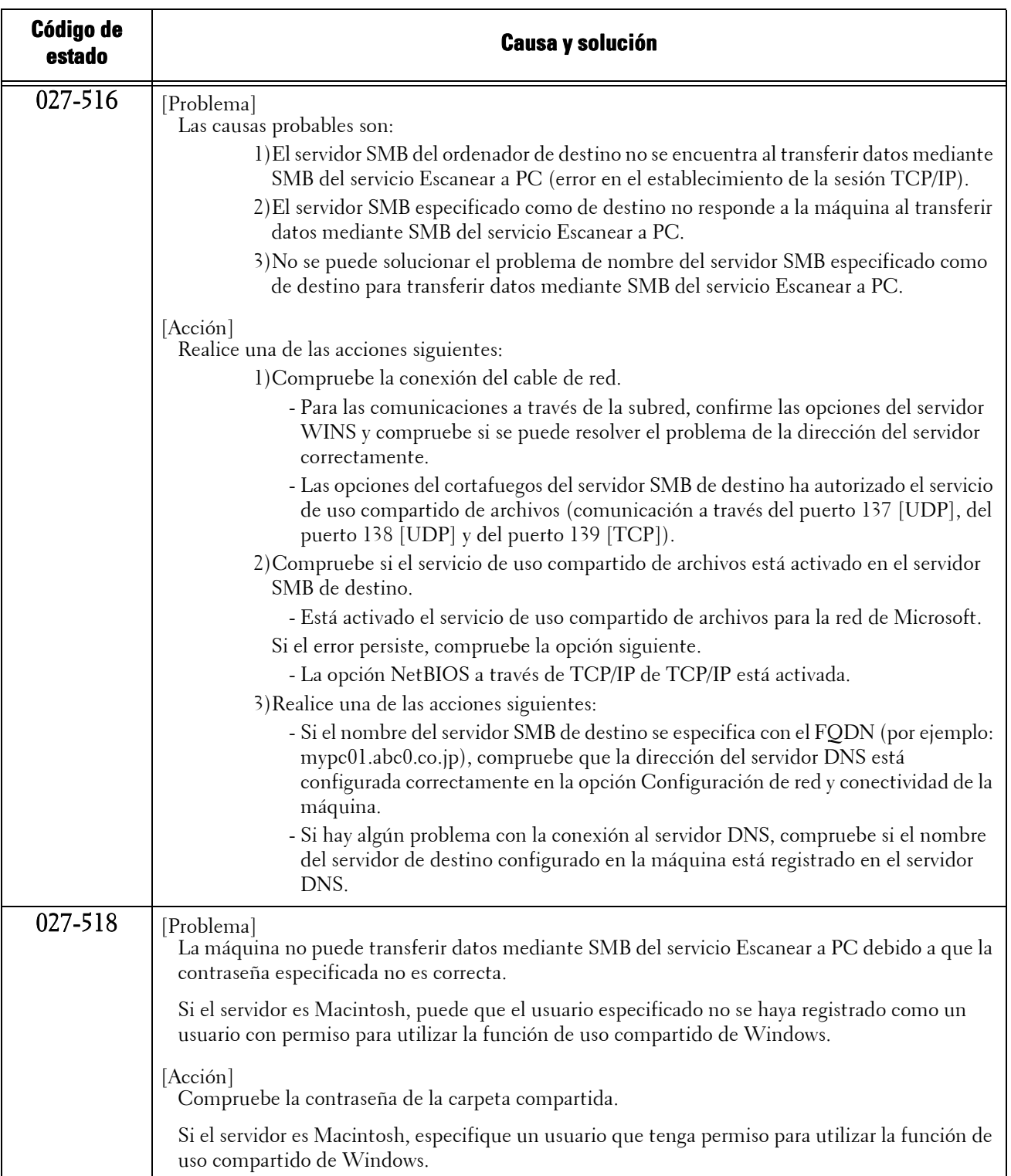

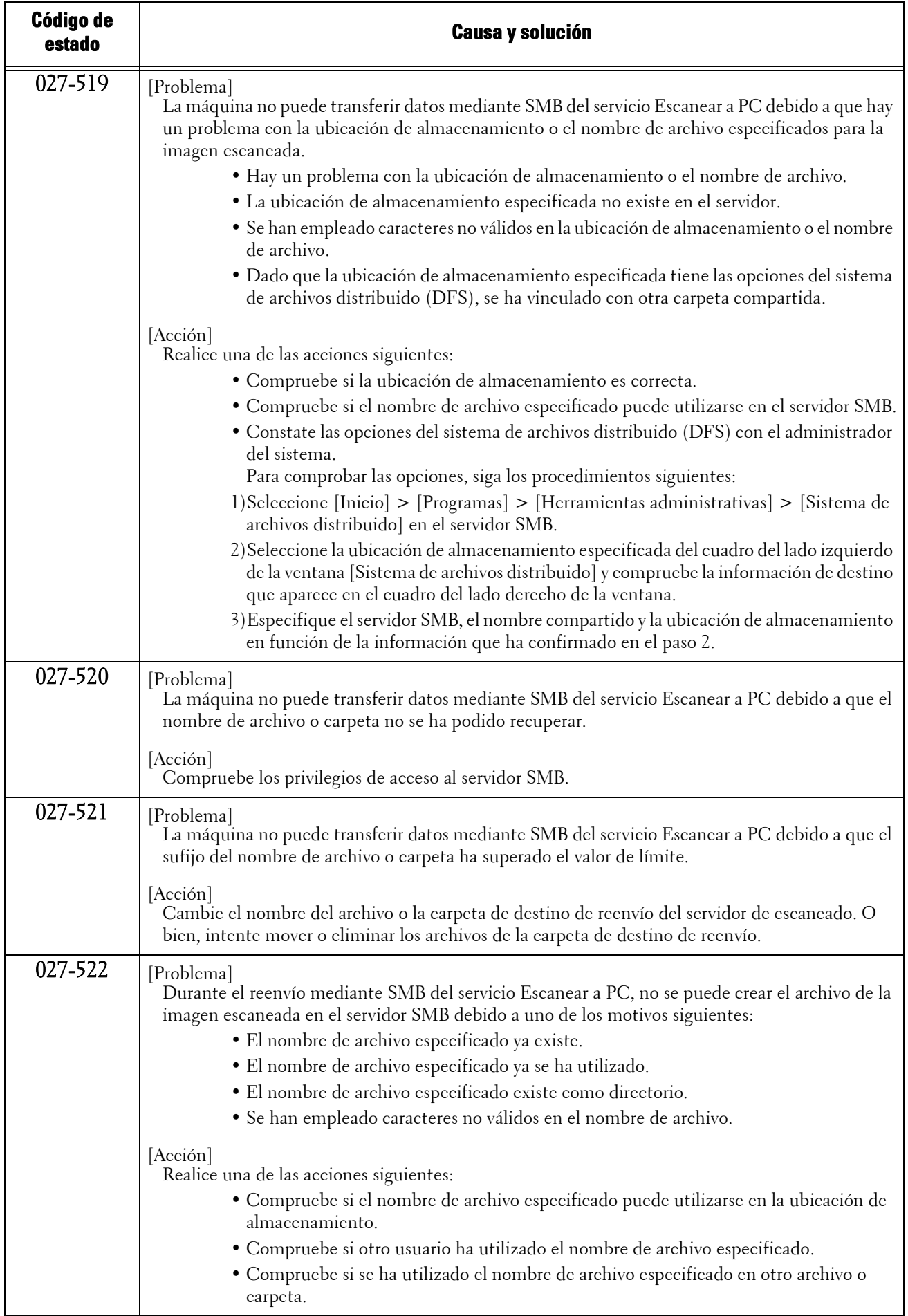

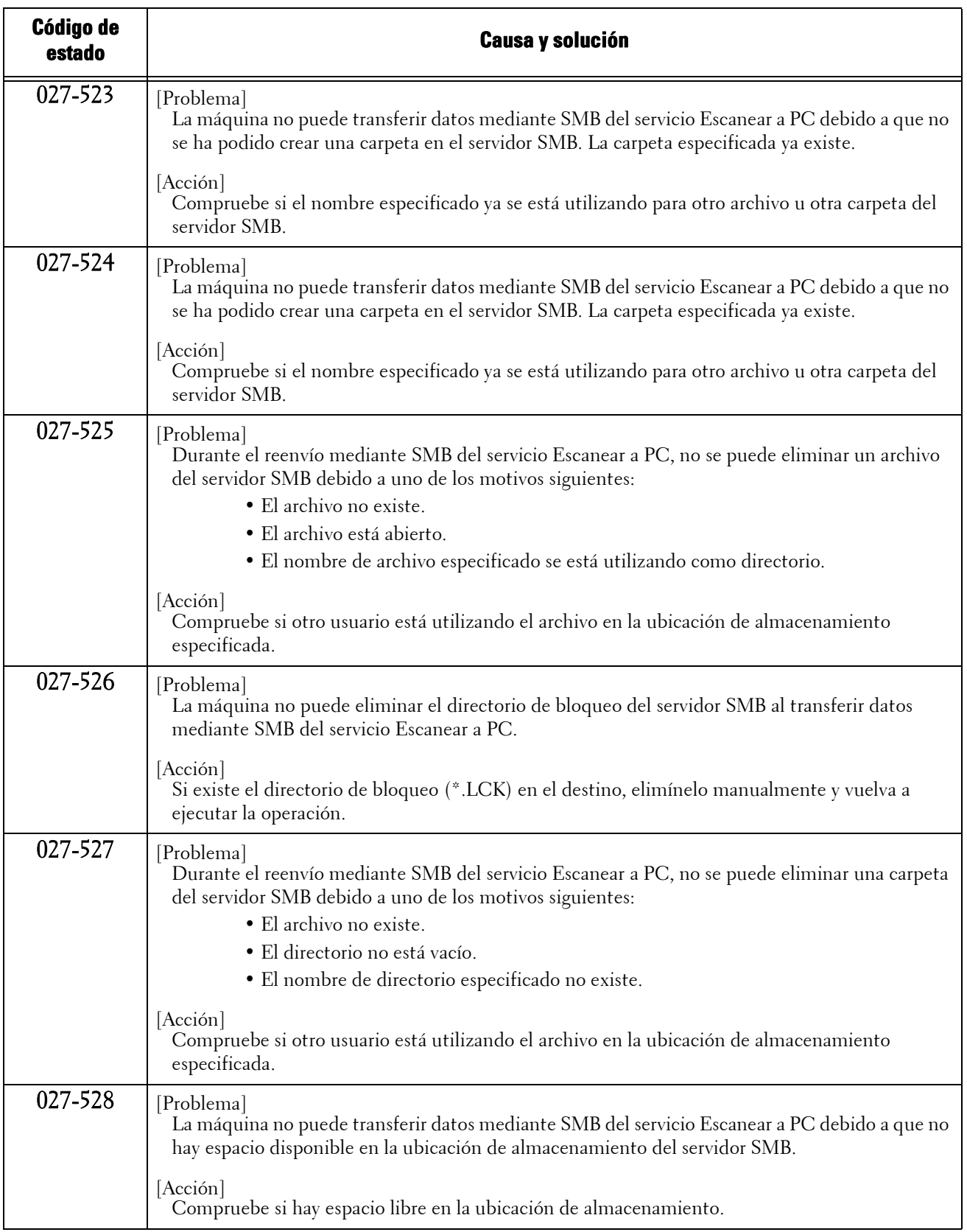

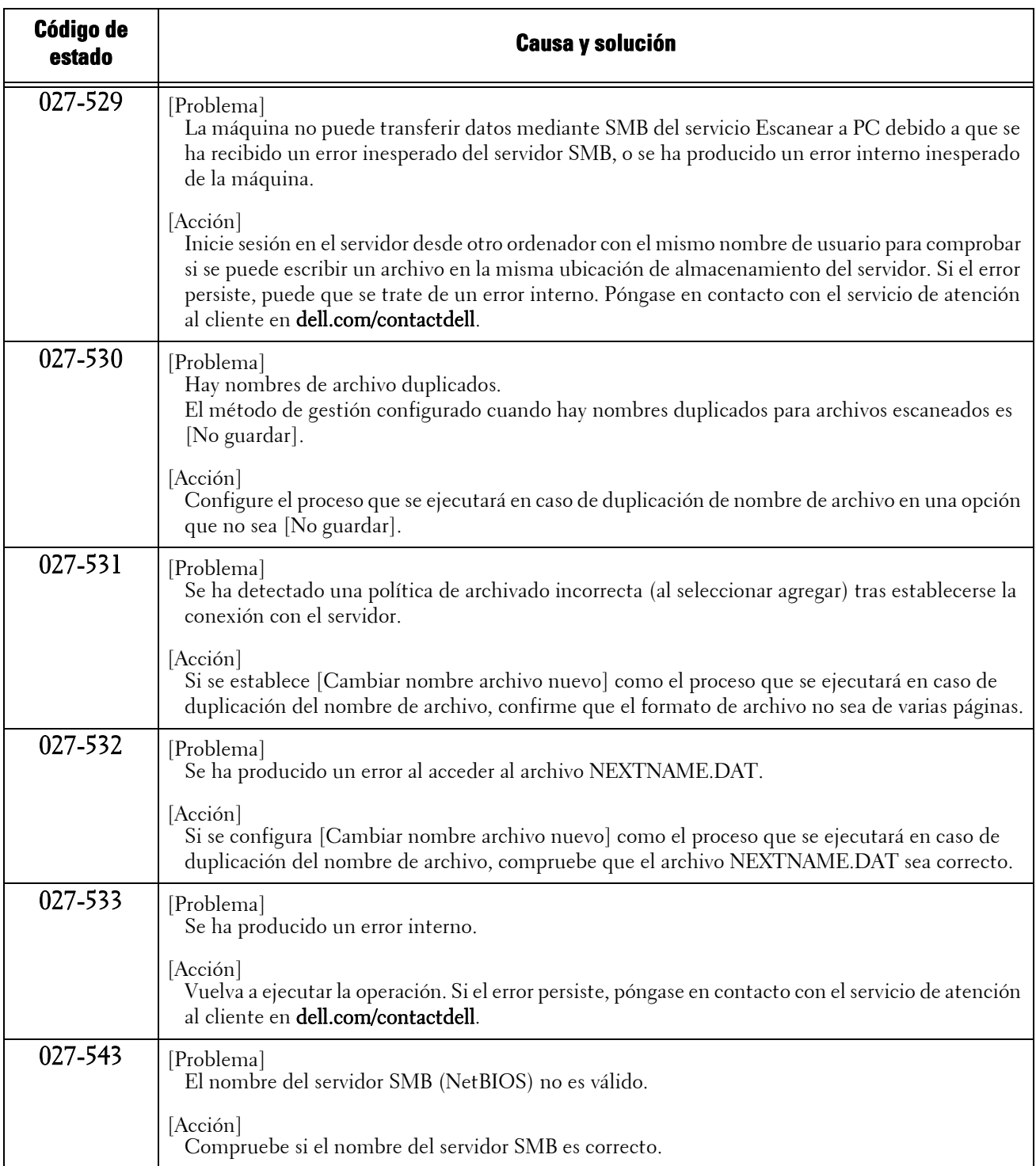

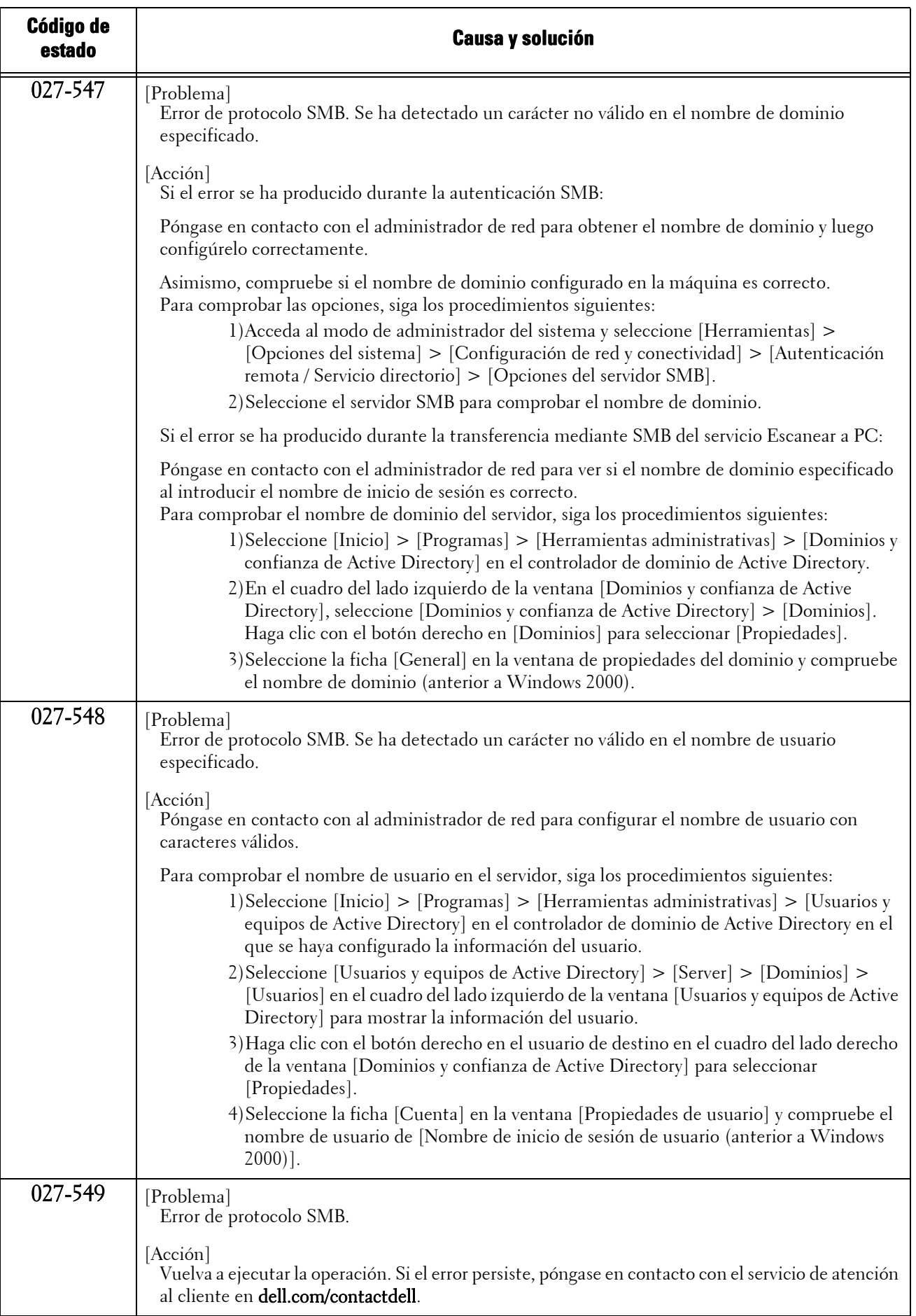

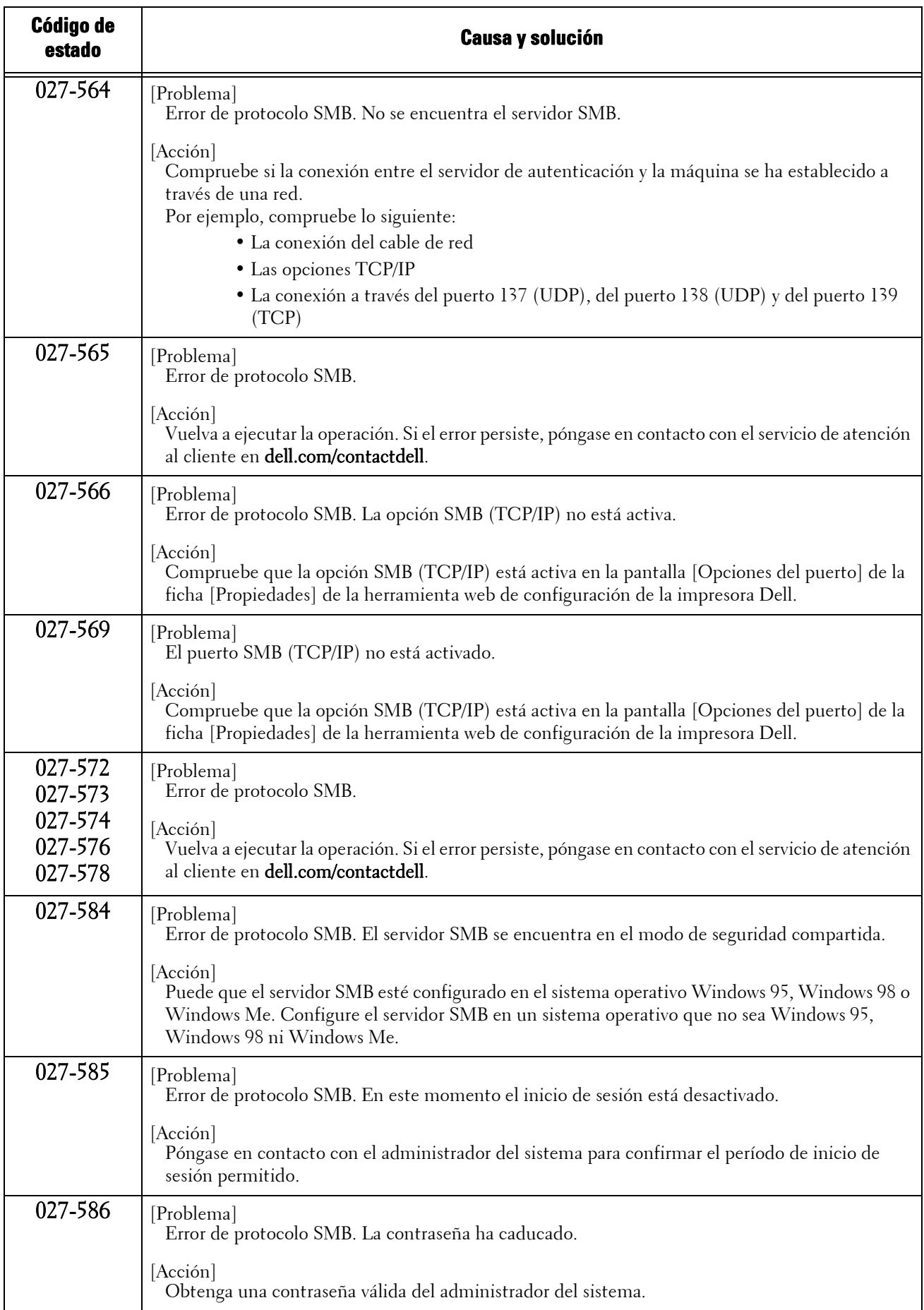

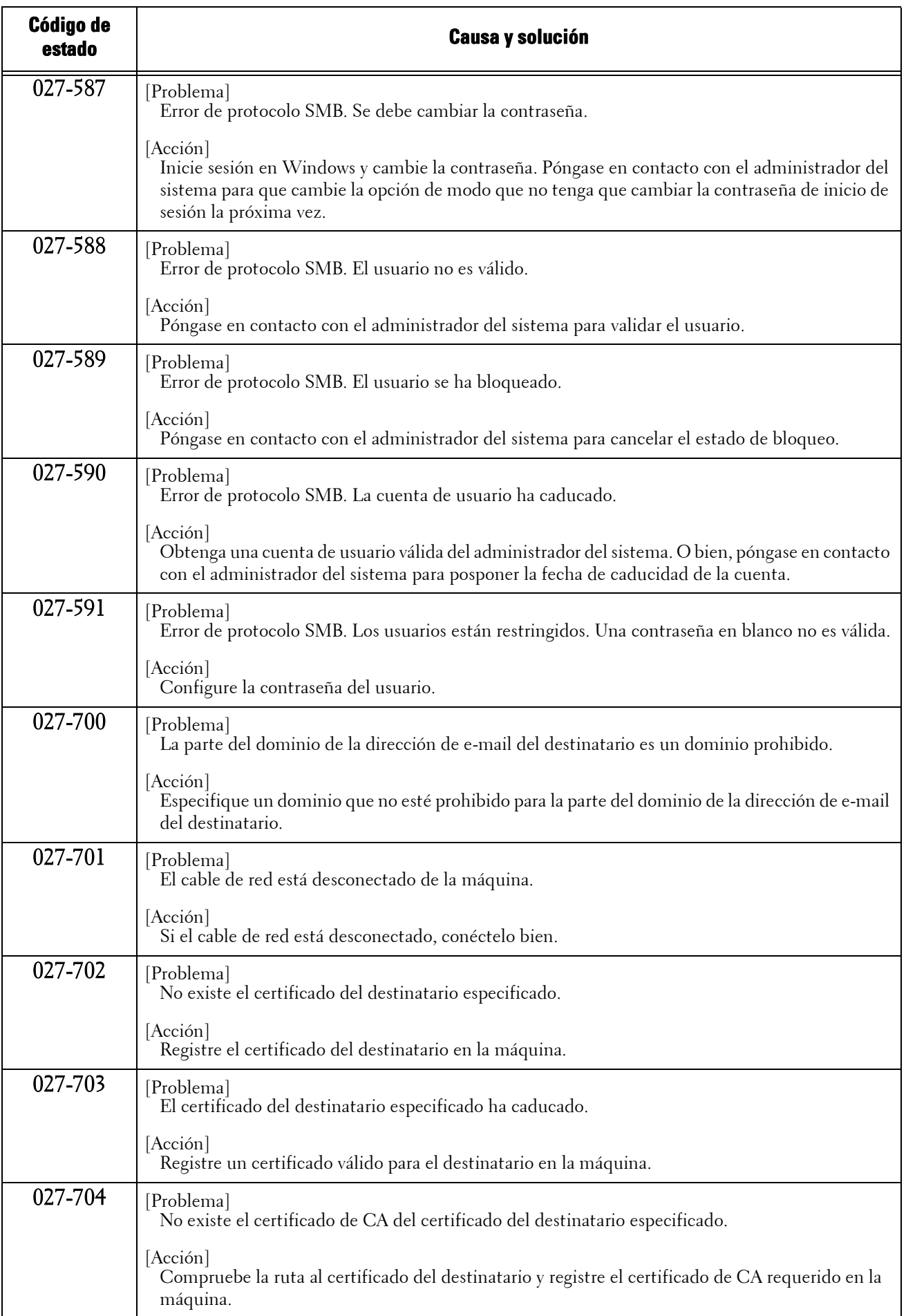

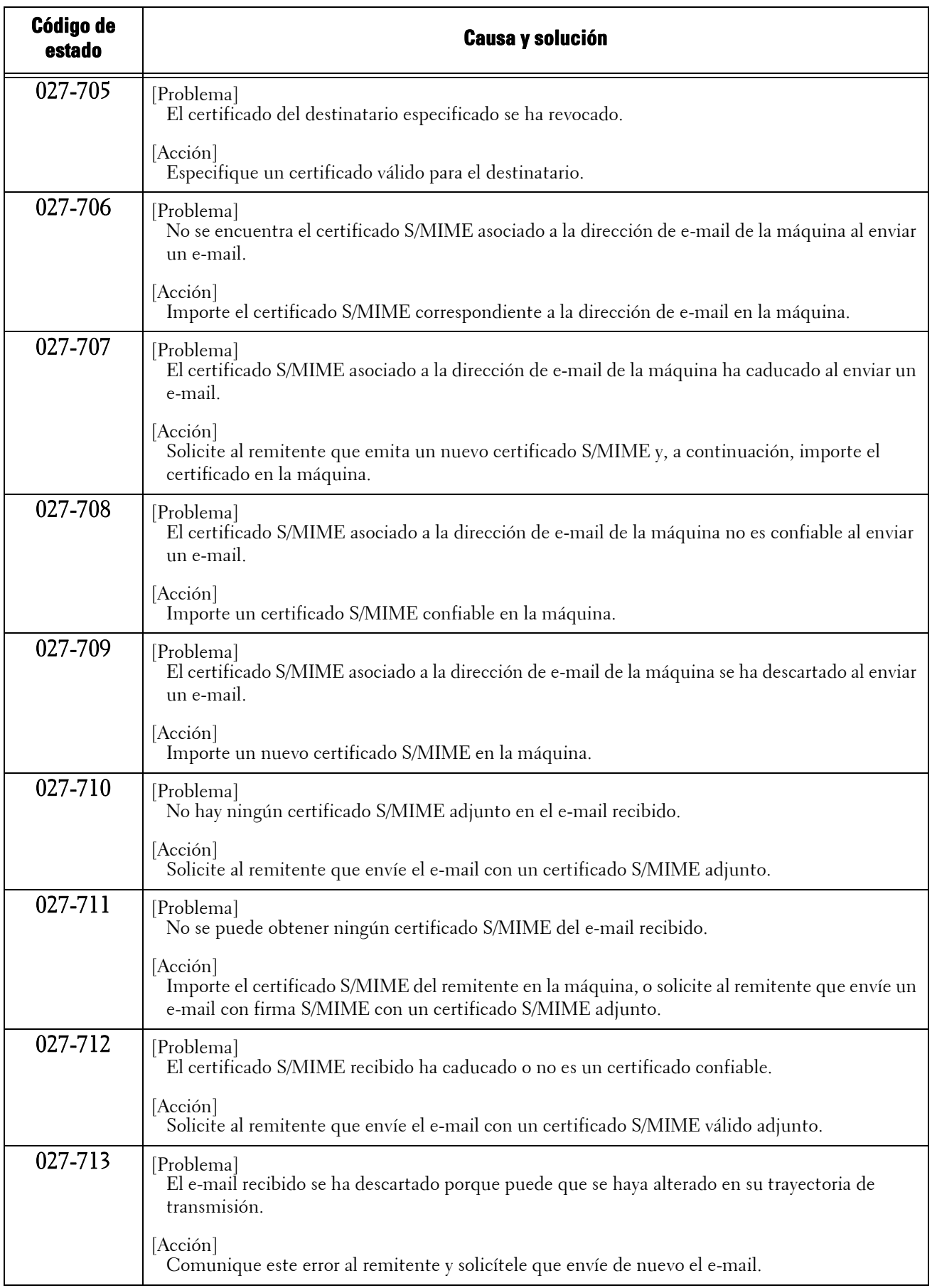

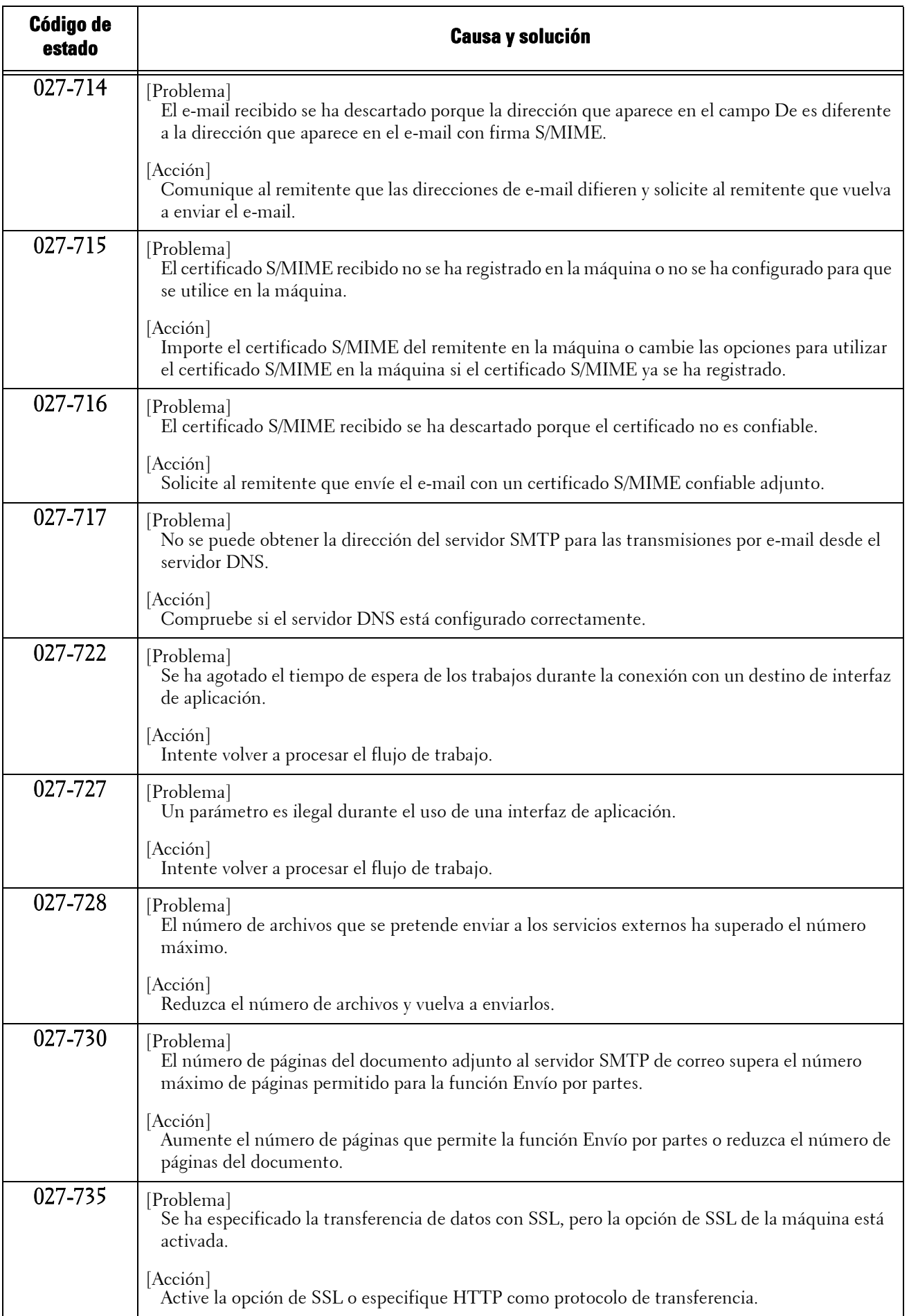

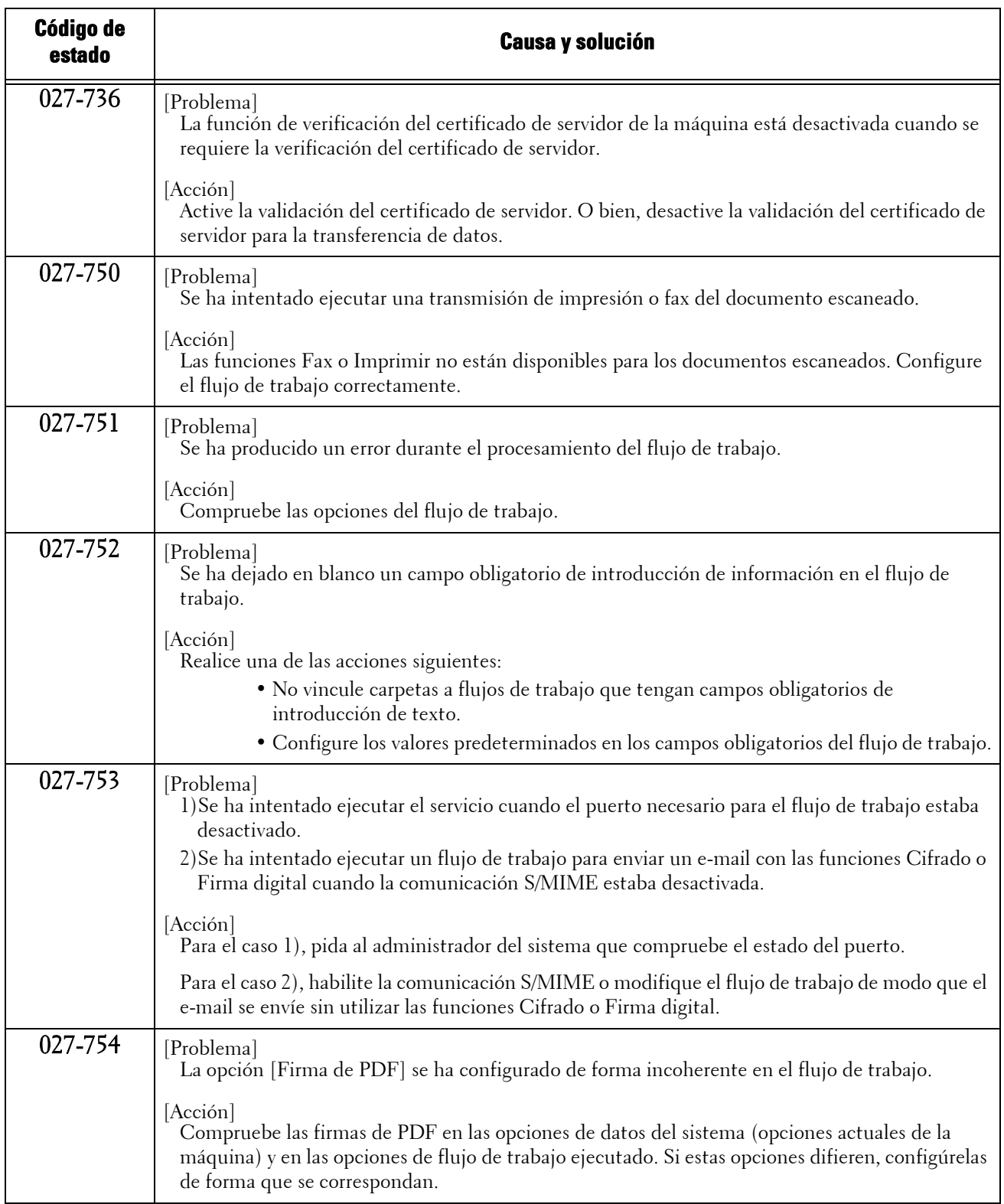

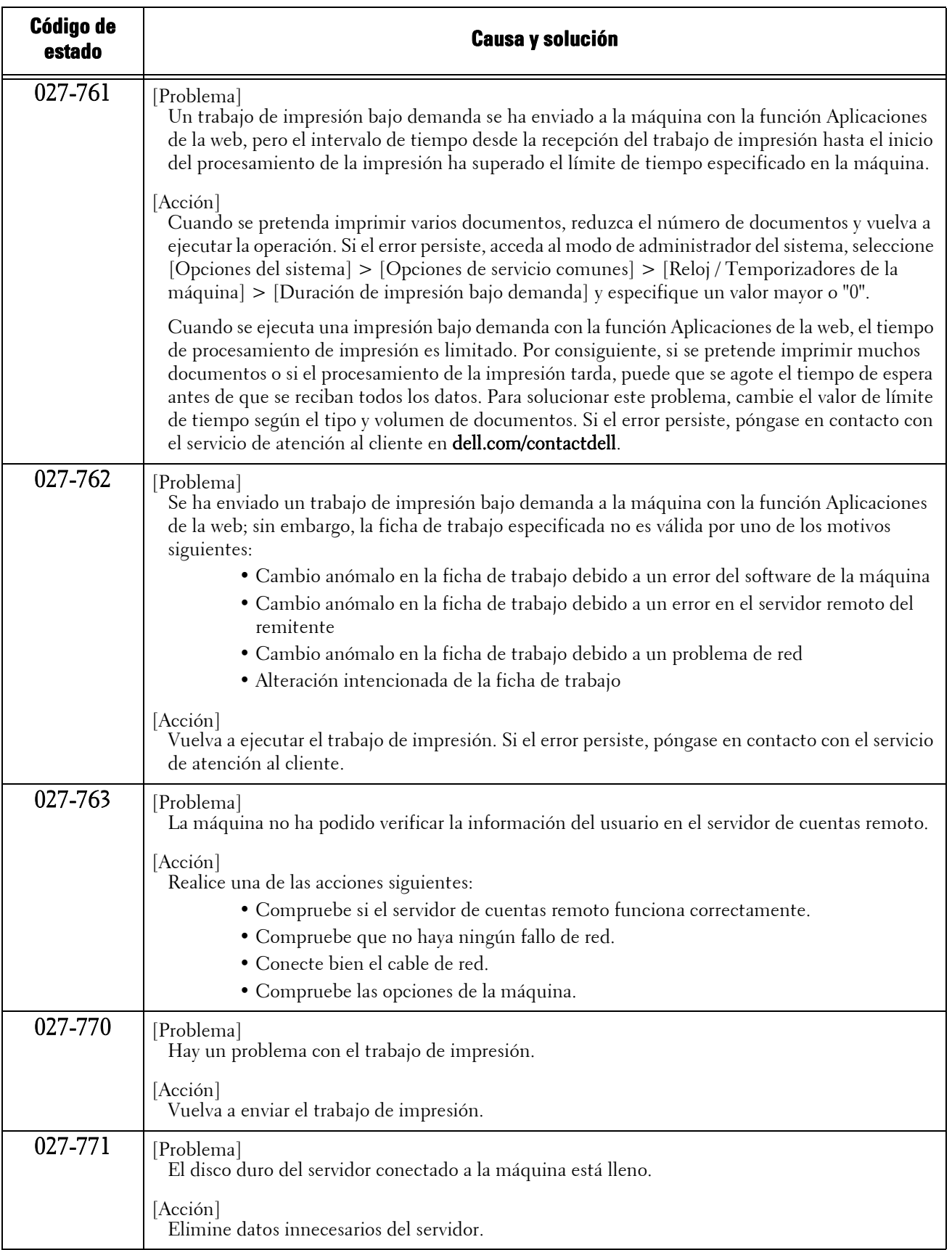

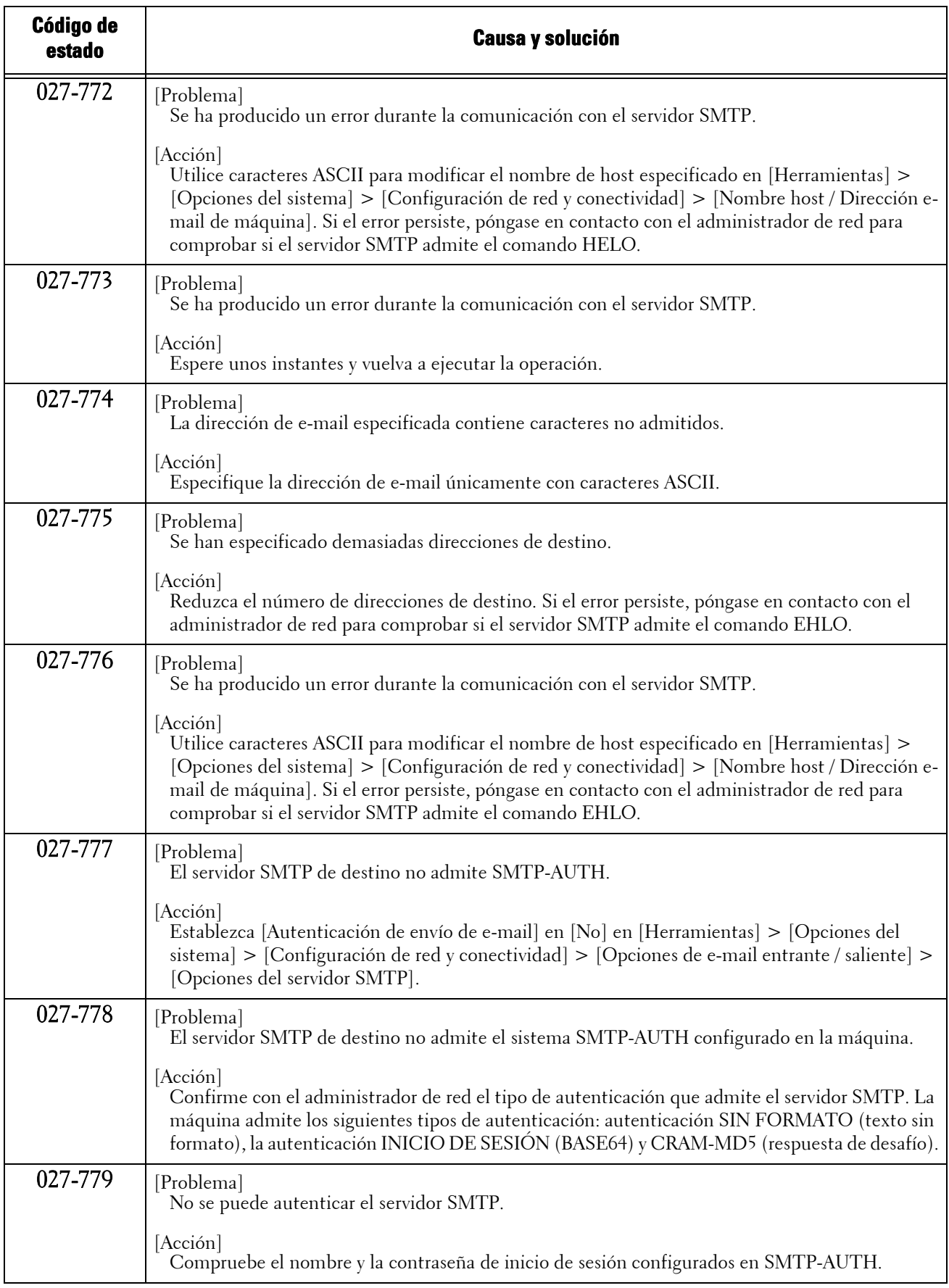

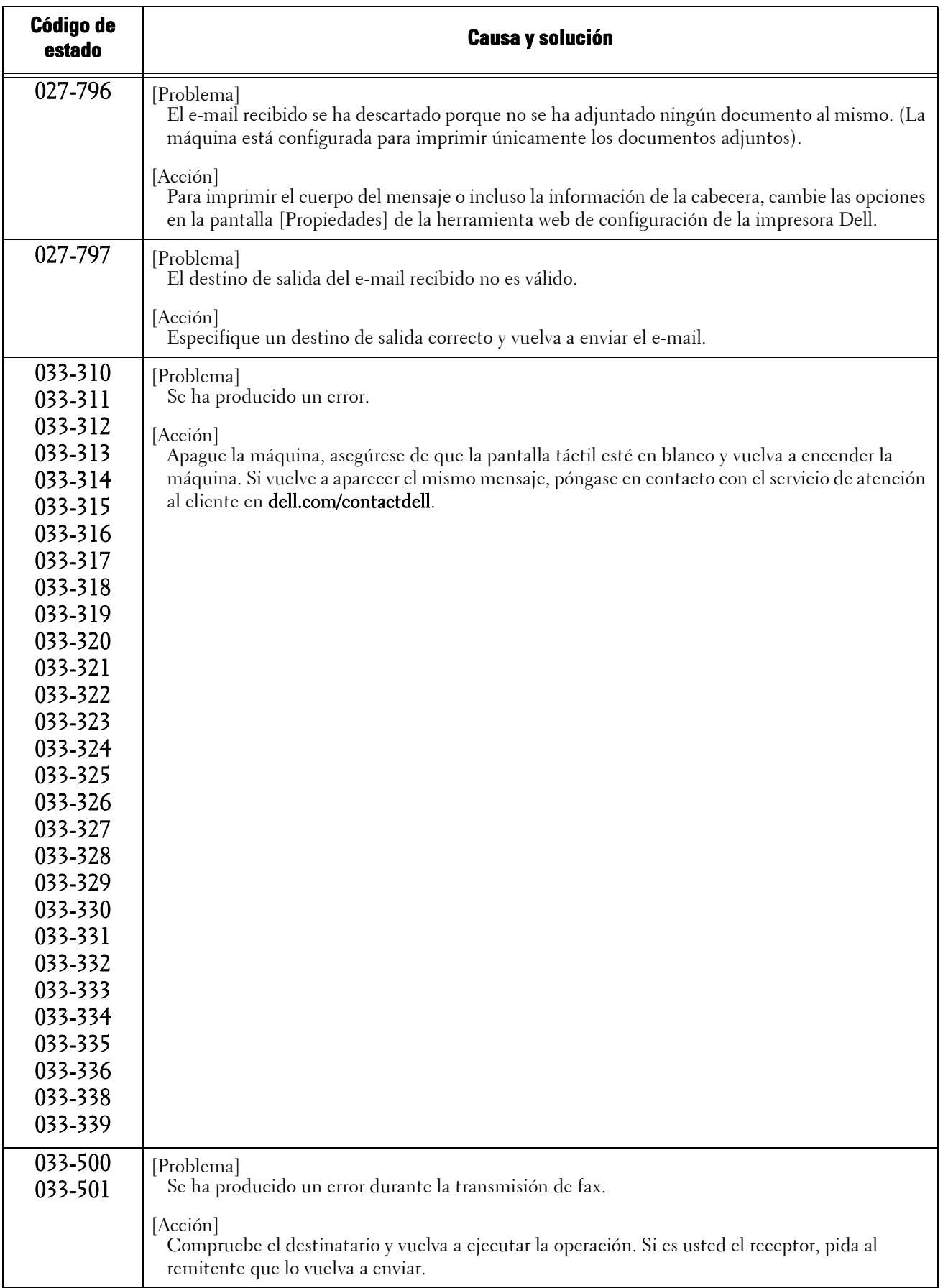
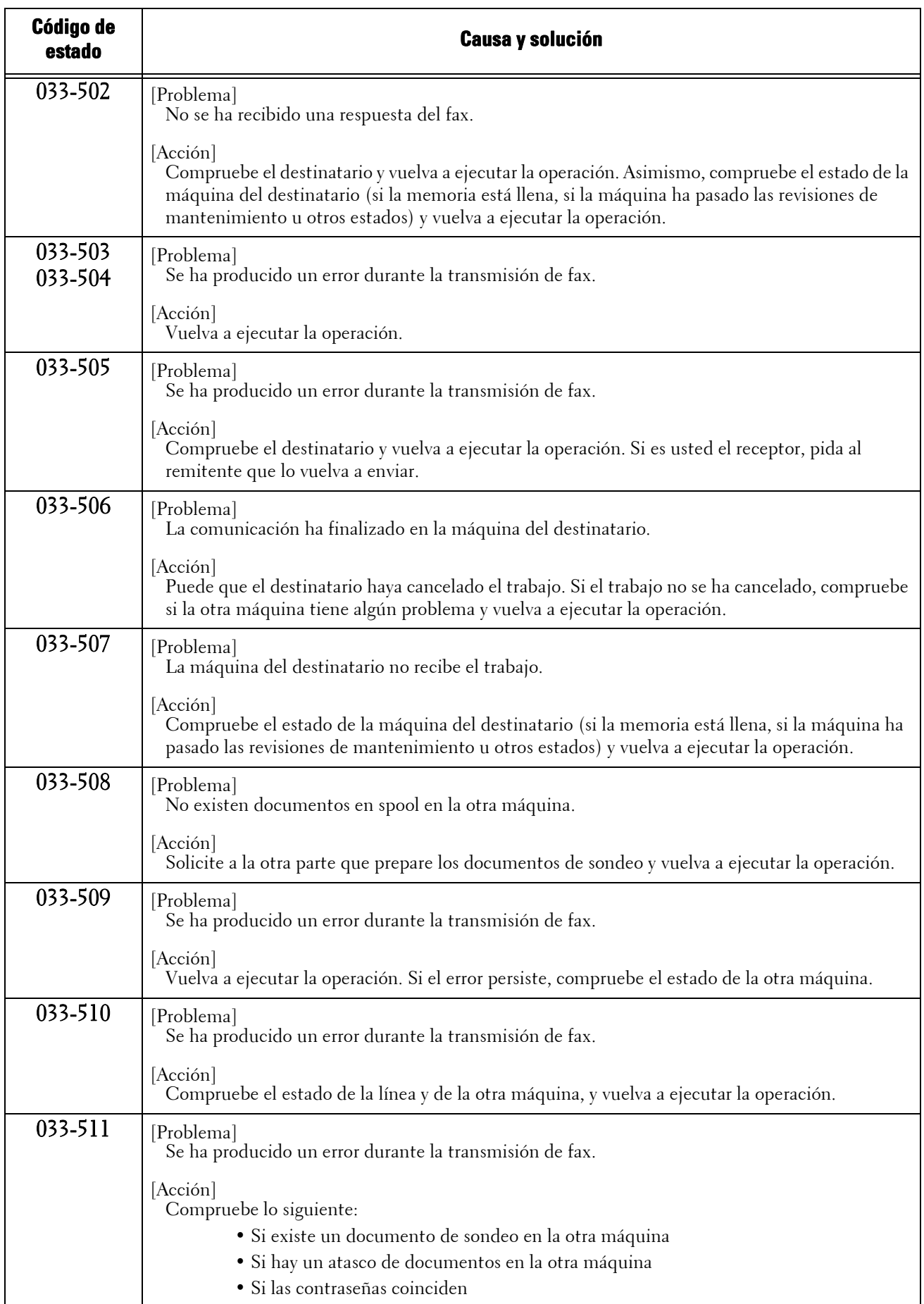

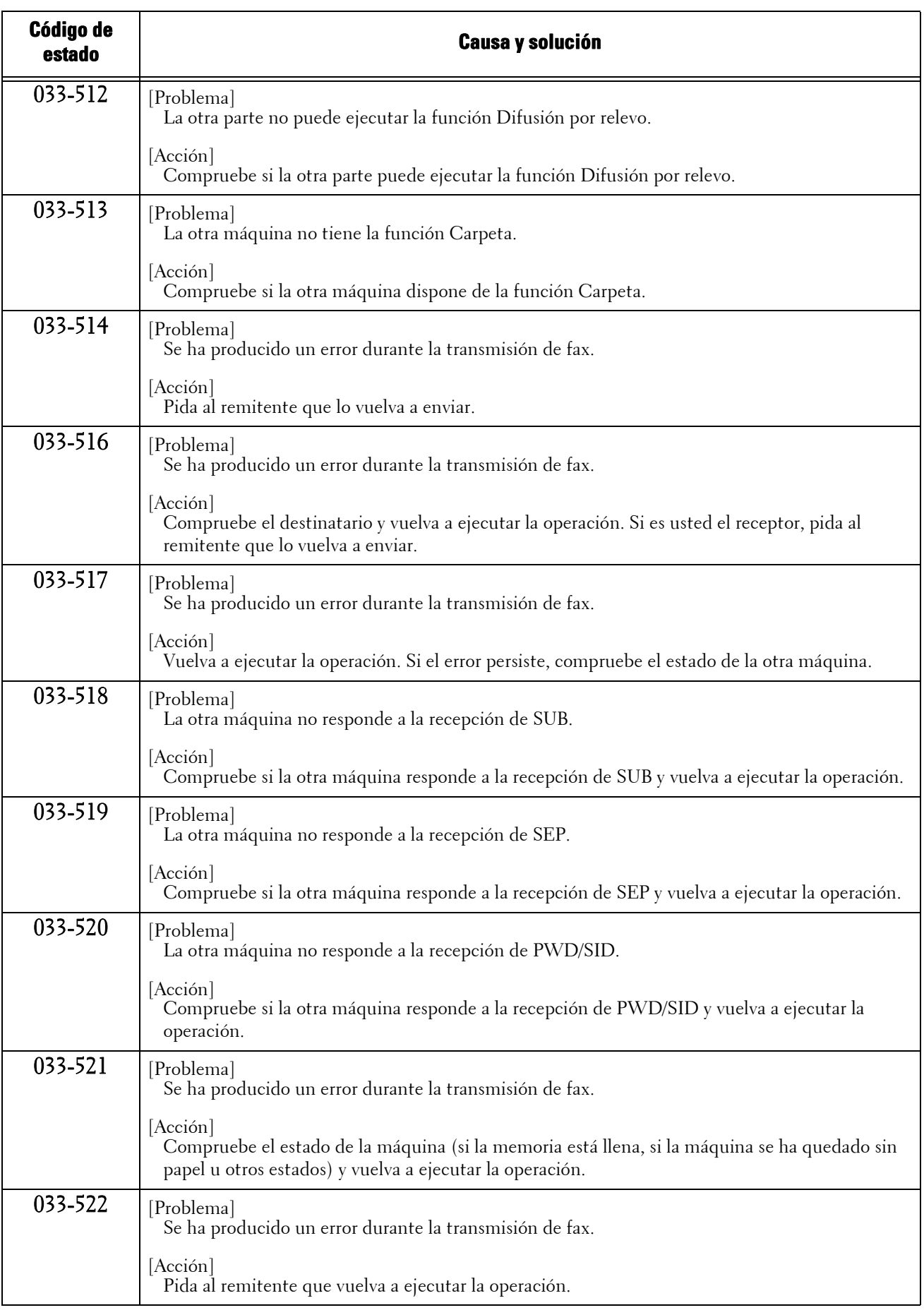

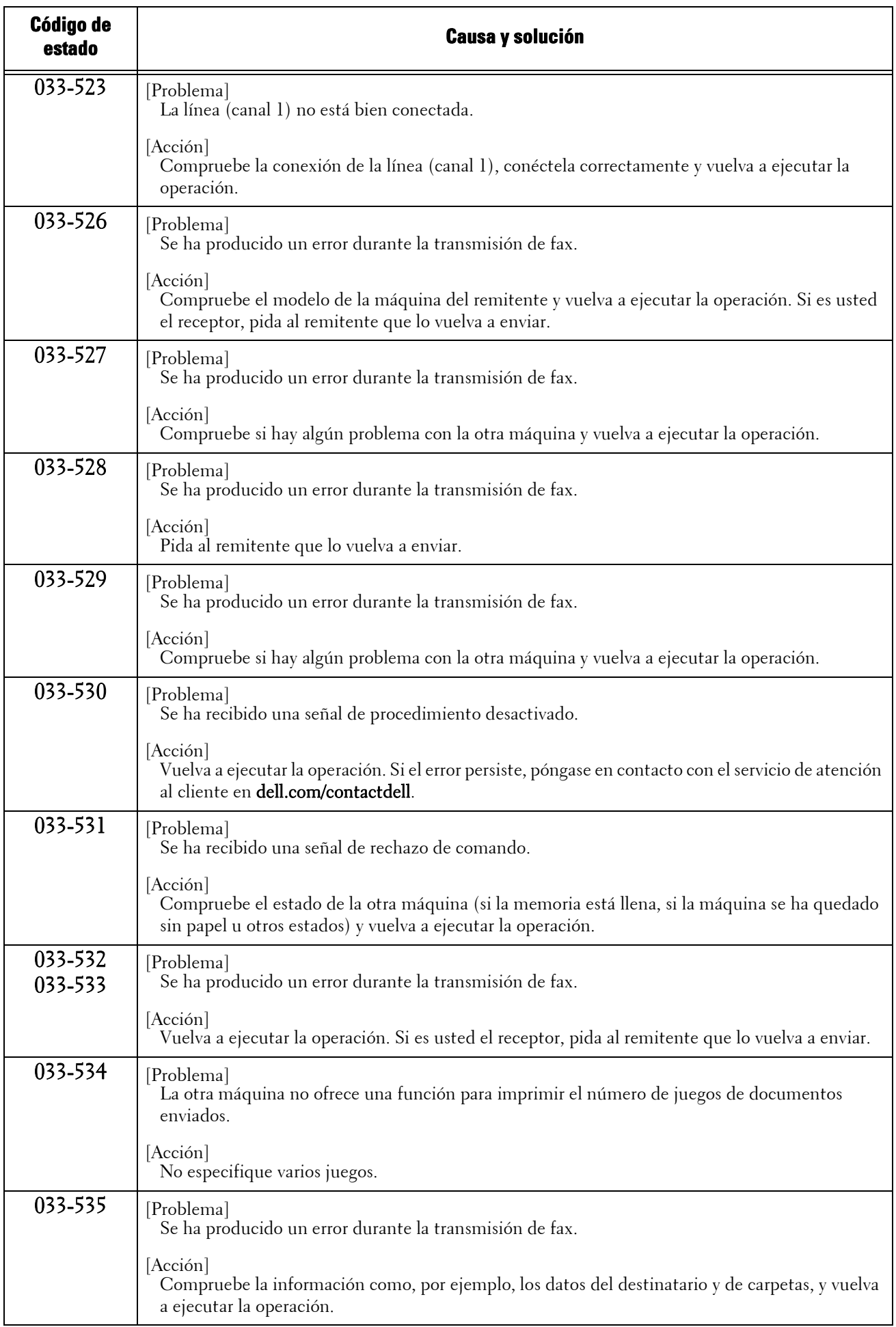

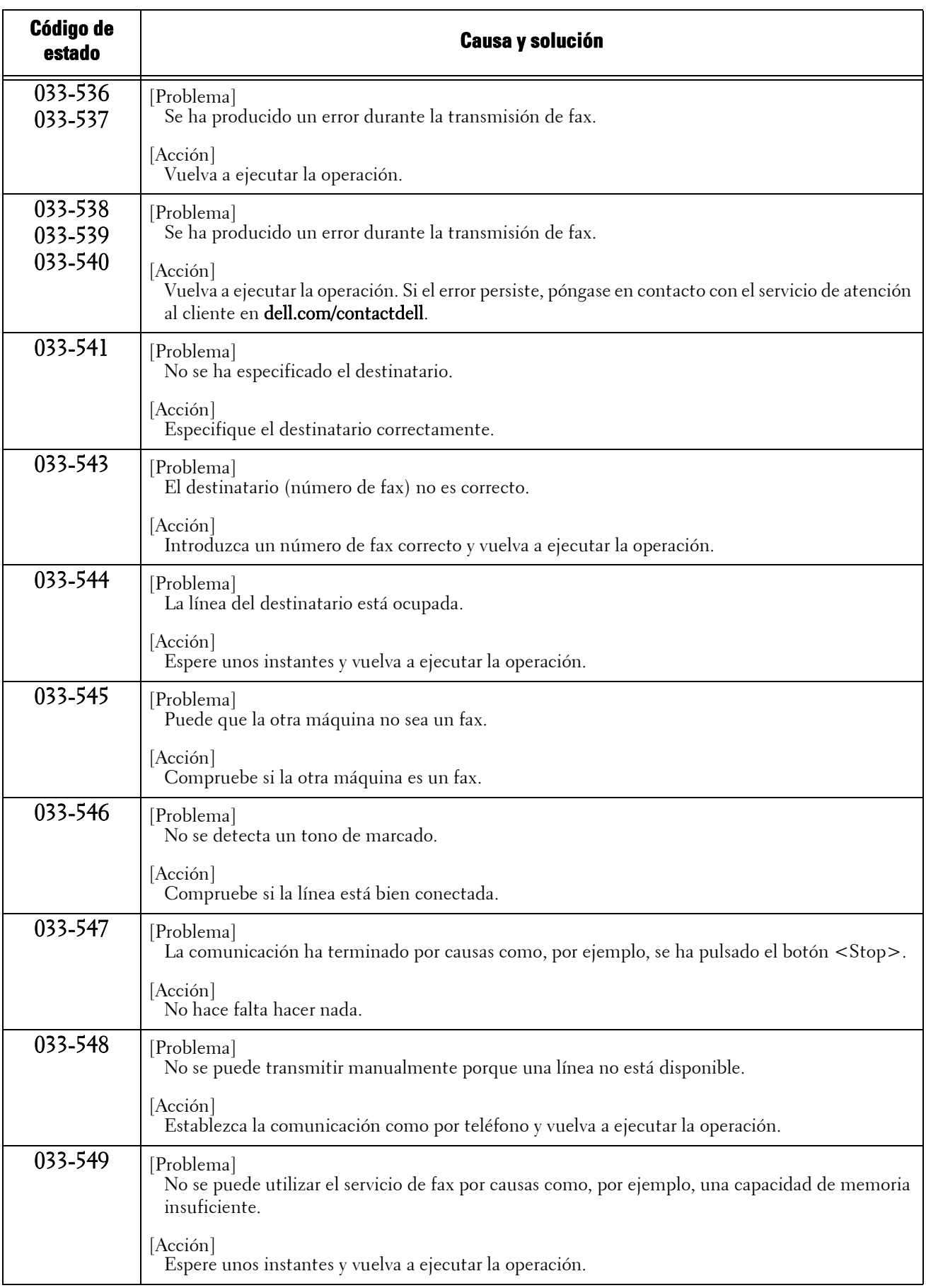

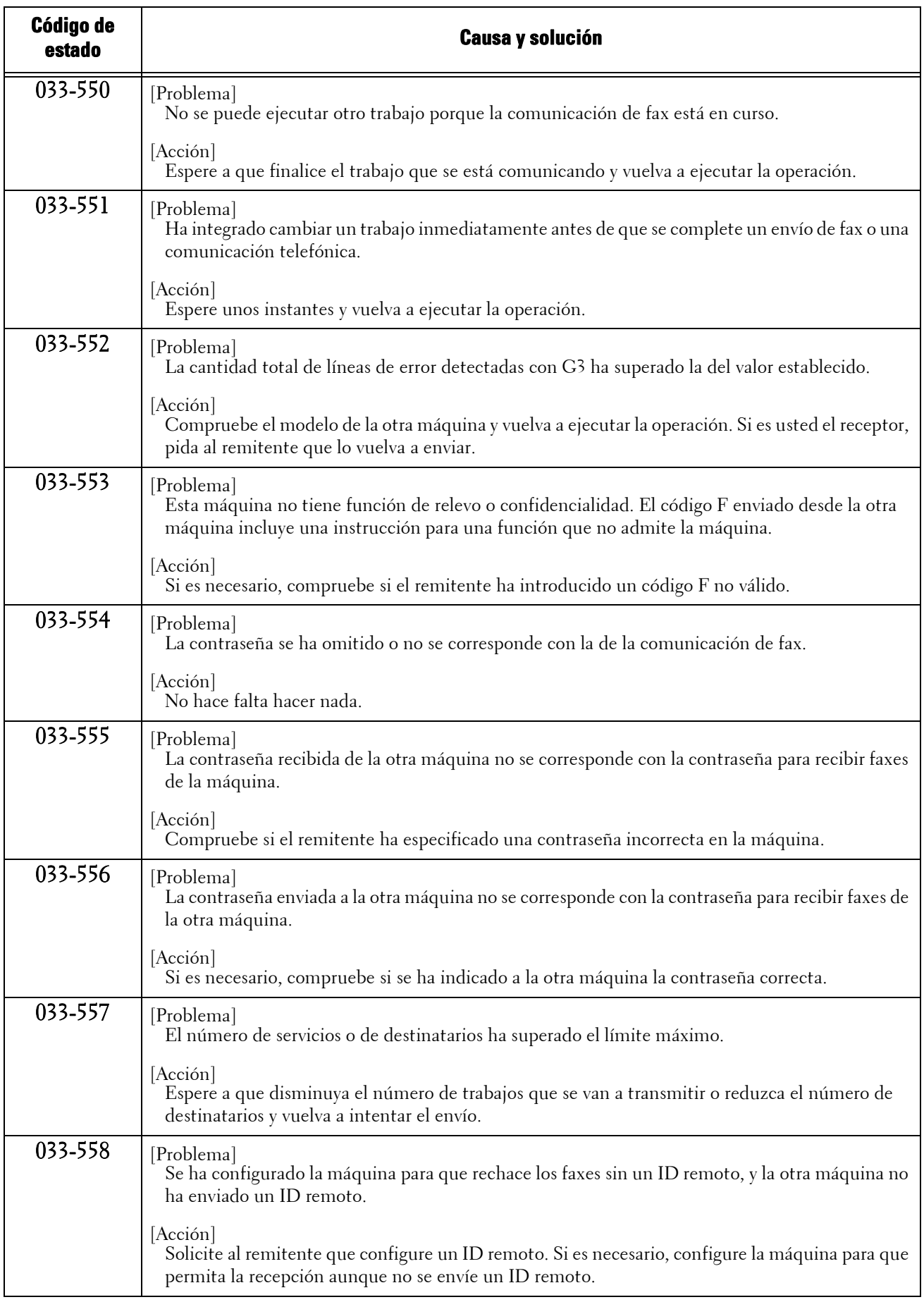

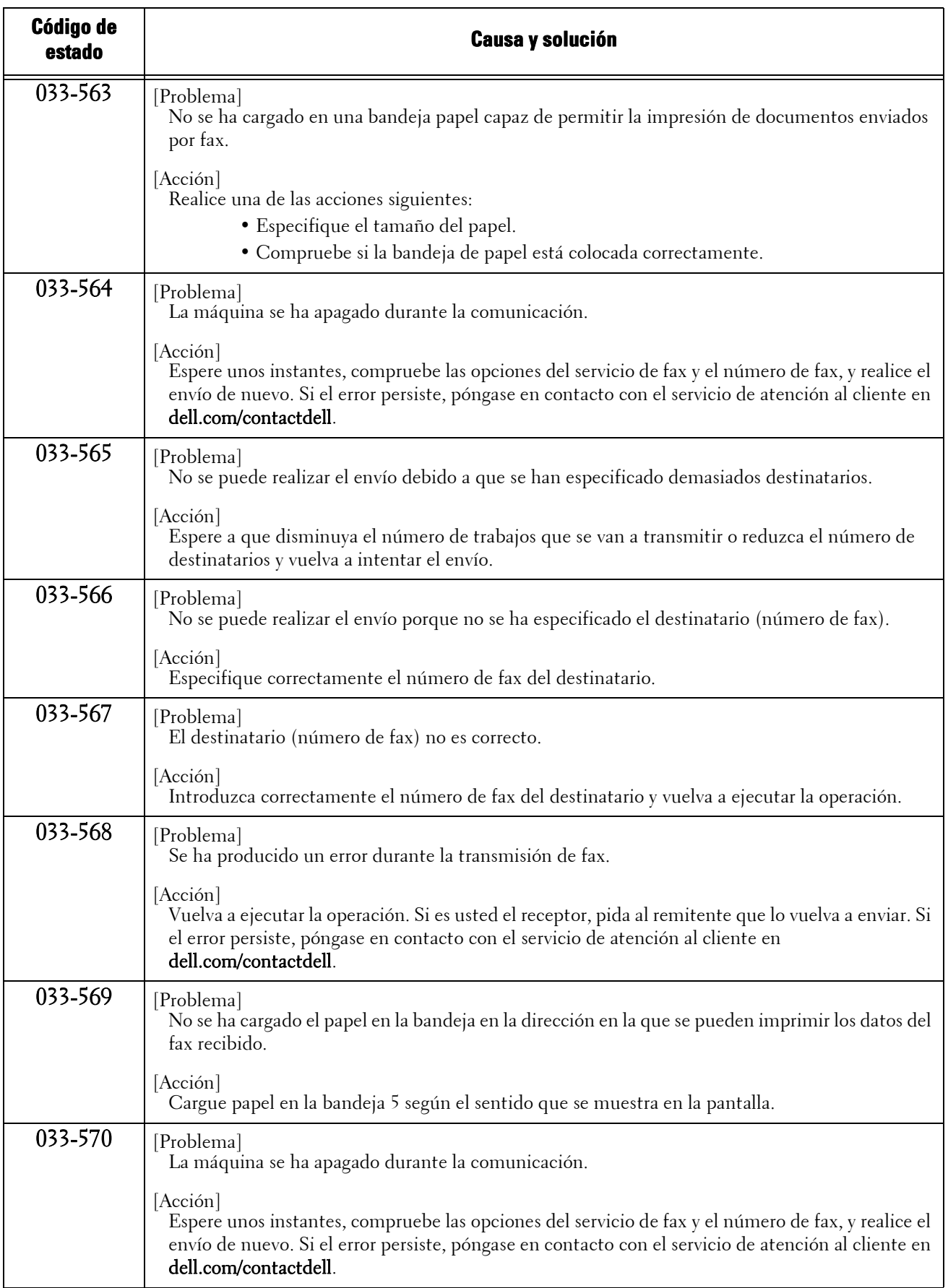

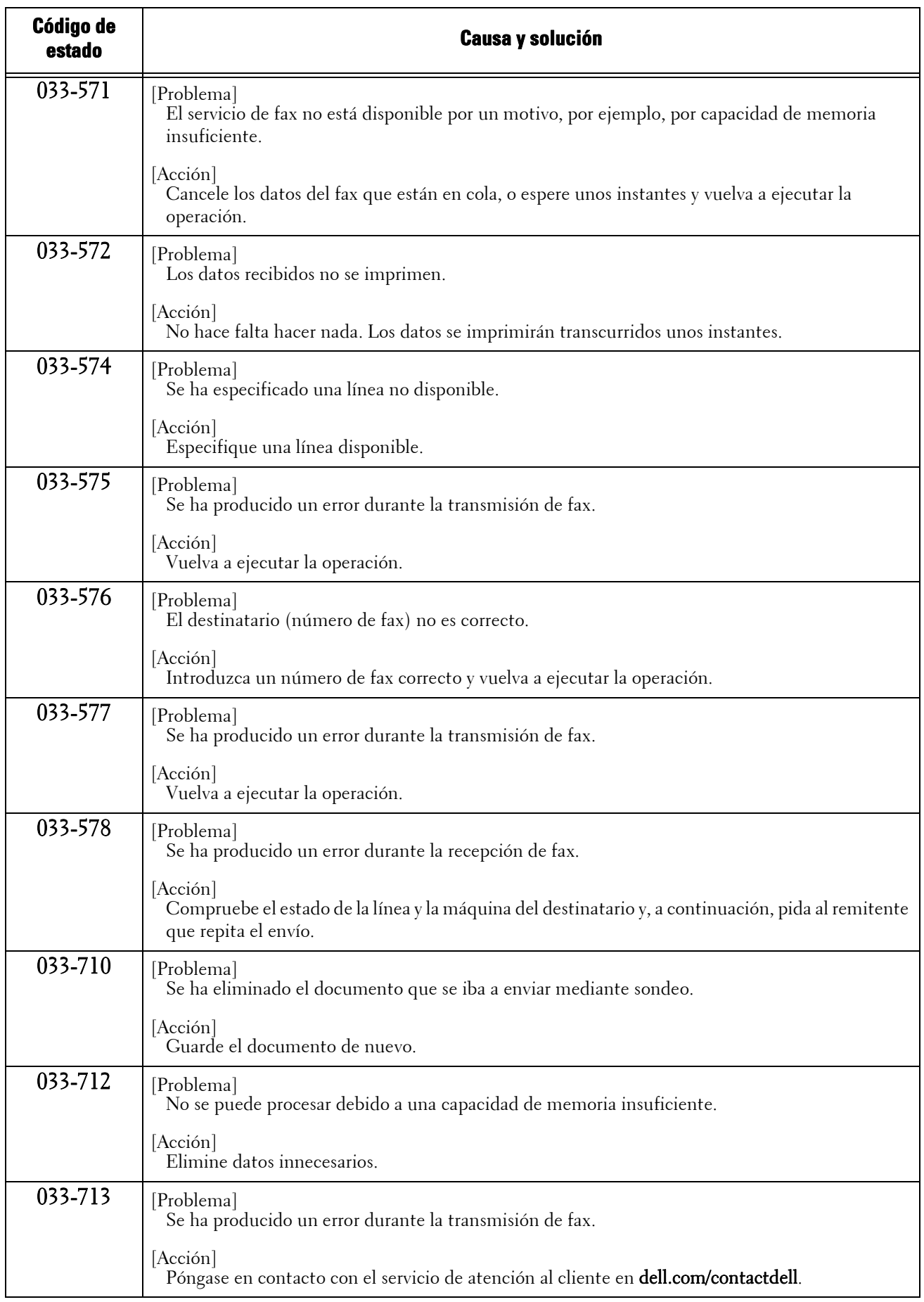

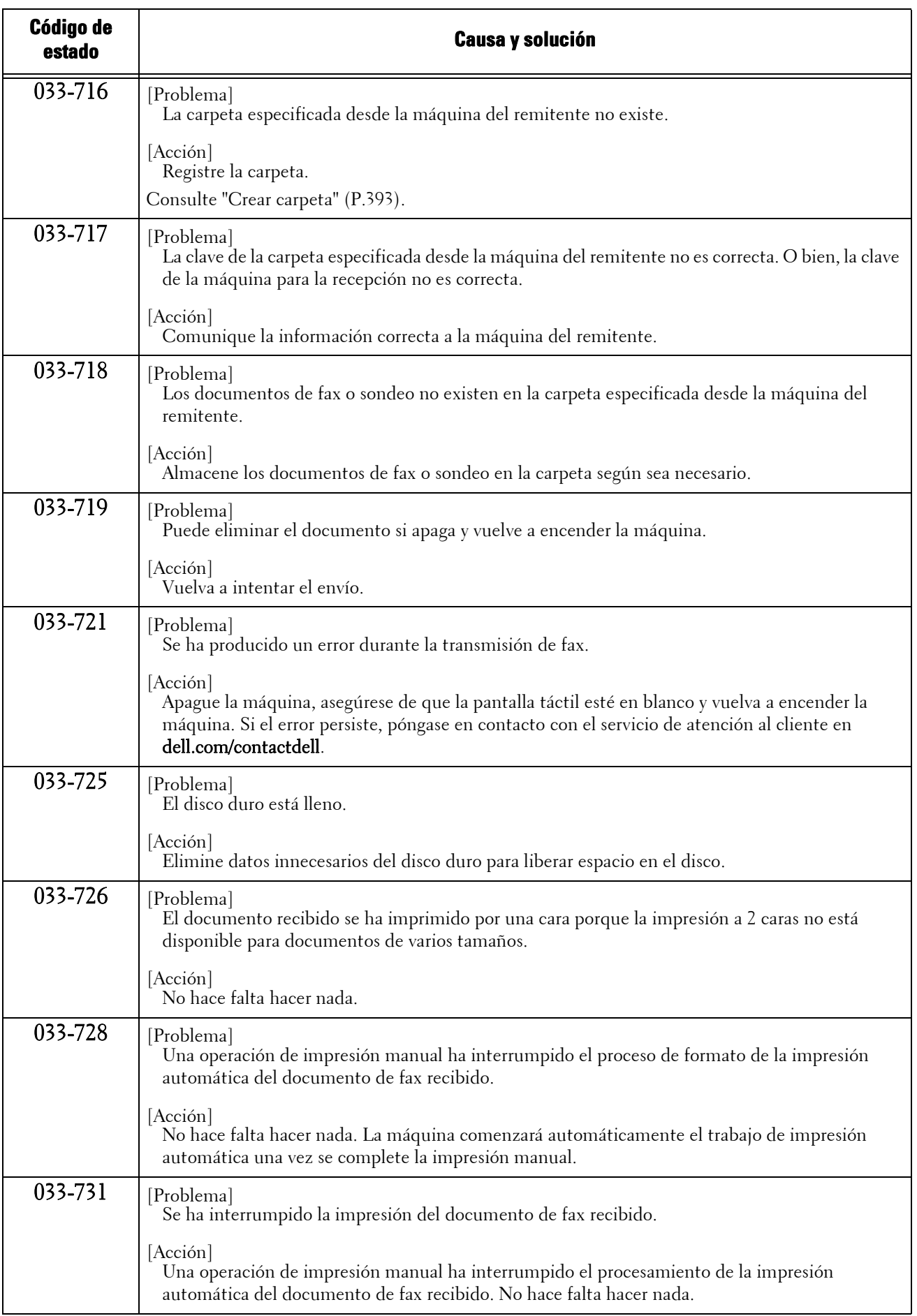

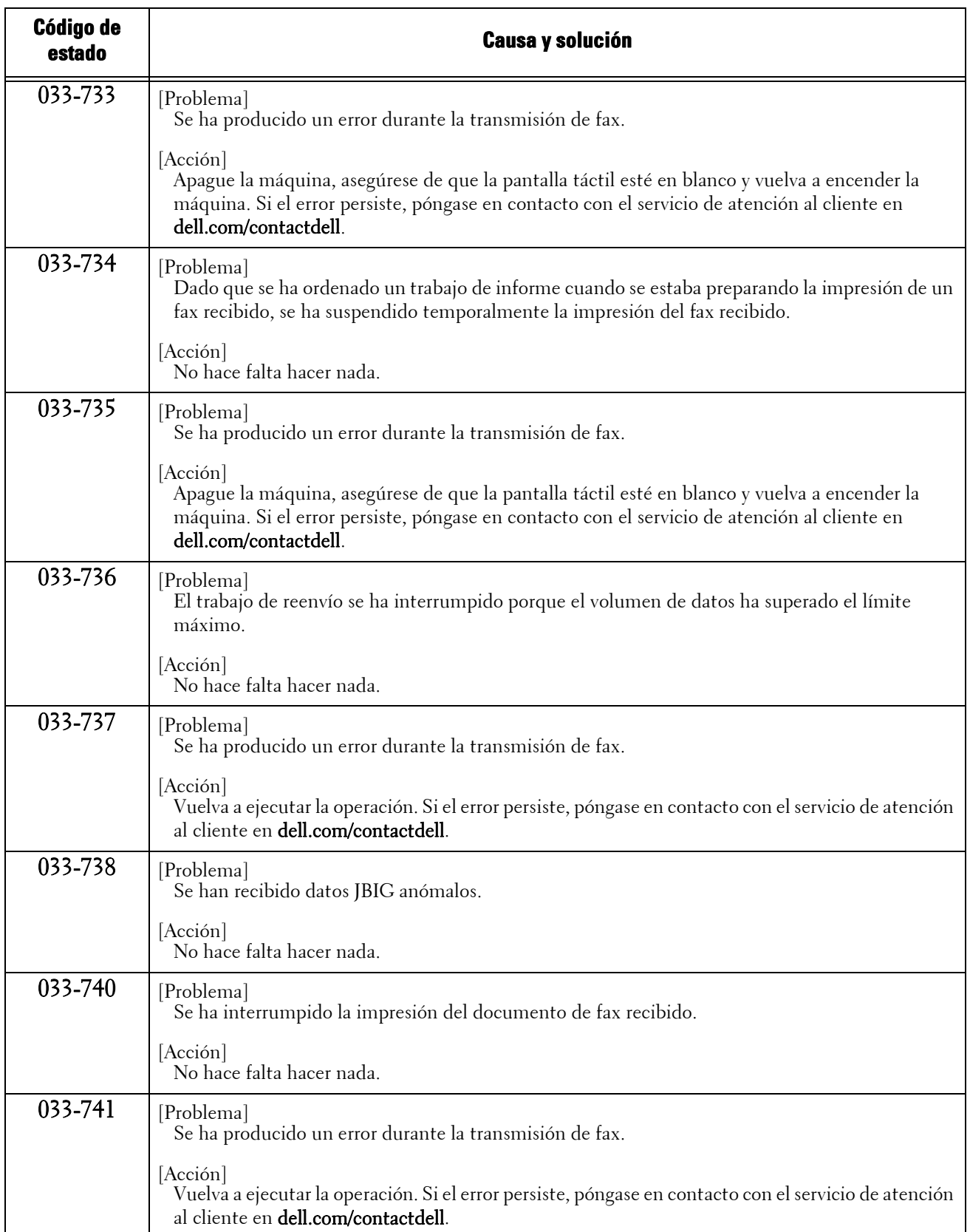

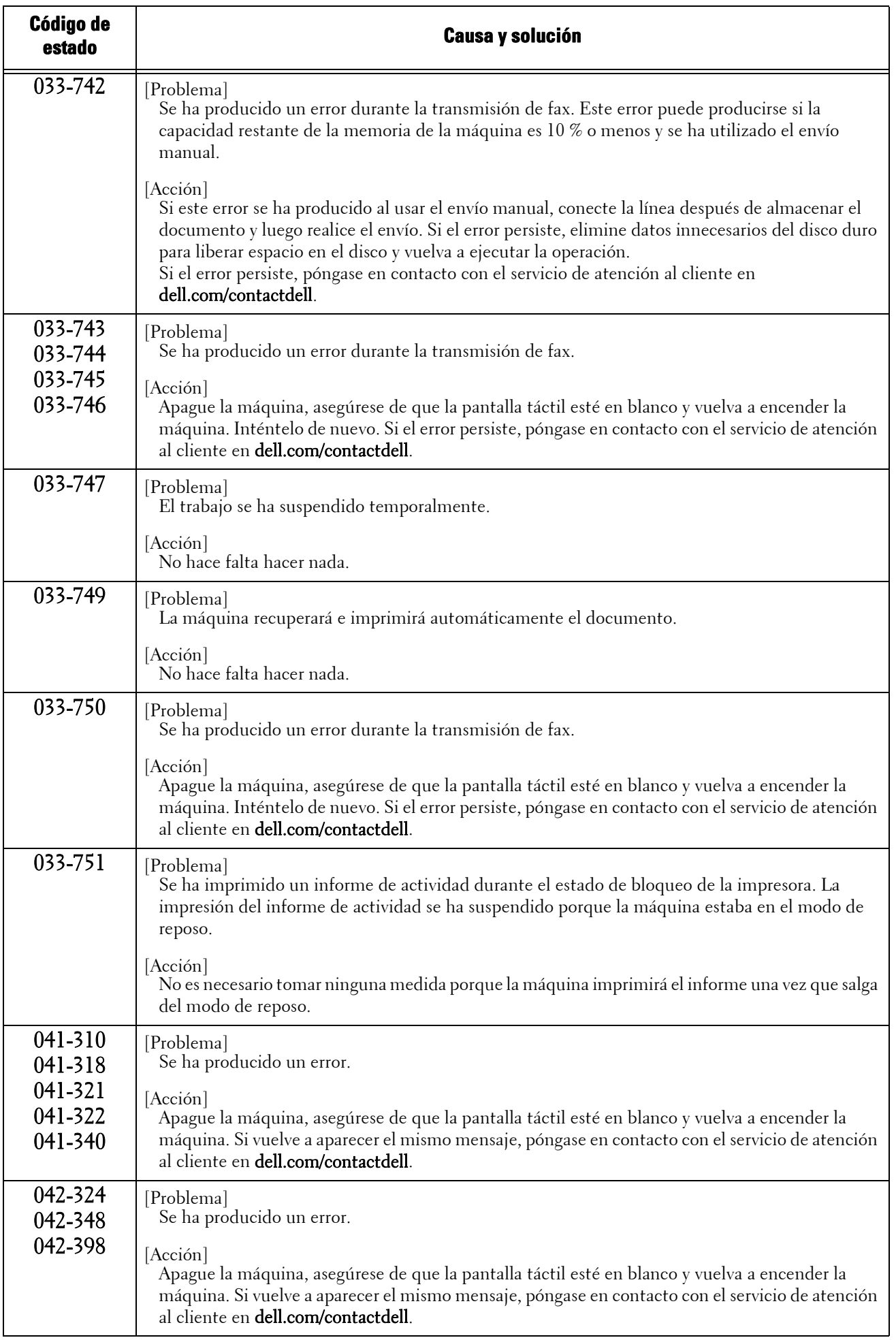

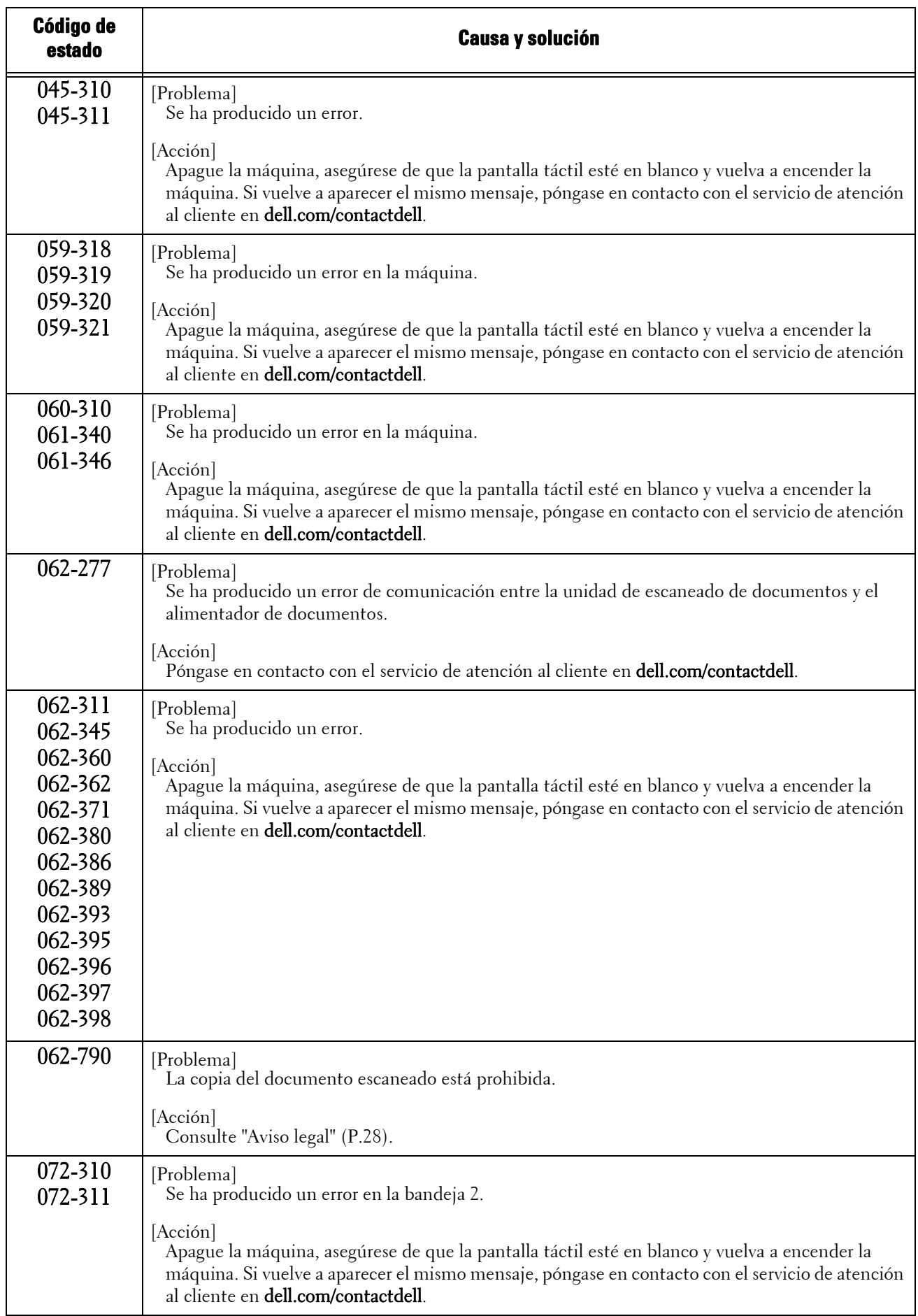

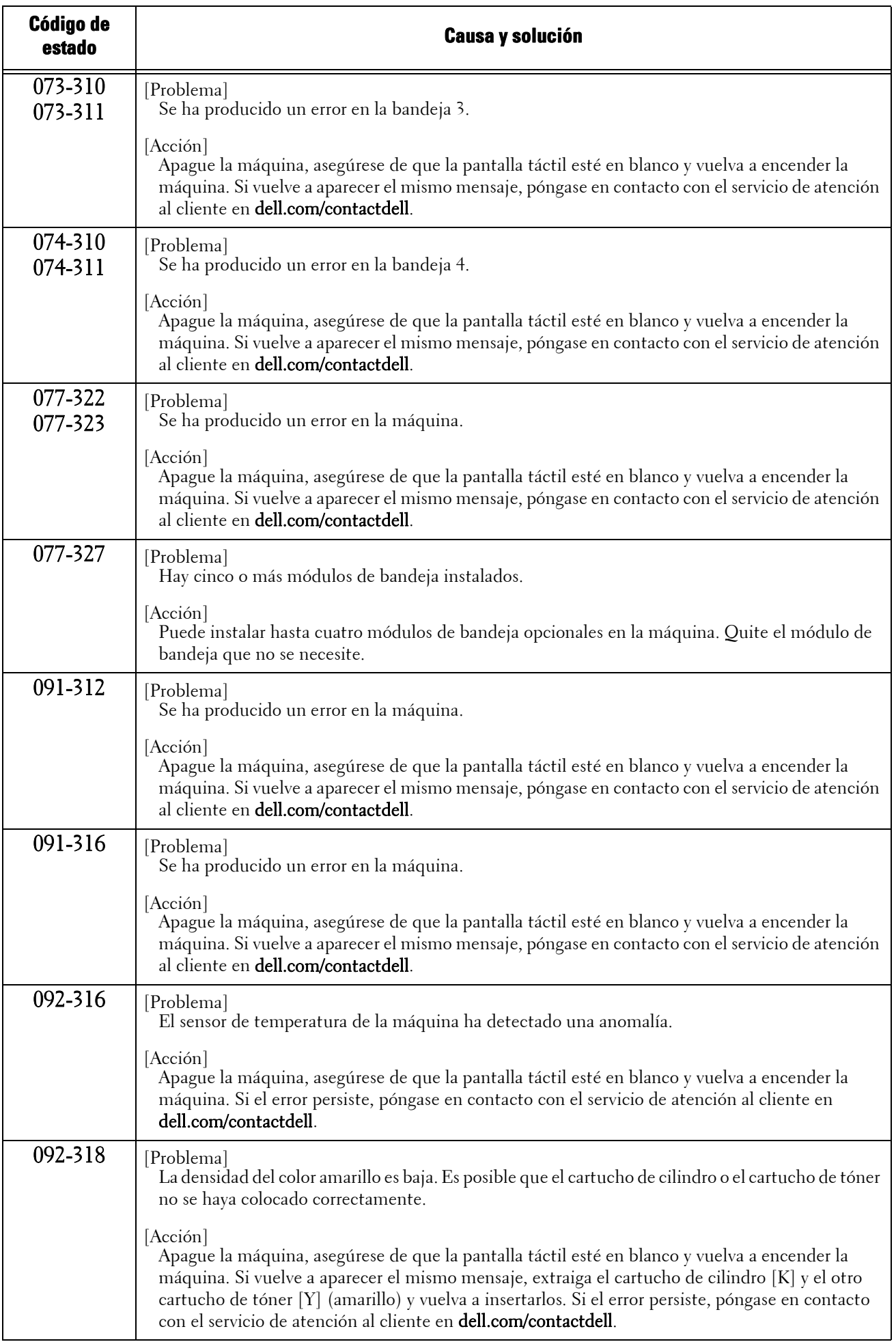

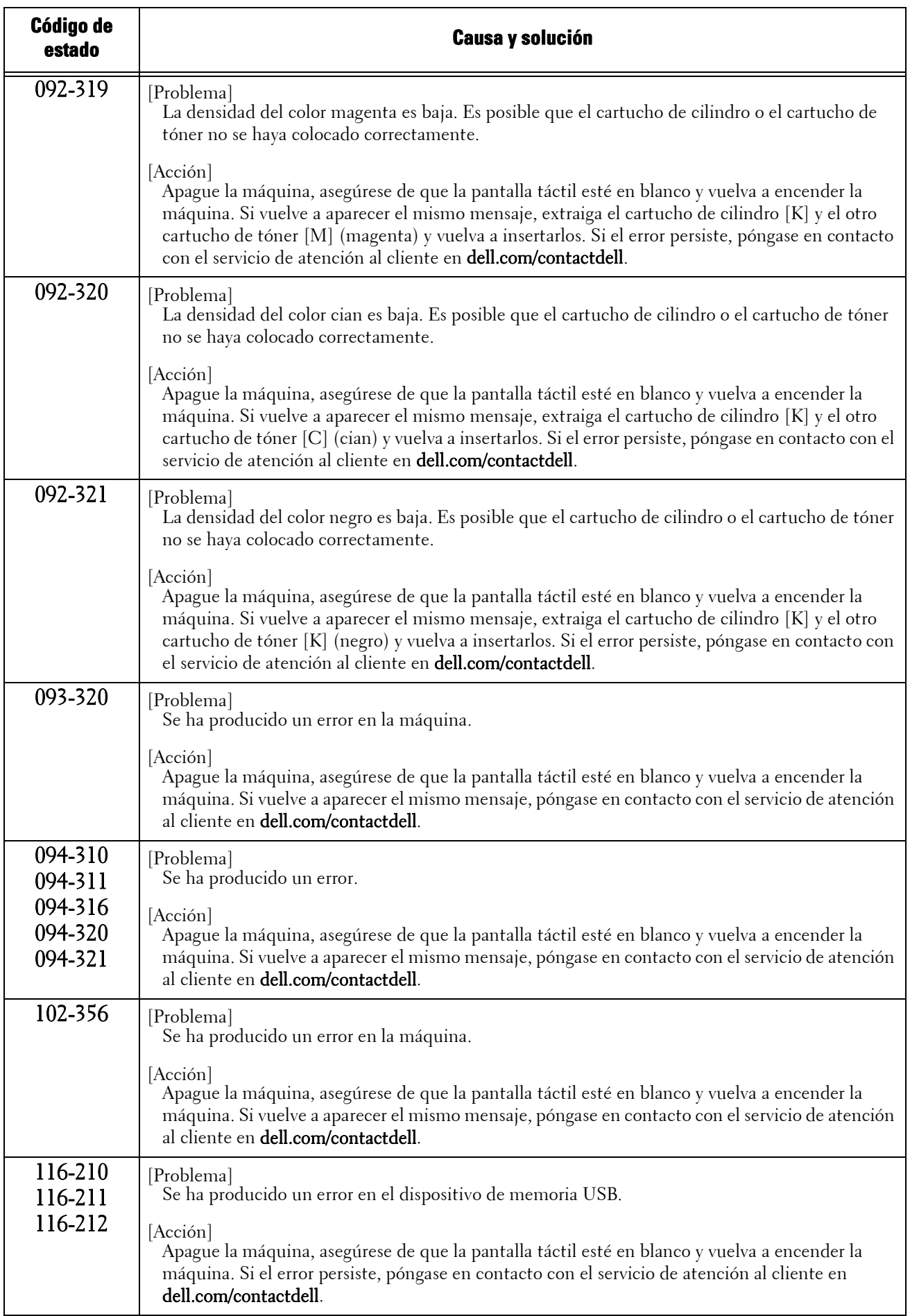

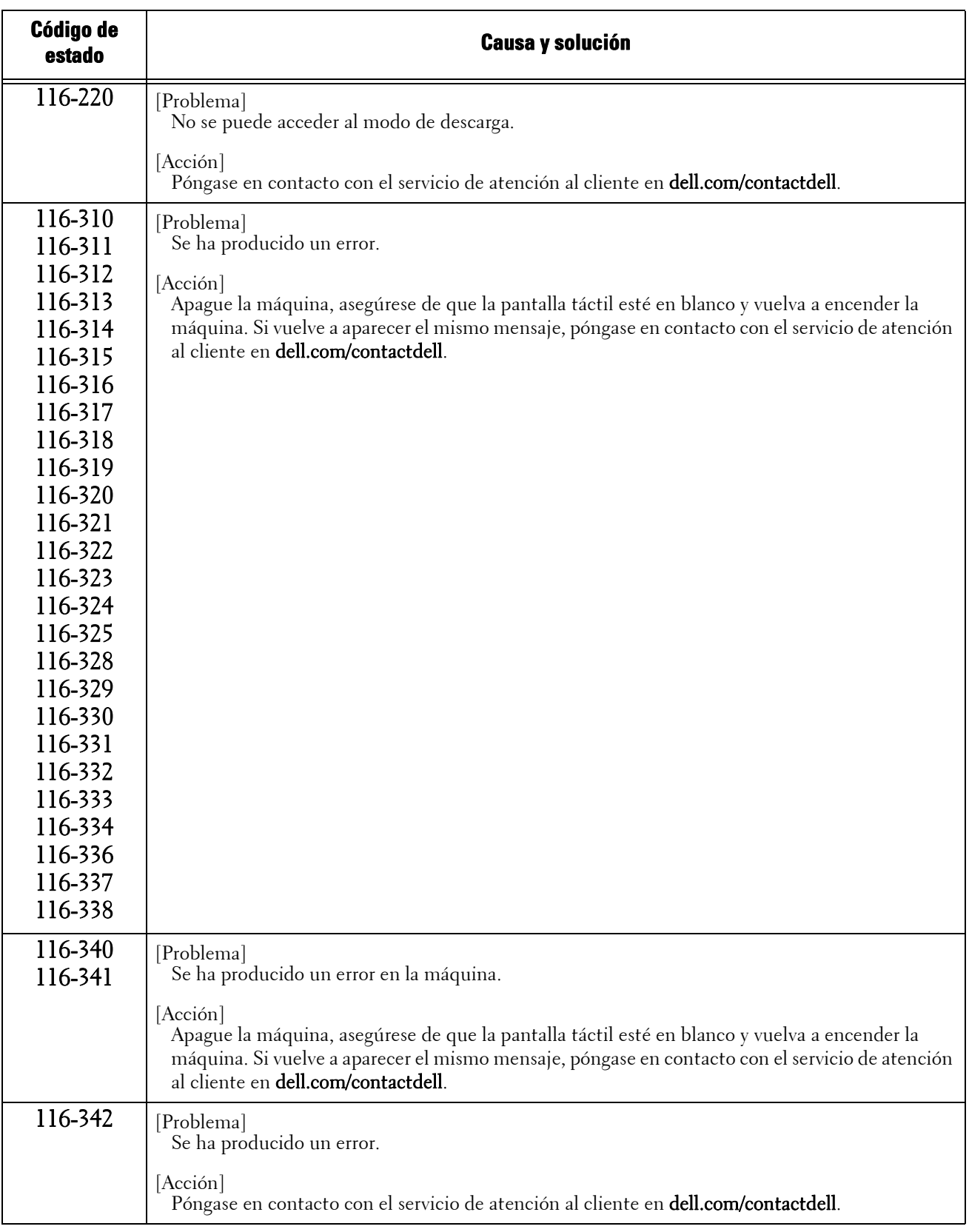

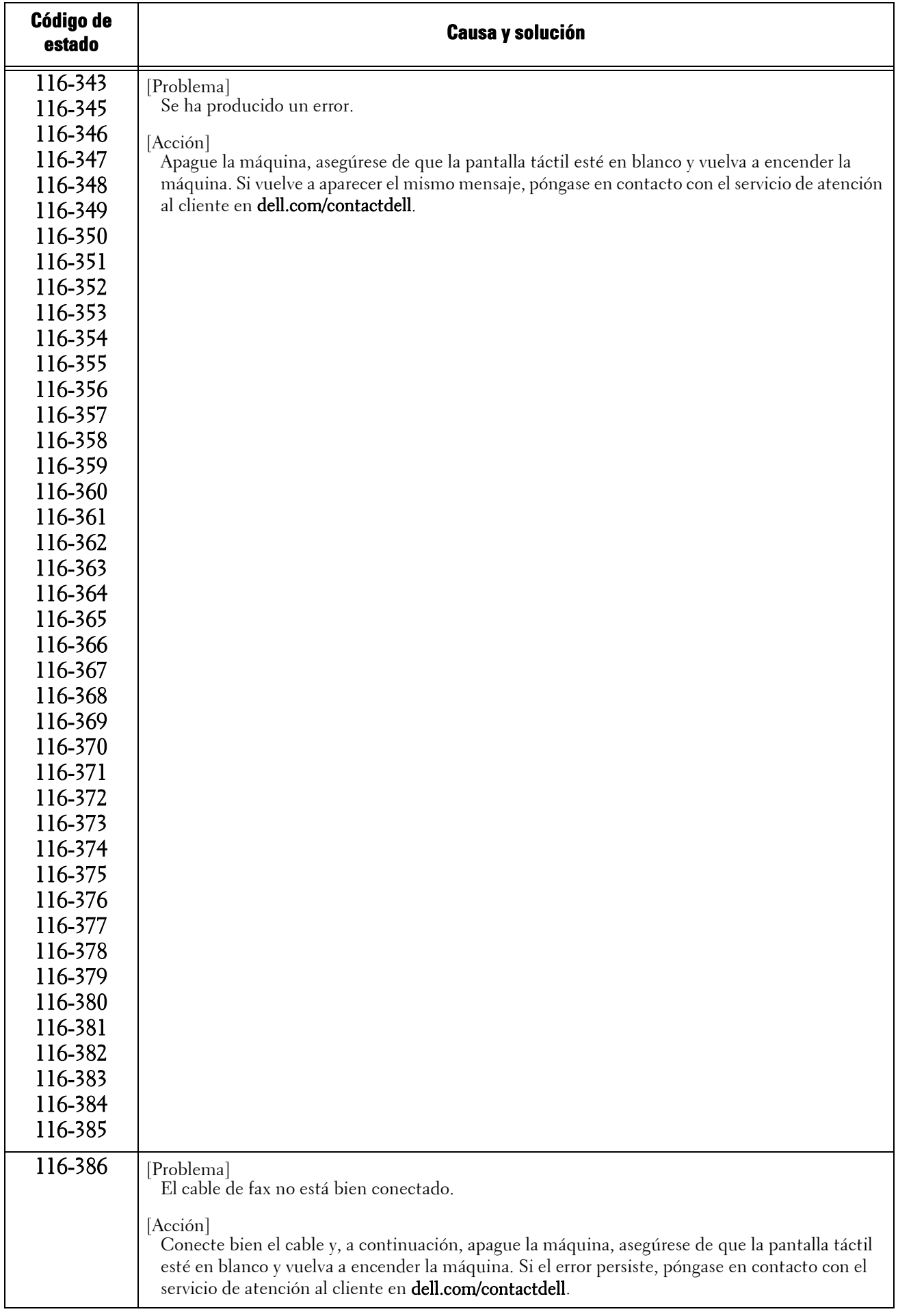

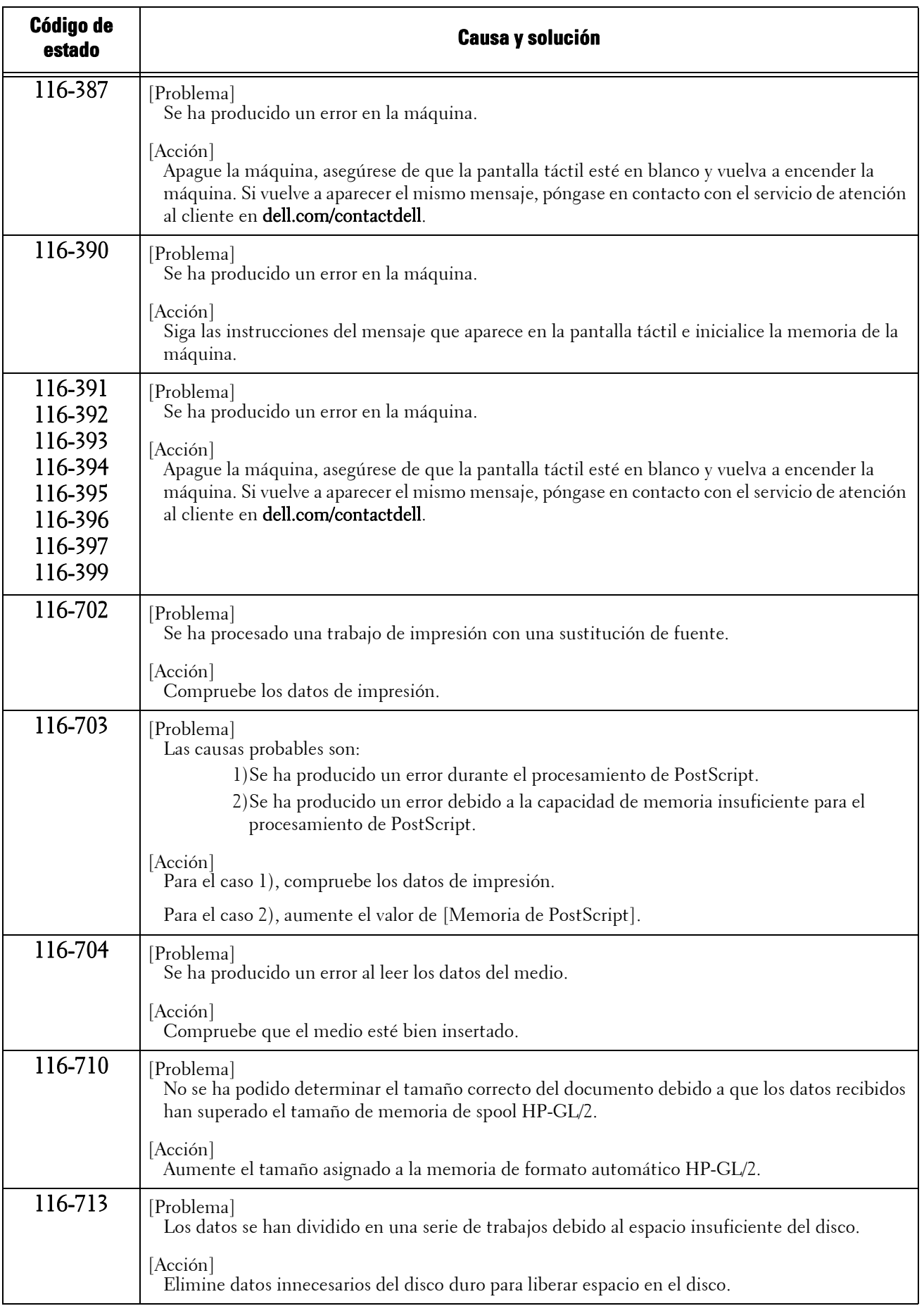

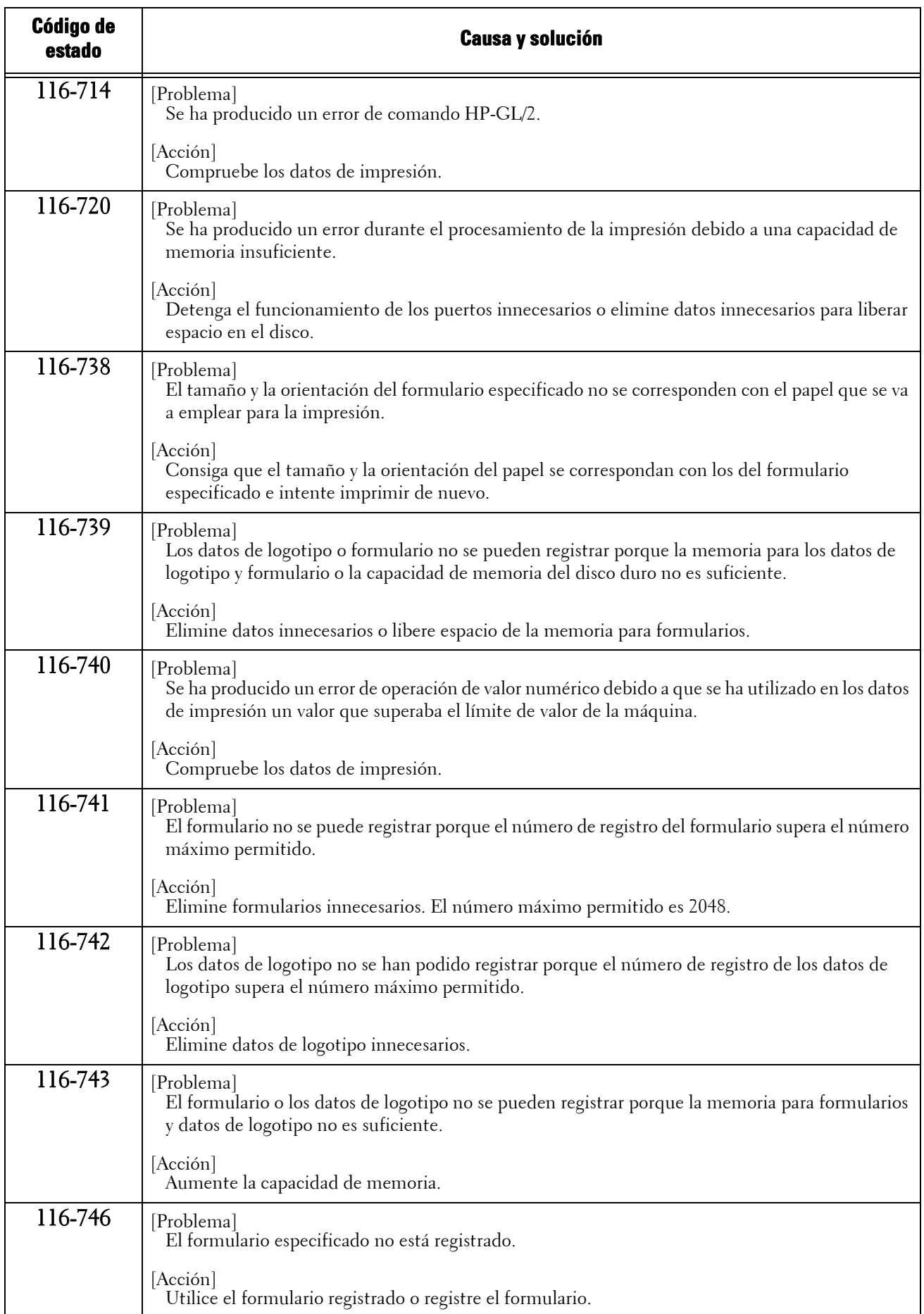

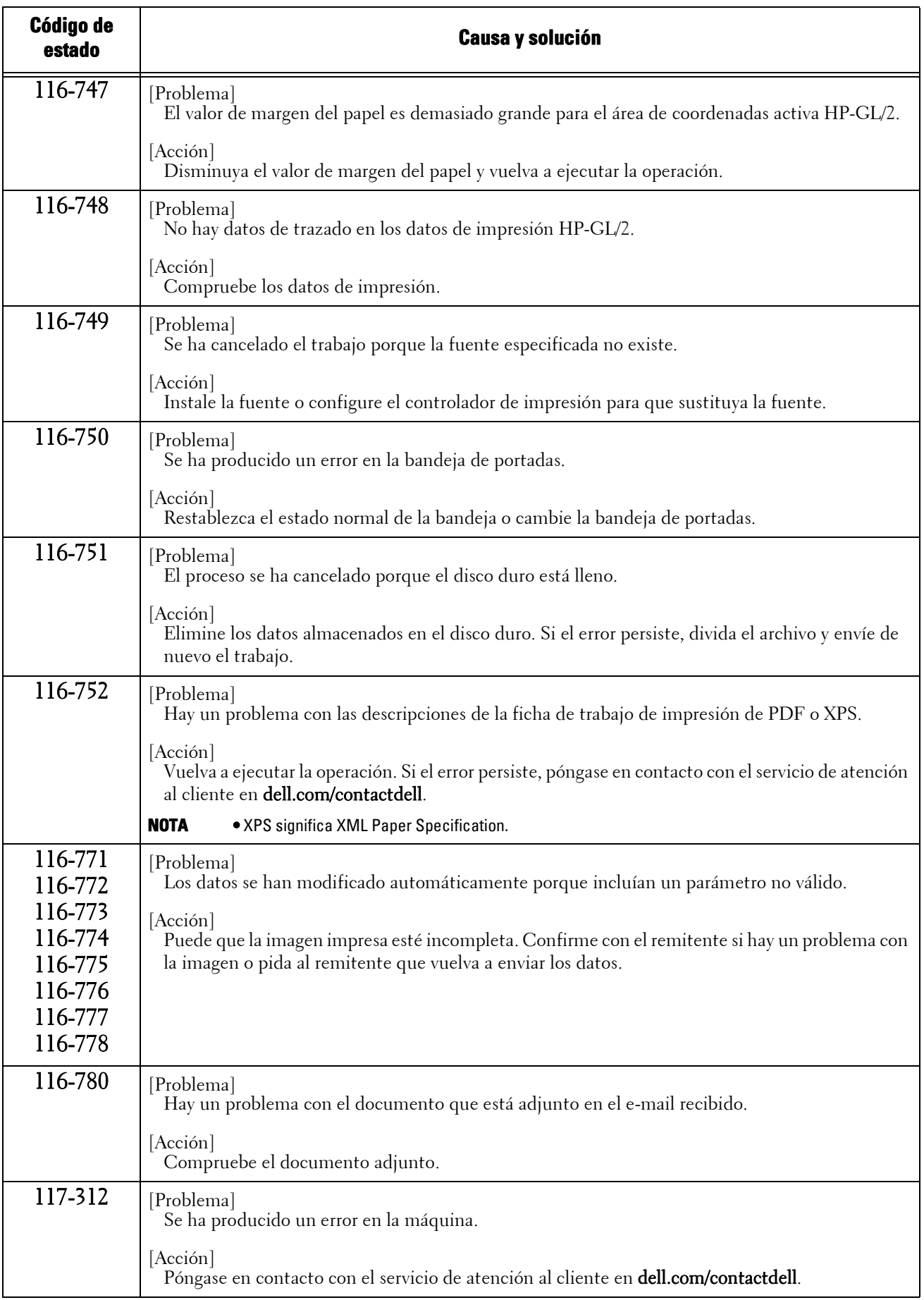

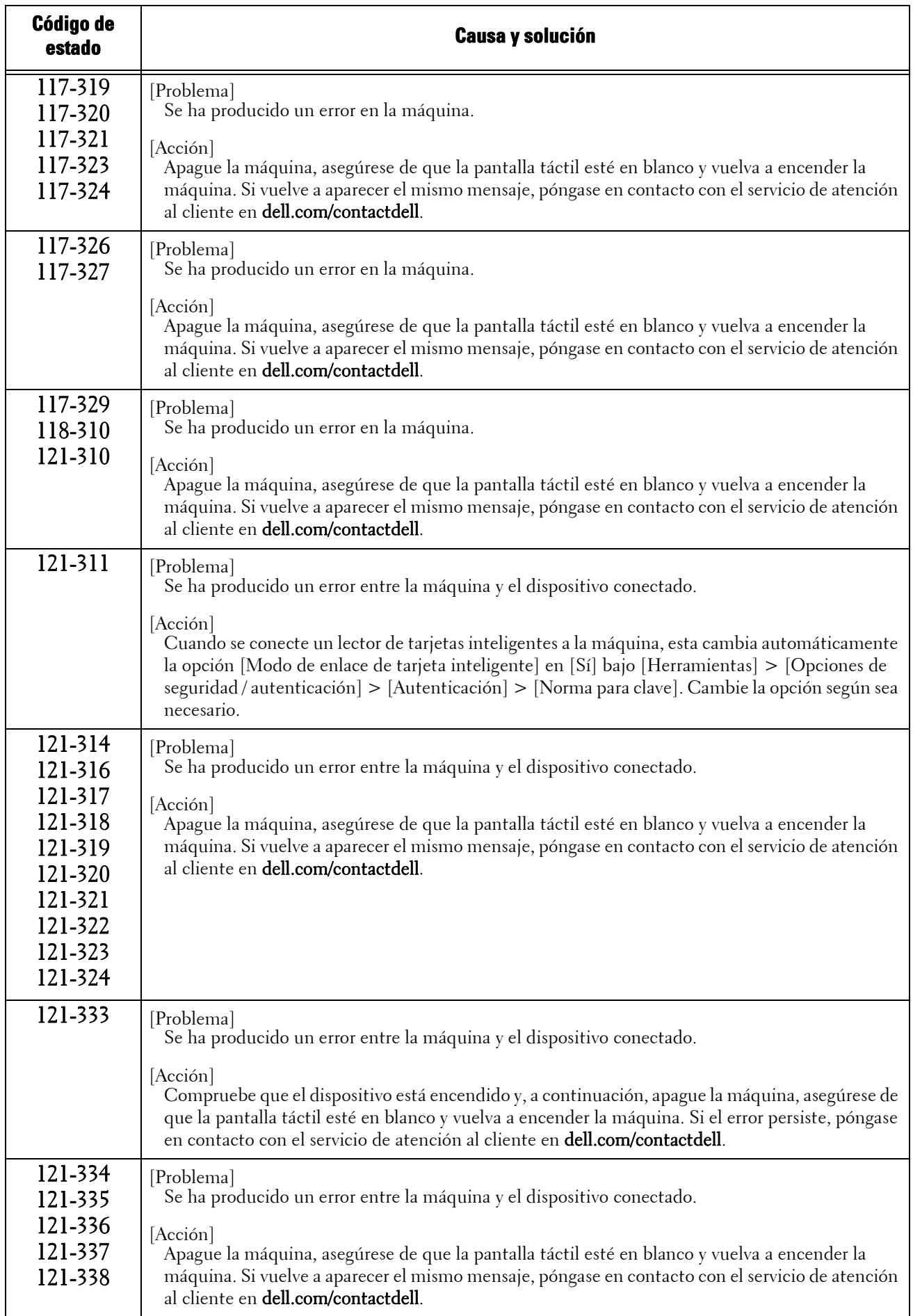

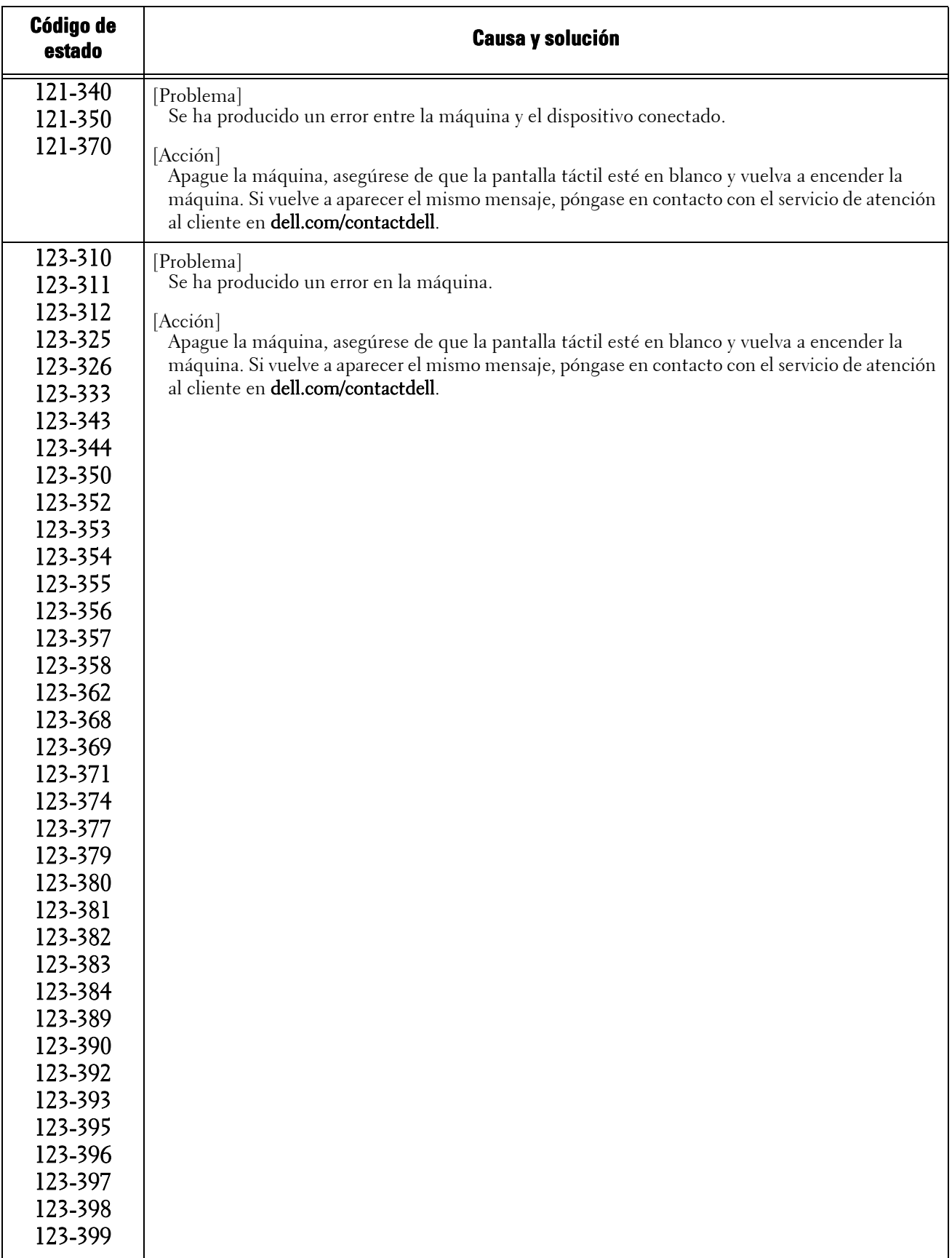

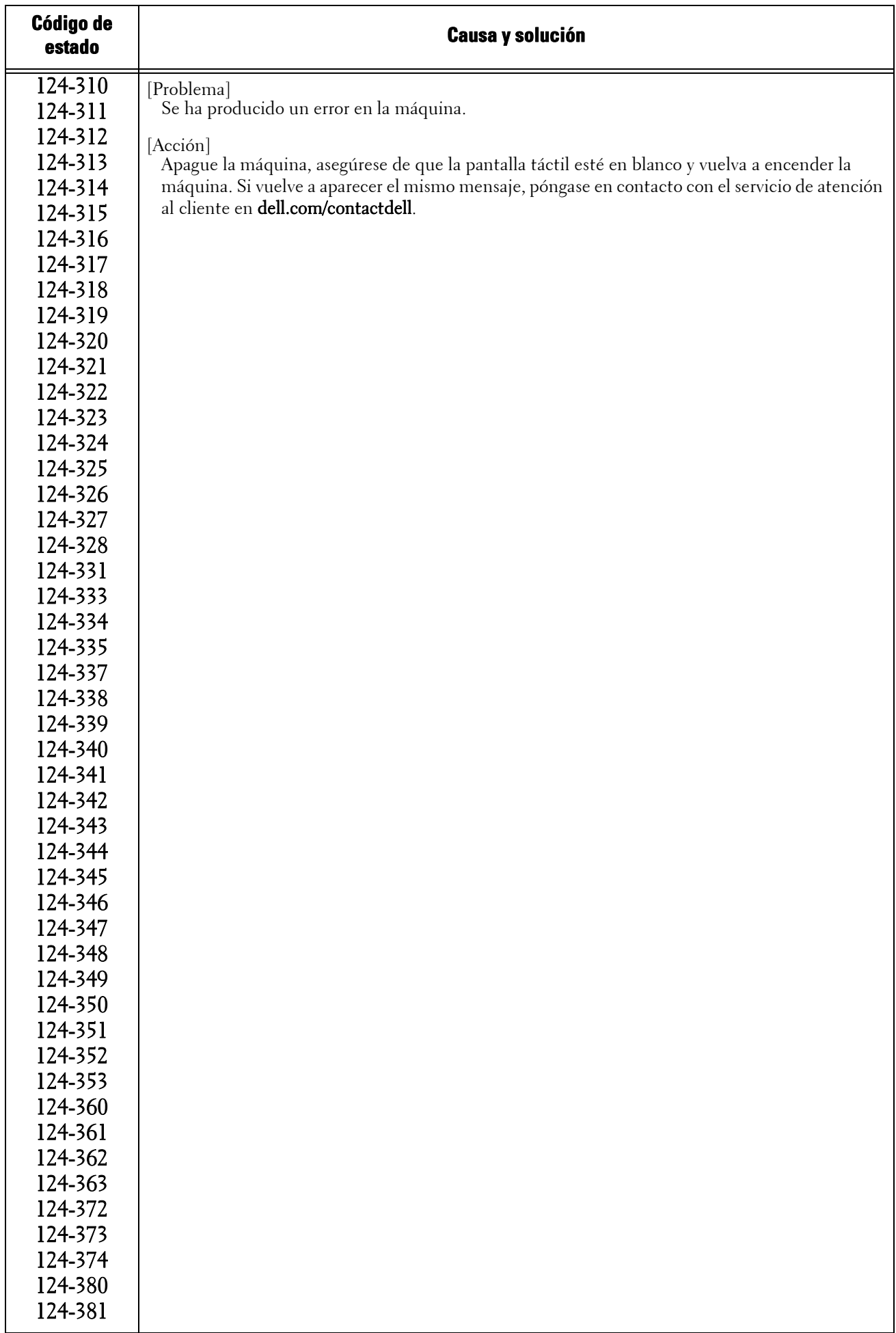

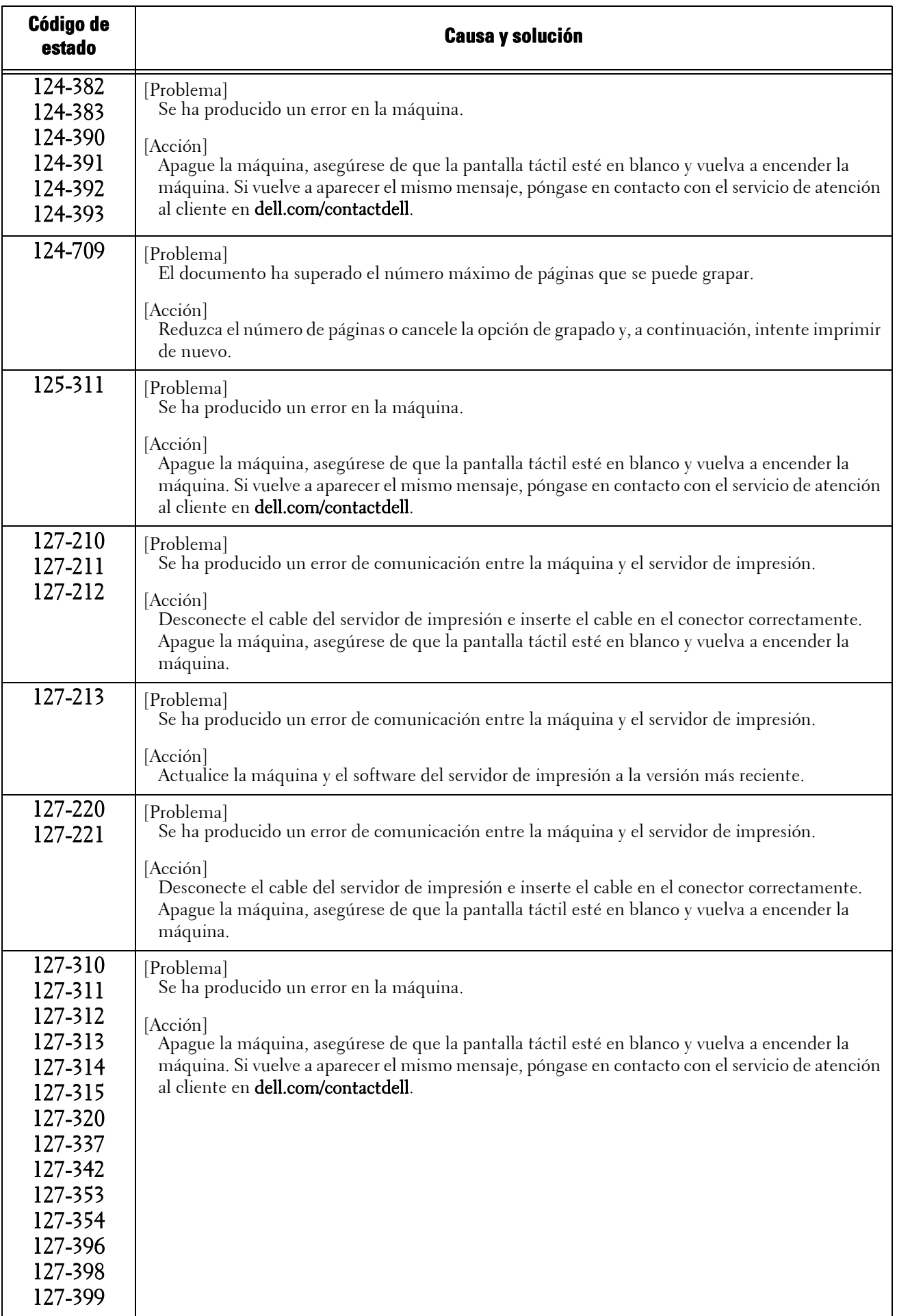

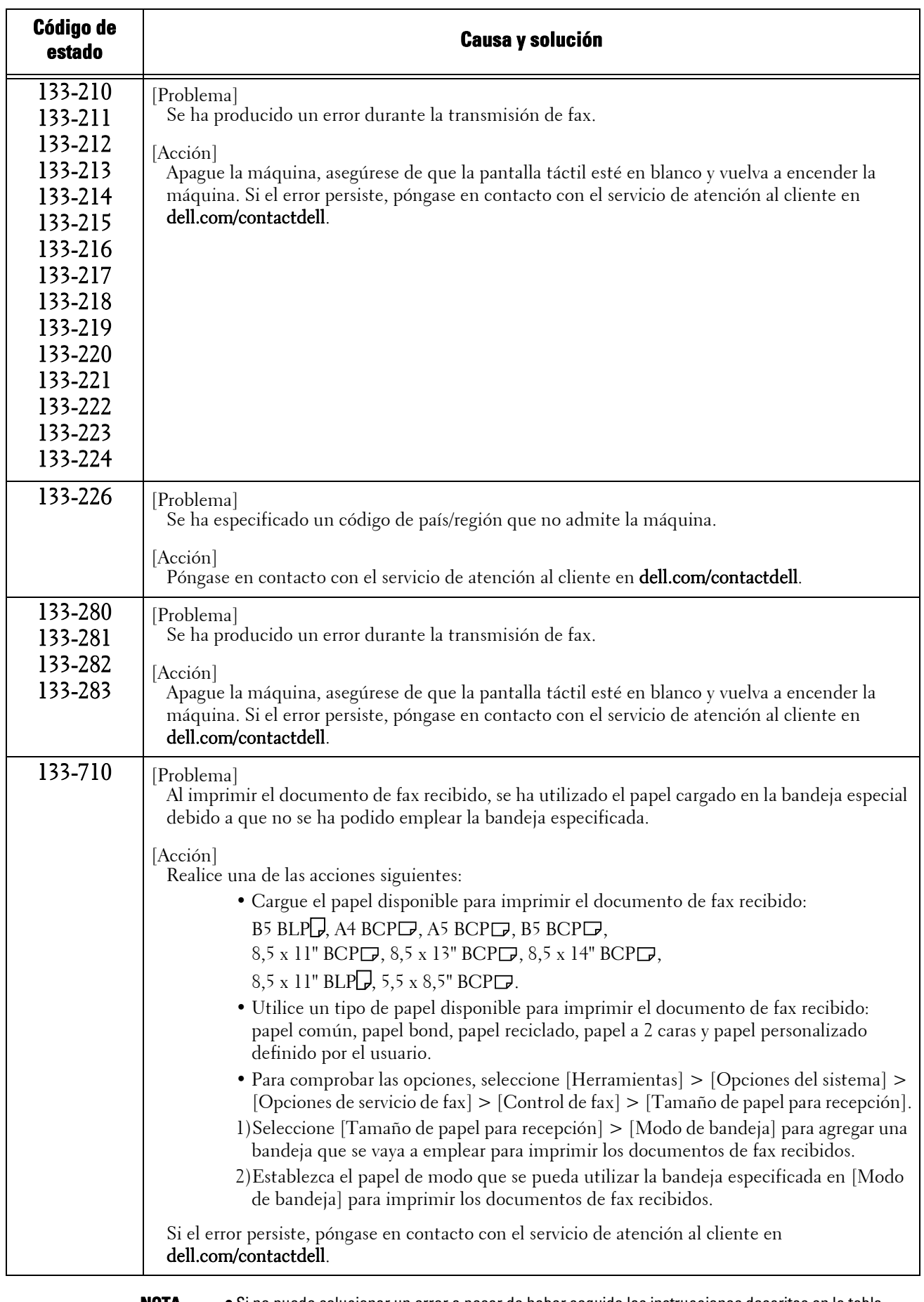

**NOTA •** Si no puede solucionar un error a pesar de haber seguido las instrucciones descritas en la tabla, póngase en contacto con el servicio de atención al cliente en dell.com/contactdell.

#### **Otros errores**

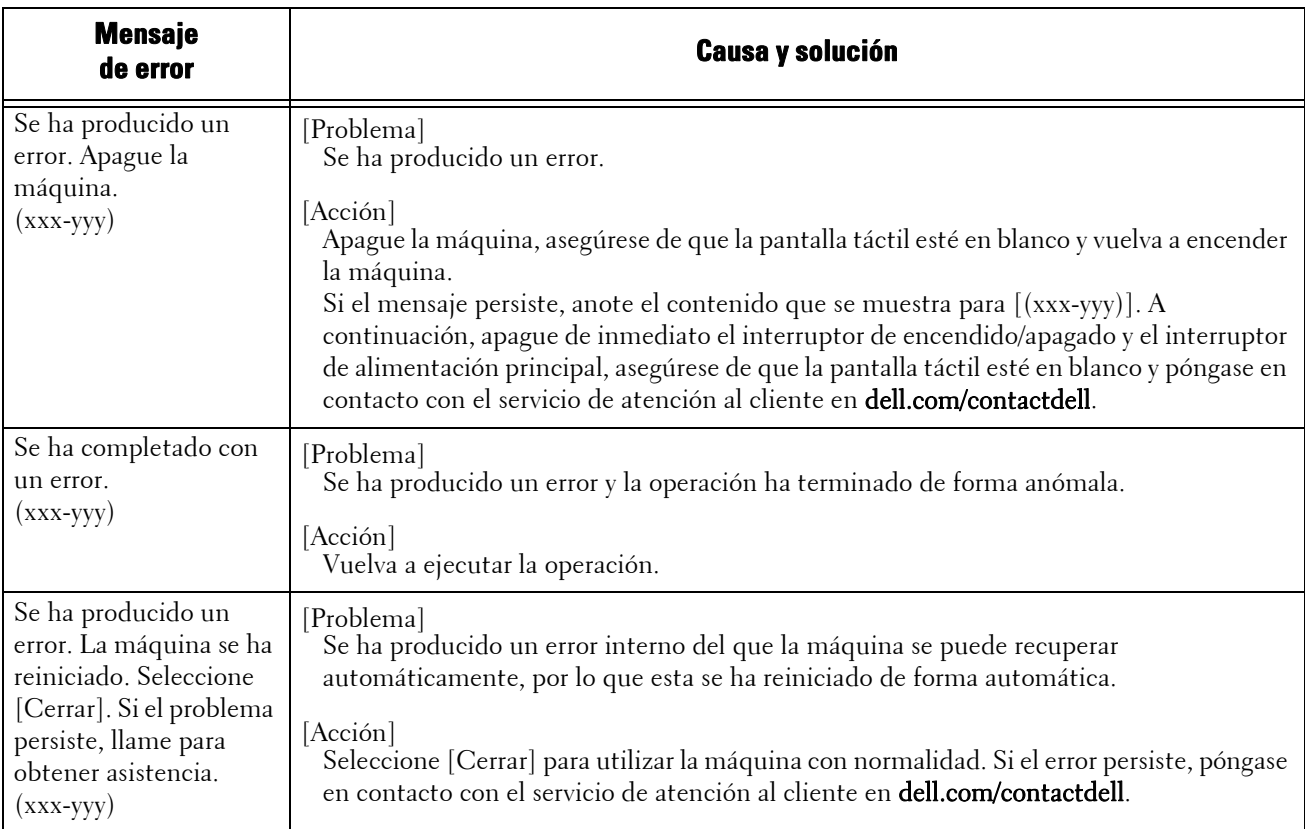

En esta sección se describen las soluciones cuando se muestran los mensajes siguientes.

## **Atascos de papel**

Cuando se produce un atasco de papel, la máquina se detiene y suena una alarma. También aparece un mensaje en la pantalla táctil. Siga las instrucciones que se muestren para eliminar el atasco de papel.

Extraiga el papel con suavidad para evitar que se rasgue. Si el papel se rasga, extraiga todos los trozos de papel rasgado y asegúrese de que no queda ninguno en el interior de la máquina.

Si aparece un mensaje de atasco de papel después de haber eliminado el atasco de papel, es posible que se haya producido otro atasco de papel en otras partes de la máquina. Siga las instrucciones del mensaje para eliminarlo.

Cuando se elimina el atasco de papel, la impresión se reanuda automáticamente desde el punto en el que se produjo el atasco de papel.

Si estaba realizando una copia, pulse el botón <Start> para reanudar la copia desde el punto en el que se produjo el atasco de papel.

En esta sección se describe la manera de eliminar un atasco de papel que se haya producido en las ubicaciones siguientes.

A continuación se muestra la sección de referencia para los procedimientos de eliminación de atascos de papel en cada ubicación.

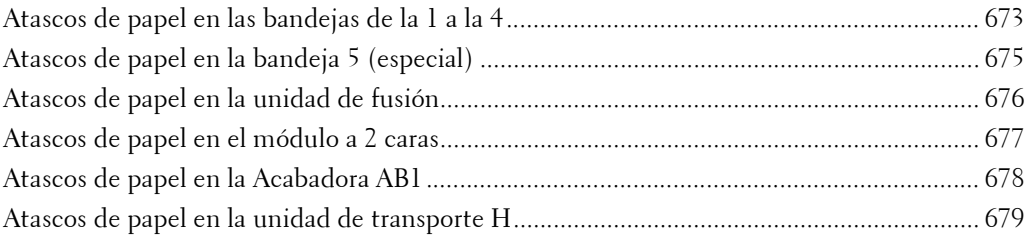

- **NOTA •** Cuando se produce un atasco de papel, si extrae una bandeja de papel sin comprobar la ubicación del atasco de papel, puede que el papel atascado se rasgue y que los trozos se queden en el interior de la máquina. Esto puede provocar fallos en la máquina; por ello, primero compruebe siempre dónde se ha producido el atasco de papel.
	- **•** Si algún trozo de papel atascado permanece en el interior de la máquina, el mensaje de atasco de papel no desaparece de la pantalla táctil.
	- **•** Elimine los atascos de papel con la máquina encendida. Si apaga la máquina, se eliminan todos los datos almacenados en la memoria de la máquina.
	- **•** No toque los componentes del interior de la máquina. Esto puede provocar defectos de impresión.

#### <span id="page-672-0"></span>**Atascos de papel en las bandejas de la 1 a la 4**

A continuación se describe cómo eliminar atascos de papel de las bandejas de la 1 a la 4.

- 1 Levante el seguro de la palanca de la cubierta derecha para abrir la cubierta.
- 2 Extraiga el papel atascado.

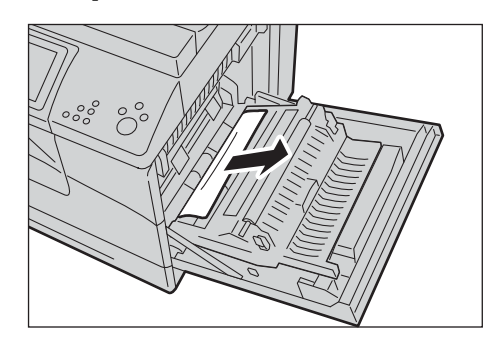

3 Utilice la palanca para levantar el módulo a 2 caras.

4 Retire los trozos de papel que queden.

- 5 Cierre la cubierta derecha.
	- **NOTA •** Cuando cierre la cubierta derecha, coloque la mano junto a la palanca como se muestra en la ilustración y, a continuación, presione la cubierta firmemente hacia la impresora.
- $6$  Extraiga la bandeja en la que se haya producido el atasco de papel.

7 Extraiga el papel atascado.

 $\subset$ 

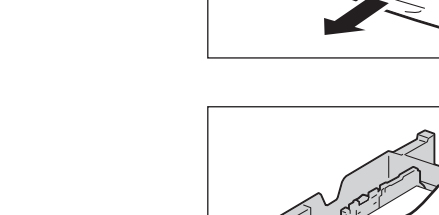

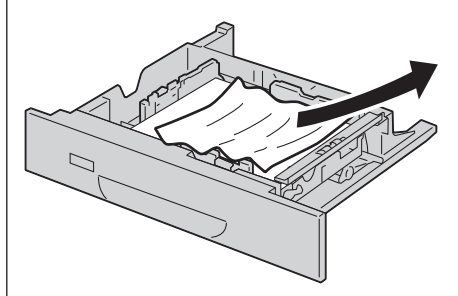

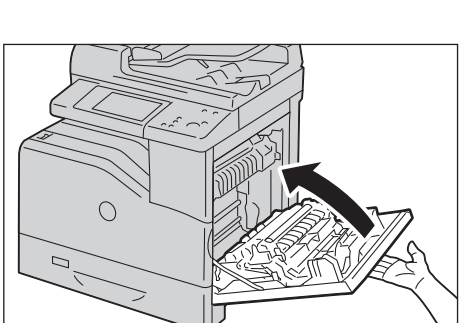

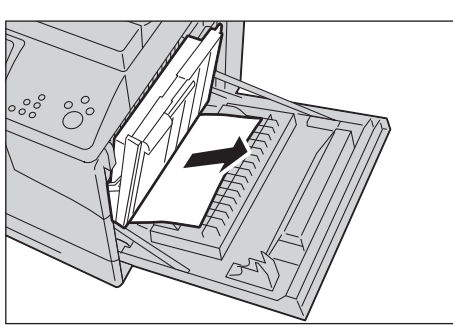

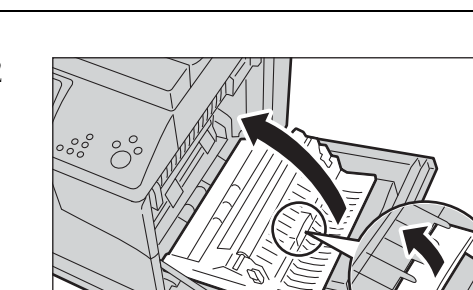

8 Empuje la bandeja con cuidado hasta que haga tope.

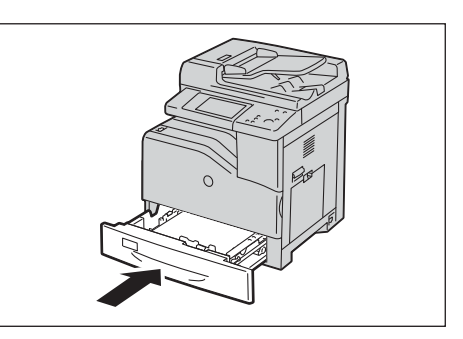

#### <span id="page-674-0"></span>**Atascos de papel en la bandeja 5 (especial)**

A continuación se describe cómo eliminar atascos de papel de la bandeja 5.

- 1 Extraiga el papel cargado o atascado en la bandeja 5.
- 2 Cierre la bandeja 5.

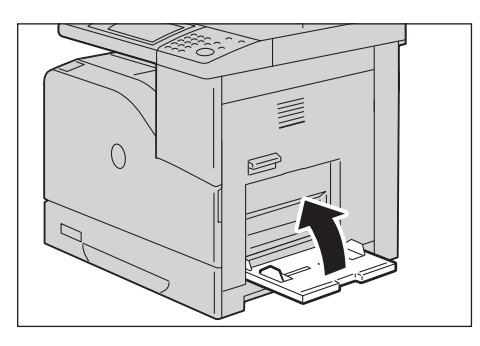

3 Levante el seguro de la palanca de la cubierta derecha para abrir la cubierta.

4 Retire los trozos de papel que estén atascados en la bandeja 5.

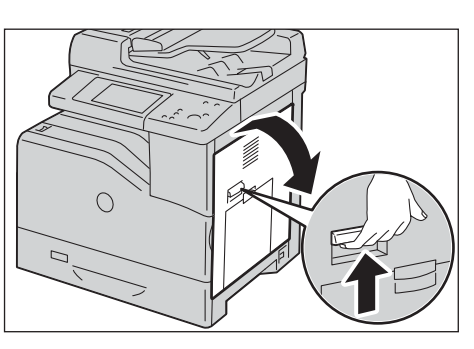

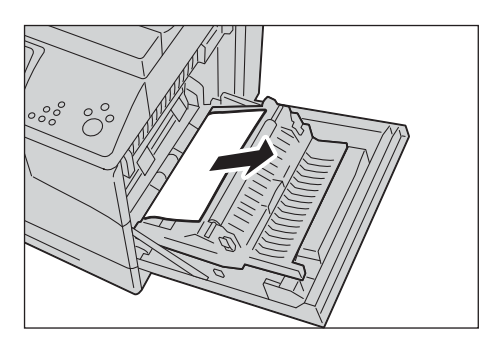

 $5$  Utilice la palanca para levantar el módulo a 2 caras.

 $6$  Retire los trozos de papel que queden.

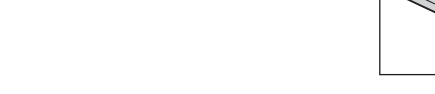

7 Cierre la cubierta derecha.

**NOTA •** Cuando cierre la cubierta derecha, coloque la

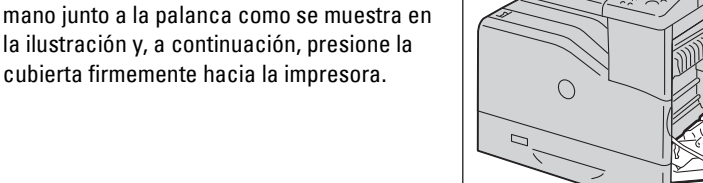

## <span id="page-675-0"></span>**Atascos de papel en la unidad de fusión**

A continuación se describe cómo eliminar atascos de papel de la unidad de fusión.

- **NOTA •** Para evitar descargas eléctricas, apague siempre la impresora y desconecte el cable de alimentación del enchufe con toma de tierra antes de realizar trabajos de mantenimiento.
	- **•** Para evitar quemaduras, no retire atascos de papel inmediatamente después de imprimir. La unidad de fusión alcanza temperaturas muy altas mientras se utiliza.
- 1 Levante el seguro de la palanca de la cubierta derecha para abrir la cubierta.

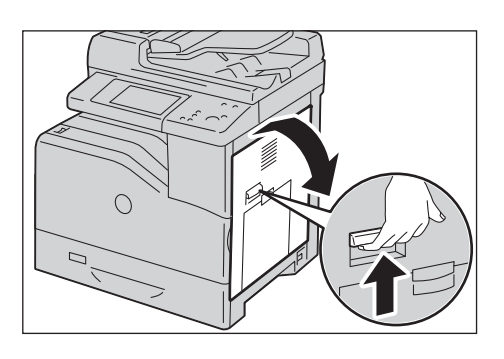

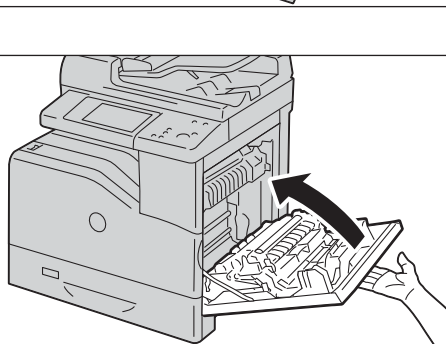

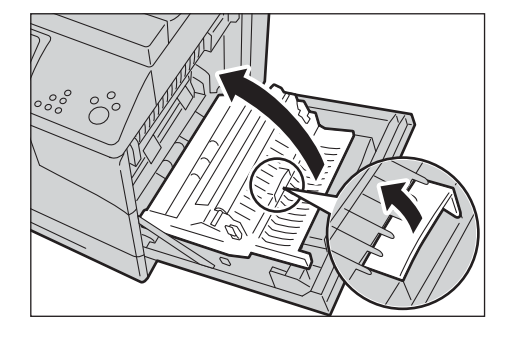

- 2 Sujete y baje la pestaña para abrir la parte interior.
	- - **NOTA •** Evite tocar la unidad de fusión. Podría quemarse los dedos.
- 3 Extraiga el papel atascado.

4 Sustituya la parte interior.

5 Cierre la cubierta derecha.

<span id="page-676-0"></span>**Atascos de papel en el módulo a 2 caras**

1 Abra la cubierta derecha.

- 
- **NOTA •** Cuando cierre la cubierta derecha, coloque la mano junto a la palanca como se muestra en la ilustración y, a continuación, presione la cubierta firmemente hacia la impresora.

A continuación se describe cómo eliminar atascos de papel del módulo a 2 caras.

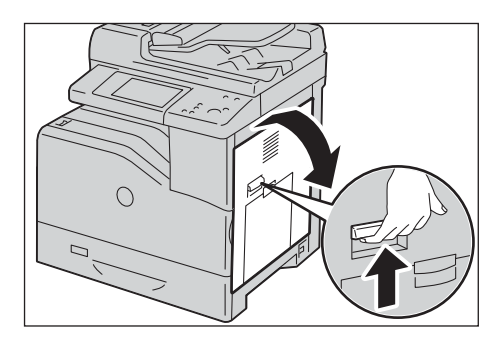

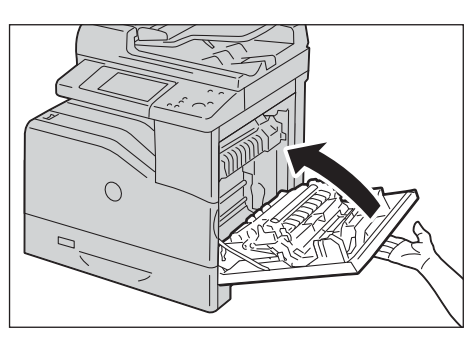

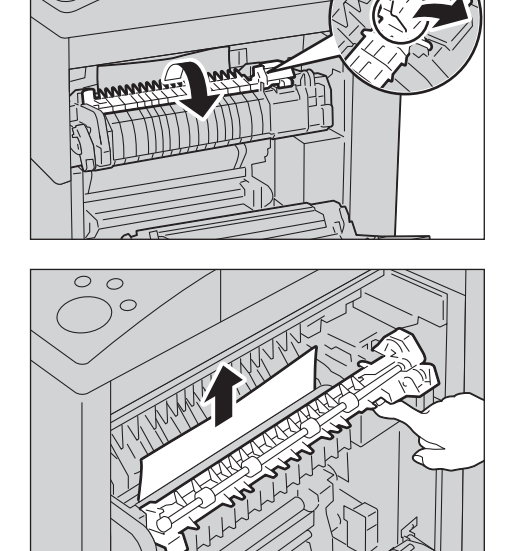

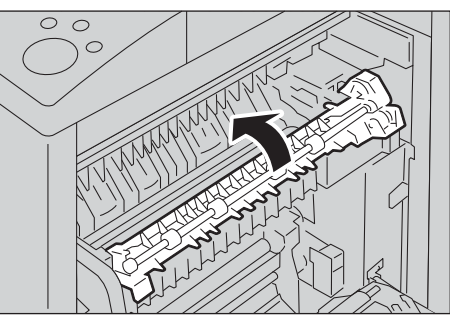

2 Utilice la palanca para levantar el módulo a 2 caras.

3 Extraiga el papel del módulo a 2 caras.

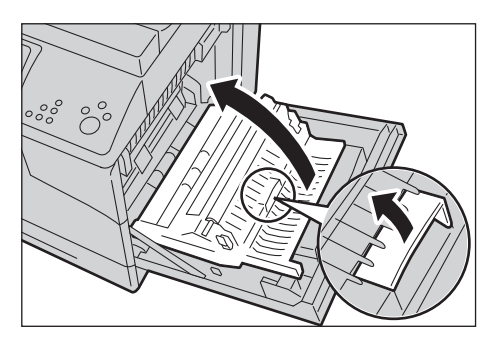

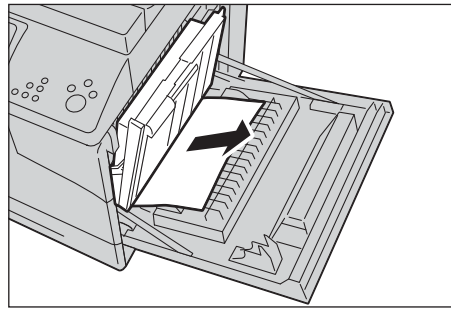

- 4 Cierre la cubierta derecha.
	- **NOTA •** Cuando cierre la cubierta derecha, coloque la mano junto a la palanca como se muestra en la ilustración y, a continuación, presione la cubierta firmemente hacia la impresora.

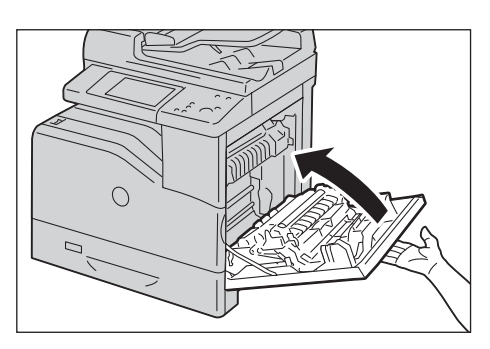

# <span id="page-677-0"></span>**Atascos de papel en la Acabadora AB1**

A continuación se describe cómo eliminar atascos de papel de la Acabadora AB1 (opcional).

1 Asegúrese de que la máquina no esté en funcionamiento y abra la cubierta frontal de la acabadora.

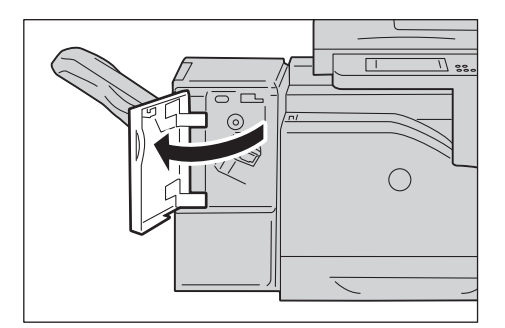

2 Gire la rueda hacia la derecha y extraiga el papel atascado de la salida de papel de la acabadora.

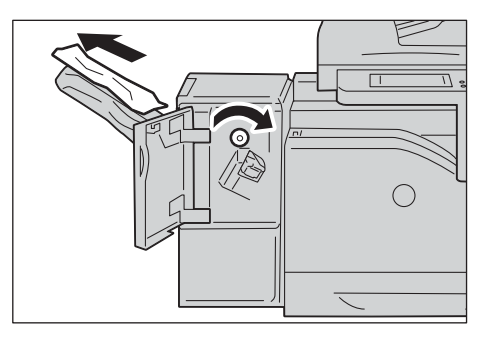

- 3 Cierre la cubierta frontal de la acabadora.
- 4 Si sigue apareciendo el mensaje de atasco de papel, repita los pasos 1 y 2.
- 5 Cierre la cubierta frontal de la acabadora.

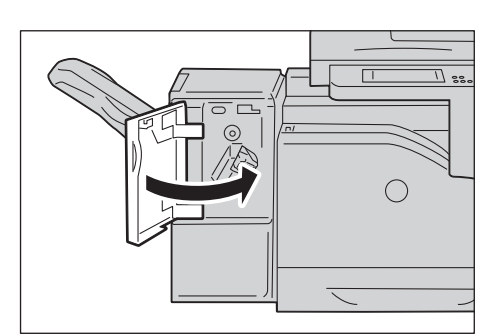

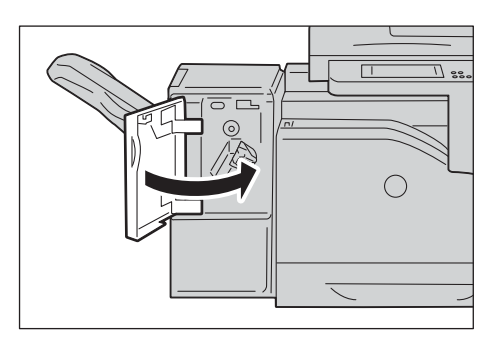

#### <span id="page-678-0"></span>**Atascos de papel en la unidad de transporte H**

A continuación se describe cómo eliminar atascos de papel de la unidad de transporte H (accesorio para la Acabadora AB1 opcional).

1 Levante la palanca de la cubierta superior de la acabadora para abrir la cubierta.

2 Extraiga el papel atascado.

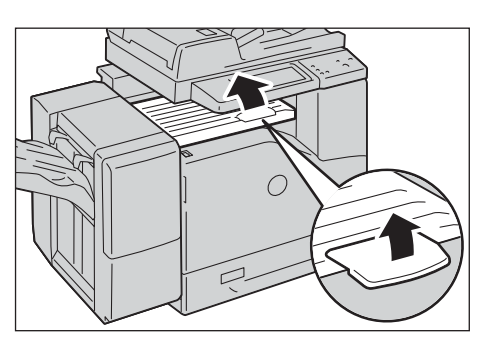

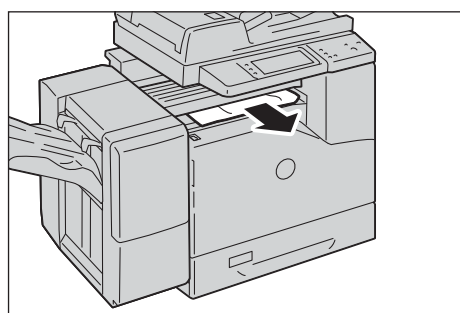

3 Cierre la cubierta superior de la acabadora.

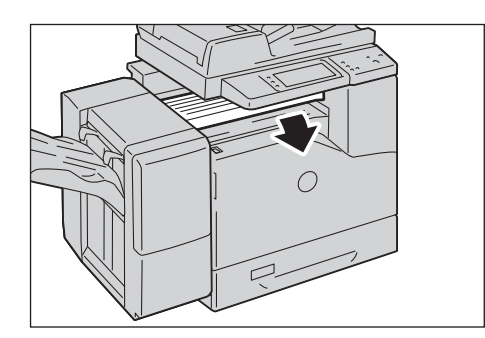

## **Atascos de documentos**

Si se produce un atasco de documentos en el alimentador de documentos, la máquina se detiene y aparece un mensaje en la pantalla táctil. Siga las instrucciones que aparezcan para eliminar el atasco de documentos y, a continuación, cargue de nuevo el documento en el alimentador de documentos.

#### **Alimentador automático de documentos a 2 caras B1-C**

- 1 Tire de la palanca de la cubierta izquierda del alimentador de documentos y abra la cubierta hasta que se detenga.
	- **NOTA •** Cuando se abra completamente la cubierta, se bloqueará en su sitio. Abra la cubierta con cuidado.
- 2 Si el documento no está atrapado en la entrada del alimentador de documentos, retire el documento.

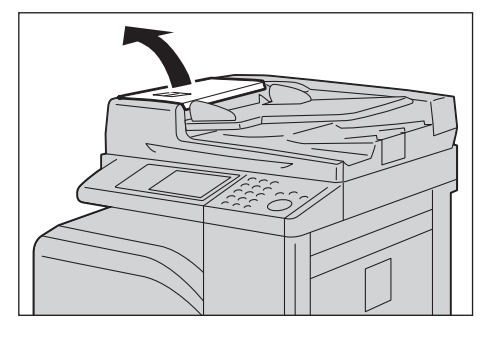

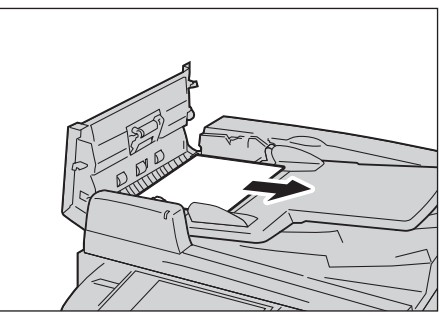

- $3$  Si el mensaje de la pantalla le indica que gire la rueda, hágalo para expulsar el documento hacia arriba.
	- **NOTA •** Si el documento se atasca, no lo extraiga por la fuerza. Podría dañarse el documento.
- 4 Si el mensaje de la pantalla le indica que abra la cubierta interior, levante la palanca y abra la cubierta interior.

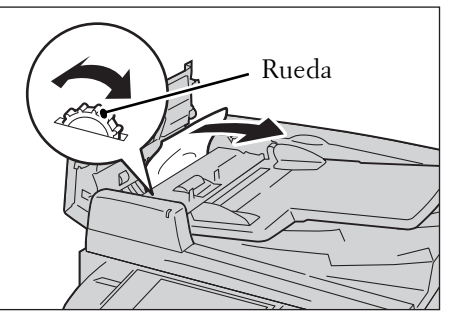

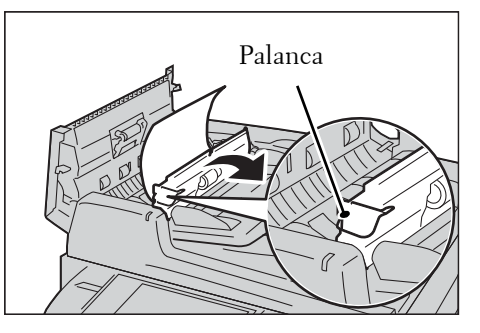

 $5$  Gire la rueda para expulsar el documento hacia arriba y retirarlo.

**NOTA •** Si el documento se atasca, no lo extraiga por la fuerza. Podría dañarse el documento.

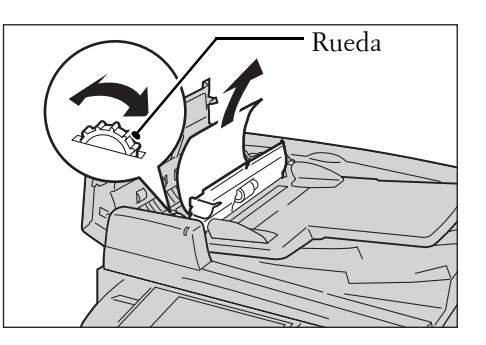

- $6$  Cierre la cubierta interior del alimentador de documentos.
- 7 Cierre la cubierta izquierda del alimentador de documentos hasta que haga clic y compruebe que no haya espacio entre el lado cercano o lejano de la cubierta y el alimentador de documentos.
- $8$  Si no encuentra el documento, levante el alimentador de documentos con suavidad y retire el documento si está ahí; a continuación, cierre el alimentador de documentos.
- $9$  Si aun así no encuentra el documento como se indica en el paso 8, levante la bandeja del alimentador de documentos y retire el documento.

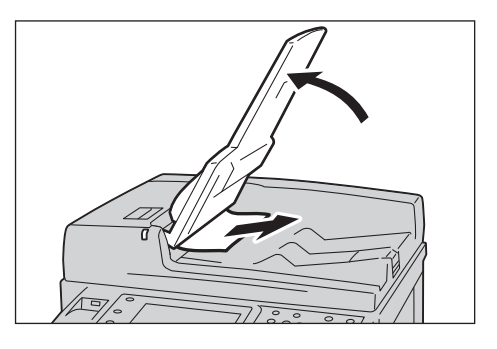

- $10$  Devuelva la bandeja del alimentador de documentos a su sitio con suavidad.
- 11 Asegúrese de que el documento no está rasgado, arrugado o doblado y, a continuación, vuelva a cargar el documento siguiendo las instrucciones que se muestran en la pantalla táctil.
	- **NOTA •** Después de eliminar el atasco de documentos, vuelva a cargar el documento completo, incluidas las páginas que ya se hayan escaneado. La máquina omite automáticamente las páginas que ya se han escaneado y comienza a escanear las páginas que no se habían escaneado.
		- **•** Los documentos rasgados, arrugados o doblados pueden provocar daños y atascos de documentos. Para escanear tales documentos, colóquelos directamente en el cristal de documentos para realizar copias.

# **Errores de la grapadora**

En esta sección se describe la manera de solucionar problemas de la grapadora cuando está instalado el acabador opcional.

Siga los pasos que figuran en las páginas siguientes cuando las copias no se grapen o las grapas se doblen. Si el problema persiste después de haber intentado las soluciones siguientes, póngase en contacto con el servicio de atención al cliente en dell.com/contactdell.

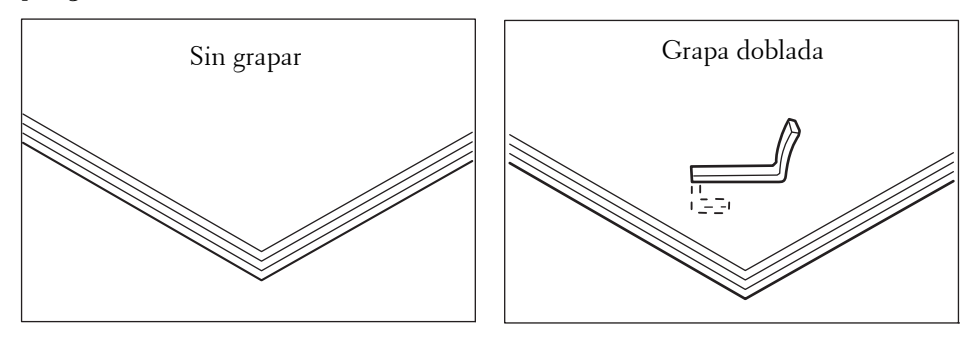

Si las copias se grapan tal y como aparece en las figuras anteriores, póngase en contacto con el servicio de atención al cliente en dell.com/contactdell.

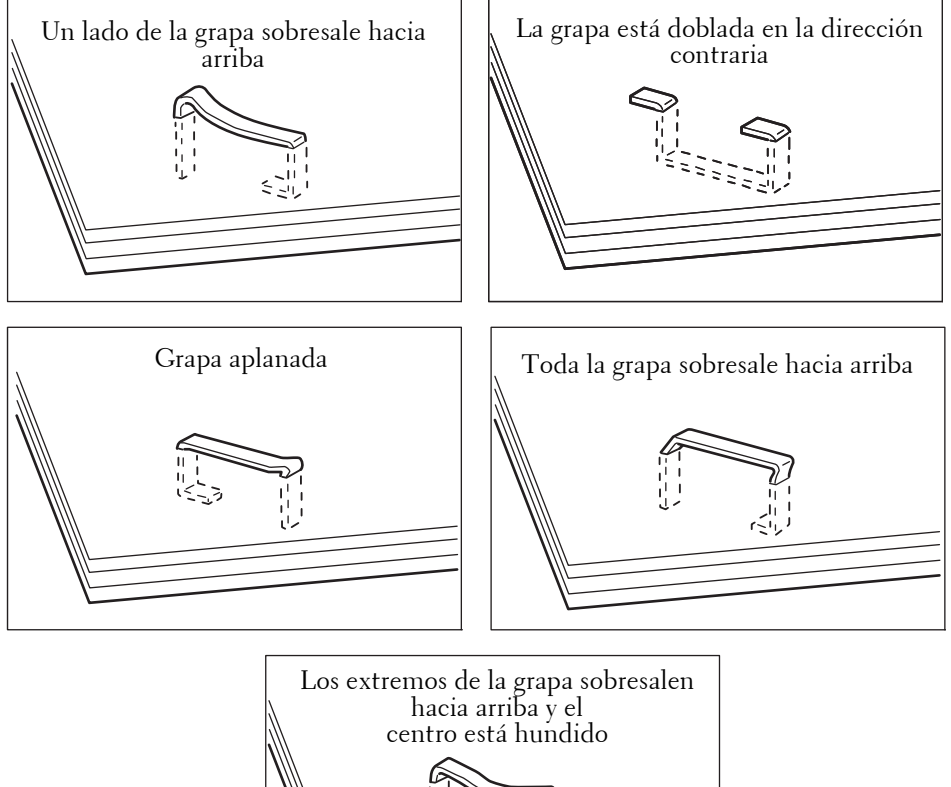

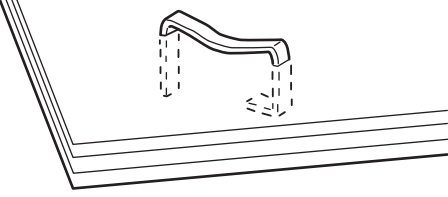

 $\bigcirc$ 

 $\bigcirc$ 

#### **Atascos de grapas en el cartucho de grapas (de la Acabadora AB1)**

En esta sección se describe la manera de eliminar un atasco de grapas que se haya producido en el cartucho de grapas de la Acabadora AB1 (opcional).

1 Asegúrese de que la máquina no está en funcionamiento y abra la cubierta frontal de la acabadora.

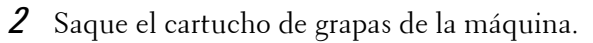

grapa que pueda quedar.

**NOTA •** El cartucho de grapas está insertado a presión. Se requiere un poco de fuerza para sacarlo de la acabadora.

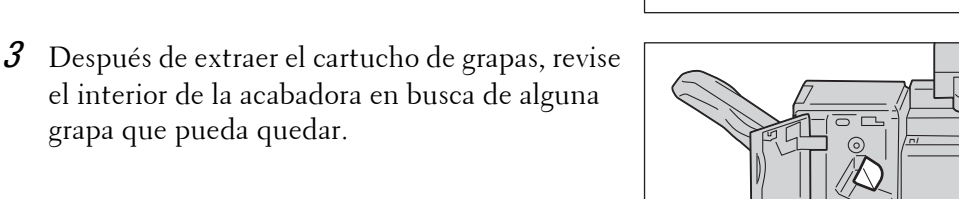

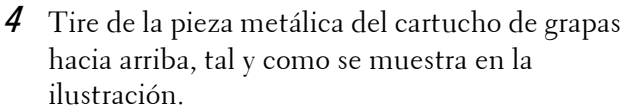

- 
- $5$  Quite las grapas atascadas (1) y devuelva la pieza metálica de la que ha tirado en el paso 4 a su posición original (2).

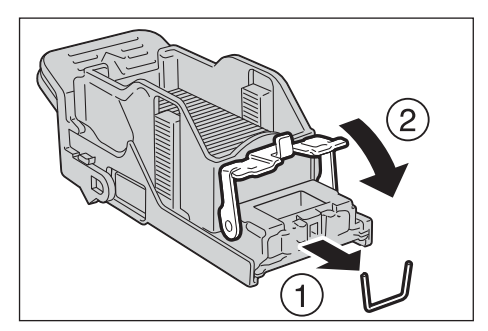

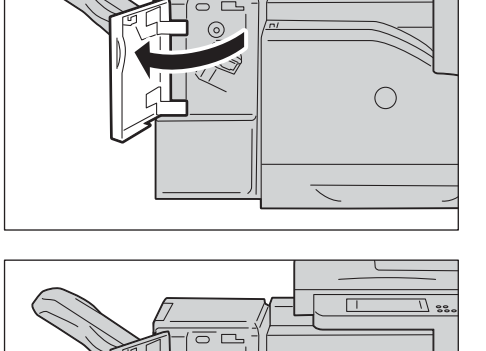

- $6$  Presione el cartucho de grapas hacia la máquina hasta que haga clic.
- 7 Cierre la cubierta frontal de la acabadora.
	- **NOTA •** Si la cubierta frontal de la acabadora no se cierra completamente, aparece un mensaje y la máquina permanece en pausa.

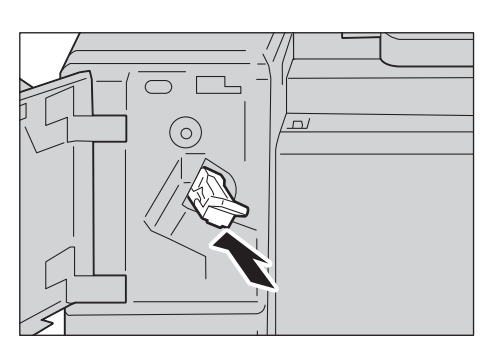

Si no puede quitar las grapas atascadas, incluso después de realizar el procedimiento anterior, póngase en contacto con el servicio de atención al cliente en **dell.com/contactdell**.
# **23 Operación de instalación para Eco copy/My Forms**

En este capítulo se describe cómo instalar Eco copy y My Forms en la máquina.

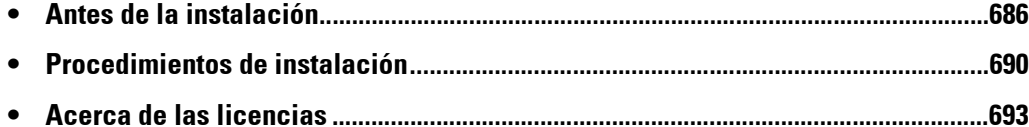

# <span id="page-685-0"></span>**Antes de la instalación**

En esta sección se describen los procedimientos necesarios antes de realizar la instalación de Eco copy y My Forms. [Opciones del entorno...............................................................................................................686](#page-685-1) [Opciones de SSL / TLS en la herramienta web de configuración de la impresora Dell.......688](#page-687-0)

# <span id="page-685-1"></span>**Opciones del entorno**

En la máquina, los ajustes que se muestran a continuación son necesarios para habilitar las funciónes.

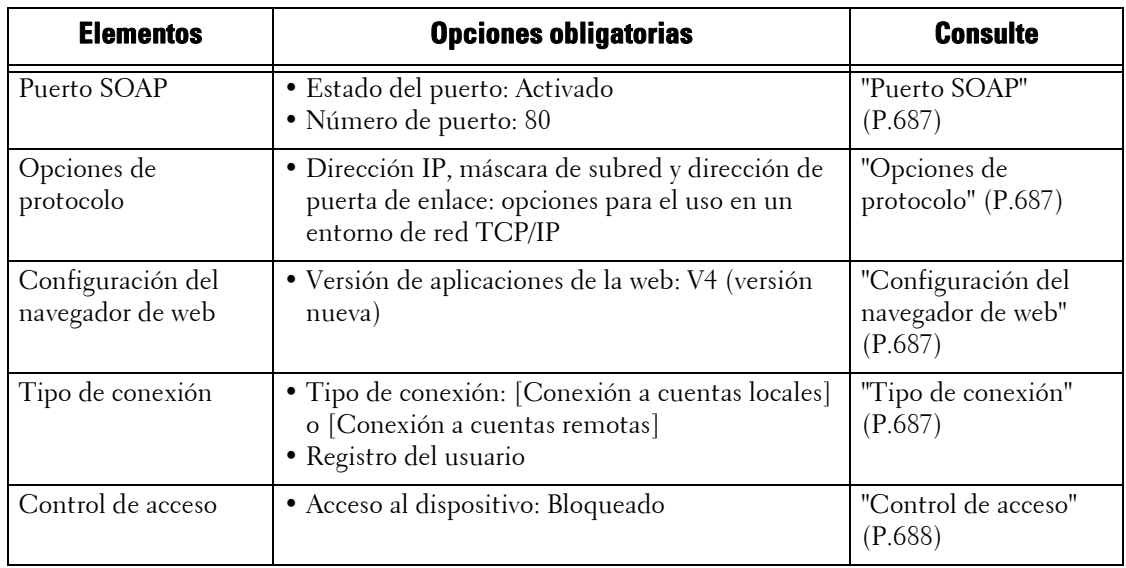

Configure las opciones de la máquina en la pantalla [Herramientas]. Siga los pasos siguientes para mostrar la pantalla [Herramientas].

- 1 Pulse el botón <Log In/Out> en el panel de control.
- 2 Introduzca el ID de usuario del administrador del sistema con el teclado numérico o el teclado que se muestra en la pantalla y seleccione [Intro].
	- **NOTA •** El ID de usuario predeterminado es "admin". **•** El código de acceso prefijado es "1111".
- 3 Seleccione [Herramientas] en la pantalla [Inicio].

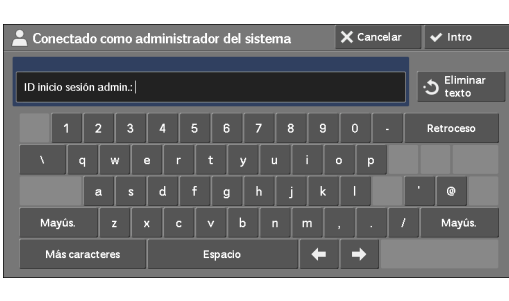

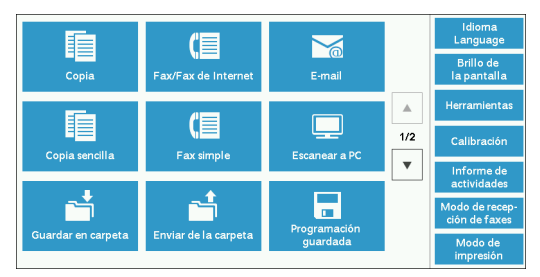

- 4 Seleccione cualquier opción.
	- **NOTA •** Es posible que deba reiniciar para reflejar los ajustes. En ese caso, siga las instrucciones en pantalla.

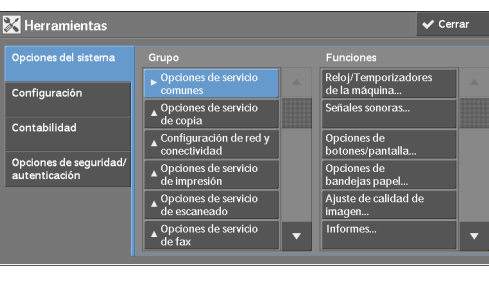

## <span id="page-686-0"></span>**Puerto SOAP**

- 1 Seleccione [SOAP] en [Opciones del puerto] bajo [Opciones del sistema] > [Configuración de red y conectividad] y luego seleccione [Cambiar opciones].
- 2 Seleccione los valores siguientes para cada elemento.
	- [Estado del puerto]: [Activado]
	- [Número de puerto]: [80]
- $3$  Seleccione [Cerrar] repetidamente hasta que aparezca la pantalla [Herramientas].
- 4 Para salir de [Herramientas], seleccione [Cerrar].

## <span id="page-686-1"></span>**Opciones de protocolo**

- 1 Seleccione [Opciones de protocolo] en [Configuración de red y conectividad] bajo [Opciones del sistema] y luego configure una dirección IP, máscara de subred y dirección de puerta de enlace (opciones que se usan para utilizar en el entorno de red TCP/IP).
- 2 Seleccione [Cerrar].
- $3$  Para salir de [Herramientas], seleccione [Cerrar].

## <span id="page-686-2"></span>**Configuración del navegador de web**

- **1** Seleccione [Versión de aplicaciones de la web] en [Configuración del navegador de web] bajo [Opciones del sistema] y luego seleccione [Cambiar opciones].
- 2 Seleccione [V4 (versión nueva)] y luego [Guardar].
- 3 Seleccione [Cerrar].
- 4 Para salir de [Herramientas], seleccione [Cerrar].

## <span id="page-686-3"></span>**Tipo de conexión**

- 1 Seleccione [Tipo de conexión] en [Autenticación] bajo [Opciones de seguridad / autenticación].
- 2 Seleccione [Conexión a cuentas locales] o [Conexión a cuentas remotas] y luego seleccione [Guardar].
- $3$  Para [Conexión a cuentas locales], la información de cada usuario debe registrarse. Seleccione [Crear / Ver cuentas de usuarios] en [Autenticación] bajo [Opciones de seguridad / autenticación].

**NOTA •** Para [Conexión a cuentas remotas], vaya al paso 9.

- 4 Seleccione un usuario que se muestre como  $\leq$ Disponible>] y luego seleccione  $\leq$ Crear / Eliminar].
- $5$  Introduzca un ID de usuario y seleccione [Guardar].
- $\hat{\theta}$  Seleccione [Nombre de usuario], introduzca el nombre y seleccione [Guardar].
- 7 Configure las opciones de otros elementos según sea necesario y seleccione [Cerrar].
- 8 Seleccione [Cerrar].
- **9** Para salir de [Herramientas], seleccione [Cerrar].

## <span id="page-687-1"></span>**Control de acceso**

- 1 Seleccione [Acceso al dispositivo] en [Control de acceso] bajo [Opciones de seguridad / autenticación] > [Autenticación].
- 2 Seleccione [Bloqueado] y luego [Guardar].
- 3 Seleccione [Cerrar].
- 4 Seleccione [Cerrar].
	- **NOTA •** Debe reiniciarse para algunas opciones. En esos casos, siga las instrucciones en pantalla.

# <span id="page-687-0"></span>**Opciones de SSL / TLS en la herramienta web de configuración de la impresora Dell**

La instalación y desinstalación de Eco copy y My Forms requieren una comunicación HTTP - SSL / TLS entre un ordenador conectado a la red y la máquina. Siga los pasos siguientes para activar la comunicación HTTP - SSL / TLS.

- 1 Inicie un navegador web.
- 2 Introduzca la dirección IP de la máquina en el cuadro de texto del navegador y pulse la tecla <Intro>. Se establece la conexión con la herramienta web de configuración de la impresora Dell.
	- **NOTA •** Durante la conexión u operación, es posible que aparezca una pantalla emergente para introducir el ID de usuario y la clave. En este caso, introduzca el ID de usuario y la clave del administrador del sistema y haga clic en [Aceptar].
- 3 Seleccione la ficha [Propiedades] para hacer clic en [Seguridad]  $>$  [Gestión del certificado] digital de la máquina] y luego haga clic en el botón [Crear nuevo certificado].

**NOTA** • Si aparece la opción [Crear nuevo certificado autofirmado] haga clic en ella y vaya al paso 5.

- 4 Seleccione [Certificado autofirmado] y haga clic en [Continuar].
- 5 Haga clic en [Aplicar].

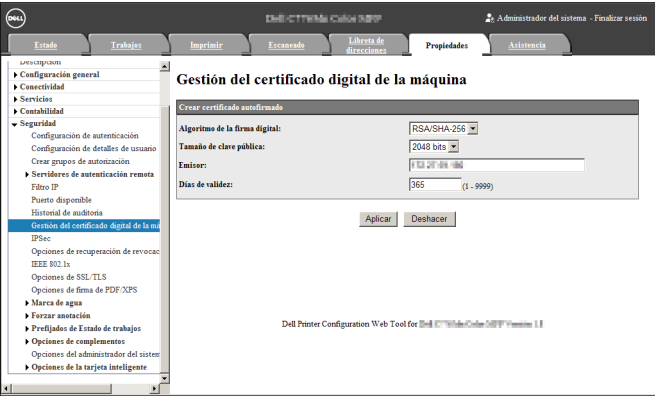

 $\boldsymbol{\delta}$  Cuando se actualicen las opciones y se muestre la siguiente pantalla, actualice el navegador web.

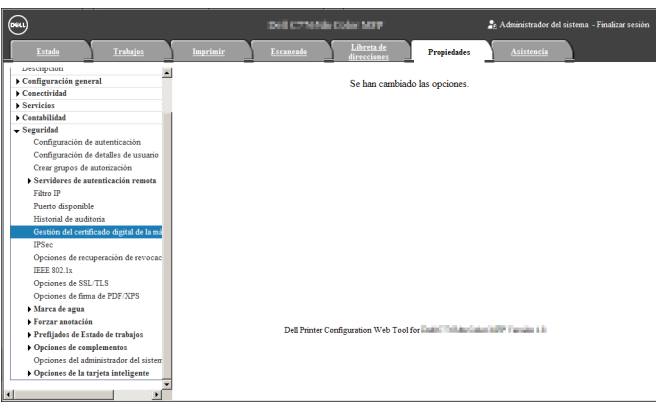

7 Seleccione la ficha [Propiedades] para hacer clic en [Seguridad] > [Opciones de SSL / TLS] y luego seleccione la casilla [Activado] para [HTTP: Comunicación SSL/TLS].

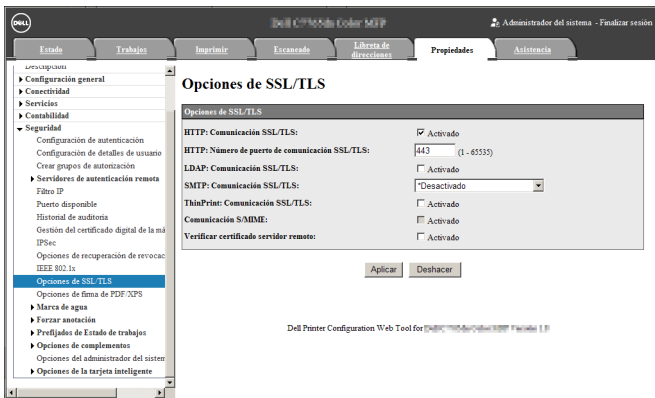

- 8 Haga clic en [Aplicar].
- $9$  Cuando el navegador web muestre el mensaje de reinicio de la máquina, haga clic en [Reiniciar máquina].

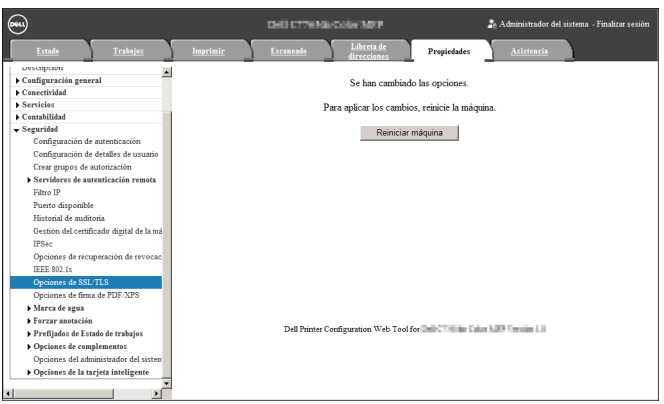

10 Haga clic en [Aceptar] en la ventana emergente de confirmación. Se reinicia la máquina y se activan las opciones.

# <span id="page-689-0"></span>**Procedimientos de instalación**

En esta sección se describe cómo instalar Eco copy/My Forms. Las herramientas de instalación admiten los siguientes sistemas operativos:

#### **Sistema operativo Windows**

- Microsoft<sup>®</sup> Windows<sup>®</sup> XP Professional Service Pack 3
- Microsoft® Windows® XP Professional x64 Service Pack 2
- Microsoft® Windows® Vista Business Service Pack 2
- Microsoft<sup>®</sup> Windows<sup>®</sup> Vista Business x64 Service Pack 2
- Microsoft<sup>®</sup> Windows<sup>®</sup> 7 Professional Service Pack 1
- Microsoft® Windows® 7 Professional x64 Service Pack 1
- Microsoft® Windows® 7 Enterprise Service Pack 1
- Microsoft<sup>®</sup> Windows<sup>®</sup> 7 Enterprise x64 Service Pack 1
- Microsoft<sup>®</sup> Windows<sup>®</sup> 8 Pro
- Microsoft<sup>®</sup> Windows<sup>®</sup> 8 Pro x64
- Microsoft<sup>®</sup> Windows<sup>®</sup> 8 Enterprise
- Microsoft<sup>®</sup> Windows<sup>®</sup> 8 Enterprise x64

## **Instalación**

Instale Eco copy/My Forms en la máquina.

- **NOTA •** Durante el uso de la máquina o trabajos en curso, no se puede iniciar el proceso de instalación. En ese caso, espere un rato y después inicie la instalación.
	- **•** Durante el proceso de instalación, la máquina queda fuera de servicio.

Siga el proceso de instalación que se indica a continuación.

1 Guarde la herramienta de instalación en su ordenador.

**NOTA •** Para obtener la herramienta de instalación, póngase en contacto con el servicio de atención al cliente en dell.com/contactdell.

- 2 Descomprima el archivo (.zip) y haga doble clic en el archivo exe de la herramienta de instalación.
	- **NOTA •** Es posible que aparezca la ventana emergente [Abrir archivo Advertencia de seguridad]. En este caso, haga clic en [Ejecutar] para continuar.
- 3 Haga clic en [Siguiente].

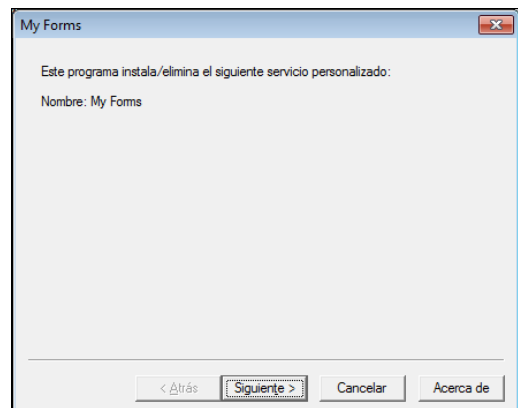

4 Introduzca la dirección IP o el nombre de host My Forms - Selección de dispositivo de la máquina y haga clic en [Siguiente]. Selección de dispositivo Ejemplo: 192.0.2.1 Introduzca la dirección IP o nombre de host del dispositivo en el que se instalará el servicio personalizadi Dirección IP/Nombre de host del dispositivo: [192.0.2.1]  $< \underline{A}$ trás  $Siguiente >$ Cancelar | Acerca de  $5$  Introduzca el ID de usuario y la clave del My Forms - Información del administrador del sistema administrador del sistema y haga clic en Información del administrador del sistema [Siguiente]. Introduzca el nombre de usuario y la clave del administrador del sistema en el<br>dispositivo. Nombre de usuario:  $\Box$  $C$ lave:  $\leq$  Atrás  $Siguiente >$ Cancelar | Acerca de  $6$  Haga clic en [Siguiente]. My Forms - Confirmación Confirmar instalación Confirme la instalación del siguiente servicio personalizado Nombre: My Forms Al dispositivo: The Tour Party < Atrás (Siguiente > ) Cancelar | Acerca de 7 Haga clic en [Finalizar]. My Forms - Finalización **NOTA •** El proceso de instalación puede tardar varios minutos en completarse. **•** Para instalar la función en otra máquina en sucesión, seleccione la casilla en la pantalla y Instalación completado haga clic en [Finalizar]. Puede comenzar a I Instalar en otro dispositivo partir del paso 3.< Atrás **Finalizar** Cancelar | Acerca de

 $\overline{\mathbf{r}^2}$ 

# **Desinstalación/Actualización de versión**

Desinstale Eco copy/My Forms desde la máquina o actualice la versión del software. Siga los procedimientos de desinstalación/actualización de versión de más abajo.

My Forms

Nombre: My Forms

Este programa instala/elimina el siguiente servicio personalizado

- 1 En el ordenador, haga doble clic en el archivo exe de la herramienta de instalación.
- 2 Haga clic en [Siguiente].

3 Introduzca la dirección IP o el nombre de host de la máquina y haga clic en [Siguiente]. Ejemplo: 192.0.2.1

4 Introduzca el ID de usuario y la clave del administrador del sistema y haga clic en [Siguiente].

- $5$  Seleccione [Reinstalar] para actualizar la versión o [Eliminar] para desinstalar y luego haga clic en [Siguiente].
	- **NOTA •** Las opciones que haya configurado para el uso del servicio My Forms no se restablecerán al reinstalar o desinstalar el servicio.
- $\bm{\beta}$  Cuando aparezca la pantalla de confirmación, haga clic en [Siguiente].
- 7 Haga clic en [Finalizar].

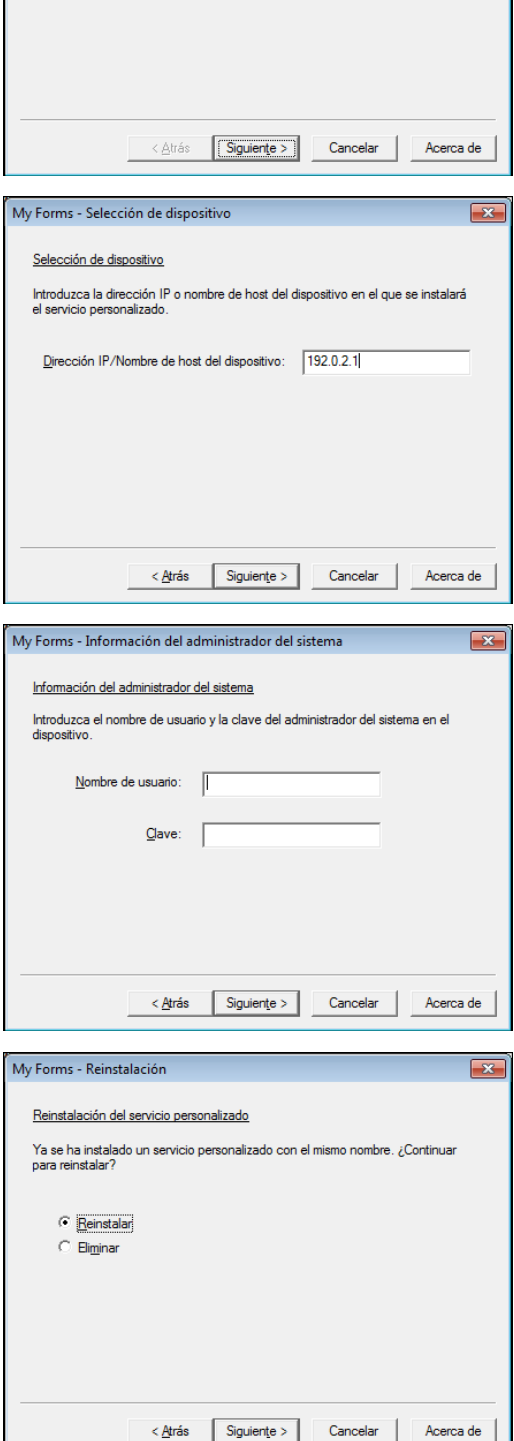

# <span id="page-692-0"></span>**Acerca de las licencias**

En esta sección se describe la licencia de software de código abierto (OSS) que se utiliza para el instalador. Asegúrese de confirmar.

# **About OSS**

This product includes software developed by The Apache Software Foundation (http://www.apache.org/)

Apache Xerces Copyright (c) 1999-2001 The Apache Software Foundation. All rights reserved.

The Apache Software License, Version 1.1

Copyright (c) 1999-2001 The Apache Software Foundation. All rights reserved.

Redistribution and use in source and binary forms, with or without modification, are permitted provided that the following conditions are met:

1. Redistributions of source code must retain the above copyright notice, this list of conditions and the following disclaimer.

2. Redistributions in binary form must reproduce the above copyright notice, this list of conditions and the following disclaimer in the documentation and/or other materials provided with the distribution.

3. The end-user documentation included with the redistribution, if any, must include the following acknowledgment:

"This product includes software developed by the Apache Software Foundation (http:// www.apache.org/)."

Alternately, this acknowledgment may appear in the software itself, if and wherever such third-party acknowledgments normally appear.

4. The names "Xerces" and "Apache Software Foundation" must not be used to endorse or promote products derived from this software without prior written permission. For written permission, please contact apache@apache.org.

5. Products derived from this software may not be called "Apache", nor may "Apache" appear in their name, without prior written permission of the Apache Software Foundation.

THIS SOFTWARE IS PROVIDED ``AS IS'' AND ANY EXPRESSED OR IMPLIED WARRANTIES, INCLUDING, BUT NOT LIMITED TO, THE IMPLIED WARRANTIES OF MERCHANTABILITY AND FITNESS FOR A PARTICULAR PURPOSE ARE DISCLAIMED. IN NO EVENT SHALL THE APACHE SOFTWARE FOUNDATION OR ITS CONTRIBUTORS BE LIABLE FOR ANY DIRECT, INDIRECT, INCIDENTAL, SPECIAL, EXEMPLARY, OR CONSEQUENTIAL DAMAGES (INCLUDING, BUT NOT LIMITED TO, PROCUREMENT OF SUBSTITUTE GOODS OR SERVICES; LOSS OF USE, DATA, OR PROFITS; OR BUSINESS INTERRUPTION) HOWEVER CAUSED

AND ON ANY THEORY OF LIABILITY, WHETHER IN CONTRACT, STRICT LIABILITY, OR TORT (INCLUDING NEGLIGENCE OR OTHERWISE) ARISING IN ANY WAY OUT OF THE USE OF THIS SOFTWARE, EVEN IF ADVISED OF THE POSSIBILITY OF SUCH DAMAGE.

============================================= ===============

This software consists of voluntary contributions made by many individuals on behalf of the Apache Software Foundation and was originally based on software copyright (c) 1999, International Business Machines, Inc., http://www.ibm.com. For more information on the Apache Software Foundation, please see <http://www.apache.org/>.

#### ---------------------------------------------------------------------------------------------------- Apache Axis

Copyright Apache Software Foundation

Copyright 2011 Fuji Xerox Co., Ltd

Licensed under the Apache License, Version 2.0 (the "License"); you may not use this file except in compliance with the License. You may obtain a copy of the License at http:// www.apache.org/licenses/LICENSE-2.0

Unless required by applicable law or agreed to in writing, software distributed under the License is distributed on an "AS IS" BASIS, WITHOUT WARRANTIES OR CONDITIONS OF ANY KIND, either express or implied. See the License for the specific language governing permissions and limitations under the License.

-----------------------------------------------------------------------------------------------------------------

Apache License

Version 2.0, January 2004

http://www.apache.org/licenses/

#### TERMS AND CONDITIONS FOR USE, REPRODUCTION, AND DISTRIBUTION

#### 1. Definitions.

"License" shall mean the terms and conditions for use, reproduction, and distribution as defined by Sections 1 through 9 of this document.

"Licensor" shall mean the copyright owner or entity authorized by the copyright owner that is granting the License.

"Legal Entity" shall mean the union of the acting entity and all other entities that control, are controlled by, or are under common control with that entity. For the purposes of this definition, "control" means (i) the power, direct or indirect, to cause the direction or management of such entity, whether by contract or otherwise, or (ii) ownership of fifty percent (50%) or more of the outstanding shares, or (iii) beneficial ownership of such entity.

"You" (or "Your") shall mean an individual or Legal Entity exercising permissions granted by this License.

"Source" form shall mean the preferred form for making modifications, including but not limited to software source code, documentation source, and configuration files.

"Object" form shall mean any form resulting from mechanical transformation or translation of a Source form, including but not limited to compiled object code, generated documentation, and conversions to other media types.

"Work" shall mean the work of authorship, whether in Source or Object form, made available under the License, as indicated by a copyright notice that is included in or attached to the work (an example is provided in the Appendix below).

"Derivative Works" shall mean any work, whether in Source or Object form, that is based on (or derived from) the Work and for which the editorial revisions, annotations, elaborations, or other modifications represent, as a whole, an original work of authorship. For the purposes of this License, Derivative Works shall not include works that remain separable from, or merely link (or bind by name) to the interfaces of, the Work and Derivative Works thereof.

"Contribution" shall mean any work of authorship, including the original version of the Work and any modifications or additions to that Work or Derivative Works thereof, that is intentionally submitted to Licensor for inclusion in the Work by the copyright owner or by an individual or Legal Entity authorized to submit on behalf of the copyright owner. For the purposes of this definition, "submitted" means any form of electronic, verbal, or written communication sent to the Licensor or its representatives, including but not limited to communication on electronic mailing lists, source code control systems, and issue tracking systems that are managed by, or on behalf of, the Licensor for the purpose of discussing and improving the Work, but excluding communication that is conspicuously marked or otherwise designated in writing by the copyright owner as "Not a Contribution."

"Contributor" shall mean Licensor and any individual or Legal Entity on behalf of whom a Contribution has been received by Licensor and subsequently incorporated within the Work.

2. Grant of Copyright License. Subject to the terms and conditions of this License, each Contributor hereby grants to You a perpetual, worldwide, non-exclusive, no-charge, royaltyfree, irrevocable copyright license to reproduce, prepare Derivative Works of, publicly display, publicly perform, sublicense, and distribute the Work and such Derivative Works in Source or Object form.

3. Grant of Patent License. Subject to the terms and conditions of this License, each Contributor hereby grants to You a perpetual, worldwide, non-exclusive, no-charge, royaltyfree, irrevocable (except as stated in this section) patent license to make, have made, use, offer to sell, sell, import, and otherwise transfer the Work, where such license applies only to those patent claims licensable by such Contributor that are necessarily infringed by their Contribution(s) alone or by combination of their Contribution(s) with the Work to which such Contribution(s) was submitted. If You institute patent litigation against any entity (including a cross-claim or counterclaim in a lawsuit) alleging that the Work or a Contribution incorporated within the Work constitutes direct or contributory patent infringement, then any patent licenses granted to You under this License for that Work shall terminate as of the date such litigation is filed.

4. Redistribution. You may reproduce and distribute copies of the Work or Derivative Works thereof in any medium, with or without modifications, and in Source or Object form, provided that You meet the following conditions:

(a) You must give any other recipients of the Work or Derivative Works a copy of this License; and

(b) You must cause any modified files to carry prominent notices stating that You changed the files; and

(c) You must retain, in the Source form of any Derivative Works that You distribute, all copyright, patent, trademark, and attribution notices from the Source form of the Work, excluding those notices that do not pertain to any part of the Derivative Works; and

(d) If the Work includes a "NOTICE" text file as part of its distribution, then any Derivative Works that You distribute must include a readable copy of the attribution notices contained within such NOTICE file, excluding those notices that do not pertain to any part of the Derivative Works, in at least one of the following places: within a NOTICE text file distributed as part of the Derivative Works; within the Source form or documentation, if provided along with the Derivative Works; or, within a display generated by the Derivative Works, if and wherever such third-party notices normally appear. The contents of the NOTICE file are for informational purposes only and do not modify the License. You may add Your own attribution notices within Derivative Works that You distribute, alongside or as an addendum to the NOTICE text from the Work, provided that such additional attribution notices cannot be construed as modifying the License.

You may add Your own copyright statement to Your modifications and may provide additional or different license terms and conditions for use, reproduction, or distribution of Your modifications, or for any such Derivative Works as a whole, provided Your use, reproduction, and distribution of the Work otherwise complies with the conditions stated in this License.

5. Submission of Contributions. Unless You explicitly state otherwise, any Contribution intentionally submitted for inclusion in the Work by You to the Licensor shall be under the terms and conditions of this License, without any additional terms or conditions. Notwithstanding the above, nothing herein shall supersede or modify the terms of any separate license agreement you may have executed with Licensor regarding such Contributions.

6. Trademarks. This License does not grant permission to use the trade names, trademarks, service marks, or product names of the Licensor, except as required for reasonable and customary use in describing the origin of the Work and reproducing the content of the NOTICE file.

7. Disclaimer of Warranty. Unless required by applicable law or agreed to in writing, Licensor provides the Work (and each Contributor provides its Contributions) on an "AS IS" BASIS, WITHOUT WARRANTIES OR CONDITIONS OF ANY KIND, either express or implied, including, without limitation, any warranties or conditions of TITLE, NON-INFRINGEMENT, MERCHANTABILITY, or FITNESS FOR A PARTICULAR PURPOSE. You are solely responsible for determining the appropriateness of using or redistributing the Work and assume any risks associated with Your exercise of permissions under this License.

8. Limitation of Liability. In no event and under no legal theory, whether in tort (including negligence), contract, or otherwise, unless required by applicable law (such as deliberate and grossly negligent acts) or agreed to in writing, shall any Contributor be liable to You for damages, including any direct, indirect, special, incidental, or consequential damages of any character arising as a result of this License or out of the use or inability to use the Work (including but not limited to damages for loss of goodwill, work stoppage, computer failure or malfunction, or any and all other commercial damages or losses), even if such Contributor has been advised of the possibility of such damages.

9. Accepting Warranty or Additional Liability. While redistributing the Work or Derivative Works thereof, You may choose to offer, and charge a fee for, acceptance of support, warranty, indemnity, or other liability obligations and/or rights consistent with this License. However, in accepting such obligations, You may act only on Your own behalf and on Your sole responsibility, not on behalf of any other Contributor, and only if You agree to indemnify, defend, and hold each Contributor harmless for any liability incurred by, or claims asserted against, such Contributor by reason of your accepting any such warranty or additional liability.

#### END OF TERMS AND CONDITIONS

APPENDIX: How to apply the Apache License to your work.

To apply the Apache License to your work, attach the following boilerplate notice, with the fields enclosed by brackets "[]" replaced with your own identifying information. (Don't include the brackets!) The text should be enclosed in the appropriate comment syntax for the file format. We also recommend that a file or class name and description of purpose be included on the same "printed page" as the copyright notice for easier identification within third-party archives.

Copyright [yyyy] [name of copyright owner]

Licensed under the Apache License, Version 2.0 (the "License"); you may not use this file except in compliance with the License.

You may obtain a copy of the License at

http://www.apache.org/licenses/LICENSE-2.0

Unless required by applicable law or agreed to in writing, software distributed under the License is distributed on an "AS IS" BASIS, WITHOUT WARRANTIES OR CONDITIONS OF ANY KIND, either express or implied.

See the License for the specific language governing permissions and limitations under the License.

-----------------------------------------------------------------------------------------------------------------

This product includes software developed by the OpenSSL Project for use in the OpenSSL Toolkit. (http://www.openssl.org/)""This product includes cryptographic software written by Eric Young (eay@cryptsoft.com)

OpenSSL License --------------------------

============================================= ===============

Copyright (c) 1998-2011 The OpenSSL Project. All rights reserved.

Redistribution and use in source and binary forms, with or without modification, are permitted provided that the following conditions are met:

1. Redistributions of source code must retain the above copyright notice, this list of conditions and the following disclaimer.

2. Redistributions in binary form must reproduce the above copyright notice, this list of conditions and the following disclaimer in the documentation and/or other materials provided with the distribution.

3. All advertising materials mentioning features or use of this software must display the following acknowledgment:

"This product includes software developed by the OpenSSL Project for use in the OpenSSL Toolkit. (http://www.openssl.org/)"

4. The names "OpenSSL Toolkit" and "OpenSSL Project" must not be used to endorse or promote products derived from this software without prior written permission. For written permission, please contact openssl-core@openssl.org.

5. Products derived from this software may not be called "OpenSSL" nor may "OpenSSL" appear in their names without prior written permission of the OpenSSL Project.

6. Redistributions of any form whatsoever must retain the following acknowledgment: "This product includes software developed by the OpenSSL Project for use in the OpenSSL Toolkit (http://www.openssl.org/)"

THIS SOFTWARE IS PROVIDED BY THE OpenSSL PROJECT ``AS IS'' AND ANY EXPRESSED OR IMPLIED WARRANTIES, INCLUDING, BUT NOT LIMITED TO, THE IMPLIED WARRANTIES OF MERCHANTABILITY AND FITNESS FOR A PARTICULAR PURPOSE ARE DISCLAIMED. IN NO EVENT SHALL THE OpenSSL PROJECT OR ITS CONTRIBUTORS BE LIABLE FOR ANY DIRECT, INDIRECT, INCIDENTAL, SPECIAL, EXEMPLARY, OR CONSEQUENTIAL DAMAGES (INCLUDING, BUT NOT LIMITED TO, PROCUREMENT OF SUBSTITUTE GOODS OR SERVICES; LOSS OF USE, DATA, OR PROFITS; OR BUSINESS INTERRUPTION) HOWEVER CAUSED AND ON ANY THEORY OF LIABILITY, WHETHER IN CONTRACT, STRICT LIABILITY, OR TORT (INCLUDING NEGLIGENCE OR OTHERWISE) ARISING IN ANY WAY OUT OF THE USE OF THIS SOFTWARE, EVEN IF ADVISED OF THE POSSIBILITY OF SUCH DAMAGE.

===============

This product includes cryptographic software written by Eric Young (eay@cryptsoft.com). This product includes software written by Tim Hudson (tjh@cryptsoft.com).

=============================================

Original SSLeay License

------------------------------------

Copyright (C) 1995-1998 Eric Young (eay@cryptsoft.com) All rights reserved.

This package is an SSL implementation written by Eric Young (eay@cryptsoft.com).

The implementation was written so as to conform with Netscapes SSL.

This library is free for commercial and non-commercial use as long as the following conditions are aheared to. The following conditions apply to all code found in this distribution, be it the RC4, RSA, lhash, DES, etc., code; not just the SSL code. The SSL documentation included with this distribution is covered by the same copyright terms except that the holder is Tim Hudson (tjh@cryptsoft.com).

Copyright remains Eric Young's, and as such any Copyright notices in the code are not to be removed.

If this package is used in a product, Eric Young should be given attribution as the author of the parts of the library used.

This can be in the form of a textual message at program startup or in documentation (online or textual) provided with the package.

Redistribution and use in source and binary forms, with or without modification, are permitted provided that the following conditions are met:

1. Redistributions of source code must retain the copyright notice, this list of conditions and the following disclaimer.

2. Redistributions in binary form must reproduce the above copyright notice, this list of conditions and the following disclaimer in the documentation and/or other materials provided with the distribution.

3. All advertising materials mentioning features or use of this software must display the following acknowledgement:

"This product includes cryptographic software written by Eric Young (eay@cryptsoft.com)" The word 'cryptographic' can be left out if the rouines from the library being used are not cryptographic related :-).

4. If you include any Windows specific code (or a derivative thereof) from the apps directory (application code) you must include an acknowledgement:

"This product includes software written by Tim Hudson (tjh@cryptsoft.com)"

THIS SOFTWARE IS PROVIDED BY ERIC YOUNG ``AS IS'' AND ANY EXPRESS OR IMPLIED WARRANTIES, INCLUDING, BUT NOT LIMITED TO, THE IMPLIED WARRANTIES OF MERCHANTABILITY AND FITNESS FOR A PARTICULAR PURPOSE ARE DISCLAIMED. IN NO EVENT SHALL THE AUTHOR OR CONTRIBUTORS BE LIABLE FOR ANY DIRECT, INDIRECT, INCIDENTAL, SPECIAL, EXEMPLARY, OR CONSEQUENTIAL DAMAGES (INCLUDING, BUT NOT LIMITED TO, PROCUREMENT OF SUBSTITUTE GOODS OR SERVICES; LOSS OF USE, DATA, OR PROFITS; OR BUSINESS INTERRUPTION) HOWEVER CAUSED AND ON ANY THEORY OF LIABILITY, WHETHER IN CONTRACT, STRICT LIABILITY, OR TORT (INCLUDING NEGLIGENCE OR OTHERWISE) ARISING IN ANY WAY OUT OF THE USE OF THIS SOFTWARE, EVEN IF ADVISED OF THE POSSIBILITY OF SUCH DAMAGE.

The licence and distribution terms for any publically available version or derivative of this code cannot be changed. i.e. this code cannot simply be copied and put under another distribution licence [including the GNU Public Licence.]

-----------------------------------------------------------------------------------------------------Info-ZIP

This is version 1999-Oct-05 of the Info-ZIP copyright and license.

The definitive version of this document should be available at

ftp://ftp.cdrom.com/pub/infozip/license.html indefinitely.

Copyright (c) 1990-1999 Info-ZIP. All rights reserved.

For the purposes of this copyright and license, "Info-ZIP" is defined as the following set of individuals:

Mark Adler, John Bush, Karl Davis, Harald Denker, Jean-Michel Dubois, Jean-loup Gailly, Hunter Goatley, Ian Gorman, Chris Herborth, Dirk Haase, Greg Hartwig, Robert Heath, Jonathan Hudson, Paul Kienitz, David Kirschbaum, Johnny Lee, Onno van der Linden, Igor Mandrichenko, Steve P. Miller, Sergio Monesi, Keith Owens, George Petrov, Greg Roelofs, Kai Uwe Rommel, Steve Salisbury, Dave Smith, Christian Spieler, Antoine Verheijen, Paul von Behren, Rich Wales, Mike White

This software is provided "as is," without warranty of any kind, express or implied. In no event shall Info-ZIP or its contributors be held liable for any direct, indirect, incidental, special or consequential damages arising out of the use of or inability to use this software.

Permission is granted to anyone to use this software for any purpose, including commercial applications, and to alter it and redistribute it freely, subject to the following restrictions:

1. Redistributions of source code must retain the above copyright notice, definition, disclaimer, and this list of conditions.

2. Redistributions in binary form must reproduce the above copyright notice, definition, disclaimer, and this list of conditions in documentation and/or other materials provided with the distribution.

3. Altered versions--including, but not limited to, ports to new operating systems, existing ports with new graphical interfaces, and dynamic, shared, or static library versions--must be plainly marked as such and must not be misrepresented as being the original source. Such altered versions also must not be misrepresented as being Info-ZIP releases--including, but not limited to, labeling of the altered versions with the names "Info-ZIP" (or any variation thereof, including, but not limited to, different capitalizations), "Pocket UnZip," "WiZ" or "MacZip" without the explicit permission of Info-ZIP. Such altered versions are further prohibited from misrepresentative use of the Zip-Bugs or Info-ZIP e-mail addresses or of the  $İnfo-ZIP URL(s)$ .

4. Info-ZIP retains the right to use the names "Info-ZIP," "Zip," "UnZip," "WiZ," "Pocket UnZip," "Pocket Zip," and "MacZip" for its own source and binary releases.

-------------------------------------------------------------------------------------------------------------zlib

THIS FILE is almost entirely based upon code by Jean-loup Gailly and Mark Adler. It has been modified by Lucian Wischik.

The modifications were: incorporate the bugfixes of 1.1.4, allow unzipping to/from handles/ pipes/files/memory, encryption, unicode, a windowsish api, and putting everything into a single .cpp file.

The original code may be found at http://www.gzip.org/zlib/ The original copyright text follows.

zlib.h -- interface of the 'zlib' general purpose compression library version 1.1.3, July 9th, 1998

Copyright (C) 1995-1998 Jean-loup Gailly and Mark Adler

This software is provided 'as-is', without any express or implied warranty. In no event will the authors be held liable for any damages arising from the use of this software.

Permission is granted to anyone to use this software for any purpose, including commercial applications, and to alter it and redistribute it freely, subject to the following restrictions:

1. The origin of this software must not be misrepresented; you must not claim that you wrote the original software. If you use this software in a product, an acknowledgment in the product documentation would be appreciated but is not required.

2. Altered source versions must be plainly marked as such, and must not be misrepresented as being the original software.

3. This notice may not be removed or altered from any source distribution.

Jean-loup Gailly Mark Adler jloup@gzip.org madler@alumni.caltech.edu

The data format used by the zlib library is described by RFCs (Request for Comments) 1950 to 1952 in the files ftp://ds.internic.net/rfc/rfc1950.txt (zlib format), rfc1951.txt (deflate format) and rfc1952.txt (gzip format).

The 'zlib' compression library provides in-memory compression and decompression functions, including integrity checks of the uncompressed data. This version of the library supports only one compression method (deflation) but other algorithms will be added later and will have the same stream interface.

Compression can be done in a single step if the buffers are large enough (for example if an input file is mmap'ed), or can be done by repeated calls of the compression function. In the latter case, the application must provide more input and/or consume the output (providing more output space) before each call.

The library also supports reading and writing files in gzip (.gz) format with an interface similar to that of stdio.

The library does not install any signal handler. The decoder checks the consistency of the compressed data, so the library should never crash even in case of corrupted input.

for more info about .ZIP format, see ftp://ftp.cdrom.com/pub/infozip/doc/appnote-970311 iz.zip

PkWare has also a specification at ftp://ftp.pkware.com/probdesc.zip

-----------------------------------------------------------------------------------------------------------------

#### csvpp

-----------------------------------------------------------------------------------------------------------------

Apache License Version 2.0, January 2004 http://www.apache.org/licenses/

#### TERMS AND CONDITIONS FOR USE, REPRODUCTION, AND DISTRIBUTION

1. Definitions.

"License" shall mean the terms and conditions for use, reproduction, and distribution as defined by Sections 1 through 9 of this document.

"Licensor" shall mean the copyright owner or entity authorized by the copyright owner that is granting the License.

"Legal Entity" shall mean the union of the acting entity and all other entities that control, are controlled by, or are under common control with that entity. For the purposes of this definition, "control" means (i) the power, direct or indirect, to cause the direction or management of such entity, whether by contract or otherwise, or (ii) ownership of fifty percent (50%) or more of the outstanding shares, or (iii) beneficial ownership of such entity.

"You" (or "Your") shall mean an individual or Legal Entity exercising permissions granted by this License.

"Source" form shall mean the preferred form for making modifications, including but not limited to software source code, documentation source, and configuration files.

"Object" form shall mean any form resulting from mechanical transformation or translation of a Source form, including but not limited to compiled object code, generated documentation, and conversions to other media types.

"Work" shall mean the work of authorship, whether in Source or Object form, made available under the License, as indicated by a copyright notice that is included in or attached to the work (an example is provided in the Appendix below).

"Derivative Works" shall mean any work, whether in Source or Object form, that is based on (or derived from) the Work and for which the editorial revisions, annotations, elaborations, or other modifications represent, as a whole, an original work of authorship. For the purposes of this License, Derivative Works shall not include works that remain separable from, or merely link (or bind by name) to the interfaces of, the Work and Derivative Works thereof.

"Contribution" shall mean any work of authorship, including the original version of the Work and any modifications or additions to that Work or Derivative Works thereof, that is intentionally submitted to Licensor for inclusion in the Work by the copyright owner or by an individual or Legal Entity authorized to submit on behalf of the copyright owner. For the purposes of this definition, "submitted" means any form of electronic, verbal, or written

communication sent to the Licensor or its representatives, including but not limited to communication on electronic mailing lists, source code control systems, and issue tracking systems that are managed by, or on behalf of, the Licensor for the purpose of discussing and improving the Work, but excluding communication that is conspicuously marked or otherwise designated in writing by the copyright owner as "Not a Contribution."

"Contributor" shall mean Licensor and any individual or Legal Entity on behalf of whom a Contribution has been received by Licensor and subsequently incorporated within the Work.

2. Grant of Copyright License. Subject to the terms and conditions of this License, each Contributor hereby grants to You a perpetual, worldwide, non-exclusive, no-charge, royaltyfree, irrevocable copyright license to reproduce, prepare Derivative Works of, publicly display, publicly perform, sublicense, and distribute the Work and such Derivative Works in Source or Object form.

3. Grant of Patent License. Subject to the terms and conditions of this License, each Contributor hereby grants to You a perpetual, worldwide, non-exclusive, no-charge, royaltyfree, irrevocable (except as stated in this section) patent license to make, have made, use, offer to sell, sell, import, and otherwise transfer the Work, where such license applies only to those patent claims licensable by such Contributor that are necessarily infringed by their Contribution(s) alone or by combination of their Contribution(s) with the Work to which such Contribution(s) was submitted. If You institute patent litigation against any entity (including a cross-claim or counterclaim in a lawsuit) alleging that the Work or a Contribution incorporated within the Work constitutes direct or contributory patent infringement, then any patent licenses granted to You under this License for that Work shall terminate as of the date such litigation is filed.

4. Redistribution. You may reproduce and distributecopies of the Work or Derivative Works thereof in any medium, with or without modifications, and in Source or Object form, provided that You meet the following conditions:

(a) You must give any other recipients of the Work or Derivative Works a copy of this License; and

(b) You must cause any modified files to carry prominent notices stating that You changed the files; and

(c) You must retain, in the Source form of any Derivative Works that You distribute, all copyright, patent, trademark, and attribution notices from the Source form of the Work, excluding those notices that do not pertain to any part of the Derivative Works; and

(d) If the Work includes a "NOTICE" text file as part of its distribution, then any Derivative Works that You distribute must include a readable copy of the attribution notices contained within such NOTICE file, excluding those notices that do not pertain to any part of the Derivative Works, in at least one of the following places: within a NOTICE text file distributed as part of the Derivative Works; within the Source form or documentation, if provided along with the Derivative Works; or, within a display generated by the Derivative Works, if and wherever such third-party notices normally appear. The contents of the NOTICE file are for informational purposes only and do not modify the License.

You may add Your own attribution notices within Derivative Works that You distribute, alongside or as an addendum to the NOTICE text from the Work, provided that such

additional attribution notices cannot be construed as modifying the License.You may add Your own copyright statement to Your modifications and may provide additional or different license terms and conditions for use, reproduction, or distribution of Your modifications, or for any such Derivative Works as a whole, provided Your use, reproduction, and distribution of the Work otherwise complies with the conditions stated in this License.

5. Submission of Contributions. Unless You explicitly state otherwise, any Contribution intentionally submitted for inclusion in the Work by You to the Licensor shall be under the terms and conditions of this License, without any additional terms or conditions.Notwithstanding the above, nothing herein shall supersede or modify the terms of any separate license agreement you may have executed with Licensor regarding such Contributions.

6. Trademarks. This License does not grant permission to use the trade names, trademarks, service marks, or product names of the Licensor, except as required for reasonableand customary use in describing the origin of the Work and reproducing the content of the NOTICE file.

7. Disclaimer of Warranty. Unless required by applicable law or agreed to in writing, Licensor provides the Work (and each Contributor provides its Contributions) on an "AS IS" BASIS, WITHOUT WARRANTIES OR CONDITIONS OF ANY KIND, either express or implied, including, without limitation, any warranties or conditions of TITLE, NON-INFRINGEMENT, MERCHANTABILITY, or FITNESS FOR A PARTICULAR PURPOSE. You are solely responsible for determining the appropriateness of using or redistributing the Work and assume any risks associated with Your exercise of permissions under this License.

8. Limitation of Liability. In no event and under no legal theory, whether in tort (including negligence), contract, or otherwise, unless required by applicable law (such as deliberate and grossly negligent acts) or agreed to in writing, shall any Contributor be liable to You for damages, including any direct, indirect, special, incidental, or consequential damages of any character arising as a result of this License or out of the use or inability to use the Work (including but not limited to damages for loss of goodwill, work stoppage, computer failure or malfunction, or any and all other commercial damages or losses), even if such Contributor has been advised of the possibility of such damages.

9. Accepting Warranty or Additional Liability. While redistributing the Work or Derivative Works thereof, You may choose to offer, and charge a fee for, acceptance of support, warranty, indemnity, or other liability obligations and/or rights consistent with this License. However, in accepting such obligations, You may act only on Your own behalf and on Your sole responsibility, not on behalf of any other Contributor, and only if You agree to indemnify, defend, and hold each Contributor harmless for any liability incurred by, or claims asserted against, such Contributor by reason of your accepting any such warranty or additional liability.

#### END OF TERMS AND CONDITIONS

APPENDIX: How to apply the Apache License to your work.

To apply the Apache License to your work, attach the following boilerplate notice, with the fields enclosed by brackets "[]" replaced with your own identifying information. (Don't include the brackets!) The text should be enclosed in the appropriate comment syntax for the file format. We also recommend that a file or class name and description of purpose be

included on the same "printed page" as the copyright notice for easier identificationwithin third-party archives.

Copyright [yyyy] [name of copyright owner]

Licensed under the Apache License, Version 2.0 (the "License"); you may not use this file except in compliance with the License. You may obtain a copy of the License at

http://www.apache.org/licenses/LICENSE-2.0

Unless required by applicable law or agreed to in writing, software distributed under the License is distributed on an "AS IS" BASIS, WITHOUT WARRANTIES OR CONDITIONS OF ANY KIND, either express or implied.

See the License for the specific language governing permissions and limitations under the License.

# 24 Usar Eco copy

En este capítulo se describen las operaciones básicas y las funciones para el servicio Eco copy.

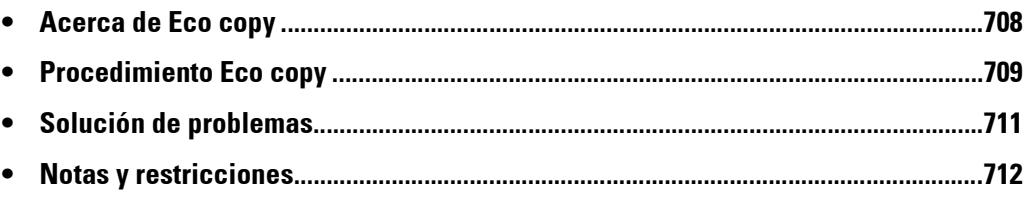

# <span id="page-707-0"></span>**Acerca de Eco copy**

Eco copy es un intuitivo servicio de copia diseñado para cuidar el medio ambiente. El número de hojas de papel se puede reducir fácilmente mediante la impresión de 2 o 4 copias por página, y mediante la impresión en el lado inverso de la hoja.

- Eco copy le ofrece la opción de elegir 1, 2 o 4 copias por hoja. Al seleccionar 2 o 4 copias por hoja, puede ahorrar hasta un 75 % del papel que normalmente se necesita.
- Eco copy le permite copiar en el lado inverso del papel. De este modo, se reducirá en el 50 % el número de hojas de papel.
- Al seleccionar tanto 4 copias por hoja y la impresión a doble cara, podrá ahorrar entre 7 y 8 hojas del papel que se suele necesitar.

Al final de cada trabajo de copia, Eco copy generará un informe del número estimados de hojas que ha ahorrado.

Eco copy le guiará por las selecciones y se encargará de la orientación de la impresión en la que las imágenes aparecerán en el papel de copia. De este modo, es fácil reducir la cantidad de papel utilizado.

# <span id="page-708-0"></span>**Procedimiento Eco copy**

En esta sección se describe el procedimiento Eco copy.

1 Seleccione [Eco copy].

- 2 Seleccione la orientación del original (vertical u horizontal).
- $3$  Coloque el original tal como se indica y seleccione [Aceptar].

 $\sum_{\mathbf{R}}$ USB<sub>3</sub> dar en Ul  $\blacktriangle$ **To** Æ  $\frac{1}{\text{as def}}$  $\overline{2/3}$  $\overline{\mathbf{v}}$  $\mathbf G$ 眊 Eco cop

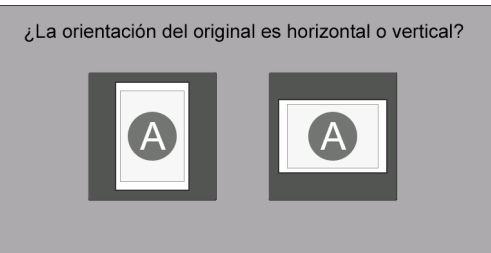

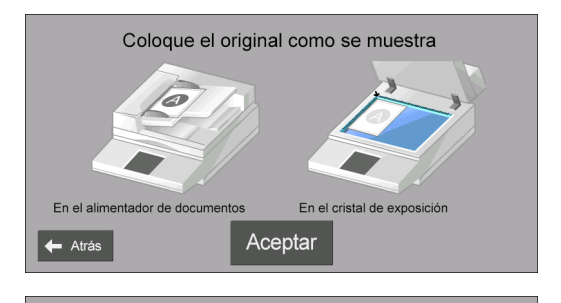

¿Cuántas páginas por hoja?

- 4 Seleccione el número de páginas por hoja o seleccione [Siguiente].
	-
	- **NOTA •** Si elige 2 páginas por hoja, ahorrará hasta la mitad del número de páginas utilizadas. Si elige 4 páginas por hoja, podrá ahorrar hasta un 75 % del papel que se suele necesitar. Cuantas más páginas coloque en una hoja, más papel podrá ahorrar.
- 5 Seleccione [Iniciar copia].

Para cambiar otras opciones, seleccione [Editar].

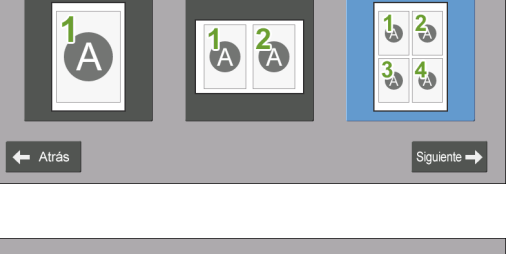

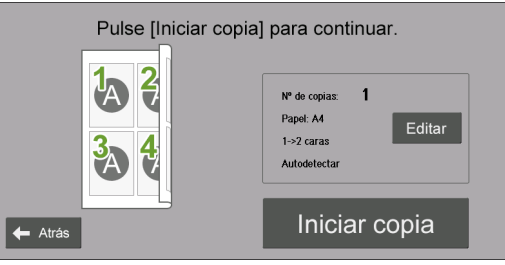

#### **Cuando se selecciona [Editar]**

Cambie las otras opciones y seleccione [Guardar].

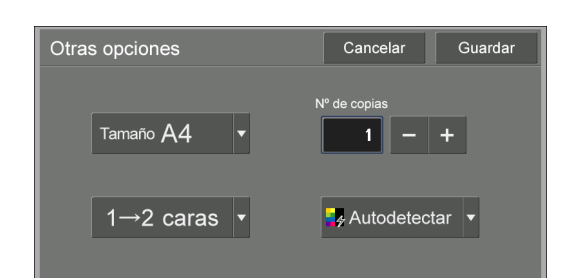

- 6 Seleccione [Cerrar].
	-

**NOTA •** Cuando se ahorra papel durante la impresión, se mostrará el número de hojas de papel que se ha ahorrado.

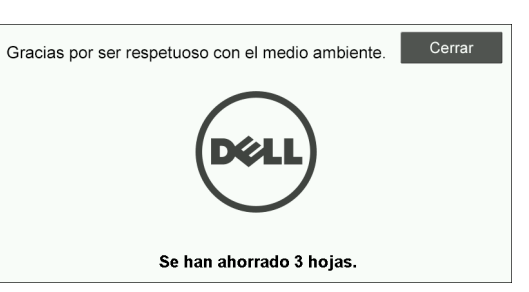

# <span id="page-710-0"></span>**Solución de problemas**

En esta sección se describen los problemas que pueden producirse con la máquina y las soluciones correspondientes. Siga los procedimientos de solución de problemas que se describen a continuación.

# **Solución de problemas**

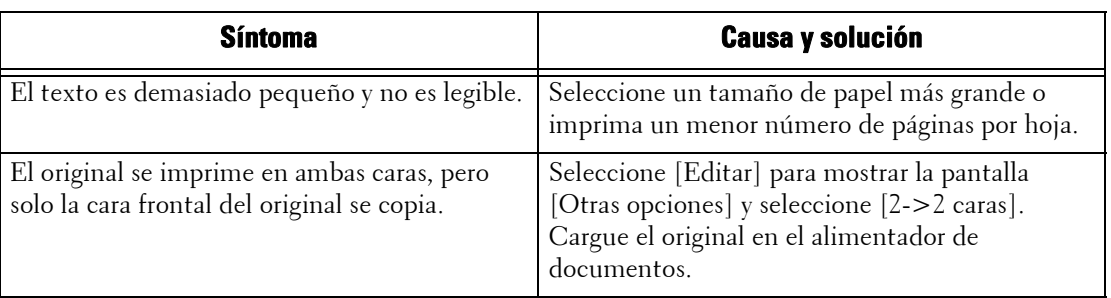

# **Ver información detallada**

Al ponerse en contacto con nosotros, es posible que se necesite información detallada para la función Eco copy. Siga los procedimientos que se indican a continuación para ver la información detallada.

- 1 Seleccione [Eco copy] en la pantalla [Inicio].
- 2 Pulse el botón <Dial Pause> en el panel de control durante más de cinco segundos.
- 3 Consulte la información en pantalla.
- 4 Tome nota de la información.
- 5 Seleccione [Cerrar].

# <span id="page-711-0"></span>**Notas y restricciones**

En esta sección se describen las notas y restricciones que se deben observar al utilizar esta función.

## **Opciones de impresión**

Algunas opciones de impresión (tal como grapado y apilado) no se admiten en conjunto con Eco copy incluso con la acabadora instalada.

## **Prioridad en papel de borrador**

Cuando especifica la impresión de una cara y hay papel de borrador cargado en una bandeja, se utilizará el papel de borrador para la impresión.

### **Tamaño del papel**

El tamaño de papel está restringido a 8,5 x 11" (carta), serie A (como A4) y serie B (como B4).

### **Tamaño papel prefijado**

El tamaño de papel predeterminado se basa en el contenido de la bandeja 1.

# 25 Usar My Forms

En este capítulo se describen las operaciones básicas y las funciones para el servicio My Forms.

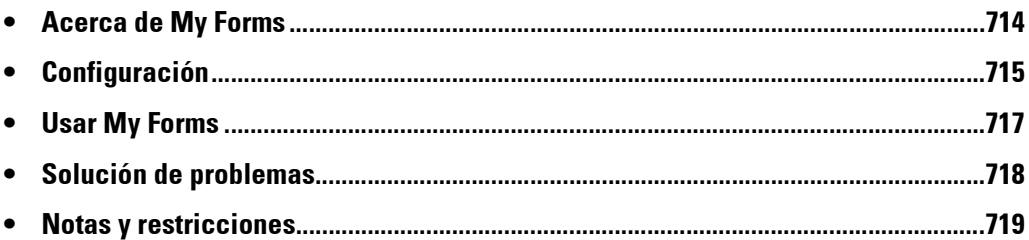

# <span id="page-713-0"></span>**Acerca de My Forms**

My Forms le permite recuperar e imprimir cómodamente los formularios almacenados en la máquina desde el panel de control directamente.

Los formularios se pueden almacenar fácilmente en el dispositivo mediante el escáner y de manera remota mediante el controlador de impresión.

Los formularios se pueden organizar en ocho carpetas (n.º 191 a 198) para un acceso fácil. El almacenamiento de formularios en la máquina simplifica la ubicación y recuperación sin tener que buscarlos en una unidad, o en un ordenador personal o compartido, cada vez que sea necesario imprimir.

Si un servidor de archivos no está disponible debido a un fallo en la red, aún puede imprimir formularios almacenados en la máquina.

Además, la máquina le permite almacenar temporalmente las impresiones en carpetas y recuperarlas posteriormente desde la máquina.

# <span id="page-714-0"></span>**Configuración**

Puede configurar My Forms con los procedimientos siguientes.

- 1 Cree carpetas para My Forms como administrador.
- 2 Almacene formularios en las carpetas.

## **Crear carpetas en la máquina**

Para almacenar formularios en la máquina, debe crear ocho formularios en ella. Ocho carpetas se asignarán desde las carpetas enumeradas de 191 a 198. Para obtener más información sobre cómo crear carpetas, consulte ["Crear carpeta" \(P.393\).](#page-392-0)

- **NOTA •** My Forms usa las carpetas 191 a 198 solamente. Otras carpetas no aparecen en la pantalla [Inicio] de My Forms.
	- **•** Seleccione [No] para [Comp. clave carpeta]. Si selecciona la opción [Sí] de forma predeterminada, otros usuarios no tendrán acceso a los formularios almacenados en la carpeta.
	- **•** Seleccione [No] para [Elim. docum. después recuper.] para conservar el formulario después de la impresión. Seleccione [Sí] para eliminar automáticamente los formularios después de la impresión.

# **Almacenar archivos en una carpeta de la máquina**

Puede almacenar archivos en una carpeta de la máquina del modo siguiente:

#### **Almacenar una carpeta mediante un controlador de impresión**

Puede almacenar archivos mediante el controlador de impresión.

- 1 Haga clic en el botón [Propiedades] del controlador de impresión.
- 2 Haga clic en la ficha [Papel/Salida].
- $3$  Seleccione [Guardar en carpeta remota] en [Tipo de trabajo].
- 4 Haga clic en el botón [Configuración].
- $5$  Introduzca un valor de 191 a 198 en [Número de carpeta].

**NOTA •** No introduzca ningún valor en [Clave de la carpeta].

 $\boldsymbol{\delta}$  Seleccione [Usar nombre existente] o [Introducir nombre del archivo] en [Nombre de archivo].

Cuando seleccione [Introducir nombre del archivo], introduzca un nuevo nombre de archivo en [Nuevo nombre de archivo].

- 7 Haga clic en el botón [Aceptar].
- $8$  Imprima el archivo.

Para obtener más información, consulte la ayuda del controlador de impresión.

## **Almacenar en una carpeta mediante el escáner**

Puede almacenar archivos mediante el escáner.

- 1 Seleccione [Guardar en carpeta] en la pantalla [Inicio] de la máquina.
- 2 Seleccione una carpeta de 191 a 198 en la ficha [Guardar en carpeta] y presione el botón <Start> para comenzar a escanear el documento.

Para especificar un nombre de archivo, seleccione [Nombre del archivo] en la ficha [Opciones de archivado].

# <span id="page-716-0"></span>**Usar My Forms**

En esta sección se describe cómo imprimir los formularios de una carpeta de la máquina.

## **Imprimir formularios desde las carpetas de la máquina**

En esta sección se describe cómo imprimir un formulario de una carpeta de la máquina.

1 Seleccione [My Forms].

2 Seleccione una carpeta en la pantalla [Inicio] de My Forms.

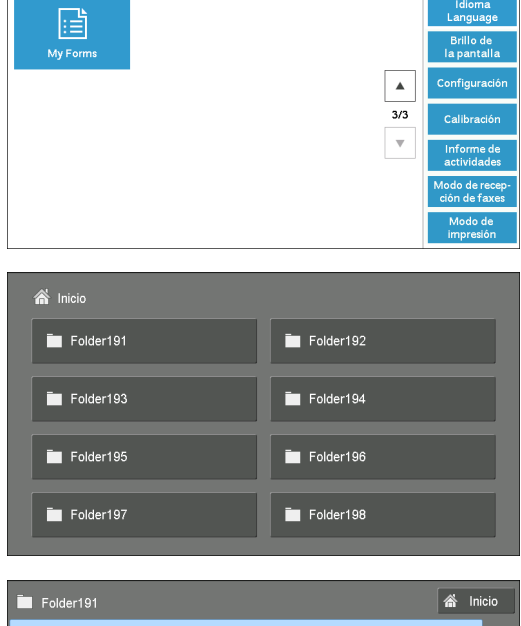

- $3$  Seleccione un archivo y luego seleccione [Imprimir].
	-
	- **NOTA •** Para consultar los detalles del archivo, seleccione [  $\boxplus$  ].
		- **•** Para volver a la pantalla [Inicio] de My Forms, seleccione [Inicio].

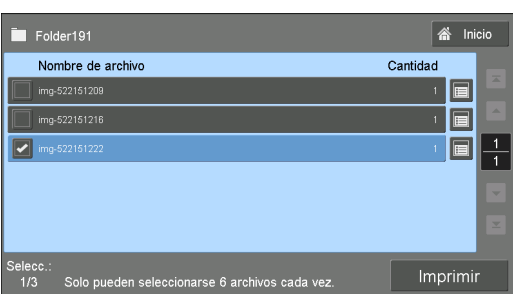

## **Cuando se selecciona [ ]**

Compruebe los detalles del archivo y cambie la cantidad, si fuera necesario. A continuación, seleccione [Confirmar].

- 
- **NOTA •** Para eliminar el archivo, seleccione [Eliminar este archivo].
	- **•** Para volver a la pantalla anterior, seleccione [Cancelar].

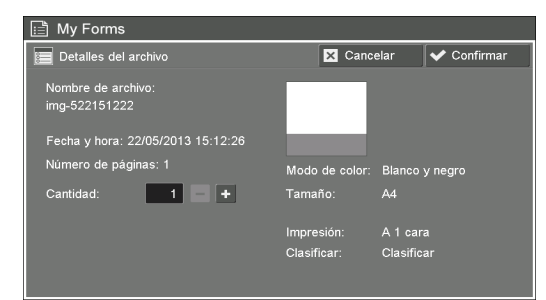

# <span id="page-717-0"></span>**Solución de problemas**

En esta sección se describen los problemas que pueden producirse con la máquina y las soluciones correspondientes.

# **Solución de problemas**

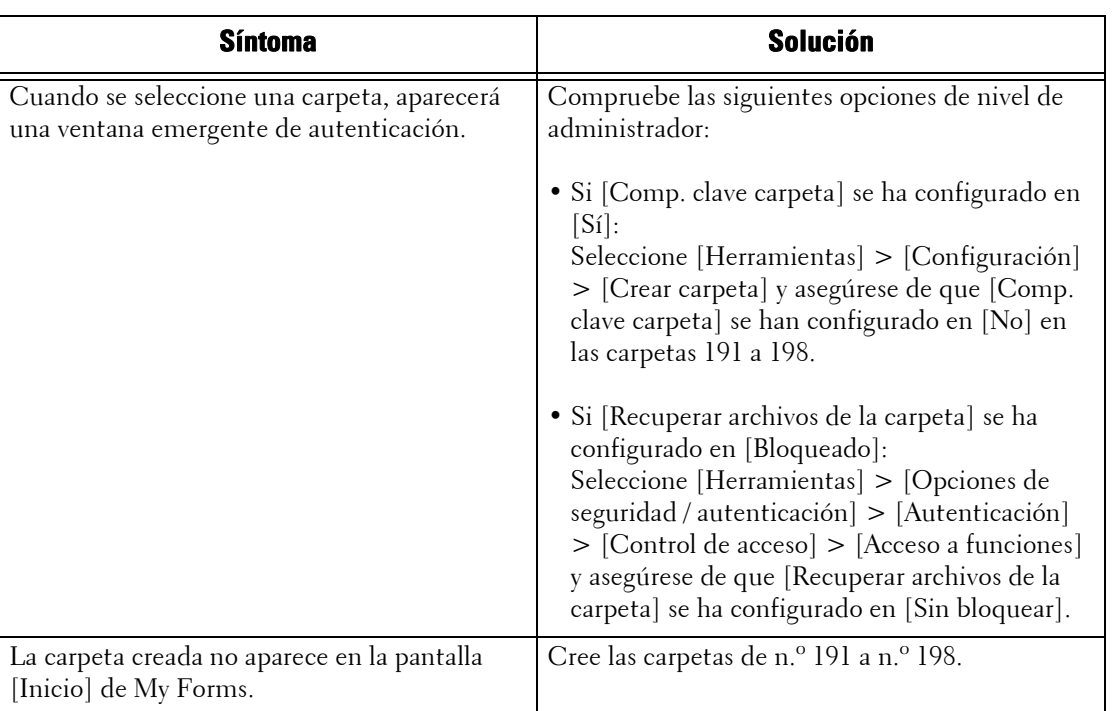

# **Ver información detallada**

Al ponerse en contacto con nosotros, es posible que se necesite información detallada para la función My Forms. Siga los procedimientos que se indican a continuación para ver la información detallada.

- 1 Seleccione [My Forms] en la pantalla [Inicio].
- 2 Pulse el botón <Dial Pause> en el panel de control durante más de cinco segundos.
- 3 Consulte la información en pantalla.
- 4 Tome nota de la información.
- 5 Seleccione [Cerrar].

# <span id="page-718-0"></span>**Notas y restricciones**

En esta sección se describen las notas y restricciones que se deben observar al utilizar esta función.

#### **Opciones de impresión**

Algunas opciones de impresión (tal como grapado, apilado e impresión a dos caras) no se admiten en conjunto con My Forms incluso con la acabadora instalada.

## **Cuando [Elim. docum. después recuper.] se configura en [Sí]**

Cuando [Elim. docum. después recuper.] se configura en [Sí] para una carpeta en concreta, se imprime un archivo desde esa carpeta y el usuario selecciona [Cerrar] en la pantalla [Finalización], el archivo sigue figurando en la pantalla [Lista de docum.]

El archivo solo se puede eliminar una vez completado el trabajo de impresión. Si el tamaño de archivo es demasiado grande, la eliminación del archivo llevará más tiempo. Durante este período, si el usuario intenta imprimir el archivo nuevamente, aparecerá un mensaje de aviso. Cuando el archivo se ha eliminado y el usuario selecciona [Detalles delarchivo] en ese archivo, también se mostrará un mensaje de aviso. El archivo no se mostrará en la lista después de que se cierre este mensaje de aviso.

Para confirmar que el archivo se ha eliminado, seleccione [Inicio] y luego seleccione esa carpeta. El archivo no figurará en la lista.

### **Formato de fecha y hora**

El formato de [Fecha y hora:] en la pantalla [Detalles del archivo] es DD/MM/AAAA HH:MM:SS.

#### **Almacenar un archivo mediante el controlador de impresión**

Cuando [Control de recepción] de [Opciones de impresión de cobro / privada] se configura en [Guardar como impresión de cobro privada] o [Guardar como impresión de cobro], es posible que los archivos impresos no se almacenen en las carpetas de la máquina. En este caso, configure temporalmente [Según la contab. de impresión] para [Control de recepción] e imprima los archivos. Cuando haya terminado de almacenar los archivos, puede restaurar la opción si fuera necesario.
# **Índice**

## **Símbolos**

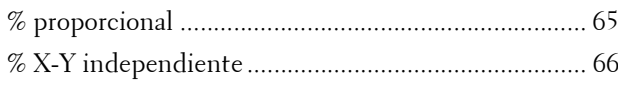

#### **Números**

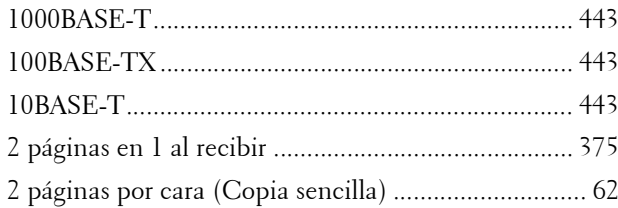

### **A**

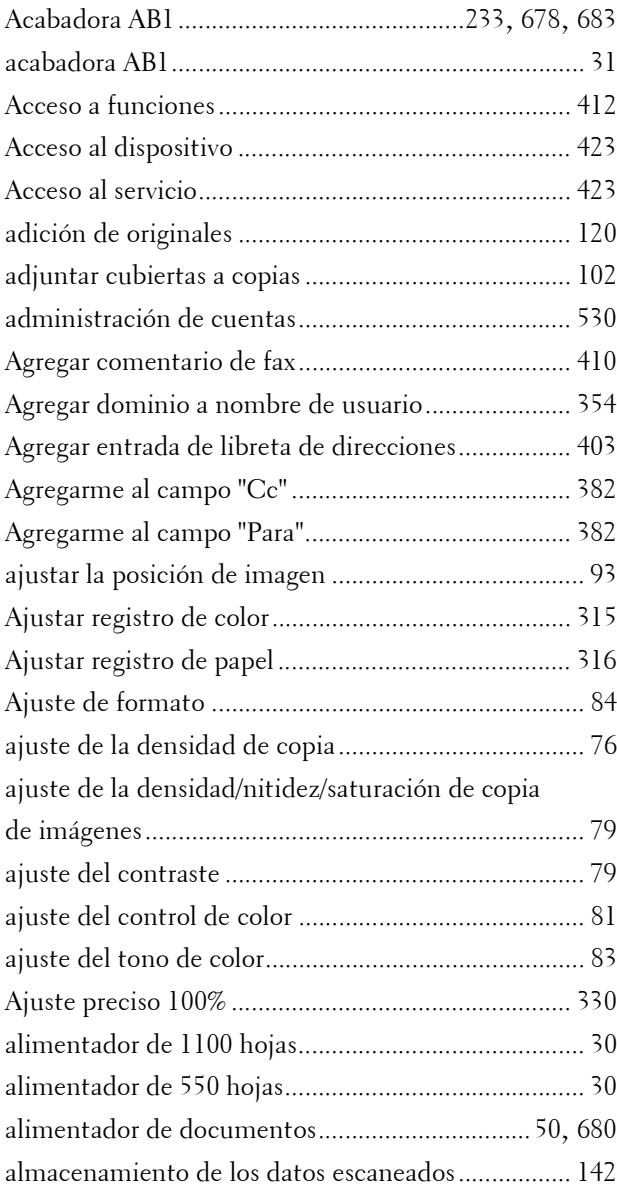

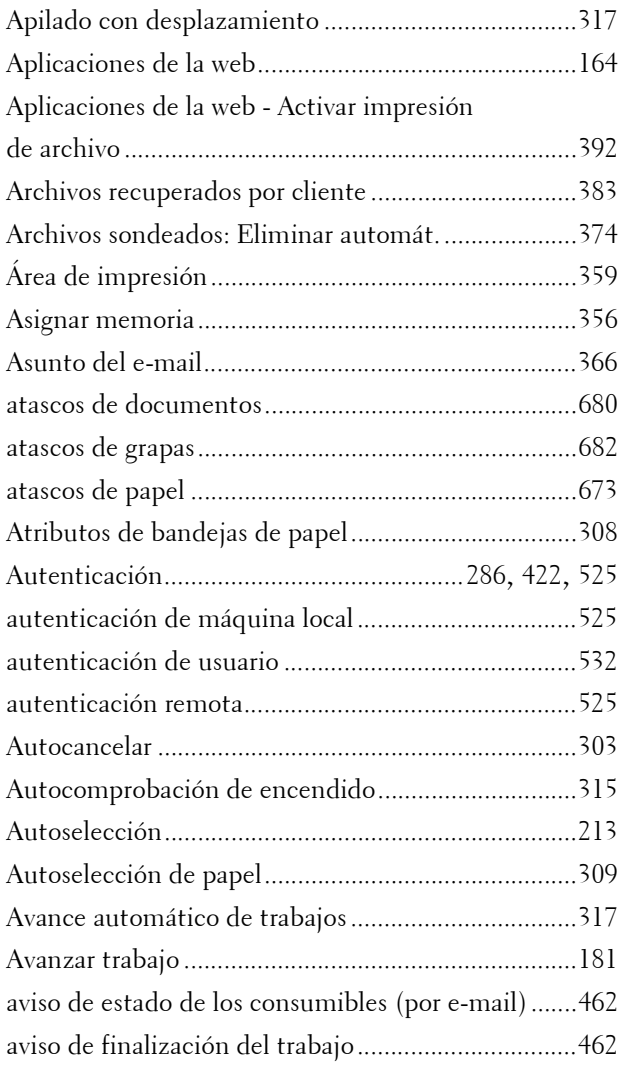

#### **B**

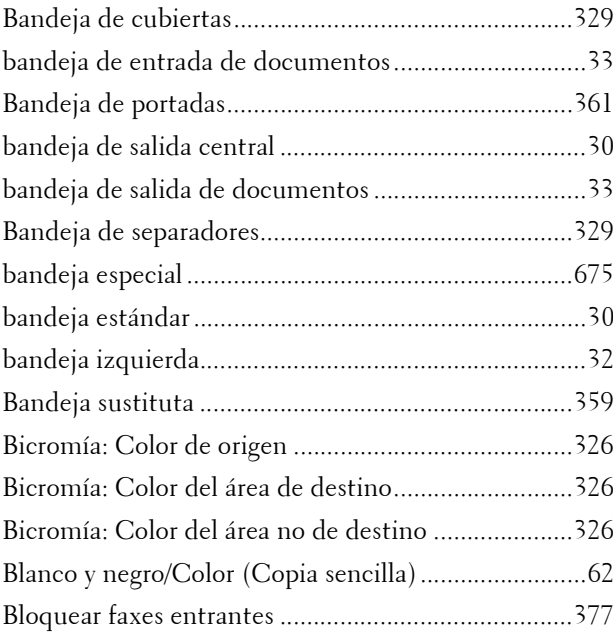

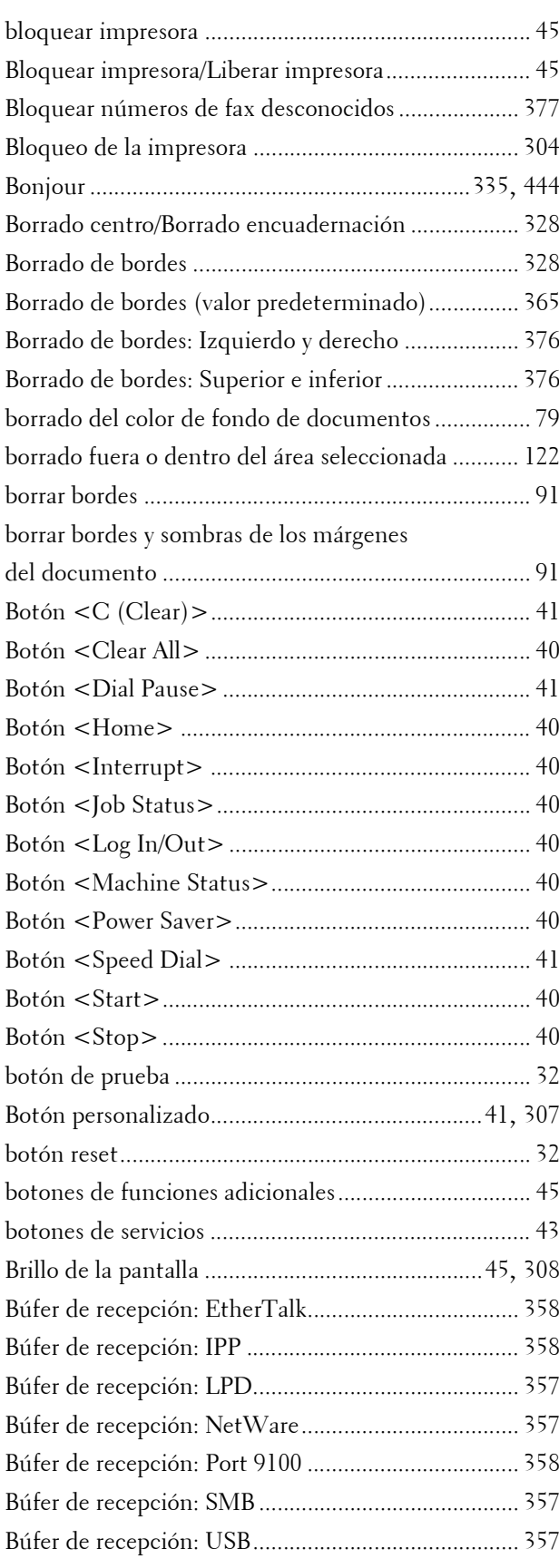

# **C**

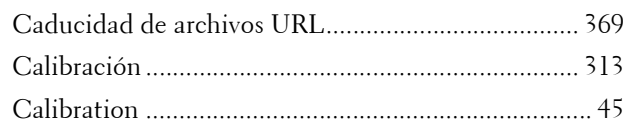

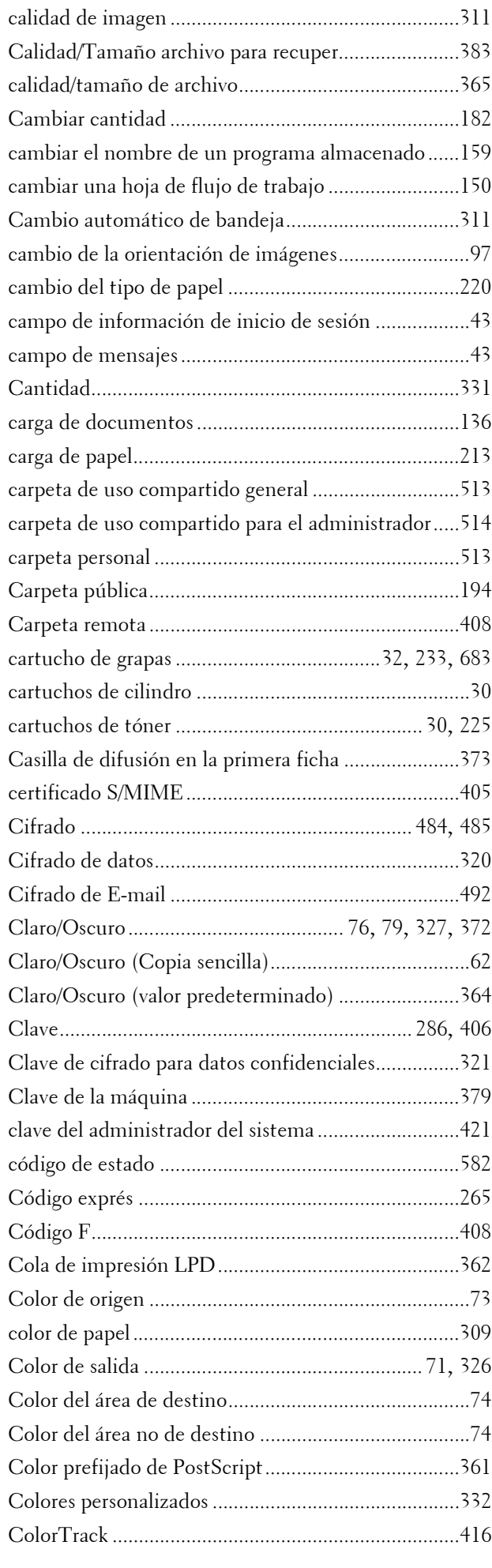

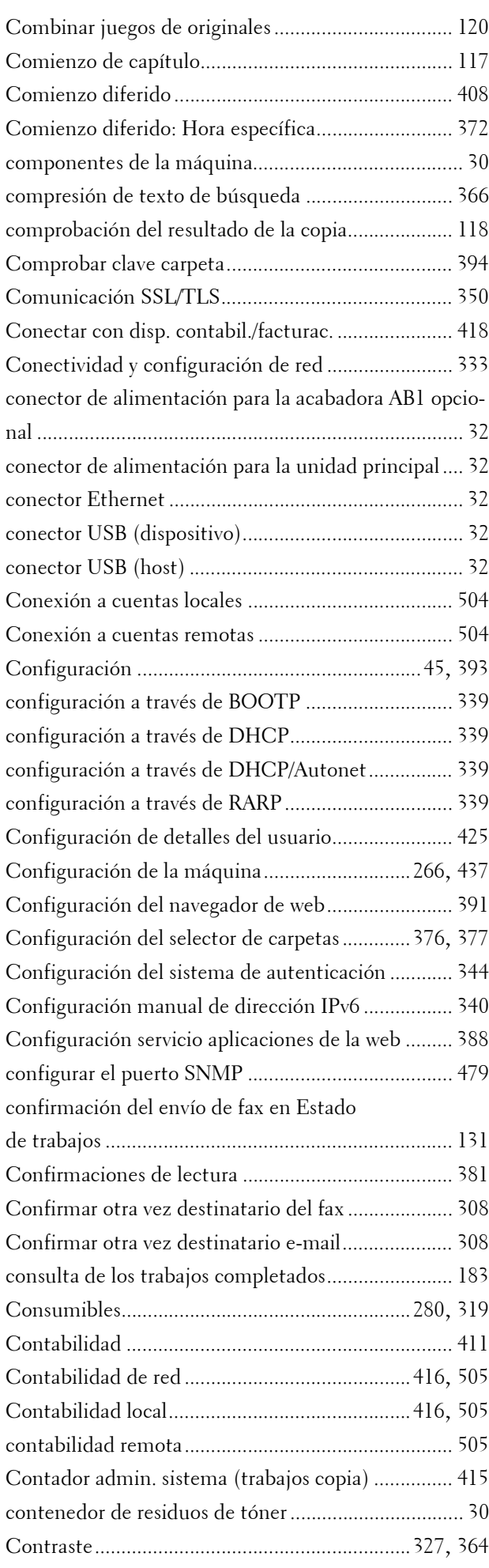

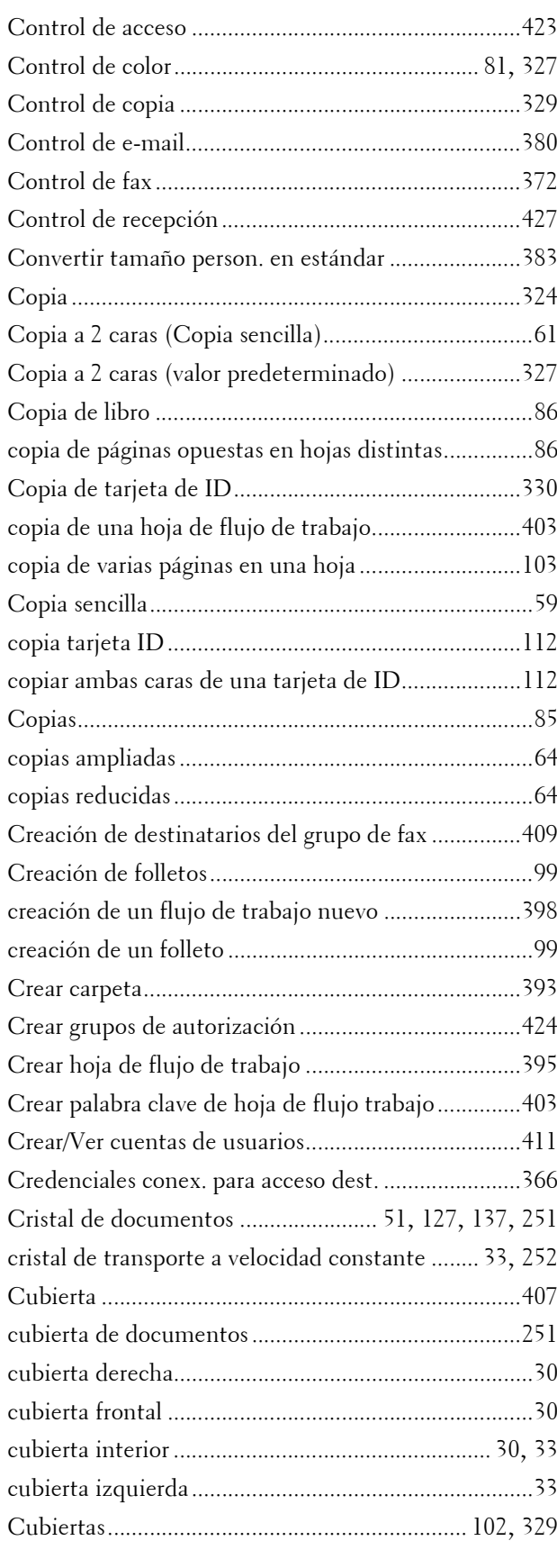

### **D**

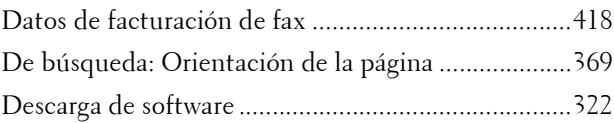

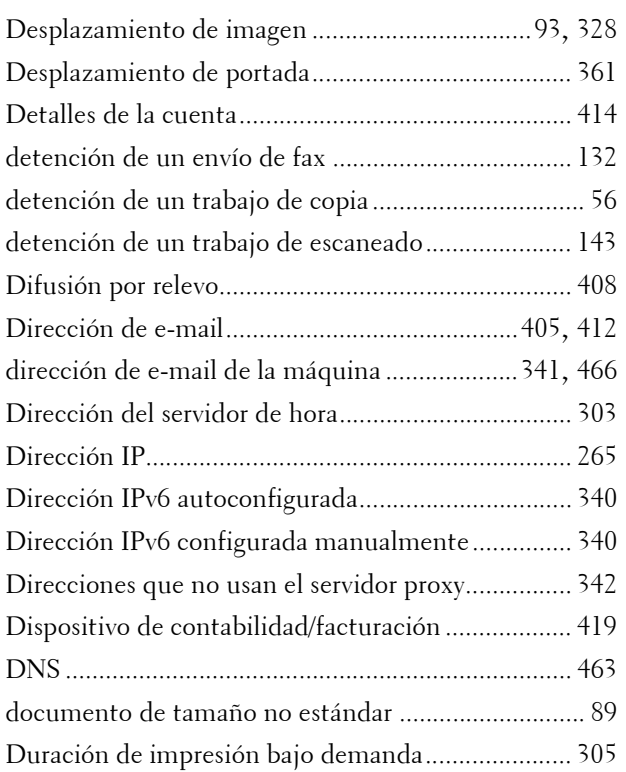

## **E**

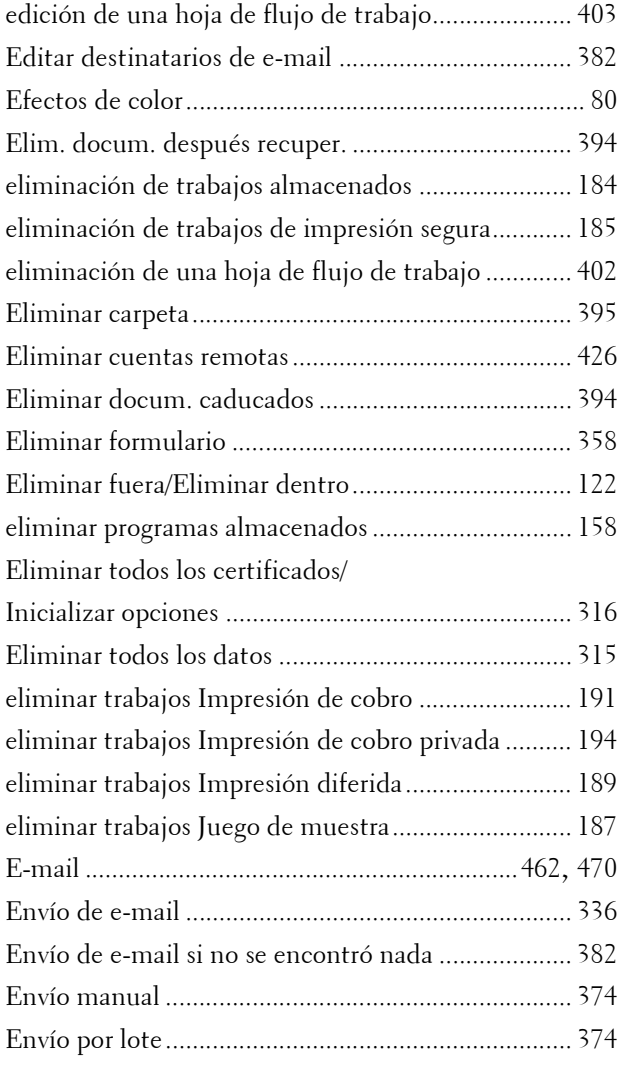

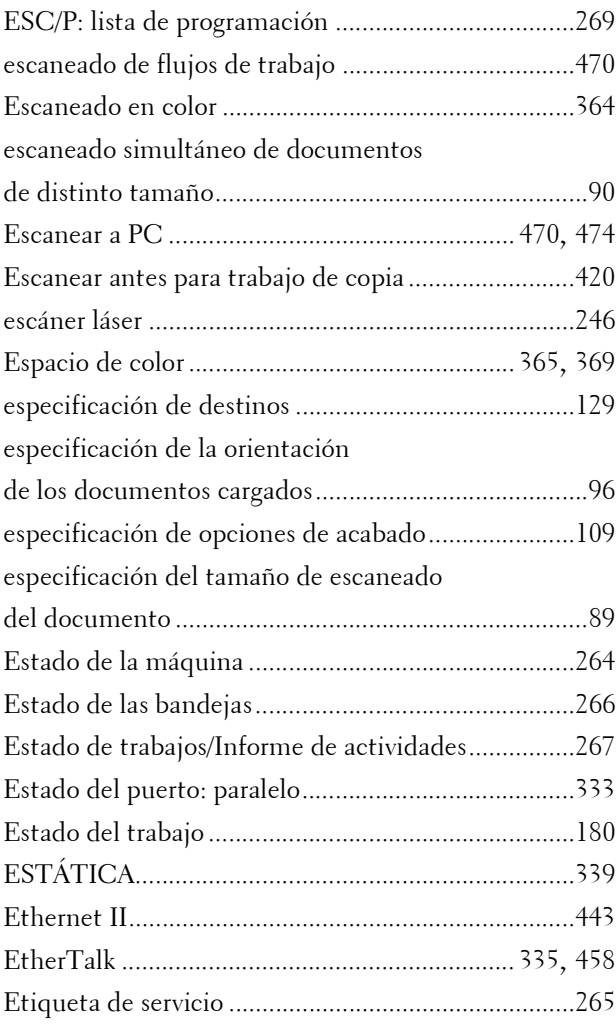

# **F**

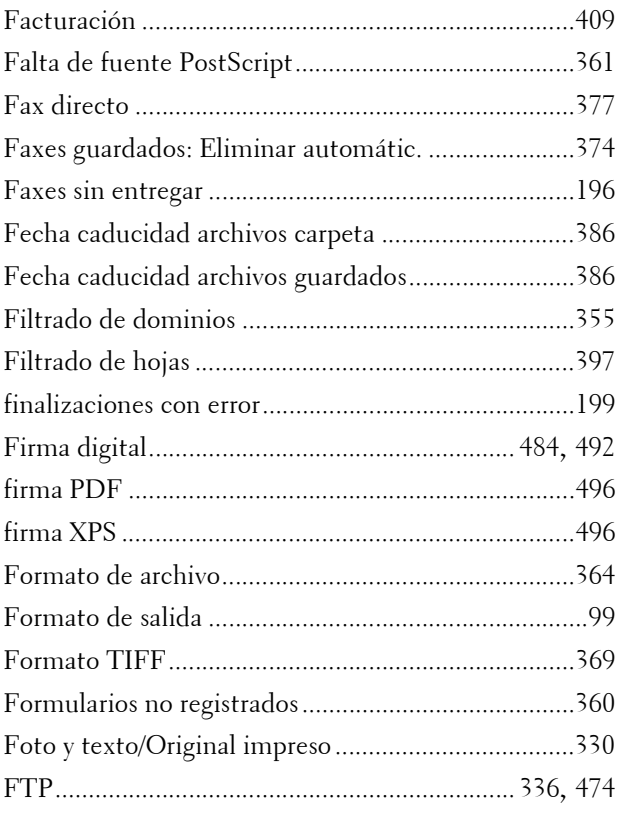

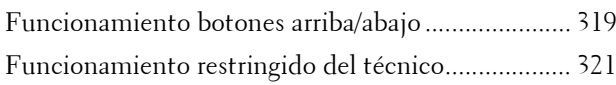

### **G**

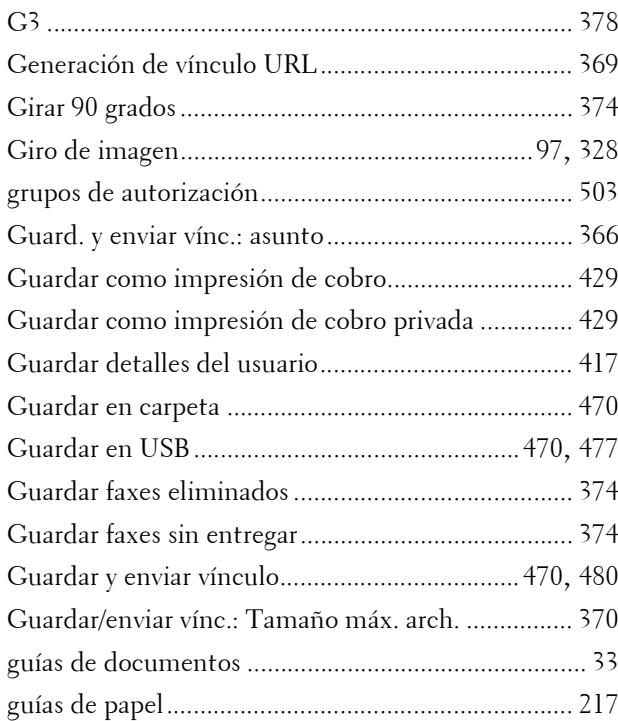

# **H**

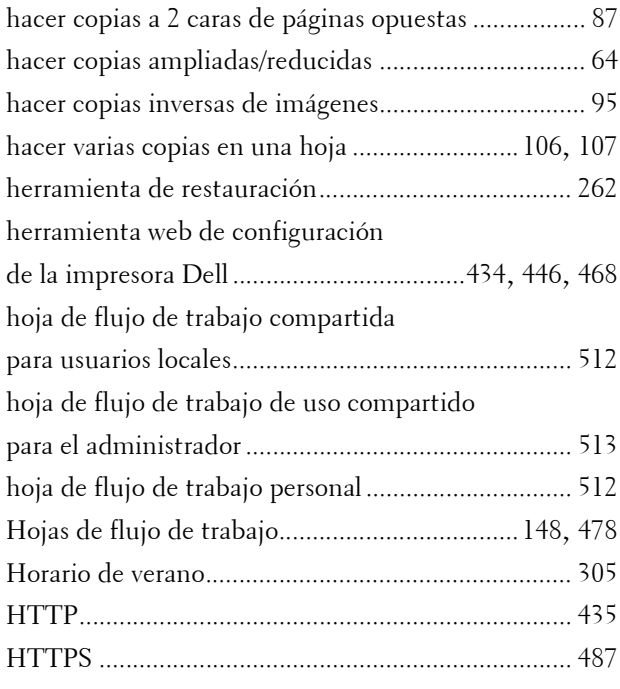

### **I**

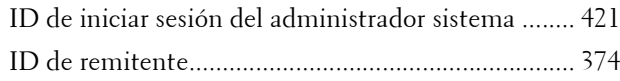

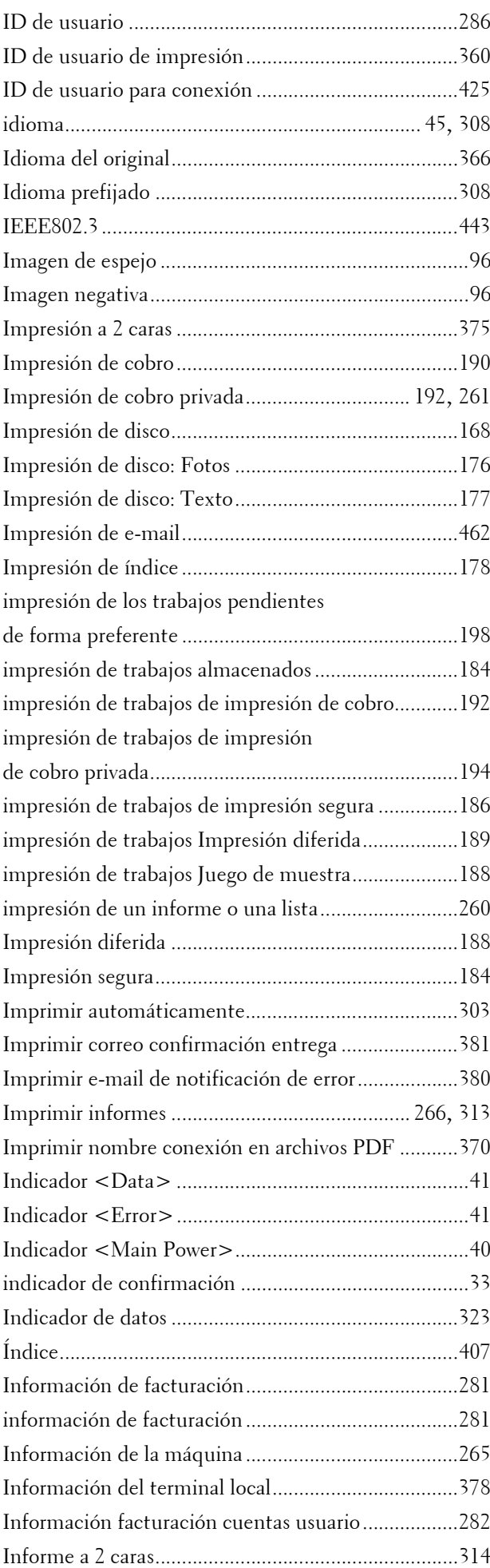

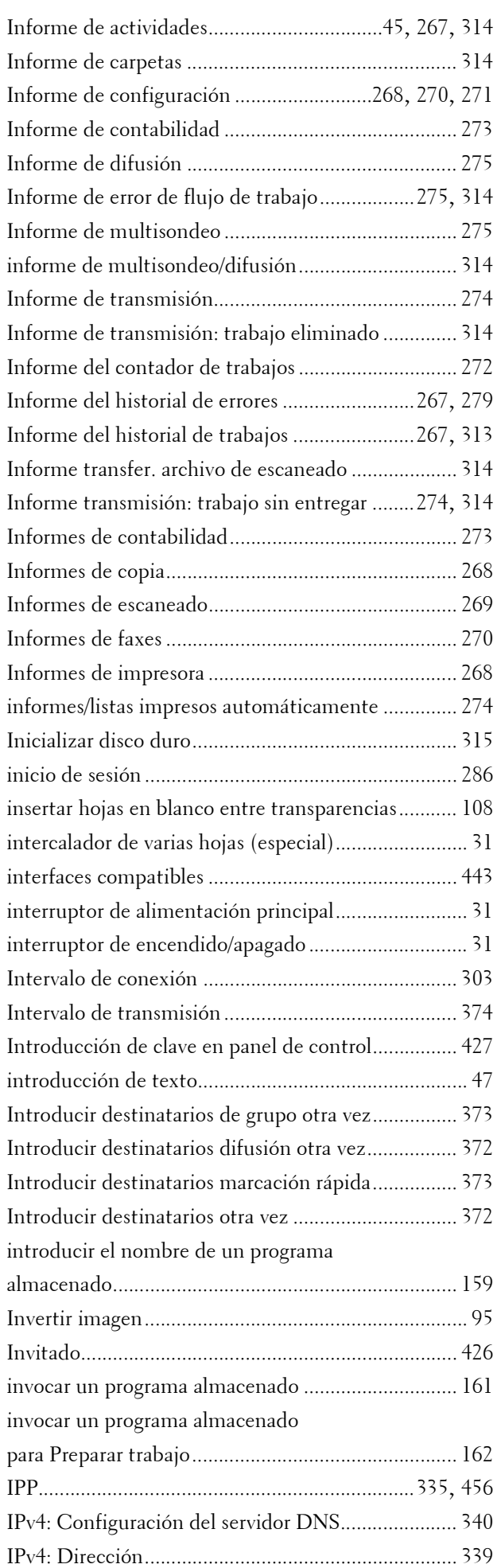

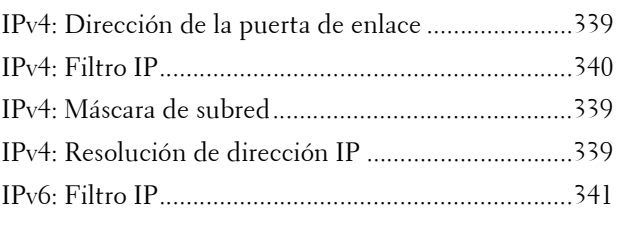

# **J**

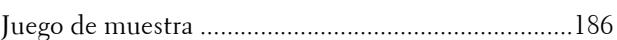

# **K**

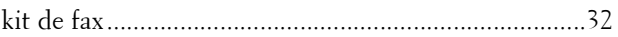

# **L**

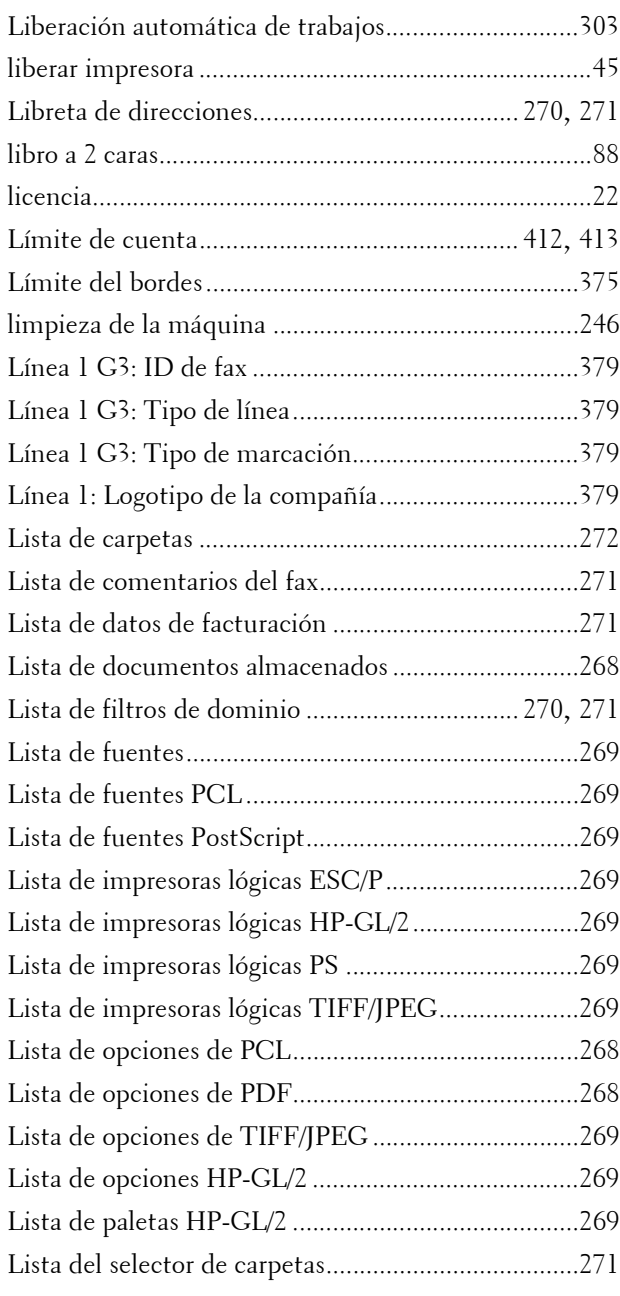

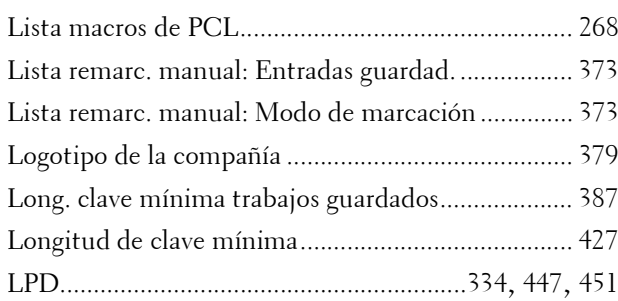

### **M**

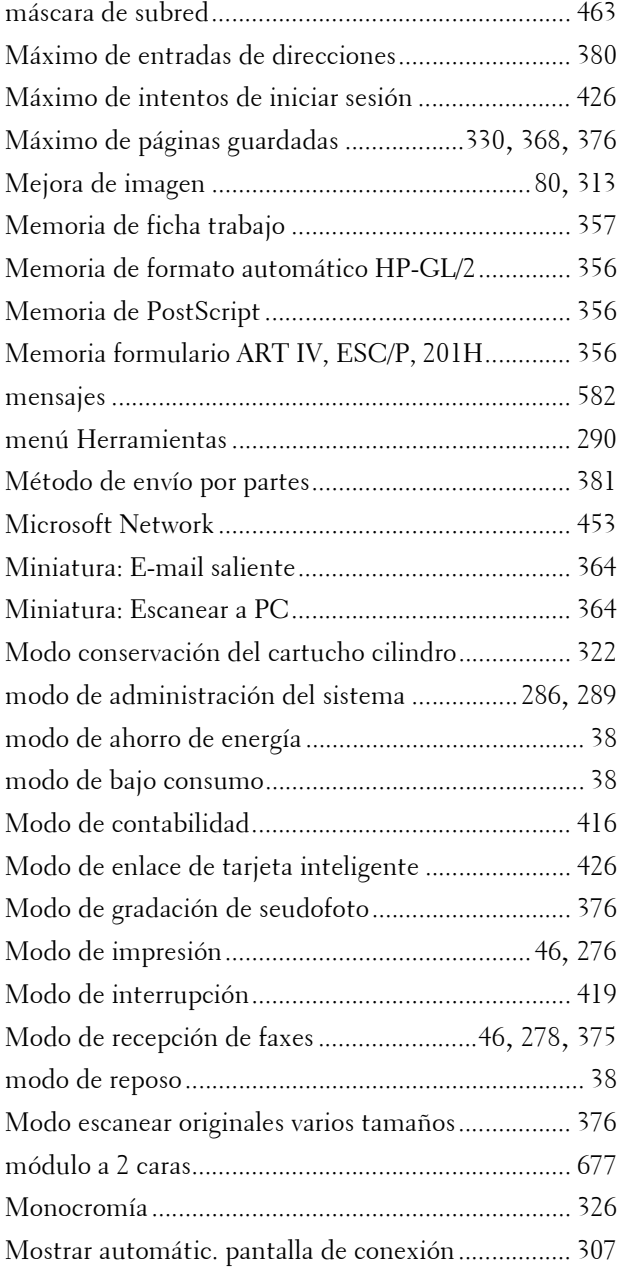

### **N**

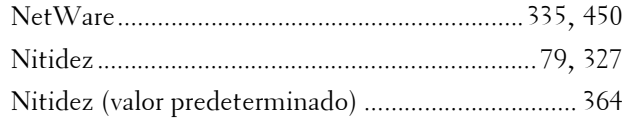

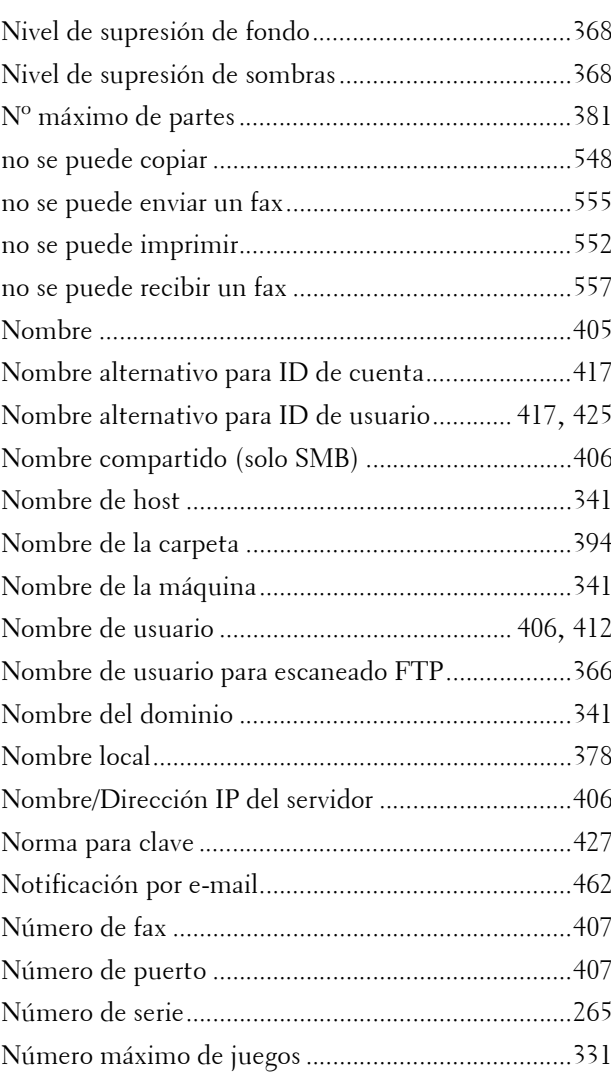

## **O**

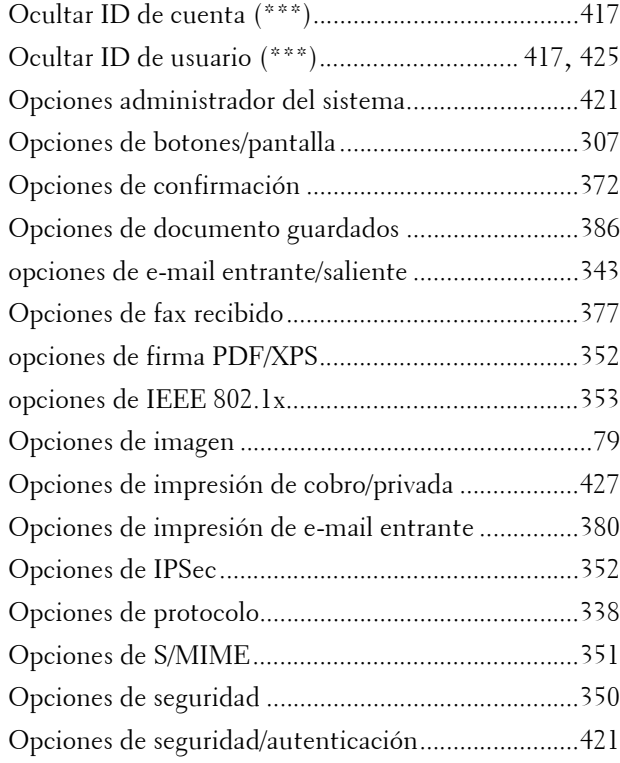

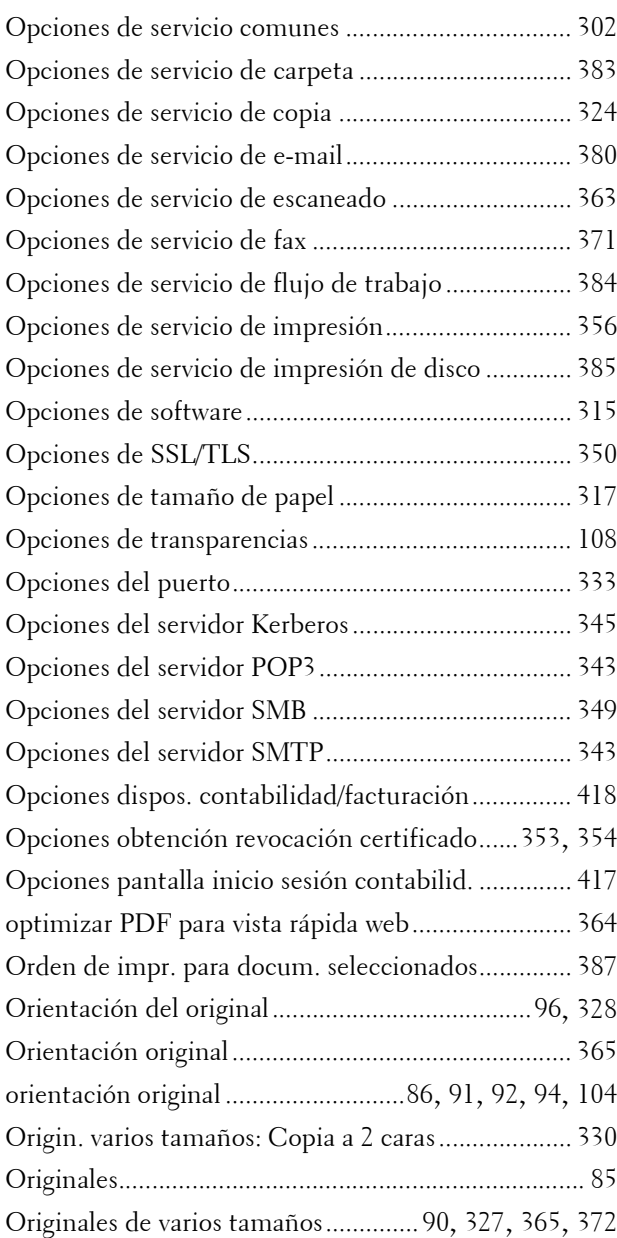

#### **P**

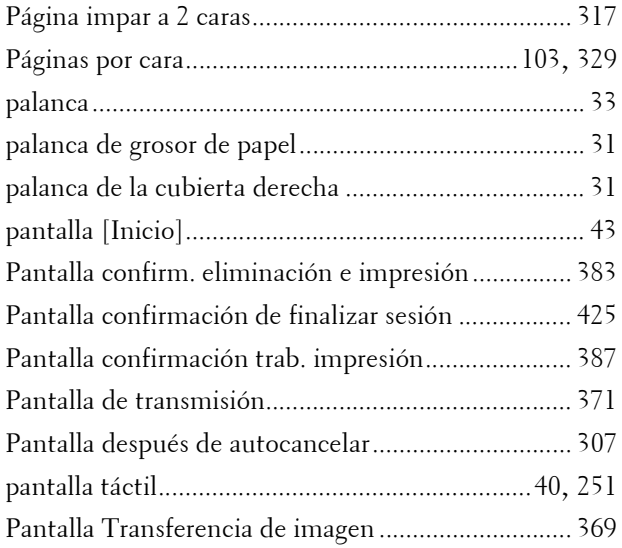

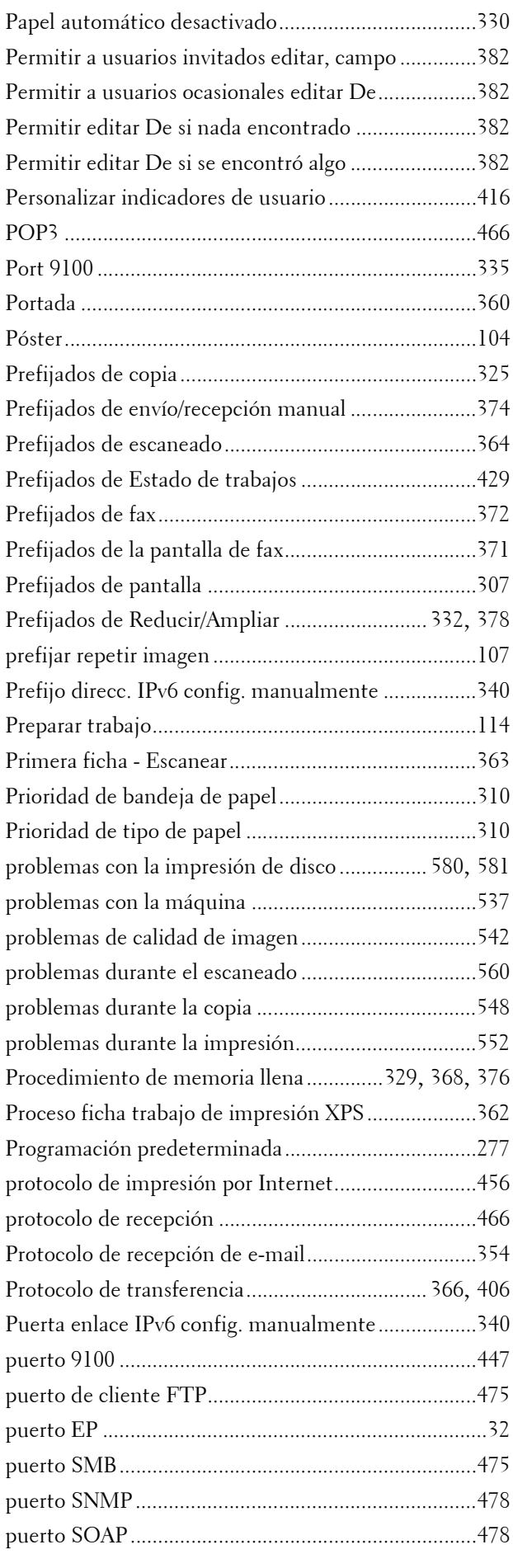

### **R**

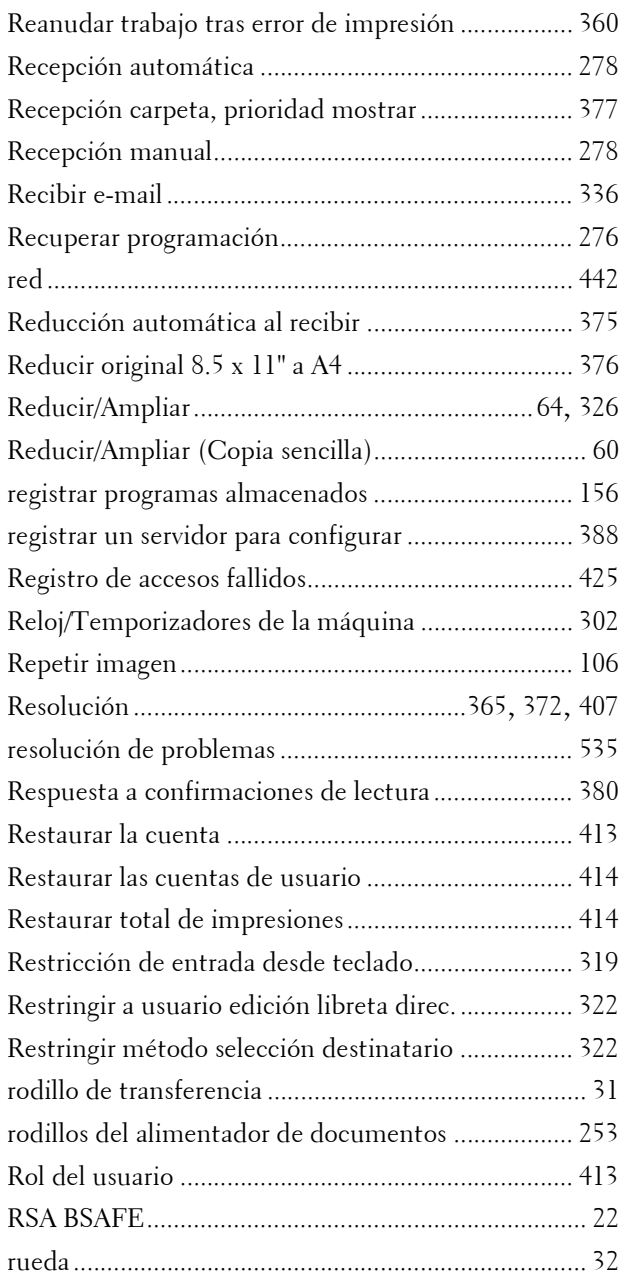

### **S**

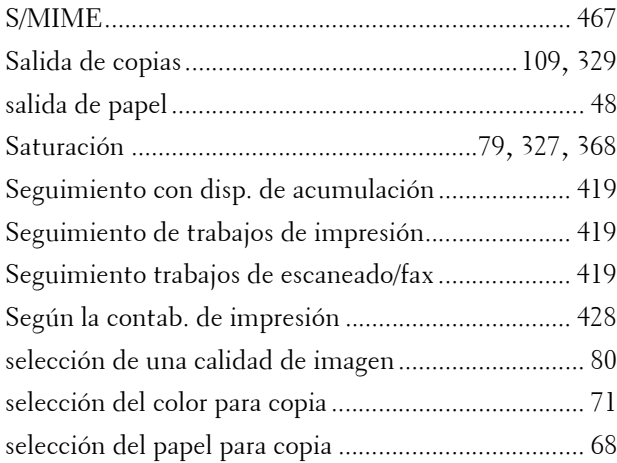

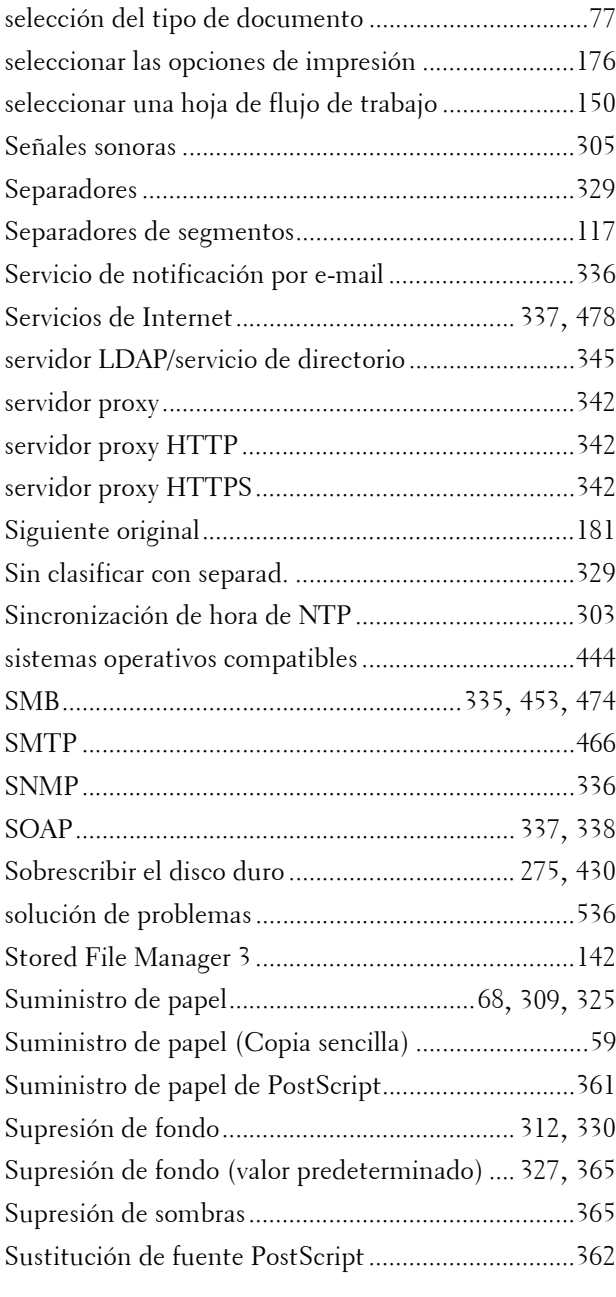

### **T**

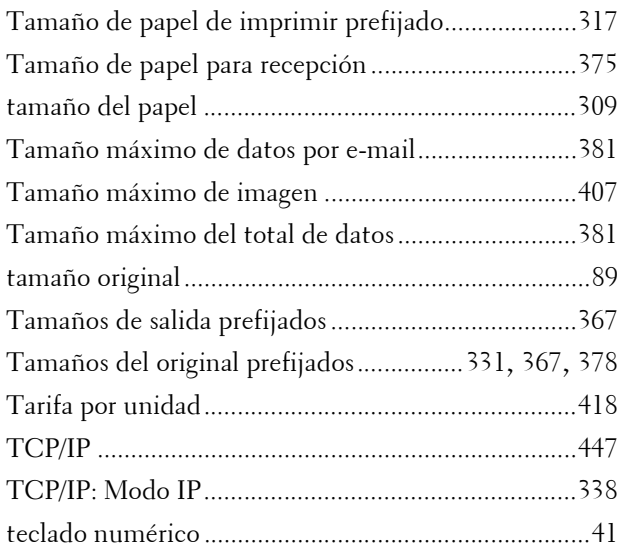

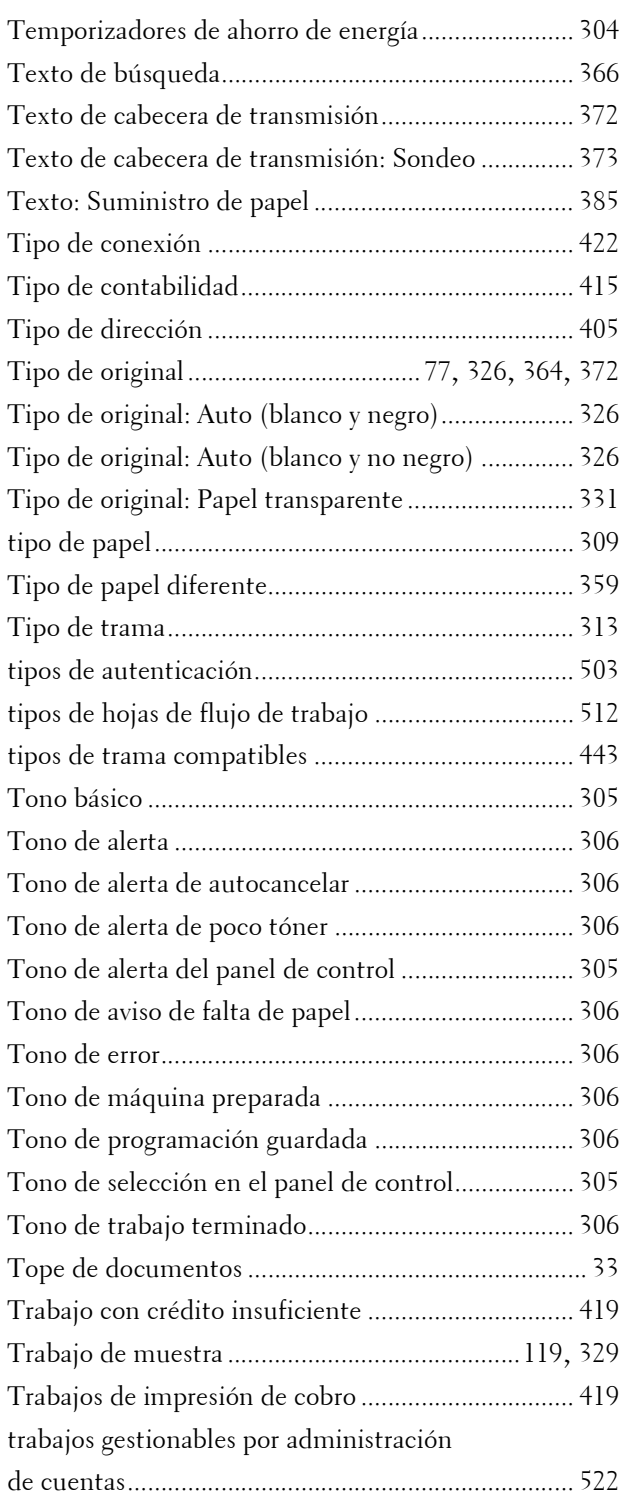

## **U**

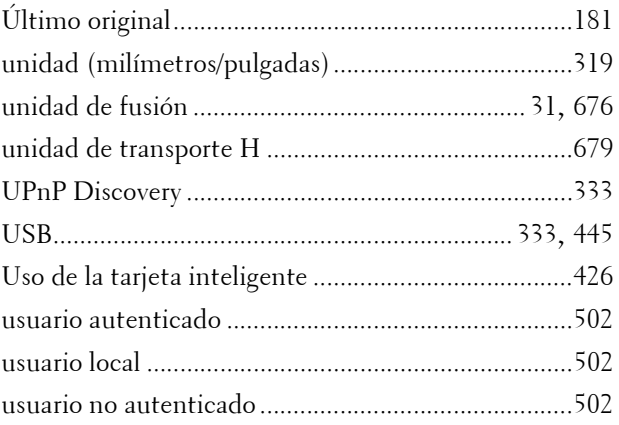

## **V**

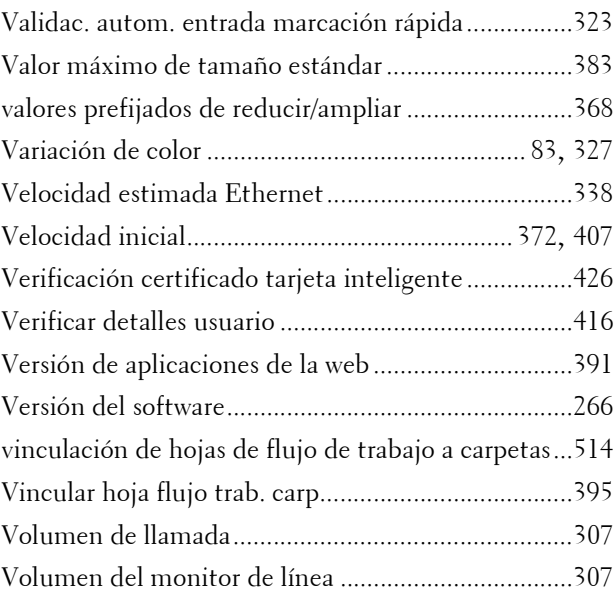

### **W**

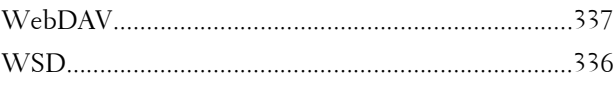

# **Z**

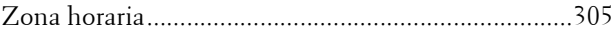

www.dell.com | dell.com/support

KB3211ES0-3